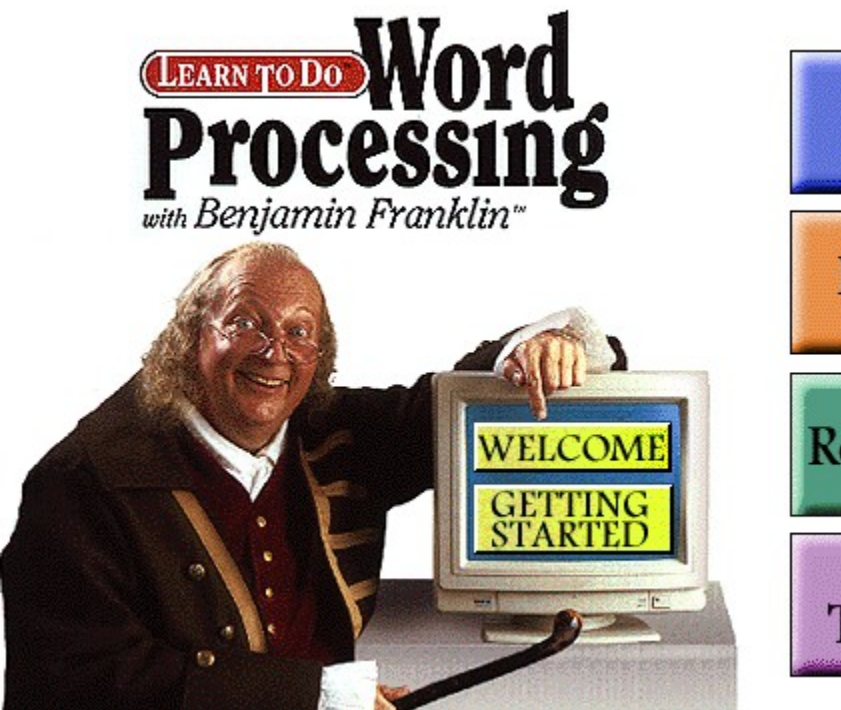

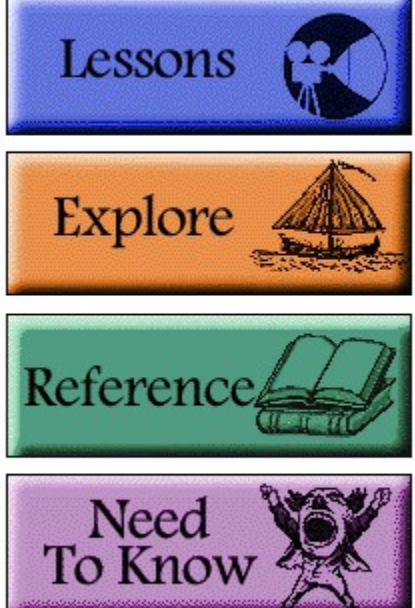

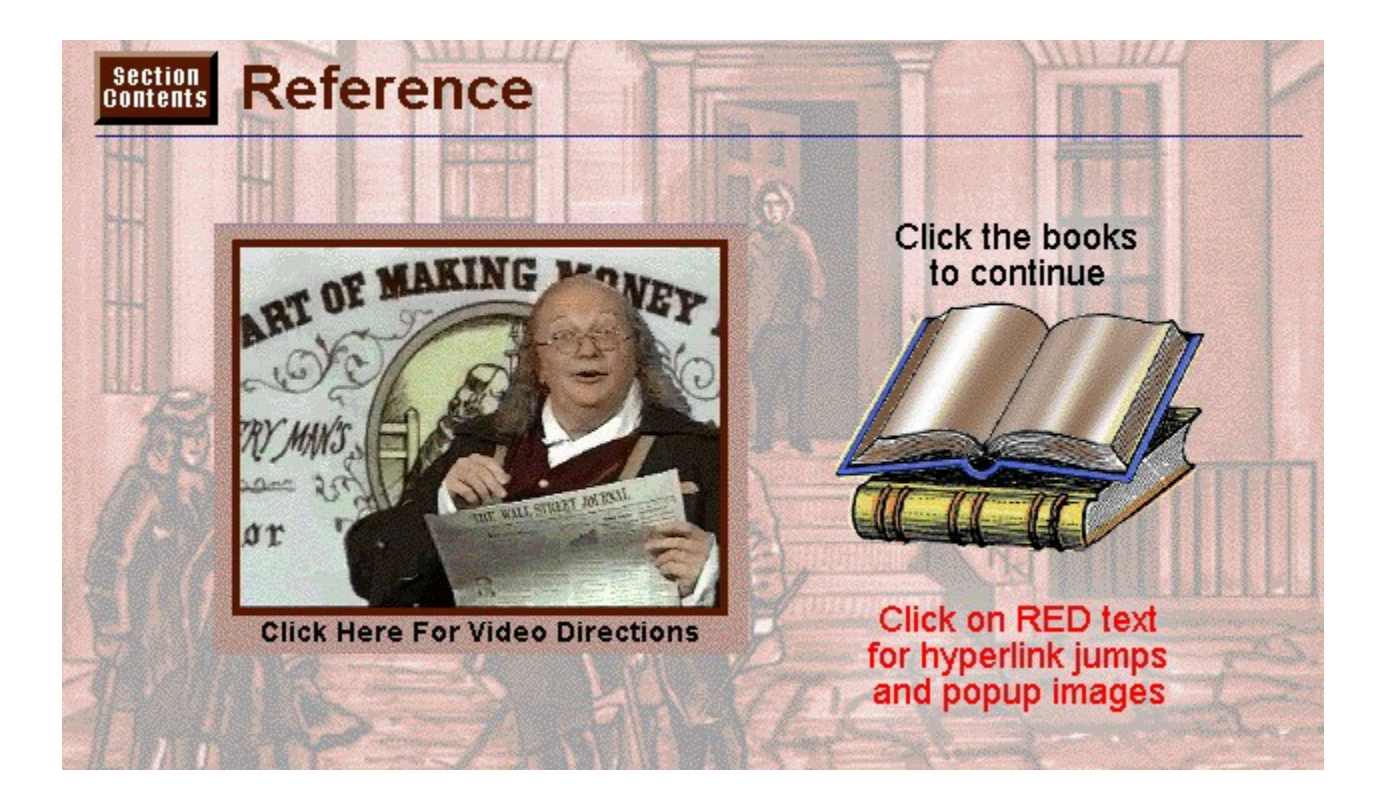

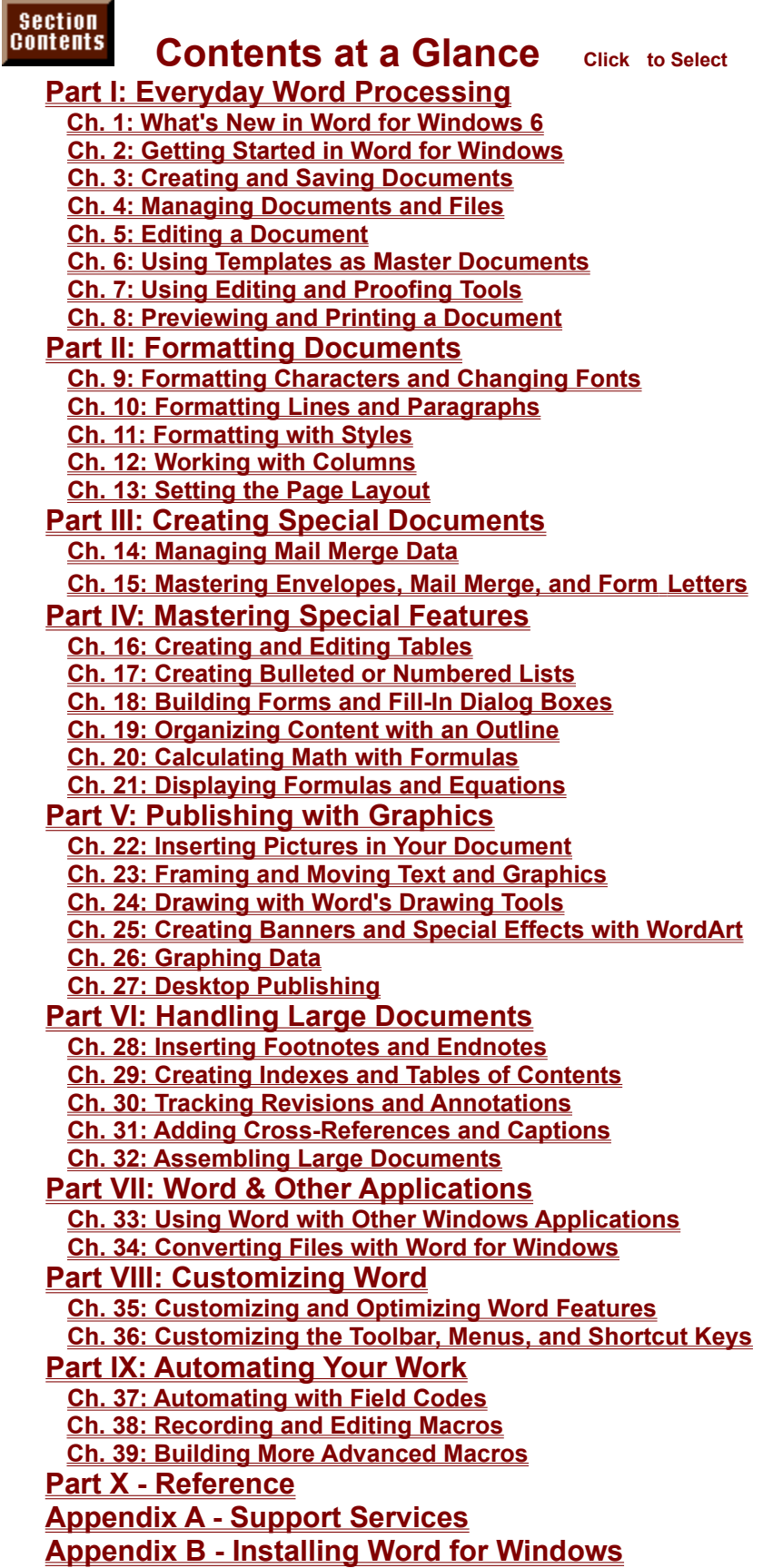

#### Section<br>Contents **Table of Contents** Click to Select

**Using Word Version 6 for Windows, Special Edition Credits About the Authors Acknowledgments Trademark Acknowledgments Introduction Why You Should Use This Book Why You Should Use Word for Windows Word for Windows Has Accessible Power Word for Windows Works in the Windows Environment Word for Windows Shows You Results Word for Windows Reduces Support Word for Windows Helps WordPerfect Users Working with Word for Windows Word Processing in Daily Business Word Processing for Legal and Medical Documents Word Processing for Scientific and Technical Documents Word Processing for Financial Documents Word Processing for Graphic Artists and Advertising Word Processing for Specific Industries How This Book Is Organized Conventions Used in This Book**

**Part I - Everyday Word Processing Chapter 1 - What's New in Word for Windows 6 Better Access to Features Tip of the Day Shortcut Menus Tabbed Dialog Boxes W.izards to Guide You Full Screen View Automatic Corrections Copy and Paste Formatting AutoFormat Style Gallery Easier Column Formatting More and Movable Toolbars More Power Working with Other Windows Applications Inserting or Linking to External Databases Manage Data with the Data Form Customizable Toolbars Better File Management**

**Forms That Include Pull-Down Lists, Edit Boxes, or Check Boxes Improved Mail Merge Improved Envelope and Label Printing Improved Indexing and Tables of Contents or Authorities Cross-References Drawing Directly on the Document Drop Caps Callouts Attached to Objects Organizer for Managing Macros, Styles, AutoText, and Shortcut Keys Improved Compatibility Chapter 2 - Getting Started in Word for Windows Starting and Quitting Word for Windows Understanding the Word for Windows Screen**

**Table 2.1 Parts of Word for Windows and Windows Screens Table 2.2 Parts of the Word Screen Using the Mouse Understanding Windows and Word for Windows Terms Table 2.4 Windows and Word Actions Mouse Actions Table 2.5 Mouse Actions Keyboard Actions Table 2.6 Keyboard Actions Choosing Commands Saving Time with Shortcut Menus Choosing Commands with the Keyboard Using Drag-and-Drop Commands Troubleshooting Using the Toolbars Getting Help on Tools Displaying or Hiding Toolbars Moving, Resizing, and Reshaping Toolbars Working in Dialog Boxes Selecting a Tab in a Dialog Box Selecting Option Buttons and Check Boxes Editing Text Boxes Table 2.7 Text-Editing Actions Selecting from List Boxes Command Buttons and Closing Dialog Boxes Getting Help Searching for a Topic in Help Jumping Between Help Topics Getting Help in Dialog Boxes Closing the Help Window Troubleshooting Getting the Tip of the Day**

**Manipulating Windows Switching Between Applications Switching Between Document Windows Minimizing, Maximizing, and Restoring Windows Moving a Window Sizing a Window Closing a Document Window From Here. . . Chapter 3 - Creating and Saving Documents What You Need to Know About Creating and Saving Documents Understanding File Names Understanding Directories Setting the Default Directory Creating a New Document What You Need to Know About Creating a New Document Creating a New Blank Document Creating a New Document from a Template Creating a New Document with a Template Wizard Troubleshooting Creating a New Document Opening an Existing Document What You Need to Know About Opening a Document Opening a Document Opening a Recently Used File Opening Non-Word for Windows Files Opening a Document While Starting Word for Windows Troubleshooting Opening a Document Working in a Document What You Need to Know About Working in a Document Troubleshooting Working in a Document Working with Multiple Documents What You Need to Know About Working with Multiple Documents Saving a Document What You Need to Know About Saving a Document Saving Your Document Saving Files with a New Name Saving with Summary Information to Make Documents Easier to Find Saving Without Renaming Saving Many Documents at Once Automatically Saving Documents Creating Automatic Backups Saving with Fast Save Saving for Other Word Processors or Applications Saving a Document as a Protected File**

**Troubleshooting Saving Files**

**Closing a Document**

**From Here. . .**

**Chapter 4 - Managing Documents and Files**

**What You Need to Know About Managing Documents and Files Finding Files What You Need to Know About Finding Files Searching Different Drives or Directories Searching for Specific Files or Different File Types Searching by Summary Information or Text in the File Searching by Date Saved or Created Saving Search Criteria Troubleshooting Finding Files Viewing Documents and File Information What You Need to Know About Viewing Documents and File Information Sorting File Lists Previewing Documents Viewing File Information Viewing Summary Information Editing and Adding Summary Information Managing Files What You Need to Know About Managing Files Opening Found Files Printing Found Files Copying Found Files Deleting Found Files From Here. . .**

**Chapter 5 - Editing a Document Controlling Your Document's Appearance On-Screen Selecting the Correct View for Your Work Editing in Normal View Editing in Full Screen View Editing in Page Layout View Zooming In or Out Editing in Outline View Modifying the Screen Display Table 5.1 View Options in the Options Dialog Box Moving in the Document Moving and Scrolling with the Mouse Table 5.2 Using the Mouse and the Scroll Bars Moving and Scrolling with the Keyboard Table 5.3 Moving and Scrolling with the Keyboard Going to a Specific Page Going to a Bookmark Moving the Insertion Point a Relative Distance Table 5.4 Moving to a Relative Location**

**Moving to Previous Locations Selecting Text Selecting Text with the Mouse Table 5.5 Selecting Blocks of Text with the Mouse Selecting Text with the Keyboard Table 5.6 Selecting Text with the Shift Key Table 5.7 Selecting Text in the Extend Selection Mode Deleting Text Troubleshooting Typing over Text Hyphenating Words Inserting Regular and Nonbreaking Hyphens Table 5.8 Types of Hyphens Inserting Optional Hyphens Throughout a Document Undoing Edits Inserting Frequently Used Material Creating an AutoText Entry Inserting AutoText Deleting AutoText Using the Spike Printing AutoText Entries Correcting Spelling Errors as You Type Creating AutoCorrect Entries Adding AutoCorrect Entries with Menu Commands Adding AutoCorrect Entries during a Spelling Check Using AutoCorrect Deleting an AutoCorrect Entry Marking Locations with Bookmarks Creating Bookmarks Editing, Copying, and Moving Bookmarked Text Moving to or Selecting a Bookmark Deleting Bookmarks Moving, Copying, and Linking Text or Graphics Understanding the Clipboard Moving Text or Graphics Copying Text or Graphics Table 5.9 Using Shortcut Keys to Move and Copy Using the Mouse to Move and Copy Items Linking Text Troubleshooting Working with Multiple Windows Viewing Different Parts of the Same Document Cutting and Pasting Between Documents Working with Pages Repaginating a Document Inserting Manual Page Breaks**

**From Here. . .**

**Chapter 6 - Using Templates as Master Documents What You Need to Know About Templates Using Templates as a Pattern for Documents Opening a New Document Using Word's Predefined Templates Table 6.1 Predefined Word Templates Storing Summary Information About a Document Opening Templates Troubleshooting Adding Additional Features with Add-Ins Loading Add-Ins Removing Add-Ins Using Wizards to Guide You in Creating Documents Creating Documents with Wizards Wizards that Come with Word Table 6.2 Predefined Word Wizards Changing a Template What You Need to Know About Changing a Template Changing a Template Setting Default Formats in the Normal Template Making Template Features Available to All Documents Changing Template Features from Within a Document Creating a New Template Creating a New Template Based on an Existing Template Creating a Template Based on an Existing Document Using Information from Another Template Transferring Template Contents Using the Organizer From Here. . .**

**Chapter 7 - Using Editing and Proofing Tools**

**Using Find and Replace Finding Text Replacing Text Finding and Replacing Formatting Table 7.1 Find and Replace Options Replacing Styles. Finding and Replacing Special Characters Table 7.2 Codes for Special Characters Checking Your Spelling Checking Your Document's Spelling Finding Double Words Adding Words to a Dictionary Setting Spelling Options Creating a Custom Dictionary Troubleshooting Tool Menu Commands**

**Checking Your Grammar Selecting Grammar Rules Testing the Readability of a Document Using the Thesaurus Proofing in Other Languages Counting Words From Here. . .**

**Chapter 8 - Previewing and Printing a Document Selecting a Printer Setting Up Your Printer Installing a Printer in Windows Using Special Print Setups Setting Up Printer Memory and Font Cartridges Previewing Pages Before Printing Using Page Layout View Using Print Preview Table 8.2 Preview Screen Buttons Printing the Current Document Printing Multiple Copies Printing Part of a Document Printing Different Types of Document Information Table 8.3 Print List Box Options Controlling Printing Options Printing a Draft Printing Pages in Reverse Order Updating Fields Updating Links Background Printing Printing Form Input Data Only Selecting the Paper Source Printing Multiple Unopened Documents Sending Documents Electronically Printing to a File Printing to a Fax Machine Sending Documents to Others in Your Workgroup From Here. . .**

**Part II - Formatting Documents Chapter 9 - Formatting Characters and Changing Fonts What Is Character Formatting? Viewing Formatted Characters Understanding Screen Fonts and Printer Fonts Troubleshooting the Screen View of Characters Selecting Characters to Format Formatting Characters**

**Formatting with Menu Commands Table 9.1 The Font Tab Options Table 9.2 The Character Spacing Options Formatting with Keyboard Shortcuts Formatting with the Formatting Toolbar Troubleshooting Character Formatting Changing Fonts Changing Font Type Changing Font Size Changing the Default Character Formatting Copying Formatting Applying Special Character Formatting Options Hiding Text Changing Character Colors Making Superscript and Subscript Text Underlining Text Adjusting Character Spacing Switching Uppercase and Lowercase Starting Paragraphs with a Drop Cap Inserting Special Characters and Symbols Using the Symbol Dialog Box Customizing the Symbol Dialog Box Inserting Special Characters from the Keyboard Using Fonts Correctly Understanding Types of Fonts Understanding Your Printer's Capabilities Understanding How Windows Works with Fonts Using TrueType Enabling TrueType Fonts Installing and Deleting Soft Fonts From Here. . .**

**Chapter 10 - Formatting Lines and Paragraphs Understanding Paragraph Formats Displaying Paragraph Marks Using Paragraph Formatting Techniques Formatting Paragraphs with Menu Commands Formatting Paragraphs with Shortcut Keys Formatting Paragraphs with the Formatting Toolbar Formatting Paragraphs with the Ruler Duplicating Formats Troubleshooting Aligning Paragraphs Aligning with Menu Commands Aligning with the Formatting Toolbar Aligning with Keyboard Shortcuts**

**Troubleshooting Setting Tabs Using the Tabs Dialog Box Using the Ruler to Set Tabs Setting Default Tabs Troubleshooting Setting Indents Using the Paragraph Command to Set Indents Creating a Hanging Indent Using the Ruler or Formatting Toolbar to Set Indents Using Keyboard Shortcuts to Set Indents Setting Default Indents Numbering Lines Adding Line Numbers Removing or Suppressing Line Numbers Adjusting Line and Paragraph Spacing Adjusting Paragraph Spacing Adjusting Line Spacing Inserting a Line Break Shading and Bordering Paragraphs Enclosing Paragraphs in Boxes and Lines Shading Paragraphs From Here. . .**

**Chapter 11 - Formatting with Styles Using Styles Versus Direct Formatting Choosing a Formatting Method Formatting a Document Automatically Applying Styles with AutoFormat Reviewing Format Changes Table 11.1 AutoFormat Revision Marks Setting AutoFormat Options Getting the Most from AutoFormat Using the Style Gallery Using Word for Windows Standard Styles What You Need to Know About Standard Styles Table 11.2 Word for Windows Standard Styles Redefining Standard Styles Applying, Copying, and Removing Styles Resolving Conflicts Between Paragraph and Character Style Applying Paragraph Styles Applying Character Styles Copying Styles Removing Character Styles Creating Styles Naming the New Style**

**Creating a Style by Example Creating a Style with a Menu Command Creating a Style Based on an Existing Style Changing Styles Deleting a Style Giving a Style a New Name or Alias Redefining a Style Changing the Normal Style Updating Styles Changing the Base of a Style Creating Style Shortcut Keys Following One Style with the Next Style Sharing Styles Among Documents Displaying Styles with the Style Area Checking Formats Overriding Styles with Manual Formatting From Here. . .**

**Chapter 12 - Working with Columns Creating Columns What You Need to Know About Columns Calculating the Number and Length of Columns Understanding Sections Creating Columns of Equal Width Creating Columns of Unequal Width Typing and Editing Text in Columns Adding a Line Between Columns Viewing Columns Changing Columns Changing the Number of Columns Changing the Width of Columns and the Spacing Between Columns Removing Columns Starting a New Column Balancing Column Lengths Troubleshooting Columns From Here. . .**

**Chapter 13 - Setting the Page Layout Setting Margins Setting Margins with a Precise Measurement Setting Margins Visually Determining Paper Size and Orientation Changing Page Setup Defaults Creating Headers and Footers Adding Headers and Footers Including Different Headers and Footers in Different Parts of Your**  **Document**

**Determining a Header's or Footer's Distance from the Edge Formatting and Positioning Headers and Footers Editing Headers and Footers Deleting Headers and Footers Hiding the Text Layer While Creating or Editing Headers and Footers Inserting Page Numbers Inserting Page Numbers Removing Page Numbers Formatting Page Numbers Numbering Different Sections in a Document Inserting a Date and Time Inserting Line Numbers Changing Layouts Within a Document Dividing a Document into Sections Removing Section Breaks Copying Section Formatting Changing the Section Break Type Finding Section Breaks Aligning Text Vertically Controlling Where Paragraphs and Pages Break Controlling Paragraph Breaks Inserting Page Breaks Repaginating in the Background Selecting the Paper Source From Here. . .**

**Part III - Creating Special Documents Chapter 14 - Managing Mail Merge Data What You Need to Know About Managing Data What You Need to Know About the Database Toolbar Inserting a Database from a File Inserting a Database Creating a Data Source for Mail Merge Creating a New Data Source Working with an Existing Data Source Using Data from Another Application Managing Information in the Data Source Finding or Editing Records with the Data Form Sorting a Data Source Renaming, Inserting, or Removing Fields from a Data Source Inserting or Removing Records from a Data Source Scrolling Through the Data Form From Here. . .**

**Chapter 15 - Mastering Envelopes, Mail Merge, and Form Letters**

**Printing an Envelope Printing an Envelope with Bar Codes or FIM Codes Customizing Envelopes with Text and Graphics Merging Mailing Lists and Documents What You Need to Know About Mail Merge Specifying a Main Document Specifying a Data Source Creating a New Data Source Editing the Main Document Creating a Data Source Document Quickly Merging to Printer or Document Controlling the Merge Process Selecting Specific Records to Merge Using Letterhead While Merging Merging Envelopes Creating Mailing Labels Making Mail Merge More Efficient From Here. . .**

**Part IV - Mastering Special Features Chapter 16 - Creating and Editing Tables What You Need to Know About Tables Creating Tables What You Need to Know About Creating Tables Creating a Table with the Table Wizard Using the Table Insert Table Command Using the Insert Table Button Displaying or Hiding Gridlines and End Marks Typing and Moving in a Table Table 16.1 Shortcut Keys Used to Move in a Table Using Indents and Tabs in a Cell Attaching Captions to Tables Editing Tables What You Need to Know About Editing Tables Selecting and Editing Cells Table 16.2 Using the Mouse to Select in a Table Table 16.3 Using Shortcut Keys to Select Cells Moving and Copying Cells Changing Column Width Table 16.4 Changing Column Widths Using the Mouse Changing Row Height and Position Adding or Deleting Cells, Rows, or Columns Troubleshooting Editing a Table Merging and Splitting Cells and Creating Table Headings Merging Cells Creating Table Headings**

**Splitting Cells Formatting a Table What You Need to Know About Formatting a Table Formatting a Table with Table AutoFormat Selecting Border Formats Selecting Shading and Colors Numbering Rows and Columns Adding Numbers with the Numbering Button Adding Numbering with the Menu Splitting a Table Sorting Tables Converting a Table to Text Converting Text to a Table Calculating Math Results in a Table What You Need to Know About Calculating Math in a Table From Here. . .**

**Chapter 17 - Creating Bulleted or Numbered Lists Creating Bulleted Lists Creating Bulleted Lists with Menu Commands Creating Bulleted Lists with the Toolbar Ending the Bulleted List Adding Subordinate Paragraphs to a Bulleted List Customizing Bulleted Lists Selecting a Custom Bullet Character Creating Numbered Lists Creating Numbered Lists with Menu Commands Creating Numbered Lists with the Toolbar Ending the Numbered List Adding Subordinate Paragraphs to a Numbered List Customizing Numbered Lists Creating Multilevel Lists Customizing Multilevel Lists Splitting a Numbered or Bulleted List Removing Bullets or Numbering Creating Numbered Headings Customizing Numbered Headings Removing Heading Numbers From Here. . .**

**Chapter 18 - Building Forms and Fill-In Dialog Boxes Form Basics Building Forms Creating and Saving the Form Structure Adding Form Fields Protecting and Saving the Form**

**Using an On-Screen Form Filling in an On-Screen Form Saving an On-Screen Form Troubleshooting Forms Customizing Form Fields Customizing Text Form Fields Table 18.1 Type Options for Text Form Field Options Dialog Box Table 18.2 Text Format Options for Text Form Field Options Customizing Check Box Form Fields Customizing Drop-Down Form Fields Formatting Form Fields Disabling Form Fields Naming and Finding Fields in a Form Adding Help to a Form Adding Macros to a Form Protecting and Unprotecting a Form with a Password Protecting Part of a Form Converting Existing Forms Printing a Form Printing the Filled-In Form Printing Form Data Only Printing a Blank Form Troubleshooting Printing a Form Saving Data Only Building Forms with Fill-In Dialog Boxes Using {fillin} Fields Reusing Field Results Saving and Naming the Template Updating Fields in a Form Creating a Macro to Update Fields Automatically From Here. . . Chapter 19 - Organizing Content with an Outline Viewing an Outline Creating an Outline Formatting Your Outline Promoting and Demoting Headings Using the Mouse to Promote or Demote Headings Using Keyboard Shortcuts to Promote or Demote Headings**

**Collapsing and Expanding an Outline**

**Using the Mouse to Collapse or Expand Headings**

**Using Keyboard Shortcuts to See More of the Outline**

**Fitting More of the Outline into the Window Using the Mouse to See More of the Outline**

**Using Keyboard Shortcuts to Collapse or Expand Headings**

**Table 19.2 Using Shortcut Keys to Collapse and Expand Headings**

**Table 19.3 Using Shortcut Keys to See More of the Outline Reorganizing an Outline Numbering an Outline Using Outline Headings for a Table of Contents Replacing Outline Headings Using Custom Styles to Create an Outline Globally Replacing Outline Headings Removing Text from Within an Outline Printing an Outline From Here. . .**

**Chapter 20 - Calculating Math with Formulas Using Word's Math Functions or a Spreadsheet? Performing Calculations Using Bookmarks to Perform Calculations in Text Performing Calculations in a Table Specifying Table Cells in a Formula Entering a Formula in a Table Table 20.1 Functions Available for Table Formulas Using Table Values in a Formula outside the Table Recalculating Formulas Troubleshooting Calculations From Here. . .**

**Chapter 21 - Displaying Formulas and Equations What You Need to Know about Displaying Formulas and Equations Building an Equation Inserting an Equation Typing in the Equation Editor Selecting Items in an Equation Entering Nested Equation Templates Table 21.1 Shortcut Keys for Inserting Templates Entering Symbols Table 21.2 Shortcut Keys for Inserting Symbols Adding Embellishments Table 21.3 Shortcut Keys for Inserting Embellishments Formatting an Equation Controlling Spacing Table 21.4 Shortcut Keys for Inserting Spaces Positioning and Aligning Equations Selecting Fonts Selecting Font Sizes Working with Matrices Viewing Equations Editing an Equation Printing Equations**

**From Here. . .**

**Part V - Publishing with Graphics Chapter 22 - Inserting Pictures in Your Document Reviewing Compatible Formats Installing the Import Filters Inserting and Copying Pictures into Your Document Inserting Pictures into Your Document Copying Pictures into Your Document Inserting Picture Objects in Your Document Inserting Pictures in Frames and Text Boxes Working with Pictures Selecting Pictures Resizing and Cropping Pictures Adding Lines and Borders Moving or Copying a Picture Displaying and Hiding Pictures Editing and Converting Pictures Converting Picture Objects From Here. . . Chapter 23 - Framing and Moving Text and Graphics Framing Text, Pictures, and Other Objects Framing Text Formatting Text Within a Frame Framing Pictures and Other Graphic Objects Framing Tables Inserting a Blank Frame Inserting Text or Graphics in a Blank Frame Framing Objects Together Including a Caption in a Frame Working in Different Views Trouubleshooting Frames Selecting and Removing Frames Selecting a Framed Object Removing a Frame Moving and Positioning Frames Moving a Frame with a Mouse Moving and Copying Frames Positioning a Frame Horizontally Positioning a Frame Vertically Positioning a Frame in a Margin Anchoring a Frame Wrapping Text Around a Frame Sizing Frames Sizing Frames with a Mouse**

**Sizing Frames with the Keyboard Bordering and Shading Frames From Here. . .**

**Chapter 24 - Drawing with Word's Drawing Tools What You Need to Know About Drawing Displaying and Understanding the Drawing Toolbar Displaying the Drawing Toolbar Understanding the Drawing Tools Choosing the Line and Color for Drawing Using a Menu Command to Change Drawing Color or Line Pattern Table 24.2 Options for the Fill, Line, and Size and Position Tabs Setting Colors and Line Patterns Using the Drawing Toolbar Drawing and Coloring Shapes and Lines Understanding the Drawing Screen Scrolling the Page Basic Procedure for Drawing Selecting Shapes, Lines, and Whole Drawings Troubleshooting the Selection Process Drawing and Coloring Lines Drawing and Coloring Arrows Drawing and Coloring Rectangles or Squares, and Ellipses or Circles Drawing and Coloring Arcs and Wedges Drawing and Coloring Freeform Shapes and Polygons Creating Shadowed Lines and Shapes Using the Drawing Grid Troubleshooting Your Drawings Changing Lines and Shapes What You Need to Know About Changing Objects Basic Procedure for Changing Drawing Objects Changing or Removing a Shape's Fill or Pattern Changing Line Style and Color Removing the Line Around a Shape Changing Arrows or Removing Arrowheads Resizing a Line or Shape Changing the Shape of a Freeform Shape Rotating Shapes and Lines Flipping Shapes and Lines Troubleshooting When You Change an Object Moving, Copying, Deleting, and Positioning Lines and Shapes Moving Lines and Shapes Copying Lines and Shapes Deleting Shapes and Lines Aligning Lines and Shapes to Each Other or to the Page Positioning Lines and Shapes Including Text or Another Picture in a Drawing**

**Inserting Text Boxes Inserting Picture Containers Troubleshooting Text Boxes and Picture Containers Adding and Changing Callouts Inserting a Callout Changing a Callout Rearranging a Drawing's Layers What You Need to Know About Rearranging Layers Moving Objects in Front of or Behind Each Other Layering Objects Below or Above the Text Framing Objects to Move Them into the Text Grouping and Ungrouping Lines and Shapes Grouping Objects Ungrouping Groups Troubleshooting Grouping From Here. . .**

**Chapter 25 - Creating Banners and Special Effects with WordArt What You Need to Know About WordArt Creating a WordArt Object Starting WordArt Entering and Editing the Text Understanding WordArt's Commands, Lists, and Buttons Exiting WordArt Getting Help in WordArt Troubleshooting WordArt Adding Special Effects What You Need To Know about WordArt Effects Shaping the Text Changing the Font or Font Size and Inserting Symbols Applying Bold, Italics, or Even Caps Flipping and Stretching Letters Rotating, Slanting, and Arcing Text Aligning the Text Adjusting Spacing Between Characters Adding Borders Adding Color, Shading, or a Pattern Adding Shadows Editing a WordArt Object Table 25.2 Techniques for Editing a WordArt Object-An Overview From Here. . .**

**Chapter 26 - Graphing Data Creating a Chart Understanding the Data Sheet Layout Typing Data for a New Chart**

**Creating Charts from a Table Copying Data from Word for Windows or Other Applications Importing Worksheet or Text Data Importing a Microsoft Excel Chart Editing Existing Charts Entering Data for Overlay Charts Editing the Data Sheet Selecting Data Replacing or Editing Existing Data Inserting or Deleting Rows and Columns Copying or Moving Data Including and Excluding Data from a Chart Changing Data by Moving a Graph Marker Changing the Chart Type Selecting the Original Chart Type Customizing an Existing Chart Type Formatting the Data Sheet Adjusting Column Widths in the Data Sheet Formatting Numbers and Dates Custom Formatting of Numbers and Dates Adding Items to a Chart Adding Titles and Data Values Adding Floating Text Adding Legends, Arrows, and Gridlines Formatting the Chart and Chart Items Sizing Your Chart Changing Patterns and Colors Formatting Fonts and Text Formatting Axes Rotating 3-D Charts Exiting or Updating Graphs From Here. . .**

**Chapter 27 - Desktop Publishing Designing Your Publication Planning Your Publication Using the Building Blocks of Design Understanding the Elements of Effective Design Using Word for Windows Desktop Publishing Capabilities Tools to Help You Work Working in Different Views Changing the Viewing Options Using the Toolbars Using Templates Using Wizards Using Styles**

**Spelling and Grammar Checkers Laying Out the Page Paper Size Paper Orientation Margins Facing Pages for Newsletters, Catalogs, Magazines, and Books Binding Gutters for Extra Margin Width Changing the Page Layout Within a Document Including Headers and Footers Positioning Text and Graphics in the Margins Designing with Text Selecting the Font Selecting the Font Size Choosing Text Styles and Color Using Typesetting Characters Controlling the Letter Spacing Using Titles, Headings, and Subheadings Determining Alignment and Justification Adjusting Line and Paragraph Spacing Keeping Text Together Maintaining Consistent Formatting Indenting Paragraphs Creating Lists Using Text as Graphics Working with Columns Creating Snaking, Newspaper-Style Columns Controlling Column Length Varying the Number of Columns in a Publication Creating Side-by-Side Columns Creating Sideheads Incorporating Illustrations Including Photographs Creating Illustrations in Other Programs Adding Captions Sizing and Cropping Illustrations Knowing Where to Position Illustrations Drawing in Word for Windows Repeating Graphics on Every Page Creating Transparent Graphics Creating Logos with WordArt Using Ready-Made Computer Art Leaving a Blank Space for Pictures Wrapping Text Around Graphics (and Other Text) Framing and Moving Text and Objects Framing and Grouping Items Together Using Lines, Boxes, and Shading**

**Putting Information in a Box Creating an Empty Box for Illustrations Added After Printing Lines Above and Below Paragraphs Including Lines Between Columns Shading and Coloring Paragraphs Printing Your Publication Understanding Your Own Printer's Capabilities Printing an Original for Outside Duplication Getting Your Printing Job Typeset Desktop Publishing Examples Creating a Page Full of Business Cards Creating a Folded Brochure Creating an Ad Creating a Simple Newsletter Creating Letterhead and an Envelope Creating a Four-Column Newsletter From Here. . .**

**Part VI - Handling Large Documents Chapter 28 - Inserting Footnotes and Endnotes What You Need to Know About Inserting Footnotes and Endnotes Inserting Footnotes and Endnotes Changing the Appearance of Reference Marks Editing and Viewing Footnotes and Endnotes Viewing Footnotes and Endnotes Formatting and Editing Footnotes and Endnotes Finding Footnotes Deleting, Copying, and Moving a Footnote or Endnote Converting Footnotes and Endnotes Customizing Note Settings Customizing Note Separators Placing Footnotes Customizing Numbering From Here. . .**

**Chapter 29 - Creating Indexes and Tables of Contents Creating Indexes Creating Index Entries Including a Range of Pages Customizing Index Entries Assembling a Simple Index Formatting an Index Updating or Replacing an Index Deleting an Index Fixing an Index as Text Creating Multiple-Level Index Entries**

**Creating Cross-Reference Index Entries Automatically Creating Index Entries Creating Tables of Contents Creating a Table of Contents Using Outline Headings Creating a Table of Contents Using Any Style Creating a Table of Contents Using Any Text Troubleshooting Tables of Contents Creating a Table of Figures or Other Tables Creating Tables of Figures and Other Tables Using Styles Creating Tables of Figures and Other Tables Using Any Text Creating a Table of Authorities Creating Citation Entries Editing Citation Entries Assembling a Table of Authorities Customizing Citation Categories Updating, Replacing, or Deleting Tables of Contents and Other Tables Updating a Table of Contents or Other Table Replacing a Table of Contents or Other Table Deleting a Table of Contents or Other Table Limiting Tables of Contents and Other Tables Formatting Tables of Contents and Other Tables Formatting with Styles Formatting with Field Code Switches From Here. . .**

**Chapter 30 - Tracking Revisions and Annotations What You Need to Know About Revisions and Annotations Using the Revision Marks Feature Marking Revisions Showing Revisions Accepting or Rejecting All Revisions Accepting or Rejecting Individual Revisions Customizing Revision Marks Protecting Documents for Revisions Merging Revisions and Annotations Troubleshooting Revisions Comparing Documents Using Annotations Inserting Annotations Finding and Viewing Annotations Including or Deleting Annotations Protecting Documents for Annotations Only Printing Annotations Troubleshooting Annotations From Here. . .**

**Chapter 31 - Adding Cross-References and Captions What You Need to Know About Cross-References and Captions Creating Cross-References Adding Cross-References Cross-Referencing Another Document Updating Cross-References Formatting Cross-References Creating Captions Inserting Captions Manually Inserting Captions Automatically Creating New Caption Labels Changing Caption Labels Deleting a Caption Label Changing Caption Numbering Including Chapter Numbers in a Caption Formatting Captions Editing Captions Updating Captions Framing a Caption with Its Object Editing and Deleting Cross-References and Captions Chapter 32 - Assembling Large Documents What You Need to Know About Assembling a Large Document Creating a Master Document Creating a New Master Document Creating a Master Document from an Existing Document Creating a Master Document by Combining Documents Troubleshooting Working with the Master Document Formatting the Master Document Printing a Master Document Sharing a Master Document Troubleshooting Working with Subdocuments within the Master Document Opening Subdocuments from Within a Master Document Rearranging Subdocuments in a Master Document Splitting, Merging, and Deleting Subdocuments Inserting Tables of Contents, Indexes, and Cross-References Troubleshooting Working with Individual Files Setting Starting Numbers Creating Chapter Numbers Printing Individual Files Creating a Table of Contents Inserting Chapter Numbers From Here. . .**

**Part VII - Word & Other Applications**

**Chapter 33 - Using Word with Other Windows Applications Starting Applications from the Microsoft Toolbar Choosing to Paste, Link, or Embed Data What You Need to Know about Data Formats Exchanging Data Through Files Transferring Data with Copy and Paste Embedding Data Creating an Embedded Object Editing Embedded Objects Converting Embedded Objects Troubleshooting Embedded Objects Linking Documents and Files Linking Documents to Entire Files Linking Documents to Part of a File .Troubleshooting Linked Files Managing Links From Here. . .**

**Chapter 34 - Converting Files with Word for Windows**

**Converting Files from Word Processors, Spreadsheets, or Databases Examining the File Types that Word for Windows Converts Installing Converters Converting a File into Word for Windows Format Troubleshooting Converting a File into Word for Windows Saving Word for Windows Documents to Another Format Seeing Which Converters You Have Installed Modifying Conversion Options Improving Conversion Compatibility Controlling Font Conversion in Documents Font Conversions for Documents Converted to Word for Windows Font Conversions for Documents Converted from Word for Windows to Another Format From Here. . .**

**Part VIII - Customizing Word**

**Chapter 35 - Customizing and Optimizing Word Features Customizing Commonly Used Features Improving the Performance of Word for Windows Modifying Word for Windows Settings Managing System Memory Starting Word or Documents on Startup Loading or Running Word When Windows Starts Loading Documents When Windows Starts Loading a Document When Word Starts from an Icon**

**Starting Word with Special Settings Making Menus, Toolbars, and Shortcut Keys Globally Available Customizing the Workspace and Display Customizing Mouse Settings Customizing Word for the Hearing or Movement Impaired From Here. . .**

**Chapter 36 - Customizing the Toolbar, Menus, and Shortcut Keys Understanding Where and When Customizing Occurs Customizing and Creating Toolbars Adding Tools Reorganizing Tools Creating Your Own Toolbar Putting a Command or Macro on a Toolbar Choosing Custom Tool Faces Drawing Your Own Tool Faces Transferring Toolbars with the Organizer Customizing the Menu Adding Commands to Menus Removing or Resetting Commands Adding or Removing Menus Assigning Commands and Macros to Shortcut Keys From Here. . .**

**Part IX - Automating Your Work**

**Chapter 37 - Automating with Field Codes Understanding the Basics of Fields Examining the Types of Fields Understanding the Parts of Fields Field Code Shortcut Keys Table 37.1 Field Shortcut Keys Viewing and Printing Field Codes Displaying Field Codes Displaying Field Results as Shaded Printing Field Codes Entering Field Codes Inserting Field Codes Inserting Field Code Switches or Bookmarks Inserting Field Codes Manually Moving Between Fields Editing Fields Creating Complex Fields by Nesting Deleting Fields Formatting Field Results Table 37.2 General Switches for Formatting Fields Formatting Numbers, Dates, and Text Case**

**Preserving Manual Formats Converting Uppercase and Lowercase Text Formatting Numeric. Types Formatting Numbers as Text Formatting with Custom Numeric Formats Formatting Date-Time Results Updating, Unlinking, or Locking Fields Updating Fields Undoing or Stopping Updates Locking Fields to Prevent Updates Unlinking Fields Getting Help on Field Codes A Reference List of Field Codes {ask} {author} {autonum} {autonumlgl} {autonumout} {autotext} {bookmark} {comments} {createdate} {database} {date} {edittime} {embed} {=} {filename} {fillin} {gotobutton} {if} {includepicture} {includetext} {index} {info} {keywords} {lastsavedby} {link} {macrobutton} {mergefield} {mergerec} {mergeseq} {next} {nextif} {numchars} {numpages}**

**{numwords} {page} {pageref} {print} {printdate} {quote} {rd} {ref} {revnum} {savedate} {section} {seq} {set} {skipif} {styleref} {subject} {symbol} {tc} {template} {time} {title} {toc} {xe} From Here. . .**

**Chapter 38 - Recording and Editing Macros Recording Macros Deciding How Your Macro Will Work Specifying Where Macros Are Stored Preparing to Record a Macro What Gets Recorded Recording a Macro Recording a Sample Macro Troubleshooting Recording a Macro Running a Macro Troubleshooting Macros Editing a Macro Saving a Macro Using Word for Windows Sample Macros From Here. . .**

**Chapter 39 - Building More Advanced Macros Understanding and Modifying Recordings Understanding Dialog Recordings Using What You Want from a Recording Modifying the MyWorkspace Macro**

**Using Input Boxes to Enter Data Preparing to Create a Data Entry Macro Displaying the INPUT Dialog Box Creating Automatic Macros Table 39.1 Running Macros Automatically Managing Macros Deleting Macros Renaming Macros Copying Macros Between Templates Getting Help on Macros Debugging Macros Table 39.2 Using the Edit Bar From Here. . .**

**Part X - Reference**

**Appendix A - Support Services Microsoft Corporation CompuServe Que Corporation Ron Person & Co.**

**Appendix B - Installing Word for Windows Hardware Requirements Starting the Installation Process Choosing the Features to Install**

#### Section<br>Contents Itents **Using Word Version 6 for Windows, Special Edition Copyright © 1993 by Que® Corporation**

 $\overline{m}$  be used or reproduced in any form or by any means, or stored in a database All rights reserved. Printed in the United States of America. No part of this book or retrieval system, without prior written permission of the publisher except in the case of brief quotations embodied in critical articles and reviews. Making copies of any part of this book for any purpose other than your own personal use is a Corporation, 201 W. 103rd Street, Indianapolis, IN 46290. violation of United States copyright laws. For information, address Que

ISBN: 1-56529-469-6

 $\begin{array}{ccc} \cdot & \cdot & \cdot & \cdot \\ \cdot & \cdot & \cdot & \cdot \\ \cdot & \cdot & \cdot & \cdot \end{array}$  $r_{\text{B}}$  the contents of this book, including but not limited to implied to implied to implied to implied to implied to implied to implied to implied to implied to implied the contents of the contents of the contents of

*as is*, without warranty of any kind, either express or implied, This book is sold *as is*, without warranty of any kind, either express or implied,<br>respecting the contents of this book, including but not limited to implied<br>warrantias for the book's quality, nerformance, mershaptability respecting the contents of this book, including but not limited to implied warranties for the book's quality, performance, merchantability, or fitness for any be liable to the purchaser or any other person or entity with respect to any particular purpose. Neither Que Corporation nor its dealers or distributors shall indirectly by this book. liability, loss, or damage caused or alleged to have been caused directly or Interpretation of the printing code: the rightmost double-digit number is the year

 of the book's printing; the rightmost single-digit number, the number of the book's Interpretation of the printing code: the rightmost double-digit number is the year printing. For example, a printing code of 94-4 shows that the fourth printing of the of the book's printing; the rightmost single-digit number, the number of the book's book occurred in 1994.

Media, Inc., Hollis, NH. Screen reproductions in thi<br>Media, Inc., Hollis, NH.<br>**Publisher**: David P. Ewing

**Publisher**: David P. Ewing<br>**Director** of Publishing: Mike Miller **Director** of Publishing: Mike Miller<br>**Managing Editor:** Corinne Walls

**Marketing Manager:** Ray Robinson

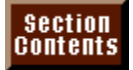

## **Credits**

**Publishing Manager Chuck Stewart** 

**Acquisitions Editor**

Elden Nelson, Steve Schafer, Steve Schafer, Angles Schafer, Bryan Gambrel, Jimmy Drake, Bryan Gambrel, Jimmy D

### **Product Development Specialists**

Elden Nelson, Steve Schafer, Joyce Nielsen, Robin Drake, Bryan Gambrel, Jim hinatel Cunningham Cunningham Cunningham Cunningham Cunningham Cunningham Cunningham Cunningham Cunningham Cun

**Production Editor**

Michael Cunningham Northrup, Pamela Wampler, Pamela Wampler, Pamela Wampler, Pamela Wampler, Cindy Morrow, Cin

#### **Editors**  $E$ ditors  $E$

Ginny Noble, Lori Cates, Heather Northrup, Pamela Wampler, Cindy Morrow, Chris Nelson, Mary Morgan, Brad Sullivan, Elsa Bell, Chuck Hutchinson, Mary Anne Sharbaugh, Chris Haidri, Tom Hayes, Patrick Kanouse, Linda Seifert, Phil Jeff Adams, Randall Bryant, Tish Nye, Anne Poirson, Tish Nye, Anne Poirson, Tish Nye, Anne Poirson, Tish Nye, A

**Technical Editor** Jeli Adams, Randalı Biyanı, Tish iyye, Anne Polison

**Book Designer** Amy Peppler-Adams

**Cover Designer Jay Corpus** 

#### **Production Team** And Michelle Greenwalt, Carla Hall, Heather Kaufman, Carla Hall, Heather Kaufman, Caroline Roo

Jeff Baker, Angela Bannan, Danielle Bird, Paula Carroll, Charlotte Clapp, Brook Farling, Michelle Greenwalt, Carla Hall, Heather Kaufman, Caroline Roop, Amy **Steed, Tina Trettin** Joelynn Gifford

Jeff Baker, Angela Bannan, Danielle Bird, Paula Carroll, Charlotte Clapp, Brook

**Proofreading/Indexing Coordinator**

Joelynn Gifford **Production Analyst**

Mary Beth Wakefield, Tim Montgomery, Tim Montgomery, Teresa Forrester Forrester Forrester Forrester Forrester Forrester Forrester Forrester Forrester Forrester Forrester Forrester Forrester Forrester Forrester Forrester Fo

**Graphic Image Specialists** Dennis Sheehan, Sue VandeWalle, Tim Montgomery, Teresa Forrester

#### **Indexers**

Michael Hughes, Joy Dean Lee, Craig Small

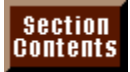

#### **About the Authors** Ction<br>Has writes

*Using Excel for Windows,* Special Edition; *Excel for Windows Hot Tips*; *Using Windows*  Ron Person has written more than 14 books for Que Corporation, including<br>*Excel for Windows, Special Edition; Excel for Windows Hot Tips; Using Windows 3.1. Special Edition: and <i>Windows 2.1 QuickStart*. Ron is one of Micr Excel for Windows. Special Edition: Excel for Windows Hot Tips: Using Windows 3.1, Special Edition; and *Windows 2.1 QuickStart*. Ron is one of Microsoft's State University and an M.B.A. from Hardin-Simmons University. original twelve Consulting Partners. He has an M.S. in physics from The Ohio

*Using Microsoft Windows*  State University and an M.B.A. from Hardin-Simmons University.<br>Karen Rose has written four books for Que, including *Using Microsoft Windows*<br>3.*1.* Special Edition: *Windows 3.1 QuickStart*: and *Using WordPerfect 5.1*. K Karen Rose has written four books for Que, including Using Microsoft Win 3.1, Special Edition; *Windows 3.1 QuickStart*; and Using WordPerfect 5.1. Karen Sonoma State University. She is the publisher and owner of Little Red Book teaches Word for Windows and desktop publishing and has taught for the Press, a publisher of hand bound books. Sonoma State University. She is the publisher and owner of Little Red Book<br>Press, a publisher of hand bound books.<br>*Ron Person & Co..* based in San Francisco. has attained Microsoft's highest

rating for Microsoft Excel and Word for Windows consultants: Microsoft Consulting Partner. The firm is a recognized leader in training developers and<br>support personnel in Visual Basic for Applications and the application languages support personnel in Visual Basic for Applications and the application land used by Microsoft Excel, Word for Windows, and Microsoft Access. The firm's developer courses have enabled many corporations to develop their own<br>financial, marketing, and business-analysis systems. If your company plans to financial, marketing, and business-analysis systems. If your company plans to develop applications using Microsoft's Visual Basic for Applications, Word Basic, or Microsoft Access Basic you should contact Ron Person & Co. regarding oninformation on course content, on-site corporate classes, or consulting, contact site courses for support personnel, advanced users, and developers. For Romanan on come contom, on one corporate staces, or a<br>Ron Person & Co. at the following address:

Person & Co., P.O.<br>(415) 989-7508  $\ddot{\phantom{0}}$ 

ی دی.<br>415) 989-7508<br>707) 539-1525)  $\binom{7}{1}$ 

Voice, (707) 538-1485

# work and contributions from many professions from many professions of the people of the people of the people of the people of the people of the people of the people of the people of the people of the people of the people o

etion<br>I<sup>tents</sup> **Acknowledgments**<br>*Using Word Version 6 for Windows*. Special Edition. was created through the work and contributions from many professionals. We want to thank the people who contributed to this effort.

Thanks to everyone at Microsoft. Their energy and vision have opened new<br>frontiers in software. The accessibility of Word for Windows to all levels of users<br>shows the banafite of Microsoftle usebility labo and testing. Wer  $s$  nows the benefits of Microsoft's usability labs and testing. Word's success in the frontiers in software. The accessibility of marketplace is tribute to a great product.

marketplace is tribute to a great product.<br>Thanks to the software consultants and trainers who helped us write and<br>technically edit *Using Word Version 6 for Windows*. Special Edition. Technical Thanks to the software consultants and trainers who helped us write and editing was done by a group of very capable consultants and MIS support personnel; however, the responsibility for errors that may have slipped through their knowledgeable gaze lies solely with us. There were many 16 hour days and  $t_{\rm 10}$  and training his writing and training skills to the original writing  $\epsilon$  or  $t_{\rm 10}$ missed weekends required to finish this book and we appreciate the work of the

Robert Voss, PhD, deserves special thanks for his help in bringing this book together. In addition to applying his writing and training skills to the original writing, Bob also dove into the final edits. Bob has made a significant contribution to many of Que's best-selling books. Bob is a senior trainer in Microsoft Excel and Word for Windows for Ron Person & Co.

Matthew Harris, is a computer consultant in Oakland, California, who has been *The Dakland, California, who has been*<br>*The Disk Compression Book and hand-*<br>*The Disk Compression Book and has made* doing training, support, and technical writing since 1980 for corporations profit organizations. He is the author of The Disk Compression Book and has made Compuserve at  $74017, 766.$ significant contributions to four other Que books. He can be reached on significant contributions to four other Que books. He can be reached on<br>CompuServe at 74017,766.<br>Anne Poirson is a *Microsoft Consulting Channel Partner in Excel*. Anne was the

main technical editor for the book. Anne owns the consulting firm, Computer Synergy, located in Cleveland, Ohio. She has over twenty years experience developing custom software applications for firms such as General Electric,<br>Newport News Shipbuilding, and BP America. In addition to her computer science degree, Anne is a graduate of General Electric's Financial Management Program.

Lorry Laby, is a trainer and technical writer in Santa Rosa, California, who supports wordPerfect. Lorry has written numerous computer guides and text books. companies and municipal governments that use Word for Windows and companies and municipal governments that use vvord for windows and<br>WordPerfect. Lorry has written numerous computer guides and text books.<br>Ralph Soucie. long-time contributing editor to *PC World* and the author of a popul

book on Microsoft Excel, is also a Microsoft Excel consultant and lives in Jonesport, Maine. His Excel consulting and training practice includes Boston and the eastern<br>seaboard. experience using Word to create finished documentation. His writing helped using helped using helped using helped using helped using helped using helped using helped using helped using helped using helped using helped usin

Colin Bay, is a software technical writer in Portland, Oregon, who has considerable. experience using Word to create finished documentation. His writing helped us meet a last minute schedule change.
Tish Nye technically edited portions of the book. She has nine years as a computer or indianapolis. trainer and is the Human Resources Information Systems Coordinator for the City trainer and is the Human Resources information Systems Coordinator for the City<br>of Indianapolis.<br>Jeff Adams did technical edits. He is the managing editor for *TVRO* magazine in

Fortuna, California.

Randall Bryant supports over 600 people as the network administrator at Hurco. He also did technical edits. The interesting is recognized by the interest and by the instruments and by the interest and by the instruments of the interest of the interest of the interest of the interest of the interest of the interest of the interes

Que Corporation is the largest publisher of trade computer books in the world.<br>Their quality is recognized by their leadership in sales and by their holding tightly<br>to the largest number of hocks an the host seller's lists to the largest number of books on the best-seller's lists. That can only be possible Their quality is recognized by their leadership in sales and by their holding tightly due to the insight, creativity, and hard work of the many people at Que who help to get the complete this book complete this book complete this book complete this book complete this book complete that  $\alpha$ produce these books. We want to thank the many people who put this book

took to get this book completed. Charles Stewart is the title manager who gave this book the vision and guidance it

Mike Miller made the book more accessible with his suggestions on organization and the slant toward task orientation.

Michael Cunningham is the senior editor who worked weekends and many long downloads, and FAXes from Michael who was in a time zone two hours later. nights. As I worked past midnight I would marvel that I was getting phone calls,

Ginny Noble is the production editor who worked with Michael to ensure that this book would meet its nearly impossible deadline. Her objectivity helped clear the way when the written words became overwhelming.

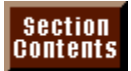

#### <sub>ction</sub><br><sup>Itents</sup> mentioned in the third that are the trademark Acknowledgments  $\blacksquare$  have been appropriately capitalized.  $\blacksquare$

All terms mentioned in this book that are known to be trademarks or service accuracy of this information. Use of a term in this book should not be regarded as marks have been appropriately capitalized. Que Corporation cannot attest to the IBM is a registered trademark of International Business Machines Corporation. The corporation of the corporation of the corporation of the corporation of the corporation. The corporation of the corporation of the corporati

Lotus and 1-2-3 are registered trademarks of Lotus Development Corporation.

Microsoft Excel, Microsoft Excel, and Windows are registered trademarks of Microsoft Microsoft and Microsoft Microsoft Inc.

Lotus and 1-2-3 are registered trademarks of Lotus Development Corporation.

Microsoft, Microsoft Excel, and Windows are registered trademarks of Microsoft Corporation.

wordPerfect is a registered trademark of WordPerfect Corporation.<br>Which I would be a registered trademark of WordPerfect Corporation.

WordPerfect is a registered trademark of WordPerfect Corporation.

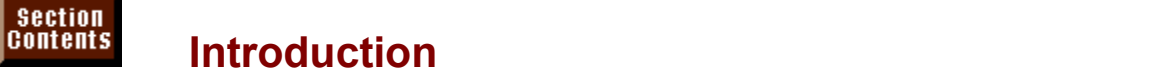

Word for Windows is the best-selling word processor available for Windows. In competitive reviews, Word for Windows has received the highest rating from every major reviewer and magazine. Its features range from those of an easy-touse word processor to those that make it the most powerful and customizable word processor.

#### <sup>ttents</sup> Why You Should Use This Book **Section**<br>Contents **Should Use This Book**<br>*Using Word for Windows* have sold more copies than any

Previous editions of *Using Word for Windows* have sold more copies than are other book on word processing in Windows. It is not just a rehash of the mare other book on word processing in Windows. It is not just a rehash of the manual by writers who aren't familiar with Word for Windows. This book has in it the knowledge that comes from time spent on the front-lines of business-- helping individuals, departments, and corporations learn how to work effectively using Windows software. Our work has included helping business people who are just getting started with word processing to teaching corporate developers how to program in the Word and Excel application languages. We have seen the<br>confusion caused by some areas in the manuals and have expanded and<br>clarified thase areas. Welve tried to include tips and tricks that have been learned clarified these areas. We've tried to include tips and tricks that have been learned  $\overline{\rm c}$  confusion caused by some areas in the manuals and have expanded and over time-- many of which are either not in the manuals or difficult to find.

that make you more productive. These Tips and Notes are set off from the text so Throughout the book, Tips and Notes highlight combinations of features or tricks  $m$ at you can get at them quickly without having to wade through a swamp of  $\mu$ black ink. significant improvement over Windows 1. Throughout the book, new Windows 1. Throughout the book, new Windows 1. Throughout the book, new Windows 1. Throughout the book, new Windows 1. Throughout the book, new Windows 1. Th

Word for Windows 6 is an extensive upgrade from Word for Windows 2 and a significant improvement over Word for Windows 1. Throughout the book, new features specific to Word for Windows 6 are marked by a Version 6 icon (shown at the right of this paragraph). If you used Word for Windows before, watch for<br>these icons so that you can quickly learn about new features. If you used a<br>previous version of Word for Windows, you should read **Chapter 1**, these icons so that you can quickly learn about new features. If you used a in Word for Windows." It will give you a visual catalog of the major new features previous version of Word for Windows, you should read **Chapter 1**, "What's New In violation with  $\alpha$  such that most of  $\alpha$  are most of  $\alpha$  and  $\alpha$  and  $\alpha$ in vvord for windows." It will give you a visual catalog of the major new features<br>in Word for Windows 6.<br>*Using Word Version 6 for Windows.* Special Edition. includes extensive sections

on how to get the most out of WordArt, Microsoft Graph, Equation Editor, and Microsoft Query-- applications you can use to create publishing titles, create charts and graphs, insert equations, or retrieve data from external databases. You will also learn how to integrate Word for Windows 6 with other Windows applications. You can paste, link, or embed data from another Windows application into your Word document. This book will help you understand the differences, advantages, and disadvantages among these three methods of exchanging data.

#### i<sup>tents</sup> Why You Should Use Word for Windows Many reasons exist for choosing Word for Windows as your word processor,

Many reasons exist for choosing Word for Windows as your word processor, including its wide array of features, its accessibility, its power, and its ability to exchange data and graphics with other Windows applications. For those of you standardizing on a word processor, the choice of Word for Windows is an easy one. For those of you already using one or more word processors, Word for Windows can increase productivity and decrease support costs. Because of its capability to coexist with other word processors, you can begin a gradual transition toward Word for Windows.

#### I<sup>tents</sup> Word for Windows Has Accessible Power  $\mathsf{ction}$  is the most powerful word processor, but it has features that features that features that features that features that features that features that features that features that features that features that features t

word for windows is the most powerful word processor, but it has features that make it the easiest to use and easiest to get help.

make it the easiest to use and easiest to get help.<br>Most people do not need or use advanced word processing features regularly.<br>On most days, you want a convenient word are accepted deaself ast in the way. On most days, you want a convenient word processor that doesn't get in the way. Most people do not need or use advanced word processing features regularly. Word for Windows toolbars, shortcut menus, and excellent on-line help make it one of the easiest word processors to learn. You can also customize the screer<br>display and menus to make the program even more straightforward and easy to display and menus to make the program even more straightforward and easy to use. Although Word's advanced features don't get in the way, they are there to handle any type of specialized work you need, such as drawing on a document, the list goes on. The total a but to click a but to do the most frequently used  $\mathbf{v}$ outlining, importing, or linking to mainframe database, desktop publishing, and

Word makes these advanced features, that you may only use occasionally, easy to learn. The toolbars enable you to click a button to do the most frequently used commands, such as opening or saving files, inserting bulleted lists, making tables or columns, or formatting for bold with centered alignment. You can even customize the toolbar to fit your needs by adding or removing buttons for specialized commands.

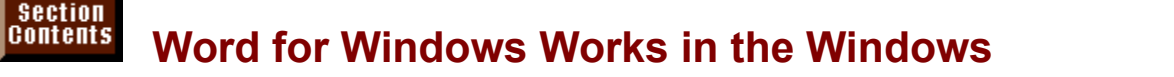

## **Environment for Windows menus and commands, choose from dialog boxes, use the Help boxes, use the Help boxes, use**

If you know any other Windows application, you already know how to use Word window, and operate document windows. Another advantage of Windows is that for Windows menus and commands, choose from dialog boxes, use the Help word for windows document, or link graphics or text between applications. You you can easily transfer data between applications, embed graphics or text in a can easily switch between the two applications.

Word for Windows gives you access to Object Linking and Embedding (OLE). With OLE, you can embed text, graphics, and charts into a Word for Windows document and not have to worry about misplacing the file that the text, graphics, or charts came from. The data is embedded along with the result. Double-click an embedded and the appropriate application immediately loads the object so that you can edit it. Word works with both OLE 1 and OLE 2 so that you can embed or link with older or the most up-to-date Windows applications.

#### **Word for Windows Shows You Results** where  $\alpha$  is the Windows enables you to zoom from a 25% to 200% view of your from a 25% to 200% view of your from a 25% view of your from a 25% view of your from a 25% view of your from a 25% view of your from a 25% view  $^{\,\rm{Hellts}}$  . Word for Windows Shows You Results and format text or  $\,$

Word for Windows enables you to zoom from a 25% to 200% view of your document-- exactly as it will appear when printed. You can edit and format text or move framed objects while you are in any zoomed view. If you are using TrueType fonts, you are guaranteed to see what will print. Word has the features necessary to do most desktop.

#### <sup>ttents</sup> Word for Windows Reduces Support  $\mathsf{ction}$  for  $\mathsf{M}$  and  $\mathsf{M}$  for  $\mathsf{M}$  and  $\mathsf{M}$  and  $\mathsf{M}$  and  $\mathsf{M}$  and  $\mathsf{M}$  and  $\mathsf{M}$  and  $\mathsf{M}$  and  $\mathsf{M}$  and  $\mathsf{M}$  and  $\mathsf{M}$  and  $\mathsf{M}$  and  $\mathsf{M}$  and  $\mathsf{M}$  and  $\mathsf{M}$  and

Word for Windows contains extensive help files you can use to get an overview of a procedure. To get help, just press the F1 key. When the Help window appears, you can click topics about which you want additional information. Press Alt+F4 to put the Help window away. In fact, anytime a dialog box or alert box appears and you want more information, just press F1. If you are working in a  $\frac{1}{2}$  macro, you can even move the insertion point inside a macro statement (code) and press F1 to see detailed help about that specific statement. When you need more extensive help or tips and tricks, refer to this book.

#### <sup>ttents</sup> Word for Windows Helps WordPerfect Users  $\mathfrak{c}$  for  $\mathfrak{c}$  and  $\mathfrak{c}$  and  $\mathfrak{c}$  and  $\mathfrak{c}$  and  $\mathfrak{c}$  and  $\mathfrak{c}$  and  $\mathfrak{c}$  and  $\mathfrak{c}$  and  $\mathfrak{c}$  and  $\mathfrak{c}$  and  $\mathfrak{c}$  and  $\mathfrak{c}$  and  $\mathfrak{c}$  and  $\mathfrak{c}$  and  $\mathfrak{c}$  a

documents and graphics, it can help you learn Word for Windows. When you Word for Windows not only does a good job of translating WordPerfect use WordPerfect menus and navigation keys. While the WordPerfect help system install Word for Windows, or at any later time, you can turn on the capability to is on, you can press a WordPerfect key such as Ctrl+F8 for fonts and the WordPerfect Help dialog box will appear with the appropriate WordPerfect menu. the appropriate WordPerfect menu.<br>*JordPerfect.* When you finish making *stick-em* note describing what to do. Use the same keystrokes you would use in WordPerfect. When you finish mak menu choices, Word for Windows displays a *stick-em* note describing what to do, you watch it make the correct choices, you learn how to use vvord for vvindows. or actually makes the Word for Windows menu and dialog choices for you. As

ke the correct choices, you learn now to use vvord for vvindows.<br>essional typist who likes a clean, clear screen to work on, you<br>**V**iew F**ull** Screen command to remove the menu bar, status bar, If you are a professional typist who likes a clean, clear screen to work on, you can choose the View Full Screen command to remove the menu bar, status bar, scroll bars, ruler, ribbon, and toolbar so that the Word for Windows screen is clear. Pressing Esc or clicking the Restore button returns the screen to its original view.

#### **Working with Word for Windows**  $\mathsf{ction}$  fit many working  $\mathsf{R}$  many working environments. Events that fit many working environments. Even  $\blacksquare$  items around with Word for Windows to fitting with Word for Windows to fitting  $\blacksquare$

Word for Windows has features that fit many working environments. Even beginning and intermediate operators can customize Word for Windows to fit specific job needs. This section includes several examples of the many types of documents you can produce with Word for Windows.

#### <sup>ttents</sup> Word Processing in Daily Business  $\mathsf{ction}$  , we have written work very easy. As a professional typistic work very easy. As a professional typistic work very easy. As a professional typistic work very easy. As a professional typistic work very experimental

Word for Windows makes repetitive work very easy. As a professional typist doing daily business work, you can use some of the following Word for Windows features:

Automatically format standard types of documents with the AutoFormat command.

ietters, and so on. Use template Wizards to guide you through building brochures, newsletters,

Create forms that contain pull-down lists and check boxes to replace your office's

Use the mail-merge capabilities that guide you through mailings and labels.

Automatically generate envelopes.Use the them indige repetitives that game you make go mainlige statements.

Automatically generate envelopes.

Use templates to hold repetitive documents, formatting styles, macros, text you want entered automatically, and shortcut keys. Insert tables that look like spreadsheets by clicking a toolbar button.

Choose the symbol you need from a table.

Format numbered and bulleted lists by clicking a toolbar button.

Add toolbar buttons for the commands you use frequently.Portrait (vertical) and landscape (horizontal) pages in the same document.

Portrait (vertical) and landscape (horizontal) pages in the same document.

#### word Processing for Legal and Medical Documents  $\mathsf{ction}$  and medical documents present unique word present unique word processing requirements that  $\mathsf{train}$

and the uncontracted to eliminate the contracted words  $\mu$  because the processing requirements that

 $\mathcal{O}(\mathcal{O})=\mathcal{O}(\mathcal{O})$  on the best outlines available best outlines available best outlines available best of  $\mathcal{O}(\mathcal{O})$ Tables of authorities and automatic cross-referencing

Annotations, hidden text, and revision marksNumbered lines with adjustable spacing

Inserting graphics or picturesDrawing directly on the document with drawing tools

Drawing directly on the document with drawing tools

# i<sup>tents</sup> Word Processing for Scientific and Technical

## **Documents**charts, graphs, equations, table references, footnotes, footnotes, and endnotes, and endnotes.

When you write scientific or technical papers, you need to include references, rd for viritions will neip your technical documents with the following. charts, tables, graphs, equations, table references, footnotes, and endnotes.

symbols An equation editor that builds equations when you click equation pieces and

The capability to insert many different types of graphics files as well as well as well as well as well as AutoCADDAD as well as  $\sim$  $D$ ra

The capability to insert many different types of graphics files as well as AutoCAD files Mathematics in tables

Mathematics in tables Embedding or linking with Excel, the leading Windows worksheet

Embedding or linking with Excel, the leading Windows worksheet

#### **Word Processing for Financial Documents CHON**<br>I<sup>tents</sup> Word Processing for Financial Documents<br>The reader's initial impression of a financial report comes when the cover page is  $t_\mathrm{H^{HilIS}}$  . Word Processing for Financial Documents, similar to spreadsheets, similar to spreadsheets, similar to spreadsheets, similar to spreadsheets, similar to spreadsheets, similar to spreadsheets, similar to spre

The reader's initial impression of a financial report comes when the cover page is turned. Word for Windows gives you on-screen tables, similar to spreadsheets, You will find the following productive features: and links to Microsoft Excel and Lotus 1-2-3 for Windows worksheets and charts.

 $\mathbf{A}$  and  $\mathbf{A}$  and  $\mathbf{A}$  and  $\mathbf{A}$  and  $\mathbf{A}$  and  $\mathbf{A}$  and  $\mathbf{A}$  and  $\mathbf{A}$  and  $\mathbf{A}$  and  $\mathbf{A}$  and  $\mathbf{A}$  and  $\mathbf{A}$  and  $\mathbf{A}$  and  $\mathbf{A}$ Commands and structure very similar to **i** 

simultaneously and switch between them Ability to operate Microsoft Excel or Lotus 1-2-3 and Word for Windows

word document Embedding of Microsoft Excel worksheets so that they can be updated within the

worksheet appear in the Word document Linking of Microsoft Excel or Lotus worksheets so that changes in the original Ability to use Microsoft Query to download and link to mainframe or server data

Borders, shading, and underlining to enhance columnar reportingTables and charts linked to other Windows applications applications applications applications applications applications applications applications applications applications applications applications applications application

Tables and charts linked to other Windows applications

#### <sup>terits</sup> Word Processing for Graphic Artists and Advertising  $\blacksquare$ until now, testing page layouts and advertising design required two applications:  $\blacksquare$

Until now, testing page layouts and advertising design required two application.<br>a word processor and a desktop publishing program. Word for Windows a word processor and a desktop publishing program. Word for Windows combines both. Although Word for Windows doesn't have all the "free form" still gives you many features, such as the following: capabilities of a publishing application like Aldus PageMaker, Word for Windows

 $\mathcal{F}$  are around graphics with  $\mathcal{F}$ 

movem general strategies of graphics in Borders and shading shadow Parallel or snaking columns that include graphicsBorders and shading Print preview or an editable page layout view that zooms 25% to 200%Compatibility with PostScript typesetting equipmentLinking of body copy and graphic files into a single, larger master documentCompatibility with PostScript typesetting equipment Drawing directly on the documentAutomatic captions and captions are time are time graphic or positions that are time graphic or positions are t Drawing directly on the document Automatic captions and callouts that are tied to the graphic or position

#### <sup>terits</sup> Word Processing for Specific Industries  $\mathsf{ction}$  is a fully customizable word processor. Therefore, industry  $\mathsf{train}$  is a fully customizable word processor.

associations, custom software houses, and application developers can tailor Word for Windows is a fully customizable word processor. Therefore, industry Word for Windows features to fit the needs of specific vertical industries or to integrate with their own custom applications. For example, they can create<br>custom menus, toolbars, and shortcut keys that operate existing commands or Programs with an evolus extensive evolup ASIC programming language. To  $\alpha$  custom menus, toolbars, and shortcut keys that operate  $\epsilon$ developers, viord for virigows includes the following.

commands WordBASIC, an extensive macro programming language with more than 400 Customizable toolbars, menus, and shortcut keys

Automatic for industry-specific terms of the specific terms of the specific terms of the specific terms of the

Customizable toolbars, menus, and shortcut keys customized templates to package documents with customized features with customized features with customized fe<br>The customized features with customized features with customized features with customized features with customi

AutoText for industry-specific terms

Personal and foreign language dictionariesIntegration and data exchange with other Windows applications

Personal and foreign language dictionaries

Integration and data exchange with other Windows applications

#### **Heatts.** How This Book Is Organized  $\mathsf{ction}$  is a program with immense capability and a wealth of  $\mathsf{C}$

Word for Windows is a program with immense capability and a wealth of book is organized to help you learn word for windows quickly and efficiently. features. It can be straightforward and easy to learn if approached correctly. This

contents for new features and look through the book for pages marked with the If you are familiar with Word for Windows 2, then you should scan the table of been moved so that they are more accessible to the average user and so that Version 6 icon that marks new features. Many of the Word 2 commands have Microsoft Excel and vvord have a similar menu structure.

*Using Word Version 6 for Windows*, Special Edition, is organized into the following parts: Using *word version 6 for windows,*<br>following parts:<br>• Part I: Everydav Word Processing

- <mark>Part I:</mark> Everyday Word Process<br>• **Part II:** Formatting Documents
- <mark>Part II:</mark> Formatting Documents<br>• Part III: Creating Special Documents
- **· <u>Part III:</u> Creating Special Document**<br>• Part IV: Mastering Special Features
- **<u>Part IV:</u> Mastering Special Features**<br>• **Part V:** Publishing with Graphics
- **· <u>Part V:</u> Publishing with Graphics<br>• Part VI: Handling Large Documents**
- <mark>Part VI:</mark> Handling Large Docum<br>• Part VII: Word & Other Applicat
- **Part VII:** Word & Other Applicat
- 
- **<u>Part VIII:</u> Customizing Word<br>• Part IX: Automating Your Work**  $\frac{f(x,y,z)}{g(x,y,z)}$  and gives an overview features in  $\frac{f(x,y,z)}{g(x,y,z)}$

Part IX: Automating Your Work<br>Part I helps you learn the fundamentals of Word for Windows that you will need Word for Windows that you will need<br>the new features in Word 6. If you are<br>**Chapter 1** and learn the new features for basic letters, and gives an overview of the new features in Word 6. If you<br>familiar with Word 2, you should start with <mark>Chapter 1</mark> and learn the new featu<br>in Word 6. **Chapter 2. Chapter 3. Chapter 4. Chapter 5.** throug familiar with Word 2, you should start with **Chapter 1** and learn the new features in Word 6. <mark>Chapter 2, Chapter 3, Chapter 4, Chapter 5</mark>, through <mark>Chapter 6</mark><br>describe the basics you will need to know for opening, creating, editing, and<br>saving documents. **Chapter 7** describes proofing tools such as Word describe the basics you will need to know for opening, creating, editing, and **Commist Chapter 8** closes **Part I** by showing<br> **Chapter 8** closes **Part I** by showing saving documents. Chapter 7 describes prod you now to preview your document and print. cnecker, tnesaurus, and grammar cnecker. Chapter 8 closes <u>Part I</u> by snowing<br>you how to preview your document and print.<br>Part II teaches features that help vou format the document. You will begin by

you now to preview your document and print.<br> **Part II** teaches features that help you format the document. You will begin by<br>
learning how to format characters in Chapter 9. Chapter 10 then describes how<br>
to format paragra to format paragraphs with such features as alignment, indentation, and borders, **COLUTE: Chapters in <u>Part II</u>** is **Chapter 11**. **Chapter 11** covers useful to anyone who uses a format repetitively for headings, **Chapter 12** describes how to use multiple columns if you need One of the most useful chapters in **Part II** is **Chapter 11**. Chapter 11 covers styles, which are useful to anyone who uses a form. at repetitively for headings,<br>multiple columns if you need<br>**Chapter 13** describes how to titles, and so on. **Chapter 12** describes how to use multiple columns if you need set overall page layout with such things as margins, page orientation, and type of

**Part III** you learn how to automate mailing lists and bring data into Word from paper.<br>In <mark>Part III</mark> you learn how to automate mailing lists and bring data into Word fr In Part III you learn how to automate mailing lists and bring data into Word to outside databases. You will learn how to use Word's built-in database or link<br>Word to data files stored on disk, in a network server, or on the mainframe.<br>**Chapter 15** describes how to use that data to create form letters, Word to data files stored on disk, in a network server, or on the mainframe. <u>Chapter 15</u> describes now to use that data to create form letters, envelopes, an<br>labels.<br>Part IV describes the many special features that make Word the most powerful  $\blacksquare$ 

**Part IV** describes the many special features that make Word the most powerful word processor. You will learn how to number lists and insert special symbols. If word processor. You will learn how to number lists and insert special symbols. If<br>you like to put a structure to your document before starting, you'll definitely want  $\frac{1}{2}$  vou like to put a structure to your document before starting vou'll definitely way to learn about Word's outliner. And virtually everyone should learn how to use lists, numbers, and even graphics. tables in Word. Tables are spreadsheet-like grids that help you organize text,

s.<br>sor to do work similar to desktop publishing,<br><mark>Part V</mark> describes how to use Word's built-in If you want to use a word processor to do work similar to desktop publidrawing tools and how to import graphics drawn in drawing programs. Chapter Word is the one you should use **Part V** describes how to use Word's built-in 23 shows you how to frame text or graphics so that you can make anything<br>moveable on-screen. You can drag items anywhere on the page and the text<br>wraps around it. Part V also describes the *applet* programs. WordArt and Gr moveable on-screen. You can drag items anywhere on the page and the text wraps around it. **Part V** also describes the *applet* programs, WordArt and Graph,  $t$  titles and banners, or build charts like those created by a program such as Excel. included with Word for Windows. These programs enable you to create fancy

If you write contracts, build large manuals, print a book with many chapters, or am sucn as Exce<br>ny chapters, or<br>**Part VI**. You will work with thesis or formal term papers, then you should turn to **Part VI**. You w<br>learn how to create footnotes and endnotes, indexes, tables of contents or rearn now to create footnotes and endnotes, indexes, tables of conten<br>authorities, and print documents that are larger than will fit in Word's n<br>Part VII shows vou the advantage Word has when working with other authorities, and print documents that are larger than will fit in Word's memo

**Part VII** shows you the advantage Word has when working with other applications in the Windows environment. You can copy and paste, link, or embed data between windows applications. This section also describes now to<br>convert documents and data from non-Word programs.<br>Fixed if you doubt home bout a gramme way are and probable Word to the work and convert gocuments

and data from non-vvord programs.<br>ow how to program, you can customize Word to the work an<br><mark>Part VIII</mark> describes how to customize Word's features using Fyen if you don't know how to program, you can customize Word to the work a look that you want. **Part VIII** describes how to customize Word's features using word's menus, add new commands to toolbars, and add shortcut keys to cut the Tools Options menu. In addition, it shows you how easy it is to reorganize features the use of the macro recorder. Word has a powerful built-increase of the macro recorder. Word has a powerful built-increase of the macro recorder. We have a powerful built-increase of the macro recorder. We have a vvord's menus, add new commands to toolbars, and add snortcut keys to cut<br>down on your work.<br>The final section. <mark>Part IX</mark>. describes how to automate Word and add new

programming language that you can use even as a beginner. These two chapters features through the use of the macro recorder. Word has a powerful built-in  $\frac{1}{10}$  describe how to record a process that you do frequently and then modify that buttons on toolbars, or shortcut keys. recording. You can then run your recorded procedures from menu commands, poraing. You can then run your recorded procedures from menu commands,<br>ttons on toolbars, or shortcut keys.<br><mark>Part X:</mark> Reference, vou find three appendixes which contain information about

buttons on toolbars, or snortcut keys.<br>In <mark>Part X:</mark> Reference, you find three appendixes which contain information about<br>**Appendix A:** Support Services (important telephone numbers) and **Appendix B:** In Part X: Reference, you find Installing Word for Windows.

#### **Conventions Used in This Book** Conventions used in this book have been established to help you learn to use the use the use the use the use t

Conventions used in this book have been established to help you learn to use the with those used in the vvord for vvindows documentation. program quickly and easily. As much as possible, the conventions correspond

with those used in the vvord for vvindows documentation.<br>Letters pressed to activate menus, choose commands in menus, and select<br>options in dialog boxes are printed in boldface type: File **O**pen. Names of dialog Letters pressed to activate menus, choose commands in menus, and select boxes are written with initial capita<br>Messages that appear on-screen<br>terms are introduced in *italic* type. Messages that appear on-screen are printed in a special font: Document 1. New terms are introduced in *italic* type.

Two different types of key combinations are used with this program. For and then press and release the second key. If a combination is joined with a plus combinations joined with a comma (Alt, F), you press and release the first key sign (Alt+F), you press and noid the first key while you press the second key.

An icon is used throughout this book to mark features new to Version 6 of Word for Windows.

for vvindows.<br>The code continuation character is used to indicate that a uld be typed as one line. Here's an example:

 $\text{SummaryProperty} = 0$ ,  $\text{GlobalDotProperty} = 0$ ,  $\text{Native PictureFormat} = 0$ .  $ToolsOptionsSave$  . Create Backup =  $0$ , . Fast Saves =  $1$ .  $EmbedFonts = 0$ , FormsData = 0, AutoSave = 0, SaveInterval = "", .  $Password = ""$ , Write Password = "",  $\alpha$  Recommend Read Only = 0

Even though the preceding example runs across five lines, the code continuation character tells you that the code fragment should be typed as one line. The code continuation character is your cue to continue typing a code fragment as one, long line.

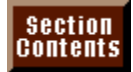

# **Part I - Everyday Word Processing<br>
<b>Chapter 1** What's New in Word for Windows 6

**Part I - Everyday Word Processin**g<br><u>Chapter 1</u> What's New in Word for Windows 6<br>Chapter 2 Getting Started in Word for Windows **Chapter 1** What's New in Word for Windows<br>**Chapter 2** Getting Started in Word for Wind<br>Chapter 3 Creating and Saving Documents **Chapter 2** Getting Started in Word for Wind<br>**Chapter 3** Creating and Saving Documents<br>Chapter 4 Managing Documents and Files **Chapter 3** Creating and Saving<br>**Chapter 4** Managing Documer<br>Chapter 5 Editing a Document Thapter 4 Managing Documents and Files<br><mark>Chapter 5</mark> Editing a Document<br>Chapter 6 Using Templates as Master Documents Thapter 5 Editing a Document<br>**Chapter 6** Using Templates as Master Docu<br>Chapter 7 Using Editing and Proofing Tools **Chapter 6** Using Templates as Master Documer<br>**Chapter 7** Using Editing and Proofing Tools<br>**Chapter 8** Previewing and Printing a Document

#### <sub>ction</sub><br><sup>Itents</sup> Chapter 1 -What's New in Word for Windows 6 **halls in a Chapter 1 -What's New in Word for Windows**

Word for Windows 6 is much easier to use than Word for Windows 2, and yet it<br>has more powerful features. Microsoft has tested Word for Windows in its<br>usability laborates to find ways to you. Wently features were accessible usability laboratory to find ways to make vvord's features more accessible to you. has more powerful features. Microsoft has tested Word for Windows in its

This chapter is a catalog of a few of the most important changes and new<br>features in Word for Windows 6. If you are an experienced Word for Windows<br>user, having through this abortants find what's new and what powerful fact user, prowse through this chapter to find what's new and what powerful features features in Word fo have been added. The second more powerful and features that have been made more powerful. Of the second more powerful. Of the second more powerful. Of the second more powerful. Of the second more powerful. Of the second mo

Changes in Word for Windows are of two types: features that have been made easier and more accessible and features that have been made more powerful. (course, the improvements to Word don't easily fall into one category or easier and more accessible and features that have been made more powerful. Of because all the new features combine power with accessibility.

# **Better Access to Features** them. In Word for Windows 6, the features you use most often are more etion<br>I<sup>tents</sup> Be**tter Access to Features**<br>Microsoft understands that powerful features aren't important unless you can use

Microsoft understands that powerfu accessible and much easier to use.

#### down ments and table dialog boxes, but when you become very profit in the second when you become very profit in  $\bullet$  as Word for Windows are becoming easier to use  $\bullet$  Windows are becoming easier to use  $\bullet$

down menus and tabbed dialog boxes, but when you become very proficient in Applications such as Word for Windows are becoming easier to use with pulldown menus and tabbed dialog boxes, but when you become very proficient in<br>certain tasks, you probably find yourself wishing for faster, more productive ways certain tasks, you probably find yourself wishing for faster, more productive ways many shortcuts, a more fun way to learn these shortcuts is to activate the Tip of to work. Although you could use the Search button in Help to learn about Word's many shortcuts, a more fun way to learn these shortcuts is to activate the Tip or<br>the Day feature (see figure 1.1). This feature displays a different shortcut each<br>time you about Werd. When you've learned syst thing there the Day feature (see figure 1.1). This feature disc Word, you can turn off the Tip of the Day feature.

#### **Shortcut Menus** of the some of the some of the some of the some of the some of the some of the sound of the some of the sound of the sound of the sound of the sound of the sound of the sound of the sound of the sound of t  $\blacksquare$

With pull-down menus that lead into tabbed dialog boxes, you can quickly get at<br>hundreds of options. You use some of these options and features more frequently<br>than others, however. For this reason, Microsoft has added *sh* hundreds of options. You use some of these options and features more frequently figure 1.2). Shortcut menus appear when you click the right mouse button on text, than others, however. For this reason, Microsoft has added shortcut menus (see an object, or a screen element such as a toolbar. The shortcut menu appears an object, or a screen element such as a toolbar. The shortcut menu appear (right under the pointer) depending upon which item you clicked. It takes a while to remember that you don't always have to go to the main menu, but  $s$  (right under the pointer) depending upon shortcut menus become addictive quickly.

#### **Tabbed Dialog Boxes** and menus short and has kept the menu. Instead, Microsoft has kept the menus short and has ke  $\mathfrak{c}$  tions and options that there is no way that they can allow the  $\mathfrak{c}$  no way they can allow  $\mathfrak{c}$

Word has so many different features and options that there is no way they can all be available from the menu. Instead, Microsoft has kept the menus short and has made hundreds of options available in dialog boxes. Because there are so many dialog box (see figure 1.3). You can switch between different groups of options by options available, they are now grouped together into tabbed "cards" within the clicking the tab or pressing Alt and the appropriate letter to choose a different tab.

#### I<sup>tents</sup> Wizards to Guide You  $\mathsf{ction}$  through the process of creating special or complex documents  $\mathsf{C}$  and  $\mathsf{C}$  or complex documents of creating special or complex documents of  $\mathsf{C}$

**File Secal or complex documents**<br>**File New command and select the** Wizards quide you through the process of creating special or complex documents (see figure 1.4). To open a Wizard, choose the File New command and select the  $\overline{w}$  Wizard. Word comes with Wizards that help you create documents such as a fax cover sheet, brochures, calendars, legal pleadings, business or personal letters, resumes, and complex tables that include fancy formatting.

#### **Full Screen View**  $\mathsf{ction}$  are distribution by menus, toolbars, and scroll bars. If  $\mathsf{sym}$

**Tellts Full Screen View**<br>Some typists are distracted by menus, toolbars, and scroll bars. If you are such a typist, work in Word's new Full Screen view. To display the full screen, just Some typists are distracted by menus, toolbars, and scroll bars. If you are such typist, work in Word's new Full Screen view. To display the full screen, just choose the **V**iew Full Screen command (see figure 1.5). Return view by pressing Esc or by clicking the Full Screen button.

#### **Automatic Corrections** etion<br>I<sup>tents</sup> Automatic Corrections<br>With Word's new AutoCorrect feature, you can type a word or abbreviation and  $^{\text{Helfits}}$  Automatic Corrections it with the text or graphic  $\text{Helfits}$

With Word's new AutoCorrect feature, you can type a word or abbreviation and Word will automatically replace it with the text or graphic you have previously specified. This can make legal and medical typing more productive-- type an abbreviation, and it automatically converts to the correct word or phrase. You also can set AutoCorrect to automatically correct mistakes you frequently make such as changing "hte" to "the" or capitalizing the first letter in a sentence.

#### **<u>Itents</u>** Copy and Paste Formatting  $\mathsf{ction}$  when  $\mathsf{train}$  multiple formats, reach formats,  $\mathsf{train}$  and the tool that looks like a set of that looks like a set of that looks like a set of that looks like a set of that looks like a set of that looks like a

When you need to reapply multiple formats, reach for the tool that looks like a paintbrush. The Format Painter button on the Standard toolbar enables you to select text that has formatting applied, and then click and drag the text you want reformatted. When you release the mouse button, the copied format is applied.

#### **Standardized set of formats to the document with a single community with a single community with a single community of**  $\mathbf{A}$  **and**  $\mathbf{A}$  **and**  $\mathbf{A}$  **are set of**  $\mathbf{A}$  **and**  $\mathbf{A}$  **and**  $\mathbf{A}$  **are set of**  $\mathbf{A}$  **a**  $\mathbf{C}$  format feature enables  $\mathbf{C}$  and the apply and then apply and then apply and then apply apply and then apply apply apply apply and then apply apply apply apply apply apply apply apply apply apply apply apply a

The AutoFormat feature enables you to type a document and then apply a standardized set of formats to the document with a single command. Using a set of rules about what defines a heading, title, body copy, figures, tables, and so on, Word examines your document and applies styles to each element. You then can manually redefine each style or use the Style Gallery to change the overall appearance of the document.

#### **Style Gallery** (see figure 1.6). The Style Gallery (see figure 1.6). The Style Gallery is a style Gallery is a style Gallery is a style Gallery of  $\alpha$ If you want to create a standardized appearance in your documents with less appearance in your documents with less

work, you can use the Style Gallery (see figure 1.6). The Style Gallery is a If you want to create a standardized appearance in your documents with less You can actually see a sample of what the active document will look like as you collection of formatting styles that are applied as a group to an entire document. select each different style in the gallery.

#### <sup>ttents</sup> Easier Column Formatting  $\mathsf{c}$  tion  $\mathsf{c}$

**o**rmat Newspaper or snaking columns make text more readable. They give the eye a shorter distance to travel to see part of a sentence. With the Word 6 Format Columns command, creating columns is much easier to do than in Word 2 ( shorter distance to travel to see part of a sentence. With the Word 6 F figure 1.7). In Word 6, you can even create unevenly spaced columns.

#### <sup>tents</sup> More and Movable Toolbars  $\mathsf{ction}$  give  $\mathsf{train}$  access to communication  $\mathsf{train}$

s, whi<br>**V**iew Toolbars give you quick access to commands. Word 6 has more toolbars, which<br>you can move and reshape on-screen (see figure 1.8). Using either the **View**<br>Toolbars command or a right mouse click on a toolbar, you can display you can move and reshape on-screen (see figure 1.8). Using either the Vie<br>Toolbars command or a right mouse click on a toolbar, you can display or headboor Toolbars command or a right mouse click on a toolbar, you can display or hide a reshapes it.

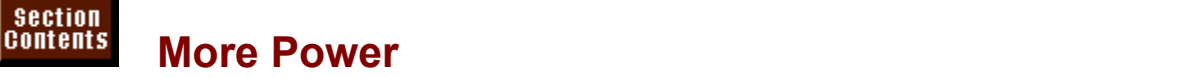

Word is one of the most powerful word processors. With it, you have such varied capabilities as being able to link to mainframe databases and all the desktop publishing features of a publishing program.
#### <sup>terits</sup> Working with Other Windows Applications when  $\alpha$  is gained even more flexibility and power when when when with other when when when with other with other with other with other with other with other with other with other with other with other with other with oth

Word has gained even more flexibility and power when working with other Windows applications. In addition to its previous ability to copy and paste or link to data in other Windows applications, Word now includes OLE automation. This means that you can edit or modify embedded objects from applications such as Microsoft Excel 5 from within your Word document. Notice that in figure 1.9 the Word menu and toolbar reflect the Excel chart object that is selected in the document.

#### <sup>itents</sup> Inserting or Linking to External Databases whether you are in a major corporation or a major corporation or a small business, you probably have business,

Whether you are in a major corporation or a small business, you probably have information in a database that you could use with Word for Windows. For example, you may need that information to print mailing labels, send form letters to customers, or create a new price sheet or catalog. Word now has the ability to get information from most databases found in PC, SQL Server, or mainframes. (see figure 1.10). Word also works with Microsoft Query, the application that lets you search and retrieve information from within relational databases.

#### **Manage Data with the Data Form** etion<br>I<sup>tents</sup> Manage Data with the Data Form<br>Mailing lists and product information are much easier to maintain with Word's  $^{\rm{Hellts}}$  – Manage Data with the Data Form  $^{\rm{Hellts}}$  –  $^{\rm{Hellts}}$

Data Form (see figure 1.11). You can use the Data Form to find records and edit Mailing lists and product information are much easier to maintain with Word's them in Word.

#### **Customizable Toolbars** assigned to a custom to a custom to an existing to an existing to an existing to an existing to an existing to an existing to an existing to a custom that  $\alpha$  and  $\alpha$  and  $\alpha$  and  $\alpha$  and  $\alpha$  an  $\blacksquare$ if you frequently use a command or feature and need  $\blacksquare$

If you frequently use a command or feature and need quick access to it, you can figure 1.12). You can even draw your own tool faces and assign macros to tools.

# **Better File Management Exion**<br>Itents **Better File Management**<br>It doesn't take very long before you have hundreds of documents on your disk

**Better File Management<br>It doesn't take very long before you have hundreds of documents on your disk**<br>and finding a specific document becomes tedious and frustrating. Word's new and finding a specific document becomes tedious and frustrating. Word's new It doesn't take very long before you have hundreds of documents on your dist<br>and finding a specific document becomes tedious and frustrating. Word's new<br>Find File command lets you find files by different characteristics so have to decipher an inscrutable eight-letter file name (see figure 1.13). You can Find File command lets you find files by different characteristics so you don't even preview a file's contents.

# **Forms That Include Pull-Down Lists, Edit Boxes, or Check Boxes** on forms. Consequently, many businesses continue to fill in the businesses continue to the business Word Forms That include Pull-Down Lists, Edit Boxes, or<br>leck Boxes<br>Wed measurements land themselve to doing forms, yet they can't manage

Word processors seem to lend themselves to doing forms, yet they can't manage to fill in the blanks on forms. Consequently, many businesses continue to inventory hundreds of pounds of pre-printed forms. Word helps you reduce the cost of storing and printing forms with its new forms feature, shown in figure 1.1<br>In a normal word processing document, you can now insert edit boxes, check In a normal word processing document, you can now insert edit boxes, check you have to do is make selections in a dialog box.

#### **Improved Mail Merge** etion<br>I<sup>tents</sup> Improved Mail Merge<br>Mail merge is often looked at as a difficult task in word processing, yet itle  $s$ ments that many small and medium size do frequently. We can consider the medium size of  $s$

Mail merge is often looked at as a difficult task in word processing, yet it's something that many small and medium sized businesses do frequently. Word now uses the Mail Merge Helper, a series of dialog boxes, to guide you through layout for the types of envelopes and labels.

#### I<sup>tents</sup> Improved Envelope and Label Printing  $\blacksquare$

Envelopes and labels are not only preaddressed for you, all the formatting is laid out as well (see figure 1.15). Select standard-sized envelopes and labels or create custom settings (see figure 1.16).

**Figure 1.15**

# **Improved Indexing and Tables of Contents or indexing, table of contents, and table of authorities features much improved (see the authorities much improved ( IF YOU WE ARE INTERNATED INCORPORATION**<br>If you want with major reports, proposals, or legal documents, you will find Word's

If you work with major reports, proposals, or legal documents, you will find Word's indexing, table of contents, and table of authorities features much improved (see figure 1.17). You have more formatting options and these features are easier to use.

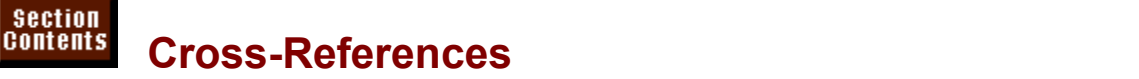

One of the time consuming jobs in proposals and authoritative documents is<br>cross-referencing tables, figures, and comments. With a little guidance, Word One of the time consuming jobs in proposals and authoritative documents is  $cross-referencing tables, figures, and comments. With a little guidance. Word$ takes care of the job for you. You don't even have to move back and forth in a document to see what you want to cross-reference. Word keeps track of different types of content and topics and presents it to you so you can select the topic you want to cross-reference.

#### **Drawing Directly on the Document**  $\mathsf{ction}$  and  $\mathsf{action}$  and  $\mathsf{action}$  and  $\mathsf{action}$  and  $\mathsf{action}$  and  $\mathsf{action}$  and  $\mathsf{action}$  and  $\mathsf{action}$

**I<sup>tents</sup> Drawing Directly on the Document**<br>Word 2 had Microsoft Draw, an add-in drawing program. Word 6 has<br>incorporated all of Drawle drawing tools directly into Word (see figure 1.18). Also, Word 2 had Microsoft Draw, an add-in drawing program. Word 6 has incorporated all of Draw's drawing tools directly into Word (see figure 1.18). Also, there are now three graphics layers into which you can put your drawing or effect, in with the text so the text wraps around the graphic, or over the text as an imported graphic. You can put drawings under the text to get a watermark-like overlay.

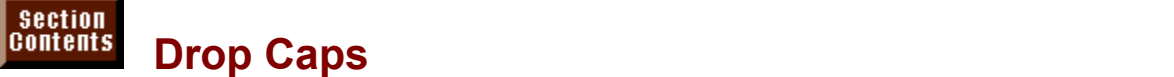

**otion**<br>I<sup>tents</sup> are Drop Caps<br>*Drop caps* are large letters that designers use to make you aware of a new chapter or section (see figure 1.19). They look fancy and attractive, but in Word Drop caps are large letters that designers use to make you aware of a new<br>chapter or section (see figure 1.19). They look fancy and attractive, but in V 2, they took a few formatting tricks to accomplish and then you couldn't be extremely precise with their positioning. In Word 6, drop caps are available as a formatting option.

#### **Itents** Callouts Attached to Objects  $A_n$  and do not training materials in a word processor or training materials in a word processor  $\mathcal{A}_n$

**bjects**<br>›r training materials in a word proces<br>*Callouts* are text boxes that explain Anvone doing technical documentation or training materials in a word p has wished for the ability to do callouts. Callouts are text boxes that explain elements of a picture or drawing, as you see in figure 1.20. Well, those documentation and training writers can now put away their desktop publishing programs and stay in Word. Callouts in Word are easy to insert and can be formatted and attached to locations on-screen so they stay with the object they

# I<sup>terits</sup> Organizer for Managing Macros, Styles, AutoText, and **Shortcut Keys** and the style style, making the temperature of the style style, but to transfer features and the style style style style style style style style style style style style style style style style style style s

In Word 2, you could attach a document to another template when you wanted to use a style, macro, or shortcut key from that template, but to transfer features between documents or templates was a difficult or impossible task. Now you only need to display the Organizer to move macros, styles, AutoText entries, or shortcut keys between documents (see figure 1.21). If you have a feature in one document that you want in another document, call in the Organizer.

#### **Itents Improved Compatibility and graphic files. Word 6 and graphic files. Word 6 and graphic files. Word 6 and g**  $\mathfrak{c}$  has many filters and converters to import word processing documents,  $\mathfrak{c}$

Word has many filters and converters to import word processing documents, worksheets, database records, and graphic files. Word 6 adds compatibility options that take into account the different ways that non-Word programs handle special features. Because you are probably not familiar with the nuances another application.

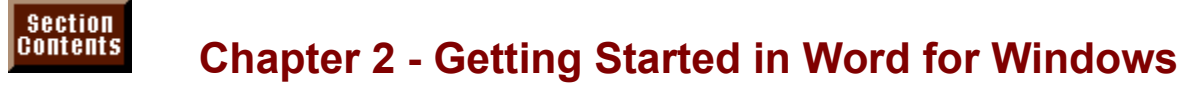

The basics of using Word for Windows are the same as the basics for using any other Windows program. If you are familiar with another Windows application. such as Microsoft Excel, you may not need to read this "basics" chapter (or perhaps a quick scan is all you need). If you are a new Windows user, however, havigating vvord for vvindows, and you will have a head start on the hext you will find this chapter important for two reasons: you will become comfortable windows program you learn.

In this chapter, you learn how to control not only Word for Windows menus and dialog boxes but also the windows that contain Word for Windows and its documents. By the time you finish this chapter, you will be able to use the mouse and the keyboard to choose commands from menus, select options from dialog boxes, access the extensive help system, and manipulate windows on-screen. Beyond these basic tasks, you should be able to organize windows so that you can access and use multiple documents at once or "clear away your desktop" so that you can concentrate on a single job.

#### **Starting and Quitting Word for Windows** Section<br>Contents

To activate Word for Windows:

To activate Word for Windows:<br>Start Windows by typing **WIN** and pressing Enter.

- windows by typing win and pressing Enter.<br>ate the Word for Windows 6 group window by clicking on the window or double-clicking the window is activated; the title bar will darken when the window is active. If the Word group is window's icon. If you are using the keyboard, press Ctrl+Tab until the the Word group an icon, press Ctrl+Tab until the icon is highlighted, and press Enter.  $\,$
- Figure 2.1 shows the Word for Windows 6 group window with the Word for Windows icon selected.

## **Figure 2.1**

 $\mathcal{L}$  of Wilson is  $\mathcal{L}$  is the arrow keys until the title of the Word isometric of the Word isometric of the Word is the Word is a set of the Word is a set of the Word is a set of the Word is a set of the Word is a To start Word for Windows:

Double-click the Word icon, or press the arrow keys until the title of the Word icon is highlighted and press Enter. The document was also do contained the file of the file of the file file file

You also can start Word for Windows by choosing a document file from the File Manager. To start Word for Windows and load the document, double-click the file name for a Word for Windows document (DOC), or select the file name and press Enter.  $\mu$  need to free memory for other applications. To  $\mu$  and  $\mu$  windows: To  $\mu$  windows: To quit Word for Windows: To  $\mu$  and  $\mu$  and  $\mu$  and  $\mu$  and  $\mu$  and  $\mu$  and  $\mu$  and  $\mu$  and  $\mu$  and  $\mu$  and  $\mu$  and

Close-- or "quit"-- Word for Windows when you are finished working for the day or If you are using the keyboard in the shortcut with the star in the star of the star of the star or you are sho<br>In you need to free memory for other applications. To quit Word for Windows: en you nee

**File Exit command by press the shortcut key combination Alt+F4 or<br>File Exit command by pressing Alt, F, X. If you are using a mouse,** If you are using the keyboard, press the shortcut<br>choose the File Exit command by pressing Alt, F,<br>click the File menu, then click the Exit command.

#### **Note** If the procedure does not work, check to see whether the PATH command in the PATH command in the PATH command in the PATH command in the PATH command in the PATH command in the PATH command in the PATH command in the PATH

If this procedure does not work, check to see whether the PATH command in the If this procedure does not work, check to see whether the PATH command in the AUTOEXEC.BAT file gives the directory where the WINWORD.EXE file is located.<br>If this procedure still does not work, you may need to *associate* AUTOEXEC. BAT file gives the directory where the WINWORD. EXE file is located. Thes with vvord for vvindows. To learn how to associate files with an application, see the Windows manual or Using Windows 3.1, Special Edition, from Que.

To learn how to use the mouse and keyboard for carrying out commands and other whether you want to say the save your current work. Choose the save your current work. Choose the same your contract work. Choose the same your current work. Choose the same your contract work. Choose the same your contrac procedures, see "Understanding Windows and Word for Windows Terms" later in

Alert box asking<br>**Y**es button or press If you made changes to any document, Word displays an Alert box asking Word displays an Alert box askin<br>work. Choose the Yes button or p<br>No button to quit without saving.

#### I<sup>tents</sup> Understanding the Word for Windows Screen  $\overline{\text{c}}$ tion $\overline{\text{c}}$

**for Windows Screen**<br>he ability to run several applications<br>Chapter 33. "Using Word with Other One advantage of Windows applications is the ability to run several applic<br>simultaneously. <mark>Chapter 33</mark>, "Using Word wi<br>Chapter 34. "Converting Files with Word for and display them on-screen simultaneously. Chapter 33, "Using Word with Oth Windows," describe how to run Word for Windows and other Windows or DOS Windows Applications," and **Chapter 34**, "Converting Files with Word for applications together and transfer information among them. This capability can automatically updated links from Word for Windows and other Windows save you time when you transfer data into or out of Word for Windows, create applications, or embed word for windows data into other window application windows some application windows can contain multiple documents. The contain multiple documents of  $\mathbb{R}$ 

Each Windows application, like Word for Windows, runs in its own application window. Because some application windows can contain multiple document windows, you can work simultaneously with more than one document. Figure 2.2 inside.

#### **Figure 2.2** Table 2.1 lists and describes the parts of a Word for Windows screen shown in the parts of a Word for Windows sc

Table 2.1 lists and describes the parts of a Word for Windows screen shown in Figure 2.2.

**Section**<br>Contents

# **Table 2.1 Parts of Word for Windows and Windows**

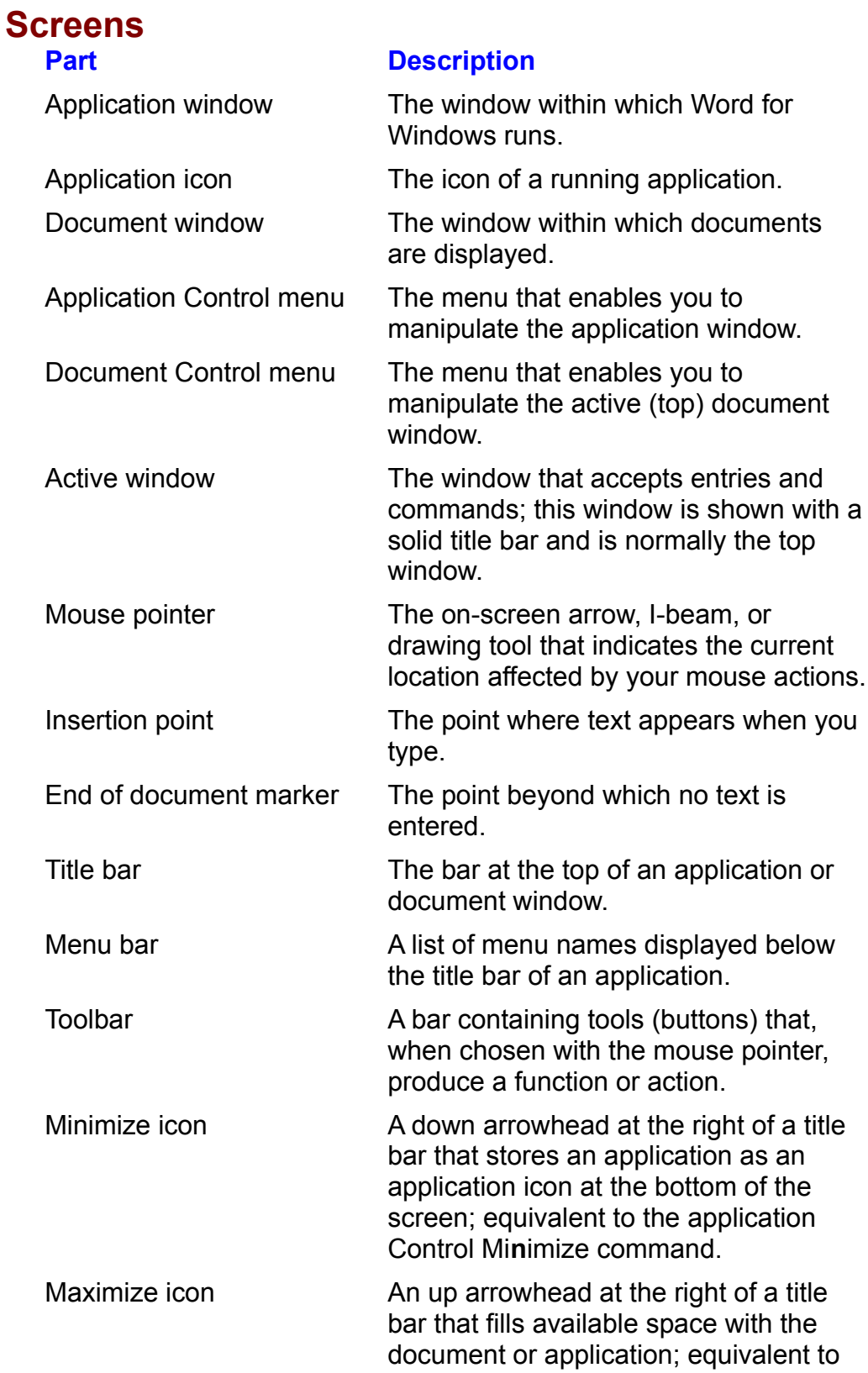

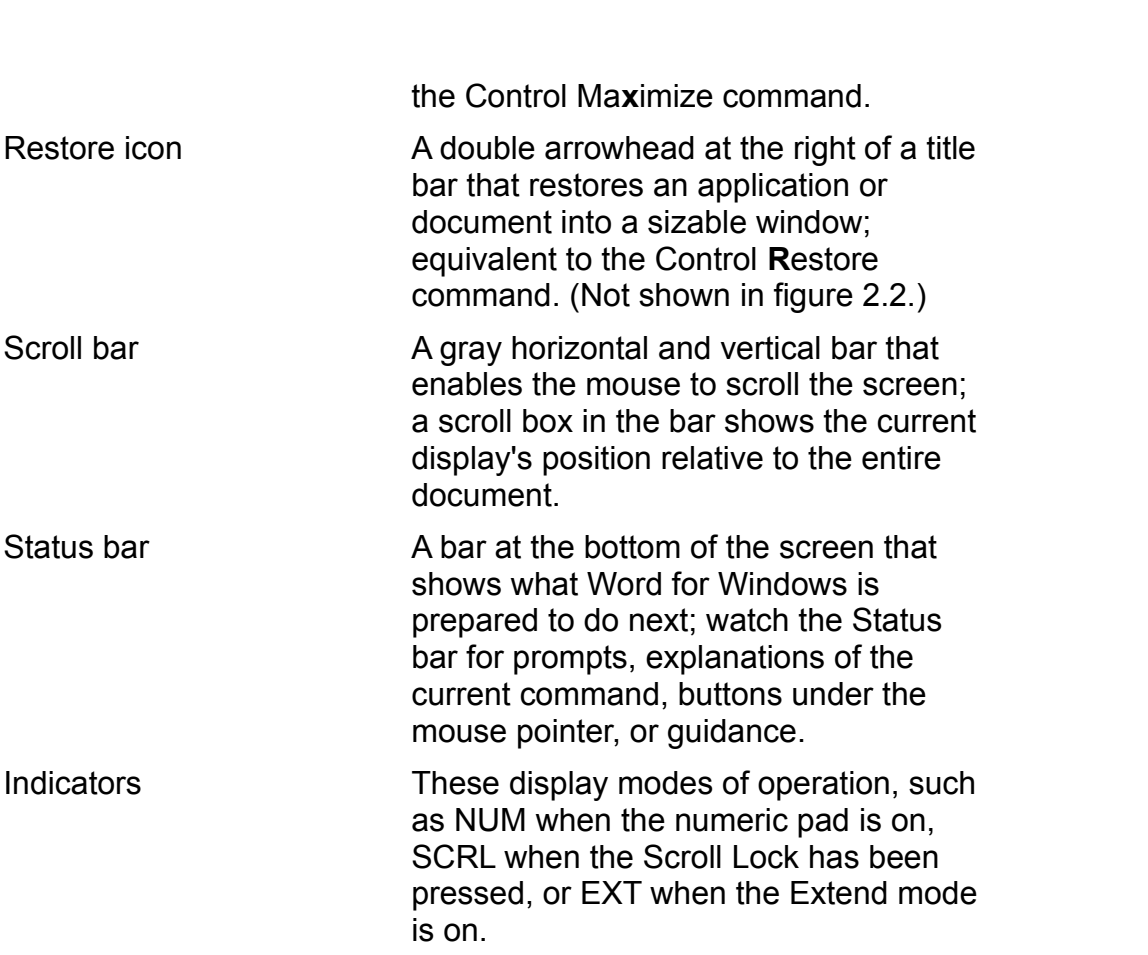

Figure 2.3 shows the elements within Word in more detail. The document window, Document 1, has a solid title bar, indicating that it is the active document window. You can have multiple document windows open at the same time. Most entries and commands affect only the active document window. Inactive windows are normally behind the active window and have a lighter colored or crosshatched title bar.

#### **Figure 2.3** The components in a Word screen are described in table 2.2.

The components in a Word screen are described in table 2.2.

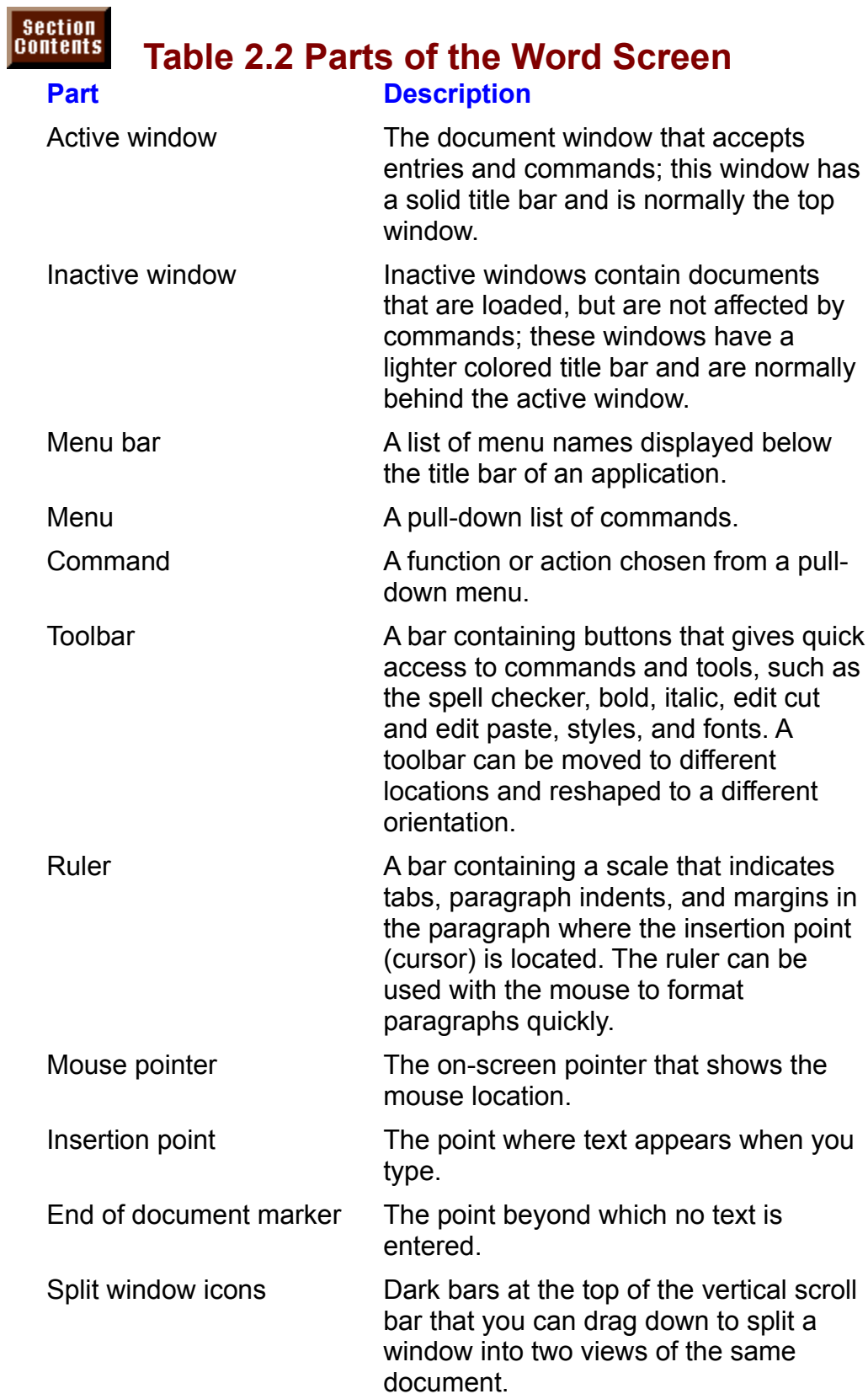

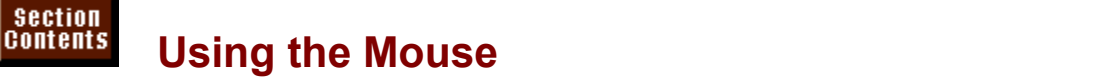

The mouse is an optional piece of hardware that attaches to your personal computer and enables you to move the on-screen pointer as you move the mouse with your hand. In Word, you can control the program with mouse. movements or with keystrokes, but, most users will find that Word is easier to learn and to use with the mouse. Some Word actions, such as drawing graphical objects, require the use of a mouse; other actions, such as moving text, are procedures features are all accessible through the use of the keyboard. You will significantly easier when you use a mouse. All menu commands and many other  $\overline{\text{m}}$  mat combining mouse actions, touch-typing, and shortcut keys is the most  $\mathsf{prox}(\mathsf{C}_\mathsf{U}(\mathsf{C}_\mathsf{U}, \mathsf{C}_\mathsf{U}, \mathsf{C}_\mathsf{$ 

controls. This is useful if you are left-handed. To find the Mouse program, start<br>the Control Panel from the Main group window of the Program Manager. See<br>your Windows documentation or *Using Windows 3.1.* Special Edition, You can run the Mouse program and switch the left and right mouse button the Control Panel from the Main group window of the Program Manager. See for more information about using the Control Panel functions. your Windows documentation or Using Windows 3.1, Special Edition, from Que

The mouse pointer changes appearance depending on its location. You usually see the mouse pointer as an arrow when it is in the menus or as a vertical I-beam shape when it is over a text area of your document. When you use the mouse pointer for drawing graphical objects or for embedding objects on a document, its shape changes to a crosshair (a thin cross). Each shape signals to you what action you can perform at that location.

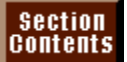

# I<sup>tents</sup> Understanding Windows and Word for Windows

#### **Terms** keyboard and mouse actions to select what is changed on to select what is changed on to give  $\mathcal{L}$

All Windows applications, including Word for Windows, require the same keyboard and mouse actions to select what is changed on-screen or to give commands. By learning the actions named in table 2.4, you will learn how to operate menus and to select items within any Windows application.

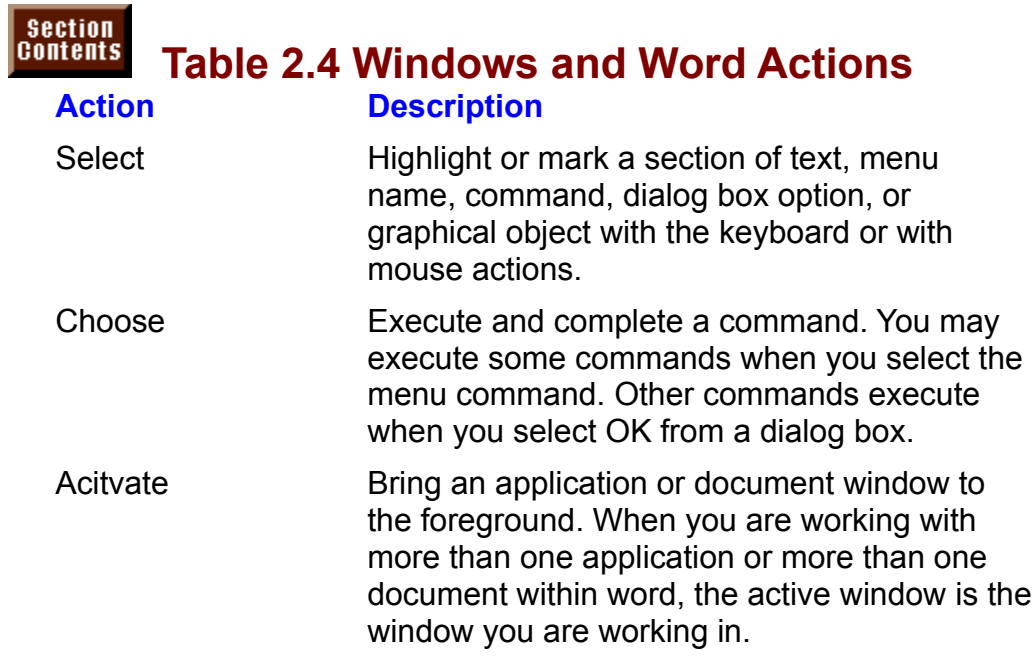

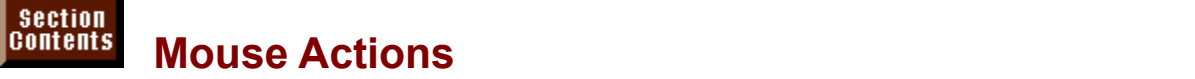

Mouse techniques are simple to learn and to remember. These techniques make using Word for Windows much easier. In fact, for such work as moving and the mouse is hearly indispensable. Table 2.5 describes the mouse actions that copying text, scrolling through a document, and drawing and embedding objects, you use in carrying out vvord operations.

Some mouse actions have a different effect when you hold down the Shift or Ctrl key as you click, double-click, or drag with the mouse. As a general rule, holding down the Shift key as you click selects text between where your insertion point was, and the location where you Shift+Click. Holding down the Ctrl and clicking or double-clicking also has different effects, depending on what is selected when you carry out this action. You will learn about using the mouse in combination with the keyboard in the appropriate sections throughout the book.

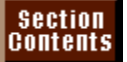

I<sup>tents</sup> Table 2.5 Mouse Actions

**Portion Beam pointer at the I-beam pointer at the I-beam pointer at the I-beam pointer at the desired at the desired at the desired at the desired at the desired at the desired at the desired at the desired at the desired** 

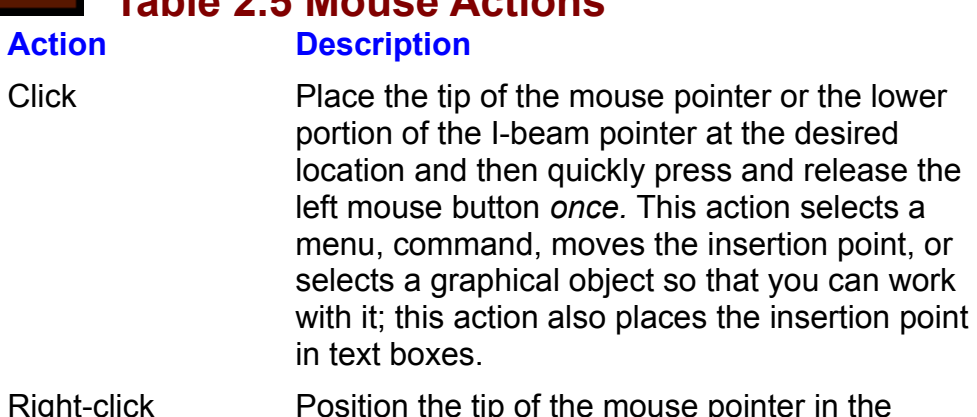

- desired location on a document or toolbar and then click the right mouse button. This action which you clicked. displays a menu appropriate to the item on<br>which you clicked.<br>Position the tip of the mouse pointer or the lower
- portion of the I-beam pointer at the desired of the I-beam pointer at the desired<br>*twice*. This action is often a shortcut for .<br>location and then quickly press the left mouse carrying out a command or opening a dialog box button *twice*. This action is often a shortcut for from the Word screen. In Word, you can select a from the word screen. In word, you can select<br>word by double-clicking anywhere in the word.<br>Position the tip of the mouse pointer. center of word by double-clicking anywhere in the word.
- Position the tip of the mouse pointer, center of the cross- hair, or the lower portion of the I-beam on an item; then hold down the left mouse button as you move the mouse pointer. This action selects multiple items, cells (in a worksheet), or text characters, or moves graphical objects.

#### **Keyboard Actions** with shortcut keys, and operations with a shortcut computer with portable or laptop computers with  $\mathbf{K}$  $\mathfrak{c}$  tion is most useful for typing text and numbers, performing fast and numbers, performing fast and numbers,  $\mathfrak{c}$

The keyboard is most useful for typing text and numbers, performing fast<br>operations with shortcut keys, and operating with portable or laptop computers The keyboard is most useful for typing text and numbers, performing fast operations with shortcut keys, and operating with portable or laptop computers that don't have a mouse. Don't forget, however, that the best way of operating Word for Windows and other Windows applications is through the combined use of mouse and keyboard. Table 2.6 lists and describes the keyboard actions that you will use in Word for Windows.

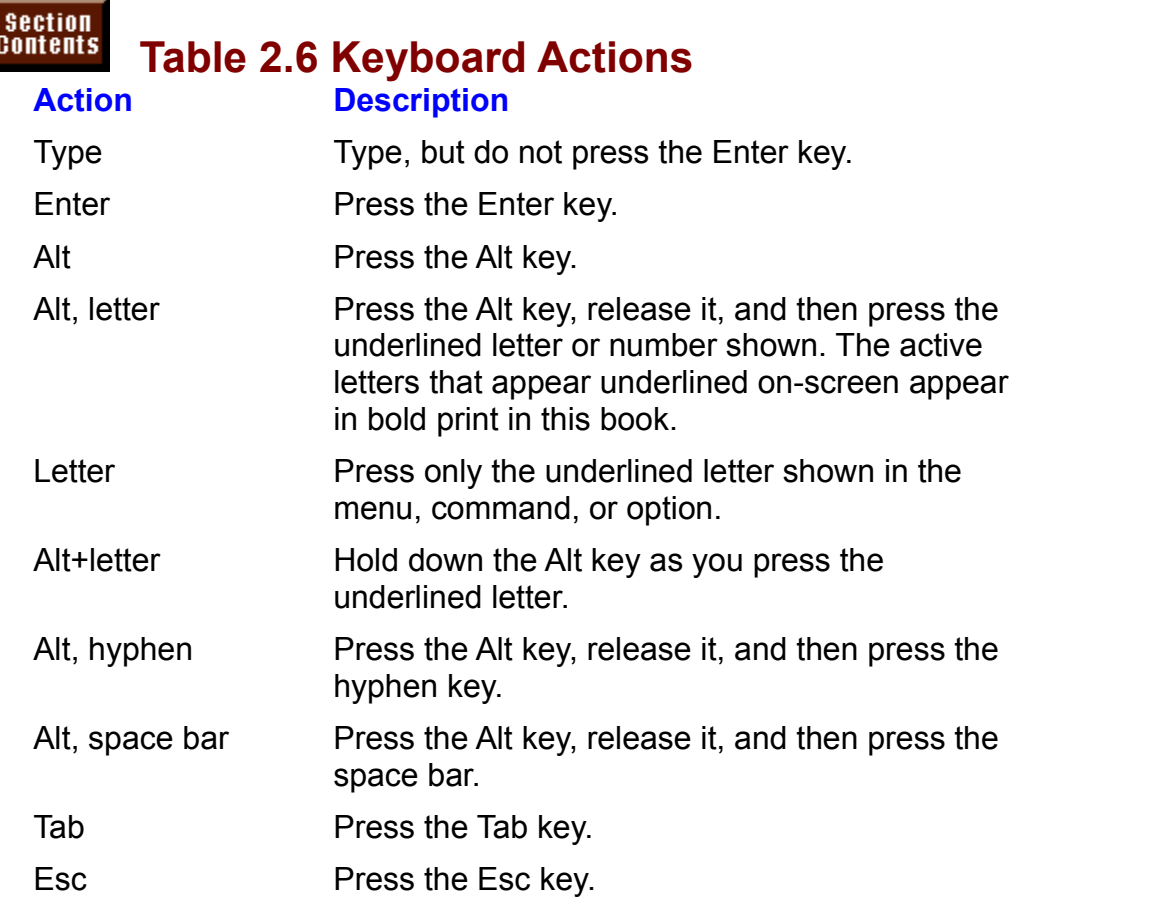

Throughout this book, you see combinations of keys indicated with a plus sign while you press F. After pressing F, release both keys. (This book shows capital (+), such as Alt+F. This combination means that you must hold down the A while you press F. After pressing F, release both keys. (This book shows contained by the Shift key unless indicated.) letters, as with the F, but you don't need to hold down the Shift key unless  $A$ lt, space bar, for example, is accomplished by pressing and releasing and releasing  $A$ 

Keystrokes that appear separated by commas should be pressed in sequence. then pressing the space par. You so will find that the keyboard works were well for some well for some well for Alt, space bar, for example, is accomplished by pressing and releasing Alt and

If you have a mouse, try using both mouse actions and keystrokes to perform. commands and tasks. You soon will find that the keyboard works well for some commands and features and that the mouse works well for others. A combination of mouse and keyboard usually is the most efficient. The Quick Reference card bound inside the back cover of this book shows both keyboard and mouse shortcut methods.

ilsted in the appropriate areas throughout this book. The keyboard also is useful for many shortcut keys. These shortcut keys are

The 12 function keys give you a shortcut method of choosing commands that you normally choose from a menu. Some function keys use other keys in combination. When two or more keys are listed with a plus sign, hold down the first key(s) as you press the second key.

Notice that key combinations are listed on the right side of some pull-down pull-down<br>:ely, withou<br>**E**dit Cle**a**r menus. These key combinations execute the comman command, for example, you can press the Delete key. going through the menu and menu item. Instead of choosing the Edit Clear

ou can press tne Delete key.<br>d for Windows and forget a function key or sh<br>**H**elp **C**ontents command, choose Reference If you are working in Word for Windows and forget a function key or shortcut key combination, choose the Help Contents command, choose Reference Information, and then choose the Keyboard Guide topic for keyboard listings and shortcuts.

#### **Choosing Commands** With the mouse, with the mouse, with the mouse, and with the mouse, and with the mouse, and with the mouse, and with the mouse, and with the mouse, and with the mouse, and with the mouse, and with the m Windows uses the same menu-selection menu-selection methods uses the same menu-selection methods used by all Windows used by all Windows used by all Windows used by all Windows used by all Windows used by all Windows used

Word for Windows uses the same menu-selection methods used by all Windows applications. You can control commands with the mouse, keystrokes, directional starting with one method and finishing with another. keys, or shortcut keys. You often can mix your methods of menu selection by

unavailable at the current point in Word operation. The current point in Word operation operation. The current operation operation operation operation operation. The current operation operation operation operation operatio You cannot use a shortcut key while a menu is pulled down or a dialog box is

Notice that some commands in a menu may be gray. These commands are unavaliable at that current point in vvord operation.

Commands in the menu that are followed by an ellipsis  $( \ldots )$  need more Information from you before they execute. These commands display dialog boxes that ask you for more information.

In Word for Windows, you can back out of any pull-down menu or dialog box by pressing Esc. If you are using a mouse, you can back out of a menu by clicking on the menu name a second time or by clicking on the Cancel button in a dialog box.

#### <sup>ttents</sup> Saving Time with Shortcut Menus  $\overline{\text{c}}$ tion $\overline{\text{c}}$

most frequently used commands that relate to the selected item or object. You can save yourself time by using shortcut menus. Shortcut menus display the

To display a shortcut menu, click with the right mouse button on the item or object for which you need a shortcut menu. If you are using a keyboard, select the item text, select the text you want to work with, and click with the right mouse button and then press Shift+F10. For example, to open a shortcut menu that applies to  $\alpha$  activated by keyboard. Select a community in a community in the community in a community in a community in  $\alpha$ 

document window, if activated by keyboard. Select a command by clicking it or by Shortcut menus appear under the mouse pointer or at the top left of the  $\epsilon$  shortcut menu, click outside the menu or press the ESC key. pressing the up- or down-arrow key and then pressing Enter. To remove a

The following figures show a few shortcut menus, and the captions indicate the items with which the menus appear.

> **Figure 2.4 Figure 2.5 Figure 2.6**

#### **Itents** Choosing Commands with the Keyboard when you are familiar with the Windows menus, you can perform the Windows menus, you can perform the Windows me

following steps to touch-type commands: When you are familiar with the Word for Windows menus, you can perform the

Press the underlined letter in the menu name; for example, press F for Press Alt to select

Press Alt to select the menu bar.<br>Press the underlined letter in the menu name; for example, press F for **F**ile. The menu pulls down.

menu<br>Press<br>**O**pen. Press the underlined letter in the command name; for example, press O for

You do not need to wait for the menu to appear when you touch-type commar<br>Hold down the Shift key as you click the **F**ile menu and you will see a helpful rou do not

Hold down the Shift key as you click the File menu and you will see a helpful command, Close All. Choose Close All to close all open documents. You will be prompted to save documents that have changed.

#### I<sup>tents</sup> Using Drag-and-Drop Commands  $\mathsf{ction}$  and  $\mathsf{train}$  in Word for Windows when  $\mathsf{train}$  in Windows when  $\mathsf{train}$  in  $\mathsf{train}$  is a great or copying or copying or copying or copying or copying or copying or copying or copying or copying or copying or copy

**id-Drop Commands**<br>of time in Word for Windows when moving or co<br>*drag and drop.* Drag-and-drop commands are You can save a great deal of time in Word for Windows when moving or copying executed using the mouse and enable you to do with a simple mouse action what<br>might require many keystroke steps. For example, to move selected text you only<br>need to select the text, then move the pointer into the selected text if you learn how to use drag and drop. Drag-and-drop commands are might require many keystroke steps. For example, to move selected text you only need to select the text, then move the pointer into the selected text and *drag* the selection. You will see a gray insertion point indicating where the text will be inserted. Position the insertion point and let go of the selection. You will see a gray insertion point indicating where the text will be inserted. Position the insertion point and let go of the mouse button to *drop* the text. If you want to make sure you can use drag-and-drop commands, choose the Tools Options command and select the Edit tab. Within the Ed text. If you want to make sure you can<br>Tools Options command and select the<br>Drag-and-Drop Text Editing check box.

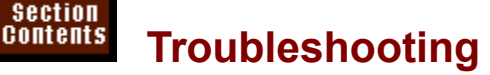

**WALK TRY TRY TO COMMAND IT SHOUTH SHOUTH S**<br>When I try to choose a command from a menu, it is graved out, when I try to choose a command from a menu, it is grayed out.

**<sup>E</sup>**dit **C**opy or When a menu command is grayed out, it means the command is not available at that time for some reason. For example, until you have used the **E**dit Copy or **Edit** Cut command to move text to the clipboard, the **Edit Paste c** that time for some reason. For example, until you have used the Edit Copy or Edit Cut command to move text to the clipboard, the Edit Paste command will be grayed out and unavailable. You must carry out some other action before you can use a grayed out menu command.

#### **COMMANDS AND USING the Toolbars** and procedures. The used with a mouse (or tools of the used with a mouse (or tools of the used with a mouse (or tools) and a mouse (or tools) and a mouse (or tools) and a mouse (or tools)  $\mathsf{ction}$  in  $\mathsf{M}$  in Windows give  $\mathsf{M}$  and  $\mathsf{M}$  access to frequently used to frequently used to frequently used to frequently used to frequently used to frequently used to frequently used to frequently used to

The toolbars in Word for Windows give you quick access to frequently used commands and procedures. Tools on toolbars can only be used with a mouse (or similar pointing device). To use a tool on a toolbar, click the tool that represents the command or procedure you need. You decide which toolbars are displayed and where they appear on-screen. Toolbars are always accessible because they float above document windows.

In Word for Windows, you can display and work with more than one toolbar at a time. Word for Windows has eight predefined toolbars, described in the following<br>list.

during document creation, file handling, and printing. Standard toolbar. The Standard toolbar contains the tools most frequently used

Formatting toolbar. The Formatting toolbar contains tools used for formatting and formatting borders. You can also change the properties of a form field  $\alpha$  form fields of a form field  $\alpha$ fonts, setting alignment, applying numbering or bullets, applying format styles,

check boxes, lists, and tables. You can also change the properties of a form field Forms toolbar. The Forms toolbar contains tools to help you insert edit boxes, and lock the form when you are finished.

Database toolbar. The Database toolbar contains tools to help you sort lists, edit a database, add or delete columns from a database, start mail merge, and insert data from a database outside of Word for Windows.

reshaping, and grouping objects in the document. Drawing toolbar. The Drawing toolbar contains tools for drawing, filling,

Borders toolbar. The Borders toolbar enables you to quickly apply borders and change their thicknesses.

Microsoft Toolbar. The Microsoft toolbar contains tools so you can quickly start and activate other Microsoft Windows applications.

used in the previous version of Word for Windows. Word for Windows 2.0 toolbar. The Word for Windows 2.0 toolbar is the toolbar

Word for Windows comes with many tools that are not on the predefined not need and drag on the tools that you do need. This is described in **Chapter** toolbars. To customize predefined toolbars, you can drag on the tools that you do need. This is d<br>**36**. "Customizing the Toolbar. Menus, and Shortcut Keys." 36. "Customizing the Toolbar, Menus, and Shortcut Keys."

If someone has used Word for Windows before you, the predefined toolbars may be modified. Additional custom toolbars may be available to you that previous users have created or that have been created to assist you with specific tasks.

### destrikt description in the status bar at the status bar at the status of the status windows windows windows w<br>The status bar at the status windows windows windows windows windows windows windows windows windows windows w  $\overline{\text{c}}$  tion the move the move the move the move the move the mouse pointer over the tool and read the tool

To see what a tool does, move the mouse pointer over the tool and read the ool and read the<br>/indows window.<br>?) tool. if available. description in the status bar at the bottom of the vvord for vvindows windov

When you need help using a tool, click the Question Mark (?) tool, if available, Shift+F1 and click a tool. A Help window appears to show you how to use the and then click the tool you want help with. If the ? tool is not visible, press<br>Shift+F1 and click a tool. A Help window appears to show you how to use the<br>tool. Press Alt+F4 or choose the File Exit command to close the He
## <sup>ttents</sup> Displaying or Hiding Toolbars Section<br>Contents

etion<br>I<sup>tents</sup> **Displaying or Hiding Toolbars**<br>You can use the View Toolbars command or the toolbar shortcut menu to display

To display a toolbar:

Choose the View Toolbars command to display the Toolbars dialog box shown in figure 2.7.

#### **Figure 2.7** Select the toolbar that you want to display. Toolbars with selected check boxes

will be displayed.  $\blacksquare$ Select the toolbar that you want to display. Toolbars with selected check boxes

displayed in the last position in which it was used. Choose OK. Word for Windows displays the toolbar you selected. The toolbar is

display a toolbar if you are using a mouse and a toolbar is currently displayed:

Click the name of the toolbar you want to display.You will the right mouse button in the

Click the name of the toolbar you want to display.

 $\alpha$  can hide a toolbar in three ways: is can mue a toolbar in three ways.

shortcut menu. In the shortcut menu, displayed toolbars appear with a check You can click the toolbar with the right mouse button to display the toolbar mark. Click the name of the displayed toolbar that you want hidden.

mark. Click the name of the displayed toolbar that you want hidden.<br>If a toolbar is in a floating window, you can close it by clicking once on the<br>winds who Cantral many inco (a small hav) to the left of the toolbarle titl window's Control menu icon (a small box) to the left of the toolbar's title bar. If a toolbar is in a floating window, you can close it by clicking once on the<br>window's Control menu icon (a small box) to the left of the toolbar's title bar.<br>Finally, you can close a toolbar by choosing the **V**iew Toolba

the Toolbars dialog box appears, deselect toolbar check boxes you do not want displayed, then choose the OK button.

Word for Windows, the toolbars you last used will be available to you.

#### **Moving, Resizing, and Reshaping Toolbars**  $\mathsf{ction}$  and  $\mathsf{train}$ **Section**<br>Contents

**docked** in a position and Reshaping Toolbars<br>I can move and reshape toolbars to fit the way you want to work. Toolbars can<br>*docked* in a position along an edge of the window or they can *float* free in their You can move and reshape toolbars to fit the way you want to work. Toolba be *docked* in a position along an edge of the window or they can *float* free in their toolbars that float in a window and drag them wherever they are most convenient own window. Docked toolbars are one tool wide or high. You can reshape to use. Figure 2.8 shows floating and docked toolbars.

#### **Figure 2.8** To move a toolbar, click in the gray around the edge of the edge of the toolbar, and drag. The toolbar and dra

To move a toolbar, click in the gray area around the edge of the toolbar and drag. eage. A toolbar is ready to dock when its gray outline becomes thinner. If you drag the toolbar to an edge of the window, the toolbar docks against the

Toolbars docked against a left or right edge may be too narrow for tools with a pull-down list, such as the Style tool, to display. While docked against a left or button displays the appropriate dialog box. right edge, these toolbars replace wide tools with tool buttons. Clicking on a

Toolbars also can float free in a window. To move a floating toolbar, click in the window by dragging on a border. To return the toolbar to a dock, drag the floating gray area along one of the wide edges and drag. You can re<br>window by dragging on a border. To return the toolbar to a d tooibar's title bar to an eage of the screen and then release.

If you use a monitor with higher than VGA resolution, the normal size of buttons **VGA resolution, the normal size of buttor**<br>Tou can manually switch between norr<br>**V**iew Toolbars command, selecting the may be too small for you to easily see. Yo<br>tools and larger tools by choosing the **Vietnam**<br>Large Buttons option, then choosing OK. tools and larger tools by choosing the View Toolbars command, selecting the tools and larger tools by choosing the **v**iew Toolbars command, selecting the<br>Large Buttons option, then choosing OK.<br>Toolbars that have colored buttons will display in color if you have the C**o**lor Large Buttons option, then choosing OK.

Buttons check box selected in the Toolbars dialog box. When it is deselected, color buttons appear in shades of gray.

#### f<sup>tents</sup> Working in Dialog Boxes **Choosing Commands and Choosing Commands displays a display of the set of the** In the pull-down menus, commands that require additional information additional information and information are

dditional information are<br>e commands displays a di<br>**o**rmat Font command, for In the pull-down menus, commands that require additional information are followed by an ellipsis  $($ ,  $)$ . Choosing one of these commands displays a dialog box in which you enter needed information. The Format Font command, for example, results in the dialog box shown in figure 2.9. This dialog box contains tabbed sections, the tabs showing across the top of the dialog box. Each tabbed section contains a different type of formatting.

#### **Figure 2.9** dialog boxes contain different types of items. These items are described in more described in more described in more described in more described in more described in more described in more described in more described in mo

Dialog boxes contain different types of items. These items are described in more ldows dialog box lients, read the following list. detail in the sections immediately following. To familiarize yourself with Word for

each group contains related options. Tab. Multiple sections of a dialog box. Only one group at a time is displayed and Option button. A button that gives you one choice from a group of options. These

rext box. A box in which you can type

are sometimes called "radio buttons." Option button. A button that gives you one choice from a group of options. These List box. A list or pull-down list that scrolls to display available alternatives.

Command button. A button that completes or cancels the command; some List box. A list or pull-down list that scrolls to  $\mathbf c$ 

buttons give you access to additional options.

### t<sup>terits</sup> Selecting a Tab in a Dialog Box **and the dialog the diagonal file-** $\bullet$  dialog box like the one shown in figure 2.9 may contain more tab. The one tab. The one tab. The one tab. The one tab. The one tab. The one tab. The one tab. The one tab. The one tab. The one tab. The one tab. The one

A dialog box like the one shown in figure 2.9 may contain more than one tab. The tabs appear within the dialog box as though they are cards within a card file-- all formatting fonts are in the Font tab of the Format Font dialog box. The titles of related options are on the same card. For example, all options relating to To select a tab by keyboard:filing cards.

select a tab by keyboard:

select a tab by keyboard:<br>Press Alt+*letter*, where *letter* is the underlined letter in the tab's name. Hold down the Ctrl key and press the Tab key until the tab title you want

or displayed is selected.

Hold down the Ctrl key and press the Tab key until the tab title you want displayed is selected.

select a tab with the mouse:

Click the tab title.

#### I<sup>tents</sup> Selecting Option Buttons and Check Boxes  $\frac{1}{2}$  shows check boxes, which appear as squares. Figure 2.10 shows check boxes, which appear as squares. Figure 2.10 shows check boxes, which appear as squares. Figure 2.10 shows check boxes, which appear as so  $\frac{1$

groups of option buttons, which appear as circles. You can select only one option Figure 2.9 shows check boxes, which appear as squares. Figure 2.10 shows. button from within a group, but you can select one or more check boxes.

#### **Figure 2.10** check boxes are square boxes are square boxes that you can turn on or off and use in combination of and use in<br>The combination of and use in combination of and use in combination of and use in combination of and use in co

Check boxes are square boxes that you can turn on or off and use in combination with other check boxes. A check box is on when an  $\lambda$  appears in the box.

with other check boxes. A check box is on when an x appears in the box.<br>To select or deselect a check box, click the check box that you want to change<br>From the keyboard, press Alt+*letter* where *letter* is the underlined To select or deselect a check box, click the check box that you want to change. but the same group.  $\mathbf{z}$  and  $\mathbf{z}$  and  $\mathbf{z}$  are options and  $\mathbf{z}$  and  $\mathbf{z}$  are options as  $\mathbf{z}$  and  $\mathbf{z}$  are options as  $\mathbf{z}$  and  $\mathbf{z}$  are options as  $\mathbf{z}$  and  $\mathbf{z}$  are options as  $\math$ 

To select an option button with the mouse, click the button. To clear an option Indicates that the option is on. Remember that you can select only one button in button, you must click another in the same group. A dot within the option a group. press the underlined letter of the option group  $\alpha$  option group you want. Alternatively, press Table

To select an option button from the keyboard, hold down the Alt key and then press the underlined letter of the option group you want. Alternatively, press Tab until an option in the group is enclosed by dashed lines. After you select the the group. group, press the arrow keys to select the option button that you want from within  $\mathbf{p}_i$  is probably the easiest way to move between items in the easiest way to move between items in the easiest way to move between items in the easiest way to move between items in the easiest way to move between ite

When you are using a keyboard and making a succession of changes in a dialog box, pressing the Tab key is probably the easiest way to move between items in the box. (Shift+Tab moves in the reverse direction.) The active item is enclosed in a dashed line or contains the flashing insertion point for text editing. To change a check box that is enclosed by the dashed line, press the space bar. To change an option button in a group enclosed by the dashed line, press the arrow keys.

## dialog box. You can edit the text Boxes with the same way you can easily a text with the same way you edit to  $\mathsf{ction}$  to type information, such as file names and numbers, into a file names and numbers, into and numbers, in

dialog box. You can edit the text within a text box the same way you edit text You use text boxes to type information, such as file names and numbers, into a elsewhere in Word for Windows.

To select characters with a mouse, click in the text where you want the insertion select the entire word. Multiple letters

#### **Select Mouse Action**

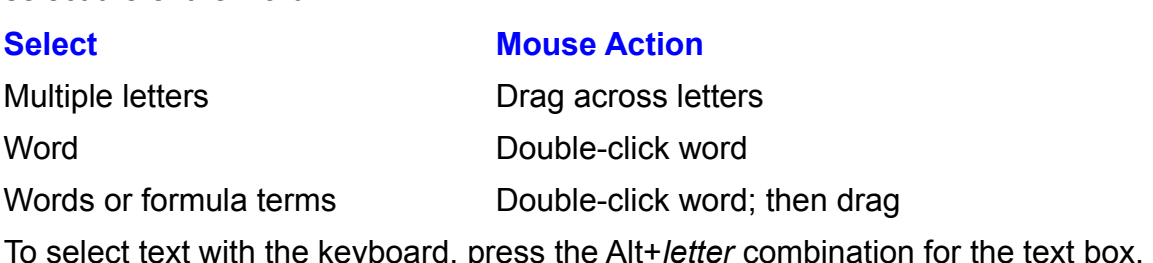

type the text you want to insert.  $\overline{B}$ Press the left- or right-arrow key to move the flashing insertion point and then

key. Delete characters to the left of the Insertion point by pressing the Backspace.<br>. Delete characters to the right of the flashing insertion point by pressing the Del key. insertion point is where the I-beam is where the I-beam is the I-beam is the I-beam is the I-beam is the I-beam is the I-beam is the I-beam is the I-beam is the I-beam is the I-beam is the I-beam is the I-beam is the I-be

Keep in mind that the insertion point and the I-beam are not the same. The insertion point is where typing or deletions will take place. The I-beam is the to where the i-beam is only when you click the mouse button. mouse pointer-- it moves when you move the mouse. The insertion point moves

To select multiple characters using the keyboard so that you can delete or replace them by typing, perform these actions:

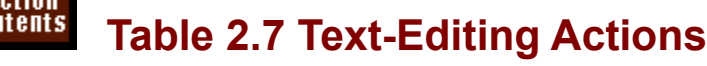

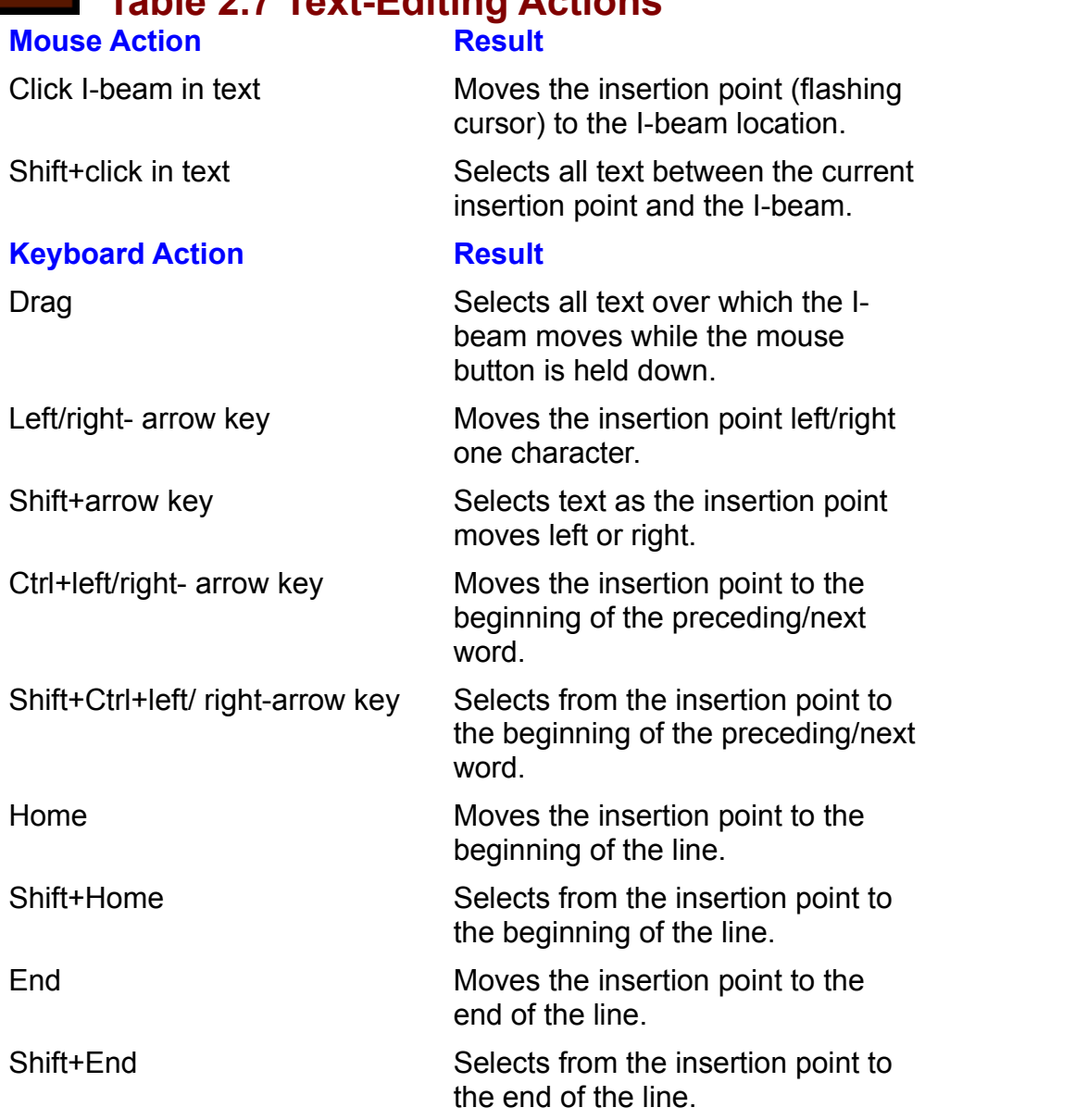

To insert text in a text box using the mouse, click the I-beam at the location where<br>you want the text, and then type the text. If you use a keyboard, press the<br>Alt+*letter* combination or the Tab key to activate the text you want the text, and then type the text. If you use a keyboard, press the Alt+letter combination or the Tab key to activate the text box, and then press one  $S$  is near type. of the cursor-movement keys shown in table 2.7 to position the insertion point. or the cursor-movement keys snown in table 2.7 to position the insertion point.<br>Then type.<br>Text you type replaces the selected text only when the **T**yping Replaces

Then type.<br>Text you type replaces the selected text only when the **T**yping Replaces<br>Selection check box is selected from the Edit tab of the <mark>T</mark>ools **O**ption command.

You can copy and paste in edit boxes within dialog boxes. This can be useful with commands such as Find or Replace. To do this, select text using the techniques described here, then press Ctrl+X to cut, Ctrl+C to copy, or Ctrl+V to paste. You can even copy and paste between dialog boxes or from a document into a dialog

box.

#### I<sup>tents</sup> Selecting from List Boxes In some cases, Windows will give you many alternatives from which to will give you many alternatives from which to

**List Boxes**<br>Indows will give you many alternatives from which to<br>**ormat Font dialog box, for example, shows you lists** In some cases. Word for W of fonts (refer to figure 2.9).

#### **Figure 2.9** Some list boxes show only the current selection in what appears to be a text box. The current selection is the<br>In the current selection in what appears to be a text box. The current selection is the current selection in w

Some list boxes show only the current selection in what appears to be a text box. w only the current selection in what appears to be a text box.<br>of alternatives, you must pull down the list. Figure 2.9, for<br>**U**nderline pull-down list in the up position. Figure 2.11 shows To see the entire list of alternatives, you must pull the list pulled down to make the selection easier.

#### **Figure 2.11**

 $\mathbf{I}$  the list is not displayed, click the side of the side of the side of the side of the side of the list or activate  $t$ elect an item from a list box.

the list box by pressing Alt+underlined letter. If the list is not displayed, click the down arrow to the side of the list or activate

name you want. Then click the name you want to select it. When the list is displayed, click the arrowheads in the scroll bar to scroll to the  $A$ 

arrow key, Home key, Home key, Home key, Home key, Home key, Home key, Home key, Home key, Home key.

 $\alpha$ In dialog boxes, you can do you can do see the select the select the select the select the select the select the select the select the select the select the select the select the select the select the select the selec Alternatively, select the name you want by pressing the up-arrow key, down-

name and choose OK. in one operation. You can name in a pull-click a name in a pull-click a name in a pull-click a name in a pull-click a name in a pull-click a name in a pull-click a name in a pull-click a name in a pull-

In most dialog boxes, you can double-click a name in a list box to select the down list box. name and choose OK in one operation. You cannot double-click a name in a pull- $\alpha$  own that box is selected (higher surrounded), not just surrounded by a selected by a selected by a selected by a selected by a selected by a selected by a selected by a selected by a selected by a selected by a selec

Before you select a command button such as OK, make sure that the name you want to select from the list box is selected (highlighted), not just surrounded by a dashed line.

#### I<sup>terits</sup> Command Buttons and Closing Dialog Boxes  $\mathsf{ction}$  at the upper-right corner or down the upper-right side upper-right side  $\mathsf{cost}$  side  $\mathsf{cost}$

Command buttons usually appear at the upper-right corner or down the right side  $\overline{v}$  vith a mouse, you can click a command button to choose it. of dialog boxes. You usually use these buttons to execute or cancel a command.

*underlined letter.* If a From the keyboard, you can choose a command button in three different wa the command button contains an underlined letter, press Alt+underlined letter. If a button is bordered in bold, press Enter to choose the button. In most cases, pressing Enter will choose OK. Choose Cancel by pressing Esc. You can select any command button by pressing Tab until the button is bordered in bold and then pressing the Enter.

### **Getting Help** Windows and Windows and Windows have Help information to guide you through newspaper in the through newspaper i

**commands and Getting Help**<br>Windows and Word for Windows have Help information to guide you through ne Windows and Word for Windows have Help information to quide you through n  $\mathop{\mathsf{max}}$  range from parts of the screen to commands, dialog boxes, and business commands and procedures. Word's Help files are extensive and explain topics procedures.  $\mathsf{process}$  F1, or click the item or click the item of the item of the item of the item of the item of the item of the item of the item of the item of the item of the item of the item of the item of the item of the item of t

Fracturest.<br>
Frocedures.<br>
To get help in Word or a Windows application, choose a command from the Help<br>
menu or press F1, or click the question mark (?) button, then click the item of<br>
interest. The Help Contents command o menu or press  $F1$ , or click the question mark  $(?)$  button, then click the item of interest. The Help Contents command or F1 will display the window shown in contents of all Help topics. Notice that you can access or control Help information<br>in different ways. You can use the menus at the top of the Help window, or you<br>can use the buttons under the menus to Search for a topic o figure 2.12. From this window, you can learn how to use Help or you can see the in different ways. You can use the menus at the top of the Help window, or you all the previous topics you have viewed.

#### **Figure 2.12** Command buttons are located under the menu and help you move through the

*letter.* The Command buttons are located under the menu and help you mo following command buttons help you move through information:

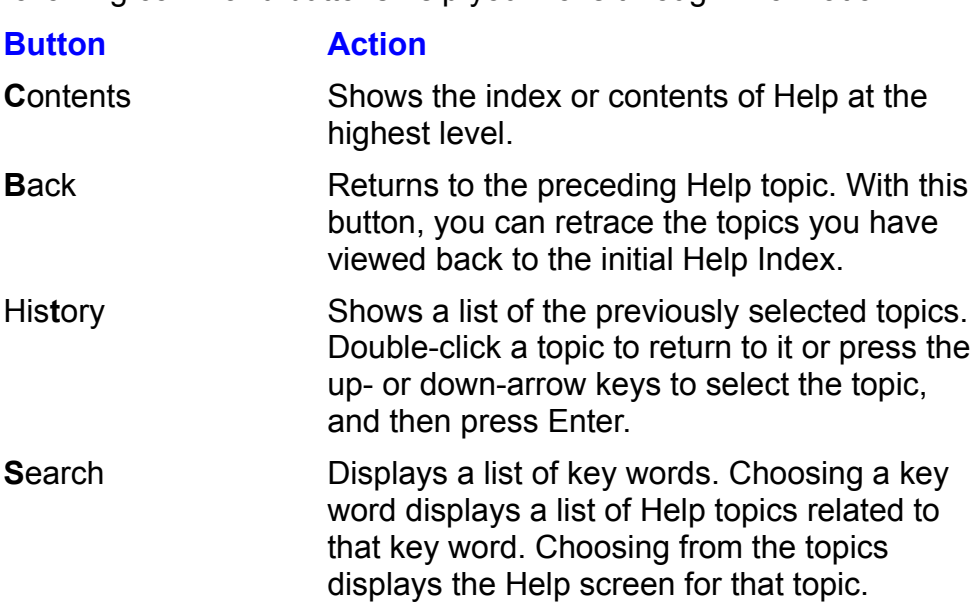

#### **Itellis** Searching for a Topic in Help  $\blacksquare$  search dialog box enables you to find topics  $\blacksquare$

**:in Help**<br>› find topics related to the subject you need<br>Help Search command. If the Help window The Search dialog box enables you to find topics related to the subject you need<br>help with. To use Search, choose the Help Search command. If the Help window<br>is already displayed, choose the Search button. The dialog box s help with. To use Search, choose the Help Search command. If the Help window appears.

## **Figure 2.13**

If vou are using a mouse, click the **S**earch button to display the Search dialog bu are using a mouse, click the **S**earch button to display the Search dialognant and the top box or select a topic from the top list and then chow Topic button. The bottom list will display topics related to the word. box. Type a word in the top box or select a topic from the top list<br>the **S**how Topic button. The bottom list will display topics related<br>Select a topic from the bottom list and choose the **G**o To button. the Show Topic button. The bottom list will display topics related to the word. Select a topic from the bottom list and choose the Go To button.

If you are using the keyboard, press Alt+S to activate the Search mode, and then press Alt+W to choose the top list. Type a topic in the text box. As you type, the list scrolls to topics that start with the letters you type. To scroll through the list,<br>press Tab so that a topic in the list is enclosed with dashes, and then press the<br>up- or down-arrow key. Press Enter to choose the **S** press Tab so that a topic in the list is enclosed with dashes, and then press the up- or down-arrow key. Press Enter to choose the **S**how<br>To list will fill with related topics. Press the up- or down-a<br>topic. and then press Enter to choose the **G**o To button.

## <sup>tents</sup> Jumping Between Help Topics etion<br>I<sup>tents</sup> Jumping Between Help Topics<br>*Hot* words or phrases appear within the actual Help text. These words or phrases

have a solid or dashed underline and are displayed in green, meaning that the definitions appear with a dashed underline. word or phrase is linked to additional information. Words or phrases with

iab until the word is selected and press Enter. To jump to the topic related to a solid underlined word, click the word, or press

To display the definition of a word that appears with a dashed underline, click the word or tab to the word and press Enter. Click again or press Enter to remove the definition.

#### <sup>ttents</sup> Getting Help in Dialog Boxes  $\mathsf{ction}$  and  $\mathsf{train}$  for any dialog box or error message that appears in  $\mathsf{train}$

You can get help for any dialog box or error message that appears in Word for Windows. When any dialog box from a command or from an error message from a command or from an error message<br>Fig 2.14 shows the Help message that appears<br>Help button when the Fo**n**t tab in the Font dialog appears, pres box is active.

#### **Figure 2.14** To learn what action a community  $\frac{1}{\sqrt{2}}$  action of the screen works,  $\frac{1}{\sqrt{2}}$  and  $\frac{1}{\sqrt{2}}$  action of the screen works,  $\frac{1}{\sqrt{2}}$  and  $\frac{1}{\sqrt{2}}$  action of the screen works,  $\frac{1}{\sqrt{2}}$  and  $\frac{1}{\sqrt{2}}$  a

To learn what action a command performs or how a portion of the screen works, press Shift+F1 and then click that command or portion of the screen. You can .<br>also click the ? button in the Standard toolbar. Notice that the mouse pointer changes to a question mark that overlays the pointer. You can press Shift+F1 to ask a question about the item you click.

## **Closing the Help Window, download the Help window**, and the Control menu icon to the Control menu icon to the C  $\mathfrak{c}$  is an actual application, you need to close its window when you need to close its window when you need to

**C**lose when you<br>I menu icon to the<br>**C**lose, or press Because Help is an actual application, you need to close its window when you are dor  $Alt+F4$ .

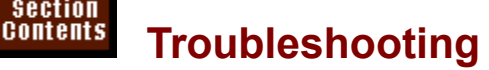

**A dialog box displays ITOUTHY**<br>A dialog box displays an error message that you don't understand. A dialog box displays an error message that you don't understan

Press F1. A help window appears with an explanation of the error. Read the help window and follow the recommendations to resolve the problem.

When I press Shift+F1 to display the question mark cursor so I can get contextsenstive help, a Help for WordPerfect Users dialog box appears.

dialog box instead of the question mark cursor. To turn off this option, choose the The Help for WordPerfect Users option is turned on, which is why you get this dialog box instead of the question mark cursor. To turn off this option, choose the Tools **O**ptions command and select the General tab. Clear th **Example in the distributor of the question mark cursor. To the other sommand and select the General table WordPerfect Users option and choose OK.** 

## **Getting the Tip of the Day** work of the Tip of the Tip of the Tip of the Tip of the Tip of the Tip of the Tip of the Tip of the Tip of the Tip of the Tip of the Tip of the Tip of the Tip of the Tip of the Tip of the Tip o  $\overline{\text{c}}$  tion we forget to involved with daily tasks we for ways to improve to improve to improve

Often we get so involved with daily tasks we forget to look for ways to improve Day that is a painless way to learn a few of the many shortcuts in Word. our work or to improve our skills. Word comes with a feature called the Tip of the

Day that is a painless way to learn a few of the many shortcuts in vvord.<br>Figure 2.15 shows the Tip of the Day dialog box that appears when you start Word. The Did You Know box in its center reveals one of Word's shortcuts each<br>time Word starts. If you want to see the next tip in the Tip of the Day, just choose<br>the **N**ext Tip button. To switch to the Tip index in Word's Figure 2.15 shows the Tip of the Day dialog box that appears when you start time Word starts. If you want to see the next tip in the Tip of the Day, just choose Tips button.

## **Figure 2.15**

 $\overline{\phantom{a}}$ nemorized all the tips and don't want Tip of the Day to appear, j<br>**S**how Tips at Startup check box that is at the bottom left of the If you have memorized all the tips and don't want Tip of the Day to appear, just dialog box. You can display the Tip of the Day dialog box at any time by choosing deselect the **S**how Tips at Startup check box that is at dialog box. You can display the Tip of the Day dialog I<br>the Help Tip of the Day command from Word's menu.

## $\mathsf{ction}$  when  $\mathsf{win}$  is  $\mathsf{win}$  and  $\mathsf{win}$  and  $\mathsf{win}$  and  $\mathsf{win}$  and  $\mathsf{win}$

## **Manipulating Windows** and Windows

When you use Word for Windows, you can display and run more than one application in Windows or use multiple documents while you are in Word for you keep your windows organized. Just as you organize folders and papers on Windows. Seeing that much information on your screen can be confusing unless your desk, you can organize your vvindows applications and vvord for vvindows documents. application, such as the File Manager, Microsoft Word for Windows, or Excel. As the Windows, or Excel. As the File Manager,  $\alpha$ 

You will see two types of windows on-screen. An application window contains an application, such as the File Manager, Microsoft Word for Windows, or Excel. A document window contains a Word for Windows document. You can open multiple document windows within the Word for Windows window.

### <sup>tents</sup> Switching Between Applications  $\mathsf{ction}$  when its window is active. The second or document on  $\mathsf{train}$  is active. The second or document of  $\mathsf{train}$

You can work in an application or document only when its window is active. The active window has a solid title bar. In most cases, the active window is also the apcuments together, the active window may not be on top. top window. In a few instances, however, such as during the process of linking

If you are running Word for Windows with other Windows or non-Windows application whose window you want. Press Ctrl+Esc to display the Task List. To applications, you can switch between application windows by activating the or down-arrow key to select the application, and then press Enter. choose an application from the Task List, double-click its name or press the up-

You also can cycle between applications by holding down the Alt key and pressing Tab. A dialog box or a title bar shows which application will be activated. Release all keys when you see the title of the application that you want to activate.

### i<sup>terits</sup> Switching Between Document Windows  $\mathfrak{c}$  for  $\mathfrak{c}$  with several documents with several documents easy, you with several documents easy,  $\mathfrak{c}$

frequently may have more than one window on-screen. Each *document window* Because Word for Windows makes working with several documents easy, you may contain a different document. You can affect only the active document window, you can make it active by clicking on it with the mouse pointer. If you window, however. From within the Word for Windows window, if you can see the cannot see the document window, move the other document windows so that you cannot see the document window, move the other document windows so that yo<br>can see it.<br>To switch to another window from the kevboard, choose the **W**indow menu and the press or click the number of the document window the document window that you want to activate. The document window that you want to activate window the document window that you want to activate. The contract window th

then press or click the number of the document window that you want to activate. The name of each document appears in the menu. You can cycle between document windows by pressing Ctrl+F6.

#### <sup>terits</sup> Minimizing, Maximizing, and Restoring Windows  $\mathfrak{c}$ tion will find that you soon will find that you computer desktop can be computer desktop can be computer data your computer data  $\mathfrak{p}_1$

You soon will find that your computer desktop can become as cluttered as your real desktop. To gain more space, you can store applications or document you can restore the intervent window at the original location and size. The original location and size. The original location and size. The original location and size. The original location and size. The original location windows by minimizing them so that they become small symbols (icons) at the

When you need one of the applications or documents that has been minimized, when you want a window to fill the entire available area, you can maximize it. you can restore the icon to its former window at the original location and size.

To maximize an application or document window with the mouse, click the maximize icon for the active window, or double-click in the title bar of the window. To maximize an application or document window from the keyboard<br>hyphen to display the document Control menu, or press Alt, space<br>the application Control menu. Press X for the Maximize command. hyphen to display the document Control menu, or press Alt, space bar to display the application Control menu. Press  $X$  for the Maximize command.

You can minimize application or document windows so that they are stored temporarily at the bottom of the screen. To use the mouse to minimize a window, click the minimize icon. From the ke<br>document Control menu or press Alt<br>menu. Press N to choose Mi**n**imize. document Control menu or press Alt, space bar to display the application Control menu. Press N to choose Minimize.

You can restore Word for Windows and document windows from their maximized document is an icon at the bottom of the screen, double-click it. If Word for or minimized sizes into their previous window size. If Word for Windows or a Windows is maximized, click the double-headed icon to the right of the Word for Windows title bar to restore it to a window. If a document is maximized, click the double-headed arrow to the right of the menu bar. V<br>space bar to select the Word Control menu or press<br>document Control menu, and then choose Restore.

## where **items** a Moving a Windows for the same reason to move with the same reason to move with  $\alpha$  $\mathsf{ction}$  multiple applications or multiple  $\mathsf{train}$

you will want to move windows for the same reason that you shuffle papers on With multiple applications or multiple Word for Windows documents on-screen, these steps: your desk. You can move a window with the mouse or the keyboard by following  $t$  until the shadow border is where  $\mathcal{L}$  where  $\mathcal{L}$  window to be located.

If you are using a mouse, activate the window that you want to move. Drag the Release the mouse button to fix the window in its hew location. title bar until the shadow border is where you want the window to be located.

From the keyboard, select the application or document Control menu by pressing Alt, space bar for the application Control menu or Alt, hyphen for the document Control menu. Press M to select **Move.** A four-headed arrow app Alt, space bar for the application Control menu or Alt, hyphen for the document Control menu. Press M to select Move. A four-headed arrow appears in the title bar. Press an arrow key to move the shadowed outline of the window. Press Enter to fix the window in its new location, or press Esc to retain the original location.

## f<sup>ollow</sup> Sizing a Window you how to change the size of the size of the window by using the size of the window by u  $\overline{\phantom{a}}$  of an application want to see only part of an application or document window. The see only part of an application or document window. The see only part of an application of an application of an application of a

You often want to see only part of an application or document window. The mouse or the keyboard. following steps show you how to change the size of the window by using the

o resize a window with the mouse: Drag the window edge or corner to the location you want, then release the mouse

button. Drag the window edge or corner to the location you want, then release the mouse

resize a window from the keyboard:

Activate the window. Press Alt, space bar for the application Control menu or Alt, hyphen for the

Press Alt, space bar for the application Control menu or Alt, hyphen for the document Control menu.<br>Press S for **S**ize. Press the arrow key that points to the edge you want to reposition.

Press the arrow keys to move that edge.Press Enter to fix the edge in its new location or press Esc to cancel.

Press the arrow keys to move that edge.

Press Enter to fix the edge in its new location or press Esc to cancel.

### t<sup>tents</sup> Closing a Document Window  $\mathsf{ction}$  with a document, you show to remove it from the window to remove it from the window to remove it from the window to remove it from the window to remove it from the window to remove it from the window to remove it

When you finish with a document, you should close the window to remove it from the screen and to free memory. If you made a change since the last time you time you<br>n fig 2.16,<br>**Y**es if you saved the document. Word displays an Alert dialog box, as shown i want to save your most recent changes before closing a document.

#### **Figure 2.16** There is an important difference between closing a document window and closing a document window and closing a<br>There is a document window and closing a document window and closing a document window and closing a document<br>T

There is an important difference between closing a document window and closing window without closing the file. However, if there is only one document window or the document. If more than one window is open on a document, you can close a<br>window without closing the file. However, if there is only one document window c<br>if you choose **File Close**, you close the file and all document  $\alpha$  matrice. if you choose File Close, you close the file and all document windows that show

pen on a document. In close the active document window while a modse when more than one window<br>is open on a document:<br>Double-click the document Control menu icon on the left side of the document's

title bar (when the document is in its own window).

is open on a document: To close the active document window by keyboard when more than one window  $T_{\rm tot}$  that all windows using a document conduction conduction conductions  $T_{\rm tot}$ 

Press Alt, hyphen to choose the document Control menu and press C for Close.

close the file so that all windows using a document close: sidse the life so that all windows using a

close the file so that all windows using a document close:<br>Choose the File Close command. The window closes if no changes have been made to the document since the last save.

If you made changes to the document after the last save, a dialog box appears,<br>asking you to confirm whether you want to save your changes.<br>In the dialog have theses the No command button if you don't want to save the asking you to confirm whether you want to save your changes.

In the dialog box, choose the No command button if you don't want to save the changes. Enter a new file name and choose OK. changed version of the file or choose the Yes command button to save your

If you chose Yes, and the file has not been saved before, a Save As dialog box appears. Enter a new file name and choose OK.

**F**ile Enter a new file name and choose OK.<br>
visible documents, hold down the Shift key as you choose the File<br>
Close All command will be available in place of Close. Choose Close To close all visible documents, ho All to close all visible documents

## document windows, which we have a series with the following chapters with the following chapters:  $\mathbf{F}$  and  $\mathbf{F}$  and  $\mathbf{F}$  are  $\mathbf{F}$  and  $\mathbf{F}$  and  $\mathbf{F}$  are  $\mathbf{F}$  and  $\mathbf{F}$  are  $\mathbf{F}$  and  $\mathbf{F}$ For information relating directly to controlling Word for Windows and working with

For information relating directly to controlling Word for Windows and working with ament windows, you may want to review the ionowing chapters.

**Chapter 3**, "Creating and Saving Documents," teaches you to create and save a **Chapter 3**, "Creating and Saving Documents," teaches you to create and new document, open existing documents, and close a document.<br>**Chapter 4**. "Managing Documents and Files." teaches you to use Word's new document, open existing documents, and close a document.

**Chapter 4**, "Managing Documents and Files," teaches you to use Word's powerful file management features, including how to search for files, and how to preview, open, print, copy, and delete files that you find using the Find File command.

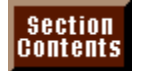

#### **Chapter 3 - Creating and Saving Documents** Word processing basics begin with creating a new document, typing the text, and $\blacksquare$  Chapter 3 - Creating and Saving Documents

Word processing basics begin with creating a new document, typing the text, and saving the document. You need to know how to accomplish these basic tasks before you move on to learning the more advanced tools that Word for Windows offers for working with your documents. In this chapter, you learn how to create a new document, open an existing document, and how to save your documents. You also learn how to work with more than one document at the same time.

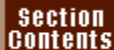

## I<sup>tents</sup> What You Need to Know About Creating and Saving

## **Documents** and the memory of your computer. This memory is often referred to assume that  $\sim$

*RAM*, When you are working on a document in Word for Windows, the document is *random-access memory* of a document in Word for Windows, the document is a tempory of your computer. This memory is often referred to as *RAI* random-access memory, and it is a temporary location for the programs and stored in the memory of your computer. This memory is often referred to as RAM documents you use when you are working with your computer. When you exit a or random-access memory, and it is a temporary location for the programs and For this reason, you need a permanent storage location for your programs and program or turn off your computer, whatever was stored in memory is removed. files. Floppy disks and hard disks are used for this purpose. They are magnetic information from your computer can be stored for as long as you want. media, much like the cassette tapes that are used to record music, on which

When you first open Word for Windows, you are presented with a blank<br>document. You can begin typing text into this document right away. Until y document. You can begin typing text into this document right away. Until you **FRICAL STATE COMPUTE S**<br>**File Save command. When you** save the file, the work you do is only temporarily stored in the computer's memory. Eventually, you need to save this document onto a disk, either the hard disk in your computer or a floppy disk, using the File Save command. When you first save the document, you need to give it a name, which you do in the Save dialog box. From then on, you have the choice of saving the file with the same name, or saving it with a new name, which you can do using the **F** dialog box. From then on, you have the choice of saving the file with the same command

## <sup>ttents</sup> Understanding File Names The first time you save a new document, you must give it a name and assign it to

The first time you save a new document, you must give it a name and assign it to A drive and directory. Word for windows nies use standard in.<br>nes. Remember these simple rules when naming files:

 $A = \frac{1}{2}$  does to eight characters long (excluding the three-from one to eight characters long (excluding the three-from  $\sim$ A DOS file name

 $h$ etter extension).  $\mu$ A DOS file name can be from one to eight characters long (excluding the three-

You can use letters A through Z (uppercase or lowercase), numbers 0 through 9,<br>hyphens (-), underscores (\_), and exclamation points (!).<br>You cannot use namigle ( ) as blank angeges. A period separates a filele first name. hyphens (-), underscores (\_), and exclamation points (!).

You cannot use periods (.) or blank spaces. A period separates a file's first name and extension. Substitute legal characters (such as underscores) for blanks.

You cannot use spaces or the following characters in file names: asterisks  $(*)$ , plus signs  $(+)$ , equal signs  $(=)$ , commas  $(,)$ , colons  $(:)$ , semicolons  $(?)$ , question marks (?), brackets ([ and ]), slashes (/ or \), bars (|), greater than (>), or less than  $($  <math display="inline">&lt;</math>). You can use a period (.) only to separate the file name from the extension. Legal characters include !,  $@$ , #, \$, %, ^, &, (, ), \_, -, {, and }. Use the when you want the name to be first in the alphabetical listing of names. exclamation point or another legal character as the first character in a name

Word for Windows provides its own extension, DOC. You can override this default when you name your file by including a period and an extension. Using the Word for Windows default extension is better, however, because the extension helps you to identify each file's type and eases the task of opening files. (By default, Word for Windows lists only files with the DOC extension in the Open dialog box.)

#### <sup>ttents</sup> Understanding Directories are analogous to the file file for an alogous to the file fo  $\blacksquare$

When you save a file on the hard disk in your computer, it ends up in a directory on your hard disk. Directories are analogous to the file drawers and file folders you use in your office to help you organize and locate your paper files. You can locate files more easily if you store related files together in a directory. For example, you could store all the business letters you create in Word in a directory named \LETTERS and all your proposals in a directory named \PROPOSAL. named *ILETTERS* and all your proposals in a directory named *IPROPOSAL*. stored. If you ever have to reinstall or upgrade Word, you could lose any files you Don't store the files you create in the directories where your program files are program directories, you will not have as much room to store your own files if you stored in the program directories. Also, because many files are already in the directories that branch off or another directory, for storing your files. use these directories. Create your own directories and subdirectories, which are use these directories. Create your own directories and subdirectories, which are<br>directories that branch off of another directory, for storing your files.<br>The first time you use the File Open or File Save As command. Word

Windows directory. Instead, you usually want to open or save a file in one of your Windows assumes that you want to open or save a document in the Word for own directories or subdirectories. For example, you may have a directory named C: WINWORD6\LETTERS. You must tell Word for Windows where the file you a different directory or subdirectory, a different drive on your hard disk, or a floppy want to open is located or where you want to save a file-- whether that location is disk in drive A or B. To switch directories or drives, use the appropriate list boxes propriate list boxes<br>Illowing paragraphs<br>**N**ame box is listed in the Open and Save As dialog

in the Open and Save As dialog boxes, as discussed in the following paragraphs.<br>The selected directory and drive for the files listed in the File Name box is listed<br>in the path statement above the Directories list box (see The selected directory and drive for the files listed in the File **Name** box is listed path C:\WINWORD6\LETTERS, for example, you know you are looking at a list of files on drive C, in the directory WINWORD6, and in the subdirectory LETTERS. A backslash separates drives and directories.

## **Figure 3.1**

**DEVILE SECTED**<br>The Directories list box includes all directories and subdirectories on the selected drive. An icon that resembles a file folder represents each directory. Open file you want to open a file in a subdirectory contained within a directory, you first folders indicate open directories; closed file folders indicate closed directories. If must open the directory.

shange disk drives or directories in the Open dialog boxes, follow these steps:<br>Scroll the Dri**v**es list to display the drive where the file you want to open is stored.

Select the drive where the file you want to open is stored, if it is not already Scroll the

Select the drive where the file you want to open is stored, if it is not already Select the drive where the file you want to open is stored, if it is not aiready<br>selected.<br>Scroll the **D**irectories list to display the directory where the file you want to open selected.

If necessary, open a directory to display the subdirectory where the file you want

to open is stored. Select the directory or subdirectory where the file you want to open is stored.

Select the directory or subdirectory where the file you want to or Select the File **Name** text box and select or type the file name.

Choose OK.You can use the trainer lext box and select or type are no name.

choose OK. **Change drives and directories when you are saving a file.** 

You can use the same procedures as just described in the Save As dialog box to change drives and directories when you are saving a file.

#### **Setting the Default Directory. Because in the Setting the Default Directory. Because you should reserve the sho** Section<br>Contents etion<br>I<sup>tents</sup> Setting the Default Directory<br>When you first choose the File Open command or File Save As command, you

see a listing of files in the WINWORD directory. Because you should reserve this directory for the Word program files and store the files you create in Word in you want. After you have switched directories in the Open dialog box (or the Save As dialog box), that directory becomes the current directory until you close Word, and whenever you choose the File Open command or File Sav other directories, you will need to switch to some other directory to find the file As dialog box), that directory becomes the current directory until you close Word, the files in that directory are listed. and whenever you choose the File Open command or File Save As command,

**France India**<br>The fault directory, which is the directory that appears when<br>File **O**pen command or File Save As command. Making the You can change the default directory, which is the directory that appears when you first choose the File Open command or File Save As command. Making the can save you some time when you open and save files. directory where you store the files that you use most often your default directory

change the default directory, follow these steps:<br>Choose the Tools **O**ptions command.

 $S_{\rm eff}$  the File Locations folder is displayed (see figure is displayed (see figure is displayed (see figure  $C<sub>10</sub>$ 

Select the File Locations tab. The File Locations folder is displayed (see figure  $3.2)$ 

**Figure 3.2** Select Documents in the File Types list.

Choose the Modify button. $\mathcal{S}$  the directory of use as the default from the Directory  $\mathcal{S}$  the default from the Directories list or type  $\mathcal{S}$ 

Choose the Modify button.

Select the directory you want to use as the default from the Directories list or type. the full path name for the directory in the Location of Documents text box.

Choose OK and then choose Close.

#### fierits Creating a New Document **Creating American** Creating a structure 3.3). This can be a structure 3.3 and 3.3 Section<br>Contents etion<br>I<sup>tents</sup> Creating a New Document<br>When you first start Word for Windows (see Chapter 2. "Getting Started in Word

new document is named Document1 to indicate that the document is the first one for Windows"), you see a blank document, ready for typing (see figure 3.3). This you have created since starting the program.

#### **Figure 3.3**

If your new document isn't the first one you have seen since starting Word for Windows, however, the document is numbered accordingly: the second new document is called Document2, the third is Document3, and so on. Even if you session is numbered Document2. save and close Document1, the next new document in the current working.

*·*<br>in Word in three ways. New documents can be<br>*templates*. These templates contain frequently You can create a new document in Word in three ways. New documents can b based on three different types of *templates*. These templates contain frequently a lext, formalling styles, macros, and custom settings. The timee different<br>iplates that documents can be based on are the following:

Custom templates that come with Word (such as Faxcovr1) or that you create NORMAL.DOT, which contains the default settings for standard documents.

Custom templates that come with Word (such as Faxcovr1) or that you create hecessary for a specific type of document. that contain predefined text, formatting styles, macros, and custom features

Template Wizards, which are templates combined with intelligent dialog boxes that guide you through the process of completing the document. Wizards come familiar with Word BASIC. with Word (Calendar Wizard, for example) or they can be built by individuals

The following sections describe how to open documents based on these three different types of templates.

# i<sup>terits</sup> What You Need to Know About Creating a New

## **Document** template the Normal temperature of  $\mathcal{L}$

When you create a new document, Word bases the new document on a  $N$ ORMAL.DOT, as the basis for your new document. template. Unless you specify otherwise, Word uses the Normal template,

A template is a predefined set of formatting characteristics, such as type style, margin width, tab settings, and so on, and can also contain boilerplate text, such as a letterhead. Word comes with templates for creating standard business letters, memos, fax cover sheets, and many other types of documents. These From, and Subject fields in a memo, and they help you produce documents that templates save you the trouble of having to type standard text, such as the To, are formatted consistently from one to the next.

You also can create your own templates. For example, you may want to base your document on a special template you have created called Letters that includes formatting to match your company's letterhead. Unless you choose otherwise, however, Word for Windows bases new documents on the Normal template. You can think of NORMAL.DOT as the global template, which contains the settings that are used by default for new documents.

#### I<sup>tents</sup> Creating a New Blank Document. **Opening a basis for the new document** when you want to start writing in a blank document, you will often use the start will often use the start will often

When you want to start writing in a blank document, you will often use the based on NORMAL.DOT is very easy. NORMAL.DOT template as a basis for the new document. Opening a document

Choose the  $\operatorname{start}$  a new docu

**<sup>F</sup>**ile **N**ew command or press Ctrl+N. The New dialog box appears (see figure 3.4).

**Figure 3.4** <u>Choose Ok.</u>

Choose OK. first button on the Standard toolbar (Standard toolbar). A new document based on the Standard toolbar (Standard toolbar). A new document based on the Standard toolbar (Standard toolbar). A new document based on the Standar

You also can start a new document by clicking the New Document button (the first button on the left of the Standard toolbar). A new document based on the Normal template is opened.

#### **Creating a New Document from a Template**  $\begin{array}{|l} \text{Section} \\ \text{Contents} \end{array}$ **Film and New Document from a Template<br>File New command to open a new document, the New dialog and <b>Protes and Alle**  $^{\,\rm{HeIIIS}}$   $\,\,$  Creating a New Document from a Template  $\,\,$

box appears on-screen (refer to figure 3.4). In the New dialog box, you see a list When you use the File New command to open a new document, the New dialog This is the template that a new document opened with the New Document button of Templates in the Template list. By default, the Normal template is selected. documents. However, you can choose one of the other predefined templates if is based on. You will probably use the Normal template for most of your you want, or you can choose a custom template that you have created.

#### **Figure 3.4** To open a new document based on a template, follow the steps: the steps: the steps: the steps: the steps: the s

open a new document based on a template, follow these steps:  $open a$  rew docur

ppen a new document based on a template, follow these steps:<br>Choose the **F**ile **N**ew command or press Ctrl+N. The New dialog box appears (refer to figure 3.4).

Choose OK.Choose OK.

#### **Creating a New Document with a Template Wizard** Section<br>Contents **New Document with a Template Wizard <b>New Document with a Template Wizard**<br>File New command, you will see a list of Wizards in the

**T<sup>ems</sup> Creating a New Document with a Template Wi**<br>When you choose the File New command, you will see a list of Wizards<br>Template list. Wizards provide on-screen guidance as you create a new When you choose the File New command, you will see a list of Wizards in the Template list. Wizards provide on-screen quidance as you create a new document. For example, if you choose the Fax Wizard, you are quided through is follow the instructions in the dialog boxes as they appear on-screen. A series of the entire process of creating a fax cover sheet, step-by-step. All you need to do move from one dialog box to the next. VCR-like buttons along the bottom of the Wizard dialog boxes enable you to

To create a new document using a Wizard, follow these steps:<br>Choose the **File New command or press the Ctrl+N key.** 

Choose the File New command or press the Ctrl+N key. Choose the **F**ile **N**ew command or press the Ctrl+N key.<br>Select the Wizard vou want to use from the Template list.

Choose OK. A Wizard dialog box is displayed, as shown in figure 3.5.

## **Figure 3.5**

the bottom of the dialog box to move from box to box.

#### **Note** Moto of your documents will probably be based on the based on the base on the base on the base on the base

were<br>Most of your documents will probably be based on the<br>Named template. If you don't like the predefined actives in Most of your documents will probably be based on the Normal template. If you don't like the predefined settings in the Normal template, you can modify them so that all new documents based on the Normal template use your preferred settings and you don't have to change them for each new document. For example, if you want to use different margin settings or a different font, you can change these setting<br>the Normal template. For more information on how to mo<br>a template. see **Chapter 6**. "Using Templates as Master the Normal template. For more information on how to modify Documents."
# Section<br>Contents **Troubleshooting Creating a New Document**

*I* opened a new document using one of the templates that comes with Word and *typed in some text that I always want to appear in documents using this template. I* saved the document, but when I open a new document using this template, the *text I typed doesn't appear in the document. rate,*<br>File

*Text I typed doesn't appear in the document.*<br>To edit a template, you must work directly with the template. Choose the File<br>Open command, switch to the \WINWORD6\TEMPLATE directory, and select To edit a template, you must work dired fly with the template. Choose the **F**ile<br>PRD6\TEMPLATE directory, and select<br>Type box. Select the template you want to **Name is a meta and consider the NVINWORD6\TEMPLATE directory, and select**<br>the in the List Files of Type box. Select the template you want t<br>Name list box and choose OK. Edit the template to your liking Open command, switch to the WINWORD6\TEMPLATE directory, and select Document Template in the List Files of Type box. Select the template you want t modify in the File Name list box and choose OK. Edit the template to your liking and then save it. Now, whenever you open a new document template based o<br>this template, the changes you made will apply to the new document. See<br>**Chapter 6**. "Using Templates as Master Documents." for more information on this templa templates.

# refits **Opening an Existing Document**  $\mathsf{ction}$  advantage to word processors is that  $\mathsf{train}$

The great advantage to word processors is that you can use the same files print it, ealt it, or add new material to it. Or you can open an existing document repeatedly. You can return to the same document as many times as you want to and use parts of it in a new document.

You are not restricted to opening files created by Word for Windows. When you install Word, you are given the option of installing one or more conversion files<br>that allow you to open files created by other programs, for example, WordPerfect. Word's conversion capability allows you to view and edit a document created by that allow you to open files created by other programs, for example, WordPerfed another user using a different program or to convert documents you created on another word processor as you make the transition to vvord for vvindows.

You can speed up the process of opening a file by automatically opening Word and a document at the same time from the File Manager.

# t<sup>tents</sup> What You Need to Know About Opening a Document  $\overline{\text{c}}$  file involves locating the file in a drive and directory and directory and directory and  $\overline{\text{c}}$

Opening a file involves locating the file in a drive and directory and knowing what type the file is. Word for Windows, by default, lists only files that end in the extension DOC in the Open dialog box. The program also can open other files: template files, which end in the extension DOT, and files created by other programs, which have various extensions. To open a file with an extension other various extensions. To open a file with an extensionecify the extension you want to list by choosing the **T**ype box in the Open dialog box or by typing the than DOC, you must specify the extension you want to list by choosing the file<br>type in the List Files of Type box in the Open dialog box or by typing the<br>extension preceded by the \*. characters in the File Name box and the type in the List Files of Type box in the Open dialog box or by typing the Enter. extension preceded by the \* characters in the File Name box and then pressing  $\mathsf{EMC}$ .

(\*) means any character or characters, and a question mark (?) means any single character. If you want to locate all files that end in the extension EXT, for example, type \*.**EXT** in the File **Name** box. If you want to lis You can use wild cards to help you locate the type of file you want-- an asterisk character. If you want to locate all files that end in the extension EXT, for example, type \*.**EXT** in the File **N**ame box. If you want to list files with any name that ends in any extension, type \*.\* in the File **N**ame box.

## **Itents Copening a Document** where the file is stored, and the file is stored, and the file is stored, and the fi Section<br>Contents <mark>etion</mark><br>I<sup>tents</sup> Opening a Document<br>You use the File Open command to open an existing document. First, you must

from the list of files in the Open dialog box. switch to the drive and directory where the file is stored, and then select the file

To open an existing document, follow these steps: to open an existing about the figure the oceps.

**<sup>F</sup>**ile **O**pen command or press Ctrl+O or click the Open button on the Standard toolbar (the second button from the left). The Open dialog box appears (see figure 3.6).

# **Figure 3.6**

 Directories," an earlier section in this chapter).If necessary, select a different disk drive in the Drives list (see "Understanding If necessary, select a different disk drive in the Drives list (see "Understanding<br>Directories," an earlier section in this chapter).<br>If necessary, select a different directory in the **D**irectories list (see "Understanding

Directories," an earlier section in this chapter). If necessary, select a different directory in the Directories list (see "Underst<br>Directories," an earlier section in this chapter).<br>If necessary, select a different file type in the List Files of Type box.<br>Select the **R**ea

lf necessa

document. Select the Read Only option if you want to prevent changes to the original replaces the original version with the changed documents opened on with the changed documents opened on  $\mathcal{L}$ 

Select the **R**ead Only option if you want to prevent changes to the original document.<br>The Read Only option prevents the use of the File Save command, which replaces the original version with the changed document. Document replaces the original version with the changed document. Documents opened with Read Only must be saved with the File Save As command and a new file name. with **Read** Only must be saved with the File Save As command and a new file<br>name.<br>In the File Name text box, type the name of the file you want to open, or select  $name.$ 

the file you want to open from the File **Name list.** 

Choose OK.

#### **Note** The Open dialog box, you can access the Open dialog box, you can access the Open dialog box, you can access the Open dialog box, you can access the Open dialog box, you can access the Open dialog box, you can access the Op  $\overline{\phantom{a}}$  community to find files use this community can use this community to find files using  $\overline{\phantom{a}}$

**Note**<br>Through the Open dialog box, you can access the Find File command. You can use this command to find files using summary information, file information, or any string of characters that appears in the file. After you find a file, you<br>can open, print, view, copy, or delete it. For details about the<br>Find File command, see **Chapter 4**, "Managing Documents can open. Find File command, see **Chapter 4**, "Managing Documents and Files." and Files."  $\blacksquare$ 

After you open a file, you can quickly return to the place in the document where you left off when you last closed the file. Press Shift+F5 and the insertion point moves to where it was when the file was last saved.

# **Itents** Opening a Recently Used File Word remembers the last several documents you have used and lists them at the lists them at the lists them at the

**ning a Recently Used File**<br>pers the last several documents you have used and lists them<br>File menu. You can quickly open any of these documents by Word remembers the la selecting it from the list. bottom of the File menu. You can quickly open any of these documents by

reopen a recently closed file, follow these steps:<br>Choose the **F**ile menu. Select the file name from the bottom of the menu by clicking the file you want to

Choose the File menu.

reopen or typing the number of the file you want to reopen.

#### **Note**  $\Delta$  $\mathbf{b}$

**<sup>F</sup>**ile menu by choosing the **T**ools **O**ptions You can specify how many files appear in the list at the bottom of the File menu by choosing the Tools Options command and selecting the General tab. Select or type<br>number of entries you want to appear in the list in the<br>Recently Used File List option and choose OK. You can number of entries you specify up to nine files.

# <sup>terits</sup> Opening Non-Word for Windows Files  $\mathsf{ction}$  is a open files can open files can open files can open files constant  $\mathsf{S}$

Word for Windows can open files created by other programs such as the <sup>o</sup>erfe<br>File Windows Notepad (or any other application that creates a text file), Word<br>Word for DOS, WordStar, WindowWorks, and others. You use the norma<br>Open command, but then you must identify the file type so that Word for Word for DOS. WordStar, Window Works, and others. You use the normal File Open command, but then you must identify the file type so that Word for the file type it thinks the file should be, which is usually correct.) Windows can convert the file into its own format. (Word for Windows proposes

open non-Word for Windows files, follow these steps: pen n

ppen non-Word for Windows files, follow these steps:<br>Choose the **F**ile **O**pen command, or click the File Open button on the Standard

In the File drive and directory containing the file you want to open.<br>**Name box, specify the extension of the file you want to open. (For** Select the drive and directory containing the file you want t

Select the drive and directory containing the file you want to open.<br>In the File **N**ame box, specify the extension of the file you want to<br>example, to list all files ending in the extension WP5, type \***.WP5**.) In the File **N**ame box, specity the extension of the file you want to open. (For<br>example, to list all files ending in the extension WP5, type **\*.WP5**.)<br>From the list of files in the File **N**ame box, select the file you wan

From the list of files in the File **Name** 

From the list of files in the File **N**ame box, select the file you want to open.<br>To display the Convert File dialog box, which will confirm the format from w<br>the file is being converted, select the **C**onfirm Conversions op the file is being converted, select the Confirm Conversions option.

If you do not select this option, word immediately converts the file without Indicating the original format of the converted file.

substitute converter from the list and choose OK. The other option is to return to return to return to return to return to return to return to return to return to return to return to return to return to return to return to

If there is no converter for the file, the Convert File dialog box appears. Select a substitute converter from the list and choose OK. The other option is to return to the Program Manager and run the Word for Windows setup program. You will have the chance to install additional converters found on Word for Window<br>installation disks. For more information on converting and using files from<br>applications. read **Chapter 34**. "Converting Files with Word for Windows

# <sup>terris</sup> Opening a Document While Starting Word for

# **Windows** and the File Manager to handy if you find a file  $\sim$

From the File Manager, you can start Word for Windows and open a file at the same time. This is handy if you use the File Manager to help you find a file and Manager and opening Word first. you want to immediately open the file without switching back to Program

open a file from File Manager, follow these steps:  $\mathsf{open}$  a me nom rile wanay

document you want to open. In the File Manager, display the window containing the Word for Windows.

Double-click the file with the mouse. If you are using the keyboard, press Tab to move into the file window, then press the arrow keys to select the file and press Enter to start the file. Word for Windows starts and displays the document you selected.

# Section<br>Contents **Troubleshooting Opening a Document**

When I choose the File Open command and switch to the directory where my file should be stored, I don't see the file listed in the File Name list.

**not see the file**<br>**N**ame text box to If you saved the file with an extension other than DOC, you will not see the file **ee the file**<br>ie text box to<br>\*.\* in the File listed. To list the file, you must change the extension in the File **Name text box** match the extension on the file you are looking for. Or you can type \*.\* in the F<br>Name text box to list all files. To avoid this problem, match the extension on the file you are looking for. Or you can type  $*.*$  in the File Name text box to list all files. To avoid this problem, don't add an exte your Word documents when you save them. Word automatically adds extension and these files will be listed by default in the File Name list.

Whenever I try to open a particular document in Word, I get a dialog box asking *me for a password. How can I access this document?* 

Someone must have saved the document as a protected file. This means you must know the password that was assigned to the document in order to open it. Find out from others who have worked on the document what the password is.

# working in a Document. The section is section in the basic concepts and basic concepts and basic concepts and basic concepts and basic concepts and basic concepts and basic concepts and basic concepts and basic concepts an when you have opened a new or existing document, you need to know how to know to know to know how to know how to

When you have opened a new or existing document, you need to know how to work with that document. This section introduces some of the basic concepts and procedures you need to know to work in a document. Many of the concepts and procedures discussed in the following section will be familiar to you if you have worked with other word processors. If you have never used a word processor, you need to become familiar with these basics before you start working with a document in Word for Windows.

# <sup>terns</sup> What You Need to Know About Working in a

# **Document** (except for the helpful tools at the top, both  $\mathcal{L}$

When you create a new document in Word for Windows, you see a blank typing the insertion point-- flashes at the top left. Below the insertion point is a horizontal screen (except for the helpful tools at the top, bottom, and right). A vertical bather insertion point-- flashes at the top left. Below the insertion point is a horize line called the *document end mark*. When you begin ty line called the *document end mark*. When you begin typing, your characters you type. appear on-screen to the left of the insertion point, which moves to the right as

you type.<br>If you have never typed in a word processor before, you immediately become<br>sware of and difference from tuning on a typewriter: you don't have to press the If you have never typed in a word processor before, you immediately become aware of one difference from typing on a typewriter: you don't have to press the margin, and Word for Windows wraps sentences around to fit within the margins. Enter key at the end of every line. You continue typing past the end of the right

margin, and viord for viindows wraps sentences around to fit within the marg<br>Press the Enter key only to mark the end of a paragraph or to insert a blank li Press the Enter key only to mark the end of a paragraph or to insert a blank lin<br>Pressing Enter inserts a paragraph mark. (Normally you don't see paragraph<br>marks on-screen: if you want to see them, see **Chapter 10**, "Forma Pressing Enter inserts a paragraph mark. (Normally you don't see paragraph and Paragraphs.") and or delete text from the paragraphs, the word-wrap  $\mathcal{L}$ marks on-screen; if you want to see them, see **Chapter 10**, "Formatting Lines

paragraph. First, if you add or delete text from the paragraph, the word-wrap There are two important reasons for pressing Enter only when you want to end a feature ensures that the paragraph stays intact. If you press Enter at the e<br>each line and then add or delete text, each line ends where you pressed E each line and then add or delete text, each line ends where you pressed Enter, whether it's at the beginning or middle of the line. Second, as you learn in **Chapter 10**, "Formatting Lines and Paragraphs," a paragraph is a special set of  $\mathsf{spacing},\mathsf{and}\mathsf{taos},\mathsf{a}$ text with its own useful formatting commands, such as alignment, indents, line

When you type text on-screen, you can use all the characters on your keyboard. Besides the normal characters you see on your keyboard, however, Word for Windows offers many special characters you can type, including bullets, Windows offers many special characters you can type, including bullets,<br>typesetting quotes, wide dashes, and many others. For details about entering<br>these characters. see **Chapter 9**. "Formatting Characters and Changing Fo these characters, see **Chapter 9**, "Formatting Characters and Changing Fonts."

When you type in Word for Windows insert mode, you add text to an existing the overtype mode so that hew text types over existing text. document between the existing words. In some cases, you may prefer to type in

If you want to switch from the insert mode to the overtype mode, press the Insert (or lns) key on your keyboard. OVR becomes dark in the status bar at the bottom (or lns) key on your keyboard. OVR becomes dark in the status bar at the bottof the screen. Press the Insert key a second time to return to insert mode. If you that of the screen. Press the Insert key a second time to return to insert mode. If your status bar isn't displayed, you don't see a screen message reminding you that vou're in the overtype mode. (To display the status bar, cho status bar isn't displayed, you don't see a screen message reminding you that ou that<br>Is **O**ptid<br>**B**ar so vou're in the overtype mode. (To dist that an  $x$  appears in the check box.) command and select the View tab. In the Window group, select Status Bar so

If you prefer to use the overtype mode all the time, you can customize Word for Windows to use the overtype mode as the default (see **Chapter 35**, "Customizing")

and Optimizing Word Features").

### **Caution**  $\sim$  to forget the insert mode and the insert mode and then type over text  $\sim$

to forget to return to the insert mode and then type over text Be careful when you use the of<br>to forget to return to the insert that you didn't want to replace.

You can move to a location where you were previously working in your document by pressing Shift+F5. Word remembers the previous three locations of the insertion point, so you can return to any of these locations by pressing Shift+F5 until you get to the location you want. When you first open an existing document, pressing Shift+F5 returns you to where the insertion point was located when you last closed the document.

# section<br>Contents **Troubleshooting Working in a Document**

Whenever I try to enter new text, the new text I enter overwrites the text that was already in my document. How can I prevent this?

This happens when you are in the overtype mode. Press the Insert key to return to the insert mode. When you type in the insert mode, the new text is inserted text.

# I<sup>tents</sup> Working with Multiple Documents In Windows, you can window with several documents simultaneously. We also see that simultaneously simultaneous

Each new document you create or each existing document you open resides in In Word for Windows, you can work with several documents simultaneously. its own document window on your screen. (For details on the difference between its own document window on your screen. (For details on the difference between<br>the program window and document windows and on moving and sizing windows<br>see Chapter 2. "Getting Started in Word for Windows.") see **Chapter 2**, "Getting Started in Word for Windows.")

One great benefit to working with multiple documents simultaneously is that you can easily copy or move text between them. This feature eases the task of creating two different versions of one basic document or borrowing from an existing document as you build a new one.

# <sup>Terre</sup> What You Need to Know About Working with Multiple

# **Documents** as discussed in the previous sections. You can with up to nine with up to nine with up to nine with u

To work with multiple documents, you simply open additional new or existing documents as discussed in the previous sections. You can work with up to nine documents at a time. As you open successive documents, they appear in document windows that hide the previously opened documents. To work with these documents, you can switch between them in this full-screen mode, or you can arrange the windows so that you can see at least a portion of each of them. colored title bar, is the active window. It displays the document in which you are Only one window can be active at a time. The window on top, with the differentworking. colored title bar, is the active window. It displays the document in which you a<br>working.<br>To arrange multiple document windows. choose the **W**indow **A**rrange All command for Windows reduces the size of each window so that you can get a size of each window so that you can get

see them all on-screen. You can resize or move these windows using normal command. Word for Windows reduces the size of each window so that you can Windows techniques.

switch between full-screen document windows, follow these steps:<br>Choose the **W**indow menu, which lists all currently open files.

Select the name of the file to which you want to switch.and alternative to using the vehicle to the use of the use of the use of the use of the use of the use of the u

Select the name of the file to which you want to switch.

Select the name of the file to which is all currently open lines.<br>Select the name of the file to which you want to switch.<br>As an alternative to using the **Window** menu to switch between open documents. correpeatedly to cycle through all open documents. This method is the quickest you can click the window you want to select, or use Ctrl+F6. Press Ctrl+F6 when you have only two files open. To restore any window to its full-screen size, Maximize command (Ctri+F10). click the maximize arrow at the top right of the window, or choose the Control

these steps: To open a second copy of the current file, the one in the active window, follow Speri a second copy of the current me, the one in the active steps:<br>Se steps:<br>Choose the **Window menu, which lists all currently open files.**<br>Choose the **N**ew Window command.

Whole the William Hiena, which had all carterity open files.

Choose the **New Window command.** 

When you open multiple copies of the same file, the first file name in the title bar ends with :1, the second with :2, and so on. You can switch between these windows in the same way you switch between any document windows, but any **Filte commaries commandeers consumed. Filte consument from any** continue to compare consument and consument from any of the windows displaying that document. If you close the document using the lose ju<br>indow<br>**C**lose File Close command, all copies of the document are closed. To close just one of the windov command

#### **Note Note**  $\mathbf{y}$  view that document in the new window. In this way, you window. In this way, you window. In this way, you window.

You can open a second window and then change the way you view that document in the new window. In this way, you

can have two different views on the same document. For example, you can view the document as an outline in one window and view the document normally in the second<br>window. See **Chapter 5**, "Editing a Document." for window and view the document normally in the second information on selecting different views of your document.

# **FRANCIS Saving a Document** work stores the work stores the work stores the work stores the work stores the work stores the work stores the work stores the work stores that work stores the work of the work stores that we h  $\mathsf{ction}$  , would have have have heard the lecture advising  $\mathsf{train}$  and  $\mathsf{train}$  advising  $\mathsf{train}$

By now, you probably have heard the lecture advising you to save your document<br>frequently. Saving your work stores the work as a file on disk. Until you save, frequently. Saving your work stores the work as a file on disk. Until you sa<br>your work exists only in your computer's memory. Thus, if the electricity go vour work exists onli including your work. In early saving of the basic same by saving of  $\alpha$ even for a very short time, everything in your computer's memory is lost--

your work on disk. In effect, you save time by saving often. Saving frequently also reduces the time required for Word for Windows to store

Once you have saved a file, you can save it again with the same name or save a attach summary information to the file when you save it, which makes it easier to new copy of the file with a different file name and storage location. You can find the file when you want to work on it again.

You can tell Word to automatically save your document at specified time intervals and to make a backup copy of your file each time you save a document. In this problem occurs, you will at least be able to recover some of your lost work. way, if you have forgotten to save a file and your power fails or some other

You can save a document created in Word for Windows in other formats so that you can transfer the document to other computers that do not have Word installed. For example, you can save a document as a WordPerfect file to give to someone who uses WordPerfect. You can also save a document as a protected file to limit access to the document and prevent anyone from altering the document unless you give them access to it.

#### **What You Need to Know About Saving a Document**  $\mathsf{ction}$  save a document, you need to give it a file name and decide on  $\mathsf{C}$  $^{\rm{refline}}$  What You Need to Know About Saving a Document

The first time you save a document, you need to give it a file name and decide on what disk and in which directory you want to store it. After you have saved a file for the first time, you can save it again with the same file name or you can save a new file, with a different file name. This is what you would do if you wanted to save successive drafts of a document as you worked on it.

# Itents Saving Your Document  $\mathbf{C}$  tion  $\mathbf{C}$

The first time you save a document, you must name it and decide where you<br>want to store it.

save and name a file, follow these steps: save and name a me, follow these steps.  $T$ 

Frila Save and name a file, follow these steps:<br>Choose the File Save As command or press F12 or choose the Save button on the Standard toolbar (the third button from the left). The Save As dialog box appears (see figure 3.7).

**Figure 3.7** Type a file name in the File

**The Drives list of the Drives list of the Drives list of the drive want to say the drive want to say the drive<br>Type a file name in the File <b>N**ame box. Type a file hame in the File **N**ame box.

option to save your file to a floppy disk in drive A or B, for example, or to save the In the Drives list, select the drive where you want to save your file. Use this file to a different drive on your hard disk. (See "Understanding Directories," an earlier section in this chapter).  $\blacksquare$ file to a different drive on your hard disk. (See "Understanding Directories," an<br>earlier section in this chapter).<br>In the Directories list box, select the directory where you want to save your file.

(See "Understanding Directories," an earlier section in this chapter).  $\sum_{i=1}^{n}$  you have selected the option to display the Summary Info display the  $\sum_{i=1}^{n}$ 

first save a fill in the dialog box when it appears and choose of the dialog box when it appears and choose  $\mathcal{S}$ 

first save a file, fill in the dialog box when it appears and choose  $\overline{O}$ K (see "Saving If you have selected the option to display the Summary Info dialog box when you with Summary Information to Make Documents Easier to Find," later in this chapter). You can bypass the dialog box by choosing OK without entering any information **F**ile

information.<br>You can change the default directory that is listed when you first choose the **F**ile<br>Save command or **F**ile Save As command. See "Setting the Default Directory." You can change the default dired an earlier section in this chapter.

#### **Note If you are familiar with directory path names, you can save and save are familiar with directory path names, y** file into another directory by typing the path name and file  $\eta$

If you are familiar with directory path names, you can save<br>file into another directory by typing the path name and file<br>name in the File **Name box of the Save As dialog box**. To file into another directory by typing the path name and file hame in the File Name box of the Save As dialog box. To save a file named REPORTS into the CLIENTS directory on choose OK or press Enter:

# C:\CI IFNTS\RFPORTS

## I<sup>tents</sup> Saving Files with a New Name Section<br>Contents etion<br>I<sup>tents</sup> **Saving Files with a New Name**<br>You can use the File Save As command to save a named file with a new name.

which creates a backup of your file. If you have a file called LETTERA.DOC, for example, you can save your file a second time, giving it the name different hame. You can save the new version of your file in the same difectory as LETTERB.DOC. You then have two versions of the same file, each with a the original, or in any other directory or drive.

Revising your file before saving it with a new name is a common practice. You then have the original file and the second, revised file, each with a unique name. can always return to an earlier draft if you need to. Using this method, you can store successive drafts of a document on disk. You Using this method, you can store successive drafts of a document on disk. Y<br>can always return to an earlier draft if you need to.<br>To save a named file with a new name. choose the File Save **A**s command.

change the file name in the File Name box, change the drive or directory if you want, and then choose OK.

### **Note**  $\mathbf{b}$  important documents. The first time  $\mathbf{b}$  is the first time you say  $\mathbf{b}$  in the first time  $\mathbf{b}$

**Note**<br>You can use the File Save As command to make sequential file, name the file with a number, such as  $FILE01$ . Then each backups of important documents. The first time you save a next higher number: FILE02, FILE03, and so on. The file with time you save the file again, rename the document with the the highest number is always the most recent version. When you finish the project, you can delete the files with low numbers.

numbers.<br>Be sure to name the files FILE01 and FILE02-- including the zero-- so that the files<br>مدیر حولت التا متعلقا فیلمنا این التاریخ التاریخ التاریخ التاریخ التاریخ التاریخ التاریخ التاریخ التاریخ التار Be sure to name the files FILE01 and FILE02-- including the zero-- so that the files stay in order in dialog box lists. If you don't, FILE11 is listed before FILE3 because files are listed alphabetically and numerically. This rule is especially important in the Open dialog box, where you want to be sure you open the most recent version of your file.

# <sup>terris</sup> Saving with Summary Information to Make **Documents Easier to Find and files later wou have created many files later, and files later wou have created many files. You can concern would be a set of the created many files in the created many files. You can concern**

Summary information includes descriptive notes that can ease the task of attach summary information to your document when you first create the file, while organizing and finding files later, after you have created many files. You can you work on the file, or when you save the file.

steps: To add summary information when you create a new document, follow these  $\mathcal{S}$ .

**<sup>S</sup>**ummary in the New dialog box. The Summary Info dialog box appears (see figure 3.8).

#### **Figure 3.8** Fill in any of the fields with descriptive text. Include as much (up to 255

 $U$  can added  $V$  or as intite information as you like. Fill in any of the fields with descriptive text. Include as much (up to 255

Choose OK.

**F**ile <sup>,</sup> OK.<br>dd or edit the summary information at any time by choosing the File<br>Info command to display the Summary Info dialog box. The Stat**i**stics You can add or edit the summary information at any time by choosing the Summary Info command to display the Summary Info dialog box. The Statistics document was most recently saved, and now many pages, words, and option in this dialog box tells when you created the document, when the

view the statistics for a document, follow these steps: view the statistics for a doc

Select Statistics in the Summary Info dialog box. The Document Statistics dialog box appears (see figure 3.9).

**Figure 3.9** Take note of the statistics that interest you. The statistics that is the statistical statistics that interest

Choose OK.If you want to be prompted to be prompted to enter summary information when you say in the file of the file save a file of the file same and the file same and the file same and the file same and the file same and the file

you can select an option to display the Summary Info display the Summary Info display the Summary Info display the Summary Info display the Summary Info display that is a selection of the Summary Info display the Summary I

If you want to be prompted to enter summary information when you save a file<br>you can select an option to display the Summary Info dialog box whenever you<br>choose the File Save As command. Choose the Tools Options command an you can select an option to display the Summary Info dialog box whenever you **I** dialog box whenever you<br>Is **O**ptions command and<br>Info option and choose OK. choose the File Save As command. Choose the Tools Options command and Now, whenever you first save a file, the Summary Info dialog box appears. If you select the Save tab. Select the Prompt for Summary Info option and choose OK. dialog box. don't want to enter summary information for that file, choose OK to bypass the

thod you choose, including summary information is a wonderful<br>**Chapter 4**, "Managing Documents and Files," you learn how to use Whichever method you choose, including summary information is a wonderful<br>time-saver. In **Chapter 4**, "Managing Documents and Files," you learn how to time-saver. In **Chapter 4**, "Managing Documents and Files," you learn how to use this information to locate misplaced files or files whose names you don't quite remember. The Summary Info dialog box also helps you cope with the limited file naming rules of DOS. Although you must still limit the names of your files to eight

letters, you can attach a title to any of your documents and then list the files in letters, you can attach a title to any of your documents and then list the files in<br>any subdirectory along with their titles, using the Find File command, You can include any text up to 255 characters in any of the Summary into fields. No naming or character restrictions exist.

ance, but try the box before<br>**F**ind File command, you see Filling in the Summary Info box may seem like a nuisance, but try the box before giving it up. When you learn how to use the powerful Find File command, you see that summary information helps you find files much more easily than by using the cryptic eight-letter DOS file name.

# <sup>ttents</sup> Saving Without Renaming every time you save a document with a unique name, you can also a new file on the second with a new file on  $\mathcal{C}$

Every time you save a document with a unique name, you create a new file on disk-- a good way to keep backups of your document. Not all files are so the document to its existing file hame, replacing the current version of the file.  $\,$ important, however, that you need multiple backups. In that case, you can save

existing file with the hew file. Remember that when you save without renaming, you erase and replace the

To save without renaming, choose the File Save command or press Shift+F12 or click the Save button on the toolbar (the third button from the left).

# I<sup>tents</sup> Saving Many Documents at Once  $\mathfrak o$  tion at once, you can save them at once, you can save them all  $\mathfrak o$

If you have several documents open at once, you can save them all simultaneously by showing the File Save All command. The Save As dialog box simultaneously by showing the File Save All command. The Save As dialog box<br>appears for any documents that have not been saved before.<br>Files you newselly dealt are singly line also are and magne files, also are saved. appears for any documents tr

Files you normally don't see, including glossary and macro files, also are saved when you use this command.

# i<sup>terits</sup> Automatically Saving Documents  $\mathsf{ction}$  and  $\mathsf{train}$  are  $\mathsf{train}$  to an tell word for  $\mathsf{train}$

You can tell Word for Windows to automatically save your documents at specified intervals. AutoSave files are saved with a name different from your file name, but always with the ASD extension. AutoSave files are saved in the TEMP directory clory. Tou can change the unectory in which Autocave hies are saved by specified in your AUTOEXEC.BAT file. Normally, this is the *WINDOWS/TEMP* following these steps: Fools Tou Can change the directory in which AutoSave files are s<br>Dwing these steps:<br>Choose the Tools Options command and select the File Locations tab.

Choose the Tools Options co

Choose the Tools Options command and select the File Locations tab.<br>Select AutoSave Files from the File Types list and choose Modify. The Modify Location dialog box appears.

Specify the drive and directory where you want AutoSave files to be stored and AutoSave files in the Modify Location dialog box. choose OK. You also have the option of creating a new directory for your

 $t$ urn on automatic saving, follow these steps:

Frighton and automatic saving, follow these steps:<br>Choose the File Save As command or press F12 and select Options. Choose the Tools Options command and select the Save tab.

**or** 

 $T_{\rm S}$  is displayed (see figure 3.10).

The Save tab is displayed (see figure 3.10).

### **Figure 3.10** Select the Automatic

Select the Automatic Save Every option. Select or type the time interval, in minutes, between automatic saves in the

Select the Autom<br>Select or type the<br>**M**inutes text box.  $A$ s you are working in  $A$  your document,  $B$ 

message in the status bar indicates that you file is being saved. In the status bar indicates that you file is being saved. In the status bar indicates that  $\alpha$ 

As you are working in your document, word periodically saves your document. A message in the status par indicates that your file is being saved.

If a power failure or other problem causes Word to shut down while you are. working on a document, and you have selected the automatic save option, you can recover everything that was entered up until the last automatic save. The next time you start Word for Windows, any files that were open when Word shut down will automatically be reopened. Any recovered file will be displayed in a window with "(Recovered)" next to the document name in the title bar.

# i<sup>tents</sup> Creating Automatic Backups  $\mathsf{ction}$  . The create a backup copy of  $\mathsf{train}$  and  $\mathsf{train}$  and  $\mathsf{train}$  are you say:

You can tell Word to create a backup copy of your document every time you save document as a backup file and gives it the same file name as the original, but it. When you choose this option, Word saves the previous version of the with the extension BAK.

create backup copies of your documents, follow these steps:<br>Choose the **F**ile Save As command or press F12 and select **O**ptions.

orChoose the Tools Options command and select the Save tab.

Choose the Tools Options command and select the Save tab. The Save folder is displayed (refer to figure 3.10).

The Save folder is displayed (refer to figure 3.10).

**Figure 3.10** Select the Always Create

**Backup Construct**<br>Select the Always Create **B**ackup Copy option. UCCC THE AIWAYS UICALE DACKAP UPPY UPHOT.

 $p_{\text{F}}$  choose OK.

If you lose work because Word shuts down due to a power failure or some other problem, you can open the backup copy. You must save a file more than once before a backup copy is created. The backup copy is stored in the same directory as the original document.

## **Saving with Fast Save** option. With this option selected, Word for Windows saves faster because the  $\mathsf{ction}$  speed up the process of saving a file by selecting the  $\mathsf{S}$ etion<br>I<sup>tents</sup> **Saving with Fast Save**<br>You can speed up the process of saving a file by selecting the Allow Fast Saves

option. With this option selected, Word for Windows saves faster because the program saves only the changes, not the entire document. Fast saves occur o<br>with the **S**ave command. not the Save As command. If you have selecte program saves only the changes, not the entire document. Fast saves occur only only the changes, not the entire document. Fast saves occur on command, not the Save As command. If you have selected the **Backup Copy option** (see previous section), you cannot use the with the Save command, not the Save As command. If you have sele fast save feature because backups can be made only with full saves. Always Create Backup Copy option (see previous section), you cannot use the

turn on the fast saves feature, follow these steps:

Frighton the fast saves feature, follow these steps:<br>Choose the File Save As command or press F12 and select Options. Choose the Tools Options command and select the Save tab.

Choose the Tools Options command and select the Save tab. The Save folder is displayed (refer to figure 3.10).

The Save folder is displayed (refer to figure 3.10).

### **Figure 3.10** Select the Allow

**Fast Saves option.**<br>Select the Allow Fast Saves option.

Choose OK.

### **Note** where  $\mathcal{S}$  is the files you save take up more disk space take up more disk space take up more disk space take up more disk space to

**Note**<br>When vou select the Allow Fast Saves option to save time when saving files, the files you save take up more disk space than those created using a full save, because Word must<br>keep the original file plus the changes. To free up disk spachoose the **File Save As command, choose the Options** keep the original file plus the changes. To free up disk space, choose the **File Save As command, choose the Options**<br>button, clear the Allow **Fast Saves check box, and choose** choose the File Save As command, choose the Options. button, clear the Allow Fast Saves check box, and choose OK twice when you make your final save for the document. Doing this will create a smaller file.

# I<sup>terits</sup> Saving for Other Word Processors or Applications  $\mathsf{ction}$  is satisfied in Word for Windows, the document is saved in Word for Windows, the document is saved in Word for Windows, the document is saved in Word for Windows, the document is saved in Word for Windows, the do

Windows format. Word for Windows, however, enables you to save your file in When you save a file in Word for Windows, the document is saved in Word for many formats. You may need to save a file into another format, such as format so that you can import the file into a different type of program. WordPerfect format. At other times, you may need to save the file in Text (ASCII)

save your file in a non-Word for Windows format, follow these steps:<br>Choose the **F**ile Save **A**s command or press F12. The Save As dialog box save your nie in a non-wo

appears (refer to figure 3.7).

**Figure 3.7** In the File

In the File Name box, type the file name without an extension.<br>Select the file format from the Save File as **T**ype list box.

Choose OK to save your file.Word for the format from the bave rife as Type fist box.

Choose OK to save your file.

Choose OK to save your file.<br>Word for Windows assigns an appropriate extension to the file name. To learn<br>more about saving a file to a different file format, refer to <mark>Chapter 34</mark>, "Converting Word for Windows assigns an appropriate extension to the file name. To learn Files with Word for Windows."

.<sup>...</sup><br>only the types of files for which converters have been<br>Tvpe list box. If the word processor you need doesn't Word for Windows displays only the types of files for which converters have been installed in the Save File as Type list box. If the word processor you need doesn't appear, reinstall Word for Windows using the custom installation option. You will be given the chance to install converter files without reinstalling all of Word for Windows

# <sup>ftents</sup> Saving a Document as a Protected File  $\blacksquare$ ition  $\blacksquare$

If you share files or your PC with other users, you may want to prevent people a file, you can assign a Protection Password. The next time you open the file, you from opening some files or from modifying others. To prevent users from opening must type the password. Another option is to assign a Write Reservation password, which allows anyone who knows the password to open the document. open the file as a read-only document. They can read the document but cannot and make and save changes to it. A user who does not know the password can make and save changes to that document. open the file as a read-only document. They can read the document but cannot<br>make and save changes to that document.<br>You can also assign the Read-Only Recommended option to a document. When

a document with this option assigned is opened, a dialog box appears advising the user to open the document as a read-only document to which changes cannot be saved. However, the user does have the option of opening the protection, therefore, assign a password to the document. document normally and saving changes to the document. For maximum

You can also limit changes to a document to annotations, which are comments in a document that are viewed in a separate annotation pane, and marked a document that are viewed in a separate annotation pane, and marked<br>revisions, which can be incorporated into the document only by a user who<br>knows the password. See <mark>Chapter 30</mark>, "Tracking Revisions and Annotations," for revisions, which can be incorporated into the document only by a user who details on protecting a document for annotations and revisions.

**Chapter**  If you have created a form in a Word for Windows document, you can protect<br>document against all changes except entries into the form fields. See **Chapt**<br>**18**. "Building Forms and Fill-In Dialog Boxes." for details on how t docul <u>18</u>, "Building Forms and Fill-In Dialog Boxes," for details on how to protect a<br>form.

To assign a password to a document, follow these steps:<br>Choose the **File Save As command or press F12 and select Options.** 

Choose the File Save As command or press F12 and select Options.

or Choose the Tools Options command and select the Save tab.

The Options dialog box appears with the Save tab selected (refer to figure 3.10).

The Options dialog box appears with the Save tab selected (refer to figure 3.10).

# **Figure 3.10**

To assign your file a password, select either the Protection Password or Write Reservation text box and type a password.

As you type, you see only asterisks-- no written record of your password exists numbers, symbols, and spaces. anywhere. Your password can consist of up to 15 characters, including letters,

choose OK. Choose OK. Reenter the password in the Confirm Password dialog box and

Choose OK at the Save As dialog box to save the file.

# **Caution**

waarren.<br>When a file is password-protected, no one can open that<br>without the nassword singluding you. Don't forget your. When a file password. without the password-- including you. Don't forget your  $p$ assword (which still appears only as a string of asteristic appears on  $q$ 

To change or delete a password, follow the same procedure, but delete the new password (or not, if you want to remove the password). existing password (which still appears only as a string of asterisks) and type the

steps: To assign the Read-Only Recommended option to a document, follow these assign the Read-Only Recommended option to a document, foll<br>ps:<br>Choose the File Save As command or press F12 and select **O**ptions.

Choose the Tools Options command and select the Save tab.

Select the Read-Only Recommended option.

Choose OK.

Choose OK.

# **Troubleshooting Saving Files**

*Periodically, Word saves the document I am working on. I find this annoying,*  **bellist Troubleshooting Saving Files**<br>Periodically, Word saves the document I am working on. I find this<br>because it distracts me when I am entering text into the document. nis annoying,<br>ent.<br>**T**ools **O**ptions because it distracts me when I am entering text into the document.

*the document.*<br>Choose the Tools **O**ptior<br>**S**ave Every option, and You need to choose OK.

*I* made some changes to a document and wanted to save the document with a new name. When I clicked the Save button on the toolbar, the document was saved with the same name and I lost my original document. new name. wnen I clicked the Save button on the toolbar, the document was<br>saved with the same name and I lost my original document.<br>To save a document with a new name. vou must use the File Save **A**s command

to open the Save As dialog box, where you can enter a new name for the document. The Save button on the Standard toolbar opens the Save As dialog box only the first time you save a document. After that, it saves the document with the same file name you gave it when you first saved it.

# the distribution of the document open. The document of the document of the document of the document of the document  $\mathsf{ction}$  working on a document and save the file, you may want to consider a document and save to consider  $\mathsf{S}$

the document, especially if you have several documents open. After vou finish working on a document and save the file, you may want to close After you finish working on a document and save the file, you may want to close<br>the document, especially if you have several documents open.<br>To close a document, choose the File Close command. If the document is in a

window, you can close it by double-clicking the dash icon at the top left corner of<br>the document window. When a document is maximized to full screen, the dash<br>icon appears in the menu bar to the left of **File.** Be careful the document window. When a document is maximized to full screen, the dash icon appears in the menu bar to the left of File. Be careful not to double-click the Word. bar icon in the top left corner of the Word for Windows window, or you will close you want to save your changes you want to save your changes. Responding to save your changes of the same your changes of the same your changes of the same your changes of the same your changes of the same your changes of t

waved, Word for Windows asks wh<br>**Y**es to save them. (If you haven't If you have made changes since you last saved. Word for Windows asks whethe you want to save your changes. Respond Yes to save them. (If you haven't ve your changes. Respond Yes to save them. (If you haven't<br>tument, the Save As dialog box appears, and you must name the<br>No to discard changes. Choose Cancel to cancel the close, or named the document, the Save As dialog box appears, and<br>file.) Respond **N**o to discard changes. Choose Cancel to ca<br>choose Help to access the Word for Windows help window.

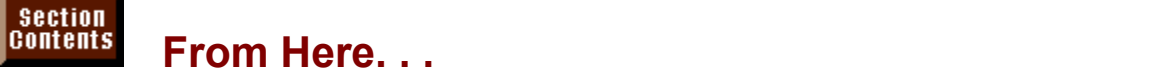

is discussed in this chapter. The following chapters are good ones to study after you have learned the basic skills discussed in this chapter:<br> **Chapter 5**, "Editing a Document." Learn how to edit the documents you have

created. <u>Chapter 5</u>, "Editing a Document." Learn now to edit the documents you have<br>created.<br>Chapter 7. "Using Editing and Proofing Tools." Learn how to use the excellent  $t$  provided by Word for editing and provided by  $\mathcal{L}$  and proofing  $\mathcal{L}$  and proofing the proofing the set of  $\mathcal{L}$ 

tools provided by Word for editing and proofing your documents, including the Spell Checker and Find and Replace.

**Chapter 8**, "Previewing and Printing a Document." Learn how to preview how your documents will look on the printed page and how to print your documents.

# <sub>ction</sub><br><sup>Itents</sup> Chapter 4 - Managing Documents and Files time for Chapter 4 - Managing Documents and Files

Although word processors undoubtedly offer a tremendous advantage over the  $\frac{1}{2}$  word files as fast as you accrued paper files before the advent of the word typewriter for producing written documents, one fact remains: you accumulate Word files as fast as you accrue<br>processor. Word for Windows, h<br>files with its Find File command. files with its Find File command.

**<sup>F</sup>**ind File command enables you to search for files by file name, location, author, and date the files were created or last saved. Alternatively, you can use author, and date the files were created or last saved. Alternatively, you can use<br>the information you've entered in the Summary Info dialog box (refer to **Chapter**<br>3. "Creating and Saving Documents"). You can also search f the information vou've entered in the Summary Info dialog box (refer to **Chapter**) 3. "Creating and Saving Documents"). You can also search for specific text that want. The more you harrow your search, the fewer files will be found. occurs in a document. You can specify search criteria as broad or narrow as you

The files that are found using the criteria you have specified are listed in the Find File dialog box (see figure 4.1). From there, you can browse through the directories that were included in the search,  $\hat{E}$ sort the files in the list, and preview any file without opening it in Word. Furthermore, you can view information about a file, specifically the file name, title, size, author, and date last saved; or you can view the summary information you have entered for a file.

### **Figure 4.1** You can accomplish many other file-related tasks from the Find File-related tasks from the Find Find File dialog box.

You can select as many files as you want in the list, and then open, print, copy, or<br>delete the files. The capability to work with multiple files is a powerful feature of<br>the Find File command and a great time-saver. You can accomplish many other file-related tasks from the Find File dialog box. delete the files. The capability to work with multiple files is a powerful feature of

# I<sup>tents</sup> What You Need to Know About Managing Documents and Files **state in Word increases, you can save the same of file**s you create in Word increases, you will be a

store the saved file. As the number of files you create in Word increases, you will When you save a file, you give it a file name and then decide where you want to want to come up with some sort of system for organizing your files. The easiest way to do this is to set up directories on your hard disk that contain related files. For example, you might have a directory for business letters and another for the document is document if you care working. When you save a document, you want to be personal correspondence. You might also have a directory for each of the sure that you do so in the appropriate directory. In this way, it is easier to life document if you need to work with it again. For more information on w<br>with file names and directories, refer to **Chapter 3**, "Creating and the document if you need to work with it again. For more information on working Documents." with file names and directories, refer to **Chapter 3**, "Creating and Saving

Documents.<br>After you have decided where your files are stored, you still need to locate them<br>when we used to work with them again. If you have all worked with a document. when you need to work with them again. If you haven't worked with a document After you have decided where your files are stored, you still need to locate to for a long time, you can easily forget its name or location when you want to Friad and then you want to<br>Find File command to bring<br>**F**ind File command to bring reopen it. Or you might want to look over a group of together a list of related files or to find a specific file. having to open each one in Word. You can use the Find File command to bring

Once you have found the files that match the criteria you specified, you can browse through the directories included in the search until you find the file or files you want to work with. You can preview any file to make sure it is the one you want, and then open, print, copy, or delete the file. If you want to act on several files at once, you can select them first and then issue one of the commands that acts on these files. You can select a group of files, for example, and then copy them to a floppy disk to back them up, or print several files at once without opening the files in Word.

# the files of **Finding Files Search wanted with the very narrow; for example, you want to want to want to want to want to want to want to want to want to want to want to want to want to want to want to want to want to wan** Section<br>Contents

etion<br>I<sup>tents</sup> Finding Files<br>Before you can use the Find File command to manage your files, you need to find the files you want to work with. Your search can be very narrow; for example, you can look for a particular file with a familiar file name. Or you can search for a the different ways you can search for files.

## I<sup>terits</sup> What You Need to Know About Finding Files Section<br>Contents **About Finding Files**<br>Find File command in the File menu.

**Know About Finding Files**<br>using the Find File command in the File menu.<br>Find File button in the Open dialog box. To find You begin your search for files by using the Find File command in the File menu.<br>Alternatively, you can choose the Find File button in the Open dialog box. To find<br>files. you must specify the *search criteria* that Find Fi Alternatively, you can choose the Find File button in the Open dialog box. To fil<br>files, you must specify the *search criteria* that Find File uses to look for the files<br>The first time you use the Find File command. Word f files, you must specify the search criteria that Find File uses to look for the files. The first time you use the Find File command, Word for Windows displays the Frind for Windows displays the sor directory you want to<br>**Find File, the next time you** Search diale pg box so that you can describe the files or directory you want to<br>ir you have done your first search with Find File, the next time you<br>Find File command, it will display the list of files that match the criteria search. After vou have you last searched for. The Search initiate a new search in the Search dialog box (see figure 4.2). choose the Find File command, it will display the list of files that match the criteria

To change the found files shown in the listing, you must specify new or additional criteria and then initiate a new search in the Search dialog box (see figure 4.2). You can limit your search to a file with a specific file name; to all Word files that end with the extension DOC; or to all types of files, regardless of extension. If you want to limit the scope of the search to a particular disk drive or to certain directories on a disk, you can specify the location for the search.

# **Figure 4.2**

and the **Advanced Search command (see figure 4.3), you can narrow down the Using the <b>Advanced Search command (see figure 4.3)**, you can narrow down the as the file creation or save date, author name, summary information, or specific list of files that must be found. You do this by specifying additional criteria, such text strings (such as a word or phrase).

#### **Figure 4.3** After you have specified search criteria, you initiate a new search by choosing

After you have specified search criteria, you initiate a new search by choosing OK in the Search dialog box. If you need to cancel a search before it is completed, choose Cancel. The files meeting the new search criteria are listed in the Find File window. For instructions on how to view file information and preview the files in the list, see the section "Viewing Documents and File Information" later in the chapter.
## <sup>terits</sup> Searching Different Drives or Directories  $\blacksquare$ if you know where the files you are located, you are located, you can specify that  $\blacksquare$

only certain directories be searched. This speeds up the process of finding the If you know where the files you are looking for are located, you can specify<br>only certain directories be searched. This speeds up the process of finding<br>files because **Find File does not have to search your entire hard dis** files because Find File does not have to search your entire hard disk. For subdirectories of the WINWORD directory. In this case, you can limit the search example, you might know that the files you want to find are in one or more of the to those subdirectories. You can also specify a different drive for a search, such as a floppy drive.

specify the directories to be searched, follow these steps: specify the difectories to be searched, follow these steps.

specify the directories to be searched, follow these steps:<br>Choose the **F**ind File command from the File menu or the Open dialog box. The Find File dialog box appears (refer to figure 4.1), listing the files that meet the current search criteria.

## **Figure 4.1**

Choose the Search button in the Find File dialog box. The Search dialog box appears (refer to figure 4.2).

## **Figure 4.2**

From the Location list, select the drive you want to search. The Location fist, scient the arree you want to search.

**<sup>A</sup>**dvanced Search button and select the **L**ocation tab. The Location tab in the Advanced Search dialog box is displayed (see figure 4.4).

## **Figure 4.4**

To add a directory to the Search In list, select the directory in the Directories box The directories that are curr

and choose the Add button. The Search In list, and the Search In list, and the Search In list, and In list, and To add a directory to the Search In list, select the directory in the Directories box

To remove a directory from the Search In list, select the directory in the list and choose the Remove button. To remove all directories from the Search In list, choose the Remove All button.

To include all the subdirectories of the directories listed in the Search In list. select the Include Subdirectories check box.

Choose OK in the Advanced Search dialog box; then choose OK in the Search dialog box to begin the search.

The files matching the location criteria and other criteria specified are listed in the Find File dialog box.

## I<sup>tents</sup> Searching for Specific Files or Different File Types By default, Word for Windows searches for Windows searches for Windows searches in the Windows files in the Windows files in the Windows files in the Windows files in the Windows files in the Windows files in the Windows f

By default. Word for Windows searches for all Word for Windows files in the specified directories (or on the entire drive if no path has been specified). However, you can also search for a specific file or different types of files. If the files are compatible with Word for Windows, you can open or print them; you can copy or delete the files you find, even if they are not compatible with Word for<br>Windows.

To search for different file types, follow these steps: box appears for the current meeting to follow these steps.

**<sup>F</sup>**ind File command from the **F**ile menu or the Open dialog box. The Find File dialog box appears (refer to figure 4.1), listing the files that meet the current search criteria.

## **Figure 4.1**

Choose the Search button. The Search dialog box appears (refer to figure 4.2).

## **Figure 4.2**

including the file extension. In the File Name box, type the name of the file for which you want to search,

of file for which you want to search. To search for a file type instead, pull down the File Name list and select the type In the File Name box, type the file type for which you want to the file type for which you want to the file type for which you want to the file type for which you want to the file type for which you want to the file type f

search. You can use wild-card characters. An asterisk (\*) represents any string of the presents and any string of the presents and asteristical characters. An asteristical characters. An asterisk (\*) represents any string

search. You can use wild-card characters. An asterisk (\*) represents any string of In the File Name box, type the extension of the file type for which you want to characters; you can search for files ending with the extension TXT by typing \*.TXT. A question mark (?) represents any one character; you can search for and so on. LETR? DOC to search for files named LETR1.DOC, LETR2.DOC, LETRB.DOC, current search criteria. To add the files that match the files that match the existing the existing of the existing of the existing of the existing of the existing of the existing of the existing of the existing of the exi

By default, Word replaces the existing file list with a new list of files matching the **A** Alaces the existing file list with a new list of files matching the priteria. To add the files that match the new criteria to the exis<br>Advanced Search button and select the **Summary tab.** Next current search criteria. To add the files that match the new criteri<br>list, choose the **A**dvanced Search button and select the **Summa**<br>select Add Matches to List from the **O**ptions list and choose OK. list, choose the Advanced Search button and select the Summary tab. Next select Add Matches to List from the Options list and choose OK.

Choose OK

## **Itellis** Searching by Summary Information or Text in the File  $\overline{\text{c}}$  the best advantages to including summary information in all  $\overline{\text{c}}$  to information in all  $\overline{\text{c}}$

One of the best advantages to including summary information in all your Word files is that you can search for files by text contained in any of the summary information's fields. For example, you can add a title to a document and then use it to search through files. In this way, Word for Windows enables you to override  $D$ ased on any of the text contained in it. To learn how to add summary information the DOS limitation of an eight-character file name. You can also search for a file to your Word files, refer to Chap-ter 3, "Creating and Saving Documents."

To search by summary information or any text in the file, follow these steps:<br>Choose the **Find File command from the File menu or the Open dialog box. The Find File dialog** box appears to your members of the files to figure 4.1), in the filest theory of the contract search criteria.

box appears (refer to figure 4.1), listing the files that meet the current search criteria.

## **Figure 4.1**

Choose the Search button and then the Advanced Search button. The Advanced Search dialog box appears (refer to figure 4.3).

## **Figure 4.3**

Select the Summary tab. The Summary tab appears. (Figure 4.5 shows a partially complete Summary tab.)

## **Figure 4.5**

In the appropriate text boxes, type the summary information to be searched for:

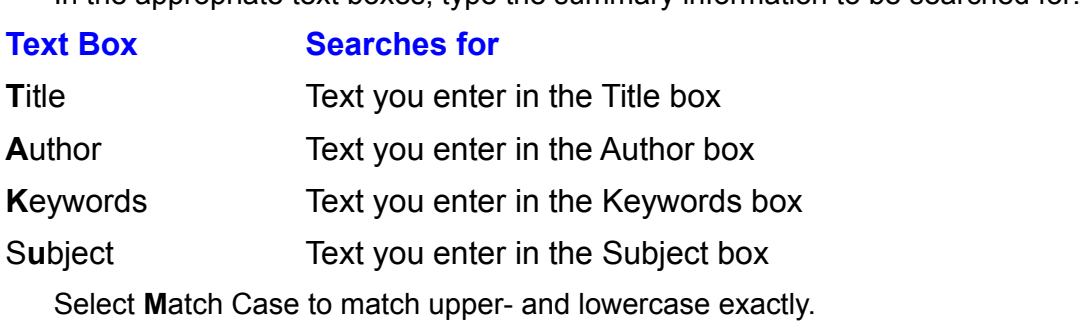

to match upper- and lowercase exactly.<br>ch the contents of a Word document, enter the text you want<br>Containing Text box. To add special symbols or wild cards to If you need to search the contents of a Word document, enter the text you want<br>to search for in the **C**ontaining Text box. To add special symbols or wild cards to<br>the text you are searching, select the Use Pattern Matching to search for in the Containing Text box. To add special symbols or wild cards to I the Containing Text box. To add special symbols or wild card<br>e searching, select the Use Pattern Matching check box, and<br>ecial button to display a list of special characters. To insert a the text you are searching, select the Use Pattern I choose the Special button to display a list of special characters. To insert a e Special button to display a list of speci<br>in your search text, select that charactel<br>Options list, select one of these options:

From the Options list, select one of these options:

**Option Description**

Create New List Replaces the existing list

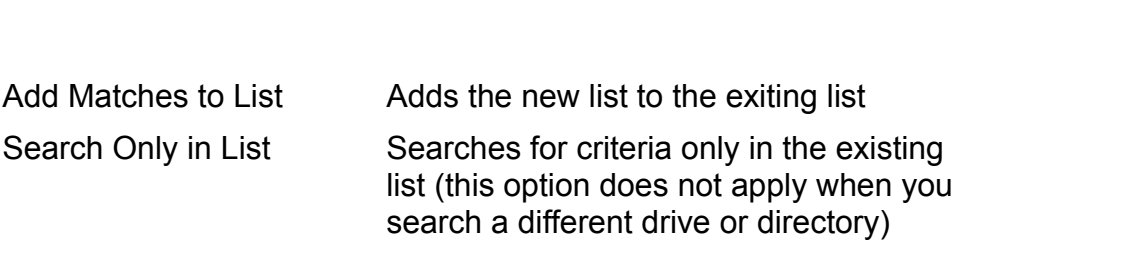

Choose OK twice.

A few rules exist for searching files by summary information or text in the file. You can type as many as 255 characters in any of the summary information fields in the **Summary tab (shown in figure 4.5)**. can type as many as 255 characters in any of the summary information fields in

#### **Figure 4.5** You can use particularly words or any combination of upper- any combination of upper- and lowercase letters. If

kaba partial words or any combination of upper- and lowercase letters. It<br>**ba** or **Ba** in the Title field, for example, you get a list of files containing You can use partial words or any combination of upper- and lowercase letters. If<br>you type **ba** or **Ba** in the Title field, for example, you get a list of files containing<br>the words *bank* or *abandon*, as well as any other you type **ba** or **Ba** in the Title field, for example, you get a list of files contantie words *bank* or *abandon*, as well as any other files that have the letters their titles. (Select the **M**atch Case option to match up the words bank or abandon, as well as any other files that have the letters ba in **bank loan is that have the letters b**<br>pper- and lowercase<br>bank loan, enclose it in their titles. (Select the Match Case option to match upper- and lowercase Case option to match upper- and lowercase<br>for a phrase, such as *bank loan*, enclose it in<br>**"bank loan"**. You can use wild cards in your exactly.) If you want to search for a phrase, such as *bank loan*, enclos search, and you can combine words, as the following examples show:  $\frac{1}{2}$ 

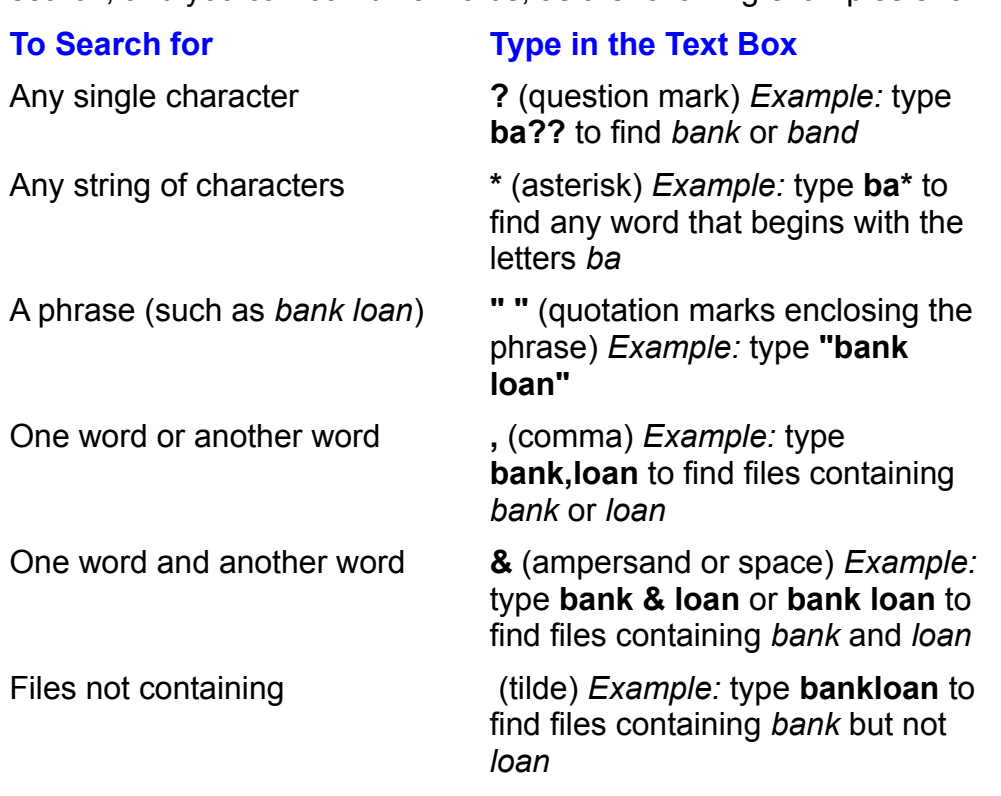

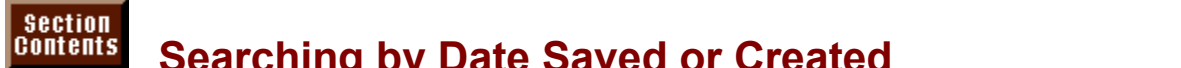

**Itents** Searching by Date Saved or Created

feature is convenient, especially when used with other search criteria. For

example, you can search for files containing the title words *bank* and *letter* that were created between June 1 and June 30 of last year.

To search for files by date created or saved, follow these steps: care from the by auto croated of saved, follow these steps.

**<sup>F</sup>**ind File command from the **F**ile menu or the Open dialog box. The Find File dialog box appears (refer to figure 4.1), listing the files that meet the current search criteria.

## **Figure 4.1**

**S**<br>Shoose the Search button and then the Advanced Search button.  $\frac{1}{2}$ 

Select the Timestamp tab. The Timestamp tab appears (see figure 4.6 for a completed Timestamp tab).

## **Figure 4.6**

To search files by date last saved, type in the From box the beginning date of the the format mm/dd/yy (for example, 6/1/93). range of dates you want to search for. In the To box, type the ending date. Use <sub>l</sub>ox, type the ending date. Use<br>**r**om box the beginning date of

**beginning date**<br>**o** box, type the To search file ending date. the range of dates for which you want to search. In the  $To$  box, type the

eriuing date.<br>You can specify the authol<br>**B**y or the Created B**y** box.

Choose OK.

## f<sup>uents</sup> Saving Search Criteria with a name. When you want to reuse the criteria  $\blacksquare$ if you have entered a set of search criteria and you want to be able to be able to be able to reuse it for

If you have entered a set of search criteria and you want to be able to reuse it for future searches, you can save the criteria with a name. When you want to reuse then initiate a new search. the criteria, you select the named set of criteria from the Search dialog box and

To save search criteria, follow these steps: ave acaion chiena, lollow these steps.

**<sup>F</sup>**ind File command from the **F**ile menu or the Open dialog box. The Find File dialog box appears (refer to figure 4.1), listing the files that meet the current search criteria.

## **Figure 4.1**

Set up the search criteria you want, as outlined previously.  $\frac{1}{2}$  and  $\frac{1}{2}$  of warm, as but  $\frac{1}{2}$ 

Choose the Save Search As button in the Search dialog box. The Save Search As dialog box appears (see figure 4.7).

#### **Figure 4.7** In the Search Name text box, type a name for the search criteria.

Choose OK.To start a search with these criteria, choose OK.

To start a search with these criteria, choose OK. Thus search criteria, follow the steps:  $\frac{1}{2}$ 

euse saved search criteria, follow these steps: euse saved sean

reuse saved search criteria, follow these steps:<br>Select the set of criteria you want to use from the Saved S**e**arches list in the Search dialog box. The set of the set of search criteria used in the search criteria used in the search appears at the top of search appears at the top of search appears at the search appears at the top of search appears at the top of search

Choose OK to begin the search using the saved criteria.

the listed files.

## Section<br>Contents **Troubleshooting Finding Files**

*I* included a network drive in my search criteria, but Find File is not searching on *this drive.* The connect to a new connect to a new connect to a new connect to a new connect to a new connect to a new connect to a new connect to a new connect to a new connect to a new connect to a new connect to a ne

**S**<br>**Search button in the Find File dialog**<br>**Search button in the Find File dialog** You must first connect to the network drive before Find File can search that drive.<br>To connect to a network drive, choose the **S**earch button in the Find File dialog<br>box and then choose the **A**dvanced Search button in the In act work drive, choose the **S**earch button in the Find File dialog hoose the **A**dvanced Search button in the Search dialog box. Ne work button in the Advanced Search dialog box. In the Connect To connect to a network drive, choose the Search button in the Find File dialog box and then choose the Advanced Search button in the Search dialog box. Net choose the Network button in the Advanced Search dialog box. In the Connect Network dialog box select the drive to which you want to connect. Choose OK. Now the network drive is included in the search.

*When I attempt to search for a file, using a string of text that I know is in the* document, Word doesn't locate the file I am looking for. using a string or text that I know is in the<br>file I am looking for.<br>**F**ast Saves option. **F**ind File ignores such files

*n looking tor.*<br>ives option, Find File ignores such file<br>**C**ontaining Text field of the Advanced If you save files by using the Allow **F**ast Saves option, Find File ignores such files<br>when it searches using text entered in the Containing Text field of the Advanced<br>Search dialog box. You need to turn off the Allow Fast when it searches using text entered in the Containing Text field of the Advanced g text entered in the **C**ontaining Text field of the Advanced<br>u need to turn off the Allow Fast Saves option to avoid this<br>Tools Options command and select the Save tab. Clear the Search dialog box. You need to turn off the<br>problem. Choose the Tools Options comi<br>Allow **F**ast Saves option and choose OK.

## I<sup>tents</sup> Viewing Documents and File Information  $\epsilon$ tion  $\epsilon$

After you have found the files you want to work with, you can sort the list of found files; then you can view file information or preview a file. Viewing file information and previewing files can help you manage your documents. For example, you can preview a file before you open or print it, so that you know you are working. with the right document. Or you can view file information to find out which is the most recent version of a document on which you have been working.

# itellis What You Need to Know About Viewing Documents

## and File Information

whatever criteria you specify, all the<br>Listed Files box in the Find File dialog After you have completed a search using whatever criteria you specify, all the files matching the criteria are listed in the Listed Files box in the Find File dialog box (see figure 4.8). The matching files are listed by directory, starting with root directory. Each directory containing files that match the criteria is represented by a folder in the Listed Files box. The name of the di root directory. Each directory containing files that match the criteria is represented by a folder in the Listed Files box. The name of the directory appears on the right side of the folder icon. Closed folders have a plus sign  $(+)$ next to them and can be opened to display the files in the folder. To do this, you with a minus sign (Đ) next to them. To close a folder, double-click it or click the simply double-click the folder or click the plus sign. Open folders are displayed minus sign.

#### **Figure 4.8** Before you can view a file or its information, you must select the file. To select the

Before you can view a file or its information, you must select the file. To select the **La** file or its information, you must select the file. To select the<br>Le with the mouse, or press the Tab key until the focus (the<br>Listed Files box. Then use the up- and down-arrow keys to file. click the fi dotted lines) is in the Listed Files box. Then use the up- and down-arrow keys to select the file.

This section describes how to sort a list of files, preview a file, and view file information.

## **Sorting File Lists** and some date, and some date, or date, or date, or date, or date, or date, or date, or date, or date, or date, or date, or date, or date, or date, or date, or date, or date, or date, or date, or date,  $\blacksquare$ ist of files in a directory is long, you might want to some to some to some to some to some to some to so

can sort by file name, author, size, creation date, or date last saved. You can sort If the list of files in a directory is long, you might want to sort the listed files. You also by using the name of the person who most recently saved the file. You can list the files by file name or by title entered in the Summary Info dialog box (refer this chapter). to "Searching by Summary Information or Text in the File" in an earlier section of

t a list of files, follow these steps:

To sort a list of files, follow these steps:<br>Choose the **File command from the File menu or the Open dialog box.**  $\sim$  command from the File field of the  $\sigma$ 

Choose the Commands button in the Find File dialog box. Then choose Sorting. The Options dialog box is displayed (see figure 4.9).

#### **Figure 4.9** In the Sort Files By list, select one of the following sorting options:

In the Sort Files By list, select one of the following sorting options:

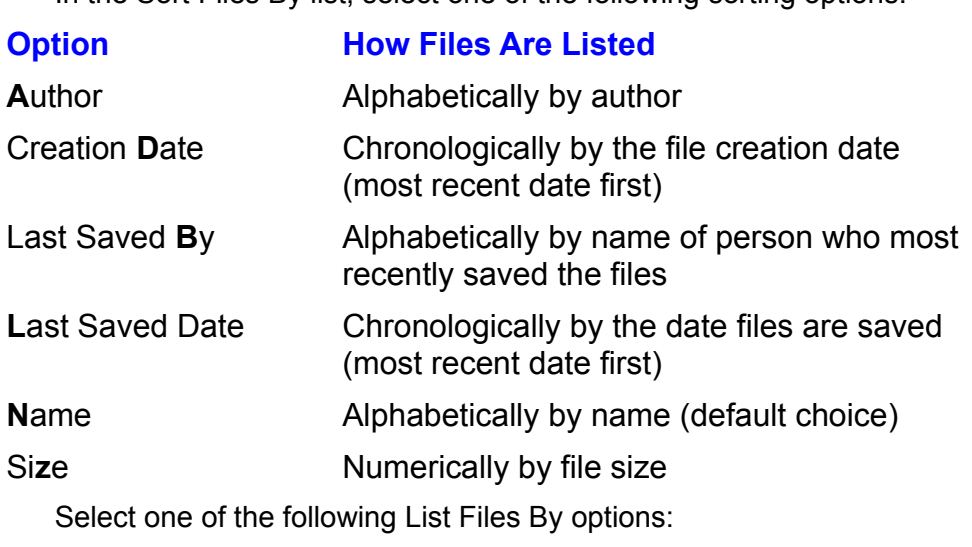

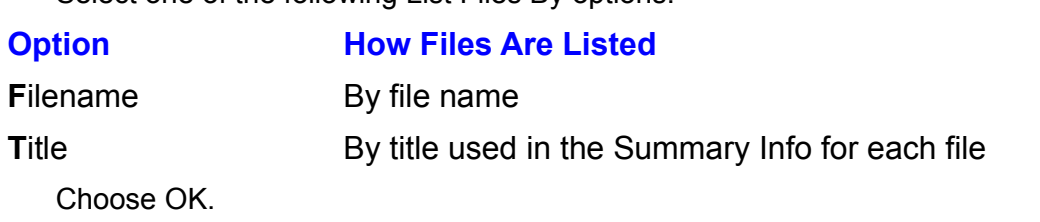

The files in all the directories in the Listed Files box of the Find File dialog are sorted.

## <sup>tents</sup> Previewing Documents **previewing decisions when you want files you want files you want files you want fi**  $\blacksquare$  of the most useful features in the  $\blacksquare$

One of the most useful features in the Find File dialog box is the capability to preview a document. When you are making decisions about what files you want quickly, without having to open them. to open, copy, print, or delete, it is helpful to be able to preview their contents

To preview a file, follow these steps:

To preview a file, follow these steps:<br>Choose the Find File command from the File menu or the Open dialog box.<br>From the **View list in the Find File dialog box, select Preview (see figure 4.10).** 

## **Figure 4.10**

From the Listed Files box, select the file you want to preview. mo Listed into bux, scied the file you want to preview.

A reduced view of the file contents is displayed in the Preview of box (see figure 4.11). You can move through the file by using the scroll bars or the keyboard.

#### **Figure 4.11** If you select a non-Word file, it is converted, provided, provided, provided, provided, provided, provided tha<br>The necessary converted, provided that the necessary converted, provided that the necessary converted, provide

If you select a non-Word file, it is converted, provided that the necessary converter has been installed. You can run the Word Setup program to install additional converters (see **Appendix B**).

#### **Note** Selecting Preview as the view in the Find File dialog box will

ssesses<br>Selecting Preview as the view in the Find File dialog box will<br>slow you down if you don't have a fast computer. The reason Selecting Preview as the view in the Find File dialog box v slow you down if you don't have a fast computer. The reason is that the Preview area has to be redrawn each time you. select a new document fromÊthe file list. Use the File Info or Summary view to speed things up.

#### **Viewing File Information** etion<br>I<sup>tents</sup> Viewing File Information<br>You can view information for a file instead of viewing the file's contents. When  $^{\rm{rems}}$  . Viewing File Information for each file in the file in the file is displayed for each file is displayed for each file in the file is displayed for each file list is displayed for each file in the file is displa

You can view information for a file instead of viewing the file's contents. When next to the name of the file. You see different information, depending on how you you select the File Info view, information for each file in the file list is displayed have sorted the file list. For example, if you sort by name, the title, size, author, field is replaced by the Created field. and date last saved are displayed. If you sort by creation date, the Last Saved

view file information, follow these steps:

view file information, follow these steps:<br>Choose the Find File command from the File menu or the Open dialog box.<br>Select File Info in the **V**iew list at the bottom of the Find File dialog box (refer to Choose the

figure  $4.10$ ).

### **Figure 4.10** The file information for each file in the list is displayed in the list is displayed in columns adjacent to the list is displayed in the list is displayed in the list is displayed in the list is displayed in the list of t

The file information for each file in the list is displayed in columns adjacent to the list (see figure 4.12). You can change the width of any of the columns. To do this, move the mouse pointer over the right border line of the column heading for the column whose width you want to change. When the mouse pointer changes to a double-headed arrow, drag the border to a new position.

## **Figure 4.12**

## **Viewing Summary Information**  $\blacksquare$ ion to add summary information to add summary information to  $\blacksquare$

**CHILE Viewing Summary Information**<br>If you have chosen to add summary information to your Word files (refer to<br>Chapter 3. "Creating and Saving Documents"), you can view this information in If you have chosen to add summary information to your Word files (refer to **Chapter 3**, "Creating and Saving Documents"), you can view this information in keywords, and comments that you enter in the Summary Info dialog box. The the Find File dialog box. The information can include title, author name, subject, summary information automatically includes other statistics about the file,<br>including the creation date, date last saved, and size of the file. Therefore, even if including the creation date, date last saved, and size information when you view the summary information. you don't add summary information when you save the file, you will see some

view summary information, follow these steps:

view summary information, follow these steps:<br>Choose the Find File command from the File menu or the Open dialog box.<br>Select Summary in the **V**iew list at the bottom of the Find File dialog box (refer to Choose the

figure 4.10).

#### **Figure 4.10** The summary information and document statistics are displayed for the file  $\sim$

The summary information and document statistics are displayed for the file selected in the Listed Files box (see figure 4.13).

## **Figure 4.13**

#### **Editing and Adding Summary Information If you did a did a didn't contain a did not a did not a Word file when you created or saved it<br>If you didn't add summary information to a Word file when you created or saved it** (section)<br>Contents

If you didn't add summary information to a Word file when you created or saved it **CHAPT Example 23, 2012 CHAPT DOMARY INFORMATION**<br>If you didn't add summary information to a Word file when you created or saved it<br>(refer to <mark>Chapter 3</mark>, "Creating and Saving Documents"), or if you want to edit the summary information for a file, you can do so from the Find File dialog box.

edit or add summary information, follow these steps: Figure of additional filter in point

edit or add summary information, follow these steps:<br>Choose the **F**ind File command from the **F**ile menu or the Open dialog box. The Find File dialog box appears. Listed Files Fild File command from the File menu or the Open dialog<br>Find File dialog box appears.<br>From the Listed Files box,Êselect the file with which you want to work.<br>Choose the **C**ommands button, and then choose **S**um

Fill in or edit any of the fields. Include as much information (up to 255 characters)Choose the Commands

Fill in or ealt any of the fields. Include as much information (up to 255 characters) or as little as you want.

Choose OK.

#### **Note** Use the Summary Info box to attach a descriptive title to attach a descriptive title title to all  $\mathcal{L}$  $\mathcal{L}_{\mathcal{A}}$

Use the Summary Info box to attach a descriptive title to all your Word docu-ments. EThen list the files by title in the Find-File dialog box. This makes it much easier to identify your files in the file list and helps you work around the eightcharacter limitation for DOS file names.

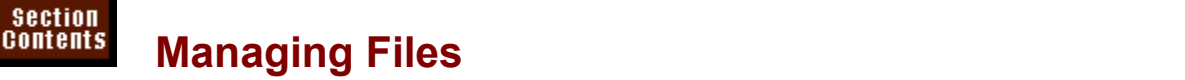

After you have found the files that meet the search criteria you specified, you can accomplish many tasks with these files by using the commands in the Find File **Lack Files I alist is a transference in the Viennis dialog box.** The fact that you can select more than one file at a time<br>Listed Files list is a tremendous time-saver. For example, if you want to dialog box. You can open, print, copy, or delete a file or group of selected files-all from this dialog box. The fact that you can select more than one file at a time<br>from the Listed Files list is a tremendous time-saver. For example, if you want to<br>print several files at once, you can find all of them w from the Listed Files list is a tremendous time-saver. For example, if you want to print several files at once, you can find all of them with the Find File command. Then you can select all the files you want to print, and issue one print command. This approach is much simpler and quicker than opening each of the files, one by one, Efrom within Word and printing them separately. You can use the same approach to copy or delete groups of files. This capability, along with being able to preview the contents of a file without having to open it, greatly facilitates the process of managing your files.

## <sup>terits</sup> What You Need to Know About Managing Files  $\mathsf{c}$  tion  $\mathsf{c}$

Before you issue various commands to manage your files, you need to select one or more of the files with which you want to work. To select a file with the mouse, click the name of the file you want; or press and hold down the Ctrl key and click multiple file names (see figure 4.14). If you want to select several sequential files, press and hold down the Shift key and then click the first and last file you want. (Press and hold down the Ctrl key and click a second time to deselect any file you select by mistake.)

#### **Figure 4.14** To select a file with the keyboard, press the focus (the dotted the dotted the dotted the focus (the dotted th

e with the keyboard, press the Tab key until the focus (the dotted<br>Listed Files box. Then use the up- or down-arrow key to move to To select a file with the keyboard, press the Tab key until the focus (the dotted line) is in the Listed Files box. Then use the up- or down-arrow key to move to the file you want to select. To select multiple files that are not contiguous, press Shift+F8. Then move to each file you want to select, and press the space bar. Press Shift + F8 again to turn off the multiple-selection mode. To select multiple contiguous files, press the up- or down-arrow key to select the first file. Next press and hold down Shift and then press the up- or down-arrow key to extend the selection.

## f<sup>tents</sup> Opening Found Files Section<br>Contents

etion<br>I<sup>tents</sup> Opening Found Files<br>After you use the Find File command to find and select a file, you can open it from the Find File dialog box. You can also open more than one file.

 $\overline{a}$  find and open documents, follow these steps:

find and open documents, follow these steps:<br>Choose the **F**ind File command from the **F**ile menu or the Open dialog box. Choose the Find File command from th

Select the file or files you want to open (refer to "Vyhat You Need to Know About e or files you<br>iles" earlier in<br>**O**pen button.  $I_{\rm F}$  you want to prevent  $\alpha$  from  $\alpha$  and  $\beta$  the files  $\beta$  open, choose  $\beta$ 

Choose the Open button.

vose tne **O**pen button.<br>vu want to prevent yourself from modifying any of the files you ope<br>Commands button. Then choose the Open **R**ead Only command. If you want to preven t yourself from modifying any of the files you open, ch<br>n. Then choose the Open **R**ead Only command.<br>**O**pen button. all files are opened. each in its own the Commands button. Then choose the Open Read Only command.

When you choose the **O**pen button, all files are openeed<br>document window. For more information on working wi<br>refer to **Chapter 3**. "Creating and Saving Documents."

## **Printing Found Files** with the same printing printing parameters with the same printing parameters at  $\alpha$ Section<br>Contents

**Figure Printing Found Files**<br>You can use the File Print command to print the open document. If you want to<br>print several documents with the same printing parameters at once, however, us<br>the Find File command to first find print several documents with the same printing parameters at once, however, use

orint documents from the Find File dialog box, follow these steps:<br>Choose the **F**ind File command from the **F**ile menu or the Open dialog box.

Select one or more files you want to print (refer to "What You Need to Know Choose the Find File command from the File.

About Managing Files" earlier in this section). Select one or more files you want to print (refer to "What You Need to Know Select one or more files you want to print (refer to "What You Need to Khow<br>About Managing Files" earlier in this section).<br>Choose the **C**ommands button and then the **P**rint command. The Print dialog box

appears.  $\mathsf{a}$  you select multiple documents to print, they all prints  $\mathsf{a}$  all prints  $\mathsf{a}$  and parameters  $\mathsf{a}$  and  $\mathsf{a}$  and  $\mathsf{a}$  and  $\mathsf{a}$  are parameters  $\mathsf{a}$  and  $\mathsf{a}$  and  $\mathsf{a}$  and  $\mathsf{a}$  a

Select the printing options you want. Then choose OK.

identify in the Print dialog box. For more information on printing, see **Chapter 8**, If you select multiple documents to print, they all print with the parameters you "Previewing and Printing a Document."

#### **Note If you recommend the same set of documents, the same set of documents, the same set of documents, the same set o**  $s_{\rm 15}$ such as those you hand out for a seminar, set up a seminar, set up a seminar, set up a seminar, set up a se

If you routinely need to print the same set of documents, criteria set that finds only those files. Then save the search<br>criteria set. Whenever you need to print these documents,<br>select the set of criteria from the Saved Searches list. Next such as those you hand out for a seminar, set up a search criteria set. Whenever you need to print these documents. select the set of criteria from the Saved Searches list. Next run the search and select all the found files. Then issue the **Print command**.

## **Copying Found Files and use a combination of the combination of the combination of the combination of the combi** Section<br>Contents etion<br>I<sup>tents</sup> Copying Found Files<br>You can use Find File to copy selected files from one location to another.

Similarly, you can use a combination of techniques to move files. You must first copy them to their new location and then delete them from their original location.

To find and copy files, follow these steps:

**Fo find and copy files, follow these steps:**<br>Choose the Find File command from the File menu or the Open dialog box. Figure is in the community.

- Ocidation of more mass you want to copy (SCC) what you were to information managing  $\sum_{i=1}^n$  cannot in this section).
- Choose the **Commands button and then the Copy command.** The Copy dialog box appears (see figure  $4.15$ ).

## **Figure 4.15**

If you want to create a new directory to copy the files to copy the files to, select the directory that  $\alpha$ If the destination is on another drive, select the drive from the Drives list.

If you want to create a new directory to copy the files to, select the directory that the new directory is to be a subdirectory of, and choose the New button. Type the name for the new directory and choose OK. w airectory is to be a subairectory of, and choose the New button. Type tr<br>for the new directory and choose OK.<br>**D**irectories box, select the directory to which you want to copy the file(s).

name for the new directory and choose OK<br>In the **D**irectories box, select the directory to<br>Or type the path name in the **P**ath text box. Or type the path name in the Path text box.<br>Choose OK.

Files are copied to a new location with their original name and extension. Using **Fille to copy files is a good way to make backups on a floppy disk.** 

## **Deleting Found Files**  $\sqrt{\frac{\text{Section}}{\text{Contents}}}$

a **Boloming I barra I Hoo**<br>find and delete files, follow these steps:

**FILE COLOCITLY FROM THE COMMAND FILE COMMAND FIRE COMMON FILM**<br>Find and delete files, follow these steps:<br>Choose the Find File command from the File menu or the Open dialog box. Choose the Find File command from th

Select the files you want to delete (see "vinat you iveed to Know About" Managing Files" earlier in this section). Select the files you want to delete (see "what You Need to Know About<br>Managing Files" earlier in this section).<br>Choose the **C**ommands button and then the **D**elete command. A dialog box asks

you to confirm the deletion. the Commands button and then the Delete command. A dialog box as<br>onfirm the deletion.<br>Yes to delete the files, or choose **N**o if you don't want to erase them.

onfirm the deletion.<br>**Y**es to delete the files, or choose **N**o if<br>**H**elp to learn more about deleting files.)

#### **Note**  $\Delta$  $\overline{\phantom{a}}$  for contract during the file from which you cut or copied text during the  $\overline{\phantom{a}}$

You cannot delete a file that is currently open. Nor can you delete a file from which you cut or copied text during the current work session.

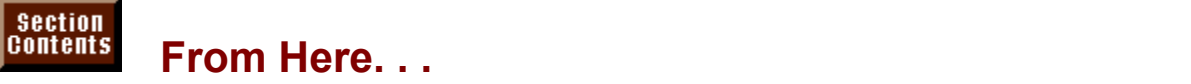

chapters: mormation related to miding and working in documents, review the follo<br>pters:<br>**Chapter 3**. "Creating and Saving Documents." This chapter shows you how to  $s$  document with Summary information, which makes the document easier  $\mathbb{R}$ 

save a document with Summary information, which makes the document easier  $\alpha$  may want to use the use the use the use the use the use the use the use the use the use the use the use the use the use the use of  $\alpha$ save a document with Summary information, which makes the document eas<br>to find.<br><mark>Chapter 8</mark>. "Previewing and Printing a Document." If you need to print single

**File Decembent." If you need to print single<br><b>F**ile **P**rint command. You can preview a Chapter 8. "Previewing a document before printing.

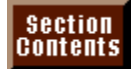

### <sub>ction</sub><br>I<sup>tents</sup> Chapter 5 - Editing a Document  $\blacksquare$  . For example, sexual different options example, several different options  $\blacksquare$

As you begin working with Word for Windows, start by gaining a solid understanding of the basics. For example, several different options exist for viewing your document: you can work very fast in normal mode, or you can slow down and zoom in to do detailed work by choosing the page layout view and enlarging it up to 200 percent. You can move around in your document in many ways, using the mouse and keyboard techniques. You should understand one of the most important principles in working with Word for Windows: Select, then do. You can move and copy text and objects from one part of your document to another, from one document to another, or even from one application to another.

## $\blacksquare$ indows, you can display you can display you can display you can display you can display that best fits fits

## I<sup>terits</sup> Controlling Your Document's Appearance On-Screen

what you need to do. As you work, you can use normal view to see the body text In Word for Windows, you can display your document in the way that best fits as it will print, use outline view for outline expansion or contraction, and use page headers, footers, and page numbers. You can use master document view to ease layout view to see the entire page exactly as it will print, including columns, **Compliance Set in the Universe Set in the Set in the University of the University Chapter 32. "Assembling Large Documents.") Full** the creation and reorganization of long documents. (For more information abort screen view can be set to display only your document text, excluding all other master documents, see **Chapter 32**, "Assembling Large Documents.") Full screen elements. In all these views you can type, format, and edit. (A sixth view under the File menu, print preview, shows thumbnail pictures of how pages v<br>print, but you cannot edit in this view. For more information on print preview,<br>**Chapter 8**. "Previewing and Printing a Document.") The sections t print, but you cannot edit in this view. For more information on print preview, see describe the various viord for viindows views. **Chapter 8.** "Previewing and Printing a Document.") The sections that follow

You can also add or remove screen elements, such as scroll bars and the status You can also add or remove screen elements, such as scroll bars and the status<br>bar, in these views. Screen elements are controlled by selections you make with<br>the Tools **O**ptions command (see the section "Modifying the Scr bar, in these views. Screen elements are controlled by selections you make with in this chapter).

Figure 5.1 shows the screen modified to provide access to the menu bar and a maximum of typing space.

**Figure 5.1**

## <sup>tents</sup> Selecting the Correct View for Your Work  $\mathfrak{c}$  tion  $\mathfrak{c}$

production typist, you may desire as much on-screen typing space as possible. If, The work you do will help you choose the best screen view. If you are a on the other hand, you are desktop publishing and constantly using various Word for Windows tools, it might help to work in page layout view and to have certain tools easily accessible at all times. For example, you can choose the Drawing view of your document as you change tasks. toolbar to display the Microsoft Draw tools on-screen. You can customize the

The following figures show the types of views you can choose. These views. include normal (figure 5.2), full screen (figure 5.3), page layout (figure 5.4), outline (figure 5.5), and master document (figure 5.6) views.

> **Figure 5.2 Figure 5.3 Figure 5.4 Figure 5.5**

#### **Figure 5.6** There are the view are the view. You can change the view. You can use ways the view. You can use ways the view.

There are three ways that you can change the view. You can use menu commands, shortcut keys, or the view buttons that are at the left end of the horizontal scroll bar. If you are editing a master document and you use either the automatically places the document in master document view. shortcut keys or the view buttons to select outline view, Word for Windows

change the view using menu commands, follow these steps: ang

change the view using menu commands, follow these steps:<br>Choose the **V**iew menu. Notice that the currently selected view is marked with a bullet.  $T<sub>0</sub>$  can use the view  $y<sub>0</sub>$  can use the following shortcut keys or view but the following shortcut keys or view but the following shortcut keys or view but the following shortcut keys or view but the following

Choose the view you want: Normal, Outline, Page Layout, or Master Document.

To change the view, you can use the following shortcut keys or view buttons:

## **Shortcut key View** Alt+Ctrl+Ny<br>
View Normal<br>
View Normal  $\frac{1}{2}$

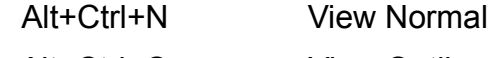

- Alt+Ctrl+O View Outline
- Alt+Ctrl+P View Page Layout

The Word for Windows 6 toolbar provides three Zoom buttons. The leftmost button is View Zoom Whole Page, which zooms to a view of the whole page in page layout view. The center button is View Zoom 100, which shows a full-size  $\frac{1}{2}$  page in normal view (Word for Windows default view). The rightmost button is View Zoom Page Width, which zooms the page to show the full width of the text (in normal view) or the full width of the page (in page layout view).

## **Edition of Microsoft Command View, you see also well as a contracter and paragraph for Windows and paragraph for** Section<br>Contents etion<br>I<sup>tents</sup> **Editing in Normal View**<br>Use *normal view* for most of your typing and editing. In this view, which is the

Word for Windows default view, you see character and paragraph formatting as they will print. Line and page breaks, tab stops, and alignments are accurate. The area outside the text body-- the area containing headers, footers, footnotes, page exact placement of such features as shaking columns, positioned paragraphs, or numbers, margin spacing, and so on-- does not show. You also cannot see the text wrapping around fixed paragraphs or objects.

Choose the

To display normal view:<br>
Choose the **V**iew Normal command, or press Alt+Ctrl+N.

The selected option appears with a bullet to the left of the option.

## <sup>tents</sup> Editing in Full Screen View **in its display of comparable to normal view** Section<br>Contents etion<br>I<sup>fents</sup> **Editing in Full Screen View**<br>Use full screen view when you want to maximize the typing area. Full screen

view is comparable to normal view in its display of character and paragraph formatting, line and page breaks, tab stops, and alignments. However, the title bar, the menu bar, all toolbars, the scroll bars, and the status bar are all removed<br>from the screen in full screen view. The ruler remains. (See "Displaying or Hiding<br>Toolbars" in **Chapter 2**.) A special toolbar containin from the screen in full screen view. The ruler remains. (See "Displaying or Hiding. Toolbars" in **Chapter 2**.) A special toolbar containing only the Full button appears at the bottom of the screen to indicate that full screen view is currently displayed. displayed. Figure 5.3 shows a document in full screen view with the Full Screen toolbar

Choose the

To display the full screen view:<br>Choose the **View Full Screen command.** 

Click the Full button.

Click the Full button.

Press the Esc key, you return to the previous view. For example, you return to the previous view. For example,  $s_{\text{SUS}}$  that you are typing in page layout view and switch to full screen view.

When you exit full screen view, you return to the previous view. For example,  $\nu$  when you click the Full button or press Esc, you will return to page layout view. suppose that you are typing in page layout view and switch to full screen view.

You can move the Full Screen toolbar to a new location on-screen. To move the Full Screen toolbar in full screen view, drag the title bar on the button. After you position the Full Screen toolbar where you want it, release the mouse button.

You can also resize and close the Full Screen toolbar. To resize the Full Screen toolbar, place the pointer on an edge of the toolbar until the pointer becomes a two-headed arrow. Drag the toolbar to enlarge it or make it smaller. To close the **Value and Smaller.** To close the supper-left corner. To redisplent<br>**View menu, then choose the** Full Screen toolbar, double-click the rectangle in its upper-left corner. To redition the Full Screen toolbar, press Alt+V to display the **View menu, then choose to Toolbars** command while you are in Full Screen view. Fina the Full Screen toolbar, press  $Alt+V$  to display the View menu, then choose the If you do not command while you are in Full Screen view. Finally, select the Full<br>Screen toolbar so that there is an X in the check box.<br>If you don't want the Full Sereen toolbar to appear as a floating window over your Screen tooldar so that there is an  $x$  in the check box.

If you don't want the Full Screen toolbar to appear as a floating window over your document, double-click its title bar. The button will immediately move to the top of the screen and become a full-screen width toolbar.

## **Editional Editing in Page Layout View area of the page to see such items** Section<br>Contents etion<br>I<sup>tents</sup> Editing in Page Layout View<br>In *page lavout view*, your document shows each page as it will appear when

printed. You can scroll outside the body copy area of the page to see such items as headers, footers, footnotes, page numbers, and margin spacing. Snaking columns and text that wraps around fixed-position objects appear as they will make formatting changes. print. Although you can see exactly how the page will print, you still can type and

Choose the

To change to the page layout view:<br>Choose the View Page Layout command, or press Alt+Ctrl+P.  $\frac{1}{2}$  along the side of the side of the screen. You can use it the top and both  $\frac{1}{2}$ 

Figure 5.4 shows a document in the page layout view. Notice the vertical ruler margins of the document. **Chapter 13**, "Setting the Page Layout," describes how along the left side of the screen. You can use it to change the top and bottom to change margins using the ruler.

**Figure 5.4**

## **Zooming In or Out** Section<br>Contents

You can use the View Zoom command to further hone your screen view.

see more of your document, follow these steps:<br>Choose the **V**iew Zoom command.

 $\mathcal{L}_{\mathcal{A}}$  , and the Zoom dialog box shown in figure 5.7 appears, select the desired select the desired select the desired select the desired select the desired select the desired select the desired select the desired Choose the View Zoom command.

When the Zoom dialog box shown in figure 5.7 appears, select the desired magnification. The lower the magnification, the more you will see of your document on-screen.

#### **Figure 5.7** To change the screen magnification from the toolbar: the toolbar: the toolbar: the toolbar: the toolbar: the toolbar: the toolbar: the toolbar: the toolbar: the toolbar: the toolbar: the toolbar: the toolbar: the toolbar:

o change the screen magnification from the toolbar:<br>Click the Zoom button's down arrow (this is the button beside the percentage box o change the screen magnification from the toolbar:

Click the Zoom button's down arrow (this is the button beside the percentage box near the right side of the toolbar). Then select the preset percentage or document size.

or and then press Enter.

or<br>Select the Zoom button's edit box, type a new percentage between 10% and 200%, Selection Economic can be continued by specifical personnel.<br>and then press Enter. and then press Enter.<br>
Naturally, you can zoom in for a closer look by selecting 200% magnification.  $T_{\text{max}}$  and  $T_{\text{max}}$  if you work with small for  $\frac{1}{2}$ 

align objects while doing desktop publishing. If none of the preset magnification options (200%, 100%, and 75%) meets your needs, you can enter your desired magnification in the Percent box. You can select within the range This could be useful if you work with small font sizes or if you need to precisely options (200%, 100%, and 75%) meets your needs, you can enter your desired magnification in the Percent box. You can select within the range of 10% to 200%.  $f_{\rm 200\%}$ .

If you are working with your document in page layout view, you can use the zoom feature to see the entire page at the same time, or to view several pages at once.

see the entire page at once, follow these steps:  $sec<sub>l</sub>$ 

see the entire page at once, follow these steps:<br>Choose the **V**iew Page Layout command if you are not already in page layout Unoose the **v**iew Page Layout com<br>view.<br>Choose the **V**iew **Z**oom command.

Onoose are view **z**oom command.

**<sup>W</sup>**hole Page option.

Select the **W**hole Page option.<br>One screen is equal to one printed page. Figure 5.8 shows a page zoomed t<br>Whole Page in page layout view. Whole Page view is available only in page One screen lavout view.

#### **Figure 5.8** Use the Many Pages option in page layout view to see and edit the layout view to see and edit the layout of an<br>In page layout of an option in page layout of and edit the layout of and edit the layout of and edit the layou

Use the Many Pages option in page layout view to see and edit the layout of a group of pages.

To see more than one page at a time, follow these steps: To see more than one page at a time, follow these steps:<br>Choose the **View Page Layout command, if you are not already in page layout view.<br>Choose the <b>View Zoom command.** Choose the View Zoom command. Click the Many Pages icon. A grid appears (see figure 5.9).

**Figure 5.9**

Drag across the grid to indicate how many of up to 6 pages you want displayed.

## **Editional Editing in Outline View and demote on the screen to promote and demote outline you to promote and de** Section<br>Contents etion<br>I<sup>tents</sup> **Editing in Outline View**<br>In outline view, your document shows the levels of outline structure. The Outline

**Chapter 19**, "Organizing bar appears at the top of Content with an Outline."

## **Figure 5.5**

Choose the

To change to outline view:<br>Choose the **V**iew **O**utline command or press Alt+Ctrl+O. choose the view cannot command or processity out. One

The horizontal scroll bar at the bottom of the screen includes three buttons for changing the view. You can choose the first to switch to normal view, the second to switch to page layout view, and the third to switch to outline view.

## <sup>tents</sup> Modifving the Screen Display  $\begin{array}{|l} \text{Section} \\ \text{Contents} \end{array}$ etion<br>I<sup>tents</sup> **Modifying the Screen Display**<br>With the Tools Options command, you can further modify the display to fit your

e<br>displayed as special characters, that margins be displayed as dotted lines, or that preferences. You can, for example, request that tab and paragraph marks be each option on an index tab that is pulled to the front when you click its name or horizontal and vertical scroll bars be displayed. The Options dialog box presents index tab. The View tab contains options that change the appearance of the screen.

change your screen's appearance, follow these steps: change your screen's appearant

**<sup>T</sup>**ools **O**ptions command. The Options dialog box appears, as shown in figure 5.10. Select the View tab.

**Figure 5.10** Select the appropriate options (see table 5.1).

Choose OK.

Choose OK.

# Section<br>Contents

## **Table 5.1 View Options in the Options Dialog Box** *Show Group*

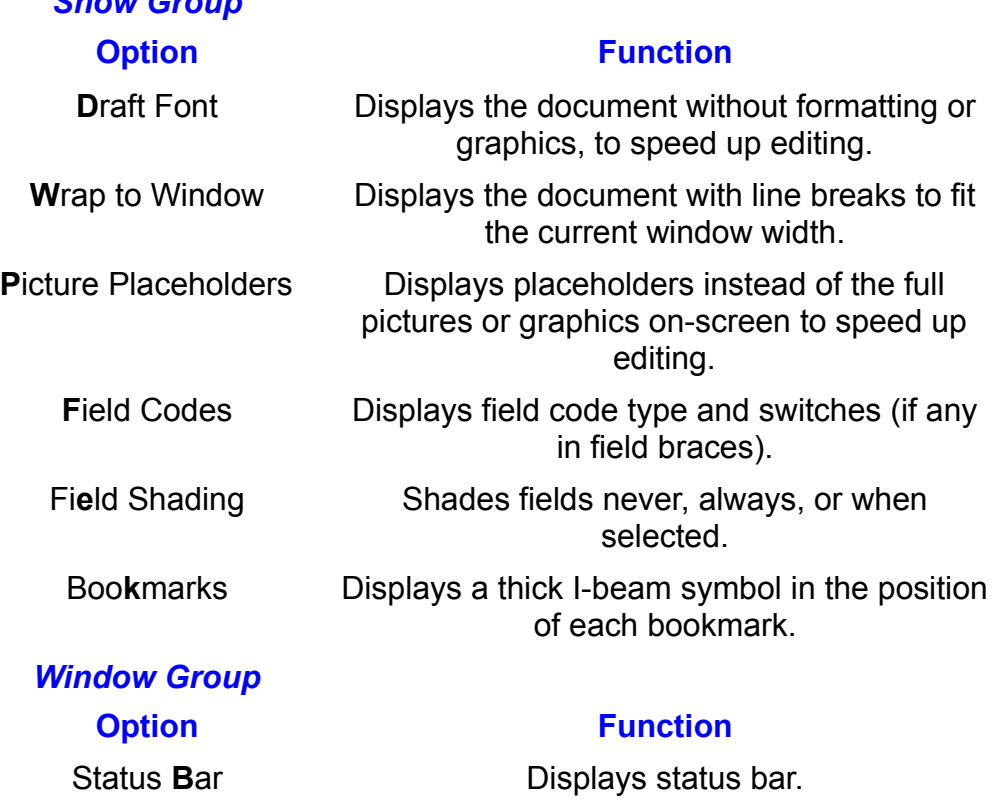

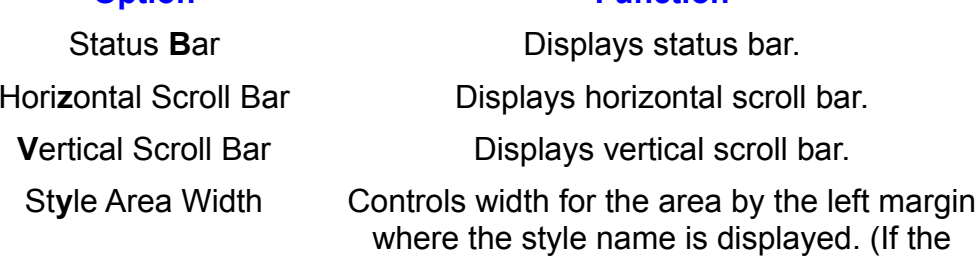

## *Nonprinting Characters Group*

## **Option Function**

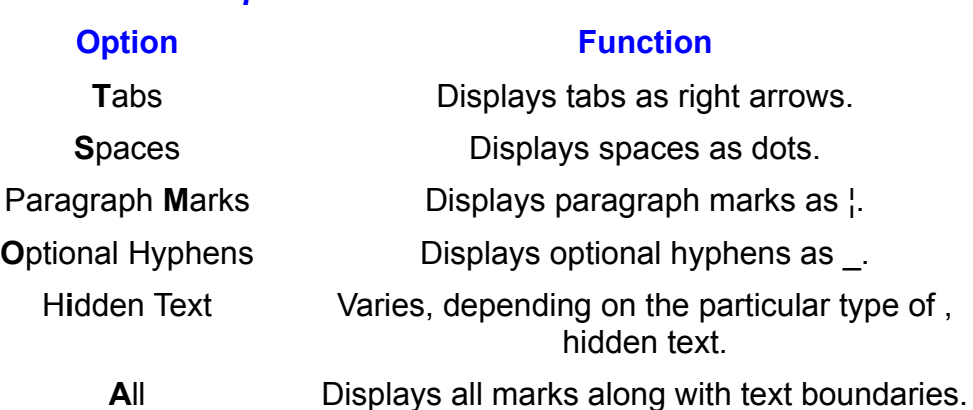

Figs. 5.11 and 5.12 show two screens of the same document in page layout view. Each screen uses different options in the view mode Options screen. The screen displays were modified with the Tools Options command.

## **Figure 5.11**

### **Figure 5.12** To quickly show all special formatting marks, click the <sub>Standard</sub> marks, click the <sub>Standard marks, click the S</sub>

To quickly show all special formatting marks, click the | button on the Standard again or press Shift+Ctrl+\* again.

## **Moving in the Document Extion**<br>If you're familiar with word processing, you will learn to move efficiently through a

**Work of Moving in the Document<br>If you're familiar with word processing, you will learn to move efficiently through a<br>Ward for Windows document in no time at all. But don't stop to inside learn more.** If you're familiar with word processing, you will learn to move efficiently througl Word for Windows document in no time at all. But don't stop trying to learn more, because Word for Windows provides a number of unique methods to cut your visual search time to the absolute minimum.

## <sup>tents</sup> Moving and Scrolling with the Mouse  $\overline{\text{c}}$  relocation point by using the mouse, scroll so that  $\overline{\text{c}}$  the mouse, scroll so that  $\overline{\text{c}}$

location you want, and then click the i-beam pointer at the character location To relocate the insertion point by using the mouse, scroll so that you can see the where you want the insertion point.  $\overline{a}$ 

Using your mouse pointer in the horizontal and vertical scroll bars enables you to scroll the document easily so that a new area is displayed. Figure 5.13 shows<br>parts of the scroll bars, which include the scroll box and page view icons. The parts of the scroll bars, which include the scroll box and page view icons. The scroll box shows the screen's location relative to the entire document's length page. The horizontal scroll bar includes three buttons for changing the view.

#### **Figure 5.13** If you use a mouse, display the horizontal and vertical scroll bars so that you can be a mouse of the horizontal scroll bars so that you can be a series of the horizontal scroll bars so that you can be a series of the seri

scroll with the mouse. If you use the keyboard, turn off the horizontal and vertical If you use a mouse, display the horizontal and vertical scroll bars so that you can scroil pars to have more room on the typing screen.

Table 5.2 lists the scrolling methods you can use with the mouse and the scroll bars.
### Section<br>Contents **Table 5.2 Using the Mouse and the Scroll Bars**

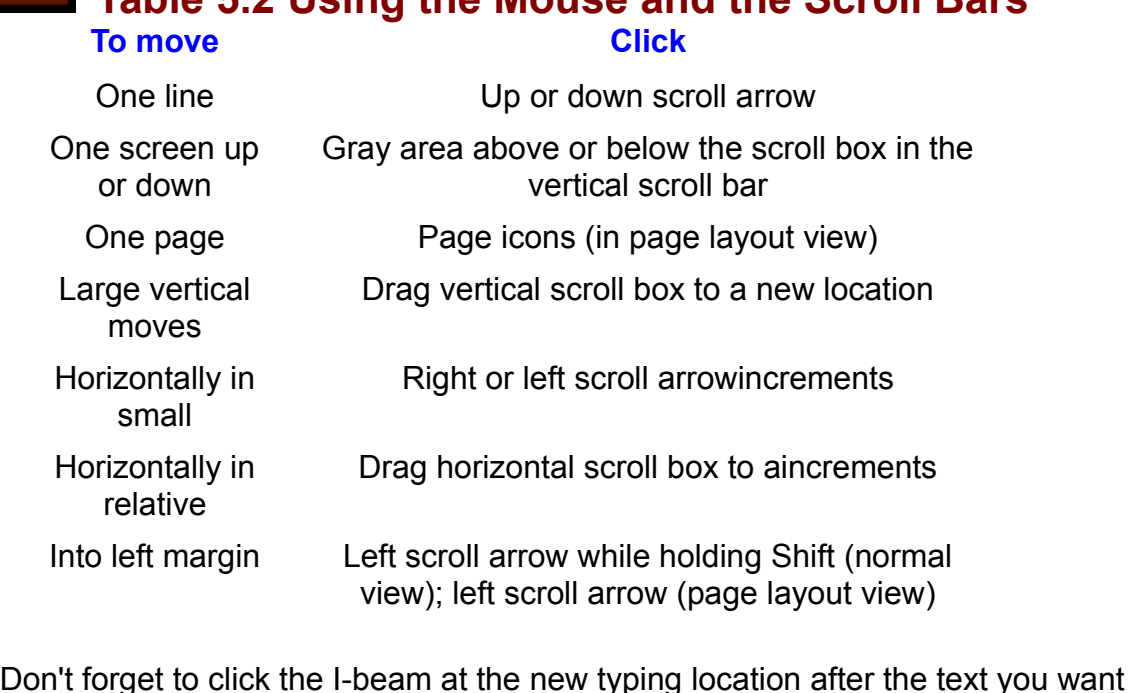

to edit scrolls into sight. If you scroll to a new location and leave the insertion point at the old location, your typing or editing appears at the old location.

#### **Moving and Scrolling with the Keyboard**  $\blacksquare$  $^{\rm{refline}}$  Moving and Scrolling with the Keyboard  $^{\rm{refline}}$

The arrow keys  $\overline{F}$ ,  $\overline{F}$ , and  $\overline{D}$ ) and cursor-movement keys (PgUp, PgDn, Home, and End) move the insertion point as you would expect. Combine these keys with the Ctrl key, however, and they become powerful editing allies. Table 5.3 shows cursor movements you can make with the keyboard.

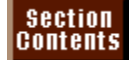

# **Table 5.3 Moving and Scrolling with the Keyboard<br>
To move**<br>
One character left<br>
Cone character left<br>
Left-arrow key **To move Press**

One character left  $\overline{\phantom{a}}$  on an above: Up-arrow key  $\overline{\phantom{a}}$ One line down One word to the left To find to the  $\ddot{\phantom{a}}$ Sho hord to the right To one or a mio o boghning or a line One paragraph up One paragraph down PgDn key Up one window To bottom of window To bottom of whiteville To top of window Ctrl+PgUp<br>To end of document Ctrl+End To top of miliaem To start of document Ctrl+Home

Left-arrow key Down-arrow key Up-arrow key<br>Down-arrow key Chandre Chan<br>Down-arrow ke<br>Ctrl+left arrow Ctrl+left arrow<br>Ctrl+right arrow ght Ctrl+right<br>End End<br>End<br>Home End<br>Home<br>Ctrl+up arrow Ctrl+up arrow<br>Ctrl+down arrow wn Ctrl+down and<br>PaUp key PgDn key Ctrl+PgDn

### I<sup>tents</sup> Going to a Specific Page when you need to move to move to move to a specific page number, use the specific page number, use the specific page number, use the specific page number, use the specific page number, use the specific page number, use the

**<sup>E</sup>**dit **G**o To **Exercific Page**<br>
to move to a specific page number, use the Edit Go To<br>Edit Go To command works with page numbers only when the When you need to move to a specific page number, use the Edit Go To  $\overline{a}$ command. The Edit Go To command works with page numbers only when the document has been paginated. (You can also use Go To to move to specific graphics, equations, or objects. Creating bookmarks is covered later in this sections, lines, bookmarks, annotations, footnotes, endnotes, fields, tables, section called "Moving the Insertion Point a Relative Distance.") chapter. You can read about going to other locations in your document in the

move to a specific page, follow these steps: flove to a specific page, follow these steps.  $\frac{1}{2}$ 

move to a specific page, follow these steps:<br>Choose the Edit Go To command or press F5. The Go To dialog box, shown in<br>figure 5.14, appears. (Your dialog box may appear with another option selected<br>Click Page in the Go to

#### **Figure 5.14** Type a page number in the

Type a page number in the **E**nter Page Number text box.<br>Choose Go To.

### dents **Going to a Bookmark** with Microsoft Excel or Lotus 1-3, bookmarks in the Microsoft Excel of Lotus 1-3, bookmarks in the Microsoft Excel of Lotus 1-3, bookmarks in the Microsoft Excel of Lotus 1-3, bookmarks in the M  $\mathsf{c}\mathsf{tion}$  in a document or sections of a document or sections of a document to which you which you which you which you which you which you which you which you which you which you which you which you which you which yo

Bookmarks are locations in a document or sections of a document to which you  $\overline{a}$ ssign a hame. If you are familiar with Microsoft Excel or Lotus 1-2-3, bookmarks are similar to range names.

go to a bookmark, follow these steps: yo to a booki

**<sup>E</sup>**dit **G**o To command or press F5. The dialog box shown in figure 5.14 appears.

#### **Figure 5.14** Choose Bookmark in the Go to

That Book<br>Choose Bookmark in the Go to What box. The edit box becomes **E**nter Bookmark Name. Choose Bookmark in the Go to **w**hat box. The edit box becomes Enter Bookmal<br>Name.<br>Type the name of the bookmark or click the down arrow to the right of the Enter  $B^2$ okmark name box to see a list of box to see a list of bookmarks and select one of the bookmarks.

me<br>lam<br>**T**o. Bookmark name box to see a list of bookmarks and select one or the bookmarks.

"Creating Bookmarks" later in this chapter describes how to create bookmarks.

#### **Moving the Insertion Point a Relative Distance** etion<br>I<sup>tents</sup> Moving the Insertion Point a Relative Distance **Section**<br>Contents

**E** Moving the Insertion Point a Relative Distance can move a relative distance from the insertion point's current location Edit Go To command. The move can be in increments of pages, lines, You can move a relative distance from the insertion point's current location with the Edit Go To command. The move can be in increments of pages, lines, You can even move to a location that is a certain percentage of the way through sections, footnotes, annotations, fields, tables, graphics, equations, or objects. the next or previous item you select. the total document. The Next and Previous options move the insertion point to

move a relative distance, follow these steps:

move a relative distance, follow these steps:<br>Choose the Edit Go To command or press F5 to display the Go To dialog box.<br>Choose one of the options listed in Go to What box.

Choose one of the options listed in Go to What box.

orClick the Next or Previous button. (These buttons appear when appropriate.)

orEnter a percentage that represents that represents the distance opposition to the distance of  $\mathcal{L}$ 

**or** or document and document and document and document and document and document and document and document and document and document and document and document and document and document and document and document and document an

Enter a percentage that represents the distance you would like to move through the document. Choose Close or press Esc.

Sections, footballs, annotations, annotations, annotations, annotations, and equations are numbered are numbered are numbered are numbered are numbered are numbered are numbered are numbered are numbered are numbered are n

from the beginning of the document. Enter the document of the item you want to the item you want to item you want to the item you want to the item you want to the item you want to the item you want to the item you want to

Sections, footnotes, annotations, tables, graphics, and equations are numbered from the beginning of the document. Enter the number of the item you want to move to. You can use a plus sign  $(+)$  to indicate a relative number forward in the document or a minus sign  $(D)$  to indicate a relative number backward in the ninth foothote forward from the current position. document. For example, 9 is the ninth footnote in the document, but  $+9$  is the

Table 5.4 shows the actions to take to move the insertion point to a particular location.

### section<br>Contents **Table 5.4 Moving to a Relative Location**

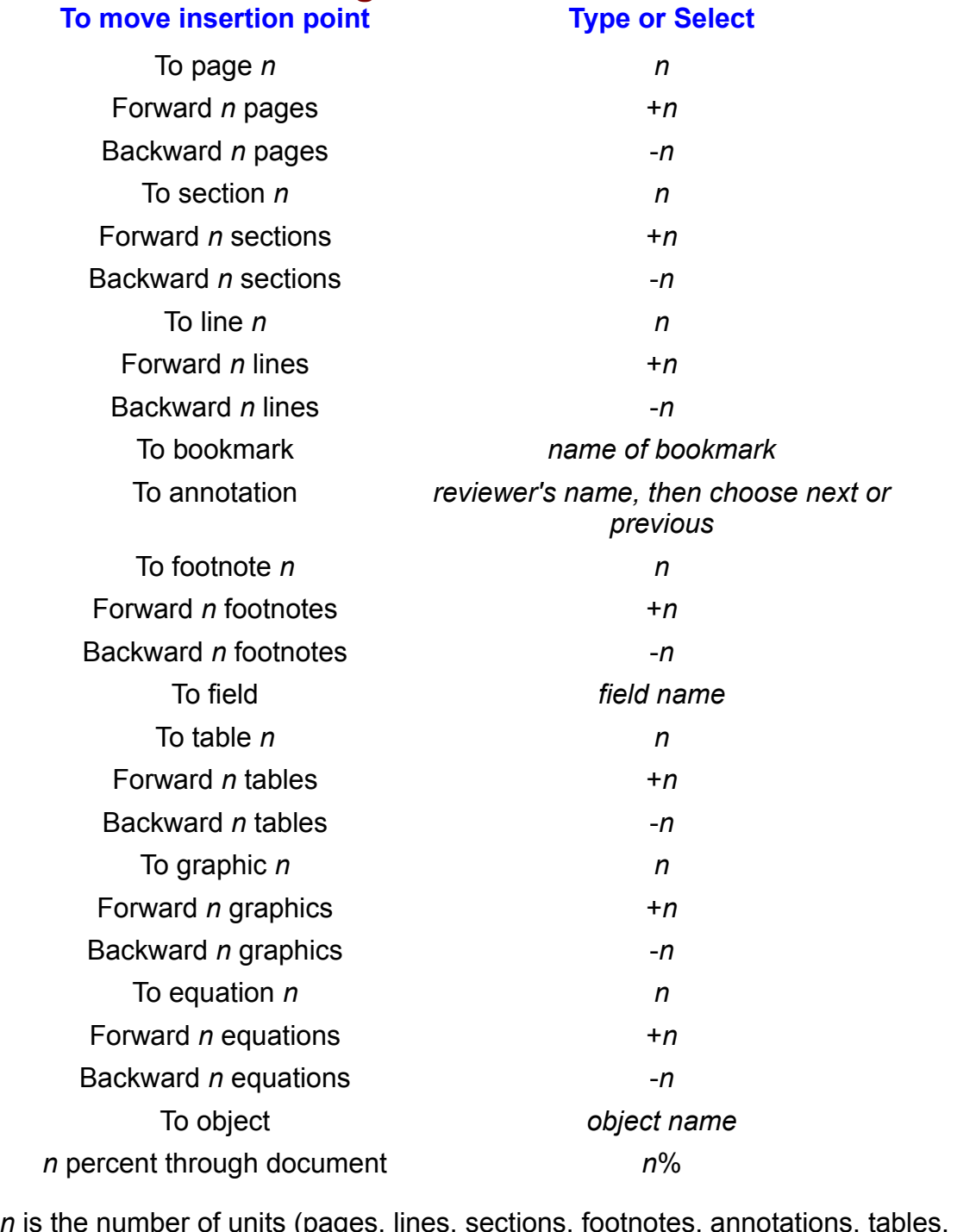

graphics, equations) you want to move forward or backward from the current location.  $\sf location.$ 

Combine move codes and their relative numbers to move to the exact location you want. When Page is selected in the Go To What list, the following code, for

s3p15l12s3p15l12

#### **Moving to Previous Locations**  $\mathsf{ction}$  insertion point to the insertion point to the last three locations where  $\mathsf{C}$  $^{\text{refiff}}$  Moving to Previous Locations  $^{\text{refiff}}$

To return the insertion point to the last three locations where an action occurred, immediately preceding place of action. Pressing a fourth time returns the press Shift+F5. Each of the first three presses moves the insertion point to the insertion point to the starting location.

Pressing Shift+F5 after opening a document returns the insertion point to its location when you last saved the document.

### **Selecting Text Selecting Text**  $\hbox{\tt etion}$  . Windows uses the principle common to all good Windows software:  $\hbox{\tt clon}$  windows software:  $\hbox{\tt clon}$

Word for Windows uses the principle common to all good Windows software: Select, then do. Whether you want to delete a word, format a phrase, or move a sentence, you must select what you want to change before choosing the  $command$ . As with other commands and features, you can use the mouse or the keyboard to select text. Many shortcuts and tips also are available for selecting text quickly.

### I<sup>tents</sup> Selecting Text with the Mouse  $\mathsf{c}\mathsf{tion}$  text with the mouse is easy and convenient. You can select any amount  $\mathsf{c}\mathsf{train}$

Selecting text with the mouse is easy and convenient. You can select any amount of text from a single character to the entire document. You also can combine combination is effective for you. mouse and keyboard selection techniques. Use whichever method or

select a small amount of text with the mouse, follow these steps:  $\;$ 

Drag the pointer in any direction across the text you want to select.Onche and note the mouse batton at the beginning of the text you want to select.

Drag the pointer in any direction across the text you want to select.

If the pointer touches the eage of the window as you are dragging, the window scrolls in that direction if more text exists.

 $\epsilon$  select from the current insertion point to a distant location, follow these steps:

Hold down the Shift key or press F8 (Extend Selection).while you are in Extend Selection mode, Extend Selection mode, Extend Selection mode, Ext appears on the status bar

Hold down the Shift **k** 

While you are in Extend Selection mode,  $EXI$  appears on the status bar at the

Click the I-beam at the end of the text.Release the Shift key if you held it down in Step 2, or press Esc if you pressed F8

Click the I-beam at the end of the text.

Release the Shift key if you held it down in Step 2, or press Esc if you pressed F8 in Step 2.  $\sin S$  selection, scroll until the end of the text is visible, and the Shifte, and then hold down the Shifte shifted of the Shifted of the Shifted of the Shifted of the Shifted of the Shifted of the Shifted of the Shifted

 $\overline{\text{S}}$ election, scroll until the end of the text is visible, and then noid down the Shift As an alternative, position the insertion point where you want to start the key while you click the I-beam where you want to end the selection. Click the mouse anywhere in the document window.

Click the mouse anywhere in the document window. onen the mease drip whole in the accument innue in

You can select specific units of text, such as words, sentences, lines, paragraphs, or the whole document, by using one of the techniques listed in table 5.5. Notice that clicking or dragging in the selection bar, as indicated in figure 5.15, is a shortcut for selecting text. The selection bar is the blank vertical space on the left side of the Word for Windows document. Text never extends into this area.

#### **Figure 5.15** If you frequently select the same block of text or need to select text or need to select text under macro-

If you frequently select the same block of text or need to select text under macro control, use a bookmark. Bookmarks are described later in this chapter.

### Section<br>Contents **Table 5.5 Selecting Blocks of Text with the Mouse**

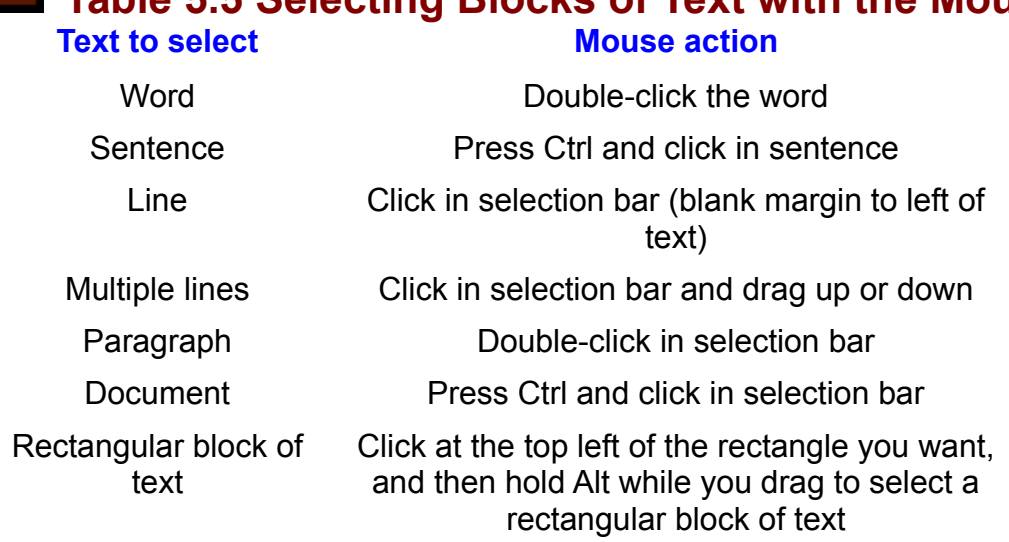

#### **Selecting Text with the Keyboard IF YOU AT A TO A TOWER IT SEE ONE OF SERVIST SEE OF SEE OF SEE AND THE SEE OF THE SEE AND TO A THE SEE OF THE** <br>If you are a touch tupist, you don't need to move your fingers from the keyboard  $t_{\rm HIIIS}$  Selecting Text with the Kevboard  $t_{\rm HIIIS}$

If you are a touch typist, you don't need to move your fingers from the keyboard to select text. Word for Windows enables you to select varying amounts of text quickly and conveniently. Some of the insertion point  $\alpha$  are listed in the listed in table

The method most convenient for selecting text is to hold down the Shift key as you move the insertion point. Some of these key combinations are listed in table 5.6. You can select text by using Shift in combination with any move key.

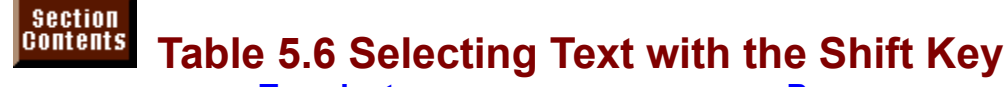

**To select Press** To beginning of line $\mathcal{L}$  . The definition of  $\mathcal{L}$ To beginning of line<br>To end of line One line at a time To beginning of document

**SHECTING TEAT WITH THE STILE REGUME**<br>Shift+Ctrl+left- or right-arrow key Shift+Ctrl+left- or right<br>Shift+Home ine Shift+Home<br>Shift+Home<br>Shift+End Shift+End<br>Shift+up- or down-arrow key<br>Shift+up- or down-arrow key یں ہے۔<br>Shift+up- or down-arro<br>Shift+Ctrl+Home

Shift+Ctrl+End

To end of document

You can select large amounts of text or an amount relative to your current a move code. location by combining the F8 (Extend Selection) key with the F5 (Go To) key and

select large amounts of text with the keyboard, follow these steps:

Press F8 (Extend Selection).

Press F5 (Go To).

Press F5 (G0 10).  $\blacksquare$ 

Press F5 (Go To).<br>Select the item you'd like to move to, and enter the number or other identifier that represents the relative location of the end of your selection, as described earlier ne i<br>n "l<br>**T**o. Press Esc to remove the Go To dialog box.

Press Esc to remove the Go To dialog box. To select the next 20 lines in your document, for example, press F8 (Extendio F8 (Extendio F8 (Extendio F8 (Extendio F8 (Extendio F8 (Extendio F8 (Extendio F8 (Extendio F8 (Extendio F8 (Extendio F8 (Extendio F8 (Extendio F

Press Esc to remove the Go To dialog box.<br>To select the next 20 lines in your document, for example, press F8 (Extend<br>Selection) and F5 (Go To). Select Line and enter **+20**, and then choose Go **T**o. To select the next 20 lines in your document, for example, press F8 (Extend Press Esc to exit Extend Selection mode.

key on the numeric keypad. Num Lock can be on or off. Press Ctrl+5 to select the entire document. This shortcut works only with the 5

To select an entire table, place the insertion point inside the table and press  $Att$ -5 on the numeric keypad. Num Lock must be off.

Selection) key to select the text that the insertion point subsequently moves over. Another way of selecting text with the keyboard is to use the F8 (Extend

select from the insertion point to a distant location, follow these steps:

Press F8 (Extend Selection).Press one of the keys listed in table 5.7.

Press Esc to exit Extend Selection mode.

Press Esc to exit Extend Selection mode.

## Section<br>Contents **Table 5.7 Selecting Text in the Extend Selection Mode**<br>To select<br>Next or previous character Left- or right-arrow key **To select Press**

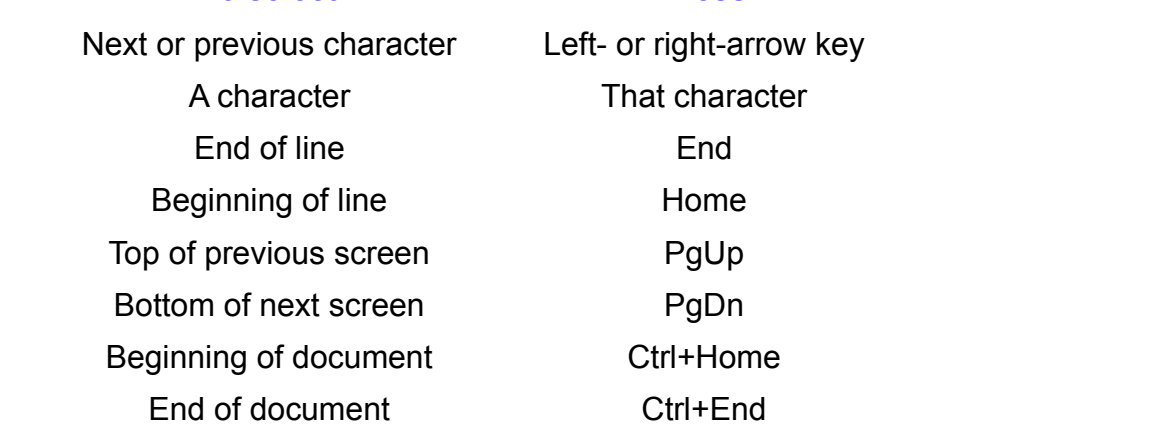

When out of Extend Selection mode, you can press any arrow key to deselect the selected text.

You also can use Extend Selection mode to select specific units of text, such as a  $\alpha$ , contonce, or paragraphic

Press F8 (Extendion), as indicated the charter in the charter of the charter in the charter:

Move the cursor into the text.

Press F8 (Extend Selection), as indicated in this chart: word<br>Word

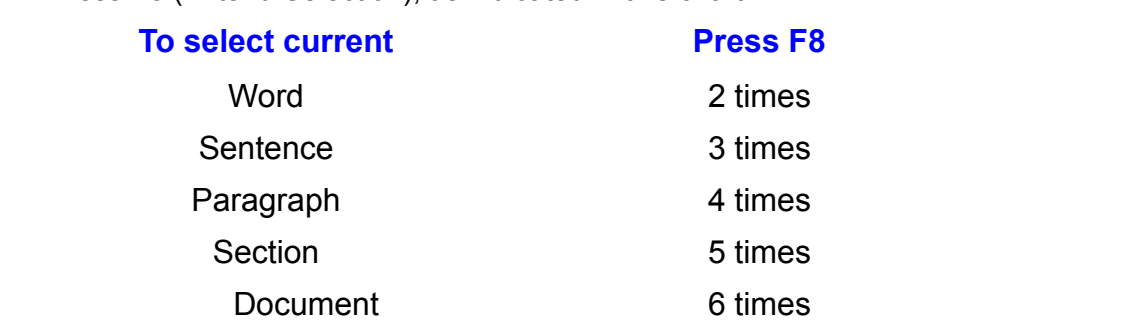

If the insertion point is in a field code when you press the F8 key, the field code F8 key, the fie<br>codes are hid<br>**Chapter 37**, and then the next larger block of text are selected. (Field codes are h "Automating with Field Codes," will help you understand field codes.) used to automate Word for Windows processes. Reading **Chapter 37**,

Press Shift+F8 as many times as needed to decrease the selection.

Press Shift+F8 as many times as needed to decrease the selection. Extends Selection and Selection model

Remember, press the Esc key, and then move the insertion point to turn off Extend Selection mode.

# deleting the simple operation is a simple operation in Word for Windows, but you should be a simple operation in W

etion<br>I<sup>tents</sup> Deleting Text<br>Effective writing doesn't come easily, and good writers spend a great deal of time deleting text. Deleting is a simple operation in vvord for vvindows, but you should pe aware or some nuances. You can use of the following key. You can use of the following key. You can use of the following key. You can use of the following key. You can use of the following key. You can use of the followi

To delete text, first select it, using any selection technique or shortcut, and then press the Del or Backspace key. You can use one of the following key combinations to delete specific units of text:

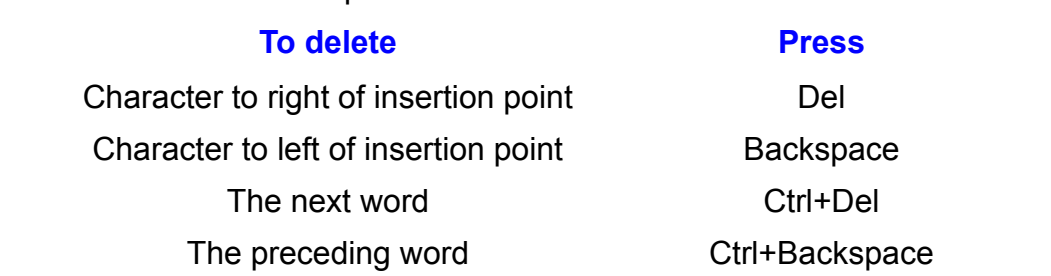

To make editing quick and easy with the keyboard, use the F8 or Shift key combinations to select text; then press Del or Backspace. To delete a sentence, for example, press F8 three times and then press Del. Press Esc to turn off extend mode.

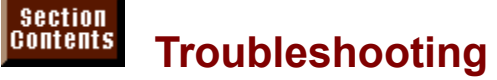

**The Filouble strocting**<br>Text changes its formatting when you press the Del or Backspace keys. Text changes its formatting when you press the Del or Backspace keys.

Word for Windows stores paragraph formatting in the paragraph mark at the end raph mark at the end<br>Irticular paragraph, it<br>**E**dit **U**ndo command of each paragraph. If you delete the paragraph mark of a particular paragraph immediately to reverse the deletion and restore the paragraph formatting. takes on the format of the following paragraph. Choose the Edit Undo command

paragraph and paste it at the end of the problem paragraph. To repair the paragraph, reformat it or copy a paragraph mark from a similar

To avoid deleting a paragraph mark inadvertently, turn on paragraph marks by From on paragraph marks by<br>
end of the Standard toolbar.<br> **Tools Options command, View** choosing the paragraph mark button near the right end of the Standard tooll<br>Or turn on nonprinting characters by choosing the Tools Options command,<br>tab. and selecting the All check box in the Nonprinting Characters catego

### with the **Typing over Text** with your type or pastellate selected text with the selected text with text you to be a selected text with the selected text  $\mathbf{r}_i$  $\mathsf{ction}$  feature in Word for Windows enables you to replace selected text you to replace selected text you to replace selected text you to replace selected text you to replace selected text you to replace selected text yo

One helpful feature in Word for Windows enables you to replace selected text from the Clipboard, you may need to select a custom setting. with your typing. Before you can replace selected text with text you type or paste

TO SET up YVOID TOT VYIHOOWS TO replace selected text with hew typing, follow these steps:

**<sup>T</sup>**ools **O**ptions command. The Options dialog box, shown in figure 5.10, appears.

#### **Figure 5.10** Select the Edit category by clicking its name or index tab.

Select the Typing Replaces Selection option.

Choose OK. $\mathcal{A}$  and  $\mathcal{A}$  is selected. The selected is selected.

Choose OK.

Anything you type or paste replaces whatever is selected. If you accorde the selected text, you can under selected the selected text, you can under the selected text, you can under the selected text, you can under the selected text, you can under the selected text, you can under

te replaces whatever is selected.<br>er selected text, you can undo your mistak<br>**E**dit **U**ndo command or pressing Ctrl+Z or If you accidenta Alt+Backspace.  $im$  mediately choosing the Edit Undo command or pressing Ctrl+Z or

Alt+Backspace.<br>If you're in overtype mode, typing replaces the selection and text following the<br>solection. You cannot undo overturing, so be very careful if you're working in this. If you're in overtype mode, typing replaces the selection and text following the selection. You cannot undo overtyping, so be very careful if you're working in this mode. (You can toggle overtype mode on or off by pressing the lns key or by selecting **O**vertype Mode in the Edit Settings section of the Options dialog box.)

### **Hyphenating Words** with the next line. Splitting words with the range of the range of the range of the range of the range of the range of the range of the range of the range of the range of the range of the range of the r  $\mathsf{ction}$  in combination  $\mathsf{train}$

Hyphenation joins words used in combination or splits long words so that they  $\frac{1}{2}$  can break to the next line. Splitting long words with hyphens reduces the ragged appearance of your right margin or the amount of white space between words in justified text. Word for Windows has three types of hyphens: optional, regular, and nonbreaking.

### <sup>itents</sup> Inserting Regular and Nonbreaking Hyphens  $\mathsf{ction}$  . The control when  $\mathsf{C}$  when  $\mathsf{C}$  is inserted or to control when is inserted or to control when  $\mathsf{C}$  is inserted or to control when  $\mathsf{C}$  is inserted or to control when  $\mathsf{C}$  is inserted or to c

Use regular hyphens when you want to control where a hyphen is inserted or to join two words used in combination. A regular hyphen breaks the word, when necessary, so that it can wrap at the end of a line. Use a nonbreakin join two words used in combination. A regular hyphen breaks the word, when necessary, so that it can wrap at the end of a line. Use a nonbreaking (or hard) hyphen to join words or acronyms that you do not want broken at the end of a line. (Optional hyphens are discussed in the next section.) Table 5.8 summarizes the three types of hyphens available in Word for Windows.

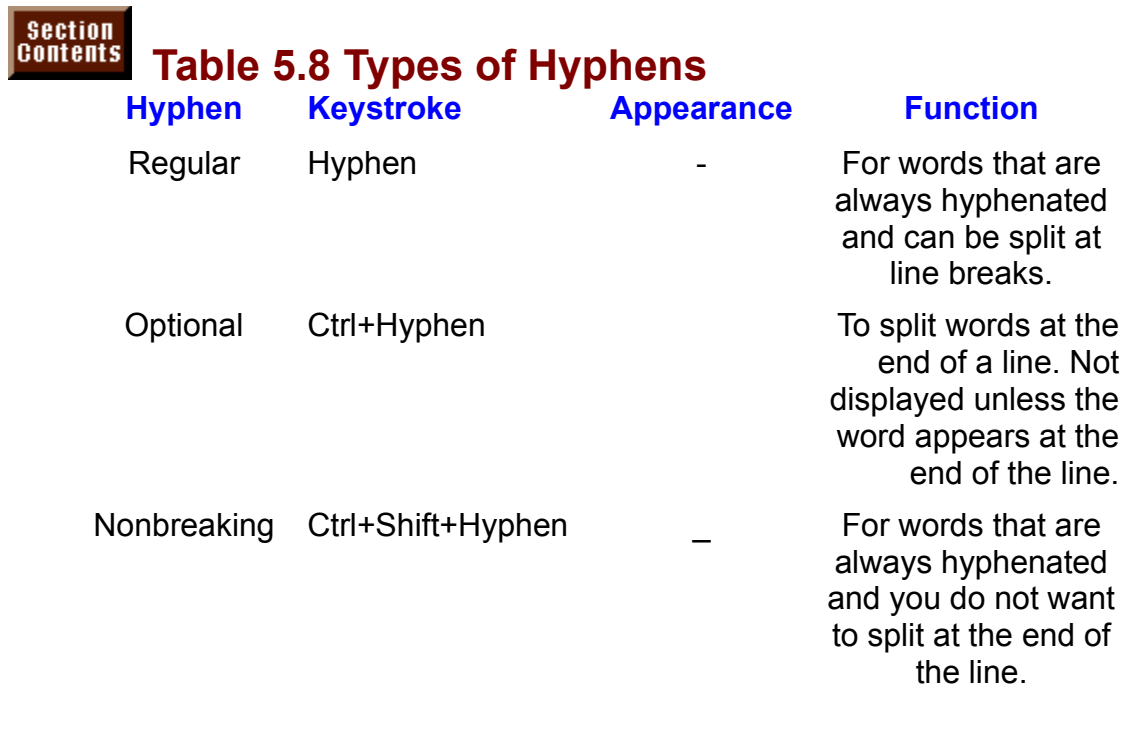

#### **Inserting Optional Hyphens Throughout a Document** Section<br>Contents **This Inserting Optional Hyphens Throughout a Dock Inserting Optional Hyphens<br>Tools Hyphenation command automatically inserts optional hyphens**  $_{\rm H^{HHE}}$   $\,$  Inserting Optional Hvphens Throughout a Documer

The Tools Hyphenation command automatically inserts optional hyphens throughout your document. It identifies the first word in each line and, if the word can be hyphenated. Word for Windows inserts an optional hyphen. The first part of the word then is moved to the end of the preceding line of text. Optional the end of a line. hyphens are printed in your document only if they are needed to break a word at

To see all optional hyphens, follow these steps:

see all optional hyphens, follow these steps:<br>Choose the **T**ools **O**ptions command.

Choose the Tools Options command.

Select either the selection Select the View tab.

Select the View tab.<br>Select the View tab.<br>Select either the **A**ll or **O**ptional Hyphens check boxes in the Nonprinting Characters group. Optional hyphens appear as a dash with a crook.

your document. Hyphenation should be used after you finish writing, editing, and proofreading

To hyphenate a document, follow these steps: iypin

Hate a document, follow these steps.<br> **Hour text you want hyphenated, or move the insertion point to the top of the document<br>
<b>H**yphenation command hyphenates text from the insertion point to the end of the ited, or move the insertion point **10 IGAL IS SCIECIEU.** The Hyphenation command hyphenates text from the insertion point to the end of the

**<sup>T</sup>**ools **H**yphenation command. The Hyphenation dialog box appears (see figure  $5.16$ ).

#### **Figure 5.16** Select from among the options in the dialog box:

Select from among the options in the dialog box:  $\overline{\phantom{a}}$ 

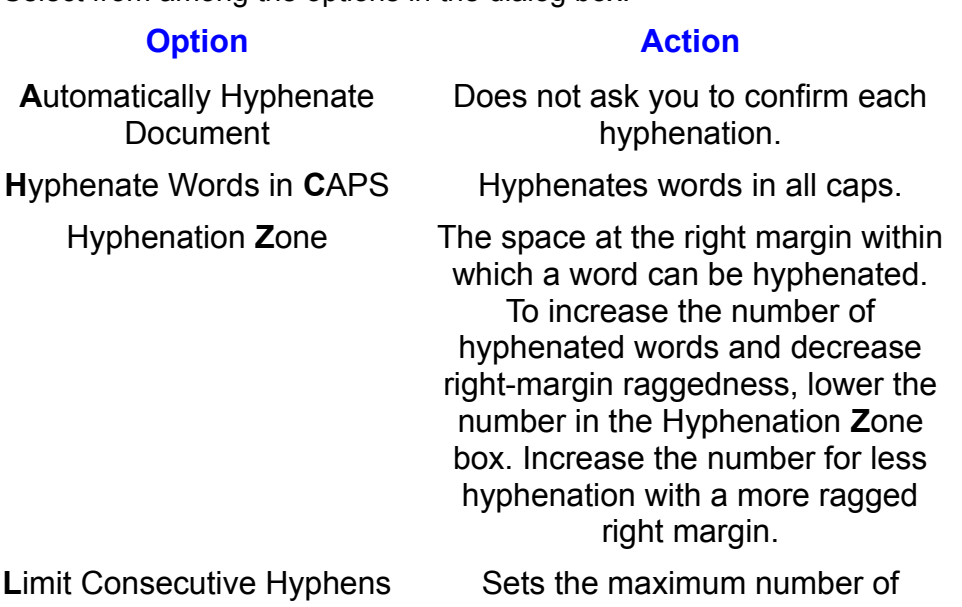

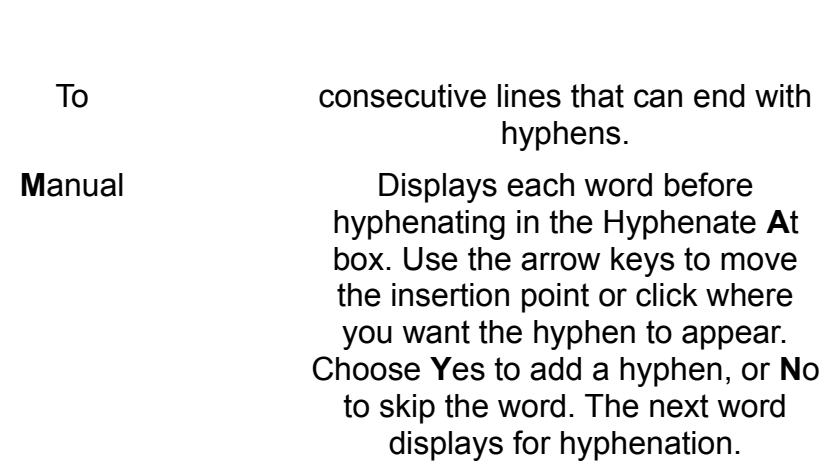

When a dialog box appears telling you hyphenation is complete, choose OK.To remove optional hyphens, choose the

**<sup>E</sup>**dit R**e**place command. Type **^-** in the When a dialog box appears telling you hyphenation is complete, choose OK.<br>Interprise any contents in the Replace Command. Type ^- in the New York text box. Choose any contents in the Replace With text box. Choose with text To remove optional hyphens, choose the Edit Replace command. Type **^-** in Find What text box. Delete any contents in the Replace With text box. Choose the Find Next button to confirm each replacement or choose the Replace Find What text box. Delete any conten button to remove all optional hyphens.

### **Undoing Edits Example actions** and the reverse actions. The can under the contract of the contract of the contract of the contract of the contract of the contract of the contract of the contract of the contract of the c  $\mathfrak{c}$ tion command reverses the most recent action (assuming that action can be computed action can be computed action can be computed assuming that action  $\mathfrak{c}$

The Undo command reverses the most recent action (assuming that action can<br>be reversed). You can undo most editing actions, such as deletions. Other<br>actions that you can undo are Insert commands (except Insert Page Numbers be reversed). You can undo most editing actions, such as deletions<br>actions that you can undo are Insert commands (except Insert Page<br>F**o**rmat commands (Style), and Tools commands (except **O**ptions). actions that you can undo are Insert commands (except Insert Page Numbers), actions that you can undo are insert commands (except insert Page Numb<br>F**o**rmat commands (**S**tyle), and Tools commands (except **O**ptions).<br>You must choose the Edit **U**ndo command immediately after you make the Format commands (Style), and Tools commands (except Options).

F**o**rmat commands (Style), and Tools commands (except Options).<br>You must choose the Edit Undo command immediately after you make the<br>mistake. If you continue working, you cannot undo your error with the Edit Undo

Choose the

.<br>The last action:<br>Choose the **E**dit **U**ndo command.

Press the Undo keys, Ctrl+Z or Alt+Backspace.  $U_{\text{S}}(t) = U_{\text{S}}(t) - U_{\text{S}}(t)$  of the editing functions  $V_{\text{S}}(t)$ 

You can also undo any of the last several actions from the Standard toolbar<br>Undo and Redo buttons keep track of the editing functions you perform. You Undo and Redo buttons keep track of the editing functions you perform. You c checked spelling, deleted a word, and pasted a sentence, choosing the Undo choose to undo or redo actions only in a series. For example, if you've just button can undo all three of those actions, the last two, or just the last one.

undo or redo multiple actions from the toolbar, follow these steps:

Choose the Undo or Redo button.

Release the mouse button.

Release the mouse button.

### I<sup>tents</sup> Inserting Frequently Used Material  $\mathsf{ction}$  for  $\mathsf{M}$  and  $\mathsf{M}$  are shorthand. It says are shorthand. It says are shorthander. It says are shorthander is like word processing shorthander in the same shorthander is a simple shorthander. It says are sh

you time by storing selected text and graphics (and their formatting) that are used Word for Windows AutoText feature is like word processing shorthand. It saves documents, for example, you can abbreviate it as AutoText and insert it quickly repeatedly. If you have a long company name that you frequently must type in into your document. AutoText also ensures that repetitive material is typed correctly and consistently. If you create templates for standardized docume<br>you should consider including AutoText entries in the templates for frequenties<br>used words, phrases, formats, or pictures. (A *template* provides you should consider including AutoText entries in the templates for frequently used words, phrases, formats, or pictures. (A *template* provides a guide or used words, phrases, formats, or pictures. (A *template* provides a guide or<br>pattern for creating specific types of documents. To learn more about template<br>see **Chapter 6**. "Using Templates as Master Documents.") see **Chapter 6**, "Using Templates as Master Documents.")

AutoText is not limited to text. It can contain pictures and graphics of digitized signatures, graphic letterheads, logos, or symbols. If you frequently use a table with special formatting, you can make it an AutoText entry.

### I<sup>tents</sup> Creating an AutoText Entry  $\mathsf{ction}$  and the AutoText community to add text or graphics to an AutoText entry  $\mathsf{C}$

**Example AutoText Entry**<br>Le AutoText command to add text or graphics to an AutoText entr<br>Edit Autote**x**t command or the AutoText button, available on the You can use the  $\ell$ with either the Edit Autotext command or the AutoText button, available on the Standard toolbar.

To add text or graphics to an AutoText entry, follow these steps: TO TEXT CHITY, TOROW TH

Cicul non your document the text, graphic, table, or compliation or items that you want to add to the AutoText entry. For document the text, graphic, table, or combination or items that you want to add<br>to the AutoText entry.<br>Edit AutoText command or click the AutoText button on the Standard toolbar. The  $\omega$  and AutoText dialy.

AutoText dialog box appears (see figure 5.17). Notice that the selected text is shown in the Selection box.

#### **Figure 5.17** Type and abbreviated name for the text in the Name box. Use an abbreviation you have been abbreviated in the N

can easily remember. To change an existing AutoText entry, select the name of Type an abbreviated name for the text in the Name box. Use an abbreviation you the entry from the list and edit it.  $A$ uto Gritty from the fist and edit it.

Choose the Add button.

our current document and to a template. You can<br>**M**ake AutoText Entry Available To box. The AutoText Auto Text entries belong to your current document and to a template. You can choose a template from the Make AutoText Entry Available To box. The AutoText entry will be attached to the template you select. If you choose the default, All Documents (NORMAL.DOT), your AutoText entry will be available to all future documents you create using the NORMAL.DOT template. If you choose another template, the entry will be available to future documents you create using that particular template only. When you exit Word for Windows after a session in *R* attached to the NORMAL.DOT template, and to save changes that affect the global **Y**es to keep your AutoText entries or No to which you created AutoText entries attached to the NORMAL.DOT template, a dialog box appears. It asks if you want to save changes that affect the  $q$ template, NORMAL.DOT. Choose Yes to keep your AutoText entries or No to discard them. You can store up to 150 entries per document with the AutoText feature.

### **Inserting AutoText**  $T_{\text{S}}$  inserting AutoText

<mark>etion</mark><br>I<sup>tents</sup> Pinserting AutoText<br>Once you've created an AutoText entry, it is simple to use it in your document.

nsert an AutoText entry into your text, follow these steps:

Type the abbreviation you gave the AutoText entry.Press F3, the AutoText key, or click the AutoText button in the Standard toolbar.

Type are abbreviation you gave the AutoText endy.

Press F3, the AutoText key, or click the AutoText button in the Standard toolbar.

the AutoText. (The AutoText abbreviation you type in your document must be at When you press F3, Word for Windows replaces the AutoText abbreviation with the beginning of a line or preceded by a space.)

If you cannot remember the AutoText abbreviation, you can access a list of AutoText entries.

nsert an AutoText entry from the Edit menu, follow these steps:

Position the insertion point where you want the AutoText entry to appear.<br>Choose the **E**dit AutoText command.

In the AutoText name box<br>Choose the Insert button.

### I<sup>tents</sup> Deleting AutoText  $\mathfrak{c}$ tion if you no longer use it. AutoText entry if you no longer use it. AutoText entry if you no longer

You may want to delete an AutoText entry if you no longer use it.

delete an AutoText entry, follow these steps:<br>Choose the **E**dit AutoTe**x**t command.

 $T_{\rm eff}$  the name of the AutoText entry you want to delete in the  $T_{\rm eff}$ Choose the Edit Auto lext cor

**<sup>N</sup>**ame box, or Type the name of the Auto<br>select the name from the li<br>Choose the **D**elete button.

### **Items from Dising the Spike** in the state of them, and insert them, and insert them, and insert them, and in Section<br>Contents

**Spiger of AutoText entry that enables you to remove selected**<br>The *spike* is a special type of AutoText entry that enables you to remove selected<br>items from different places in your document, collect them, and insert them items from different places in your document, collect them, and insert them into your document as a group. The term spike comes from the old office spikes that impaled bills and invoices until they could all be dealt with at once. Contents stored in the spike are inserted just as you would insert a regular AutoText entry. another collection of text and graphics. You also can empty the contents of the spike and make it available to store

add text or graphics to the spike, follow these steps:

Press Ctrl+F3, the Spike key combination. Word for Windows cuts the selected Select the text or graphics you want to add to the spik

text or graphic and adds it to the spike glossary entry. Press Ctrl+F3, the Spike key combination. Word for Windows cuts the selected

Select additional items in the order you want them added to the spike and repeat  $\mathsf{Step}\ 2.$ 

Step 2.<br>After you create a spike entry, you will see it listed as Spike in the Ai<br>box list when you choose the Edit Autote**x**t command.

Note that spiked selections are cut from your document, not copied.

nsert the spike's contents into your document, follow these steps:<br>Position the insertion point where you want the spikels contents to appear.

Press Shift+Ctrl+F3 (the Unspike key combination) to paste in the spike and Position the insertion point where

remove its contents from memory. Press Shift+Ctrl+F3 (the Unspike key combination) to paste in the spike and  $T_{\rm{eff}}$  and the spike, and the spike, and  $T_{\rm{eff}}$ 

contents so that you can paste them again. The so that you can paste them again.

Type spike, and then press F3 (AutoText) to paste in the spike and retain its contents so that you can paste them again. Choose the Edit AutoText community from the list and choose Insert. Select Spike from the list and choose Insert.

Choose the Edit AutoText command. Select Spike from the list and choose Insert.

### <sup>ttents</sup> Printing AutoText Entries. The AutoText of each of each of each of each of each of each of each of each o If you do not use certain AutoText entries regularly, you soon will forget what the second will forget what the

If you do not use certain AutoText entries regularly, you soon will forget what the AutoText entry, including its format, print a list of AutoText entries. abbreviation in the AutoText list does. To see a more complete view of each

orint a list of AutoText entries, follow these steps:  $\;$ 

Choose the **Filte** *File Print command and select AutoText* **entries.**<br>Choose the File Print command and select AutoText Entries in the Print What list.

Choose OK.

### **Itents** Correcting Spelling Errors as You Type  $\bullet$  tion typist has at least one or two typing mistakes that they make that they make that they make that they make

Almost every typist has at least one or two typing mistakes that they make frequently. The Word for Windows AutoCorrect feature recognizes common typing mistakes and automatically substitutes the correct spelling for you. You ,<br>elling for you. You<br>om an abbreviatior<br>*not applicable.* for can also use AutoCorrect to automatically type lor<br>You could use AutoCorrect to automatically type t<br>example, everytime you type the abbreviation na. You could use AutoCorrect to automatically type the phrase not applicable, for example, every time you type the abbreviation na.

The AutoCorrect feature can also change straight quotation marks into curly quotation marks, automatically capitalize the first word of every sentence, and automatically capitalize the names of days of the week.

#### **Creating AutoCorrect Entries**  $\mathfrak{c}$ tion ways. You can create AutoCorrect entries in two ways. You can manually add entries in the new second  $^{\text{rents}}$   $\,$  Creating AutoCorrect Entries  $\,$

You can create spelling check.

### **Adding AutoCorrect Entries with Menu Commands**  $\mathsf{ction}$  and  $\mathsf{train}$  through the menu communication through the menu communication through the menu communication  $\mathsf{train}$

To add an AutoCorrect entry through the menu commands, follow these steps:<br>Choose the **T**ools AutoCorrect command. Word for Windows displays the AutoCorrect dialog box (see filterial comments).

box (see figure 5.18).

#### **Figure 5.18** In the Replace text box, type that you want to have corrected that you want to have corrected that you want to

automatically. In the Replace text box, type the misspelling that you want to have corrected

Choose Add to add the new entry to the list of AutoCorrect entries.

Choose OK.Choose Aud to aud the new entry to the mist of AutoCorrect entries.

 $\blacksquare$  choose  $OK$ .

To have AutoCorrect automatically replace the misspelling or abbreviation with the correct spelling or complete phrase, make sure that the Replace Text as You Type check box has an X in it.

### <sup>terits</sup> Adding AutoCorrect Entries during a Spelling Check  $\mathfrak{c}$ tion add AutoCorrect entries as you perform spelling checks on you perform spelling checks on you perform spelling checks on you perform spelling checks on your performance on your performance on your performance

You can also add AutoCorrect entries as you perform spelling checks on your document. To add an AutoCorrect entry during a spelling check, follow these steps: Formerith to add an AutoCorrect entry during a spelling check, follow these<br>ps:<br>Choose the Tools Spelling command to start the spelling check, if you have not  $\alpha$ 

aiready done so. pelling command to start the spelling check, if you ha<br>**r**rect button to add the misspelled word in the Not in

**i**one so.<br>.he AutoCo**r**rect button to add the misspelled word in the Not in<br>**v** text box and the correct spelling in the Change **T**o text box to the list of Choose the AutoCor AutoCorrect entries. Dictionary text box and the correct spelling in the Change To text box to the list of See

Continue the spelling check.

**Chapter 7**, "Using Editing and Proofing Tools," for more information on checking the spelling in your documents.

### actions on your part. AutoCorrect of the several options several options that you can change to the several optio  $\mathsf{ction}$  and  $\mathsf{train}$  are  $\mathsf{train}$  as you type, with any specially as  $\mathsf{train}$  and  $\mathsf{train}$  any specially any specially any specially any specially any specially any specially any specially any specially any specially any

The AutoCorrect feature works automatically as you type, without any special suit your working style and preferences. actions on your part. AutoCorrect offers several options that you can change to

To change the AutoCorrect options, follow these steps:  $\mathbf{v}$  under

Choose the Tools AutoCorrect command. The AutoCorrect dialog box appears (refer to figure  $5.18$ ).

#### **Figure 5.18** Choose among the available options in any combination. Each option is any combination. Each option is a second

· described in the following table:

Choose among the available options in any combination. Each option is described in the following table:

#### **Change ÔStraight Quotes'**<br>Change ÔStraight Quotes' Changes quotation marks to matched**Option Result option**<br>nge ÔStraight Qu<br>to 'Smart **Q**uotes'  $\overline{\text{result}}$ tion marks to matched to 'Smart Quotes' irly" to quotes from straight quotation marks. Correct TWo INitial<br>CApitals e second of two capital  $t$  tters at the beginning of a word to  $\epsilon$ lowercase. **S**<br>**S**entences Changes the first letter of a word Capitalize First Letter of and Changes the first letter of a word<br>Intences beginning a sentence to uppercase.<br>Names of Davs Capitalizes the first letter of names of g a sentence to up Capitalize Names of Days **<sup>T</sup>**ext as You Type Replaces misspelled words with entries maintained by AutoCorrect.days of the week. correct spellings, based on the list of entries maintained by AutoCorrect.

### l<sup>terits</sup> Deleting an AutoCorrect Entry **conflicts** with a state of the AutoCorrect entry conflicts with a state o  $\overline{\mathbf{c}}$ tion $\overline{\mathbf{c}}$

Occasionally, you may want to remove an AutoCorrect entry because you no legitimately spelled word (it doesn't always make sense to have AutoCorrect longer use an abbreviation, or because the AutoCorrect entry conflicts with a<br>legitimately spelled word (it doesn't always make sense to have AutoCorrect<br>replace misspellings such as *tow* for *two*, because *tow* is actua spelled word). replace misspellings such as *tow* for *two*, because *tow* is actually a correctly

Choose the

Troudeling and a<br>Thools an AutoCorrect entry, follow these steps:<br>Choose the Tools **A**utoCorrect command to display the AutoCorrect dialog box.

Select the entry you wan<br>Choose the **D**elete button.

Choose the Delete button.

Choose OK.
#### <sup>terits</sup> Marking Locations with Bookmarks Section<br>Contents *bookmark* in Word for Windows is a specific named item. The item can be a specific location. Spreadsheet users will readily recognize the concept--

portion of the document, including text, graphics, or both; or it can simply be a bookmarks are similar to hamed ranges in a worksheet. specific location. Spreadsheet users will readily recognize the concept--

Use bookmarks to move quickly to a given point in a document, or to mark text or graphics for efficient moving, copying, indexing, or cross-referencing. Bookmarks portion of a document. The bookmark represents the location of a number of  $\mathcal{L}$ also are vital when you create a macro that performs an operation on a specific

Bookmarks can be used in calculations, much as you use a range name in a spreadsheet. The bookmark represents the location of a number, rather than the number itself. The number can change, and the calculation will reflect the new **I**<br>Ince, create a bookmark for each of the<br>Insert Field, and in the Field Codes box type result. For example, to total an invoice, create a bookmark for each of the **France in the insertion point where you**<br>**eld, and in the Field Codes box type**<br>**=iob1+job2+job3**. Choose OK. If the subtotals (job1, job2, job3, and so on). Position the insertion point where you want the total due to print. Choose Insert Field, and in the Field Codes box an expression using the bookmark names:  $\equiv$ job1+job2+job3. Choose OK. If the individual amounts change, position the cursor in the total due, press F9 to update the formula field, and the results will be updated.

### **ITEITIS** Creating Bookmarks  $\mathsf{ction}$  when  $\mathsf{train}$  assign a bookmark, you assign a unique name to a location or item in  $\mathsf{train}$

When you create a bookmark, you assign a unique name to a location or item in the document.

To create a bookmark, follow these steps:<br> wa.<br>.

Usinon the mserion point at the location you want to harne, or select the text or graphic you Sertion point at the location you want to hame, or select the text or graphic you<br>want named.<br>Edit Bookmark command or press Ctrl+Shift+F5. The Bookmark dialog box is  $\alpha$ dit name a new bookmark, redefine and  $\alpha$ 

displayed so that you can name a new bookmark, redefine an existing one, delete an existing one, or go to an existing bookmark (see figure 5.19).

#### **Figure 5.19** Type a new name for the bookmark in the bookmark in the bookmark in the bookmark in the bookmark in the bookma<br>Type and the bookmark in the bookmark in the bookmark in the bookmark in the bookmark in the bookmark in the b

· from the list an existing name that you want to redefine.

•<br>Type a new name for the bookmark in the **B**ookmark Name text box, or select lew r<br>**I**ist a<br>**A**dd. Hom the fist an existing name that you want to redefine.

## letter but can include numbers, letters, and underlines. Do not use spaces, and underlines. Do not use spaces,

Bookmark names can be up to 40 characters long. A name must begin with a punctuation marks, or other characters. By naming the text or graphic with a text or graphic with a text or gra letter but can include numbers, letters, and underlines. Do not use spaces,

One way in which bookmarks can save you time is in selecting text or graphics that you frequently copy, move, or reformat. By naming the text or graphic with a bookmark, you can select the text or graphic no matter where you are in the portion of text must always be found, then acted on. document. Bookmarks are important when you construct macros in which a

Frood of text must always be found, then acted on.<br>
You can make bookmarks visible on-screen with the Tools Options command.<br>
Choose the View category by clicking on View or its index tab. Choose<br>
Boo**k**marks. Open and clo Choose the View category by clicking on View or its index tab. Choose Bookmarks. Open and closed brackets indicate the position of each bookmark that includes text. A thick I-beam marks the position of each bookmark that is a location only.

#### **Editing, Copying, and Moving Bookmarked Text**  $\blacksquare$  text you select and mark with a bookmark with a bookmark  $\blacksquare$  $\,$ <sup>rems</sup>  $\,$  Editing, Copving, and Moving Bookmarked  $\,$

The text you select and mark with a bookmark can be edited, copied, or moved. If you add text to any part of a bookmarked item, the following will result:

## **Add Text Result** Between any twocharacters

#### Result

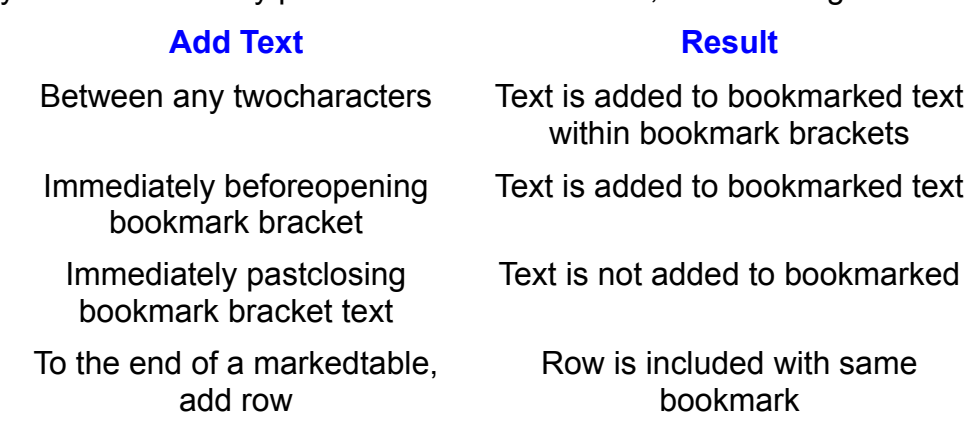

That is included a bookmark to the compact of the second second second second second second second second second second second second second second second second second second second second second second second second seco Bookmark is inserted into the other

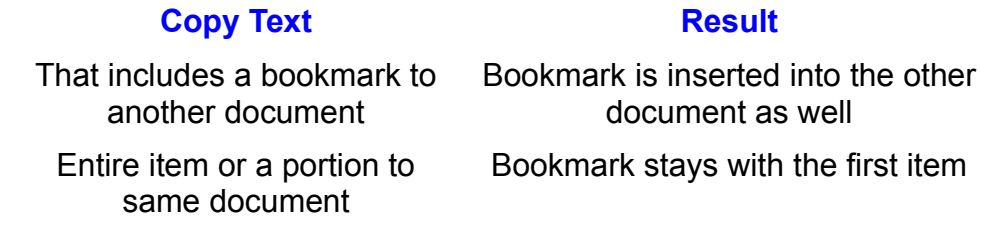

You can delete bookmarked text with the following results:

#### **Delete Text Result** Part of a bookmarked itemResult

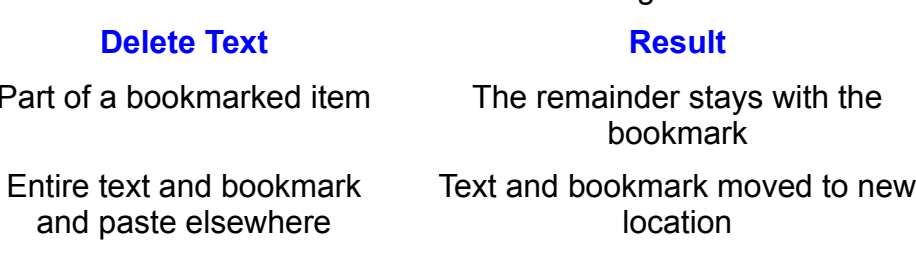

#### <sup>ttents</sup> Moving to or Selecting a Bookmark  $\blacksquare$ ition  $\blacksquare$

**ving to or Selecting a Bookmark**<br>to quickly go to and select items or a location named by a bookmark,<br>Edit Bookmark command. Then select the bookmark name to which If you want to quickly go to and select items or a location named by a bookmark, choose the Edit Bookmark command. Then select the bookmark name to which you want to move, and choose Go To. Bookmark names are listed alphab choose the Edit Bookmark command. Then select the bookmark name to which you want to move, and choose **G**o To<br>To list bookmark names in the order t<br>Location in the Bookmark dialog box. n the order they occur in the document, choose Sort<br>t dialog box.<br>**E**dit **G**o To command or press the F5 key, select the Location in the Bookmark dialog box.

alalog box.<br>Edit **G**o To command or press the F5 key, select the<br>Enter Bookmark Name box, and choose OK. (The Go You can also choose the Edit Go To command or press the F5 key, select the bookmark name from the Enter Bookmark Name box, and choose OK. (The Go To command is described in more detail in "Moving in the Document," an earlier section in this chapter.)

#### **Itents** Deleting Bookmarks  $\mathsf{ction}$  ,  $\mathsf{train}$  and to remove a document. You might want to remove a document. You might want to remove a document

bookmark if you no longer use it. You can remove bookmarks from a document. You might want to remove a

delete a bookmark, follow these steps:<br>Choose the **E**dit **B**ookmark command.

Choose the Edit Bookmark command.

Select the name of the books.<br>Choose the **D**elete button.

Choose the Choose the **Delete** button.

Choose the Delete button.<br>Choose the Close button. The bookmark is deleted and the previously marked text remains a part of the document. Choose the **C**lose button. The bookmark is deleted and the previously marked<br>text remains a part of the document.<br>You can undo a bookmark deletion with the Edit **U**ndo command. You can

remove a bookmark and its marked text by selecting all the text and pressing. Backspace or Del. If you delete only a portion of the marked text, the rest of the text, along with the bookmark, will remain.

#### I<sup>tents</sup> Moving, Copying, and Linking Text or Graphics With Windows move and commands, you can record for Windows move and copy commands, you can record for which windows move and copy commands, you can record for which windows move and copy can record for which windows window

With Word for Windows move and copy commands, you can reorganize your thoughts to make your writing flow smoothly and logically.

Word for Windows also has the powerful capability to link text or graphics within a document or to other documents. This feature enables you to link text or graphics original, the linked copy changes simultaneously. in one location to another location in the same document. When you change the in one location to another location in the same document. When you change the<br>original, the linked copy changes simultaneously.<br>Word for Windows incorporates *OLE*. Obiect Linking and Embedding. This

enables you to link documents and data, such as an Excel chart, into a Word for Windows document. When you want to update the Excel chart, you can double<br>click the chart to bring up Excel so that the chart can be edited. The OLE featu<br>of Word for Windows are described in detail in **Chapter 33**. "Using click the chart to bring up Excel so that the chart can be edited. The OLE features other Windows Applications."

#### <sup>ttents</sup> Understanding the Clipboard  $\bullet$  section of text or a graphic being moved or copied is kept in a temporary area temporary area temporary area temporary area temporary area temporary area temporary area temporary area temporary area temporary area te

**ng the Clipboard**<br>hic being moved or copied is kept in a temporary area<br>*Clipboard.* The Clipboard holds an item while it is being A section of text or a graphic being moved or copied is kept in a temporary are of memory known as the *Clipboard*. The Clipboard holds an item while it is being moved to a new location in the same or a different document. In fact, you can applications. even move or copy text from Word for Windows to other Windows or DOS

see the contents of the Clipboard, follow these steps:

Choose the Main group window.

Select the The Clipboard displays in its own window, as shown in figure 5.20. The window

Choose the Main group window.<br>Select the Clipboard option and double-click it or press Enter.

The Clipboard displays in its own window, as shown in figure 5.20. The window empty if you have not cut or copied something to it. Some commands clear the heading shows the type of contents in the Clipboard. The Clipboard may be Clipboard after executing.

#### **Figure 5.20**

Press Alt+F4.

Press Alt+F4.

### t<sup>tents</sup> Moving Text or Graphics "cut" from the original location and the original location and the original loca  $\mathsf{ction}$  are familiar with the concept of moving text or graphics. A portion of  $\mathsf{train}$

You probably are familiar with the concept of moving text or graphics. A portion of location. The existing text at the new location moves to accommodate the new text or a graphic is "cut" from the original location and then "pasted" into a new keyboard, or from the Standard toolbar. arrival. You can perform move operations from the menu command, from the

move text or graphics, follow these steps:

Choose the Select the text or

Select the text or graphic you want to move.<br>Choose the Edit Cut command, press Ctrl+X, or click the Cut button on the

Reposition the insertion point where you want the item to reappear.

Choose the Edit Paste command, press Ctrl+V, or click the Paste button on the Reposition the insertion point where you want the item to reap

Choose the Edit Paste command, press Ctrl+V, or click the Paste button on the Standard toolbar. The selection is pasted into its new location.

If you need to accumulate and move multiple pieces of text to the same location, you will want to use the spike. The spike enables you to cut several pieces of text, move all of them to a new location, and paste them in the order they were cut. "Using the Spike," an earlier section in this chapter, describes how to use Word for Windows AutoText feature to spike your selections.

## retainstand **Copying Text or Graphics** and inserts a duplication. You can even we have a duplicate in the new location. You can even we have a series of the new location. You can even we have a series of the new location.  $\mathsf{ction}$  and the difference is that copying text. The difference is that copying text. The difference is that copying text. The difference is that copying text. The difference is that copying text. The difference is that

Copying text uses a process similar to moving text. The difference is that copying copy information from one document and paste the information into another retains the original text and inserts a duplicate in the new location. You can even document. You can choose the copy command from the menu, the toolbar, or the keyboard.

 $\mathsf{copy}$  text or graphics to a new location, follow these steps:

Choose the Select the text or

Select the text or graphic you want copied.<br>
Choose the Edit Copy command, press Ctrl+C, or click the Copy button on the If you want to paste into another document, open to paste into another document, open that document now. If it<br>If it is into another document now. If it is into another document in the second second into another document

I he selection is stored in the Ulipboard.

If you want to paste into another document, open that document now. If it is any portion of that document if you can see it. already open, make it active by choosing it from the Window menu or by clicking Choose the Edit Paste command, press Ctrl+V, or click the Paste button on the

Reposition the ins

Choose the Edit Paste command, press Ctrl+V, or click the Paste button on the Standard toolbar.

You can make repeated pastes of the same item until you cut or copy a new item. to the UIIppoard.  $\overline{a}$  moving and copying text or graphics  $\overline{a}$ .

Shortcut keys for moving and copying text or graphics can save you time. Table 5.9 lists available shortcuts for moving and copying text or graphics quickly.

# **Table 5.9 Using Shortcut Keys to Move and Copy**

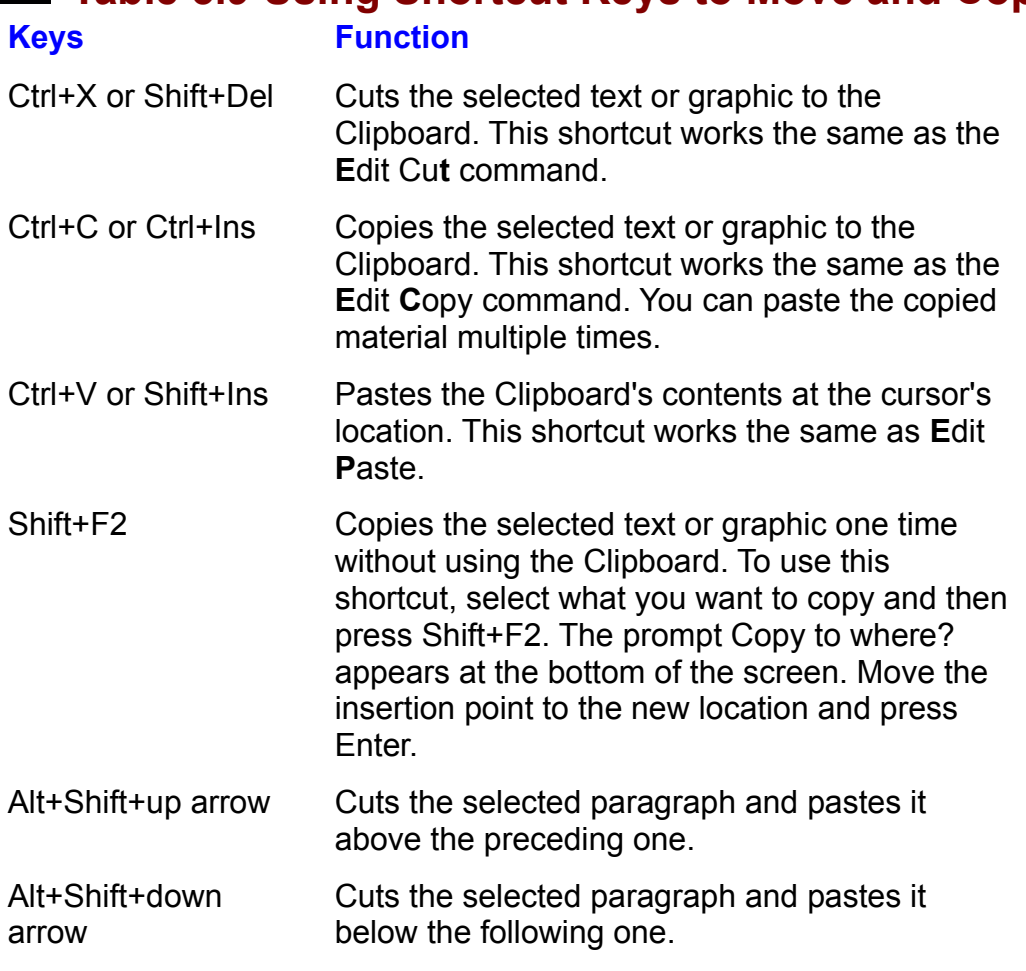

#### <sup>tents</sup> Using the Mouse to Move and Copy Items  $\mathsf{ction}$  is with  $\mathsf{win}(\mathsf{M})$  and link items with items with items with a document  $\mathsf{win}(\mathsf{M})$

With Word for Windows, you can move, copy, and link items within a document by using only the mouse. This feature enables you to quickly move paragraphs or sentences, copy phrases, or drag pictures to new locations. by using only the mouse. This feature enables you to quickly move paragraphs<br>sentences, copy phrases, or drag pictures to new locations.<br>Word for Windows enables vou to *frame* graphic obiects or anv amount of text.

and then pick up the frame and place it somewhere else in the document. You can, for example, drag pictures to the center of a page and the text will wrap around them, or you can drag a paragraph to the side, enclose it in borders, and ag a paragraph to the side, enclose it in bord<br>earn how to use these desktop publishing fearn<br>**Chapter 23**, "Framing and Moving Text and use it as a "pull-quote." To learn how to use these desktop publishing features in use it as a "pull-quote." To learn how to use these desktop publishing features in<br>Word for Windows, refer to <mark>Chapter 23</mark>, "Framing and Moving Text and<br>Graphics." and **Chapter 27**. "Desktop Publishing."

move text or a graphic to a new location using the mouse, follow these steps: nove lext or a graphic to a new location using the mod

new location, change to page layout view before dragging.) Select the text or graphic you want to move. (If you are dragging a picture to a

Move the mouse pointer over the selected text or graphic. The mouse pointer move pointer over graphics. changes from an I-beam into a pointer over selected text or into a four-headed

Hold down the left mouse button and drag to where you want the text or graphi<br>located.<br>• The text pointer becomes an arrow pointer combined with a small grav  $b_{\rm 1002}$  the text insertion point appears as a graphic will be graphic will be graphic will be graphic will be graphic will be graphic will be graphic will be graphic will be graphic will be graphic will be graphic wi

appear as a grayed buttine as it is dragged to a new location. box. The text insertion point appears as a grayed vertical bar. The graphic will

Release the left mouse button to insert the selected text or graphic.

To move text or graphics quickly, select the text or graphic you want to move. down the Ctri key as you click the right mouse button at the target location. Then scroll to the screen area where you want to move the text or graphic. Hold

You can also use the right mouse button to cut, copy, and paste. When you click the right mouse button, a context-sensitive menu appears at the position of the insertion point (see figure 5.21).

#### **Figure 5.21** To move or copy text to a new location using the right mouse but the right mouse but the right mouse but the r<br>The right mouse but the right mouse but the right mouse but the right mouse but the right mouse but the right

steps: To move or copy text to a new location using the right mouse button, follow these Place the pointer directly over the selected text and click the right mouse button

Select the text or graphic you

Place the pointer directly over the selected text and click the right mouse button to display the shortcut menu. to display the shortedt menu.

Choose Cut or Copy. The right mouse it is in our control of the right menu to paste it in our control of the right menu to part of the right menu to part of the right menu to part of the right menu to part of the right men

After a selection has been copied to the Clipboard (using any method), you can use the right mouse button menu to paste it in other locations.

baste text using the right mouse button, follow these steps: Click the right mouse button.Choose Paste.Choose Paste.

#### destination when you copy text or an object between  $\mathcal{L}_{\text{in}}$  and  $\mathcal{L}_{\text{in}}$  and  $\mathcal{L}_{\text{in}}$  $\bullet$  special technique exists for forging a link between the source and the source and the source and the source and the source and the source and the source and the source and the source and the source and the source and

A special technique exists for forging a link between the source and the<br>destination when you copy text or an object between or within documents. The<br>*source* is the original text or graphic that you select and copy; the destination when you copy text or an object between or within documents. The source is the original text or graphic that you select and copy; the *destination* is the location to which you copy the text or graphic. By linking the object as you change to the source. For example, a CPA might maintain a library of boilerplate copy it, you can automatically update the destination each time you make a paragraphs to borrow from when writing individual letters to clients advising them about tax matters. If tax laws change, the CPA can change the source update the destination document to reflect the changes. (boilerplate) document and, by simply selecting a command or pressing a key.

nk text or an object, follow these steps:  $\hspace{0.1mm}$ 

Select and copy the text or object in the source document.

osition the insertion point where you want to link the text or object in the destination document.<br>Choose the **E**dit Paste **S**pecial command. The Paste Special dialog box appears (see figure  $\overline{5}$ 

 $5.22$ ).

## **Figure 5.22**

·

Choose the Paste Link option. Select the type of object you want from the list in the

Choose the Paste Link option.<br>Select the type of object you want from the list in the **A**s box. Select the type of object you want from the list in the As box.

that specifies the contents of the linked selection from the source document. Choose OK. Word for Windows inserts the linked object. This link is a field code

The advantage of linking text is the ease of transferring changes between the original and the linked text. Linked text actually is created by inserting a hidden such a field code linking within the same document is as follows: field code that links the original text to the location you indicate. An example of

{EMBED Word.Document.6 \s }  $\left($  clinctly created to other documents or  $\frac{1}{2}$ 

{ EMBED Word Document 6 \s }<br> **Chapter 33**, "Using Word with Other Windows Applications," describes in detail<br>
links created to other documents or applications. To learn more about field code:<br>
refer to **Chapter 37**. "Auto  $M$ ou can edit and format links created to other documents or applications. To learn more about field codes, refer to **Chapter 37**, "Automating with Field Codes."

You can edit and format linked text just as you would normal text. When the original text. linked text is updated, however, it changes to reflect the current status of the across the entire linked text, making sure to exceed at least one end of the linked at least one end of the linked of the linked at least one end of the linked at least one end of the linked at least one end of the linked

To update linked text to match any changes made to the original text, select across the entire linked text, making sure to exceed at least one end of the linked the linked text update to match the changes in the original. text. Press the F9 key to update all field codes within the selection. You will see

You can unlink linked text from its original by selecting all of the linked text and

To update the linked text or object the linked text or object the changes made in the original),  $\frac{1}{\sqrt{2}}$ pressing Shift+Ctri+F9. This changes the lif

тк into normal text.<br>t the changes made in the original<br>Edit Links command. In the Links To update the linked text or object (to reflect the changes made in the original). To update the linked text or object (to reflect the changes made in the original), select the object to update and choose the Edit Links command. In the Links dialog box, choose Update Now. To cancel the link, choose Cance

dialog box, choose update Now. To cancel the link, choose Cancel Link.<br>When you update a link, Word for Windows looks for the source document in t When you update a link. Word for Windows looks for the source document in the same location where it was when you created the link. If it's not there, the link<br>cannot be updated unless you tell Word for Windows where to find the source document. To do that, change the source document's path in the field code that is cannot be updated unless you tell Word for Windows where to find the source entered when you link text or an object (to see and edit the path, choose the **View Field Codes command)**.

## section<br>Contents **Troubleshooting**

A message appears, informs you that you don't have enough memory for a large Clipboard, and asks whether you want to discard the Clipboard.

After you cut or copy information, it is stored on the Clipboard. Discarding the information you last cut or copied. If you no longer need this material, discard the Clipboard clears its contents. In most cases, the Clipboard contains the Clipboard. If you need the information, reduce memory use<br>the information (see the section "Improving Word for Window<br>**Chapter 35**. "Customizing and Optimizing Word Features").

#### dents Working with Multiple Windows  $\overline{\text{c}}$ tion at one time in Word for Windows. Each for Windows. Each for Windows. Each for Windows. Each for

You can have up to nine documents open at one time in Word for Windows. Each<br>document occupies its own window. You can arrange these windows within Word<br>for Windows just as you would place pieces of paper on a desk. With t document occupies its own window. You can arrange these windows within W<br>for Windows just as you would place pieces of paper on a desk. With the **W**in<br>**A**rrange All command. you can arrange all open windows so that each ha for Windows just as you would place pieces of paper on a desk. With the Window Arrange All command, you can arrange all open windows so that each has a portion of the screen. You can even open more than one window onto the same document when you need to work on widely separated parts of the same document. And as mentioned previously, you can even cut or copy from one document and paste into another.

#### <sup>terits</sup> Viewing Different Parts of the Same Document  $\blacksquare$ iong document, you are want to see more than one more than one more than one more than one more than one  $\blacksquare$

part of it at the same time. This can be useful when you heed to compare or edit If you are working with a long document, you may want to see more than one widely separated parts of the same document.

parts of the same document.<br>Your view in two ways. The first method is to open a new w<br>**W**indow New Window command. This technique creates a You can expand your view in two ways. The first method is to open a new win by choosing the Window New Window command. This technique creates a second window containing the same document. If you are displaying a single document with the document window maximized, the title bar will appear as Microsoft Word - PAKINSTR.DOC. If you display the same document in more than one window, each document's window will show the document name followed by the window number. For example, PAKINSTR.DOC:1 and PAKINSTR.DOC:2. Figure 5.23 shows two windows displaying the same document.

#### **Figure 5.23** To close a new window, choose the document control menu by pressing Alt+ - and the document control menu by pr

To close a new window, choose the document control menu by pressing<br>(hyphen) and select **C**lose. Or just press Ctrl+F4. (hyphen) and select Close. Or just press  $Ctrl + F4$ .

You also can split a window so that you can see two different areas of a You also can split a window so that you can see two different areas of a<br>document in the same window. This approach is helpful when you type lists. You can split the document's window so that the upper part shows column headings document in the same window. This approach is helpful when you type lis press the up- or down-arrow to position the up- or down-arrow key to position the horizontal gray line where  $y$ and the lower part shows the list you are typing. As you scroll the list, the and the lower part shows the list you are typing. As you scroll the list, the<br>headings stay in place.<br>To split a window with the kevboard. choose the **W**indow S**p**lit command. Then

To split a window with the keyboard, choose the **W**indow S**p**lit command. Then<br>press the up- or down-arrow key to position the horizontal gray line where you<br>want the split, and press Enter. To remove the split, choose the press the up- or<br>want the split, a<br>S**p**lit command. Split command.

To split the window with the mouse, look for the black bar above the up arrow in the vertical scroll bar. Drag this black bar down and release the mouse button to position the split. To remove the split, drag the black bar all the way up or down, and then release the button.

Double-click the split bar to split the screen in half. Drag the split bar to reposition the split. Double-click the split bar when the window is split, and you remove the separating the window panes.)

#### <sup>ttents</sup> Cutting and Pasting Between Documents when you have seen and documents on-screen, you can move from one documents on  $\mathcal{A}$

**<sup>W</sup>**indow When you have several documents on-screen, you can move from one docume window to the next in the stack by pressing Ctrl+F6 or by choosing the Window move to the preceding document window. You can also use the mouse to move command and selecting the document you want active. Press Ctrl+Shift+F6 to to a specific document window-- just point and click.

**E**dit Copy to **E**dit **C**opy to Displaying two or more documents on-screen at one time can be useful. If you have two similar contracts to prepare, for example, you can use Edit Copy to have two similar contracts to prepare, for example, you can use Edit Copy to<br>copy paragraphs from one contract, press Ctrl+F6 to switch to the other contract<br>and then paste the paragraphs in the second contract by choosing and then paste the paragraphs in the second contract by choosing Edit Paste.

ne paragrapns in the second contract by choosing Edit Paste<br>y documents open, you may want to directly activate one. To<br>**W**indow menu. At the bottom of the menu is a list of all open If you have many documents open, you may want documents. Select the document you want active.

## want a page to break right below a title below a title want a page of the sense of want and you may not want to etion<br>I<sup>tents</sup> Correcting with Pages<br>Before you print your document, be sure that it's paginated correctly. You don't

want a page to break right below a title, for example, and you may not want certain paragraphs separated onto two pages. You can let Word for Windows manage page breaks for you, or you can control them yourself.

### documents. Repaginating a Document. When we have a page and windows a page and windows and we have a page and w<br>The second text fits in the page and windows and windows and windows and windows and windows are all the secon By default, Word for Windows repairs whenever you make a change in your make a change in your make a change in

By default, Word for Windows repaginates whenever you make a change in your document. Word for Windows calculates how much text fits into a page and the end of a page in page layout view. This feature is called *background* inserts a soft page break, which appears as a dotted line in normal view, or as repaginate manually with a command. repagination. You can have Word for Windows repaginate for you, or you can

change background repagination, follow these steps:<br>Choose the **T**ools **O**ptions command.

Choose the Tools Options command.

Select the Select the General tab.

Select the General tab.<br>Select the Background Repagination check box to repaginate as you work and Roup file page frampels in the states particular.

 $C$ hoose  $OK$ .

Word for Windows operates faster with background repagination turned off. To page layout view or print preview; word for vvindows repaginates the document. update page breaks if you have background repagination turned off, change to

Word for Windows repaginates automatically whenever you print, when you **Choose the View Page Layout or File Print Preview commands, or when you** compileÊor update an index or table of contents.

#### I<sup>tents</sup> Inserting Manual Page Breaks  $\mathfrak{D}$  you work on a document, Windows breaks pages  $\mathfrak{D}$

ks pages every time<br>*soft page breaks.* If As vou work on a document. Word for Windows breaks pages every time you fill background repagination is on, vvord for vvindows recalculates the amount of text a page with text or graphics. These are automatic or soft page breaks. If on the page and adjusts soft page breaks as you work.

at a particular spot-- at the beginning of a new section, for example. Page breaks You can insert page breaks manually whenever you want to force a page break<br>at a particular spot-- at the beginning of a new section, for example. Page break<br>you insert are called *hard page breaks*. A hard page break appe *Pherefology beginning of a new section, for example. Page breakpage breaks. A hard page break appears as a heavy*<br>*Page Break centered in the line. When you insert a* you insert are called *hard page breaks*. A hard page break appears as a heave dotted line with the words Page Break centered in the line. When you insert a hard page break, Word for Windows adjusts the soft page breaks that follow. yourself. Word for Windows cannot move hard page breaks; you must adjust them

nsert a hard page break from the menu command, follow these steps:

Place the insertion point where you<br>Choose the Insert Break command.

**Procedure Break comes**<br>
Select the **Page Break option.** 

Ocioci inc Page break option.

Choose OK.

Press Ctrl+Enter.

Press Ctrl+Enter.

delete a hard page break, follow these steps:

Press the Del key.

orPlace the insertion point just past the dotted line.

Press Backspace.If you the mountain point just past the dotted line.

for the page breaks after the page break. If any of the page break. If  $\alpha$ 

**<sup>o</sup>**rmat **P**aragraph command at **P**aragraph comm<br>**F**low options in the If you find a page break difficult to delete, check the Format Paragraph commat for the paragraphs after the page break. If any of the Text Flow options in the Pagination group are selected (Page Break Before, Keep With Ne for the paragraphs after the page break. If any of the Text Flow options in the Pagination group are selected (Page Break Before, Keep With Next, or Keep Lines Together), they may be causing a page break before the paragraph. Try deselecting these options.

# them all at once. **From Here.** . .

etion<br>I<sup>tents</sup> From Here. . .<br>This chapter contains many editing shortcuts and options. Don't expect to learn them all at once. Learn what you need now, and check back occasionally to find checking want to review the ionowing major sections of this book. more ways of streamlining your work. For information relating directly to editing, you may want to review the following major sections of this book:<br> **Chapter 7**, "Using Editing and Proofing Tools," covers search and repla

checking spelling and grammar, and other proofing tools.

**Chapter 16**, "Creating and Editing Tables," describes how to create and use tables.

### <sub>ction</sub><br><sup>Itents</sup> Chapter 6 - Using Templates as Master Documents where frequently chapter 6 - Using Templates as Master Documen

Templates can save you work and increase the consistency of any documents you create frequently. A template acts as a quide or pattern for documents of a specific type, such as form letters, letters of engagement, invoices, contracts, or<br>proposals.  $\mathsf{proposais.}$ 

A template is a file that contains the parts of a document and features used for a specific type of document. Word for Windows templates can contain text, pictures, graphs, formatting, styles, AutoText, field codes, custom menu formatting, and settings you use repeatedly for a specific task into a template.  $\overline{\phantom{a}}$ commands, buttons on the toolbar, shortcut keys, and macros. You can put text,

are transferred to the new untitied document. The original template remains When you open a new document, all the contents and features of the template

Figs. 6.1, 6.2, and 6.3 show some examples of templates in use.

**Figure 6.1**

## **Figure 6.2**

#### **Figure 6.3** You can use the creation of any frequently the creation of any frequently used document. The creation of any f

Some of the types of documents for which you will find templates useful are You can use templates to simplify the creation of any frequently used document.

Proposals and reports $\mathcal{L}$ 

I reposals and reports in preparation of preparations of preparations of preparations of preparations of preparations of preparations of preparations of preparations of preparations of preparations of preparations of prepa

Memos and FAX sheets<br>Using templates in place of preprinted forms can significantly reduce your<br>Company's printing easts. Templates in reports ensure that all reports have the Using templates in place of preprinted forms can significantly reduce your company's printing costs. Templates in reports ensure that all reports have the macros needed to produce a report, such as integrating  $\overline{\mathsf{Ex}}$  cel charts, so that they same format and layout. You can build into the template special commands or are readily available. When certain phrases and names are stored in AutoText, it makes it easier to keep the spelling and formatting the same across documents. All table and figure formatting, tables of contents, and indexes look the same styles attached to the template. The set of the predefined are predefined and, therefore, are predefined and, therefore, are predefined and, the set of the set of the set of the set of the set of the set of the set of the from report to report because they are created and formatted with macros and

Many companies use templates to prepare interoffice memos and FAX cover letters. The headings and document formatting are predefined and, therefore, are standardized. ASK or FILLIN fields prompt the operator for entries. The DATE and AUTHOR fields can be used to enter automatically the current date and

 $W_{\rm eff}$  for  $W_{\rm eff}$  for  $W_{\rm eff}$  with several predesigned temperature temperature that  $y$ hame of the operator.  $\overline{a}$ 

Word for Windows comes with several predesigned templates that you can use as a basis for your own business documents, including press releases, FAX cover sheets, and reports. You can modify the Word for Windows templates to meet your needs, or you can create your own templates from scratch.

#### I<sup>tents</sup> What You Need to Know About Templates  $\mathsf{ction}$  saved by Word as files with the DOT files with the DOT file extension in the DOT file extension in the DOT file extension in the DOT file extension in the DOT file extension in the DOT file extension in the DOT f

Templates are normally saved by Word as files with the DOT file extension in the TEMPLATE subdirectory under the directory that contains Word. DOT files in this subdirectory appear in the Use Template list of the New dialo TEMPLATE subdirectory under the directory that contains Word. DOT files in this templates readily accessible regardiess of which directory you are working in. subdirectory appear in the Use Template list of the New dialog box. This makes

All documents in Word for Windows are based on a template. Even the default contains the formatting and default settings for the new document you open when new document is base<br>contains the formattin<br>vou choose File New. you choose File New.

Styles, AutoText, macros, and other items stored in the NORMAL.DOT template  $N$ ORMAL.DOT is available to all documents all the time, they are said to be are available to al<br>NORMAL.DOT is<br>available *globally*.

 $\mathbf h$  optain the following:

- Page and paper layouts
- StylesAutoText entries<br>Text entries

- **AutoText entries** Predefined or custom macros
- Predefined or custom macros
- ToolsShortcut keys
- when you can do counter a document based on a temperature based on a temperature open show opens to show  $\alpha$
- the body text, graphics, and formatting contained in the template. All the styles, all the styles, all the styles, and for styles, and for styles, and for styles, and for styles, and for styles, and for styles, and for sty

When you create a document based on a template, the document opens to show the body text, graphics, and formatting contained in the template. All the styles, document. macros, tools, and so on that are in the template are available for use with the so that you can use that you can use the features (but not the text or page format the text or page formatting) for page for page for page for page for page for page for page for page for page for page for page for page fo

After you create a document, you can attach the document to a different template so that you can use the features (but not the text or page formatting) found in that template. Later sections of this chapter show you how you can transfer features between templates so that a style or macro you create in one template can be transferred into another template.

#### <sup>terris</sup> Using Templates as a Pattern for Documents  $\mathsf{ction}$  few temperatures. The temperature they use  $\mathsf{train}$

Most people use only a few templates. The templates they use may include the NORMAL DOT template for everyday work or one of a few custom templates for use in memos or reports. Many people use the NORMAL.DOT template to create the blank document with which they normally work. You should examine the predefined templates that come with Word, because you might find one appropriate to your particular task.

## **Opening a New Document**  $\bullet$  new document is easy. To open a new document, follow these steps:  $\bullet$  steps:  $\bullet$  steps:  $\bullet$  step:  $\bullet$  step:  $\bullet$  step:  $\bullet$  step:  $\bullet$  step:  $\bullet$  step:  $\bullet$  step:  $\bullet$  step:  $\bullet$  step:  $\bullet$  step:  $\bullet$  step:  $\bullet$  s

Choose the **File New command.** Notice that the NORMAL.DOT template (shown in the list as<br>Choose the File New command. Notice that the NORMAL.DOT template (shown in the list as  $\boldsymbol{N}$  document is casy. To open a

Choose the File New command. Notice that the NORMAL.DOT template (shown in the list as<br>Normal) is already selected in the Template list (see figure 6.4).

#### **Figure 6.4** Select a template name from the Template list. The Description box shows the

Select a template hame from the Template list. The Description box shows the Type or document for which the template is designed.

Choose OK.

Document button in the Standard toolbar, or press Ctrl+N.

#### **Using Word's Predefined Templates**  $\mathsf{ction}$  with predefined temperature  $\mathsf{train}$  $t_{\rm HHIIS}$  Using Word's Predefined Templates contain custom features such a temperature

Word for Windows comes with predefined templates you can use to create many typical business documents. Many of the templates contain custom features such as special tools, formatting styles, custom menus, AutoText, and macros for frequently used procedures. The predefined templates that come from Microsoft are described in table 6.1.

# **Table 6.1 Predefined Word Templates**

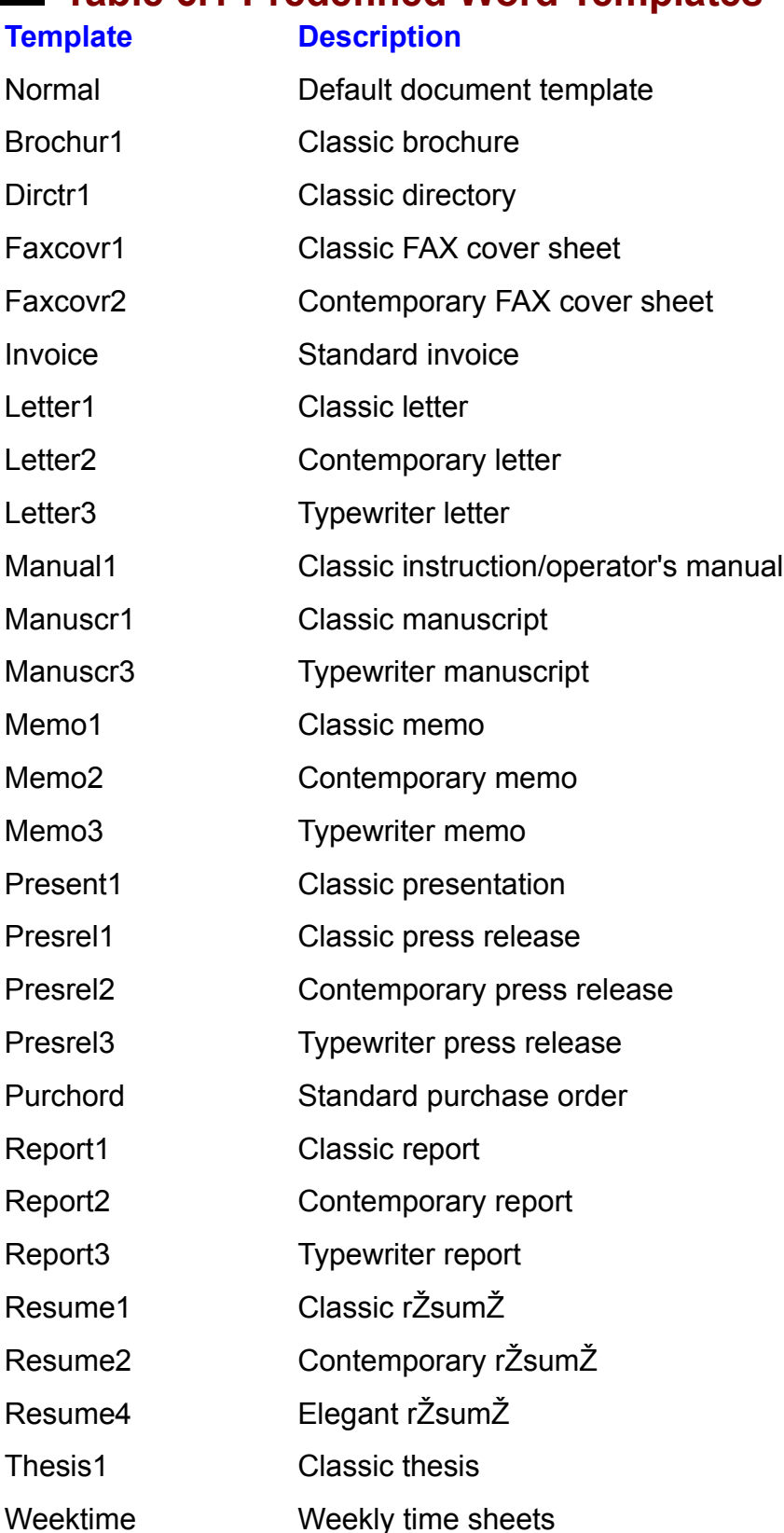

## <sub>umm</sub><br><sup>Itents</sup> Storing Summary Information About a Document **information can remind you about the source of a document**

Each Word document can have summary information attached. This summary information can remind you about the source or contents of a document. You c<br>use Word's File Find File command also to search for key words in the summa I his can be very helpful if you forget a file's name or need a list of all files that use Word's File Find File command also to search for key words in the summary. have similar key words in the summary. **<sup>F</sup>**ile **N**ew,

words in the summary.<br>ach summary information to the document file, choose File **N**<br>**S**ummary button from the New dialog box and complete the If you want to attach summary information to the document file, choose File N Summary Info dialog box (see figure 6.5). When you save the document you then choose the **Summary button from the New dialog box and complete the** summary information for the active document by choosing the File Summary Info have opened, the summary information is saved with the file. You can edit the

#### **Figure 6.5**

#### **Note**  $N$ ota  $N$  $\mathbf{y}$  time by command that the by community a tool or menu community a tool or menu community at  $\mathbf{y}$

If you frequently use the same templates, you can save yourself time by creating a tool or menu command that opens a new document from each of these templates. Use the macro recorder to record a macro when you open a when it starts. To do this, open the NORMAL COMMAND. template. Assign this macro to a button on a toolbar or to a

Opening a Template on Startup. You can make Word open a specific template when it starts. To do this, open the NORMAL.DOT template. With the NORMAL.DOT template active, you will need to record a macro. Give the macro the template you want. Save the NORMAL DOT template. The next time you start the name AutoExec. While the macro recorder is on, open a document based on word, it automatically opens the document based on the template you specified.

If you want to load multiple templates on startup, so that the macros and styles in If you want to load multiple templates on startup, so that the macros and styles in<br>those templates are available, copy the DOT file for each template into the<br>STARTUP subdirectory leasted under Wardle directory. The START those templates are available, copy the DOT file for each template into the STARTUP subdirectory located under Word's directory. The STARTUP directory<br>is the default directory used for startup files. If you do not have a STARTUP<br>directory, choose the Tools Options command and select the File Locat is the default directory used for startup files. If you do not have a STARTUP **FRICHT THEOF THEORY INCO THEORY THEORY THEORY THEORY THEORY THEORY THEORY THEORY THEORY THEORY THEORY THEORY THEORY THEORY THEORY THEORY THEORY THEORY THEORY THEORY THEORY THEORY THEORY THEORY THEORY THEORY THEORY THEORY** directory, choose the Tools Options contains hew directory as the startup directory. Select the Startup directory in the File Types list, and then choose Modify to set a

Opening Word for Windows 2 Templates. Templates created for Word for Windows 2 can be opened and used in Word for Windows 6. When you close a document based on the old template. Word for Windows automatically saves the document in Word 6 format. If you edit the old template, you are asked if you want to save the template in the new Word for Windows 6 format when you save the template file.

Word normally looks to the TEMPLATE directory found underneath the WINWORD directory when it searches for the templates used in the New dialog<br>box. If you need to organize your disk so that Word looks to a different directory<br>for its templates. choose the Tools Options command and select box. If you need to organize your disk so that Word looks to a different directory<br>for its templates, choose the Tools Options command and select the File<br>Locations tab. Select the Template directory in the **File Types lis** for its templates, choose the Tools Options command and select the File Locations tab. Select the Template directory in the File Types list, and then choose **Modify** to set a new directory as the template directory.

## Section<br>Contents Itents **Opening Templates Troubleshooting**

The template on which this document was originally based is no longer available.

It may have been erased, renamed, or moved to a different directory. You cannot do, however, still have the styles that were in that template. use the macros, AutoText, or toolbars that were assigned to that template. You

do, nowever, still nave the styles that were in that template.<br>You can attach another template to the document to gain the use of the other<br>template's features by opening the document and choosing the File Templates You can attach another template to the document to gain the use of the other template's features by opening the document and choosing the File Templates command. Follow the description in the section titled "Using Information from Another Template" later in this chapter.

Word's predefined templates do not appear in the Template list of the New dialog<br>box.<br>If Word's predefined templates do not appear in the list, the templates may not *box.* have been installed when you installed when you installed Word for Windows. You can refuge the windows. You can re

If Word's predefined templates do not appear in the list, the templates may not have been installed when you installed Word for Windows. You can rerun the installation procedure and choose to install only the templates.

A custom template does not appear in the Use Template list of the New dialog *box.*  $f_{\rm{DOX}}$  and  $f_{\rm{NWO}}$  and  $f_{\rm{NWO}}$  for Windows program,  $f_{\rm{NWO}}$  for Windows program,  $f_{\rm{NUC}}$  for Windows program,  $f_{\rm{NUC}}$  for Windows program,  $f_{\rm{NUC}}$  for Windows program,  $f_{\rm{NUC}}$  for Windows program,

Templates use a DOT extension and are stored in the template directory normally found under the directory containing the Word for Windows program, WINWORD.EXE. The directory to which Word normally looks for template files is C:\WINWORD6\TEMPLATE.

#### <sup>ttents</sup> Adding Additional Features with Add-Ins  $\epsilon$ tion $\epsilon$

Add-ins are a way of extending the capabilities of Word for Windows 6. An add-in .<br>An add-in program may add new menu choices to Word for Windows, or add new program is not part of Word, but behaves as if it is a part of Word for Windows. toolbars to Word. Like a template, the add-in program remains available until you party vendors. For specific information about using a particular add-in, consult exit Word. Add-in programs for various tasks are available from a variety of thirdthe documentation provided with the add-in program.

Add-in programs end with the file extension WLL. Follow the installation instructions provided with the add-in program for help in installing an add-in.

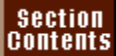

## **Loading Add-Ins**

a Ecuding Add not<br>oad an add-in program, follow these steps: pad an a

**Filte Todding Add IIIO**<br>
oad an add-in program, follow these steps:<br>
Choose the File Templates command. The Templates and Add-ins dialog box appears. Choose the File Templates command. The Templates and Add-ins dialog b<br>appears.<br>Choose the **A**dd button in the Global Templates and Add-ins section of the  $\mathsf{appears}$ . The Add-ins dialog box. The Add-ins dialog box. The Add-ins dialog box appears.

ppates and A<br>dd Template<br>**T**vpe list box.

Select the add-in your want from the File Choose word,

**Type list box.**<br> **Name list. If the add-in you want is not** Add-ins in the List Files of Type list box.<br>-in you want from the File Name list. If the add-in you want is<br>Directories and Drives lists to view other directories and disk Select the add-in you want from the File Name list. If the add-in you want is relisted, use the Directories and Drives lists to view other directories and disk arives. (if you don't know the name of the add-in, consult the documentation listed, use the Directories and Drive provided with your doa-in program.

Loading Add-Ins Automatically. You can also load add-ins automatically, every time word for Windows loads the add-in program.

Loading Add-Ins Automatically. You can also load add-ins automatically, every time Word for Windows starts. To load an add-in program on startup, simply copy the add-in WLL file into the STARTUP subdirectory located under Word's **The Tools Conduct Conduct**<br> **The Conduct Conduct Conduct Conduct Conduct Conduct Conduct Conduct Conduct Conduct Conduct Conduct Conduct Conduct Conduct Conduct Conduct Conduct Conduct Conduct Conduct Conduct Conduct Cond** directory. The STARTUP directory is the default directory used for startup files. you do not have a STARTUP directory, choose the **T**ools **O**ptions command and select the File Locations tab. Select the Startup directory in the File Types list, and then choose the **M**odify button to set a new directory a

## re<sup>nts</sup> Removing Add-Ins **remove an add-in** in order to remove an add- $\bullet$  and in is local and-in is local and in its local or explicitly  $\bullet$  with Word or explicitly  $\bullet$

After an add-in is loaded, it remains available until you quit Word or explicitly system memory available. remove the add-in. You might want to remove an add-in in order to make more

remove an add-in, follow these steps: emove a

remove an add-in, follow these steps:<br>Choose the **F**ile Templates command. The Templates and Add-ins dialog box appears. Choose the File Templates command. The Templates and Add-ins dialog box<br>appears.<br>Select the add-in vou want to remove in the **G**lobal Templates and Add-ins list.

Choose OK.

Choose OK.
# $\mathsf{ction}$  with some temperature  $\mathsf{train}$  that guide  $\mathsf{train}$  the creation of a some through the creation of a some temperature  $\mathsf{train}$

**Using Wizards to Guide You in Creating Documents** document. These special templates are called *Wizards*. word comes with some templates that guide you through the creation of a document. These special templates are called Wizards.

When a Wizard template opens, it displays dialog boxes, messages, and graphics that tell you how to fill in a template or complete forms. Word comes with several Wizards that are very helpful.

#### **Creating Documents with Wizards**  $\mathsf{ction}$  wizard is like opening any other new document. You choose  $\mathsf{train}$ <sup>relies</sup> Creating Documents **v**

**<sup>F</sup>**ile **N**ew **vith Wizards**<br>ther new document. You choose File I<br>Template list. Templates that contain Starting a Wizard is like opening any other new<br>and select a Wizard template from the **T**emplat<br>Wizards show the word *Wizard* in their names.

### t<sup>tents</sup> Wizards that Come with Word  $\mathsf{ction}$  in information inside dialog boxes. They use  $\mathsf{train}(\mathsf{train})$

Wizards have you fill in information inside dialog boxes. They use your responses to fill in forms or prepare formatting. Some Wizards are simple and prepare simple documents such as FAX cover letters. Other Wizards are more complex supplied with Word for Windows.

### **Table 6.2 Predefined Word Wizards** Miliou word wizardo

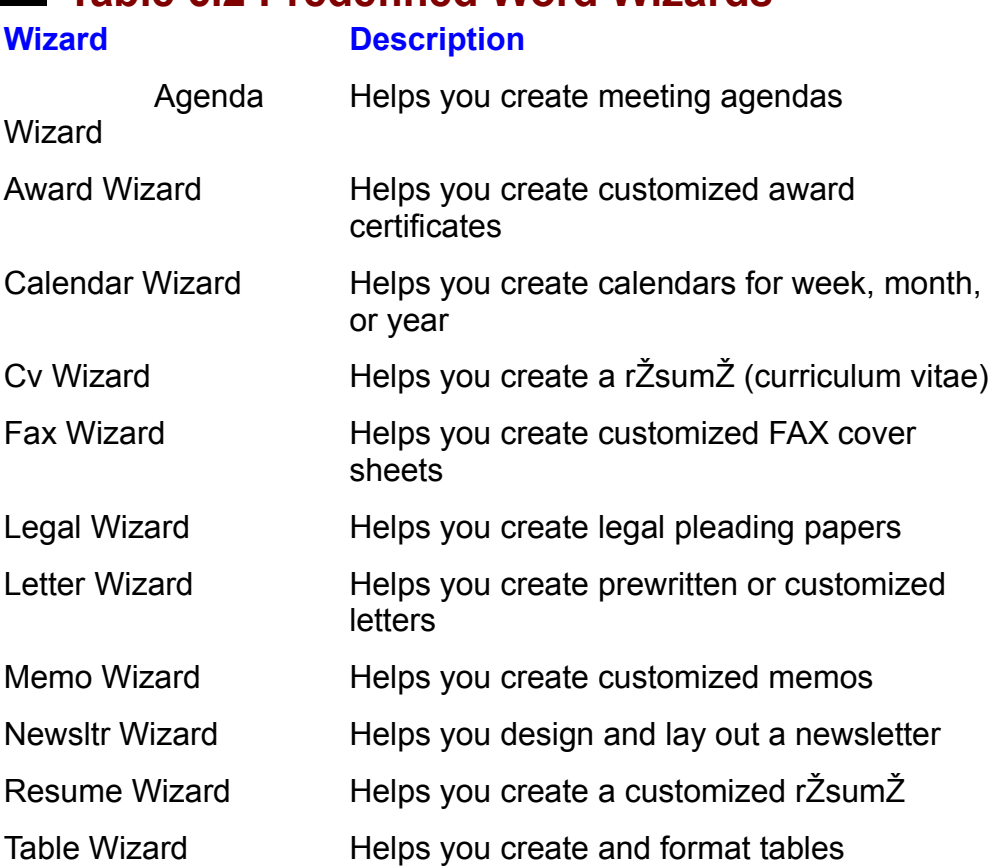

### template or may discover styles or many discover styles or many discover styles or many discover styles of a styl  $\mathfrak{c}$ tion as you work changes. As you work changes. As you work with a temperature as you work with a temperature

template, you may discover styles or macros that would be useful if added to the You may need to change a template as your work changes. As you work with a formatting, AutoText, and macros you need for your documents. This means you need for your documents. This means you need for your documents. This means you need for your documents. This means you need for your documents. template. Or as your business changes, the text content of the template may

You can modify templates to incorporate the specific text, graphics, styles, formatting, AutoText, and macros you need for your documents. This means you was given to you by another word user. can modify templates to fit your needs, even if the template came with Word or

The templates that come with Word for Windows are designed to handle many daily business transactions; however, you might need to modify the template to fit your business formats more closely or to add AutoText and styles specific to your needs. For example, you might want to use the Memo1 template for creating interoffice memos, but the template might not include AutoText entries for words or phrases used in your department. You can modify Memo1 to include your own AutoText entries, change the format to fit your needs, and edit the boilerplate text.

#### **What You Need to Know About Changing a Template**  $\bullet$  to a temperature to a temperature to a temperature using that temperature using the temperature using that temperature  $\bullet$

**IGHTS What You Need to Know About Changing a Tem**<br>After you make changes to a template, all new documents using that template. After you make changes to a template, all new documents using that template created from the template before it was modified, however, have access to only include the modifications or edits you've made to the template. Documents some of the changes to the template. For example, styles, text, graphics, page aniches. Changes in a template that are available to documents that were<br>shall from the coefficial coordinates formatting, or print formatting added to the template do not transfer to existing created from the earlier template are

AutoText entries

Menus

Menus

Toolbar buttons

**Toolbar buttons** 

### t<sup>tents</sup> Changing a Template a new template  $\blacksquare$ ition to make to make to a temperature, it might be easier to use one of  $\blacksquare$

If you have many changes to make to a template, it might be easier to use one of the methods described later in this chapter to create a new template from scratch or to use an existing document as the basis for the new template. When you modify the template with one of the following methods. have to make just a few modifications to a template, however, it is easier to

To change an existing template, perform the following steps: perform are following.

**Choose the File Open command, click the Open button, or press Ctrl+F12. The Open dialog box** appears (see figure 6.6).

#### **Figure 6.6** Select the TEMPLATE directory or the directory containing your template from

the Directories list. Select the TEMPLATE directory or the directory containing your template from

Choose OK. $\mathcal{L}$  and the template by modifying text or graphics; redefining formats; redefining formats; redefining for  $\mathcal{L}$ 

Choose OK. styles or AutoText entries; or adding or adding shortcut keys, but the changing shortcut keys, but the changing shortcut keys, or adding or changing shortcut keys, but the changing shortcut keys, or adding or adding shortc

Change the template by modifying text or graphics; changing formats; redefining styles or AutoText entries; or adding or changing shortcut keys, buttons, or macros.

Choose the File Save command to save the template back to the same directory with the same name.

#### I<sup>tents</sup> Setting Default Formats in the Normal Template  $\mathsf{ction}$  is definite settings for  $\mathsf{C}$  new document on a temperature on a temperature on a temperature on a temperature on a temperature on a temperature on a temperature on a temperature on a temperature on a tempera

**FERFET Setting Default Formats in the Normal Template**<br>Word for Windows bases its default settings for a new document on a template<br>stored in the file NORMAL.DOT. All documents you create by choosing File New Word for Windows bases its default settings for a new document on a template. style, font type and size, margins, and other formats, are stored in this file. and pressing Enter are based on the Normal template. Settings, such as the

You can change default settings for new documents in two ways. In the most powerful method, you can set new defaults for styles, AutoText, page formatting, and so on by changing the setting in the NORMAL.DOT template. If you need to change only the default for a font, style, or page layout, you can change them "Changing Template Features from Within a Document." while editing a document using the method described in a later section,

If you want to change any of the default formatting or features controlled by a template, open the NORMAL.DOT template and change the appropriate format or settings. If you want to change the appearance of the normal body text, change the Normal style. Save the NORMAL.DOT template back to the same directory with the same name.

#### <sup>terits</sup> Making Template Features Available to All Documents  $\blacksquare$ if you have matrix to but to be available to be available to be available to be available to be available to be available to be available to be available to be available to be available to be available to be availab

If you have macros, buttons, styles, or AutoText that you want to be available to all documents, put them in the NORMAL.DOT template. A conflict might occur if  $max$  name, the same names as those in the NORMAL.DOT template. the active document is based on a template that has styles, macros, or AutoText

Whenever there is a conflict between styles, macros, or AutoText with the same name, the template that created the document takes priority over the NORMAL.DOT template. For example, if your report is based on the REPORT.DOT template that contains a style named Bulleted List, and the NORMAL.DOT template also contains a style named Bulleted List, your document will use the Bulleted List style found in REPORT.DOT.

#### I<sup>tents</sup> Changing Template Features from Within a Document  $\mathsf{ction}$  settings are format settings specified when a document opens-- settings specified when a document opens--

such as which font and font size are used when you first begin to type. You can Default settings are format settings specified when a document opens-- settings change default settings in two ways: You can open and modify the template that creates a type of document, or you can change some formats within a document and transfer the changes back to the template so that the changes become new defaults.

derauits.<br>The types of changes that can be transferred from a document back to its<br>template are found in the F**o**rmat Font, F**o**rmat **S**tyle, and F**o**rmat Page Set**u**p The types of changes that can be transferred from a document back to its commands.

open a number origing morn the document back to the template, ionow these steps:

.<br>Open a new or existing document based on the template you want to chan<br>Choose the F**o**rmat **F**ont, F**o**rmat **S**tvle, or F**o**rmat Page Setup command, Open a new or existing document based on the template.

Choose the Format Font, Format Style, or Format Page Setup command, mat **F**ont, F**o**rmat Style, or F**o**rmat Pag<br>he type of default change you want mak<br>**o**rmat Style. choose the Modify button. Select the tab for the type of formatting you want changed, then select the

if you choose F**o**rmat Style, choose the **M**odify button.

Select the tab for the type of formatting you want changed, then select the cnanged, tnen select tne<br>ettings on the template.<br>**D**efault button. A dialog box formatting options you want to define as default settings o

appears asking you to confirm the update to the template. If you change the font or page setup, choose the Default button. A dialog box If you can give to term in the appears to the template.

Choose Yes or add a style, select the Add to Template check box.<br>Choose Yes or press Enter to undate the document's template file with the if you change or add a st

Choose Yes or press Enter to update the document's template file with the copying selected default settings. AutomAutor from another template. Use of macros from another template. Use o

You may be able to save yourself some work when modifying a template by copying existing styles, AutoText, buttons, or macros from another template. Use the Organizer to copy template items. The Organizer is described in each chapter that deals with a feature that can be transferred. It is covered lightly in the "Using" Information from Another Template" section later in this chapter.

### **Creating a New Template** and the template  $\bullet$  with  $\bullet$  Windows comes with many predesigned temperature  $\bullet$  with many predesigned temperature  $\bullet$

Although Word for Windows comes with many predesigned templates, you probably have many documents or forms that do not fit any of the templates. You can create a completely new template, or you can create a template based on an existing document or template.

## <sup>teffts</sup> Creating a New Template Based on an Existing **Template** that alleged that alleged that alleged the features that you want the features that you want the features that you want the features that you want the features that you want the features that you want the featur

you have a template that aiready has most of the features that you want, you can You can create a template in much the same way you create any document. If save time by creating the new template based on the existing one.

create a new template based on an existing template, follow these steps:<br>Choose the **F**ile **N**ew command.

Choose the File New command. **Choose the File New command.**<br>Select the New Template option.

Select the New Template option.  $\blacksquare$ 

The template community.<br>The Select the New Template option.<br>Select from the Template list the template on which you want to base the new and the default settings. template. Select the Normal template if you want to start with a blank template

not change between documents. The temperature can contain text and graphics you can contain text and graphics you can contain text and graphics you can contain the contain text and graphics you can contain the contain text Choose OK or press Enter. Note that the title bar now displays Template rather

Lay out and format the template as you would a document. Include text that will want to appear on all documents, formatting and styles, AutoText entries, macros, not change between documents. The template can contain text and graphics you want to appear on all documents, formatt<br>new commands, shortcut keys, and new<br>Choose the **F**ile **S**ave command.

Choose the File Save command.

The community, increasingly, and for the season based on<br>Choose the File Save command.<br>Enter a name for the template in the File Name box. The extension DOT is specified for Word templates. assigned to templates. All document template files are stored in the directory

Choose OK or press Enter.

#### I<sup>tents</sup> Creating a Template Based on an Existing Document  $\mathsf{ction}$  might have a document that contains most of the text, formatting, formatting, formatting, for the text, format

and settings you want to use in a template. Rather than re-create the document You already might have a document that contains most of the text, formatting, on a template, vvord for vvindows enables you to create a template based on the existing document.

 $c$ reate a template based on an existing document, follow these steps:  $\sigma$  a template base

create a template based on an existing document, follow these steps:<br>Choose the File **O**pen command and open the document that you want to use as the basis for a template.  $\blacksquare$ 

Modify this document by editing text and adding graphics, styles, AutoText, Moairy this aocument by ealting text and adding g<br>buttons, or macros that you want to be in the temp<br>Choose the **F**ile Save **A**s command.

The template pull-down of the template of the template the template from the Save File as Type pull-down list.<br>Select Document Template from the Save File as Type pull-down list. Select Document Template from the Save File as Type pull-down list.<br>Type the template's file name in the File Name box. You do not have to type the

DOT extension. The template file automatically is saved to the directory that contains templates.

Choose OK.

#### **Note**  $$ repeated the ability to construct that includes the ability to create forms that includes  $\mathcal{L}_\text{max}$

Templates are a key to creating forms that you use. repeatedly. Word has the ability to create forms that include edit fields, drop-down lists, and check boxes. Because forms used over and over, you will want to save forms as<br>plates. Users can easily open the form template using<br>File New command. You don't have to worry about the are used over and over, you will want to save forms as  $t$ emplates. Users can easily open the form template us the File New command. You don't have to worry about the form being accidentally changed, because the original template stays on disk and the user works with a copy of the form.

#### **Itents** Using Information from Another Template If you are working on a document and decide you want to have a document and decide you want to have a strong to

If you are working on a document and decide you want to have access to all the Attaching a new template does not change the existing document text, but it does features in another template, you can attach that template to the document. change specified settings, such as AutoText, macros, menu commands, margins, shortcut key assignments, and buttons.

other template to a document, follow these steps:

Choose the document to which you want to attach a template. Open the document to which you want to attach a template.

command. The Templates and Add-ins dialog box is displayed. Notice that the Document Template edit box displays the name of the template currently attached to the document (see figure 6.7).

### **Figure 6.7**

Choose the Attach button to display the Attach Template dialog box (see figure 6.8).

#### **Figure 6.8**

Choose OK. The Attach Template dialog box closes.

Choose OK.

Choose OK.

#### **Itents** Transferring Template Contents Using the Organizer  $\epsilon$ tion, you work, you need a style, may find that  $\epsilon$  style, may find that  $\epsilon$

As you work, you may find that you need a style, macro, toolbar, or AutoText that is stored in another template. Or you may develop a style, macro, toolbar, or AutoText in one document and want to use it with other documents. After you templates so that they are available wherever you heed them. learn how to use the Organizer, you'll be able to transfer features between

follow these steps: To transfer a style, macro, toolbar, or AutoText from one template to another,

Open the document based on the template that you want to send the feature Open a document based on the template that you want to receive the feature.

Open the document based on the template that you want to send the feature from. If you want to transfer a style, open a document containing the style. If you template that contains the macro, toolbar, or AutoText. want to transfer a macro, toolbar, or AutoText, open a document based on a

**<sup>F</sup>**ile **T**emplates command, then choose the **O**rganizer button. The Organizer, shown in figure 6.9, is displayed.

#### **Figure 6.9**

 $S_{\rm eff}$  from the lists on the lists on the document or temperature that contains the document or temperature that contains the document of  $\alpha$ Select the tab for the type of feature you want to tra

reature, then select the feature from the top left list. Select from the lists on the left the document or template that contains the

Select from the lists on the right the document or template that will receive the feature. Repeat Steps 4 through 7 to transfer additional features or choose Close to close

Choose the Copy button.

Repeat Steps 4 through 7 to transfer additional features or choose Close to close the Organizer.

Transferring styles, macros, toolbars, or AutoText is described in more detail in the specific chapters that discuss those features.

#### **From Here...** That you can customize specific to a temperature specific to a temperature of  $\mathbb{R}$  $\begin{array}{ll} \text{tr} \ \text{for} & \text{if} \ \text{for} & \text{if} \ \text{$

For information relating directly to how templates can help you and the important  $\alpha$  used styles for consistency and ease of use of use. features that you can customize specific to a template, please review the following chapters:<br> **Chapter 11**, "Formatting with Styles," for information on using styles and how to

name frequently used styles for consistency and ease of use.

**Chapter 13**, "Setting the Page Layout," for information on page and paper formatting. <u>Chapter 13</u>, "Setting the Page Layout," for information on page and pal<br>formatting.<br>Chapter 36. "Customizing the Toolbar. Menus. and Shortcut Kevs." for information on customizing Word for Windows menus and toolbars to make it windows menus and toolbars to make i

information on customizing Word for Windows menus and toolbars to make it easier to select editing or viewing options that you use frequently. information on customizing word for windows menus and toolbars to make it<br>easier to select editing or viewing options that you use frequently.<br>Chapter 37, "Automating with Field Codes." for information on using field codes

in a template to make it easier to produce documents that you create frequently and to automatically insert data in your documents.

**Chapter 38**, "Recording and Editing Macros," to learn how to use macros in templates to automate the production and formatting of your documents.

### **Chapter 7 - Using Editing and Proofing Tools**<br>By now you're probably familiar with most of the basics of Word for Windows- $\blacksquare$  to chapter  $\ell$  - Using Editing and Proofing Tools

By now you're probably familiar with most of the basics of Word for Windows-ease text entry, ensure accuracy, and make sure your document reads well. how to create, edit, and save your documents. You can also use many tools to

text, formatting, special characters, and styles. With Word for Windows, you can use the Find and Replace feature to change

Before you print your document, check its spelling. Your eyes are trained to correct obvious spelling errors when you read them. However, you can still overlook a mistake when you proof a document. Use the spelling checker to catch mistakes you missed and to correct spelling when you make an error. Use Word for Windows grammar checker to correct faulty sentence construction and<br>style. You can use the thesaurus to find just the right word, or define a term about which you're unsure.

If you need to know how many words your document contains, use the Word  $\alpha$  paragraphs, and more. The theory was also used to use the theory was also used to use the theory was also used to use to use the theory was also used to use the theory was also used to use the theory was also used to Count feature to gather information about the number of words, lines,

The following two figures show a document before (figure 7.1) and after (figure 7.2) it was checked for spelling and grammar. The thesaurus was also used to improve some of the language.

#### **Figure 7.1**

#### **Figure 7.2** All the editing and proofing tools combine to help you hone the language of your

documents. Use them for the following: All the editing and proofing tools combine to help you hone the language of your

Catch typos and spelling errors. Make sure that your grammatical usage fits the type of document.

Use the theory to find the right replacement word. Then, use the right replacement word. Then, use the Replacement word. Then, use the Replacement word. Then, use the Replacement word. Then, use the Replacement word. The R Make sure that your grammatical usage fits the type of document.

Use the thesaurus to find the right replacement word. Then, use the Replace feature to exchange the new word for the original word throughout your document.

#### **Itents** Using Find and Replace  $\mathsf{ction}$  and replace text, formatting, styles, and special characters is styles, and special characters is special characters in  $\mathsf{C}$

Being able to find and replace text, formatting, styles, and special characters i<br>an important time-saver. (This feature helps ensure that you catch every<br>occurrence of whatever you need to find or replace.) The **E**dit **F** an important time-saver. (This feature helps ensure that you catch every occurrence of whatever you need to find or replace.) The Edit Find command and selects the text, formatting, style, or special character you specify,<br>bling you to easily locate a certain phrase or a particular type of formatting.<br>Edit Replace command enables you to find and replace text, formatti finds and selects the text, formatting, style, or special character you specify, enabling you to easily locate a certain phrase or a particular type of formatting. The Edit Replace command enables you to find and replace text, formatting, and characters. You can replace items selectively or globally (changing your entire document all at once).

#### **Finding Text** character in a special formatting character in a document that is many pages of  $\mathbb{R}$  $\mathsf{ction}$  is  $\mathsf{train}$  for  $\mathsf{train}$  a specific word or  $\mathsf{train}$  a specific word or  $\mathsf{train}$  a specific word or  $\mathsf{train}$

With Word for Windows Find feature, you can quickly locate a specific word or phrase or a special formatting character in a document that is many pages long. to 256 characters. You also can search for special characters, such as tabs, page The text can be as brief as a single letter or as long as a sentence containing up Alternatively, you might want to search for a particular format or style. breaks, line numbers, footnotes, or revision marks within your document.

characters, follow these steps: To find text (containing as many as 256 characters), empty space, or special characters, follow these steps:<br>Choose the Edit Find command or press Ctrl+F. The Find dialog box appears (see figure 7.3).

### **Figure 7.3**

In the Find What text box, type the text or special characters for which you want to search. (Refer to table  $7.2$  in the section "Finding and Replacing Special Characters" for a list of special characters.)

enter as many as 256 characters. The text scrolls to the right if you enter more text than will fit in the box. You can

Select one or more of the options in the Find dialog box:

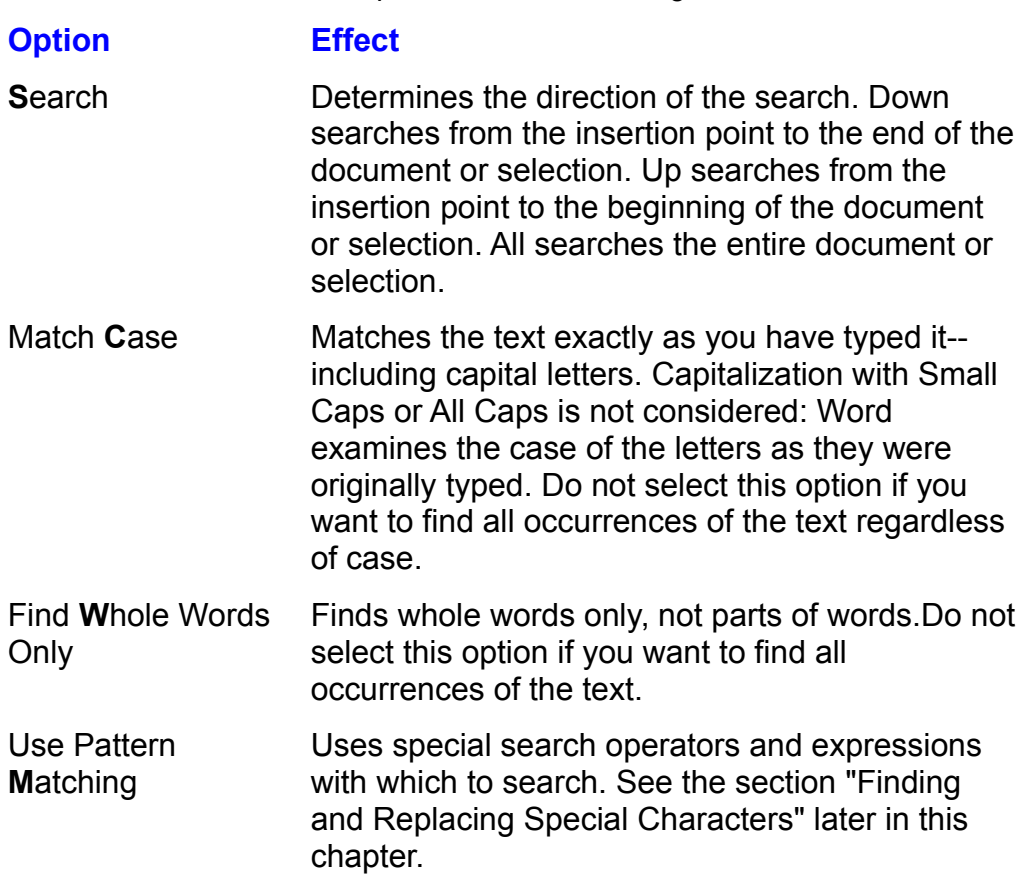

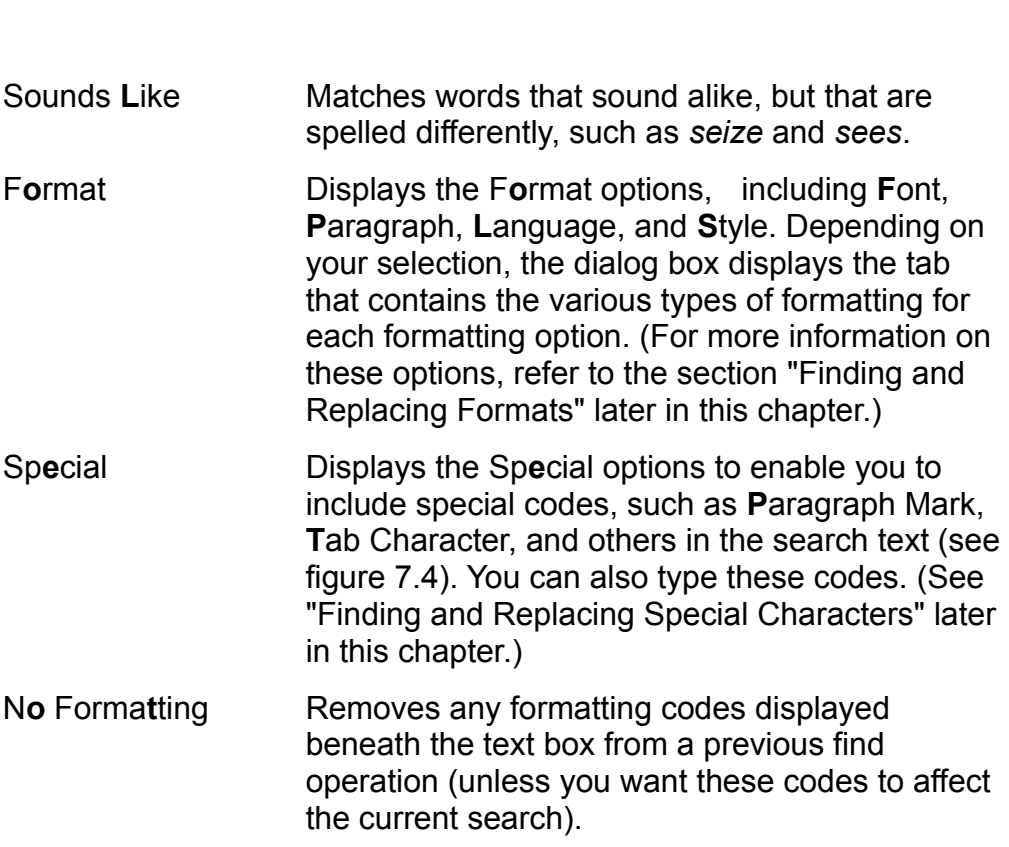

#### **Figure 7.4**

orchoose the Replace button to display the Replace

or

Choose the Replace button to display the Replace dialog box.  $W_{\text{tot}}$  for  $W_{\text{tot}}$  finds the text or special character, and the text or special character, and the text or special character, and the text or special character, and the text or special character, and the text or spec

then moves to and selects it. The dialog box remains open so that you can<br>immediately continue to search for other occurrences of the text or special<br>character by choosing **Find Next again**. Word for Windows finds the first occurrence of the text or special character, and immediately continue to search for other occurrences of the text or special immediately continue to search for other occurrences of the text or special<br>character by choosing Find Next again.<br>When you're finished with your search, close the Find dialog boy by choosing.  $\alpha$  character by choosing Eind Next again.

When you're finished with your search, close the Find dialog box by choosing Cancel or pressing Esc. For example, close the Find dialog box if you want to edit the found text.

ealt the found text.<br>After you've closed the Find dialog box, you can repeat the search by pressin<br>**Shift+F4**. Alternativelv. vou can choose the **E**dit **F**ind command again. Then. After you've closee<br>**Shift+F4**. Alternati<br>choose Find Next. **Shift+F4**. Alternatively, you can choose the Edit Find command again. Then, choose Find Next which is that we had word has finished searching the document. Choose OK and the document of the document of  $\alpha$ 

If Word for Windows cannot find the text, the program displays a dialog box which indicates that Word has finished searching the document. Choose OK and try again. If you want to find the final surface  $\alpha$ wnich indicates that vvord has finished searching the document. Choose OK and<br>try again.<br>If vou're unsure of spelling, try using *special characters* in place of letters vou're

ng *special characters* in place of letters you're<br>*Smith,* for example, but aren't sure whether it's If you're unsure not sure about. If you want to find *Smith*, for example, but aren't sure whether it's spelled with an *i* or a y, search for *Sm*<sup>*n*</sup>?th. You can insert the question mark by

**^?** (the caret character and the question mark) or by choosing An**y** Letter **he caret character and the question mark) or by choosing An<b>y** Lette<br>ecial pop-up menu. Alternatively, you can search for part of a word, typing **^?** (the caret character and the question mark) or by choosing An**y** Letter<br>from the Special pop-up menu. Alternatively, you can search for part of a word,<br>such as *Smi*. (Make sure that the Match **W**hole Word Only from the Special pop-up menu. Alternatively, you can search for part of a word,  $t$  and  $\sigma$  follow the general instruction  $\sigma$  finding or  $\sigma$  finding or  $\sigma$   $\sigma$   $\sigma$   $\sigma$   $\sigma$ such as Smi. (Make sure that the Match Whole Word Only check box in the Find

If you want to search for or replace text in only a portion of your document, select that portion. Then follow the general instructions for finding or replacing.

### **Replacing Text** them automatically. If you finish your document and realize that  $\mathsf{ction}$  section  $\mathsf{train}(\mathsf{train})$

*Mr. Smith* really Besides searching for text, formatting, or special characters, you also can replact<br>them automatically. If you finish your document and realize that *Mr. Smith* really<br>should have been *Ms. Smythe*, you can use a simple me them automatically. If you finish your document and realize that Mr. Smith really for every occurrence of the incorrect spelling and replace it with the correct should have been Ms. Smythe, you can use a simple menu command to search version. Or if your typist underlined every title in a long list of books and you or underlining and replace it with Italic. decide you want book titles to be italicized, you can search for every occurrence

vith italic.<br>le same way as finding text. The only major<br>**p**lace With text box in which you enter the text to Replacing text works much the same way as finding text. The only major replace the text you find. The Replace dialog box enables you to confirm each difference is an additional Replace With text box in which you enter the text to single command. replacement. Alternatively, you can replace all occurrences of the text with a

To replace text:  $\sigma$  replace

**<sup>E</sup>**dit R**e**place command or press Ctrl+H. The Replace dialog box appears (see figure  $7.5$ ).

### **Figure 7.5**

In the Replace With box, type the new text.select one or more or more or more or more or more or the Replace dialog box:

In the Replace With box, type the new text.

Select one or more of the options in the Replace dialog box:

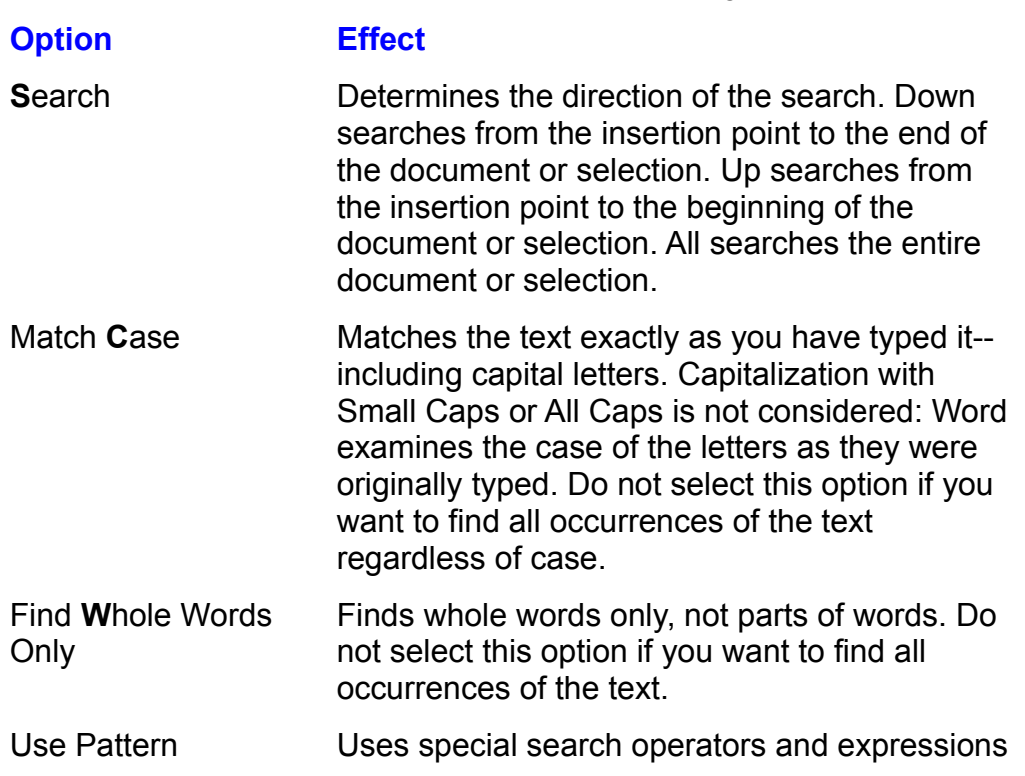

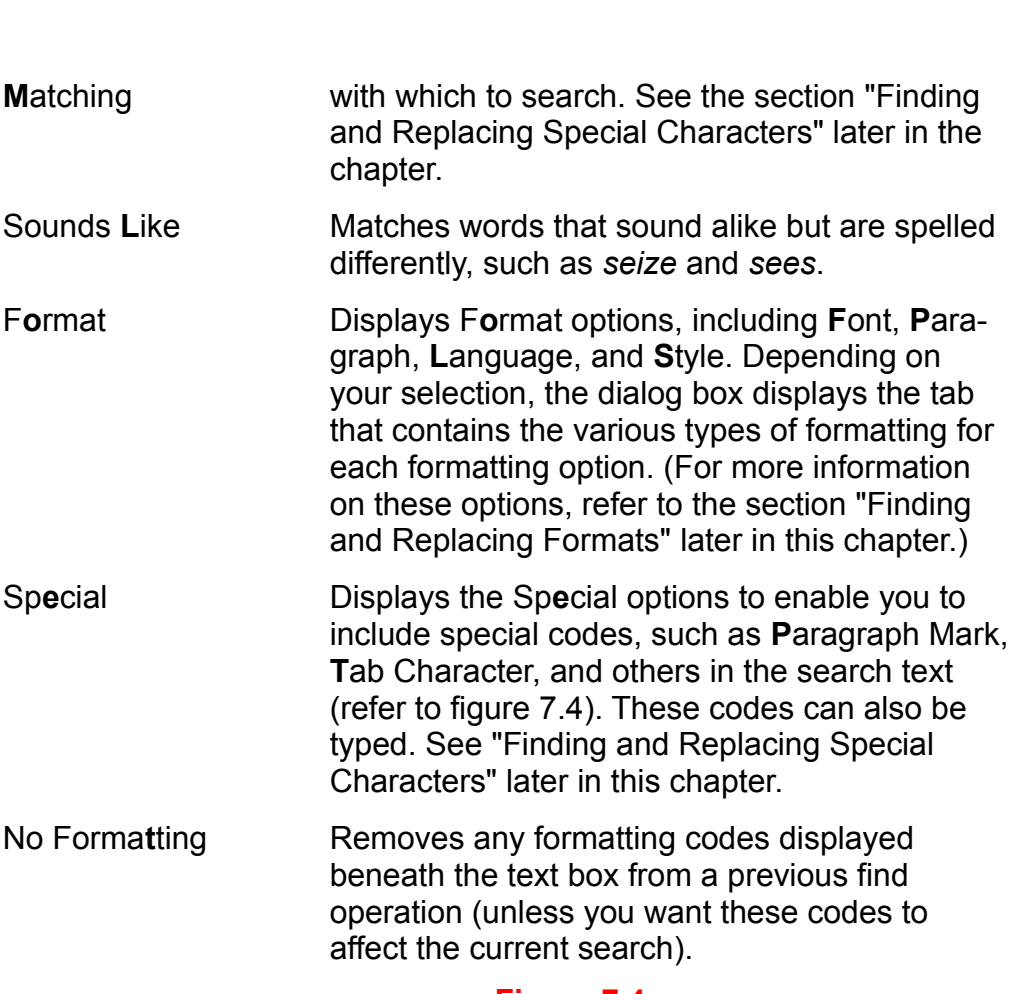

**Figure 7.4**

is<br>**Shappe** the **F**ind Next or Replace **A**ll button.

**<sup>F</sup>**ind Next. When an occurrence of the text <sub>iplace</sub> All button.<br>:h change, choose Find Next. When an occurrence of the t<br>Replace button to change the text or the Find Next button u want to confirm each change, choose Find Next. When an occurrence of the text again to continue the search without altering the selected occurrence. (If the dialog is found, choose the Replace button to change the text or the Find Next button box is covering up the selected text, you can move this box by dragging its title bar. box is covering up the selected text, you can move this box by dragging its<br>Alternatively, you can press **Alt, space bar, M**. Then, use any arrow key an Enter when you're finished.)

nter when you're finished.)<br>want to change all occurrences of the s<br>oose the Replace **A**ll button.  $S<sub>1</sub> = S<sub>1</sub> = S<sub>2</sub> = S<sub>1</sub>$  which find the text see a message dialog box which we are  $S<sub>2</sub> = S<sub>3</sub> = S<sub>4</sub> = S<sub>5</sub> = S<sub>6</sub> = S<sub>7</sub> = S<sub>7</sub> = S<sub>7</sub> = S<sub>7</sub> = S<sub>7</sub> = S<sub>7</sub> = S<sub>7</sub> = S<sub>7</sub> = S<sub>7</sub>$ 

Choose Cancel to return to the document.  $\blacksquare$ 

If Word for Windows cannot find the text, you see a message dialog box which indicates that Word has finished searching the document. The search item was not found.  $\mathsf{not}$  to that  $\mathsf{not}$  to  $\mathsf{not}$  for finding and  $\mathsf{not}$  for finding and replacing and replacing. Then  $\mathsf{not}$  for  $\mathsf{not}$  for  $\mathsf{not}$  for  $\mathsf{not}$  for  $\mathsf{not}$  for  $\mathsf{not}$  for  $\mathsf{not}$  for  $\mathsf{not}$  for  $\mathsf{not}$ 

If you want to search for or replace text in only a portion of your document, select portid<br>for fir<br>**Esc**.

**Choosing the Replace All button saves time, but can be risky. You might want to Choosing the Replace All button saves time, but can be risky. You might want to A** might want to<br>that you want<br>**A**ll. If you select start by confirming the first few replacements. When you are sure that you want<br>to change all remaining occurrences of the text, choose Replace **A**ll. If you sele<br>Replace **A**ll and then realize you made a mistake, immediat to change all remaining occurrences of the text, choose Replace All. If you seled<br>Replace All and then realize you made a mistake, immediately choose the Edit<br>Undo command. **Undo command.** 

*Roger* with the Unless you specify otherwise. Word for Windows applies the original formatting specify otherwise, Word for Windows applies the original formatting<br>replacement text. If you replace the boldface word *Roger* with the<br>*Ms. Smith.* for example, the replacement is a boldface **Ms. Smith**. To to the new replacement text. If you replace the boldface word  $Rover$  with the plain name Ms. Smith, for example, the replacement is a boldface Ms. Smith. To chapter's section, "Finding and Replacing Formats"). override this feature, specify formatting as part of your replacement (see this t or your replacement (see tnis<br>mats").<br>**E**dit **U**ndo Replace command. If

ormats¨).<br><sub>I</sub>e Edit **U**ndo Replace command. If<br>Edit **U**ndo Replace command undoes You can undo a replacement by choosing the Edit Undo Replace command.<br>you have confirmed each replacement, the Edit Undo Replace command un<br>only the last replacement (however, you can choose the Edit Undo Replace you have confirmed each replacement, the Edit Undo Replace command undoes only the last replacement (however, you can choose the Edit Undo R<br>command repeatedly to undo replacements sequentially, starting with<br>replacement). If you choose the Replace All button and make all the command repeatedly to undo replacements sequentially, starting with the replacement). If you choose the Replace All button and make all the replacements at once, the Edit Undo Replace command undoes all the replacement). If you choose the Replace All button and make all the replacements.replacements at once, the Edit Undo Replace command undoes all the

You can use the Undo button on the Standard toolbar to undo all the replacements.

 $\mathbf x$  and down arrow of the down of the Undo button of the Standard toolbar. The standard toolbar. The box  $\mathbf x$ ando all replacements using the

containing all the actions appears. Click the down arrow of the Undo button on the Standard toolbar. The box Release the mouse button; all the replacements revert to the original text.

Pray to scient an the replace nems nated on the One

Release the mouse button; all the replacements revert to the original text.

ert to the original text.<br>**E**dit Copy command into the buse button; all the replacements revert to the original text.<br>xt copied to the Clipboard with the Edit **C**opy command into the<br>Edit Find and Edit Replace dialog boxes. This feature enables You can paste text copied to the Clipboard with the Edit Copy command into the text boxes in the Edit Find and Edit Replace dialog boxes. This feature enable<br>you to insert large amounts of text or text using noncontiguous formats. To us<br>the contents of the Clipboard, position the insertion point in t you to insert large amounts of text or text using noncontiquous formats. To use the contents of the Clipboard, position the insertion point in the Find What or Replace With text box. Then press **Ctrl**+**V**.

### I<sup>tents</sup> Finding and Replacing Formatting is similar to find  $\mathbf{y}$  is a document with many underlined titles, and you want to its italicize  $\mathbf{y}$

that you have a document with many underlined titles, and you want to italicize Finding and replacing formatting is similar to finding and replacing text. Suppose them instead. Or suppose that an article is sprinkled with boldface phrases, and you want to remove the boldface formatting. You can change the text, the formatting, or both the text and the formatting.

You also can find and replace paragraph formats, language, and styles.A centered paragraph, for example, can be replaced with right-alignment  $\overline{\text{arction}}$  and  $\overline{\text{arctanh}}$  and  $\overline{\text{arctanh}}$  (US) language dictionary for spell checking, or a formatting. A paragraph written in French can be assigned to a French language style such as Heading 1 can be replaced with another, such as Heading 2.

characters), formatting, or both. For example, you can find text and replace it with Finding and Replacing Formats. You can find and replace text (or special formatted text. Or, you can find only formatting, and replace it with different different text, or you can find formatted text and replace it with differently formatting.

find or replace formatting: ing or replace form

fi<mark>nd or replace formatting:</mark><br>Choose the **E**dit **F**ind or the **E**dit R**e**place command. The Find or the Replace dialog box appears. Choose the Edit Find or the Edit Replace command. The Find or the Replace<br>dialog box appears.<br>Select the Fi<mark>n</mark>d What box. Then type the formatted text you want to locate, or

leave the box blank to find only formatting. The figure 7.6  $\pm$ Select the Fi**n**d What box. Then type the formatted text you want to locate, or<br>leave the box blank to find only formatting.<br>To find a font or character formatting, choose the F**o**rmat button and select Font

from the menu that appears. The Find Font dialog box appears (see figure 7.6). It appears the same as the Font dialog box used for formatting characters. Select the font or other options you want to find. Then choose OK or appears the same as the Font dialog box used for formatting characters. Select

#### **Figure 7.6**  $\overline{\phantom{a}}$  , choose the Find paragraph formatting, choose the Find paragraph for  $\overline{\phantom{a}}$

- **o**<br>Ind paragraph formatting, choose the F**o**rmat button and select **P**aragraph from the menu that appears. The Find Paragraph dialog box appears; this dialog box menu that appears. The Find Paragraph dialog box appears; this dialog box<br>resembles the Paragraph dialog box used for formatting paragraphs. Select the<br>paragraph formatting options you want to find. Then choose OK or press paragraph formatting options you want to find. Then choose OK or press **Enter**.
- **o** want to find. Then choose OK or press **Enter**.<br>the document to which you assign a dictionary for<br>**ormat** button and select Language from the menu that appears appears and that appears and the display to the dialoguage dialoguage figure in the language figur another language), choose the Format button and select Language from the menu that appears. The Find Language dialog box displays (see figure 7.7). Select the language assignment you want to find or replace with.

#### **Figure 7.7**  $\overline{\phantom{a}}$  for  $\overline{\phantom{a}}$  for  $\overline{\phantom{a}}$  for  $\overline{\phantom{a}}$  for  $\overline{\phantom{a}}$  for  $\overline{\phantom{a}}$

To find style formatting, choose the Format button and select **Style** from the menu that appears. The Find Style dialog box appears (see figure 7.8). Select the style you

want to find or replace. Choose OK or press Enter.

#### **Figure 7.8** The font, paragraph, language, or style options you select are listed beneath the Fi

- **n**d The font, paragraph, language, or style options you select are listed beneath the Fi**n**d<br>What or Re**p**lace With boxes. What or Replace With boxes.
- To replace formatting, select the Replace With box. Then type the replacement text, or only. The ave the box blank to replace the contents of the Find What box with formatting. Paragraph, Language, or Style. The Replace Font, Replace Paragraph, Replace
- To add formatting to the replacement text, choose the Format button. Select Font, Paragraph, Language, or Style. The Replace Font, Replace Paragraph, Replace OK or press Enter. Language, or Replace Style dialog box appears. Select the options you want. Choose

The formatting options you select are listed under the Replace With box.

ise Find Next to find the next occurrence of the specified text, formatting, or both. The setting of the replacing of the specified text, formatting, or both.<br>If you're replacing formatting, choose **F**ind Next to find the next occurrence. Then

Find Next to find the next occurrence of the specified text, formatting, or both.<br>Le replacing formatting, choose Find Next to find the next occurrence. Then<br>oose Replace, or Replace All to find and replace all occurrences choose Replace, or Replace All to find and replace all occurrences.

When the find or replace operation is complete, choose Cancel (or press Esc) to dialog box. close the Find dialog box. Choose Close (or press Esc) to close the Replace boxes. This indicates that the search or replaces are not involved in the search or replaces are not involved in the search or replaces are  $\alpha$ 

Initially, check boxes are gray and text boxes are blank on the format dialog **the format dialog<br>in search or replace<br><b>x** appears in the box. boxes. This indicates that these fields are not involved in the search or replace Clicking a second time clears the option. In this case, the option is still involved in operation. Clicking a check box option once selects it-- an  $x$  appears in the box. the search or replace operation. However, you have specifically deselected that option, removing the format. Clicking a third time grays the option again so that it is no longer involved in the search or replace operation.

e searcn or replace operation.<br>Il caps from all occurrences of a certain word, for<br>**n**d What box. Choose the F**o**rmat button. Then select If you want to remove small caps from all occurrences of a certain word, for example, type it into the Find What box. Choose the Format button. Then Format Caps option to select it. Choose OK to return to the example, type it into the Find What box. Choose the Format button. Then select Font. Click the Small Caps option to select it. Choose OK to return to the Click the Small Caps option to select it. Choose OK to return to the ace dialog box. Then type the same word into the Replace With box. Chormat button and select Font. Click the Small Caps check box twice to Replace dialog box. Then type the same word into the Replace With box. G the Format button and select Font. Click the Small Caps check box twice to deselect this option. If you leave this box grayed, the formatting will not be removed. deselect this option. If you leave this box grayed, the formatting will not be<br>removed.<br>The formatting selections vou make for the Fi**n**d What and the Re**p**lace With boxes removed. In effect until you change them. In other will be the will be the theory will be the theory will be the theory will be the them. In other will be the theory will be the them. In other will be the theory will

boxes remain in effect until you change them. In other words, they will be there intil you change them. In other words, they will the Find or Replace dialog box. To remove all for **nd** What or Replace With. Then choose the No the next time you <mark>o</mark><br>options, select eith<br>Forma**t**ting button. options, select either Find What or Replace With. Then choose the No Formatting button.

You might want to always confirm the first occurrence of your search and replace operations before proceeding with a global replace.

You can use the shortcut keys for formatting characters and paragraphs in the<br>Find and Replace dialog boxes. To specify bold formatting, for example, press<br>Ctrl+B. To specify a font, press Ctrl+Shift+F repeatedly until the Find and Replace dialog boxes. To specify bold formatting, for selected. See the reference card for a list of the shortcut keys. Ctrl+B. To specify a font, press Ctrl+Shift+F repeatedly until the font you want is

The find and replace feature in Word for Windows is flexible, enabling you to replace text regardless of formatting, both text and formatting, or just formatting. You also can replace text with nothing (that is, delete specified text), or remove formatting. Table 7.1 outlines replacement options available when using the Find and Replace commands.

#### **Table 7.1 Find and Replace Options If you replace** *With* **You get** Text in the second second the second second the second second the second second the second term in the second <br>The second second second second second the second second second second second second second second second seco wa aphond

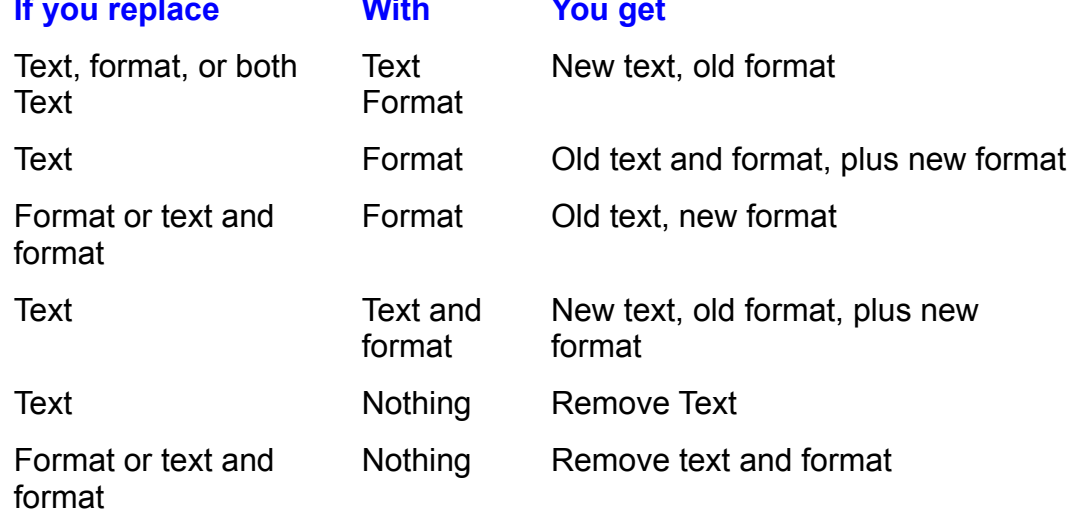

### **Replacing Styles** The formatting Times New York includes the formattion of Times New York 1980.  $\bullet$  stion of several formatting compiled formatting compiled formatting compiled formatting commands.  $\bullet$

A style is a combination of several formatting commands. You can have a style called Title, for example, that includes the formatting commands for Times New Roman font, 24-point size, centered, underlined, and bold. A style enables you to Roman font, 24-point size, centered, underlined, and bold. A style enables you to<br>apply all these formats with a single command. (For more information on styles,<br>see **Chapter 11**.) You can use Word for Windows Replace comm apply all these formats with a single command. (For more information on styles, formatting or a style with a style, all paragraphs formatted by the replacement  $\,$ either a format with a style or one style with another. When you replace style take on its formatting.

The procedure to replace a format with a style, or one style with another, is re to replace a format with a style, or one style with another, is<br>the section called "Finding and Replacing Formats." When you<br>ormat button and select Style in the Replace dialog box, the Find described in the section called "Finding and Replacing Formats." When you choose the Format button and select Style in the Replace dialog box, the Find<br>Style or Replace Style dialog box displays all the defined styles (see figure 7.8).<br>When the style is selected in the Find What Style or Replace Style or Replace Style dialog box displays all the defined styles (see figure  $7.8$ ). formatting commands that compose the selected style appear below the list.

#### **Note** Each time you use the Find or Replace command, Word for  $W_{\rm tot}$  remembers the last words and formatting  $\mu$

Each time you use the Find or Replace command, Word for Windows remembers the last words and formatting you<br>searched for or replaced. Choose the N**o** Formatting button Windows remembers the last words and formatting you searched for or replaced. Choose the No Formatting button in the dialog box when you need to clear formatting selections.

#### I<sup>tents</sup> Finding and Replacing Special Characters  $\mathfrak{c}$  for and replacing text in your document is handy and easy. The search is handy and easy. The search is handy and easy. The search is handy and easy. The search is handy and easy. The search is handy and easy. The

Searching for and replacing text in your document is handy and easy. Sometimes, however, you want to search for and replace other items. You can tab mark, a paragraph mark, section marks, a blank space, and many more. If find and replace many special characters, including a wild-card character (?), a you open a text (or ASCII) file with carriage returns at the end of every line, for example, you can replace each of those paragraph marks with a space. replace those spaces with tabs. Always be careful to confirm your changes at Alternatively, if you have a list that contains spaces instead of tabs, you can ieast once so that you don't inadvertently make an incorrect replacement. replace those spaces with tabs. Always be careful to confirm your changes at<br>least once so that you don't inadvertently make an incorrect replacement.<br>You can find or replace special characters by using the Sp**e**cial butto

or Replace dialog box, or by using the Keyboard. Table 7.2 lists the codes that you can type from the keyboard. replace dialog box, or by using the keyboard. Ta<br>
i can type from the keyboard.<br>
Insert special codes by using the Special button:<br>
Choose the Edit Find or Edit Replace command.

Choose the Edit Find or Edit Replace comm<br>Select the Find What or Replace With box.

Select the Find What or Re<br>Choose the Special button. Select the community of the community of the community of the community of the community of the community of the community of the community of the community of the community of the community of the community of the communi

Choose the opecial button.

Select the command you want to find or replace.

nsert special codes from the keyboard: nsert special codes from the keyboard:<br>Choose the Edit Find or Edit Replace command.

Choose the **Edit** 

nmand.<br>**n**d What or the Re**p**lace With box. Choose the Edit Find or Edit Replace command.<br>Type the appropriate code in either the Fi**n**d What<br>(Type the caret (^) character by pressing **Shift**+6.) (Type the caret  $($ <sup>\*</sup>) character by pressing **Shift+6**.)

Choose the No Formatting button if you do not want the formats to influence the action of the Find or Replace command.

#### section<br>Contents **Table 7.2 Codes for Special Characters** Code.

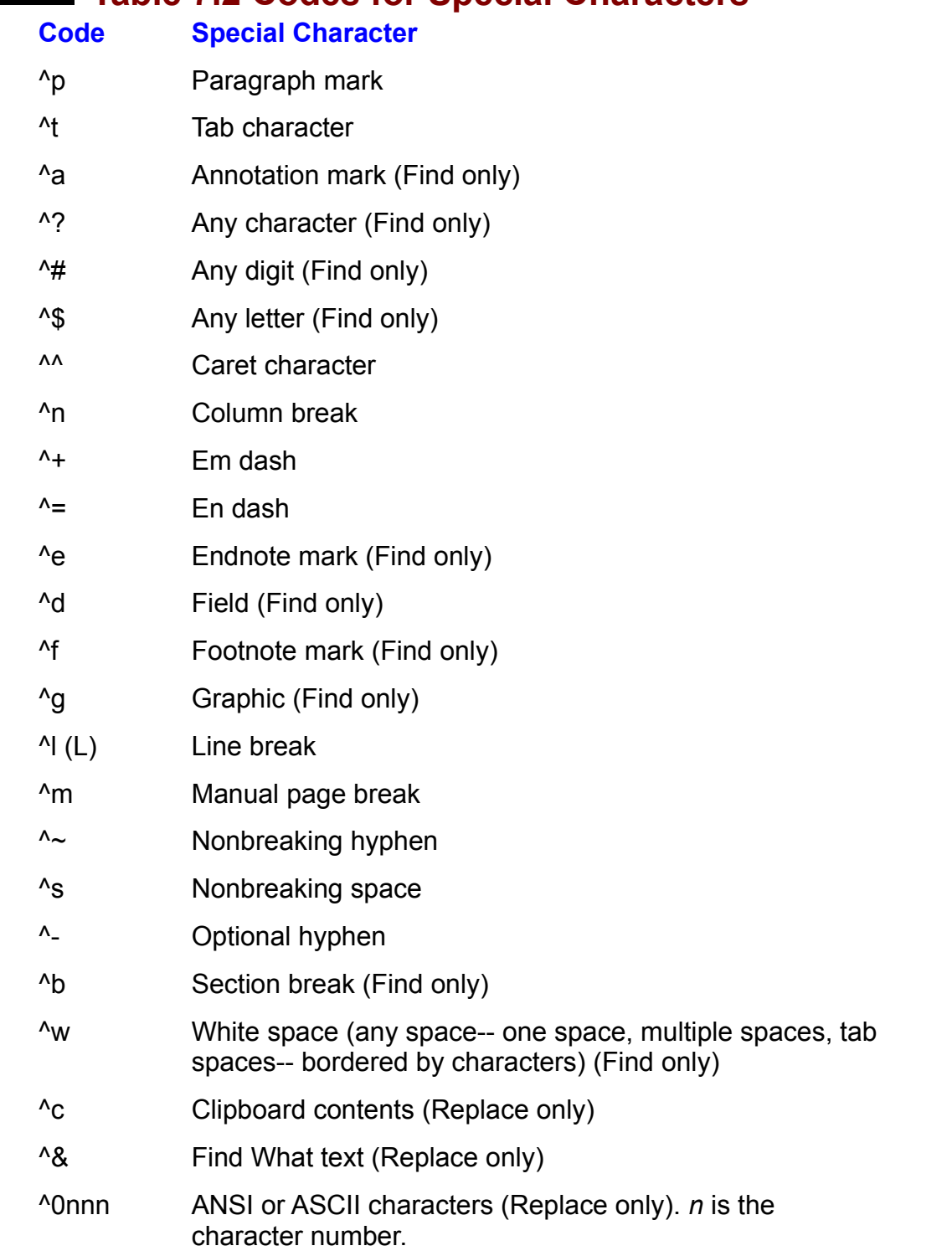

characters, such as paragraph marks and tab marks. If you want to find or replace special characters, you should display nonprinting

To display nonprinting characters from the toolbar, click the Show/Hide button on

 $T_{\rm tot}$  and the menu:  $T_{\rm tot}$  and the menu:  $T_{\rm tot}$  and the menu:  $T_{\rm tot}$  and the menu:  $T_{\rm tot}$ 

display nonprinting characters from the menu:<br>Choose the **T**ools **O**ptions command.

Choose the Tools Options command.

Select the control of the control of the control of the control of the control of the control of the control o<br>Select the control of the control of the control of the control of the control of the control of the control o

**All check the View tab.**<br>
Select the **A**ll check box in the Nonprinting Characters group.

Choose OK.

#### **Checking Your Spelling** etion<br>Itents Checking Your Spelling<br>After you enter you to that and you're fairly sure that the words are correct, check  $t_{\rm HHIIS}$  of Checking Your Spelling mistakes when  $t_{\rm HHIIS}$

After you enter your text and you're fairly sure that the words are correct, check the spelling of your document. You can easily overlook spelling mistakes when wrong. you proofread your document, and you might find a word or two that you spelled

Word for Windows spelling checker quickly pinpoints words in your document<br>that don't match those in its or the user's dictionary, or in your own custom<br>distingant When you aren't sure about a word you can ask Word for Win Word for Windows spelling checker quickly pinpoints words in your document that don't match those in its or the user's dictionary, or in your own custom dictionary. When you aren't sure about a word, you can ask Word for Windows to suggest alternative spellings. The program searches its dictionary for a match and offers you a list of other spellings. It can even suggest one as the most likely choice.

#### **Note** Word for Windows spelling checker also searches for several several several several several several several se<br>Note  $\overline{\phantom{a}}$

*the the*), oddly capitalized Word for Windows spelling checker also searches for sevent other problems: double words (*the the*), oddly capitalized words (*mY*), words that should be capitalized (*california*). other problems: double words (the the), oddly capitalized other problems: double words (*the the*), oddly capitalized<br>words (*mY*), words that should be capitalized (*california*),<br>and words that should be all capitals (*ZIP*). You also can set words  $(mY)$ , words that should be capitalized (california), additional options in the Spelling dialog box.

Spell checking begins at the beginning of your document and works forward through your document, checking its entire contents. You can check spelling in a word). Then, you can check the spelling as usual. smaller section of text by first selecting that area (it can be as little as a single

A good spelling checker gives you the confidence of knowing that your work<br>accurate. However, you should exercise caution. No spelling checker can te<br>when you have misused words, perhaps typing *for* when you mean *four*, *accurate. However, you should exercise caution. No spelling checker can tell you*<br>when you have misused words, perhaps typing *for* when you mean *four*, or<br>*thought* when the word should be *though*. A spelling checker i when you have misused words, perhaps typing for when you mean four, or but it cannot replace thorough proofreading.

#### **Checking Your Document's Spelling** Section<br>Contents Showing four Document of opening.

check spelling in your document.

Select the word or section of your document you want to check for spelling. If nothing is selected, word for Windows checks the entire document from the beginning. notning is selected, vvord for vvindows checks the entire document from the<br>beginning.<br>Choose the **T**ools **S**pelling command, or choose the Spelling button on the Standard toolbar. (The Spelling button resembles and ABC with a check mark.) In the Spelling and ABC with a check mark.

Alternatively, press F*t*. Standard toolbar. (The Spelling button resembles an ABC with a check mark.)

Word for Windows scrolls through your document, matching each word against the main dictionary. The program selects words it does not recognize, and the Spelling dialog box appears. The unrecognized word is highlighted in the text and displayed in the Not In Dictionary box (see figure 7.9). You can move the spelling dialog box if it is hiding the selected word.

#### **Figure 7.9**

Windows can suggestions list. The suggestion appears in the suggestion appears in the suggestion appears in the suggestion appears in the suggestion appears in the suggestion appears in the suggestion appears in the sugges Correct the misspelled word in the Change To text box, or select the correct word from the ect the misspelled word in the Change To text box, or select the correct word from<br>Suggestions list.<br>e Always Suggest option is turned on in the Spelling Options, and Word for

Suggest option is turned on in the Spelling Options, and Word for<br>
s can suggest an alternative spelling, that suggestion appears in the<br>
To box. Other possible words will appear in the Suggestions list. If the Windows can suggest an alternative spelling, that suggestion appears in the<br>Change To box. Other possible words will appear in the Suggestions list. If the<br>Always Suggest option is turned off, the selected word appears in Change To box. Other possible words will appear in the Suggestions list. If the appear in the Suggestions list. If the<br>Plected word appears in the Change To<br>Iways Suggest, see the section "Setting Always Suggest option is turned off, the Spelling Options" later in this chapter.) text box. (For more information on using Always Suggest, see the section "Setting lt box. (For more information on using Always Suggest, see the section "Settir<br>elling Options" later in this chapter.)<br>Iways Suggest option is turned off, the Suggestio**n**s list is empty. Choose the

Spelling Options<sup>..</sup> later in this chapter.)<br>Pallways Suggest option is turned off, the Suggestio**n**s list is empty. Choose the<br>**S**uggest button to display a list of possible words: then select the correct word **Always Sude** Suggest button to display a list of possible words; then select the correct word from the list.  $\mathbf{F}$  selected word changes to the spelling displayed in the spelling displayed in the  $\mathbf{F}$ 

When the correct spelling appears in the Change To box, choose the Change box. Choose Change All to change all occurrences of the misspelled word in your button. The selected word changes to the spelling displayed in the Change To document. Choose Ignore to leave the word as is. Choose Ignore All to ignore all future

or the word in your document  $\mathcal{L}$ 

If Word for Windows finds a word it thinks is missional to add the state of the state of the state of the state of the state of the state of the state of the state of the state of the state of the state of the state of the Choose Ignore to leave the word as is. Choose Ignore All to ignore all future

 $\sigma$  to the dictionary, choose the  $\sigma$  the  $\sigma$  the selected to the selected to the selected to the selected to the selected to the selected to the selected to the selected to the selected to the selected to the selected

word to the dictionary, choose the Add button. The word is added to the selected If Word for Windows finds a word it thinks is misspelled and you want to add that dictionary displayed in the Add Words To box.

checking. You also can undo up to five of the previous corrections by choosing Word for Windows continues searching. Choose Cancel to discontinue the spell

A message dialog box appears when the spelling checker reaches the end of the

document or the selection. If you are checking a word or a selected section, a dialog box asks whether you want to check the remainder of the document. Choose Yes or No.

If you started spell checking in the middle of the document, word will return to the beginning and continue checking up to the point at which you began.

You can halt the spelling check to edit your document without closing the Spelling dialog box. Drag the Spelling dialog box away from the area that you want to edit. m the area that you want to<br>ab to activate the document<br>**S**tart button in the Spelling Then either click in the document or press Ctrl+Tab to activate the document<br>window. After editing your document, choose the Start button in the Spelling<br>dialog hav to resume anall shading at the naint sturbish you standed window. After editing your document, choose the Start button in the Spelling dialog box to resume spell checking at the point at which you stopped (if you're dialog box). using a keyboard rather than a mouse, press Ctrl+Tab to reactivate the Spelling

such as <sup>\*</sup> or ? when you are searching for the<br>To text box of the Spelling dialog box, type the You can use wild-card characters such as  $*$  or ? when you are searching for t spelling of a word. In the Change To text box of the Spelling dialog box, type the word, using as a wild card either  $*$  for multiple unknown characters or ? for a single unknown character. If you are not sure whether the correct spelling is buy the character. If you are not sure whether the correct spelling is<br>exercize, for example, type **exerci?e** in the Change To text box. Then<br>Suggest button. Word for Windows displays the correct spelling of the exerc choose the Suggest button. Word for Windows displays the correct spelling of the word

To undo all spelling changes from a menu command:

 $\mathcal{L}$  and  $\mathcal{L}$  and  $\mathcal{L}$  in the Editation of measurem in the spelling changes from a mean incrementational in the spelling changes from a mean in the spelling changes from a mean in the spelling constant. anuo ali spelli

spell checking. Choose the Edit Undo Spelling command immediately after you complete the Choose the Edit Undo Spelling command immediately after you complete the<br>spell checking.<br>undo all spelling changes with the **U**ndo button:

ando ali spelling

Choose the Undo button on the Standard toolbar. Then, drag down through all the Spelling edits.

Release the mouse button

### **Finding for Double Words**<br>I<sup>tents</sup> Finding Double Words **District on an analysis changes to the Repeated World box, and the repeated world box, and the repeated world i**

When Word for Windows spelling checker finds double words, the Not In Dictionary box changes to the Repeated Word box, and the repeated word is displayed (see figure 7.10).

### **Figure 7.10**

delete the repeated word: delete the repeated word:<br>Leave the Change To box blank.

Choose the Delete button. Be sure to delete unwanted spaces.
# **Adding Words to a Dictionary.**<br>I<sup>tents</sup> Adding Words to a Dictionary.  $\blacksquare$  Adding words to a Dictionary

The spell-checking process enables you to add words to a custom dictionary. When Word for Windows selects an unrecognized word that you use often, spell checks. choose the dictionary to which you want to add it. The word is bypassed in future

add words to a custom dictionary:

add words to a custom dictionary:<br>Choose a dictionary from the Add Words To list.<br>Choose the **A**dd button.

#### **Caution** Be careful not to accidentally add misspelled words to the  $\alpha$  dictionary  $\alpha$  missionary  $\alpha$  missionary  $\alpha$  missionary  $\alpha$  missionary  $\alpha$

Be careful not to accidentally add misspelled words to the dictionary! If you want to delete a misspelled word from a dictionary, use Windows Notepad to open the dictionary and delete the word. Dictionaries are located in the Proof folder within the Msapps folder within the Windows folder.

#### **Setting Spelling Options** One of the buttons that appears in the Spelling dialog box is the I<sup>tems</sup> Setti

**<sup>O</sup>**ptions button. **ng Spelling Options**<br>Itons that appears in the Spelling dialog box is the **O**ptions button<br>**O**ptions button enables you to use a non-English dictionary or to One of the buttons that appears in the Spelling dialog box is the Options button. Choosing the Options button enables you to use a non-English dictionary or to check spelling against a custom dictionary you create. (See the next section for spelling options. information on creating a custom dictionary.) It also enables you to select other

 $\frac{1}{2}$  set options:

To set options:  $\sigma$  set option.

**<sup>T</sup>**ools **O**ptions command. Then, select the orSpelling tab.

To set options while checking spelling, choose the Options button in the Spelling dialog box.

The Spelling tab for adjusting spelling options appears (see figure 7.11).

## **Figure 7.11**

Under Ignore, select the class of words you want Word for Windows to skip during every spell check. These options are presented in the following table:

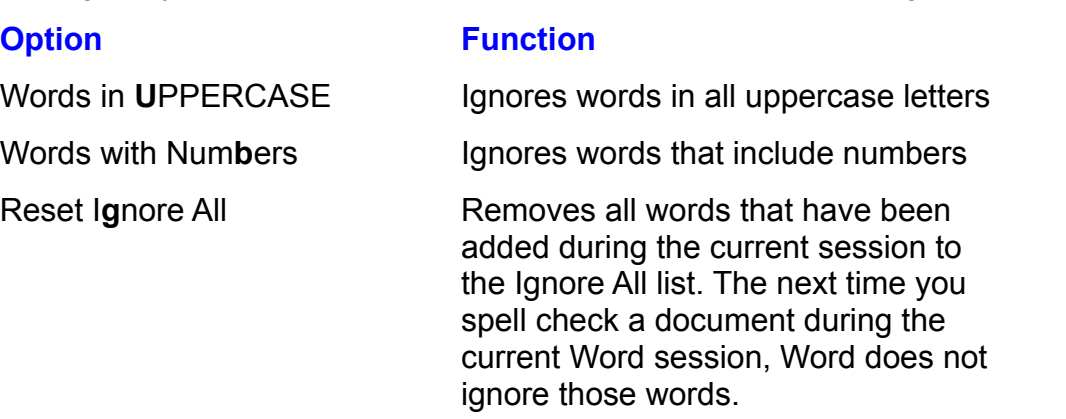

Select from the Custom Dictionaries list the dictionaries you want open. Up to ten custom dictionaries can be open during a spelling check. You might have many against only custom dictionaries that are open. custom dictionaries available. However, Word for Windows checks spelling

In the Suggest group, select among the following options:

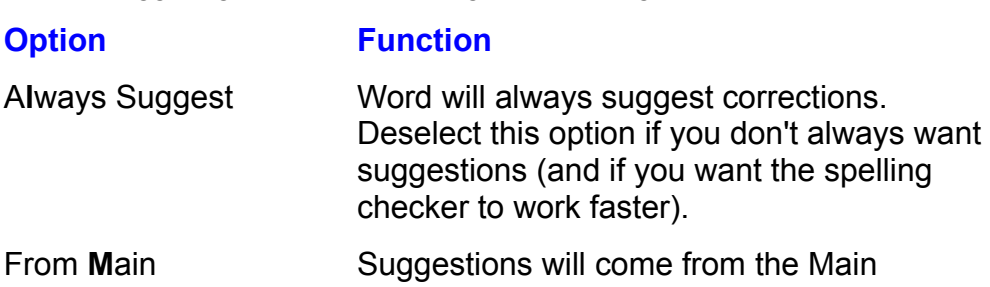

 dictionary only, not from any open custom Dictionary Only

#### <sup>ttents</sup> Creating a Custom Dictionary  $\blacksquare$

Each time you run the spelling checker, it compares the words in your document with those in the dictionary. Word for Windows standard dictionary contains thousands of commonly used words. However, certain ones you use frequently<br>might not be included-- terms specific to your profession, for example, or your<br>company's name, or the names of products your firm sells. You can c might not be included-- terms specific to your profession, for example, or your company's name, or the names of products your firm sells. You can create<br>custom dictionaries and specify that Word for Windowsconsult them each time custom dictionaries and specify that Word for Windowsconsult them each you check spelling. To learn how to open these dictionaries so that they're used Options. To learn now to add words to your custom dictionary, refer to the when you check spelling, refer to the preceding section, "Setting Spelling previous section, "Adding Words to a Dictionary."

 $c$ reate a new custom dictionary:

officher a new custom dictionary:<br>Choose the Tools **O**ptions command. Then select the Spelling tab. Choose the Tools Options command.

Choose the Tools Options command. Then select the Spelling tab.<br>Choose the New button in the Custom Dictionaries section. A dialog box prompts you for the name of the dictionary file.  $\mathcal{L}$ Choose the **N**ew button in the Custom **D**ictionaries section. A dialog box pro<br>you for the name of the dictionary file.<br>In the File **N**ame box, type a name for the new dictionary ending with the

extension DIC. Your dictionary is stored in the \windows\msapps\proof dictionary. subdirectory. You can select another directory in which Word is to store the To close the Options dialog box, choose OK.

Choose OK.

To close the Options dialog box, choose OK. You can remove a word from a word from a word from a word from a custom dictionary in the dictionary in the dictionary in the dictionary in the dictionary in the dictionary in the dictionary in the dictionary in the dictio

he Options dialog box, choose OK.<br>love a word from a custom dictionary by selecting the dictionary in<br>**D**ictionaries list, then choosing the Edit button. Choose OK to close You can remove a word from a custom dictionary by selecting the dictionary in the Custom Dictionaries list, then choosing the Edit button. Choose OK to clear the Options dialog box. The file lists all dictionary entries alphabetically. Delay the words you no longer want. Then, save the file in Text Only format (don't  $\frac{1}{2}$ the Options dialog box. The file lists<br>the words you no longer want. The change the file's name or location).

You can choose options from the Custom Dictionaries group as follows:

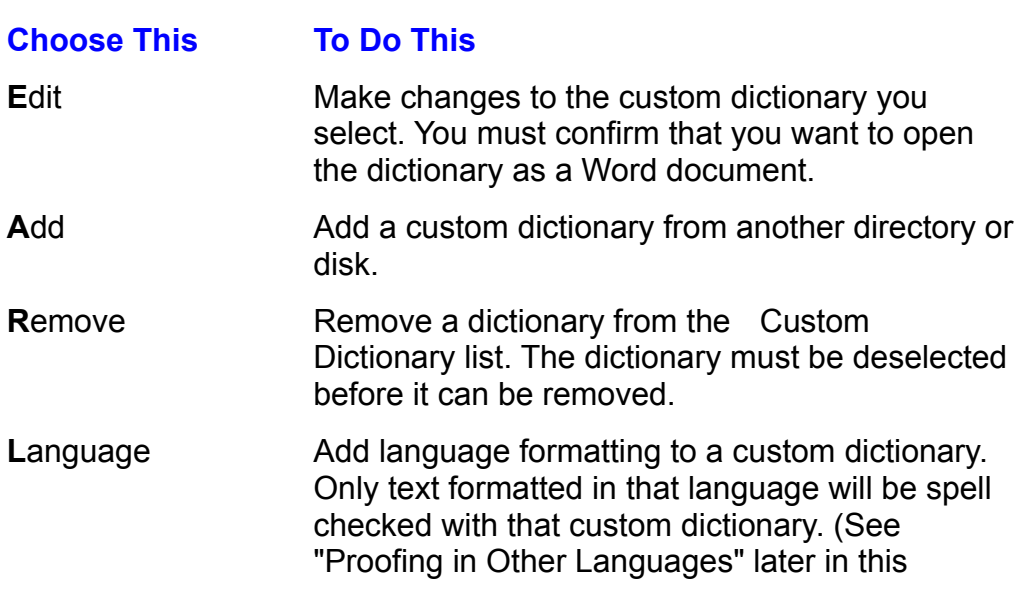

chapter.) I

# $\mathbf r$  tip will help you solve one of the more frequently  $\mathbf r$  you solve one of the more frequently  $\mathbf r$

**Troubleshooting Tool Menu Commands** asked questions about choosing **<sup>T</sup>**ool commands. The following troubleshooting tip will help you solve one of the morefrequently asked questions about choosing Tool commands.

 $\alpha$  reature from the Tools menu. A dialog box appears indicating that Word for Windows cannot locate acommand

Many Word for Windows features, such as the spelling checker, are optional during the Word for Windows installation process. If a feature or command you want to use has not been installed, you can run the Word for Windows installation procedure again. Then, you can select only the options you want to install. Run word for Windows installation program by double-clicking the Word Setup icon in the Word for Windows group window of the Program manager. Instructions appear on-screen at the beginning of the installation process that prompt you to select the options you want to install. For example, select Proofing Tools if you need to install the spelling checker. Follow the instructions that appear to complete the installation process.

#### **SENTER SENTER STRUCK CORRECTED STRUCTURE IS GRAMMATICALLY CORRECTED STRUCTURE IS A VIOLET USE OF PHRASE ISSUES** When you are creating a document, you might be uncertainty when you might be uncertainty when you might be uncertain

When you are creating a document, you might be uncertain whether your<br>sentence structure is grammatically correct. You might use the phrase *between*<br>you and I. for example, when the grammatically correct version is *betwe* sentence structure is grammatically correct. You might use the phrase *between*<br>*you and I*, for example, when the grammatically correct version is *between you*<br>and me. Word for Windows grammar checker is used to spot gra *between*  you and I, for example, when the grammatically correct version is between you and me. Word for Windows grammar checker is used to spot grammatical errors and suggest how to correct them. The Grammar dialog box provides several choices for making changes (see figure 7.12).

#### **Figure 7.12** If no text is selected, Word for Windows checks the entire document beginning at

If no text is selected, Word for Windows checks the entire document beginning at the insertion point. If text is selected, only the selection is checked. A selection must contain at least one sentence.

<sup>:e.</sup><br>›cks spelling and grammar. If you want to <sub>'</sub><br>**S**pelling option in the Grammar tab of the By default. Word for Windows checks spelling and grammar. If you want only grammar, turn off the Check Spelling option in the Grammar tab of the<br>Options dialog box. (To learn how to do this, see the upcoming section,<br>"Selecting Grammar Rules.") If the Check Spelling option is selected. Word Options dialog box. (To learn how to do this, see the upcoming section, "Selecting Grammar Rules.") If the Check Spelling option is selected. Word for vvindows may display the Spelling<br>dialog box-- it depends on whethe<br>To check a designeed becauses

To check a document's grammar:<br>Choose the **Tools Grammar command.** 

Choose the Tools Grammar command.  $\sigma$  and  $\sigma$  or  $\sigma$  all error  $\sigma$  figure 7.12). The grammatically  $\sigma$ 

The Grammar dialog box appears when Word for Windows finds a sentence with a possible grammatical error or questionable style (refer to figure 7.12). The grammatically questionable words appear in bold, and also appear in the Sentence box in the Grammar dialog box.

## **Figure 7.12**

Select an option in the Grammar dialog box.

Select an option in the Grammar dialog box.<br>The Su**g**gestions box offers an explanation of why a selection is ungrammatical. **g** selection is ungrammation<br>**g**acastions box, and then and if available, offers possible replacement text. You can update the sente with a suggested correction by selecting it in the Suggestions box, and then choosing the Change button. If the Change button is grayed, the Grammar checker is unable to suggest a change. You can make a change directly in the document:

To leave the Grammar command temporarily in order to make a change in the document: eave the Grammar command temporality in order to make a child<br>cument:<br>Choose the document window by clicking it, or by pressing **Ctrl+Tab**.

Edit the sentence in the document. Choose the

**S**tart button that appears in the Grammar dialog box. The grammar

You can also choose from these Grammar options:

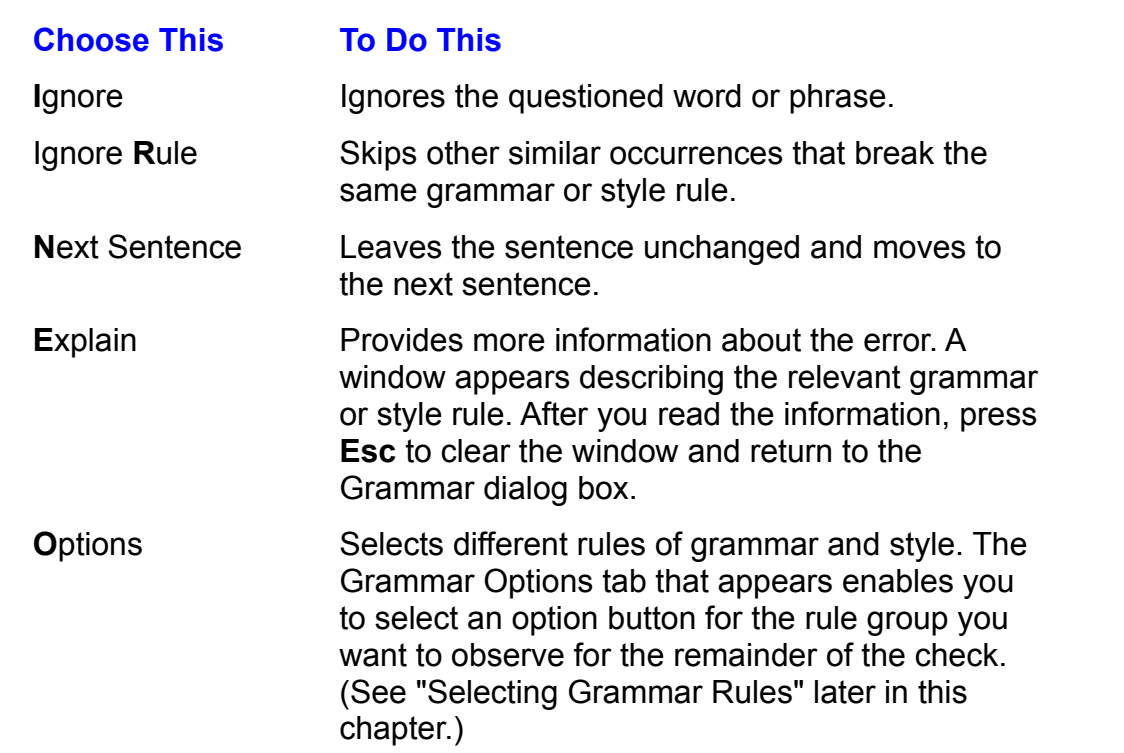

When the grammar checker reaches the end of the document, it continues checking from the beginning. If the entire document or the selected section has completed. Choose OK to return to your document. been checked, you see a message indicating that the grammar check is been cnecked, you see a message indicating that the grammar cneck is<br>completed. Choose OK to return to your document.<br>If the Show **R**eadability Statistics option is selected. a dialog box displays the

information about the document. (Readability is covered later in the section "Testing the Readability of a Document.") Choose OK to return to your document.

## **Itents. Selecting Grammar Rules. Audience, your style and the material, you might style and the material, you**  $\mathbf{C}$  the rules of style and grammar that are used during grammar that are used during grammar that are used during grammar that are used during grammar that are used during grammar that  $\mathbf{C}$

You can choose the rules of style and grammar that are used during gramma<br>checks. Depending on your audience, your style, and the material, you might<br>want to follow some rules and disregard others. When you choose the **T**o checks. Depending on your audience, your style, and the material, you might<br>want to follow some rules and disregard others. When you choose the Tools<br>Options command and select the Grammar tab, you can pick from among thre want to follow some rules and disregard others. When you choose the Tools **O**ptions command and select the Grammar tab, you can pick from among three predefined rule groups: Strictly (all rules), For Business Writing, or For Casual Writing. You can also create up to three custom rule groups, or customize the three predefined rule groups by selecting or clearing grammar and style options.

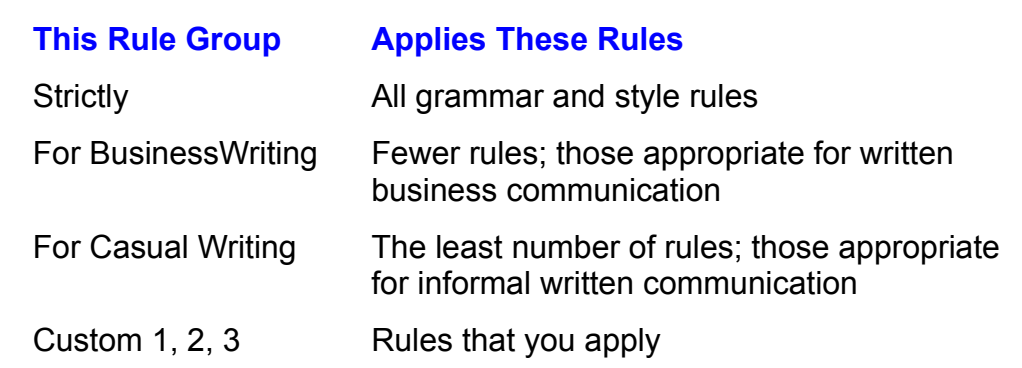

To customize a rule group: started grammar checking, choose the Optionsbutton in the Grammar dialog box. The

To customize a rule group:<br>vose the Tools **O**ption command. Then select the Grammar tab.If you have already started grammar checking, choose the Optionsbutton in the Grammar dialog box. The Grammar tab appears (see figure 7.13).

## **Figure 7.13**

Select the rule group you want to change in the Use Grammar and Style Rules list. suctive rule group you wan

Choose the Customize Settings button. The Customize GrammarSettings dialog box appears (see figure 7.14).

## **Figure 7.14**

group from the Use Grammar and Style Rules list. If you base a custom rule group on an existing rule group, select the existing rule

Select first Grammar, and then Style, and then select the rule check boxes for Infinitives, Consecutive Nouns, and Prepositional Phrases. Also, indicate the Preposition Phrases. Also, indicate the Preposition Phrases. Also, indicate the Preposition Phrases. Also, indicate the Preposition Phrases. Als rules you want Word for Windows to observe. Clear check boxes for rules you

From the pull-down lists in the Catch group, select how you want to control Split Infinitives, Consecutive Nouns, and Prepositional Phrases. Also, indicate the Containing More Words Than option. maximum number of words you want in a sentence with the Sentences

## I<sup>terits</sup> Testing the Readability of a Document  $\mathsf{ction}$  is to read. Writing is to read. Writing is to read. Writing is to read. Writing that is to read. Writing that is to read. Writing that is to read. Writing that is to read. Writing that is to read. Writing that is

**Document**<br>riting is to read. Writing thatis<br>*Wall Street Journal.* for example. Readability statistics measure how easy your writing is to read. Writing that easier to read communicates more clearly. The Wall Street Journal, for example, writes at the eighth-grade level. Hemingway wrote at the sixth-grade level. Writing need not be boring when it's readable. To make his writing interesting, and variable sentence lengths. Hemingway used intriguing subject matter, active writing, colorful descriptions,

If you choose to display readability statistics, they appear at the end orgrammar checking.

display readability statistics after you use the Grammar command:<br>Choose the **T**ools **O**ptions command.

Choose the Tools Options command.

Select the Grammar tab

**Readability Statistics Check box.**<br>
Select the Show Readability Statistics check box. Word fire Union readability Grandies are box.

 $T$  assigns a reading ease score and grade level based on the average score and grade level based on the average  $T$ 

Word for Windows readability statistics are based on the Flesch-Kincaid index. This index assigns a reading ease score and grade level based on the average number of words per sentence and syllables per 100 words.

# **CONSIDENTS** Using the Thesaurus. It defines the Windows theory of Windows the Windows theory is a set of Windows the Windows of Windows the Windows of Windows the Windows of Windows and Windows the Windows of Windows of W etion<br>I<sup>tents</sup> Curing the Thesaurus<br>When you're not sure of the meaning of a word, or when you think you're using a

certain term too often, take advantage of Word for Windows thesaurus. It defines selected words and offers alternative terms (synonyms). For example, Word for<br>Windows synonyms for the word *information* include *intelligen* selected words and offers alternative terms (synonyms). For example, Word for Windows synonyms for the word information include intelligence, data, and facts.

The thesaurus looks up one word at a time. If a word is selected, or the insertion outside a word, the thesaurus looks up the word preceding theinsertion point. point is in a word, the thesaurus looks up that word. If the insertion point is

To display a list of synonyms and definitions for a word in your document:

Select the word for which you want to locate a synonym. St the word for wh

**<sup>T</sup>**ools **T**hesaurus command, or press **Shift**+**F7**.The Thesaurus dialog box appears (see figure 7.15).

# **Figure 7.15**

The selected word is displayed in the Looked Up text box. The first meaning is Its definition appears in the Meanings box. displayed in the Replace With Synonym text box, followed by a list of synonyms.

You have several options at this point:

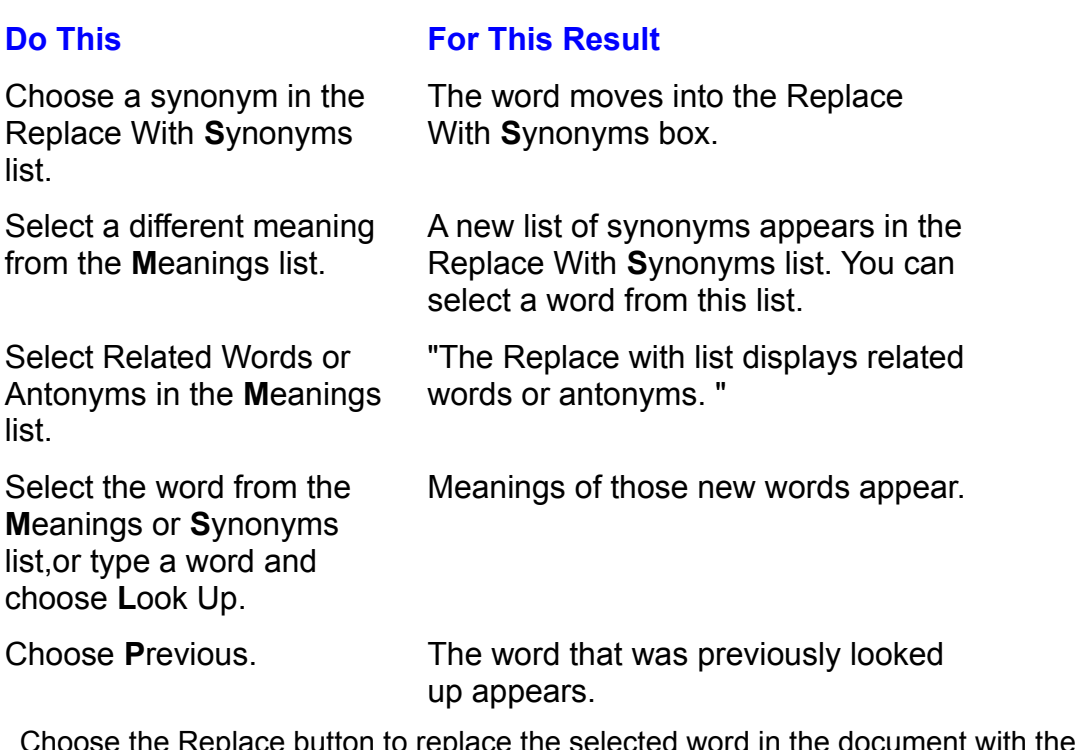

outton to replace the selected word in the document with the word in the Replace With Synonym/Antonym/Related Word box, or choose the Cancel button.

#### **Proofing in Other Languages If you are:**<br>If you're reading this book in English, most of your typing is probably in this l<sup>enes</sup> Proofing in Other Languages and the Spanish contain some text in Spanish, French, French, French, French,

If you're reading this book in English, most of your typing is probably in this or another language. You can select that text, assign to it a language other than language. However, your document might contain some text in Spanish, French, English, and all the Word for Windows proofing tools-- spell checker, dictionary you specify to proof that text. hyphenation, thesaurus, and grammar checker-- will use the other language

Before the language command is available, you must purchase and install the appropriate language-proofing tools for the language you will be using. If you want to check the spelling of French text, for example, you must install a French many language-proofing tools available. dictionary. Contact Microsoft Corporation or other vendors for information on the

oroof text in another language:

Choose the

Select the text written in another language.<br>
Choose the Tools Language command to display the Language dialog box.<br>
Select the language from the **M**ark Selected Text As list. To change the language Choose the Tools Language comma

Choose the Tools Language command to display the Language dialog box.<br>Select the language from the **M**ark Selected Text As list. To change the languag<br>for all the text you proof, choose the **D**efault button. for all the text you proof, choose the Default button.

the selected text. This feature is useful for technical material containing terms not You can choose (no proofing) from the list if you want the proofing tools to skip listed in any of the standard spelling dictionaries.

## paragraphs, **Counting Words paragraphs**, and lines in a document of the choose to the choose to the choose to the choose to the choose to the choose to the choose to the choose to the choose to the choose to the choose t Section<br>Contents

etion<br>I<sup>tents</sup> Counting Words<br>The Tools Word Count command counts the number of pages, words,characters, endnotes in the count. paragraphs, and lines in a document. You can choose toinclude footnotes and

count words, lines, and more of the document on the screen:  $\frac{1}{2}$  words, intes, and more of the document on the screen.

Choose the Tools Word Count command. The Word Count dialog box displays. Word performs the count and displays the results (see figure 7.16).

#### **Figure 7.16** Select Include

**Foota**<br>Select Include Footnotes and Endnotes if you want to include these items in the count. The count is redone, and the new results appear.

Choose the Close button.

#### **From Here...**  $\mathsf{ction}$  the capabilities of the other Windows tools and  $\mathsf{C}$

lons, see the following chapters. To better understand the capabilities of the other Word for Windows tools and options, see the following chapters:<br> **Chapter 15**, "Mastering Envelopes, Mail Merge, and Form Letters," teaches you

about creating and editing Macros. <u>Chapter 15</u>, "Mastering Envelopes, Mail Merge, and Form Letters," teacnes you<br>about creating and editing Macros.<br>Chapter 35. "Customizing and Optimizing Word Features." teaches you how to

1acros.<br>Ind Optimizin<br>**T**ools menu.

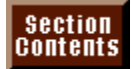

#### <sub>ction</sub><br><sup>Itents</sup> Chapter 8 - Previewing and Printing a Document document, chapter 8 - Previewing and Printing a Document

Although printing with Word for Windows can be as simple as opening a document, choosing a print command, and starting the printing operation, Word for Windows gives you many additional options. You can preview one or more pages in your document and change their margins while you're in the preview. version, you can print normal copy and graphics or print hidden text and field You can print all or part of an open document. You can print a draft or a final codes. You also can print multiple documents without opening them.

Often, your objective is not to print a document but to route it electronically to its destination. This chapter shows you how to print a document, fax a document, print it to a file, or send it via electronic mail to someone in your workgroup.

#### **Selecting a Printer you install the Windows Selecting a Printer** you install to use with Windows you also can use  $\mathsf{ction}$  is the common denominator that makes printing with Word for  $\mathsf{C}$

Microsoft Windows is the common denominator that makes printing with Word for  $\frac{1}{2}$  the default prince is selected by can find out which printer is selected by choosing the selected by choosing the selected by choosing the selected by choosing the selected by choosing the selected by choosing t Windows easy. Any printer you install to use with Windows you also can use with

the default printer. You can find out which printer is selected by choosing the File Word for Windows prints on whichever installed printer currently is selected as<br>the default printer. You can find out which printer is selected by choosing the Fi<br>Print command and looking at the top of the Print dialog bo

#### **Figure 8.1**

**the Prince of the Printer State**<br>To select a printer, choose Prin**t**er in the Print dialog box. If you use only one printer, select that printer the first time you print a document with Word for printers, you must select a printer each time you change printers. Windows. After you print, your printer stays selected. If you switch between

When you select a printer, Word for Windows lists the available printers in the Print Setup dialog box (see figure 8.2). This list includes all printers installed for use with Windows. If the printer you want to use is not on the list, you must install it in Windows. To install a printer, see the following section, "Installing a Printer in Windows."

#### **Figure 8.2** To select a printer, follow these steps:

select a printer, follow these steps:

Friest a printer, follow these steps:<br>Choose the File Print command. The Print dialog box appears.<br>Choose Printer in the Print dialog box.

Choose Printer in the Print dialog box.

Printer in the Print dialog box.<br>
Select a printer from the Printers list in the Print Setup dialog box.<br>
Choose the Set as Default Printer button.

Choose the Set as Default Printer button.

return to your document. Choose Close to return to the Print dialog box. Choose OK to print, or Close to Choose Close to return to the Print dialog box. Choose OK to print, or Close to<br>
return to your document.<br>
The next time you choose the File Print command, you see your selected printer

isted at the top of the Print dialog box. The next time you choose the File Print command, you see your selected printer<br>listed at the top of the Print dialog box.<br>The **O**ptions button in the Print dialog box provides access to certain settings that

affect the appearance of your printed document. You learn about these settings later in this chapter.

## l<sup>terits</sup> Setting Up Your Printer you want to use in Word for Windows, and we want to use in Word for Windows, Windows manages most details of setting up a printer. The printer of setting up a printer. The printer of setting up a printer of setting up a printer of setting up a printer of setting up a printer. The printer of setting

Windows manages most details of setting up a printer. Three tasks, however, are left up to you: selecting the printer you want to use in Word for Windows, installing the printers you want to use in Windows, and changing the printer setup for special printing needs.

#### I<sup>tents</sup> Installing a Printer in Windows  $\mathsf{c}\mathsf{tion}$  and  $\mathsf{in}$  in Windows is simple-- if the printer is listed in the printer is listed in the printer is listed in the printer is listed in the printer in the printer is listed in the printer in the printer in

Selecting a printer in Word for Windows is simple-- if the printer is listed in the Print Setup dialog box. If your printer is not listed, Windows does not have that Windows. printer installed. You can install a printer in Windows from within Word for

To install a printer in Windows, follow these steps:

In the Main window of the Windows Program Manager, start the Control Panel.  $\sigma$  main window of the Vindows  $\sigma$ 

Choose the Printers icon from the dialog box (see figure 8.3 for the Windows 3.1 Control Panel). The Printers dialog box appears.

## **Figure 8.3**

Choose the Add >> button. The Printers dialog box expands to reveal a list of available printer drivers at the bottom, as shown in figure 8.4 (for Windows 3.1).

## **Figure 8.4**

If your printer is not listed and you receive a printer driver-- a DRV file-- from the printer  $\mathop{\text{ct}}$  the printer you want to install from the List of F

- rinters list and then choose Install.<br>er driver-- a DRV file-- from the printer<br>List of Printers list. Install Unlisted. or ur printer is not listed and you receive a printer driver-- a DRV file-- from the printer Updated Printer. If your printer is not listed and you do not have a driver, you may manufacturer, choose the first option on the List of Printers list, Install Unlisted, or second driver on the list, Generic/Text Only. This driver does not support special be able to use the driver of a compatible printer model, or you can select the  $\alpha$  is or graphics. (If the prince is already contributed on the printer driver is already contributed on the prince on  $\alpha$
- alog box prompts you to insert one of the original Windows installation disks or the disk issued by the printer manufacturer. (If the printer driver is already copied onto disk issued by the printer manufacturer. (If the printer driver is already copied of Insert the disk, you'll see no dialog box prompting you for a disk; in this case, skipper to the Step 5.) Drive A is shown as the default, but you can enter another drive letter. Step 5.) Drive A is shown as the default, but you can enter anotr
- <sub>ler drive letter.<br>g box when the<br>**P**rinters list, and is</sub> rt the disk installation is complete. The new printer is listed in the Installed **Printers list, and is** selected.
- when the install Driver dialog box appears, enter the drive and directory path that contains the new printer driver. The printer may be a gain to print the printer may be printed as  $\alpha$
- If Windows does not find the driver on the disk, the dialog box reappears. Insert a be on one of the other Windows installation disks. different disk from the one requested and choose OK again. The printer driver may

Choose Connect from the Printers dialog box. From the Ports list, select the port you want for that printer; then choose OK to

From the Ports list, select the port you want for that printer; then choose OK to return to the Printers dialog box.

Choose the Setup button. The setup dialog box appears (the setup dialog box varies from one printer to another).  $\frac{1}{2}$ 

Select the settings you use most frequently, such as printing in portrait (vertically) or landscape (sideways), the resolution, paper source, printer memory, and font cartriages. Then choose OK. If  $y$  is a list box printer model from a list box. If  $y$ 

A single printer driver program often is used for a whole family of printers. In that event, you must select your specific printer model from a list box. If your printer model is not listed, select a compatible printer driver. Choose the Settings Exit community Alt+F4 to close the Control Panel.<br>The Control Panel Control Panel. Control Panel. Control Panel. Control Panel. Control Panel. Control Panel. Co

Choose the Settings Exit command, or press Alt+F4 to close the Control Panel.

## <sup>tents</sup> Using Special Print Setups **of the process of the process of the process** of the process of the process o For the most part, after you install a printer in Windows, Word for Windows

For the most part, after you install a printer in Windows, Word for Windows Windows makes certain assumptions about such things as paper size and completes the rest of the process of setting up the printer. Because Word for Windows makes certain assumptions about such things as paper size and<br>orientation (portrait or landscape), you normally do not have to select these<br>options. In **Chapter 13**, "Setting the Page Lavout." you learn how to chan orientation (portrait or landscape), you normally do not have to select these Print dialog box, however. default settings. Word does enable you to choose some printing options from the

To set options at the time you print a document, follow these steps:<br>Choose the **F**ile Print command. The Print dialog box appears.

Choose the File Print command. The Print dialog box appears.

Choose the File Print command. The Print dialog box appears.<br>Choose Printer in the Print dialog box. The Print Setup dialog box appears.<br>Select a printer from the Printers list.

Coloot a main  $\alpha$  a princt from a.c. Finicis fist.

Choose the Options button in the Print Setup dialog box. Choosing this button opens a dialog box like the one shown in figure 8.5.

## **Figure 8.5**

 In the Print Setup dialog box, choose Close.Select the option(s) you want. (See the section "Controlling Printing Options"

In the Print dialog box, choose OK.The actual Print Setup Options dialog box, choose viose.

In the Print dialog box, choose OK.

The actual Print Setup Options dialog box that you see varies depending on the printer you select in Step 3. Figure 8.6 shows the Options dialog box for a PostScript printer.

#### **Figure 8.6** Note that the Options dialog box for the PostScript printer contains an Ad

**value 8.7.**<br>Note that the Options dialog box for the PostScript printer contains an Advanced button so that you can select advanced options. Choosing this button opens the dialog box shown in figure 8.7. This dialog box controls options that are useful if your document contains sophisticated graphics or if you want to share the file on a network. These advanced features may be useful if you do desktop publishing with Word.

## **Figure 8.7**

#### **Itellis** Setting Up Printer Memory and Font Cartridges  $\blacksquare$ if you use a laser printer, you may need to specify which for use and carterial  $\blacksquare$

If you use a laser printer, you may need to specify which font cartridge to use and printer, so you should not neglect to set them. You can change many aspects of how much memory is in the printer. These settings affect the capabilities of your your printer setup, depending on what type of printer you have.

set memory and select font cartridges for a laser printer, follow these steps:<br>Choose the **F**ile Print command. The Print dialog box appears.

Choose the File Print command. The Print dialog box<br>Choose Printer. The Print Setup dialog box appears. From the

Choose Prin**t** 

**Prince the Printers list, select your printer, then choose Options. The Setup dialog From the Printers list, select your printer, then choose Options. The Setup dialog** box appears. From the Printers list, select your printer, then choose Options. The Setup dialog<br>box appears.<br>Select Memory, and select the amount of memory installed on your printer.<br>In the Cartridges list, select the cartridge(s) (one

In the Cartridges list, select the cartridge(s) (one or two) installed in your printer. Choose Changes they concern the change (c) (c)

Choose OK to print your document, or choose Cancel to return to your document.

Andose oldse to ferally to the Frint dialog box.

Choose OK to print your document, or choose Cancel to return to your document.

Another way to set up font cartridges or memory is from within the Windows **Printer Control Panel. Start the Control Panel (Main group) and select the Printers icon.** When the Printers dialog box appears, select your printer from the Installed **Printers list. Then choose Setup. Set memory and select cartridges as described.** in steps 4 and 5 in the preceding list. Choose OK to return to the Printers dialog box, then choose Close, and then close the Control Panel.

#### **Caution Caution** to turn of the new printer and turn it back on the new printer and turn it back on the new printer and turn it back on the new printer and turn it back on the new printer and turn it back on the new printer and t  $\frac{1}{2}$  and selection carried carried carried cartes  $\frac{1}{2}$

Remember to turn off your printer and then turn it back on after replacing and selecting cartridges.

#### **Note**  $\theta$ paper source, for example, for example, for example,  $\frac{1}{2}$

**File Page Certain print options (document size and e, for example) in the Page Setup dialog box.<br>File Page Setup command. You can change** You can change certain print options (document size and paper source, for example) in the Page Setup dialog box. **The Comptitude Comption**<br>Tools **O**ptions<br>Tools **O**ptions Choose the File Page Setup command. You can change other options-- such as print quality and print order (along with paper source)-- by choosing the Tools Options command and selecting the Print tab. The Page Setup dialog box settings override the defaults and affect only the current document. The Print tab settings change the global defaults.

#### <sup>tents</sup> Previewing Pages Before Printing  $\mathsf{ction}$  for  $\mathsf{win}$  and  $\mathsf{win}$  alternatives for viewing  $\mathsf{win}$  and  $\mathsf{win}$

you print. These alternatives are the page layout or print preview view. Word for Windows offers you two alternatives for viewing your document before

printing: Following are the advantages of using the page layout view to preview your locations. You also can drag page breaks to new locations. You also can determine the page breaks to new locations.

locations. You also can drag page breaks to new locations. In the page layout view, you can frame and then drag text or graphics to new

screen's. You also can drag page breaks to new locations.<br>The primary advantage of using the print preview view is using the preview<br>servents to the unbigh contains convenient buttons for zooming and displaying The primary ad multiple pages.

## **Using Page Layout View** Different document views in Word for Windows show different perspectives on

**Tellis. Using Page Layout View<br>Different document views in Word for Windows show different perspectives of** Different document views in Word for Windows show different perspectives on your margins. In the normal view, you don't see the margins, but you see the the page as it will print, margins and all. Select this view if you want to see space between them, where your text appears. In the page layout view, you see headers, footers, page humbers, foothotes, and anything eise that appears within  $\alpha$  margins. (If  $\alpha$  is not displayed, choose the scroll bar is not displayed, choose the scroll bar is not displayed, choose the scroll bar is not displayed, choose the scroll bar is not displayed, choose the scroll ba

nt viev<br>**T**ools At the left of the horizontal scroll bar are three buttons offering different v<br>documents. (If your horizontal scroll bar is not displayed, choose the Too<br>Options command, select the View tab, and in the Window group, sele documents. (If your horizontal scroll bar is not displayed, choose the Tools<br>Options command, select the View tab, and in the Window group, select<br>Horizontal Scroll Bar.) On the Standard toolbar is a button that displays t Options command, select the View tab, and in the Window group, select preview view. Horizontal Scroll Bar.) On the Standard toolbar is a button that displays the print

view the document in page layout view, follow these steps:

Choose the Open the document you want to preview.

Open the document you want to preview.<br>Choose the View Page Layout command (if the command is not selected already). Alternatively, click the Page Layout button in the horizontal scroll bar.

aiready). Alternatively,<br>If you like, adjust the m<br>**V**iew Zoom command. If you like, adjust the magnification b View Zoom command.

To return to normal view, choose the View Normal command or click the Normal button at the left of the horizontal scroll bar.

## I<sup>tents</sup> Using Print Preview  $\mathsf{ction}$  method of seeing how your document will print is to use the print is to use the print is to use the print is to use the print is to use the print is to use the print is to use the print is to use the print is to

The other method of seeing now your document will print is to use the print preview view.

see the entire document in print preview, follow these steps:

Choose the Open the document you want to preview.

**<sup>F</sup>**ile Print Pre**v**iew command or use the Print Preview button on the Standard toolbar. You see a screen like the one shown in figure 8.8.

## **Figure 8.8**

**Using the Preview Icon Bar**. Across the top of the Preview screen is a toolbar. You can use the buttons on the bar for the actions listed in table 8.2.

#### Section<br>Contents **Table 8.2 Preview Screen Buttons** Print

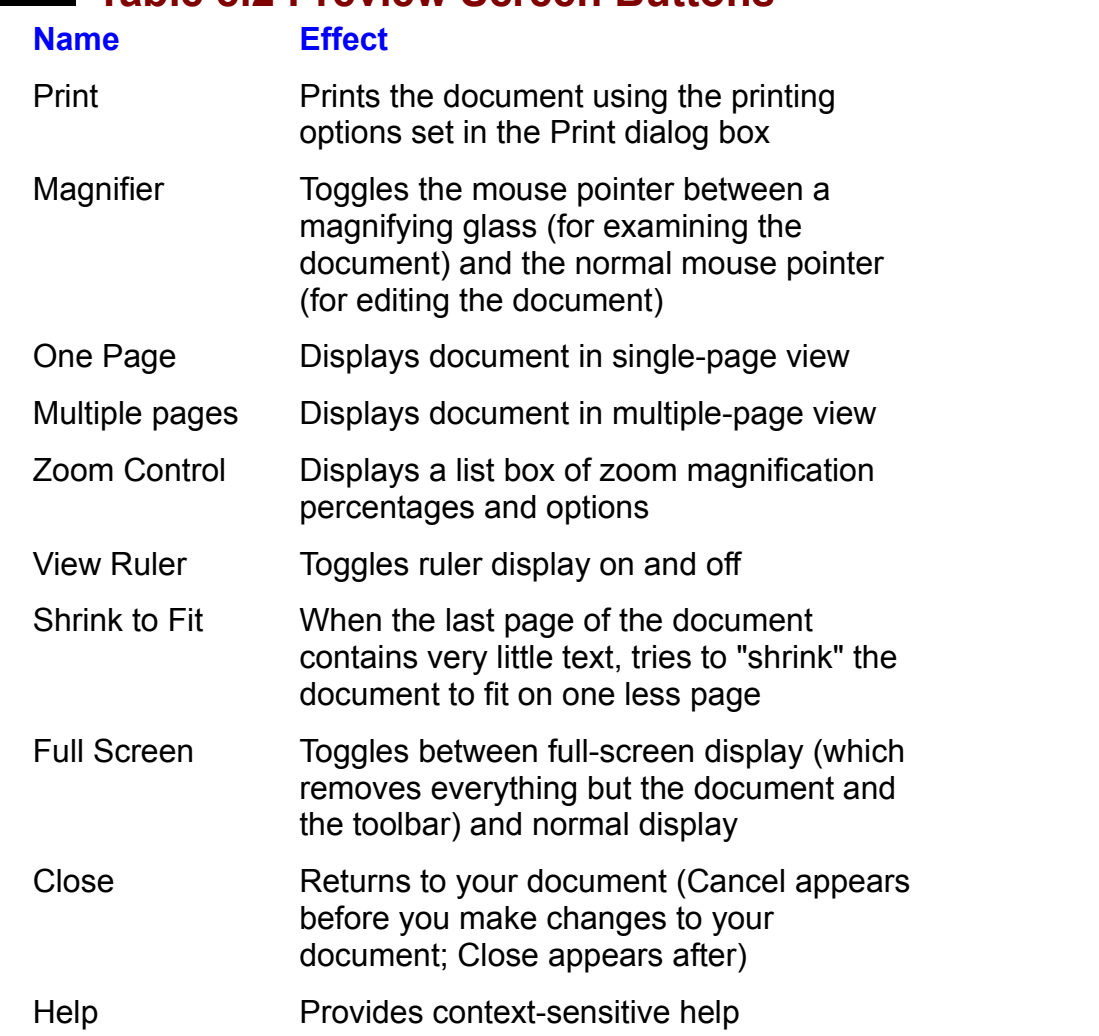

In print preview, you also have access to the normal, page layout, and outline icons at the extreme left of the horizontal scroll bar (assuming the bar is the document in the view mode you selected. displayed). Clicking any of these buttons closes the preview screen and displays

You can move around in the document in the preview screen by using the PgUp and PgDn keys on your keyboard and the scroll bars. When the rulers are displayed, you adjust margins in the same manner as in page layout view. You also can edit the document.

edit a document in print preview, follow these steps:

Click the part of the document you want to edit. Word displays the document at Click the Magnifier button t

Click the part of the document you want to edit. Word displays the document at 100 percent magnification. Edit the document, revising text and repositioning margins on the page as

Edit the document, revising text and repositioning margins on the page as

 $A$  after you make  $y$  contributions of the document to the document to the previous to the previous to the previous to the previous to the previous to the previous to the previous to the previous to the previous to the p described in "Using Page Layout View" earlier in this chapter.

After you make your changes, you can reduce the document to the previous document with the magnifying glass icon. magnification by clicking the Magnifier button again and then clicking on the document with the magnifying glass icon.<br>**Printing from Print Preview**. You can print all or part of your document from the

print preview screen. You can print using the Print button or the Print dialog box.

To print using the button, you click the Print button to print the document using the button.) the current print settings. (The Print dialog box does not appear when you click

orint using the Print dialog box, follow these steps:<br>Choose the File Print command.

Choose the File Print command.

Choose OK.<br>Choose OK.

although you might not find it practical to display more than six or eight. The contract or eight. The contract or eight of  $\alpha$ 

wake the usual printing selections in the 1 rint dialog box.<br>Choose OK.<br>**Viewing One or Two Pages**. You can view as many as 18 pages at once-although you might not find it practical to display more than six or eight.

view multiple pages, follow these steps:

Click the Multiple Pages button. Move the mouse pointer over the upper-left portion of the grid that appears below

Move the mouse pointer over the upper-left portion of the grid that appears below the Multiple Pages button. If  $\alpha$  is a set of pages  $\alpha$  want to display  $\alpha$ 

Drag the mouse pointer down and to the right until the highlighted portion of the the grid expands to display additional pages to a maximum of three rows and six  $\overline{\phantom{a}}$ grid reflects the number of pages you want to display. If you continue dragging, pages represented by the grid at the grid at the grid at the time you released the button. All other the button. All other the button. All other the button. All other the button. All other the button. All other the button.

Release the mouse button. The preview screen now displays the arrangement of selections in the toolbar work as usual. pages represented by the grid at the time you released the button. All other

**Conceller in the return from the return**<br>To change back to single-page view again, click the One Page button.<br>**Canceling or Closing the Print Preview Screen**. To return to your editable To change back to single-page view again, click the One Page button.

Canceling or Closing the Print Preview Screen. To return to your editable. document, select Cancel or Close from the toolbar. (The button reads Cancel if you have not made any changes to your document, Close if you have.)

#### I<sup>tents</sup> Printing the Current Document  $\mathsf{ction}$  to  $\mathsf{min}$ etion<br>I<sup>tents</sup> Printing the Current Document<br>The simplest way to print is to open a document and choose the File Print

currently open aocument on the currently selected printer without printing hidden command. By default, Word for Windows prints one copy of all pages of the

orint one copy of a document, follow these steps:

Choose the  $\mathop{\mathsf{open}}\nolimits$  the

open the document you want to print.<br>Choose the File Print command or press Ctrl+Shift+F12. The Print dialog box appears.  $T$ o cancel printing which dialog box is displayed, print dialog box  $T$  cancel  $T$ 

 $\Box$  choose  $OK$ .

To cancel printing while the Print dialog box is displayed, press Esc or choose the Cancel button. (The status bar at the bottom of the screen displays a message displayed and you are using the Windows Print Manager, the complete print job telling you when you can cancel the print job.) If the Print dialog box is no longer. may already have been sent to the Print Manager. In this case, you must press Ctrl+Esc to display the Task List, activate the Print Manager, and stop your print displayed, the print job aiready may have been sent to the printer. job. If you are not using the Print Manager and the Print dialog box is no longer

You can bypass the Print dialog box and print your document quickly by clicking the Print button on the Standard toolbar. Word for Windows prints your document using settings previously selected in the Print dialog box.

#### **Printing Multiple Copies** etion<br>I<sup>tents</sup> Printing Multiple Copies<br>With Word for Windows' Print dialog box, you can print more than one copy of  $\mathbf n_{\max}$  are printing Multiple Copies of your document  $\mathbf n_{\max}$

With Word for Windows' Print dialog box, you can print more than one copy of your document. In fact, you can print 32,767 copies of your document (but you for Windows collates the copies-- a handy feature for long documents. may want to plan a trip to Hawaii while all those copies print). By default, Word

To print multiple copies of your document, follow these steps:

Open the document you want to print. figure 8.900 and 8.99

**<sup>F</sup>**ile **P**rint command or press Ctrl+Shift+F12. The Print dialog box appears (see figure  $8.9$ ).

#### **Figure 8.9**

Select the Copies box in the Print dialog box and enter the number of copies you accrease the specifica framper or copies.) want to print. (Alternatively, use the increment/decrement arrows to increase or

# right corner of the dialog box. This step enables Word for Windows to run multiple word for Windows to run multiple

doclease the specifica number of copies.)<br> **If print time is important**, you can deselect the Collate Copies option in the bottom right corner of the dialog box. This step enables Word for Windows to run multiple documents through the printer faster. You pay for choosing this option later, however, when you have to collate all the copies by hand.

## t<sup>tents</sup> Printing Part of a Document  $\mathsf{ction}$  is the Windows provides two ways to provide two ways to provide the a document. You can select the  $\mathsf{train}$

**<sup>F</sup>**ile **P**rint Word for Windows provides two ways to print part of a document. You can select the portion of your document you want to print and then choose the File Print of pages. command. You also can print the current page, selected text, or a specific range

or pages.<br>Printing a selected area is useful when you want to print a section of a la<br>desument but dealt know en which ness ar nesse the section is located. document but don't know on which page or pages the section is located.

orint a selected area of text, follow these steps:

Choose the

Select the text to print.<br>Choose the File Print command or press Ctrl+Shift+F12.<br>Choose the Selection option.

Choose the Selection option. If you know the particular pages you want to print, you can print a range of print a range of print a range of

Choose OK. pages. Suppose that you make changes the first three pages of a longitude pages of a longitude pages of a longitude pages of a longitude pages of a longitude pages of a longitude pages of a longitude pages of a longitude p

If you know exactly which pages you want to print, you can print a range of document. In that case, you may want to print from pages 1 through 3. pages. Suppose that you make changes to the first three pages of a long

orint a specific range of pages, follow these steps:<br>Choose the **F**ile Print command or press Ctrl+Shift+F12.

In the PaChoose the File Print comman

**gives File Print command or press Ctrl+Shift+F12.**<br> **ges box, enter the range of pages you want to print. (For instance, to** Choose the File Print command or<br>In the Pa**g**es box, enter the range of<br>print pages 1 through 3. enter **1-3**.) print pages 1 through 3, enter 1-3.)

Choose OK.

**g**es Trinough 5, enter **1-3**.*)*<br>ie OK.<br>**g**es box, vou can specify multiple page ranges (such as **1-7,8-13,14-20**) y multiple page ranges (such as **1-7,8-13**).<br>**1.2.8.13**). You can combine ranges with In the Pages box, you can specify multiple page rate individual page numbers, as shown in figure 8.10.

#### **Figure 8.10** You also can print pages in a certain section. To print the second section. To print the second section in your

**nt pages in a certain section. To print the second section in the pages in a certain section. To print from page 7 in the** You also can print pages in a certain section. To print **propendent in the second section in yout**<br>**print from page 7 in the pages** document, type s2 in the Pages box. If you want to print from page 7 in the In a long document, it's sometimes helpful to simply print the page box.<br>Box.<br>In a long document, it's comptimes helpful to simply print the page on which.

pox.<br>In a long docun<br>verlise.working. you're working. In a long document, it's sometimes neipful to simply print the p<br>you're working.<br>To print the page are which you're working, follow these steps:

print the page on which you're working, follow these steps:

Position the insertion point on the page you want to print<br>Choose the File Print command or press Ctrl+Shift+F12.

**Choose the File Print**<br>Select Current Page.

Select Current Page.

If you're printing on both sides of the paper, you should print the odd-numbered if you're printing on both sides of the paper, you should print the od

orint only the odd- or even-numbered pages, follow these steps:<br>Choose the File Print command or press Ctrl+Shift+F12.

The Choose the **File Print command or press Ctrl+Shift+F12.**<br>In the Print box, choose the Odd Pages or Even Pages option.

In the Print box, choose the Odd Pages or Even Pages option.

## **Itellis** Printing Different Types of Document Information  $\mathbf G$  for  $\mathbf H$  associated information such associated information such associated information such as summary  $\mathbf H$

Word for Windows documents contain associated information such as summary information, field codes, and data for forms. You can print this information with niquen information with the document. The second method describes now to print the document or separately. The first method describes how to print the ancillary the nidden information separately.

of your printed document: Word for Windows enables you to include the following hidden attributes as part

Field codes

Field codes

Annotations

Drawing objects $T_{\text{NLO}}$ 

Drawing objects

To print hidden information with your document, follow these steps:<br>Choose the **Tools Options command.** The dialog box shown in figure 8.11 opens.

#### **Figure 8.11**

Select the Print tab if it is not aiready displayed. Select the option(s) you want to print in the Include with Document group (see

table 8.3). If you choose Annotations, for example, Word for Windows prints a list Select the option(s) you want to print in the Include with Document group (see see a list of the annotations a reviewer has made to your document.) of the annotations associated with your document. (You can use this option to

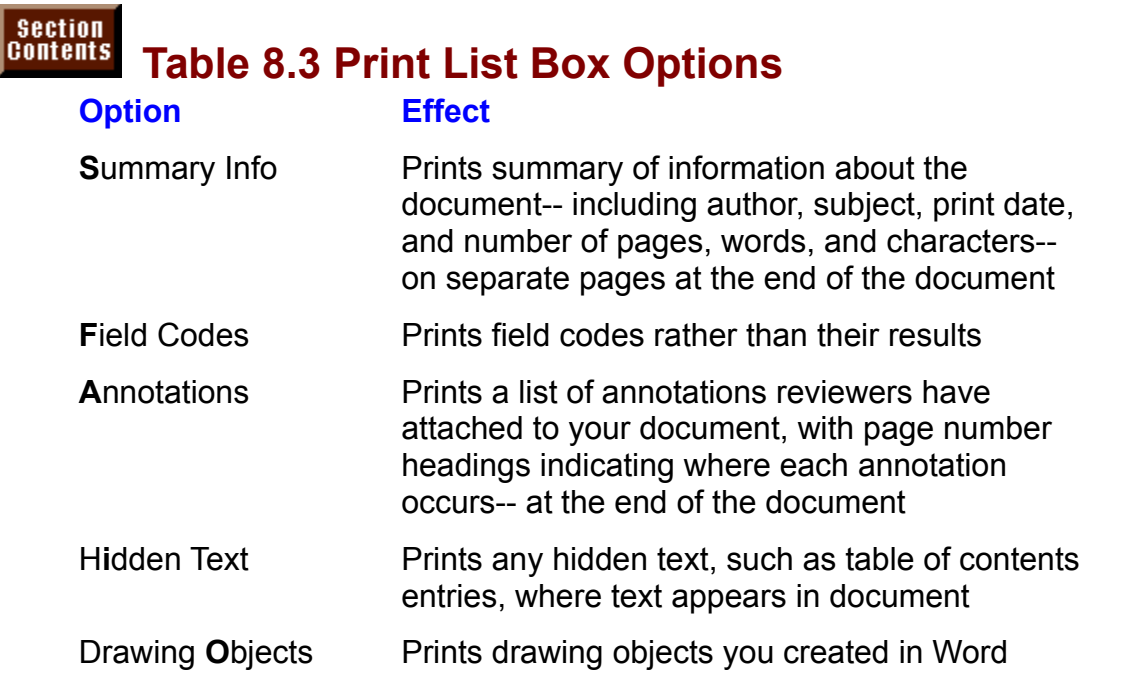

shalively, you can print mouen imornialion separately nomine document. itself, although you can select only one of the following items:

AnnotationsStyles

Automatica

**Styles** 

key assignments and the second control of the second control of the second control of the second control of the second control of the second control of the second control of the second control of the second control of the

Key Assignments

To print only a document's hidden information without printing the document, onnt only a doct<br>ow these steps: Film comy a document's moder<br>The Selection of the Selection<br>Choose the File Print command.

Print command.<br>Print What to open the drop-down list.

Choose OK.

## re<sup>reste</sup> Controlling Printing Options  $\mathsf{ction}$  is the  $\mathsf{win}$  many printing options. You can print the pages in printing options. You can print the pages in

reverse order or save time by printing a draft copy (on some printers). You can Word for Windows offers you many printing options. You can print the pages in print text that usually is hidden, separately or as part of your document. You can printer has more than one paper source. update fields as you print, or you can print from paper in a specified bin if your

set printing options, follow these steps:

of printing options, follow these steps:<br>Choose the Tools **O**ptions command and select the Print tab.

Choose OK.The following sections describe the available printing options.

The following sections describe the available printing options.

## someone else must entitled a **Draft** the copy of the copy of the copy, or you want to take the copy of the copy of the copy of the copy of the copy of the copy of the copy of the copy of the copy of the copy of the copy of  $\mathfrak{c}$  tion  $\mathfrak{p}$

someone else must edit the copy, or you want to take the copy home from work Sometimes you need a quick, plain printed copy of your document. Perhaps to review. For a quick, unadorned print, choose a draft copy. A draft prints quickly, without formatting. Enhanced characters are underlined rather than in boldface or italic, and graphics print as empty boxes. (The exact result of a draft print depends on your printer; for example, a Hewlett-Packard LaserJet prints not support draft mode.) Alternatively, on some printers you can print in draft in draft in draft in draft in d formatted text but no graphics in draft mode, whereas a PostScript printer does

If you select draft printing as your default, all printing will be in draft mode until you deselect that option. Alternatively, on some printers you can print in draft for laser printers). mode for just one time without changing the default (this option is not available

select draft as your default print quality mode, follow these steps:<br>Choose the **T**ools **O**ptions command. Select the Print tab.

Choose the Tools Options command. Select the Print tab.

Choose the Tools Options command. Select the Print tab.<br>In the Print tab of the Options dialog box. select the Draft Output check box. To print and or the options alarge box, select the Draft output check box.

Choose OK.

these steps: To print a draft copy of a document one time using a dot-matrix printer, follow Film a urant copy or a docume<br>se steps:<br>Choose the File Print command.

The State of the File Print command.<br>In the Print dialog box, choose Options.

In the Print dialog box, choose **O**ptions.<br>In the Printing Options group, select **Draft** Output. In the Printing optime group, choos

Choose OK.

In the Print dialog box, choose OK.

#### <sup>ttents</sup> Printing Pages in Reverse Order  $\mathfrak{c}$  fion a collator that printed pages stacked in the correct pages stacked in the correct in the correct in the correct pages stacked in the correct in the correct in the correct in the correct in the correct in the

order. Other printers stack pages with the last page on top. If your printer stacks Some printers have a collator that produces printed pages stacked in the correct to stack your pages in the correct order. with the last page on top, you may want to select the Reverse Print Order option

To print in reverse order, select the Reverse Print Order check box in the Print tab of the Options dialog box. Choose OK.

## **Itents Incolating Fields** and the document of the document. A date field in the document of the document of the document. A date field is a date for example, in the document of the document of the document of the document  $\mathsf{ction}$  in  $\mathsf{train}$  in that instructure field codes that instruct  $\mathsf{train}$  instruction  $\mathsf{train}$

Word for Windows files can include field codes that instruct Word for Windows to insert special information into the document. A date field, for example, inserts the during the printing process. To update those fields when you print, you must current date when the document is printed. But some fields may not be updated e fields when you print, you must<br>you want this option turned on.<br>Update Fields check box in the Print choose a special command. In most cases

tab of the Options dialog box. Choose OK. To update fields when you print, select the Update Fields check box in the Print

To learn more about fields and how they are updated, refer to **Chapter 37**, "Automating with Field Codes."
# **Updating Links** before you would be found to update the Update Select the Update Select the Update Select the U  $\blacksquare$

**L**inks document before<br>**L**inks check box in The Update Links option updates any linked information in the Print tab of the Options dialog box. Then choose OK.

# **Background Printing**  $\mathsf{ction}$  and  $\mathsf{train}$  option enables  $\mathsf{train}$  option enables  $\mathsf{train}$  working in Word while working in  $\mathsf{train}$

**T<sup>ents</sup> Background Printing**<br>The Background Printing option enables you to continue working in Word while The Background Printing optio n enables you to continue working in Word while<br>in the background while you're performing other<br>**B**ackground Printing check box in the Print tab of vou print a document. To print in the back the Options dialog box. Then choose OK.

# ments **Printing Form Input Data Only make it would to the source of the source of the source of the source of the source of the source of the source of the source of the source of the source of the source of the source o**  $\blacksquare$ ition data into fields on a form, printing the into fields on a form, printing the input data only might data only might data only might data only might data only might data only might data only might data only migh

If you have entered data into fields on a form, printing the input data only might It are fields on a form, printing the input data only might<br>the data in Word to the source document. To print the<br>**Print Data Only for Forms check box in the Print tab of** make it easier to compare the data in Wo.  $\mathfrak m$ e Options alalog box. Then choose OK. input data only, select the Print Data Only for Forms check box in the Print tab of

To learn more about fields and how they are updated, refer to **Chapter 18**, "Building Forms and Fill-In Dialog Boxes."

# I<sup>tents</sup> Selecting the Paper Source  $\blacksquare$ if you want to always print from a particular bin on  $\blacksquare$

If you want to always print from a particular bin on your printer, you can change the default paper source.

To change the default paper source, follow these steps:<br>Choose the Tools Options command.

 $\Omega$  is the  $\tau$  set  $\Omega$  is the operator of  $\Omega$  $\frac{d}{dx}$  and **li**ed to  $\frac{d}{dx}$ 

In the Print tab of the Options dialog box (see figure 8.12), choose Default Tray to open the drop-down list.

# **Figure 8.12**

Select the paper source by selecting the option you want from the list box.

**<sup>F</sup>**ile Page Select the paper source by selecting the option you want from the list box.<br>I also can set the paper source for your document by choosing the File Page<br>**u**p command, selecting the **P**aper Source tab, and selecting First Pa You also can set the paper source for your document by choosing the File Pa<br>Setup command, selecting the Paper Source tab, and selecting First Page an<br>Other Pages options. For details, see Chapter 13, "Setting the Page Lay Setup command, selecting the Paper Source tab, and selecting First Page and Other Pages options. For details, see **Chapter 13**, "Setting the Page Layout."

In most single-bin laser printers, you can slide your letterhead into the manual tray as far as the letterhead goes and leave your bond paper in the paper bin. After you choose OK from the Print dialog box, the letterhead is pulled in first and the bond pulled in for following sheets. As a result, on printers such as the HP LaserJet Series II, III, or IV, you do not need to go through a series of steps. Just print.

# <sup>terits</sup> Printing Multiple Unopened Documents  $\mathsf{ction}$  want to print an unopened document or severally,  $\mathsf{S}(\mathsf{sym})$  was under an unopened document or several

**Films Printing Multiple Unopened Documents<br>Occasionally, you may want to print an unopened document or several<br>documents simultaneously. The Find File command in the File menu enables you** Occasionally, you may want to print an unopened document or several names have characteristics you specify. to open and print several documents at once or search for documents whose

orint one (or more) unopened documents, follow these steps:<br>Choose the **F**ile **F**ind File command.

Choose Choose the File Find File command.  $\blacksquare$ 

Shoose the File Find File command.<br>Choose Search and enter new search criteria, if you want. (Chapter 4, Choose Search and enter new search criteria, if you with analy in Search and Files," explains your sear<br>select a saved search from the Saved Searches box. Select the file or files to print. To select multiple contiguous files using the mouse,

choose OK. Shift, and click the file, and click the last file of last file. To select noncontiguous continuous

Select the file or files to print. To select multiple contiguous files using the mouse, click the first file, hold down Shift, and click the last file. To select noncontiguous files, hold down Ctrl while you click the files. To select multiple contiguous files and use the arrow keys to move to the last file. To select noncontiguous files with with the keyboard, use the arrow keys to move to the first file, hold down Shift, the keyboard, use the arrow keys to select the first file, press Shift+F8, use the arrow keys to select the next file, and press the space bar. Use the arrow keys /s to select the next<br>e bar to select as m<br>**C**ommands button.

Click the **Co**<br>Select **P**rint. Select any print options in the Print dialog box.

Choose OK.Select any print options

Choose OK.

**<sup>F</sup>**ind File command, see **Chapter 4**, "Managing If you've a more about the Find File command, see **Chapter 4**, "Managing<br>Documents and Files."<br>If you've accombined acural Word documents into a master document, you can Documents and Files."

If you've assembled several Word documents into a master document, you can print the entire master document. You learn about master documents and related printing options in **Chapter 32**, "Assembling Large Documents."

#### **Sending Documents Electronically Crition**<br>I<sup>tents</sup> Sending Documents Electronically<br>Traditionally, a printed document is the ultimate realization of something you've I<sup>cants</sup> Sending Documents Electronically.

Traditionally, a printed document is the ultimate realization of something you've created in word processing, and the printed hard copy is delivered physically. Increasingly, however, documents are routed electronically. Word can print a document to a file or route it to someone else in your organization or directly to a fax machine.

# way the useful is the useful is to print a document setup for a positive setup for a positive setup for a Post  $\mathfrak o$  to a file and not to print a document to a file and not to a file and not to a file and not to a print

Someday you may need to print a document to a file and not to a printer. One printer to a file. You then can take the resulting encapsulated PostScript (EPS) way this method can be useful is to print a document setup for a PostScript machine for high-quality documents. If you can be first that  $\alpha$ file to a printer (or service bureau) to be printed on a Linotronic typesetting

Another use for printing to a file is to create a file that you can take to a computer printer, you can use the  $\overline{DOS}$  COPY command to copy the Word for Windows file that has a printer but no copy of Word for Windows. If you create the file for that to the LPTT printer port. The file prints even though vvord for windows is not running.

orint to a file, follow these steps:<br>Choose the File Print command.

Select the Print to FiChoose t

choose the File Print command.<br>Select the Print to File option; then choose OK. The Print to File dialog box appears. Select the Print to File option; then choose OK. The Print to File dialog box<br>appears.<br>In the **O**utput File Name box, type the full path name of the file to contain the

document: then choose OK.

You see the disk light come on as the information sent to the printer is stored in a the with the name you entered in Step 3.

When you want to resume printing to your printer, deselect the Print to File option in the Print dialog box.

#### **Note**  $\Delta$ choose the choice the contract of the contract of the contract of the contract of the contract of the contract of the contract of the contract of the contract of the contract of the contract of the contract of the contract

ate a text file easily in Word for Windows. Just<br>**F**ile Save **A**s command: then select the Save File Yol I can create a text file easily in Word for Windows. Just bose the File Save As command; then select the Save F<br>Type pull-down list and select one of the text file format choose the File Save As command: then select the Save as Type pull-down list and select one of the text file format. files that Word for Windows creates. In most cases, you should choose the Text Only (\*.TXT) format.

# <sup>tents</sup> Printing to a Fax Machine. WinFax **Printing**  $\blacksquare$ if you have a fax board and appropriate software installed on  $\blacksquare$

If you have a fax board and appropriate software installed on your computer, you representative of fax software packages that intercept documents that Word can print a Word document to a remote fax machine. WinFax Pro is  $m$  prinks it has sent to the printer and then route them over the phone lines to a fax  $\overline{a}$ 

To print a document to a fax machine with WinFax Pro, follow these steps:

Install a fax board in your computer and install and set up the WinFax Pro software.<br>Choose the **F**ile **W**in Fax command (see figure 8.13).

# **Figure 8.13**

Choose the Send button.Choose the Send button.

# <sup>terits</sup> Sending Documents to Others in Your Workgroup  $\mathsf{ction}$  in a collaborative environment where several people contribute to  $\mathsf{train}$

You might work in a collaborative environment where several people contribute to the creation of individual documents. Perhaps you need approval from a higherup before you se<br>network with eleo<br>Sen**d** command. network with electronic mail capability, you can send the document by using the Send command.

The following example uses Microsoft Mail, a popular electronic mail package, for

To send a document to a colleague via electronic mail, follow these steps:<br>Choose the **F**ile Send command.

Choose the File Send command.

**<sup>P</sup>**assword box in the Mail Sign In dialog box and choose OK. Enter your Mail password in the Password box in the Mail Sign In dialog box and choose OK<br>In the window that appears, enter the recipients' names in the To and Cc boxes, or click the A

window that appears, enter the recipients' names in the To and Cc boxes, or click the<br>ddress button and select the recipients from your Mail address book. Figure 8.14 shows a e window that appears completed dialog box.

# **Figure 8.14**

Click the Send button.For cynanatol y comments in the message body section.

Click the Send button.<br>For more information about sending documents with Microsoft Mail, see the<br>documentation for Microsoft Mail or the Mail Userle Guide in the documentation. For more information about s. for Windows for Workgroups.

# **From Here...**  $\epsilon$ tion relating directly to printing, you can review the following major  $\epsilon$

For information relating directly to printing, you can review the following major sections of this book:<br> **Chapter 9**, "Formatting Characters and Changing Fonts," describes working with sections of this book:

for the control page breaks, control page breaks, and set  $\alpha$  margins. And set  $\alpha$  margins. The control page breaks, and set  $\alpha$  matrix.

**Chapter 13**, "Setting the Page Layout," teaches you how to add headers and footers to your documents, control page breaks, and set margins. <u>Chapter 13</u>, "Setting the Page Layout," teaches you how to add headers and<br>footers to your documents, control page breaks, and set margins.<br>Chapter 15. "Mastering Envelopes. Mail Merge, and Form Letters." shows you

how to print envelopes and mailing labels, access data files, and print form letters.

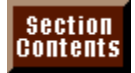

# **Part II - Formatting Documents<br>
<b>Chapter 9** Formatting Characters and Changing Fonts

**Part II - Formatting Documents<br><u>Chapter 9</u> Formatting Characters and Changi<br>Chapter 10 Formatting Lines and Paragraphs Chapter 9** Formatting Characters<br>**Chapter 10** Formatting Lines and I<br>Chapter 11 Formatting with Styles **Chapter 10** Formatting Lines and F<br>**Chapter 11** Formatting with Styles<br>**Chapter 12** Working with Columns Chapter 11</u> Formatting with Styles<br>Chapter 12 Working with Columns<br>Chapter 13 Setting the Page Layout

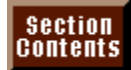

#### **Chapter 9 - Formatting Characters and Changing**  Chapters-Individual dividual deters and onanging

#### **Fonts**  $\eta$  smallest unit of text you can format in a Word document. You can format in a Word document. You can apply

Characters-- individual letters, numbers, punctuation marks, and symbols-- are the smallest unit of text you can format in a Word document. You can apply formatting styles such as bold, italic, or a different font to one character or to an entire document. You can combine character formatting options; for examp<br>can make a word bold and italicized. You also can use as many different ty can make a word bold and italicized. You also can use as many different types of character formatting in a document as you want. Your document's title, for example, can be in a different font or larger size, subheadings can be boldfaced, and paragraphs of text can be plain text with some italic text for occasional emphasis.

# **Itents What Is Character Formatting?**  $\mathsf{ction}$  options include formatting options include formatting formatting  $\mathsf{S}$

Character formatting options include fonts, sizes, boldface, italic, strike-through. caps, underlines, and character spacing. hidden text, colors, superscript and subscript, uppercase and lowercase, small

Word for Windows also has many special characters to include in your document. You can create a list using bullets or decorative dingbats, for example, or you can rormatting options. include a copyright or trademark symbol. This chapter covers all the character

Figure 9.1 shows some examples of the character formatting options available in Word for Windows.

#### **Figure 9.1** You can use character for the following tasks: the following tasks: the following tasks: the following tasks:

an use character formatting to accomplish the following tasks:

- Hide notes to yourself or other readers-- you can use hidden text to include notesAdd emphasis to
- Hide hotes to yourself or other readers-- you can use hidden text to include hotes that do not print.
- Add visual interest to text-- you can change fonts to visually differentiate body text from headings.

# the selected Characters viewing Formatted Characters  $\mathsf{ction}$  characters appear on-screen depends on-screen depends on several factors. One factors. One factor is

the selected document view. In normal view, which is the default view, you see<br>accurate character formatting (boldface appears **bold**, for example), unless you<br>have selected the **Draft Font option using the Tools Options c** The way characters appear on-screen depends on several factors. One factor is<br>the selected document view. In normal view, which is the default view, you see<br>accurate character formatting (boldface appears **bold**, for examp accurate character formatting (boldface appears **bold**, for example), unless you have selected the Draft Font option using the Tools Options comma<br>layout view, you see the entire page exactly as it will look in print, inc<br>character formatting. Select the view you want from the **View menu.** layout view, you see the entire page exactly as it will look in print, including character formatting. Select the view you want from the View menu.

see character formatting in normal view, follow these steps:<br>Choose the **V**iew Normal command.

Choose the **<sup>T</sup>**ools **O**ptions command.

Choose the Tools Options command.

Deselect the

**Select the View tab.**<br>
Deselect the **Draft** Font check box (if it is checked).  $P$  and  $P$  and  $P$  and  $P$  and  $P$  and printer you have printed in the printer  $\alpha$ .

Choose OK.<br>Another factor controlling how text appears on-screen is the printer you have Another factor controlling how text appears on-screen is the printer v Word for Windows may substitute the closest possible font and size.

#### **Understanding Screen Fonts and Printer Fonts** Finally, the issue of  $\overline{\phantom{a}}$ **inding Screen Fonts and Printer Fonts**<br>*screen fonts* (which control the screen appearance of fonts) ltellts<sub>u</sub>

**Understanding Screen Fonts and Printer Fonts**<br>the issue of *screen fonts* (which control the screen appearance of fo<br>*printer fonts* (fonts the printer uses) can affect the appearance of on-Finally, the issue of *screen fonts* (which control the screen appearance of fonts) versus *printer fonts* (fonts the printer uses) can affect the appearance of onscreen text. If you have printer fonts for which no corresponding screen fonts are available, fonts may look blocklike on-screen (the fonts are scaled up or down from the nearest font or size) even though they print just fine.

To resolve the discrepancy between screen fonts and printer fonts, you can use TrueType fonts with Word for Windows while operating under Windows Versions 3.1 or later. True Type is a type of built-in font-generation software that generates screen and printer fonts so that what you see on-screen is almost the same as what you print, whether you have a laser printer or a dot-matrix printer. For more chapter. details on printer and screen fonts, see "Using Fonts Correctly" later in this

cnapter.<br>If you format text with fonts your printer cannot print, you may end up with a<br>career that descrit match the printed cutrut. You can make the following change. If you format text with fonts your printer cannot print, you may end up with a screen that doesn't match the printed output. You can make the following change print. to ensure that line and page breaks appear on-screen just as they appear in

these steps: To be sure your document looks the same on-screen as it does in print, follow **View School Command.**<br>Se steps:<br>Choose the **V**iew Normal command.

Thoose the View Normal command.<br>
Choose Tools Options and select the View tab.<br>
Deselect the **Draft Font check box (if it is checked).** 

Choose OK.Described and Draft's Ont Gribbit DOA (if it is children  $q$ ).

choose OK. **Choose** between what you see on-screen and the printed result.

"Using Fonts Correctly," later in this chapter, describes how to improve the correspondence between what you see on-screen and the printed result.

# **TREFITS** Troubleshooting the Screen View of Characters  $\mathbf r$  tips provide the answers to some of the answers to some of the answers to some of the  $\mathbf r$

The following troubleshooting tips provide the answers to some of the questions most frequently asked about the screen display.

## The character formatting I've added doesn't show up on-screen. The character formatting. The added doesn't show up on-screen.

The display options may be set to increase typing and scrolling speed rather than er tha<br>**D**raft rease typing and scrolling speed rather the sure that the normal view is set with Drat Tools Options command (instructions for to display character formatting. Make sure that the normal view is set with Dra Font turned off in the View tab of the Tools Options command (instructions this setting appear earlier in this section). Also make sure that the printer you have selected can print the format you have applied. Choose the this setting appear earlier in this section). Also make sure that the printer you<br>have selected can print the format you have applied. Choose the File Print<br>command, and then choose the Printer button to display the Print have selected can print the format you have applied. Choose the File Print box. The printer you have selected is highlighted in the Printers list box.

## *I don't see the formatting codes on-screen.* Unlike some word processors, Word for Windows does not display formatting

Unlike some word processors, Word for Windows does not display formatting codes on-screen. Instead, you see the results of the formatting on-screen. The text appears as it will look in print. You can determine which formatting options have been applied by selecting the text and choosing the Format Font command. The dialog box indicates those options that currently are active.

# I<sup>tents</sup> Selecting Characters to Format  $\mathsf{ction}$  characters as you typing. To format characters as  $\mathsf{S}$

You can format characters as you type or after you finish typing. To format characters as you type, choose the formatting command, type the text, and then choose the formatting command a second time to turn off the command. To then do. Select the text to format, and then choose the formatting command. See format characters after you finish typing, you must remember this rule: Select, then do. Select the text to format, and then choose the formatting command. S<br>**Chapter 5**, "Editing a Document," for instructions on how to se

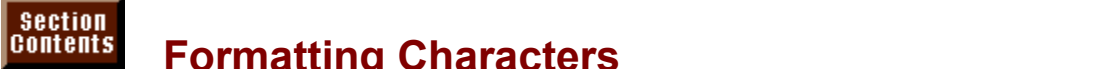

# **Formatting Characters Example a mountain to the mountain on the set of the set of the set of the set of the set on the set of the set of the set of the set of the set of the set of the set of the set of the set of the s**

Word for Windows offers no shortage of techniques for applying character formatting. If you have a mouse, you can format using tools and lists on the Standard and Formatting toolbars. If you prefer the keyboard, you can access neipful mouse and keyboard snortcuts. formatting commands from the menu. You also can take advantage of many

neiprui mouse and keyboard snortcuts.<br>Whether you choose to format text before or after you type it, you must<br>remember that most character formatting commands *toggle* on and off-- you turn Whether you choose to format text before or after you type it, you must them on the same way that you turn them off. If you select and boldface a word and then want to remove the boldface, select the word a second time and choose the Bold command again. Toggling applies when you use buttons on the toolbars or keyboard shortcuts to apply or remove formatting. Formatting with the menu commands varies slightly.

# <sup>ttents</sup> Formatting with Menu Commands  $\mathbf{C}$  menu command is probably the most basic technique for formatting for formatting for formatting for format

Using a menu command is probably the most basic technique for formatting characters. Using the menu has three primary advantages: the Font dialog box displays all the character formatting commands at once; you can apply several types of character formatting simultaneously with the Font dialog box; and you box. can preview the results of the formatting choices you make in the Font dialog can preview the resuits of the formatting choices you make in the Font dialog<br>box.<br>To access the Font dialog box. choose the F**o**rmat **F**ont command or press  $\overline{D}$ . The Font dialog box displays two tabs:  $\overline{D}$ 

box.<br>To access the Font dialog box, choose the F**o**rmat Font command or press<br>Ctrl+D. The Font dialog box displays two tabs: Fo**n**t and Cha**r**acter Spacing (see figs. 9.2 and 9.3). The options of each tab are described in tables 9.1 and 9.2. (Options marked with asterisks are detailed later in this chapter.)

**Figure 9.2**

**Figure 9.3**

# **Table 9.1 The Font Tab Options**  $\mathbf{A}$  typeface style.

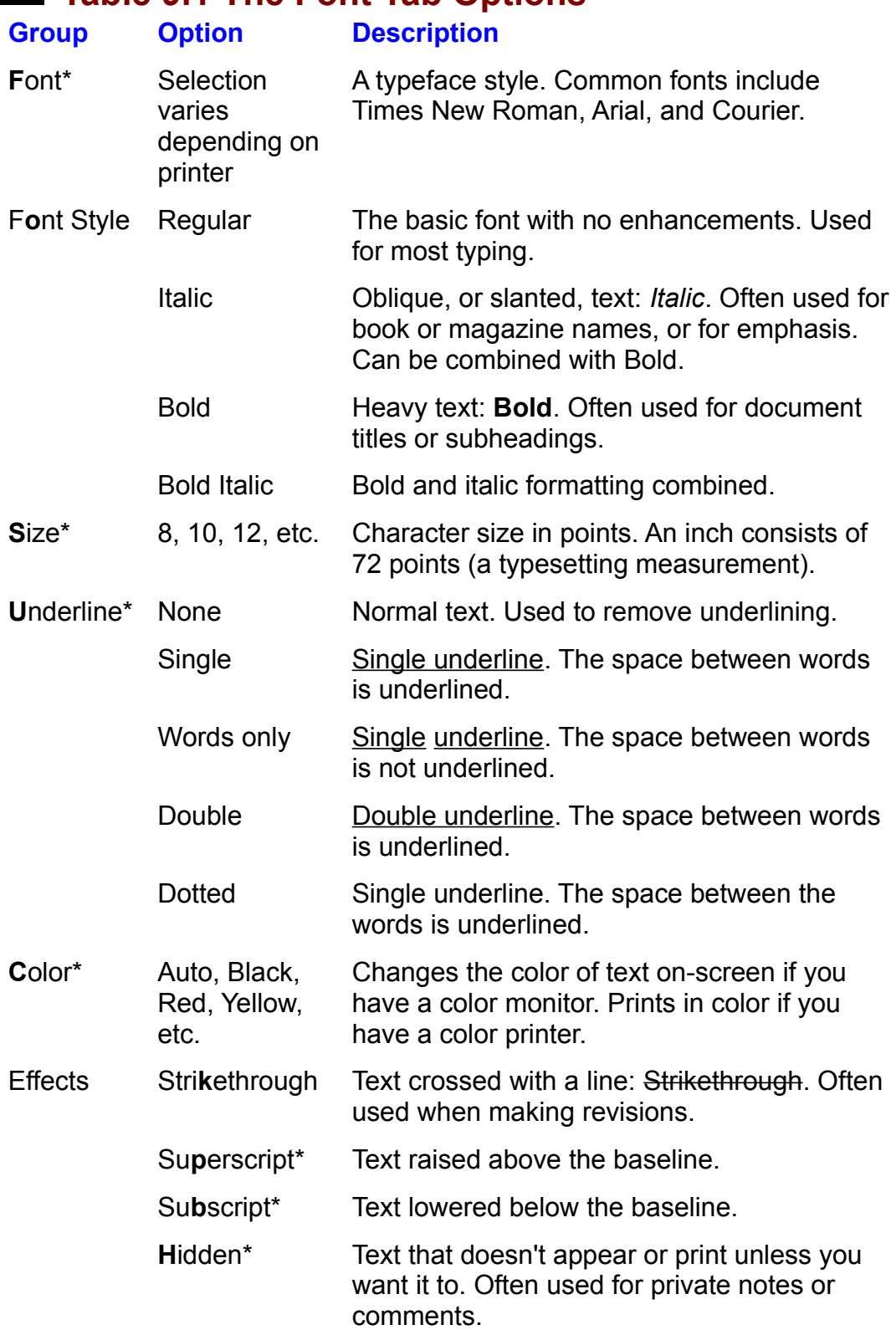

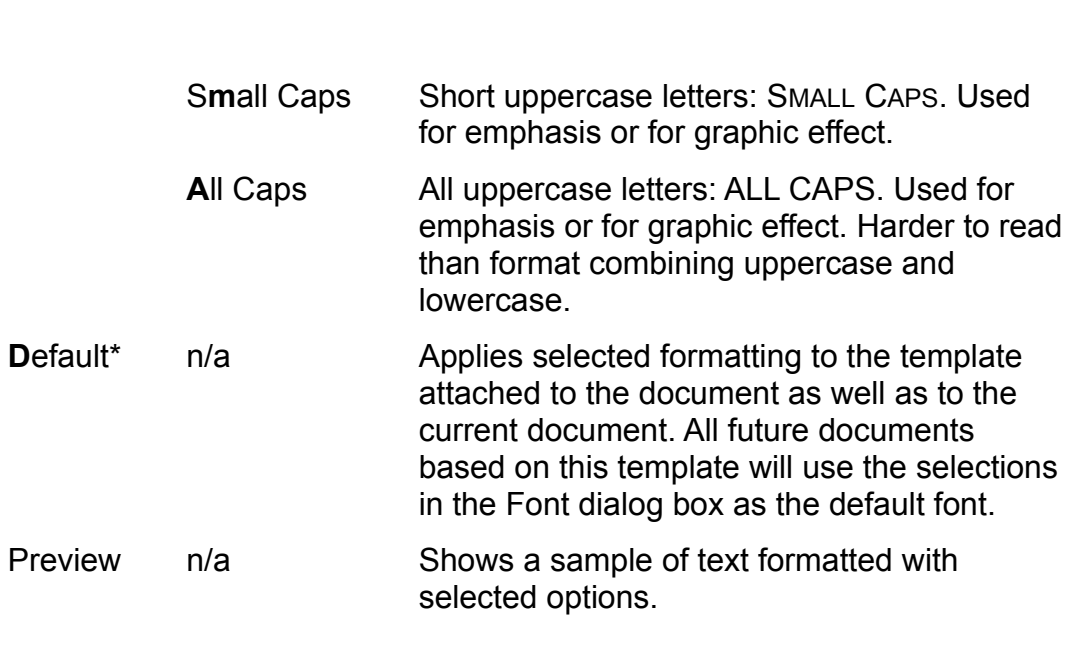

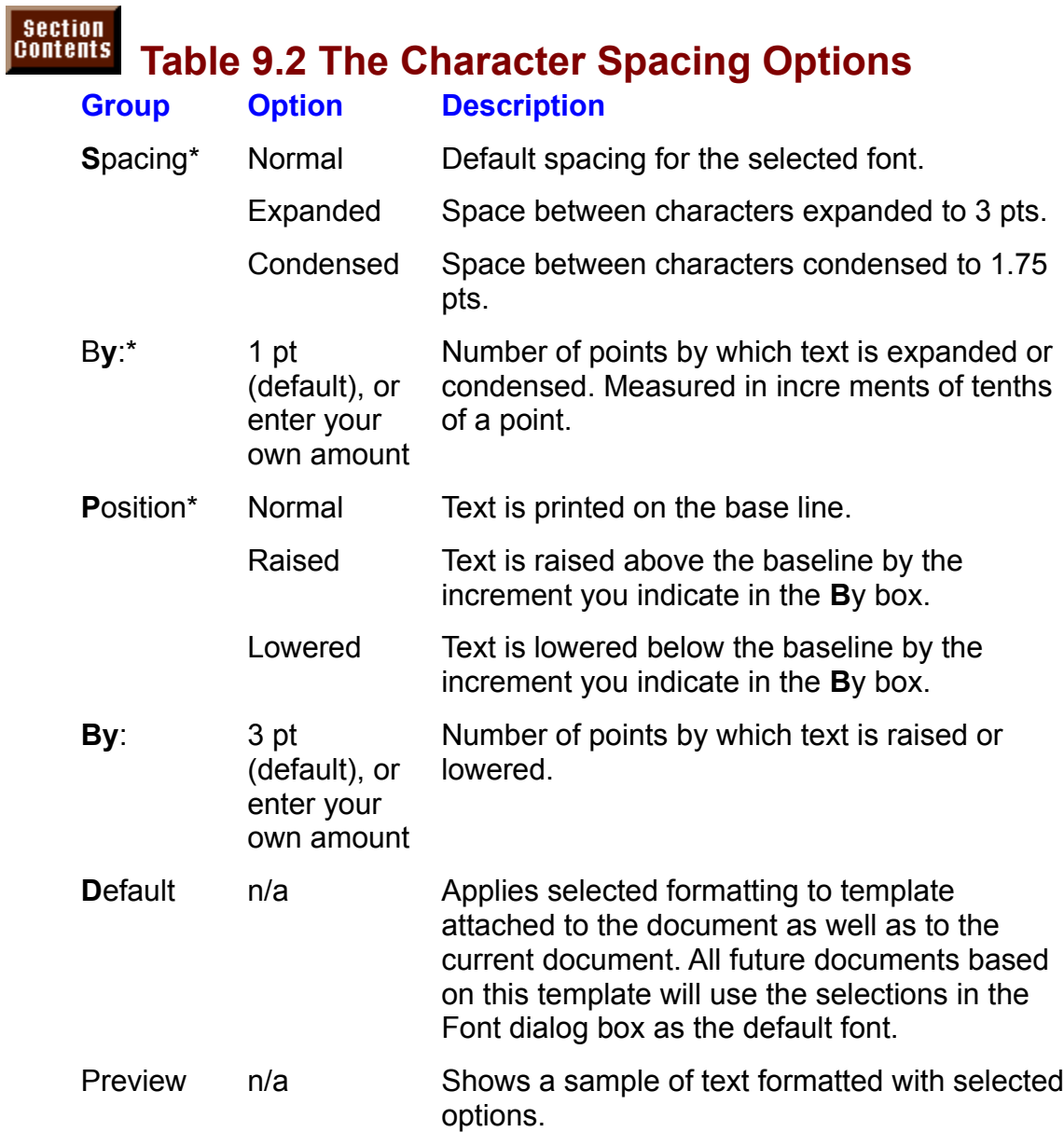

 $S$  format characters using a menu command, follow these steps: lomiat c

Select the text to format, or position the insertion point where you want formatting to begin.

Choose the Format Font command. The Font dialog box appears (refer to figures. 9.2 and 9.3).

# **Figure 9.2**

# **Figure 9.3**

Select the Font tab or the Character tab.

Choose OK.Science and formatting option of options you want.

 $\blacksquare$  the selected text is bolde, for example, the Bold option is selected in the  $\blacksquare$ 

**o**<br>**o**nt Style The Font diald **ng box tabs show formatting for the currently selected charactive is bold, for example, the Bold option is selected in the Formatting <b>n**t tab. If, however, the selection includes various formatting the selected text is bold, for example, the Bold option is selected in the Font S box on the Font tab. If, however, the selection includes various formatting. shaded, indicating that the selection includes mixed formats. options, no items in the list boxes will be selected and the check boxes will be

Because any formatting options you select apply to all the selected text, you can use the Font dialog box to turn on or off formatting for large areas of text, even if the text includes a variety of formatting.

# <sup>ttents</sup> Formatting with Keyboard Shortcuts  $\mathfrak{c}$  tion use the keyboard to format characters in two ways. The first ways is to first way is to first way

You can use the keyboard to format characters in two ways. The first way is to press Alt+O, F to display the Font dialog box; you can use this dialog box to second way to format characters with the keyboard is to use a shortcut key. select character formatting options (as described in the preceding section). The

format characters using shortcut keys, follow these steps: lumat d

Select the text to format, or position the insertion point where you want formatting to begin.

Press the appropriate key combination, described in the following table:

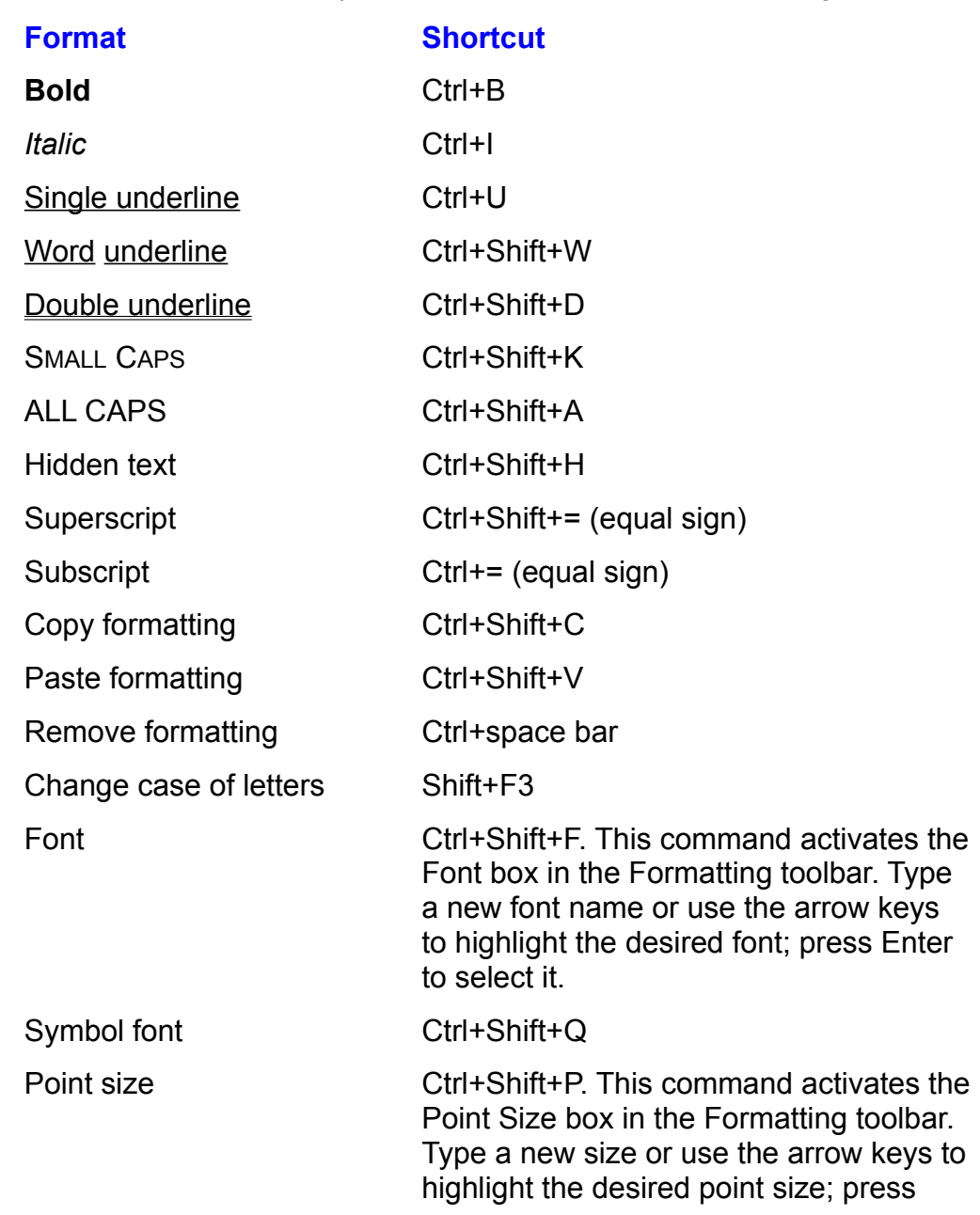

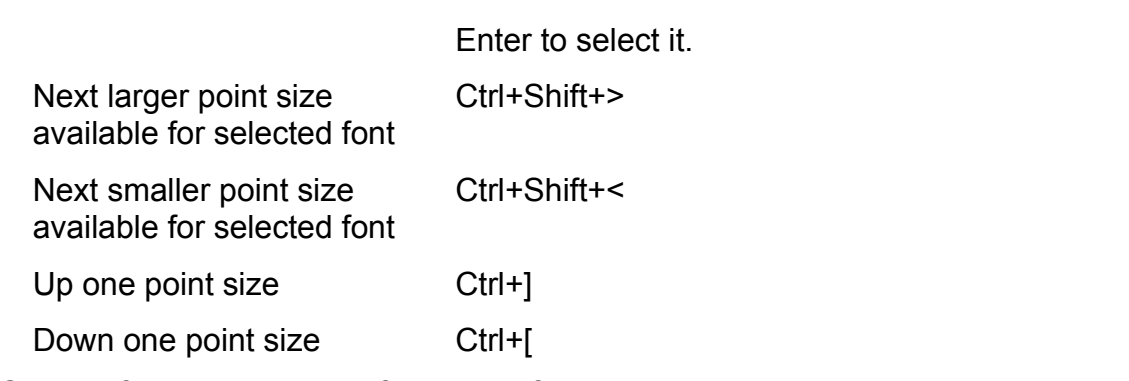

See the following sections for more information about the preceding commands.

# I<sup>tents</sup> Formatting with the Formatting Toolbar Section<br>Contents etion<br>I<sup>tents</sup> Formatting with the Formatting Toolbar<br>The *Formatting toolbar* is a handy tool for quick character formatting (see figure

9.4). You can change the style, font, or size of text, and format characters with bold, italic, or single underline. Paragraph format<br>the Formatting toolbar. For more details about pa<br>**Chapter 10**. "Formatting Lines and Paragraphs."

#### **Figure 9.4** The following information provides general instructions for formatting with the formatting with the formatting with the format<br>The following with the formatting with the formatting with the formatting with the format the f

The following information provides general instructions for formatting with the Formatting toolbar; later in this section you will find more detailed instructions for toolbar to format fonts and sizes are described in the sections "Unanging Font" using styles, bold, italic, and underline. Techniques for using the Formatting Type" and "Changing Font Size" later in this chapter.

ormatting toolbar, follow this step: The Formatting toolbar first must be displayed before using it. To display the ng toolbar first must be displayed before using it. To display the<br>olbar, follow this step:<br>**V**iew Toolbars command and specify the toolbars you want to display

To format construction to formulate the Format characters in the follow the follow the steps:

format characters using the Formatting toolbar, follow these steps:<br>Display the Formatting toolbar by choosing the **V**iew Toolbars command, official characters using the Formatting toolbar, follow these steps.

Display the Formatting toolbar by choosing the View Toolbars command, toolbar is not currently displayed.) selecting Formatting, and choosing OK. (Do this step only if the Formatting

Select the text to be formatted, or position the insertion point where you want formatting to begin.

orSelect a font from the Font list.

Select a font from the Font list. Select a select a size from the Point Size list.

or

Choose the Bold, Italic, or Underline button.

Choose the Bold, Italic, or Underline button.  $\mathcal{O}_1$ 

change the font and point size for the selected text and add boldfacing. You can make as many of these selections as you want. For example, you can

No matter how you apply formatting to text-- whether you use a menu command. formatting for that text when it is selected. a shortcut, or the Formatting toolbar-- the Formatting toolbar displays the

Notice that the Formatting toolbar also includes paragraph alignment options. For details about using these options, see **Chapter 10**, "Formatting Lines and Paragraphs."

Selecting Styles with the Formatting Toolbar. A *style* is a set of "memorized"<br>Selecting Styles with the Formatting Toolbar. A *style* is a set of "memorized" formatting commands. Although styles apply to entire paragraphs, they often default formatting, but you can change the style easily. contain character formatting. Word for Windows uses the Normal style to apply

change the style with the mouse, follow these steps:

Select a style from the Styles list box.To change the state the style with a shortcut key, for a shortcut contract the state steps:

Select a style from the Styles list box.

 $\epsilon$  bange the style with a shortcut key, follow these steps:

Press Ctrl+Shift+S to select the Styles list box.

Press the down-arrow key to select the style you want.

Press Enter.

Christelectrichtet Shift-Shift-Shift-Shift-Shift-Shift-Shift-Shift-Shift-Shift-Shift-Shift-Shift-Shift-Shift-Shift-Shift-Shift-Shift-Shift-Shift-Shift-Shift-Shift-Shift-Shift-Shift-Shift-Shift-Shift-Shift-Shift-Shift-Shift

Fress the down-affow key to select the style you want.<br>Press Enter.<br>Even if the Formatting toolbar isn't displayed, you can apply a style by pressing Formatting toolbar isn't displayed, you can apply a style by pressir<br>And Style dialog box appears. You can select a style and then<br>Apply button or press Enter. For details about creating and using Ctrl+Shift+S. The Style dialog box appears. You<br>choose the Apply button or press Enter. For deta<br>styles. see **Chapter 11**. "Formatting with Styles." choose the Apply button or press Enter. For details about creating and using styles, see **Chapter 11**, "Formatting with Styles."

Selecting Bold, Italic, or Underline with the Formatting Toolbar. When selected, the three-dimensional buttons on the Formatting toolbar are bright and appear pressed; when not selected, the buttons appear raised. If your selection includes mixed formatting, for example (if part of the selection is bold and the rest is not), applies (or removes) formatting to all selected text. the button will be grayed. Selecting a button-- raised, pressed, or grayed--

apply bold, italic, or underline with the Formatting toolbar, follow these steps:  $f(x)$  apply bold, it alle, or underline with the  $f(x)$ 

Formatting to begin before you criter the text. Select the text to be formatted, or position the insertion point where you want the

Click the Bold, Italic, or Underline button to apply the formatting you want to use.

select a boldfaced word<br>ed from the selected wore<br>*precedes* it and click the Remember that these buttons toggle on and off. If you select a boldfaced word and click the Bold button, the bold formatting is removed from the selected word. If you select both a bold word and a normal word that precedes it and click the Bold button, both words are formatted as bold. If you select both a bold word and a normal word that follows it and click the Bold button, however, both words are formatted as normal.

# Section<br>Contents Itents Troubleshooting Character Formatting

Characters appear OK on screen, but they don't print as shown.

Characters appear OK on screen, but they don't print as shown.<br>Use TrueType fonts in your documents. TrueType fonts come with Windows 3.1<br>In the **F**ont list of the Fo**n**t tab. TrueType fonts are preceded by a TT. TrueType Use True Type fonts in your documents. True Type fonts come with Windows 3.1. fonts are designed to appear the same on-screen as they do in print. You are likely to have used a font on-screen that your printer cannot exactly reproduce. for more information.

*Character formatting appeared to be correct the last time the document was*  opened, but now the character formatting has changed. In some cases, *formatting is missing.*

rormatting is missing.<br>The currently selected printer may not be the printer that was selected during the<br>desurrently sriginal formattion. If the surrent printer is not capable of reproducing. The currently selected printer may not be the printer that was selected during the document's original formatting. If the current printer is not capable of reproducing the fonts, sizes, or styles that you originally formatted, Windows shows you the ed, Windows shows you the<br>bblem by reselecting a printer<br>File Print command, choose best that the current printer can do. Correct this<br>that is capable of printing the formats. Choose the<br>the Printer button, and then select a new printer.

# **Changing Fonts Granging Fonts** Section<br>Contents etion<br>I<sup>fents</sup> Changing Fonts<br>A*font* is a typeface style: all letters, punctuation, and other text characters of a

*serif*, with *stters, punctuation, and other text characters of a* earance. Three basic types of fonts exist: *serif, wit* sans *serif*, with no strokes: and *specialty*, such as aiven font have the same  ${\bf A}$  sympols and script fonts. These and other fonts are shown in figure 9.5.5.5.5.  ${\bf A}$ strokes at the ends of letters; sans serif, with no strokes; and specialty, such as

Common fonts include Times Roman, a serif font; Helvetica, a sans serif font; and Zapf Chancery, a script font. These and other fonts are shown in figure 9.5.

#### **Figure 9.5** The printer (or printers) you installed and selected and selected and selected and selected determine what for

The printer (or printers) you installed and selected determine what fonts are available for your use. The HP LaserJet III, for example, includes CG Times, Univers, Courier, and Line printer. A PostScript printer usually includes Times Roman, Palatino, Bookman, New Century Schoolbook (serif fonts), Helvetica, Avant Garde (sans serif fonts), Zapf Chancery (a script font), and Zapf Dingbats (a symbol font). The selected printer determines which fonts you see listed in the Font list box. (The Font list also includes built-in Windows fonts such as the vindows, see "Using Fonts Correctly" later in this chapter.) symbol fonts, Symbol and Fences. For more information about fonts available in

You can add more fonts to your printer. You can buy software fonts (which tend to print slowly) and download them to a printer, or buy font cartridges to insert into includes Times and Helvetica in several sizes and styles. your laser printer. The popular Z1A cartridge for the HP Laser Jet II, for example,

fonts, you can select screen fonts in your document that your printer cannot print. Because Word for Windows and other Windows programs use printer and screen<br>fonts, you can select screen fonts in your document that your printer cannot print. fonts, you can select screen fonts in your document that your printer cannot p<br>If you do, what you see on-screen isn't necessarily what you get when you pri The ability to select fonts that your printer doesn't support is handy when you If you do, what you see on-screen isn't necessarily what you get when you print want to create a document that will be printed on another printer or used by a service bureau for producing a linotype. In this case, you can select fonts that<br>you know are supported by the other printer or service bureau, and you can see vou know are supported by the other. accurate printout on your own printer. on-screen how your document will look, even though you can't obtain an

follow these steps: To make sure that your screen displays what you will actually get when you print, Trake sure that your screen display<br>Dw these steps:<br>Choose the Tools Options command.

Select the Normal View tab.

Select the Normal View tab.<br>
Deselect the **Draft** Font check box. Even with the preceding procedure, lines of the right may extend in the right may be received in the right may extend in the right material into the right may extend in the right material into the right material into the r

 $\Box$  those  $\Box$  the right border of at the right border of a cell. In spite of a cell. In spite of  $\Box$  its on-

Even with the preceding procedure, lines of text may extend into the right margin, or text in a table may appear cut off at the right border of a cell. In spite of its onscreen appearance, however, text will print accurately.

# **Changing Font Type** and the mouse of the mouse of the change. The change of the change of the change. This section of the change of the change. This section of the change of the change. The change of the change. The chang  $\mathfrak{c}$  tion that with a menu command or from the Formatting toolbar. You from the Formatting toolbar. You first toolbar. You first the Formatting toolbar. You first the Formatting toolbar. You first the Formatting toolb

can use either the mouse or the keyboard to make the change. This section You can change fonts with a menu command or from the Formatting toolbar. You includes instructions for all these methods.

change the font with the mouse from the menu, follow these steps: change the fort with the mouse from the menu, follow the

Select the text whose font you want to change, or position the insertion point where you want the new font to begin before you begin typing. Select the text whose font you want to change, or position the insertion point<br>where you want the new font to begin before you begin typing.<br>Choose the F**o**rmat Font command, press Ctrl+D, or click the right mouse button

and select Font from the shortcut menu.<br>Select the Font tab. Select the font you want from the

**FROM**<br>Select the Font tab.<br>Select the font you want from the Font list or type its name. Ociect the form you want from the Form fist of type its harrie.

change the font using the Formatting toolbar, follow these steps: Grange the form using the Formatting toolbar, follow these

where you want the hew font to begin when you begin typing. Select the text whose font you want to change, or position the insertion point

press the down-arrow key to display the list of fonts. Click the down arrow to the right of the Font list box, or press Ctrl+Shift+F and

Select a font from the Font list box. Press Enter if you are using the keyboard.

# **Itents Changing Font Size** and a half-inch-high letter is 72 points; the 72 points, and a half-inch-Section<br>Contents <mark>etion</mark><br>I<sup>tents</sup> Changing Font Size<br>Font sizes are measured in *points.* the traditional typesetting measuring unit. An

high letter is 36 points. Text in a book may be 10 or 11 points. inch consists of 72 points; thus, an inch-high letter is 72 points, and a half-inch-

Like fonts, your printer determines what font sizes you can use. An HP LaserJet II printer equipped with the popular Z1A cartridge includes Times and Helvetica LaserJet III printers include scalable fonts. You can print scalable fonts from sizes fonts in pre-set sizes ranging from 8 to 14 points. PostScript printers and HP as small as a barely readable 4 points to as tail as a page. (For more information about fonts and font sizes, see "Using Fonts Correctly" later in this chapter.)

about fonts and font sizes, see "Using Fonts Correctly" later in this chapter.)<br>Screen fonts (fonts created without TrueType) that are included in Windows<br>refeat than in the printer dan't game in all sizes, avon if your pr rather than in the printer don't come in all sizes, even if your printer has scalable Screen fonts (fonts created without TrueType) that are included in Windows fonts. If you change text to an odd size such as 17 points, the text looks blocklike the missing screen font. on-screen, because Word for Windows substitutes the next closest font size for

Formatting toolbar, or shortcuts. You can change font sizes in three ways: with the menu command, the

change the font size using the menu command, follow these steps: thange the form size using the menu commander

Select the text you want to resize, or position the insertion point where you want the new font size to begin when you start typing. Select the text you want to resize, or position the insertion point where you want<br>the new font size to begin when you start typing.<br>Choose the F**o**rmat Font command, press Ctrl+D, or click the right mouse button

and select Font from the shortcut menu.

Select the Font tab<br>Select the **S**ize list.

Select the point size you want or type in the point size.

Choose OK.<br>Choose OK. Ocider the point size you want or type in the point size.

 $\Box$  choose  $OK.$ 

menu command. The Formatting toolbar must be displayed before you can use it. The Formatting toolbar provides a quick way to change font size without using a

Choose the

To display the Formatting toolbar, follow these steps:<br>Choose the **View Toolbars command, select Formatting, and choose OK.** 

change font size with the Formatting toolbar, follow these steps: thange form size when the Hormaning toor

Select the text you want to resize, or position the insertion point where you want the new size to begin when you start typing.

Select a size from the Point Size list box by clicking the down arrow next to the font size, or press Shift+Ctrl+P and type in a size or use the down-arrow key to select a size, then press Enter.  $\frac{1}{100}$  box.

Another shortcut is available for increasing or decreasing point size to the next size listed in the Font Size list on the Formatting toolbar or in the Font dialog box. points, and you can decrease 10-point text to 9 points. If sizes 9, 10, and 12 are listed, for example, you can increase 10-point text to 12

use keyboard shortcuts to change point size, follow these steps: use keyboard shortcuts to change point  $\mathbf s$ 

Select the text you want to resize before you enter text, or position the insertion point where you want the new size to begin. or

Press Ctrl+Shift+< to decrease the point size.

Press Ctrl+Shift+< to decrease the point size.

#### **Note**  $\Delta$ replace the text. If all of  $y$  all of  $y$  all of  $y$  and  $14$  points in a report are  $14$

You can replace a font size in your document just as you can replace text. If all of your headlines in a report are 14 points<br>and you want to change them to 12 points, for example, you<br>can use the Edit Replace command to make the global and you want to change them to 12 points, for example, you<br>can use the Edit Replace command to make the global<br>change quickly (see **Chapter 7**, "Using Editing and Proofing can use the Edit Replace command to make the global Tools").

# I<sup>tents</sup> Changing the Default Character Formatting  $\mathsf{ction}$  in the Normal style (contained in the Normal temperature) to the Normal temperature  $\mathsf{C}_\mathsf{M}$

Word for Windows uses the Normal style (contained in the Normal template) to control the default character and paragraph formatting choices for all documents. points. If you always work with some other character formatting settings, you can The Normal style's default type font, Times New Roman, has a default size of 10 current document and for all future documents (but not for existing documents). apply those settings to the Normal style. Your new defaults take effect for the

change default character formatting, follow these steps:<br>Choose the Format **F**ont command.

Select the new defaults you want to use from either the Choose the  $H$ 

Choose the Format Font command.<br>Select the new defaults you want to use from either the Font or Character Spacing tabs. Select the new deraults you<br>Spacing tabs.<br>Choose the **D**efault button.

Fracing time.<br>Choose the Default button.<br>Choose the Yes button to indicate that you want to change the Normal template. Because you requested a change to the Normal template, when you exit Word

Because you requested a change to the Normal template, when you exit W<br>for Windows, you see a message box asking whether you want to save cha<br>to Word for Windows. Choose Yes. For more information about styles, see for Windows, you see a message box asking whether you want to save changes<br>to Word for Windows. Choose Yes. For more information about styles, see<br>Chapter 11. "Formatting with Styles." For more information about templates. to Word for Windows. Choose **Y**es. For more informa<br><mark>Chapter 11</mark>, "Formatting with Styles." For more inforn<br>Chapter 6. "Using Templates as Master Documents."

# referents **Copying Formatting between characters. You can use the copyright of the characters. You can use two different** If you do much repetitive character formatting, you can save some time by time by time by time by time by time

If you do much repetitive character formatting, you can save some t<br>repeating or copying formatting between characters. You can use tw<br>methods: the **E**dit Repeat command and the Format Painter button. repeating or copying formatting between characters. You can use two different ying formatting between cnaracters. You can use two different<br>it **R**epeat command and the Format Painter button.<br>Edit Repeat command to copy formatting immediately after you methods: the Edit Repeat command and the Format Painter button.

r button.<br>mmediately after you<br>*one* most recent edit. You can use the Edit Repeat command to copy formatting immediately after yo have formatted characters. The command repeats only the one most recent edit. If you use the Font dialog box to apply several formatting choices at once, the og box to apply several formatting choices at once, the<br>ats all those choices because you made them as a single<br>Repeat command after making several formatting choices Repeat command repeats all those choices because you made them as a single edit. But if you use the Repeat command after making several formatting choices one most recent choice. from the keyboard or with the Formatting toolbar, the command repeats only the In the keyboard or with the Formatting toolbar, the command repeats only the<br>
Periods recent choice.<br>
Repeat character formatting with the Edit Repeat command immediately after

formatting characters, follow these steps:

Select the new text to format.  $T_{\text{C}}$  and the text to format.

Select the new text to format.<br>Press F4, or choose Edit Repeat.

To use this technique, you must perform it immediately after performing the edit that you want to repeat. The Format Painter but the Format Painter but the Format Painter but the steps:

character formatting with the Format Painter button, follow these steps: The Standard toolbar includes a button for copying character formatting. To copy

Select the text whose format you want to copy. Click the Format Painter button on the Standard toolbar. The mouse pointer

Click the Format Painter button on the Standard toolbar. The mouse pointer changes to a paintbrush with an I-beam.

Select the text you want to change and release the mouse button. The selected button. text automatically takes on the new formatting when you release the mouse  ${\sf button.}$ 

Format Painter button in Step 1, selecting the first block of text to which you want You can copy the formatting to more than one location by double-clicking the to copy the formatting, and releasing the mouse button. Then select each mouse button. Vynen you have finished copying the formatting, click the Format additional block of text to which you want to copy the formatting, and release the Painter button again or press Esc.  $\overline{a}$ 

If you find that the formatting you copied or added is not to your liking, you can remove all character formatting. The remaining formatting is part of the style to which the text is attached.

 $\epsilon$ emove all character formatting, follow these steps:

Press Ctrl+space bar.

Press Ctrl+space bar.

# I<sup>tents</sup> Applying Special Character Formatting Options  $\mathsf{ction}$  formatting and straightforward: a formatting and straightforward: a formatting and specific is a specific

Many formatting options are simple and straightforward: a font is a specific<br>character set design; size is measured in points; boldfaced text is heavier than  $\alpha$  character set design: size is measured in points: boldfaced text is heavier hormal text. Other options, however, aren't quite so obvious, and to use them, example, you can specify now high you want superscript text to appear in relation you may need to specify some criteria that further controls the option. For to the text baseline.

**paraged toggle on and of**<br>**perscripted text**, All the character formatting options described in this section toggle on and of<br>
remove superscripting, for example, you must select the Superscripted text,<br>
choose Format Font to access the Font dialog box, and choose Sup remove superscripting, for example, you must select the Superscripted text, again.
### disappears until you choose a command to display it. When displayed, hidden it. When displayed, hidden it. When displayed, hidden it. When displayed, a common displayed,  $\alpha$  $\bullet$  tion want to include in  $\bullet$  want to include in  $\bullet$  want to include in  $\bullet$

At times, you may want to include in your document *hidden text*-- text that At times, you may want to include in your document *hidden text*-- text that<br>disappears until you choose a command to display it. When displayed, hidder text has a dotted underline (see figure 9.6). Hiding text doesn't affect the text disappears formatting.

#### **Figure 9.6** You can format any text, such as notes to yourself, as notes to your self, as hidden text. Word for the self-

You can format any text, such as notes to yourself, as hidden text. Word for (as shown in figure 9.6), and annotations. Windows also uses hidden text to format table-of-contents entries, index entries

hide text with the menu command, follow these steps: hidden text to begin.

Select the text you want to hide, or position the insertion point where you want hidden text to begin. Select the text you want to hide, or portion text to begin.<br>Choose the F**o**rmat Font command.<br>Select the Font tab.

Select the Font tab

**Hidden Check box**<br>
Select the Hidden check box. **TO HIGHT THOUGHT CHECK DOA.** 

hide text with the keyboard shortcut, follow these steps: hide text with the K

Select the text you want to hide, or position the insertion point where you want hidden text to begin. You can text to begin.

these selected. You also can display also can display all hidden text on the screen in normal,  $\alpha$ 

You can toggle hidden text on and off with the keyboard shortcut, as long as the text is selected. You also can display all hidden text on the screen in normal, outline, page layout, or master document views. If you intend to print hidden text, and page breaks may be inaccurate. display it before you decide on final page breaks. Otherwise, page numbering

To display hidden text, follow these steps:<br>Choose the **T**ools **O**ptions command.

Choose the Tools Options command.

Select the View tab.

Select the Hidden Text check box (see figure 9.7).

**Figure 9.7**

**T**ools Choose OK.<br>If you have not indicated that you want hidden text displayed on the Tools<br>Options View tab, you can toggle the display of hidden text on and off with the If you have not indicated that you want hidde Show/Hide | button on the Standard toolbar.

Choose the

To display the Standard toolbar, follow this step:<br>Choose the **V**iew Toolbars command, select Standard, and press Enter.

Click the Show/Hide ¦ button on the Standard toolbar.

Click the Show/Hide | button on the Standard toolbar. the priority of the priority of the set of the set of the set of the set of the set of the set of the set of the set of the set of the set of the set of the set of the set of the set of the set of the set of the set of the

Filick the Show/Hide | button on the Standard toolbar.<br>You also can see hidden text with the File Print Preview command if you choose to print nidden text.

steps: To print hidden text all the time, whether or not the text is displayed, follow these **Those the Frida Control table table 19.8**<br>Choose the **T**ools **O**ptions command.

Select the Print tab (see figure 9.8).

#### **Figure 9.8**

Select the Hidden Text check box. To include the distribution of the current document, for the current document, for the current document, for the current document, for the current document, for the current document, for the current document, for the curre

Choose OK

steps: To include hidden text only when you print the current document, follow these Choose the Options button. The Tools Options Print tab appears.

Select the Hidden Text check box.

Choose OK.

Choose OK.

#### **Note**  $\Delta$  $\mathbf{b}$  or paragraph matrix the page of page  $\mathbf{b}$  so affects the page of page  $\mathbf{b}$

You can format any character as hidden text, even a page break or paragraph mark, but doing so affects the page<br>numbering in a table of contents. For an accurate page<br>count, remove the hidden formatting by using the Edit Find break or paragraph mark, but doing so affects the page numbering in a table of contents. For an accurate page the hidden character and remove the<br>For details about finding and replacing<br>**Chapter 7**, "Using Editing and Proofing command to locate the hidden character and remove the hidden Tools."

### **Changing Character Colors**  $\blacksquare$ if you have a color monitor, you can make good use of the 16 different colors of the 16 different colors of the 16 different colors of the 16 different colors of the 16 different colors of the 16 different colors of

If you have a color monitor, you can make good use of the 16 different colors If you have a color monitor, you can make good use of the 16 different colors<br>available for text in Word for Windows. On an office task list, for example, you available for text in Word for Windows. On an office task list, for example, you who must do which job. You also can format different levels of priority as different can format each person's duties in a different color so that they easily can see have a color printer, you can print text in color. colors: for example, red items must be done right away; blue can wait. If you

 $\mathsf{color\,textbf{text},\textbf{follow} }$  these steps: color text, foil

color to begin. Select the text to color, or position the insertion point where you want the new

Choose the Format Font command.

Select the Font tab.

Choose OK.**Autor also color from the Colo** 

Choose OK.

Auto color, also listed in the Color list, is the color you select for Window Text in the Colors section of the Control Panel. Auto color is usually black.

### <sup>ttents</sup> Making Superscript and Subscript Text  $\mathfrak{c}$ tion you may need to use subscripts and superscripts. You may use the superscripts. You may use these

Sometimes you may need to use subscripts and superscripts. You may use these trademark or copyright symbols (for example, ivilcrosoft"). features in scientific notations (for example, H20) or in references such as

In calculating where superscripts and subscripts appear in relation to normal text, add and remove both superscripts and subscripts. Word for Windows begins with the text baseline. You use the same procedure to

add or remove superscripts and subscripts, follow these steps: add or remove superscripts and subse

Select the text you want to raise or lower, or position the insertion point where **t** you want to raise or i<br>ed or lowered text to b<br>**o**rmat Font command.

Select the Format<br>Select the Format In the Effects group, select Support Support Support (

 $t$  is a  $t$  indicate that the  $t$  feature is active.

**persumed the remain state of remains.**<br>Select the Font tab.<br>In the Effects group, select Superscript to raise text, or select Subscript to lower  $B(X)$  defined for Windows rate in  $B(X)$  points above the baseline and baseline and baseline and baseline and baseline and baseline and baseline and baseline and baseline and baseline and baseline and baseline and baseline

 $\blacksquare$  choose  $OK$ .

lowers subscript 3 points below the baseline. You can change the vertical position<br>of superscript, subscript, or any text or graphic, however, in the Font dialog box<br>on the Cha**r**acter Spacing tab. By default, Word for Windows raises superscript 3 points above the baseline and of superscript, subscript, or any text or graphic, however, in the Font dialog box on the Character Spacing tab.

change the vertical position of text, follow these steps:

Select the text you want to raise or I<br>Choose the Format Font command.

Select the Char<sub>p</sub> Community Character<br>Select the Character Spacing tab.

Select the Character Spacing tab.

**Proceeding the Character Spacing tab.<br>
Choose Raised or Lowered from the Position box.** Choose Raised or Lowered from the Position box.

Choose Raised or Lowered from the Position box.<br>In the By box, accept 3 points as the default distance to raise or lower text, click the up or down arrows to change the distance, or type in a new amount.

Choose OK.

# <sup>terits</sup> Underlining Text When  $\alpha$  is the Windows of underlines:  $\alpha$  underlines:  $\alpha$  underlines:  $\alpha$  underlines:  $\alpha$

*single*, which underlines words rpes of underlines: *single*, which underlines word<br>*words only*, which underlines words but not the Word for Windows offers four types of underlines: *single*, which underlines wo<br>and the space between words; *words only*, which underlines words but not the<br>space between words: *double*, which double-underlines words and and the space between words; *words only*, which underlines words but not the space between words; *double*, which double-underlines words and the space between words: and *dotted*, which underlines with dots the words and space between words; *double*, which double-underlines words and the space between words; and *dotted*, which underlines with dots the words and the space between words.

add underlining from the menu command, follow these steps: add underlining from the

Select the text you want to underline, or position the insertion point where you want underlining to begin. Select the text you want to underline<br>want underlining to begin.<br>Choose the F**o**rmat Font command.<br>Select the Font tab.

Select the Font tab.

Select the Font tab.<br>In the Underline list box, select Single, Words Only, Double, or Dotted. To the Underline hat box, action omgre, violus Only, Double, or Dotted

Choose OK.

emove underlining with the menu command, follow these steps:

Choose the F

Select the underlined text.<br>Choose the F**o**rmat Font command. **Choose the Format France**<br>
Select the Font tab.

**Select the Font tab.**<br>Select None from the **U**nderline list box. **The additional or condemned with shortcut keys, follow the shortcut with shortcut keys, follow the steps:** 

add or remove underlining with shortcut keys, follow these steps: add or remove underlining with shortcut keys, iollow these steps.

underlining. Or position the insertion point where you want underlining to begin Select the text you want to underline or the text from which you want to remove when you start typing.

Press one of the following shortcut keys:

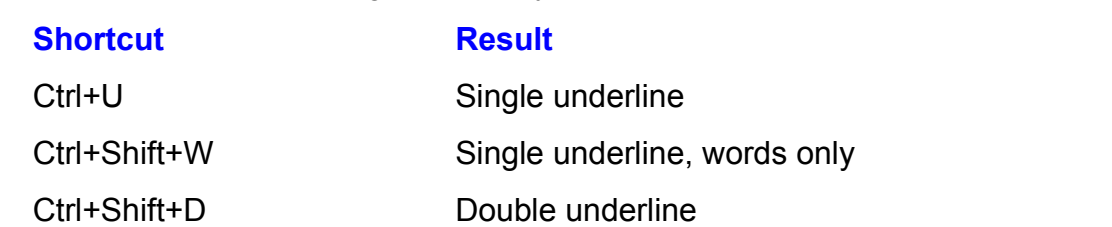

Ise the Formatting toolbar to add or remove underlining, follow these steps: use the Formatting toolbar to add or remove underlining, follow these step

underlining. Or position the insertion point where you want underlining to begin Select the text you want to underline or the text from which you want to remove when you start typing.

Click the Underline button on the Formatting toolbar.

### <sup>terits</sup> Adiusting Character Spacing  $\mathsf{ction}$  spacing between letters in a word is right for most situations. In a word is right for most situations.

The normal spacing between letters in a word is right for most situations. Occasionally, however, you must fit more text on a line. Condensing the line can make the text fit. Sometimes, such as in large headlines, you also must n large headlines, you also must<br>idual letters to improve the headlin<br>*kerning*. The change in spacing is condense the space between two individual letters to improve the headline's determined by the font design and the particular pair of letters being kerned. appearance. This process is known as kerning. The change in spacing is

a line or to create a special effect. Expanding makes text wider. For examples of In other instances, you may want to increase the space between letters to fill out condensed and expanded text, see figure 9.9.

#### **Figure 9.9** By default, Word for Windows expands and condenses the spacing between

By default, Word for Windows expands and condenses the spacing between point. You need this level of precision for kerning. cnaracters by 3 points. You can cnange the distance in increments or 0.1 or a<br>point. You need this level of precision for kerning.<br>In the Font dialog box's Cha**r**acter Spacing tab, watch the Spacing Preview box

to see how your text looks after condensing or expanding.

ondense or expand the space between characters, follow these steps: condense or expand the space between characters, follow these steps

Select the text you want to condense or expand, or position the insertion point t you want to condens<br>int condensed or expa<br>**o**rmat Font command.

Select the Character Schoose the Format Font comman<br>Select the Character Spacing tab.

Select the Character Spacing tab.

Select the Character Spacing tab.<br>In the Spacing box, select Expanded or Condensed. in the Spacing box, select Expanded or Conder

In the Spacing box, select Expanded or Condensed.<br>In the By box, accept the default, click the up or down arrows to increase or decrease the amount, or type in a new amount.

Choose OK

#### **Note**  $S_{\rm eff}$  table table  $\sim$

**Note**<br>If you select the **K**erning for Fonts option in the Cha**r**acter Spacing tab of the Font dialog box, Word will automatically adjust the kerning for TrueType or Adobe Type Manage<br>fonts. You can specify the point size at and above which<br>want automatic kerning to be applied in the Points and fonts. You can specify the point size at and above which you want automatic kerning to be applied in the Points and Above box.

 $\epsilon$ eturn expanded or condensed text to normal, follow these steps: eturn expanded or condens

Select the text you want to return to normal, or position the insertion point where t you want to return to<br>nal text to begin.<br>**o**rmat Font command.

Choose the Format Font command.

Select the Character Spacing tab.

**S**<br>In the Spacing box, select Normal. Choose OK.

### l<sup>tents</sup> Switching Uppercase and Lowercase **Change is a Word for Windows shortcut to change letters from uppercase to change letters from uppercase to cha**

You can use a viord for vilhdows shortcut to change letters from uppercase to lowercase, or vice versa (the result depends on the case of selected text).

To change the letter case from the menu command, follow these steps:  $\sigma$  the wave word whose money was to change.

Ocidul the text whose case you want to change, or position the miscriton point in or to the left.<br>Choose the weed whose case we want to change. OF the WORD WHOSE Case you want to change.

Choose the Format Change Case command. The Change Case box appears (see figure  $9.10$ ).

### **Figure 9.10**

Select a case-change option from the following:

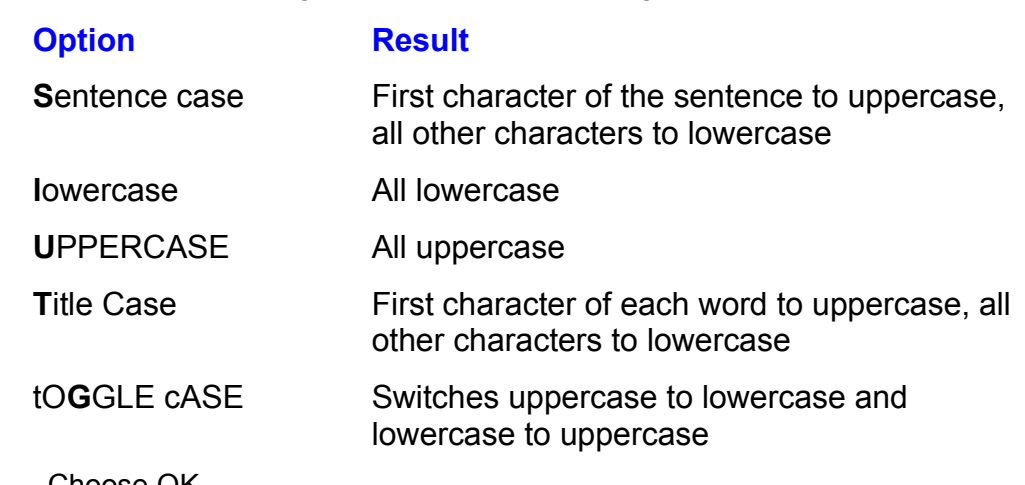

change the letter case from the keyboard, follow these steps: oriange the letter case from the keyboard, follow thes

or to the left of the word whose case you want to change. Select the text whose case you want to change, or position the insertion point in

Press Shift+F3 to change the case. You toggle among three options: all uppercase, all lowercase, first character uppercase. Continue to press Shift+F3 until the case is as you want it.

#### Note where  $\mathbf{w}$  is the set by hand from individual letters molded from individual letters molded  $\mathbf{w}$

**Note**<br>The terms *uppercase* and *lowercase* come from the days when type was set by hand from individual letters molded from lead. The capital letters were stored in the upper case. above where the typesetters assembled their text, and noncapital letters were stored in the lower case.

#### I<sup>tents</sup> Starting Paragraphs with a Drop Cap  $\mathsf{ction}$  add visual interest to a paragraph by starting it with a paragraph by starting it with a paragraph by starting it with a paragraph by starting it with a paragraph by starting it with a paragraph by starting it wi **drigh**<br>I<sup>tents</sup> Starting Paragraphs with a Drop Cap<br>You can add visual interest to a paragraph by starting it with a *drop cap*, a large

capital letter or first word that is set into a paragraph. The top of the drop cap or word aligns with the top of the first line of the paragraph. Succeeding lines are beginnings of key sections or major parts of a document. indented to allow space for the dropped text. Drop caps usually mark the

If you select a different font for the drop cap, choose one that blends with the rest of the paragraph. Sans serif initial letters should be used with sans serif you may combine an elegant script or cursive drop cap with a paragraph in a serif paragraphs; serif drop caps go well with paragraphs in serif fonts. Alternatively, font. Figs. 9.11 and 9.12 illustrate some uses of drop caps.

# **Figure 9.11**

#### **Figure 9.12** When you select a drop-cap format, Word for Windows places the selected text for Windows places the selected text<br>When you selected text for Windows places the selected text for Windows places the selected text for Windows

When you select a drop-cap format, Word for Windows places the selected text in a frame. The rest of the paragraph wraps beside the frame. For information about frames, see **Chapter 23**, "Framing and Moving Text and Graphics."

#### **Note**  $\blacksquare$  $\mathbf{b}$  text, follow the drop cap. Select the drop cap. Select the drop cap. A framework  $\mathbf{b}$

To increase horizontal spacing between the drop cap and the body text, follow these steps. Select the drop cap. A frame **bow these steps. Select the drop cap. A frame und the drop cap when it is selected. Next ormat Frame command. In the Frame dialog** will show around the drop cap when it is selected. Next will show around the drop cap when it is selected. Next<br>choose the Format Frame command. In the Frame dialog<br>box that appears, increase the Horizontal Distance from Text choose the Format Frame command. In the Frame dialog to approximately 0.1". You may want to experiment with this

To create large dropped capital letters, follow these steps:

Select the first letter, word, or segment of the paragraph you want to format as a dropped cap.

Choose the Format Drop Cap command. The Drop Cap dialog box appears (see figure 9.13).

#### **Figure 9.13** Select Dropped or In Margin in the Position group to place the drop cap as

Select Dropped or In Margin in the Position group to place the drop cap as follows:

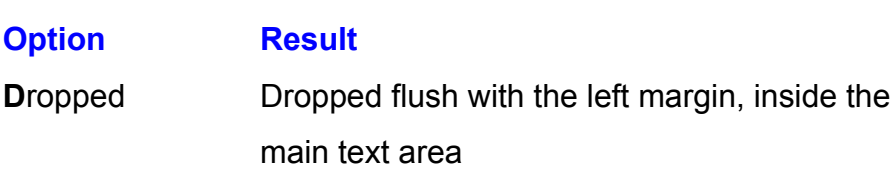

**Margin Commode Common Common**<br> **Margin** Dropped in the left margin In the Lines to Drop text box, type or select the number of lines you want the number of lines you want the number of lines you want the number of lines you want the number of lines you want the number of lines you want th

Select a font from the Font box.

capital to drop into the paragraph. The default is 3 lines. In the Lines to Drop text box, type or select the number of lines you want the

the drop cap and the paragraph text. In the Distance from Text text box, type or select the distance you want between If you are in the internal view, Word for Windows as the switch to said to say the switch to say to say that to

page layout view to see the dropped cap as it will appear in print. The dropped cap as it will appear in print.

If you are in normal view, word for windows asks whether you want to switch to page layout view to see the dropped cap as it will appear in print.

Choose the Yes button to switch to page layout view.

 $S$  remove dropped capital letters, follow these steps: erriove dropped cap

Select the first letter, word, or segment of the paragraph from which you want to remove the drop cap. Select the None option from the Position group.

Choose OK.

**The drop capital capacity is instructed into a frame and capital capital capital and reposition and reposition** 

To learn more about working with frames, see

can be resized and repositioned.<br>**Chapter 23**, "Framing and Moving The drop cap text is Text and Graphics."

### I<sup>tents</sup> Inserting Special Characters and Symbols You can include many special characters in your document. Symbol fonts such

**nd Symbols**<br>cument. Symbol fonts<br>*dinabats* (decorative You can include many special characters in your document. Symbol fonts such characters such as bullets, stars, and flowers) and scientific symbols. You can<br>use foreign language characters such as umlauts (Ÿ) and tildes (), or ANSI<br>characters such as bullets and *em dashes* (wide hyphens used in pu as Symbol and Zapf Dingbats, for example, contain *dingbats* (decorative use foreign language characters such as umlauts  $(\ddot{Y})$  and tildes (), or ANSI characters such as bullets and em dashes (wide hyphens used in punctuation). appear only when needed) and nonbreaking spaces (which prevent two words You also can use invisible characters such as discretionary hyphens (which from separating at the end of a line).

Two techniques give you access to special characters. You can use the Symbol dialog box, which shows a keyboard of special characters to choose from, or you can use a series of special keystrokes.

### I<sup>tents</sup> Using the Symbol Dialog Box  $\mathsf{ction}$  dialog box, shown in figure 9.14, gives  $\mathsf{train}(\mathsf{train})$  and  $\mathsf{train}(\mathsf{train})$

The Symbol dialog box, shown in figure 9.14, gives you access to symbol fonts and ANSI characters. A symbol font, Symbol, is included with Word. Other include Zapf Dingbats. ANSI characters are the regular character set that you see symbol fonts may be built into your printer; for example, most PostScript printers on your keyboard, plus another hundred or so characters that include a copyright symbol, a registered trademark symbol, and many foreign language symbols.

#### **Figure 9.14** To insert symbols from the Symbols from the Symbol dialog box, follow the Symbol dialog box, follow the Symbols from the Symbols from the Symbols from the Symbols from the Symbols from the Symbols from the Symbols from the

nsert symbols from the Symbol dialog box, follow these steps:

Choose the **Insert of the insertion point where you want the symbol to appear.<br>Choose the Insert Symbol command. The Symbol dialog box appears.** 

Choose the Insert Symbol command.

Fourth are are then point and you want the symbol crea<sub>PP</sub> sand<br>Choose the Insert Symbol command. The Symbol dialog box appears.<br>From the Font list box, select the font for which you want to see symbols. (Select  $\text{Normal}$  lext to see ANSI characters.)

highlighted symbol in the box is selected (surrounded by dotted outline), and then Click a symbol to select it and/or to see it enlarged, or press tab until the iymbol in the<br><sub>I</sub>or-movement<br>**I**nsert button. Insert more characters by repeating Steps 3 through 5.

Choose the Close button.mout more difficults by repeating all pops a through a.

Choose the Close button.

Symbol and the Normal Text fonts. Be sure to scan through all the interesting and useful symbols available in the

inserted symbols are actually field codes embedded in your document. This arrangement prevents you from accidentally selecting your symbol and changing it to a different font. Changing a symbol's font can change the symbol into a your document, and then change the builets to Times Roman, the builets turn into *n's*.

delete an inserted symbol, follow these steps:  $\;$ 

orSelect the symbol you want to delete.

Press the Del key.

Press the Del key.

### f<sup>tents</sup> Customizing the Symbol Dialog Box  $\mathsf{ction}$  insert certain symbols, such as the copyright or trademark symbols, such as the copyright or trademark symbols, such as the copyright or trademark symbols, such as the copyright or trademark symbols, such as the

frequently in your work. You can customize the Symbol dialog box by adding You may insert certain symbols, such as the copyright or trademark symbols, the keyboard. shortcut keys. You then can use the shortcut keys to insert symbols directly from

the Symbol dialog box, follow these steps:<br>Choose the Insert **S**ymbol command.

Choose the Insert Symbol command.

Onok are symbol for which you want to dud a shortedt key. Choose the Shortcut

Choose the Shortcut Key button. The Customize Keyboard dialog box, shown in figure 9.15, appears. The symbol you have selected is displayed in the Symbol box.

#### **Figure 9.15** Press the shortcut key combination you want to assign to the symbol. You can

Press the shortcut key combination you want to assign to the symbol. You can choose from any of the following key combinations:

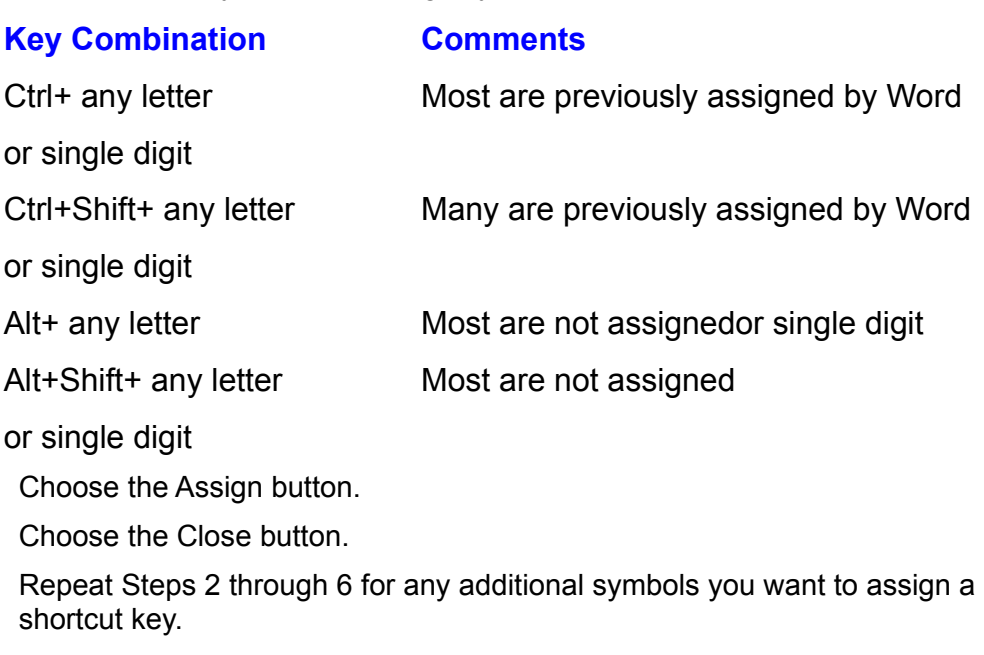

Choose the Close button.

#### **Inserting Special Characters from the Keyboard** mserting opecial chiaracters from the Reyboard

shortcut keys you assign in the Symbol dialog box (see the preceding section), or You can insert special characters from the keyboard in two ways: by using numbers for the corresponding character or symbols you want. by using the ANSI character numbers. You must know the ANSI character

nsert ANSI characters from the keyboard, follow these steps:

Press Num Lock on the numeric keypad (so that numbers appear when you Positi

Press Num Lock on the numeric keypad (so that numbers appear when you type).  $\mathsf{type}$ ).

Hold down the Alt key and, on the numeric keypad, type 0 (zero) followed by the Alt+0188 on the numeric keypad. ANSI code for the symbol you want. To type the fraction 1/4, for example, press

If you have a symbol font such as Zapf Dingbats, or if you want to use a special character from the Symbol font, you can type and format the corresponding character with the Zapf Dingbats or Symbol font. To type a solid square (n), for example, you can type and format the letter *n* as Zapf Dingbats.

# **<u>Itents</u> Using Fonts Correctly** and the state of your printer. If you understand how Windows works with forms, and Windows and Windows and Windows you can create documents that use that use that use that use that use that use

best capabilities of your printer. If you understand how vyindows works with fonts, With Windows and Word for Windows you can create documents that use the you can make your screen display match the printed result more closely.

A font is a set of characters with a consistent size and style. Times Roman 12 point and Helvetica 10 point, for example, are fonts. Windows is equipped with several fonts, and your printer may add more fonts. You also can purchase additional fonts for Windows and your printer.

### **Itents Understanding Types of Fonts** and the printer fonts of  $\frac{1}{2}$  $\blacksquare$

Windows 3.0 works with two different types of fonts: fonts designed to display ondescribes both types of fonts. screen (screen fonts) and fonts designed to print (printer fonts). This section

The Windows 3.1 TrueType font technology resolves many of the font problems chapter. inherent in Windows 3.0. TrueType font technology is described later in this deals with foreign by the printer in the printer in the printer in the printer in the printer in the printer in the printer in the printer in the printer in the printer in the printer in the printer in the printer in the p

deals with fonts used by the printer in three ways. Understanding Printer Fonts. Depending on now the fonts are stored, vvindows<br>deals with fonts used by the printer in three ways.<br>*Resident fonts* are built into the printer. Many PostScript printers, for example,

<sup>.</sup> ways.<br>ny PostScript printers, for examp<br>*PostScript* is a page description Resident fonts are built into the printer. Many PostScript printers, for example, have a standard set of thirteen typefaces. (*PostScript* is a page description language.) Each *typeface* contains many fonts, such as Times have a standard set of thirteen typefaces. (PostScript is a page description language.) Each *typeface* contains many fonts, such as Times Roman, Times Roman Italic, Times Roman Bold, and so on. Laser printers also have built-in mes Roman Bold, and so on. Laser printers also have built-in<br>*er of built-in fonts depends on the model of the printer. Some<br><i>scalable fonts*, also known as *outline fonts*, that generate many fonts. The number of built-in fonts depends on the model of the printer. Some printers contain *scalable fonts*, also known as *outline fonts*, that generate many<br>sizes from one font outline. Many users prefer resident fonts because they print the fastest and don't take up processing power or computer memory.

#### **Note** The available formulation of the printer may vary with the printer with the printer with the printer with the p<br>The printer with the printer with the printer with the printer with the printer with the printer with the prin  $\mathcal{L}(\mathbf{p},\mathbf{p})$ . When you select a specific printer  $\mathcal{L}(\mathbf{p},\mathbf{p})$

The available fonts may vary with the printer *orientation* (portrait or landscape). When you select a specific printer The available fonts may vary with the printer *orientation*<br>(portrait or landscape). When you select a specific printer<br>and change the orientation setting with the Printer **O**ptions the resident fonts for that printer and the selected orientation, command in the File Print dialog box, Windows determines the resident fonts for that printer and the selected orientation,<br>and lists those fonts in the Font list.<br>*Cartridge fonts* come in hardware modules that plug into a printer. They act as and lists those fonts in the Font list.

resident fonts. Each cartridge contains one or more sets of fonts. Cartridges usually are used with HP LaserJet-compatible printers. During printer installation or setup, you must select, from a list, the cartridges available to the printer. The action lets Windows know which additional fonts are available. You can acces the list of cartridge fonts by choosing **File Print** and the action lets Windows know which additional fonts are available. You can access the list of cartridge fonts by choosing File Print and then choosing the Printer<br>button.<br>*Soft fonts* are generated by a software program and stored on your computer's hard disk or on the network. When you print a document that uses soft for the network. When you print a document that uses soft for the network of the network of the network of the network of the network of the network of

Windows sends the font information to the printer. The printer stores the font hard disk or on the network. When you print a document that uses soft fonts, information in memory and composes a page. After the font is downloaded to memory, it stays in the printer until the printer is turned off, so that if you print again. another document that uses those soft fonts, they don't have to be downloaded generation packages have a formulation packages have a formulation  $\mathcal{P}(\mathcal{A})$ 

Soft fonts take up hard disk storage and slow down printing times. Most soft font generation packages have a font installer program that creates the fonts you request and stores the fonts in a directory on the hard disk. You must use the

Windows Control Panel to install the soft fonts in Windows.

*Sy* windows Control Panel to install the soft fonts in Windows.<br>Understanding Screen Fonts. Windows 3.0 uses three types of fonts on-screen<br>System fonts come with Windows and are designed to match generic serif and Understanding Screen Fonts. Windows 3.0 uses three types of fonts on-screen.<br>System fonts come with Windows and are designed to match generic serif and System fonts come with Windows and are designed to match generic serif and sans serif fonts (serifs are the small marks at the end of some characters' lines).  $f$  dialog boxes, titles, and so on, and to represent printer resident or cartridge fonts. System fonts also provide special characters. Windows uses system fonts in Because a generic screen font that comes with Windows may be slightly different from a specific printer font, the screen appearance and the printed result of a font These screen fonts are stored in some stored in software files and are available with some software  $\sim$ from a specific printer font, the screen appearance and the printed result of a fo<br>may be different.<br>A special form of *screen soft font* matches a printer font as closelv as possible.

These screen fonts are stored in software files and are available with soft fonts designed for the printer. Because these screen fonts are designed to match a specific printer's soft font, the on-screen display closely matches the printed result. Soft font generation programs usually generate a printer font and screen pregenerated on-disk. Screen fonts end with a FON extension. ront or a specific typerace, size, and style at the same time, or the fonts are<br>pregenerated on-disk. Screen fonts end with a FON extension.<br>Type management programs are designed to generate screen and printer fonts

simultaneously. These fonts are generated on the fly rather than prebuilt like soft fonts, reducing the disk storage devoted to prebuilt soft fonts and ensuring that screen displays closely match printed results. Type management programs print pages more slowly than do some other forms of fonts. True Type and the Adobe 3.1. Adobe Type Manager is a program purchased separately.

### <sup>terits</sup> Understanding Your Printer's Capabilities Different printers have different capabilities. Some printers are not capable of

Different printers have different capabilities. Some printers are not capable of landscape printing, or graphics. Some printers require that you change the font to advanced features such as printing small capital letters, bidirectional printing, existing font with a bold or italic style. Windows is designed to use as much of change from normal to bold or italic, rather than enabling you to format the your printer's capabilities as possible. If you install an experience in  $\mathcal{F}$ 

features are available on that printer. If you install an HP LaserJet III printer, for You must tell Windows which printer you have connected and which extra example, during installation you must tell Windows the amount of memory in the are handled. printer, which font cartridges are installed, and how the printer and envelope bins

are nandied.<br>If you are using a laser printer with expandable memory, be sure that you have<br>enoughed correctly how much memory it has. If the printer describe to us anough If you are using a laser printer with expandable memory, be sure that you has specified correctly how much memory it has. If the printer doesn't have enough memory, or if you fail to tell Windows additional memory has been installed. s been installed,<br>ext. If a full page doe<br>File Print command. Windows may not be able to print a full graphic or page of text. If a full page<br>not print, lower the graphic print resolution by choosing the File Print comm<br>choosing the Printer button, and choosing **O**ptions. Then try pr

#### I<sup>tents</sup> Understanding How Windows Works with Fonts when you run Windows 3.0, two sets of for Windows 3.0, two sets of fonts are used: used: used: used: used: used: used: used: used: used: used: used: used: used: used: used: used: used: used: used: used: used: used: used: u

When you run Word for Windows in Windows 3.0, two sets of fonts are used: screen fonts and printer fonts. If you print to a printer with resident fonts or how text will appear on the page. But the generic screen fonts that come with cartridge fonts. Windows uses its screen fonts to display as closely as possible Windows 3.0 don't always represent accurately the size, shape, and spacing of the printer fonts. If you create and install custom screen fonts in Windows and print with soft fonts, Windows uses the custom screen fonts. These custom<br>screen fonts enable Windows to represent more accurately the printed page. If .<br>screen fonts enable Windows to represent more accurately the printed r the screen fonts and printer fonts don't match, however, the screen and the generation programs or are available on-disk with cartridges.) printed results may differ. (Custom screen fonts are created by soft font

difference between screen and printer fonts can cause numerous problems:

Titles or sidebars extend further than expected.

On-screen text extends past the margin set in the ruler.

On-screen text in tables overfills cells in tables.Bold or italic formatting causes lines to appear longer than they print.

Screen fort in tables overling cens in tables.

Bold or italic formatting causes lines to appear longer than they print.

Screen fonts and printer fonts also are mismatched when you use fonts on-<br>screen that are unavailable in the printer. (In Word for Windows, you can select a font even if the font isn't available on the current printer.) You can use this feature screen that are unavailable in the printer. (In Word for Windows, you can to create a document for printing on another printer. If you use a font not available in the printer, Word for Windows attempts to substitute a similar the next smallest size font in the printer.  $\overline{a}$ typeface and size when it prints. If it cannot find the requested size, it substitutes

You can avoid these problems in two ways. First, use fonts available in the printer. If a font is in the current printer, a small printer icon appears to the left of the font name in the Font list from the Formatting toolbar or the Font dialog box.<br>Second, if you are using soft fonts or a font manager, make sure that you<br>generate and install the screen fonts that go with the printer's

# operation **Using TrueType** and the Contract of Built-in formulation software, a type of built-in formulation software, a type of built-in formulation software, a type of built-in formulation software, a type of built-in fo  $\mathfrak{c}$  tion  $\mathfrak{m}$

You can use TrueType fonts with Word for Windows when the program is operating under Windows 3.1 or later. A type of built-in font-generation software, almost exactly the same as what prints, whether you have a laser or a dot-matrix TrueType generates screen and printer fonts so that what you see on-screen is printer. **<sup>o</sup>**rmat **F**ont command and select the Fo**n**t tab, the fonts printer.  $\blacksquare$ 

mand and select the Fo**n**t tab, the fonts<br>Font list with printer icons next to them. When you choose the Format Font command and select the Font tab, the fonts available with your printer appear in the Font list with printer icons next to then<br>TrueType fonts are listed with a TT icon next to them (see figure 9.16). After y<br>select a new font from the Font list, read the descriptio True Type fonts are listed with a TT icon next to them (see figure 9.16). After you select a new font from the Font list, read the description of the font below the Preview box. The information in this box describes the type of font you have selected and how it affects printing.

### **Figure 9.16**

You also can use screen fonts that don't match any font in your printer. Because the printer has no matching font, however, Windows selects a similar type and size of font when you print. In some cases, the printer font may be similar to the size of font when you print. In some cases, the printer font may be similar to the screen font; in others, it may be very different. Screen fonts that don't match a printer font appear in the Font list without an icon. printer font appear in the Font list without an icon.

True Type fonts give you a wide range of sizes and styles, and you can purchase additional typefaces designed for TrueType. The disadvantage of using TrueType fonts is that the generation time needed to create the screen fonts and download the characters slows system performance slightly. This slowing is only noticeable, however, on older systems.

# **Itents Enabling TrueType Fonts**  $\mathbf G$  basic set of  $\mathbf G$  is installed automatically for  $\mathbf G$  and  $\mathbf G$  is installed automatically for  $\mathbf G$

A basic set of TrueType fonts is installed automatically for you during the installation of Windows 3.1 or later. Some applications such as CorelDRAW! install additional TrueType fonts. To make sure that you have these fonts onal TrueType fonts. To make sure that you have these fonts<br> **Fapplications such as Word for Windows, you must enable TrueType**<br> **Font list in the Font dialog box shows TT icons with the font names** available for applications such as Word for Windows, you must enable TrueType Arial, Courier New, Symbol, and Times New Roman, you have TrueType fonts fonts. If the Font list in the Font dialog box shows TT icons with the font na<br>Arial, Courier New, Symbol, and Times New Roman, you have TrueType for enabled. If the list doesn't show these fonts, you need to enable TrueType.

enable TrueType fonts, follow these steps: eriable Ti

Open the Control Panel from the Main group window in Windows Program icon with the arrow with the arrow with  $\epsilon$ 

icon with the arrow keys and pressing Enter. Start the Fonts application by double-clicking the Fonts icon or by selecting the

Choose the **TrueType button. The TrueType dialog box appears (see figure 9.17).** 

#### **Figure 9.17** Select the

**E**<br>Select the Enable TrueType Fonts check box. select the Enable TrueType Fonts check box.

**Enable TrueType Fonts check box.<br>Show Only TrueType Fonts in the Application check box if you want to** Select the Enable TrueType Fonts check box.<br>Select the **S**how Only TrueType Fonts in the Application check box<br>see only TrueType fonts, not screen or printer fonts, in the Font list. If you changed the setting for the setting for the setting for the setting for the setting  $\frac{1}{2}$ 

Choose OK

Enably TrueType Fonts, and stream or primer forms, and say to finite.<br>Thoose OK.<br>If you changed the setting for the Enable TrueType Fonts check box, another **E**nable TrueType Fonts check box, another<br>Don't Restart Now button if you want to return to dialog box appears. Choose the Don't Restart Now button if you want to re<br>your Windows applications to finish work and save documents. Choose the<br>Restart Now button if you want to restart Windows immediately. (Word for your Windows applications to finish work and save documents. Choose the n if you want to restart Windows immediately. (Word for<br>ether you want to save any changed documents.) Keep in mind<br>Enable TrueType Fonts check box doesn't take effect until you **Restart Now button if you want to restart Windows immediately. (Word for** Windows asks whether w exit and restart Windows.

### I<sup>tents</sup> Installing and Deleting Soft Fonts  $\mathfrak{c}$  fonts of the printer fonts of the soft fonts of the soft font. The soft font and the soft font. The soft font

Soft fonts often generate the printer font and the screen font. The soft font software usually does three things: it generates screen and printer fonts of the size and type you want, saves files for those fonts to the hard disk, and modifies Windows WIN. INI file so that Windows knows which fonts are available and where they are located. When fonts are installed correctly, you can see the new<br>Font listed in your font lists and print them. If font installation was incorrect or the<br>feat are way didn't install the facts in Windows, you Font listed in your font lists and print them. If font installation was incorrect or the vourself. font program didn't install the fonts in Windows, you may be able to install them named FON files in the PCLFONTS directory (for HP LaserJet-compatible compatible compatible compatible compatible compatible compatible compatible compatible compatible compatible compatible compatible compatible compatibl

You can check whether screen fonts are installed by looking for the appropriately named FON files in the PCLFONTS directory (for HP LaserJet-compatible printers) or the directory in which fonts are installed. In most cases, the PCLFONTS directory is located off of the root directory of your hard disk. Some printers, like the newer HP Series III LaserJet printers, have appropriate screen fonts built into the printer driver. If you have such a printer, you may have screen fonts available in the driver but see no FON files on disk.

Adding or Removing Fonts. Some font manufacturers produce font generation Adding or Removing Fonts. Some font manufacturers produce font genera<br>and management programs that create files of predefined fonts for the scree<br>and printer. These fonts are created with patterns of dots (*bit maps*) when and management programs that create files of predefined fonts for the screen displayed or printed. Such fonts for printers subscribing to the Hewlett-Packard<br>PCL format store their fonts in the PCLFONTS directory.<br>If the fact generation estimate describe with modify Windows WIN.INI file. PUL format store their fonts in the PULFUNTS directory.

If the font generation software doesn't automatically modify Windows WIN.INI file, screen fonts and printer fonts at the same time with the Printer Font Installer that you cannot see in Windows the fonts that you have installed. You can install the for an HP Series III LaserJet printer. is part of many printer drivers. The following procedures describe font installation

To install screen and printer fonts, follow these steps:

Open the Main group in Windows Program Manager and start the Control Panel. pression enter.

- From the Printer's four by ababic-choking it or by asing the arrow keys to science it and choose the form pressing Liner.
- pressing Enter.<br>From the Printer dialog box, select the printer for which the fonts are<br>the Setup button. The Setup dialog box for your printer appears. the Setup button. The Setup dialog box for your printer appears.

Choose the Fonts button. The HP Font Installer dialog box appears.

ided the Fonts button. The HP Font Installer dialog box appears.<br>Fonts button isn't displayed in the dialog box, the driver cannot install soft fonts. Check with Microsoft or the font manufacturer for instructions on installing the soft fonts.

dialog box. Fonts currently installed in the PCLFONTS directory appear in the left window of the

Choose the Add Fonts button. The Add Fonts dialog box appears. In the Add Fonts dialog box, type the drive and path name where the soft fonts

In the Add Fonts dialog box, type the drive and path name where the soft fonts

are located (in most cases, soft fonts are located on a floppy disk containing font generation program); then choose  $\overline{\text{OK}}$ . prebuilt fonts or in a directory on the hard disk where fonts were stored by the

Select from the right window the bit-mapped fonts you want to install into the PCLFONTS directory. You can select multiple fonts by clicking them, or by pressing the up- or down-arrow keys and then pressing the space bar to mark them. Select a font again to deselect it.

Choose the Add button.

Choose OK twice to return to Word for Windows.*Without forts appear in the felt side of the Windows* 

Choose OK twice to return to Word for Windows.<br>You cannot remove font files from Windows without first uninstalling them and<br>the polating them. Marshy deleting the files from the disk desamble USI the WIN INI. then deleting them. Merely deleting the files from the disk doesn't tell the WIN.INI You cannot remove font files from Windows without first uninstalling them and file that the fonts are no longer available. You must uninstall the font files, and then delete them. For the Control Panel Panel. Use the Font program to add or remove program to add or remove program to add or remove

Installing Screen Fonts. You can install or remove screen soft fonts by using the screen fonts that are separate from the printer soft fonts (if you are using font Font program in the Control Panel. Use the Font program to add or remove printer fonts). cartridges or if the font manufacturers release updated screen fonts after the

nstall soft fonts from the disk for Windows 3.1, follow these steps:

Choose the Fonts icon by double-clicking it or by pressing the arrow keys to Open the Main group in Windows

Choose the Fonts icon by double-clicking it or by pressing the arrow keys to select it, and then pressing Enter. Change to the directory containing the fonts you want to add, select the files, and

Choose the Add

Change to the directory containing the fonts you want to add, select the files, and  $\mathbf{W}$  and  $\mathbf{W}$  and  $\mathbf{W}$  windows by uninstalling the files,  $\mathbf{W}$  and the files,  $\mathbf{W}$ 

Choose OK.

follow these steps: You remove fonts from Windows by uninstalling them and then deleting the files,

Open the Main group in Program Manager and start the Control Panel.

**Select from the Installed Font list the Installed Font View Want to remove.** 

Select from the Installed Font list the font you want to remove.

Choose the Remove button. When you are prompted to verify removing the font, choose Yes.

After you have uninstalled the font, you can delete the file from the hard disk.

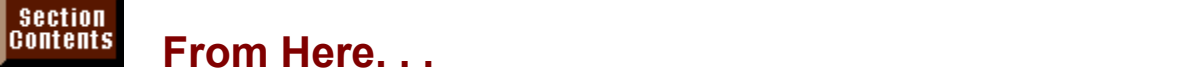

following sections of this book. mormation relating unectry to formatting characters, you may want to revise<br>**Chapter 11**. "Formatting with Styles." With styles, you can format your document

 $\overline{q}$  quickly; even more importantly, you can make global formatting changes just by redefining a style. Although styles apply to paragraphs, they often contain paragraphs of text (such as body copy and headlines). character formatting and are useful for applying character formatting to<br>paragraphs of text (such as body copy and headlines).<br>Chapter 22. "Inserting Pictures in Your Document." Text sometimes can function

as a graphic. For example, you can create a box, type text inside, add borders, wraps around the box.  $\mathcal{L}$ and move the box around on the page so that the rest of the text on the page wraps around the box.<br> **Chapter 27**, "Desktop Publishing." You can sometimes use text in a graphical

way to enhance the appearance of a special document.

# **Chapter 10 - Formatting Lines and Paragraphs** In writing, a paragraph is a series of sentences linked together to convey a singlethanged or increase to describe the chapter 10 - Formatting Lines and Paragrap

In writing, a paragraph is a series of sentences linked together to convey a single<br>thought or idea, or to describe a single image. In Word for Windows, the<br>definition of a paragraph is less lyrical: a *paragraph* is any a thought or idea, or to describe a single image. In Word for Windows, the definition of a paragraph is less lyrical: a *paragraph* is any amount of text-- or no story, an item in a list, a blank line between other paragraphs, or a series of text at all-- that ends when you press Enter. A paragraph may be the title of a sentences linked together to convey a single thought or idea.

Windows paragraph formatting options cover a wide range of features that Whatever its contents, a paragraph, once selected, is changeable. The Word for choice of words. enable you to communicate your thoughts visually, as well as through your

might find paragraph formatting useful in many ways, including the following:

- Centering headings Creating hanging indents for numbered and bulleted lists
- Creating charts using the Tab command to align the columns
- Creating charts using the Tab command to align the columns

### **Itents Understanding Paragraph Formats**  $\mathsf{ction}$  for Windows, a paragraph also is a formatting unit. Just as  $\mathsf{train}$  and  $\mathsf{train}$

In Word for Windows, a paragraph also is a formatting unit, Just as you format individual characters with character formatting options such as bold and italic,  $\pi$  as the following. you can format paragraphs with paragraph, tab, and border formatting options,

Alignment. Lining up the text of a paragraph to the left, center, right, or both margins.

out from its margin. Indents. Indenting the left edge, right edge, or first line of a paragraph in from or Spacing. Adding spaces between lines and between paragraphs.

Lines, borders, and shading. Adding graphic interest to paragraphs with lines

Spacing. Adding spaces between lines and between paragraphs.

next to paragraphs, borders surrounding paragraphs, and shading to fill a border. Lines, borders, and shading. Adding graphic interest to paragraphs with lines

the previous paragraph. After you format a paragraph, you can continue that New paragraphs formed when you press Enter bring along the formatting from format into new paragraphs simply by pressing Enter. See figs. 10.1 and 10.2.

# **Figure 10.1**

#### **Figure 10.2** Paragraph formatting affects the entire paragraph and is stored in the paragraph

Paragraph formatting affects the entire paragraph and is stored in the paragraph. mark that ends each paragraph. If you delete one of these paragraph marks, the text preceding the mark becomes part of the following paragraph. If the paragraph mark you delete contains formatting selections, that formatting also is lost. The new paragraph formed of two merged paragraphs takes on the formatting applied to the second of the two paragraphs. See figs. 10.3 and 10.4.

**Figure 10.3**

**Figure 10.4**

# **Displaying Paragraph Marks** etion<br>I<sup>tents</sup> Displaying Paragraph Marks<br>When personal marks are hidden, you don't see them at the end of a

**paragraph Marks<br>When paragraph marks are hidden, you don't see them at the end of a**<br>seesmaph. You see display respects to revise however; they look like reverse Pla paragraph. You can display paragraph marks, however; they look like reverse P's When paragraph marks are hidden, you don't see them at the end of a (see figure 10.4). If you expect to do much text editing, you should display the your paragraph formatting. paragraph marks to avoid accidentally deleting one of them and thereby losing

display paragraph marks from the menu, follow these steps:<br>Choose the **T**ools **O**ptions command.

Choose the Tools Options command.

Choose Paragraph

Choose Paragraph Marks under Nonprinting Characters.  $\sigma$  display paragraph matrix from the keyboard, press  $\sigma$ 

To display marks from the Standard toolbar, click the Show Middle  $\sim$  Show  $\sim$  Show  $\sim$  Hide  $\sim$  Hide  $\sim$  Hide  $\sim$ To display paragraph marks fro

To display paragraph marks from the Standard toolbar, click the Show/Hide | button on the Standard toolbar.

#### **Note If you turn on paragraph marks by choosing by choosing by choosing by choosing by choosing by choosing by choos**  $\overline{\phantom{a}}$  but the Show/Hide  $\overline{\phantom{a}}$  but the display of the display of the display of the display of the display of the display of the display of the display of the display of the display of the display of the displa

**Note**<br>If vou turn on paragraph marks by choosing Tools **O**ptions. clicking the Show/Hide | button turns on and off the display of tabs and spaces only. Paragraph marks remain on.

### <sup>terits</sup> Using Paragraph Formatting Techniques  $\epsilon$ tion  $\epsilon$

Every new document you create based on the default Normal template is aligned and single-spaced, with left-aligned tab stops every half inch. If you controlled by the Normal style. The Normal style formats paragraphs as leftstyle to reflect your preferences. For details about changing styles, see **Chapter** usually choose different paragraph formatting selections, change the Normal 11. "Formatting with Styles."

You can format a paragraph at two times: before you begin typing or after you finish typing. To format after typing, you must select the paragraph or paragraphs you want to format. If you are formatting only one paragraph, instead of selecting the entire paragraph you can position the insertion point anywhere inside the paragraph before making your formatt<br>commands apply to the entire paragra<br>see **Chapter 5**. "Editing a Document." commands apply to the entire paragraph. For information about selecting text, see **Chapter 5**. "Editing a Document."

Word for Windows offers several alternative techniques for formatting see <mark>Chapter 5</mark>, "Editing a Document."<br>Word for Windows offers several alternative techniques for formatting<br>paragraphs. You can use F**o**rmat **P**aragraph to select many formatting options at  $\overline{\phantom{a}}$  once and to get the widest possible range of paragraph formatting options. You can use the Formatting toolbar to access paragraph formatting commands shortcuts, you can format as you type. Figs. 10.5 and 10.6 show examples of individually. You can use the ruler to set tabs and indents quickly. With keyboard selecting text and formatting it from the Formatting toolbar.

**Figure 10.5**

**Figure 10.6**

#### <sup>ttents</sup> Formatting Paragraphs with Menu Commands  $\mathsf{ction}$  and  $\mathsf{action}$  the greatest number of options for formatting for formatting for formatting for formatting for formatting  $\mathsf{f}(\mathsf{f})$

The Paragraph dialog box offers the greatest number of options for formatting ormatting<br>iffects your<br>**I**ndents and  $\overline{a}$  paragraphs and shows a sample of how the formatting vou choose affects vour paragraph in the Preview box (see figure 10.7). You can choose the Ind<br>Spacing tab to change indentation, spacing, and alignment; or you can of<br>the Text Flow tab to change pagination and suppress line numbers and Spacing tab to change indentation, spacing, and alignment; or you can choose the Text Flow tab to change pagination and suppress line numbers and hyphenation. Because the Paragraph dialog box provides quick access to the<br>Tabs dialog box, you also can do quite a bit of formatting at once by choosing<br>F**o**rmat. Paragraph. See Chapter 13. "Setting the Page Layout." for Tabs dialog box, you also can do quite a bit of formatting at once by choosing on pagination.

#### **Figure 10.7** Specific instructions on using the Paragraph dialog box appears the Paragraph dialog box appears the Paragraph<br>The Paragraph dialog box appears the Paragraph dialog box appears the Paragraph dialog box appears to the Para

Specific instructions on using the Paragraph dialog box appear throughout this chapter.

### <sup>ttents</sup> Formatting Paragraphs with Shortcut Keys  $\mathsf{ction}$  from several shortcut keys formatting changes made shortcut keys formatting changes made  $\mathsf{cost}$

directly from the keyboard. To use a shortcut key for formatting, first select the You can choose from several shortcut keys for quick formatting changes made paragraph or paragraphs you want to change or place the insertion point in the paragraph you want to change. Then choose one of the following commands:

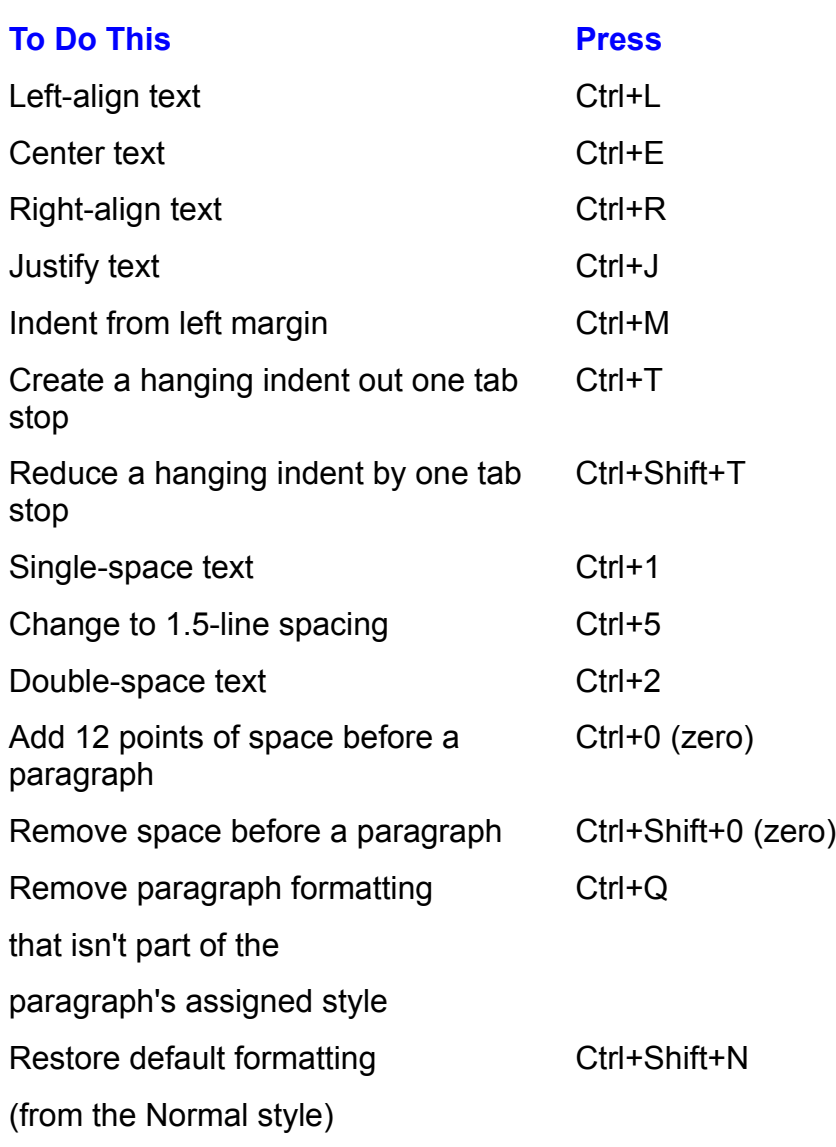

### I<sup>tents</sup> Formatting Paragraphs with the Formatting Toolbar  $\mathsf{ction}$  for  $\mathsf{train}$  a  $\mathsf{train}$  provides a quick way to choose certain  $\mathsf{train}$

The Word for Windows Formatting toolbar provides a quick way to choose certain paragraph formatting options, if you have a mouse (see figure 10.8). Default paragraph formatting buttons on the Formatting toolbar include buttons for<br>creating numbered lists and bulleted lists, for indenting and unindenting, and for creating numbered lists and bulleted lists, for creating lines and borders in your document.

#### **Figure 10.8** To use the Formatting toolbar for all generalignment, for all generalignment, for all generalignment, for all g<br>The Formatting toolbar for all generalignment, for all generalignment, for all generalignment, and the second

use the Formatting toolbar for alignment, follow these steps: use the normatting toolban for all

Select the paragraph or paragraphs you want to align or place the insertion point in the paragraph you want to aligh.

Choose the appropriate alignment button: Left, Centered, Right, or Justified (both margins aligned). The toolbare on-screen, however, remove the toolbare the toolbare the toolbare the toolbare the toolbare the toolbare the toolbare the toolbare the toolbare the toolbare the toolbare the toolbare the tool

Toolbars are optional but useful to display if you do much formatting. If you want more typing space on-screen, however, remove the toolbar.

#### **Note**  $\Delta$  $s_{\rm F}$  is the toolbar or replacing existing but the toolbar or replacing but the toolbar or  $s_{\rm F}$

You can add any command to the toolbar, filling in blank I any command to the toolbar, filling in blank<br>e toolbar or replacing existing buttons. For mo<br>**Chapter 38**. "Recording and Editing Macros." spaces in the toolbar or replacing existing buttons. For more details, see **Chapter 38**, "Recording and Editing Macros."

Several of the following sections in this chapter give specific instructions on using the Formatting toolbar.

#### I<sup>tents</sup> Formatting Paragraphs with the Ruler | Section<br>|Contents etion<br>I<sup>tents</sup> Formatting Paragraphs with the Ruler<br>The *ruler* is useful for quickly setting paragraph indentations and tabs with a click i

of the mouse (see figure 10.9). By default, tabs are left-aligned, but if you want a different tab style, you must select that style and then position the tab on the ruler. Displaying the ruler, like the toolbar, is also optional.

#### **Figure 10.9** To display or remove the ruler, choose the

**The View Commander of the reading of the View Ruler command. The ruler<br>To display or remove the ruler. choose the <b>V**iew Ruler command. The ruler again to remove the ruler. command has a check mark to its left when displayed. Choose the command

g if you have a mouse; removing the<br>**Chapter 5**, "Editing a Document." for Displaying the ruler can speed up formattin more information about the screen display. ruler gives you more room on-screen. See **Chapter 5**, "Editing a Document," for

The sections "Setting Tabs" and "Setting Indents" in this chapter discuss using ruler options.

# f<sup>tents</sup> Duplicating Formats and pressure at the end of the current paragraph and pressure paragraph and pressure  $\mathsf{ction}$  to duplicate paragraph formatting is to carry the formatting is to carry the formatting is to carry the format

The easiest way to duplicate paragraph formatting is to carry the formatting forward as you type. As you arrive at the end of the current paragraph and press Enter, the current paragraph ends and a new one begins-- using the same movement keys to move out of the current paragraph, you move into a different i formatting as the preceding paragraph. If, however, you use the mouse or cursorparagraph, which may have different formatting. movement keys to move out or the current paragraph, you move into a different<br>paragraph, which may have different formatting.<br>Another wav to duplicate formatting is to use Edit Repeat or press F4. Remember

that this command duplicates only your one most recent action. The command making multiple formatting choices at once. works best when you format with the Paragraph, Tabs, or Borders dialog box,

duplicate paragraph formatting using a mouse, follow these steps:

Select the text containing the formatting you want to duplicate. Click the Format Painter button in the Standard toolbar. The pointer changes to a

Compination, moust tion, point and painton don. Click the Format Painter button in the Standard toolbar. The pointer changes to a

Drag across the text you want formatted.

when you release the mouse button, the text over which you dragged changes to the copied format.

duplicate paragraph formatting from the keyboard, follow these steps:

Press Ctrl+Shift+C.Select the paragraph(s) whose format you want to change.

Press Ctrl+Shift+V. $\sigma$  below the paragraph  $\sigma$  whose format you want to dilatige.

Press Ctrl+Shift+V.

Ctrl+Shift+V.<br>the most powerful way to duplicate paragraph formatting is to use<br>*style* is a set of formatting commands that you can apply all at once and Probably the most powerful way to duplicate paragraph formatting is to use styles. A style is a set of formatting commands that you can apply all at once and can change globally later. Styles are exercised with Styles by example" technique-- and  $\epsilon$ <br>**Chapter 11**, "Formatting with Styles."

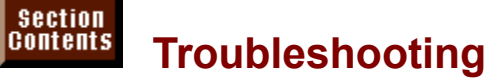

**The Filouble strocting**<br>Text changes its formatting when you press the Del or Backspace key. Text changes its formatting when you press the Del or Backspace key.

Word for Windows stores paragraph formatting in the paragraph mark at the end raph mark at the end<br>Irticular paragraph, it<br>**E**dit **U**ndo command of each paragraph. If you delete the paragraph mark of a particular paragraph immediately to reverse the deletion and restore the paragraph formatting. takes on the format of the following paragraph. Choose the Edit Undo command takes on the format of the following paragraph. Choose the Edit Undo commar<br>immediately to reverse the deletion and restore the paragraph formatting.<br>To repair the paragraph, reformat it or copy a paragraph mark from a sim

paragraph and paste it at the end of the problem paragraph.

To avoid deleting a paragraph mark inadvertently, turn on paragraph marks by turn on paragraph marks by choosing the Tools Options command and selecting clicking the paragraph mark button at the rig<br>turn on paragraph marks by choosing the To<br>the Paragraph **M**arks option in the View tab.

I set up formatting in a paragraph and then moved to the next paragraph, but the *formatting didn't carry over.* If there is already a paragraph. If there is already a paragraph. If the is already a paragraph market  $\sim$ 

You must press the Enter key at the end of the paragraph whose formatting you want to carry over to a new paragraph. If there is already a paragraph mark following the formatted paragraph and you use the mouse or arrow keys to move into this paragraph, the new paragraph will not necessarily have the same formatting as the previous paragraph.

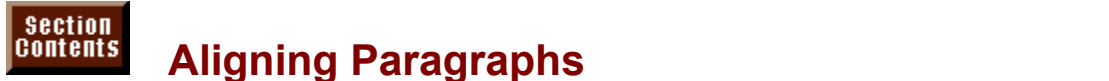

etion<br>I<sup>tents</sup> Aligning Paragraphs<br>*Paragraph alignment* refers to how the left and right edges of a paragraph line up (see figure 10.10). Left-aligned paragraphs line up on the left edge but are ragged on the right (the Word for Windows default). Left-aligned text is commonly used in informal letters or in the body text in a book, such as in this book. Rightaligned paragraphs line up on the right edge but are ragged on the left. Rightaligned text can be used in headers and footers in a document, for example, for the page numbering, or when you are creating a list and want the items in the right column to line up along the right margin. Centered paragraphs are ragged on both edges, centered between the margins. Centered paragraphs are most often used for headings. Justified paragraphs are aligned on both edges and are often used in formal business letters and in text that appears in columns, as in a newsletter.

#### **Figure 10.10** Paragraphs are aligned to the margins if no indentations are set for them. If

Paragraphs are aligned to the margins if no indentations are set for them. If<br>paragraphs are indented, they align to the indentation.<br>You see ast assessed alignment while you're twise sawbile you're adition your paragraphs are indented, they align to the indentation.

You can set paragraph alignment while you're typing or while you're editing your document. If you set alignment as you type, the alignment carries forward when you press Enter (like all paragraph formatting selections). If you set alignment later, your setting applies only to the selected paragraph or paragraphs.

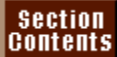

# Itents Aligning with Menu Commands

You can use Format Paragraph to set alignment with a mouse or your keyboard.

To set alignment using the menu command, follow these steps: o set alignment doling

new alignment to begin. Select the paragraph or paragraphs to align, or position the insertion point where you want the **obidde the Paragraph of Paragraphs to align, or position the firschild point with new alignment to begin.<br>Choose the Format Paragraph command. The Paragraph dialog box appears.<br>Select the Alianment option from the Indents** 

Select Left, Centered, Right, or Justified from the Ali $\mathfrak{m}$  and  $\mathfrak{m}$ 

Select Left, Centered, Right, or Justified from the Alignment pull-down list, as shown in figure  $10.11.$ 

**Figure 10.11**

#### **Note Note** formatting commands from the shortcut community community community community community community community community community community community community community community community community community communi  $\mathbf{S}$  the text you want to format, click the text you want to format, click the right to format, click the right to format, click the right to format, click the right to format, click the right to format, click the rig

You can choose formatting commands from the shortcut menu. Select the text you want to format, click the right mouse button, and choose Paragraph. Then the Paragraph dialog box appears.
### <sup>terits</sup> Aligning with the Formatting Toolbar  $\blacksquare$ if you have a mouse, a mouse, a mouse, a quicker way to set alignment is to display the Formatting the Format

If you have a mouse, a quicker way to set alignment is to display the Formatting toolbar and to click the appropriate alignment button. If the Formatting toolbar you want to display. isn't displayed, choose the View Toolbars command and specify the toolbar(s)

align paragraphs with the Formatting toolbar, follow these steps: align paragraphs with the normaliti

you want the new alignment to begin. Select the paragraph or paragraphs to align, or position the insertion point where you want the new alignment to begin.<br>Click the Formatting toolbar's Left, Centered, Right, or Justified Alignment button.

## <sup>ttents</sup> Aligning with Keyboard Shortcuts  $\blacksquare$  of the quickest ways to align selected paragraphs is to use  $\blacksquare$

One of the quickest ways to align selected paragraphs is to use Ctrl-key shortcuts from the keyboard. With this technique, you also can save screen space by not displaying the Formatting toolbar.

align paragraphs using keyboard shortcuts, follow these steps: align paragraphs using keyboard s

Select the paragraph or paragraphs to align, or position the insertion point where you want the new alignment to begin.

Press the appropriate Ctrl-key combination:

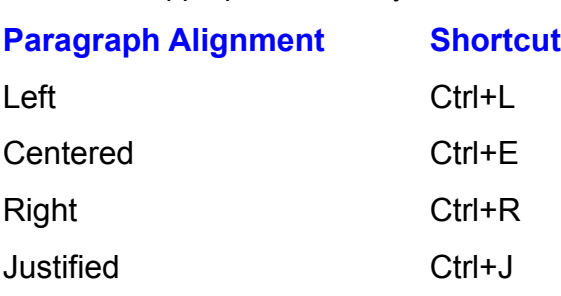

# section<br>Contents **Troubleshooting**

*When I inserted a page break immediately after a justified paragraph, Word*  justified the words in the last line of the paragraph, resulting in very wide spacing between the words. **Example 2008** when you inserted the page breaks to press Enter at the page break. Be sure to press Enter at the page breaks in the page of the page of the page break. Be sure to press Enter at the page

This problem occurred because the insertion point was located at the end of the justified paragraph when you inserted the page break. Be sure to press Enter at the end of the paragraph before you insert the page break.

## must plan to use the Windows default left-aligned table for Windows and Windows default left-aligned table for W  $\hbox{\tt etion}$  with tabs is a two-part process. First, you must set the table stops, or you must set the table stops, or you must set the table stops, or you must set the table stops, or you must set the table stops, or you m

must plan to use the Word for Windows default left-aligned tab stops at every half Working with tabs is a two-part process. First, you must set the tab stops, or you inch. Setting the tab stops includes selecting the type of tab-- left, centered, right, step in using tabs is to press the Tab key as you type your document to move the decimal, or bar-- and specifying where the tab stops must appear. The second insertion point forward to the hext tab stop.

A wonderful advantage to working with tabs is that after the tabs are in your or realigns with the stops. The intervention over when  $\alpha$ document, you can move or change the tab stops, and the selected text moves

gives you precise control over where each tab is to appear and enables you to You can set tabs in one of two ways. You can use the Tabs dialog box, which gives you precise control over where each tab is to appear and enables you to<br>customize tabs by adding tab leaders. Alternatively, you can use the ruler to select a tab style and then to set the tab's position using the mouse.

 $\frac{1}{2}$  work with a table or list made up or tabs, displaying the tab characters in your document is neipful. The tab characters appear as right-pointing arrows.

button at the right end of the Standard toolbar. To display the tab characters from the Standard toolbar, click the Show/Hide !

display the tab characters from the menu commands, follow these steps:<br>Choose the Tools **O**ptions command.

Choose the Tools Options command.

Select the View tab.

The Concerning From From Community.<br>Select the View tab.<br>Select the Tabs option from the Nonprinting Characters group.  $\sigma$  out that, like all paragraph for  $\sigma$  all paragraph for  $\sigma$ 

You must understand that, like all paragraph formatting options, tabs belong to paragraphs. If you set tab stops as you type text and then press Enter, the tab settings are carried forward to the next paragraph. If you add tabs later, however, stops. they apply only to the paragraph or paragraphs selected when you set the tab

Figure 10.12 shows how each of the different tab styles affects the text to which they're applied; figure 10.13 shows the three different tab leader styles.

## **Figure 10.12**

### **Figure 10.13** Although tabs are useful for lists, menus, tables of contents, and anything

Although tabs are useful for lists, menus, tables of contents, and anything<br>requiring tab leaders, a table sometimes works better for lists. A table contains<br>*cells* formed by rows and columns and is the best choice when y requiring tab leaders, a table sometimes works better for lists. A table contains cells formed by rows and columns and is the best choice when you have many columns or when the text in each cell varies in length. For details about creating and formatting tables, see **Chapter 16**, "Creating and Editing Tables."

## **Using the Tabs Dialog Box**  $\mathsf{ction}$  the Tabs dialog box to set table has several advantages. You can see table  $\mathsf{train}$

tellits Using the Tabs Dialog Box<br>Using the Tabs dialog box to set tabs has several advantages. You can set eac Using the Tabs dialog box to set tabs has several advantages. You can set each tab's position precisely by typing in decimal numbers, and you can add dotted, dashed, or underlined tab leaders. (A *tab leader* "leads" up to tab's position precisely by typing in decimal numbers, and you can add dotted, dashed, or underlined tab leaders. (A tab leader "leads" up to tabbed text on the left side, as shown in figure 10.13.) With a mouse or a keyboard, you can quickly clear existing tabs and change the default tab settings for the rest of your document. You can even reformat existing tabs.

### **Figure 10.13** To set tabs using the menu command, follow the menu community of the menu community of the menu community of the

To set tabs using the menu command, follow these steps: point about while the them command, follow

point where you want the tab settings to begin. Select the paragraph or paragraphs for which you want to set tabs, or position the insertion

Choose the Format Tabs command. The Tabs dialog box appears (see figure 10.14).

### **Figure 10.14**

ab Stop Position box. Type the position of the tab stop you want to set, using decimal numbers, in the

 $\mu$  dotted leader, 3 for a dashed leader,  $\mu$  and underlined leader.  $\mu$ From the Alignment group, select the tab style you want: Left, Center, Right,

for a dotted leader, 3 for a dashed leader, or 4 for an underlined leader. In the Leader list, select the tab leader style you want (if any): 1 for no leader, 2

Repeat Steps 3 through 6 to set additional tab stops.

Choose OK. The

The Tab Stop Position list box displays your tab stops.<br>The Tab Stop Position list box displays your tab stops after you set them. rue **tab** sto

setting tabs. You can reformat existing tab stops by following the same general procedure for

reformat existing tab stops, follow these steps:

Select the new formatting options for the selected tab stop in the Alignment and Select the tab

Leader boxes. Select the new formatting options for the selected tab stop in the Alignment and You can access the Tabs dialog box through the Paragraph dialog box. Choose the Paragraph dialog box. Choose the Paragraph dialog box. Choose the Paragraph dialog box. Choose the Paragraph dialog box. Choose the Paragraph

Choose the Set button.

hoose the Set button.<br>:an access the Tabs dialog box through the Paragraph dialog box. Choo<br>**o**rmat **P**aragraph command or click the right mouse button and choose You can access the Tabs dialog box through the Paragraph dialog box. Choose the Format Paragraph command or click the right mouse button and choose<br>Paragraph: then choose the Tabs button. Alternatively, you can double-clic the Format Paragraph command or click the right mouse button and choose tab set on the ruler to display the Tabs dialog box. Paragraph; then choose the Tabs button. Alternatively, you can double-click any

*Clearing Tabs. After you set tabs, you can <i>clear (remove)* them individually or as

Traps dialog box or by using the ruler (see "Using the Ruler to Set Traps" later in a group. The following technique works whether you set the tabs through the this chapter).

clear tab stops with the menu command, follow these steps:  $\;$  $p$ iear tab stops with the menu command, follow these steps.

position the insertion point where you want to begin working with the new tab Select the paragraph or paragraphs from which you want to clear tabs, or settings. Select the Clear All option to clear all the tabs.<br>. All option to clear all the tabs.

or

Select the tab from the Tab Stop Position list and choose the Clear button to clear

one tab. Repeat this process to clear additional tab. Repeat to clear additional tab. Repeat to clear addition

Select the tab from the Tab Stop Position list and choose the Clear button to clear as you select this process to clear additional tab stops.

stops that are removed are listed in the Tab Stops to Be Cleared area at the Tab Stops to Be Cleared area at the Tab Stops to Be Cleared area at the Tab Stops to Be Cleared area at the Tab Stops to Be Cleared area at the T

ence tab. Repear and process to elear additional tab stops.<br> **Choose OK.**<br>
As you select tab stops to clear and choose the Clear button in Step 3, the tab  $\mathsf{bottom}$  or the Tabs dialog box. stops that are removed are listed in the Tab Stops to Be Cleared area at the

Resetting the Default Tab Stops. If you do not set custom tabs, Word has preset tabs every 0.5". When you set a custom tab, all preset tabs to the left of the tab stop interval if you routinely use the preset tabs and do not like the default tab custom tab are cleared. You can use the Tabs dialog box to change the default affected. setting. Any custom tab stops you may have set for existing paragraphs are not

change the default tab stops, follow these steps:<br>Choose the F**o**rmat Tabs command.

In the DeChoose the Format Tabs command.

Fault Tabs command.<br>In the Default Tab Stops box, type in a new default tab interval or click the up or down arrow to change the number in the box.

Choose OK.

## dents **Using the Ruler to Set Tabs are not available from the ruler.** If you have a mouse, you can set the mouse, and remove, and remove, right, or right, or right, or right, or right, or right, or right, or right, or right, or right, or right, or right, or right, or right, or right, or righ

decimal tabs quickly, using the ruler. (Bar tabs are not available from the ruler.) If you have a mouse, you can set, move, and remove left, center, right, or The task involves two steps: selecting the tab style by clicking the Tab Alignment The rask involves two steps: selecting the rab style by clicking the Tab Align<br>button on the ruler and then setting the tabs where you want them on the ru<br>The miler displays Werd for Windows' default tab atace (act avery h putton on the ruler and then setting the tabs where you want them on the ruler.

unless you change the interval) as tiny vertical lines along the bottom of the ruler. The ruler displays Word for Windows' default tab stops (set every half inch, When you set your own tab stops, all default tab stops to the left are removed from the ruler.

To use this technique, you must display the ruler for access to these tools (see figure 10.15).

## **Figure 10.15**

To display the ruler. choose the **View Ruler command.** To display the r

To display the ruler, choose the **V**iew **R**uler command.<br>See <u>Chapter 5</u>, "Editing a Document," for more information about changing the screen display.

To set tabs using the ruler, follow these steps:<br> c raid, rollow these steps.

Click the Paragraph or Paragraphs for Which you want to set tabs, or position the mscriton point where you want the new tap settings to begin.

Figure 10.12, shown earlier is the tab Alignment button at the far left of the fuller until the symbol for the tab Style you want to use is selected: Left, Centered, Right, or Decimal.

Figure 10.12, shown earlier, shows examples of how each Tab Alignment style looks on screen.

### **Figure 10.12** Position the pointer just below the tick mark on the ruler where you want the tab

stop to appear. Click the left mouse button to place the tab stop on the ruler. Position the pointer just below the tick mark on the ruler where you want the tab

to add more tab stops of the same style. Repeat Steps 2 and 3 to add various kinds of tab stops to the ruler, or just Step 3

fo add more tab stops of the same style.<br>The tab stop appears as a marker in the same style as the tab style you selecte<br>from the ruler, if you don't get the tab marker in just the right place on the ruler. The tab stop appears as a marker in the same style as the tab style you seled from the ruler. If you don't get the tab marker in just the right place on the ruler, position the mouse pointer on the marker, noid down the left mouse button to<br>select the marker, and drag the tab marker to the correct position.<br>To use the milenta change a tab stople eliminate and a clocked devide eligibl select the marker, and drag the tab marker to the correct position.

To use the ruler to change a tab stop's alignment or to add a leader, double-click<br>the tab stop to display the Tabs dialog box. Select the tab stop you want to<br>change in the Tab Stop Position list and make whatever changes the tab stop to display the Tabs dialog box. Select the tab stop you want to choose OK. change in the Tab Stop Position list and make whatever changes you want and

Removing a Tab Stop. You can delete tab stops quickly with the mouse.

use the mouse to remove a tab from the ruler, follow these steps: Release the mouse button.Release the mouse button.

# f<sup>rents</sup> Setting Default Tabs **the default tab setting** in NORMAL.  $\mathsf{ction}$  are set even you find that  $\mathsf{C}$  includes that you find that  $\mathsf{C}$  is that  $\mathsf{C}$  is the main  $\mathsf{C}$

Default tabs are set every half inch. If you find that you are changing them frequently, you can change the default tab settings in NORMAL.DOT, the NORMAL.DOT, then change the tabs, and finally save the template. template on which most documents are based. You first need to retrieve

retrieve NORMAL.DOT, follow these steps:<br>Choose the **F**ile **O**pen command.

Choose the File Open command.

Specific the TEMPLATE subdiversity of the TEMPLATE subdiversity of the TEMPLATE subdiversity of the TEMPLATE s

c<sub>l</sub>early the dominative the exception of  $\mathcal{L}$  ${\sf Spec}$ 

Specify the TEMPLATE subdirectory.<br>Click the down arrow of List Files of Type and choose Document Templates  $(*.dot).$ 

Choose OK.IF YOU HAVE NEVER MADE ANY CHANGES TO THE DEFAULT SETTINGS IN NORMAL.DOT,

Choose OK.  $\Box$  choose  $OK$ .

NORMAL.DOT will not appear in the TEMPLATE directory. If this is the case, you can create NORMAL.DOT, which can then be modified as described. To create NORMAL.DOT, which can then be modified as described. To create NORMAL If you have never made any changes to the default settings in NORMAL.DOT, can create NORMAL.DOT, which can then be modified as described. To create MAL.DOT, which can then be modified as described. To create<br>ppen a new document, choose the F**o**rmat Font command, and<br>**D**efault button. When asked if you want to change the default NORMAL.DOT, open a new document, choose the Format Font command, at then choose the Default button. When asked if you want to change the defause font, choose Yes. Because you didn't actually select a new font, you haven't then choose the Default button. When asked if you want to change the default really changed the default font. The idea is to trick Word into thinking you made a font, choose Yes. Because you didn't actually select a new font, you haven't really changed the default font. The idea is to trick Word into thinking you made<br>change in the default settings, so it will create a NORMAL.DOT file. Choose the<br>File Save All command. Choose Cancel when the Save As dialog change in the default settings, so it will create a NORMAL.DOT file. Choose the<br>File Save All command. Choose Cancel when the Save As dialog box appears, since you don't need to save the blank document. Word will then automatically File Save All command. Choose Cancel when the Save As dialog box appears, save NORMAL.DOT, and NORMAL.DOT will appear in the TEMPLATE directory,<br>as described above.

change the default tabs, follow these steps:<br>Choose the F**o**rmat Tabs command.

Choose the Format Tabs command.

The Stops of the Format Tabs command.<br>Change the setting in the Default Tab Stops box to the interval you prefer. Onange are searing in the Default. Tab olops box to a

Choose OK.

save and exit NORMAL.DOT, follow these steps: save and

save and exit NORMAL.DOT, follow these steps:<br>Choose the **F**ile **C**lose command. You are asked whether you want to save the changes. The next time you create a document using NORMAL.<br>Dot, the default table next table next table next table table next table next table next table next table next

**<sup>Y</sup>**es to save the changes you've made.

The next time you create a document using NORMAL.DOT, the default tab settings will match the changes you've made to the template.

# | Section<br>|Contents **Troubleshooting**

When I tried to adjust the column in a table created with tabs by dragging the tab stop on the ruler, only one row in the table changed.

Tabs settings are a paragraph characteristic and are stored in the paragraph mark at the end of a paragraph. To adjust the columns in a table, you must select all of the rows (paragraphs) in the table and then drag the tab stops on the ruler.

When I select the rows in a table created with tabs, some of the tab stops are<br>grayed on the ruler.<br>When you select a group of paragraphs that don't all have exactly the same tab *grayed on the ruler.* The table stops that are not common to all of the paragraphs will all of the paragraphs will appear in the paragraphs will all of the paragraphs will appear in the paragraphs will appear in the parag

When you select a group of paragraphs that don't all have exactly the same tab settings, the tab stops that are not common to all of the paragraphs will appear in gray. You can drag a tab stop to a new setting, and it will then be applied to all of the paragraphs in the selection. This is a good way to synchronize the tab stops in a group of paragraphs if you accidentally change a tab setting in just one of the paragraphs.

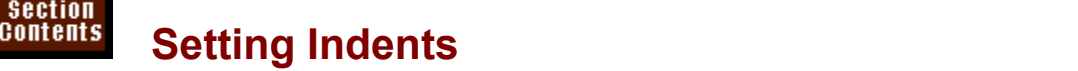

etion<br>I<sup>tents</sup> Setting Indents<br>A document's margins are determined by selections made in the File Page Setup dialog box. Margins apply to the entire document or to sections within the from those margins and therefore appear to have their own margin settings. document. But individual paragraphs or groups of paragraphs can be indented

Although only two side margins (left and right) are available, you can indent a paragraph in many ways (see figure 10.16). You can indent from the left, right, or both margins. You can indent just the first line of a paragraph, a technique that . You can indent just the first line of a paragraph, a technique that<br>ites for pressing Tab at the beginning of each new paragraph. You<br>*hanging indent*, which "hangs" the first line of a paragraph to the left often substitutes for pressing Tab at the beginning of each new paragraph. can create a *hanging indent*, which "hangs" the first line of a paragraph to the rest of the paragraph; hanging indents often are used for bulleted of numbered lists. You also can create *nested indents*-- indentations wi of the rest of the paragraph; hanging indents often are used for bulleted or indentations.

### **Figure 10.16** Several techniques exist for creating indents. You can use the Paragraph dialog

Several techniques exist for creating indents. You can use the Paragraph dialog box, typing the amount of indent for the selected paragraph or paragraphs. You can use the ruler, dragging indent icons left and right. You can use a button on hanging indent. You also can use keyboard shortcuts. the toolbar to indent or unindent paragraphs quickly or to create lists with a

Whichever technique you use, indenting belongs to the paragraph and is carried. return to a paragraph later and format the text with an indent. forward when you press Enter at the end of a paragraph. Alternatively, you can

Note that numbered and bulleted lists are a special type of indented list. They are described in **Chapter 17**, "Creating Bulleted or Numbered Lists."

### <sup>terits</sup> Using the Paragraph Command to Set Indents  $\mathbf{C}$  tion use the Paragraph dialog box to set any type of indent, measured  $\mathbf{C}$

precisely. The Indentation list in the Paragraph dialog box lists three options: Left, You can use the Paragraph dialog box to set any type of indent, measured precisely. The Indentation list in the Paragraph dialog box lists three options **Right**, and Special (see figure 10.17).

### **Figure 10.17** The independent options give the following results:

The indentation options give the following results:

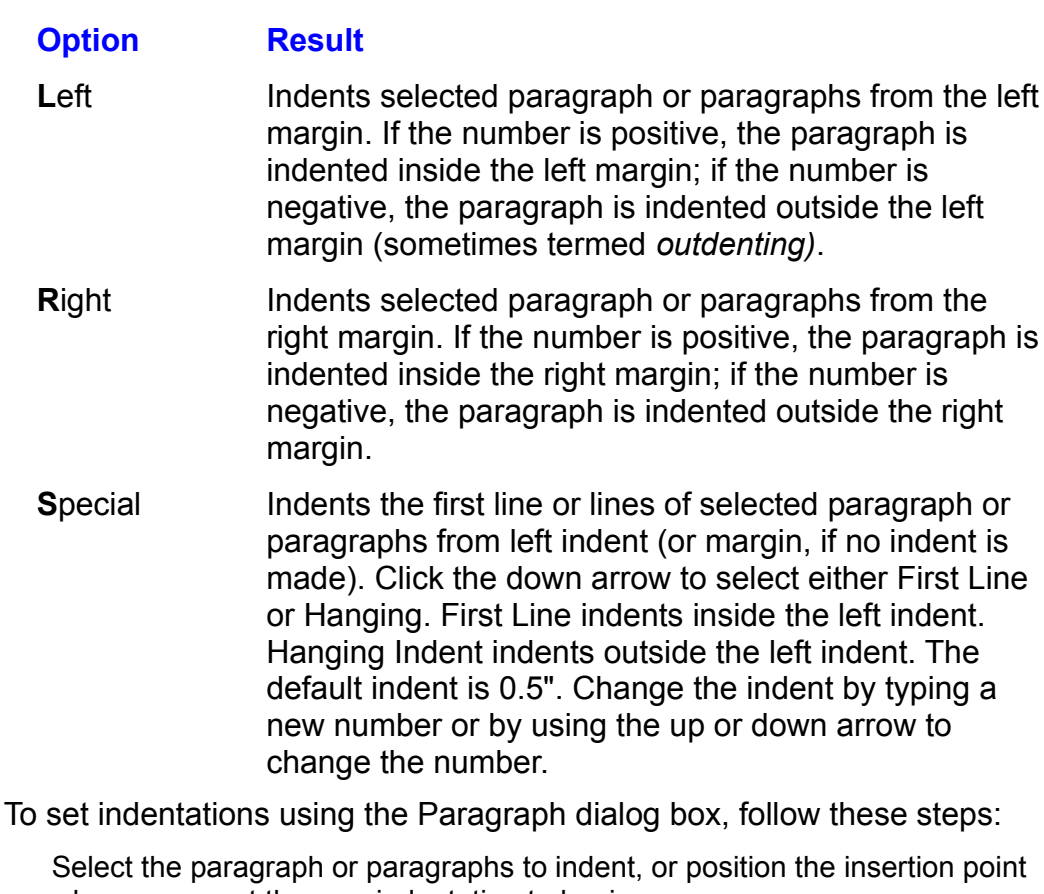

Select the paragraph or paragraphs to indent, or position the insertion point<br>where you want the new indentation to begin.<br>Choose the F**o**rmat Paragraph command. The Paragraph dialog box opens.<br>Select the Indents and Spaci

Select the Indents and Spacing tab

Select the Indents and Spacing tab<br>
Type or select a value in the Left or Right Indentation text box.  $S_{\rm F}$  . Hence the Special line or  $S_{\rm F}$  and type or select a value in the select a value in the select a value in the select a value in the select and type or select a value in the select and the select and the sele

or  $\mathsf{or}$ . The  $\mathsf{or}$ 

Select First Line or Hanging from the Special list box and type or select a value in the By text box. Choose OK.

You can preview the enects of the choices you make in the Freview box.

You can create indents in measurements other than decimal inches. To create a

**6 pt** in either indentation box. (An inch consists **2** cm; the inch consists consists and box. (An inch consists and **a**nd 6-point indent, for example, type **6 pt** in either indentation<br>of 72 points.) To create an indent of 2 centimeters, type **2**<br>of 1 pica, type **1 pi** (six picas per inch: 12 points per pica).

### <sup>itents</sup> Creating a Hanging Indent  $\mathbf{c}$  hanging indent is used for items such as bulleted and numbered and numbered and numbered lists, gloss

A hanging indent is used for items such as bulleted and numbered lists, glossary items, and bibliographic entries (see figure 10.18).

### **Figure 10.18** To create a hanging indent, follow these steps:

create a hanging indent, follow these steps:<br>Choose the F**o**rmat **P**aragraph command.

Choose the Format Paragraph command. Choose the Format Paragraph command.<br>Select the Special box by clicking its down arrow.

 $T_{\text{S}}$  the amount  $T_{\text{S}}$  is the paragraph to the paragraph to the left of the paragraph to the left of  $T_{\text{S}}$ 

Choose Hanging.

Type the amount you want the first line of the paragraph to extend to the left of the rest of the paragraph.  $T_{\text{tot}}$  is the paragraph.

key to advance to the left indent, and then begin typing then begin typing the paragraph. The paragraph of the

To use a hanging indent, type a number or bullet at the left margin, press the Tab When text reaches the end of the line, the paragraph wraps around to the left key to advance to the left indent, and then begin typing the text of the paragraph. indent, not the left margin. This technique is useful for numbered and bulleted lists. (You can create hanging indents for numbered and bulleted lists. automatically with the toolbar or the Bullets and Numbering dialog box. See **Chapter 17.** "Creating Bulleted or Numbered Lists.")

Symbol fonts such as Symbol and Zapf Dingbats are full of interesting dingbats<br>that you can use as bullets in a list. For details about using these characters, see<br>**Chapter 9**, "Formatting Characters and Changing Fonts."

## t<sup>tents</sup> Using the Ruler or Formatting Toolbar to Set Indents  $\blacksquare$

toolbar, you can indent a selected paragraph to the next available tab stop. With the ruler, you easily can create indents of any kind. With the Formatting With the ruler, you easily can create indents of any kind. With the Formatting<br>toolbar, you can indent a selected paragraph to the next available tab stop.<br>The ruler contains triangular markers. called *indent markers*, at

margins. You can drag them left and right on the ruler to set indents. The top triangle at the left margin represents the first-line indent. The bottom triangle represents the left indent. Both the top and bottom triangles move independently. You use the square below the bottom triangle to move both the first-line and l<br>paragraph indents at once. The triangle at the right margin represents the paragraph's right indent. Figure 10.19 shows the indent markers on the ruler.

### **Figure 10.19** Left and right independent are measured from the left and right margins, respectively.

Left and right indents are measured from the left and right margins, respectively. First-line indents are measured relative to the left indent. In figure 10.20, figure 10.21, and figure 10.22, you can see that the position of the indent markers reflects the indentation settings for the selected paragraph.

# **Figure 10.20**

# **Figure 10.21**

### **Figure 10.22** To set in dents with the ruler, you first must display the ruler, you first must display the ruler. Choose the

To set indents with the ruler, you first must display the ruler. Choose the **V**iew **<sup>R</sup>**uler command to display the ruler.

 $\epsilon$  indentations with the ruler, follow these steps:  $\mathcal{S}$ et indentations with the ruler, follow these

Select the paragraph or paragraphs to indent, or position the insertion point where you want the new indentation to begin.

To set a left indent, drag the square below the Left Indent marker to the ruler also.) position where you want the indentation. (Notice that the top triangle moves To set a right independent matrix  $\mathcal{F}_{\mathcal{A}}$  the position where  $\mathcal{F}_{\mathcal{A}}$ 

the independent of  $\mathcal{O}(\mathcal{O})$ 

To set a right indent, drag the Right Indent marker to the position where you want To set a first-line independent, drag the first-line independent marker to the position  $\mathcal{L}^{\mathcal{L}}$ 

you want the first-line indentation. The first-line indentation  $\mathcal{L}$ 

you want the first-line indentation. To set a first-line indent, drag the first-line indent marker to the position where

 $\alpha$ 

To set a hanging indent with the first line at the left margin, drag the Left Indent marker to a new position on the ruler.

#### **Note** When you drag the left or first-line indent to the left or first-line indent to the left of the left of the left of the left of the left of the left of the left of the left of the left of the left of the left of the left o  $\mathbf{m}$  and  $\mathbf{m}$  automatically scrolls to the left. If  $\mathbf{m}$  is  $\mathbf{m}$  want to the left. If  $\mathbf{m}$

When you drag the left or first-line indent to the left of the left margin, the ruler automatically scrolls to the left. If you want to scroll on the ruler into the left margin without moving the click the left scroll arrow in the horizontal scroll bar. indent markers, however, hold down the Shift key while you

The Formatting toolbar includes two buttons for indenting a selected paragraph to the next tab stop: the Indent and Unindent buttons. You use these buttons to create left indents only-- not first-line or hanging indents-- a<br>stops already set in the current paragraph(s). To use this te<br>Formatting toolbar is displayed by choosing **View Toolbars.** stops already set in the current paragraph(s). To use this technique, be sure the Formatting toolbar is displayed by choosing View Toolbars.

Indent is used to indent to the next tab stop.

indent is used to indent to the next tab stop. To indent or unindent paragraphs using the Formatting toolbar, follow these

steps: To indent or unindent paragraphs using the Formatting toolbar, follow these  $\nu$ s.

Select the paragraph or paragraphs to indent, or position the insertion point where you want the new indentation to begin.

orTo unindent the paragraph, click the Decrease Indent button.

To unindent the paragraph, click the Decrease Indent button.  $\mathcal{O}_1$ 

You can click the Indent button as many times as you want to continue moving the left indentation to the right. The Indent button, therefore, is an easy way to  $10.16$ ).

# **Figure 10.16**

### **Using Keyboard Shortcuts to Set Indents If you are:**<br>If you're a touch typist, you might appreciate being able to create indents by:  $^{\,\rm{HeIIIS}}$   $\,$  Using Keyboard Shortcuts to Set Indents  $\,$

If you're a touch typist, you might appreciate being able to create indents by indents, keyboard shortcuts rely on existing tab settings to determine the position using keyboard shortcuts. Just as when you use the Formatting toolbar to create of indents. If you haven't changed Word for Windows default tab stops, for to create a hanging indent leaves the first line of the paragraph at the margin but example, and therefore they still are set every half inch, using the shortcut keys moves the left edge for the remaining lines of the paragraph to one-half inch.

 $\mathsf{s}$ et indents by using keyboard shortcuts, follow these steps:  $\mathop{\rm ker}\nolimits$  muerits by using keyboard shortcuts, it

where you want the new indentation to begin. Select the paragraph or paragraphs to indent, or position the insertion point

Use one of the following keyboard shortcuts to indent your text:

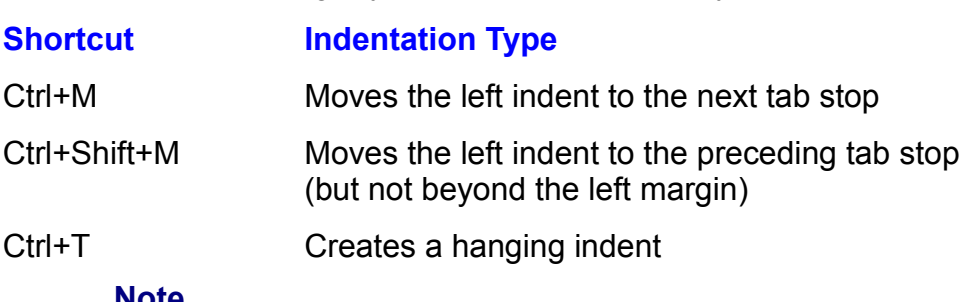

#### **Note**  $\mathbf{u}$  shortcut to remove formatting. Press Ctrl+ $\mathbf{u}$  to reset at  $\mathbf{v}$

Just as you use shortcuts to format a paragraph, you can use a shortcut to remove formatting. Press  $Ctrl+Q$  to reset a paragraph to normal formatting (as defined by the Normal style.

# **Itents Setting Default Indents**  $\overline{\text{c}}$  the most commonly used letter-writing styles is modified-block styles is modified-block style, with

One of the most commonly used letter-writing styles is modified-block style, with indented paragraphs. If you find that you frequently are changing indentations to in NORMAL.DOT, the template on which most documents are based. You first indent paragraphs, for example, you can change the default indentation settings need to retrieve NORMAL.DOT, then change the indentation, and finally save the template.

etrieve NORMAL.DOT, follow these steps:

Choose the WINWORD directory.

Choose the TEMPLATE subdiversity of the TEMPLATE subdiversity of the TEMPLATE subdiversity of the TEMPLATE subdiversity of the TEMPLATE subdiversity of the TEMPLATE subdiversity of the TEMPLATE subdiversity of the TEMPLATE

Choose the TEMPLATE subdirectory. Click the down arrow of List Files of Type and choose Document Templates

Click the down arrow of List Files of Type and choose Document Templates  $(*.dot).$ 

Choose NORMAL.DOT. IF YOU HAVE ANY CHANGES TO THE DEFAULT SETTINGS IN NORMAL.DOT, IN NORMAL, SETTINGS IN NORMAL.DOT, IN NORMAL, IN NORMAL, IN NORMAL, IN NORMAL, IN NORMAL, IN NORMAL, IN NORMAL, IN NORMAL, IN NORMAL, IN NORMAL, IN NORMAL, IN

Choose OK.  $\Box$  hoose  $OK$ .

NORMAL.DOT will not appear in the TEMPLATE directory. If this is the case, you<br>can create NORMAL.DOT, which can then be modified as described. To create<br>NORMAL.DOT. open a new document. choose the F**or**mat **F**ont command. If you have never made any changes to the default settings in NORMAL.DOT, can create NORMAL.DOT, which can then be modified as described. To create MAL.DOT, which can then be modified as described. To create<br>ppen a new document, choose the F**o**rmat Font command, and<br>**D**efault button. When asked if you want to change the default NORMAL.DOT, open a new document, choose the Format Font command, at then choose the Default button. When asked if you want to change the defause font, choose Yes. Because you didn't actually select a new font, you haven't then choose the Default button. When asked if you want to change the default really changed the default font. The idea is to trick Word into thinking you made a font, choose Yes. Because you didn't actually select a new font, you haven't Ily changed the default font. The idea is to trick Word into thinking you range in the default settings, so that it will create a NORMAL.DOT file. C<br>File Save All command. Choose Cancel when the Save As dialog box change in the default settings, so that it will create a NORMAL.DOT file. Choo<br>the File Save All command. Choose Cancel when the Save As dialog box appears, because you don't need to save the blank document. Word will then the File Save All command. Choose Cancel when the Save As dialog box TEMPLATE directory, as described above. automatically save NORMAL.DOT, and NORMAL.DOT will appear in the

To change the indentation from the ruler, drag the First-Line Indent marker to .25". change the indentation from the ruler, drag the First-Line indent mar<br>25".<br>change the indentation using F**o**rmat **P**aragraph, follow these steps:<br>Choose the F**o**rmat **P**aragraph command.

Choose the Format Paragraph command.

Choose the Format Paragraph command.<br>Click the down arrow of the Special option and choose First Line.<br>Type the new first-line indentation setting in the By box.

Choose OK.Type are new module much allow beams in the Dy  $\sigma$ 

Choose OK.

Choose the save anc

save and exit NORMAL.DOT, follow these steps:<br>Choose the **F**ile **C**lose command. You are asked whether you want to save the changes. The next time you can do contain the index of the index will be index with the index will be index will be in

**<sup>Y</sup>**es to save the changes you've made.

The next time you create a document using NORMAL.DOT, the indentations will

match the changes you've made to the template.

# reference, or if the **Numbering Lines** of the simply need to know the simply need to know the simple state are on a page, in the simple state and the simple state are on a page, in the simple state and the simple state are  $\mathsf{ction}$  in preparing manuscripts or legal documents, for legal documents, for legal documents, for legal documents, for

Line numbers are useful in preparing manuscripts or legal documents, for reference, or if you simply need to know how many lines of text are on a page, in a poem, or in a document. You can choose the starting number for line numbering, the distance between numbers and text, the interval at which line numbers appear, and whether line numbering restarts with every new page or section or continues throughout your section. You can suppress line numbering for a specific paragraph or paragraphs.

## **Adding Line Numbers**  $\mathsf{ction}$  add line numbers to sections of a document or to the entire document or to the entire document, if  $\mathsf{cost}$

**Itellis Adding Line Numbers**<br>You can add line numbers to sections of a document or to the entire document, if It isn't formatted into sections. For information about formatting a document in You can add line numbers to sections of a document<br>it isn't formatted into sections. For information about f<br>sections, see **Chapter 13**, "Setting the Page Layout."

 $P$  number lines, follow these steps:

Furnber lines, follow these steps.<br>Position the insertion point inside the section in which you want line numbers<br>example in the document to number a document that has n't been sufficients anywhere in the document to number a document that hasn't been split into Position the insertion point inside the section in which you want line numbers sections. To number an entire document that has been divided into sections, select the entire document. sections. To number an entire document that has been divided into sections,<br>select the entire document.<br>Choose the **F**ile Page Setup command. The Page Setup dialog box appears.<br>Select the **L**ayout tab.

Select the Layout tab.

Choose the Line **Numbers button.** The Line Numbers dialog box appears (see figure 10.23).

### **Figure 10.23** Select the Add Line Numbering option. Change the following default line

Select the Add Line Numbering option. Change the following default line numbering settings if you want.

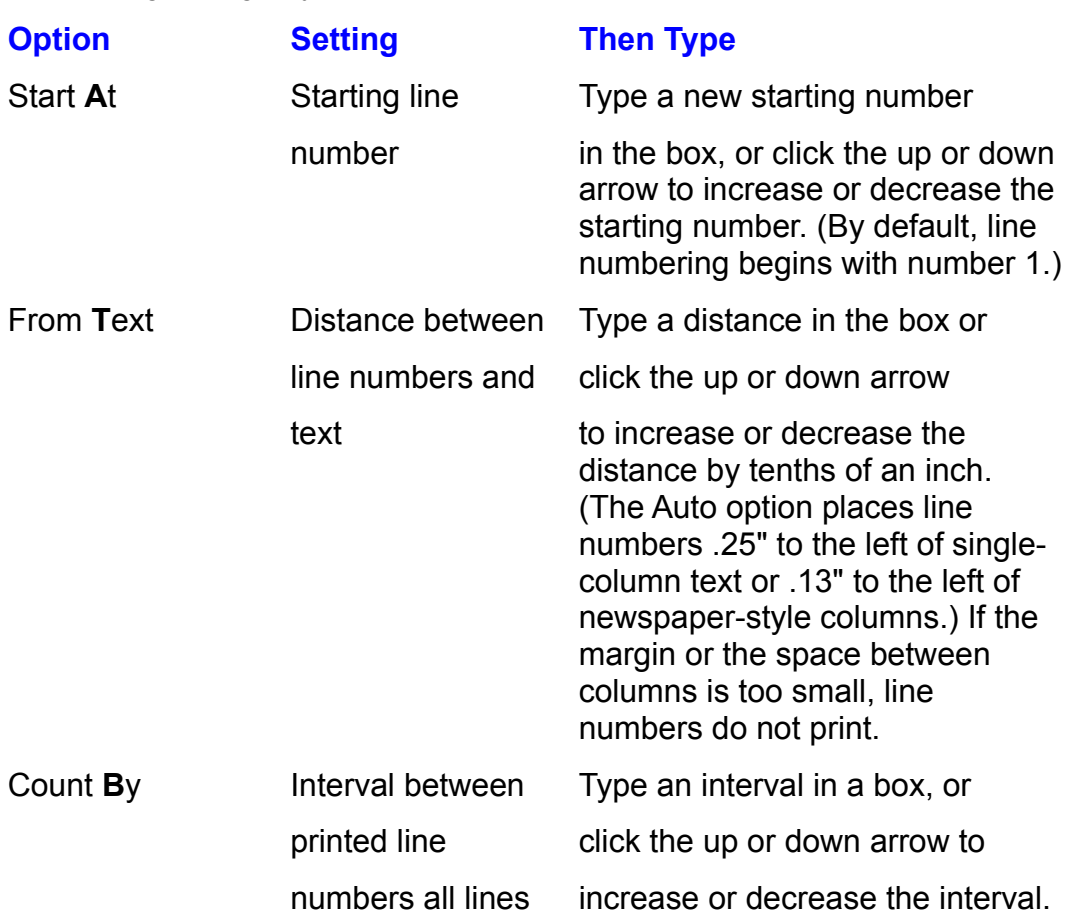

put are numbered, only those numbers restart at the first number. The first number of  $\mathsf{pmin}$ specified here

Select an option from the Numbering group to establish when line numbers restart at the first number.

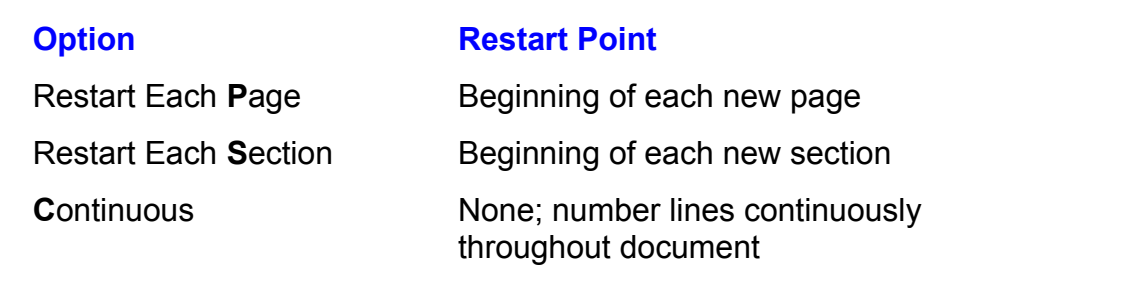

Choose OK.

**<sup>V</sup>**iew **P**age Layout command or choose the **F**ile Print Pre**v**iew command. Or you You cannot see line num can print your document.

#### **Note**  $\theta$  $\overline{\text{Ric}}$

of line numbers by redefining<br><mark>Chapter 11</mark>, "Formatting with You can change the formatting of line numbers Styles," for information about redefining styles.

### <sup>terits</sup> Removing or Suppressing Line Numbers  $\mathsf{ction}$  and  $\mathsf{train}$  and  $\mathsf{train}$  and

You can remove line numbers entirely. Also, an option in the Paragraph dialog box on the Text Flow tab offers you the chance to suppress line numbers. This option clears line numbering from selected paragraphs or the paragraph ed paragraphs or the paragraph<br>n doesn't suppress line numbers a<br><mark>Chapter 17</mark>, "Creating Bulleted or containing the inse Numbered Lists.") in creating a numbered list, described in **Chapter 17**, "Creating Bulleted or

 $P$  remove line numbers, follow these steps:

erriove line numbers, follow these steps.<br>Position the insertion point in the section from which you want to remove line Position numbers, or select the entire document if it's formatted into more than one section. numbers, or select the entire document<br>section.<br>Choose the **F**ile Page Setup command.<br>Select the **L**avout tab.

Select the Layout tab.

Select the Layout tab.<br>Select the Line **Numbers button**.

**Line Core are to remove the core of the Check the Line Numbers button.<br>Choose Add Line Numbering to remove the check mark.** The suppression of the numbering to remove the st

Choose OK or press Enter twice to return to the document.

suppress line numbers, follow these steps:

...<br>Select the paragraphs for which you want<br>Choose the F**o**rmat Paragraph command.

Select the Format Para<br>Select the Text Flow tab.

Select the Text Flow tab.

Select the Text Flow tab.<br>Select the **Suppress Line Numbers option.** 

Choose OK.

# **Adjusting Line and Paragraph Spacing**  $\mathsf{ction}$  and typesetting probability  $\mathsf{C}$  for Windows spaces spaces spaces spaces spaces spaces spaces spaces spaces spaces spaces spaces spaces spaces spaces spaces spaces spaces spaces spaces spaces spaces spaces sp

**IGHTS CAGAGGITG APART APART SOF APARTMENT SOF APARTMENT APARTMENT SOF APARTMENT SOF APARTMENT SOF APARTMENT SO**<br>Like all word processing and typesetting programs, Word for Windows spaces lines of text far enough apart so that lines don't crash into each other. If Like all word processing and type setting programs. Word for Windows spaces sometring large is on the line, such as a graphic or an oversized character or<br>word, Word for Windows leaves extra space.<br>You're not limited to using Word for Windows automatic spacing, however. You word, vvord for vvindows leaves extra space.

can add extra space between lines and paragraphs.

#### **Note**  $S$  is an excellent candidate for using  $S$  and using  $S$  using  $S$  using  $S$  using  $S$  using  $S$  using  $S$  using  $S$  using  $S$  using  $S$  using  $S$  using  $S$  using  $S$  using  $S$  using  $S$  using  $S$  using  $S$  using  $S$  usin sets of remember  $\mathcal{L}_{\mathcal{A}}$  remembers that you easily community community community  $\mathcal{L}_{\mathcal{A}}$

*styles*, which are Spacing is an excellent candidate for using *styles*, which sets of remembered formatting commands that you express and apply if your document includes sets of remembered formatting commands that you easily subheadings preceded by extra space, for example, create a create and apply. If your document's format includes style for your subheadings that includes the extra space and<br>apply the style to each subheading. For details about using<br>styles. see **Chapter 11**. "Formatting with Styles."

# <sup>telits</sup> Adiusting Paragraph Spacing  $\mathfrak{c}$  tion adding by adding extra lines by adding extra lines by adding extra lines before or after the  $\mathfrak{c}$

You can adjust paragraph spacing by adding extra lines before or after the selected paragraphs. After you press Enter, Word for Windows skips the<br>specified amount of space before starting the next paragraph. This technique is useful when your document's format requires extra spacing between paragraphs, specified amount of space before starting the next paragraph. This technique i before new sections, or around graphics. Adding extra spacing before or after paragraph (see figure 10.24).

### **Figure 10.24** The Preview section of the Paragraph dialog box shows the effect of your shows the effect of your shows the effect of your shows the effect of your shows the effect of your shows the effect of your shows the effect of your

The Preview section of the Paragraph dialog box shows the effect of your selected spacing.

### **Note** extra space before and the paragraph appears at the paragraph appears at the top of appears at the top of a

**Note**<br>When you're printing, if you format a paragraph to include  $ext{r}$  and  $ext{r}$  be to may be paragraph appears at the top of a new page, Word for Windows ignores the extra space so that the top margins of your document always remain even.

To adjust paragraph spacing, follow these steps: where, ionow those stops.

Select the paragraph or paragraphs to add spacing before or after, or position the insertion point Express to add spacing before or after, or per where you want the new spacing to begin.<br>Choose the Format Paragraph command.

oose the F**o**rmat **P**aragraph comma<br>Select the Indents and Spacing tab.

Select the Indents and Spacing tab.

e selected paragraph or paragraphs, type a number in the Spacing **<sup>B</sup>**efore box or click the up or down arrow to increase or decrease the spacing amount in increments of half a line (see figure 10.25).

# **Figure 10.25**

- To add line spacing after the selected paragraph or paragraphs, type a number in the amount in increments of half a line. Spacing After box or click the up or down arrow to increase or decrease the spacing.
- can use measurements other than decimal inches to specify spacing. To add 6whick decimal inches to specify spacing. To add 6-<br>**6 pt** in the **B**efore or Aft**e**r box. To add spacing **2** centimeters of a comple, type **6** pt in the Before or After box. To a 2 centimeters, type **2 cm**, and to add spacing of 1 pica, type **1 pi**.

Choose OK.

# **Adjusting Line Spacing**  $\mathsf{ction}$  and desktop publishers and desktop publishers call the spacing between lines in a document  $\mathsf{cost}$

liturs **Adjusting Line Spacing**<br>Typesetters and desktop publishers call the spacing between lines in a docum<br>*leading (*pronounced "ledding"). Typesetters have great control over precisely Typesetters and desktop publishers call the spacing between lines in a docume leading (pronounced "ledding"). Typesetters have great control over precisely how much space appears between lines. They know that long lines need more spacing so that the eye doesn't lose its place in moving from the right margin between lines than fonts with alg letters. back to the left. They know that font styles with small letters require less spacing

Word for Windows gives you a typesetter's control over spacing between lines in your document. The feature begins with automatic spacing and enables you to superscript on the line, or control the spacing exactly. increase spacing, reduce spacing, permit extra spacing for a large character or

Spacing is measured by lines. Normal text has single spacing of one line, but if Spacing is measured by lines. Normal text has single spacing of one line, but if you request spacing of .5, you get half-line spacing. Lines formatted this way are *condensed*. If you request spacing of 1.5, the paragraph  $\overline{\text{v}}$ ou request spacing of 5, you get half-line spa space between lines of text (see figure 10.26).

### **Figure 10.26** You can be very specific about line specific about line specific about line spacing. If you requires 10-point

**12** age design requires 10-po<br>**12 pt** in the **A**t box on the You can be very specific about line spacing. If your page design requires 1<br>
Indents and Spacing tab in the Paragraph dialog box. Word automatically type with 12 points of leading, for example, you type 12 pt in the At box on the<br>Indents and Spacing tab in the Paragraph dialog box. Word automatically<br>changes the Line Spacing setting to Multiple and inserts a comparable Indents and Spacing tab in the Paragraph dialog box. Word automatically inches.

#### **Note**  $\Delta$ press Eq. ( ) and a paragraph, the exact spacing is inserted a paragraph, the exact spacing is inserted in serted as  $\sim$

You can include line spacing with styles so that when you<br>press Enter to end a paragraph, the exact spacing is inserted press Enter to end a paragraph, the exact spacing is insert heading that requires 14 points of space after or body text automatically for each style of text you type, whether it's a automatically for each style of text you type, whether it's a<br>heading that requires 14 points of space after or body text<br>that requires only 12 points of space after. See **Chapter 11**, "Formatting with Styles," for information on styles.

Select the paragraph or paragraphs to space, or position the insertion point adjust spacing between lines using the

Select the paragraph or paragraphs to space, or position the insertion point where you want the new spacing to begin. Select the paragraph or paragraphs to space, or position the insertion point<br>where you want the new spacing to begin.<br>Choose the F**o**rmat Paragraph command to open the Paragraph dialog box.<br>Select the Indents and Spacing t

Select the Indents and Spacing tab.

Choose one of the following options in the Line Spacing box:

#### **Option Spacing Option**

n and Single-Line spacing<br>Single-line spacing (Line height automatically adjusts to accommodate the size of the font and any graphics or formulas that have been inserted into a

lines)

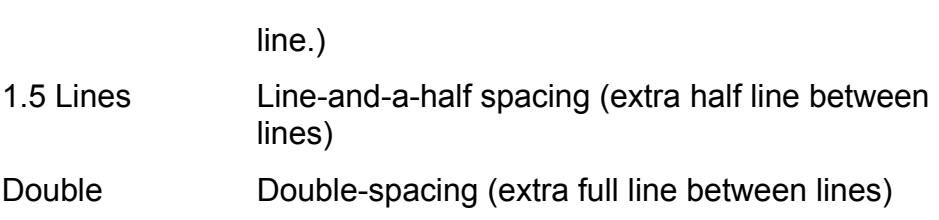

Double Double-spacing (extra full line between lines)<br>At least the amount of spacing you specify in the **A**t

box (Word for Windows adds extra spacing, if  $b_0$  super-/supscript,  $c_1$ The exact y, for tail criaracters, big graphics, or<br>
super-/subscript.)<br>
The exact amount of spacing you specify in the **A**t

- box (All lines are exactly the same height, regardl<br>of the size of the characters in the line. Word for of the size of the characters in the line. Word for Some text may be cut off if enough space isn't Windows doesn't add extra spacing for anything. available. Increase the amount of spacing if available. Increase the amount of spacing if<br>characters are cut off.)<br>Multiple Multiples of single-line spacing, such as triple (3), characters are cut off.)
- quadruple (4) At a a triple with the uppes or single-line spacing, such as triple (5),<br>quadruple (4)<br>If you want to specify your own line spacing, type the spacing amount in the **A**t

quadruple (4)<br>If you want to specify your own line spacing, type the spacing amount in the **A**t<br>box (with decimal numbers, such as **1.25** for an extra quarter-line of space between lines) or click the up or down arrow to increase or decrease the amount.

You can choose a spacing amount in the At box without first choosing from the and provides extra spacing in necacution large characters, superscript, and so on. Line Spacing list. Word for Windows assumes that you want at least this spacing

Choose OK.

Choose OK.<br>If you want to return to single-line spacing, select the paragraph or paragraphs,<br>choose the F**o**rmat Paragraph command. and then choose Single Line Spacing. choose the Format Paragraph command, and then choose Single Line Spacing.

You can change line spacing to single, 1.5, or double from the keyboard. You can also add or remove 12 points of space before a paragraph.

adjust spacing between lines from the keyboard, follow these steps: adjust spacing between lines from the

Select the paragraph or paragraphs, or place the insertion point in the paragraph in which you want to change the spacing.

Press one of the following key combinations:

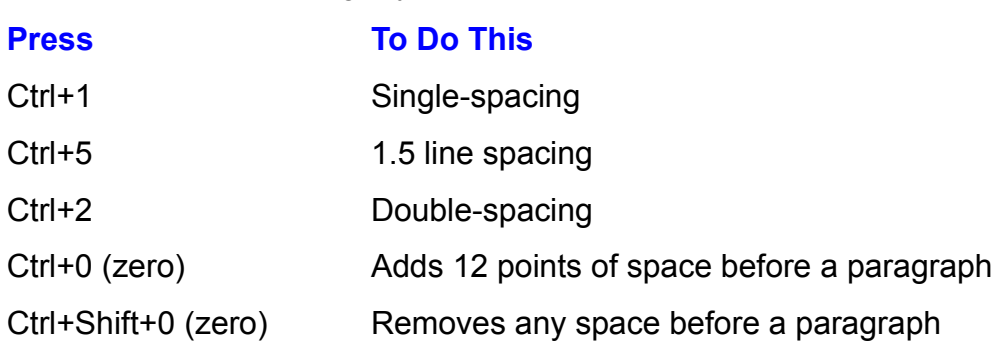

# I<sup>tents</sup> Inserting a Line Break and you then press Enter, the next paragraph is formatted with the next paragraph is formatted with  $\sim$  $\mathsf{ction}$  and  $\mathsf{train}$  formatted by a style that is apart to automatically followed by automatically followed by a

When you type a paragraph formatted by a style that is automatically followed by a different style and you then press Enter, the next paragraph is formatted with the next style. Sometimes, however, you may not be ready to change to the next style. If you have a two-line subheading, for example, you may want to press *limple, you may want to press*<br>ading style, rather than switch to<br>*line break, or soft return, r*ather Enter after the first line and still be in the subheading style, rather than switch to the next style. In this case, you want to insert a *line break*, or soft return, rather than a new paragraph. To end a line without inserting a paragraph mark, press<br>Shift+Enter finish typing your two-line subheading, press Enter in the usual way to end the usual way to end the usual way

Pressing Shift+Enter breaks a line without breaking the paragraph. After you paragraph and begin the following paragraph with the hext style. finish typing your two-line subheading, press Enter in the usual way to end the

If you click the Show/Hide ! button at the far right end of the Formatting toolbar to where you pressed Shift+Enter look like left-facing arrows rather than paragraph display paragraph marks, you see that the line end marks at the ends of lines marks (see figure 10.27).

**Figure 10.27**

# Itents Shading and Bordering Paragraphs  $\epsilon$  finishing touch, you can add paragraph borders and shading to you can add paragraph borders and shading to  $\epsilon$

**iding and Bordering Paragraphs**<br>g touch, you can add paragraph borders and shading to your<br>*border* may be a box surrounding a paragraph (or paragraphs) on all For a finishing touch, you can add paragraph borders and shading to your document. A *border* may be a box surrounding a paragraph (or paragraphs) on sides or a line that sets a paragraph off on one or more sides. A border can include *shading*, which fills a paragraph with a pattern. Boxes and sides or a line that sets a paragraph off on one or more sides. A border can include shading, which fills a paragraph with a pattern. Boxes and lines can be solid black, shading can be gray, or, if you have a color monitor, they can be more colorful than a rainbow.

Borders are particularly useful in setting special paragraphs apart from the rest of your text for emphasis or wonderful graphic effects (see figure 10.28). If you use<br>Word for Windows for desktop publishing, you may find boxes, lines, and shading<br>to be helpful buttons. For examples of text enhancement, se .<br>Word for Windows for desktop publishing, you may find boxes, lines, and shading "Desktop Publishing."

### **Figure 10.28** Creating colored lines, boxes, and shading is easy if you have a color monitor. If

*Creating colored lines, boxes, and shading is easy if you have a color monitor. If* you have a color printer, you also can *print* colored lines, boxes, and shading.

#### **Note** Service bureaus in many cities offer color printing for a perpage fee. If  $y = \frac{1}{2}$  you want to print you want to print you want to print you want with colored with colored with colored with colored with  $y = \frac{1}{2}$

Service bureaus in many cities offer color printing for a perpage fee. If you want to print your document with colored lines, boxes, and shading, use your own printer to proof the pages and then take a floppy disk containing your file to the service bureau to have the final pages printed in color. Before you go to the service bureau, check to see if they document slightly for their printer. have Word for Windows. You may need to reformat your

Borders, like all forms of paragraph formatting, belong to the paragraphs to which paragraph. Thus, if a group of paragraphs are formatted with a box around them they are applied. They are carried forward when you press Enter at the end of a and you press Enter at the end of the last paragraph, your new paragraph falls within the box. To create a new paragraph outside the border, move the insertion document and have nownere to go outside of the porder, create a new paragraph point outside the border before you press Enter. If you're at the end of the and remove the border. The following one, assuming the formatting its formatting its formatting. It is formatting. It you have the formatting its formatting. It is formatting its formatting. It is formatting its formatting

If you delete the paragraph mark (which stores all the paragraph formatting)<br>current paragraph merges with the following one, assuming its formatting. If<br>accidentally remove borders in this way, immediately choose the Edit current paragraph merges with the following one, assuming its formatting. If you command to undo your mistake.

#### **Note** Sometimes the screen display in accurately shows the screen display in the screen of the screen of the screen of the screen of the screen of the screen of the screen of the screen of the screen of the screen of the screen extending borders or shading borders or shading. This situation results of  $\mathbb{R}$

Sometimes the screen display inaccurately shows text extending beyond borders or shading. This situation results

from screen fonts and screen resolutions that differ from the<br>rejeted facts and resolution. Your printed text formats within from screen fonts and printer's fonts and resolution. Your printed text formats within the border or shading.

### <sup>terits</sup> Enclosing Paragraphs in Boxes and Lines  $\mathbf b$  box fully surrounds a paragraph or selected group of paragraphs. Two types of paragraphs. Two types of  $\mathbf b$

A box fully surrounds a paragraph or selected group of paragraphs. Two types of preset boxes are available: box and shadow. A line appears on one or more sides .<br>of a paragraph or selected paragraphs, or may appear between selected create a line, a box, or a shadowed box. paragraphs. You have 11 line styles to choose from and can use any line style to

laowed box.<br>lers and Shading dialog box to create boxes, lines,<br>**o**rmat **B**orders and Shading command to access the You use the Paragraph Borders and Shading dialog box **b** create boxes, lines,<br>command to access the<br>**Borders tab or Shading** and shadows. Choose the Format Borders and Shading command to access the **Borders Choose the Format Borders and Shading command v. In the dialog box, you can choose either the Borders tab Borders tab (see figure 10.29) offers the following choices:** 

### **Figure 10.29**

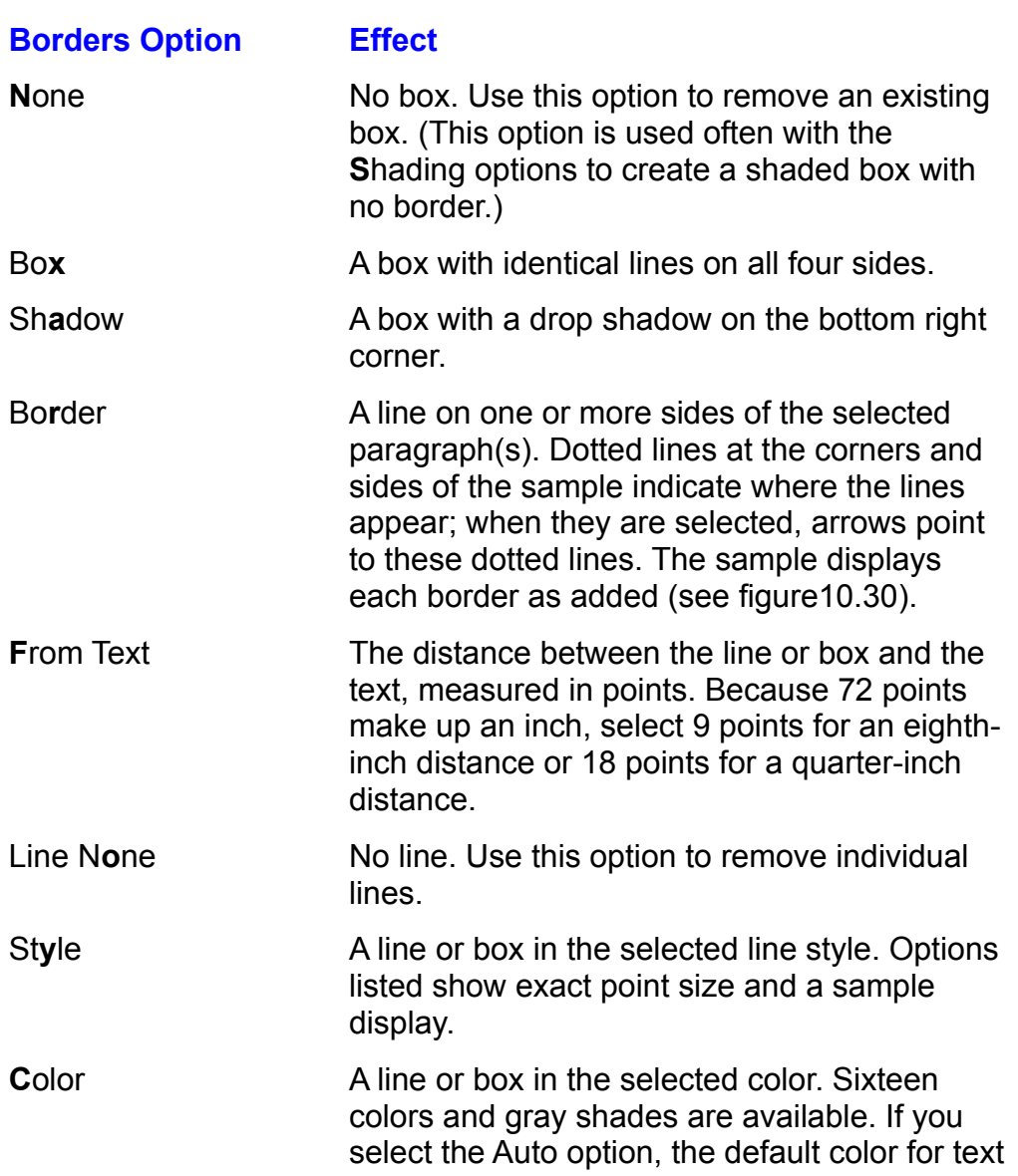

is used. This is usually black, but can be changed in the Windows Control Panel.

### **Figure 10.30** You also can use the Borders toolbar toolbar toolbar toolbar toolbar to add borders and shading to selected to

You also can use the Borders toolbar to add borders and shading to selected paragraphs (see figure 10.31). Display the Borders toolbar by choosing **V**iew **<sup>T</sup>**oolbars or by clicking the Borders button on the Formatting toolbar.

### **Figure 10.31** To create a box or line from the menu communication of the menu communication of the menu communication of the<br>To communication of the menu communication of the menu communication of the menu communication of the menu com

 $\overline{\ }$  create a box or line from the menu command, follow these steps:

If you create a box for more than one paragraph, the box encloses than one paragraph, the box encloses the box encloses the box encloses the box encloses the box encloses the box encloses the box encloses the box encloses Select the paragraph or paragraphs for which you want

If you create a box for more than one paragraph, the box encloses the paragraphs as a group, with no borders between them.

#### **To Add a Box or Line to be Select Select**

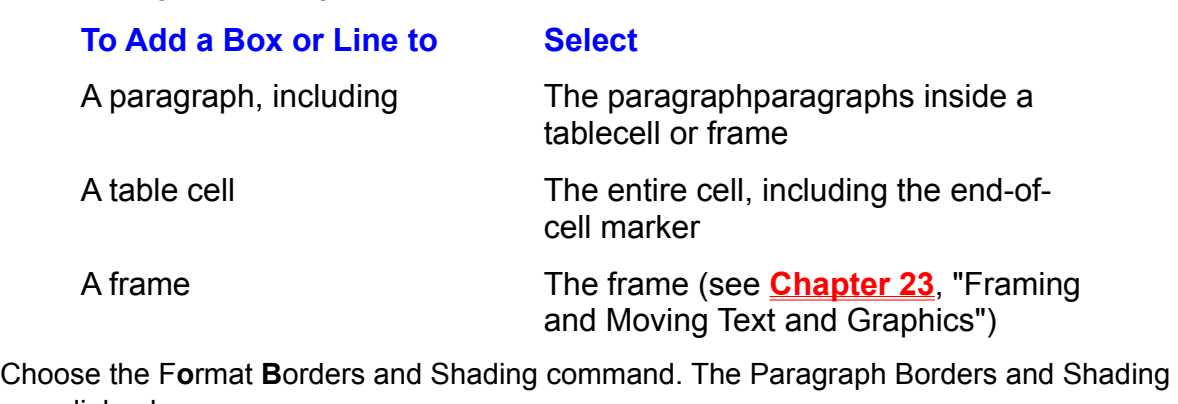

**B**ormat Borders<br>Borders tab.

Select the **Borders tab.**  $\frac{1}{2}$  coloce and  $\frac{1}{2}$  create a line,  $\frac{1}{2}$ 

To create a box, choose either Box or Shadow from the Preset group.

 $\mathcal{L}$  , in the Border group calculation the side of the paragraphs of the paragraphs of the paragraphs of the paragraphs of the paragraphs of the paragraphs of the paragraphs of the paragraphs of the paragraphs of the  $\alpha$  are a line, do one of the following:

Mouse: To create a line, in the Border group click the side of the paragraph If a style has already been selected from the Style group, a line with that style will where you want the line. Triangles are used to indicate when a line is selected. be inserted. You can continue inserting using this appoach. If the None option is sides you want to add lines to. Then select a line from the Style group to insert selected, you can select multiple lines by holding the Shift key while you click the inserted. If multiple paragraphs are selected, you can create a line between them lines at all the selected locations. A line with the currently selected style will be by clicking the norizontal line between paragraphs in the Border box.

Keyboard: Choose Border; then press any cursor-movement key to scroll through various line combinations. Triangles are used to indicate which line or lines are selected. Press the space bar to insert a line with the style that is currently selected in the Style list. If the None option is selected, select the Style box and use the arrow keys to select a style to apply to the select line or lines.

Choosing the line style before you create borders ensures that borders take on borders have no line.) the appearance of the selected line style. (If None is selected as the line style,

To set the spacing between a box and the text, specify a distance in the From the Color in the Color list.

Choose OK.To apply color to all your boxes and lines, choose a color from the Go

 $\cdots$  and a box or line from the Borders toolbar, follow these steps:  $\sigma$  bare a box or fine from the borders toolbar, follow these steps.

toolbar or by choosing the View Toolbars command and specifying the Borders Display the Borders toolbar by clicking the Borders button on the Formatting toolbar. If you create a box for more than one paragraph, the box encloses the

Select the paragraph or paragraphs for which you want

If you create a box for more than one paragraph, the box encloses the paragraphs as a group, with no borders between them.

### **To Add a Box or Line to Select Select**

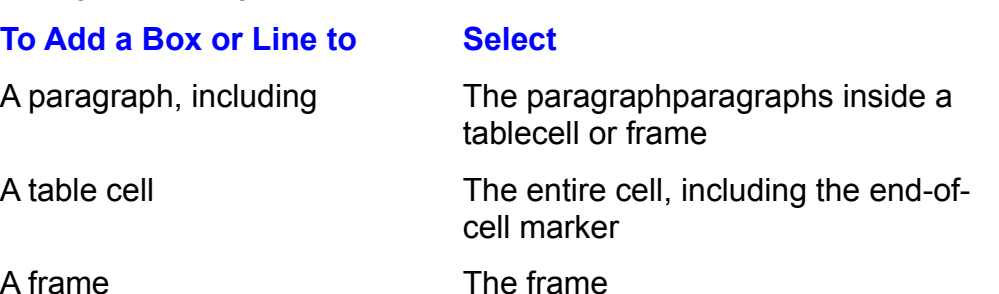

Choose the border you want to add by clicking one of the buttons.

choose shading or a pattern from the Shading box, if you want shading box, if you want shading or a pattern from the Shading or a pattern from the Shading or a pattern from the Shading or a pattern from the Shading or a pa Choose the bo

 $i$  pattern added.  $i$  is determined by the page matrix  $\mathcal{L}$  you want the page matrix  $\mathcal{L}$  you want the page matrix  $\mathcal{L}$  you want the page matrix  $\mathcal{L}$  you want the page matrix  $\mathcal{L}$  you want the page ma Choose shading or a pattern from the Shading box, if you want shading or a

The width of a paragraph border (box or line) is determined by the paragraph<br>indent. (If no indent exists, width is determined by the page margins.) If you want indent. (If no indent exists, width is det paragraph (see figs. 10.32 and 10.33).

### **Figure 10.32**

### **Figure 10.33** If you select and box several paragraphs that have different index  $\mathcal{L}_\text{max}$

paragraph appears in its own separate box (instead of all appearing together in If you select and box several paragraphs that have different indents, each you must create a table and put each paragraph in a row by itself and then format one box). To make paragraphs with different indents appear within a sing<br>you must create a table and put each paragraph in a row by itself and th<br>a box around the table (see **Chapter 16**, "Creating and Editing Tables").

When paragraphs extend exactly to the margins of your page (as they always do

if you don't indent the paragraphs), borders extend slightly outside the margins. If you want borders to fall within or exactly on the margins, you must indent the paragraph. To make borders fall on the margins, indent the paragraph by the adds up to a total of 3 points in width including the space between the double width of the border: for example, if the border is the double 1-point line, adds up to a total of 3 points in width including the space between the clines. Indent the paragraph by 3 points. Type **3 pt** in the **Left and Rig** indentation boxes in the Paragraph dialog box.

#### **Note** Remember the definition of a paragraph: any amount of  $t_{\text{max}}$  even no text-- that ends when  $t_{\text{max}}$

Remember the definition of a paragraph: any amount of text-- even no text-- that ends when you press Enter. If you format groups of paragraphs to have lines between them. those lines apply to blank spaces between paragraphs if you create those blank spaces by pressing Enter an extra time.<br>To avoid extra lines between paragraphs, use the Spacing<br>After option in the Paragraph dialog box to add blank space To avoid extra lines between paragraphs, use the Spacing After option in the Paragraph dialog box to add blank space Spacing" earlier in this chapter.) between paragraphs. (See "Adjusting Line and Paragraph

You can remove porders all at once or line by line. Changing the line style of existing borders is essentially the same process.

Femove or change a box or line from the menu command, follow these steps: emove or cha

boxes or lines. Select the paragraph or paragraphs for which you want to remove or change Select the paragraph or paragraphs for which you wa<br>boxes or lines.<br>Choose the F**o**rmat Borders and Shading command.<br>Select the Borders tab.

Select the **Borders tab.** 

Select the Borders tab.<br>Select the Presets None option to remove all borders. Select the Line None option and then select the lines you want to remove.

Select the line you want to change and choose a different option from the Line Select the Lin

Style options. Select the line you want to change and choose a different option from the Line Select a different line color from the Line Color options. The Line Color options of the Line Color options. The Line Color options of the Line Color options of the Line Color options of the Line Color options. The Line Co

Select Box or Shadow to change the Preset box or Shadow to change the Preset box or Shadow to change the Prese<br>Detect box or Shadow to change the Preset box of the Preset box of the Preset box of the Preset box of the Pre Choose Ok.

Ocider DOX or changer a line or box from the Boys from the Boys from the Box from the Borders style.

Femove or change a line or box from the Borders toolbar, follow these steps: emove or cha

boxes or lines. Select the paragraph or paragraphs for which you want to remove or change. Click the Remove Borders button to remove all borders.

Click the Remove Borders button to remove all borders.

Choose a new line style.
Click the button(s) for the box(es) or border(s) you want to add.

# percentages of black of black or the selected color, and in patterns (see figure 10.34). The selected color, and in patterns (see figure 10.34). The selection of the selection of the selection of the selection of the selec  $\bullet$  can be shaded as well as well as well as well as  $\bullet$  well as  $\bullet$  in various in  $\bullet$  . Shading comes in various  $\bullet$

Paragraphs can be shaded as well as bordered. Shading comes in various percentages of black or the selected color, and in patterns (see figure 10.34<br>Percentages of black appear as grays of various intensities. For each shade<br>pattern, you can select a foreground or background color. Shades cre Percentages of black appear as grays of various intensities. For each shade or *pation is a foreground or background color. Shades create a*<br>pround of yellow and a background of blue creates the<br>patterns, the effect is more dramatic: in a Lt Grid pattern, pattern, you can select a foreground or background color. Shades create a  $\overline{\phantom{a}}$  blended effect: a foreground of vellow and a background of blue creates effect of green. But in *patterns*, the effect is more dramatic: in a Lt Grid pattern, for example, the yellow foreground forms a light grid pattern over a blue background. With some experimentation, you can create eye-catching results that can add visual impact to documents used for presentations or overhead transparencies. Colors are converted to shades of gray or patterns on a blackand-white printer.

#### **Figure 10.34** You can use shading with borders so that a paragraph is surrounded by a paragraph is surrounded by a line of the

You can use shading with borders so that a paragraph is surrounded by a line and filled with shading, or you can use shading alone so that no border goes around the shaded paragraph. Watch the Preview box on the Shading tab to see<br>the effect of the patterns and colors you select. To add shading, choose the<br>Shading tab in the Paragraph Borders and Shading dialog box. You hav the effect of the patterns and colors you select. To add shading, choose the following options:

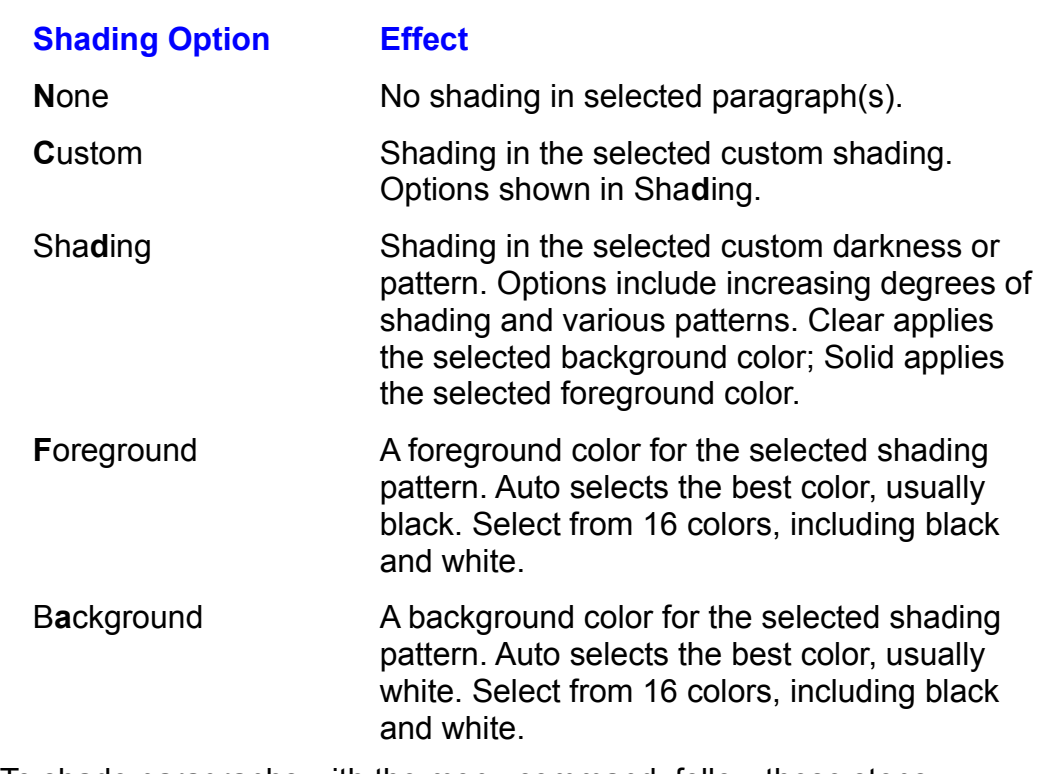

shade paragraphs with the menu command, follow these steps:

Select the paragraph or paragraphs you want to shade:

#### **To Shade Select** parade a table shake

A table cell

**Select** 

The paragraph

A paragraph, including paragraphs inside a table

 The entire cell, including the end-of-cell Cell The entire<br>marker<br>The frame

Choose the F $\sqrt{r}$  setes the paragraph  $\sqrt{r}$ 

**o**rmat Borders and Shading command. (If you want borders around of mat Borders and Shading command. (If you want borders around rie frame<br>Choose the F**o**rmat Borders and Shading command. (If you want borders ard<br>vour selected paragraph, select the Borders tab and choose border options.) your selected paragraph, select the Borders tab and choose border options.)<br>Select the Shading tab (see figure 10.34).

#### **Figure 10.34** Select the Shading pattern you want. Options include Clear (uses the

background color), Solid (uses the foreground color), percentages, and striped Select the Shading pattern you want. Options include Clear (uses the and checkered patterns such as DK Horizontal (for dark horizontal stripes) and Lt Grid (for a grid made of light cross-hatching).

Percentage patterns consist of foreground and background colors. The result appears in the Preview box. For best results in creating colors, however, look first for the color you want in the Foreground list.

roregrouna. Select a color from the Foreground list to color a percentage pattern or a pattern

background. Select a color from the Background list to color a percentage pattern or a pattern  $DaryI$  background.

Choose OK.

shade paragraphs using the Borders toolbar, follow these steps:

Select the paragraph or paragraphs you want to shade:

#### **To Shade Select**  $\overline{a}$  and including the paragraph, including the set of  $\overline{a}$

**Select** 

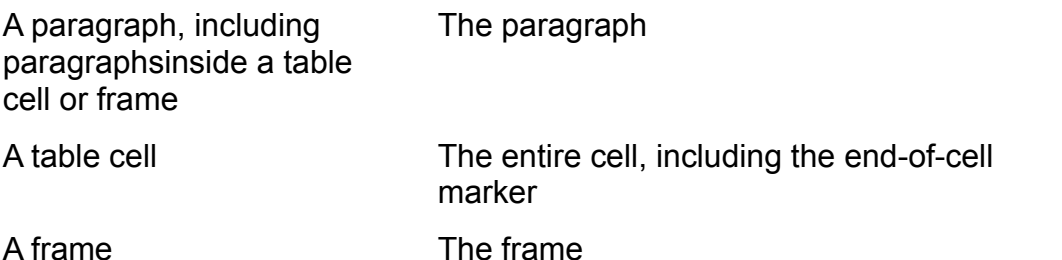

Choose the shading or pattern you want from the Shading box.To remove the menuties button on the menutating to obtain to display the more

Choose the shading or pattern you want from the Shading box.

Felow are paragraphs or paragraph or paragraphs in the paragraph or paragraphs from which you want to remove shading.

Select the paragraph or paragraphs from which you want to remove shading.

Choose the Shading button.Choose None from the Fill group.Choose OK.Choose OK. The Borders to remove the Borders to remove steps:

 $\epsilon$ emove shading with the Borders toolbar, follow these steps:

Click the Borders button on the Formatting toolbar to display the Borders toolbar.Choose the Clear setting from the Shading box. Choose the Clear setting from the Shading box.

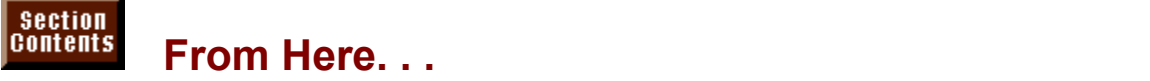

chapters: For information relating directly to formatting paragraphs, review the following chapters:<br> **Chapter 11**, "Formatting with Styles." Learn how to format paragraphs quickly  $w_i$  is and reformat them globally.

with styles and reformat them globally.

**Chapter 13**, "Setting the Page Layout." Learn how to control where paragraphs and pages break.

**Chapter 23**, "Framing and Moving Text and Graphics." Learn how to position paragrapns exactly where you want them on a page.

**Chapter 27**, "Desktop Publishing." Learn how to use paragraphs as graphic elements in a newsletter or other publication. <u>Chapter 27</u>, "Desktop Publishing." Learn now to use paragraphs as graphic<br>elements in a newsletter or other publication.<br>Chapter 16. "Creating and Editing Tables." Chapter 24. "Drawing with Word's

wsletter or otner publication.<br>eating and Editing Tables," <mark>Chapter 24</mark>, "Drawing with W<br><mark>Chapter 25</mark>. "Creating Banners and Special Effects with <mark>Chapter 16</mark>, "Creating and Editing Tables," <mark>Chapter 24</mark>, "Drawing with Word':<br>Drawing Tools," <mark>Chapter 25</mark>, "Creating Banners and Special Effects with<br>WordArt." and **Chapter 26**. "Graphing Data." Learn how to use Word's Drawing Tools," Chapter 25, "Creating Banners and Special Effects with advanced tools to create professional-looking documents.

# <sub>ction</sub><br><sup>Itents</sup> Chapter 11 - Formatting with Styles  $\blacksquare$  Chapter 11 - Formatting with Styles

What gives your document style? For the most part, style is the appearance of your document: the arrangement of text on pages, the shape of the paragraphs, document emphasis. All these elements of style are formatting choices you make the characteristics of the letters, the use of lines and borders to give your while working with Word for Windows.

while working with vvord for vvindows.<br>Style involves more than just appearance, however. Style is also readability and is Style involves more than just appearance, however. Style is also readability and<br>consistency. When your document's style is appropriate to its content and is<br>consistent from and costion to the next, the reader's ish of als consistent from one section to the hext, the reader's job of gleaning information<br>consistency. When your document's style is appropriate to its content and is from your text becomes much easier.

mom your text becomes much easier.<br>Word for Windows offers you tools designed to make the task of developing ar<br>maintaining vour desumentle style much assist. Appropriately, these tools are Word f *styless* of Windows offers you tools designed to make the task of developing and ining your document's style much easier. Appropriately, these tools are styles. In Word for Windows, a style is a set of formatting instruct maintaining your document's style much easier. Appropriately, these tools are called styles. In Word for Windows, a style is a set of formatting instructions you save with a name in order to use them again and again. All text formatted with the same style has exactly the same formatting. If you make a formatting change to a style, all the text formatted with that style will reformat to match the new formatting.

#### **Using Styles Versus Direct Formatting**  $\mathsf{ction}$  can create and apply two types of styles: character styles and paragraphs of styles and paragraphs  $\mathsf{cost}$ section<br>Contents

**Using Styles Versus Direct Formatting**<br>In create and apply two types of styles: character styles and paragraph<br>*Character styles* include any of the options available from the Font dialog You can create and apply two types of styles: character styles and paragraph styles. Character styles include any of the options available from the Font dialog formatting, and apply to selected text or to the word containing the insertion point. box, such as bold, italic, and small caps. Character styles store only character Paragraph styles include character and paragraph formatting, tab settings, paragraph positioning, borders and shading, and language used for spell and apply to selected paragraphs or the paragraph containing the insertion point. checking. Paragraph styles can store both character and paragraph formatting.

**AutoFormat command on the Format menu to mentury to selected paragraphs or the paragraph containing the insertion p<br><b>A**utoFormat command on the Format menu to give it a professional You can type a plain business letter and then apply a set of styles automatically with the AutoFormat command on the Format menu to give it a professional numbered lists and headings. In addition, Word makes small improvements, such appearance. Word applies styles to common text elements, such as bulleted and as changing straight quotation marks (") to curved typesetting quotation marks (" changes of your own. "). You can review and undo the changes Word has made and make further

cnanges or your own.<br>You can also choose from among many available style groups to change the<br>document format automatically to the style you want. The Style **G**allery displays You can also choose from among many available style groups to change the your document in other styles and lets you select from among them the one you most like.

See figs. 11.1 and 11.2 for an example of how automatic formatting can quickly change your document's appearance with styles.

# **Figure 11.1**

#### **Figure 11.2** Using styles instead of directly formatting each word, phrase, phrase, phrase, phrase, phrase, page, phrase, p<br>The contract of directly formatting each word, phrase, phrase, phrase, phrase, phrase, phrase, phrase, phrase,

vidually offers several befields. Using styles instead of directly formatting each word, phrase, paragraph, or page

**he way you like it and<br><b>A**utoFormat command You save time. You can format one word or paragraph the way you like it applies styles automatically, quickly formatting a simple document into a copy that formatting to other words or paragraphs. The AutoFormat command professional-looking presentation.

You preserve consistency. By using styles to format your document, you calcule sure that each selected item or paragraph looks the same as others of its ty<br>You reduce the effort required to change your decumently encouranc sure that each selected item or paragraph looks the same as others of its type.

You reduce the effort required to change your document's appearance. By with that style.

#### **Choosing a Formatting Method** etion<br>I<sup>tents</sup> Choosing a Formatting Method Section<br>Contents

**I** Choosing a Formatting Method<br>re always using at least one style when you work with Word for Windows.<br>*Normal style*, built into Word for Windows, gives your document its default You're always using at least one style when you work with Word for Windows. The Normal style, built into Word for Windows, gives your document its default formatting choices. If you have the Formatting toolbar displayed when you start a new document, you can see the Normal style in the Style box, already selected (see figure 11.3). The Normal style's formatting selections are basic: it includes a font and font size (12-point MS Serif, 10-point Times New Roman, or a different font, depending on your printer), left alignment, and single-line spacing. Word also makes other styles available for items like page numbers, headers, and footers. You learn how to change the Normal style in the section "Redefining" Standard Styles" later in this chapter.

#### **Figure 11.3** The list of styles from which you can select depend on the list of styles from which you can select depend on

*template*<br>The list of styles from which you can select depends on the *template* you select when you create a document. The default template is Normal. In addition to the Normal style, the template contains styles for indenting, table of contents, titles, headings, lists, envelopes, and many more. You can use the styles built into a ngs, lists, envelopes, and many more. You can use the styles built into a ate as they come, you can modify them, or you can create your own styles.<br>**Chapter 6**, "Using Templates as Master Documents." for information about  $template$  as templates.) (See **Chapter 6**, "Using Templates as Master Documents," for information about

templates.)<br>Except for the Normal template, which is designed for general use, each<br>templatels at las have been designed to suit and particular application, such as a template's styles have been designed to suit one particular application, such as a Except for the Normal template, which is designed for general use, each 10 point Times New Roman, while in another template it may be 12 point Century brochure, a fax cover sheet, or a resume. Normal style in one template may be Schoolbook. Changing the template may change the formatting of the style. Word provides a Style Gallery in which you can view the effects of changing a template and its resultant changes to the styles you use. The Style Gallery is covered later and disadvantages, as described in the following paragraphs. The following paragraphs in the following paragraphs.

and disadvantages, as described in the following paragraphs. You can apply and cnange styles in three ways. Each method has advantage<br>and disadvantages, as described in the following paragraphs.<br>*Method 1.* The fastest formatting method is formatting automatically with the

nd disadvantages, as describe<br>*lethod 1.* The fastest formattin<br>**o**rmat **A**utoFormat command. The formatting is done automatically without having to select styles. The select styles is done at  $\mathcal{L}_\text{max}$ 

#### *Advantage*

The formatting is done automatically without having to select styles. You have less control over the selection of styles, although you can manually

# *Disadvantage*

override any style selections. *You have less control over the selection of styles, although you can manually override any style selections.<br>Method 2. The method that allows you the greatest control over the format of the*  $t_{\text{t}}$  is manually formatting by consideration, and  $t_{\text{t}}$ 

text is manually formatting by creating, selecting, and/or modifying those styles

available in the template upon which your document is based. You can make your document appear any way you choose by creating and

# **Advantages**

 $S^{e}$ example, suitable, styles, automatically with a body text style with a body text style, and  $\alpha$ You can make your document appear any way you choose by creating and

Styles you create can be based on existing styles and/or followed by other styles. incorporating consistent spacing and other formatting.

#### *Disadvantage* You have to create and/or select a style for each element of your document.

*Method 3.* The third formatting method is selecting a new template with the F

Method 3. The third formatting method is selecting a new template with the Format Style Gallery command. You can preview your document as it will appear based on each of many other

#### *Advantage* templates, and then select and apply that templates, you can choose  $\alpha$  can choose  $\alpha$  can choose  $\alpha$

You can preview your document as it will appear based on each of many other templates, and then select and apply that template. For example, you can choose from three different letter styles.

#### *Disadvantage*  $\mathcal{L}_{\mathcal{A}}$  you have less control over the selection of styles, although you can manually selected by  $\mathcal{A}$

The first sections and conductions described in detail each method of formatting. The can override any style selections.

The following sections describe in detail each method of formatting.

# **Formatting a Document Automatically**  $\mathsf{ction}$  and  $\mathsf{action}$  and  $\mathsf{action}$  and  $\mathsf{action}$  and  $\mathsf{action}$  and  $\mathsf{action}$  and  $\mathsf{action}$  and  $\mathsf{action}$

**Formatting a Document Automatically<br>Imagine that you quickly dash off an important business letter, paying no sp** Imagine that you quickly dash off an important business letter, paying no spe attention to the letter's formatting. Then with a click c<br>suddenly takes the shape of the formal business lett<br>Format AutoFormat command gives you that power. suddenly takes the shape of the formal business letter you had in mind. The Format AutoFormat command gives you that power. be or the formal business letter you had in mind. The<br>nmand gives you that power.<br>**o**rmat AutoFormat command. Word goes through your

Format AutoFormat command gives you that power.<br>When you choose the Format AutoFormat command, Word goes through When you choose the Format AutoFormat command. Word goes through y included a list of items, each preceded with an asterisk, for example, Word document paragraph by paragraph, applying appropriate styles. If you've included a list of items, each preceded with an asterisk, for example, Wo<br>reformats the list, replacing asterisks with bullets and adding the bulleted<br>style. Whether or not you've formatted some of the text, the **AutoForma** reformats the list, replacing asterisks with bullets and adding the bulleted listyle. Whether or not you've formatted some of the text, the **AutoFormat** command will complete the job. AutoFormat ensures that the formatting style. Whether or not you've formatted some of the text, the AutoFormat command will complete the job. AutoFormat ensures that the formatting is styles Word applies come from the template that is currently attached to the document. See figures 11.4 and 11.5 for an example of a document that has been formatted with **A**utoFormat. consistent throughout the document and also improves the appearance. The

# **Figure 11.4**

#### **Figure 11.5** After the text has been formatted with

**<sup>A</sup>**utoFormat, you can polish the After the text has been formatted with **AutoFormat**, you can polish the After the text has been formatted with AutoFormat, you can polish the document's appearance by manually applying styles or formatting to any elements of the document. You can also choose a new template from the Style Gallery to change the overall design of the document. Each of these topics is covered later in this chapter.

### <sup>ttents</sup> Applying Styles with AutoFormat Section<br>Contents etion<br>I<sup>tents</sup> Applying Styles with AutoFormat<br>The AutoFormat command analyzes the document in the active window and

**AutoFormat and is currently formatted with either the<br>AutoFormat applies are designed to format** applies a style to each paragraph that is currently formatted with either the Normal or Body Text style. The styles AutoFormat applies are designed to form<br>common writing elements such as quotations, bulleted lists, headings, and more<br>AutoFormat applies styles and makes corrections as described in t common writing elements such as quotations, bulleted lists, headings, and more. AutoFormat applies styles and makes corrections as described in the following list:

lists, superscript and subscript, addresses, and letter closings. Uses its formatting rules to find and format such items as headings, body text,

Removes extra paragraph marks.<br>Removes extra paragraph marks.

Removes extra paragrapn marks.<br>Replaces straight quotation marks (") and apost quotation marks  $($ " ") and apostrophes  $($ O '). rropnes (˙) with typesetting<br>©. registered trademark ®. and

quotation marks (¨ ¨) and apostropnes (O ˙).<br>Replaces "(c)," "(R)," and "(TM)" with copyright ©, registered trademark ®, and<br>trademark ™ symbols. trademark ™ symbols.

Replaces asterisks, hypnens, or other characters used to list items with a builet cnaracter (¥).

Replaces horizontal spaces inserted with the Tab key or the space bar with indents.

To format text automatically with the menu command, follow these steps:  $\sigma$  format text automatically with the me

moeruon point anywhere in the document. Select the text you want to format. If you want to format the entire document, position the

Choose the Format AutoFormat command. The AutoFormat dialog box appears (see figure  $11.6$ ).

# **Figure 11.6**

nine which changes AutoFormat makes by choosing the Options button in the Protot of the draw of by changing the settings in the Platot of the text and spitolis template. Options for more imprimation.

Whoose Orcio begin formatting. Word reviews the text and selects styles from the current complate.

When AutoFormat is finished, the AutoFormat dialog box is displayed again, and you have four choices (see figure 11.7):

# **Figure 11.7**

Choose Cancel to reject all the changes.Choose Review Changes to examine changes one by one, accepting or rejecting

individual changes. See "Reviewing Changes" in this section for more

Choose Review Changes to examine changes one by one, accepting or rejecting individual changes. See "Reviewing Changes" in this section for more

Information. Choose Style Gallery to apply styles from another template. See "Using the Style

Gallery" later in this chapter for more information. Choose Style Gallery to apply styles from another template. See "Using the Style

toolbar (the toolbar must be displayed) or from a keyboard shortcut. You can also run AutoFormat by clicking the AutoFormat button on the Standard

display the Standard toolbar, follow these steps:

Choose the View Toolbars command.

Select the Standard toolbar To format text automatically from the Standard toolbar, format the Standard toolbar, format steps:

 $\epsilon$  format text automatically from the Standard toolbar, follow these steps: omat text autom

Position the insertion point in the document you want to format or select the text  $\gamma$ ou want to format. Using styles from the options that options that options that options that options that options that  $\gamma$ 

formatted, using styles from the currently attached template and the options that Click the AutoFormat button on the Standard toolbar. Text is automatically are selected on the AutoFormat tab in the Options dialog box. (For more<br>information, see the later section "Setting AutoFormat Options.") The Review option isn't available when you choose AutoFormat from the Standard toolbar.

To format text automatically with a keyboard shortcut, position the insertion point in the document you want to format or select the text you want to format and press Ctrl+K. Text is automatically formatted using styles from the currently<br>attached template and the options that are selected in the Options dialog box. .<br>attached shortcut. The Review option isn't available when you start AutoFormat from the keyboard

shortcut.<br>If you don't like the result of the autoformatting, you can undo the formatting changes you've made.

To undo all changes after accepting them, click the down-arrow button next to the Undo button on the Standard toolbar and undo AutoFormat Begin.

# <sup>ttents</sup> Reviewing Format Changes  $\bullet$  document has been automatically formatted, you may want to review the review to review the review to review the review to review the review to review the review to review the review to review the review to review the

After a document has been automatically formatted, you may want to review the changes and possibly make some alterations. You can choose the Review Changes button in the AutoFormat dialog box to review the changes one by one (refer to figure 11.7). As you review each change, you can accept or reject it. You can also scroll through the document and select specific changes for review.

#### **Figure 11.7** Word indicates changes to text and formatting with temporary revision marks and formatting with temporary revision marks and format<br>The contract and formatting with temporary revision marks and formatting with the contract

Word indicates changes to text and formatting with temporary revision marks and extra paragraph marks it deleted and also those to which a style was applied. color (on color monitors). With paragraph marks displayed, Word highlights the

To display paragraph marks, click the Show/Hide I button on the Standard toolbar.

nt with the revision marks hidden. To hiden<br>**M**arks button in the Review AutoFormat You can also review Changes dialog box. revision marks, choose the Hide Marks button in the Review AutoFormat<br>Changes dialog box.<br>Table 11.1 describes Word's revision marks.

#### Section<br>Contents **Table 11.1 AutoFormat Revision Marks**  $\mathbf{B}$  rapid in France

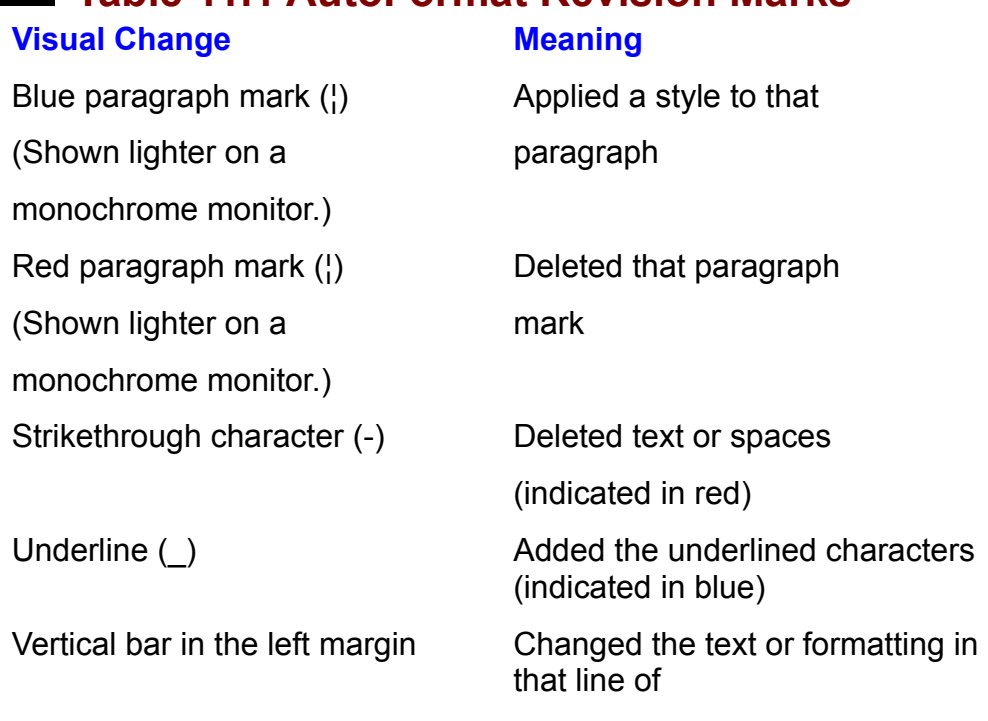

To review changes made by AutoFormat, follow these steps:  $\sigma$  review dialoges made by hatch dimat, follow these e

After Word completes the AutoFormat, choose the Review Changes button. The Review AutoFormat Changes dialog box appears (see figure 11.8).

# **Figure 11.8**

review: Choose from among the following options to target the change(s) you want to

To see the entire document, use the vertical scroll bar to scroll through the lo see text

document. To see the entire document, use the vertical scroll bar to scroll through the To see the effect of another style, select the text and then select another style

from see changes one by one, use the Find but

To see the effect of another style, select the text and then select another style from the Style box on the Formatting toolbar.

To understand change, choose Reject. To under the last region of the last region of the last.

To under the document with all remaining changes and revision marks turned of  $\alpha$ To undo the last reje

choose Hide Marks. To view the document with all remaining changes and revision marks turned off,

Undo the displayed changes and automatically move to the next change, select

Choose the Close button to accept all remaining changes. The AutoFormat dialogthe Find Next after Rejo

Choose the Close button to accept all remaining changes. The AutoFormat dialog box is displayed again. or

Choose Reject All to reject all changes.

or or

Choose Style Gallery to select a different AutoFormat style.

or

Choose Style Gallery to select a different AutoFormat style.

# I<sup>terits</sup> Setting AutoFormat Options  $\overline{\text{c}}$  tion that Word follows each time it performs and  $\overline{\text{c}}$  time it performs and  $\overline{\text{c}}$

You can change the rules that vvord follows each time it performs an AutoFormat. You can choose whether to apply styles to headings and lists, for example.

To change the AutoFormat formatting rules, follow these steps:

**<sup>T</sup>**ools **O**ptions command and select the AutoFormat tab (see figure 11.9).

# **Figure 11.9**

are marked with an '): Select from the following groups of options you want applied (selected options

are marked with an ):<br>Choose options from the Preserve group to retain styles and/or indentation you ve aiready added to the document.

which you want word to apply styles. Choose options from the Apply Styles To group to select the document parts to

Choose options from the Adjust group to standardize spacing on the items you select.

want Word to replace. Choose options from the Replace group to select the characters or symbols you Select those options you want turned off to remove the ´.

or

Choose OK.

Choose OK.

### <sup>ttents</sup> Getting the Most from AutoFormat  $\mathfrak{c}$  formatting  $\mathfrak{c}$  applied using community community community community  $\mathfrak{c}$ etion<br>I<sup>tents</sup> Cetting the Most from AutoFormat<br>Any formatting you have applied using commands on the Format menu helps

previously applied can be preserved or changed, depending on the settings in the Word determine which styles to apply during AutoFormat. For example, styles Options dialog box on the AutoFormat tab (see the preceding section). In AutoFormat. addition, the following tips will help you to maximize the results you get from  $h_{\rm F}$  headings will be assigned higher heading style levels the larger heading style levels the larger heading style levels the larger heading style levels the larger heading style levels the larger heading style level

Use a larger font for level 1 headings than you use for subordinate level  $\alpha$  box, choose OK, and then do an AutoFormat. Extra hard returns will be an AutoFormat. Extra hard returns will be a set of  $\alpha$ headings. The headings will be assigned higher heading style levels the larger **M**arks

Clear all the check boxes on the AutoFormat tab except the Paragraph Mark<br>check box, choose OK, and then do an AutoFormat. Extra hard returns will be<br>removed from files, such as these vaulus converted from another file for check box, choose OK, and then do an AutoFormat. Extra hard returns will be eturns wiii<br>r file format<br>©. ®. or ™ remove<sub>®</sub>

symbol. Type (c), (R), or (TM). Word converts this text to the appropriate  $\mathbb{Q}, \mathbb{Q},$  or  $\mathbb{M}$ 

Redefine built-in styles. Word assigns styles, such as heading styles, formatted as you want them.

# document the style Gallery **document that are part of the style Gallery** and the template you select are contained in Each document you create is based on a template. When you create a new

Each document you create is based on a template. When you create a new document, the styles that are part of the template you select are copied into that document. Each template contains a set of standard styles, most of which are available with all Word's templates. Styles in one template may differ from those in another. For example, Heading 1 in the Normal template uses Arial 14 point, **o** another. For example, Heading 1 in the Normal template uses Arial 14 point, thereas in the Faxcovr1 template, Heading 1 is Arial 18 point. You can use the **ormat Style Gallery command to preview and then change the app** whereas in the Faxcovr1 template. Heading 1 is Arial 18 point. You can u document by switching the style definitions to those of another template. Format Style Gallery command to preview and then change the appearance of a

You can choose from the following types of document templates: brochure,<br>directory, fax cover sheet, letter, manual, manuscript, memo, presentation, press ase, report, resume, and thesis. Lath or viold's templates ins into one or lour<br>The directory Contemporary

Classic

Typewriter

ElegantExperiment name is followed by a 1, 2, 3, 3, 3, 3, 3, 3, 3, 3, or 4 to indicate into which of the four-

Elegant families it fits. For example, Letter 1 produces a classically designed memories a classically designed memories a classically designed memories and  $\alpha$ 

Each template name is followed by a 1, 2, 3, or 4 to indicate into which of the four whereas Letter2 produces a more contemporary design. families it fits. For example, Letter1 produces a classically designed memo,

 $\alpha$  oreview and change styles in the Style Gallery, follow these steps:

Choose the active window the document whose styles you want to chan<br>Choose the Format Style Gallery command. The Style Gallery dialog box Display in the active windo

appears (see figure 11.10).

#### **Figure 11.10** Select one of the following in the Preview group:

Select one of the following in the Preview group: Select Document to see the active document formatted with the styles from the

template you select. Select Document to see the active document formatted with the styles from the

you select. Select Example to see sample text formatted with the styles from the template

including text samples of each style. Select Style Samples to see a list of styles available in the selected template

selecting them. Select the Template you want to preview. Continue to preview other templates by

 Choose Cancel to reject the changes.Choose OK to accept the new format. Word copies the styles from the template

Choose Cancel to reject the changes.

or

Choose Browse to display a list of templates located in a different directory.  $\mathcal{O}_1$ 

When you change the styles in the Style Gallery, you are copying the style<br>formatting from the new template into the active document. You aren't replacing<br>the template voulse replacing the style definitions only. For examp When you change the styles in the Style Gallery, you are copying the style  $B$  formatting from the new template into the active document. You aren't replacing the template; you're replacing the style definitions only. For example, the original Body Text style of Times Roman 10 may be replaced by Times Roman 12 point. **EXECUTE: THE INSTANT IN THE STARK CONCRETE: Chapter 6**, "Using Templates as In addition, any styles that exist in the new template and not in the one attached to the document are added to the document. (For information about attaching a<br>new template to the active document, see **Chapter 6**, "Using Templates as new template to the active document, see **Chapter 6**, "Using Templates as Master Documents.") Any styles that are unique to the document aren't affected by the change.

## <sup>ttents</sup> Using Word for Windows Standard Styles  $\sqrt{\frac{\text{Section}}{\text{Contents}}}$ **stion**<br>I<sup>tents</sup> Using Word for Windows Standard Styles<br>Word for Windows includes a great number of *standard*. or *built-in styles*. You

already are familiar with the Normal style, which Word for Windows uses to apply default formatting to all new documents based on the default Normal template. Other standard styles include those that provide formatting for outline headings, headers, footers, page numbers, line numbers, index entries, table of contents entries, annotations, and footnotes.

# $\blacksquare$ in a new document, you see the styles  $\blacksquare$

**What You Need to Know About Standard Styles**<br>In a new document, you see the styles Normal, Heading 1, Heading 2, and<br>Heading 3 listed in the Formatting toolbarle Style list boy. Word applies these In a new document, you see the styles Normal, Heading 1, Heading 2, and Heading 3 listed in the Formatting toolbar's Style list box. Word applies these styles automatically when you use the AutoFormat feature, and you can apply these styles to selected paragraphs yourself. You are likely to apply some standard styles automatically by creating headers, footers, index entries, and so Hormatting toolban's Style list box. on. After you use these styles in your document, their names appear in the

heading styles (Heading 1 through Heading 9), for example, you later can collect Many standard styles do more than just format text. When you use the au<br>heading styles (Heading 1 through Heading 9), for example, you later can<br>these headings into a table of contents. (See **Chapter 31**, "Adding Crossthese headings into a table of contents. (See **Chapter 31**, "Adding Crossentries (formatted with the styles Toc 1 through Toc 9), you later can collect these References and Captions," for information.) Or, if you insert table of contents entries as a table of contents. Similarly, if you insert index or footnote entries into are to appear in your document. your document, Word for Windows collects them where you have specified they

To apply standard styles from the menu command, follow these steps: o apply standard styles from the mena command, follow these steps.

ion the insertion point where you want the new style to begin or select the paragraph(s) you want formation in the flow style. (To for<br>insertion point anywhere in the paragraph.) you want formatted in the new style. (To format a single paragraph, you can position the insertion point anywhere in the paragraph.)<br>Choose the Format Style command. The Style dialog box opens (see figure 11.11).

# **Figure 11.11**

Select a style from the Styles list and choose the Apply button.

apply standard styles from the Formatting toolbar, follow these steps: apply standard styles from the Formatting toolbar, follow these steps.

Position the insertion point where you want the new style to begin or select the you can position the insertion point anywhere in the paragraph.) paragraph(s) you want formatted in the new style. (To format a single paragraph,

click the style you want to apply the style you want to apply the style you want to apply the style you want to The 12 described in the U.S. of the U.S. of Windows state in the Termination

Click the style you want to apply.

Table 11.2 describes Word for Windows standard styles.

# **Table 11.2 Word for Windows Standard Styles**

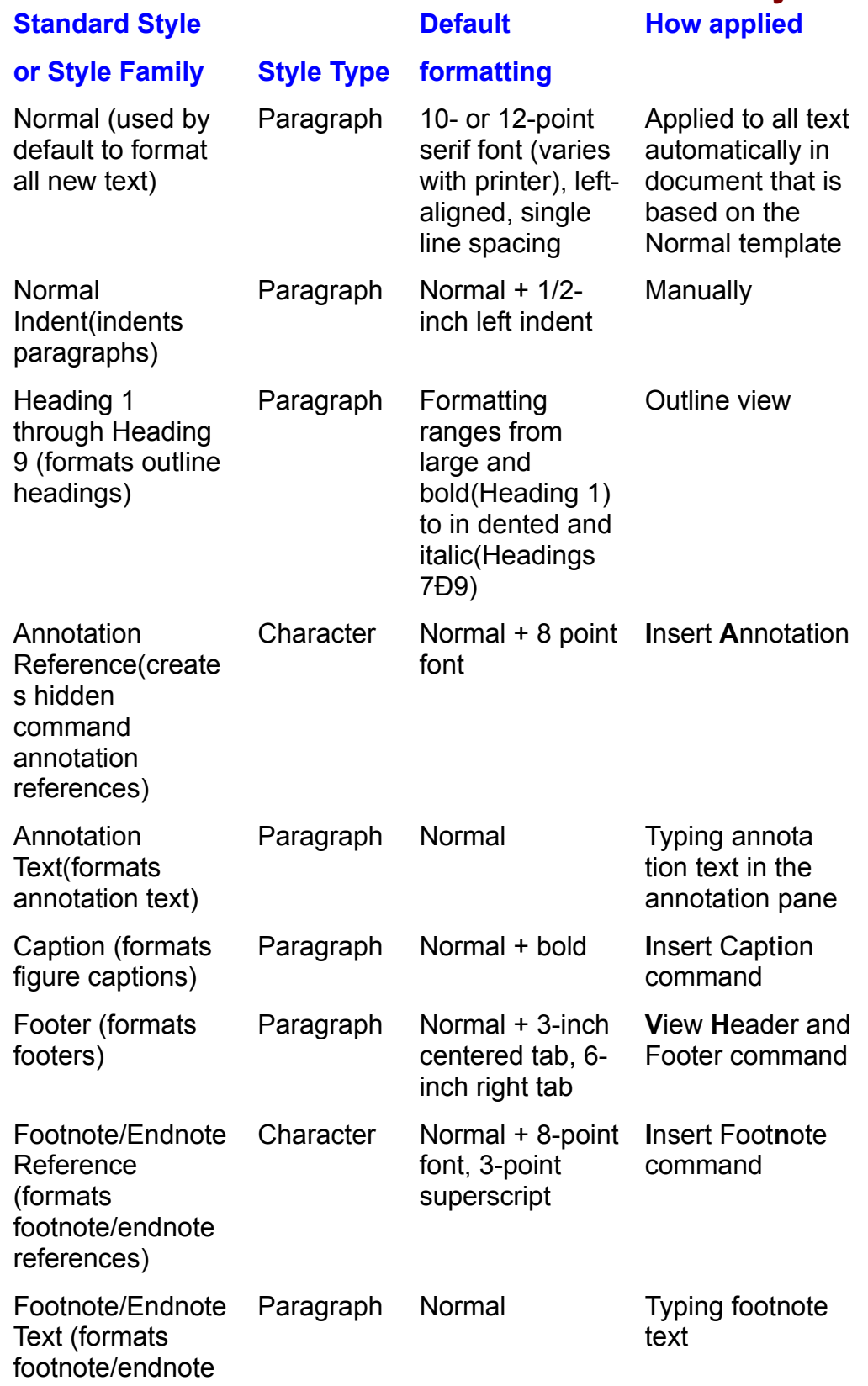

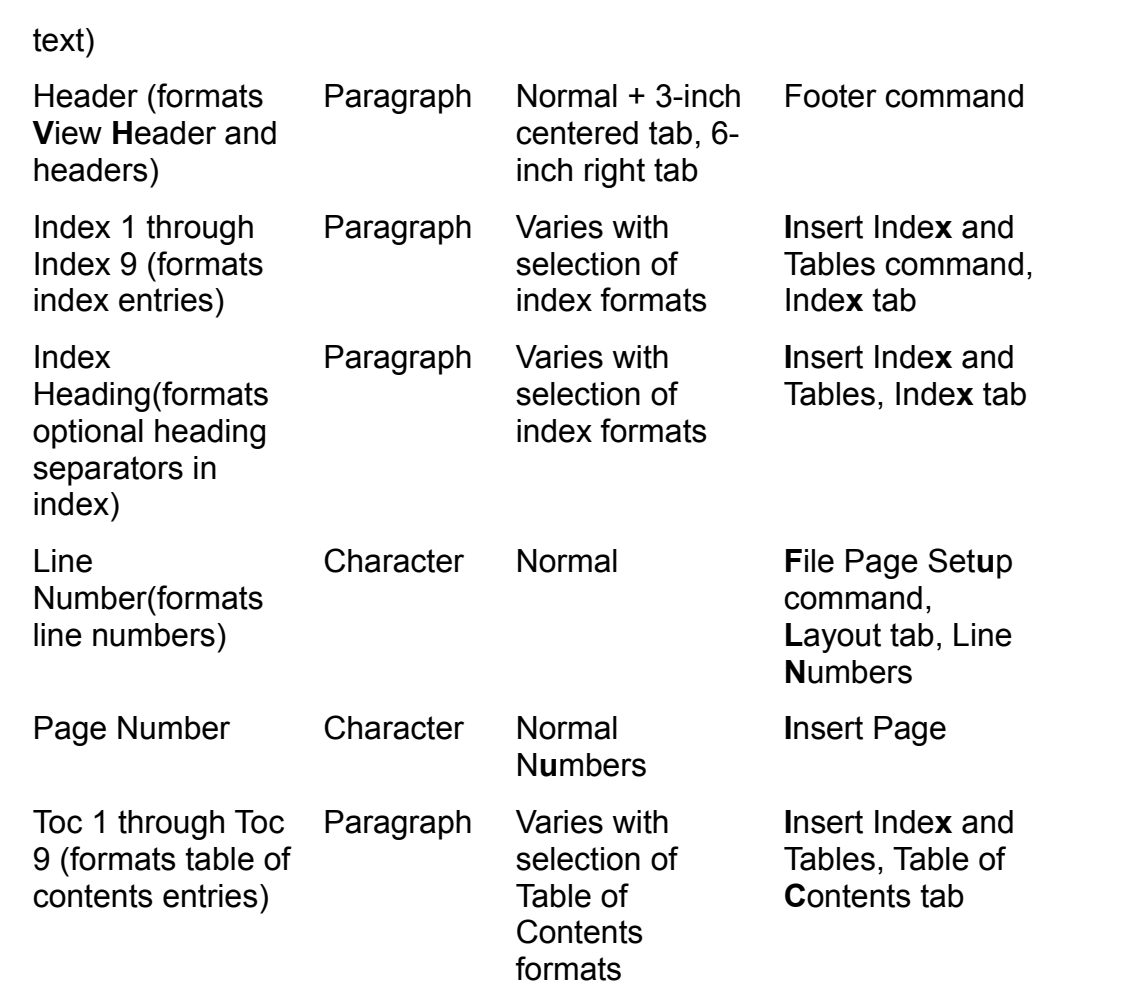

Notice that the formatting for many standard styles is based on the Normal style. In other words, many styles include all the formatting contained in the Normal style plus additional formatting choices. The header and footer styles, for example, are Normal style plus tab settings.

#### **Note** If you change the Normal style, any other style based on the  $\mathcal{N}$  style also changes. If  $\mathcal{N}$  is the Normal style to  $\mathcal{N}$  to  $\mathcal{N}$

text)

 $\mathbf{f}$  and  $\mathbf{f}$ 

If you change the Normal style, any other style based on the Normal style also changes. If you change the Normal style to double spacing, for example, headers, footers, index entries, spacing. and all other styles based on Normal also will include double  $\mathsf{spacing.}$ 

To learn how to base your own styles on another style-- or how to avoid doing this-- refer to the section "Basing a Style on Another Style" later in this chapter.

# thems **Redefining Standard Styles**  $\mathsf{c}\mathsf{tion}$  . The predefined formatting, but you can easily redefined for  $\mathsf{in} \mathsf{in}$  redefined for  $\mathsf{in} \mathsf{in}$

Standard styles come with predefined formatting, but you can easily redefine them. Suppose that you want to use the standard heading styles (Heading 1) through Heading 9) to format your document because you can use the outline<br>view to apply these styles and because you want to collect the headings later and the thorough view to apply these styles and because you want to collect the headings later a a table of contents. Unfortunately, you don't like the default formatting choices Word for Windows has made for the heading styles. Redefine the style either the styles-by-example techniques described later in this chapter.<br>using the Format Style command, also described later in this chapter. either the styles-by-example techniques described later in this chapter, or by using the Format Style command, also described later in this chapter.

using the F**o**rmat Style command, also described later in this chapter.<br>To learn more about using the outline view to apply heading styles, refer to<br>Chapter 19. To learn more about creating a table of contents from heading To learn more a **Chapter 19**. To learn more about creating a table of contents from heading styles, refer to **Chapter 29**, "Creating Indexes and Tables of Contents."

# f<sup>terits</sup> Applying, Copying, and Removing Styles  $\mathsf{ction}$  of styles becomes apply consistent when  $\mathsf{C}$

The power of styles becomes apparent when you use them to apply consistent formatting to paragraph after paragraph in your document. You can apply styles to text as you type or to selected text by choosing a style from the menu mostly use the Formatting toolbar. command, from the Formatting toolbar, or with a keyboard shortcut. You will

display the Formatting toolbar, follow these steps:<br>Choose the **V**iew Toolbars command.

Select Formatting from the Choose the **View** 

The Select Formatting from the Toolbars list. An ´ appears in the check box to indicate<br>Select Formatting from the Toolbars list. An ´ appears in the check box to indicate that it is selected.

Choose OK.

#### **Note**  $$  $\sim$  the insertion of the insertion point of the selected text. If the selected text. If the selected text. If the selected text. If the selected text. If the selected text. If the selected text. If the selected text. If

The Style box in the Formatting toolbar shows the style at the position of the insertion point or of the selected text. If the text selection includes text formatted with more than one style, the Style box is blank.

# i<sup>terits</sup> Resolving Conflicts Between Paragraph and **Character Style Character styles include only and character styles include only and character styles include only and character styles include only and character styles include only and character styles include only and**

Remember that paragraph styles can include both paragraph-level formatting commands and character-level formatting. Character styles include only character-level formatting commands. Any paragraph style you apply to text formats the entire paragraph (or the group of selected paragraphs). If a paragraph style includes character formatting, it too is applied to the entire paragraph. If you apply a character style, such as bold, to text in a paragraph, and then apply a paragraph style that includes bold, the text you boldfaced with the character style appears normal, rather than bold, because the paragraph style toggles off bold.

# **<u>Itelits</u>** Applying Paragraph Styles  $\mathsf{ction}$  and the insertion point must first be insertion point must first be insertion point must first be insertion point  $\mathsf{S}$

positioned anywhere in that paragraph. You can apply a paragraph style to a To apply a paragraph style to a single paragraph, the insertion point must first be group of paragraphs by first selecting those paragraphs, or at least part of each paragraph (see figure 11.12).

**Figure 11.12**

# **Applying Character Styles Character will be added to the formattion of the style will be added to the style will be added to the style will be added to the style will be added to the style will be added to the style wil**  $\mathsf{ction}$  and the text to which you must first select the text to which you want to which you want to which you want to which you want to which you want to which you want to which you want to which you want to which you wa

To apply a character style, you must first select the text to which you want to formats already in effect on the selected text. For example, a character style that apply the character style. The formatting of the new style will be added to those applied by the paragraph style in use. adds bold and italic doesn't change the font or point size or other formatting

apply a style from the menu command, follow these steps: apply a style from the menu command, io

paragraph(s) you want to format with a style. Position the insertion point inside the paragraph, or select text in the Position the insertion point inside the paragraph, or select text in th<br>paragraph(s) you want to format with a style.<br>Choose the F**o**rmat **S**tvle command. The Stvle dialog box appears.

Choose

ربی<br>List group and select one of the following<br>List group and select one of the following options:  $\mathcal{L}$ Click the down arrow to the right of the List group and select one of the following<br>options:<br>Calect the Styles in Use entire to list standard styles and those you've created or

Select the Styles in Use option to list standard styles and those you've created or modified for the current document.

Select the User-Defined Styles option to list non-standard styles that you have Select the All Styles optic

bold text. The document styles are listed in normal text. The Paragraph Preview and text. The Paragraph Preview and  $P$ Select the User-Defined Styles option to list non-standard styles that you have

Select the style you want from the Styles group. Paragraph styles are listed in Ondidator From the Boxes provide a sample of now the style appears. bold text; character styles are listed in normal text. The Paragraph Preview and

Choose Apply.

 $\frac{1}{2}$  apply a style from the Formatting toolbar, follow these steps: apply a style from the Formaturig toolbar,

 $\mathsf{parag}$ raph $(\mathsf{s})$  you want to format with a style. Position the insertion point inside the paragraph, or select text in the

Click the down arrow at the right side of the Style box in the Formatting toolbar to display a list of available styles. Paragraph styles are listed in bold text; character styles are listed in normal text.

Select the style you want to apply to the paragraph or selected paragraphs (scroll the list if necessary).

 $\mathsf{apply}\$ a style from the keyboard, follow these steps: apply a style from the keyboard, follow the  $\frac{1}{2}$ 

paragraph(s) you want to format with a style. Position the insertion point inside the paragraph, or select text in the

Press any of the following key combinations:

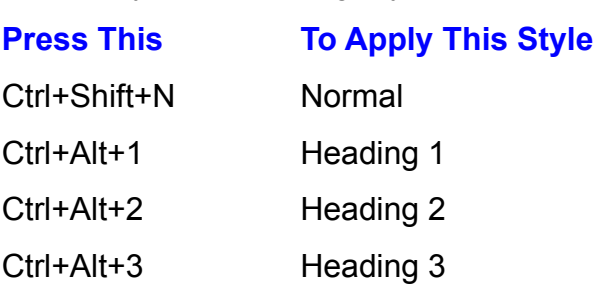

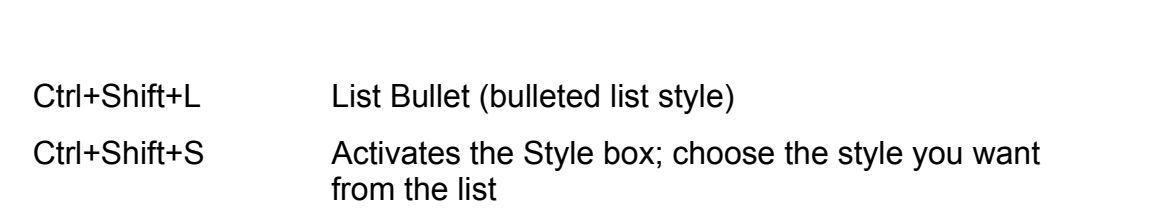

When you press Ctrl+Shift+S, Word selects the currently displayed style in the Style box in the Formatting toolbar. To select another, either type a different name in the Style box, or use the arrow keys to highlight another style and then pres Enter. If you type the name of a style that doesn't exist, you will create a style in the Style box, or use the arrow keys to highlight another style and then press based on the example of the selected paragraph or paragraphs, rather than applying a style.

You can assign shortcut keys to other styles, as well. See "Creating Style Shortcut Keys" later in this chapter.

# ti<sup>ents</sup> Copying Styles **the additional text you want to format with the additional text you want to format with th**  $\mathsf{ction}$  apply the same style several times consecutively. Apply the style the first times consecutively. Apply the first times consecutively. Apply the first time style the first time style the first time style the first

You can apply the same style several times consecutively. Apply the style the first time, then select the additional text you want to format with that style, and press works for both paragraph styles and character styles. Ctrl+Y. Continue the procedure to apply the style in other locations. This method

character styles to paragraphs or selected text one or several times. You also can use the Format Painter button on the Standard toolbar to copy

 $\mathop{\mathsf{copy}}$  character styles with the Format Painter button, follow these steps:

Click the Format Painter button on the Standard toolbar.Select the text you want to format with the character style. The new character

Click the Format Painter button on the Standard toolbar.

style is applied to the selected text. Select the text you want to format with the character style. The new character

se sieps. To copy character styles multiple times with the Format Painter button, follow

Select the text or position the insertion point within the text that has the formatting you want to copy.  $S$  the the text to  $\mathcal{L}_{\mathbf{p},\mathbf{p}}$  the formatting and release the mouse the mouse the mouse the mouse the mouse the mouse the mouse the mouse the mouse the mouse the mouse the mouse the mouse the mouse the mouse the

Double-click the Format Painter button on the Standard toolbar.

button. Continue selecting text and releasing the mouse button to copy the Select the text to which you want to copy the formatting and release the mouse character style.

Click the Format Painter button to turn off the copy process.

# which will match will match the character **Styles** and style and style and style and style and style. The selected paragraph style and style and style and style and style and style and style. The selected paragraph style a  $\mathsf{ction}$  . The default character style and real terms the default character formatting,  $\mathsf{cost}$

which will match the character formats defined for the selected paragraph style. You can remove a character style and reapply the default character formatting,

To remove a character style, select the text formatted with the character style you want to remove, and press Ctrl+space bar.

# sterits **Creating Styles styles** and specific paragraph in the spacing of the spacing of the spacing, line spacing, line spacing, line spacing, line spacing, line spacing, line spacing, line spacing, line spacing, line s  $\mathsf{ction}$  styles of  $\mathsf{train}$  styles of  $\mathsf{train}$  styles of  $\mathsf{train}$  styles two steps. First  $\mathsf{train}$

The process of using styles of your own involves two steps. First you create the font, and font size. Then you apply that style-- along with all your formatting style, specifying formatting choices like paragraph indentations, line spacing, choices-- to other characters or paragraphs in your document. You can create paragraph styles in two ways: by example (using the Formatting toolbar or a including creating creating command. Creating a style by example is so early that even a beginner can do it. Using a menu command gives you more option that even a beginner can do it. Using a menu command gives you more options, concept of styles. (See "Creating Styles with a Menu Command" later in this including creating character styles, and isn't difficult when you understand the chapter.)

#### **Note**  $\mathbf{N}$ ote  $\overline{\phantom{a}}$

Styles are saved with the document or template in which you create them. You can share styles with other documents, Documents" later in this chapter.)

# ntents **Naming the New Style to your paragraph instead of creating style to your paragraph instead of creating a**  $\bullet$  triangle. If  $\bullet$  the unique. If  $\bullet$  to create a new style with an existing a new style with an existing  $\bullet$

A new style name must be unique. If you try to create a new style with an existing<br>name, you apply the existing style to your paragraph instead of creating a new<br>style. If that happens, choose **E**dit **U**ndo and try again. name, you apply the existing style to your paragraph instead of creating a new style. If that happens, choose Edit Undo and try again. Be aware that Word for<br>Windows includes quite a few built-in styles (like Normal and Heading 1 through Windows includes quite a few built-in styles (like Normal and Heading 1 throu Heading 9); don't create new styles using their names. For a list of built-in styles, chapter. refer to the section "Using Word for Windows Standard Styles" earlier in this

you're naming your style, remember these rules: you're naming your sty

memorable style names.  $\overline{\phantom{a}}$ A style name can contain up to 253 characters. Try, however, to use simple,

shorter name (see "Renaming a Style" later in this chapter). The name can contain spaces, commas, and aliases. An alias is an optional,

Illegal characters include the following:  $\alpha$  and  $\beta$  and  $\beta$  (braces), and  $\beta$ Style names

and so that you can use it consistent that you frequently in our frequently in our frequently in our frequently in  $\mathcal{L}$ Illegal characters include the following:  $\setminus$  (backslash),  $\setminus$  or  $\setminus$  (braces), and ;

Choose a style name that makes sense to you so that you will remember it later and so that you can use it consistently in other documents. If you frequently create lists in your documents and you always format them the same way, for example, create a style called List in all the documents where you want to create identically formatted lists.

# thents **Creating a Style by Example** and the formattion of the formattion of the formattion of the formattion of the formattion of the formatting contained in the format of the formatting of the format of the format of the  $\mathsf{ction}$  stigm for the way you format a paragraph the way you want it, and it, and it, and it, and it, and it, and it, and it, and it, and it, and it, and it, and it, and it, and it, and it, and it, and it, and it, and it

To create a style by example, you format a paragraph the way you want it, and format your first paragraph (the one you will use as an example to create a style). then create a style based on the formatting contained in that paragraph. As you remember that although paragraph styles are paragraph-level formatting commands, they also can contain character formatting. The character-level character of the selected text. If your example paragraph contains left and right formatting is defined by the font, size, and other character formats of the first indents and a border, those formatting choices will also be part of your style.

keyboard shortcut. You can create a style by example by using the Formatting toolbar or by using a

To create a style by example using the Formatting toolbar, follow these steps:<br>Choose the **V**iew Toolbars command and select the Formatting toolbar (if it isn't already displayed).

displayed). Choose the View Toolbars command and select the Formatting toolbar (if it isn't already

Format your example paragraph. poning, your example paragraph.

Tou can include character or paragraph formating, sorders and shading, names and positioning, tabs, and a language for spell checking.

positioning, tabs, and a language for spen enceking.<br>boint still in your example paragraph, select the entire name of the existing style in the Formatting toolbar's Style box (see figure 11.13).

# **Figure 11.13**

Type the name of the style you want to create (see figure 11.14).

# **Figure 11.14**

Press Enter to create the style. Indicating that its formatting choices control that its formatting choices control the style

Press Enter to create the style.<br>After you create your style, look in the Formatting toolbarle Style box. You see your new style hame displayed, indicating that its formatting choices control the After you create your style, look in the Formatting toolbar's Style box. You see appearance of your example paragraph.

Format and your example using the keyboard, follow these steps:

Press Ctrl+Shift+S. Word for Windows selects the current style name in the Style **Forn** 

box. Press Ctrl+Shift+S. Word for Windows selects the current style name in the Style

Press Enter to create the style.Lype are hand or are style you want to create.

Press Enter to create the style.

Look at the Style box in the Formatting toolbar to see that your new style is now selected for your example paragraph.

You also can use a menu command to create a style by example. You might do this, for example, if you want to use a formatted paragraph as the basis for a style, but you also want to add additional formatting choices to the style.

 $\frac{1}{2}$  reate a style by example using the menu command, follow these steps:  $t$  is a style by example using the  $t$ 

Format the paragraph you want to use as an example for your style, and leave the insertion point inside the paragraph.

a Style with a Menu Command" for details on using this dialog box.) Choose the Format Style command and choose the New button. (See "Creating

In the Name box, type the name of your new style.<br>Notice that the Description box changes to show the selected paragraph's in the Nam

formatting. Notice that the Description box changes to show the selected paragraph's Choose OK to return to the Style dialog box.

Choose Close.

Choose Close.

# I<sup>terits</sup> Creating a Style with a Menu Command  $\blacksquare$ if you want to create styles before you use than creating them, rather than creating them, rather than creating them by  $\blacksquare$

**o** a Style with a Menu Command<br>e styles before you use them, rather than creating them by<br>ormat Style command. Using this command, you name a If you want to create styles before you use them, rather than creating them by example, use the Format Style command. Using this command, you name a style, define its formatting characteristics, and select options such as whether to base the style on another style, whether to follow it with another style, and styles to and from other documents and templates. whether to add the style to the current template. You can also import and export

Using a menu command, you can create both types of styles: paragraph and character. apply the style to the style to the current list of the current paragraph or simply to add it to the list of the list of the list of the list of the list of the list of the list of the list of the list of the list of the l

apply the style to the currently selected paragraph or simply to add it to the list of When you create a style by using the menu command, you have the option to styles you created for your document (or for your template).

All new styles you create are based on the style of the currently selected any other style. paragraph. In the next section, you learn how you can base your new style on

a style from the menu command, follow these steps: To create a style from the menu command, follow these steps:<br>Choose the Format Style command. The Style dialog box appears.

currently selected paragraph. The Description box implies the precise characteristics of precise characteristic

oth the paragraph and character formatting of the Tentry selected paragraph. The Description box indicates the precise characteristics of the formatting.

Choose the New button. The New Style dialog box appears (see figure 11.15).

#### **Figure 11.15** In the Name box, type the name of your new style. Use a unique, brief, and easy-brief, and easy-brief, and easy-

In the Name box, type the name of your new style. Use a unique, brief, and ease<br>to-recall name. Refer to "Naming the New Style" for style naming rules.<br>Names that he style appears of the currently selected parametable to b to-recall name. Refe

the Description box. Now only the style name of the currently selected paragraph's style appears in

to create a paragraph style.  $\blacksquare$ In the Style Type box, select Character to create a character style, or Paragraph

Choose Format to pull down the list of format options and select the one you want. If you want to include bold formatting as part of your style, for example, select Font to display the Font dialog box, then select the Bold option from the Font Style group.

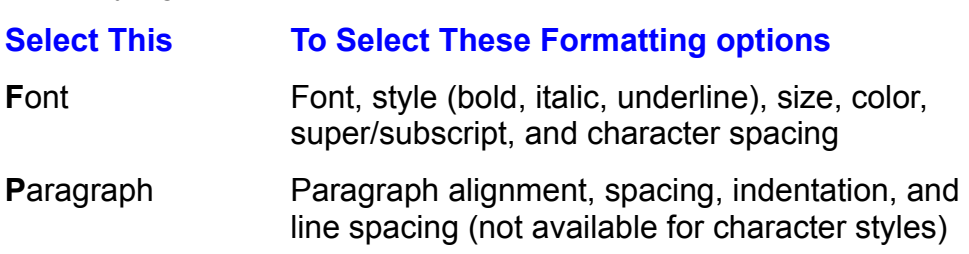
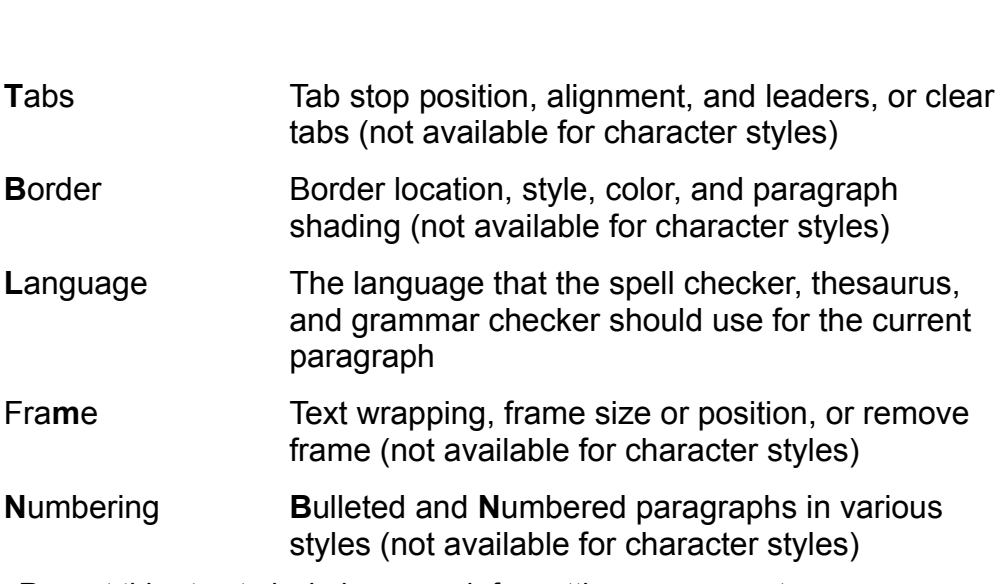

To create additional styles, you can repeat steps 2 through 5 before closing the

Choose OK.

dialog box. To create additional styles, you can repeat steps 2 through 5 before closing the  $\Box$ 

 $T_{\rm eff}$  the Style dialog box with a style to any parameter  $\frac{1}{2}$ 

or

To exit the Style dialog box without applying the style to any paragraph, choose Close.

#### **Caution**  $t_{\text{total}}$  is a unique name. If  $y_{\text{total}}$  is a unique type the name of an existing the name of an existing  $t_{\text{total}}$

When you type the name of your new style in step 2, be sure that it is a unique name. If you type the name of an existing style and then make formatting choices, you will redefine the will take on this redefined formatting. existing style. Any text formatted with the existing style then

As part of the process of creating a style, you can assign shortcut keys to make the style easy to apply. See the later section "Creating Style Shortcut Keys."

## <sup>terits</sup> Creating a Style Based on an Existing Style  $\mathsf{ction}$  and styles that are similar to each other but have slightly slightly slightly slightly slightly slightly slightly slightly slightly slightly slightly slightly slightly slightly slightly slightly slightly slightly

You may need a group of styles that are similar to each other but have slight variations. For example, you may need a Table Body style for the contents of a table, and you also may need a Table Heading style and a Table Last Row style. foundation style. Using the following technique, you can create a "family" of styles based on one

base one style on another style, follow these steps:<br>Choose the F**o**rmat **S**tyle command.

Choose **N**ew.

Choose New.

**Choose New.**<br>Choose Name and type the name of your new style. Choose **N**ame and type the name of your new style.

When you select a style name, you see the name of the style plus any formatting automatically is based on that existing style, unless you specify a different style. attributes from the selected paragraph in the Description box. Your new style

Specify the name of the style on which you want to base your style in the Based On box. To display a list of styles, click the down arrow to the right of the Based On box.

Choose any of the Format button options to add additional formatting options to your style. Choose Close Close Close Close Close Close Close Close Close Close Close Close Close Close Close Close Close C<br>Close Close Close Close Close Close Close Close Close Close Close Close Close Close Close Close Close Close Cl

 $\mathbb{I}$ .

Choose Close. Choose Apply if you want to apply your new style to the currently selected

or

Choose Apply if you want to apply your new style to the currently selected paragraph.

## **EQUARGING CHANGING STYLES Changing Styles**  $\mathsf{ction}$  can change any style, including style, including styles. This capability makes it is capability makes it is capability makes it is capability makes it is capability makes it is capability makes it is capability m

easy to adapt to the changing tasks you have to do. For example, instead of You can change any style, including standard styles. This capability makes it<br>easy to adapt to the changing tasks you have to do. For example, instead of redefine a style you have created for closings. All you need to do is continue having to remember your company's new format for closing signatures, you can working like you ald before; the new style definition takes care of the changes.

gn of a document by copying styles from another<br>s Among Documents," later in this chapter.) Or, yo<br>File **O**pen command and modify the styles in that You can also change the design of a document by copying styles from another template. (See "Sharing Styles Among Documer template in preparation for creating a document.

## **CONSTRUCTER ASSOCIATE ASSOCIATE ASSOCIATE STATE ASSOCIATE ASSOCIATE STATE ASSOCIATE ASSOCIATE ASSOCIATE ASSOCIATE**  $\bullet$  some point, you no longer need a style. You can define  $\bullet$  style. You can define it, and define it, and define it, and define  $\bullet$

At some point, you may decide you no longer need a style. You can delete it, and cannot delete built-in styles. all text associated with the deleted style will revert to the Normal style. You

delete a style, follow these steps:<br>Choose the F**o**rmat **S**tyle command.

Choose the Format Style command.

Choose the Format Style command.<br>Select the style you want to delete from the Styles list. Select the style you want to delete from the Styles

style aiready will be selected in the Styles list box. If you have selected a paragraph containing the style you want to delete, the

Choose the Delete button. You see a message asking whether you want to delete the style.  $\overline{C}$  also can delete several styles at once.  $\overline{C}$ 

Style dialog box. Select the styles you want to delete and choose the styles you want to delete and choose the styles you want to delete and choose the styles of the styles of the styles of the styles of the styles of the

**<sup>O</sup>**rganizer button in the ton in the<br>**D**elete You also can delete several styles at once. Choose the Organizer button in the Style dialog box. Select the styles you want to delete and choose the Delete button. You can select a group of contiguous files by clicking the first one, and then holding down Shift while you click the last one. To select noncontiguous files, hold down Ctrl while you click each one.

#### **Giving a Style a New Name or Alias** etion<br><sup>Itents</sup> Giving a Style a New Name or Alias<br>You can rename a style which doesn't affect the associated text, but changes the  $^{\rm{rems}}$   $\,$  Giving a Style a New Name or Alias  $\,$

You can rename a style, which doesn't affect the associated text, but changes the style name throughout your document. You can choose to rename a style for two purposes: to give it a new name or to add an optional name, or style name throughout your document. You can choose to rename a style for two purposes: to give it a new name or to add an optional name, or alias. An alias is<br>shorter name or abbreviation that you can type quickly in the Style box in the  $\overline{\phantom{a}}$ shorter name or abbreviation that you can type quickly in the Style box in the Formatting toolbar. For example, if you're using the Heading 1 style frequently, and applying it from the keyboard, you can give the style an alias of h1. Then to  $name$ ), and press Enter. apply the Heading 1 style you press Ctrl+Shift+S, type h1 (rather than the full

cannot use a standard style name as an alias for another style. Standard styles cannot be renamed, but you can add an alias to them. Also, you

 $r$ ename a style or add an alias, follow these steps:

Choose the Modify button. The Modify Style dialog box appears.

Type the new name. To include an alias, type and the new name after the new name after the new name after the n Choose the Modify

Type the new name. To include an allas, type a comma after the new name and then type the alias.  $T_{\rm eff}$  and the current style name, and the current style name, and then type then type then type then type then type then type then type then type then type then type then type then type then type then type then type th

or

To add an alias, type a comma after the current style hame, and then type the alias.

Choose.<br>Choose Close.

Choose Close.

#### the changes **in the changes of the changes you find the changes of the changes of the changes of the changes of th** Section<br>Contents etion<br>I<sup>tents</sup> **Redefining a Style**<br>When you *redefine* a style, all the text formatted with that style updates to reflect

subheadings formatted with a style called Subhead which includes 18-point, bold, the changes you have made. Suppose that you finish a 35-page report with masubheadings formatted with a style called Subhead which includes 18-point, both includes that includes the context of the University of the Univers subheadings should be smaller and underlined. Just redefine the style Subhead<br>to reflect the new formatting, and all the subheadings in your text will change.<br>You can redefine styles by example or with the Format Style com Helvetica, centered text. Now your company's publications committee decides to reflect the new formatting, and all the subheadings in your text will change.<br>You can redefine styles by example or with the Format Style command.

To redefine a style by example, follow these steps:

redefine a style by example, follow these steps: edenne a style by

redefine a style by example, follow these steps:<br>Choose the **V**iew Toolbars command and select the Formatting toolbar if it isn't currently displayed.

Select the paragraph (or some portion of the paragraph). Reformat the paragraph you will use as an example for the redefined style.

insertion point to its right. In the Formatting toolbar, select the current style name, or just position the  $\mathbb{R}$  and select or type the name of the style you want to redefine  $\mathbb{R}$ 

Press Enter. The Reapply Style dialog box appears (see figure 11.16). You have  $Press$  Ctri+Shift+S are

Press Enter. The Reapply Style dialog box appears (see figure 11.16). You have the following options:

#### **Figure 11.16**

formatting of the current style to match the formatting of the selected text. Choose Redefine the style using the selection as an example? to change the

Choose Return the formatting of the selection to the style? to reapply the formatting of the style to the selected text.

Select Redefine the style using the selection as an example and choose OK to redefine the style. That change a change to that change to that change to that change to the temperature on which you which you which you which you which you which you which you which you which you which you which you whic

The Format Style command gives you the greatest flexibility for changing a style. You can make a change and add that change to the template on which you particular style will reflect the change. based the document. That way, each time you use the template in the future, the

To redefine a style using the menu command, follow these steps:

From the Style command.<br>From the Styles list, select the style you want to redefine. If the style isn't included in the list. select a different option from the List list. From the Styles list, select the style you want to redefine. If the style isn't included in the list,

Choose the Modify button. The Modify Style dialog box appears (see figure 11.17).

#### **Figure 11.17**

Deselect any options you want to remove. Select Format and select any formatting options you want to add to your style.

Select the Add to Template check box to make the change in the document's template, as well as in the document. repeat steps 2 through 6 if you want to redefine additional styles. The contract of the contract of the contract of the contract of the contract of the contract of the contract of the contract of the contract of the contra

Choose Close.

Choose Close.

#### **Note** has been formatted with a particular style. In the Find box,  $\mathcal{L} = \mathcal{L} \times \mathcal{L}$

**Note**<br>You can use the Edit Replace command to delete text that choose the name of the style whose text you want to delete<br>from the Format Style list. Leave the Replace box empty.<br>Choose the Find Next button. If the text you find is text you has been formatted with a particular style. In the Find box<br>choose the name of the style whose text you want to dele<br>from the F**o**rmat Style list. Leave the Replace box empty. from the Format Style list. Leave the Replace box empty. Leave the Replace box empty.<br>In. If the text you find is text you<br>**R**eplace button. If you don't want Choose the Find Next button. If the text you find is text you want to delete, choose the Replacto delete the text, proceed through<br>Find Next button to the next item.

## **THE TEST STANGER CHANGING THE NORMAL STYLE TO DETERMINE THE SPACING SIZE, INC.** THE SPACING, AND OTHER FORMATS.  $\blacksquare$

Each time you begin a new document based on the Normal template, Word uses the Normal style to determine the font, font size, line spacing, and other formats. aspect of the Normal style, you can change its default format settings. If you find that you are always changing the font, the point size, or some other

Changing the formats defined for the Normal style in your document affects only the current document. Add the style to the template to apply the change to future word update their styles. See "Updating Styles" later in this chapter. documents. Existing documents are not changed unless you specifically have

Remember that any change you make to the Normal style will be reflected in all styles that are based on that style, which includes most styles.

bw these steps. To change the default settings for the Normal style with the menu command, Filarige the detail settings for the Normal style with the Hierid command,<br>w these steps:<br>Choose the File New command and select the Normal template or the template

that you use for hew documents.

document, the first paragraph will automatically use the Normal style. The Style box on the Formatting toolbar should show Normal. In a new

document, the first paragraph will automatically use the Normal sty<br>Choose the Format Style command and choose Modify. The Norm<br>be selected in the Name boy. If it isn't true Name I be selected in the Name box. If it isn't, type Normal. Select the Add to Template check box.

There are the stanged jet handle are thjee, then

Select the Add to Template check box. Choose Close

To change the default to the Orgic bilancy box.

Choose Close.

steps: To change the default settings for the Normal style by example, follow these  $\nu$ 

Normal template or the template that you use for new documents. Choose the File Open command and select a document that is based on the

shortcut keys to make formatting changes you want applied to most documents. The most documents of most documents. Select text or position the insertion point in a paragraph that is formatted with the

Select commands on the Format menu, from the Formatting toolbar, or with shortcut keys to make formatting changes you want applied to most documents. with a first line indent of  $5^\circ$ . For example, you might want to choose a different font in a different point size.

you want to redefine the style using the selection as an example. Click the Style box in the Formatting toolbar and press Enter. Word asks whether Choose Format Style. The Style dialog box opens with the Normal style selected

Choose OK.

Choose OK.<br>Choose Format Style. The Style dialog box opens with the Normal style<br>in the Stries list. Select Narmal if it ian't selected. in the Styles list. Select Normal if it isn't selected.

Choose Modify, select the Add to Template check box, and choose OK.

Choose Close.

## want to make sure that any change to a style is reflected in the angle of the style is reflected in each of the style in the style is reflected in the style in each of the style is reflected in the style in each of the sty **IF YOU CLEAN IS A GROUP OF SECTION CONTROL**<br>If you create a group of documents, each based on the same template, you'll

If you create a group of documents, each based on the same template, you'll<br>want to make sure that any change to a style is reflected in each of the want to make sure that any change to a style is reflected in each of the documents. For example, if you're writing a book with each chapter in a separate file, you want any changes to headers, footers, and headings to be copied to each of the document files. When you select the Automatically **U** file, you want any changes to headers, footers, and headings to be copied to each of the document files. When you select the Automatically Update Document each of the document files. When you select the Automatically each time you open it. The Update feature follows these rules: Styles command, Word copies the attached template's styles to the document

of three you open it. The Opdate reature follows these rules.<br>Styles in the template that have the same name as a style in the document Styles in the template that have the same name as a style in the document<br>override the document style. The formatting from the template's style replaces the formatting from the document's style.

Styles found in the document, but not in the template, are left unchanged. $\alpha$  or the that is an each of the document and styles in each of the documents.

Styles found in the document, but not in the template, are left unchanged.

Make sure that you use identically hamed styles in each of the document<br>Otherwise, Word will not properly update the styles.<br>To undate a decumently styles seek time you aren it, follow these staps:

To update a document's styles each time you open it, follow these steps:

Place the insertion point anywhere in the file whose styles you want to update automatically.<br>Choose the File Templates command. The Templates and Add-ins dialog box appears (see c the insertion point anywhere in the file whose styles you want to update automatically.

**Templates**<br>**T**emplate box.<br>**T**emplate box.

#### **Figure 11.18** Select the Automatically Update Document Styles check box.

Choose OK.Choose OK.

## **Changing the Base of a Style**  $\blacksquare$

**IGHTS** Changing the Base of a Style.<br>Unless you specify otherwise, a new style is based on the style of the currently. selected paragraph. Often, that's the Normal style. You have the option, however, Unless you specify otherwise, a new style is based on the style of the currently to base any style on any other style. When you do, any changes you make to the those changes are reflected in any style based on the Normal style. base style carry through to all styles based on that style. If you change Normal,

This often can be to your advantage. Suppose that you work in a legal office and you regularly type certain court documents that must always be double-spaced, in a certain font and size, and have specific margins. To help automate this task, you can create a template with the correct margins, and then modify the template's Normal style to include the correct font and size and double-spacing. they too will use the specified font and size and be double-spaced. You then can create additional styles based on that redefined Normal style, and

Keep in mind that Word for Windows standard styles are based on the Normal  $\alpha$ document and use it as the basis for additional styles. By changing that bases  $\alpha$ style, and if you alter the Normal style, your alterations will apply to all the

If you don't want to alter your Normal style, you can create a base style in your style, you can make extensive changes throughout a document. document and use it as the basis for additional styles. By changing that base

base one style on another style, follow these steps:<br>Choose the F**o**rmat **S**tyle command.

Choose the Format Style command.

Choose the Format Style command.<br>Select from the Styles list a style whose base style you want to change.<br>Choose the **M**odify button. The Modify Style dialog box appears. specification the style on which you want to style you want to base your

Choose the **M**odity button. The Modity Style dialog box appears.

**B**ased **B**ased Specify On box. To display a list of styles, click the down arrow to the right of the Based On box. Select (no.Êstyle) from the top of the top of the Based On box.

If you want the selected style to remain unaffected by changes to any other style, select (noEstyle) from the top of the list in the Based On box.

When you select a style name, you see the name of the style plus any formatting automatically is based on that existing style, unless you specify a different style. attributes from the selected paragraph in the Description box. Your new style

Choose any of the Format button options to add additional formatting options to vour style.

Jaar algement.<br>Choose Close

Choose Close. Choose Apply if you want to apply your new style to the currently selected

 $or$ 

Choose Apply if you want to apply your new style to the currently selected paragraph.

## **THE PROCESS OF CREATING SHORTCUT KEYS CREATING STYLE SHORTCUT KEYS USUALLY INCLUDED A SHORTCUT CREATING STYLE S**  $\epsilon$ tion astyle is with a shortcut key, which you can assign as part of  $\epsilon$  as part of  $\epsilon$

A fast way to apply a style is with a shortcut key, which you can assign as part of the process of creating or redefining a style. The shortcut keys usually include word for the sample, to a style called Sub. You can use other key pressing the Alt key plus a letter that you designate. You could assign the combinations if you want, but they may conflict with shortcut keys preassigned to Word for Windows built-in macros. (Word for Windows uses the built-in macro Ctrl+Shift+S, for example, to enable you to create or apply a style quickly, so you Ctrl+Shift+S, for example, to enable you to create or apply a style<br>wouldn't want to assign Ctrl+Shift+S to your style Sub.) To learn<br>in macros. refer to **Chapter 38**. "Recording and Editing Macros."

for styles, follow these steps:

### Choose the Format Style command.

Styles list, select the style for which you want to create shortcut keys.<br>Choose the **Modify button**.

Choose the Modify button.

**<sup>K</sup>**ey button. The Customize dialog box opens and displays the **K**eyboard tab (see figure 11.19).

## **Figure 11.19**

- Type a shortcut key combination in the Press New Shortcut Key box. You can use the letters A through  $Z$ , the numbers  $0$  through  $9$ , insert, and Delete, combined with Ctrl, Alt, and Shift.
- which the shortcut key combination you selected is already in use by another style or macro<br>Word displays the message Currently Assigned To and the command or macro to which the shortcut key is assigned. If the shortcut key isn't assigned, the Currently Word displays the message Currently Assigned To and the command or macro to non the shortcut key is assigned. If the shortcut<br>signed To message line displays [unassigned]. Choose the Close button to return to the Modify Style dialog box.

Choose the Assign button.

Choose OK to return to the Style dialog box.

Choose Close Onobec ON to return to the orgic dialog box.

emove a shortcut key, follow these steps:

Choose the Format Style command. From the Styles list, select the styles list, select the style for which you want to remove the shortcut

kev. From the Styles list, select the style for which you want to remove the shortcut Choose the Shortcut Key button.

Choose the Shortcut Key button. Select the shortcut key you want to remove in the Current Keys box.

Choose the Remove button.Choose Close to return to the Modify Style dialog box.

Choose Close to return to the Modify Style dialog box.

Choose Close.To apply a stright a style with a style with a style steps:

Choose Close.

 $\mathsf{apply}\ \mathsf{a}$  style with a shortcut key you have assigned, follow these steps:

Hold down the Ctrl, Alt, or Shift keys while you type the shortcut letter, number, Select the paragraph (or paragraphs) to which you want to apply the style.

Hold down the Ctrl, Alt, or Shift keys while you type the shortcut letter, number, while you press C.)

## **Following One Style with the Next Style** One of the most useful style options is the ability to follow one style with another. The ability to follow one style with another. The ability to follow one style with another. The ability to follow one style with another

**Tellis Following One Style with the Next Style**<br>One of the most useful style options is the ability to follow one style with anotheadings, all One of the most useful style options is the ability to follow one style with Suppose that you're editing a complex document with many subheadings, all subheading. You would save time and effort if you didn't have to apply the Normal formatted with styles. Text formatted with the Normal style follows each style each time you finished typing a subheading. If the style Subhead is followed by the Normal style, for example, when you finish typing a subhead and press. see this process in action by watching the Style box in the Formatting toolbar. Enter, the Normal style is applied automatically to the next paragraph. You can

see this process in action by watching the style box in the Formatting toolbar.<br>By default, Word for Windows follows each style with that same style so that By default. Word for Windows follows each style with that same style so that when you press Enter, the style carries forward. In many cases, that's what you want. When you finish typing a paragraph formatted with the Normal style, you for Windows automatic styles are followed by the next style Normal. want the next paragraph also to be formatted with the Normal style. All of Word

follow one style with another style, follow these steps:<br>Choose the F**o**rmat **S**tyle command.

Type a new style name in the Choose the Format Style con

Choose the F**o**rmat Style command.<br>Type a new style name in the Styles box (if you're creating a new style), or select an existing style from the list. Type a new style name in the Styles box (if you're creating a new<br>an existing style from the list.<br>Choose **M**odify. The Modify Style dialog box appears.

Choose Modify. The Modify Style dialog box appears.

Choose Modify. The Modify Style dialog box appears.<br>Select the style that you want to follow the current style from the Style for<br>Following Paragraph list. To display a list of styles, click the down arrow to<br>right of the Following Paragraph list. To display a list of styles, click the down arrow to the right of the Style for Following Paragraph box. Choose Ox to return to the Style dialog box.

Choose Close

Choose Close.

## **Sharing Styles Among Documents** etion<br>I<sup>tents</sup> -- Sharing Styles-Among Documents<br>Even document you create includes at the Local it its only the Normal style and

**WEILE Sharing Styles Among Documents<br>Every document you create includes styles-- even if it's only the Normal style and** Every document you create includes styles-- even if it's only the Normal style a provided by its template, either the Normal template or a custom template you Word for Windows other automatic styles. Each document's group of styles is  $\alpha$  documents. You create a temperature that contains  $\alpha$  temperature that contains  $\alpha$  is  $\alpha$  is  $\alpha$  is  $\alpha$  is  $\alpha$  is  $\alpha$  is  $\alpha$  is  $\alpha$  is  $\alpha$  is  $\alpha$  is  $\alpha$  is  $\alpha$  is  $\alpha$  is  $\alpha$  is  $\alpha$  is  $\alpha$  is  $\alpha$  is

In its simplest sense, using a template is the basic way you can share styles among documents. You create a template that contains certain styles you need, and then base your documents on that template. You may, for example, have<br>template called Letters that contains styles for formatting letters to be printed your company's letterhead. If you regularly produce several different types of<br>documents, you may create a template for each of them. (For details about<br>creating templates. refer to **Chapter 6**. "Using Templates as Master  $t$ emplate called Letters that contains styles for formatting letters to be printe documents, you may create a template for each of them. (For details about Documents.") creating templates, refer to **Chapter 6**, "Using Templates as Master  $1$  documents.  $\alpha$  different documents.  $\alpha$  and  $\beta$  and  $\beta$  and  $\beta$  and  $\beta$  and  $\beta$  and  $\beta$  styless  $\beta$  styless  $\beta$  and  $\beta$  and  $\beta$  and  $\beta$  and  $\beta$  and  $\beta$  and  $\beta$  and  $\beta$  and  $\beta$  and  $\beta$  and  $\beta$  and

At some point, however, you may want to use the styles from one document or from one document or template to another. template in a different document or template. You can do that by copying styles

A likely scenario for sharing styles is the big, multidocument publication that undergoes design revisions as the project progresses. In the beginning of the project, you create a template containing styles for formatting each document. formatting, which preserves consistency. Later, the publications committee issues Because all documents are based on the same template, they contain identical major design changes. One way to change your documents is to open each one and revise its styles. But an easier way to make the changes is to revise the and revise its styles. But an easier way to make the changes is to revise the<br>styles in the template instead, and then copy the template's revised styles into styles in the template instead, and then copy the template's revised styles into each document. The template's revised styles replace the document's identically named styles, and any text associated with those styles changes to reflect the revisions.

revisions.<br>You can copy styles to or from any document or template. If you copy an<br>identically named style, it replaces the one in the document or template you're. You can copy styles to or from any document or template. If you copy an identically named style, it replaces the one in the document or template you're to the document or template to which you're copying. copying to (you will be asked to confirm the replacement); new styles are added

copy styles from a document or template, follow these steps:<br>Choose the F**o**rmat **S**tyle command.

Choose the Format Style command.

**Choose the Format Style command.**<br>Choose the **O**rganizer button. The Organizer dialog box appears. Choose the Organizer button. The Organizer dialog box appears.

The In box on the left displays a list of the styles in the currently open document  $NORMAL.DO I$  template. or template. The To box on the right displays a list of the styles of the

Select Close File (below the appropriate list) to close the current document or template. template style list in order to copy styles to or from a different document or

Select Open File (below the appropriate list) to open a different document or

document you want to use. If you want to select a template, use List Files of Type template in order to copy its styles. The Open dialog box appears; select the change directories or drives. Templates are stored in C:\WINWORD6\<br>——————————————————— in the Open dialog box to choose Document Templates  $(*.$  DOT). If necessary, I EMPLATES by default.

template to list styles from. Select Styles Available In to select either the open document or its associated

Select the styles you want to copy from the in or To lists. The Copy button arrows change direction to indicate the direction the styles will be copied.

You can select a group of styles by clicking the first one you want to copy, then noncontiquous styles, hold down Ctrl while you click each one. holding down Shift while you click the last one you want to copy. To select

na chomiga a an and to be way to me to me to me to me to me to me to me to me to me to me to me to me to me to me to me to me to me to me to me to me to me to me to me to me to me to me to me to me to me to me to me to me to me to me to m

document a paragraph formatted with a different style from another document. The different style from another document. The different style from another document style from another document. The different style from anothe

Another way to merge a single style into a document is to copy into your Another way to merge a *single* style into a document is to copy into your<br>document a paragraph formatted with a different style from another document. document a paragraph formatted with a different style from another document. Be careful, though. Copying styles into your document this way doesn't override existing styles (as copying styles does). If you copy a paragraph formatted with a called List, the new paragraph will take on the formatting of the existing List style. style called List, for example, and your existing document also contains a style

Other commands for inserting text into a document, such as AutoText, Paste, and Paste Special, also can bring in new styles. You can copy in up to 50 paragraphs merges in the document's entire style sheet. that contain unique style names-- if you copy in more than 50, Word for Windows

rges in the document's entire style sheet.<br>u can avoid copying the style along with the paragraph into the<br>*not* including the paragraph mark with the text you're copying.

### **Displaying Styles with the Style Area IF YOUR IS US WE WE WE ATE AT STAND IS USE OF STYLES WITH STYLE AREA ON YOUR STANDARD IS NOT THE STANDARD OF ST**<br>If you're working with styles outpoinely, you see display the style area on your section<br>**CONTERTIES CONTERTIES Displaying Styles with the Style Area**<br>If you're working with styles extensively, you can display the style area on your

screen to list each paragraph's style name in the left margin (see figure 11.20).

#### **Figure 11.20** Using the style area, you can see at a glance which style is applied to each style is applied to each style is

Using the style area, you can see at a glance which style is applied to each access the Styles dialog box. From the style apply,  $\alpha$ paragraph. If you have a mouse, you also can use the style area to quickly

Styles dialog box. From there, you can apply, create, or redefine a style. To apply and redefine styles quickly, double-click the style name to display the

Styles dialog box. From there, you can apply, create, or redefine a style.<br>The width of the style area varies. When you first display the style area, you set its width. After it's displayed, however, you can vary its width by using a mouse to The width of the style area varies. When you first display the style area, you se drag the line separating the style area from the text to the left or right. You can close the style area entirely by dragging the arrow all the way to the left edge of the screen, or by resetting the style area width to zero.

display or remove the style area, follow these steps:<br>Choose the **T**ools **O**ptions command.

Select the View tab. The View dialog box lists all the view settings you can Choose the Tools Options command.

modify. Select the View tab. The View dialog box lists all the view settings you can Select the View tab. The View dialog box lists all the View settings you can<br>modify.<br>Tvpe the stvle area width vou want in decimal inches in the St**v**le Area Width box.

Click the up or down arrows at the right end of the Style Area Width box to

increase the style area width by tenths of an inch. The style area width by tenths of an inch. The style area width by tenths of an inch. The style area width by tenths of an inch. The style area width by tenths of an inch

The contract of the state of style area from the style from the screen. Click the up or down arrows at the right end of the Style Area Width box to

Choose OK.

Choose OK.

#### **Checking Formats** The commands was applied to any formation of the community was applied to any formation of the community of the community of the community of the community of the community of the community of the commun  $\mathsf{ction}$  and  $\mathsf{train}$  are a style or manually from the  $\mathsf{train}$ **otion**<br>I<sup>tents</sup> Checking Formats<br>Formatting can be applied from a style or manually from the Format menu or

other commands. You can quickly determine how formatting was applied to any text with the Help button on the Standard toolbar.

ormatting was added, follow these steps:

Click the Help button on the Standard toolbar. Formation individual on the othing in continue.

formatting box appears, showing paragraph and font formatting (see figure 11.21). You can continue to click in other locations to see the formatting of other text.

#### **Figure 11.21** Press Esc to turn off the Help feature.

Press Esc to turn off the Help feature.

## I<sup>tents</sup> Overriding Styles with Manual Formatting  $\mathsf{ction}$  you can do most of your formatting with styles, at times  $\mathsf{train}$  that times you will need to  $\mathsf{train}$

Although you can do most of your formatting with styles, at times you will need to override the formatting in a style you have already applied. You may want to do something simple, like making one word in a paragraph bold, or maybe. the formatting in a paragraph without changing the style. something more substantial, like italicizing a whole paragraph. You can modify

Be aware, however, of what effect your formatting will have on the paragraph if you later reapply the style. Reapplying the style may cancel some of the manual formatting changes you have made. Manual formatting works with styles as follows:

yws.<br>If the reapplied style contains formatting choices in the same category as those<br>way have applied manually, the stylele shaises averride the manual formatting. If you have applied manually, the style's choices override the manual formatting. If If the reapplied style contains formatting choices in the same category as those you have manually applied double line spacing, but the style specifies single line the style. spacing, for example, then the double line spacing is canceled when you apply

If the reapplied style contains formatting choices unrelated to the formatting you If the reapplied style contains formatting choices unrelated to the formatting you<br>have applied manually, the style won't affect manual formatting. If you add a border to a paragraph and then reapply a style that doesn't specify borders, for have applied manually, the style example, the border will remain.

Some character formatting choices toggle on and off-- you select bold to turn it on in the same way you select bold to turn it off. If you apply a style containing bold to a paragraph with one or two words that are bold, for example, then all of bold manually (the style toggles them off). On the other hand, if you make a the paragraph will be bold except the one or two words that you formatted as leaves the paragraph bold rather than toggling off the bold. whole paragraph bold, then reapply a style that contains bold, Word for Windows

If you want to remove all manually applied character formatting from a paragraph formatted with a style, press Ctrl+space bar.

If you want to remove all manually applied paragraph formatting from a paragraph formatted with a style, press Ctrl+Q.

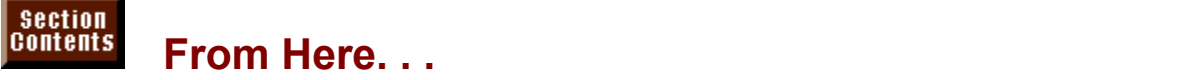

It to review the following sections of this book. mormation relating unectry to using styles and automatic formatting you<br>ht to review the following sections of this book:<br>**Chapter 6**. "Using Templates as Master Documents." Templates work well with

styles. You can create a special template containing styles you need for a<br>particular type of document, and base all your documents on that template.<br><mark>Chapter 7</mark>. "Using Editing and Proofing Tools." Use the Find and Replac particular type of document, and base all your documents on that template.

**Chapter 7.** "Using Editing and Proofing Tools." Use the Find and Replace feature to locate and change styles automatically throughout a document. As you use ensure consistency of language usage. styles to ensure consistency of formatting, you can use the Grammar Che<br>ensure consistency of language usage.<br>Chapter 38. "Recording and Editing Macros." Macros are a great way to

area. automate some or the things you do repeatedly, such as displaying the style<br>area.<br><mark>Chapter 19</mark>. "Organizing Content with an Outline." Word uses Heading styles to create outlines. With what you have learned in this chapter, you can redefine the chapter, you can redefine the

create outlines. With what you have learned in this chapter, you can redefine the appearance of these headings. By redefining them, you can easily change them, you can easily change them, you can easily change them, you can easily change them, you can easily change them, you can easily change them. create outlines. With what you have learned in this chapter, you can redefine the<br>appearance of these headings.<br>Chapter 29. "Creating Indexes and Tables of Contents." Tables of contents and

indexes also use predefined styles. By redefining them, you can easily change their appearance.

# **Chapter 12 - Working with Columns**<br>Constitute what you have to say isn't best said in line after line of marrin-to- $\blacksquare$  . Of Chapter 12 - Working with Columns

Sometimes what you have to say isn't best said in line after line of margin-tomargin text. Often you can help keep your reader interested and make your shown that text of newspaper column width is much faster to read. Columns hot prose look a little more inviting by dividing the text into columns. Research has only make information more attractive, but also more readable.

In Word for Windows, you can create two types of columns: the *snaking columns parallel*  In Word for Windows, you can create two types of columns: the *snaking column*.<br>of text you see in newspapers, magazines, and newsletters; and the *parallel*<br>columns of text and numbers you see in lists and tables. **Chapte** of text you see in newspapers, magazines, and newsletters; and the *parallel* columns of text and numbers you see in lists and tables. Chapter 16, "Creating numbers, or dates. Tables work well for parallel columns or for data that you want and Editing Tables," discusses tables, which consist of columns and rows of text, numbers, or dates. Tables work well for parallel columns or for data that you w<br>to keep aligned. This chapter discusses snaking columns (sometimes called<br>*newspaper columns*), in which the text wraps continuously from the to keep aligned. This chapter discusses snaking columns (sometimes called newspaper columns), in which the text wraps continuously from the bottom of desktop published newsletter with snaking or newspaper columns. (To learn more one column to the top of the next column. Figure 12.1 shows an example of a **Chapter**  desktop published newsle<br>about the desktop publishi<br>27. "Desktop Publishing.")

#### **Figure 12.1** You will learn procedures in this chapter that make it easy to create documents in the create documents of the

You will learn procedures in this chapter that make it easy to create documents such as newspapers, newsletters, and brochures.

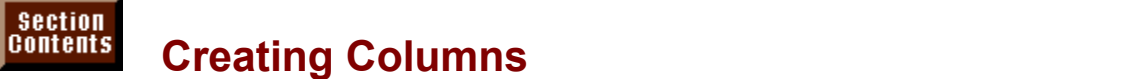

In Word, you can create columns of equal or unequal width. You can include different numbers or styles of columns in different sections of your document. Newsletters, for example, often have two or more sections. The first section multiple columns. You also can include a vertical line between columns. contains a large one-column banner and the remaining text is divided into i into<br>າs.<br>**o**rmat

multiple columns. You also can include a vertical line between columns.<br>Word for Windows gives you two methods of creating columns: the F**o**rma<br>Columns command and the Columns button on the Word for Windows or Word for Windows gives you two methods of creating columns: the Format Columns command and the Columns button on the Word for Windows or Standard toolbar. In the normal view, you see columns in their correct width, but not side by side; only in the page layout or print preview views do you see columns side by side.

## <sup>ttents</sup> What You Need to Know About Columns  $\mathfrak o$  ion include as many columns in a document as  $\mathfrak o$  as you have space for on  $\mathfrak o$  on  $\mathfrak o$  on  $\mathfrak o$

You can include as many columns in a document as you have space for on your page. You can also include different numbers or styles of columns in different parts of your document, as long as you divide your document into sections.

## **Itents** Calculating the Number and Length of Columns  $\mathbf G$  determines how many columns  $\mathbf G$  and  $\mathbf G$  and  $\mathbf G$  are parameters  $\mathbf G$  on  $\mathbf G$  on the page based on three page  $\mathbf G$

Word determines how many columns you can have on a page based on three factors: the page width, the margin widths, and the size and spacing of your columns. On a wide landscape-oriented page, for example, you have more room for columns than on a narrower portrait-oriented page. Similarly, if your margins are narrow, there's more room for text on the page, and thus you can have more columns. If columns are narrow, you can fit more of them on a page than if they are wide.  $\alpha$  page, Word displays a message reading  $\alpha$  message reading  $\alpha$  message reading  $\alpha$ 

In Word, columns must be at least half an inch (.5") wide. If you try to fit too many on a page, Word displays a message reading Column widths cannot be less than the message if you change your margins, for example, setther widths message if you change your margins, for example, the message, change either your page layout or the number, width, or spacing or  $\overline{\phantom{a}}$ making them wider so that there is less room on the page for columns. If you see your columns.

Columns are the length of the current section or of the current page if there are no sections.

# $\bullet$  new document based on the default Normal temperature is a single section with a single section with a single section with a single section with a single section with a single section with a single section with a sing

# <sup>ttents</sup> Understanding Sections

plate is a single section with a<br>*Sections* are divisions within a A new document based on the default Normal template is a single section  $\overline{S}$ one-column format, like that shown in figure 12.2. Sections are divisions within a document that can be formatted independently of one another. If you want must divide it into sections. Figure 12.3 shows a document divided into two different numbers or styles of columns in different parts of your document, you sections. The upper section shows the title as a single column, whereas the lower section shows the body copy in three columns. Figure 12.4 shows a document with three sections; one column for the title, two columns for the upper<br>text, and three columns for the lower text. Sections are described in detail in the<br>section "Changing Layouts within a Document" in **Chapter** text, and three columns for the lower text. Sections are described in detail in the Layout."

## **Figure 12.2**

#### **Figure 12.4** With columns, there are the are three ways you can insert section breaks. You can use you can use the section

**<sup>I</sup>**nsert **B**reak command to display the Break dialog box (see figure 12.5). With columns, there are three ways you can insert section breaks. You can use the Insert Break command to display the Break dialog box (see figure 12.5).<br>Another way to insert section breaks is to use the Format Columns co the Insert Break command to display the Break dialog box (see figure 12.5). Another way to insert section breaks is to use the Format Columns command to create columns, and specify that columns apply not to the whole document, but to "this point forward" in your document; a section break is added before the insertion point. The third way to insert section breaks is to select the text that you want to appear in different columns before you create or change the columns; a section break is added before and after the selected text (or just after the selected text if it falls at the beginning of a document).

#### **Figure 12.5**  $\mathbb{Z}$  the Break dialog box, you can specify that sections run continuously solutions run continuously solutions run continuously solutions run continuously solutions run continuously solutions run continuously solution

Using the Break dialog box, you can specify that sections run continuously so that you can have a different number of columns on the same page, or you can odd-numbered page. specify that each section start on a new page or on the next even-numbered or

Section breaks appear in your document as a double dotted line containing the words End of Section.

en formatting your document into columns, remember the following tips: en iomialing

By default, columns apply to the whole document if your document includes no  $\alpha$  section preaks.

(Columns apply to multiple sections if multiple sections are selected.) Columns apply to the current section if you divide your document into sections.

You can position the insertion point where you want columns to start in your document and apply columns from that point forward. Word for Windows inserts  $Y$  can select the text you want in columns and apply columns and apply columns and apply columns to just that  $\alpha$  section break at the insertion point.

You text.

## <sup>ttents</sup> Creating Columns of Equal Width  $\blacksquare$

There are two ways you can quickly divide your document into columns of equal quickly divide your document into columns of equal<br>nns button on the Word for Windows or Standard<br>**ormat Columns command to specify the number of** width. You can use  $m$  columns, you want. For example, if  $\alpha$  space  $\alpha$  space  $\alpha$  is you set  $\alpha$ toolbar, or you can use the Format Columns command to specify the number of

margins, and the amount of space you set between columns. For example, if you The width of the columns depends on the number of columns you choose, your have one-inch left and right margins on a standard 8 1/2-inch paper width, and get three two-inch-wide columns. you divide your text into three columns with one-quarter inch between them, you

To create equal-width columns with the Columns button, follow these steps:

 $\overline{\ }$  create equal-width columns with the Columns button, follow these steps: sieale equali

Do one of the following to specify which part of your document you want divided only one section, point anywhere insertion point anywhere in your document. The insertion point anywhere in your document. The insertion point any where in your document  $\mathcal{L}$ 

If you want to format the entire document into columns, and your document has If you want to format the entire document into columns, and your document has<br>only one section, position the insertion point anywhere in your document.<br>If you want to farmet ankenne acetion into aclumna and you've already only one section, position the insertion point anywhere in your document.

If you want to format only one section into columns and you've already divided your document into sections, position the insertion point inside the section you want formatted into columns.

If you want columns to start at a certain point in your document and you haven't divided your document into sections, position the insertion point where you want<br>columns to start.<br>If you want to format acleated text into columns and you haven't divided your. columns to start.

document into sections, select the text that you want in columns. If you want to format selected text into columns and you haven't divided your

If the toolbar is not displayed, choose the View Toolbars command. Select the Standard or Word for Windows toolbar and choose OK. Point to the Columns button and drag the mouse pointer down and right to display the column pulldown box. Select the number of columns you want. Fig 12.6 shows the Columns with three columns selected.

## **Figure 12.6**

Choose Format Columns. The Columns dialog box appears (see figure 12.7).

### **Figure 12.7**

**OCOLECT**<br>In the Presets aroup, select **O**ne, Two, or Three columns. Or select **N**umber of **A**pply on Three columns. Or select **N**umber then of columns you want. If you want continuity To and select This Point Forward. Columns, and type or seled Choose OK or press Enter.

## <sup>terits</sup> Creating Columns of Unequal Width  $\mathbf{A}$  although you can easily format you can easily format  $\mathbf{A}$  and  $\mathbf{A}$

**of Univerty Creating Columns of Unequal Width**<br>Although you can easily format your document with columns by using the<br>Columns button, you get more options when you choose the F**o**rmat Columns Although you can easily format your document with columns by using the command instead. In the Columns dialog box, you can choose preset columns, or you can define your own columns. Preset columns include a wide and a want, use preset columns as a starting point for defining your own columns. It narrow column; the wide column is twice as wide as the narrow column. If you want, use preset columns as a starting point for defining your own columns. It<br>ensures that the columns are a consistent width.<br>When vou create columns with the F**o**rmat **C**olumns command. vou can specify ensures that the columns are a consistent width.

insertion point forward, or the selected text (if text is selected). If you choose whether columns apply to the whole document, the current section(s), the already divided your document into sections, Word for Windows assumes that columns for the entire document, all sections are formatted with columns. If you selected, you have the option to apply columns from the insertion point forward in you want to apply columns to the currently selected section (s). If no text is your document, and Word for Windows inserts a section break at the insertion point. If you select text before choosing the command, Word for Windows inserts only to the selected text. a section break before and after the selected text and applies the column format a section preak perore and after the selected text and applies the column format<br>only to the selected text.<br>Using the F**o**rmat **C**olumns command, you also can specify how wide you want

your columns and how much space you want between them.

To create columns of unequal width, follow these steps: the section want to format or at the point where you want a new number of columns of columns of columns of column

le columns, or position the insertion point inside are security you want to format or at the point where you want a new number of columns to begin.

Choose the Format Columns command. The Columns dialog box appears (see figure 12.8).

#### **Figure 12.8** Optionally, from the Presets group, select Left if you want a narrow column on the

Optionally, from the Presets group, select Left if you want a narrow column on the left, or select Right if you want a narrow column on the right.

Look at the Preview box to see how your columns will look. Select Number of Columns, and type or select the number of columns you want.

If you want to define the width or spacing for individual columns, select Col # and the width or spacing for i<br>If you want to define the width or spacing for individual columns, select Col # and the width or spacing for i Deselect, or clear, the Equal Column yvidth option if it is selected.

select the number of the column you want to change. The dialog box has space If you want to define the width or spacing for individual columns, select Col  $#$  and for only three column numbers; click or press the down arrow to display additional column numbers.

Select Spacing, and type or select the spacing you want to the spacing you want to the right of the right of t Select Width, and type or select the width you want for the selected colu

Select Spacing, and type or select the spacing you want to the right of the selected column (there is no space to the right of the rightmost column).

Select from the Apply To pull-down list the amount of text you want to format. The options shown in the Apply To list change depending on whether text is selected guesses where you want to apply your columns, based on the location of the or whether your document contains multiple sections. Usually Word correctly Insertion point.

It formats the sections you selected with columns. The Selected Sections option appears only when multiple sections are selected.

the text you selected with columns. It also puts a section break before and after  $\overline{\phantom{a}}$ The Selected Text option appears only when text is selected. This option formats  $\mathsf{f}$  me selection. It puts a section point for  $\mathsf{f}$  puts a section break at  $\mathsf{f}$ 

The This Point Forward option appears only when no text is selected. This option formats with columns from the insertion point forward. It puts a section break at the location of the insertion point.  $\blacksquare$ 

The This Section option appears only when the insertion point is inside one of insertion point. multiple sections. This option formats with columns the section containing the Choose Ok or press Enter.<br>Choose Ok or press Enter.

Choose OK or press Enter.

## t<sup>tents</sup> advantage of the same shortcuts for the same shortcuts for the selection  $\mathbf{F}$  $\mathsf{ction}$  and formatting text in columns for  $\mathsf{train}$  and  $\mathsf{train}$  are rules and  $\mathsf{train}$  and same rules and  $\mathsf{train}$

takes advantage of the same shortcuts for typing, selecting, and editing any other Typing, editing, and formatting text in columns follows all the same rules and<br>takes advantage of the same shortcuts for typing, selecting, and editing any oth<br>text. (Refer to **Chapter 5**, "Editing a Document." for details  $\alpha$  will help you as you move around in and select columnal text. text. (Refer to **Chapter 5**, "Editing a Document," for details.) The following two

To move from one column to the top of the next column using the keyboard, Alt+up-arrow key. When you move the move the move that move the move the move the move the move the move the mouse press Alt+down-arrow key. To move to the top of the pre-vious column, press

at the left margin of each column in page layout view. When you move the mouse The selection bar that normally appears at the left margin of a page now appears paragraphs within a column. pointer into this area, it turns into an arrow you can use to select lines and

hin a column.<br>ower than the columns, it may be because the text is in<br>**o**rmat Paragraph command to eliminate or change the If text seems narrower than the colur indentation settings for selected text.

## <sup>ttents</sup> Adding a Line Between Columns  $\bullet$  a vertical line between columns can add interest to  $\bullet$  your page. Lines are  $\bullet$

Adding a vertical line between columns can add interest to your page. Lines are layout view or in print preview. the length of the longest column in the section. You can see lines in the page

add lines between columns, follow these steps:

Click in the section containing columns v<br>Choose the Format Columns command.

Choose the Format Columns command.

**Between option optioning** commended you have to<br>Choose the Format Columns command.<br>In the Columns dialog box, select the Line Between option. The columns dialog box, scied the Line **D** 

Choose OK or press Enter.

In the Goldmins dialog box, select the Eine Between option.<br>To remove lines, deselect (or clear) the Line Between option. **The correst and proceduse**<br>To remove lines, deselect (or clear) the Line Between option.<br>You can also add vertical lines on your page using the Format Borders and To remove lines, deselect (or clear) the Line Between option.

F**o**rmat **B**orders and<br>etween columns, you may<br>**B**etween option is a better Shading command. If you do, and you also add lines between columns, you may<br>see two lines between columns. For columns, the Line Between option is a better<br>choice than using the Format Borders and Shading command because i see two lines between columns. For columns, the Line Between option is a better choice than using the Format Borders and Shading command because it creates lines of uniform length in the section, even if one column of text is shorter than the others.

## outline, and page layout, master document, and print preview. Depending on which preview is a second problem. The contract of the contract of the contract of the contract of the contract of the contract of the contract of  $\mathsf{ction}$  in  $\mathsf{M}$  was several ways to view a document. Views include normal,  $\mathsf{M}$

Word for Windows has several ways to view a document. Views include normal, view you are in, columns appear differently on-screen. outline, page layout, master document, and print preview. Depending on which

Normal view is faster for text entry but does not display columns side by side as they will appear when printed. The text appears in the same width as the colun<br>but in one continuous column. Page layout view displays columns side by side but in one continuous column. Page layout view displays columns side by s<br>with vertical lines between columns if you've selected that option. Section a column breaks appear only when you've displayed paragraph marks. Print with vertical lines between columns if you've selected that option. Section and preview gives an overview of the page as it will appear when printed. In all three Column dialog box to edit columns. views, you can change column width using the ruler, and you can display the

In the outline view, you see columns the full width of the page, and you can't edit them. In master document view, you see columns the full page width, but you can edit them. colore. At other times, you may need an overview of the entire page. The entire page. The entire page. The word for

close. At other times, you may need an overview of the entire page. The Word for When you are editing a document, you may need to view a particular section up size of the display. The Zoom Whole Page button shows you a miniature view of Windows toolbar includes three buttons that enable you to magnify or reduce the the whole page in page layout view. The Zoom 100% button shows you a full-size<br>page in normal view. The Zoom Page Width button shows you the full width of page in normal view. The Zoom Page Width button shows you the full width of the page in whichever view you're currently working. The Standard toolbar has a drop-down list with the same commands, along with several percentages at **vn list with the same commands, along with several percentages at<br>bu can view your page. You can also select magnification of 25% to 200<br><b>V**iew Zoom command. For more information on zooming the view, see with the View Zoom command. For more information on zooming the view, see Chapter 5, "Editing a Document."

## many ways. The number of columns was changing Columns and columns was considered as a switch between  $\mathbb{R}$  $\mathbf C$  tion  $\mathbf C$  you format you format  $\mathbf C$  and  $\mathbf C$  and  $\mathbf C$  and  $\mathbf C$  columns in  $\mathbf C$  .

Once you format your document with columns, you can change the columns in and unequal-width columns. You can change the width of columns or the spacing many ways. You can change the number of columns, or switch between equalcan force a column to start on a new page. You can balance columns on a page between them. You can force text to move to the top of the next column, and you so that they are as close to the same length as possible.

You can make some changes to columns using the ruler; for example, you can and beyond be sure in the Columns dialog box. change their width or the spacing between them. Other changes you make using

Before you change columns, make sure you select the text you want to change, Follow To list and the text you want to change, the Columns dialog box to apply the changes where you want<br>Apply To list). Follow these rules for selecting text and applying the and be  $\overline{\text{s}}$ changes: them (use the Apply To list). Follow these rules for selecting text and applying the only one section, position the insertion point anywhere in your document. In the

If you want to change columns for the entire document and your document has only one section, position the insertion point anywhere in your document. In the only one section, position the insertion point anywhere in your document. In th<br>Apply To list of the Columns dialog box, choose Whole Document.<br>If you want to change aslymns in any ano asstigated you've already divided. Apply To list of the Columns dialog box, choose whole Document.

If you want to change columns in only one section and you've already divided Folumns in only one section and you've already divide tions, position the insertion point inside the section your **A**pply To list of the Columns dialog box, choose This vour doc Section. want to change. In the Apply To list of the Columns dialog box, choose This  $\alpha$  divided your document into section the into section point where  $\alpha$  is  $\alpha$  want where  $\alpha$ 

If you want columns to start at a certain point in your document and you haven't divided your document into sections, position the insertion point where you want **A** a certain point in your document and you have<br>into sections, position the insertion point where you w<br>Apply To list of the Columns dialog box, choose This Point Forward. If you want to start. In the Apply 10 list of the Columns dialog box, choose This<br>Point Forward.<br>If you want to change as lumps in only part of your document and you haven't divided your document into section  $\mathcal{A}$  that you want in columns  $\mathcal{A}$  you want in columns. In columns, in columns, in columns  $\mathcal{A}$  and  $\mathcal{A}$  and  $\mathcal{A}$  are  $\mathcal{A}$  and  $\mathcal{A}$  and  $\mathcal{A}$  are  $\mathcal{A}$  a

If you want to change columns in only part of your document and you haven't If you want to change columns in only part of your document and you haven't<br>divided your document into sections, select the text that you want in columns. In<br>the **A**pply To list of the Columns dialog box, choose Selected T the Apply To list of the Columns dialog box, choose Selected Text.

ply To list of the Columns dialog box, choose Selected Text.<br>want to change columns in multiple existing sections, select the sed<br>**A**pply To list of the Columns dialog box, choose Selected Sections. If you want to change columns in multiple existing sections, select the sections.

In the Apply To list of the Columns dialog box, choose Selected Sections.<br>Most of the time, Word understands where you want to apply changes by where Most of the time, Word understands where you want to apply changes by where<br>you've positioned the insertion point, and you needn't make a selection in the<br>**A**pply To list.  $\bold{Appiy}$  to list. If you may converge results. If  $\boldsymbol{Appiy}$  is too lumn is too lumn is too.

Because you can format text in columns in the same way you can format text t<br>is not in columns, you may create some unexpected results. If your column is that is not in columns, you may create some unexpected results. If your column is too narrow, for example, you may find yourself with a vertical strip of text that isn't very readable. Try widening the column, or lessening the space between the columns, or reducing the number of columns. Or try reducing the size of the text.

## dialities Changing the Number of Columns. **Changing the United States**  $\mathfrak{c}$  tion can change the number of columns using either the ruler or the  $\mathfrak{c}$

You can change the number of columns using either the ruler or the Columns dialog box. You can also change between equal- and unequal-width columns. If the Columns dialog box, but you can change from unequal-width to equal-width  $\overline{\phantom{a}}$ you want to change from equal-width to unequal-width columns, you must use columns using the ruier.

to equal-width columns, follow these steps: To change the number of equal-width columns, or to change from unequal-width

On the Word for Windows or Standard toolbar, point to the Columns button and Position the insertion point or select the text where you want changes to apply.

On the Word for Windows or Standard toolbar, point to the Columns button and vou want. drag the drop-down list down and to the right to select the number of columns Choose the Format Columns command to display the Columns dialog box. From

 $\sigma$ roup, select One, Two, or Three. Or select  $\sigma$ 

the Presets group, select One, Two, or Three. Or select Number of Columns, and Choose the Format Columns command to display the Columns dialog box. From type or select the number of columns you want. If you are changing from Choose OK or press Enter. unequal-width to equal-width columns, select the Equal Column Width option.

to unequal-width columns, follow these steps: To change the number of unequal-width columns, or to change from equal-width

Choose the Format Columns command to display the Columns dialog box. If you Position the insertion point or select the text where you want changes to apply.

want two preset columns of unequal width, select Left or Right from the Presets Choose the Format Columns command to display the Columns dialog box. If you you want. group. Or, select Number of Columns, and type or select the number of columns

the Equal Column Width option. If you're changing from equal-width to unequal-width columns, deselect, or clear,

Choose OK or press Enter.

## **Section** I<sup>terits</sup> Changing the Width of Columns and the Spacing **Between Columns** you want the margins of all or columns you want the width of all or collumns  $\sim$

When you first create columns. Word determines their width based on your margins and the number of columns you want. You can change the width of all or some columns. half an inch (... ) of spacing between them, but you may want to decrease or spacing between them, but you may want to decrease or  $\mathbb{R}$ 

half an inch (.5") of spacing between them, but you may want to decrease or You can also change the spacing between columns. By default, columns have increase this distance. You may want to decrease the distance if you have many columns, because the greater number of columns you have, the narrower they are, and the less space you need between them. You may want to increase the sideways on the page, for example. distance with fewer columns, as you might in a three-column brochure printed

You can change the width of columns or the space between columns in two. column margin markers to change the width and spacing at the same time. ways: using the ruler or using the Columns dialog box. Using the ruler, you drag

If your columns are currently equal-width and you want to change them to unequal-width, you must use the Columns dialog box.

follow these steps: To change the width of columns or the space between columns using the ruler,

Position the insertion point inside the section containing the columns you want to make su

Position the insertion point inside the section containing the columns you want to change.  $\blacksquare$  mouse pointer over one of these gray areas until the pointer turns into the pointer turns into  $\blacksquare$ 

The gray areas in the horizontal ruler indicate the spaces between columns. Move the mouse pointer over one of these gray areas until the pointer turns into a two-headed arrow as shown in figure 12.9. Choose any gray area if your to change if your columns are different widths. When columns are different columns are all the same width; choose the gray area above the space you want widths, the gray area contains a grid-like icon as shown in figure 12.10.

## **Figure 12.9**

#### **Figure 12.10** Hold down the mouse button and drag the edge of the gray area away from the

Hold down the mouse button and drag the edge of the gray area away from the center to widen the space between columns, or drag it toward the center to either side of the gray area to change the spacing in either direction. lessen the space between columns. If columns are different widths, you can drag

If your columns are all the same width, changing the spacing for any one spacing for one affects only that column. changes the spacing between them all. If they are different widths, changing the

To change the width or columns or the space between columns using the
arms alaby box, or to change columns or equal widin into columns or gual width, follow these steps.

Position the insertion point inside the section containing the columns you want to change. If you are changing equal-width columns to unequal-width columns, deselect, or

Choose the Format Columns comman

If you are changing equal-width columns to unequal-width columns, deselect, or clear, the Equal Column width option.  $\blacksquare$ 

spacing you want to change. If your columns are all the same width, you can In the Width and Spacing group, select Col # and select the column whose change only column number 1; all the rest use the same measurements.

In the Width and Spacing group, select Width and type or select the width you want for your column or columns.

in the Width and Spacing group, select Spacing and type or select the spacing you want between your columns.

Choose OK or press Enter.

## <sup>ttents</sup> Removing Columns If you can remove them easily using into columns, you can remove them easily using the measurement of the measurement of the measurement of the measurement of the measurement of the measurement of the measurement of the me

either the Columns button or the Columns dialog box. If your document is formatted into columns, you can remove them easily using

 $P$  remove columns, follow these steps:

Use the Columns button to select one column.

orChoose the Format Columns command. From the Presets group, select One.

or Choose OK or press Enter.

Choose the Format Columns command. From the Presets group, select One. Choose OK or press Enter.

## f<sup>tents</sup> Starting a New Column may be column may be considered the column may be column  $\mathsf{ction}$  is a unit algorithm windows creates columns to  $\mathsf{train}$  and columns to  $\mathsf{train}$

When Word for Windows creates columns, it automatically breaks the columns to column page, for example, column two may end with a heading that should be at fit on the page. Sometimes the column may break inappropriately. On a threethe top of column three. By inserting a column break directly before the heading, following text together. you shift the heading to the top of the next column, keeping the heading and its

 $\mathbf{r}_\mathrm{max} = \mathbf{r}_\mathrm{max} = \mathbf{$ 

To insert a column break, press Ctrl+Shift+Enter or follow these steps: start.

Comparison the Insertion point at the Degmining of the Brief where you want the Hew column to

Choose the Insert Break command. The Break dialog box appears (see figure 12.11).

### **Figure 12.11** Select the Column Break option.

Choose OK or press Enter.**The collectual press Channel or follow the steps:** 

Choose OK or press Enter.

nsert a page break, press Ctrl+Enter or follow these steps:

Position the insertion point where you want the break.

Choose the Insert Break command. The default selection is Page Break.

Choose OK or press Enter. The column continues on a new page.age.

age.

## I<sup>tents</sup> Balancing Column Lengths  $\mathbf C$  pages where the text in columns continues to the next page  $\mathbf C$  for the next page,  $\mathbf C$

On pages where the text in columns continues to the next page, Word for Windows automatically balances (lines up) the last line of text at the bottom on each column. But when columnar text runs out on a page, you may be left with each column. But when columnar text runs out on a page, you may be left with two full-length columns and a third column that's only partially filled. You can balance column lengths so that the bottom of all the columns are within one line of each other. Figs. 12.12 and 12.13 show unbalanced and balanced columns.

## **Figure 12.12**

### **Figure 12.13** To balance the length of multiple columns, follow the length of multiple columns, follow the steps:

 $\mathsf{p}$ alance the length of multiple columns, follow these steps: balance the length **t** 

you want to balance. Position the insertion point at the end of the text in the last column of the section

Choose the Insert Break command.

Choose OK or press Enter.

Choose OK or press Enter.

## | Section<br>|Contents **Troubleshooting Columns**

I have several columns and I want to change their width and spacing, but in the Columns dialog box I can select only column number 1.

Your columns are currently of equal width. Deselect the Equal Column Width option if you want to make them different widths.

*Product lists, date schedules, and the dialog for plays all appear to use columns, but it's impossible to keep related items lined up across the columns. Adding or but it's impossible to keep related items lined up across the columns. Addit*<br>editing in one column changes the position of items in following columns.<br>Use Word's table feature to create serints for plays, procedural step editing in one column changes the position of items in following columns.

Use Word's table feature to create scripts for plays, procedural steps, duty rosters, product catalogs and so on. Tables are grids of rows and columns.<br>Information within a *cell* in a table will stay adiacent or parallel rosters, product catalogs and so on. Tables are grids of rows and columns. Information within a cell in a table will stay adjacent or parallel to other information in the same row, even when you add lines in the cell. Cells can contain entire paragraphs, math calculations, field codes, and even pictures.<br>Tables are described in detail in **Chapter 16**, "Creating and Editing Tables."

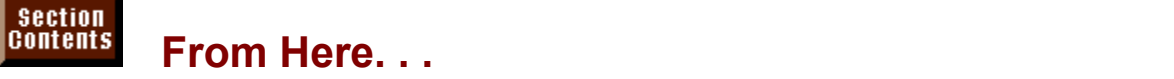

mormation relating to columns, you may want to review the following helions of this book:<br> **Chapter 16**. "Creating and Editing Tables." Another way to create columns of  $\frac{1}{2}$ side-by-side tables. With the grid lines turned of  $\frac{1}{2}$  and  $\frac{1}{2}$  and  $\frac{1}{2}$  and  $\frac{1}{2}$  and  $\frac{1}{2}$  and  $\frac{1}{2}$  and  $\frac{1}{2}$  and  $\frac{1}{2}$  and  $\frac{1}{2}$  and  $\frac{1}{2}$  and  $\frac{1}{2}$  and  $\frac{1}{2$ 

side-by-side text is to use tables. With the grid lines turned off, tables can look<br>like columns.<br><mark>Chapter 23</mark>. "Framing and Moving Text and Graphics." You can create  $\mathsf{R}$  side columns.

"sideheads" by framing paragraphs and positioning them in the side margins of your document. You can also frame graphics, so that columnar text wraps around them. your document. You can also frame grapnics, so that columnar text wraps al<br>them.<br><mark>Chapter 27</mark>. "Desktop Publishing." Columns are frequently used in desktop  $p$ u need only simple columns,  $p$ ou will find interesting columns, you will find interesting interesting interesting interesting interesting interesting interesting interesting interesting in the second interesting inter

publishing tasks. Even if you need only simple columns, you will find interesting tips and suggestions on how to make your work look better.

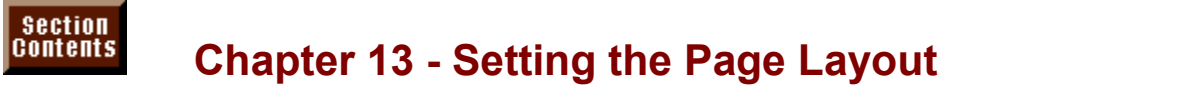

layout is the broadest. Page layout often encompasses formatting choices that Of the four levels of formatting-- page, section, paragraph, and character-- page affect the entire document-- for most documents, page layout choices such as margins and page size do apply to the whole document. In<br>tradition, however, Word for Windows also enables you to<br>formatting to portions of the document known as *sections*. tradition, however, Word for Windows also enables you to apply page-level formatting to portions of the document known as sections.

footers, page numbers, page and paragraph breaks, section breaks, vertical Page layout options include margins, paper size and orientation, headers and alignment on the page, and the paper source. By default, many page setup options, such as margins, headers and footers, and page numbers, apply to the entire document. Alternatively, you can apply these options to a designated document. section of text or from the position of the insertion point forward in your specified margins, paper size, paper size, paper size, paper size, paper size, paper source for paper source for

You can include an envelope and a letter in a single document, for example, by the first page of the document-- the envelope-- than you specify for the remaining specifying different margins, paper size, paper orientation, and paper source for pages-- the letter. Or you can create different headers and footers for different parts of a long document. Being able to divide your document into sections and your document (see figure 13.1).

**Figure 13.1**

## **Setting Margins**  $\mathsf{ction}$  sides on all four sides of a page, with the text of  $\mathsf{S}$  page, with the text of  $\mathsf{S}$

document **Setting Margins**<br>Margins are the borders on all four sides of a page, within which the text of y Margins are the borders on all four sides of a page, within which the text of vor document is confined. Margins aren't necessarily blank, nowever; they may<br>contain headers, footers, page numbers, footnotes, or even text and graphics.<br>Werd for Windows' default margins are 4 inch at the top and betters an contain neaders, footers, page numbers, foothotes, or even text and graphics.

Word for Windows' default margins are 1 inch at the top and bottom and 1.25 (if the document contains only a single section) or for parts of the document (if inches on the left and right. You can change the margins for the entire document regularly, you can send your settings to the Normal template so that they become you divide the document into sections). If you use different margin settings

me new deraults.<br>Different views in Word for Windows show different perspectives on your<br>margins, In normal view, you don't see the margins, but you see the space. Different views in Word for Windows show different perspectives on your margins. In normal view, you don't see the margins, but you see the space between them, where your text appears. In page layout view, you see the page as it will print, margins and all. Select that view if you want to see headers, **Propelenge Chata view if you want to see headers<br>
<b>A** anything else that appears within the View Normal or View Page Layout footers, pa margins. To select a view, choose the View Normal or View Page Layout<br>command. selections from the Page Setup dialog box. When you set margins the Page Setup dialog box. When you set margins the Page Setup dialog box. When you set margins the Page Setup dialog box. When you set margins the Value of t

You can change the margins in your document in two ways. First, you can make selections from the Page Setup dialog box. When you set margins this way, you control margin settings precisely. A second technique for setting margins is to use the ruler. Using this technique, you can see how margin settings affect the appearance of your page.

### **Setting Margins with a Precise Measurement** Section<br>Contents **Margins with a Precise Measurement<br>up command to set margins gives you the greatest number of**  $^{\rm{rens}}$   $\,$  Setting Margins with a Precise Measurement  $\,$

Using the Page Setup command to set margins gives you the greatest number of options. You can set the margins to precise measurements, establish facing pages and gutters for binding (discussed later in this chapter), set varying. to the Normal template so that they become the hew default settings. margins for different sections of your document, and apply your margin settings

If you want to apply margin settings to your entire document, the insertion point can be located anywhere in the document when you set your margins. If you one of three things: to apply margins to a selected portion of your text, select that want to apply margins to only one part of your document, however, you must do text before you set the margins; to apply margins to existing sections, you must document, position the insertion point where you want the new margins to start insert section breaks; or to apply margins from a specific point forward in your and then specify that the margins apply to the text "this point forward." If you apply margins to selected text, Word for Windows inserts section breaks before Word for Windows inserts a section break at the insertion point. Setting different and after the selected text. If you apply margins from the insertion point forward, chapter, "Changing Layouts Within a Document." margins for different parts of your document is covered in a later section in this

 $\epsilon$  measured margins, follow these steps:  $\epsilon$  measured margins, follow these steps.

Position the insertion point inside the section for which you want to set margins. sections.) Or select the text for which you want to set margins. (The margins apply to the entire document unless the document has multiple

**<sup>F</sup>**ile Page Set**u**p command. The Page Setup dialog box appears (see figure  $13.2$ ).

### **Figure 13.2** Select the

**Margins 1988**<br>Select the Margins tab, if necessary. (The tab may be selected already.) Select the **m**argins tab, if necessary. (The tab may be selected aiready.)

Choose your margin settings. For each setting, type the amount of the margin or use the increment/decrement arrows (or press the up- or down-arrow key) to increase or decrease the margin setting by tenths of an inch.

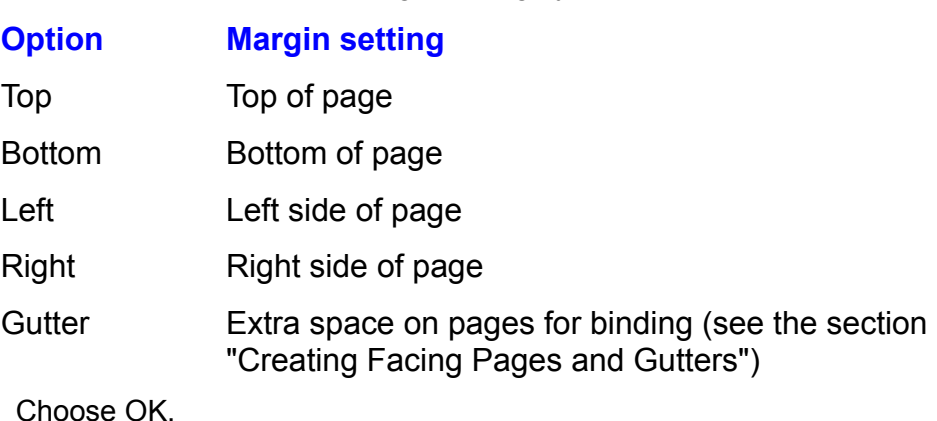

#### **Note**  $\Delta t$  $\mathbf{b}$  in the Page Setup dialog box shows you how you how you have page  $\mathbf{b}$

As you select your margin settings, notice that the Preview or pages look. box in the Page Setup dialog box shows you how your page

Margins usually are measured in decimal inches, unless you change your default or pages look.<br>Margins usually are measured in decimal inches, unless you change your c<br>Tools Options command (General tab). **36 proference is a superior for 36 points command (General tab).**<br>**36 pt** for 36 points (half an inch-- 72 points make up Nonetheless, you can create margins in a different measurement system by<br>typing in amounts such as **36 pt** for 36 points (half an inch-- 72 points make up<br>an inch), **3 cm** for 3 centimeters, or **9 pi** for 9 picas (one and typing in amounts such as 36 pt for 36 points (half an inch--  $72$  points make up oints (half an inch-- 72 points m<br>for 9 picas (one and one-half in<br>**Chapter 35**, "Customizing and  $\frac{1}{2}$  inch). 3 cm for 3 centimeters, or 9 pi for 9 picas (one and one-half inches-optimizing Word Features." If you use the inch measurement system, the next picas make up an inch). For details, see **Chapter 35**, "Customizing and time you open the Page Layout dialog box you see that your measurements have peen converted pack to inches. time you open the Page Layout dialog box you see that your measurements have<br>been converted back to inches.<br>**Setting Different Margins for Different Parts of Your Document**. For different

parts of your document to contain different margin settings, your document must the divided into sections. You can create sections with different margins in several ways. You can insert section breaks manually and then format the text between<br>the breaks or after a break with different margin settings. Alternatively, you can<br>use the File Page Setup command to apply margins to only the the breaks or after a break with different margin settings. Alternatively, you can from the insertion point forward in your document. When hecessary, word inserts use the File Page Setup command to apply margins to only the selected text or are applied, changes depending on two factors: where  $\alpha$  factors: where  $\alpha$  is two factors: where  $\alpha$  is the set of  $\alpha$  factors: where  $\alpha$  is the set of  $\alpha$  factors: where  $\alpha$  is the set of  $\alpha$  factors: where  $\alpha$ 

section breaks.<br>The **A**pply To list in the Page Setup dialog box, which determines where margins The Apply To list in the Page Setup dialog box, which determines where margin are applied, changes depending on two factors: whether your document is divided into sections and whether you've selected text before choosing t are applied, changes depending on two factors: whether your document is<br>divided into sections and whether you've selected text before choosing the Fi<br>Page Setup command. Word tries to apply your margin settings logically: divided into sections and whether you've selected text before choosing the File Page Setup command. Word tries to apply your margin settings logically; for Page Setup command. Word tries to apply your margin settings logically; for<br>example, if your document is divided into sections, and the insertion point is<br>inside one of those sections when you set margins, then in the **A**p example, if your document is divided into sections, and the insertion point is aifferent option in the list, nowever. proposes applying those margin settings to "This Section." You can select a

"Changing Layouts Within a Document." You can learn more about creating sections later in this chapter in the section

Position the insertion tettion set different points of your document, follow these steps: set dillerent

set margins. Position the insertion point inside the section or sections for which you want to Select the text for which you want to set margins.

or

Position the insertion point where you want new margins to begin in your

or

document. Position the insertion point where you want new margins to begin in your

Choose the File Page Setup command. The Page Setup dialog box appears. Select the Margins tab if necessary.

 $\mathcal{F}_\mathbf{z}$  from the Apply To list, select the section to which you want to apply margins matrix  $\mathcal{F}_\mathbf{z}$ (choice on the list variable variable) is variable.

From the Apply To list, select the section to which you want to apply margins (choices on the list vary depending on the amount of text currently selected):

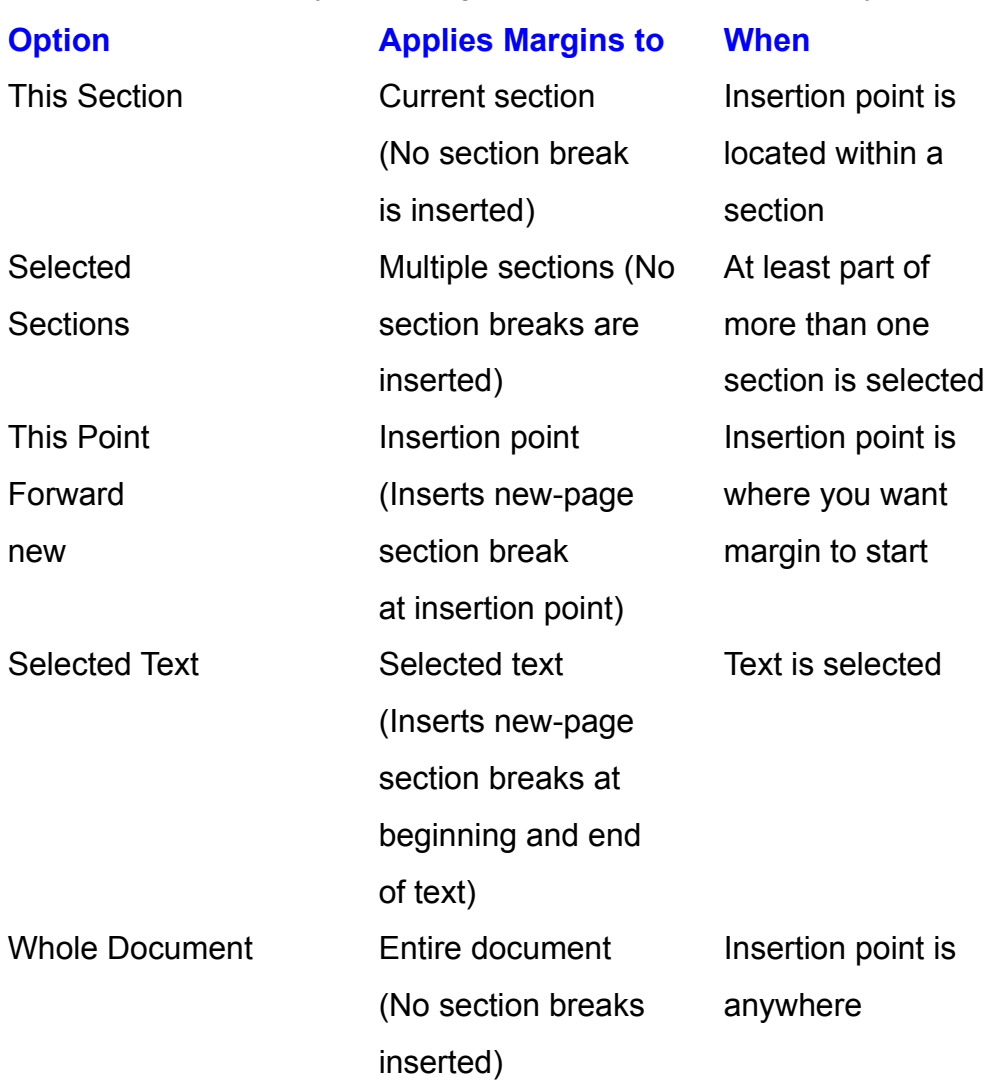

and right pages of a document, like in a book or magazine. You can book or magazine. You can book or magazine.

choose OK.<br>**Creating Facing Pages and Gutters**. Facing pages in a document are the left Creating Facing Pages and Gutters. Facing pages in a document are the left and right pages of a double-sided document, like in a book or magazine. You can Setup dialog box (see figure 13.3). When you do, you no longer have left and set up your document for facing pages by selecting "mirror margins" in the Page ideal when you plan to print your document on both sides of the paper and want right margins; instead, you have inside and outside margins. Facing pages are wider margins on the inside than on the outside edges.

### **Figure 13.3** With facing pages, you can have different headers and football pages, you can have different headers and football

With facing pages, you can have different headers and footers on each page and can position page numbers on opposite sides of the facing pages. In a newsletter margins and the date below the inside margins. footer, for example, you may want to position page numbers below the outside

before you select facing pages, or you can create sections as part of the process. Like margins, facing pages apply to sections. You can insert section breaks (For details, see "Setting Different Margins for Different Parts of Your Document"<br>earlier in this chapter.)

 $\epsilon$  insertion point or settion the text want facing pages.

Choose the File Page Setup command and select the Margins tab (if not selectedPosition<sup>)</sup>

Choose the File Page Setup command and select the Margins tab (if not selected already).

an dari jir<br>Angkaran

pages that have left and right margins or facing pages that have inside and right margins or facing pages that have inside and right margins of  $\alpha$ 

Colect wind wargins.<br>Choose OK.<br>**Adding Extra Margin Space in Gutters**, Whether you're working with normal pages that have left and right margins or facing pages that have inside and outside (mirror) margins, you can add a gutter to leave extra space for binding. A gutter on normal pages adds space at the left edge of the page; a gutter on<br>facing pages adds space at the inside edges of each page. To leave an extra<br>half inch for hinding for example, include a witter of  $\overline{\mathbf{F}}$ ". A facing pages adds space at the inside edges of each page. To<br>half-inch for binding, for example, include a gutter of .5". A gutt your document's margins, but it does reduce the printing area. half-inch for binding, for example, include a gutter of .5". A gutter doesn't change

select gutters, or you can create sections as part of the process. (For details, see Like margins, gutters apply to sections. You can insert section breaks before you chapter.) "Setting Different Margins for Different Parts of Your Document" earlier in this

 $\mathsf{H}^\mathsf{H}_\mathsf{g}$  point of the text where  $\mathsf{H}^\mathsf{H}_\mathsf{g}$  is a guide  $\mathsf{H}^\mathsf{H}_\mathsf{g}$  want a guide  $\mathsf{H}^\mathsf{H}_\mathsf{g}$ 

Position the insertion point or select the text where you want a gutter.

Choose the File Page Setup command and select the Margins tab (if not selected already). have the ring ridge octup community and select the margins tabilities selected already).

t Gutter and type or select the amount by which you want to increase the left margin (if you he inside margin (if you select mirror margins so that you have inside and outside margins). The Preview box shows a shaded area where the gutter appears (see figure 13.4).

## **Figure 13.4**

Choose OK

## **Itenis** Setting Margins Visually  $\bullet$  to set margins for your document or for  $\bullet$  set  $\bullet$  section in  $\bullet$  section in  $\bullet$  section in  $\bullet$

A quick way to set margins for your document or for a section in your document is to click the ruler by using a mouse.  $\overline{a}$ 

You must display a ruler to set margins with a mouse. In page layout or print preview view, Word has two rulers: a horizontal ruler, which appears at the top of your document and can be used to set left and right (or inside and outside). margins; and a vertical ruler, which appears at the left side of your document and ruler is available in normal view.

### **Figure 13.5** On each ruler is a gray or colored area and a white area. The gray or colored

On each ruler is a gray or colored area and a white area. The gray or colored area indicates the margins; the white area indicates the space between the margins. The edge between the gray or colored area and the white area is the the margins for the currently selected section or sections. To make the left margin margin boundary. You can drag the margin boundaries on either ruler to change smaller, for example, you can drag the left margin boundary toward the edge of<br>the page.<br>The ruler decent insert any section breaks into your document; it sets the the page.  $\mathsf{m}_\mathsf{B}$  the entire document or for the section containing the insertion containing the insertion point. If  $\mathsf{m}_\mathsf{B}$  is a section of the insertion point. If  $\mathsf{m}_\mathsf{B}$  is a section of the insertion point.

margins for the entire document or for the section containing the insertion point. If The ruler doesn't insert any section breaks into your document; it sets the aocument, insert section preaks before you begin. you want to use the ruler to create various margins for multiple sections in your you want to use the ruler to create various margins for multiple sections in your<br>document, insert section breaks before you begin.<br>Use the File Page Set<mark>u</mark>p command if you want to change margins in the outline

or master document view.

If the ruler is not displayed, choose  $\alpha$  and  $\alpha$  and  $\alpha$  is not displayed. If only the standard ruler ruler ruler ruler ruler ruler ruler ruler ruler ruler ruler ruler ruler ruler ruler ruler ruler ruler ruler ruler r appears options of the Tools Choose the Select the View tables community to the Windows community of Windows co

the ruler is not displayed, choose the View Ruler command. If only the horizontal ruler mmand, then select the View tab, and in the Window Position the mouse arrow over the margin boundary that you want to change. When the arrowdisplay rulers.  $t$ urspray into as.

Position the mouse arrow over the margin boundary that you want to change. When the arrow turns into a two-headed arrow, you can drag the boundary (see figure 13.6).

## **Figure 13.6**

ndary toward the edge of the page to make the margin smaller or toward the center of the page to make the margin wider. A dotted line on your document shows you where the new margin will appear (see figure 13.7).

## **Figure 13.7**

You can hold down the Alt key as you drag to see margin measurements in the ruler. pressing Esc before you release the mouse button, or by choosing the mouse button, or by choosing the mouse but

**<sup>E</sup>**dit **U**ndo If you change your mind about dragging a margin, you can Formatting command after you release the mouse button.

#### **Caution**  $\Omega$ aution see that you can drag arrow so that you can drag arrow so that you can drag arrow so that you can drag arrow so that you can drag arrow so that you can drag arrow so that you can drag arrow so that you can drag  $m_{\rm H}$  marginaries on the rule ruler. If  $y$  see the one-headed dependent one-headed dependent one-headed

You must see the two-headed arrow so that you can drag<br>margin boundaries on the ruler. If you see the one-headed margin boundaries on the ruler. If you see the one-headed mouse arrow, you're pointing to something other than the margin boundary-- probably an indent marker. At the left margin boundary, for example, if you haven't set indents for your document, the indent markers are right on top of the margin boundary. If you move the mouse arrow so that it is between the indent markers, it turns into the two-headed margin boundary arrow.

## I<sup>tents</sup> Determining Paper Size and Orientation  $\mathsf{ction}$  change the paper size or orientation for  $\mathsf{S}$

You can change the paper size or orientation for your entire document or for part of your document. You may select a different paper size to create something orientation rather than the usual portrait (vertical) orientation to create a prochure smaller than usual, such as an invitation. You can select landscape (horizontal) or envelope. and Monarch. But if none of these suits you can select a suits you can select a select a select a select a select a select a select a select a select a select a select a select a select a select a select a select a select

Word for Windows offers several predefined paper sizes, including letter, legal, custom size instead and enter your own measurements. and Monarch. But if none of these sizes suits your needs, you can select a

custom size instead and enter your own measurements.<br>Paper size and orientation settings apply to the current section, just like margin Paper size and orientation settings apply to the current section, just like m to the whole document, unless you choose to apply them to the currently settings. If you haven't divided your document into sections, your settings apply selected text or from the insertion point forward in your document. If you apply before and after the selection. (The new-page section break isolates the section settings to selected text, Word for Windows inserts a new-page section break on a separate sheet of paper. When you're changing paper size and orientation, this format is probably what you want.) If you apply settings to the insertion point point's current position. forward, Word for Windows inserts a new-page section break at the insertion

paper size and orientation, follow these steps:

Select the text or section where you want to set paper size and orientation.

Page Setup command. The Page Setup dialog box appears.

Select the Paper Size tab (see figure 13.8).

### **Figure 13.8** From the Paper Size list, select a predefined paper size.

orIn the Width and Height boxes, type or select the width and height of your custom and height of your custom and height of your custom and height of your custom and height of your custom and height of your custom and height

paper size. The size of  $\mathcal{L}$ 

In the Width and Height boxes, type or select the width and height of your custom paper size.

orFor a horizontal, sideways page, select Landscape from the Orientation group.

From the Apply To list, select the section to which you want to apply paper size For a norizontal, sideways page, select Landscape from the Orientation gro

From the Apply To list, select the section to which you want to apply paper size "Setting Different Margins for Different Parts of Your Document" earlier in this and orientation settings. (For more information about the Apply To list, see chapter.)  $N$  that if  $\mathcal{N}$  is given by a paper measurement of paper measurements  $\mathcal{N}$ 

 $C$ hoose  $OK$ .

Note that if you create custom-size paper, the paper measurements you type are usually in inches, unless you change the default measurement system by

choosing the Tools Options command and then selecting the General tab. You can override the default inches by typing your measurement using text that **18 produce the Super Set a** paper width of 36 pic<br>ferent measurement system. To set a paper width of 36 pic<br>**36 pi**: to set a paper height of 24 centimeters, type 24 cm.

## temis Changing Page Setup Defaults  $\epsilon$ tion documents are based on a temperature, and unless you choose a different  $\epsilon$

All new documents are based on a template, and unless you choose a different template, Word for Windows bases new documents on the Normal template, not be exactly what you want, Word for Windows gives you the chance to change which contains default page setup choices. Because these default choices may them by applying your own page setup options to the Normal template. Thus, you can use your own page setup choices as defaults. You can change the default margins, for example, if you always print on paper that requires different margin size if you normally use paper different from standard letter size. settings than those supplied by the Normal template. You can change the paper

You can change defaults for any option in the Page Setup dialog box. Then each new document you create based on the Normal template has your new defaults. new settings.) (Your current document-- or the text or section you've selected-- also uses your

change the default page setup settings, follow these steps:<br>Choose the File Page Set**u**p command.

On any tab in the Page Setup dialog box, make the page setup selections you Choose the File Page Setup command.

On any tab in the Page Setup dialog box, make the page setup selections you want. On any tab in the Page Setup dialog box, make the page setup selection<br>want.<br>Choose the **D**efault button. A dialog box asks you to confirm that all new  $\alpha$  documents based on the Normal temperature are affected by the change.

documents based on the Normal template are affected by the change.

Choose OK.

## **Creating Headers and Footers** may contain the simplest may contain the simplest may contain the simplest may conta Headers and footers contain information repeated at the top or bottom of the

Headers and footers contain information repeated at the top or bottom of the itle and page number. More elaborate headers or footers can contain a company pages of a document. The simplest header or footer may contain only a chapter or printed, and any other information that may be needed. logo (or other graphic), the author's name, the time and date the file was saved

or printed, and any other information that may be needed.<br>You can format headers and footers like any other part of the document, but you You can format headers and footers like any other part of the c vindows enables you to position them anywhere on the page. usually position them within a page's top and bottom margins, although Word for

Word for Windows also gives you the option of having a different header or footer on the first page of a document or section. You also can have different headers and footers on even and odd pages. This feature is useful for chapter headers in can have its own headers and footers. books and manuscripts. Each section of a document-- a chapter, for example--

When you create and edit headers and footers, Word switches you to the page layout view and displays headers and footers at the top or bottom of the page, just as they appear when you print your document.

## **Adding Headers and Footers where you can create your canonical Headers** when you add headers and footers, Word switches you to page layout view, Word switches you to page layout view, Word switches you to page layout view, Word switches you to page layout view, Word switches you to page layout

When you add headers and footers, Word switches you to page layout view, and Footer toolbar, and dims the text of your document so that you can't edit it activates a pane where you can create your header, displays a special Header (see figure  $13.9$ ).

### **Figure 13.9** You create your header or football the panel inside the panel inside the panel inside the panel inside the pan<br>The panel is the panel in the panel inside the panel inside the panel inside the panel inside the panel inside

You create your header or footer inside the pane, editing and formatting it the same way you do any text. After you finish creating the header or footer, close dragging it to a different position on the page. the Header and Footer toolbar. You can move the Header and Footer toolbar by

You can include text or graphics, or both, in a header or footer. If you want, you can insert page numbers, date and time, fields, symbols, cross-references, files, on the Drawing toolbar. If the status bar is visible at the both of your screen, you can display at the bottom of your screen, you can display at the bottom of your screen, you can display at the bottom of your screen, you frames, pictures, objects, or a database. Or you can draw a picture using buttons

Buttons on the toolbar aid you in creating your header or footer (see figure 13.10). If the status bar is visible at the bottom of your screen, you can display a message explaining each button by pausing the mouse pointer over the button.

## **Figure 13.10**

 $\overline{\phantom{a}}$ In page layout view, your document appears grayed when you're creating or In page layout view, your document appears graved when you're creating or working on your document. To see both your document and its headers and editing headers or footers; headers and footers appear grayed when you're footers. choose the File Print Preview command.

add a header or footer to your document, follow these steps:<br>Choose the **V**iew Header and Footer command.

Type and format the text of  $\mathcal{L}_\text{max}$  the buttons to  $\mathcal{L}_\text{max}$  add page  $\mathcal{L}_\text{max}$  and page  $\mathcal{L}_\text{max}$ Choose the **View Header and F** 

numbers, the date, or the time.  $\frac{d}{dt}$ Type and format the text of your header. Click the buttons to quickly add page

Click the Jump Between button to display the footer, and type and format it as or PgDn to scroll to the footer. you did the header (see Step 2). Alternatively, use the scroll bars or press PgUp you ald the header (see Step 2). Alternatively, use the scroll bars or press PgUp<br>or PgDn to scroll to the footer.<br>Choose **C**lose or double-click your document to close the header or footer pane

and return to your document.

Another way to include an automatic date or time in a header or footer is to insert and return to your document.<br>
Another way to include an automatic date or time in a header or footer is to ins<br>
a date or time field using the Insert Field command. Using this command, you<br>
can select among different forma can select among different formatting options for your date or time. To learn more about fields, see **Chapter 37**, "Automating with Field Codes."

**Preventing (or Creating) Overlapping Headers or Footers and Text.** If your header or footer is larger than your margin, Word adjusts the margins of your

document so that there is room for the header or footer. If you don't want Word to document so that there is room for the header or footer. If you don't want Word to adjust your margins, make your header or footer smaller or move it closer to the adiust vour margins, make vour header or footer smaller or move it closer to the edge of the page (see "Determining a Header's or Footer's Distance from the Edge" later in this chapter). If you want text to overlap a header or footer (as you might if the header or footer is a graphic you want to appear behind text), type a minus sign in front of your margin measurement. If your header is four inches margin measurement. If your header is four inches<br>want a top margin of one inch, and you want the text<br>-1" as your top margin. You can use this technique to high, for example, and you want a top margin of one inch, and you want t to overlap the header, type-1" as your top margin. You can use this technique to create a "watermark" that appears behind the text on every page of your document.

## I<sup>terits</sup> Including Different Headers and Footers in Different **Farts of Your Document is helpful if you format each chapter in a setup is the separate in a book as a separate in a separate in a book as a separate in a book as a separate in a separate in a book as a separate in a se**

Each section in a document with multiple sections can have unique headers and footers. This setup is helpful if you format each chapter in a book as a separate You also can have a different header or footer on the first page of a document. If section. Or you can create different headers and footers on odd and even pages.  $\frac{1}{2}$  right-aligned header on odd-numbered pages (which appear on the right side of a your document has facing pages (mirror margins), for example, you might want a facing-page layout) and a left-aligned header on even-numbered pages (which racing-page layout) and a left-aligned neader on even-numbered pages (which<br>appear on the left). In a newsletter, you might want no header on the first page<br>Creating Different Headers and Footers for Different Sections. Wh appear on the left). In a newsletter, you might want ho header on the first page

**Creating Different Headers and Footers for Different Sections.** When you first create headers and footers, Word applies them to all the sections in your document. That way, all the headers and footers in your document are the same. the headers and footers are the same in all sections. Similarly, if you divide into sections a document with existing headers or footers,

If you want a different header or footer in a section, you must go to that section footer. The new header or footer applies to the current section and to all following and unlink the existing header or footer; then you must create the new header or as the previous header or footer, you can relink it. sections. Later, if you decide you want your new header or footer to be the same

tooters in all the sections change. If you change one header or footer without unlinking it, all the headers and

If you want different headers and footers in different sections of your document, you first must divide your document into sections. To learn how, see "Changing rie section or your document, follow these steps. Layouts Within a Document" later in this chapter. To change the header or footer

Position the insertion point inside the section where you want to change the header or footer. Position the insertion point inside the section where you want to change the<br>header or footer.<br>Choose the **View Header and Footer command. Word selects the header for the**<br>easting in which you're located. If instead you wa

section in which you're located. If instead you want to change the footer for that Choose the View Header and Footer co. Section, click the Jump Between button.

Previous" line disappears from the top right of the header or footer editing pane. To unlink the header or footer, click the Link/Unlink button. The "Same as

Choose Create

Create the new header or footer.<br>
Choose Close or double-click your document to close the Header and Footer Click the Next Section button to change the header or footer in the following

or

Click the Next Section button to change the header or footer in the following section.

The new header or footer applies to the current section and to all following sections.

**A**<br>As an alternative to Steps 1 and 2. vou can choose the **V**iew Header and Footer Jump Between button to jump between headers and footers, or click the Next command from within any section to activate headers and footers. Then click the Section or Previous Section buttons to activate headers or footers in a different section

Position a uniquent fieader or footer to the previous fieader or footer, follow these  $\nu$ s.

Position the insertion point inside the section containing the header or footer you<br>want to relink

want to relink.<br>Choose the View Header and Footer command. Word selects the header for the<br>section in which wou're located. If you want to change the footer for that section, Choose the View Header and F click the Jump Between button. section in which you're located. If you want to change the footer for that section,

To relink the header or footer, click the Link/Unlink button. Word displays a message box asking whether you want to delete the header/footer and connect to the header/footer in the previous section. Choose Close Close Close Close Close Close Close the Header and Footer and Footer and Footer and Footer and Fo

Choose Yes.

Choose Close or double-click your document to close the Header and Footer toolbar. only the current header or footer, but also those in all the following sections. The following sections in all the following sections of  $\mathcal{L}$ 

By relinking the header or footer to the previous header or footer, you change not only the current header or footer, but also those in all the following sections.

To some integration of the integration of the sections, follow these steps:

Choose the View Header and Footer command. Word selects the header for the Position the insertion point in the first section.

first section. If you want to change the footer, click the Jump Between button. Choose the View Header and Footer command. Word selects the header for the Click the Next Section button to move to the header or footer for the second

Create i

Click the Next Section button to move to the header or footer for the second section.

Click the Link/Unlink button.

Create the header or footer you want for the second section. Continue clicking the Next Section button to move to the header or footer for the

Continue clicking the Next Section button to move to the header or footer for the previous section, and creating the new header or footer you want. next section, clicking the Link/Unlink button to unlink that section from the

After you create headers and footers for all the sections, choose Close.

After you create headers and footers for all the sections, choose Close.<br>**Creating Different First-Page Headers and Footers.** Many documents have a different header or footer on the first page-- or have no header or footer on the first page. In Word, first-page headers and footers apply to sections, not to the whole document. That way, you can have a different header or footer at the beginning of each section in a document that is divided into sections.

To create a different header or footer for the first page of your document, follow these steps:

 $\mathcal{L}$  click the Previous Section or Next Section but to locate the section in which in which in which is which in Choose the view Header and Footer command

you want a different first-page header or footer. Click the Previous Section or Next Section button to locate the section in which

Click the Page Setup button (or choose the File Page Setup command) to display the Page Setup dialog box. In the Headers and Footers group, select Different First Page. Select Different First Page.

Select the Layout tab.

In the Headers and Footers group, select Different First Page.<br>Choose OK. The header or footer editing page for the section you're in is titled. In the Headers and Footers group, select L

"First Page Header" or "First Page Footer." Choose OK. The header or footer editing pane for the section you're in is titled.

If you want no header or footer, leave the header or footer editing area blank. If you want a different header or footer on the first page of the section, create it now.  $A_{\text{A}}$ 

Choose Close or double-click your document.

As a shortcut, activate a header or footer by double-clicking it in page layout view.

se steps. To remove first-page headers and footers from a section or document, follow

Position the insertion point anywhere inside a document containing only one section. Position the insertion point inside the section for which you want to remove first-

page headers and footers.

page headers and footers. Position the insertion point inside the section for which you want to remove first-

pege measure and the Deselect (or clear) the Different First Page option in the Headers and Footers

Select the Layout tab.

group. Deselect (or clear) the Different First Page option in the Headers and Footers

Choose OK.

**Creating Different Headers and Footers for Odd- and Even-Numbered** Choose OK.<br>**Creating Different Headers and Footers for Odd- and Even-Numbered<br>Pages.** Sometimes vou want different headers and footers for the odd- and even-

numbered pages in your document. In a document with facing pages (mirror margins), odd-numbered pages appear on the right side and even-numbered pages appear on the left side. You might want left-aligned headers on evenneaders always appear on the outside edges of your document. numbered pages and right-aligned headers on odd-numbered pages so that

your aocument. You can create different odd and even headers and footers for each section in

steps: To create different headers and footers for odd and even pages, follow these

Choose the View Header and Footer command.

you want different odd and even headers and footers. Click the Previous Section or Next Section button to locate the section in which

Click the Page Setup button (or choose the File Page Setup command) to display the Page Setup dialog box. In the Headers and Footers group, select Different Odd and Even.

Select the Layout tab.

Choose Taylor Choose<br>In the Headers and Footers group, select Different Odd and Even.<br>Choose OK. The header ar fecter editing hav far the section you're in is titled. In the Headers and Footers group, select D

"Even Page Header" or "Odd Page Footer." Choose OK. The header or footer editing box for the section you're in is titled

If you want no header or footer, leave the header or footer editing area blank. If you want a different header or footer on the first page of the section, create it now.  $A$ s a shortcut, activitate a header or footer by double-clicking it in page layout it in page layout it is in page layout it in page layout it is in page layout it in page layout it is in page layout it in page layout it

Choose Close or double-click your document.

As a shortcut, activate a header or footer by double-clicking it in page layout view.

## I<sup>terits</sup> Determining a Header's or Footer's Distance from the

#### **Edge**  $\overline{\mathsf{Q}}$ edge of the edge of the page they appear. By default, appear they appear they appear. By default, appear. By default, appear. By default, appear. By default, appear. By default, appear. By default, appear. By d

Headers and footers appear within the top and bottom margins of your document. they appear haif an inch from the edge. You can determine how far from the edge of the page they appear. By default,

these steps: To determine a header's or footer's distance from the edge of the paper, follow

Click the Previous Section or Next Section button to locate the section containingChoose the View Header and Footer co

Click the Previous Section or Next Section button to locate the section containing the header or footer you want to affect.

Click the Page Setup button (or choose the File Page Setup command) to display the Page Setup dialog box. In the From Edge group, select Header and type or select that you select the distance that you select the distance that you select that you select the distance that you select that you select the distance that you select t

Select the Margins tap.

want your header from the top edge of the page. In the From Edge group, select Header and type or select the distance that you Select Footer and type or select the distance that you want you want you want you want you want you want you want you

both edge of the page.

bottom edge of the page. Select Footer and type or select the distance that you want your footer from the choose Close Close Close or document to return to return to return to return to return to it.

As alternative, you can point in the inside the inside the section point inside the section point in section point in section point in section point in section with the section of the section of the section of the section

Choose Close or double-click your document to return to it.

Choose Close or double-click your document to return to it.<br>As an alternative, you can position the insertion point inside the section<br>containing the header or footer you want to affect, then choose **F**ile, Page Set**u**p, As an alternative, you can position the insertion point inside the sec<br>containing the header or footer you want to affect, then choose File,<br>select the **M**argins tab, set the distances you want, and choose OK.

Remember that most printers have a quarter-inch nonprinting edge on all sides.

## t<sup>tents</sup> Formatting and Positioning Headers and Footers Anything you can do to or in regular text, you can do to or footer. You can do to a header or footer. You can

Anything you can do to or in regular text, you can do to a header or footer. You can change the font, reduce or enlarge the size of the text, insert graphics, draw pictures, include a table, add a line or box, or add shading. You also can add<br>tabs, change the alignment or indents, or change line or paragraph spacing<br>Use any of Word's formatting to their was to make headers and footer tabs, change the alignment or indents, or change line or paragraph spacing.

distinct from the text in your document. Make the characters larger or a different Use any of Word's formatting techniques to make headers and footers look font. Draw a line beneath headers or above footers. Make headers and footers wider or narrower than the text with paragraph indents. Add borders or shading wider or narrower than the text with paragraph indents. Add borders or shad<br>around headers and footers.<br>You can use most of the commands in the Insert. F**o**rmat. Tools. and T**a**ble around headers and footers.

menus to format headers and footers. You can use the ruler to set tabs and indents.

### **Editing Headers and Footers IN THE INCREASEMENT CONTROL**<br>I<sup>n normal view, you can't see headers or footers. In the page layout view, you can</sup> see headers and footers, but they appear dimmed. In any view, you must activate

In normal view, you can't see headers or footers. In the page layout view, you can see headers and footers, but they appear dimmed. In any view, you must activate command you used to create it, or in the page layout view, you can double-click a a header or footer to edit it. You can activate a header or footer using the same using the same commands you used to create it. header or footer to activate it. Once it is activated, you edit the header or footer

If your document contains only one section, the headers and footers are the same throughout your document, and you can edit headers and footers with the insertion point anywhere within the document. If your document contains multiple sections with differing headers and footers, you must locate the header or footer you want to edit. You can do that two ways: either by activating headers and footers and then using the Previous Section and Next Section buttons on the document the header or footer you want to edit and then activating it. Header and Footer toolbar to move between sections, or by first locating in your

document, see "including Different Headers and Footers in Different Parts of Your If you want to create different headers and footers for different parts of your Document" earlier in this chapter.

edit headers and footers, follow these steps:  $t$ ut neaders and looters, ioliow these steps.  $\overline{c}$ 

edit headers and footers, follow these steps:<br>Choose the **V**iew Header and Footer command. Word activates the header for the section containing the insertion point. Or, in the page layout view, double-click the header or footer you want to edit.

PgDn to scroil to the bottom of the page. To edit a footer rather than a header, click the Jump Between button or press

To locate a header or footer in a different section of your document, click the Previous Section or the Next Section button.

After you locate the header or footer you want to edit, make the changes you<br>want After you locate the header or footer you want to edit, make the changes you<br>want.<br>Choose **C**lose or double-click the document.  $\mathbf{v}$  want to edit more than one header or footer in  $\mathbf{v}$  in  $\mathbf{v}$  in  $\mathbf{v}$  or footer in  $\mathbf{v}$ 

Any time you want to edit more than one header or footer in your document, you can click buttons on the Header and Footer toolbar to move between headers and footers: the Jump Between button toggles between the header and footer in the current section; the Next Section and Previous Section buttons move you to the header or footer for the next or previous section.

### **Deleting Headers and Footers**  $\mathsf{ction}$  and the text or footer by activating it, selecting all the text or objects or objects or objects or objects  $^{\text{refiff}}$  Deleting Headers and Footers  $^{\text{refiff}}$

**or objects**<br>**C**lose. See You can delete a header or footer by activating it, sele the preceding section, "Editing Headers and Footers."

## **Hiding the Text Layer While Creating or Editing Footers and Footers.** If you want to hide it also have to have it also have to hide it also have to have to have to hide it also have to have to have to have to have to have the special but the special but the special but normal maing the text Layer while Greating or Editing<br>aders and Footers<br>Namely the tot love encore dimmed while you're working an headers and

Normally, the text layer appears dimmed while you're working on headers and Normally, the text layer appears dimmed while you're working on headers and<br>footers. If you want to hide it altogether, you can click a special button on the Headers and Footers toolbar. Text is only hidden while you're working on the footers. If you wa header or footer.

hide or display the text layer, follow these steps: nue or display the text layer, follow these steps.

- hi<mark>de or display the text layer, follow these steps:<br>Activate headers and footers by choosing the **V**iew **H**eader and Footer command</mark> or by double-clicking an existing header or footer in page layout view.
- Click the Hide/Show Text Layer button. Click the button a second time to display the text layer.

Choose Close or double-click your document to return to it.

## **Itents Inserting Page Numbers**  $\epsilon$ tion $\epsilon$

Long documents are easier to read and reference when the pages are numbered. In Word for Windows, you can insert a page number quickly, and Word formats it as a header or footer for you. That way, you can use all the techniques for working with headers and footers to work with page numbers. See "Creating Headers and Footers" earlier in this chapter.

## **Itents Inserting Page Numbers and the page number**  $\bullet$  can appear at the top or both of the page at the page at the page and can be aligned to the page and can be a

Page numbers can appear at the top or bottom of the page and can be aligned to  $v$  indows includes a PAGE field and frames the page number. That way, you can the center or either side of the page. When you insert a page number, Word for move the number anywhere within the header or footer.

Another way to include page numbers is to insert them as part of creating a header or footer, by clicking the Page Number button on the Header and Footer toolbar. This technique is the best if you want to include text with your page number.

To insert page numbers, follow these steps: po.

**<sup>I</sup>**nsert Page N**u**mbers command. The Page Numbers dialog box appears (see figure  $13.11$ ).

### **Figure 13.11** In the Position list, select Bottom of Page (Football Page (Football Page 1999) to position your page number o

In the Position list, select Bottom of Page (Footer) to position your page number your page number at the top of the page as a header. at the bottom of the page as a footer or choose Top of Page (Header) to position

page number to the center or one side of the page. In the Alignment list, select Left, Center, Right, Inside, or Outside to line up your

Select Show Number of First Page if you want a page number to appear on the Ton appearing on the mot page. first page of your document. Deselect this option to prevent the page number

### Choose OK.

**<sup>I</sup>**nsert Page N**u**mbers command and e the Insert Page N**u**mbers command and<br>**A**lignment list. Alternatively, in page layout To reposition page numbers, choose the Insert Page Numbers command and view, double-click the page number to activate the Header or Footer editing pane. choose a different option from the Alignment list. Alternatively, in page layout mber to activate the Header or Footer editing parallel and making it to a new position (or select the frame and **ormat Frame** command and making selections Select the page number and drag it to a new pos<br>reposition it by choosing the Format Frame comi<br>from the Frame dialog box). Then choose Close.

## must activate the **Removing Page Numbers** and delete it.  $\mathfrak{c}$  tion appear with headers appear with headers or footers, to remove them you than  $\mathfrak{c}$

Because page numbers appear within neaders or footers, to remove them you must activate the header or footer, select the page number, and delete it.

In page numbers, follow these steps:

orChoose the View Header and Footer community the Jump Between, and click the Jump Between, and click the Jump Between, and community  $\mathcal{L}(\mathcal{A})$ 

Next Section, or Previous Section, or Previous Section but to locate the page number. The page number of page numbers of  $\mathcal{P}$ 

Next Section, or Previous Section button to locate the page number. Choose the View Header and Footer command and click the Jump Between,

Press Delete.Choose Close or double-click your document.

Choose Close or double-click your document.

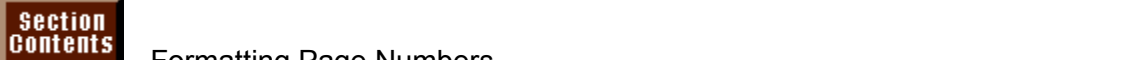

## **UPPERCASE OR LOWERCASE OR INCREASE IN A SECOND FORMATION CONTROLLER**

uppercase or lowercase letters, or uppercase or lowercase roman numerals. You can format your page numbers in a variety of ways. They can appear as numbers, uppercase or lowercase letters, or uppercase or lowercase roman numerals.<br>You can include chapter numbers if your document's chapter numbers are formatted with Word  $\overline{Y}$ ou can include chapter numbers if your document's chapter numbers are formatted with  $Y$ 

for Windows default heading styles (Heading 1 through Heading 9) and if you've applied selection from the Heading Numbering dialog box. If you include chapter numbers, you can heading numbering by choosing the Format Heading Numbering command and making a hyphen). e them from the page numbers with a hyphen, a period, a colon, or an em dash (<br>).<br>You can format page numbers at the same time that you insert them, or you can  $\overline{\phantom{a}}$ 

You can format page numbers at the same time that you insert them, or you can format them later.

If you're creating new page numbers, follow these steps:<br>If you're creating new page numbers aboses the Insert Page Numbers command Make

se the mouth age numbers command. Make selections from the Position and Alignment lists.

If you want to format existing page numbers for a single section, point  $\alpha$  single section, point  $\alpha$ inside that section and choose the Insert Page Numbers command.

The you want to format button y page numbers for a single section, position the insertion point

Choose the Format button. The Page Number Format dialog box appears (see figure 13.12).

### **Figure 13.12** In the Number Format list, select the style you want your numbers to be.

Select Include Chapter Number if you want to include a chapter number before in the Number Format list, select the style you want your numbers to be.

Select Include Chapter Number if you want to include a chapter number before (Heading 1 through Heading 9) that you use for chapter numbers in your your page number. In the Chapter Number Ends with list, choose the style document.

If you want a separator between the chapter number and page number, make a selection from the Use Separator list.

Choose OK.

## I<sup>terits</sup> Numbering Different Sections in a Document  $\blacksquare$ even if you reduce than a single section, page numbering section, page numbering section, page numbering section,  $\blacksquare$

Even if your document contains more than a single section, page numbering applies by default to your entire document, and numbers are continuous throughout the document. You can start page numbering at the number you for each section, for example. specify in any section, however. You may want page numbering to restart at "1"

 $\epsilon$  reate page numbering for a single section, follow these steps:

Position the insertion point inside the section for which you want unique page if necessarg

numbering. Position the insertion point inside the section for which you want unique page  $\mathsf{num}$  Different  $\mathsf{C}$  and  $\mathsf{C}$  and  $\mathsf{C}$  and  $\mathsf{C}$  is the Different Sections" earlier in this section  $\mathsf{C}$  and  $\mathsf{C}$  and  $\mathsf{C}$  are  $\mathsf{C}$  and  $\mathsf{C}$  and  $\mathsf{C}$  are  $\mathsf{C}$  and  $\mathsf{C}$  and

Unlink the header or footer from previous headers or footers (see the section chapter). "Creating Different Headers and Footers for Different Sections" earlier in this "Creating Different Headers and Footers for Different Sections" ear<br>chapter).<br>Choose the **I**nsert Page Numbers command. Then choose **F**ormat.

Choose the Insert Page Number

**<sup>A</sup>**t and type or select the starting page Choose OK to return to the Page Numbers dialog box; choose OK again to returnnumber for the current section.

Choose OK to return to the Page Numbers dialog box; choose OK again to return sections but your document. The continuous from section to be continuous from section, the continuous from section,  $\mathbf{r}$ 

Ind footers containing page numbers are unlinked from previous<br>I you want page numbering to be continuous from section to sect<br>Insert Page Numbers command and then choose **F**ormat. Next, If headers and footers containing page numbers are unlinked from previous sections but you want page numbering to be continuous from section to section, choose the Insert Page Numbers command and then choose Format. Next, select Continue from Previous Section from the Page Numbering group. Final choose the Insert Page Numbers command and then choose Format. Next, choose OK.

## I<sup>tents</sup> Inserting a Date and Time  $\mathfrak{c}$  for  $\mathfrak{g}$  and time and time and time and time and time and time and time and time and time and time and time and time and time and time and time and time and time and time and time and time and time and time

In Word for Windows, you can use several ways to insert the date and time described in this section. Using this technique, you can insert the date and time. automatically. You can use a command to insert the current date and time, as as frozen-- that is, the date and time do not change-- or you can insert them as a among many different date and time formats. field that you can update to reflect the current date and time. You can choose

time field in a header or footer. These fields also update to reflect the current date Alternatively, you can insert a date and time field. Or you can include a date and  $\sigma$  fields automatically update whenever  $\sigma$  and  $\sigma$  and  $\sigma$  and  $\sigma$  or print a document.

time fields automatically update whenever you open or print a document. To update a date or time field, select the field and press the F9 key. Date and

To insert a date or time, follow these steps:<br>To insert a date or time, follow these steps: or time in the second or footer.

I come modulate modulate the whole you want the date of three to appear. Tou can modit the date IGHT OF ITT & FIGAGET OF TOOLGET.

**Choose the Insert Date and Time command. The Date and Time dialog box appears (see figure**  $13.13$ ).

### **Figure 13.13** Choose the date and time format you want from the Available Formats list.

If you want the date and time to update the date and time to reflect the current date and time, select the curr Choose the da

If you want the date and time to update to reflect the current date and time, select

Choose OK.

# $\mathsf{ction}$  is used for reference, it is helpful to reference, it is helpful to readers are an area for  $\mathsf{R}$

## I<sup>tents</sup> Inserting Line Numbers and a class shares in the class shares of the class shares of the class shares o

If a document is used for reference, it is helpful to readers if the lines are example. numbered. You can number lines in text that a class shares or in legal briefs, for contains no section breaks, line numbers apply to the entire document. If you recontains a possible entire document. If you recontains a possible entire document of the entire document. If you recontains a possible entire

You can number some or all of the lines in a document. If your document document contains sections, line numbers apply to the currently selected section. contains no section breaks, line numbers apply to the entire document. If your If you select text before you assign line numbers. Word for Windows places page section breaks before and after the selected text, isolating it on a page (or pages) multiple sections, select the entire document before you apply the line numbers. by itself. If you want to apply line numbers to an entire document that contains

Word for Windows offers many options for controlling how line numbers appear. Numbers can start at 1 or some other number, and they can appear on each line section or page. You can measure the distance between text and the line or on only some lines. They can be continuous, or they can restart at each numbers. You also can suppress line numbers for selected paragraphs.

Line numbers appear in the left margin of your page or to the left of text in columns

 $\mathsf{add}\hspace{1pt}$  line numbers, follow these steps: and the indifferent point where  $\mathcal{S}$  deps.

number. (Position the insertion point anywhere inside a document that is not Position the insertion point inside the section containing lines you want to divided into sections.) Select the text whose lines you want to number.

or

Select the entire document if it is divided into sections and you want line

or all the sections.

numbering for all the sections. Select the entire document if it is divided into sections and you want line

Select the Layout tab.Choose Line Numbers. The Line Numbers dialog box appears (see figure 13.14).

Select the Layout tab.

Choose Line Numbers. The Line Numbers dialog box appears (see figure 13.14).

## **Figure 13.14**

Choose OK.Choose OK again to close the Page Setup dialog box and return to your

Choose OK.

document. Choose OK again to close the Page Setup dialog box and return to your

 $\epsilon$  format line numbers, follow these steps:

Position the insertion point in the section where you want to format line numbers.
Select the Layout tab.Select the Layout tab. Choose Line Numbers. The Line Numbers dialog box appears.

Select Add Line Numbering if you have not already done so.

Select Start At and type or select the starting starting line number.

 $S_{\text{eff}}$  and the distance between the line numbers and text. (Between the line  $\mathcal{S}_{\text{eff}}$ Select Start At and type or select the starting line number.

sure your margins are wide enough to accommodate this distance.) Select From Text and type the distance between the line numbers and text. (Be

numbered. Select 3, for example, if you want every third line numbered. Select Count By and type or select the increment by which you want lines to be

in the Numbering group, Select Restart Each Page for numbering to start over on each page. Setting Each Section to start Each Section to start Each Section to start over in each section.

or

Select Restart Each Section to start over in each section. Select Continuous if you want line numbers continuous throughout the document.

or

Choose OK.Choose OK again to close the Page Setup dialog box.

 $T<sub>1</sub> = T<sub>2</sub>$ 

Choose OK again to close the Page Setup dialog box.

Position the insertion point in the interest in the interest in the interest in the remove line in the remove line to remove the interest of the interest of the interest of the interest of the interest of the interest of t erriove ii

Position the Insertion point in the section where you want to remove line Select the Layout tab.

Select Line Numbers. The Line Numbers dialog box appears. The Line Numbers dialog box appears.

Select the Layout tab.

Deselect (or clear) the Add Line Numbering option.Choose OK.

Extern (correct) the Page Setup dialog box.

Choose OK again to close the Page Setup dialog box.  $T<sub>1</sub> = T<sub>1</sub>$ 

suppress line numbers, follow these steps:<br>Calect the paragraphs where you don't want line numbers to appear.

Choose the Format Paragraph command. The Paragraph dialog box appears.

Select the Text Flow tab.

Select the Text Flow tab.

Choose OK.

Choose OK

## I<sup>tents</sup> Changing Layouts Within a Document. In early word programs, many formatting programs, many formatting choices applied to your choices applied to your choices applied to your choices applied to your choices applied to your choices applied to your choices appl

entire document. When you set the margins, they applied to the whole document. In early word processing programs, many formatting choices applied to your Columns, headers and footers, line numbers, page numbers, and footnotes all applied to the entire document. Word for Windows, however, offers a way to Each section is like a document within a document. divide your document into "sections," each of which you can format differently.

Sections are especially important in creating two types of documents: those with chapters and those that fall into the desktop publishing category. Sections are useful for chapters because you can force a section to start on a right-facing. page (as most chapters do) and can change headers, footers, page numbers, line numbering, and so on for each chapter. Sections also are indispensable for desktop publishing, where you often need to vary the number of columns on a single page.

#### <sup>dents</sup> Dividing a Document into Sections  $\mathsf{ction}$  default, a document contains only a single section breaks divide  $\mathsf{S}$

By default, a document contains only a single section. Section breaks divide your document into sections. The breaks appear as double dotted lines containing the words End of Section in normal view or in page layout view if paragraph<br>are displayed (see figure 13.15). (You can display paragraph marks by c<br>the **T**ools **O**ptions command, selecting the View tab, and then selecting are displayed (see figure 13.15). (You can display paragraph marks by choosing<br>the Tools Options command, selecting the View tab, and then selecting<br>Paragraph Marks. Or you can click the Paragraph Marks button on the Stand the Tools Options command, selecting the View tab, and then selecting toolbar.) The dotted lines do not print.

#### **Figure 13.15** A section break marks the point in your document where new formatting begins.

A section break marks the point in your document where new formatting begins. multiple-column format can begin. The text following the section break, along with In a new sletter, for example, a section break often follows the title, so that a its new formatting, can begin in your document immediately, on the next page, or new section formatting begins when you insert the section break. on the next even-numbered or odd-numbered page. You determine where the

 $\epsilon$  ection break, follow these steps:

Position the insertion point where you want the section break.

Choose the Insert Break command. The Break dialog box appears (see figure 13.16).

#### **Figure 13.16** Select from the following Section Breaks options:

Select from the following Section Breaks options:

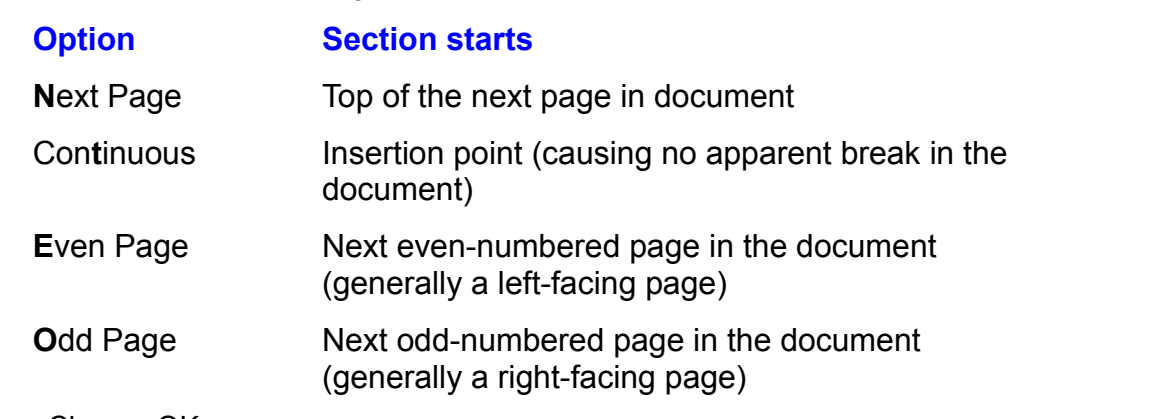

next page. Use the Continuous section break when you want the new section break when you want the new section to  $\mathbb{R}$ 

Use the Next Page section break when you want the new section to begin on the next page. Use the Continuous section break when you want the new section to begin at the insertion point; for example, when you create a newsletter that has different-width columns on the same page (such as a full-width title followed by a columns on a page: insert a Continuous section break at the end of a document three-column story). Another use for the Continuous section<br>columns on a page: insert a Continuous section break at the

Use the Odd Page section break for chapters when you want them to start always on a right-facing page (assuming page numbering in your document starts with page 1 on a right-facing page). Use the Even Page section break to mirror margins, even-numbered pages usually are on the left side of the layout. start a section on the next even-numbered page; on facing page layouts with

Word for Windows inserts section breaks for you on some occasions. When you format a document for columns and specify that the columns take effect from "This Point Forward," Word inserts a continuous section break at the insertion point. When you select text and format it for columns, Word inserts continuous section breaks both before and after the selected text. The same rule holds true when you make many page setup selections.

## marks **Section Breaks** store section for the section for the section break easily, and remove a section break easily,  $\mathbf{R}$  $\blacksquare$ in that paragraph marks store paragraph marks store paragraph for  $\blacksquare$

In the same way that paragraph marks store paragraph formatting, section break marks store section formatting. Although you can remove a section break easily, remember that when you do, you also remove all section formatting for the section preceding the section break marker that you remove. The preceding section then merges with the following section, taking contracteristics. If you accidentally delete a section breachoose the **E**dit **Undo command to retrieve the marker.** characteristics. If you accidentally delete a section break marker, immediately r, immediately<br>**E**dit R**e**place choose the Edit Undo command to retrieve the marker.

**n**o command to retrieve the marker.<br>ction breaks in your document, choose the Edit R**e**place<br>**n**d What, and in the Sp**e**cial list, choose Section **B**reak. Then To remove all the section To remove all the section breaks in your document, choose the Edit Replace<br>command. Select Find What, and in the Special list, choose Section Break. The<br>make sure that the Replace With box contains no text, and choose Repl

 $P$ emove a section break, follow these steps:

Press the Del (Delete) key.As contournative modernot point on the section break.

Press the Del (Delete) key. Section break and press Backspace; you can see the section break and press and pre

As alternatives, you can position the insertion point just after the section break marker and press Back<br>Backspace or Delete; c<br>the **E**dit Cut command.

## <sup>terits</sup> Copying Section Formatting  $\mathsf{ction}$  that appears as a double dotted line stores section for  $\mathsf{C}$  section for  $\mathsf{C}$  section for  $\mathsf{C}$

The section break that appears as a double dotted line stores section formatting. You can duplicate (or apply) section formatting quickly by selecting, copying, and preceding text takes on the formatting of the copied section break. then pasting the section break elsewhere. After you paste the section break, the

Another way to duplicate section formatting is to copy and store a section break as AutoText. That way, the break becomes available in all new documents and as AutoText. That way, the break becomes available in all new documents<br>can be applied quickly and easily. To learn how to create and apply AutoTi<br>"Inserting Frequently Used Material" in **Chapter 5**. "Editing a Document." "Inserting Frequently Used Material" in **Chapter 5**, "Editing a Document."

A final way to duplicate section formatting is to include the formatting in a document includes only one section. That section carries certain default template-- even the Normal template. Remember that by default, a new formatting characteristics: one column, a half-inch space between columns (if columns are selected), and no line numbers. If you always format sections. differently, modify the Normal template or create a new template that includes<br>your own custom section formatting selections. To learn about templates, see<br>Chapter 6, "Using Templates as Master Documents."

## I<sup>tents</sup> Changing the Section Break Type  $\blacksquare$ ion insert a continuous section break and want to a new page it to a new page it to a new page it to a new page it to a new page it to a new page it to a new page it to a new page it to a new page it to a new page i

If you insert a continuous section break and want to change it to a new page<br>section break, you must delete the existing section break and insert a new one. If section break, you must delete the existing section break and insert a new one. If you want to make this change without removing the previous section's formatting, insert the new section break after the old one and then delete the old page break.

#### **Finding Section Breaks**  $\mathsf{ction}$  want to find section breaks, choose the find section breaks, choose the find section breaks, choose the find section  $\mathsf{C}$ IT BII

**<sup>E</sup>**dit **F**ind command. Next, select **E** Finding Section Breaks<br>rou want to find section breaks, choose the Edit Find command. Next, select<br>ecial and then select Section Break. Choose Find Next to find the next section If you want to find section breaks, choose the Edit Find command. Next, so preak. You can find section preaks this way even if they are not displayed. Special and then select Section Break. Choose Find Next to find the next section Special and then select Section Break. Choose Find Next to find the next sect<br>break. You can find section breaks this way even if they are not displayed.<br>You can use the Edit Replace command to find a section break and rep

with something else, but you cannot replace something with a section break. Use this technique if you want to remove all the section breaks in your document: simply replace section breaks with nothing.

## **Aligning Text Vertically and the center of the page of the page of the page of the page of the page of the pag**  $\mathsf{ction}$  and top margin in  $\mathsf{train}$  is not top matrix  $\mathsf{train}$  in  $\mathsf{train}$  want to the top may want to the top may want to the top may want to the top may want to the top may want to the top may want to the top may want t

Text is normally aligned to the top margin in your document. But you may want to 13.17). When you justify text, the paragraphs (not the lines within paragraphs) on align it differently-- in the center of the page or justified on the page (see figure the page are spread evenly between the top and bottom margins.

## **Figure 13.17**

Text alignment applies to sections. If you haven't divided your document into vertical alignment does not much difference; reserve this technique for much difference; reserve this technique for much difference; respective sections, it applies to the entire document. If text fills each page, changing its pages that are not full or for sections that are less than a page in length. vertical alignment does not make much difference; reserve this technique for

align text on the page, follow these steps:  $\hspace{0.1mm}$ 

Choose the contract of the contract of the contract of the contract of the contract of the contract of the contract of the contract of the contract of the contract of the contract of the contract of the contract of the con

**Filte Page Setup command.** The Page Setup dialog box appears.<br>
Select the Layout tab. Select the Layout tab. **<sup>V</sup>**ertical Alignment list, select Center to center text on the page.

In the Ver

- 
- or<br>• Select Justify to spread paragraphs between the top and bottom margins. · or
- 
- or<br>Select Top to align text to the top margin.

#### Itents Controlling Where Paragraphs and Pages Break  $\mathsf{ction}$  , word automatically breaks text at the bottomatically breaks text at the bottom matrix breaks text at the bottom matrix  $\mathsf{C}$

As you type your document, Word automatically breaks text at the bottom margin of each page. Text continues on the next page, unless you specify otherwise. Word determines how much text appears on a page based on many factors, including margins, type size, paragraph specifications, and the size of footnotes. see accurately how your pages will preak. Displaying hidden text and field codes also can affect page breaks-- hide them to

You have many ways to control how text breaks on a page. You can specify that paragraphs stay together, for example, or with other paragraphs. You can specify at which line a page will break.

## t<sup>tents</sup> Controlling Paragraph Breaks  $\mathbf{b}$  default, paragraphs break at the bottom matrix  $\mathbf{b}$  page and continue at the bottom matrix  $\mathbf{b}$

By default, paragraphs break at the bottom margin of a page and continue at the top margin of the next page. Many times you want to prevent paragraphs from breaking arbitrarily at the bottom of the page. You may want to keep a heading want certain paragraphs not to break at all. You may want to avoid widows and paragraph together with the paragraph that follows it, for example. Or you may orphans, single lines of text that appear at the top or bottom of the page.

page breaks that you insert manually take precedence. If you format a paragraph Regardless of how you format paragraphs to control paragraph breaks, hard to stay together on a page but insert a hard page break inside the paragraph, for example, the paragraph always breaks at the line containing the hard page together (see the next section). break. You must remove the hard page break if you want the paragraph to stay

 $\epsilon$ ontrol paragraph breaks, follow these steps:

Choose the FPosition the inserti

Choose the Format Paragraph command. The Paragraph dialog box appears (see figure 13.18).

**Figure 13.18** Select the Text

**Select the Text Flow tab.** Select the following options you want from the Pagination group:

Select the following options you want from the Pagination group:

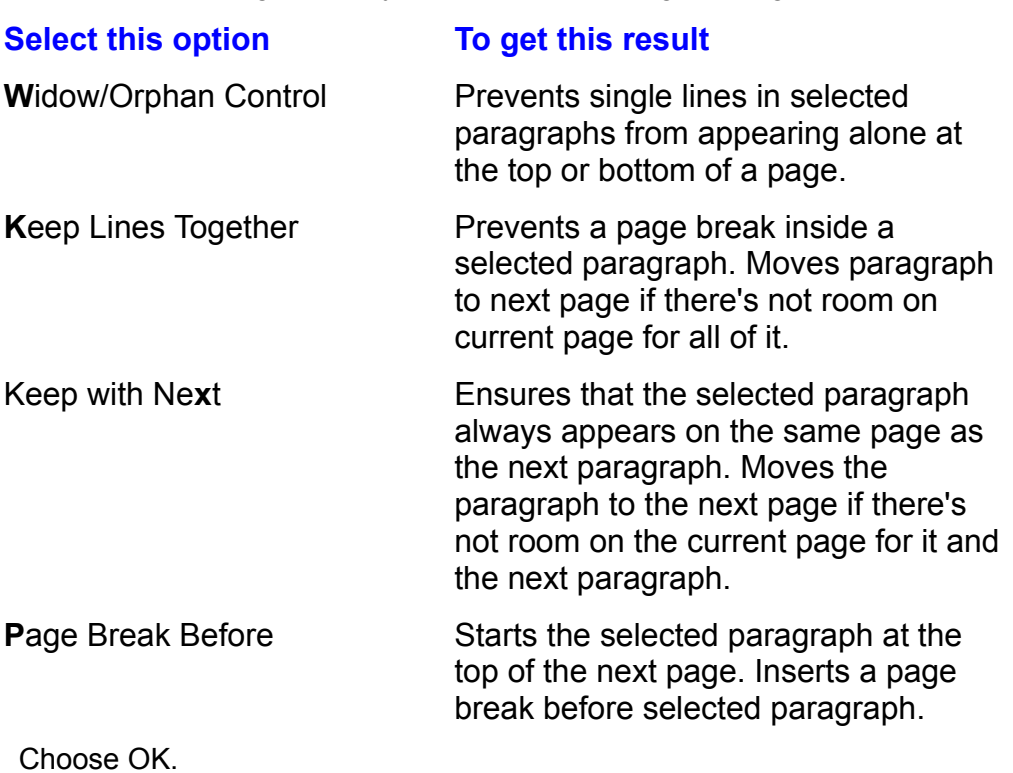

A nonprinting square selection handle appears in the left margin next to any<br>necessarity for which you've selected a pagination ention. If text breaks on the A nonprinting square selection handle appears in the left margin next to any<br>paragraph for which you've selected a pagination option. If text breaks on the  $\alpha$  paragraph for which vou've selected a pagination option. If text breaks on the page in a way you don't like, look for these squares to see whether the page break is caused by a pagination option. If it is, you can remove it by following the preceding steps and deselecting (or clearing) the offending pagination option.

## **Itents Inserting Page Breaks** when you want to force a page to force a page to force a page to force a page to fo  $\mathfrak{c}$  tion inserts soft page at the end of end of end of end of end of end of end of every page and adjusts them as

Word inserts soft page breaks at the end of every page and adjusts them as necessary when you edit, add, or remove text. If you want to force a page to break at a particular place in your document, you can insert a hard page break. page. Word always starts text following a hard page break at the top of the following

page.<br>In normal view, a soft page break appears as a dotted line; in page layout or print.<br>"In outline view, you as a the page as it will print. In autline view, you don't see soft. In normal view, a soft page break appears as a dotted line; in page layout or preview view, you see the page as it will print. In outline view, you don't see soft page breaks. Hard page breaks appear in the normal and outline views as a dotted line containing the words Page Break; they appear this way in the page layout and master document views when you display paragraph marks.

#### **Note** Hard page breaks take priority over paragraph pagination options.

options. Hard page breaks take priority over paragraph pagination

You can insert a hard page break by using a command or a keyboard shortcut. After you insert a hard page break, you can delete it, move it, copy it, or paste it.

You can insert a hard page break by using a command or a keyboard shortcut. You also can insert a page break by inserting a section break that begins on the next page, or on the next odd- or even-numbered page; see "Changing Layouts" se steps. Within a Document" earlier in this chapter. To insert a hard page break, follow

new page. Position the insertion point at the beginning of the text that you want to start on a

**Choose the Insert Break command. The Break dialog box appears (see figure)**  $13.19$ ).

#### **Figure 13.19** Select

**Page Break.**<br>Select **P**age Break. To insert a hard page break using a shortcut, follow these steps:

nsert a hard page break using a shortcut, follow these steps:

Press Ctrl+Enter.

Press Ctrl+Enter.

## I<sup>tents</sup> Repaginating in the Background  $\mathsf{ction}$  for  $\mathsf{M}$  for  $\mathsf{M}$  and  $\mathsf{M}$  are you work as  $\mathsf{M}$  as  $\mathsf{M}$  as  $\mathsf{M}$  as  $\mathsf{M}$  and  $\mathsf{M}$  and  $\mathsf{M}$  are  $\mathsf{M}$  and  $\mathsf{M}$  and  $\mathsf{M}$  are  $\mathsf{M}$  and  $\mathsf{M}$  and  $\mathsf{M}$  are  $\mathsf$

on your document. In the normal, outline, or master document view, you can turn By default, Word for Windows automatically calculates page breaks as you work off background pagination, but in page layout or print preview views, you cannot. page layout or print print preview view, or compile and index or table of contents. The contents of contents. In You may see a slight performance improvement if you turn off background

page layout or print preview view, or compile an index or table of contents. Word for Windows always repaginates when you print your document, switch to

turn off background repagination, follow these steps: um on background.

turn off background repagination, follow these steps:<br>Choose the **V**iew menu, and then choose the **N**ormal, **O**utline, or **M**aster Document command. Choose the **View menu, and then cho**<br>Document command.<br>Choose the Tools Options command.

Deselect (or clear) the

**Background Pressure Community**<br>
Belect the General tab.<br>
Deselect (or clear) the **B**ackground Repagination option.

Choose OK.

## I<sup>tents</sup> Selecting the Paper Source In Windows, you not only can alter margins, paper size, and paper size, and paper size, and paper size, and paper

In Word for Windows, you not only can alter margins, paper size, and paper specify where your printer finds the paper.  $\overline{a}$ orientation for your document or for a section of your document, but you also can

Many printers have different options for storing paper. Most laser printers, for section of your document be printed from the manual feed, whereas the rest of example, have a default paper tray and a manual feed. You can specify that one the document be printed from paper in the default paper tray. Some printers have two paper trays; you can specify that one section, such as the first page of a printed on plain paper from the second tray. letter, be printed on letterhead in the first tray, whereas the remaining pages be

you select paper source, or Word for Windows can insert section breaks for you. As you can do with all page setup options, you can insert section breaks before

To select a paper source for your document, follow these steps: col a paper source for your aboutherit, ionow these steps.

ion for which you want to set the paper source. (The change applies to the entire document unless the document has multiple sections.)

Select the section for which you want to set the paper source.

ou want to set the paper source.

Position the insertion point where you want the new paper source to begin in yourdocument.

Comon the File Page Tube Setup community where you want the Hew paper Source to begin in your Scanicht.

Choose the File Page Setup command. The Page Setup dialog box appears (see figure  $13.20$ ).

## **Figure 13.20**

Select the Paper Source tab.  $\mathbf{F}_{\mathbf{r}}$  , see the page list, select the paper source for the first page of your control  $\mathbf{r}$ 

aocument. From the First Page list, select the paper source for the first page of your

From the Other Pages list, select the paper source for the remaining pages of setting (the list displays different options, depending on  $\mathcal{L}$  is dependent on  $\mathcal{L}$  is dependent.

From the Apply To list, select the section to which you want to apply paper source settings (the list displays different options, depending on how much text is selected in the document):

**Option Applies margins to When**

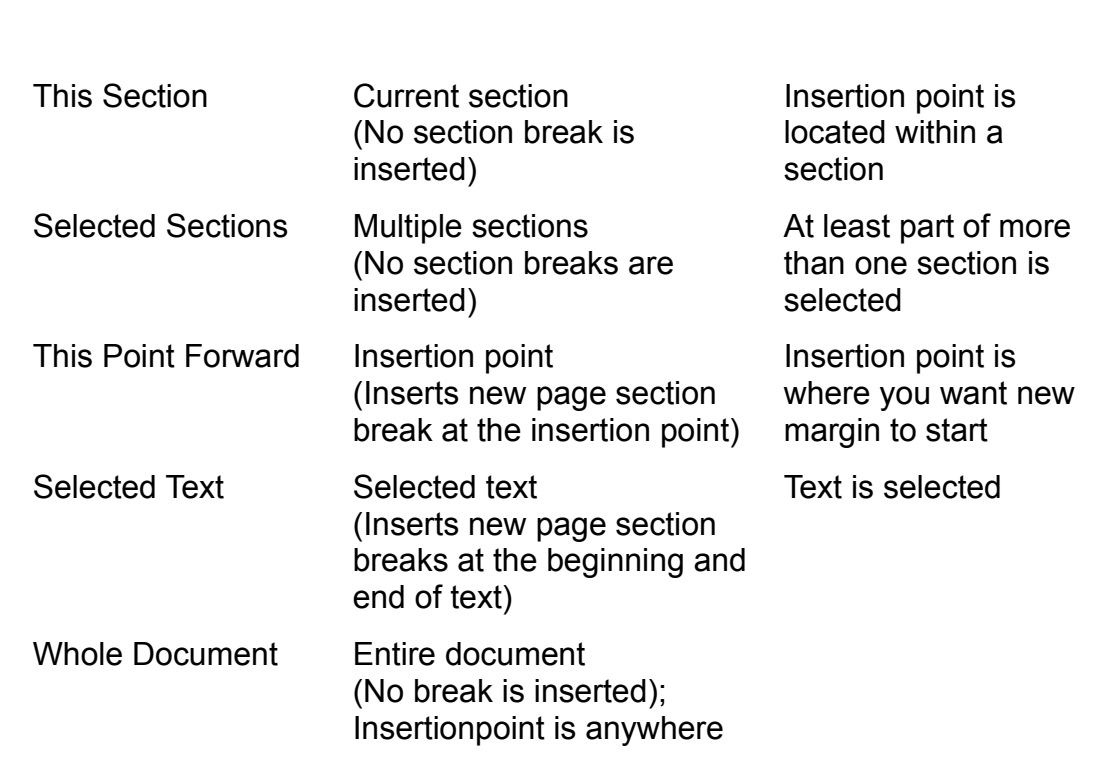

## your printer may print end of each page at the end of end of each page and wait for you to indicate that it is  $\alpha$

your printer may pause at the end of each page and wait for you to indicate that it<br>should continue. In some cases, you may need only to access the Print Manager<br>and "Resume" the print (see **Chapter 8**. "Previewing and Pri When you print a document with various paper sizes, orientations, or sources, In out continue. In some cases, you may need only to access the Print Manager. and "Resume" the print (see **Chapter 8**, "Previewing and Printing a Document"). printers work well with varying paper sizes and orientations, but if you experience In other cases, you may need to press a button on the printer. Newer laser difficulties, check your printer manual.

ons to the Normal template so that<br>**D**efault button instead of pressing If you Enter.

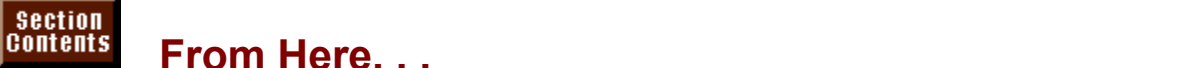

## **From Here. . .**

mormation relating to page setup, review the lollowing major sections to<br>k:<br>**Chapter 10**. "Formatting Lines and Paragraphs." in which you can read about bordering paragraphs to see how you can add lines and shading to you can add lines and shading to you can add lines and shading to you can add lines and shading to you can add lines and shading to your page of your page of

readable page layout. bordering paragraphs to see how you can add lines and shading to your page layout.<br>Iayout.<br>**Chapter 12**, "Working with Columns," shows how you can divide your text into

columns for a readable page layout.

**Chapter 22**, "Inserting Pictures in Your Document," tells you how to include graphic elements in your page layout. **Chapter 22**, "Inserting Pictures in Your Document," tells you now to include<br>graphic elements in your page layout.<br>Chapter 23, "Framing and Moving Text and Graphics." When you frame text or a

picture, you're no longer confined to the space between the margins in your page **Chapter 23.** "Framing and Moving Text and Graphics." When you frame text or a picture, you're no longer confined to the space between the margins in your playout. In addition, when you frame text or an object, you can wrap text aroul<br>**Chapter 24**. "Drawing with Word's Drawing Tools." Using the butto layout. In addition, when you frame text or an object, you can wrap text around

Chapter 24, "Drawing with Word's Drawing Tools." Using the buttons on the Drawing toolbar, you can create pictures that you can send to the layer behind the text.

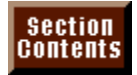

# **Part III - Creating Special Documents**<br> **Chapter 14** Managing Mail Merge Data

**Part III - Creating Special Documents<br><u>Chapter 14</u> Managing Mail Merge Data<br>Chapter 15 Mastering Envelopes, Mail Merge, and Form** Chapte Letters

## **Chapter 14 - Managing Mail Merge Data** Word for Windows does more than just publish text. Think of it as a report writer italisher Chapter 14 - Managing Mail Merge Data

Word for Windows does more than just publish text. Think of it as a report writer or publisher of database information as well. Word has the ability to retrieve. store, and manipulate rows of information such as names and addresses, billing tasks that are commonly relegated to database report applications can be done information, invoice data, product catalog information, and so on. Some of the example, you can use data stored or linked into viold to create. with Word, and Word can give you a more free-form, publishing-oriented result.

merged into the form letters such as amounts owed, product information, or notes Form letters using name and address information. Other information can be

code order and include POSTNET and FIM bar codes to save you money Envelopes to go with the form letters. Envelopes can be printed in sorted ZIP Product catalogs that include graphics and a more professionally published

Mailing labels that even include logos, graphics,  $\mathsf{POS} \mathsf{INEI}$  and  $\mathsf{FIN}$ 

appearance than what is normally produced from a database report Product catalogs that include graphics and a more professionally published

Sales report data in a more free-form layout. Word can publish data using features such as newspaper columns and integrated graphics that are not available in worksheets such as Excel or from database report writers.

#### I<sup>terits</sup> What You Need to Know About Managing Data  $\mathsf{ction}$  and the Mail Merge Helper refer to the object containing data  $\mathsf{R}$

Word dialog boxes and the Mail Merge Helper refer to the object containing data as the data source. The data source can be on the same computer as Word and created in a personal computer such as a Word document, an Excel worksheet, or a dBASE file. The data source can also reside in another computer to which Word is linked via a network. The other computer can contain a large database. database it heeds from these larger databases. application, such as Oracle or SQL Server. Word can retrieve just the part of the

Word can use as a data source information you type into a table, a data source you create with the aid of the Mail Merge Helper, a file you import from another application, or data linked into Word from a database application. The data source can be small and simple or it can be a link from Word to a corporate computer (see figure 14.1).

#### **Figure 14.1** Information stored in the data source is not the data source is not table for the data source is not to be a t<br>In a table format of rows in a table format of rows in a table format of rows in a table format of rows in a t

Information stored in the data source is normally laid out in a table format of rows<br>and columns. Each row of information is known as a record. If the data source and columns. Each row of information is known as a record. If the data source contains the names and addresses of clients, a record contains each individual's name, address, and specific client information. In this case, one record of  $\mathsf{p}$ aragraph mark.  $\mathsf{p}$ information is like a card in a card file. Each row in a data source ends with a

Information is arranged within records by column. These columns are known as fields. Each field, or column, contains one specific type of information. For example, the name and address data source might need one field for state and another for ZIP code. A delimiter separates each field of data. Delimiters that contains more than 31 fields, then word cannot use a table; it uses tabs or Word understands are commas, tabs, or separate cells in a table. If a record from that instead. The contents of the contents of that field in the data source. You can source that field in the data source. You can source that field in the data source. You can source that field in the data source. Yo

Data sources need a row of titles at the top that are known as field names. The field names should describe the contents of that field in the data source. You refer to these field names when you are searching for or limiting the data used from the data source. Field names are also used to indicate where information  $\frac{1}{2}$  such as a form letter or label. goes when it is taken from the data source and placed into the merge document

Field names have specific requirements. They must be no more than 40 characters long, they must start with a letter, and they cannot contain a space. Rather than use a space in a field name you may want to use an underscore character.

#### I<sup>terits</sup> What You Need to Know About the Database Toolbar  $\phi$  includes a toolbar specifically designed to help you manage tables, we may be tables, when  $\phi$

Word includes a toolbar specifically designed to help you manage tables, you open a document that has been specified as a data source for mail merge as databases, and data sources. The Database toolbar automatically displays when<br>you open a document that has been specified as a data source for mail merge as<br>described in **Chapter 15**. "Mastering Envelopes. Mail Merge, and ource for mail r<br>rge, and Form I<br>**V**iew Toolbars described in Chapter 15, "Mastering Envelopes, Mail Merge, and Form Lette<br>You can also open the Database toolbar by selecting the **V**iew Toolbars<br>command. selecting Database from the Toolbars list, and then choosing OK.

#### I<sup>tents</sup> Inserting a Database from a File  $\mathsf{ction}$  in a word processor; however, if  $\mathsf{syn}(\mathsf{train})$  is the list of  $\mathsf{train}(\mathsf{train})$

Small lists can be managed in a word processor; however, if you have lists or databases larger than a few hundred records, you will want to use a database application such as Microsoft Access in which to store, edit, and retrieve your data. Word makes it easy to store data in many different types of databases and source for mail merge. **Example 200** and  $\alpha$ then bring that data into a Word document so that it can be used as a data

For Word to import or access a database file, it must have the appropriate file converters or Open Datab<br>converters and drivers car<br>described in Appendix B. converters and drivers can be done after Word has been initially installed. This is described in **Appendix B**.

Microsoft Word

Microsoft Word

 $\mathcal{L}$ 

Microsoft Excel

dBASE

Paradox

Microsoft FoxPro

 $\mathbf{W}$  and  $\mathbf{W}$  are  $\mathbf{W}$  and  $\mathbf{W}$ 

Word for  $MS-DOS$  3.0-6.0

WordPerfect 5.x for MS-DOS or Windows

Lotus 1-2-3  $2.x$  and  $3.x$ 

## I<sup>tents</sup> Inserting a Database file. Inserting a link to the data acts in the data acts in the data acts in the da  $\blacksquare$

code, which creates a link to the database file. Inserted data acts just as though it When you insert a database, you can choose to insert the data or insert a field was typed in the document. Inserting a field code enables you to quickly update changes, you can easily update the list. the database because it has a link to the file on disk. If the data in the file

 $\cdot$ rt a database that is in a file on disk, follow these steps:

Position the insertion point in the document where you want the database. Choose the

**Choose the Insert Database command to display the Database dialog box, shown in figure 14.2.** 

#### **Figure 14.2** Choose the Get Data button to display the Open Data Source dialog box.

Select or type the name of the file in the File Name list. Choose OK.

If it is possible to see the data source, such as a range of the data source, such as a range of the data source, Select or type the name of the file in the File Name list. Choose OK.

If it is possible to select part of the data source, such as a range on a spreadsheet, a dialog box like the one in figure 14.3 appears. In this example, the Excel spreadsheet named DOWMO.XLS contains a named range. Database. return to the Insert Database dialog box.

## **Figure 14.3**

ons button from the Database dialog box if you want the data you<br>ain criteria. The section titled "Selecting Specific Records to Merge<br>in **Chapter 15** describes how to specify a Query. Select to The Table AutoRo. The Section theory of the University operation is experimented through custom forma<br>The Change of the Change of the surface and if you custom for the common custom formattion for the Change of t in **Chapter 15** describes how to specify a Query.

Choose the Table Autor Office community in you want to be guided through custom formatting of the table.

Choose the Insert Data button to display the Insert Data dialog box, shown in figure 14.4.

#### **Figure 14.4** If you want to limit to limit to limit to limit the number of records inserted, select From and To and to and

the starting and ending record numbers. If you want to limit the number of records inserted, select From and To and enter

If you want to create a link from your database to the database file on disk, select If you did not select the Insert of the Insert Data is inserted as if it is inserted as if it is inserted as i

 $R$  the check box was selected, a link is created, a link is created, a link is created between the document of  $\alpha$ 

If you did not select the Insert Data as Field check, the data is inserted as if it was typed. If the check box was selected, a link is created between the document and the database file. This link is created with a field code. You can update this field code by selecting it and pressing F9. You can unlink the field code so that the database becomes fixed text by selecting the table and pressing

Shift+Ctrl+F9.

#### **Creating a Data Source for Mail Merge**  $\mathsf{ction}$  source  $\mathsf{train}$  and  $\mathsf{train}$  for  $\mathsf{train}$  for  $\mathsf{train}$  for  $\mathsf{train}$  from an existing  $\mathsf{train}$ document of Creating a Data Source for Mail Merge

The data so application.

## **Itellis Creating a New Data Source** and the easiest way for the easiest way for the easiest way for you to stor  $\blacksquare$

If the amount of data you need to store is not extensive and you do not need to share the information with other users, the easiest way for you to store and manage your data is in a vvord document. You can create a data source in a<br>Word document either manually or with the guidance of the Mail Merge Help<br>**Creating a Data Source Manually.** You can manually create a data source word document either manually or with the guidance of the Mail Merge Helper.

**Creating a Data Source Manually.** You can manually create a data source document by typing data into a document. The fields of data must be separated into the cells of a table, or separated by tabs or commas. The field names in the first row of the data source document must fit the rules for field names:

Names must start with a letter. Names must not contain a space. Use an underscore if you need to separate

Names must not contain a space. Use an underscore if you need to separate words. Names must be unique. You cannot have two field names spelled the same.

 $Y$ arrico must not beforiger than 40 characters.

Names must be unique. You cannot have two field names spelled the same.

use it. Try to save the document with a file name that will not change frequently. If You must save the document containing your data source to disk before you can the file name of the data source changes, you must reconnect the mail merge document in order to use the data source.

Figure 14.1 shows an example of a table that is used as a data source for a mail merge document. Each field (column) in the table contains a type of information and each record (row) contains a group of information about a client. The information in this document could also have been separated by commas or by tabs. Figure 14.5 shows the same information as a data source with the data separated by tabs. If you decide to use commas or tabs to separate data, use one or the other throughout the data source-- do not mix them in the same document. End each record (row) with a paragraph mark if it is a comma or tabdelimited record. A record in a table is one row of the table.

## **Figure 14.1**

#### **Figure 14.5** After your data source document, save it and remember its source document, save it and remember its save it and remember its source document in the source of the source of the source of the source of the source of the sour

After you have created your data source document, save it and remember its<br>name and directory. When you run a mail merge as described in **Chapter 14**. After you have created your data source document, save it and remember its name of the data source. We confuse as to the fields in which data belongs in which data belongs. To solve "Managing Mail Merge Data," the Mail Merge Helper asks you to select the file

If you create a comma-delimited data source and some of your data contains commas, Word may be confused as to the fields in which data belongs. To solve this problem, enclose any data that contains commas within quotes (") when you use commas to separate fields of data. The quotes around a piece of data tell Word that any comma within the quotes is part of the data.

**Using the Mail Merge Helper to Create a New Data Source.** If you want to be under the Mail Merge Helper to Create a New Data Source. If you want to be Merge Helper. The Mail Merge Helper is a series of dialog boxes that present quided through the process of creating a data source document, use the Mail options for creating some of the most commonly used field names. After you data into the new data source. A later section of this chapter, "Finding or Editing have created the field names, the Mail Merge Helper gives you a chance to enter Records with the Data Form," describes how to add more records or find and edit Mexisting Fecords. The Mail Merge Helper assumes you are creating a form letter and letter and letter and letter and letter and letter and letter and letter and letter and letter and letter and letter and letter and letter

Merge Helper. The Mail Merge Helper assumes you are creating a form letter and The following process helps you create a data source document with the Mail the source document at the same time. Because most people create first one or show you how to create only the source document. the other and then return later to merge the two together, the following steps

To create a new data source, follow these steps: calc a rich

**<sup>T</sup>**ools **M**ail Merge command. The Mail Merge Helper dialog box appears (see figure 14.6).

#### **Figure 14.6**

Choose the New Main Document button. This opens a blank document and Choose Create and then select Form Letters.

returns you to the Mail Merge Helper. The Get Data button is now available. Choose the New Main Document button. This opens a blank document and

The blank document that opened would normally be used to create a new form create a new data source. letter, but you need it open only to appease the Mail Merge Helper while you In the Create Data Source dialog box, additional names for the columns for the columns for the columns of the c

Choose the Get Data button, then select Create Data Source from the list.

In the Create Data Source dialog box, add or remove field names for the columns in your data source. When the Create Data Source dialog box first appears (see figure 14.7), it shows in the Field Names in Header Row list the most frequently used field names for mail merge. Field names appear left to right across the first row of the data source in the order they are listed in the Field Names in Header Row list. Edit the field names in the list using the following steps:

#### **Figure 14.7** Add a new field name to the list by typing the name in the list by typing the name in the Field Name edit box

and choosing Add Field Name. The name is added to the end of the list. Field Add a new field name to the list by typing the name in the Field Name edit box names must be 40 characters or less and start with a letter. Spaces are not  $\blacksquare$ 

Delete a field name from the list by selecting the name in the Field Names in Header Row list, then choose Remove Field Name.

Move a field name up or down in the list by selecting the name and then clicking on the up or down arrows.

Choose OK. The Save Data Source dialog box appears. we bala oource dialog

choose OK to close the Save Data Source of the Save Data Source of the William Source and William Source and William Source and Data Source and Data Source and Data Source and Data Source and Data Source and Data Source an  $R$  that the data source.

Choose ON to Gose the Dave Data Source that Data Data Box. A thange you appears warning you data source you created contains no data.

Choose Edit Data Source to display the Data Form where you can add records to your new data source (see figure 14.8).

#### **Figure 14.8** Enter data in the Data Form. Press Tab or Enter to move to the next field of data.

Enter data in the Data Form. Press Tab or Enter to move to the next field of data. the section titled "Finding or Editing Records in the Data Form." Choose Add New to add another record. The Data Form is described in detail in

When you are finished entering data and want to save the data source, choose the View Source button. When the data source document appears, choose File Save. it when you attempt to control step 3. The blank document you opened in Step 3. Step 3. Step 3. Step 3. Step 3. Step 3. Step 3. Step 3. Step 3. Step 3. Step 3. Step 3. Step 3. Step 3. Step 3. Step 3. Step 3. Step 3. Step 3

it when you attempt to close the blank document you opened in Step 3. If you do not save the data source document, you will be given a chance to save

You can see the paragraph mark that ends a row of comma-delimited data if you click Show/Hide Hidden Character button on the Standard toolbar.

Your data source document looks like a table if it has 31 or fewer field names. If it has more than 31 field names, data is separated by commas, and records end with a paragraph mark. The field names will be in the first row and data in following rows.

#### **Working with an Existing Data Source** etion<br>I<sup>tents</sup> Working with an Existing Data Source  $^{\rm{HeIIIS}}$  . Working with an Existing Data Source,  $^{\rm{HeIIIS}}$

You can work with data sources that already exist, even if they aren't Word documents. The data may have come from a worksheet, database, or corporate mainframe. a new main document that contains merger fields. For example, if you want to contain the contains of you want to contain the contains of you want to contain the contains of you want to contain the contain the contains of y

You may want to work with an existing data source to edit its contents or to build a new main document that contains merge fields. For example, if you want to create a new form letter using a data source you already have, follow this procedure: ate a new form letter using a data sod<br>cedure:<br>Choose the Tools Mail Merge command.

Choose the Tools **Mail** Merge comm

**Tools Mail Merge command.**<br>Main Document Create button, then select the type of main and.<br>button, then select the type of main<br>Letters. **M**ailing Labels. Envelopes. or Choose the Main Document Create button, then select the type of main<br>document you want to create: Form Letters, Mailing Labels, Envelopes, or<br>Catalog. From the dialog box that appears, choose either Active Window or New document you want to create: Form Letters, Mailing Labels, Envelopes, or open a new document. Main Document to attach the data source to the existing active document or to Main Document to attach the data source to the existing active document or to<br>open a new document.<br>Choose the **G**et Data button, and then choose **O**pen Data Source from the pull-

down list. The Open Data Source dialog box appears.

Change to the directory containing the data source, and then select or type the Change to the directory containing the data source, and then select or type the<br>file name of the data source in the File Name box. Choose OK.<br>Choose the Edit Main Document button. file name of the data source in the File Name box. Choose OK.

The data source is open but does not show in a window. If you want to edit the Editing Records with the Data Form." data in the data source, refer to the section later in this chapter titled "Finding or

If the appropriate file<br>applications as a data<br>refer to **Appendix B**. applications as a data source. For information about how to install converters, refer to **Appendix B** 

You can use the data source documents you used in previous versions of Word for Windows with the Mail Merge Helper in Word for Windows 6. Make sure that Word 6 has the converters installed to convert the old document into Word 6 format. After you have resaved the document, you can treat it the same as any data source.

## <sup>ttents</sup> Using Data from Another Application  $\mathbf G$  can use the data from other applications as a data source.  $\mathbf G$  as a data source.  $\mathbf G$  as a data source.  $\mathbf G$

Word can use the data from other applications as a data source. Your main documents in Word can link to data in other applications such as Microsoft Access or Microsoft Excel. The document can read directly from databases such as Access, Paradox, FoxPro, or dBASE through the use of Open Database dBASE through the use of Open Database<br>
u also can import and convert data from any<br> **Chapter 34**, "Converting Files with Word for Connectivity (ODBC) drivers. You also can vvindows," describes now to convert files. ror which you have a converter. <mark>Chapter 34</mark>, "Converting Files with vvord for<br>Windows," describes how to convert files.<br>**Using the Mail Merge Helper with a Non-Word Data Source.** To work with a

non-Word data source, follow these steps:

Choose **Theola** main document.<br>Choose Tools. Mail Merge.

Choose Tools, Mail Merge. Envelopes of  $\mathcal{L}$ 

Lepter select the select then<br>Choose Tools, Mail Merge.<br>Choose Main Document Create, and then select the type of main document you Plect the type of main docume<br>, Envelopes, or Catalog. Fron<br>**A**ctive Window or **N**ew Main want to create: Form Letters, Mailing Labels, Envelopes, or Catalog, From the Help dialog box that appears, choose either Active Window or New Main Document to attach the data source to the existing active document or to open a new document. Document to attacn the data source to the existing active document or to open a<br>new document.<br>Choose **G**et Data, and then select Open Data Source from the pull-down list.

Choose Get Data, and then select Open Data Source from the

Change to the directory containing the data source, and then select or type the file name of the data source in the File Name box. Choose OK. If you open an Excel worksheet, you are given an opportunity to specify a range

**or** name with the within the worksheet that describes that describes that describes the data you want to bring in. If you want to bring in  $\mathcal{L}$ 

If you open an Excel worksheet, you are given an opportunity to specify a range name within the worksheet that describes the data you want to bring in. If you satisfies that query will be brought in. open an Access file, you can open an Access query file and only the data that Choose MS Query to open Microsoft Query so you can connect to and query an

or  $\mathsf{C}$  source. Microsoft application that source. Microsoft application that  $\mathsf{C}$ 

Choose MS Query to open Microsoft Query so you can connect to and query an external data source. Microsoft Query is a separate Microsoft application that MICrosoft Query, choose File Return Data to Microsoft Word. comes with Microsoft Excel 5 or Microsoft Office. When you are finished in

If the active document is not a main document that contains merge fields, Word displays a Mail Merge Helper dialog box. Choose the Edit Main Document button.

#### **Managing Information in the Data Source**  $\mathsf{ction}$  as the data in your data source just as though you had a small  $\mathsf{train}$  $^{\rm{HeIIIS}}$  – Managing Information in the Data Source

You can manage the data in your data source just as though you had a small database program built into Word. You can find or edit records using the Data Form. You can also reorganize the columns in a data source or merge together two data source files.

#### **Itents** Finding or Editing Records with the Data Form  $\blacksquare$

includes features to help you keep your data source up-to-date. The information in your data source is of little value unless it is accurate. Word

steps: To quickly find data when the data source is in the active document, follow these

 $\Omega$  is but the Find Record but the Database toolbar to display the Find in Fig. within a data source

Click the Find Record button on the Database toolbar to display the Find in Field dialog box shown in figure 14.9.

#### **Figure 14.9**

Type in the Find What box what you are searching for under the field name.Choose Find First.

Type in the Find What box what you are searching for under the field name. Examine the record found or click the Find Next button to continue.

To find and edit information when a data source is in the active document, for a source is in the active document, for a source is in the active document, for a source is in the active document, for a source is in the acti Examine the record found or click the Find Next button to continue.

these steps: To find and edit information when a data source is in the active document, follow The database may have fields in table columns, tab-separated or comma-

Click within a data source.

separated. A main document does not have to be opened or attached. It must The database may have fields in table columns, tab-separated or commahave valid data source field names.<br>Click the Data Form button on the Database toolbar.

The data with the main data source when the main document is active, following is active, for main document is

Begin at Step 3 in the next procedure to find or edit data using the Data Form.

these steps: To find data within the data source when the main document is active, follow

Click the Data Form button in the Database toolbar or choose the Open a main document that uses y

**<sup>T</sup>**ools **M**ail our data source.<br>latabase toolbar or choose the Tools **M**ail<br>Edit button and select the data source. The Click the Data Form button in the Data Form dialog box appears. Merge command, then choose the Edit button and select the data source. The

Move to the first record in the data source if you want to begin the search from the first data record.<br>Choose Find. select from the International Property of the International Property of the International Property of the International Property of the International Property of the International Property of the International Property of

choose Find.<br>Select from the In Fiel**d** list the field name of the column you want to search.<br>Type in the Find What box what you are searching for under the field name.

**F**ind W<br>Find First. Type in the Find What box what you are searching for under the field hame.

Choose Find First.

When the first record satisfying your request is found, the Find What button changes to a Find Next button. Select this button to find any further occurrences of what you are searching for. A message notifies you when you have reached

 $\mathcal{L}(\mathcal{A})$  is a record you find a record you want to edit, choose  $\mathcal{A}$ the last record in the database.

the last record in the database.<br>When you find a record you want to edit, choose **C**lose in the Find in Field dialog box and edit the record in the Data Form.

box and edit the record in the Data Form.<br>You can delete a record by displaying it in the Data Form and<br>**D**elete. You can delete a record by displaying it in the Data Form and then choosing<br>Delete.<br>If vou delete or edit a record incorrectly, immediately choose Restore to return  $t$  record to its original condition. After you move to a new record when  $t$  is original  $t$  and  $t$  and  $t$  and  $t$  and  $t$  and  $t$  and  $t$  and  $t$  and  $t$  and  $t$  and  $t$  and  $t$  and  $t$  and  $t$  and  $t$  and  $t$  and  $t$ 

the record to its original condition. After you move to a new record when editing, you cannot restore previous edits.

## l<sup>terits</sup> Sorting a Data Source **of a discount of mail mergers**  $\mathsf{c}$  tion data source can be useful for a couple of  $\mathsf{c}$  reasons. If  $\mathsf{c}$  is a couple of  $\mathsf{c}$

Sorting a data source can be useful for a couple of reasons. If you are printing a large volume of mail merge envelopes or labels, you can get a discount on to create printed lists that will be searched manually. postage if ZIP codes are in sorted order. Another reason for sorting is if you need

quickly sort a data source, follow these steps:  $\hspace{0.1mm}$ 

Click the ascending or descending sort button on the Database toolbar.Onok in the data source in the new (column) on which you want to sort.

Click the ascending or descending sort button on the Database toolbar.

ig or descending sort button on the Database toolbar.<br>mplex sorts and your data is in a table, or can be converted<br>**a**ble Sor**t** command described in **chapter 16**. "Creating and If you have more Editing Tables."

## i<sup>teits</sup> Renaming, Inserting, or Removing Fields from a Data

#### **Source** fields (columns) from your data source. For example, you might want to add a

When your information needs change, you will probably have to add or remo<br>fields (columns) from your data source. For example, you might want to add fields (columns) from your data source. For example, you might w delete an old, unnecessary field such as a Client Priority number. field that includes a customer's automatic reorder date, or you might want to

add or remove a field in a data source, follow these steps: add or refliove a field in a data source, follow these steps.

case you make mistakes and need to return to an original copy. Save your current data source under a new name. Save this file as a backup in

Click the Manage Fields button in the Database toolbar to display the Manage Open the data source document and dis

Click the Manage Fields button in the Database toolbar to display the Manage Fields dialog box, shown in figure 14.10.

#### **Figure 14.10** If  $\mathcal{I}_\mathcal{I}$  you want to add, remove, or rename a field, follows the field, follows the steps:

 $\mathbf{r}_i$  and type the new name in the new name in the new name in the new name in the new name in the new name in the new name in the new name in the new name in the new name in the new name in the new name in the new na

If you want to add, remove, or rename a field, follow these steps:<br>To add a field, type the new name in the **F**ield Name edit box, then choose the if you wa<br>To add a<br>**A**dd button.

d button.<br>Γo remove a field name and its corresponding data, select the name from the<br>Id Names in Header Row list, then choose the **R**emove button. Choose **Y**es to To remove a field name and its corresponding data. confirm that you want to remove the field and data. Field Names in Header Row list, then choose the Remove button. Choose Yes to ose the **R**emove button, Choose Yes<br>and data.<br>**n**ame button, then type your name in

confirm that you want to remove the field and data.<br>To rename a field name, choose the Rename button, then type your nan<br>the **N**ew Field Name edit box that appears. Choose OK.

When you have finished making changes to your data source, choose OK.

#### I<sup>terits</sup> Inserting or Removing Records from a Data Source  $\blacksquare$

It seems that the amount of information demanded only seems to grow; however, you can easily insert or delete records. sometimes you might need to delete a record from your data source. With Word,

To insert a new blank record at the bottom of the data source, you can use the steps: Data Form as described earlier in this chapter. Alternatively, you can follow these

Open and addvale the data source document. Click the Add New Record button on the Database toolbar.

Click the Add New Record button on the Database toolbar.

delete a record from the data source, follow these steps:

Click in the record (row) that you want to delete. Select down through many Open and activate the data source document.

Click in the record (row) that you want to delete. Select down through many records if you want to delete multiple records.

confirm that you want to delete. Click the Delete Record button on the Database toolbar. You are not asked to

If you decide you have accidentally deleted the wrong record, immediately **E**dit **U**ndo command. You can undo only the last record you deleted.
## I<sup>tents</sup> Scrolling Through the Data Form. Clicking the records on the records of  $\sim$  $\mathfrak{c}$  tion browse through records in the data source using the data source using the buttons at the buttons at the buttons at the buttons at the buttons at the buttons at the buttons at the buttons at the buttons at th

You can browse through records in the data source using the buttons at the bottom of the Data Form. Clicking the left or right button moves the records one at a time. Clicking the left end or right end button (VCR end controls,  $\vert$ < and  $\vert$ ) moves to the beginning or end of the data record.

If you do not have a mouse, you can move to a specific record by pressing  $Alt+R$ and typing the numeric position of the record you want to see. When you press Enter, the insertion point moves out of the Record number box and into the first field.

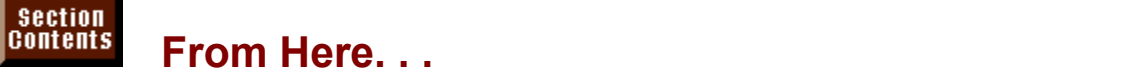

how the view the following chapters. mormation relating directly to creating and using a data source, you may<br>ht to review the following chapters:<br>**Chapter 15**, "Mastering Envelopes, Mail Merge, and Form Letters." shows you

how to take your data and insert it into form letters, envelopes, and mailing now to take your data and insert it into form letters, envelopes, and mailing<br>labels.<br><mark>Chapter 16</mark>. "Creating and Editing Tables." describes how to create and edit  $t$ abels. Many mailing list databases are kept in tables, so the information here is so the information here is  $t$ 

tables. Many mailing list databases are kept in tables, so the information here is useful.

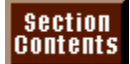

#### **Chapter 15 - Mastering Envelopes, Mail Merge, and**  Successive Successives in the current with the state of the customers. State with the customers and customers in the customers of the customers of the customers of the customers. Since  $\frac{1}{2}$

# **Form Letters** the many people is difficult, how to contract you learn how to contract you learn how to contract you learn how to contract you learn how to contract you learn how to contract you learn how to create you lea

Successful businesses stay in touch with their clients and customers. Staying in personalized form letters and envelopes with vvord for vvindows. touch with many people is difficult, however, unless you learn how to create

To make single letters easier to produce, Word for Windows has automated the process of printing an envelope. The envelope printing feature uses the address from a document to print an envelope, with or without a return address. The associated. This feature is covered in the first section of this chapter. envelope can be printed separately or attached to the document with which it is

Form letters broadcast information yet add a personal touch to your work. You repetitive parts of your business and give you time to improve the creative end of may produce only a few form letters each day, but they still can automate This chapter is challenging, but working through it will pay great dividends. your work. You also can generate invoices, appointment reminders, and so on.

You can create two types of form letters with Word for Windows: those that are filled in manually and those that are filled in from computer-generated lists. In this chapter, you learn to create an automated form letter that prompts you for information the document needs in creating an invoice. You learn also how to fill in the blanks in a form letter by merging a mailing list with the main document. Finally, you learn Word for Windows' advanced techniques for document automation, including a form letter that combines manual fill-in with merging of information.

## **Printing an Envelope** and the Windows can print envelope and the Windows can print environment and an analysis of Windows can print environment and an analysis of Windows can problem and an analysis of Windows can princ e  $\mathsf{ction}$  for  $\mathsf{M}$  and  $\mathsf{M}$  and  $\mathsf{M}$  for  $\mathsf{M}$  frequent words and  $\mathsf{M}$  frequent words  $\mathsf{M}$

Word for Windows offers an easy and quick solution to a frequent word by themselves, attached to a document, or as part of a mass malling. processing problem: printing envelopes. Word for Windows can print envelopes

To test the envelope feature, create a short letter like the one shown in figure  $15.1.$ 

#### **Figure 15.1** To create an envelope, follow these steps:

 $c$  reate an envelope, follow these steps: If the address is a continuous block of the short lines of the short lines is a continuous short lines in the short lines of the short lines of the short lines of the short lines of the short lines of the short lines of th

Select the address in the letter.

If the address is a contiguous block of three to five short lines near the beginning of the letter, you do not have to select it. Word for Windows<br>automatically finds the address. dialog box (see figure 15.2).

**<sup>T</sup>**ools **E**nvelopes and Labels command. Word displays the Envelopes and Labels dialog box (see figure 15.2).

#### **Figure 15.2** Select the Envelopes tab if it is not already active.

If necessary, edit the Delivery Address information. To insert line feeds (line Select the Envelopes tab if it is not already active.

If necessary, edit the Delivery Address information. To insert line feeds (line breaks without a carriage return), press Shift+Enter.

If necessary, edit the Return Address information. If you do not want to print the Select the Umit check box. (see figure 15.3); then select from the Envelope 15.3); then select from the Envelope 15.3 return address (you may be working with preprinted envelopes, for example), 1 envelopes, for example),<br>**O**ptions button to display the

Envelopes options dialog box (see figure 15.3); then select from the Envelope If you ne<br>Envelop<br>**S**ize list.

## **Figure 15.3**

**DELIVER 2018**<br>The Delivery Address and Return Address options enable you to customize the fonts and positions of the addresses. You learn about the postal mailing options later in this section.

en you're done with your selections, choose OK.<br>If necessary, lead envelope(s) into your printer's feeder as indicated in the Feed en you re done with your selections, choo

box in the Envelopes and Labels dialog box. If necessary, load envelope(s) into your printer's feeder as indicated in the Feed If necessary, load envelope(s) into your printer's feeder as<br>box in the Envelopes and Labels dialog box.<br>Choose the **P**rint button to print an envelope immediatelv.

Choose the Add to Document button to add the envelope as a landscape-

Choose the Add to Document button to add the envelope as a landscape-

oriented section before the first page of your document (see figure 15.4).

## **Figure 15.4**

**<sup>R</sup>**eturn Address information. Choose the T**o**ols **You can change the default Return Address information. Choose the Tools<br>Options command and then select the User Info Category. In the Mailing Address** You can change the default Return Address information. Choose the Tools Options command and then select the User Info Category. In the Mailing Address envelope from the envelope from the envelope from the envelope feeder or  $\mathbb{R}^n$ text box, add or edit the return address. This becomes the default return address text box, add or edit the return address. This becomes the default return address<br>until you change it.<br>When vou choose the **P**rint button, most laser printers immediately print the

envelope from the envelope bin. If you do not have an envelope feeder or of the primary paper tray. The envelope prints first, then the document. envelope bin, insert the envelope, narrow side in, in the formfeed guides on top

To reposition the Delivery Address block, change to page layout view and move the mouse pointer to the striped border until a four-headed arrow appears. When a four-headed arrow appears near the mouse pointer, drag the entire box containing the Delivery Address to a new position (see figure 15.5).

#### **Figure 15.5** If you have trouble printing and the envelope, with the envelope layout or with the envelope layout or with the<br>If you have the envelope layout or with the envelope layout or with the envelope layout or with the envelope l

If you have trouble printing an envelope, with the envelope layout or with<br>envelope and paper feeding, examine the printer driver. Use the File P**r**inter If you have trouble printing an envelope, with the envelope layout or with Setup command and the Windows Control Panel. Check with your printer manufacturer or Microsoft Corporation for a more current version of the Windows printer driver program.

## terits Printing an Envelope with Bar Codes or FIM Codes  $\mathsf{ction}$  , which is a way to provide a way to provide a way to print mathematically consider a way to provide a way to provide a way to provide a way to provide a way to provide a way to provide a way to provide a way to

Word for Windows provides a way to print machine-readable codes on envelopes as they are sent to addresses within the U.S., saving time and money. so that the U.S. Postal Service can process the envelopes by machine, as long

You can print POSTNET codes (bar code equivalents of U.S. ZIP codes) and  $\alpha$ the current document, for the current document, for  $\alpha$ Facing Identification Marks, or FIMs (vertical lines that indicate the address side

To print POSTNET bar codes and Facing Identification Marks on envelope(s) If but codes and I doing factulated<br>urrent document, follow these steps: **The Track of The Labels Comment, follow these steps:<br>Tools Envelopes and Labels command.** 

Onbose the Tools Envelopes and Eabels command.

**<sup>E</sup>**nvelopes tab of the Envelopes and Labels dialog box, choose the **O**ptions button. Word displays the Envelope Options dialog box (see figure 15.6).

#### **Figure 15.6** Select the Delivery Point Bar Code check box to print POSTNET bar codes.

Select the FIM-A Courtesy Reply Mail check box to print Facing Identification Select

Select the FIM-A Courtesy Reply Mail check box to print Facing Identification<br>Marks.

Choose OK

#### **Customizing Envelopes with Text and Graphics**  $\mathsf{ction}$  and a graphic, such as a company logo, to  $\mathsf{train}$  $^{\text{\tiny{HHIES}}}$   $\,$  Customizing Envelopes with Text and G

You can easily add a graphic, such as a company logo, to your envelopes, whether the graphic consists of formatted text or actual graphics.

 $\epsilon$  set up envelopes to print your logo, follow these steps:

Put the logo in a frame.Choose the choose the choose the choose the choose the choose the choose the choose the choose the choose the <br>Choose the choose the choose the choose the choose the choose the choose the choose the choose the choose the

**EXAMPLE COMMANDER COMMANDER SECTRA.**<br>Put the logo in a frame.<br>Choose the Edit Autotext command. Choose OK.

Choose OK.

## <sup>terits</sup> Merging Mailing Lists and Documents  $\mathsf{ction}$  and timesaving features available in any word timesaving features available in any word in any word in any word  $\mathsf{cost}$

One of the most powerful and timesaving features available in any word processor is mail merge. Mail merge enables you to create multiple letters or envelopes by merging together a list of names and addresses with letters, envelopes, or address labels. Mail merge can also be used for such tasks as Whenever you keep a list or get a list from other programs and you need to put filling in administrative forms and creating invoices from accounting files. Information into a vvord for vvindows document, you should be triinking about mail merge.  $m$ all merge.  $\mathcal{L}$  the documents for documents for documents for documents for documents  $\mathcal{L}$ 

The time you save by using mail merge can be tremendous. Instead of typing or  $modifying$  tens or hundreds of documents, Word can make all the documents for you. All you need to do is keep your list (names, addresses, and so on) up-todate and create a form letter in which the data will be inserted. In fact, you can even make each document pause during mail merge so that you can enter personalized information.

## I<sup>tents</sup> What You Need to Know About Mail Merge  $\mathsf{ction}$  and two documents to create form letters or mailing labels. One document,  $\mathsf{cost}$

**hat You Need to Know About Mail Merge**<br>two documents to create form letters or mailing labels. One document<br>*data source*, contains a precisely laid-out set of data, such as names You need two documents to create form letters or mailing labels. One docume<br>called the *data source*, contains a precisely laid-out set of data, such as name<br>and addresses. The other document, the *main document*, acts as called the *data source*, contains a precisely laid-out set of data, such as names and addresses. The other document, the *main document*, acts as a form that  $a$  main document can take the form of a main document can take the form of a mail  $a$  main document catalog,  $a$ receives the data. Most forms that receive data are form letters or multicolumn receives the data. Most forms that receive data are form letters or multicolumn<br>tables for mailing labels.<br>Although most people would use the term *form letter* to describe a Word main

document, a main document can take the form of a mailing list, catalog, mailing document, a main document can take the form of a mailing list, catalog, mailing<br>labels, or letters.<br>**Main Documents and Data Sources.** The main document is like a normal labels, or letters.

merged data will appear. In a typical form letter, for example, the main document document except that it contains MERGEFIELD field codes that specify where is a form letter that needs names and addresses inserted, and the data source is a list of names and addresses.

The data source document must be organized in a very specific way, or the *record* process will generate errors. The first row of the data source must be one row of names. Below the row of names are rows of data. Each row of data is a *record*, and each piece of data in the row, such as a last name, is a *field*. The rof names in the first row of the documents is the *header re the first row is a field*. The record, and each piece of data in the row, such as a last name, is a *field*. The reformances in the first row of the documents is the *header record*. Each name in the first row is a *field* of names in the first row of the documents is the *header record*. Each name in row of the documents is the *header record*. Each name in<br>*I name*. Each field can be referenced by the name for that<br>**Chapter 14**. "Managing Mail Merge Data." goes into detail the first row is a *field name*. Each field can be on now to create and maintain a data source. field in the heading. Chapter 14, "Managing Mail Merge Data," goes into detail

When you merge the documents, Word replaces the merge fields with the appropriate text from the data source. At merge time, you can choose to display<br>the result as a new document on-screen or to print it directly to the current printer.<br>**Using Word's Mail Merge Helper.** Word for Windows Mail the result as a new document on-screen or to print it directly to the current print

Using Word's Mail Merge Helper. Word for Windows Mail Merge Helper quides you through the three stages of creating a form letter, catalog, or other merged document:

Creating or identifying the data source

Orcamy or fuchtlying the data source Merging the data source and main document

Merging the data source and main document

If you want to use an existing the main text of the Mail Merge Helper, follow these steps:  $\ddotsc$  and  $\ddotsc$  or  $\ddotsc$  or  $\ddotsc$  a neighbors. The set  $\ddotsc$ 

if you want to use an existing document as the main document, open that to use an existing document a<br>Otherwise, create a new docu<br>Tools Mail Me**r**ge command. document. Otherwise, create a fiew document.

Choose the Tools Mail Merge command.

The Mail Merge Helper dialog box (see figure 15.7) lays out the three stages in creating a merged document. Notice that the dialog box contains a lot of empty space; this space will fill up with useful information about the merge documents as you proceed.

**Figure 15.7**

stages of creating mail merge documents. The Mail Merge Helper is used to The following parts of this section describe how to proceed through the three centrally coordinate the mail merge documents and the final merging of main document and data source. When you choose a button in the Mail Merge Helper, corresponding to the button. you are presented with a series of windows that guide you through the stage

Understanding Word's "Decision" Dialog Boxes. The Mail Merge Helper is the document-creation process. At appropriate points, Word requires you to make designed to be flexible; you can start setting up to merge at virtually any stage in decisions or reminds you to go back and complete all necessary steps in creating<br>a merged document.<br>You'll age many dialag houge resembling the one in figure 45.8. Although this boy does not have a name, you might think of it as the "decision" dialog box. This is as the "decision" dialog box.

You'll see many dialog boxes resembling the one in figure 15.8. Although this box does not have a name, you might think of it as the "decision" dialog box.

#### **Figure 15.8** Sometimes the decision box offers a choice between creating a new document or

changing the type of the active document. Consider carefully before changing the Sometimes the decision box offers a choice between creating a new document<br>changing the type of the active document. Consider carefully before changing current form. document type; generally, you'll want to preserve the existing document in its

 process, you'll see a dialog box like the one shown in figure 15.9. This type of If you fail to complete a required portion of one of the three stages in the merge process, you'll see a dialog box like the one shown in figure 15.9. This type of dialog box essentially forces you to add detail to incomplete documents before going through with the merge. You see this dialog box only if the Mail Merge Helper detects that you have missed a step or incorrectly entered a response.

## **Figure 15.9**

## document before starting the Main Document before starting the main  $\mathbf S$  $\mathsf{ction}$  any existing document as a main document as a main document as a main document. Simply open that  $\mathsf{S}$

You can use any existing document as a main document. Simply open that document, however, you have the following options: document before starting the Mail Merge Helper. If you need to create the main

Use the document window that automatically opens when your choose the **File New command and then follow these steps:** 

Make sure that the **Document and then follow these steps:**<br>Make sure that the **D**ocument button in the New group is selected.

Choose OK.

Choose OK.

It's not necessary to enter any text in the decument right now; you can come back to that later. It's not necessary to enter any text in the document right now; y

create a main document for a form letter, follow these steps:<br>Choose the **T**ools Mail Me**r**ge command.

Under the Main Document heading of the Mail Merge Helper dialog box, choose Cho

Choose the Tools<br>Under the Main Do<br>the **C**reate button. Under the Main Document neading of the Mail Merge Helper dialog box, choose<br>the **C**reate button.<br>Choose Form Letters. Word displays a decision dialog box asking what you want the Create button.

Choose Form Letters. Word displays a decision dialog box asking what<br>to use to create the form letter.<br>Click the **A**ctive Window button to use the active document as the main to use to create the form letter.

to use to create the form letter.<br>Click the **A**ctive Window button to use the active document as the main<br>document. Click the **N**ew Main Document button to open a new document, which uses the Normal document template.

Word brings you back to the Mail Merge Helper dialog box, which now displays Document heading. the type of merge and the name and path of the main document under the Main

Document neading.<br>This process illustrates the Mail Merge Helper's flexibility; if you realize in St<br>that you don't want to use the active document, you don't have to start over This p again.

## the file of Specifying a Data Source the data will be located with a mail-merger of  $\sim$  $A$  the data source to the main does the main does the main does the main does the main does the main does the main does the main does the main does the main does the main does the main does the main does the main does th

Attaching the data source to the main document does three things: it shows Word the file name and path where the data will be located, it attaches a mail-merge bar with merge tools to the top of the main document, and it enables Word for Windows to read the field names used in the data source.

vvindows to read the field hames used in the data source.<br>If you are unfamiliar with what a data source is or you need to create a data<br>source, read **Chapter 14**, "Managing Mail Merge Data." This chapter goes into If you are unfamiliar with what a data source is or you need to create a data other applications. detail about creating a new list or database, or using existing data from Word or

otner applications.<br>If you do not yet have a source for the data that will be merged, you should read<br><mark>Chapter 14</mark> and create a data source before proceeding. An overview of creating If you do not yet have a source for the data that will be merged, you should read a new data source is presented in the next section, titled "Creating a New Data<br>Source."

existing file as a data source, follow these steps:

ese steps:<br>**G**et Data button. 1119, u

**<sup>O</sup>**pen Data Source. Word displays the Open Data Source dialog box, shown in figure  $15.10.$ 

#### **Figure 15.10** Select the data source from the File Name list. Word can read many different

Select the data source from the File Name list. Word can read many different Choose OK after selecting the file. data source formats. Choose from the List Files of Type list to see other formats. Choose the MS Query button if Microsoft Query is available on your computer.

or  $\mathcal{O}(\mathcal{C})$  and  $\mathcal{O}(\mathcal{C})$  and  $\mathcal{O}(\mathcal{C})$  are  $\mathcal{O}(\mathcal{C})$  and  $\mathcal{O}(\mathcal{C})$  and  $\mathcal{O}(\mathcal{C})$  and  $\mathcal{O}(\mathcal{C})$  and  $\mathcal{O}(\mathcal{C})$  and  $\mathcal{O}(\mathcal{C})$  and  $\mathcal{O}(\mathcal{C})$  and  $\mathcal{O}(\mathcal{C})$  and  $\mathcal{O}(\mathcal{C$ 

Use Microsoft Query to access specific data in a non-Word database. Choose the MS Query button if Microsoft Query is available on your computer.

Use Microsoft Query to retrieve data meeting specific criteria. The data may be on your computer, on a network, in a SQL Server, or many types of mainframe databases. Microsoft Query is available as a separate application and comes with Microsoft Excel 5.0.

Word automatically converts non-Word files for which it has converters. If you Word automatically converts non-Word files for which it has converters. If you<br>need to install a converter for a non-Word data source, such as Excel, Access<br>dBASE, see **Appendix B** for information on installing converters.  $dBASE$ , see **Appendix B** for information on installing converters.

What happens next depends on whether your main document was complete when you started the merge process. If you have not yet inserted any merge fields in your main document, Word displays the dialog box shown in figure

# **Figure 15.11**

**M**ain To go directly to the main document to add the merge fie

## <sup>ttents</sup> Creating a New Data Source  $\blacksquare$ istion $\blacksquare$

of names or database<br>**Chapter 14** describes If you did not have a data source that contained your lists of names or d of information to be merged, you will need to create one. **Chapter 14** describes<br>how to create a data source and how to manage existing data sources.

 $\epsilon$  and  $\epsilon$  are derived the Data Source, follow these steps: sieale a

Under the Data Source heading in the Mail Merge Helper, choose the Get Data

button.<br>This button is available only if you attached a main document by choosing<br>Create button from the Main Document stage. If you want to create a data This button is available only if you attached a main document by choosing the urce and wall to create a main document, just attach a biank document as the  $\cdot$ Create button from the Main Document stage. If you want to create a data main document.

Choose Create Data Source. Word displays the Create Data Source dialog box (see figure 15.12).

#### **Figure 15.12** The Field Names in Header Row list box contains names traditionally used for the contains names traditionally used

fields in mailing lists. The names in the list box comprise a default list of field  $\blacksquare$ The Field Names in Header Row list box contains names traditionally used for names.

Edit the list of names in the Field Names in Header Row list box, as described here:

field names you won't use in your main document, select the name<br>**Names in Header Row, then choose the Remove Field Name button.** If you see any field names you won't u from the Field Names in Header Row, then choose the Remove Field Name button. From the Field **Names** in Header Row, then choose the **Remove Field Name bot**<br>Word removes the name from the list.<br>To add a field name, type it in the Field Name box and then choose Add Field Word removes the name from the list.

Name.

 $T$ o change the sequence of names (reposition them), select a field names (reposition then), select a field names (reposition then), select a field names (reposition then), select a field names (reposition then), select a vinen you are satisfied with your list, choose OK.

Wo the up of down anow labeled move. The top-to-bottom sequence you see in  $\epsilon$ . To change the sequence of names (reposition them), select a field name and then s ilst box determines the right-to-left sequence of the lields in the data source.

hame for the data source document and choose OK. Word displays the Save Data Source dialog box. In the File Name box, enter a

Word displays a decision dialog box asking what you want to do next. To enter data in the data source, choose the Edit Data Source button. To edit the Main document so that you can insert the merge fields to create a main document, document so that you can insert the merge fields to create a main document,<br>choose the Edit Main document button.<br>If you choose Edit **M**ain document. Word displays the main document as a choose the Edit Main document button.

normal Word document, with one exception: the Mail Merge toolbar is now displayed below the toolbar(s) and above the ruler (see figure 15.13). With the main document on-screen, you can create a main document in which the data will be inserted.

**Figure 15.13**

## document by using the Main Document by using the formattion of the formatting features. When the start with with  $\mathbf{E}$  and  $\mathbf{E}$  and  $\mathbf{E}$  and  $\mathbf{E}$  and  $\mathbf{E}$  and  $\mathbf{E}$  and  $\mathbf{E}$  and  $\mathbf{E}$  and  $\mathbf{$  $\frac{1}{\sqrt{2}}$  , the data source is at taxes of the main document, you can edit the main document, you can expect

After the data source is attached to the main document, you can edit the an existing document containing body copy or a new blank document, you must document by using normal typing and formatting features. Whether you start with enter MERGEFIELD codes to tell Word where to insert specific data from the Field button in the Mail Merge toolbar to insert these codes. data source. Once the data source is attached, you can use the Insert Merge

nsert merge fields in the main document, follow these steps:

Choose the Insert Merge Field button from the Mail Merge toolbar that appears Move the insertion point to where you want the first merged data to appear.

under the formatting toolbar. This displays a list of the fields in your data source. Choose the Insert Merge Field button from the Mail Merge toolbar that appears

action are community to the m Move the insertion point to the next location where you want data inserted. Make

 $S$  sure to leave a space or after the merger field  $\alpha$  is  $\alpha$  would leave as  $\alpha$ 

Move the insertion point to the next location where you want data inserted. Make sure to leave a space before or after the merge field just as you would leave a space before or after a word you type.

space before or after a word you type.<br>Continue inserting all the merge fields necessary for the form letter in this<br>measures Dealt forget text-resert assets that the foreservations are seen manner. Don't forget, however, to insert needed text-- for example, spaces Continue inserting all the merge fields necessary for between merge fields for city, state, and ZIP code.

between merge fields for city, state, and ZIP code.<br>To add ordinary word fields, such as Date, to main documents, you can choose<br>the Insert Fi**e**ld command. You can insert certain Word fields-- such as Ask. Fill-To add ordinary word fields, such as Date, to main documents, you can choose tield from the drop-down list. You learn how to do this later in the chapter. in, and Next Record-- by clicking the Insert Word Field button and selecting the

delete text in any other word document. You can delete unwanted fields from main documents in the same way you

You can get a sneak preview of the merged document by clicking the View Merged Data button in the Mail Merge toolbar. With View Merged Data off, your After you click the View Merged Data button, the document appears as shown at completed main document resembles the document at the top in figure 15.14. the bottom of that figure.

#### **Figure 15.14** By default, the main document displays the main document displays the data from the data from the data from th<br>In the data from the data from the data from the data from the data from the data from the data from the data

By default, the main document displays the data from the first record in the data source. You can use the VCR-type control icons in the Mail Merge toolbar to browse through the entire merged document. The controls work in an intuitive manner. prowse through the entire merged document. The controls work in an intuitive<br>manner.<br>Figure 15.14 shows documents with the **F**ield Codes option in the View tab of the Options dialog box turned of  $\mathcal{O}_R$  are displayed, the document of  $\mathcal{O}_R$  are displayed, the document of  $\mathcal{O}_R$ 

looks like that in figure 15.15.

#### **Figure 15.15** Checking for Errors. Browsing through the merged document is helpful in spotting

Checking for Errors. Browsing through the merged document is helpful in spotting problems with the merge, but when the data source contains a large number of records, you might want a higher level of assurance. You can check the entire data source for errors by clicking an error-checking button in the Mail Merge toolbar source and checks for errors, such as field names that do not meet that do not meet that do not meet the rules

When you click the Check Errors button, Word for Windows reads your data source and checks for errors, such as field names that do not meet the rules for bookmarks. Word checks also to ensure that the number of field names and the number of fields in each record (row) are the same. You are also warned if the data source cannot be found or if it contains blank records

To check the main decument and data course for exceptibility these stepsy dialog box concertions, ione

Click the Check Errors button in the Mail Merge toolbar. The Checking and Reporting Errors dialog box appears (see figure 15.16).

#### **Figure 15.16** Select the error-reporting option you want. The first option simulates the merge,

Select the error-reporting option you want. The first option simulates the merge, errors occur, and the third option puts them in a new document. If you expect and the second and third complete it; the second option displays messages as some errors, consider simulating the merge first.

Word next displays a dialog box. If you choose to report errors as they occur, the first dialog box displayed might contain an error message, like the one in figure been completed. In any case, choose OK to clear the dialog box (or boxes) and 15.17. Otherwise, Word displays a dialog box indicating that the operation has proceed accordingly.

## **Figure 15.17**

The Invalid Merge Field dialog box assists you in correcting the problem in the<br>merge document, Choose the Remove Field button to remove the offending field The Invalid Merge Field dialog box assists you in correcting the problem in the from the main document. If the field mismatch is the result of a typographical error in the main document, you can correct it by selecting the valid field name from the list box at the bottom of the dialog box. When you select a field name from this list, the corresponding value from the data source is displayed in the<br>Sample Data box.

following guidelines can prevent errors that commonly cause problems:

Field names must not start with a number but can have a number in them.

Field names must not start with a number but can have a number in them. Field names must be unique (no duplicates).

Field names must be unique (no duplicates).

The number of fields in each record must match the number of field names.

The number of fields in each record must match the number of field names.

#### **Note**  $I = \frac{1}{2}$  $\alpha$  community are missing, the number of fields  $\alpha$  are missing, the number of fields in an analysis in an analysis

If the records in the data source are not in a table and if commed, tase, or come are missing, the named: or network is attached in a to. You may have matter that handled by here with the heading.

to. You may have one form letter that you use with different Changing the Data Source Your Main Document Is Attached mailing lists. In that case, you will want to attach your main procedure as for attaching the original data source. document to other data sources. You use the same

attach a main document to a different data source, follow these steps:

Click the Get Data button.If the data source is the data source is to be an existing file, choose Open Data Source. To concern Data Source. To concern Data Source. To concern Data Source. To concern Data Source. To concern Data Source. To concern D

Click the Get Data button.

new data source, choose Create Data Source. If the data source is to be an existing file, choose Open Data Source. To create a

Select or create the data source file, as appropriate.

#### **Caution**  $\Omega$ aution, field headers in the new data source do not new data source do not new data source do not new data source do not new data source do not new data source do not new data source do not new data source do not new

Summari<br>Quite often, field headers in the new data source do not<br>match the field codes in the main document. It's a good idea. Quite often, field headers in the new data source do not match the field codes in the main document. It's a good idea to check for errors immediately after you attach a main document to a new data source.

## <sup>ttents</sup> Creating a Data Source Document  $\mathsf{ction}$  and data source must contain the field names. Only one row of  $\mathsf{C}$

The first row in the data source must contain the field names. Only one row of field names can be at the top of the data source. Field names cannot contain blanks because Word for Windows uses the names as bookmarks. Do not start a need to use a two-part field name, use an underscore rather than a space. Each field name with a number (although a number can be in the field name). If you  $\alpha$  measure and using data sources in  $\alpha$  in  $\alpha$  in  $\alpha$  in  $\alpha$ need to use a two-part field name, use an underscore rather than a space.<br>field name must be unique.<br>See Chapter 14. "Managing Mail Merge Data." for more information about

creating and using data sources in Word documents or in other application programs.

## **Itents Quickly Merging to Printer or Document**  $\mathsf{ction}$  with your main document, you can merge it with the data with the data  $\mathsf{train}$

by choosing one of three merge buttons in the iviall ivierge toolbar. When you are satisfied with your main document, you can merge it with the data

Figure 15.18 shows the merged document. The Form Letters1 document contains the full text of the merged document, with each of the individually you can treat it as you would any typed document. Each section break addressed letters contained in a section. This document contains no field codes; document produces individual letters. Naturally, if you want to make changes to (represented by a double dashed line) starts a new page, so printing the individual letters, you can edit them in the usual manner.

#### **Figure 15.18** If you merge a large a large a large number of records, merge to the printer so that you do not be printed to

If you merge a large number of records, merge to the printer so that you do not exceed memory limits. You may want to merge a few records to a new document before printing. This enables you to see whether the merge is working correctly.

## t<sup>terits</sup> Controlling the Merge Process Often you will not want to merge an entire data source into a letter. You may want

Often you will not want to merge an entire data source into a letter. You may want to do 20 letters at a time, or limit the merged data to specific ZIP codes or job large merge job. titles. Or you may want to merge one or two letters as a text before running a

control the data that's merged into your main document, follow these steps:

Open your main document. When it opens, the Mail Merge toolbar also appears.Prepare your data source and save it.

Open your main document. When it opens, the Mail Merge toolbar also appears.

at you can use to open the correct data source. If Word cannot find the data source for the main document, it displays a dialog box

Choose the Tools Mail Merge command to display the Mail Merge Helper as shown in figure 15.19.

#### **Figure 15.19** In figure 15.19 you can see that a Mail Merge Helper that a Mail Merge Helper that is properly completed that

In figure 15.19 you can see that a Mail Merge Helper that is properly completed. Choose the Choose the Merger choose the Merger process. The merge process is a second the Merge dialog box shown in figure process. The Merge dialog box shown in figure and when the Merge dialog box shown in figure and whe where the da

Choose the Merge button to begin the merge process. The Merge dialog box shown in figure 15.20 displays.

#### **Figure 15.20** Select the Merge To list and select one of the following types of merges:

Select the Merge To list and select one of the following<br>Merge to Printer Produces a printed result

 $\mathbf{M}$ Produces a new document containing all Produces a printed result

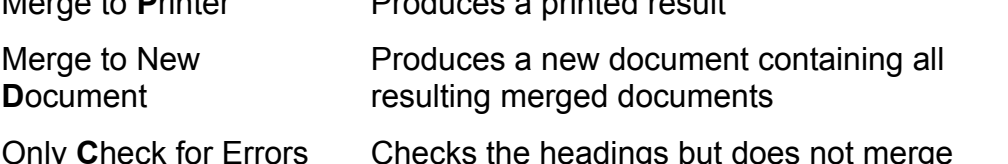

Only Check for Errors

Select the number of records to be merged from the Records to Be Merged<br>group:<br>**A**ll Merges all records group:

Merges all records

**All Merges all records**<br>**F**rom/To Limits the range of data according to the record (row) numbers in the data source

Select from the When Merging Records group how<br>Don't print blank lines when data fields are empty. Print blank lines when data fields are empty.

Choose OK.<br>Choose OK.

Choose OK.

## I<sup>tents</sup> Selecting Specific Records to Merge  $\mathsf{ction}$  is to select which records you to select which records  $\mathsf{train}$  records  $\mathsf{train}$  and to merge. You want to merge. You want to meet the merger of  $\mathsf{train}$

**electing Specific Records to Merge**<br>Windows enables you to select which records you want to merge. You<br>*rules* that limit which data is merged. The rules form English statements Word for Windows enables you to select which records you want to merge. You specifying the data you want to merge. You can use this feature if you are doing a<br>targeted mailing to a particular area (selected by ZIP code). For example, the<br>statement *Lastname is equal to Smith* merges only those rec can build *rules* that limit which data is merged. The rules form English statements targeted mailing to a particular area (selected by ZIP code). For example, the<br>statement *Lastname is equal to Smith* merges only those records in which the<br>name *Smith* appears in the Lastname field. statement Lastname is equal to Smith merges only those records in which the name Smith appears in the Lastname field.

r merging, follow these steps:

Activate the main document.

**<sup>T</sup>**ools Mail redivate the main document.<br>the Merge dialog box button from the Mail Merge toolbar or choose the Tools Mail<br>rae command. Choose the Merge button to display the Merge dialog box shown in i the Mail Me  $\frac{1}{2}$  in guite 15.20. Merge command. Choose the Merge button to display the Merge dialog box shown in

From the Merge dialog box, choose the Query Options button to display the Query Options list shown in figure 15.21.

#### **Figure 15.21** Select from the Field drop-down list the first field you want to limit.

The phrase Equal to appears in the Comparison list. If you want something other Select from the Field drop-down list the first field you want to limit.

The phrase Equal to appears in the Comparison list. If you want something other Greater than) you want to make. than an exact match, select the type of comparison (such as Less than or

In the Compare To text box, type the numeric value or text you want compared to the field. Figure 15.22 shows an example that merges only those records in which the last name begins with a P or a letter following P in the alphabet.

#### **Figure 15.22** After you make an entry in the Compare To box, the word And appears in the

After you make an entry in the Compare To box, the word And appears in the leftmost box in the next row. Select the And or Or option in this box to add conditions, select And. To merge all records that meet either condition, select Or. another selection rule. If you want to merge only those records that meet both To sort the resulting merged records on any of the selected fields, select the Sort

To add another rule, repeat steps 4-7.

To sort the resulting merged records on any of the selected fields, select the Sort Records tab (see figure 15.23). You can sort by up to three key fields. Select (or enter) the name of the primary sort field in the Sort By drop-down list box. Enter secondary or tertiary keys, if used, in the Then By and Then By boxes, respectively. You can select the sort order with the option buttons to the right of the list boxes.

## **Figure 15.23**

Complete the merge by choosing OK. When the merge is complete, choose

Cancel from the Mail Merge Helper.

ail Merge Helper.<br>e, you can revise any entry or selection at any time. T<br>Clear All button in the Filter Records tab of the Querv If you make a mista  $\alpha$  data source is selected for merginal source is selected for  $\alpha$ ,  $\alpha$ over again, click the Clear All button in the Filter Records tab of the Query

When you build rules, a complete English statement is built that specifies how data from the data source is selected for merging. Figure 15.24, for example, illustrates a rule that would be useful for mailing to a list of contributors. If the contributed (Paid), this rule selects everyone who pledged \$200 or more and paid data source contains fields for amount pledged (Pledged) and amount less than \$50.

#### **Figure 15.24** Here are some tips for building rules:

The are some tips for building rules:

Select ranges using And. A numeric range, for example, may be as follows:

ZIP is Greater than 95400

ZIP is Greater than 95400 ZIP is Less than 95600

 $ZIP$  is Less than 95600

state is greater than or Equal to CA and the CA and the CA and the CA and the CA and the CA and the CA and the

AndState is State than  $\alpha$  Equal to

And

State is Less than or Equal to NY  $\overline{ }$ Select individual names or numbers with Or. A numeric selection, for example,

may be as follows: Select individual names or numbers with Or. A numeric selection, for example. Or

 $\frac{2}{3}$  is  $\frac{2}{3}$  is  $\frac{2}{3}$  in  $\frac{2}{3}$  is  $\frac{2}{3}$  in  $\frac{2}{3}$  in  $\frac{2}{3}$ 

**Or** 

A text selection may be as follows:

 $T$ itle is Equal to President

OrTitle is Equal to Manager

**fitle is Equal to Manager** as Selection in that columns in your data document. In that columns is a selection of  $\alpha$  $T_{\rm tot}$  select which records merger, create and extra field (column) with an extra field (column) with an extra field (column) with an extra field (column) with an extra field (column) with an extra field (column) with a

Title is Equal to Manager<br>To personally select which records merge, create an extra field (column) with a<br>field name such as Selection in your data document. In that column. enter a **1** in To personally select which records merge, create an extra field (column) with a the row of each record you want to merge. Use the Record Selection dialog box to specify that you want only records with a 1 in the Selection field to merge.

## <sup>ttents</sup> Using Letterhead While Merging  $\mathsf{ction}$  is usually on letter is usually on letter is usually on letterhead paper and needs a different and needs a different and needs a different and needs a different and needs a different and needs a different and nee

The first page of a form letter is usually on letterhead paper and needs a different top margins in your normal documents and form letters, use a different neader for top margin from that of the following pages. To compensate for the difference in the first page.

create a first-page only header on the active document, follow these steps:

Click the Page Setup button in the Header and Footer toolbar to display the PageChoose the View.

Click the Page Setup button in the Header and Footer toolbar to display the Page Setup dialog box.

Select the Different First Page check box.

Choose OK.**In the district of the document appears at the document, enter the document, enter the document, enter the document, enter the document, enter the document, enter the document, enter the document, enter the document, ente** 

 $\blacksquare$  choose  $\mathsf{OK}.$ 

In the header-editing box that appears at the top of the document, enter the body copy underneath the top margin set by the document format. Ietterhead text. This header is for the first page; the following pages will begin

If your printer has double paper bins, like the HP LaserJet Series IIID, IIISi, and 4Si, you can pull letterhead paper from the letterhead bin. If your printer has only one bin, you can stack alternating letterhead and bond in the tray, or feed letterhead into the manual feed tray. If you push the letterhead far enough into the manual feed at the appropriate time, the LaserJet pulls from the manual feed before pulling from the bin. (The HP LaserJet accepts paper from the manual feed before pulling from the bin if the printer has the default menu settings.)

## t<sup>tents</sup> Merging Envelopes and documents at the same time.  $\mathsf{ction}$  Merge Helper, you can consider main-merge envelopes or a document  $\mathsf{cost}$

with the Mail-Merge Helper, you can create mail-merge envelopes or a document that merges mail-merge envelopes and documents at the same time.

To create mail-merge envelopes, create a data source and main document, as for earlier in this chapter. Attach the data source to the main document. Be sure that the mail-merge form letter described in the section "Creating a Form Letter" MERGEFIELD codes. If you are not mailing a main document, create a blank the top of the main document contains a 3-to-5-line address composed of The set of making the mass-mathemorphism is set to set  $\alpha$  mathematic envelope  $\alpha$ maker uses this document as a basis for its MERGEFIELD address information.

follow these steps: To set up for making a mass-mailing envelope based on your main document,

Choose the TActivate the Main document.

Activate the main document.<br>Choose the T**o**ols Mail Merge command. (If the Mail Merge toolbar is displayed, you can click the Mail Merge Helper dialog box button.)

you can click t<br>Under the Mai<br>**C**reate button. Under the Main Document neading of the Mail Merge Helper dialog box, click the<br>**C**reate button.<br>Select **E**nvelopes from the drop-down list.

Select Envelopes from the drop-down list.

end on the conditiol<br>**A**ctive Window if it Word displays a decision dialog box. The options offered depend<br>of the active document when you began the procedure. Click Act<br>appears in the dialog box. Otherwise, click New Main Document. of the active document when you began the procedure. Click Active Window if it appears in the dialog box. Otherwise, click New Main Document.

Word displays the Mail Merge Helper dialog box (see figure 15.25). The information under Main Document reflects the merge type (Envelopes) and new document name.

## **Figure 15.25**

e mass-mailing envelope, follow these steps:<br>Under Data Source, click the **G**et Data button.

Under Data Source, click the Get Data button. **rce, click the Get D.<br>Open Data Source.** 

#### $\overline{\phantom{a}}$ Unuk Open Dala dource.

ick **O**pen Data Source.<br>**N**ame list, then choose OK. If necessary, browse through the directories in the usual manner. Word then displays the dialog box shown in figure 15 26

## **Figure 15.26**

In the Envelope Options dialog box, change and Click Set Up Main Document. Onch Oct Op Main Document.

In the Envelope Options dialog box, change any settings in the Envelope Options and Printing Options tabs and then choose OK. Word displays the Envelope Address dialog box (see

## figure 15.27).

#### **Figure 15.27** Insert the merge fields for names and addresses, adding any necessary spaces

Insert the merge fields for names and addresses, adding any necessary spaces the form letter earlier in this chapter-- by clicking the Insert Merge Field button and punctuation. You select these fields in the same way as when you created and selecting the field names from the drop-down list. the form letter earlier in this chapter-- by clicking the Insert Merge Field button<br>and selecting the field names from the drop-down list.<br>You can click the Insert Postal Bar Code button to print POSTNET codes on the

envelopes. A dialog box prompts you for the name of the field containing the postal code a

Indit you are done entering fields, choose Ort. You'd binigs back the Mail Merge  $\overline{\phantom{a}}$  $s$  iper dialog box.

In the Mail Merge Helper, click the Merge button. Your document will look something like that in figure 15.28.

## **Figure 15.28**

The envelope is now a new document, separate and distinct from the main<br>document. You should save the envelope main document for later use.<br>You might well ask why Otana 5-7 were necessary; that is, why doesn't Version 6. document. You should save the envelope main document for later use.

You might well ask why Steps 5-7 were necessary; that is, why doesn't Version 6<br>of Word for Windows assume that you want to attach the envelope main of Word for Windows assume that you want to attach the envelope main<br>document to the same data source that's attached to the form letter (as did Version 2)? Actually, it's because your envelope main document will rarely document to the same data source that's attached to the form letter (as did<br>Version 2)? Actually, it's because your envelope main document will rarely change-- unless you change envelope sizes. By contrast, it's quite possible that you will generate a variety of form letters, which will be saved under different relieves you from having to go through the many steps just described for each document names. By forcing you to create a "stand-alone" envelope, Word 6 envelope you create.

Word for Windows no longer provides concurrent form letter and envelope printing.

## I<sup>tents</sup> Creating Mailing Labels **Creating Mailing Labels**  $\blacksquare$ ion are sending many documents, many documents, many documents, mailing labels can save a great deal of time.

If you are sending many documents, mailing labels can save a great deal of time. yvith vyord for vyindows, you can easily update your malling lists and print labels

way you create a form letter. If you've designed main documents for mailing You can design a form that prints multiple labels on a page in much the same way you create a form letter. If you've designed main documents for mailing<br>labels in a previous version of Word for Windows, you can continue to use those labels in a previous version of  $\check{W}$ quite easy in version 6 of vvord. For the process of creating mail is the process of creating mail is the process of  $\alpha$ documents to print mailing labels. But if you need to create a new label form, it<br>quite easy in Version 6 of Word.<br>**Creating a Mailing-Label Main Document.** The **L**abels tab of the Envelopes

and Labels dialog box automates the process of creating mailing labels. For the example provided here, it is assumed that have already created a form-letter<br>main document.

create mailing labels for an existing form letter, follow these steps:<br>Choose the **T**ools Mail Me**r**ge command. (You do not need to activate the main  $\sigma$  and  $\sigma$  for the form in the form  $\sigma$ 

document for the form letter.) Choose the Tools Mail Merge command. (You do not need to activate the main

document for t<br>Under the Mai<br>**C**reate button. Under the Main Document head<br>**C**reate button.<br>Choose **M**ailing Labels.

Choose **Malling** 

**<sup>A</sup>**ctive Window if it appears in the dialog box. Cnoose **m**ailing Labels.<br>In the decision dialog box, click **A**ctive Wir<br>Otherwise. click **N**ew Main Document. Otherwise, click New Main Document.

Under the Data Source heading, click the Get Data button.

**OPEN TRANGT DATA SOURGE CONTENTS**<br>
Select the Data Source heading, click the Get Data button.<br>
Choose Open Data Source. Word displays the Open Data Source dialog box. Cnoose **O**p

Select the appropriate data source from the list, browsing through the directories Select the appropriate data source from the list, browsing tr<br>as needed.<br>If Word displays a dialog box, click **S**et Up Main Document. Word displays the Label Options dialog box. Selecting a label format is explained

Word displays the Label Options dialog box. Selecting a label format is explained Word displays the Label Options dialog box. Selecting a label format is explained<br>in the next section.<br>**Specifying Label Size and Type.** Word now displays the Label Options dialog

in the next section.<br>**Specifying Label Size and Type.** Word now displays the Label Options dialog box that is discussed from this discussed **Specifying Label Size and Type.** Word now displays the Label Options di label format you want; the dialog box contains specifications for dozens of box (see figure 15.29). You'll probably be able to select from this dialog box the commercial preprinted label products.

#### **Figure 15.29** To specify the type and size of your mailing labels, for your mailing labels, follow the steps: the second step<br>In the second size of your mail in the second steps: the second steps: the second steps: the second steps: the

specify the type and size of your mailing labels, follow these steps:

Label Options dialog box, select the appropriate label group from the Label **<sup>P</sup>**roducts drop-down list:

Avery Standard Avery U.S. products

 Avery European products Avery Pan European Avery Pan European Avery European products<br>Other **commen and Products from other manufacturers** Select your type of label from the Product Number list. If you are not using labels

from any of the commercial products available in this dialog box, use the product Select your type of label from the Product Number list. If you are not using labels number for the same size label. If none of the label formats produce the result If you want, you will have to edit the label specifications, as explained in "Cre<br>Custom Mailing Labels," a later part of this section.<br>If you're not aure which label ture is correct, use the arrow keys to browse. Custom Mailing Labels," a later part of this section.

If you're not sure which label type is correct, use the arrow keys to browse. page annensions for each type. through the list so that you can view in the Label Information box the label and

want to view more details about the selected label type, click the Details button. Word ox similar to the one in figure 15.30. Choose OK to return to the Label Options dialog box. To learn how to create a custom mailing label size, see "Creating" Custom Mailing Labels," a later part of this section.

## **Figure 15.30**

When you are satisfied with all your selections, choose OK. field you are Sampled with an your Sciedabils, choose OK.

Word displays the Create Labels dialog box (see figure 15.31). Insert the appropriate merge fields in the Sample Label box and choose OK. Word then displays the Mail Merge Helper.

#### **Figure 15.31** Click the Merge button to display the Merge dialog box.

Select the options you want and then proceed with error checking, query Click the Merge button to display the Merge dialog box.

definition, and merging. When you are finished, click the Merge button. Select the options you want and then proceed with error checking, query

Word creates a new document containing a table formatted for the type of labels you selected. You can merge the labels to a new document or print them in the<br>usual manner.<br>**Printing Labels for a Single Address.** Naturally, not all your letters will be form usual manner.

**a Single Address.** Naturally, not all your letters will be form<br>Labels tab of the Envelopes and Labels dialog box, you can **Printing Labels for a Single Address. Naturally, not all your letters will be** print a single mailing label or several labels containing the same address. letters. Through the Labels tab of the Envelopes and Labels dialog box, you can

orint one or more mailing labels for a single document, follow these steps:

Activate the main document for the form letter.

In the Envelopes and Labels dialog box, display the Labels tab.

Examine the fields displayed in the Address box for accuracy. Or, if you want to in the Envelopes and Labels dialog box, display the La

print return address labels, select Use Return Address. Examine the fields displayed in the Address box for accuracy. Or, if you want to

If you want to print a single address label, select Single Label and specify the location of the label where you want to print. For single-wide, continuous-feed labels for dot-matrix printers, use the defaults (Row 1, Column 1). For labels on cut sheets for laser printers, you will usually have to specify the location of the next available blank label on the page, as shown in figure 15.32.

#### **Figure 15.32** If necessary, click the Options button and make changes in the Label Options

If necessary, click the Options button and make changes in the Label Options dialog box. Then choose OK.

for print the labels. Make sure that the label paper is loaded in the printer; then click the Print button<br>to print the labels.<br>**Creating Custom Mailing Labels.** You can design your own labels if you can't

 $\overline{\text{m}}$  and  $\overline{\text{m}}$  and  $\overline{\text{m}}$  in the Label Options dialog box.

currient, follow these steps. To change the label format to a nonstandard size when creating a mailing label

In the Label Options dialog box, select a label format similar to the format you want  $T_{\text{Cov}}$  and  $T_{\text{Cov}}$  contains a representation of the current label format. In the current label format. In the current label format label for the current label format. In the current label format label for the curre

Click the Details button. Word displays the label preview dialog box.

The Preview window contains a representation of the current label format. In the bottom portion of the dialog box, enter your custom label specifications. (The annotations in the Preview window illustrate the effects of the specifications.) Enter attached arrow buttons) and watch the Preview window reflect the change. a new value for any of the measurements (or change the amount by clicking the

you change the specifications in a way that makes it impossible to it the specified. imper or labels on a page, word displays a message.

confirm that you want to override the existing custom label specifications. When you are satisfied with all your selections, choose OK. Then click OK to

In the Label Options dialog box, Word updates the information in the Label Information box. Choose OK.

Word displays the Create Labels dialog box, where you can proceed with label creation, merging, and printing.

### **Caution** comiers in last printers in last printers operate at higher printers operations operate at higher printers operations operations operations operations operations operations operations operations operations operations opera

Do not use labels with adhesive backing designed for copiers in laser printers. Laser printers operate at high temperatures, which can melt and separate labels, creating a mess in your printer. Suppliers such as Avery have a complete line of labels of different sizes and shapes made especially for laser printers.

## <sup>ttents</sup> Making Mail Merge More Efficient  $H_0$  worked through all the basic of merging documents,  $\alpha$  merging documents,  $\alpha$

Having worked through all the basics of merging documents, you are now ready for a few of the most powerful features of Word for Windows 6. One of these features eliminates blank lines in mail-merge addresses and labels-- a feature that gives you a more professional appearance. You also see how to use a main The secret is to use a header file that shows the field names. Another important document with different data sources, without having to re-create field names. topic is how to make merge documents pause and ask you for a customized manage large or complex vyord for vyindows mailing lists. entry. Finally, this section descripes some of the databases you can use to<br>manage large or complex Word for Windows mailing lists.<br>**Quickly Inserting Word Fields in a Main Document.** You can insert certain

Word fields from the Mail Merge toolbar. Suppose that you want Word to insert one of two different personalized messages in your form letter, depending on whether a condition was satisfied.

nsert an IF field in a main document, follow these steps:

Select If... Then... Else. Word displays the dialog box shown in figure 15.33. Click the insert vvord Field button to display a subset of vvord fields.

Select If... Then... Else. Word displays the dialog box shown in figure 15.33. Enter your comparison criteria and the two conditional texts you want in the letter; then choose OK.

#### **Figure 15.33** If you the next service

<u>Figure 1996</u><br>If vou then display field codes in the document (by choosing the Tools Options command and clicking Field Codes), the IF field will look something like the one in figure 15.34.

## **Figure 15.34**

**Suppressing Blank Lines in Addresses.** Most business mailings include fields **Suppressing Blank Lines in Addresses.** Most business mailings include fields for information such as title, suite number, mail station, and so on. If some information is missing, however, blank lines can show up in your addresses or es can show up in your addresses<br>sional appearance. To ensure that<br>**M**erge button from the Mail Merge  $I$ abels, producing an unfinished, unprofessional appearance. To ensure that blanks are skipped, after you choose the Merge button from the Mail Merge blanks are skipped, after you choose the Merge button from the Mail Merge<br>Helper the Merge dialog box appears. In this dialog box, make sure you select<br>the Don't print blank lines when data fields are empty option. Blank l Helper the Merge dialog box appears. In this dialog box, make sure you select with a line feed (Shift+Enter) are not skipped. a MERGEFIELD are skipped if they end with a paragraph mark (;). Lines ending<br>with a line feed (Shift+Enter) are not skipped.<br>**Using One Main Document with Different Data Sources and Field Names.** If

you use a database program to maintain your mailing lists, you will appreciate *h*u use a database program to maintain your mailing lists, you will appreciate<br>is section. Your database program may generate data sources that do not have<br>*header record*. the top row that contains field names. Instead o

may be a huge data source and adding a top row of field names, you can attach of field names, you can attach<br>lata sources without having to<br>*header file* contains a top row a header file. This also enables you to use many data sources without having to change the MERGEFIELD in a main document. A header file contains a top row of field names, which are used with the data source. The header file can contain a single row of names or be an existing data source with the correct field names. The header file must have the same number of field names as there are fields in the data source

arate header file, follow these steps:

that the main document is the active document.<br>Choose the **T**ools Mail Me**r**ge command.

the **T**ools Mail Me<mark>r</mark>ge cor<br>Click the **G**et Data button.

Click the Get Data button.<br>Select Header Options. Word displays the Header Options dialog box.

Choose Create. Word displays the Create Header Source dialog box (see figure 15.35).

#### **Figure 15.35** Edit the list of field names as you did earlier in the chapter when you created a

Edit the list of field names as you did earlier in the chapter when you created a data source. To remove the selected field name, click Remove Field Name, To you are satisfied with your list, choose OK, The Save Data Source dialog box will add a field name, enter it in the Field Name box and click Add Field Name. When appear.

Source dialog box; then choose OK. Enter a file name for the header source in the File Name box in the Save Data

Word displays the Mail Merge Helper dialog box, updated for the new header source. The header source you created is attached immediately to the active main document. You still must attach a data source to the main document. The will merge the row of hames as it would a data record. data source itself should not contain a header record because Word for Windows

To print with separate header and data sources, be sure that you attach the header and data sources in the Mail Merge Helper dialog box before you choose neader and data sources in the Mail Merge Helper dialog box before you choose<br>the **M**erge button.<br>**Requesting User Input During a Mail Merge.** Word for Windows can automate the **Merge button**.

and personalize your written communication at the same time, but for truly type custom phrases into each mail-merge letter. personal form letters, you can put FILLIN fields in form letters so that you can

FILLIN is a Word field (as opposed to merge fields) that can automate document type custom pnrases into eacn mail-merge letter.<br>FILLIN is a Word field (as opposed to merge fields) that can automate documel<br>creation. You learn about fields in depth in **Chapter 37**. "Automating with Field Codes." The following example illustrates how Word fields can be useful in form letters.  $\theta$  text. During the body text. During the merger operation, this field displays a displays a displays a displays a displays a displays a displays a displays a displays a displays a displays a displays a displays a displ

Figure 15.36 shows a main document with a FILLIN field in the second paragraph of the body text. During the merge operation, this field displays a dialog box that

and the text that follows tell Word for Windows to display Go Blue against the prompts the user to enter a personalized message to the recipient. The \d switch Wildcats in the Silicon Bowl! as a default response.

#### **Figure 15.36** To enter the FILLIN field in your document, insert or type the following field code. The following field code<br>The following field code field code field code field code field code field code field code. The following field

where you want the results to appear: To enter the FILLIN field in your document, insert or type the following field code

 $\{$ fillin \d "Go Blue against the Wildcats in the Silicon Bowl!" }  $\mathbf{F}_{\text{min}}$  to collected against the final cate in the emperitus  $\mathbf{F}_{\text{min}}$ 

**I**nber to pres<br>Insert Fiel**d** Naturally, v Ctrl+F9 to create the field characters  $\{\}$ ), or you can insert it with the Insert Field command. display in the fill-in display in the fill-in display in dialog box the person being addressed, type addressed, type addressed, type addressed, type addressed, type addressed, type addressed, type addressed, type addressed

To personalize the letter, you need to know to whom you are sending it. To **Mark** you are sending it. To<br>In being addressed, type a<br>**M**erge Field button to insert a display in the fill-in dialog box the name of the person being addressed, type<br>prompt in quotes; then in the quotes, use the Insert Merge Field button to ins  $\mathsf{G}\mathsf{E}\mathsf{F}\mathsf{I}\mathsf{E}\mathsf{L}\mathsf{D}$  of the person's name. The field should look like the following: prompt in quotes; then in the quotes, use the Insert Merge Field button to insert a

fillin "Type a personal message to

{mergefield Firstname} {mergefield Lastname}" \d "Go Blue against the Notify the Mergement the Mergement code is inside the mergerient that the Silicon Bowl!" }  $F_{\text{m}}$  more information on using prompts and defaults in FILE

For more information on using prompts and defaults in FILLIN fields, see Notice that the MERGEFIELD code is inside the quotes that enclose the prompt.<br>For more information on using prompts and defaults in FILLIN fields, see<br>Chapter 37, "Automating with Field Codes."

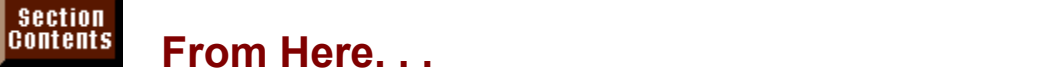

elopes, review the following chapters of this book. For more information relating to the printing of form letters, labels, and envelopes, review the following chapters of this book:<br> **Chapter 14**, "Managing Mail Merge Data," describes the creation and

management of data sources in greater detail.

**Chapter 18**, "Building Forms and Fill-In Dialog Boxes," shows how to create form documents. <u>Chapter 18</u>, "Building Forms and Fill-In Dialog Boxes," snows now to create for<br>documents.<br>Chapter 37, "Automating with Field Codes." covers entering and editing fields: and using computational fields to calculate amounts in a table to calculate amounts in a table to create invoices,  $\alpha$ 

and using computational fields to calculate amounts in a table to create invoices, statements, or other documents containing computed numbers.

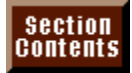

# **Part IV - Mastering Special Features**<br>**Chapter 16** Creating and Editing Tables

**Chapter 16** Creating and Editing Tables **Chapter 17** Creating Bulleted or Numbered Lists **Chapter 17** Creating Bulleted or Numbered List<br>**Chapter 18** Building Forms and Fill-In Dialog Be<br>Chapter 19 Organizing Content with an Outline **Chapter 18** Building Forms and Fill-In Dialo<br>**Chapter 19** Organizing Content with an Out<br>Chapter 20 Calculating Math with Formulas **Chapter 19** Organizing Content with an Outline<br> **Chapter 20** Calculating Math with Formulas<br> **Chapter 21** Displaying Formulas and Equations

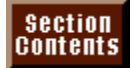

## **Chapter 16 - Creating and Editing Tables** Word for Windows has a very powerful tables feature that provides an excellent with  $\blacksquare$  . Chapter 16 - Creating and Editing Tables.

Word for Windows has a very powerful tables feature that provides an excellent way of working with columns or tabular data and for simplifying many other tasks. You can use tables to show lists of data, personal rosters, financial information like that shown in figure 16.1, scripts, and procedural steps. Tables can even include pasted illustrations that explain steps in a list. Figure 16.1 shows an example of a table of data that was created and formatted by using tables. The commands available for working with tables simplify the job of arranging and formatting tables of information. You also can use tables to display side-by-side text and graphics. You can, for example, present sideheads next to text in a document (see figure 16.2). In many cases, tables provide an easier and more flexible solution to problems you may have used tabs to solve in the past. In this chapter you learn how to create, edit, and format a table.

**Figure 16.1**

**Figure 16.2**

## I<sup>tents</sup> What You Need to Know About Tables  $\mathsf{ction}$  worked with a spreadsheet application, such as  $\mathsf{Sim}(\mathsf{Sim}(A), \mathsf{Sim}(B))$  is a spread or  $\mathsf{Sim}(A)$

If you have worked with a spreadsheet application, such as Microsoft Excel or<br>Lotus 1-2-3, you may find working with tables similar to working with a<br>spreadsheet. A *table* is simply a grid of columns and rows. The interse Lotus 1-2-3, you may find working with tables similar to working with a *cell*. The intersect working with a<br>ws. The intersect cell. Each cell is spreadsheet. A *table* is simply a grid of colu independent and can be sized or formatted. column and a row is a rectangular box referred to as a cell. Each cell is

You can insert text, numbers, pictures, or formulas in a cell. If you enter text in a cell, the text wraps to the next line according to the width of the cell. If you adjust the width of the cell or column, the text adjusts to the new width. You can select to present text in columns and align paragraphs or graphics.
# page, and you fight a table and position it on the page of the page of the page of the page. You can be page of the page of the page. The page of the page of the page. You can be page of the page. You can be page. You can  $\mathsf{ction}$  insert any where in a document. A table any  $\mathsf{cost}$  in a document. A table can span more than one than one than one than one than one than  $\mathsf{cost}$

You can insert a table anywhere in a document. A table can span more than one page, and you frame a table and resize and position it on the page. You can  $\frac{1}{10}$  attach a caption to a table and designate headings for the table so that if the table is split within or between pages, the headings automatically are repeated at the top of the table.

#### **What You Need to Know About Creating Tables** Section<br>Contents **Know About Creating Tables**<br>**able Insert Table command from the pull-down**  $^{\rm{mms}}$  . What You Need to Know About Creating Tables.  $^{\rm{mms}}$

You can create tables using the Table Insert Table command from the pull-down Insert Table button is the easiest way to create a table. When you use the Insert menus, or you can use the Insert Table button on the toolbar. Often, using the Table button, the width of the columns is set automatically, so you may have to the width of the columns at the time you insert the table. adjust the widths later. When you use the menu command, you can determine

the width of the columns at the time you insert the table.<br>You also can use the Table Wizard, which is available when you choose the<br>Insert Table command to create a table. The Table Wizard guides you step by You also can use the Table Wizard, which is available when you choose the Insert Table command to create a table. The Table Wizard guides you step by t Table command to create a table. The Table Wizard guides you step by<br>through the process of creating a table. After you create a table, you can use<br>**a**ble Gallery command to select from a collection of predefined table l step through the process of creating a table to simplify the task of formatting your table. the Table Gallery command to select from a collection of predefined table layouts

If the information you want to include in a table already appears in your document as text, you can convert the text to a table. See "Converting Text to a Table" later in the chapter for instructions on now to make these changes.

Before you create a table, it is helpful to have a rough idea of the number of columns you need. You can insert and delete columns and rows, however, after you create the table.

#### <sup>tents</sup> Creating a Table with the Table Wizard One of the easiest ways to create a table is with the Table Wizard. The Table

One of the easiest ways to create a table is with the Table Wizard. The Table Wizard guides you through the process using a series of boxes that graphically .<br>Wizard also makes it easy to handle special situations such as repeating column present the most common choices made for preformatted tables. The Table headings at the top of pages when a table is longer than a single page. The Table directly into AutoFormat, which will guide you through formatting your table. Wizard also formats the headings and table content, and finishes by going

ate a table using the Table Wizard, follow these steps:

Position the insertion point where you want the top-left corner of the table. Position the insertion point where you want the top-left corner of the table.<br>Choose the Table Insert Table command, then choose the Wizard button.

nanu, l

Select the table layout from the Wizard window shown in figure 16.3, then choose the **Next** 

# **Figure 16.3**

Select the type of column headings from the window shown in figure 16.4, then choose the Next button.

# **Figure 16.4**

Select the type of row headings from the window shown in figure 16.5, then choose the Next button.

### **Figure 16.5**

Select the type of numeric or text alignment you want for the table contents as shown in figure 16.6, then choose the Next button.

### **Figure 16.6**

Select the table orientation as shown in figure 16.7, then choose the Next button.

#### **Figure 16.7** In the final Wizard window, select window, select window, select window that the select window that the select

In the final Wizard window, select whether you want to see a Help window that will guide you as you create the table; then choose the Finish button.  $\overline{\phantom{a}}$ 

Word displays the first window of the Table AutoFormat. If you do not want to use AutoFormat to format the table, choose Cancel.

Table AutoFormat presents predesigned formats for tables. It makes formatting very easy. To learn more about Table AutoFormat, see the section titled,

"Formatting a Table with Table AutoFormat" later in this chapter.

#### I<sup>tents</sup> Using the Table Insert Table Command Use the Table Insert Table Insert Table 2014 insert Table community that width of the width of the width of th

columns in the table at the same time as you insert the table. Use the Table Insert Table command if you want to specify the width of the

 $\epsilon$ rt a table in a document, follow these steps:

Position the insertion point where you want the top-left corner of the table. you want t

Choose the Table Insert Table command. The Insert Table dialog box appears, as shown in figure  $16.8$ .

# **Figure 16.8**

Select or type the number of columns you want in the Number of Columns text box. row type the m

- If you know the number of rows you need, select or type the number of rows in the Number of<br>Rows text box.<br>If you are unaure of the numbers dealt worry. You easily can add rows and columns to Rows text box.
- If you are unsure of the numbers, don't worry. You easily can add rows and columns to the end of a table or in the middle of the table.

) know how wide you want all columns, adjust the Column Width box.

 $\frac{1}{2}$ Can Grange column widers in you are unsure of the column wider of later want to adjust the table.

Choose the AutoFormat button to apply predefined formats to the table when it is Choose

created. Choose the AutoFormat button to apply predefined formats to the table when it is  $T$  table appears in  $\mathcal{L}$  may be invisible, or it may be invisible, or it may show because  $\mathcal{L}$ 

 $\blacksquare$  those or  $\blacksquare$   $\blacksquare$   $\$ 

The table appears in your worksheet. It may be invisible, or it may show because Marks" later in this chapter). The insertion point appears in the first cell.

### t<sup>tents</sup> Using the Insert Table Button looks like a miniature spreadsheet (a grid with a grid with a grid with a  $\blacksquare$

The easiest way to create a table is by using the Insert Table button located in the toolbar. The Table button looks like a miniature spreadsheet (a grid with a worksheet. black top border. Using the Table button is almost like drawing the table into your

 $\overline{\phantom{a}}$  create a table using the Table button, follow these steps:

Click the Insert Table button and drag down and to the right.

Click the Insert Table button and drag down and to the right. When you can grid of rows and columns the button, a grid of rows and columns that looks like a miniature and columns that looks like a miniature and columns that looks like a miniature and columns that looks like a miniatu

When you click the button, a grid of rows and columns that looks like a miniature table appears. As long as you continue to hold down the mouse button, you can move the pointer within the grid to select the size of the table you want inserted. If you move the pointer beyond the right or lower borders, the grid expands. Figure 16.9 shows the Table button expanded and a table size selected.

#### **Figure 16.9** Release the mouse button when the selected grid is the size of the table you

Release the mouse button when the selected grid is the size of the table you want.  $\varepsilon$  want.

If you decide you do not want to insert a table, but you have already begun the selection process with the Insert Table button, continue to hold down the mouse. button and drag the pointer until it is outside the grid and then release the button. You also can drag up until the pointer is over the button and then release.

#### **Note**  $\Gamma$  $\mathbf{u}$  the same type of table repeated repeated repeated repeated repeated repeated repeated repeated repeated repeated repeated repeated repeated repeated repeated repeated repeated repeated repeated repeated repeated

You can store tables, like text, as an AutoText entry. If you use the same type of table repeatedly, you can save considerable time by storing the table as an AutoText entr<br>To store a table as a glossary, select the entire table and<br>choose the **E**dit AutoTe**x**t command. Type a name for the To store a table as a glossary, select the entire table and able as a glossary, select the entire table and<br>Edit AutoText command. Type a name for the<br>Name box and choose OK. To later insert the choose the Edit AutoText command. Type a name for the entry in the Name box and choose OK. To later insert the table glossary, type the table glossary name and press F3.<br>For more information on creating and using AutoText, see<br>**Chapter 5**, "Editing a Document."

#### <sup>terits</sup> Displaying or Hiding Gridlines and End Marks  $\mathsf{ction}$  and table gridlines can show you the outline of  $\mathsf{train}$  makes  $\mathsf{train}$

Table gridlines can show you the outline of your cells and table, which makes working in tables easier. The end-of-cell mark indicates where the contents of a cell end, and the end-of-row mark indicates the end of the row. Figure 16.10 shows a table in which the gridlines and end marks are turned off. Figure 16.11 shows the same table with the gridlines and end marks turned on. You can see how they help you see the table. Gridlines do not print.

# **Figure 16.10**

#### **Figure 16.11** If you want gridlines on or off, choose the choose the choose the choose the choose the choose the choose the c

Table Trable Grid<br>If vou want gridlines on or off. choose the Table Gridlines command. This command toggles gridlines on or off. A check mark appears to the left of the command if gridlines are turned on. To turn end marks on or off quickly, press Shift+Ctrl+8 or click the paragraph mark in the Standard toolbar.

### I<sup>tents</sup> Typing and Moving in a Table<sup>. To insert the corner of the table. The cell</sup>  $\blacksquare$

When you create a new table, the insertion point flashes in the first cell-- the cell at the upper-left corner of the table. To insert text or numbers in the cell, just start typing. characters simply wrap to the next line in the cell. In a Word for Windows table, in a Word for Windows table,

As you enter text into a cell, you may type more characters than fit in one line. Characters simply wrap to the next line in the cell. In a Word for Windows table, thing happens if you press Enter in a cell. The insertion point moves to the next the entire row of cells expands downward to accommodate the text. The same processing page. When you use the cells. When you use the Tab key to move the Tab key to the Tab key to the Tab key to the Tab key to the Tab key to the Tab key to the Tab key to the Tab key to the Tab key to the Tab key t line down, and the row becomes taller. Each cell acts like a miniature word

Shift+Tab to move backward through the cells. When you use the Tab key to To move forward through the cells in the table, press the Tab key. Press the cell at the point where you want the insertion point to appear. move to a cell, any text in the cell is selected. To move with the mouse, click in

If you reach the last cell in the table (the lower-right cell) and press Tab, you create a new row of cells at the end of the table and move the insertion point into the first cell of that row. To leave the table, you must press an arrow key or use the mouse to move the insertion point outside the table. Don't be concerned with pressing the Tab key when the insertion point is in the last cell of the table. the number of rows in a table. You add additional rows to the end of the table by

Arrow keys also help you move around in a table. Table 16.1 summarizes these keyboard movements and includes several other handy shortcuts to help you move around in a table.

# **Table 16.1 Shortcut Keys Used to Move in a Table**

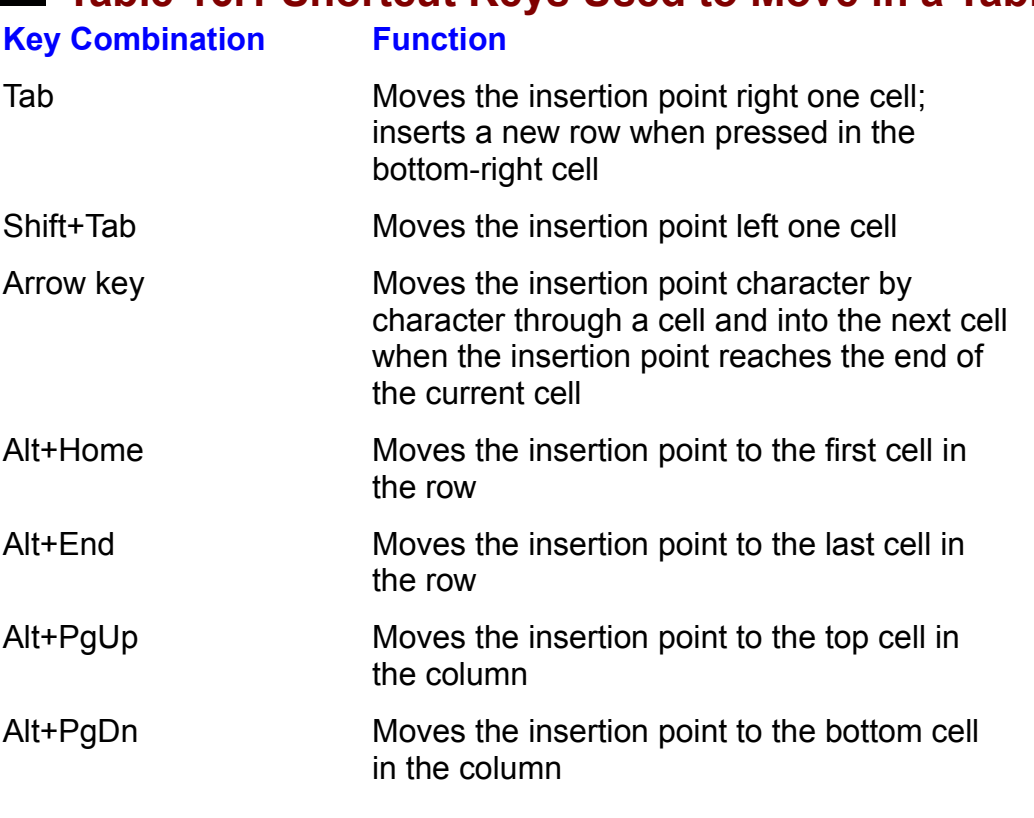

### i<sup>tents</sup> Using Indents and Tabs in a Cell **the same techniques wou use to format a**  $\overline{\text{c}}$ tion indents the same as a normal text paragraph. You can formal text paragraph. You can format these same

Cells contain indents the same as a normal text paragraph. You can format these indents using the same techniques you use to format a paragraph. Use the ruler or choose the Format **Paragraph** command. indents using the same techniques you use to format a paragraph. Use the ruler or choose the Format Paragraph command.

change the indent or first-line indent within a cell, follow these steps:

Select the cell.

Select the cell.<br>Choose the Format Paragraph command. click the right mouse button in the selected cell and choose the Paragraphic cell and choose the Paragraphic C

or

Click the right mouse button in the selected cell and choose the Paragraph command.

orDrag the indent and first-line indent markers to a new location.

Drag the indent and first-line indent markers to a new location.  $\mathcal{P}_1$ 

Pressing Tab moves you from one cell to the next in a table. Pressing Shift+Tab moves you to the previous cell. You also can set tabs within a cell. Select the cell **o** the previous cell. You also can set tabs within a cell. Select the contich you want tabs, and set the tab stops in the usual way-- using the **ormat Tabs** command. To move the insertion point to the tab stop or cells in which you want tabs, and set the tab stops in the within the cell, however, press Ctrl+Tab rather than just Tab.

#### the table of tables **Attaching Captions to Tables**  $\mathsf{ction}$  and a caption to table to identify it, to enable to the table to the table  $\mathsf{train}$

You can add a caption to a table to identify it, to enable you to cross-reference caption, the table is numbered using the SEQ field code. If you insert a new table<br>before or after an existing table, the numbering for all the tables is updated<br>automatically. Field codes are described in more detail in the table, or to create a list of tables in your document. When you insert a before or after an existing table, the numbering for all the tables is updated "Automating with Field Codes." automatically. Field codes are described in more detail in **Chapter 37**,

To attach a caption to a table, follow these steps: r these steps.

Ocident and United table by moving the mountain point in the table and Unobang the Table bolder  $b$ utton command (see figure 16.12).

Choose the Insert Caption command to display the Caption dialog box or click the right mouse button in the selected table and choose the Caption command (see figure 16.12).

# **Figure 16.12**

If it isn't already selected, select Table in the Label list. Type text after the caption label in the Caption text box, if you want.

 $S$ electricity for the position for the Position list.

c<sub>h</sub>oose ok. **A caption for the table then and position ist.** 

16.13). If the SEQ field code is displayed in stead of the table number, choose the table number, choose the table number, choose the table number, choose the table number, choose the table number, choose the table number,

A caption for the table then appears at the position you specified (see figure 16.13). If the SEQ field code is displayed instead of the table number, choose the **Tools Options** command and select the View tab. Clear the  $16.13$ . If the SE and choose OK.

#### **Figure 16.13** For more information on working with captions, see

For more information on working with captions, see **Chapter 31**, "Adding Cross-References and Captions."

# the **Editing Tables** The May need to move of contract new cells, rows, rows, rows, rows, rows, rows, rows, rows,  $\mathbf{E}$ After you create and fill your table, you probably have to make changes to the

After you create and fill your table, you probably have to make changes to the table. You may need to move or copy cells, or insert new cells, rows, or columns to make room for additional text or graphics. Often you need to adjust row heights and column widths. In the following sections, you learn how to carry out all these tasks.

### <sup>tents</sup> What You Need to Know About Editing Tables  $\mathsf{ction}$  . The contents with a cell using the same techniques  $\mathsf{train}(\mathsf{train})$  to edition  $\mathsf{train}(\mathsf{train})$

You can edit the contents within a cell using the same techniques you use to edit text or graphics in a document. You can delete characters using the Backspace and Delete keys, and move around in the text using the mouse or arrow keys. To are described in the following sections. The shortcut menus of a cell menus, point to a cell menus, point to a edit the cells, rows, and columns in a table, you use different techniques, which

You can access quickly many of the commands you learn about in the following sections by using the shortcut menus. To use the shortcut menus, point to a cell or selection you have made in a table and click the right mouse button. A list of commands that you can use to edit or format the selection appears. Use the mouse to select the appropriate command.

### **REFILE Selecting and Editing Cells**  $\mathsf{ction}$  ,  $\mathsf{action}$  ,  $\mathsf{action}$  ,

Before you use the table editing commands, you need to select the correct cells, rows, or columns for whatever changes you are making to the table. You have for vyindows usual character-selection techniques, and by cell, for which vyord for two ways to select the contents of a table: by character, for which you use Word windows offers special techniques. We have a select an entire row, and the row, and the row, and the row, and  $\alpha$ 

figure 16.14). Word for Windows enables you to select an entire row, an entire When the entire cell (or cells) is selected, the entire cell appears darkened (see column, or the entire table easily.

#### **Figure 16.14** Selecting by Menu. You can select rows, columns, or the entire table by using the entire table by using the en<br>Selection of the entire table by using the entire table by using the entire table by using the entire table by

Selecting by Menu. You can select rows, columns, or the entire table by using commands from the menu.

select cells, rows, or columns, follow these steps:  $s$ elect cells, rows, or columns, ionow these steps.

Move the insertion point into the cell containing the row or column you want Selection. Any can works in you need to select the table. Move the insertion point into the cell containing the row or column you want<br>selected. Any cell works if you need to select the table.<br>Choose T**a**ble and then choose Select **R**ow, Select **C**olumn, or Select T**a**ble.

Selecting by Mouse. You also can use a mouse to select the contents of a cell. Just drag across characters or double-click words in the usual way. As you can do with the keyboard, you can extend the selection beyond the cell: as soon as the selection reaches the border of a cell, you begin selecting entire cells rather than characters. In addition, you can use special selection bars with the mouse. When you move the I-beam into a selection bar, the pointer changes to an arrow. You can use the mouse to select a cell, row, or column, depending on where you click the mouse pointer. Table 16.2 summarizes the mouse selection techniques.

# **Table 16.2 Using the Mouse to Select in a Table**

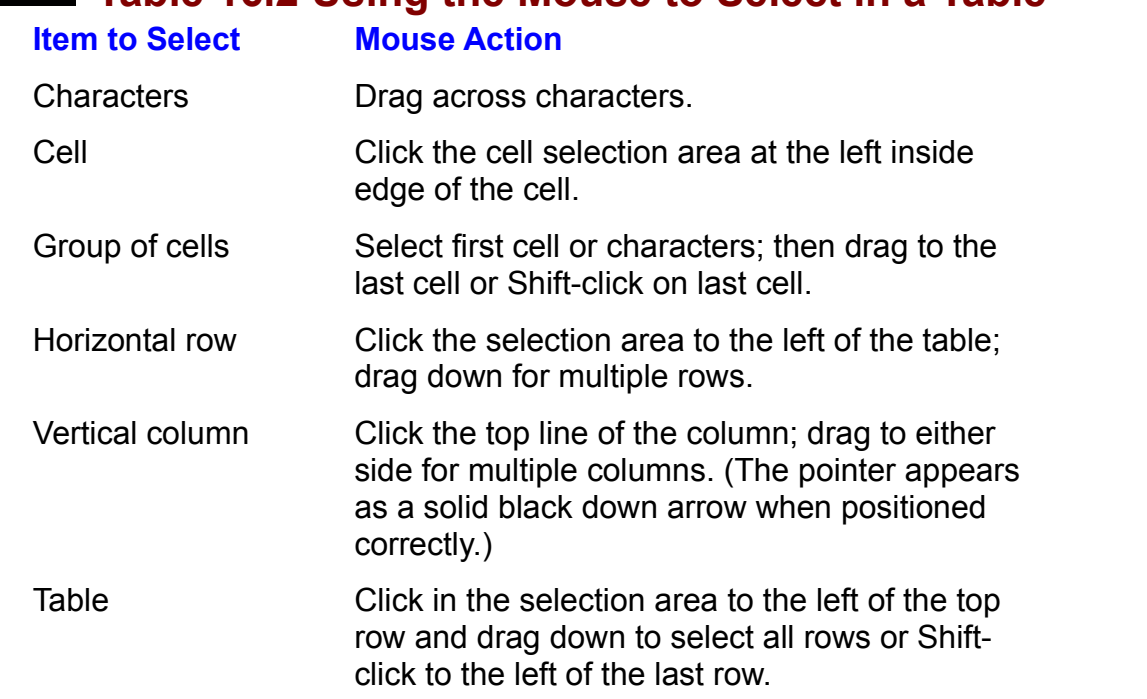

Selecting with the Keyboard. Word for Windows provides several other keyboard techniques for selecting cells and groups of cells. These methods are listed in table  $16.3$ .

#### | Section<br>|Contents **Table 16.3 Using Shortcut Keys to Select Cells**  $\overline{\phantom{a}}$

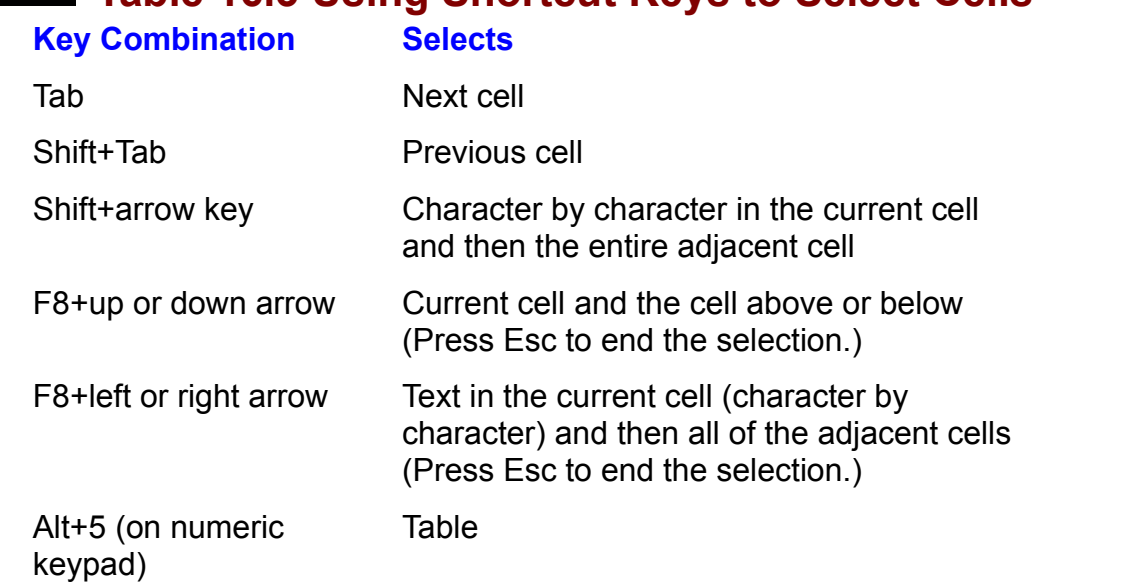

When you select with an arrow key, you first select each character in the cell. As soon as you go beyond the border of the cell, however, you begin selecting entire cells. If you change arrow directions, you select groups of adjacent cells. If you use Shift+right arrow or F8+right arrow to select three adjacent cells in a row and then you press the down-arrow key once, for example, you extend the selection to include the entire contents of the three cells below the original three.

# dents Moving and Copying Cells **in the flexibility of moving and windows** gives you all the flexibility of moving  $\mathsf{ction}$  ,  $\mathsf{train}$  the first time, you may need to reflect the first time,  $\mathsf{train}$

Unless you do everything perfectly the first time, you may need to reorganize copying in a table that you have with text. data in your tables. word for windows gives you all the flexibility of moving and<br>copying in a table that you have with text.<br>**Using the Mouse to Drag and Drop Cells. Rows, and Columns.** The mouse

shortcuts that work with text in body copy also work on cell contents, cells, or an entire table.

structure, follow these steps: To move or copy the characters in a cell or one or more cells and their cellular

Select the characters, cells, rows, or columns you want to move or copy. poison individually, sond, rows, or columns you want to move or copy.

over selected characters until it changes from an I-beam to an arrow pointed up and to the left, as shown in figure 16.15. (The pointer still may be an arrow if you have not moved it out of the selected area.)

# **Figure 16.15**

To move, hold down the left mouse button.

To copy, hold down Ctrl and then the left mouse button. Notice the message in the status bar.

To copy, hold down Ctrl and then the left mouse button. Notice the message in the status bar. ppy, nota down our and then the fort model batton. Notice the message in the status bar.

appear. Position the pointer over the top-left cell at the place where you want a range of Position the grayed insertion point where you want the moved or copied characters or cells to cells to appear.

sertion point appears gray and displays a gray box at its bottom end. If the end-of-cell market market market in the selection, the formattion of the cell of the cell of the cell of

Release the mouse button,

If the end-of-cell mark is included in the selection, the formatting for the cell or contents. cells you selected is moved or copied to the destination, along with the cell<br>contents.<br>**Using Commands.** Choosing Edit and then Cu**t**. Copy, or Paste works much the same way in a table as with text outside a table as with text outside a table. These common to the common to the second way of the common to the common to the common to the common to the common to the common to the common

same way in a table as with text outside a table. These commands enable you to and copy a single cell, multiple cells, or an entire table. move or copy cells within a table or copy a table to another location. You can cut

and copy a single cell, multiple cells, or an entire table.<br>If you select only the text, number, or picture within a cell, then you copy or cut<br>anhumbet you have aclasted, just as you do in a documentle body copy. But if y only what you have selected, just as you do in a document's body copy. But if you If you select only the text, number, or picture within a cell, then you copy or ust as you do in a document's body copy. But<br>cells, you copy the cell boundaries as well.<br>Copy command copies the entire cell to the select the entire ce

Fil or multiple cells, you copy the cell boundaries as well<br>tire cell, the Copy command copies the entire cell to the<br>**t** command moves the entire contents of the cell to the If you select an entire cell, the Copy command copies the entire cell to the<br>Clipboard. The Cut command moves the entire contents of the cell to the<br>Clipboard. The sellie houndaries remain in the table. When you paste sell  $t$  Clipboard. The Cut command moves the entire contents of the cell to the Clipboard. The cell's boundaries remain in the table. When you paste cells from the Clipboard, the cell containing the insertion point receives the first cell on the Clipboard. The original cells in the table are replaced by the contents of the cells on the Clipboard, as shown in figure 16.16 and figure 16.17.

#### **Figure 16.16**

# **Figure 16.17**

**Pastemand Bastems Command Communism**<br>When vou paste cells, the **P**aste command becomes **P**aste Cells, and the cells **Paste cells, the Paste command becomes Paste Cells, and the cells<br>as cells in a table. If you copy an entire row or column, the command<br>Paste Row or Paste Column, respectively. When you paste cells into an** are pasted as cells in a table. If you copy an entire row or column, the command becomes Paste Row or Paste Column, respectively. When you paste cells into an area not formatted as a table, they arrive as a table. When you paste a group of cells into an existing table, the table expands, if necessary, to accommodate the new cells. or cut the text, move the inside a cell, and choose the inside a cell, and choose the inside a cell, and choose the inside a cell, and choose the inside a cell, and choose the inside a cell, and control and control and con

**<sup>E</sup>**dit **P**aste You also ca or cut the text, move the insertion point inside a cell, and choose the Edit Paste command

 $\mathop{\mathsf{move}}$  or copy cells, follow these steps:

Choose the Select the cells, rows, or columns you want to

Select the cells, rows, or columns you want to move or copy.<br>Choose the Edit Cut command or press Ctrl+X or click the Edit Cut button on the Standard toolbar if you want to move the cells.  $\mathbb{C}$  choose the Edit Copy community but the Edit Copy but the Edit Copy but the Edit Copy but the Edit Copy but the Edit Copy but the Edit Copy but the Edit Copy but the Edit Copy but the Edit Copy but the Edit Copy b

or want to copy the copy the copy the cells.

Choose the Edit Copy command or press  $Crit+C$  or click the Edit Copy button if you want to copy the cells.

Select an area in the table that matches the shape and size of the area you selected in step 1.

selected in step 1.<br>Word warns you if the shape and size of the copied cells do not match the sha<br>and size of the Salla inte which varity pasties and size of the cells into which you're pasting.

Choose the Edit Paste Cells command or press Ctrl+V or click the Edit Paste<br>button on the Standard toolbar.<br>**Using the Outliner.** The Word for Windows outline view provides another option button on the Standard toolbar.

for reorganizing rows, columns, and cells. Switching to outline view enables you where you want the data to appear. to move an entire row of selected cells by dragging the selection to the location

To move a row of cells, follow these steps:

 $\mathcal{A}$  small box, called a small box, called a small box, called a small box, called a small box, called a small box, called a small box, called a small box, called a small box, called a small box, called a small box, c rse the vier la lors de la lors de la lors de la lors de la lors de la lors de la lors de la lors de la lors de la lors de la lors de la lors de la lors de la lors de la lors de la lors de la lors de la lors de la lors de

A small box, called a *body text symbol*, appears to the left of each row (see figure  $16.18$ ).

**Figure 16.18**

Select the row by clicking the body text symbol.

#### **Note** a real shortcut for moving table rows up or down is to select the select or down is to select the select or down is to select the select of the select of the select of the select of the select of the select of the select o  $t_{\rm max}$  and then press  $\mathcal{L}_{\rm max}$

A real shortcut for moving table rows up or down is to se the entire row and then press  $Shift+Alt+UD$  or a You do not have to be in outline view for this shortcut to work, nor does the document need an outline.

#### **Changing Column Width and left margins. You can change column widths in the right margins. We can consider the**  $\blacksquare$

between the right and left margins. You can change column or cell widths in three When a table is first created, the columns are sized equally to fill the area ways: drag the right cell border of the column in the table, drag the column ways: drag the right cell border of the column in the table, drag the column<br>marker on the ruler, or choose the T**a**ble Cell Height and **W**idth command.<br>**Dragging Cell Borders or Using the Ruler.** To change the width of a marker on the ruler, or choose the Table Cell Height and **Wi**dth command.

**Dragging Cell Borders or Using the Ruler.** To change the width of a column using the mouse, position the pointer on the right border of the column. The pointer changes to a vertical double bar when it is positioned properly. (The chape of the pointer when it is positioned correctly to drag a cell border. Drag this pointer changes even if the gridlines are turned off.) Figure 16.19 shows the column marker to the desired column width and release the mouse button. If the adjusts to the new width. If cells within the column are selected, only the selected entire column is selected or nothing in the column is selected, the entire column cells adjust to the new width.

#### **Figure 16.19** You can affect the other columns and the overall table width different table width different table width different<br>The other columns and the overall table width different table width different table width different table w

You can affect the other columns and the overall table width differently by pressing different keys as you drag the border. To see the width measurements. of the columns displayed on the ruler, hold down the Alt key as you drag the border. Table 16.4 indicates the different ways you can adjust the columns.

#### Section<br>Contents **Table 16.4 Changing Column Widths Using the Mouse**  $\sum$  radio for bording to the residence the right are resident and  $\sum$

**Action Result**

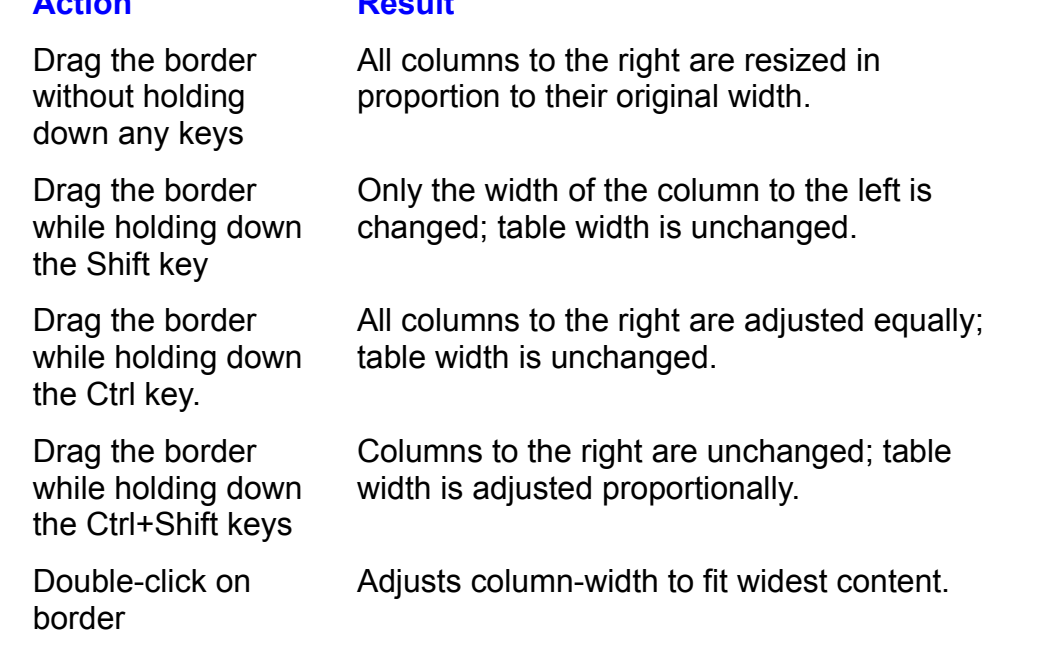

You also can use the table markers on the ruler to change column widths. Dragging the table markers gives<br>borders, as discussed in the prece<br>choose the **View Ruler command.** porders, as discussed in the preceding paragraphs. If the ruler is not turn<br>choose the **V**iew **R**uler command.<br>**Using the Column Width Command.** The T**a**ble Cell Height and **W**idth choose the View Ruler command.

command is useful if you want to change the width of multiple columns with a<br>single command or if you want to define the width of columns by specific<br>amounts. The Table Cell Height and Width command also enables you to cha single command or if you want to define the width of columns by specific amounts. The Table Cell Height and Width command also enables you to change than just a cell in a column, be sure to select the entire column first. the distance between columns. To change the width of an entire column rather

column width using the Column Width command, follow these steps:

**OCICO, THE COLUMN OF COLUMN TABLE BOX. THE COLUMN TABLE IS OCION.** 

**<sup>a</sup>**ble Cell Height and **W**idth command and select the Column tab in the Cell Height and Width dialog box. The Column tab is displayed (see figure 16.20).

#### **Figure 16.20** Select or type a number in the Width of Columns text box.

If you want to adjust other columns, choose the Previous Column or Next ColumnSelect or type a number in the Width of Columns text box.

If you want to adjust other columns, choose the Previous Column or Next Column buttons to keep the dialog box open and move to the next column. The Width of Columns label changes to tell you which row you are formatting.

**Changing Column Spacing.** The Cell Height and Width dialog box enables you

to control the amount of space between columns. When a table is first created, the number of columns you choose for the table are of equal size and span the spacing setting of .15 inch. distance between margins. Included in the column width is a default column

change the spacing between columns, follow these steps: change the spacing

columns in the table. Select the columns you want to adjust. Select a row if you want to adjust all

the Cell Height and Width dialog box. Choose the Table Cell Height and Width command and select the Column tab in The space you set in this box is divided between the left and right margins with margins with margins with margins within  $\alpha$ 

Select or type a number in the Space Between Columns text box.

The space you set in this box is divided between the left and right margins within combined value for the left and right margins. the cell-- just as though the cell is a small page and you are entering the

 $i$ nches and the column spacing is set to  $\alpha$ .  $i$  including  $i$  including width width width width width width width width width width width width width width width width width width width width width width width width w

The column spacing affects the cell's usable column width. If a column width is 2.<br>The column spacing affects the cell's usable column width. If a column width is 2. available for text and graphics is 1.5 inches. incnes and the column spacing is set to 0.50 inch, for example, the column widtr<br>available for text and graphics is 1.5 inches.<br>**Using the AutoFit Command.** You can have Word for Windows automatically

adjust the width of a column in a table to accommodate the width of the longest line of text in the column. One advantage to using AutoFit to adjust the columns in a table is that you know the columns are as wide as but no wider than they have to be to accommodate the data in the table. This feature helps you to optimize the use of space on a page.

)<br>AutoFit column width, follow these steps:

If you do not select the entire column, only the selected cells are AutoFit.

Choose the Table Cell Height and Width command, and select the Column table community in the Column table comm if you do not select the entire column.

 $T_{\text{tot}}$  column will allow will divide box. Choose the Table Cell Height and Width command, and select the Column tab in

Choose the AutoFit button.

The column will adjust automatically. The dialog box will disappear, and you will return to the document.

### <sup>terits</sup> Changing Row Height and Position  $\mathbf r$  rows are equal in the text and amount of the text and amount of the text and amount of text and amount of the text and amount of the text and amount of the text and amount of the text amount of the text and amount

**a**<br>**a**ble Cell Height All rows are equal in height when you first create a table. The text and amount paragraph spacing you add changes the height of the row. The Table Cell Heig<br>and Width command enables you to set how far a row is indented fr paragraph spacing you add changes the height of the row. The Table Cell Height margin, the height of the row, and the alignment of the row between margins. You and Width command enables you to set how far a row is indented from the left also can change the height of rows using the vertical ruler. margin, the height of the row, and the alignment of the row between margins. Yo<br>also can change the height of rows using the vertical ruler.<br>**Changing Row Height.** You can change the height of the rows in a table using

also can cnange the neight of rows using the vertical ruler.<br>**Changing Row Height.** You can change the height of the rows in a table using<br>either the T**a**ble Cell Height and **W**idth command or the vertical ruler. If you wa to change several rows at the same time to the same height, using the menu command is easier.

set row height using the Cell Height and Width command, follow these steps:

Select the rows whose height you want to adjust. Choose the Table Cell Height and Width command and select the Row tab in the

Choose the Table Cell Height and Width command and select the Row tab in the Cell Height and Width dialog box. The Row tab is displayed (see figure 16.21). Select a Height of Row option.

Select a Height of Row option.

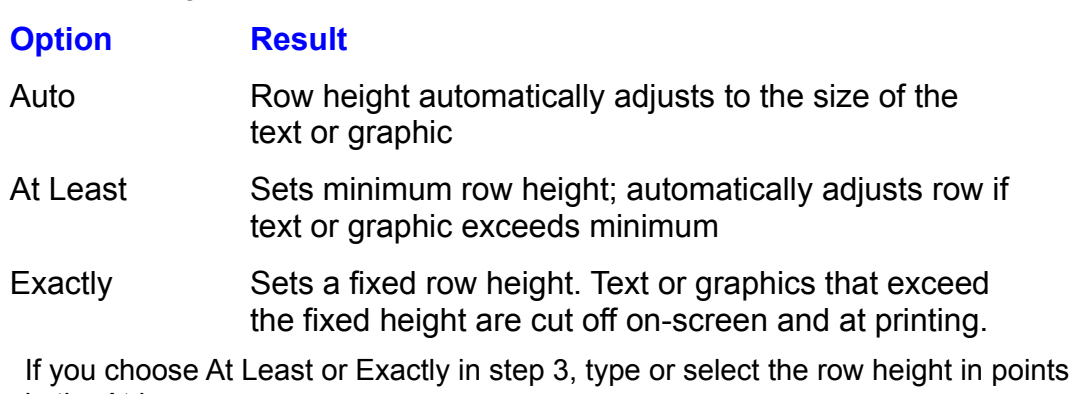

in the At box. You also can specify the height in lines (li) or inches (") by including the

abbreviation after the numerical value.

 $s$ plitting at a page preak. Clear the Allow Row to Break Across Pages option to keep the selected row from

Vinen this option is selected, if the text or graphic in a cell in the row cannot fit on the current page, the row is split and continues on the next page.

The Field result of Now haber enarges to temporal windit row you are formatting. Choose the Previous Row or Next Row button if you want to format other rows.

To set row height using the vertical ruler, follow these steps:

Every row in a table has a corresponding horizontal marker in the vertical ruler (see ) are not in page layout view, choose the View Page Layout command.

Every row in a table has a corresponding horizontal marker in the vertical ruler (see figure 16.22). You can adjust the height of a row by dragging its marker.

#### **Figure 16.22**

If you drag the marker without pressing any keys, you set the row height to at least the marker to set the height of the row you want to change.

whatever the new measurement is. The row height automatically adjusts if the text If you drag the marker without pressing any keys, you set the row height to at least or graphics exceed this minimum setting. If you hold down the Ctrl key as you drag I the marker, you set the row height to exactly the new measurement. Text or<br>graphics that exceed the fixed height are cut off on-screen and at printing.<br>**Changing Row Spacing.** A little extra vertical spacing between rows graphics that exceed the fixed height are cut off on-screen and at printing.

Changing Row Spacing. A little extra vertical spacing between rows can make using the Paragraph Spacing button on a toolbar or by choosing the Format your table easier to read. You can adjust the amount of space between rows<br>using the Paragraph Spacing button on a toolbar or by choosing the Format<br>Paragraph command.

add space between rows, follow these steps:

Select the rows to which you want to add spacing. Choose the Format Paragraph command and select the Indents and Spacing tab

in the Paragraph dialog box.  $\overline{a}$ Choose the Format Paragraph command and select the Indents and Spacing tab

can use lines (ii) or point (pt) measurements by typing the number and space and Type or select a spacing in the Spacing Before or the Spacing After boxes. You then the abbreviation.

position of a table by changing the alignment of rows. You also can indential  $\alpha$ 

The abbiculation.<br>Choose OK.<br>**Aligning and Indenting Rows.** With Word for Windows, you can control the position of a table by changing the alignment of rows. You also can indent indentation does not affect the alignment of text within the cells. selected rows to align with other text in your document. Row alignment and

ge margins, follow these steps:

Select the rows you want to align. **DUCTER TOWS YOU WANT TO ANGILE** 

Choose the Table Cell Height and Width command and select the Row tab in the Cell Height and Width dialog box. The Row tab is displayed (see figure 16.21).

#### **Figure 16.21** Select Left, Center, or Right alignment.

Choose OK.Ocida Edit, Ochici, or inghi anginhant.

 $Choose OK.$ 

when you indent a row, the entire row shifts right by the amount you specify, just The Cell Height and Width dialog box also enables you to indent selected rows. as though you were indenting a paragraph.

ndent a row, follow these steps:

Select the row or rows you want to indent. Choose the Table Cell Height and Width command and select the Row tab in the

Choose the Table Cell Height and Width command and select the Row tab in the

 $T$ ype or select the number of indent you want in the Indent From Leftty  $\mathcal{L}$ Cell

Type or select the number of inches of indent you want in the Indent From Left box.

Choose OK.

#### <sup>terits</sup> Adding or Deleting Cells, Rows, or Columns Word for Windows enables you to change the structure of a table by adding and

deleting cells, rows, and columns. You can add or delete one or many cells, rows, Word for Windows enables you to change the structure of a table by adding and deleting cells, rows, and columns. You can add or delete one or many cells, rows or columns by using a single command. The Table menu changes it deleting cells, rows, and columns. You can add or delete o<br>or columns by using a single command. The Table menu of<br>Delete commands, depending on what you have selected. or columns by using a single command. The Table menu changes its Insel<br>Delete commands, depending on what you have selected.<br>If a cell is selected. the Table menu displays Insert Cells and Delete Cells Delete commands, depending on what you have selected.

<sub>pu nave selected.<br>ays Insert Cells and **D**elete Cells<br>**a**ble menu displavs the Insert Column</sub> Pell is selected, the Table menu displays Insert Cells and Delete Cells<br>mands. If a column is selected, the Table menu displays the Insert Colum<br>Delete Column commands. If a row is selected, the menu displays Insert command and Delete Column commands. If a row is selected, the menu displays Insert and Delete Column commands. If a row is selected, the menu displays Insert<br>Row and Delete Row.<br>**Adding or Deleting Cells.** You can add or delete individual cells if you don't Row and Delete Row.

want to add or delete entire rows or columns. The other cells in the table are shifted to accommodate the added or deleted cells.

To add cells to or delete cells from an existing table, follow these steps:

Select the cells you want to add or delete.

 $T_{\rm eff}$  is dialog boxes appear, depending or  $D$ Choose Table and then Insert Cells or Table Delete Cells.

The Insert Cells or Delete Cells dialog boxes appear, depending on which command you choose (see figure 16.23 and figure 16.24).

### **Figure 16.23**

#### **Figure 16.24**

Choose the appropriate option button that corresponds to shifting the existing entire column or row. cells to the position you want. You also have the option of inserting or deleting an

selected cells and shifts the selected cells either down or right. Choosing the Insert Cells command inserts blank cells at the location of the

agaboritions cities up of ion to him the vacancy. Choosing the Delete Cells command deletes the selected cells and shifts

Choose OK.

contents you want to delete and press Del or Backspace. If you want to delete cell contents without deleting the actual cell, select the cell<br>contents you want to delete and press Del or Backspace.<br>**Adding or Deleting Rows and Columns.** You can insert and delete columns

and rows from a table using the same commands you use to insert or delete cells. You can add columns and rows to the end of the table or insert them within the table.

If the insertion point is positioned at the last position in the last cell, press Tab to insert a new row at the end of the table.

steps: To insert or delete rows through the middle of an existing table, follow these

Select the row or rows where you want to insert or delete. **OCICCI THE TOW OF TOWS WHELE YOU WANTED THSELE OF GENCIC.** 

When you insert a row, the selected row is shifted down and a blank row is inserted (see figure 16.25). When you delete a row, the selected row is deleted and lower rows move up.

# **Figure 16.25**

Choose Table and then Insert Rows or Delete Rows. insertable and their moent Rows of Delete Row

instead of choosing the Insert Rows command. If you are inserting a row or rows, you can click the Insert Table button on the Standard toolbar

To insert or delete one or more columns within a table, follow these steps:

ect one or more columns where you want columns inserted or deleted. If you are inserting a column or columns, you can click the Insert Table button on the

one or more columns where you want columns inserted or deleted.<br>Ire inserting a column or columns, you can click the Insert Table<br>ndard toolbar instead of choosing the Insert Columns command. **a**ble and then **Insert Columns**, you can click the first<br>**a**ble and then **Insert Columns** or **Delete Columns**. When you is a selected column shift right to move the shift right.

Choose Table and then Insert Columns or Delete Columns.<br>When you insert columns, the selected columns shift right to make room for the<br>inserted blank selumns. When you're delating, selected selumns are removed and When you insert columns, the selected col If a column is interested business column is inserted, the table local columns to the right shift left to fill the gap.

If a column is inserted, the table looks like the one shown in figure 16.26.

#### **Figure 16.26** If a column is deleted, the table looks like the one shown in figure 16.27.27.27.27.27.27.27.27.27.27.27.27.27

If a column is deleted, the table looks like the one shown in figure 16.27.

#### **Figure 16.27** Inserting a column as the last column requires a different procedure. To insert a different procedure. To insert

 $\mu$ mm to the right of a table, follow these steps. Inserting a column as the last column requires a different procedure. To insert a

Position the insertion point at the end of a table row outside the table, which places it in front of an end-of-row mark.

If gridlines and end marks are not displayed on-screen, refer to "Displaying or" Hiding Gridlines and End Marks" earlier in this chapter. Choose the Table Insert Columns command or click the Insert Table button on the

Choose the Table

Choose the Table Insert Columns command or click the Insert Table button on the Standard toolbar.

To insert additional columns to the right of the table, choose the Edit Repeat command or press F4.

#### **Note**  $N$ ota want to insert multiple columns  $N$ edge of the table, select from the table, select from the existing table as  $\mathbb{R}^n$

If you want to insert multiple columns quickly at the right  $\frac{1}{2}$  edge of the table, select from the existing table as many you want to insert. (Dragging across with the<br>button is a quick way to select these columns.)<br>Edit Copy command. Move the insertion point to columns as you want to insert. (Dragging across with the right mouse button is a quick way to select these columi<br>Choose the Edit Copy command. Move the insertion po<br>the end of the first row of the table and choose the Edit Choose the Edit Copy command. Move the insertion point to the end of the first row of the table and choose the Edit Paste command. Reselect these new columns and press Del the end of the first row of the table and choose the Edit to clear them.

# | Section<br>|Contents **Troubleshooting Editing a Table**

When I try to drag and drop cells that I have selected, it doesn't work. The mouse pointer doesn't change to an arrow when I point to the selected cells.

When the drag-and-drop feature is turned off, the mouse pointer does not change buse pointer does not cha<br>**The Sannot drag the selection t**<br>Tools Options command, to an arrow when you point to a selection, and you cannot drag the selection to a<br>new location. To turn on drag-and-drop, choose the Tools Options command,<br>select the Edit tab, select the Drag and Drop Text Editing option, new location. To turn on drag-and-drop, choose the Tools Options command, OK.

# *When I try to insert rows or columns in a table, the Insert Rows and Insert* **C**olumns commands do not appear in the Table menu. when I try to insert rows or columns in a table, the insert Rows and insert<br>Columns commands do not appear in the Table menu.<br>If the Table Insert or **D**elete command for rows or columns does not appear on

the menu, you have selected only cells. You must select the rows or columns with which you want to work so that Word for Windows knows which Insert or Delete command to add to the menu

# I<sup>tents</sup> Merging and Splitting Cells and Creating Table **is an example of the stretch across several columns** of the stretch across several columns. Word for the stretch across several columns of the stretch across several columns of the stretch across several columns. We also

Sometimes you want text or a figure to span the width of multiple cells. A heading is an example of text you may want to stretch across several columns. Word for Windows enables you to merge multiple cells in a row into a single cell. Merging cells converts their contents to paragraphs within a single cell.

# results in the selected cells in the selected cells in the selected cells in the selected of  $\mathcal{L}$  $\mathsf{ction}$  and  $\mathsf{train}$  can only merger cells horizontally. See each one row row  $\mathsf{train}$

results in the selected cells in each row being merged horizontally. You can only merge cells horizontally. Selecting cells in more than one row

 $\overline{S}$  le cells in a row into a single cell, follow these steps:

Select the cells you want to merge (see figure 16.28).

**Figure 16.28** Choose the Table Merge Cells command.

 $T_{\rm eff}$  into a single cells condense into a single cell (see figure 16.29). You may need the single cell (see figure Choose the Table Merge Cells command.

The selected cells condense into a single cell (see figure 16.29). You may need to reformat the contents so that the cell aligns correctly.

**Figure 16.29**

# **Creating Table Headings**  $\begin{array}{l}\text{c} \text{t} \text{ion} \end{array}$

**Select the first row and any following rows that you want to use any following row want to use any following to u**<br>Create table headings, follow these steps: preate tar

Select the first row and any following rows that you want to use as table headings.

Choose the Table Headings command.

# the merged cells is divided and splittling  $\mathsf{Split}$  $\mathsf{ction}$  and that have been merged to that have been merged to their original condition. The text in the text in

You can return cells that have been merged to their original condition. The text in the merged cells is divided among the split cells by paragraph marks. The first<br>paragraph is placed in the first cell, the second paragraph in the second cell, an<br>so on. If the selected cell has not been merged, the Split paragraph is placed in the first cell, the second paragraph in the second cell, and available. so on. If the selected cell has not been merged, the Split Cells command is not

 $\mathop{\mathsf{split}}$  merged cells, follow these steps:

.<br>Select the cell that was merged previous<br>Choose the Table Split Cells command.

# **Formatting a Table** and professional and paragraphs in the paragraphs in the paragraphs in the set of the set of the set of the set of the set of the set of the set of the set of the set of the set of the set of the set o  $\mathsf{ction}$  the text and cells in a table to produce at the text and cells in a table to produce at the text attractive and cells in a table to produce at the text attractive and cells in a table to produce at the text and c

You can format the text and cells in a table to produce attractive and professional-looking tables. You format text and paragraphs just as you do in the body text of your document. You can add borders and shading around the entire table or to selected cells to make a table more attractive and more readable. You also can draw gridlines within the table. To enhance the appearance or make important data stand out, you can use colored borders or shaded or colored backgrounds. In addition, 26 different shades and patterns are available for black-and-white laser printers-- an important feature when you have to make a good impression with your document.

#### I<sup>terits</sup> What You Need to Know About Formatting a Table  $\mathsf{ction}$  the contents in the contents in the cells of a table using the same procedures in the same procedures  $\mathsf{C}$

you use to format regular text. You can change the font, font size, and font style You can format the contents in the cells of a table using the same procedu<br>you use to format regular text. You can change the font, font size, and fon<br>by using the Format Font command, and you can adjust the spacing and the font, font size, and the spacing at **Paragraph command.** by using the Format Font command, and you can adjust the spacing and Remember that you can access these formatting commands using the shortcut indentation of cell contents by using the Format Paragraph command. menus. Click the right button after you select the cells, columns, or rows that you want to format, and then choose the formatting command you want to use from want to format, and then choose the formatting command you want to use from<br>the shortcut menu.<br>You use the Forma**t B**orders and Shading command to add borders, shading. the shortcut menu.

and color to a table. You also can add a Borders toolbar to the screen to access the border and shading options with a mouse click. To add the Borders tool-bar to your screen, click an existing toolbar with the right mouse button and choose Borders from the menu. Repeat these steps to remove the toolbar.

#### I<sup>tents</sup> Formatting a Table with Table AutoFormat  $\begin{array}{ll}\text{trial}\ \text{or}\ \text{trial}\ \text{or}\ \text{trial$

than creating and filling the table-- unless you use the Table AutoFormat. Table Formatting a table to achieve a professional appearance could take you longer AutoFormat, automatically applies predesigned collections of formatting to the<br>table you select. It includes borders, shading, fonts, colors, and AutoFit colur table you select. It includes borders, shading, fonts, colors, and AutoFit column already familiar with how useful this feature is. widths. If you are familiar with Excel's time saving AutoFormat, then you are

Table AutoFormat, follow these steps:

Sit point inside the table.

Choose the Table AutoFormat command to display the Table AutoFormat dialog box shown in figure 16.30.

#### **Figure 16.30** Select from the Formats list a predefined format. Watch the Preview box to see

an example of the format you select. Select from the Formats list a predefined format. Watch the Preview box to see

If you do not want to lose existing formats in the table, deselect the appropriate AutoFit. The preview will change as you select or deselect formats. type of format in the Formats to Apply group: Borders, Shading, Font, Color, and

If you want to apply only selected portions of the AutoFormat to your table, select group: Heading Rows, First Column, Last Row, and Last Column. the parts of the table you want to format from the Apply Special Formats To

Choose OK.
### t<sup>tents</sup> Selecting Border Formats and columns, and columns, and columns, and columns, and columns are table. The e  $\blacksquare$

to individual cells, rows, and columns, or to the entire table. Figure 16.31 shows a With Word for Windows, adding borders to a table is easy. You can add borders. table formatted with multiple border styles.

#### **Figure 16.31** To add borders to all or selected parts of your table, follow table, for your table, for your table, for your

To add borders to all or selected parts of your table, follow these steps:

Select the entire table or the cells you want to shade or border. and Chard table of the Sens you want

ble or the cells you want to shade or border.<br>**t B**orders and Shading command and select the **B**orders tab in the Table For shauld of border.<br>**B**orders tab is displayed (see figure 16.32).

#### **Figure 16.32**

Select a line color from the Color list.Select one of the Preset border patterns: None, Box, or Grid. None, Box, or Grid. None, Box, or Grid. None, Box, or Grid. None, Box, or Grid. None, Box, or Grid. None, Box, or Grid. None, Box, or Grid. None, Box, or Grid.

Choose OK.

bologie one of the Freschborder patterns. None, box, or Gnd.

Choose OK.

Choose OK.<br>If you want to specify custom combinations of border types, weights, and colors<br>you can select which lines are affected by your St**y**le and **C**olor selections from If you want to specify custom combinations of border types, weights, and colors,

To specify custom combinations, follow these steps:

Select the line type and weight from the Style options as described in the preceding steps.

Select the line color from the Color list. shows the arrow-head handles that point to the lines which are affected by Style and Color and Color and Color

Select the line or edge you want affected from the sample in the Border box. Figure 16.33 shows the arrow-head handles that point to the lines which are affected by Style and Color selections.

#### **Figure 16.33**

Using the mouse, click the line or outside border you want changed. To change After you have selected lines, click a line type from the Line options. multiple lines or edges at one time, hold down the Shift key and click the lines.

Using the keyboard, press Alt+R to move the focus to the Border box. Press the up- or down-arrow keys to cycle through combinations of selected lines. Stop on the combination you want and press the space bar to change them to the current options until you get the right combination. Style and Color selections. You can alternate among the Style, Color, and Border

Watch the sample in the Border box to see the result of your choices. To remove a selected border, select the None option in the Line box. If you do not like the

Choose OK.Choose OK.

#### **Note**  $\mathbf{N}$ oto steps show you how to add borders to add borders to add borders to an add borders to an add borders to an add borders to an add borders to add borders to an add borders to an add borders to an add borders to a entire table or individual cells individual cells in a table. You also can add  $\alpha$

The preceding steps show you how to add borders to an entire table or individual cells in a table. You also can add borders to the paragraphs in a cell. To add borders to paragraphs, click the paragraph mark on the ribbon to display paragraph marks, select the paragraph mark for the<br>paragraph to which you want to add borders, and choose th<br>Forma**t B**orders and Shading command to add borders to display paragraph marks, select the paragraph mark for the paragraph to which you want to add borders, and choose the the paragraph. You may have to insert a paragraph mark after the text by pressing Enter. When you apply borders to the paragraph, the extra line from this paragraph mark is removed.

### t<sup>tents</sup> Selecting Shading and Colors  $\mathsf{ction}$  and shading or selected cells with shading draws at the shading draws at terms at the shading draws at

You can enhance a table or selected cells with shading. Shading draws attention to a particular section of a table, or you can use it to create reserved areas on<br>office forms.  $T_{\text{S}}$  and  $T_{\text{S}}$  and  $T_{\text{S}}$  is located insertion point is located in a single insertion point is located in a single in a single insertion point is located in a single insertion point is located in a single inse

Whatever cells you have selected are affected by the selections you make in the cell without that cell being selected, shading is applied to the entire table. Table Borders and Shading dialog box. If the insertion point is located in a single

add shading to a table, follow these steps: add shading to a table, follow these steps.  $\overline{\phantom{a}}$ 

**<sup>t</sup> <sup>B</sup>**orders and Shading command, and select the **S**hading tab **nd, and select the Shading<br>Shading tab appears (see** Choose the F figure 16.34).

**Figure 16.34** Select

**None to remove shading or <b>C**ustom to apply shading. **Sele** 

Select **N**one to remove shading or **C**ustom to apply shading.<br>If you select **C**ustom, select the pattern or percentage of shading from the ect **N**one to remove shading or Custom to apply shading.<br>hu select **C**ustom, select the pattern or percentage of shading from the<br>**d**ing list. Figure 16.34 shows the 10% shading. Many shades are available. ftern or percentage or snading from the<br>ie 10% shading. Many shades are available.<br>**F**oreground list. Select Auto or Black if vou are Sha**d**ing list. Figure 16.34 shows the

printing to a black-and-white printer. Select a foreground color from the Foreground list. Select Auto or Black if you are Select a foreground color from the Foreground list. Select Auto or Black if you all<br>printing to a black-and-white printer.<br>Select a background color from the B<mark>a</mark>ckground list. Select Auto or White if you

are printing to a black-and-white printer.

choose OK; otherwise, return to step 3 and make other selections. Check the pattern you have created in the Preview box. If it is what you want,

The background of selected cells are shaded when shading is applied. You can control the type of shading you want by setting the shading percentage. If you applies darker shading. The finer the shading  $\alpha$ want lighter shading, choose a lower shading percentage. A higher percentage

Your printer's resolution controls shading patterns. The higher the resolution-ading. The resolution at which your print<br>ption within the Printer Setup dialog box.<br>File Print command, choose the Printer dots per inch (dpi)-- the finer the shading. The resolution at which your printer prints graphics and shading is an option within the Printer Setup dialog bo<br>access this dialog box, choose the File Print command, choose the Printe<br>button, and then choose the **O**ptions button. Experiment with the Pattern access this dialog box, choose the File Print command, choose the Printer button, and then choose the Options button. Experiment with the Pattern, Foreground, and Background options in the Shading dialog box to find the shading pattern that looks best.

# **Numbering Rows and Columns**  $\mathsf{ction}$  use the Numbering button on the toolbar or the toolbar or the toolbar or the  $\mathsf{S}$

**<sup>t</sup>** Bullets and **Numbering Rows and Columns<br>You can use the Numbering button on the toolbar or the Format Bullets and<br>Numbering command to add numbers to the cells and rows in a table. You can** You can use the Numbering button on the toolbar or the Format Bullets and Numbering command to add numbers to the cells and rows in a table. You can add numbers to just the first column in the table, or you can add numbers across rows or down columns in as many cells in the table as you want.

### <sup>ttents</sup> Adding Numbers with the Numbering Button  $\mathsf{ction}$  to add numbering to add numbering to add numbering to use the Numbering but the Numbering but the Numbering but the Numbering but the Numbering but the Numbering but the Numbering but the Numbering but the Number

The quickest way to add numbering to a table is to use the Numbering button on Arabic-style numbers. the toolbar. When you use this method, however, you are limited to adding only

add numbers to a table using the Numbering button, follow these steps: add numbers to a table using the ivumbering button, follow these  $\bf s$ 

will want a number in the first cell of each row, so select the first column. Select the cells, rows, or columns that you want to number. In most cases you

dialog box appears. Click the Numbering button on the Formatting toolbar. The Table Numbering

Select from one of the following options:

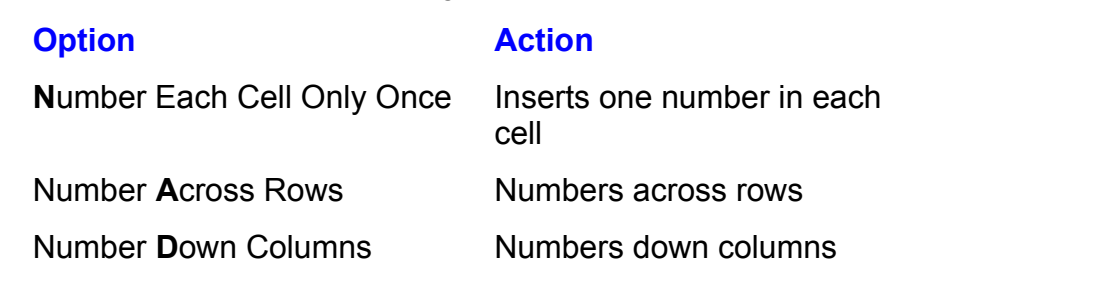

and repeat the procedure with a different selection or option. To remove the procedure selection of  $\alpha$ 

If the table is not numbered as you expected, choose the Edit Undo command and repeat the procedure with a different selection or option. To remove numbering from a table, select the cells from which you want numbrs removed; then click the Numbering button on the Formatting toolbar.

#### <sup>tents</sup> Adding Numbering with the Menu  $\sqrt{\frac{\text{Section}}{\text{Contents}}}$ etion<br>I<sup>tents</sup> Adding Numbering with the Menu<br>You can use the Format Bullets and Numbering command to add numbers to a

styles in the Bullets and Numbering dialog box. table. When you use this method, you can select from a variety of numbering

add numbers using the menu, follow these steps:

Choose the FormaSelect the cells, rows, or columns that you want to

**the Bullet set and the Community of the S**<br>**t** Bullets and **N**umbering command and select the **N**umbered <sub>0</sub> number.<br>land and select the **N**umbere<br>**N**umbered tab appears (see Choose the F figure 16.35).

#### **Figure 16.35** Select one of the numbering styles.

 $T$  modify the predefined style, choose the predefined style, choose the predefined style, choose the predefined style,  $\alpha$  $t$  belect one of the numbering styles.

Select one of the numbering styles.<br>To modify the predefined style, choose the **M**odify button and make selections in then choose OK. the Modify Numbered List dialog box to change the format of the numbering and

Choose OK.

# **Splitting a Table and very top of a start and very top of a start and very top of a document and very top of a**  $\mathfrak{c}$ tion when you need to insert a paragraph or heading  $\mathfrak{c}$

You may have an occasion when you need to insert a paragraph or heading Tater decide you need to insert some text before the table, you can insert text between rows in a table. If you start a table at the very top of a document and

To insert text above the table or between rows, follow these steps:  $\sigma$  moon to above the table of between rows, follow these steps.

Position the insertion point in the row below where you want to insert the text. Position the insertion point in the first row of the table if you want to enter text above the table.<br>Choose the Table Split Table command or press Ctrl+Shift+Enter.

Choose the Table Split Table command or press Ctrl+Shift+Enter.

A paragraph mark formatted with the Normal style is inserted above the row.

# rows **Sorting Tables rows in the columns in the columns in the columns in the columns in the table. You can solve a table of the table of the table. You can solve a table of the table. You can solve a table of the table**  $\ddot{\rm c}$ tion are created to arrange data in columns and rows. You can sort the columns and rows. You can sort the columns and rows. You can sort the columns and rows. You can sort the columns and rows. You can sort the c

Tables often are created to arrange data in columns and rows. You can sort the rows in a table by up to three of the columns in the table. You can sort a table and then within that sort, by the first hame. You can sort text, humbers, and dates that is a database of names and addresses first by the last name, for example, in either ascending or descending order.

 $\frac{1}{100}$  sort a table, follow these steps:  $\frac{1}{2}$ gort a table, foll $\frac{1}{2}$ 

Select the entire table to include all the rows in the sort or select only the rows you want to sort.

Choose the Table Sort command. The Sort dialog box appears (see figure  $16.36$ ).

#### **Figure 16.36** Select the first column you want to sort by in the

Select the first column you want to sort by in the **S**ort By list.<br>Select either Text. Number, or Date from the Type list.

Select either Text, Number, or Date from the Type<br>Select either the **A**scending or **D**escending option.

Repeat steps 3 through 5 if you want to sort by additional columns in your table. Select either the Ascending

or **D**escending<br>you want to sort<br>Then By boxes. Repeat steps 3 through 5 if you want to sort by additional columns in your table.<br>Make your selections in the Then By boxes.<br>If your table has beedings that you dan't want to include in the search, select the Make your selections in the Then By boxes.

Make your selections in the Then By boxes.<br>If your table has headings that you don't wan<br>Header **R**ow option in the My List Has box. If your table has headings that you don't want to include in the search, select<br>Header **R**ow option in the My List Has box.<br>To make the sort case-sensitive, choose the **O**ptions button, select the **C**ase Header Row option in the My List Has box.

**Densitive option, and choose Ort.** 

 $\blacksquare$  some sorting sorting some  $\blacksquare$  want to save your document before some sorting so that  $\blacksquare$ 

Extracted the Union command reverses the Sorting command if you use it immediately<br>The Edit Undo command reverses the Sorting command if you use it immediately after you sort. You may want to save your document before sorting so that you can return to it if it is sorted incorrectly.

# I<sup>tents</sup> Converting a Table to Text  $\mathsf{ction}$  can convert the comma-separated or table to comma-separated or tab-

You can convert the cell contents of a table to comma-separated or tabparagraphs. separated text, or you can convert the contents of each cell into one or more

 $\mathsf{convert}$  a table to text, follow these steps:

Select the rows of the table you want to convert to text or select the entire table<br>Choose the Table Convert Table to Text command. The Convert Table to Text Select the rows of the

dialog box appears. Choose the Table Convert Table to Text command. The Convert Table to Text

dialog box appears.<br>Select a Separate Text With option from the dialog box. You can separate each cell's contents by Paragraph Marks, Tabs, or Commas.

Choose OK.

#### I<sup>tents</sup> Converting Text to a Table  $\mathsf{ction}$  or copy data from another application or convert a file from a word and  $\mathsf{S}$

When you copy data from another application or convert a file from a word Converting it to Word for Windows tables makes it easier to work with. processor that did not have tables, your data may be in tabbed columns.

To convert text to a table, follow these steps:

Select the lines of text or paragraphs you want to convert to a table. Standards of text or paragraphs you want to convert to a table.

**<sup>a</sup>**ble Con**v**ert Text to Table command or click the Insert Table button on the Standard toolbar. The Convert Text to Table dialog box appears (see figure 16.37).

#### **Figure 16.37**

Based on the selected text, Word for Windows proposes the number of columns delineate columns from the text. You can change these settings if necessary. and rows, the width of the columns, and what separator character to use to

Type or select the number of columns in the Number of Columns box to specify a different number of columns.

different number of rows. Type or select the number of rows in the Number of Rows box to specify a

Type or select an exact column width in the Column Width box if you don't want to use the automatic settings. Choose one of the following options from the dialog box:

Choose one of the following options from the dialog box:

#### **Option Result**

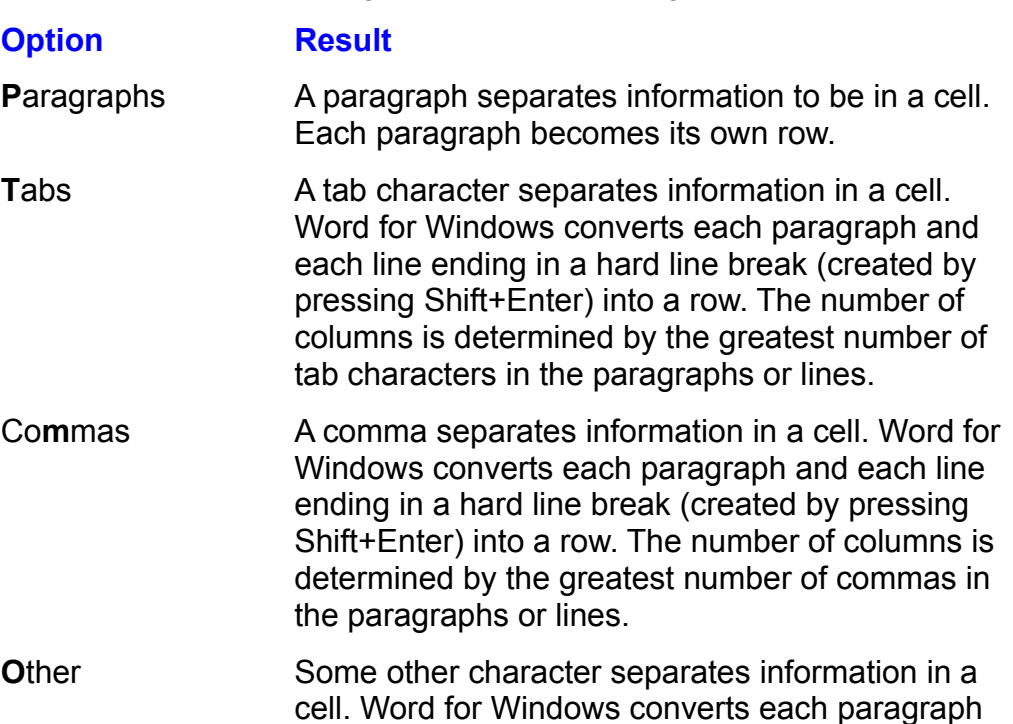

and each line ending in a hard line break (created by pressing Shift+Enter) into a row. The number of columns is determined by the greatest number of the specified characters in the paragraphs or lines.

Choose OK.

# I<sup>tents</sup> Calculating Math Results in a Table  $\mathsf{ction}$  can perform calculations in a table just as you do in a spreadsheet. In a spreadsheet. In a spreadsheet. In a spreadsheet. In a spreadsheet. In a spreadsheet. In a spreadsheet. In a spreadsheet. In a spreadsheet.

You can perform calculations in a table just as you do in a spreadsheet. In a and for values minimum and matters and maximum values. The matter we have a series of the values of the Windows table. Vou can add, subtract, multiply, and divide numbers and you also can perform several other types of calculations, such as averaging and finding minimum and maximum values.

# i<sup>terits</sup> What You Need to Know About Calculating Math in a

#### **Table**  ${\sf ble}$  where  ${\sf cge}$  is the calculation to appear. If the calculation to appear. If the calculation to appear. If the calculation to appear. If the calculation to appear. If the calculation to appear. If the calculation

where you want the result of the calculation to appear. If text or numbers are To perform a calculation in a table, you must locate the insertion point in the ce<br>where you want the result of the calculation to appear. If text or numbers are<br>already in that cell. you should delete them. When you use t already in that cell, you should delete them. When you use the Table Formula immediately above or to the left of the cell and inserts either ABOVE or LEFT in command to sum a group of cells, Word assumes you want to sum the cells the parentheses of the SUM function in the Formula dialog box. If you want to another function and specify the cells you want to use in the calculation. You perform other types of calculations, you must replace the SUM function with specify a cell by using the cell address, which consists of the row and column designation for that cell. The first cell in the upper-left corner of a table, for the row, you can designate a range of cells by typing the addresses for the first  $\overline{\phantom{a}}$ example, is designated as A1, where A represents the column and 1 represents and last cells in the range separated by a colon.

The field<br>vhich the<br>**T**ools **O**ptions When you perform a calculation in a cell, a field code is inserted. The field **Retain Field Codes is consider** the cells on which the med. To see the field code, choose the Tools Option View tab. Select the Field Codes option and choose includes the function name, for example, SUM, and the cells on which the calculation is being performed. To see the field code, choose the Tools Opti command and select the View tab. Select the Field Codes option and choose OK. The field code is displayed instead of the result. A shortcut for toggling between a field code and its result is to locate the insertion point within the code and press Shift+F9. If the numbers used in the calculation change, you can update the results of the calculation by selecting the cell where the results appear and pressing F9, the Field Update key.

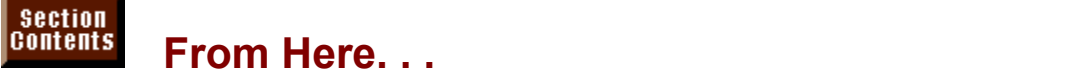

# **From Here... From Here...**

Tables are related to numerous other areas in Word for Windows such as le information about table-related topics. calculations, desktop publishing, and forms. The following chapters give you<br>more information about table-related topics:<br>**Chapter 5**, "Editing a Document." AutoCorrect and AutoText are an excellent way

of inserting preformatted tables that you use frequently.

**Chapter 11**, "Formatting with Styles." Styles are collections of formats you can apply as a group to a table.

**Chapter 20**, "Calculating Math with Formulas." Learn how to insert formulas in tables so you can do simple spreadsheet-like calculations.

**Chapter 26**, "Graphing Data." Turn the numbers and labels in a table into a highquality chart using what you learn in this chapter. <u>Chapter 26,</u> "Graphing Data." Turn the numbers and labels in a table into a high-<br>quality chart using what you learn in this chapter.<br>Chapter 31. "Adding Cross-References and Captions." Cross-references enable

you to correctly refer to a table, even when it is moved. Captions are titles that attach to a table to identify it.

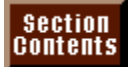

# <sub>ction</sub><br><sup>Itents</sup> Chapter 17 - Creating Bulleted or Numbered Lists

**INDERTIMIZER CHANGER INTERT IS A SET A HANGINIST CHANGER ISTS**<br>A bulleted or numbered list is a special type of list formatted with a *hanging*<br>*indent.* (A hanging indent is when the first line of a paragraph goes all th A bulleted or numbered list is a special type of list formatted with a *hanging*<br>es all the way<br>**Chapter 10**, *hanging*   $\frac{1}{2}$  indent. (A hanging indent is when the first line of a paragraph goes all the the left margin, but all other lines in the paragraph are indented. Chapter 10, "Formatting Lines and Paragraphs," describes hanging indents and other paragraph formatting.) Bulleted lists have a bullet at the left margin; numbered lists have a number and are numbered sequentially (see figure 17.1). Many writers use bulleted lists to distinguish a series of important items or points from the rest of the text in a document, such as a summary of product features in a sales letter or a list of conclusions reached as a result of a research project. Numbered lists are often used for step-by-step instructions (as in this book), outlines, or other types of lists where the specific order of the information is important.

#### **Figure 17.1** Windows provides flexible, easy-to-use methods flexible, easy-to-use methods for creating bulleted or creating

Word for Windows provides flexible, easy-to-use methods for creating bulleted or numbered lists with a variety of standardized numbering or bullet formats. You can vary the size of the hanging indent or the space between the numbers or bullets and the following text. You can also create your own custom numbering Installed fonts to use as a bullet in a bulleted list. Word even provides an easy formats for numbered lists, or you can select characters from any of your way to remove bullets or numbering.  $\frac{d}{dt}$ 

You can apply the bulleted or numbered list format either before or after you type the text for the list. You can type the text for the bulleted or numbered list and then apply the list formatting to the text; or you can place the insertion point in a blank line, apply the bulleted or numbered list format to that line, and then type vindows sets a 1/4-inch hanging indent and adds the bullets or numbers in front the list. Either way, after you select a bulleted or numbered list format, Word for or each paragraph in the selected text, or to each new paragraph you type.

Like paragraph margin and indent formatting, the bulleted or numbered list format carries forward from paragraph to paragraph. Each time you press Enter to begin a new paragraph, Word for Windows adds a new bulleted or numbered paragraph to the list. You can add another bulleted or numbered item anywhere in a list by placing the insertion point where you want to add the new item and then pressing Enter to begin a new paragraph. Word for Windows automatically rmats the<br>bulleted or<br>**Chapter 11**, adds a bullet or number to the beginning of the new paragraph and formats the  $\alpha$  paragraph with a hanging indent to match the other paragraphs in the bulle "Formatting with Styles," to automatically create numbered or bulleted lists.

# diamond (solid or hold or hold or hold or hold or hold of the use and asterisk. If you want to use a heart, pointing  $\mathbf{C}$  reating Bulleted Lists  $\phi$  for  $W$  is standard bullet shapes: round (large or small), shapes: round (large or small), shapes:  $\phi$

diamond (solid or hollow), arrow, and asterisk. If you want to use a heart, pointing Word for Windows offers six standard bullet shapes: round (large or small), hand, or some other symbol as your bullet, word enables you to select the character for the builet from any of your installed fonts.

You can create a bulleted list in two ways: with menu commands or with a toolbar shortcut. As usual, you have many more options when you use menu commands.

# **Creating Bulleted Lists with Menu Commands**  $\mathsf{ction}$  and  $\mathsf{train}$  are steps: follow these steps: follow these steps:  $\mathsf{train}$  and  $\mathsf{train}$  steps:

**The list at the list at the list at the list at the Table margin (with more text)** create a bulleted list with menu commands, follow these steps:  $\mathsf{true}$  a bull

Type the list at the left margin (without using the Tab key to indent the text) and then select it. Place the insertion point on a blank line.

Place the insertion point on a blank line. Choose the Format Bullets and Numbering command. The Bullets and

Numbering dialog box appears (see figure 17.2). Choose the Format Bullets and Numbering command. The Bullets and

displayed. Click the Bulleted tab to display the bulleted list options, if they are not already  $\alpha$  mouse or using the arrow keys. (The choices include two round bullets of  $\alpha$  round bullets of  $\alpha$ 

with the mouse or using the arrow keys. (The choices include two round bullets of Select the bulleted list format you want from the predefined choices by clicking it  $\mathsf{a}$ sterisk.) different sizes, a solid diamond, a hollow arrow, a hollow diamond, and an

"Customizing Bulleted Lists," later in this section. Using the Modify button to customize a bulleted list's formatting is described in

option in the Bullets and Numbering dialog box so that ho  $x$  appears in that If you prefer a bulleted list with no hanging indent, select the Hanging Indent check hox Word for Windows sets no indent

Choose OK. Word for Windows formats the current line or selected text as a paragraph, Word for Windows for Windows for Windows for Windows for the part of the part of the bulleted list.

If you have not yet typed the bulleted list, type it now. Each time you begin a new paragraph, Word for Windows formats the paragraph as part of the bulleted list. To end the bulleted list, refer to "Ending the Bulleted List," a later part of this section.

#### **Note**  $\mathsf{Nota}$ place the pointer over the selected text and the selected text and then clicking text and then clicking  $\alpha$

You can open the Bullets and Numbering dialog box by placing the pointer over the selected text and then clicking the right mouse button. A context-sensitive menu appears to Numbering to display the Bullets and Numbering dialog box. the right of the insertion point; choose Bullets and

If you want to replace an existing bulleted list with new bullets or change any of the other formatting properties of the bulleted list, select the list and then follow the instructions in "Customizing Bulleted Lists," a later part of this section. If you want to replace bullets with numbers, select the list and refer to the section numbered list. Word for Windows does not ask you to confirm replacing bullets "Creating Numbered Lists" later in this chapter for instructions on creating a numbered list. Word for Windows does not ask you to confirm replacing bulle<br>with numbers. If you inadvertently change a bulleted list to a numbered list, u<br>the Edit Undo command.

To add bulleted items anywhere in a bulleted list, position the insertion point

where you want to add the

# <sup>terits</sup> Creating Bulleted Lists with the Toolbar  $\blacksquare$

With the Formatting toolbar, you can easily set up a bulleted list by clicking the Bulleted List button (near the right side of the Formatting toolbar). When you create a bulleted list with the Bulleted List button, Word for Windows uses the Numbering dialog box. bulleted list formatting options selected most recently in the Bullets and

 $\epsilon$  the  $\epsilon$  as bulleted list with the toolbar, follow these steps: create a pulleted.

Use the View Toolbars command to display the Formatting toolbar, if it is not already displayed.

orPlace the text insertion point in a blank line.

Place the text insertion point in a blank line. Choose the Bulleted List button from the toolbar. Word for Windows formats the

Choose the Bulleted List button from the toolbar. Word for Windows formats the current line or selected text as a bulleted list.

If you have not yet typed the bulleted list, type it now. Each new paragraph is formatted as part of the bulleted list. Refer to the next section to end the bulleted list.  $\blacksquare$ indent to format lists with the Bulleted List button in  $\blacksquare$ 

By default, Word for Windows uses a small round bullet and a 1/4-inch hanging indent to format lists with the Bulleted List button in $\hat{\mathsf{E}}$ the Formatting toolbar. If you recently selected different options in the Bullets and Numbering dialog box, however. Word uses those selections instead.

# I<sup>tents</sup> Ending the Bulleted List  $\blacksquare$ if you apply bullet formatting to a blank list formatting the line and then type then then type the list,  $W$

If you apply bulleted list formatting to a blank line and then type the list, Word for bulleted list, until you end the bulleted list. Windows continues formatting each new paragraph you type as part of the

end a bulleted list, follow these steps:  $\hspace{0.1mm}$ 

Move the pointer over the blank line and click the right mouse button. Word for Press Enter to add a buileted, blank line to the end of the buileted list.

Move the pointer over the blank line and click the right mouse button. Word for Windows moves the insertion point to that line and displays a context-sensitive menu to the right of the insertion point.

Choose Stop Numbering to end the bulleted list. The bullet and hanging indent are removed from the blank line, ending the bulleted list.

# I<sup>terits</sup> Adding Subordinate Paragraphs to a Bulleted List  $\mathsf{ction}$  the topic of a bulleted list item cannot be conveniently discussed in a bullet  $\mathsf{cost}$

Sometimes the topic of a bulleted list item cannot be conveniently discussed in a single paragraph. Usually, if you require more than one paragraph to describe a single topic in a bulleted list, you want only the first paragraph for that topic to bullets, although they do need to have the same hanging indent as the bulleted i have a bullet. The remaining subordinate paragraphs for that topic do not need  $\mathsf{p}$ aragraphs in the list.  $\mathsf{p}$ 

Whether you are changing an existing bulleted paragraph to a subordinate paragraph or typing the bulleted list as you go along, you can change a bulleted snortcut menu or the Formatting toolbar. paragraph into a subordinate paragraph by using either a context-sensitive<br>shortcut menu or the Formatting toolbar.<br>**Adding a Subordinate Paragraph with the Menu.** To change a bulleted list item

to a subordinate paragraph, follow these steps:

Move the pointer over the selected text and click the right mouse button. Word forSelect the buileted list items from which you want to remove the builets.

Move the pointer over the selected text and click the right mouse button. Word for menu to the right of the insertion point. Windows moves the insertion point to that line and displays a context-sensitive

but the hanging indent remains. The substitution of the substitution of the substitution of the substitution of Choose Skip Numbering. The bullet is removed from the selected paragraphs,

If you added a subordinate paragraph at the end of a bulleted list and you want to add another bulleted list item after the subordinate paragraph, choose the<br>Bulleted List button from the Formatting toolbar to resume the bulleted list fo<br>**Adding a Subordinate Paragraph with the Toolbar.** To use the toolb Bulleted List button from the Formatting toolbar to resume the bulleted list for

Adding a Subordinate Paragraph with the Toolbar. To use the toolbar to steps: change a bulleted list item to a subordinate paragraph in the list, follow these

Choose the Bulleted List button from the Formatting toolbar. The bullet is Select the buileted list items from which you want to remove the builets.

Choose the Bulleted List button from the Formatting toolbar. The bullet is removed from the selected paragraphs, but the hanging indent remains.

Use the Bulleted List button to resume formatting the bulleted list.

# <sup>ttents</sup> Customizing Bulleted Lists  $\mathsf{ction}$  and the make  $\mathsf{train}$  of the make  $\mathsf{train}$

**.ists**<br>o make your own specifications for<br>**M**odify option from the Bullets and To customize an existing bulleted list or to make your own specifications for th<br>formatting of a new bulleted list, use the **M**odify option from the Bullets and<br>Numbering dialog box. Modify enables you to choose a characte formatting of a new bulleted list, use the Modify option from the Bullets and<br>Numbering dialog box. Modify enables you to choose a character from any of Numbering dialog box. Modify enables you to choose a character from any  $\alpha$ your installed fonts to use as a bullet, and to specify the bullet's point size and color. You can also specify the size of the hanging indent; how much space. whether the bullet is right, left, or center justified within the indent space.  $\overline{\phantom{a}}$ appears between the bullet character and the text in the bulleted item; and

You can customize a bulleted list format only by using menu commands; there is specified format, however, the Bulleted List button will apply your custom format. no toolbar shortcut. If your custom bulleted list format is the most recently

 $\overline{\phantom{a}}$  create a custom bulleted list format, follow these steps:

Choose the FSelect the buileted list whose format you want to cus

Choose the Format Bullets and **N**umbering command. The Bullets and Numbering dialog box appears (refer to figure 17.2).

#### **Figure 17.2** Click the

**Bullet**<br>Click the **B**ulleted tab to display the bulleted list options, if that tab is not already up front.

Choose the Modify button. The Modify Bulleted List dialog box appears (see figure  $17.3$ ).

# **Figure 17.3**

**ullet Character you want to use by clicking it or using the arrow keys.**<br>Select the Bullet Character you want to use by clicking it or using the arrow keys. ct the B**u**llet Character you want to use by clicking it or usin

the Bullet Character you want to use by clicking it or using the arrow keys.<br>the Bullet button to select a custom bullet character is described in the next part of this section, "Selecting a Custom Bullet Character."

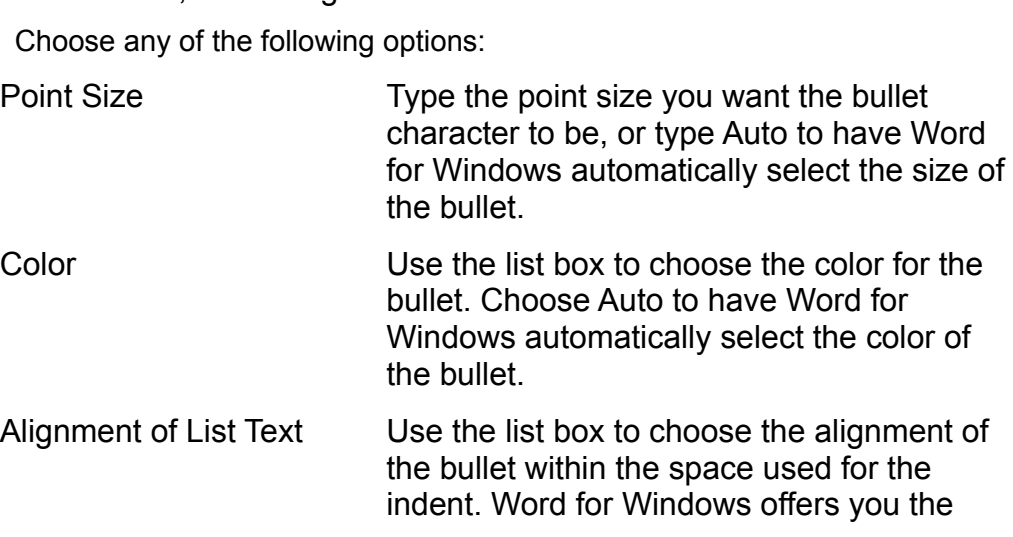

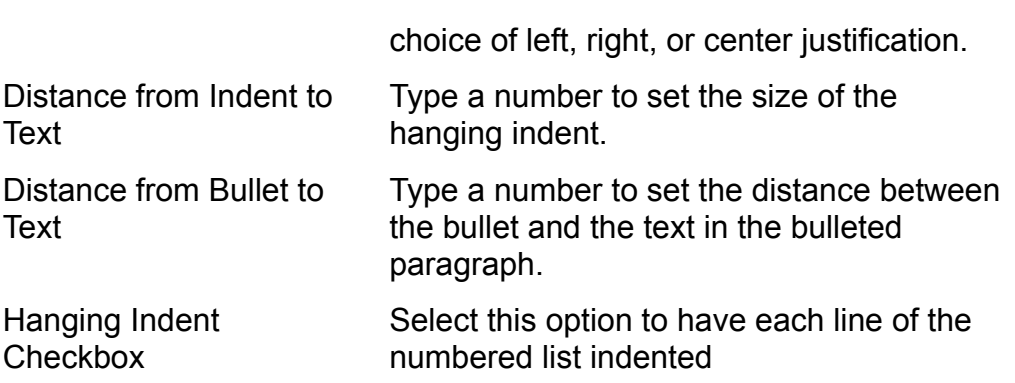

Choose OK. The Modify Bulleted List dialog box closes, and the Bullets and Numbering dialog box appears.

#### **Caution**  $\alpha$  subordinate (unbulleted) paragraphs, the subset of  $\alpha$

If you customize or reformat an existing bulleted list that contains subordinate (unbulleted) paragraphs, the subordinate paragraphs have bullets added to them.

#### **Itents** Selecting a Custom Bullet Character  $\mathsf{ction}$  and  $\mathsf{train}$  any character from any character from any character from any of  $\mathsf{train}$

Word for Windows allows you to select any character from any of your installed fonts to use as the bullet character in a bulleted list.

select a custom bullet character, follow these steps: Select a custom builet character, follow these steps.

Choose the Bullet button in the Modify Bulleted List dialog box. Word for Windows displays the Symbol dialog box (see figure 17.4).

#### **Figure 17.4** Select the bullet character you want from the Symbol dialog box by clicking the

**F**rom list box by clicking the light<br>**F**rom list box to select the Select the bullet character you want from font displayed in the Symbol dialog box. character or using the arrow keys. Use the Symbols From list box to select the

box.<br>‹ closes, and the bullet character you selectec<br>**u**llet Character portion of the Modify Bulleted Choose OK. Th List dialog box.

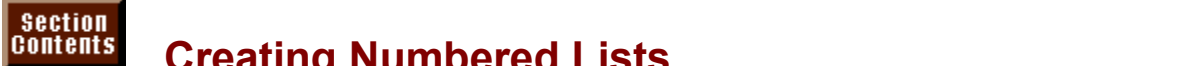

# **SECREAT SECREATION IN SUMBER IN A NUMBER OF A NUMBER OF A NUMBER OF A NUMBER OF A NUMBER OF A NUMBER OF A NUMBER OF A NUMBER OF A NUMBER OF A NUMBER OF A NUMBER OF A NUMBER OF A NUMBER OF A NUMBER OF A NUMBER OF A NUMBER**

Numbered lists are much the same as bulleted lists; however, they are numbered sequentially rather than bulleted. Each paragraph you add to a numbered list is numbered so that its number is the next in sequence (after the number of the preceding paragraph). If you add a paragraph in the middle of a numbered list or rearrange the order of paragraphs in a numbered list, Word for Windows sequential numbering. Word for Windows of the Windows of number of number  $\alpha$  special type of number of number automatically renumbers all the paragraphs in the list so that they retain their

Word for Windows offers six standard numbering formats and enables you to called a multilevel numbered list. In a multilevel numbered list, each successive customize them. Word for Windows offers also a special type of numbered list, described in the section "Creating Multilevel Lists" later in this chapter. indentation level in the list can be numbered. Multilevel numbered lists are

You can create a numbered list in two ways: with menu commands or with a toolbar shortcut. As usual, you have many more options when you use menu commands.

#### **Creating Numbered Lists with Menu Commands**  $\mathsf{ction}$  and  $\mathsf{train}$  are steps: follow these steps: follow these steps: follow these steps: follow these steps:

The your list and then select it. Don't use the Tab key to indent the items on your list.

Type your list and then select it. Don't use the Tab key to indent the items on your  $\frac{1}{2}$ 

Place the text insertion point on a blank line. Place the text insertion point on a biank line.

Choose the Format Bullets and **N**umbering command. The Bullets and Numbering dialog box appears (refer to figure 17.2).

#### **Figure 17.2** Click the

Click the **Numbered tab to display the numbered list options if they are not** already displayed (see figure 17.5).

#### **Figure 17.5** Select the numbering style you want from the predefined choices. Your choices

Select the numbering style you want from the predefined choices. Your choices parentheses to separate the numbers from the list text. include Arabic numbers, Roman numerals, and letters, with either periods or include Arabic numbers, Roman numerals, and letters, with either periods o<br>parentheses to separate the numbers from the list text.<br>Using the **M**odify button to customize a numbered list is described in<br>"

Custom zing numbered Lists, later in this section. Using the **m**odify button to customize a numbered list is described in<br>"Customizing Numbered Lists," later in this section.<br>If you prefer a numbered list with no hanging indent, select the Hanging Indent

option in the Bullets and Numbering dialog box so that ho X appears in that check box. Word for Windows sets no indent.

Choose OK. Word for Windows formats the selected text or line as a numbered list new paragraph, Windows for Windows for Windows for Windows for Windows for Windows for the part of the part of the part of the part of the part of the part of the part of the part of the part of the part of the part of the

If you have not yet typed the numbered list, type it now. Each time you begin a new paragraph, Word for Windows formats the paragraph as part of the numbered list. To end the numbered list, refer to "Ending the Numbered List," later in this section

#### **Note**  $\mathsf{Nota}$  $p$  and  $p$  the pointer over the selected text and clicking the selected text and clicking the selected text and clicking the selected text and clicking the selected text and clicking the selected text and clicking the se

You can open the Bullets and Numbering dialog box by placing the pointer over the selected text and clicking the right mouse button. A context-sensitive menu appears to the display the Bullets and Numbering dialog box. right of the insertion point; choose Bullets and Numbering to

If you want to replace an existing numbered list with new numbers or change any of the other formatting properties of the numbered list, select the list and then follow the instructions in "Customizing Numbered Lists," a later part of this section. If you want to replace numbers with bullets, select the list and refer to the

section "Creating Bulleted Lists" earlier in this chapter, for instructions on creating a bulleted list. Word for Windows does not ask you to confirm replacing numbers<br>with bullets. If you inadvertently convert a numbered list to a bulleted list, use the<br>Edit Undo command. Edit Undo command.

To add numbered items anywhere in a numbered list, position the insertion point where you want to add the numbered item, and simply press Enter to add a new paragraph to the list. Word for Windows automatically formats the new paragraph as part of the numbered list and renumbers the paragraphs in the list so that all the numbers remain sequential.

#### <sup>terits</sup> Creating Numbered Lists with the Toolbar  $\bullet$  to number a list is to use the Number and Number a list but to use the Number and Numbered List but the Number

A quicker way to number a list is to use the Numbered List button in the Formatting toolbar. When you create a numbered list with the Numbered List Formatting toolbar. The Numbered List button appears near the right side of the button, word for windows uses the numbered list formatting options selected most recently in the Bullets and Numbering dialog box.

To create a numbered list with the toolbar, follow these steps:

To create a numbered list with the toolbar, follow these steps:<br>Use the **View Toolbars command to display the Formatting toolbar, if it is not already displayed.** 

 $\frac{1}{2}$ 

or

 $\mathbf{C}$  the text insertion point on a blank line. the text insertion point on a blank line.

Choose the Numbered List button from the toolbar. Word for Windows formats the current line or selected text as a numbered list.

formatted as part of the numbered list. To end the numbered list, refer to "Ending" If you have not yet typed the numbered list, type it now; each new paragraph is the numbered list," the next part of this section.  $\blacksquare$ 

By default, Word for Windows uses Arabic numbers and a 1/4-inch hanging indent to format lists with the Numbered List button in the Formatting toolbar. If you recently selected different options in the Bullets and Numbering dialog box, however, Word uses those selections instead.

# thents **Ending the Numbered List** and the list and the list of Windows continues for Windows continues for Windows  $\mathbf{c}$  tion apply numbered lists, if  $\mathbf{c}$  if  $\mathbf{c}$  and lists, if  $\mathbf{c}$  and lists, if  $\mathbf{c}$

As with bulleted lists, if you apply numbered list formatting to a blank line and you type as part of the numbered list, until you end the numbered list. then type the list, Word for Windows continues formatting each new paragraph

 $P$ end a numbered list, follow these steps:

Move the pointer over the blank line and click the right mouse button. Word for Press Enter to add a numbered, blank line to the end of the numbered list.

Move the pointer over the blank line and click the right mouse button. Word for Windows moves the insertion point to that line and displays a context-sensitive menu to the right of the insertion point.

Choose Stop Numbering to end the numbered list. The number and hanging indent are removed from the blank line, ending the numbered list.

### **THAN MUMBER 2018 12 THAN ONE PARAGRAPH ONE AND ADDREE ASSESS** As with bulleted lists, sometimes the topic of a numbered list item requires more

 $\,$ man one paragraph. And as with bulleted lists, you probably want only the first of As with bulleted lists, sometimes the topic of a numbered list item requires more several paragraphs for the same numbered list liem to be numbered.

either a context-sensitive shortcut menu or the Formatting toolbar. You can change a numbered paragraph into a subordinate paragraph by using<br>either a context-sensitive shortcut menu or the Formatting toolbar.<br>**Adding a Subordinate Paragraph with the Menu.** To change a numbered list

item to a subordinate paragraph by using the menu, follow these steps:

Move the pointer over the selected text and click the right mouse button. Word forSelect the numbered list items from which you want to remove the numbers.

Move the pointer over the selected text and click the right mouse button. Word for Windows moves the insertion point to that line and displays a context-sensitive menu to the right of the insertion point.

but the hanging indent remains. The substitution is substituted by a substitution of the substitution of the substitution of the substitution of the substitution of the substitution of the substitution of the substitution Choose Skip Numbering. The number is removed from the selected paragraphs,

If you added a subordinate paragraph at the end of a numbered list and you want  $\frac{1}{2}$  and  $\frac{1}{2}$  are  $\frac{1}{2}$  and  $\frac{1}{2}$  are to the total to use the top use the transference that to add another numbered list item after the subordinate paragraph, choose the  $n=1$ numbered list item to a subordinate paragraph in the list, follow the list, follow the list, follow the list, follow the list, follow the list, follow the list, follow the list, follow the list, follow the list,  $\alpha$ 

Adding a Subordinate Paragraph with the Toolbar. To use the toolbar to change a numbered list item to a subordinate paragraph in the list, follow these steps: choose the Number the Number of the Township toolbar. The number is not the number is the number is not the number is

Select the numbered list items from which you want to remove the humt

Choose the Numbered List button from the Formatting toolbar. The number is removed from the selected paragraphs, but the hanging indent remains.

# <sup>terits</sup> Customizing Numbered Lists  $\mathsf{ction}$  and the make  $\mathsf{train}$

**g Numbered Lists**<br>g numbered list or to make your own specifications for the<br>Modify option from the Bullets and Numbering dialog box. To customize an existing numbered list or to make your own specifications for the number format, use the Modify option from the Bullets and Numbering dialog box Modify enables you to specify the text that comes before and number format, use the Modify option from the Bullets and Numbering dialog box. Modify enables you to specify the text that comes before and after the number, to specify the numbering style, and to choose the font for the numbers. In addition, you can specify the size of the hanging indent; how much space appears humber is right, left, or center justified within the indent space. between the bullet character and the text in the bulleted item; and whether the

You can customize a numbered list format by using only the menu commands; there is no toolbar shortcut to alter the format of a numbered list. If your custom Numbered List button will apply your custom format. numbered-list format is the most recently specified format, however, the

 $\overline{\phantom{a}}$  create a custom numbered-list format, follow these steps:

Choose the FSelect the numbered list whose format you want to c

**Choose the Format Bullets and <b>N**umbering command. The Bullets and Numbering dialog box appears (refer to figure 17.2).

#### **Figure 17.2** Click the

**Numbers**<br>Click the **N**umbered tab to display the numbered list options, if they are not aiready displayed.

Choose the Modify button. The Modify Numbered List dialog box appears (see figure 17.6).

#### **Figure 17.6**

ne following numbered list options:

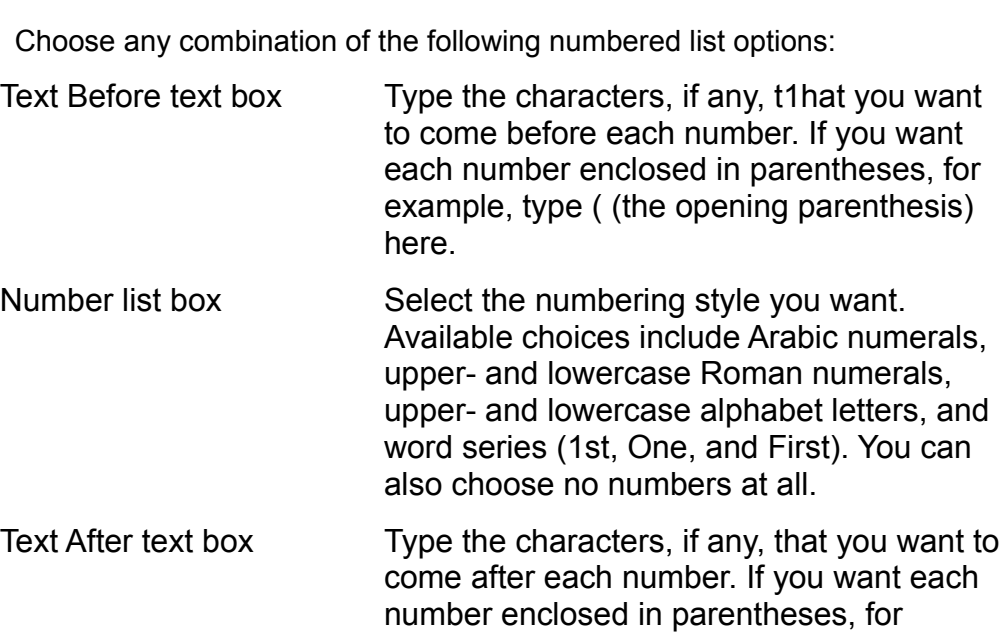

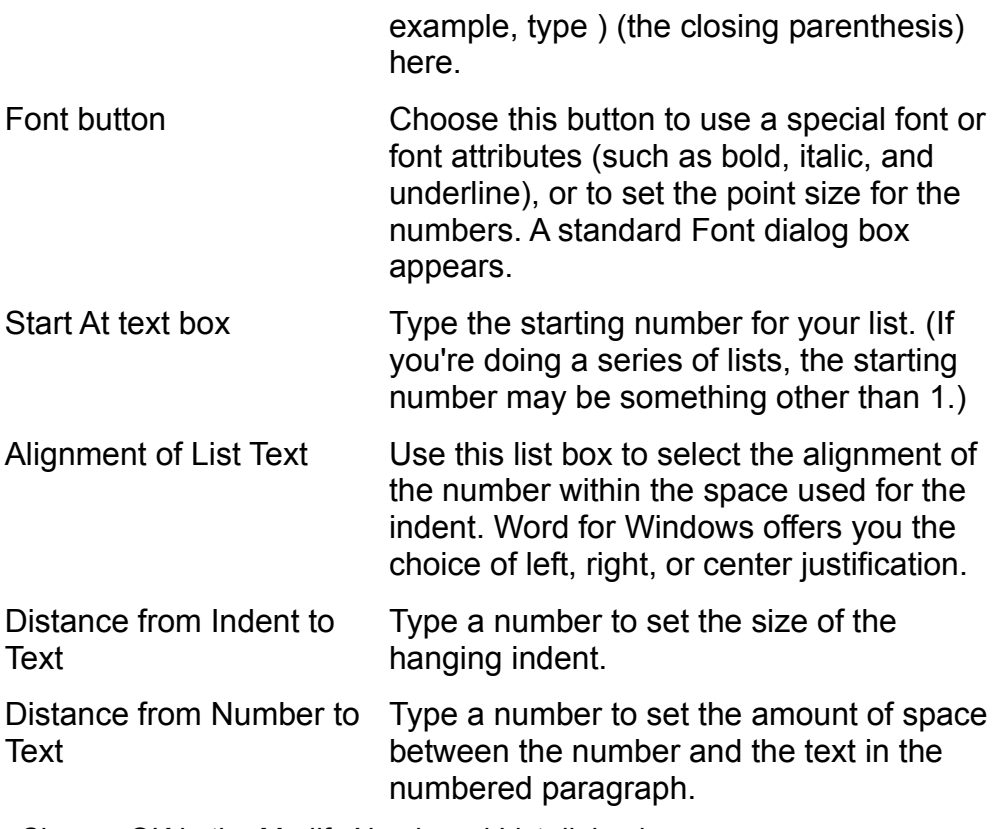

Choose OK in the Bullets and Numbering dialog box.

#### **Caution**  $\Omega$  aution customize or  $\Omega$  and  $\Omega$  $\alpha$  subordinate (unnumbered) paragraphs, the subsequence of  $\alpha$

If you customize or reformat an existing numbered list that contains subordinate (unnumbered) paragraphs, the<br>subordinate paragraphs have numbers added to them.

# Multilevel lists are similar to numbered and bulleted lists bulleted lists bulleted lists bulleted lists bullet

# **Creating Multilevel Lists** and the list according to its indental according to its index allows allow the lists and the lists allows are allowed as a set of the lists and the lists allows are allowed as a set of the lists

Multilevel lists are similar to numbered and bulleted lists but number or bullet you to mix numbered and buileted paragraphs based on indentation level. each paragraph in the list according to its indentation level. Multi-level lists allow

You can create multilevel lists with up to a maximum of eight levels. You might use a multilevel list format if you want your list to have numbered items that contain indented, bulleted subparagraphs. Many types of technical or legal documents require each paragraph and indentation level to be numbered<br>sequentially. You can also use multilevel lists to create outlines of various<br>Dan't canfuse multilavel lists, however, with the autline view and outlini sequentially. You can

sequentially. You can also use multilevel lists to create outlines of various types.<br>Don't confuse multilevel lists, however, with the outline view and outlining<br>features described in **Chapter 19**. "Organizing Content with Don't confuse multilevel lists, however, with the outline view and outlining. heading numbering, only paragraphs that have one of the nine heading styles are the heading numbering discussed later in this chapter. In the outline view and numbered. In a multilevel list, only paragraphs that have a body text style (such as Normal) can be part of the list.

toolbar shortcut to create a multilevel list. Although you can customize the You can create a multilevel list only by using the menu commands; there is no cannot have more than one multilevel list format in use in the same document. numbering formats for the various indentation levels of a multilevel list, you

To create a multilevel list, follow these steps:<br>The earl select your list. Use paragraph indenting to indent text; don't use the Tab key.

Place the text insertion point on a blank line.

Place the text insertion point on a blank line.  $\mathfrak{c}$  and  $\mathfrak{c}$ .

- **<sup>o</sup>**rmat Bullets and **N**umbering command. The Bullets and Numbering dialog box appears. CHOUSE THE appears.
- Click the Multilevel tab to display the multilevel list options, if the options are not already displayed (see figure 17.7).

# **Figure 17.7**

Select the multilevel numbering style you want from the predefined choices. Your and legal numbering styles.  $\blacksquare$ choices include combinations of numbered and lettered paragraphs, technical, choices include combinations of numbered and lettered paragraphs, tecl<br>and legal numbering styles.<br>Using the **M**odify button to customize a multilevel numbered list is

described in thus formating munifiever Lists, talent in this section. Using the **Modify butter to customize a matthever numbered itst is<br>described in "Customizing Multilevel Lists," later in this section.<br>If you prefer a multilevel list with no hanging indent, select the Hanging Indent** 

option in the Modify Bulleted List dialog box so that no X appears inside that check box (refer to figure 17.3).

# **Figure 17.3**

Choose OK. Word for Windows formats the selected text or line as a multilevel list. new paragraph, Windows for Windows for Windows for Windows for Windows for Windows for the part of the part of the part of the part of the part of the part of the part of the part of the part of the part of the part of the

If you have not yet typed the multilevel list, type it now. Each time you begin a new paragraph. Word for Windows formats the paragraph as part of the multilevel list and applies the appropriate numbering for that level of indentation. Use the Paragraph Indent and Unindent buttons in the toolbar (or the shortcuts Shift+Alt+right arrow and Shift+Alt+left arrow) to set the<br>paragraph in the list. Word for Windows automatically a accommodate the paragraph's new level of indentation. paragraph in the list. Word for Windows automatically adjusts the numbering to

Ending a multilevel list is the same as ending a regular numbered list. To end a multilevel list, follow the instructions given in the preceding section for ending a multilevel list the same way you would for a numbered list. numbered list. You can also add unnumbered subordinate paragraphs to a

of the other formatting properties of the multilevel list, select the list and follow the If you want to replace an existing multilevel list with new numbers or change any want to replace a multilevel list with a numbered or bulleted list, select the list and instructions in "Customizing Multilevel Lists," the next part of this section. If you refer to the section "Creating a Bulleted List" or the section "Creating a Numbered List" earlier in this chapter for instructions on creating a bulleted or multilevel list with a buileted or numbered list format. If you inadvertently convert numbered list. Word for Windows does not as<br>multilevel list with a bulleted or numbered list<br>a multilevel list, use the **E**dit Undo command. a multilevel list, use the Edit Undo command.

To add a new item to the multilevel list at any indentation level, position the insertion point where you want to add the item, and press Enter to add a new paragraph to the list. Finally, use the paragraph indenting commands to indent the paragraph to the desired level. Word for Windows automatically formats the new paragraph as part of the multilevel list and renumbers the paragraphs in the list so that all the numbers remain sequential.

## <sup>ttents</sup> Customizing Multilevel Lists  $\mathsf{ction}$  multiplevel list format is similar to customizing a numbered or  $\mathsf{C}$  to customizing a numbered or  $\mathsf{C}$

Customizing a multilevel list format is similar to customizing a numbered or bulleted list. You can customize a multilevel list format by using only the menu<br>commands.

 $\overline{\phantom{a}}$  create a custom multilevel list format, follow these steps:

Choose the FSelect the multilevel list whose format you want to cl

Choose the Format Bullets and **N**umbering command. The Bullets and Numbering dialog box appears (refer to figure 17.7).

#### **Figure 17.7** Click the M

اب<br>Click the M**u**ltilevel tab to display the multilevel list options, if they are not already displayed.

Choose the Modify button. The Modify Multilevel List dialog box appears (see figure 17.8).

#### **Figure 17.8** Use the

Level list box to select the indentation level for which you want to adjust<br>Use the Level list box to select the indentation level for which you want to adjust the formatting. You must customize each indentation level separately.

For each indentation level you customize, set the following options in any<br>combination:<br>Text Before text box Type the characters, if any, that you want to

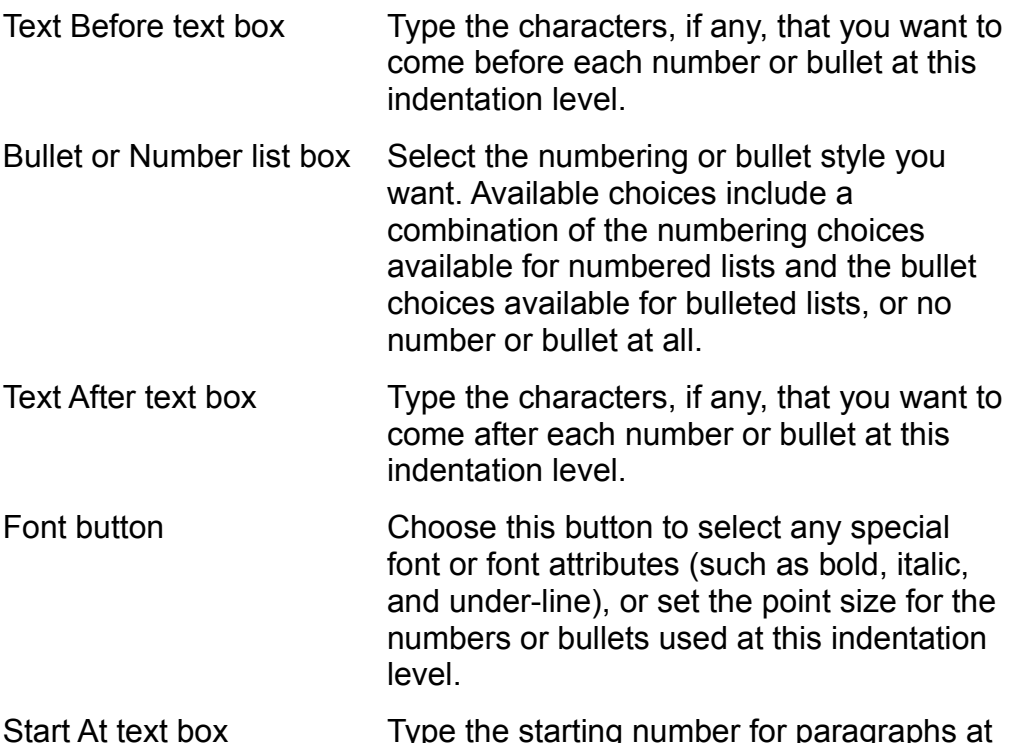

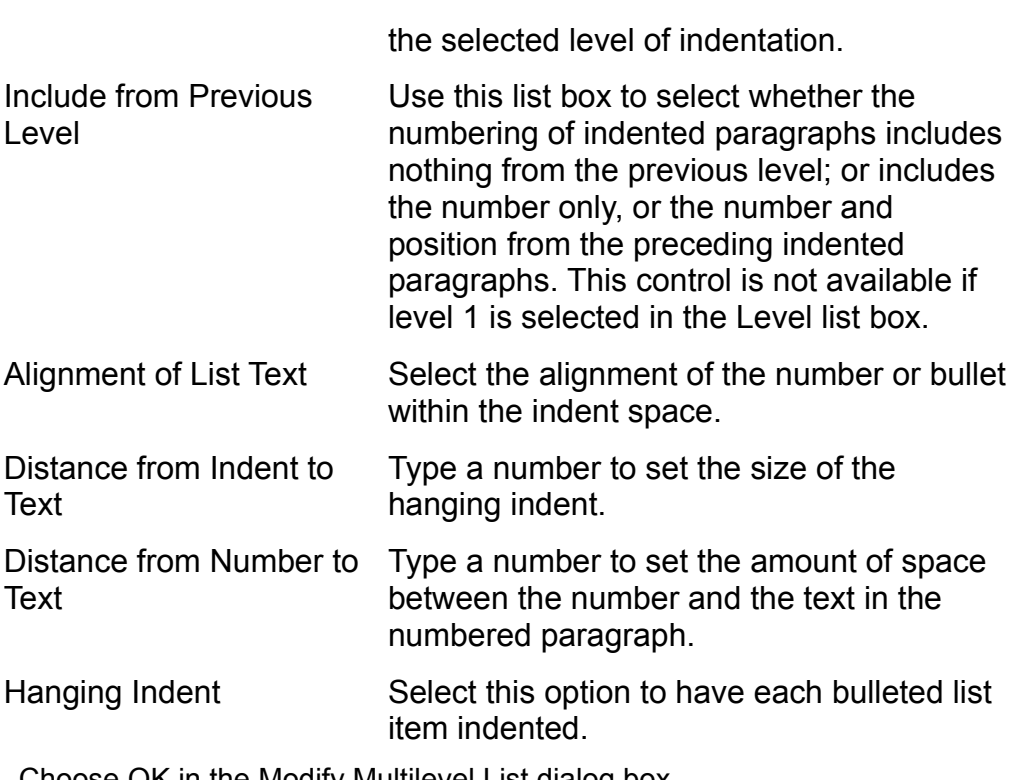

Choose OK in the Bullets and Numbering dialog box.
# I<sup>tents</sup> Splitting a Numbered or Bulleted List  $\mathsf{ction}$  may occasionally want to divide a long numbered or bulleted list into two or bulleted list into two or bullet

I may occasionally want to divide a long numbered or buileted its<br>re smaller lists. To split a list, follow these steps:

Press Enter to create a blank line.

Remove the bullet or numbering from the blank line.If you know to create a biditivities.

Remove the bullet or numbering from the blank line.

If you split a numbered or multilevel list, Word for Windows renumbers the list so that both lists start with the starting number (specified in the Modify Numbered List dialog box) and are numbered sequentially.

# <sup>ttents</sup> Removing Bullets or Numbering  $\mathsf{ction}$  and  $\mathsf{train}$  and a list by using either a menumbering from a menumbering  $\mathsf{train}$

You can remove bullets or numbering from a list by using either a menu toolbar. command or the Numbered List and Bulleted List buttons in the Formatting

command, follow these steps: To remove bulleted, numbered, or multilevel list formatting by using a menu

Select the list from which you want to remove bullets c<br>Choose the Format Bullets and **N**umbering command.

Choose the Format Bullets and Choose the Remove button. Groose the Format bullets and Numberlifty command.

 $\epsilon$  remove list formatting by using the toolbar, do one of the following: emove ist formatting by using the

List button in the Formatting toolbar. To remove list formatting from a bulleted list, select the list and click the Bulleted

To remove list formatting from a numbered or multilevel list, select the list and click the Numbered List button in the toolbar.

# t<sup>tents</sup> Creating Numbered Headings  $\hbox{\tt etion}$  , when  $\hbox{\tt clon}$  for  $\hbox{\tt clon}$  for different heading styles for different heading styles for different heading styles for  $\hbox{\tt clon}$

When you number headings, Word for Windows looks for different heading styles to determine how to number each heading paragraph. Paragraphs formatted with the heading 1 style, for example, are numbered with the first outline level  $(I, II, I)$ III.), paragraphs with the heading 2 style are numbered with the second level  $(A_{\cdot}, B_{\cdot})$ B., C.), and so on. Word for Windows provides six predefined outline numbering numbering formats. The paragraphs in the outline view or by applying the paragraphs in the outline view of  $\alpha$ formats for these different levels and allows you to establish your own custom

styles by promoting or demoting the paragraphs in the outline view or by applying Only paragraphs with a heading style are numbered. You can apply heading the appropriate heading styles. When you delete or rearrange numbered headings, Word for Windows automatically renumbers them. You can have only one heading numbering format in your document, although you can set the document section. You can also choose to have headings appear with builets heading numbering so that numbering starts over at the beginning of each new instead of numbers.

number headings, follow these steps: number headings, follow these ste

**Choose the Format Heading Numbering command. The Heading Numbering** dialog box appears (see figure 17.9).

### **Figure 17.9** Select the heading numbering style you want from the predefined choices.

on the heading numbering style you want from the predefined choices.<br>• Using the **M**odify button to customize heading numbering is described in Select the heading numbering style you want from the predefine

- Oustormating frampored includings, and next part of ans section. Using the Modify button to customize heading numbering is described in
	- Choose OK.

The numbering format you selected is applied to all paragraphs in your document with a heading style.

#### **Note Note**  $\sim$  points over any paragraph with a heading style and style any paragraph with a heading style and style and style and style and style and style and style and style and style and style and style and style and style and

You can open the Heading Numbering dialog box by placing. the pointer over any paragraph with a heading style and clicking the right mouse button. The insertion point moves to that line, and a context-sensitive menu appears to the right of the cursor. Choose Heading Numbering to open the Heading Numbering dialog box.

# <sup>terits</sup> Customizing Numbered Headings  $\mathfrak{c}$  tions for the heading number for the heading number format, use the heading number format, use the heading number format, use the heading number for the heading number of  $\mathfrak{c}$ etion<br>I<sup>tents</sup> Customizing Numbered Headings<br>To make your own specifications for the heading number format, use the Modify

option from the Heading Numbering dialog box.

You can customize neading numbering by using only the menu commands; there is no toolbar shortcut.

 $c$  reate a custom heading number format, follow these steps:  $\alpha$  and  $\alpha$  custom neading number form

Choose the Format Heading Numbering command. The Heading Numbering dialog box appears (refer to figure 17.9).

### **Figure 17.9** Choose the Choose the

Choose the Modify button. The Modify Heading Numbering dialog box appears (see figure 17.10).

### **Figure 17.10** Use the

Level the Level list box to select the heading level for which you want to adjust the<br>Use the Level list box to select the heading level for which you want to adjust the formatting. You must customize each heading level separately.

wing options, in any combination:

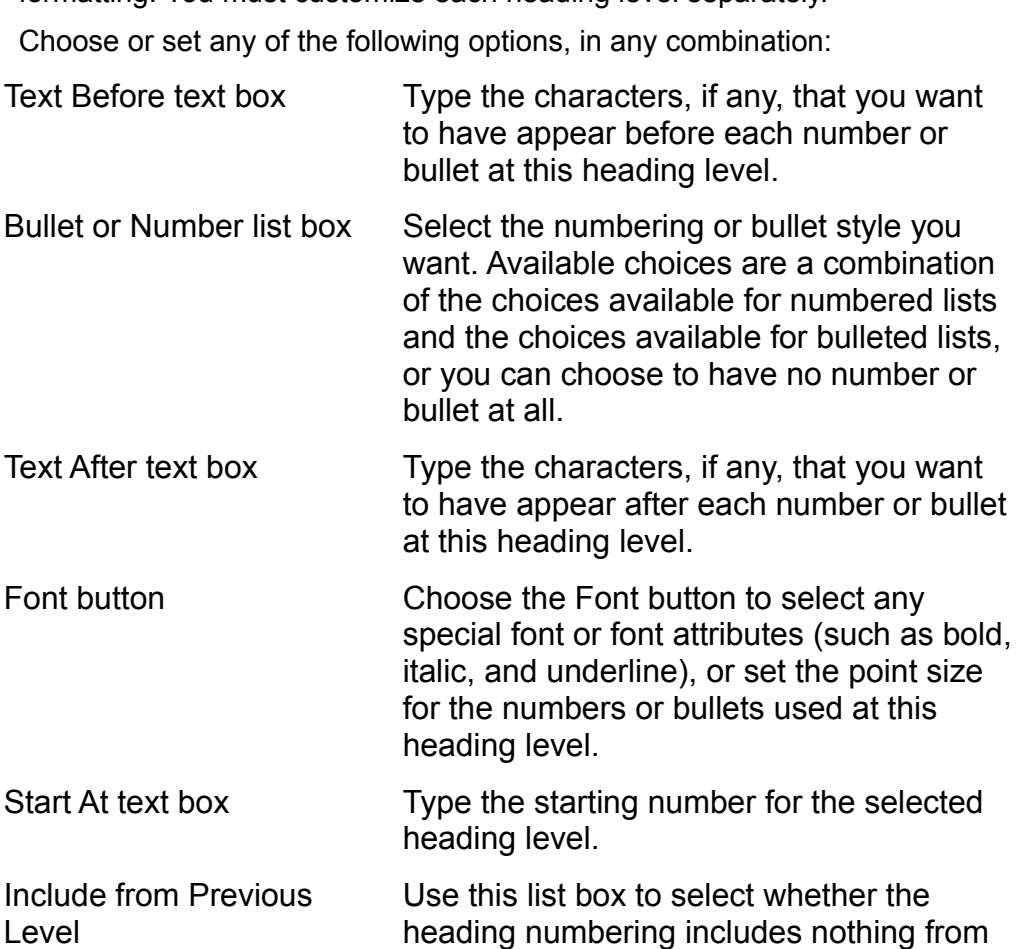

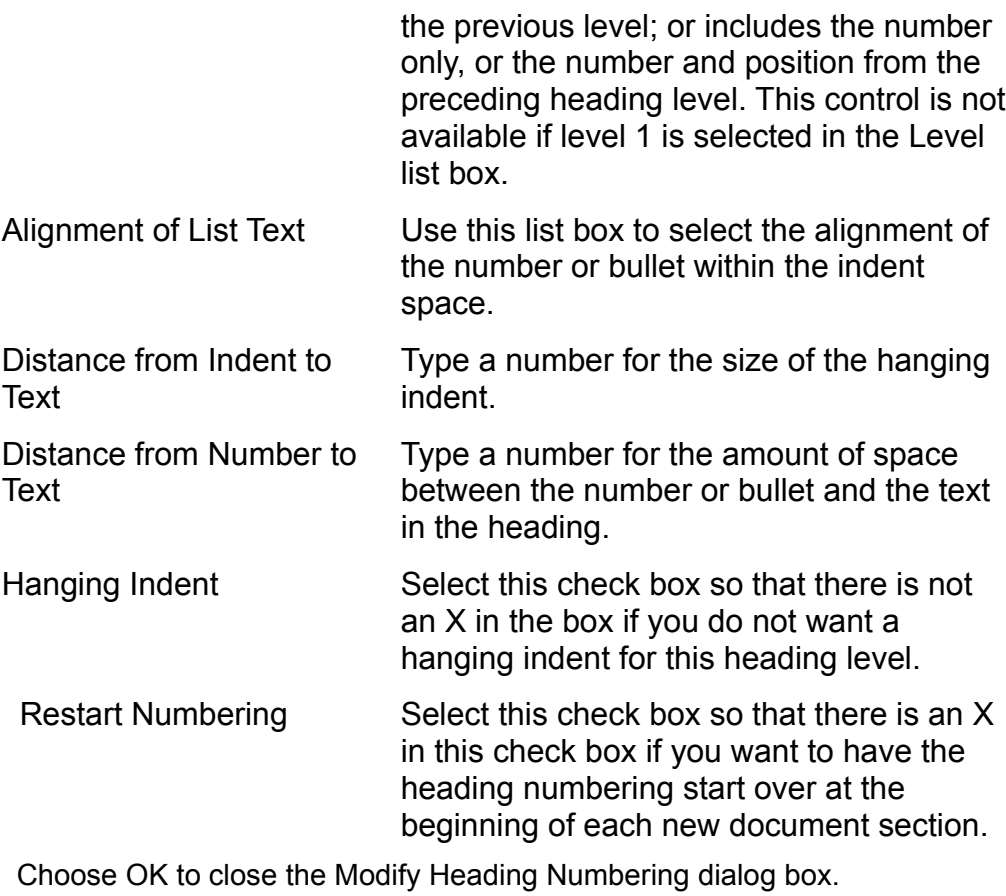

Choose OK to close the Heading Numbering dialog box.

# <sup>ttents</sup> Removing Heading Numbers  $\mathsf{ction}$  . The insertion point insertion point in any heading the insertion point in any  $\mathsf{train}$

You  $box.$ 

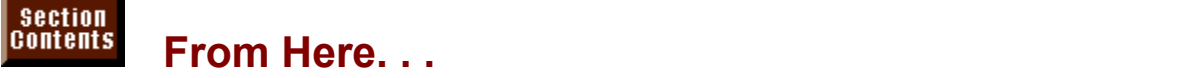

For information relating to numbered lists, bulleted lists, and numbered headings, to create bullet with create bulliness on the information. Information relating to humbered lists, buileted lists, and numbered riead.<br>**Chapter 11**. "Formatting with Styles." Learn how to use the AutoFormat feature

indents in this chapter will help you format your multilevel lists and numbered to create bulleted, numbered, and multilevel lists. The information on setting neadings.

**Chapter 2**, "Getting Started in Word for Windows." Learn how to use the various controis on the toolbars.

**Chapter 19**, "Organizing Content with an Outline." Learn how to create and use headings in your document.

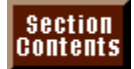

### **Chapter 18 - Building Forms and Fill-In Dialog**  In the past of the past of the orient of the orient word process were not able to the well able to do well able to do well about the method were not able to do we have to do we have to do we have to do we have to do we hav

#### **Boxes**  $W$ es fill in forms. Typewriters were always needed to fill in a form. Storage rooms in a form. Storage rooms in a form. Storage rooms in a form  $W$

In the past, one of the office tasks that word processors were not able to do well was fill in forms. Typewriters were always needed to fill in a form. Storage rooms and filing cabinets took up space just to keep months worth of inventory of forms leaving the shelf. that, in some cases, were so seldom used they were obsolete before ever

reaving the sneir.<br>Word's new forms features are a big step in the direction of being able to do<br>susureith are arinted ferms. Using Word's dealter, wiblishing features, many Word's new forms features are a big step in the direction **then** of being able to do<br>blishing features, many<br>*templates* and print on away with pre-printed forms. Using Word's desktop publishing features, many companies are now designing forms that they save as *templates* and print on<br>demand. The cost savings over printing large volumes of forms can be huge.<br>In addition to Word's ability to analyze a high-quality form on demand demand. The cost savings over printing large volumes of forms can be huge.

In addition to Word's ability to produce a high-quality form on demand, Word now includes features that make it easy to fill in forms. Using the form fields in Word, documents. The use of  $\{\min$  in $\}$  and  $\{ \text{ask} \}$  fields enable a document to pop up you can put edit boxes, check boxes, and pull-down lists directly into your  $a$ and pulled pulled as  $\alpha$  in to the metric  $\alpha$  new form  $\alpha$ 

In the first part of this chapter, you learn how to use the new edit box, check box, and pull-down lists within documents. These new form fields enable you to restrict the user to making only the type of entries you want them to make.

In the last part of this chapter, you see how to use a combination of field codes and simple macros to make documents that display dialog boxes asking the operator to enter data.

# **Form Basics Form Basics** Section<br>Contents

**on**<br><sup>fits</sup> Form Basics<br>*form* is a special kind of protected document that includes fields where people can type information. Any document that includes form fields is a form. A *form form* is a special kind of protected document that includes fields where peop can type information. Any document that includes form fields is a form. A *form field* is a location on-screen where you can do one of three *Theid* is a location on-screen where you can do one of three things: enter text,<br>toggle a check box on or off, or select from a drop-down list.<br>Tables are ideal.

foggie a cneck box on or off, or select from a drop-down list.<br>Tables provide the structure for many forms because a table's cells are an ideal<br>framework for a farmle labels and information fields. You can tupe labels in s Tables provide the structure for many forms because a table's cells are an idea framework for a form's labels and information fields. You can type labels in some cells, and insert form fields in others. Tables also make it easy to add shading and borders to forms. For example, in a table, you can place a dark border around a selected group of cells, while including no border at all around other cells. With the gridlines turned off, a table doesn't have to look like a table at all, and thus makes the ideal framework for a form.

A form can be based on any type of document. A real estate contract, for<br>example, may include several pages of descriptive paragraphs containing<br>fields where you will insert information. The text in the nanographs describ example, may include several pages of descriptive pa change-- you insert information only in the form fields. fields where you will insert information. The text in the paragraphs doesn't

There are three types of form fields you can include in a form: text, check box, and drop-down. You can customize each of these field types in many ways. You can format a text field, for example, to accept only dates and to print dates as January 1, 1994, as 1/1/94, or in another format. Figs. 18.1, 18.2, and 18.3 show three examples of different forms.

# **Figures 18.1 and 18.2**

### **Figure 18.3** You can use for the variety of ways to save time, and money. You can use the variety of ways to save time, and

You can use forms in a variety of ways to save time, effort, and money. You can create your own commonly used business forms such as sales invoices, order sheets, personnel records, calendars, and boilerplate contracts. You can print a copy of your blank form and have it reproduced in quantity, using color if you want. Then print only the information contained in your form onto your preprinted<br>forms-- the information will be positioned correctly.<br>You also can automate forms that dan<sup>y</sup> need to be printed at all. Distribute form torms-- the information will be positioned correctly.

You also can automate forms that don't need to be printed at all. Distribute form templates, rather than paper forms, to people in your company. You can make forms easy-to-use by including helpful on-screen messages and automatic<br>macros.  $\blacksquare$  sales invoice and form to show a total invoice and form fields to show a total invoice and form fields to show a total invoice amount. You can add for  $\blacksquare$ 

You can include calculations in forms. For example, add up the prices of items in a sales invoice form to show a total invoice amount. You can add form fields to other documents besides forms. When the fields are shaded, people can executive where they should insert needed information.<br>Forms are most useful when they're based on templates. This way, when

someone fills in a form, they're only working on a copy, and the original stays<br>scomeone fills in a form, they're only working on a copy, and the original stays unchanged. A form template can thus be used over and over. (You can, of course, create a form as a document instead of a template if you plan to use the form template, they can type information only in the fields you designated when form only one time.) When someone creates a new document based on your you created and protected the form. (Unless you add password protection, parts of the form besides the fields. Later in this chapter, you learn how to provide however, someone using the form can unprotect it and make changes to other maximum protection for your form templates.) parts of the form besides the fields. Later in this chapter, you learn now to provide<br>maximum protection for your form templates.)<br>There are two important tools vou can use to create forms: the Insert For**m** Field

command, which you use to insert and customize form fields, and the Forms toolbar, which contains tools for building and customizing forms (see figure 18.4).

### **Figure 18.4** You can display the Forms toolbar by contract the Forms the Forms toolbar by choosing the Forms toolbar by choosing the  $\sim$

**Insert Forms for Tenacy**<br>Insert Form Field command You can be the South Form Field command ay the Forms toolbar by choosing the Insert For**m** Field command<br>Show Toolbar, or by choosing the **View Toolbars command and <sup>T</sup>**oolbars list. Alternatively, you can click with the right and choosing  $\mathbf{\dot{S}}$  how Toolbar, or by choosing the View Toolbars command and selecting Forms from the Toolbars list. Alternatively, you can click with the right mouse button on the Standard toolbar and select Forms from the drop-down list of toolbars that appears.

# **Building Forms**  $\mathsf{ction}$  simple form is a three-part process. First,  $\mathsf{S}$  three-part process. First,  $\mathsf{S}$

**ding Forms**<br>iple form is a three-part process. First, you create a new temp<br>*form structure--* the framework for the form-- and add labels. Building a simple form is a three-part process. First, you create a new template<br>and build the *form structure*-- the framework for the form-- and add labels, formatting, shading and borders, and anything else that won't change when users and build the form structure-- the framework for the form-- and add labels, The lin the form. Next, you insert form fields where you want to type information when you fill in the form. Finally, you protect and save the form.  $\,$ 

To learn how to make more complex forms, refer to the upcoming section "Customizing Form Fields."

# I<sup>tents</sup> Creating and Saving the Form Structure  $A_n$  way you might contain the form is by using frames. By frames. By frames. By frames. By frames. By frames. By frames. By frames. By frames. By frames. By frames. By frames. By frames. By frames. By frames. By frames.

Another way you might create a form is by using frames. By framing a table or 18.5). In this way, you can separate the portion of a document that contains fields selected text, you can position it anywhere on the page you want (see figure text may not change.

### **Figure 18.5** Before you begin designing your form on your computer, it may be helpful to

Before you begin designing your form on your computer, it may be helpful to Before you begin designing your form on your computer, it may be helpful to Before you begin designing your form on your computer, it may be helpful to<br>sketch it out on paper, particularly if you're using a table as the structure for your sketch it out on paper, particularly if you're using a table as the structure for your<br>form. That way you'll know how many rows and columns you need in your table, form. That way you'll know how many rows and co<br>and you'll know where to type labels and where to change it as you go, it's easier to start with a plan. and you'll know where to type labels and where to insert form fields. Even if you

To create and save the form structure as a template, follow these steps:<br>Choose the File New command. The New dialog box appears.

Select from the Fig. and The New command. The New diar

**New command.** The New dialog box appears.<br>**Template list the template you want to use as the basis for your form. In most** Select II om the Template fist the template<br>es, you can use the Normal to<br>emplate from the New group.

Select Template from the New group.

 $\Omega$ 

 $\delta$  on the Standard toolbare in one of these ways:

- blish the form structure in one of these ways:<br>rt a table by choosing the T**a**ble **I**nsert Table command, or by using the Table button form. Format the table with lines, borders, and shading. on the Standard toolbar. Type labels and any other text that will not change in the
- you type the text of your document. Read the hext section, "Adding Form Fields," to Create a form based on paragraphs by inserting form fields where you need them as  $S$  is a frame, and position of  $S$  and  $p$  and  $p$  is positive the remainder. Then type the remainder  $r$
- At the top of your document, insert the table or type the text that will contain form fields. Select, frame, and position this portion of your document. Then type the remainder Frien is position that portion or your document. Then type the remains thich includes text that will not change when you fill in the form.<br>File Save As command to save the template. Type the name for your the form, which includes text that will not change when you fill in the form.

Choose the File Save As command to save the template. Type the name for your can add the form fields. template in the Save As box, then choose OK. Leave your template open so you

Notice that templates are normally saved in the TEMPLATE directory under the directory containing Word.

### **Adding Form Fields** otion<br>I<sup>tents</sup> Adding Form Fields<br>Once you've established the structure for your form--- whether it's a table a  $f_{\rm H HIS}$  and  $f_{\rm HSI}$  and  $f_{\rm HSI}$  are form fields. Form fields. Form fields. Form fields. Form fields and  $f_{\rm HSI}$

Once you've established the structure for your form-- whether it's a table a framed block of text, or a paragraph-- you can add the form fields. Form fields box, and drop-down. You can add form fields to your template by using a menu enable the user to enter data. There are three types of form fields: text, check command or by clicking buttons on the Forms toolbar.

add form fields to your document using a menu command, follow these steps:

Choose the Position the

**Choose the Insert Form Field command. The Form Field dialog box appears (see** figure  $18.6$ ).

### **Figure 18.6** Select

**THE**<br>Select Text. Check Box. or Drop-Down from the Type group.

Choose OK. The form field appears in your document (see figure 18.7).

# **Figure 18.7**

To add form fields to your document using the Forms toolbar, follow these steps:<br>Display the Forms toolbar by choosing the Insert Form Field command and choosing the Show  $\sigma$  due form holds to your document doing the Forms too

Toolbar button. The Forms toolbar appears (see figure 18.8).

### **Figure 18.8**  $\mathcal{A}$ lternatively, use another technique to display the Forms toolbar. (Refer to the section  $\mathcal{A}$

ique to display the Forms toolbar. (Refer to the section<br><mark>Chapter 2</mark>, "Getting Started in Word for Windows," for matively, use another technique to display the on boing the roomals in **Shapter 2**, Setting<br>more information about displaying toolbars.)

Position the insertion point where you want a form field.

Click one of the form field tools displayed at the left side of the Forms toolbar:

To insert a text field, click the Text button.

To insert a check box, click the Check Box button. you divided by a ding the list of list; see the later section, "Customizing Drop-Download",

- sert a drop-down list, click the Drop-Down button. (Note that a drop-down list is empty until Form Fields.") you customize it by adding items to the list; see the later section, "Customizing Drop-Down
- field appears in your document. Notice that the Forms to the Forms to the Shading Options but the Shading Options but the Shading Options but the Shading Options but the Shading Options but the Shading Options of the Shading Options of the Shading Option

Repeat Steps 2 and 3 to add more form fields to your document.

Notice that the Forms toolbar contains a Shading Options button. If you select this tool, form fields appear as shaded rectangles on your screen. If you don't

select this tool, text fields appear with no shading or border, check box fields appear with a square outline, and drop-down fields appear with a rectangular outline (see figures 18.9 and 18.10).

# **Figure 18.9**

### **Figure 18.10** Although the preceding steps insert text boxes, check boxes, or lists, you cannot

Although the preceding steps insert text boxes, check boxes, or lists, you cannot  $\epsilon$  the form fields you add to  $\epsilon$  the form fields  $\epsilon$  you can provide the sample, you can provide the same set of  $\epsilon$ use these form fields until you protect the document or template, as described in

Refer to the later section, "Customizing Form Fields," to learn how to customize each of the form fields you add to your document. For example, you can customize a Text field so that the current date automatically appears; you can customize a drop-down field to add items to the drop-down list.

# t<sup>tents</sup> Protecting and Saving the Form **field is protection**  $\mathsf{ction}$  and form fields, you can edit any part of its interval edit any part of its interval edit any part of it,  $\mathsf{S}$

text or form fields. Once the document is protected, you can fill in a form field, but Until you protect a document containing form fields, you can edit any part of it, you can't edit the document.  $\overline{a}$ 

A protected form is different from an unprotected form in several ways. For example, a protected document appears in page layout view, and you cannot<br>the document-- you can only insert a response into a form field. You can't sele<br>the entire document, and you can't use most commande, including form the document-- you can only insert a response into a form field. You can't select the entire document, and you can't use most commands, including formatting commands. Tables and frames are fixed, and fields with formulas display results, rather than the formula.

You can easily unprotect a document when you want to edit it-- unless someone to the upcoming section, "Protecting and Unprotecting a Form with a Password." has protected it with a password. To learn how to use password protection, refer

To learn now to protect only part of a form, see the later section "Protecting Part"  $\alpha$ using the extension  $\alpha$  temperature (using the extension DOT) and proposesses  $\alpha$ 

As long as you designated your new document as a template, then Word *n* a template, then Word<br>tension DOT) and proposes<br>*must* remain in order for Word automatically saves it as a template (using the extension DOT) and proposes<br>saving it in the TEMPLATE subdirectory, where it *must* remain in order for Word to find it when you create a new document. To use your form as a template, don't change these defaults. (You can, however, specify that all templates be stored in a different subdirectory by choosing the **T**ools **O**ptions saving it in the TEMPLATE subdirectory, where it *must* remain in order for Word change these defaults. (You can, however, specify that all templates be stored in File Locations tab, and modifying the User Templates.) a different subdirectory by choosing the Tools Options command, selecting the

orotect and save your form, follow these steps:  $p$ otect and save your form, i

**<sup>T</sup>**ools **P**rotect Document command. The Protect Document dialog box appears (see figure 18.11).

**Figure 18.11** Select

**Forms**, and choose OK.<br>Select Forms, and choose OK.

**<sup>F</sup>**ile Save **A**s command. (See figure 8.12.) Type a name in the File Select Forms, and cnoose OK.<br>Choose the **F**ile Save **A**s command. (See figure 8.12.) Type a name in the File<br>**N**ame box. and make sure that Document Template is selected in the Save File Choose the File Save As command. (See figure 8.12.) Type a name in the Name box, and make sure that Document Template is selected in the Save as Type list. and that the TEMPLATE subdirectory within the WINWORD6 Name box, and make sure that Document Template is selected in the Save File as Type list, and that the TEMPLATE subdirectory within the WINWORD6 directory is selected in the Directories list.

# **Figure 18.12**

Choose OK to save the file as a template.

Choose OK to save the file as a template.<br>To unprotect your form, choose the Tools Unprotect Document command. to unprotect your form, choose the Tools Unprotect Document command.

If your form is protected with a password, you must enter the password in order to unprotect your form. See the upcoming section, "Protecting and Unprotecting a Form with a Password."

To protect or unprotect your form using the Forms toolbar, click the Protect button when the button appears raised, the form is unprotected. on the Forms toolbar. When the button appears pressed, the form is protected;

Word has two ways of saving forms. You can save the complete form, including fields, labels, and the information you enter in a form. Or you can save just the information you entered into a form so that you can use this data with another program. See the section "Saving an On-Screen Form," later in this chapter, for details on the second method.

### **<u>Itents</u> Comparist Communism comparist construction of the form form**  $\alpha$  **original (the original), and the original to the original to the original of the original to the original to the original original (the original) d** Section<br>Contents **ction**<br>I<sup>tents</sup> Curing an On-Screen Form<br>The great advantage to forms is that you *can't* edit them-- instead, you open a

 $f(\theta)$  response to the information as needed. blank copy of the form (thus preserving the original), and then move from field to

The three types of form fields (text, check box, and drop-down) look different from each other on-screen, and you respond to each differently (see figure 18.3).

### **Figure 18.3** Your form may be customized several ways. For example, you can customize a

Text field to hold only dates and to format the date you enter in a certain way. Any Your form may be customized several ways. For example, you can customize a type of field may have a help message attached so that when you enter the field or press F1, instructions for using the field appear in the status bar. In some fields, a particular response may cause some action in another part of the form. later in the form. Be alert to what happens on-screen as you fill in your form. for example, a positive response to a check box field may activate another field

open a form, follow these steps:

Choose the File New command. The New dialog box appears (see figure 18.14).

### **Figure 18.14** From the

Tom<br>**The Template list, select the name of your form.** Choose OK. An unnamed copy of the form appears on-screen, and the first field

in the form is highlighted. Choose OK. An unnamed copy of the form appears on-screen, and the first field

If your form isn't based on a template, you can still use it by opening it as a<br>If your form isn't based on a template, you can still use it by opening it as a<br>regular file. Choose the File Open command, locate and select If your form isn't based on a template, you can still use it by opening it as a choose OK. Save it with a new name to preserve the original. For more Documents."

# $\blacksquare$

I<sup>tents</sup> Filling in an On-Screen Form When you open a new, protected form, the first field is selected (highlighted).

To fill in the fields in a form, follow these steps:

Respond to the selected field as appropriate. In a text field, type the requested text or number.

text field, type the requested text or number. Check boxes toggle on and off. Press the space bar once to place an X in an empty

- check box; press the space bar a second time to remove an X from the box. (Check Check boxes toggle on and off. Press the space bar once to place an  $X$  in an empty removes the X, and pressing the space bar a second time replaces the X.) boxes may have an  $X$  in them by default; if so, pressing the space bar once
- drop-down field, click the arrow to display a list of selections, then click the item you Press Table of the Table of the section of the sector. On which the Neybodia, press hardcome in the list.

If your entry is acceptable, then Word selects the next field.

If your entry is unacceptable, Word displays an error message and returns you to the ur entry is acceptable, then vvord selects the hext field.

For example in a text in a Text in a text in a number of the current field so that you can make a correct entry. You might get an error message for a number visit in a Text field that's formatted to hold a number. If you chample, when you type to the mid-total more matter rematted to hold dinamicon.

Continue responding to fields until you complete the form.

you press the Tab or Enter key enough times to reach the earlier field. To move to If you make a mistake and want to return to a previous field, hold down Shift as the next field without making an entry, just press Tab or Enter. You can also move between fields by pressing the up- or down-arrow keys, and you can move to<br>beginning or end of your form by pressing Ctrl+Home or Ctrl+End.<br>To edit an artruin a field you've already left, use the mouse ar arrow keys to peginning or end of your form by pressing Ctri+Home or Ctri+End.

To edit an entry in a field you've already left, use the mouse or arrow keys to to delete characters or type to insert characters. position the insertion point next to the text you want to edit and press Backspace

hold down the Ctrl key as you press Tab. If you want to insert a Tab character in a field, without moving to the next field,

Always watch how Word interprets your response to a field. For example, if a Text field is formatted to include numbers formatted with no decimal places, and you<br>respond by spelling out a number (four, for example), Word interprets your If the form isn't protected, the first field isn't highlighted when you open the form.<br>If the form isn't protected, the first field isn't highlighted when you open the form. respond by spelling out a number (f field and type the correct response.

meid and type the correct response.<br>If the form isn't protected, the first field isn't highlighted when you open th<br>and you can't may a between fields by proceing Tab or Enter. To fill in an If the form isn't protected, the first field isn't highlighted when you open the form<br>and you can't move between fields by pressing Tab or Enter. To fill in an and you can't move between fields by pressing Tab or Enter. To fill in an ill in an<br>nsertion point<br>**T**ools **P**rotect unprotected form, use Word's normal techniques for r<br>from field to field. Or better yet, protect the form by ch<br>Document command and selecting the **F**orms option.

# when you open them. You must say the form. You want the form is not based on the form is not based on the form is not based on the form is not based on the form in the form is not based on the form in the form is not based  $\mathfrak{b}$  most on-screen forms are based on-screen forms are based on temperature  $\mathfrak{b}$

Because most on-screen forms are based on templates, they appear unnamed when you open them. You must save and name the form. (If a form is not based on a template, follow the steps outlined below to save your form with a unique name. In this way, you preserve the original for future use.)

save a form, follow these steps:

Frile Save a form, follow these steps:<br>Choose the File Save As command. The Save As dialog box appears. **Name box, and Select As dialog box appears.**<br>**N**ame box, and select the directory for the form in the

Choose the File Save As command. The Save As dialog box appears.<br>Type a name in the File Name box, and select the directory for the form in the<br>Directories list. You can save the form to a different drive by selecting a dr Type a nam Type a name in the<br>**Directories list. You**<br>from the Dri**ves list**.

Choose OK.

# **Troubleshooting Forms**

i opened a new form and the first field isn't selected.

*I opened a new form and the first field isn't selected.* The form isn't protected. To fill it in, protect it by choosing the **T**ools **P**rotect The form isn't protected. To fill it in, protect it by choosing the Tools Protect Document command. (It may be a good idea to open the form template and protect it, so that the next time you open the form, it's protected.)

# **Itents Customizing Form Fields Easier to use and the automated of the automated of the fields**  $\mathsf{ction}$  ways you can customize form fields to make  $\mathsf{train}$

There are many ways you can customize form fields to make your forms more. for example, insert the current date or time into your form. Default entries suggest informative, more automated, and easier to use. Automatic date and time fields, a likely response to a field. Help messages give users hints on how to fill in a results in a field. Macros run when users enter or exit a particular field. Controls particular field. Controls prevent certain types of errors. Formulas calculate prevent certain types of errors.

 $\mathsf{particular}\ \mathsf{field}\mathsf{.}$ Formulas calculate results in a field. Macros run when users enter or exit a

You can also apply most types of formatting to form fields. For example, you can<br>make a form field bold so that the response stands out. Or you can apply a border to a form field to add boxes in a form that isn't based on a table.

border to a form field to add boxes in a form that isn't based on a table.<br>You can customize form fields while you're creating your form, by customizing<br>fields as you insert them, as efter you've are tod your form, by edit You can customize form fields while you're creating your form, by customizineds as you insert them, or after you've created your form, by editing selectionals. fields as you insert them, or after you've created your form, by editing selected unprotected. fields. To edit form fields after you've inserted them, the document must be

customize form fields as you insert them, follow these steps:  $\frac{1}{2}$ ustornize 10.

**Choose the Insert Form Field command. The Form Field dialog box appears (see** figure 18.15).

### **Figure 18.15** Select the type of form field you want to insert and customize from the Type

**<sup>T</sup>**ext, **C**heck Box, or **D**rop-Down. Select the type of form field you want to insert and customize from the Type Select the type of form field you want to insert and customize from the Type<br>group: Text, Check Box, or Drop-Down.<br>Choose the Options button. A dialog box containing options for customizing the

type of form field you've selected appears (see figure 18.16).

# **Figure 18.16**

TO COOLDINES ON CAIGHING TOTH HOW, TOHOW THOSE STEPS.

Unprotect your document, if it's protected, by choosing the **T**ools Un**p**rotect Document Driprotect your document, in it's protected, by choosing the Tools oriprotect Document<br>command or by clicking the Protect button on the Forms toolbar.

Select the form field you want to customize by clicking it, positioning the insertion point

ct the form field you want to customize by clicking it, positioning the insertion point above or below it and pressing the up- or down-arrow key, or positioning the insertion point next to it and holding the Shift key as you press the right- or leftarrow key. Then do one of the following:

orClick the form field you want to customize with the right mouse button to display the

 $or$ 

The form held you want to customize with the official options.

Select the options you want, and choose OK.

# <sup>terits</sup> Customizing Text Form Fields  $\blacksquare$

Text fields are probably the most customizable of the three form field types. You by default text, by the size of the field, by the maximum number of characters in can customize them by type (regular, number, date, or calculation, for example), the response, or by the format of the response. As with all form field types, you can also customize Text fields by adding macros (see the later section "Adding Macros to a Form"), by adding Help text (see the section "Adding Help to a or by disabling the field for entry (see "Disabling Form Fields"). Form"), by renaming the bookmark (see "Naming and Finding Fields in a Form"),

To specify the restrictions on a Text form field, follow these steps:

Open the Text Form Field Options dialog box (see figure 18.17).

# **Figure 18.17**

**p**<br>**p**e and **F**ormat options):<br>**p**e and **F**ormat options):

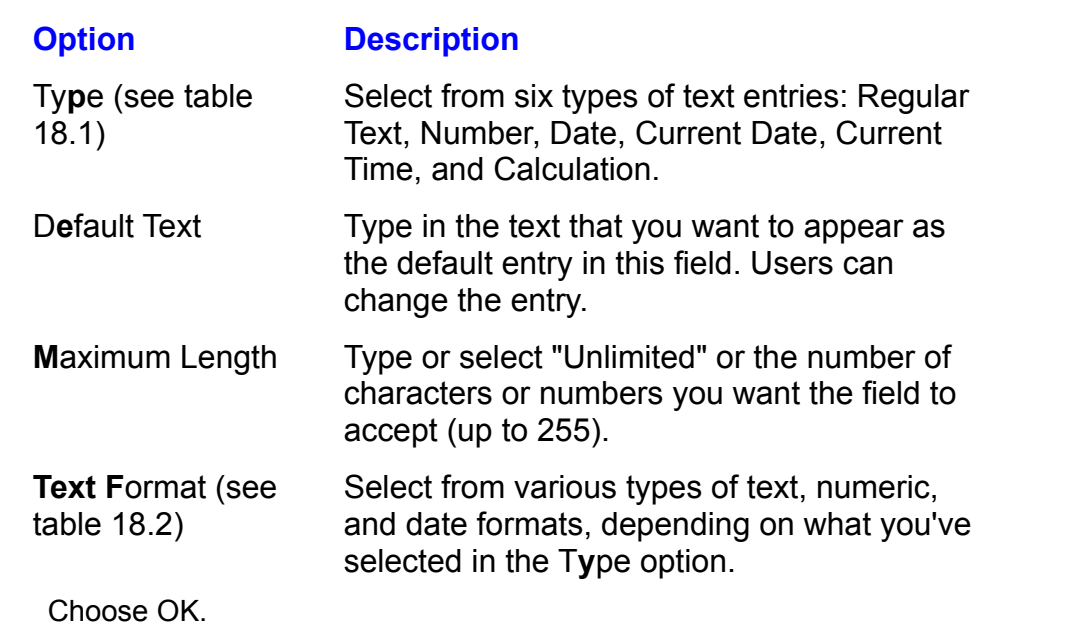

You will often use two or more of these options together. For example, if you select Number as the Type, then you might choose 0.00 as the Format so that a numeric response appears in two decimal places.

Section<br>Contents **Table 18.1 Type Options for Text Form Field Options** 

**Dialog Box**

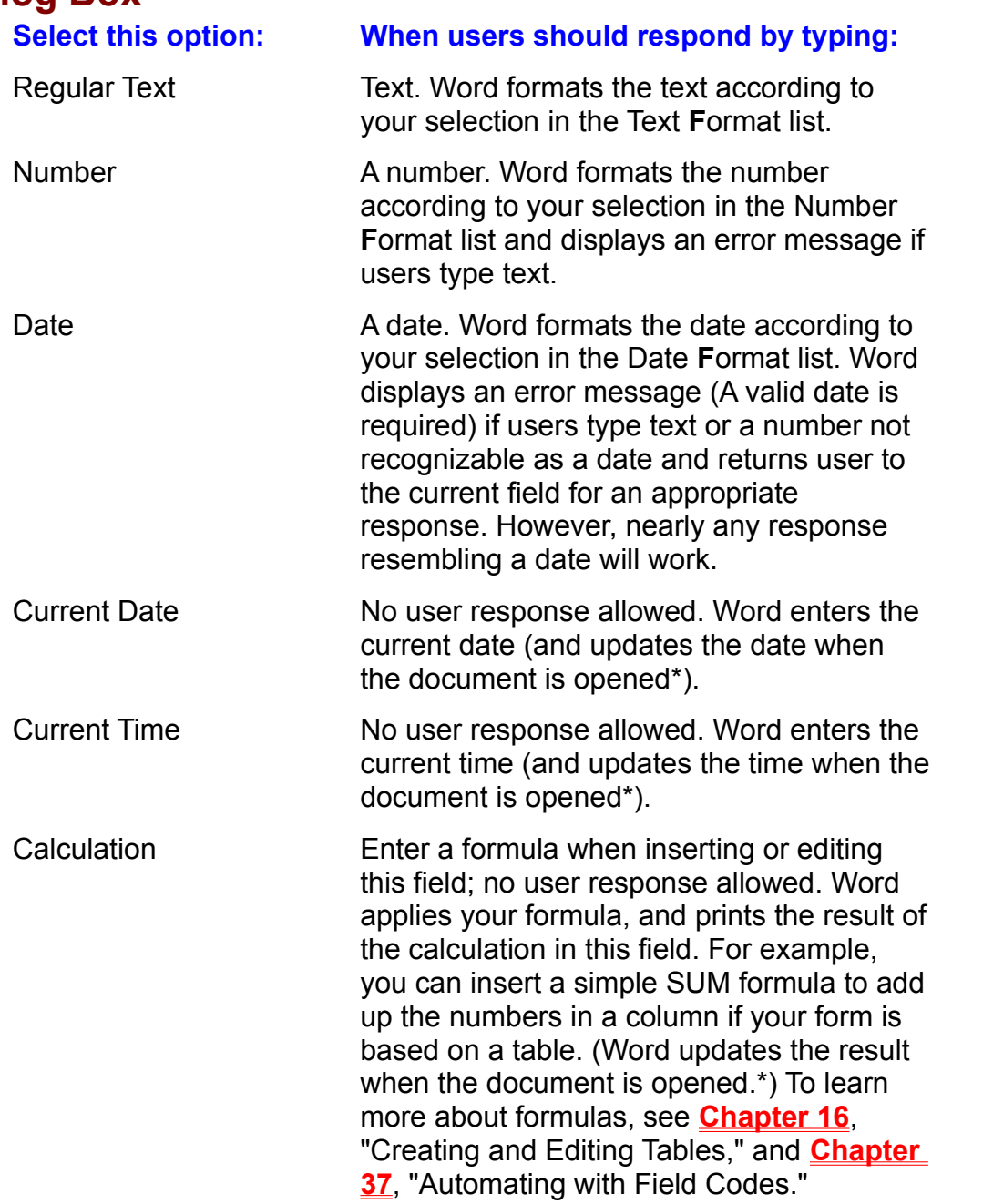

*\*You can specify that Word update the date, time, or a formula when you print your form by choosing the Tools Options command, selecting the Print tab, and then selecting Update Fields from Printing Options. Or you can use an exit macro to update the fields.*

# **<u>Bection</u>**<br>**CONTERTIS** Table 18.2 Text Format Options for Text Form Field

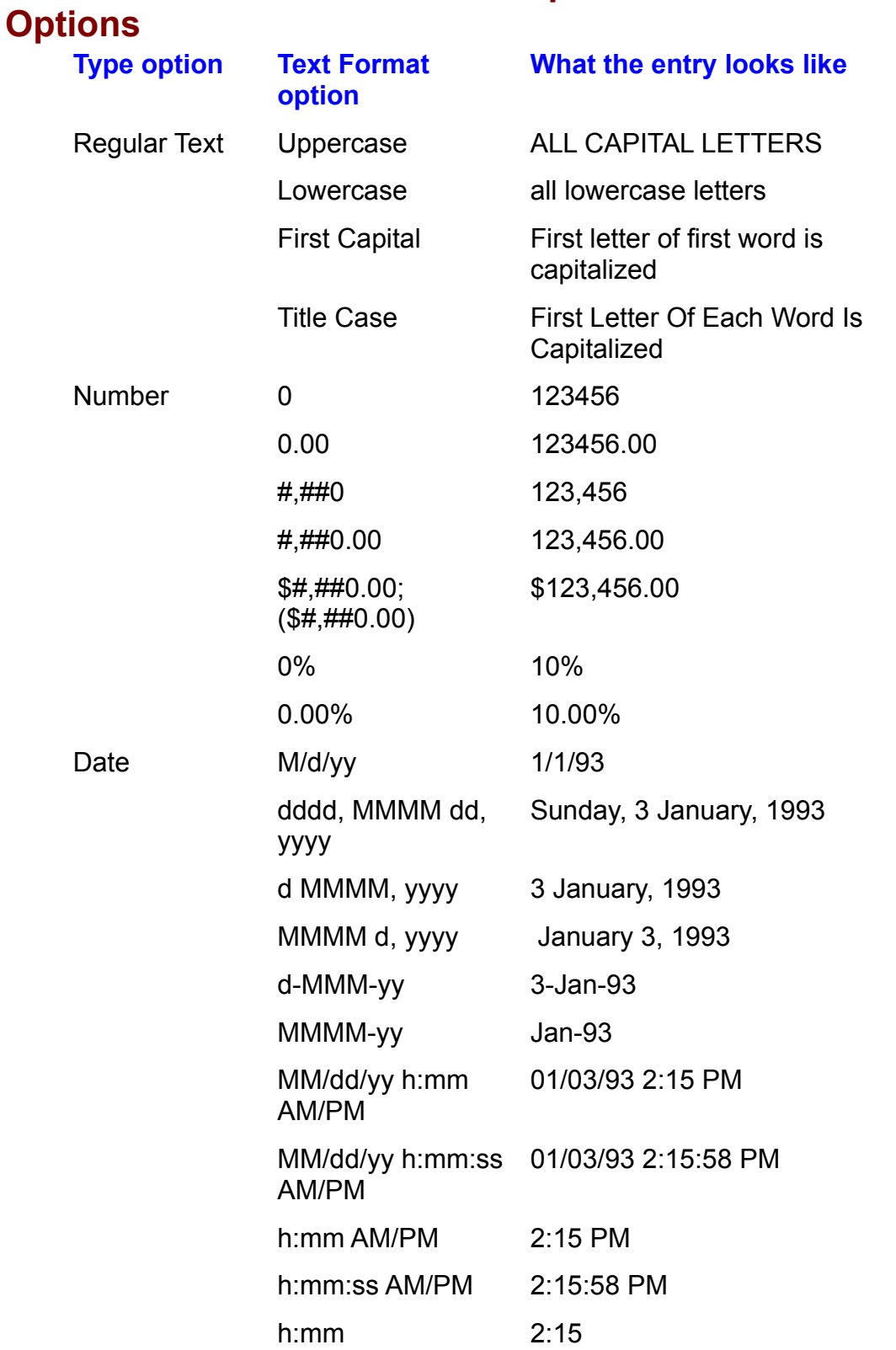

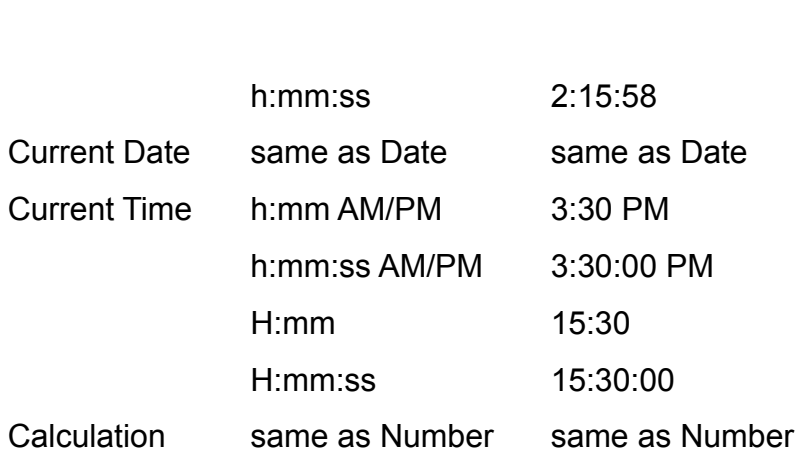

# <sup>terits</sup> Customizing Check Box Form Fields  $\mathsf{ction}$  check box fields, which require  $\mathsf{train}$  require  $\mathsf{train}$  require  $\mathsf{train}$  and  $\mathsf{train}$

"yes or no" response, by determining their size and by choosing whether they will You can customize check box fields, which require your user to make a simple be checked or unchecked by default. As with all form field types, you can also customize check box fields by adding macros (see the later section "Adding Macros to a Form"), by adding Help text (see the section "Adding Help to a or by disabling the field for entry (see "Disabling Form Fields"). Form"), by renaming the bookmark (see "Naming and Finding Fields in a Form"),

To customize a check box field, follow these steps:

Open the Check Box Form Field Options dialog box (see figure 18.18).

### **Figure 18.18** Determine the check box size by selecting the appropriate option:

Becommon the encer ben else by celebring the appropriate option.

rmine the check box size by selecting the appropriate option:<br>ct **A**uto to make the check box the same size as the text around it. France are check box the same size as the text around it.<br>
In the check box the same size as the text around it.<br>
In the sactly to make the check box a specific size. Click the up or down arrow or

**12 properate in the set of the up or down arrow or to increase or decrease the box size. Or type the <b>12 pt** for a 12-point box. **.25"** for a quarter-inch press the up- or down-arrow key to increase or decrease the box size. Or type the **1** is the up- or down-arrow key to increase or decrease the box size. Or type the you want; for example, type **12 pt** for a 12-point box, **.25"** for a quarter-inch **1 pi** for a 1-pica box. or **1 cm** for a 1-centimeter box  $\frac{1}{n}$  ize vou want: for example, type 12 pt for a 12-point dialog box, the measurement will appear in points.) box, 1 pi for a 1-pica box, or 1 cm for a 1-centimeter box. (When you next open the

<u>If</u> you see the selection is rmine the Default Value by selecting one of the following options:

Determine the Default Value by selecting one of the following options:<br>If you select Not Checked, the check box will be empty by default (a negative Not Checked, the check box will be empty by default (a negative se). The user must press the space bar to check the box.<br>**Checked, the check box will have an X** in it by default (a positive response). The user must press the space bar to check the box.

response). The user must press the space bar to uncheck the box. If you select Checked, the check box will have an  $X$  in it by default (a positive

Choose OK.

# **Customizing Drop-Down Form Fields**  $\bullet$  drop-down list gives users a list of up to  $25$  items to  $25$  items to  $25$  items to  $25$

T<sup>ens</sup> Customizing Drop-Down Form Fields<br>A drop-down list gives users a list of up to 25 items to choose from. It helps<br>ansum that the userla response to a field is valid because solutedid responses. ensure that the user's response to a field is valid because only valid responses A drop-down list gives users a list of up to 25 items to choose from. It helps<br>ensure that the user's response to a field is valid because only valid responses what kind of response the field requires. are in the list. It also helps users fill in the form because they don't have to quess

what kind or response the field requires.<br>You will most likely customize a drop-down form field as you insert it because<br>there's nothing in the list until you do. You may want to add items to the list later. You will most likely customize a drop-down form field as you insert it becaus there's nothing in the list until you do. You may want to add items to the list later, editing the Drop-Down field. or remove some items, or rearrange the items, however. You can do this by

add items to the list in a Drop-Down field, follow these steps:

Open the Drop-Down Form Field Options dialog box (see figure 18.19).

### **Figure 18.19** In the

In the **Drop-Down Item box, type the item you want to add to the list.<br>Choose the <b>A**dd button.

Choose OK.To remove it can depend on  $\alpha$  and the down light follow the steps:

Choose OK.

 $\epsilon$ emove items from a drop-down list field, follow these steps: box.

Select the drop-down field and open the Drop-Down Form Field Options dialog box. Select the drop-down field and open the Drop-Down Form Field Options<br>box.<br>Select the item you want to remove from the Items in drop-down List list.<br>Choose the **R**emove button.

Repeat Steps 2 and 3 to remove more items.

Choose OK.To pear oteps  $\angle$  and  $\angle$  to remove more nems.

Choose OK.

 $\epsilon$ earrange items in a drop-down list field, follow these steps: ean

Select the drop-down field and open the Drop-Down Form Field Options dialog<br>box. Select the drop-down field and open the Drop-Down Form Field Options dialog<br>box.<br>Select the item vou want to move in the **I**tems in Drop-Down List list.

Select the item you want to move in the Items in Drop-Down List list.

Move the item up by clicking the Move up arrow, or move it down by clicking the Move down arrow (with the keyboard, press the up or down arrow to select the and then press the space bar to move the selected item up or down). item you want to move, press Tab to select the Move up or Move down arrow.

Choose OK.

Choose OK.

# **Formatting Form Fields** etion<br>I<sup>tents</sup> Formatting Form Fields<br>Users can't format entries in a protected form when they're filling in the form. But

WHITS **Formatting Form Fields**<br>Users can't format entries in a protected form when they're filling in the form. But Users can't format entries in a protected form when they're filling in the form. Bu when you're creating a form, you can apply font and paragraph formatting to mat formatting. fields, as well as many other formatting options. Responses will then appear in

You must insert a form field before you can format it. Remember, the document must be unprotected.

The following methods to apply formatting. To format a form field, first select the form field you want to format. Then use one

Choose the formatting command you want to use, and select the formatting options you want to apply.

Press formatting shortcut keys.

Press formatting shortcut keys. The formattion  $\mathbf{P}$  is an or Bullets and Numbering. Then select the formatting shortcut Click the selected field with the right mouse button to display the shortcut menu,

Click the selected field with the right mouse button to display the shortcut menu, and select Font, Paragraph, or Bullets and Numbering. Then select the formatting options you want to apply.

### **Disabling Form Fields** etion<br>I<sup>tents</sup> Disabling Form Fields<br>In most forms, you want users to respond to each field. But sometimes you'll  $^{\text{mons}}$   $\,$  Disabling Form Fields  $\,$

In most forms, you want users to respond to each field. But sometimes you'll default entry in disabled fields. want to disable a field, so users cannot respond. You may want to include a

disable a form field, follow these steps:

Select the field you want to disable and display the Form Field Options dialog unp

box. Select the field you want to disable and display the Form Field Options dialog na aisplay the Form Field Options dialog<br>**n**abled (for text fields), Check Box E**n**abled  $\mathsf{p}_\mathsf{O}$ 

box.<br>Clear the appropriate option: Fill-in E**n**abled (for text fields), Check E<br>(for check box fields). or Drop-Down E**n**abled (for drop-down fields).

Choose OK.

### <sup>ttents</sup> Naming and Finding Fields in a Form  $\mathsf{ction}$  form field  $\mathsf{train}$  insert in a document has a name: its  $\mathsf{train}$ <mark>etion</mark><br>I<sup>tents</sup> **Naming and Finding Fields in a Form**<br>Each form field you insert in a document has a name: its *bookmark*. You can use

this bookmark to help you find a field quickly. By default, Word numbers the fields you insert, calling them Text1, Check7, Dropdown13, and so forth. However, you<br>can name a form field whatever you want (subject to bookmark naming rules--<br>see **Chapter 5**. "Editing a Document"). can name a form field whatever you want (subject to bookmark naming rules--<br>see **Chapter 5**, "Editing a Document").

name a form field, follow these steps:

Select the field and display the Form Field Options dialog box.

In the Field Settings group, select the Select the field and display the Form Field Options dialog box.<br>In the Field Settings group, select the **B**ookmark text box and type the name.

The first and a complete group, select the **D**ooking

find a named form field, follow these steps:

Choose the

**E**<br> **EXAMOBE COMMOBED UPS UPPEN COMMAND Choose the Edit Bookmark command.** Cho

**Bookmark Command.**<br>Type the name you want to find in the Bookmark Name box or select it from the  $\mathsf{B}\mathsf{B}\mathsf{B}$ 

Choose the Go To button. Word displays the field, but doesn't close the dialog box. Go to another field, or choose Close to close the dialog box.

# *Itelits* Adding Help to a Form. There are two ways help messages can appear in your form in your form in your form  $\bullet$  and messages can make it much easier for users to respond correctly to respond correctly to respond correctly to  $\bullet$

Adding help messages can make it much easier for users to respond correctly to a field in your form. There are two ways help messages can appear in your form when the field is selected: either in the status bar at the bottom of the screen or document must be protected in order for your help message to appear; if it isn't as a message box that appears when the user presses the F1 key. (The protected, pressing F1 displays vvord help.)

You can type your own text for a help message or use an existing AutoText ent<br>For example, you may have an AutoText entry that reads Press F1 for Help, For example, you may have an Auto included F1 help (see figure 18.20).

### **Figure 18.20** To add help to a follow the field, follow the steps:

add help to a form field, follow these steps:  $\hspace{0.1mm}$ auu r

help. Display the Form Field Options dialog box for the field to which you want to add Display the Form Field Options dia<br>help.<br>Choose the Add Help **T**ext button.

ma<sub>re</sub>.<br>Choose the Add Help Text button.<br>Select the **S**tatus Bar tab to add a line of help in the status bar, or select the Help **<sup>K</sup>**ey (F1) tab to add help that appears as a message box when the user presses F1 (see figure 18.21).

### **Figure 18.21** To add your own help message, select the message, select the message, select the message, select the message,

To add your own help message, select the Type Your Own option and type your message (up to 255 characters).  $T_{\text{recoauge}}$  (ap to Lee entriprisely).

orthus the AutoText entry you want to use from the AutoText entry you want to use from the list. The list of use from the list. The list of use from the list of use from the list. The list of use from the list. The list of

message (ap to 200 characters).<br>or<br>To use the text of an AutoText entry as help, select the **A**utoText Entry option, and select the AutoText entry you want to use from the list. Choose OK to close the Form Field Options dialog box and return to your

Choose OK.

Choose OK to close the Form Field Options dialog box and return to your document.

document.<br>If you're including status line help messages, be aware that even if your form is<br>retarted, users are turn off the status line. Also be aware that there's no way for protected, users can turn off the status line. Also be aware that there's no way for If you're including status line help messages, be aware that even if your form is users to know whether  $F1$  help is attached to a field (though a message in the status line can help, if the status line is displayed). If your form is based on a AutoNew macro that runs when users create a new form. To learn more about template, try including a message alerting users to the pres<br>AutoNew macro that runs when users create a new form. T<br>macros. see **Chapter 38**. "Recording and Editing Macros."

Help users fill in your form, or give them some instructions Help users fill in your form, or give them some instructions about what to do with the form when they're finished with it, by including a helpful message as part of an AutoNew macro by including a holptail modelage as part of any latented made attached to templates, and run when you create a new document based on the template. This idea works best for forms that are based on a template.)

# **Adding Macros to a Form**  $\mathbf C$  automate  $\mathbf C$  and  $\mathbf C$  and  $\mathbf C$  activate or deactivate or deactivate or deactivate or deactivate or deactivate or deactivate or deactivate or deactivate or deactivate or deactivate or deactivate or deactivate

**IGHTS Adding Macros to a Form**<br>Macros can automate your forms in many ways. They can activate or deactivate<br>fields depending on the upods response to an earlier field. They can undate fields Treids depending on the user's response to an earlier field. They can update fields Macros can automate your forms in many ways. They can activate or deactiv that contain calculations. They can cause word to skip over unneeded fields.

To use a macro in a form, you must create the macro before you apply it to a the field or when the user leaves the field. particular field in the form. Macros run at one of two times: when the user enters

When you record or write macros for your form, be aware that macros use bookmark names in your form. You can find out the automatic bookmark name of any field, or give the field a new bookmark name, by selecting the field, displaying the Form Field Options dialog box, and then looking at the bookmarks to locate particular fields, so make sure there are no duplicate any field, or give the field a new bookmark name, by selecting the field, displaying the Form Field Options dialog box, and then looking at the Bookmark earlier in this chapter). This most easily as you can attach a macro to make the macro to macro to the macro to text box (for details, see the section "Naming and Finding Fields in a Form"

To be useful, attach your macros to the template that your form is based on. You can do this most easily as you create the macro, or you can attach a macro to can do this most easily as you create the macro, or you can attach a macro to<br>your template by choosing the File Templates command, then choosing the<br>Organizer button and selecting the Macros tab (for details, refer to Cha vour template by choosing the File Templa "Using Templates as Master Documents.") Organizer button and selecting the Macros tab (for details, refer to **Chapter 6**, **C**rganizer button and selecting the Macros tab (for details, refer to **Chapter 6**,<br>"Using Templates as Master Documents.")<br>To learn about creating macros, refer to Chapter 38, "Recording and Editing

remember, before you can apply a macro to a form field, you must consider the form field, you must consider the form field, you must consider the form field, you must consider the form field, you must consider the form fie

Your document must be unprotected before you can apply macros to a field. And remember, before you can apply a macro to a form field, you must create the macro.

To apply a macro to a form field, follow these steps: box.

box. Select the field to which you want to apply a macro, and display the Form Field Options dialog box.<br>you want the macro to run when the user enters the field, select the Entry option in the Run<br>you want the macro to run when the user enters the field, select the Entry option in the Run  $\mathcal{W}$ 

Macro On group and select the macro you want from the list.  $\mathcal{I}$  you want the matrix when the user leaves the user leaves the field, select the field, select the Eq.

**xides**<br>want the macro to run when the user leaves the field, select the E**x**it option in the If no macro on group and colocities macro you want nomit the field

**<sup>y</sup>** or E**x**it list, no macros are available for Choose OK.<br>If no macros appear in either the Entry or Exit list, no macros are available<br>your famelate areas of the masses are thank it to your If no mac template.

### **Protecting and Unprotecting a Form with a Password** If you don't want users to change your form and the protecting a series with a password. In this  $^{\text{Helfis}}$  Protecting and Unprotecting a Form with a Pa

If you don't want users to change your form, protect it with a password. In this (including you-- don't forget your password). way, anyone attempting to unprotect the form must supply the password

oassword-protect a document, follow these steps: bassword-protect a document

**<sup>T</sup>**ools **P**rotect Document command. The Protect Document dialog box appears (see figure 18.22).

### **Figure 18.22** Select the

**Forms** option.<br>Select the **F**orms option. Select the Forms option.

**<sup>P</sup>**assword box, and type your password. Choose OK. The Confirm Password dialog box appears (see figure 18.23).

### **Figure 18.23** In the Reenter Protection

**Password box, retype your password. Spelling,** In the Reenter Protection Password box, retype your password. Spelling, In the Reenter Protection Password box, retype your password. Spelling. spacing, and capitalization must match exactly. Choose OK. (If you don't retype Choose OK and try again.) the password exactly as you originally typed it, you get an error message.  $T_{\text{N}}$  and  $T_{\text{N}}$  and  $T_{\text{N}}$  steps:

Choose OK to return to your document.

unprotect a password-protected document, follow these steps: unprotect a password-protected document, follow these steps:<br>Choose the Tools Un**p**rotect Document command, or click the Protect button on  $t$ niprotect a password-protected document, follow these steps.

the Forms toolbar. If the document is password protected, the Unprotect Document dialog box appears (see figure 18.24).

### **Figure 18.24** Type the password exactly as you originally typed it is in the password in the  $\mathcal{L}_{\mathcal{A}}$

Type the password exactly as you originally typed it in the **P**assword box. Spelling, spacing, and capitalization must match exactly.

Choose OK. If you typed the password correctly, you return to your document, which is now unprotected. If you typed the password incorrectly, Word displays a your document, which remains protected.
### **Protecting Part of a Form include protection of the protection of a Form include protection of a Form include** If you can protect parts of its divided into sections, you can protect parts of its parts of its parts of its o

If your form is divided into sections, you can protect parts of it, while leaving other parts unprotected. You can include password protection for the protected parts unprotected. You can include password protection for the protected<br>sections.<br>To learn how to divide a document into sections, refer to <mark>Chapter 13</mark>, "Setting the sections.

Page Layout."

orotect or unprotect part of a form, follow these steps: protect or un

protect or unprotect part of a form, follow these steps:<br>Choose the Tools Protect Document command. The Protect Document dialog box appears. Choose the Tools Proted<br>box appears.<br>Select the **F**orms option.

Select the Fo

Choose the Sections button to display the Section Protection dialog box (see figure 18.25).

**Figure 18.25** In the

**Protected Sections list, select each section you want protected so that it** In the Protected Sections list, select each section you want protected so that it appears with an X in the box. Clear each section you want unprotected.

Choose OK to return to the Protect Document dialog box. (If you want to protect "Protecting and Unprotecting a Form with a Password.") the sections with a password, do so now. For details, see the earlier section,

Choose OK to return to the document.

### **Converting Existing Forms** etion<br>I<sup>tents</sup> Converting Existing Forms<br>The forms you want to create may already exist on paper or in another program's  $f_{\rm H^{BHS}}$  . Converting Existing Forms is to simply retailed a form is to simply return to simply return to simply return to  $f_{\rm H^{BHS}}$

The forms you want to create may already exist on paper or in another program's format. Sometimes the easiest way to convert a form is to simply retype it, but other times you may want to use existing data.

You can use a scanner to help you retype an existing form. Scan the form as a picture, and insert it into a text box. When a picture is in a text box, you can move<br>it to the layer behind the text in your document. In the text layer, you can trace it to the layer behind the text in your document. In the text layer, you can trace over the scanned form to create your new form. When you're finished, select and the scanned form to create your new form. When you're finished, selft the scanned form. (To learn about working with pictures and text both Chapter 22, "Inserting Pictures in Your Document." and Chapter 24. delete the scanned form. (To learn abo<br>see Chapter 22, "Inserting Pictures in<br>"Drawing with Word's Drawing Tools.") "Drawing with vvord's Drawing Tools.") see **Chapter 22**, "Inserting Pictures in Your Document," and **Chapter 24**,

Though you can't import form fields from a document created by another program into a Word document, you can import text. If a form exists in another program, **another program,<br>brm fields. You can<br><b>a**ble Con**v**ert Text import the text, and then format it as you need it and add the form fields to Table command. To learn about importing documents into Word, see **Chapter** change text to a table by selecting the text and choosing the Table Convert Text 34, "Converting Files with Word for Windows." To learn about tables, see<br>Chapter 16, "Creating and Editing Tables."

### exactly as it appears on the labels, and the labels, and the data including the labels, and the data including the data including the data in the data in the data in the data in the data in the data in the data in the data  $\mathsf{ction}$  was you might want to print a form. You might want to print a form. You might want to print it is print it in

There are three ways you might want to print a form. You might want to print it exactly as it appears on-screen, including the labels, any graphics, and the data in the fields. You may want to print the data only onto preprinted forms. Or you may want to print the labels and graphics only, to create a preprinted form.

### **Printing the Filled-In Form**  $\mathsf{ction}$  including every that appears on  $\mathsf{train}$

W<sup>ord's</sup> Printing the Filled-In Form<br>To print the entire form, including everything that appears on your screen, us<br>Ward's usual printing commands. Her this method to print forms that you've To print the entil already filled in. Word's usual printing commands. Use this method to print forms that you've

 $\frac{1}{2}$  or intume form, follow these steps:

**Fill in the form, or open a filled-in**<br>Choose the File Print command.

Select the printing options you want from the Print dialog box, and choose OK.Onoose are fire Frint command.

Select the printing options you want from the Print dialog box, and choose OK.

To learn more about printing options, refer to **Chapter 8**, "Previewing and Printing a Document."

## f<sup>tents</sup> Printing Form Data Only the data form as you when you when you when you when you when you when you when you when you when you when you when you when you when you when you when you when you when you when you when y etion<br>I<sup>terits</sup> Printing Form Data Only<br>Print only data when you're using preprinted forms. Because you use the same

form template to print the blank form as you use when you print only the data, the form data will line up with the fields correctly.

orint only data onto a preprinted form, follow these steps:

Insert the preprinted form into your pr<br>Choose the **T**ools **O**ptions command.

Choose the Tools Options command.

Select the Print tab (see figure 18.26).

### **Figure 18.26** Select

**Print Data Only for Forms from the Options for Current Document Only Select Print Data Only 1.** group, and choose OK. Select Print Data Only for Forms from the Options for Current Document<br>group, and choose OK.<br>Choose the File Print command, select printing options, and choose OK.  $y_1$ oup, and choose on.

Notice that this procedure assures that each time you print this form, you will print data only. Repeat the procedure, deselecting the Print Data Only for Forms option in Step 4, if you want to print the entire form.

### **Printing a Blank Form**  $\mathfrak{c}$  tion, preprinted form, preprinted form, print the form only, without the data. The data  $\mathfrak{c}$

To make your own preprinted form, print the form only, without the data.

orint a blank form, follow these steps:

**<sup>F</sup>**ile **N**ew command, select the form you want to print from the Jilin a blank form, follow these steps.<br>Choose the File New command, select the form y<br>Template list, and choose OK. Choose the File New command, select the form you want to print from the<br>Template list, and choose OK.<br>Without filling in the form, print it by choosing the File Print command, selecting **Template list, and choose OK.** 

printing options, and choosing OK. This shadow will not appear when you print you print you print you print you

ns button<br>**t** print you<br>**t B**orders Remember that fields in your form appear shaded if the Shading Options button is selected in the Forms toolbar. This shading will not appear and Shading command to shade selected areas of your form.

### Section<br>Contents **Troubleshooting Printing a Form**

*When I print the form data, it doesn't line up with the form fields on the preprinted*<br>form.<br>Be sure you're using the same farm to print your data as you used to create the *form.* 

Be sure you're using the same form to print your data as you used to create the preprinted form.

### **Saving Data Only the data into the data into the data into the data into the data into the data into the data**  $\mathsf{ction}$  want to use the data you collect in your forms with another program,  $\mathsf{train}$

such as a database. To do that, save only the data, and import the data into the You may want to use the data you collect in your forms with another program, other program. Word saves a copy of the data as a Text Only document (with the responses in your fields. The can operation separate each piece of data into a separate each piece of data into extension TXT), creating a comma-delimited document containing only the

Many applications can read the data stored in comma-delimited files. Microsoft Excel, for example, can open and automatically separate each piece of data into values). a worksheet cell if the file uses the file extension CSV (comma separated

save data only from your form, follow these steps:<br>Choose the **T**ools **O**ptions command.

Select the Save tab.In the Save Options group, select the Save Options group, select the Save Options and Save Options (Save Options and Save Options and Save Options and Save Options (Save Options and Save Options and Save Options and Save O

Select the Save tab.

Select the Save tab.<br>
In the Save Options group, select the Save Data Only for Forms option.

Choose the Choose

Choose the File Save As command to save and name your data.

### itemis Building Forms with Fill-In Dialog Boxes  ${\tt cfion}$  fields, you can design a form letter so that  $y$  and  $y$  and  $y$  need to enter a data  $y$

With {fillin} fields, you can design a form letter so that you need to enter a data item (such as a name) only once-- no matter how many times it appears in the letter. This is extremely useful for filling out invoices, contracts, proposals, or business forms in which the majority of the body copy remains unchanged. {fillin} fields also are useful when you need to insert personal phrases within mass mailings. Figure 18.27 shows a document you can create to demonstrate {fillin} fields.

### **Figure 18.27** First you should create a new template for form letters.

To create a new template, follow these steps:

 $c$ reate a new template, follow these steps: sieale

**<sup>F</sup>**ile **N**ew command. The New dialog box appears, as shown in figure 18.28.

### **Figure 18.28** Select the

Select the **T**emplate option in the New box.

Select the Template option in the New box.<br>Normal already should be selected in the Template list.  $n$  is a temperature created and include the letter and  $n$ .

Select a different template on which to base the letter, if you prefer. You may logo. have created a template, for example, that includes a letterhead or company Modify the template to include any body text, graphics, tables, and so on that you

Choose OK.

Choose OK.<br>Modify the template to include any body text, graphics, tables, and so on that you<br>want in the form latter. Format the templatele page layout to account for Modify the template to in letterhead if that is used. want in the form letter. Format the template's page layout to account for

Keep the template open and on-screen so that you can add  $\{fill\}$  fields as described in the next section.

### f<sup>ients</sup> Using {fillin} Fields. For a dialog box prompt generated by a  $\sim$  $\mathsf{ction}$  temperature temperature to prompt the user to enter key information, use  $\mathsf{f}$

To set up your template to prompt the user to enter key information, use  $\{fillin\}$ more information on {fillin} fields, refer to **Chapter 37**, "Automating with Field fields. Figure 18.29 shows a dialog box prompt generated by a {fillin} field. For Codes."

### **Figure 18.29** To insert the field code in a document, move the insertion point to where  $\mathcal{F}_{\mathbf{r}}$

To insert the {fillin} field code in a document, move the insertion point to where<br>Vou want the operator's input to appear. Choose the Insert Field command. Make To insert the {fillin} field code in a document, move the insertion point to where **Vou want the operator's input to appear. Choose the Insert Field command. Make** sure [All] is selected in the categories list, then select Fill-in from the Insert Field type the user prompt in quotes and choose  $\cup$ K. Names list. In the Field Codes text box, move the insertion point past FILLIN,

Alternatively, you can type the  $\{$ fillin $\}$  field into the template. To do this, move the Insert Field key. Position the insertion point between the field characters and type insertion point to where you want the results to appear, then press Ctrl+F9, the the following field type and instructions:

### **fillin "Type the customer address."**<br>To display the dialog box requesting the customer's name and update the *(fillin*) fillin "Type the custor

 $\mu$ , follow these steps. To display the dialog box requesting the customer's name and update the  $\{\text{fillin}\}$ 

code to select the {fillin} field. Select the field character at either end of the code or text on both sides of the Type a customer address in the box. To start a new line in the box. To start a new line in the box, Press Enter.

Press F9. The Fillin dialog box appears.

Choose OK to complete the box and insert your entry in the document. Type a customer address in the box. To start a new line in the box, Press Enter.

The entry you typed appears in the document in the same location as the field results. Text following the inserted entry is pushed down or right, just as if yo<br>manually typed text in the location. To switch between displaying fields and<br>results, press Alt+F9 or display the Options dialog box (by cho manually typed text in the location. To switch between displaying fields and their results, press Alt+F9 or display the Options dialog box (by choosing Tools Options) and click the Field Codes check box in the View tab.

### <sup>ttents</sup> Reusing Field Results **on the information appear in the information appear**  $\blacksquare$ ition in form letters, you can request an input from the operator  $\blacksquare$

If you use field codes in form letters, you can request an input from the operator one time, but have that information appear in multiple locations. To reuse an field codes: entry from one {fillin} box in other locations in a form letter, you must use three  $\mu$  couples. In the next example, the data argument for  ${\rm s}$  is a  ${\rm s}$  is a  ${\rm s}$  is a  ${\rm s}$  is a  ${\rm s}$  is a  ${\rm s}$  is a  ${\rm s}$  is a  ${\rm s}$  is a  ${\rm s}$  is a  ${\rm s}$  is a  ${\rm s}$  is a  ${\rm s}$  is a  ${\rm s}$  is a  ${\rm s}$  i

{set bookmark data} assigns data to a bookmark, which stores information so that it can be reused later. In the next example, the data argument for  $\{set\}$  is a  $\{fillin\}$ it can be reused later. In the next example, the data argument for  $\{set\}$  is a  $\{fillin\}$ <br>field so that the operator's entry is stored in the bookmark name Custname. If the data is explicit text that doesn't change, such as Montana, you must enclose it in field so that the operator's entry is stored in the bookmark name.<br>data is explicit text that doesn't change, such as Montana, you quotation marks. Don't include a space in the bookmark hame.

brackets (II) indicate that the prompt is optional. {fillin [prompt]} displays an input box in which the operator can enter data. The

brackets ([]) indicate that the prompt is optional.<br>{ref bookmark} displays the contents of a bookmark at the field location. You<br>refer this fields were as a bookmark's contents in other locations within the  $\{ref\,bookm$ enter this field to repeat a bookmark's contents in other locations within the document.  $\alpha$  document. The  $\alpha$  field requests the name. The name  $\alpha$  field requests the name. The name. The  $\alpha$ 

Figure 18.30 shows a field code that requests the customer's name and stores it in the Custname bookmark. The {fillin} field requests the name. The {set} field sets Custname equal to the {fillin} entry. The {ref} field displays the entry stored in Custname. You can use {ref} throughout the letter following the {set} field, even though the data was entered only once.

### **Figure 18.30**  $\frac{1}{2}$  figure 18.30, the  $\frac{1}{2}$  field displays a displays a displays a displays a displays and user types and user types and user types and user types and user types and user types and user types and user types and

entry. The  $\{set\}$  field code then stores the entry in the bookmark Custname. (You In figure 18.30, the  $\{\text{fill}\}$  field displays a dialog box in which the user types an can make up your own single words to use as bookmarks.) The data stored in Custname can be redisplayed anywhere in the document with  $\{ref$  Custname $\}$ .  ${r}$  as many times as you want in the document. Using the switches described The {ref} field code references the data stored in that bookmark. You can reuse<br>{ref} as many times as you want in the document. Using the switches describe<br>in **Chapter 37**, "Automating with Field Codes." you can format th  ${\sf that}$  {ref} returns. The result of the  ${\sf f}$  field. The result of the  ${\sf f}$ in **Chapter 37**, "Automating with Field Codes," you can format the information

Nested fields are one field code inside of another field code. In the example, a In the example, a<br> *n*} is used to supply<br> *nested field* in figure  ${fillin}$  field is nested inside a  ${ref}$  field. The re-18.30 from the inside out, follow these steps: one of the arguments required by the {ref} field. To build the *nested field* in figure

Press Ctrl+F9, the Insert Field key.

between the field characters, types the field characters, types the field characters, types the field characters, types the field characters, the control of the field characters, the control of the control of the control o Press Ctri+ $H$ 9, the

**filling**<br>Press Ctrl+F9, the Insert Field key.<br>Between the field characters, type **fillin**, a space, then a quoted prompt to the operator, such as "Type the customer's name."

Select the field you just typed. To select field characters and field contents, select a field character at either end.

Press Ctrl+F9 to enclose the selection in field characters.

insertion point moves directly after the first field character. This step nests your first field entirely inside another set of field characters. The ae another set of field characters.<br>t field character.<br>set. a space, then the appropriate

es directly a<br>st field chara<br>**Custname**. Directly after the first field character, type **set**, a space, then the appropriate<br>bookmark, such as **Custname**.

Leave a space after the bookmark, but don't leave spaces in the name.

Exercise operator and states the field of the field's result, the bookmark, but the extended field requests a name and stores it in the bookmark, but the This entry doesn't appear on-screen. To see the field's result, you must update the field.  $\mathsf{H}\mathsf{H}\mathsf{H}\mathsf{G}$ .

displayed, follow these steps: To update both of these new fields and see the customer's name requested and

Press F9 (Update Fields).

Press F9 (Update Fields).

A dialog box appears and requests the customer's name (refer to figure  $18.29$ ).

### **Figure 18.29** Type the entry as requested.

Choose OK. $T_{\rm S}$  field star field stores in the name  $T_{\rm S}$  field.

 $\Gamma$  choose OK.

The  $\overline{\text{ref}}$  bookmark} field displays the contents of a bookmark in the letter. You The  $\{set\}$  field stores in the bookmark the name you entered in the  $\{fillin\}$  field. can enter a {ref bookmark} field in multiple locations in the document, wherever<br>you need the name repeated. In figure 18.31, the Custname bookmark is<br>repeated at the last line on the screen. The new contents of {ref bookm you need the name repeated. In figure 18.31, the Custname bookmark is appear, however, until each {ref bookmark} field is updated.

### **Figure 18.31** After you enter all of the field codes, choose

**Filte Save Core Save Terms**<br>After you enter all of the field codes, choose File Save As and choose OK to  $\mathsf{g}_\mathsf{a}$  and cost of the items the items the customer order order ordered. The switch  $\mathsf{g}_\mathsf{a}$  and  $\mathsf{g}_\mathsf{a}$  and  $\mathsf{g}_\mathsf{a}$  and  $\mathsf{g}_\mathsf{a}$  and  $\mathsf{g}_\mathsf{a}$  and  $\mathsf{g}_\mathsf{a}$  and  $\mathsf{g}_\mathsf{a}$ 

display the type, model, and cost of the items the customer ordered. The switch  $\mathcal{N}$ These fields display data entered in the address block; they also request and display the type, model, and cost of the items the customer ordered. The switch<br>\* mergeformat used in the {ref bookmark \\* mergeformat} field ensures that the \* mergeformat used in the fref bookmark  $\lambda$ \* mergeformat) field ensures that the formatting yc<br>the field is ur<br>letter *r* in *ref*. the field is updated. The format of field results match the format you apply to the letter  $r$  in ref. **<sup>P</sup>**reserve Formattion  $\mathcal{L}$  and  $\mathcal{L}$  and  $\mathcal{L}$  are  $\mathcal{L}$  and  $\mathcal{L}$  are  $\mathcal{L}$  and  $\mathcal{L}$  are  $\mathcal{L}$  and  $\mathcal{L}$  are  $\mathcal{L}$  and  $\mathcal{L}$  are  $\mathcal{L}$  and  $\mathcal{L}$  are  $\mathcal{L}$  and  $\mathcal{L}$  are  $\mathcal{L}$  and  $\$ 

the **Preserve**<br>**Chapter 37** The inclusion of the  $\lambda^*$  mergeformat switch is controlled by the **Preserve** Formatting During Updates option in the Field dialog box. Chapter 37, "Automating with Field Codes," provides more information on switches that format and control field results.

### I<sup>tents</sup> Saving and Naming the Template  $\mathfrak{c}$  tion as a temperature because  $\mathfrak{c}$  the same opened it as one. To be a temperature  $\mathfrak{c}$

**ng the Template**<br>s a template because you opened it as one.<br>File Save As command. Type an eight-letter This document must be saved as a ten nplate because you opened it as one. T<br>ave **A**s command. Type an eight-letter<br>**N**ame text box. Notice that you cannot save vour template, choose the File Save As command. Type an eight-letter name to describe your form in the File Name text box. Notice that you cannot change many of the text or list boxes. Choose OK. Word saves the template and adds the extension DOT. When you save a new template, give it a name that reflects the type of document it creates.

### <sup>ttents</sup> Updating Fields in a Form  $\mathsf{ction}$  the fields  $\mathsf{train}$  action will display new values, update them. This action will display new values,  $\mathsf{train}$

or allow you to enter new ones. To test the fields you entered, update them. This action will display new values,

enter data into the {fillin} fields and update the {ref} fields, follow these steps:<br>Choose File New and select a template containing {fillin} fields. Choose OK.

Move the insertion point to the top of the document, then press F11 to select the Choose File New and select a template containing  $\{\text{min}\}$  fields. Choose OK.

Move the insertion point to the top of the document, then press F11 to select the Move the insertion point to the top of the document, then press F11 to select the next field. (Press Shift+F11 to select the preceding field, or select the entire document by choosing the **E**dit Select All command to updat document by choosing the Edit Select All command to update all fields.)

field in turn from the beginning to the end of the document. Press F9 to update the selected field or, if the entire document is selected, each

Cancel; nothing is produced if no previous entry existed.) Type the data requested and choose OK. (To preserve the previous entry, select

If an error appears at a field's location, display the field codes in the document. Check for correct spelling and spacing. Use one space between field types, instructions, and switches.

### I<sup>terits</sup> Creating a Macro to Update Fields Automatically  $\mathsf{ction}$  is designed for  $\mathsf{train}$  and  $\mathsf{train}$  is designed for  $\mathsf{train}$  and  $\mathsf{train}$  is designed for  $\mathsf{train}$

Because this type of fill-in form is designed for repetitive use, you can have Word automatically prompt the user for the information as soon as the document is opened. You can do this with an automatic macro that updates all fields in the document, follow these steps: document when the document opens. With the fill-in template as the active

Choose the Tools Macro command. The Macro dialog box appears (see figure 18.32).

### **Figure 18.32**

· Type

**•**<br>Tvpe **AutoNew** in the **M**acro Name box. Type **Autonew** in the **macro** Name box.

Type **AutoNew** in the Macro Name box.<br>In the Make Macro **A**vailable To list, select the Documents Based on [template] option, where [template] is the name of the template. The macro will be available ate. The macro will be availat<br>te from this template. (The<br>**Chapter 38**. "Recording and only to this temple Editing Macros.") option of where a macro is saved is described in **Chapter 38**, "Recording and option of wnere a macro is sa<br>Editing Macros.")<br>Click the Rec**o**rd button.

**Click** 

—annig matrically<br>Click the Rec**o**rd button.<br>Enter a description, such as <mark>Automatically updates all fields</mark>, in the **D**escription  $T_{\text{max}}$ 

Choose OK.  $\blacksquare$  hoose  $\mathsf{OK}.$ 

 $P$  in the status part indicating that the recorder is on. I onow these steps The Macro Record toolbar appears on the screen and the REC indicator is to record a process that updates all fields in the document:

Press F9. A prompt generated by the first {fillin} field appears.

Choose the Cancel button for each {fillin} prompt.Press Ctrl+Home to return the insertion point to the top of the document.

Click the Stop Recorder button in the Macro Record toolbar.Prices

Click the Stop Recorder button in the Macro Record toolbar.

Filess Curritoine to return the insertion point to the top of the document.<br>Click the Stop Recorder button in the Macro Record toolbar.<br>pose File Save All to save the macro and close the template. To test the macro, follow these steps: File Save All to save the<br>cro, follow these steps:<br>Choose the **F**ile New command.

Thoose the File New command.<br>Select the template from the Use Template list. When you complain non-the USC remplate matrix the update matrix the update matrix of update matrix of update matrix the update matrix of update matrix of update matrix of update matrix of update matrix of update matrix of

Choose OK.<br>When you open the document, the AutoNew macro runs the update macro. Enter<br>Cancel Little masses doesn't run When you open the document, the AutoNew macro runs the update macro. Enter a response to each dialog box or choose Cancel. If the macro doesn't r<br>correctly, record it again. If you re-record using the same name (AutoNe<br>asks whether you want to replace the previous recording. Choose Yes.

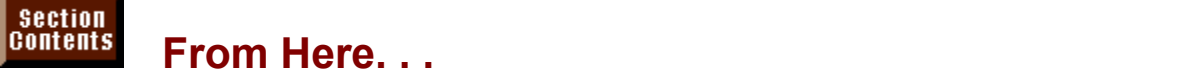

For information relating to forms, you may want to review the following chapters **Chapter 6**, "Using Templates as Master Documents," which describes working  $W$ ith temperatures, on which most forms are based.

with templates, on which most forms are based.

**Chapter 16**, "Creating and Editing Tables," which describes creating and formatting a table as the framework for a form.

**Chapter 20**, "Calculating Math with Formulas," which describes using formulas to perform calculations in forms. <u>Chapter 20</u>, "Calculating Math with Formulas," which describes using formula<br>perform calculations in forms.<br>Chapter 27, "Desktop Publishing." which describes designing a form's lavout.

r<br><mark>Chapter 27</mark>, "Desktop Publishing," which describes designing a form's layout.<br>**Chapter 37**. "Automating with Field Codes." which includes automating fields <u>Chapter 27</u>, "Desktop Publishir

other than form fields in a form. **Chapter 37**, "Automating with Field Codes," which includes automating fields other than form fields in a form.<br> **Chapter 38**, "Recording and Editing Macros," which describes automating forms

with macros.

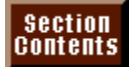

# <sub>ction</sub><br><sup>Itents</sup> Chapter 19 - Organizing Content with an Outline

**WITH Chapter 19 - Organizing Content with an Outline**<br>Many writers feel comfortable organizing their thoughts and even their schedules Many writers feel comfortable organizing their thoughts and even their schedule with outlines. If you're in that group of organized people, you are going to enjoy working with the Word for Windows outlining feature. In Word for Windows, an outline is a special view of your document that consists of formatted headings and body text. Nine possible outline heading levels are available: Heading 1, Heading 2, Heading 3, and so on, through Heading 9. Each heading level can have one level of body text. Assigning each heading level a different formatting style enables you and the reader to quickly discern the organization of your document. outline can help you organize you compose as you compose a new document. At you compose a new document of  $\alpha$ 

Having an outline for your document is useful in many ways. For one thing, an outline can help you organize your thoughts as you compose a new document. At a glance, you can quickly see an overview of your document that shows only the headings. Later, an outline can help you reorganize and edit your document. By "collapsing" parts of your document so that only the headings show, you can easily move an entire section-- heading, subheadings, and any associated body text. But Word for Windows has some other not-so-obvious uses for outlines: you can easily number the parts of a document, change heading-level formatting (each heading level has its own specific style), and use headings to generate tables of contents and other lists.

### *UTERITS* **Viewing an Outline** scroll bar (see figure 19.1). Figure 19.1 shows 19.1 shows 19.1 shows 19.1 shows 19.1 shows 19.1 Section<br>Contents

**<sup>V</sup>**iew **O**utline command, or click the Outline View the first page of a document in the normal editing view, and figure 19.2 shows thebutton at the left of the horizontal scroll bar (see figure 19.1). Figure 19.1 shows the first page of a document in the normal editing view, and figure 19.2 shows the same document in outline view with headings displayed. Fig 19.3 shows the document in an expanded outline view, with text and subheadings displayed.

**Figure 19.1**

### **Figure 19.2**

### **Figure 19.3** You can see that the outline view looks different from the outline view in the normal editing view in the normal editing view in the normal editor. The normal editor  $\alpha$

tline view looks different from the normal editing vie<br>*Outline toolbar* has replaced the ruler. Second, the You can see that the outline view looks different from the normal editing view i several ways. First, the *Outline toolbar* has replaced the ruler. Second, the Third,  $a$  + or  $\uplus$  icon is displayed to the left of each heading and paragraph. formatted headings and body text paragraphs are indented to different levels.

When you are in outline view, you have the option of viewing headings at different levels or of viewing the entire document, including all body text. You also have a choice of displaying headings at selected levels or of displaying headings and text. Seeing only the headings of a large document gives you an opportunity missed or misplaced. to see an overview of your document. You can also see where topics have been

The Outline toolbar includes buttons you can use to assign heading levels to text, promote or demote headings, and hide or display headings.

**Chapter**  In the sections that follow, you learn how to use these buttons to create and<br>reorganize your outline. The Master Document toolbar is described in **Chapter**<br>32. "Assembling Large Documents." **32.** "Assembling Large Documents."

In figure 19.2, notice that two different types of screen icons are displayed to the left of the headings and paragraphs in the outline. A plus sign  $(+)$  means that subordinate headings (those at a lower level than the heading being examined) or paragraphs of body text are associated with the heading. A minus sign (Đ) indicates that no headings or paragraphs are beneath the heading.

**Figure 19.2**

### **Creating an Outline** the styles for the styles for the styles for the styles formatting to each heading styles for the styles for the styles of the styles for the styles for the styles for the styles for the styles for th  $\cosh(\theta)$  and  $\cosh(\theta)$  and  $\sin(\theta)$  and  $\sin(\theta)$  and  $\sin(\theta)$

Creating an outline does two things: organizes your work by heading. subheading, and body text; and applies formatting to each heading level. Styles define the formatting applied to each heading level. The first level of heading is formatted by the style Heading 1, the second level is formatted by Heading 2, and so on, through Heading 9. Body text is formatted by the Normal style.<sup>7</sup><br>Heading and Normal styles are predefined by Word for Windows; however,<br>can redefine any of those styles by using the Format Style command (see Heading and Normal styles are predef<br>can redefine any of those styles by usi<br>**Chapter 11**, "Formatting with Styles"). can redefine any of those styles by using the Format Style command (see **Chapter 11**, "Formatting with Styles").

select the outline view and assign heading levels to your text by using the buttons Word for Windows provides two ways to create an outline. The first method is to on the Outline toolbar (while creating the document or after creating it). This chapter describes this method. The second method is to work in the normal view (or draft or page layout view) of your document and assign appropriate styles (or draft or page layout view) of your document and assign appropriate<br>such as Heading 1 or Heading 2 to headings. To learn how to apply sty<br>see Chapter 11. "Formatting with Styles."

create an outline in a new or existing document, follow these steps:<br>Choose the **V**iew Outline command.

 $T_{\rm{max}}$  a heading or select the text you want to a heading. Select the text you want to a heading. Select the text you want to a heading. Select the text you want to a heading. Select the text you want to a heading sele

Choose the View Outline command.<br>Type a heading or select the text you want to convert to a heading. Select the<br>heading by moving the insertion point anywhere within the headingla text, or by Type a heading or select the text you want to convert to a heading. Select neading by moving the insertion point anywhere within the heading's text, or<br>clicking to the left of the heading (but not clicking the plus or minus icon).<br>If you're exacting an outline from sentah (in a new file), the lev clicking to the left of the heading (but not cl

If you're creating an outline from scratch (in a new file), the level 1 heading (Heading 1) is applied as you begin typing.

Assign the appropriate heading level by clicking in the Outline toolbar or pressing one of the shortcut keys:

Press Enter to end the heading (or body text) and start a new heading (or body text) at the same level.

### **Note** As you work in your document in normal or page layout view, $\mathbf{y}$  may come to text that should be a heading in the outline.

As you work in your document in normal or page layout view, you may come to text that should be a heading in the outline. You can stay in the normal or page layout view and create this heading. One way is to format the paragraph with a heading style. Another method is to move the insertion point into the heading text and press Alt+Shift+left-arrow key. The paragraph containing the insertion point is formatted to the arrow key to a few to a the preceding outline heading in the document. Use Alt+Shift+left-arrow key or Alt+Shift+rightarrow key to adjust the heading to the level you want.

### **Formatting Your Outline** etion<br>Itents **Formatting Your Outline**

**Tellis Formatting Your Outline**<br>When you create an outline, you're actually applying styles to the heading:<br>www.document. The styles determine way documently farmetting. Unless When you create an outline, you're actually applying styles to the headings in your document. The styles determine your document's formatting. Unless Heading 1 has been redefined in your document, for example, the style applies heading. the Arial font in 14-point size, boldface, with extra space before and after the predefined heading styles, you must redefine the heading styles, you want the heading styles. If you want the h

If you want the headings in your document to be formatted differently from the predefined heading styles, you must redefine the heading styles. If you want the by choosing the Formation of the formatted differently, for example, you must<br>redefine the Heading 1 style. You can redefine styles by formatting an example or<br>by choosing the Format Style command, choosing the **M**odify bu redefine the Heading 1 style. You can redefine styles by formatting an example or<br>by choosing the Format Style command, choosing the Modify button, and then<br>redefining a style. (To learn more about defining styles, see Cha by choosing the Format Style command, choosing the Modify button, and then redefining a style. (To learn more about defining styles, see **Chapter 11**, "Formatting with Styles.") When you redefine a style for a heading, the format change applies to all headings formatted with that style.

# **Itents** Promoting and Demoting Headings etion<br>I<sup>tents</sup> Promoting and Demoting Headings<br>*Promoting* a heading means raising its level in the outline. You may promote a

Heading 3 to a Heading 2, for example, to make the indent smaller. *Demoting* does just the opposite. When you promote and demote headings, Word for Windows assigns the appropriate heading style for that level.

### <sup>terits</sup> Using the Mouse to Promote or Demote Headings  $\mathfrak{c}$  tion use the mouse to promote or demote or demote  $\mathfrak{c}$

You can use the mouse to promote or demote headings in two ways. One method uses the buttons in the Outline toolbar. Using this technique, you<br>promote or demote only the selected heading. In the other method, you drag the  $\frac{1}{2}$  meading s plus or minus icon left or right until the neading is at the level you want, promote or demote only the selected heading. In the other method, you drag the with this technique, you promote or demote the heading and all subordinate text.

or text, follow these steps: If you want to use the mouse to promote or demote only the selected heading(s) Ju want to use the mouse to promote or demote only trext, follow these steps:<br>ext, follow these steps:<br>Choose the **V**iew Outline command (if you haven't already).

Click the Promote button (a left-arrow button) in the Outline toolbar to promote Select the pa

the heading. Click the Promote button (a left-arrow button) in the Outline toolbar to promote Click the Demote button (a right-arrow button) to demote the heading.

or or

 $\sum_{i=1}^{n}$  Text but the Body Text but the heading to convert the heading to body to body to body to body to body to body the heading to body the heading to body the heading to body the heading to body the heading to bod

or i

Click the Body Text button (a double-arrow button) to convert the heading to body  $\alpha$  and demoted along with the headings. Body text, however, always remains  $\alpha$ 

Headings are treated independently; associated subheadings are not promoted and demoted along with the headings. Body text, however, always remains neading level while leaving subordinate text or levels alone. associated with its heading. This method is useful for changing only the selected

To promote or demote a heading and have all subordinate headings and text **View Outline command.**<br>**View Outline command.** Move the mouse pointer over the plus or minus icon that appears to the left of the

Choose the View Outline command.

Move the mouse pointer over the plus or minus icon that appears to the left of the arrow). Click and hold down the mouse button. heading you want to promote or demote (the pointer becomes a four-headed

and body text, or drag the icon to the right to demote them. (Drag to the right Drag the icon to the left to promote the heading and its subordinate subheadings edge of the outline to demote a heading to body text.)

As you drag a heading to a new level, the mouse pointer becomes a two-headed arrow, and a gray vertical line appears as you drag across each of the heading levels. When the gray vertical line is aligned with the new heading level you want-- that is, aligned with other headings at the level you want-- release the mouse button.

# <sup>terris</sup> Using Keyboard Shortcuts to Promote or Demote

### **Headings**

(adings).<br>You can also use keyboard shortcuts to promote and demote individual head<br>(and body tout). You needalt be in outline view to use this method; any view You ca (and body text). You needn't be in outline view to use this method; any view works.

follow these steps: To use shortcut keys to promote or demote a heading or portion of body text.

Press Alt+Shift+left-arrow key to promote one level.

orPress Alternation arrow and the shift right-right-right-right-right-arrow key to demote

or

Only selected headings and text are affected; associated subheadings are not Press Alt+Shift+right-arrow key to demote one level.

Only selected headings and text are affected; associated subheadings are not promoted or demoted along with selected headings.

No matter which method you use, when you return to the normal editing view and display the ruler, you see that the appropriate I<br>to your outline headings. (You can return to no<br>View Normal or View Page Layout command.)

### **Collapsing and Expanding an Outline** çti **on**<br>**<sup>nts</sup> Collapsing and Expanding an Outline**<br>collapsed outline shows only the headings down to a specific level. When an  $\mathbf{c}$

*Collapsing and Expanding an Outline*<br>e*d* outline shows only the headings down to a specific level. When an<br>*expanded* to a specific level, you see all headings down to that level, as A collapsed outline shows only the headings down to a specific level. When an outline is expanded to a specific level, you see all headings down to that level, as well as body text. You can collapse an outline all the way down so that only level 1 headings show, or you can expand the outline all the way so that all headings only the first line of each paragraph of body text. and body text show. You can also expand the outline to show all headings and

Collapsing and expanding your outline can help you to write and edit. By can move around quickly in the outline. To move to a particular section, just collapsing your outline, you can see an overview of your entire document and collapse to the level of the heading to which you want to move, select the heading, and then expand the outline. You can also use shortcuts to move entire outline. headings and all their subordinate headings and text to new locations in the  $t$ outline. Click the lowest level you want to display in your outline. If  $y$  you want to display in  $y$ 

To collapse or expand the entire outline, use the numeric buttons on the Outline. show levels 1,  $\boldsymbol{Z},$  and  $\boldsymbol{3}$  but no lower levels, for example, click the  $\boldsymbol{3}$  button. toolbar. Click the lowest level you want to display in your outline. If you want to

To display all levels, including body text, click the All button. To display all heading levels but no body text, first click All to display all levels and body text (if not already displayed), and click All again to collapse the body text, leaving only the headings for all levels displayed. Clicking a number in the Outline toolbar collapses or expands your entire outline uniformly. Figure 19.4 shows the outline presented in figure 19.2 with only two levels of headings displayed.

**Figure 19.4**

### <sup>terits</sup> Using the Mouse to Collapse or Expand Headings  $\mathsf{ction}$  use the mouse and minus buttons in the plus and minus but the  $\mathsf{C}$

You can use the mouse and the plus and minus buttons in the Outline toolbar, as ras the plus and minus icons in the outline, to selectively collapse or expandilaings. Here are the methods you use.

button in the Outline toolbar. Collapse headings and body text into the selected heading by clicking the minus

left of the heading in outline view. Expand contents of selected headings by clicking the plus button in the Outline

Expand or contract a heading's contents by double-clicking the plus icon to the left of the heading in outline view.

### **Using Keyboard Shortcuts to Collapse or Expand Headings** and the shortcut keys. Table 19.2 lists the shortcut keys. The shortcut keys. The shortcut keys. The shortcut keys. The shortcut keys. The shortcut keys. The shortcut keys. The shortcut keys. The shortcut keys. **If you do using Keyboard Shortcuts to Collapse or Expand**<br>If you don't have a mouse or if you work faster on the keyboard, you can collapse

If you don't have a mouse or if you work faster on the keyboard, you can collapse and expand your outline by using shortcut keys. Table 19.2 lists the shortcut keys available. Before using a shortcut key, you must select the heading or text you want to collapse or expand.

Section<br>Contents **Table 19.2 Using Shortcut Keys to Collapse and Expand Headings** and **Troudings**<br>Shortcut Key Description

### **Description**

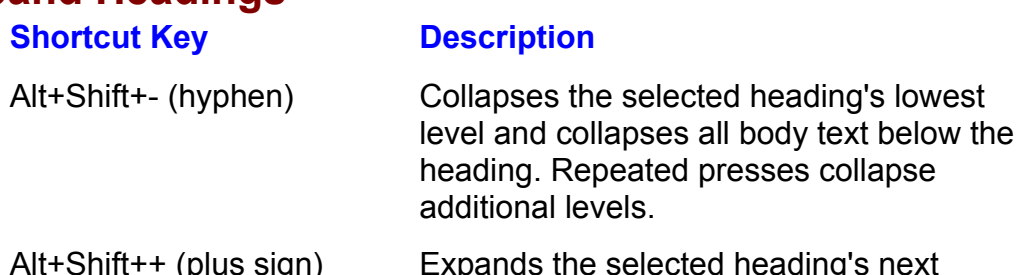

lower level. Repeated presses expand are expanded, body text.

### **Fitting More of the Outline into the Window**  $\hbox{\tt etion}$  of using an outline view of using an outline view of  $\hbox{\tt clon}$

**TETTS Fitting More of the Outline into the Window**<br>One of the great benefits of using an outline view of your document is the ability<br>to act an our sixual frame documently experiention. As you work with an outline. One of the great benefits of using an outline view of your document is the ability to organize a document, you may want to view more of the outline than usually to get an overview of your document's organization. As you work with an outline fits into the display window. Word for Windows provides two ways to fit more of an outline into the display window; you can use these methods separately or in combination. from that parts of the outline are pushed out of the outline are pushed out of the display window. To view more pushed out of the display window. The display window. To view more pushed out of the display window. The displ

If you expand all or some headings to display subordinate body text, you may find that parts of the outline are pushed out of the display window. To view more instead of the entire paragraph. You can also display the outline view without the of the outline, you can display the first line of each body text paragraph only, full character formatting for each heading style. Because the character formatting for many of the heading styles usually uses boldface text and fairly large point formatting makes the headings take up less room. sizes, each heading takes up a lot of room on the screen. Omitting the character

Displaying an outline without character formatting affects the display in outline view only; it does not make any permanent changes in the heading styles or their formatting. Figure 19.5 shows the same outline as in figure 19.2, but without the full character formatting. Notice how much more of the outline is now visible.

**Figure 19.5**

### <sup>ttents</sup> Using the Mouse to See More of the Outline  $\mathfrak{c}$  tions in the mouse and buttons in the Outline toolbar toolbar toolbar toolbar to fit more of the Outline tool

 $m$ e into the Oisplay window. Ose either or the following methods. You can use the mouse and buttons in the Outline toolbar to fit more of the

To show only the first line of expanded body text paragraphs, click the First Line Only button in the Outline toolbar. If the body text paragraphs are already displayed. showing only the first line, clicking this button causes the entire paragraph to be  $\alpha$  and  $\beta$  the Outline toolbar. If the outline toolbar. If the headings are already shown as a ready shown in the heading shown as  $\alpha$ 

To display the headings without full character formatting, click the Show Formatting button in the Outline toolbar. If the headings are already shown without character formatting, clicking this button causes the formatting to be displayed again.

### **Using Keyboard Shortcuts to See More of the Outline**  $\blacksquare$ if you can fit more of the keyboard, you can fit more of the outline into the outline into the display of the display of the display of the outline into the display of the display of the display of the display of th  $^{\text{\tiny{HHIES}}}$   $\,$  Using Keyboard Shortcuts to See More of the C

# **<u>Bection</u>**<br>**CONTERTIS** Table 19.3 Using Shortcut Keys to See More of the

# **Outline**

<mark>onoric</mark>

### ......<br>Shortcut Key Description  $S_{\text{S}}$  or  $\text{S}$  or  $\text{S}$  or bescripti

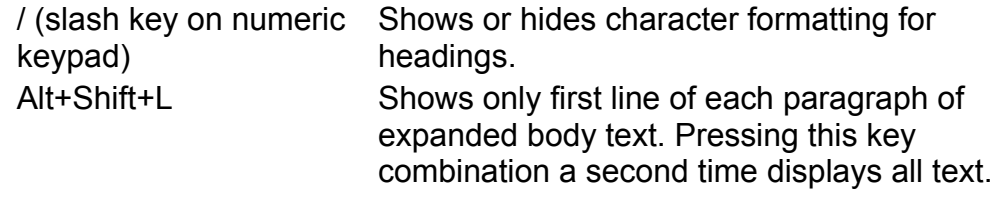

### I<sup>tents</sup> Reorganizing an Outline view, however, offers a shortcut for a shortcut for a shortcut for a shortcut for  $\mathsf{ction}$  selection in any of the normal ways, using  $\mathsf{train}$

You can select outline headings in any of the normal ways, using Word for Windows selection techniques. The outline view, however, offers a shortcut for selecting that can be a real time-saver. When you select an outline heading by headings and body text. We are organize you can use  $\alpha$ clicking its icon in the outline view, you select the heading and its subordinate<br>headings and body text.<br>Even if you don't use an outline to organize your thoughts before you begin

Even if you don't use an outline to organize your thoughts before you begin<br>writing, you can use an outline later to reorganize your document quickly. After writing, you can use an outline later to reorganize your document quickly. you click a heading's plus or minus icon, you can move all the subordinate heading, you move only the heading by a selection of the move a selection of  $m$ headings and text as a unit. (If you select only the words in an expanded

text) by using the mouse or keyboard. To move a selected heading upward You can move selected headings (along with associated subheadings and body Para the mot page) or downward (toward the last page), use any or these.<br>Ibooks

Press Alt+Shift+up- or down-arrow k

Click the Move Up of Movement in the Outline tool By selection multiple multiple multiple headings and paragraphs, you can move them as a unit of the move them as a unit of the move them as a unit of the move them as a unit of the move that we have the move them as a unit

Click the Move Up or Move Down button in the Outline toolbar.

By selecting multiple headings and paragraphs, you can move them as a unit. Hold Shift as you click adjacent headings and paragraphs to select them together.

### **Itents** Numbering an Outline  $\mathsf{ction}$  and  $\mathsf{action}$  documents,  $\mathsf{action}$  and  $\mathsf{action}$  and  $\mathsf{action}$  and  $\mathsf{action}$  and  $\mathsf{action}$

have viord for vilhdows add the humbers for you. If you need numbered outlines for legal documents, bids, or proposals, you can if you need numbered outlines for legal documents, blds, or proposals, you can<br>have Word for Windows add the numbers for you.<br>To number vour outline (from anv view), use the F**o**rmat **H**eading Numbering

command. You can then select the type of numbering method. Figure 19.6 shows some of the numbering options available. Figure 19.7 shows an outline that uses **Chapter**  some of the numbering options available. It<br>the legal numbering style. For detailed info<br>**17**. "Creating Bulleted or Numbered Lists."

### **Figure 19.6**

### **Figure 19.7** To quickly apply heading numbering, click with the right mouse button on any click with the right mouse but th<br>The right mouse but the right mouse but the right mouse but the right mouse but the right mouse but the right

heading and select Heading Numbering from the shortcut menu that appears.

### I<sup>tents</sup> Using Outline Headings for a Table of Contents If you need a table of contents, Word for Windows can build one from the outline. We are the outline of the outline. We are the outline of the outline of the outline. We are the outline of the outline. We are the outline o

If you need a table of contents, Word for Windows can build one from the outline. neadings and their page numbers. Word for Windows constructs tables of contents by accumulating outline **<sup>I</sup>**nsert Inde**x** and Tables

nd their page numbers.<br>Table of contents from outlining, use the Insert Inde**x** and Tables<br>Chapter 29. "Creating Indexes and Tables of Contents." goes into To create a table of contents from outlining, use the Insert Index and Tables command. Chapter 29, "Creating Indexes and Tables of Contents," goes into detail on how to use the Indexes and Tables dialog box shown in figure 19.8 to create a table of contents like that shown in figure 19.9.

### **Figure 19.8**

### **Figure 19.9** To create a table of contents, follow these steps:

 $\epsilon$  reate a table of contents, follow these steps:

Position the insertion point where you want the<br>Choose the Insert Index and Tables command.

Select the Table of **Contents of Table Choose**<br>Select the Table of **Contents** tab.

Select the Table of Contents tab. Choose OK.

Choose OK.

### **Replacing Outline Headings. Because 1 style 1 styles. Because in the Search for and replace in the search for a**  $\mathsf{ction}$  are found by styles-- specifically,  $\mathsf{win}(\mathsf{M})$  such that  $\mathsf{win}(\mathsf{M})$  is a specifically,  $\mathsf{win}(\mathsf{M})$

Outline headings are formatted by styles-- specifically, Word for Windows built-in Heading 1 through Heading 9 styles. Because you can search for and repl<br>styles in Word for Windows, you can globally change outline headings. For<br>details about searching and replacing, see **Chapter 7**, "Using Editing and styles in Word for Windows, you can globally change outline headings. For Proofing Tools."

### <sup>ttents</sup> Using Custom Styles to Create an Outline If you formatted a document with custom styles and you want to convert the convert to convert the convert to convert the convert to convert the convert to convert the convert to convert the convert to convert the convert t

If you formatted a document with custom styles and you want to convert the document to an outline, you can replace the custom styles with outline styles.

an outline, you can replace the custom styles with outline styles.<br>
example, that your document is formatted with custom heading<br> *title*. *heading*. and *subheading*. Choose the Edit Replace command. Suppose, for example, that your or document is formatted with custom heading<br>*subheading*. Choose the Edit Replace command<br>nd What text box, choose F**o**rmat, select **S**tyle, styles called *title, heading,* and *subheading.* Choose the Edit Replace command.<br>With the insertion point in the Find What text box, choose Format, select Style,<br>and then select the style title. Then in the Replace With With the insertion point in the Find What text box, choose Format, select Style, and then select the style title. Then in the Replace With text box choose Format select Style, and select the style heading 1. (Type no text and then select the style title. Then in the Replace With text box choose Format, select Style, and select the style heading 1. (Type no text in either text box.) In the Replace dialog box, choose Replace All to replace al select Style, and select the style heading 1. (Type no text in either text box.) In the Replace dialog box, choose Replace All to replace all title styles with heading 1 styles. Do the same for all other headings and subheadings in your document. Then you can view your document as an outline.
### <sup>terits</sup> Globally Replacing Outline Headings. The **State all level 3 headings**. To level 3 headings. The state all levels are all level 3 headings. The state all levels are all levels are all levels are all levels are all In your document, you may want to globally promote or demote heading levels. We also also want to globally pro

In your document, you may want to globally promote or demote heading levels. For example, you may want to change all level 3 headings to level 4 headings. To do that, replace Heading 3 styles with Heading 4 styles (see the general instructions in the previous section "Using Custom Styles to Create an Outline").

### <sup>tents</sup> Removing Text from Within an Outline  $\overline{\phantom{a}}$  can remove all text from within an outline if the text is formatted with a style. The text is format

You can remove all text from within an outline if the text is formatted with a style. You may want to remove all the text from an outline, for example, so that you can save just the headers. To remove the text, rather than replacing the style (or styles) that formats the text with another style, replace it with nothing. To remove<br>text in an outline formatted with Word for Windows default styles, for example,<br>replace the style Normal with nothing. For details. see t text in an outline formatted with Word for Windows default styles, for example, the previous section "Using Custom Styles to Create an Outline."

### Itents Printing an Outline  $\mathsf{ction}$  as seen in the outline view. To print the outline view. To print the outline view. To print the outline,  $\mathsf{cost}$

**inting an Outline**<br>ht your document as seen in the outline view. To print the outline,<br>**V**iew **O**utline command, display the levels of headings and body text You can print your document as seen in choose the View Outline command, display the levels of headings and body text you want to print, and then choose the File Print command, or press Ctrl+P.

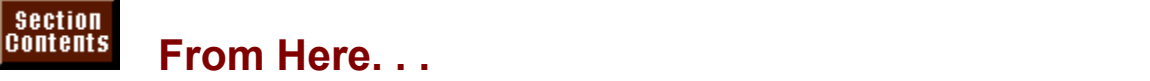

For information relating to outlining, review the following major sections of this book:<br> **Chapter 11**, "Formatting with Styles," which explains creating, applying, and changing styles.

formatted with Windows and Windows automatic styles-- Heading 1 through Heading 1 through Heading 1 through Heading 1 through Heading 1 through Heading 1 through Heading 1 through Heading 1 through Heading 1 through Headin <u>Chapter 11</u>, "Formatting with Styles," which explains creating, applying, and<br>changing styles.<br>Chapter 29. "Creating Indexes and Tables of Contents." If your document is

formatted with Word for Windows automatic styles-- Heading 1 through Heading 9-- you can collect these headings into a table of contents or an index.

**Chapter 32**, "Assembling Large Documents." Working in outline view, you can create a master document that governs subdocuments.

### <sub>ction</sub><br><sup>Itents</sup> Chapter 20 - Calculating Math with Formulas  $\blacksquare$  . Chapter 20 - Calculating Math with Formulas

Have you ever wanted to perform calculations on the numbers in a Word for Windows table that you created and have the results automatically updated if the figures in the table change, much as you would in a spreadsheet? Or perhaps you would like to perform a calculation on numbers scattered throughout a document, without searching for each number and then performing the math yourself. Word for Windows simplifies these tasks with the features discussed in this chapter.

### I<sup>terits</sup> Using Word's Math Functions or a Spreadsheet? Windows gives applications applications the capability to integrate results from other results from other results from other results from other results from other results from other results from other results from other re

Windows gives applications the capability to integrate results from other embed the results from a Windows worksheet, such as a Microsoft Excel or Lotus applications into your Word document. You can easily paste, insert, link, or 1-2-3 worksheet, into your Word document. Yet Word has its own basic math and rable reatures. If you have both viord and a windows worksheet available<br>should learn the advantages and disadvantages of both.<br>You may want to use Wordle built in math canabilities under the following. snouid lear

You may want to use Word's built-in math capabilities under the following conditions:

When numbers are arranged in rows and columns in a table

when presence are distributed throughout and the math results are math results and the math results of the math vvnen numbers are arrange

when numbers are distributed throughout a document and the math result depends on those numbers You may want to do math in a worksheet and then paste, link, or embed the

When results do not need to be linked to or updated in other, documents

 $\mu$  may want to go math in a worksheet and their paste, inik, or embed the  $\mu$ results into Word under these conditions:

When problems involve worksheet analysis, such as database, analysis or trendsvvnen prop

When problems involve worksheet analysis, such as database, analysis or trends torecasting rows and columns are realistic rows and columns  $\alpha$ 

when numbers are arranged in different cell locations throughout, a table, rather<br>than in simple rows and columns<br>When are werksheet are be undated with that werksheet's result undating than in simple rows and columns

When one worksheet can be updated with that worksheet's result updating multiple linked Word documents

multiple linked Word documents<br>If you need to use a Windows worksheet to do your problem solving, you should<br>read **Chapter 33**, "Using Word with Other Windows Applications." If you need to<br>integrate a Word document with th If you need to use a Windows worksheet to do your problem solving, you should

### *Itents* Performing Calculations  $\mathsf{ction}$  and  $\mathsf{train}$  are two methods to calculate numbers in  $\mathsf{train}$

**Fi**elds are sensingsters in Word for Windows. Both pour<br>*Fields* are codes you place in your You can use two methods to calculate numbers in Word for Windows. Both n Word for Windows. Both<br>*'s* are codes you place in your<br>**Chapter 37**. "Automating with methods calculate the results within a field Field Codes," for more about tield codes.) document to automate certain procedures. (See **Chapter 37**, "Automating with

bookmarks to each of the numbers you want to use in the calculation. Bookmarks With the first method of calculating numbers in a document, you assign are a named location. You then use the bookmarks that specify the location of numbers combined with math operators and constants to write an expression to calculate the desired result.

You use the second method if you are working in a table, similar to working in a spreadsheet. With this method, you can perform the calculations within the table by referring to specific cells or ranges of cells. You can also place a calculation field that calculates a result based on the numbers in one or more tables.

### I<sup>tents</sup> Using Bookmarks to Perform Calculations in Text  $\mathsf{ction}$  calculations scattered throughout and throughout and throughout and throughout and throughout and throughout and

To perform calculations on numbers scattered throughout a document andto allow the results of a calculation to be updated if any of the numbers change, you need to use bookmark names and fields. Performing math on numbers within a and then enter a field code that calculates the mathematical result. document takes two steps: you must mark the location of numbers in the text,

 Create your document and type numbers where you will be typing numbers. these steps:

Save your document. Create your document and type numbers where you will be typing numbers. Create your document and type numbers where you will be ty<br>Save your document.<br>Choose the **T**ools **O**ptions command and select the View tab.

Farry your accuments.<br>Choose the Tools Options command and select the View tab.<br>Select the Bookmarks check box, then choose OK.

Choose the Edit Bookmark command to display the Bookmark dialog box.

Type a name in the Bookmark Name edit box. Use a descriptive name that starts the starts of the starts of the Choose the Edit Bookmark com

Fype a name in the Bookmark Name edit box. Use a descriptive name that st<br>with a letter and has no spaces.<br>• Use a bookmark name that indicates the number's meaning, such as with a letter and has no spaces.

Profit, Expense, or Budget.

bookmark surrounding the selected number. Choose the Add button. You will see the square brackets that indicate a

Return to step 4 until you have assigned a bookmark to each number used in calculations.

#### **Note** Be careful when you delete or change a number entered at a $\mathbf{b}$  is the bookmark location because  $\mathbf{b}$  is the bookmark. If  $\mathbf{b}$  is the bookmark. If  $\mathbf{b}$

Be careful when you delete or change a number entered at a bookmark location because you may delete the bookmark. If that bookmark will produce an error. To prevent yourself from you accidentally delete the bookmark, a math field that uses deleting bookmarks, only edit the numbers in bookmarks while the screen is set so you can see bookmark end symbols. To display bookmark end symbols, choose the bols. To display bookmark end symbols, choose<br>Is Options command and select the View tab. Se<br>Kmark check box, then choose OK. The ends of  $\overline{T}$ ools Options command and select the View tab. Select the Bookmark check box, then choose OK. The ends of bookmarks will now appear as a pair of square brackets, []. When you edit or delete numbers work within the brackets and do not delete them. W<br>brackets, you may find it h<br>the **V**iew Zoom command. brackets, you may find it helpful to magnify the screen with the View Zoom command.

Position the main fanolion of formula that calculated doing the numbers you have just identified with bookmarks:

Position the insertion point where you want the calculation result to appear, and choose the

**<sup>I</sup>**nsert Fi**e**ld command. Word for Windows displays the Field dialog box (see figure 20.1).

### **Figure 20.1**

 $I_n$  the Field Community Codes text box, the mathematical expression for calculation  $I_n$ 

 $\sim$   $\mu$  official point and mathematics and  $\mu$ 

asing bookinalk hames and mathematical operators. In the Field Codes text box, type the mathematical expression for calculating the desired result,

Type a formula using the bookmarks and math operators as you would expect to write a formula. For example,  $\mathcal{A}^{\mathcal{A}}$  you can use any or mathematical operators listed under the entry for  $\mathcal{A}^{\mathcal{A}}$ 

## **=Revenue-Cost** the {=} field in

**nue-Cost**<br>n use any of the functions or mathematical operators listed under the en<sup>.</sup><br>e {=} field in **Chapter 37**. "Automating with Field Codes." the  $\{=\}$  field in **Chapter 37**, "Automating with Field Codes."

Following the mathematical formula, add any formatting instructions. For more information on formatting numeric results, see the topics on general switches in Chapter 37, "Automating with Field Codes."<br>Choose OK

 $S$  have set Windows to display field codes with the Windows to display field codes with the  $S$ 

**T**<br>Tools **O**ptions The results of the field (that is, the calculation in the field) are displayed unless  $\frac{5}{2}$  command, in which case the field code and formula itself are displayed. To turn you have set Word for Windows to display field codes with the Tools Options<br>command, in which case the field code and formula itself are displayed. To tur  $S$ nint+F9. To update the field, select the field and press F9. the field code display on or off, select the field (or the field's result) and press

Shift+F9. To update the field, select the field and press F9.<br>For additional information about editing or modifying formulas entered within a<br>field code. please see **Chapter 37**. "Automating with Field Codes."

Your budget for this quarter is \$8,465 for travel and \$2,500 for entertainment. This onsider an exampi<sub>o</sub>,

In the badget for this quarter to  $\phi$ s, too for the bond  $\phi$ =,000 for ontentamment Travel to \$10,965.  $\mathbf{S}$  and field  $\mathbf{S}$  to field you use the field you use to calculate the result is  $\mathbf{S}$  and  $\mathbf{S}$  and  $\mathbf{S}$  and  $\mathbf{S}$  are subset of  $\mathbf{S}$  and  $\mathbf{S}$  are subset of  $\mathbf{S}$  and  $\mathbf{S}$  are subset

Entertainment to \$2,500. The field you use to calculate the result is In this example, you can apply the bookmark Travel to \$8,465 and the bookmark

 $\{=\Gamma$ ravel+Entertainment \# "\$#,##0"} The advantage of using a formula field for this calculation is the  $\alpha$ 

The advantage of using a formula field for this calculation is that you can quickly avel or entertainment budgets<br>format the result without<br>**Chapter 37**, "Automating with update the results whenever the numbers for the travel or entertainment budgets change. The i Field Codes."

#### **Performing Calculations in a Table**  $\mathsf{ction}$  calculation in a table, you use table, you use table, you use table, you use table references and special  $f_{\rm H^{BHIS}}$  Performing Calculations in a Table

To perform a calculation in a table, you use table references and special functions to create a field expression for calculating the desired result. *Functions* are built-in mathematical formulas that perform operations such as Sum and Average.

### <sup>terits</sup> Specifving Table Cells in a Formula  $\bullet$  you refer to individual in a field in a field in a field in a table, you refer to individual cells or  $\bullet$

As you enter a formula in a field in a table, you refer to individual cells or ranges of cells in the table by using column and row coordinates. The columns of a table are lettered A, B, C, and so on; the rows of a table are numbered 1, 2, 3, and so the column letter followed by the row number. To refer to the cell in the second on, just as in a spreadsheet. To refer to an individual cell in a table, specify first column of the third row of a table, for example, you use the coordinates B3.

#### **Note**  $N$ nte the cell coordinates in  $E$  $W$  is  $W$  absolute;  $W$  are always absolute;  $y$  do not need to not need to not need to not need to not need to not need to not need to not need to not need to not need to not need to not need to not need to not need to

Unlike the cell coordinates in Excel, the cell coordinates in use the dollar sign  $(\$)$  notation used by Excel. Word for Windows are always absolute; you do not need to

You can specify ranges of cells in a table by using two cell coordinates separated for example, you use the coordinates C1:C3. You can specify an entire column or by a colon  $(.)$ . To specify the first three cells in the row C, the third row, of a table, row by using a range without starting or ending cells. The coordinates B:B specify all the cells in the second column of a table, and the coordinates 2:2 specify all the cells in the second row of a table. This second form of cell coordinates is useful if you expect to add or remove rows or columns from a table in which you specify a range of cells in a column with the coordinates  $B1:B3$ , and you later add use all the cells in your calculation. In a table with three rows, for example, if you another row to the table, your formula will still use only the first three cells in instead, you use the B:B coordinates, the fourth row is automatically included in column B; you must manually edit the formula to include the fourth row. If, the formula's computations.

#### **Note** Formulas in tables do not automatically update themselves  $t_{\rm max}$  is reflect inserted or deleted rows or columns as the  $t_{\rm max}$

Formulas in tables do not automatically update themselves to reflect inserted or deleted rows or columns as they do in Microsoft Excel or Lotus 1-2-3. If you insert or delete a row you will have to edit the formula to adjust it to include the or column and your formula uses specific cell references, new cells. For example, if your formula is

#### $-B2*C5$  $B2^*C5$  $\mathbf{L}$  to  $\mathbf{V}$

B2 and C5 will not adjust if you delete column A from the table. You must manually adjust the formula by selecting it. and pressing Shift+F9 to display the field code. Edit the formula and then press F9 to recalculate it.

### <sup>ttents</sup> Entering a Formula in a Table  $\mathsf{ction}$  are in a document are in a document are in the form of a table. In the form of a table.

Word has made it very easy to enter formulas into a table. Many calculations that need to be done in a document are in the form of a table.

To enter a formula in a table, follow these steps:

Position the insertion point in the cell where you want the result to appear.  $\frac{1}{2}$ 

Choose the Table Formula command. Word for Windows displays the Formula dialog box (see figure 20.2).

### **Figure 20.2**  $\mathcal{M}$  for  $\mathcal{M}$  for  $\mathcal{M}$  and automatically enters in the table and automatically enters in the table

**Formula**<br>If for Windows analyzes the table and automatically enters in the Formula text box an expression that seems most app<br>point. If Word for Windows cannot of<br>leaves the **F**ormula text box empty. The  $\alpha$  and  $\alpha$  is the summer determine what is Formula text box, empty.<br>Final references the **Formula text box** empty.<br>Type any additions to the suggested expression in the **F**ormula text box, or delete  $\frac{1}{2}$  and  $\frac{1}{2}$  of reduction and type  $\frac{1}{2}$  combination of  $\frac{1}{2}$ 

 $\frac{1}{2}$  i.e. suggested expression and type your own, using any combination of reduction functions, cell references, bookmarks, and mathematical operators. You can use<br>any of the functions or mathematical operators listed under the entry for the {=}<br>field in **Chapter 37**. "Automating with Field Codes." any of the functions or mathematical operators listed under the entry for the  $\left\{\equiv\right\}$ **u**nder the entry for the {=}<br>**u**nction list box to see a list of field in **Chapter 37**, "Automating with Field Codes."

**box to see a list of**<br>**u**nction list box, it If you are writing your own formula, use the Paste Function list box to see a li<br>available functions. As you select the function from the Paste Function list bo<br>is pasted in the Formula text box. Table 20.1 lists the avail available functions. As you select the function from the Paste Function list box, it brietly describes them. For full details on these functions, refer to the entry for the is pasted in the Formula text box. Table 20.1 lists the a<br>briefly describes them. For full details on these functior<br>{=} field in **Chapter 37**. "Automating with Field Codes." {=} field in **Chapter 37**, "Automating with Field Codes."

To sum a column of numbers, for example, the formula expression might look like SUM is the function for adding a range of numbers, and D2:D10 specifies the

 $\{=\text{SUM}(D2: D10)\}$ 

SUM is the function for adding a range of numbers, and D2:D10 specifies the range of cells to be added-- that is, the cells from row  $2$  to row TU in column 4.

/ in column 4.<br>ed by<br>**B**ookmark list If you want your formula expression to include numbers referenced by expression to incl<br> **F**ormula text box. bookmarks, you can select the bookmark names from the Paste **B**ookmark I<br>box to paste them in the **F**ormula text box.<br>To format the formula expression's results, select a format from the **N**umber box to paste them in the Formula text box.

 $T$  of results of the field (that is, the field) are displayed unless of the field  $\alpha$ 

Choose OK or press Enter.

**T**<br>Tools **O**ptions The results of the field (that is, the calculation in the field) are displayed unless you have set Word for Windows to display field codes with the Tools Options<br>command, in which case the field code and formula itself are displayed. To tur  $\frac{5}{2}$  command, in which case the field code and formula itself are displayed. To turn Shift+F9. To update the field, select the field and press F9.

## **Table 20.1 Functions Available for Table Formulas**

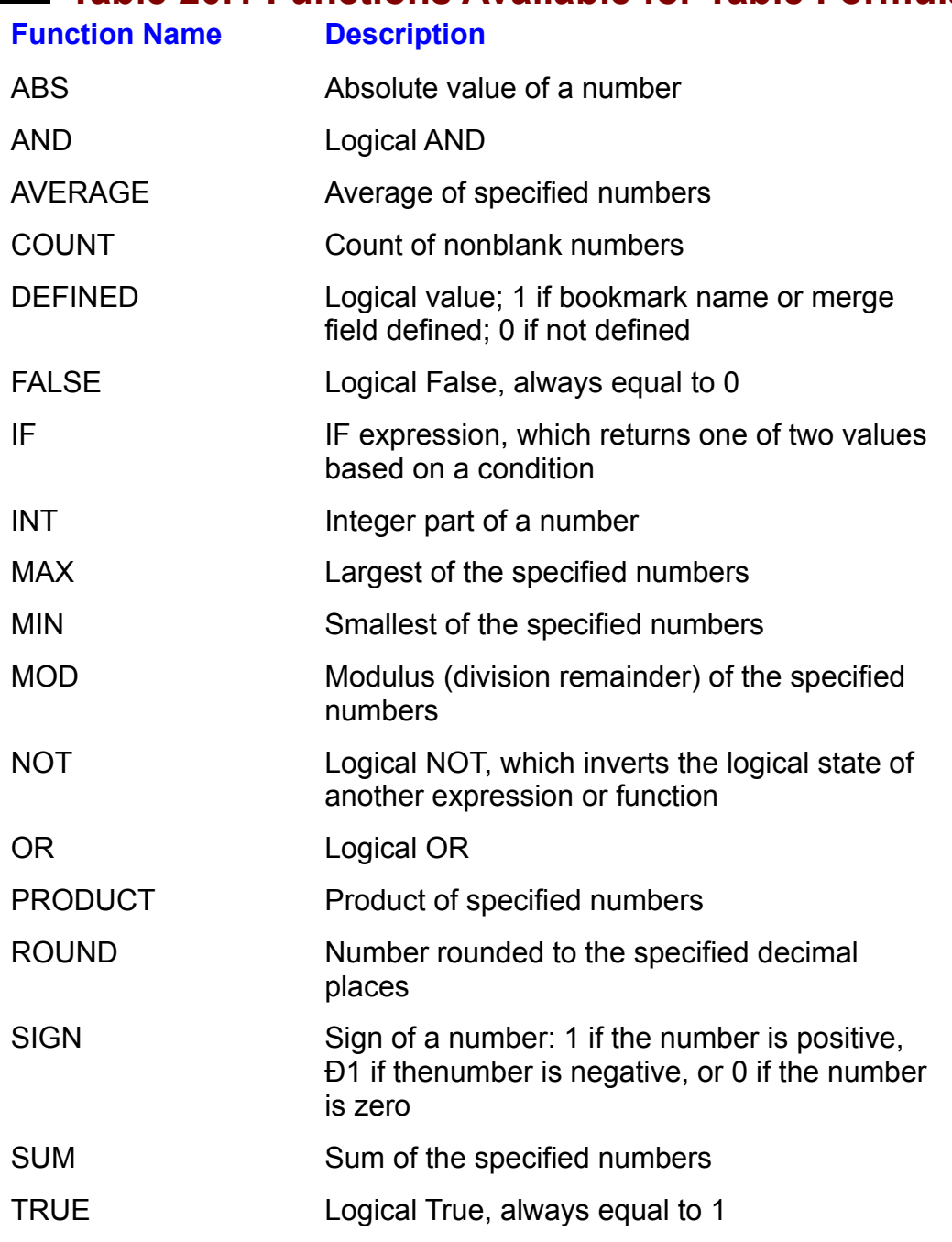

### **Using Table Values in a Formula outside the Table** etion<br><sup>Itents</sup> Using Table Values in a Formula outside the Table.  $T$ <sup>te the</sup> Using Table Values in a Form

**ula outside the Tabl**<br>eld that is not part of the tabl<br>able Select Table) and then You can also refer to a table's cells in a formula field that is not part of the table.<br>To do this, you must first select the entire table (Table Select Table) and then<br>give the table a bookmark name (Edit Bookmark). Now s To do this, you must first select the entire table (Table Select Table) and then give the table a bookmark name (Edit Bookmark). Now specify cells in the table square brackets, as in by using the table's bookmark name and including the cell references inside

 ${=}SUM(Budget[C:C])$ 

**or** 

 $\{ = \text{SUM}(\text{Budet}[B2:B5]) \}$  $\frac{1}{\sqrt{2}}$  the third comparative that was given the bookmark names  $\frac{1}{\sqrt{2}}$ 

This example shows a formula field expression that displays the sum of all the numbers in the third column of a table that was given the bookmark name Budget.

### do not update a not update a some of the some of the some of the some of the some of the sound of the solid set o  $\epsilon$ fion $\epsilon$

Formula fields, whether you enter them in a table or elsewhere in your document,  $m$  multiple. The fields the field  $m$  inditionally, using one of these methods. do not update automatically, as do some other types of fields. To update a

 $\mu$ d for Windows moves that line and displays a context-to that line and displays a context-to that line and displays a context-to that line and displays a context-to that line and displays a context-to that line and dis Place the insertion point in the field (or its result) and press  $Alt+Shift+U$  or F9 to

mouse button. Move the pointer over the field (or its result) and click the right. Word for Windows moves the insertion point to that line and displays a contextsensitive menu to the right of the insertion point. Choose Update Field from this sensitive menu to the right of the insertion point. Choose Update Field from this<br>menu.<br>To update all the fields in the document, select the entire document by using **E**dit menu.

menu.<br>To update all the fields in the document, select the entire document by using **E**d<br>Select All or pressing Ctrl+A. Then press Alt+Shift+U or F9 to update the fields.

every time you print the document. You can also set Word for Windows to update all fields, including formula fields,

update fields when you print, follow these steps:<br>Choose the **T**ools **O**ptions command.

Choose the Tools Options command.

Select the Print tab to display the Pr<br>Select the Update Fields check box.  $\sigma$  october that the field to display that the documents.

Select the Update Fields check box.

Word for Windows will update all the fields in the document each time you print the document.

### <sup>terits</sup> Troubleshooting Calculations  $\mathsf{ction}$  results in Word can be different and  $\mathsf{train}$  and  $\mathsf{train}$  in how you enter a minor mistake in  $\mathsf{train}$

formula will cause an error message to appear instead of a result. Laculating results in viord can be difficult. A minor mistake in now you enter a<br>formula will cause an error message to appear instead of a result.<br>*The error message* !Error at TRAVEL appears. *TRAVEL is a bookmark in my* 

statement that contained the amount spent on TRAVEL. The error message !Error at TRAVEL appears. TRAVEL is a bookmark in my tr<br>statement that contained the amount spent on TRAVEL.<br>Choose Edit **G**o To or press the F5 kev to display the Go To dialog box. Select

*ne amount spent on TRAVEL.*<br>ss the F5 key to display the Go To dialog box. Select<br>**W**hat list. select Travel from the **E**nter Bookmark Name To or press the F5 key to display the Go To dialog box. Select the Go to What list, select Travel from the Enter Bookmark Name To, and choose Close. When the bookmark is selected, you may Bookmark from the Go to What list, select Travel from the Enter Bookmark list, choose Go To, and choose Close. When the bookmark is selected, you may number for calculation. find that Travel includes a letter or symbol that viord cannot interpret as a<br>number for calculation.<br>*The error message* !Undefined Bookmark, TRAVEL *appears where the formula* 

*result should be.* **create a new bookmark that will have a new bookmark that will have a new bookmark the number.** 

The bookmark named Travel was deleted. Use the Edit **B**ookmark command to create a new bookmark that will hold the number.

When the number that has been named with a bookmark is changed, the bookmark is lost, so the formula can't recalculate. *pokmark is cnanged, tne*<br>.<br>Tools **O**ptions command and

*ulate.*<br>e the Tools **O**ptions command and<br>**k**marks check box and choose OK. Before you edit or change a number, choose the Tools Options command and select the View tab, and then select the Bookmarks check box and choose OK. This will display square brackets. [ ], around the area defined by a bookmark, When you edit a number, make sure you edit or delete only within the square. brackets. If you have already deleted the bookmark, you will need to reenter a number and use that number as the location on which to re-create the bookmark.

### the fits **From Here...**  $\begin{array}{ll} \text{cfion} \end{array}$

mormation relating to entering<br>eview the following chapters of<br>**Chapter 5**. "Editing a Document."

**Chapter 5**, "Editing a Document."<br> **Chapter 37**, "Automating with Field Codes."

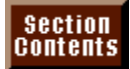

### <sub>ction</sub><br>I<sup>tents</sup> Chapter 21 - Displaving Formulas and Equations  $\begin{array}{rl} \hbox{\tiny{fmms}} & \hbox{\tiny{Gmms}} \end{array}$  Chapter 21 - Displaying Formulas and Equations

If you are a scientist or engineer, you might have wished for an easy way to enter equations and formulas in a polished document instead of having to draw them by hand. Word for Windows simplifies all these tasks with its built-in equation editor. With the Equation Editor, you can insert mathe-matical symbols and *Mathations. You can also control the size,*<br>he different elements in an equation. The Equ<br>*MathType* 3.0™ (a dedicated equation editor operators, such as integrals and fractions. You can also control the size, placement, and formatting of the different placement, and formatting of the different elements in an equation. The Equation<br>Editor, which is a derivative of *MathType* 3.0™ (a dedicated equation editor<br>published by Design Science, Inc.), is a *graphical editor*. W Editor, which is a derivative of Math Type  $3.0$ <sup>TM</sup> (a dedicated equation editor is what you get when you print your document. This makes creating equations much easier than with a character-based editor that uses codes, such as TeX $\text{m}$ . When you have finished creating the equation, it is inserted as an object in your Word document. You can quickly open the Equation Editor with the equation displayed when you need to edit it.

# I<sup>tents</sup> What You Need to Know about Displaying Formulas **and Equations** with a document of the publishing of the created within a document. And the created with the cre

Word for Windows comes with an Equation Editor that enables you to easily create publishable equations within a document. An equation created with the Equation Editor is inserted in your document as an object, just as you can insert pictures, graphs, and spreadsheet tables (see figure 21.1). To edit the equation, you must reopen the Equation Editor; you cannot edit the equation from within Word for Windows. You can, however, position and resize an equation from within a Word for Windows document, as with any object.

### **Figure 21.1**

#### **Note If you did not choose to install the Equation Editor when you did not choose to install the Equation Editor when you did not choose to install the Equation Equation Equation Equation Equation Equation Equation Equation Eq**  $s_{\rm max}$  is will not appear in the list of  $W$  in the list of  $\alpha$

If you did not choose to install the Equation Editor when you object types. You must run the setup program again to install set up Word for Windows, it will not appear in the list of the Equation Editor. You do not have to reinstall the entire containing a single slot (see figure 21.2). Support  $\mathcal{L}$  and different the different of different support  $\mathcal{L}$ program; just tell the setup program to install only the

When you first open the Equation Editor, you are presented with a screen containing a single slot (see figure 21.2). Slots demarcate the different components of an equation. If you are entering a fraction, for example, one slot is available for the numerator, and another slot is available for the denominator. You move from one slot to another by clicking a slot or by pressing the arrow and Tab keys, filling in the slots with text and symbols to create your equation.

### **Figure 21.2** The Equation Equation Editor has several tools for simplifying the task of creating and considerable and considerable

The Equation Editor has several tools for simplifying the task of creating an equation. Just below the menu bar are buttons that access the symbol and template palettes. To access these palettes, you simply click the button for the palette you want to open. The template palettes, displayed in the second row of the toolbar, contain collections of ready-made templates that enable you to create the different components in an equation. For example, the second template from the left in the second row of buttons contains a collection of templates for entering fractions and roots (see figure 21.3). The dotted areas within a template represent the slots into which you enter symbols and numbers. Several template palettes contain a variety of templates for creating fractions, roots, summations, matrices, integrals, and many other mathematical expressions.

**Figure 21.3**

In the first row of the toolbar are several palettes for entering symbols, including familiar with both the template and the symbol palettes is to experiment with<br>them, one by one, inserting the template or symbol to see what it looks like. math operators, Greek symbols, arrows, and so on. The best way to become

### **Building an Equation and the equation piece by piece by piece by piece by piece. The equation piece by piece**  $\mathsf{ction}$  and symbol construction consists largely of using the temperature and symbol construction  $\mathsf{C}$

palettes and the keyboard to assemble the equation piece by piece. Text and Constructing an equation consists largely of using the template and symbol symbols are entered into slots, which are either separate from or part of a Equation Editor is first opened.) Text or symbols are entered into the slot that template. (An example of a slot is the one that appears on-screen when the to move the insertion point from one slot to another. contains the insertion point. You can use the mouse, or the arrow and Tab keys,

The templates take care of most of the tasks that deal with positioning and spacing of equation building. Other commands are available to fine-tune spacing and alignment of the components of an equation. Commands are available for controlling the font type and font size of the various elements in an equation as well.  $t$  near the slot near the end of the end of the end of the end of the end of the end of the end of the end of the end of the end of the end of the end of the end of the end of the end of the end of the end of the end of

Figure 21.4 shows a partially completed equation in the Equation Editor. Notice the slot near the end of the equation into which characters have yet to be inserted.

### **Figure 21.4**

### I<sup>tents</sup> Inserting an Equation **you can be a series in the document where the document where the document where t** Section<br>Contents

**ICENTS**<br> **IDENTS INSERT INSERT COMMAND COMMAND TO A CONSERT OPEN THE POINT OF POINT COMMAND FOR POINT PREQUATION. The equation you create is inserted in the document where the insertion point was located when you chose th** equation. The equation you create is inserted in the document where the insertion point was located when you chose the Insert Object command.

 $\epsilon$  an equation in $\hat{\mathsf{E}}$ a document, follow these steps:

In the insertion point where you want to insert the equation you will create.<br>Choose the Insert Object command and select the Create New tab.

Choose the Insert Object command and select the Create New tab. Choose the Insert Object command and select the Create New tab.<br>Hect Microsoft Equation 2.0 from the Object Type list box and choose OK.

When you choose OK, the Equation Editor opens (refer to figure 21.2).

### **Figure 21.2**

- on creating an equation.) Create the equation in the Equation Editor. (See the following sections for detailed instructions on dreamly an equation.  $y = \frac{1}{\sqrt{2\pi}}$
- to the document. You are asked whether you want to save the equation in the document. Choose the File Exit and Return to Document command to close the Equation Editor and return

or Choose Update (or press F3) to insert the equation in the document without closing the

- Equation Editor window. Choose Update (or press F3) to insert the equation in the document without closing the
- u choose to update your equation without closing the Equation Editor, you can return to the document in the same way you would switch to any other program: press Ctrl+Esc to use the Task List, or press Alt+Tab until the document window is active.

### I<sup>tents</sup> Typing in the Equation Editor  $\mathsf{ction}$  in the Equation Equation Equation Equation Equation Equation Equation  $\mathsf{C}$

Typing in the Equation Editor is similar to typing in a Word for Windows document although there are some important differences. Whenever you type in the vyord for vyindows document, you can use the Backspace and Del keys to delete Equation Editor, text is entered in the slot containing the insertion point. As with a vvord for windows document, you can use the Backspace and Del keys to delet<br>characters.<br>Unless vou use the Text style from the **S**tyle menu, the space bar has no effect. The Equation Equation Equation Equation Equation Equation Equation Equation. When you the spacing in an equation  $\mathcal{L}$ 

equal sign, for example, the Equation Editor adds spacing before and after it. If The Equation Editor takes care of the spacing in an equation. When you type an you press the Enter key, a new line is started. equal sign, for example, the Equation Editor adds spacing before and after it.<br>you press the Enter key, a new line is started.<br>If you want to type reqular text. choose the Text style from the **S**tyle menu or

If you want to type regular text, choose the Text style from the Style menu or<br>press Ctrl+Shift+E. Then you can enter text as you normally would, using the<br>space bar to insert spaces. Choose the **M**ath style from the Style press Ctrl+Shift+E. Then you can enter text as you normally would, using the Ctrl+Shift+= to return to the Math style. You normally work with this style when creating an equation.

### <sup>tents</sup> Selecting Items in an Equation  $\mathsf{ction}$  might need to select an item with an item with size or to change the point size or to change the point size or to change the point size of  $\mathsf{C}$

reposition the item, for example. To select characters within a slot, use the mouse You might need to select an item within an equation-- to change the point size or  $T$ o select an entire equation, such as you normally would. To select an entire equation, to drag across characters. If you use the keyboard to<br>Shift+arrow key combination as you normally would.<br>choose the Edit Select All command or press Ctrl+A. choose the Edit Select All command or press Ctrl+A.

To select embedded items (items not contained in a slot), such as character embellishments (carets, tildes, prime signs, and so on) or integral signs, press and hold down the Ctrl key. When the mouse pointer changes to a vertical arrow, point to the embedded item and click to select it.

### <sup>terits</sup> Entering Nested Equation Templates  $\mathsf{ction}$  equations in variables nested with temperature  $\mathsf{train}$

Complex equations involve templates nested within templates. The result is an equation involving many templates, each nested within the slot of a larger template. An example of nested templates is the square root nested within the denominator of the equation shown in figure 21.4.

### **Figure 21.4** To enter a temperature with an existing equation, for existing equation, for existing equation, for existing e

## To enter a template within an existing equation, follow these steps:

Place the insertion point where you want to insert the template. **Inconsertion point where you want to modit** 

se the mouse to choose a template from one of the template palettes. The template is inserted immediately to the right of the insertion point. Use one of the shortcut keys listed in table 21.1 to insert the template.

Use one of the shortcut keys listed in table 21.1 to insert the template. ond or the shortedt keys hoted in table  $2 + 1$  to

Type text or enter symbols in each slot in the template. The insertion point must be positioned in the slot before you begin entering text or symbols.

Use the arrow and Tab keys to position the insertion point.

the arrow and Tab keys to position the insertion point.

Table 21.1 lists the shortcut keys for inserting templates.

### Section<br>Contents **Table 21.1 Shortcut Keys for Inserting Templates Shortcut Key**

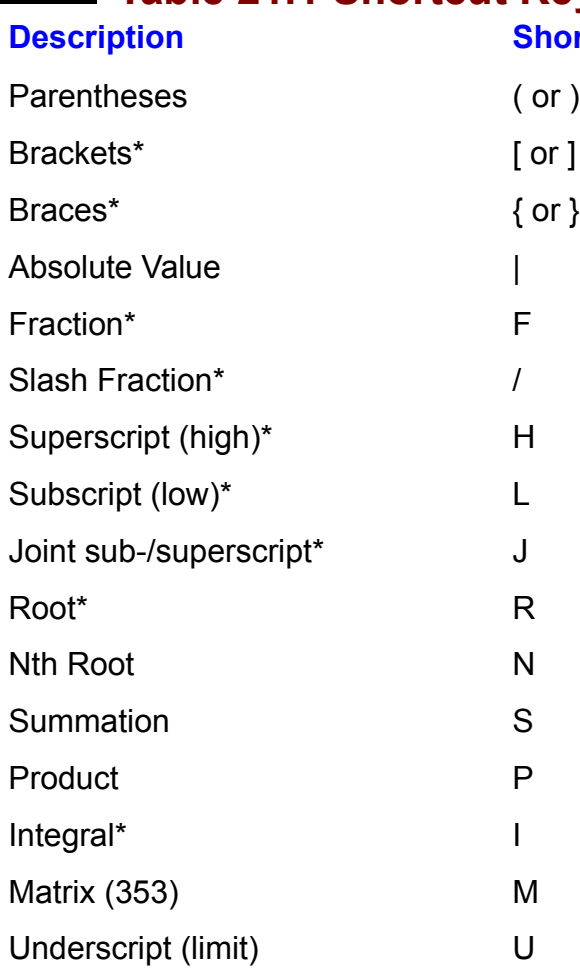

To use these shortcuts, press Ctrl+T and then the shortcut key. You can insert the items marked with an asterisk by pressing just the Ctrl key and the shortcut key-you do not have to press T first.

### concepts of **Entering Symbols** or physical structures. With the Equation Equation Equation Equation Equation Equation Equation Equation Equation Equation Equation Equation Equation Equation Equation Equation Equation Equat  $\mathfrak{c}$  fields of mathematics, science, and medicine use symbols to represent use symbols to represent use symbols to  $\mathfrak{c}$

Many fields of mathematics, science, and medicine use symbols to represent Poncepts of priysical structures. With the Equation Edit.<br>Symbol in a slot by following these steps:

Position the insertion point where you want to insert the symbol.

Use one of the shortcut keys listed in table 21.2 to insert the symbol.

Table 21.2 lists the shortcut keys for inserting symbols. To use these shortcuts, press Ctrl+S and then the shortcut key.

# **Table 21.2 Shortcut Keys for Inserting Symbols**

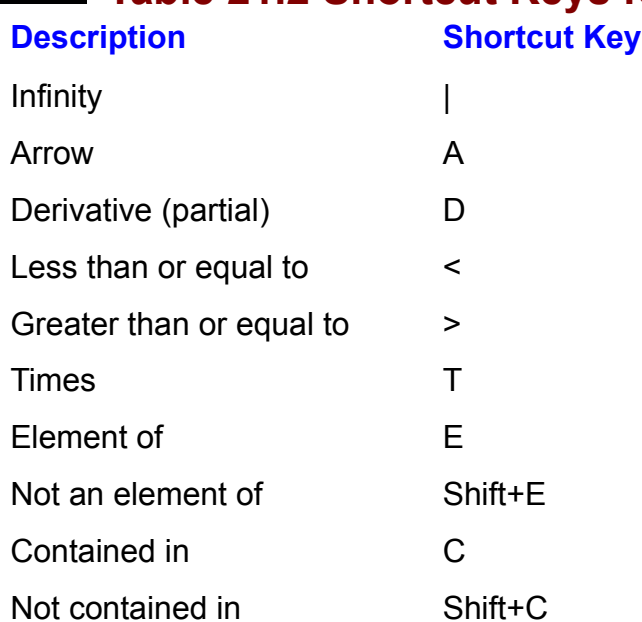

### ti<sup>ents</sup> Adding Embellishments  $\blacksquare$

tildes, and dots-- that you can add to characters or symbols. The Equation Editor has several embellishments-- such as prime signs, arrows,

To add an embellishment, follow these steps:

Position the insertion point to the right of the character you want to embellish.  $\frac{1}{2}$ 

top row of buttons). Choose the embellishment icon from the embellishment palette (third button from the left in the

or

Use one of the shortcut keys listed in table 21.3 to add an embellishment.

# **<u>Section</u>**<br>**CONTERTIS** Table 21.3 Shortcut Keys for Inserting **Embellishments**

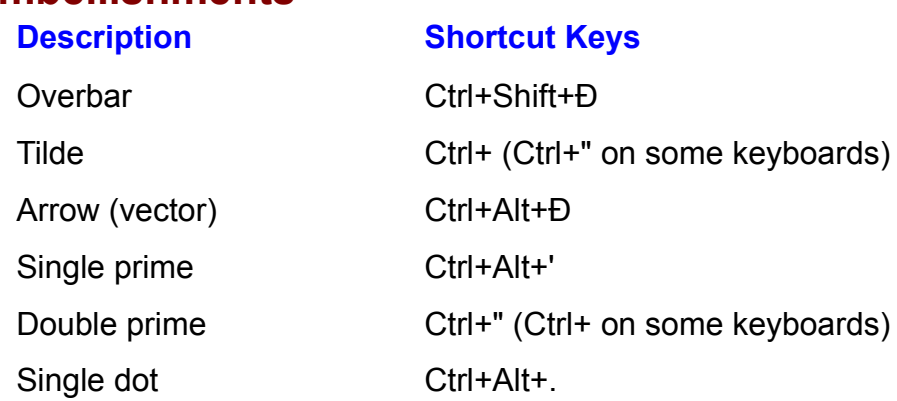

### wantenis **Formatting an Equation** was adjusted to the spacing of the space of the elements in the equation, and the elements in the space of the space of the space of the space of the space of the space of the space of the  $\phi$  tion, you have created an equation, you can format it to appear exactly as  $\phi$

Once you have created an equation, you can format it to appear exactly as you want. You can work on the spacing of the elements in the equation, adjust the positioning and alignment within the equation, and change the font and font size for any element.

### **Controlling Spacing or row and controlling Spacing or row and column spacing in the spacing of the spacing of**  $\mathbb{R}$  $\mathsf{ction}$  and  $\mathsf{train}$  several spacing parameters by using the  $\mathsf{train}$

ttion<br>I<sup>tents</sup> Controlling Spacing<br>You can modify several spacing parameters by using the Format Spacing command (for example, line spacing or row and column spacing in matrices).

modify the spacing setting used by the Equation Editor, follow these steps:<br>Choose the Format **S**pacing command. A dialog box appears that displays a  $\frac{1}{2}$  include spacing setting used by the  $\pm$ 

scrolling list of dimensions (see figure 21.5).

### **Figure 21.5** Select the text box next to the dimension you want to modify. Use the scroll bar to

Select the text box next to the dimension you want to modify. Use the scroll bar to move through the list of dimensions. The dimension you select is displayed in the and the default of measure is point of measure is point of measure the unit of the units by the units by the u

Type a new measurement.

The default unit of measure is points. You can specify other units by typing the appropriate abbreviation from the following list:

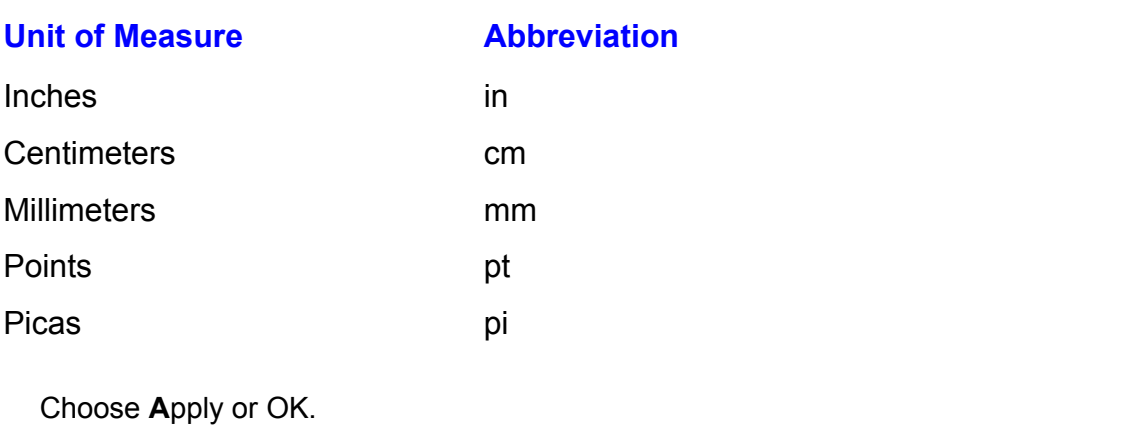

Choose Apply or OK.<br>Choosing Apply applies the modified dimension to the current equation and leaves the dialog box open. This enables you to continue modifications. Choosing OK In the diding some point this chapter yearly committed measurements on seeing one applies any modifications and closes the dialog box. applied any measuredient and didded the diding boxi-

In practice, you probably should specify the spacing dimensions as a percentage<br>of the point size given for Full size type, which is set in the Size Define dialog box. The advantage to this approach is that if you change the type size, you don't of the point size given for Full size type, which is set in the Size Define dialog the type size. have to redefine your spacing dimensions; spacing will always be proportional to  $\mathop{\text{trig}}\nolimits$  is an equation. You can insert space spaces manually if  $\mathop{\text{trig}}\nolimits$ 

Unless you are using the Text style, the Equation Editor takes care of the spacing between elements in an equation. You can insert spaces manually if you like, using the mouse or keyboard. You can use four spacing symbols for manually inserting spaces. These symbols are located in the second symbol palette from the left in the top row. You can also access these symbols with shortcut keys. Table 21.4 lists the spaces and shortcut keys.

# **Table 21.4 Shortcut Keys for Inserting Spaces**

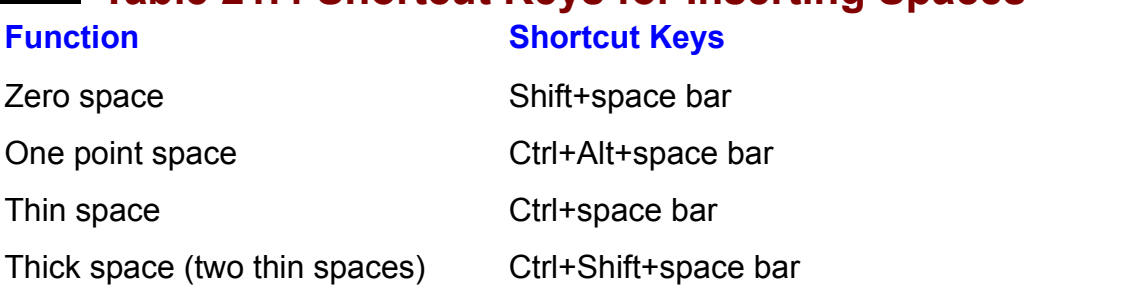

You can insert as many spaces together as you like. To delete a space, use the Del or Backspace key, as you would with text.

### t<sup>tents</sup> Positioning and Aligning Equations If you are not satisfied with the automatic position  $\mathcal{L}$  and the elements in an analysis of the elements in an analysis of the elements in an analysis of the elements in an analysis of the elements in an analysis of t

If you are not satisfied with the automatic positioning of the elements in an commands. First select the item (see "Selecting Items in an Equation" earlier in equation, you can adjust the positioning of any selected item by using the Nudge pixel at a time:

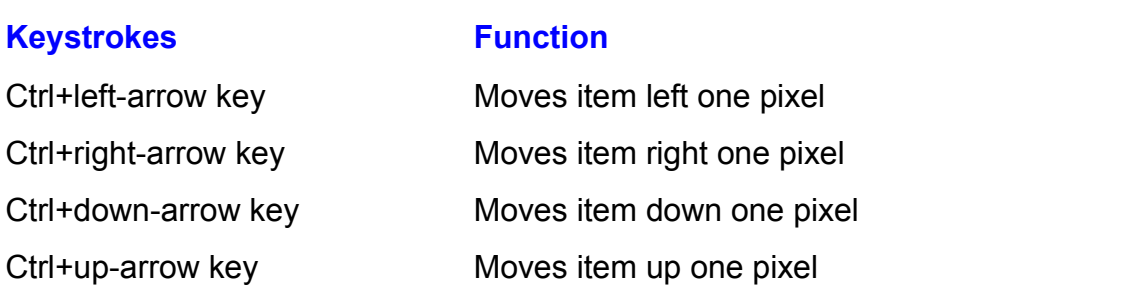

**the**<br>Intiture or more lines of single<br>**t** menu or the alignment symbol. You The Fquation Editor enables you to align horizontally one or more lines of sin or multiple equations, using either the Format menu or the alignment symbol. You can align lines to the left, center, or right; or you can align lines around equal can align lines to the left, center, or right; or you can align lines around equal<br>signs, decimal points, or alignment symbols. To align a group of equations,<br>simply choose one of the alignment commands from the Format men signs, decimal points, or alignment symbols. To align a group of equations,  $\mu$ nes within an equation, position the insertion point within the lines; $\pm$ then choose one of the alignment commands. The top row of button in the alignment symbol at  $\alpha$ 

Spaces palette (second button in the top row of buttons) the alignment symbol at To insert an alignment symbol, position the insertion point and choose from the the far left of the top row of symbols. The alignmer<br>reference point around which one or more lines of<br>are aligned. They override the Format commands.

#### **Selecting Fonts**  $\mathsf{ction}$  will use the Equation Equation Equation Equation Equation Equation Equation Equation Equation  $\mathsf{Sim}(G)$ Section<br>Contents

**Selecting Fonts**<br>ally, when you work in the Equation Editor, you will use the Math style from<br>Style menu. When you use the Math style, the Equation Editor automatically Usually, when you work in the Equation Editor, you will use the Math style from the Style menu. When you use the Math style, the Equation Editor automatically and character formatting, for example). The Variable style is applied otherwise. If recognizes standard functions and applies to them the Function style (typeface the Equation Editor fails to recognize a function, you can select it and apply the Function style manually. Other styles are available, such as Text, Greek, and assigned to characters that are selected or about to be typed. You can modify the Matrix-Vector. Styles are simply a combination of font and character formatting these styles in the Style Define dialog box). font and character formatting (that is, make the font bold or italic by selecting

define the font and character attributes for a style, follow these steps:<br>Choose the **S**tyle **D**efine command.

Select the style you want to define.

Select the style you want to define. Select the font from the list of available fonts.

Select the Bold or Italic boxes if you want bold or italic.

Choose OK.You cut the Dold of Italic boxes if you want bold of Italic.

 $S$  to the text  $\mathcal{S}$  you to use the space bar to use the space bar to use the space bar to enter space bar to enter space bar to enter space bar to enter space bar to enable bar to use the space bar to enter space bar

You use the Text style to type regular text. Selecting this style applies the Text style to the text you type, and enables you to use the space bar to enter spaces  $n_{\text{e}}$  the standard styles. Selecting the other styles opens a dialog box in  $\alpha$ as normal. With the other styles, spacing is handled automatically by the

Use the Other style when you want to select a font and character format that is not one of the standard styles. Selecting the Other style opens a dialog box in which you can choose a font and character format for characters that are selected or about to be entered

### **Selecting Font Sizes. The Full sizes is the choice of the choice of the choice is the choice of the choice of the choice of the choice of the choice of the choice you no related to the choice of the choice of the choice o**  $A$ long with providing several providing several providing several predefined for  $E$

Along with providing several predefined font styles, the Equation Editor offers certain predefined font sizes. The Full size is the choice you normally work w<br>when you are building equations. You also have selections for subscripts, sul<br>subscripts. symbols. and subsymbols. You can use the **O**ther size when you are building equations. You also have selections for subscripts, sub $t$ nose cases in which you want to specify a size not defined by one of these  $\overline{t}$ subscripts, symbols, and subsymbols. You can use the Other size option for

apply a font size to an equation, follow these steps:

If you do not select any characters, the size you choose will apply to characters Select the characters w

you type subsequently. If you do not select any characters, the size you choose will apply to characters choose the size you want from the Size menu. If no defined size matches you want from the Size matches your matches your matches your matches your matches your matches your matches your matches your matches your matches yo

Choose the Size menu.

needs, choose Size Other and specify a size in the Other Size dialog box. Choose the size you want from the Size menu. If no defined size matches your **<sup>z</sup>**e menu

needs, choose Size Other and specify a size in the Other<br>I can modify the default settings for each of the sizes<br>using the Si**ze D**efine command. Follow these steps: by using the Size Define command. Follow these steps:

Choose the Size Define command. Whole the electrometric community.

Select the box to the right of the size you want to define.

diagram on the right side of the dialog box. When you select a box, the element you are defining is highlighted in the

 $\overline{\phantom{a}}$  $T_{\rm P}$  and  $T_{\rm S}$  on  $T_{\rm S}$ .

want the size applied to. Alternatively, you can select the characters after they

*ze* different once:<br>Choose OK.<br>To apply a size, select one from the Size menu: then type the characters you want the size applied to. Alternatively, you can select the characters after they have been typed and then choose a size.
# **ITEINISE Working with Matrices** and the template symbols in the template symbols in the symbols in the bottom row of the template symbols in the template symbols in the template symbols in the template symbols in the temp  $\mathsf{ction}$  temperatures several vectors and matrix  $\mathsf{cost}$  and  $\mathsf{cost}$  of predefined  $\mathsf{cost}$

The Matrix template palette includes several vectors and matrices of predefined paiette to open a matrix dialog box. In this box, you can specify the dimensions of sizes. You can also select one of the template symbols in the bottom row of the the matrix or vector, as well as control several other matrix characteristics.

To insert a matrix template, click the matrix template button (the last button on the right of the bottom row). Then click the palette you want. Selecting a template Matrix dialog box, you can specify the dimensions of the matrix and make several from the last row of icons opens the Matrix dialog box (see figure 21.6). In the other selections. You can specify how the elements in rows and columns are aligned and whether the column widths and row heights are equal (rather than based on widest or highest entry). By clicking the space between the rows and the solid, dashes, and dotted. As you can select one of three types of partition lines:<br>solid, dashes, and dotted. As you click the space, you cycle through the three<br>types of lines, then back to no line. You use the Forma solid, dashes, and dotted. As you click the space, you cycle through the three control the spacing between rows and columns.

#### **Figure 21.6** You can use the Tab key to move from left to right through the matrix, one will be matrix, one will be matrix,

You can use the Tab key to move from left to right through the matrix, one element at a time. Pressing Shift+Tab will move you right to left through the matrix. You can also use the arrow keys to move from element-to-element in a<br>matrix.

**t** matrix.<br>To format an existing matrix, select the entire matrix and then choose the Fo<br>**M**atrix command. Make vour selections from the dialog box and choose OK.

#### **Note**  $\blacksquare$ absolute value bars. Insert the absolute value bars. Insert the absolute value  $\mathcal{L}$

To create a determinant, you can nest a matrix within absolute value bars. Insert the absolute value bar template. first, and with the insertion point inside the absolute value bars, insert a matrix template.

# I<sup>tents</sup> Viewing Equations  $\mathsf{ction}$  from the equations of the equations of the equations of the equations of the equations of the equations of the equations of the equations of the equations of the equations of the equations of the equations of the

of the equation in the<br>**V**iew Zoom command to You can choose from three predefined magnifications of the equation in the ation Editor window. Alternatively, you can use the **V**iew Zoom command to<br>a custom magnification for viewing your equation. To change the view, open<br>**V**iew menu. To display the equation at the actual size you want it to a Equation Editor window. Alternatively, you can use the View Zoom command to  $\frac{1}{100}$  are dominication for viewing your equation. To change the view, open the View menu. To display the equation at the actual size you want it to appear in the document and on the printed page, select 100%. Select 200% and 400% to display the equation at twice and four times the actual size, respectively. To set a custom magnification, choose the **View Zoom command and select** display the equation at twice and four times the actual size, respectively. To set a custom magnification, choose the View Zoom command and select the Custom<br>option in the Zoom dialog box. Next enter the magnification you want in the<br>Custom text box; then choose OK. These commands are useful when you want option in the Zoom dialog box. Next enter the magnification you want in the to adjust the spacing in an equation or closely examine small items in it.

# **Editing an Equation**  $\mathsf{ction}$  and  $\mathsf{train}$  and  $\mathsf{train}$  and  $\mathsf{test}$  are Equation Equation Equation Equation Equation Equation Equation Equation Equation Equation Equation Equation Equation Equation Equation Equation Equation Equation Equatio

To can an equation, you made return to the Equation Eurior. To open the Equation Editor, follow these steps: France Commander Commuteur Commuteur Community Commuteur Commuteur Commuteur Commuteur Commuteur Community Communi<br>
Double-click the equation you want to edit, or select it. Then choose the Edit Object command.

Make your editing changes.

lake your editing changes.<br>hoose the **F**ile Update command to update the equation without closing the Equation Editor.

or

**Filte Choose the File Exit and Return to Document command to close the Equation choose** Editor and return to the document. You are asked whether you want to save the equation in the document.

# **Printing Equations** The last you do not a last you do not be a last you download for a last you download for a set  $\mathsf{ction}$  ,  $\mathsf{action}$  ,  $\mathsf{action}$  three kinds of these three kinds of  $\mathsf{action}$  , and  $\mathsf{action}$  , and  $\mathsf{action}$  , and  $\mathsf{action}$

To print equations, you need to have one of these three kinds of printers: a DeskJet printer used with a font-scaling utility, such as TrueType or Adobe Type PostScript printer; a laser printer that lets you download fonts; or a dot-matrix or<br>DeskJet printer used with a font-scaling utility, such as TrueType or Adobe Type<br>Manager. For more information on fonts. see **Chapter 9**. Manager. For more information on fonts, see **Chapter 9**, "Formatting Characters and Changing Fonts." The Help facility in the Equation Editor contains extensive follow these steps: information on using printers and fonts with the editor. To access a help screen, If Hallon on using printers and fonts with the editor. To access a<br>Dw these steps:<br>Choose the Help Contents command in the

Select one of the topics under the Prince category. The Printers and Fonts category. The Printers and Fonts category. You can obtain a print of the help the the help screen by choosing the help screen by choosing the help screen

Select one of the topics under the Printers and Fonts category.

You can obtain a printout of the help screen by choosing the File Print Topic command.

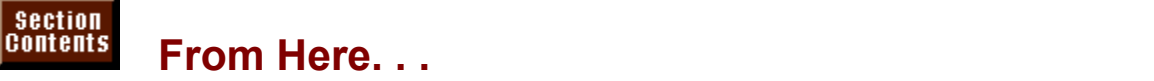

chapters: For more information on creating equations and formulas, review the following chapters:<br> **Chapter 33**, "Using Word with Other Windows Applications." Learn how to  $\mu$ exchange and  $\mu$ 

<u>Chapter 33</u>, "Using word with Other Windows Applications." Learn hove<br>exchange and link data between Word and other Windows applications<br>Chapter 20. "Calculating Math with Formulas." Learn how to carry out exchange and link data between

calculations in a vvord document. <u>Chapter 20</u>, "Calculating Math with Formulas." Learn how to carry out<br>calculations in a Word document.<br>Chapter 22. "Inserting Pictures in Your Document." Learn how to insert pictures

and other graphics into your Word documents, and how to resize, crop, and format graphic objects.  $\overline{a}$ and other graphics into your vvord documents, and now to resize, crop, and<br>format graphic objects.<br><mark>Chapter 23</mark>. "Framing and Moving Text and Graphics." Learn how to frame text

and graphics so that you can position them on the page exactly where you want them and wrap text around them.

**Chapter 26**, "Graphing Data." Learn how to create a chart from data in a document or from data imported from a worksheet.

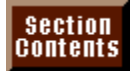

# **Part V - Publishing with Graphics<br>
<b>Chapter 22** Inserting Pictures in Your Document

**Part V - Publishing with Graphic<br><mark>Chapter 22</mark> Inserting Pictures in Your Document<br>Chapter 23 Framing and Moving Text and Graphics** <mark>Chapter 22</mark> Inserting Pictures in Your Documen<br><mark>Chapter 23</mark> Framing and Moving Text and Grap<br>**Chapter 24** Drawing with Word's Drawing Tools Chapter 23 Framing and Moving Text and Graphics<br>Chapter 24 Drawing with Word's Drawing Tools<br>Chapter 25 Creating Banners and Special Effects with WordArt **Chapter 24** Drawing with V<br>**Chapter 25** Creating Bann<br>Chapter 26 Graphing Data **Chapter 25** Creating Banners a<br>**Chapter 26** Graphing Data<br>Chapter 27 Desktop Publishing

# <sub>ction</sub><br><sup>Itents</sup> Chapter 22 - Inserting Pictures in Your Document with a Grapher 22 - Inserting Pictures in Your Document

With Word for Windows, you can illustrate your ideas by using pictures created with a graphics program. If a picture is worth a thousand words, think how much typing you can save! Even if your picture is worth somewhat less than a thousand words, illustrating your document with graphics can make your pages more appealing-- which means that readers pay more attention to your words. Figure 22.1 shows a brochure enhanced with graphic elements.

#### **Figure 22.1** Pictures that you insert in your Word for Windows documents come from many

sources. Some come from a stand-alone graphics program, which you can use to Pictures that you insert in your Word for Windows documents come from many create illustrations ranging from the simple to the sophisticated. Some-- including photographs-- come from scanners that digitize artwork for use in a computer. word for windows includes many clip art images in the CLIPART subdirectory. Some pictures come from clip art packages that provide ready-to-use artwork.

All the pictures you insert come from a source outside Word for Windows (and can be used in many programs besides Word for Windows). That makes the pictures different from the graphics objects you create with Microsoft WordArt, Microsoft Graph, or the Drawing toolbar. (You can learn about each of these built-Microsoft Graph, or the Drawing toolbar. (You can learn about each of these bu<br>in programs in Chapter 25, "Creating Banners and Special Effects with WordAi<br>Chapter 26. "Graphing Data." and Chapter 24. "Drawing with Word's in programs in **Chapter 25** "Creating Banners and Special Effects with Word  $\ell$ Tools"). Using one of the built-in graphics programs, you can create a graphic Chapter 26, "Graphing Data," and Chapter 24, "Drawing with Word's Drawing that exists only as a part of your word for Windows document.

Stand-alone graphics programs often are more powerful than the simple built-in programs that come with Word for Windows. Thus, Word for Windows gives you the flexibility to include a range of graphics in your documents-- from simple drawings that you create yourself without leaving Word for Windows, to sophisticated graphics that you or someone else makes with a powerful standalone graphics program.

# **Reviewing Compatible Formats**  $\mathsf{ction}$  is compatible with many of the most frequently used graphics  $\mathsf{train}(\mathsf{train})$

Word for Windows is compatible with many of the most frequently used graphics programs. You can import pictures created with any of the following programs or inÊany of the formats listed:

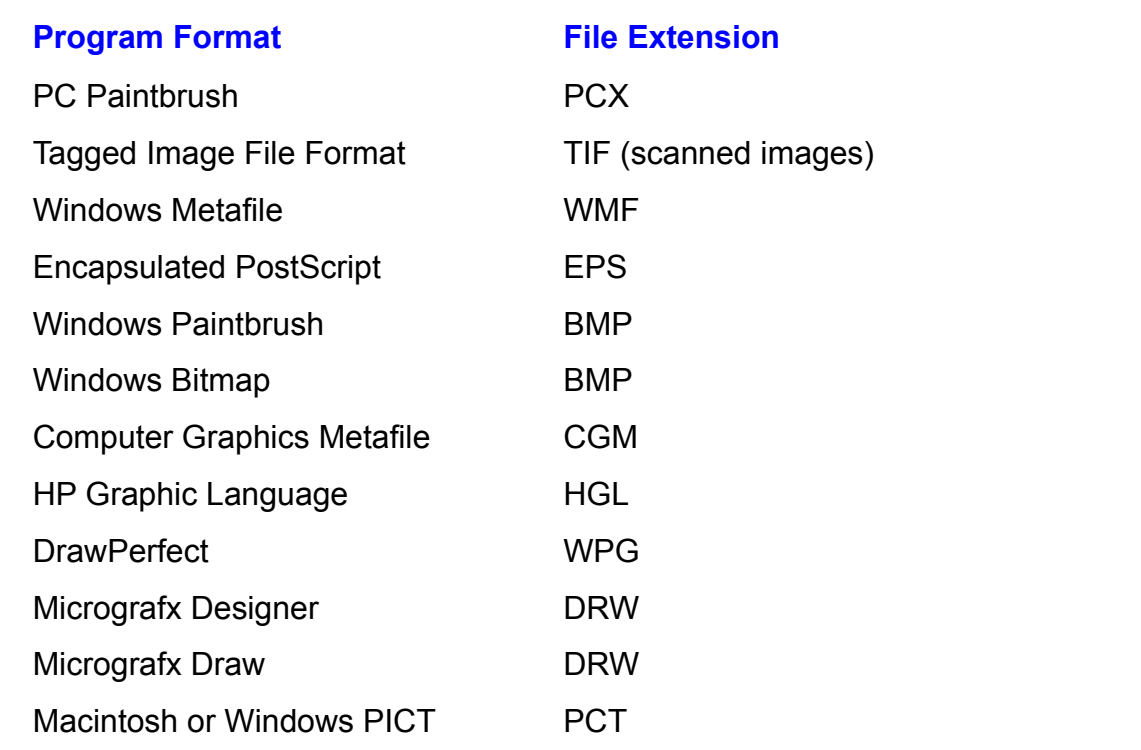

Your favorite graphics program might not be listed. Many programs easily export<br>graphics (or even part of a graphic) from the native format to a commonly used<br>famet. If you nave was joint listed assemblation it can assembl graphics (or even part of a graphic) from the native format to a commonly used formats in the preceding list, so that you can use it in Word for Windows.

# I<sup>tents</sup> Installing the Import Filters  $\mathfrak{c}$ tion import pictures into a document, Word for Windows uses special  $\mathfrak{c}$  important  $\mathfrak{c}$

To import pictures into a document, Word for Windows uses special "import filters." One filter is required for each type of file you want to import. If you selected the Complete Setup option when you installed Word for Windows, all the graphics import filters were put into your system. If you selected a Custom installation, you might not have installed all the filters. To see which filters are<br>installed (and consequently which types of graphics you are able to import), re<br>the contents of the List Files of **T**ype list in the Inse installed (and consequently which types of graphics you are able to import), read<br>the contents of the List Files of Type list in the Insert Picture dialog box. This<br>dialog box appears when you choose the Insert Picture com the contents of the List Files of Type list in the Insert Picture dialog box. This<br>dialog box appears when you choose the Insert Picture command. If you ne<br>install an additional graphics filter, refer to **Appendix B**, "Ins dialog box appears when you choose the Insert Picture command. If you need to install an additional graphics filter, refer to **Appendix B**, "Installing Word for Windows." It gives you information on setting up additional features after you have installed Word.

# I<sup>terits</sup> Inserting and Copying Pictures into Your Document  $\mathsf{ction}$  insert a picture in the text of  $\mathsf{S}$  your document, or table. When

you work with the Drawing toolbar, you can insert a picture in a text box or picture You can insert a picture in the text of your document, or in a frame or table. When container. Inserting a picture directly in your text is the simplest way to put an illustration in your document. Other techniques, however, offer advantages. Inserting a picture in a frame enables you to wrap text around the picture. Inserting a picture in one cell of a table enables you to position the picture layer the picture above or below the text. adjacent to text in the next cell. Inserting a picture in a text box enables you to

' tne text.<br>to insert a picture in your document. First, you<br>Insert Picture command. This command asks you You can use one of three ways to insert a picture in your document. First, you can insert pictures by using the Insert Picture command. This command asks<br>to locate the file name and then inserts the picture from disk. If you use this to locate the file name and then inserts the picture from disk. If you use this method, you don't even need to own the program used to create the picture. Second, you can open the program used to create the picture, and copy the picture into the Windows Clipboard. Then you can paste the picture into your Word for Windows document. Third, you can insert picture objects by using the Insert Object command to open a graphics program from within Word for Windows. You can use this command to insert a picture that you can later edit using the program that created it.

# I<sup>tents</sup> Inserting Pictures into Your Document  $\mathsf{ction}$  insert a picture insert a picture in  $\mathsf{C}$  , with  $\mathsf{C}$  and  $\mathsf{C}$  and  $\mathsf{C}$  and  $\mathsf{C}$  and  $\mathsf{C}$  and  $\mathsf{C}$  and  $\mathsf{C}$  and  $\mathsf{C}$  and  $\mathsf{C}$  and  $\mathsf{C}$  and  $\mathsf{C}$  and  $\mathsf{C}$  and  $\math$

You can insert a picture in your document without ever opening the program used must first locate the file before you insert a picture. to create the picture. As with opening or saving a Word for Windows file, you

You can insert a picture with or without a link to the graphics program used to create the picture. By linking to the graphics program, you might be able to through Linking.") reduce the size of your document (see the next section, "Minimizing File Size

 $\alpha$  picture, follow these steps:

Choose the **I**nsertion the insertion point where you want to insert the picture.<br>Insert Picture command. The Insert Picture dialog box appears (see figure  $\overline{c}$  you

 $22.2$ ).

#### **Figure 22.2** Locate your picture file. If it is not in the current drive, select from the Drives list

Locate your picture file. If it is not in the current drive, select from the Drives list the arive containing your file. From the Directories list, select the directory that contains your file.

From the File Name list, select the picture file you want to insert. You can restrict the File Name list to a particular file type. In the List Files of Type

box, simply select the file type you want to list. You can restrict the File Name list to a particular file type. In the List Files of Type

option. A miniature version of your picture appears in the Preview box. If you<br>want help finding your file, choose the Find File button. Then use the Find File<br>features to locate your file. (Refer to **Chapter 4**, "Managing If you want to see the picture before you insert it, select the Preview Picture. want help finding your file, choose the Find File button. Then use the Find File  $\mathbf{r}$  ince, not morthland for the r lind for Catules. features to locate your file. (Refer to **Chapter 4**, "Managing Documents and

Choose OK.  $\blacksquare$  choose  $OK$ .

When you insert a picture in your Word for Windows document, it falls into place at the location of the insertion point. If you add or delete text preceding the picture, the picture moves with the edited text. Unless you frame and position ficture, it stays with the text. For details on framing a picture and positioning it independently of the text, refer to **Chapter 23**. "Framing picture, it stays with the text. For details on framing a picture and positioning it Graphics."

# **Note**

If you cannot insert a picture because it's in a format Word nesse<br>If you cannot insert a picture because it's in a format Word<br>descrit recognize, open the picture in Windows Paintbrush If you cannot insert a picture because it's in a format Word doesn't recognize, open the picture in Windows Paintbrush or some other graphics program. Then save the picture in a format Word does recognize, such as BMP.

#### **Note**  $N$ oto format a paragraph to have line spacing of an exact  $\alpha$ and  $\alpha$  includes and you insert in that  $\alpha$  insert in that  $\alpha$

amount-- one inch, for example-- and you insert in that If you format a paragraph to have line spacing of an exact .<br>You can reformat the paragraph containing the picture for paragraph a picture two inches high, you won't see all of it. adjust to fit the picture. For more information, see **Chapter** any line spacing other than Exactly, and the paragraph will adjust to fit the picture. For more information, see <u>Chapter</u><br>10. "Formatting Lines and Paragraphs."<br>Minimizing File Size Through Linking. When you insert a picture in your 10. "Formatting Lines and Paragraphs."

document, Word usually includes a representation of the picture. Each time you open your document, you see the picture. However, this method can make your picture (which can be very large). Word for Windows file quite large: the file size is increased by the file size of the

picture, but not store a copy of the picture in your Word for Windows file. In this Another way to insert a picture is to link it to the program used to create the way, each time you open your document, Word refers to the program used to create the picture so that Word can draw a representation of the picture. If the program is not available. Word displays an empty box where the picture should appear. This method has the advantage of minimizing your file size, as Word does not store a copy of the picture in your document. But the method has the disadvantages: first, it takes longer to display the picture; second, if the progress that it is not progress that it is not progress that it. U disadvantages: first, it takes longer to display the picture: second, if the program used to create the picture is not available, you can't see or print it. Use this document on a computer that contains the graphics program used to create your method for minimizing file size only when you work with your Word for Windows pictures.

 $m$ inimize file size through linking, follow these steps:  $\hphantom{a}$ the

TIMITINZE THE SIZE tHOUGH IMKING, TOHOW these steps.<br>Position the insertion point where you want the picture to appear. The<br>the Insert Picture command and select the picture you want to insert. Position the insertion point where you want the picture to appear. Then choose <sub>ou want the picture to appear. Then choose<br>ect the picture you want to insert.<br>Link to File option. Then deselect. or clear.</sub>

the Insert Picture command and seled<br>In the Picture dialog box, select the **L**<br>the **S**ave Picture in Document option. the Save Picture in Document option.

Choose OK.

nal picture file, you must update the link. (For more<br>**Chapter 33**. "Using Word with Other Windows Applications.") If you move the original picture file, you must update the link. (For more<br>information, refer to <mark>Chapter 33</mark>, "Using Word with Other Windows Applications.'<br>**Minimizing File Size Through File Format.** When you insert a pi information, refer to <mark>Chapter 33</mark>, "Using vvord with Other Windows Applications."

created on another computer, such as a Macintosh, Word saves two versions of **Minimizing File Size Through File Format.** When you insert a picture that you the picture: the version that works with Word (the "native" version) and the version that came from the Macintosh. This feature is handy if you ever need the conserve file size by saving only the native version of the picture. Macintosh version again some time, but it makes your file larger. You can

minimize file size through file format, follow these steps:<br>Choose the **T**ools **O**ptions command.

Select Save Select the Save tab.<br>Select Save Native Picture Formats Only from the Save Options group. Choose OK.

# <sup>ttents</sup> Copying Pictures into Your Document  $\mathsf{ction}$  to get a picture  $\mathsf{train}$  to get a picture  $\mathsf{train}$

Sometimes the easiest way to get a picture you created with a graphics program into Word for Windows is to use the Clipboard to copy the picture. You can even link the picture to the original file when you paste it into Word; in this way, you can update the picture if you later make changes to the original. To link a picture, the graphics program must support the older Dynamic Data Exchange (DDE) or the newer technology, Object Linking and Embedding (OLE). Some of the programs that support the older DDE technology are Lotus 1-2-3 for Windows, Microsoft Access 1.1. Microsoft Excel 4.0. and WordPerfect for Windows. Microsoft Excel 5.0 and CorelDRAW! 4.0. Programs that support both DDE and the newer OLE 2.0 technology are

 $\mathsf{copy}\mathsf{a}\mathsf{picture}$  into your document, follow these steps: copy a picture into your document, iollow these step:

you want to copy into your Word for Windows document. Start your graphics or charting program. Then open the file containing the picture Choose the Choose the Choose the Choose the Choose the Choose the Choose the Choose the Choose the Choose the

**<sup>E</sup>**dit **C**opy command. Switch to your Word for Windows document.<br>Switch to your Word for Windows document.

Position the insertion point where you want to insert the picture.

Position the insertion point where<br>Choose the **E**dit **P**aste command.

Choose the Edit Paste command. Choose the Edit Paste Special command to link the picture to the original file.

Select Paste Link from the Paste Special dialog box. In the As list, select the As list, select the As list, select the As list, select the As list, select the As list, select the As list, select the As list, select the As

Select Paste Link from the Paste Special dialog box. In the As list, select the Choose the Edit Paste Special command to link the picture to the original file. format for your picture (formats vary depending on what type of picture you than the picture, in your text.E(You can double-click the icon to display and edit copied). Select the Display as Icon option if you want to display an icon, rather the picture.)  $\mathsf{a}_i$  is an objecture. If  $\mathsf{b}_i$  it is a picture as a picture as a picture as a picture as a picture as a picture as  $\mathsf{b}_i$  is a picture as a picture as a picture as a picture as a picture as a picture as a pict

picture as an object, you can edit it later. If you paste the picture as a picture, it When you paste in a picture with a link, you get some choices. If you paste the might take up less space. To get an idea c<br>read the Result box at the bottom of the P<br>each of the different formats in the **A**s list. read the Result box at the bottom of the Paste Special dialog box as you select each of the different formats in the As list.

For more information about how to work with links, refer to **Chapter 33**, "Using Word with Other Windows Applications."

#### **Inserting Picture Objects in Your Document** Section<br>Contents **ph**<br>I<sup>Its</sup> Inserting Picture Objects in Your Document<br>*picture object* is a picture in your Word for Windows document that you can  $^{\rm{refline}}$   $\;$  Inserting Picture Obiects in Your Document  $\;$

A picture object is a picture in your Word for Windows document that you can edit. You edit the picture by double-clicking it to display the program used to object is contained within the Word document. The picture is not linked to a file create the picture, if the program is available. All the data that creates a picture instead all of the data that creates the object is stored within the Word document. outside the document. A picture object is not linked back to an original file,

You can insert many types of picture objects in your document. If CorelDRAW! is installed on your computer and you put in the CorelDRAW! filter when you PAINT! object. If Microsoft Excel 5.0 is installed, you can embed an Excel chart installed Word, you can insert a CorelDRAW!, CorelCHART!, or CorelPHOTOobjects, and you can insert a Microsoft Word Picture object. as an object. You can insert an equation, graph, picture, or WordArt image as

objects, and you can insert a Microsoft vvord Picture object.<br>You can insert new or existing picture objects. If you insert new picture object<br>Ward displays the graphics program you've chosen, and you must draw the You can insert new or existing picture objects. If you insert new picture objects, Word displays the graphics program you've chosen, and you must draw the picture. For example, if you choose to insert a new CorelDRAW! picture object, Word starts CorelDRAW! and presents you with a blank drawing screen. You document. With the picture objects, you can always picture objects, you can always picture objects, you can always p draw the picture, and then you choose a command to return to your Word

If you insert existing picture objects, the existing picture appears in your document. Whether you insert new or existing picture objects, you can always double-click one of these objects to display the program used to create the edit the picture. picture. Then you can edit the picture. Alternatively, you can use a command to

nsert a new picture object, follow these steps:

Choose the Positi

**Choose the Insert Object command. The Object dialog box appears (see figure)**  $22.3$ ).

#### **Figure 22.3** Select the

**C**<br>Select the **C**reate New tab. Select the **Crea** 

**C**reate New tab.<br>Object Type list, select the type of picture object you want to insert. te New tab.<br>t Type list, select the type of picture object you want to insert.<br>**a**v as Icon option if you want to display an icon rather than the From th picture. Select the Display as Icon option if you want to display an icon rather than the icon displays on-screen or when printed or when printed  $\alpha$  and its control to interact the icon to interact the icon to interact the icon to interact the interaction of the icon to interact the interaction of the icon to

ICON UISPIAYS OFFSCIERT OF WHEN PHINE . TOU CAN UOUDIE-CITCA THE ICON TO Icons can be used if a picture will take too much room in a document. The

Create the picture.Return to your Word document. The way that you do this varies from one

Create the picture.

Return to your Word document. The way that you do this varies from one

program to another. In Microsoft Excel or WordArt, simply click the Word<br>document somewhere outside the picture. In Microsoft Word Picture, click the<br>Close Picture button. In other programs, choose the File Exit and Return document somewhere outside the picture. In Microsoft Word Picture, click the Close Picture button. In other programs, choose the File Exit and Return to Document command. Then answer Yes when a message box asks whether you Close Picture button. In other programs, choose the File Exit and Return to want to update your document. Document command. Then answer Yes when a message box asks whether you Document command. Then answer Yes when a message box asks whether you<br>want to update your document.<br>For more information on working with other applications, see **Chapter 33**, "Using

Word with Other Windows Applications."

To insert a Microsoft Word Picture object, follow these steps:

In the insertion point where you want to insert the Microsoft Word Picture object.<br>Choose the Insert **O**biect command and select the Create New tab.

Choose the Insert Object command and select the Create New tab.

**<sup>O</sup>**bject Type list, select Microsoft Word 6.0 Picture. (Select the Displ**a**y as Icon For the Object Type list, select Microsoft Word 0.0 Ficture. (Ocidet the Display as icc<br>option if you want to display an icon rather than the picture.) ou want to display an icon rather than the

Choose OK. The Microsoft Word Picture screen appears, and the Drawing toolbar is displayed at the bottom (see figure 22.4).

# **Figure 22.4**

t a picture by choosing the Insert Picture or Insert Object command. Alternatively, you can<br>**t** Select and edit text and pictures in the Picture window (see the section "Working with<br>Pictures" later in this chapter).<br>Click the example button to obvial the picture admost to fit a picture you've drawn. draw a picture by using the tools on the Drawing toolbar, or you can type text. You can Pictures" later in this chapter).

ne crop marks button to shrink the picture edges to fit a picture you've drawn.<br>Choose the **C**lose Picture button. The insert and picture of the steps: the steps: the steps: the steps: the steps: the steps: the steps: the steps: the steps: the steps: the steps: the steps: the steps: the steps: the steps: the steps: the steps: the steps

nsert an existing picture object, follow these steps:

Choose the Positi

**Choose the Insert Object command. The Object dialog box appears (see figure)**  $22.5$ ).

#### **Figure 22.5** Select the Create from

**Filter**<br>Select the Create from File tab. Select the Greate from File tab.

Select the Create from File tab.<br>In the File Name list box, type or select the file name of the picture you want to Select the Create from File tab.<br>In the File **N**ame list box, type or select the file name of the picture you want to<br>insert. Locate the file, if necessary, by selecting choices from the **D**irectories and the File **N**ame list box, type or select the file name of the picture you wat ert. Locate the file, if necessary, by selecting choices from the **Directori** ves lists. Or chooseÊthe Find File button to get help in locating the file, if necessary, by selecting choices from the **Directories are**<br>In chooseÊthe Find File button to get help in locating the file.<br>**k** to File option if you want the picture in your Word document to Drives lists. Or choose $E$ the Find File button t

update when you change the original picture. Select the Link to File option if you want the picture in your Word document to Select the Lin**k** to File option if you want the picture in your Word document to<br>update when you change the original picture.<br>Select the Displ<mark>a</mark>y as Icon option if you want to display an icon rather than the

picture. Protuit.

Choose OK.

Read the message in the Result box at the bottom of the Object dialog box to see

the results that the currently selected options have produced in your document.

#### **Inserting Pictures in Frames and Text Boxes** etion<br>I<sup>tents</sup> Inserting Pictures in Frames and Text Boxes  $_{\rm{effus}}$   $\,$  Inserting Pictures in Frames and Text Boxes  $\,$

By inserting a picture in a frame or framing a picture you've already inserted, you free the picture from the text. You can move a framed picture anywhere on the page by simply dragging the picture. You can also wrap text around it. Framed page by simply dragging the picture. You can also wrap text around it. Framed<br>pictures are very useful with desktop publishing projects. For more information or<br>working with frames. see **Chapter 23.** "Framing and Moving Te working with frames, see **Chapter 23**, "Framing and Moving Text and Graphics."

Inserting a picture in a text box offers some advantages. You can move a picture appears to be behind the text. You can also use tools in the Drawing toolbar to<br>quickly format a text box with fill and line colors and with styles. For more<br>information on working with the Drawing toolbar, see **Chapter 24** in a text box to the layer below the text in your document so that the picture. quickly format a text box with fill and line colors and with styles. For more **Word's Drawing Tools."** information on working with the Drawing toolbar, see **Chapter 24**, "Drawing with

frame a picture, follow these steps: rame a picture, follow these steps.

Iame a picture, follow these steps:<br>Choose the Insert Picture command and select the picture you want to insert. sure that the picture remains selected. Choose OK to insert the picture at the insertion point in your document. Make If the picture you want framed is already inserted in your document, select the select the select the select th

picture by clicking it.

If the picture you want framed is aiready inserted in your document, select the picture by clicking it.

orClick the Frame tool on the Word for Windows, Drawing, or Forms toolbar.

**or** 

Click the Frame tool on the Word for Windows, Drawing, or Forms toolbar.  $\mathbf{v}_1$ 

(simply reverse the preceding steps 1 and 2, drawing the frame with a crosshair). Alternatively, you can first create a frame and then insert the picture in the frame The frame reshapes itself to the shape of the picture, and the picture resizes itself to the width of the frame

nsert a picture in a text box, follow these steps:  $n$ sert a picture in a text box,

Display the Drawing toolbar by choosing the View Toolbars command. Select Drawing from the Toolbars list. Move the crosshair into the document and drag the crosshair to draw a text box.

when you see the insertion point flashing at the upper-left corner of the upper-left corner of the text box, and Move the crosshair into the document and drag the crosshair to draw a text box

When you see the insertion point flashing at the upper-left corner of the text box. choose OK. The text box reshapes to the shape of the picture, and the picture choose the Insert Picture command. Select the picture you want to insert; then resizes to the width of the text box.

Use the techniques described in the following section, "Working with Pictures," to resize or crop the text box to fit the picture, if necessary. Use the Fill Color, Line Color, and Line Style tools on the Drawing toolbar to change the fill and edges of the text box.

# many ways. Working with Pictures and scale it to a smaller or larger size, proportionally or larger size, propor  $\mathsf{ction}$  insert a picture insert a picture in your document, you can make  $\mathsf{train}$

After you insert a picture in your document, you can manipulate the picture in many ways. You can scale it to a smaller or larger size, proportionally or non-<br>proportionally. You can size the picture to the exact dimensions you want. You  $1$  proportionally. You can size the picture to the exact dimensions you want. You can crop it, cutting away portions you don't want to use. You can add a border to the picture; and you can move, copy, or paste the picture. You can frame it or Finally, you can wrap text around the picture. insert it in a text box, freeing the picture for positioning anywhere on the page.

You can work with pictures in any view. (An exception is a picture in a text box, which appears only in the page layout view or the Print Preview screen.) The page layout view shows you exactly where the picture is positioned and how text wraps around it. Working with pictures in the page layout view can be slow, however, as even the fastest computers slow down when scrolling a graphic. The normal view displays the picture at the left margin and scrolls a little more quickly than the page layout view. To save scrolling time, you can hide pictures.

# st<sup>uents</sup> Selecting Pictures on all four corners and sides-- eight in all four corners and sides- $\mathsf{ction}$  and  $\mathsf{action}$  and  $\mathsf{action}$  are picture,  $\mathsf{action}$  and  $\mathsf{action}$  and it has picture is selected, it has picture is selected, it has picture is selected, it has picture is selected, it has picture is selected, it has

Before you change a picture, you must select it. When a picture is selected, it has square selection handles on all four corners and sides-- eight in all. With a<br>mouse, you can use the selection handles to size, crop, or scale the picture. ..<br>mous  $22.6$ ).

#### **Figure 22.6** To select a picture with the mouse, follow the mouse, following the mouse, following the mouse, following the mouse,  $\frac{1}{2}$

select a picture with the mouse, follow these steps:

Click the picture. $\mathcal{D}$  splay the picture on your selectification.

Click the picture.

select a picture with the keyboard, follow these steps:

Press Shift+left-arrow key to select a picture to the left of the insertion point. Or Position the insertion point to one side of the picture.

press Shift+right-arrow key to select a picture to the right. Press Shift+left-arrow key to select a picture to the left of the insertion point. Or

Clicking an inserted picture selects it. Double-clicking a picture often has a very different effect: it brings up a graphics program in which you can edit the picture. Word for Windows OLE technology makes this action possible.

#### **Note**  $\Delta$  $\mathbf{b}$  text-selection across them or using or using or using or using or using or using or using or using  $\mathbf{b}$

You can select inserted pictures, which exist as part of your text, by dragging across them or using other text-selection techniques. The pictures appear in reverse color when you do this. When you select a picture this way, you can format it with paragraph-formatting commands but not with picture-**Chapter 10**, this technique to align<br> **Chapter 10**, "Formatting Lines" formatting commands. You can use this technique to align a picture that exists and Paragraphs."

# <sup>tents</sup> Resizing and Cropping Pictures  $\bullet$  tion insert a picture insert a picture in  $\bullet$  smaller the picture to a smaller to a smaller to a smaller

After you insert a picture in your document, you can scale the picture to a smaller<br>or larger size. You can also size it to the exact dimensions you want, or crop away parts of the picture you don't want to use. Resizing is useful when you need or larger size. You can also size it to the exact dimensions you want, or crop a picture to be a certain size in your document. Cropping helps when you want to zoom in on the most important part of the picture.

 $\mu$  can change the dimensions of a picture in three ways: rcan change

proportionally) Scale the picture larger or smaller by a percentage (proportionally or non-

proposition, part of the picture of the picture of the picture of the picture of the picture of the picture of Size are picture to an exact within any neight

Crop away part of the picture

**Resizing and Cropping with the Mouse.** Using the mouse to scale, size, or

**Resizing and Cropping with the Mouse.** Using the mouse to scale, size, or **Resizing and Cropping with the Mouse.** Using the mouse to scale, size, or<br>crop a picture is visual: it enables you to see how your changes look while your picture of the same of the same time.  $\alpha$  a readout in the status bar tells in the status bar tells in the status in the status of readout  $\alpha$ making them. At the same time, you can monitor your picture's dimensions time, you can monitor your picture's dimensions<br>tatus bar tells you its exact size. (You can display the<br>Tools Options command and selecting Status Bar on because a readout in the status bar tells you its exact size. (You can display th status bar by choosing the Tools Options command and selecting Status Bar on<br>the View tab.) If you use the mouse to change a picture, and you later want to<br>see what its dimensions are, select the picture. Then choose the F the View tab.) If you use the mouse to change a picture, and you later want to see what its dimensions are, select the picture. Then choose the Format Picture  $\mathsf{picture}\$  is current dimensions. command. The entries in the Crop From, Scaling, and Size groups tell you the

To change a picture, you select it and drag the small black selection handles that move the mouse pointer over the selection handles, the pointer changes shape: it appear on the sides and corners of the picture. After you select the picture and turns into a two-headed arrow if you're resizing the picture (left side of figure 22.7) or a cropping tool if you're cropping the picture (right side of figure 22.7).

#### **Figure 22.7** Each of the eight selection handles surrounding a selected picture has a specific

purpose. The corner handles enable you to scale or crop from two sides. When Each of the eight selection handles surrounding a selected picture has a specific side handles enable to resize a picture, the picture remains proportional. The picture remains proportional. The side handles enable scaling and cropping from just one side. When you use a side handles enable scaling and cropping from just one side. When you use a handle, the opposite handle stays anchored to its current position. side handle to resize, the picture's proportions change. Whenever you drag a

When you resize a picture by dragging a handle toward the center of the picture, you make the picture smaller. When you crop a picture by dragging toward the center, you cut away part of the picture. When you drag the handle away to board after and the picture. When you drag the handle away to resize a picture, you make the picture larger. If you're cropping, you add a blank resize a picture, you make the picture larger. If you're cropping, you add a blank picture (left example) that has been sized smaller (top left example) and cropped (bottom right example).

### **Figure 22.8** As you drag the handles to resize or crop the picture, you see a dotted-line box

As you drag the handles to resize or crop the picture, you see a dotted-line box As you drag the handles to resize or crop the button, the picture snaps to fit inside the box. that represents the picture's new size and shape. When you release the mouse

resize a picture with the mouse, follow these steps:

Select the picture.  $\mathcal{L}_{\text{max}}$  the mouse point over a black selection handle until it turns into a two-

Move the mouse pointer over a black selection handle until it turns into a two-<br>headed arrow. scale a picture nonproportionally a picture nonproportionally and gives the status bar reads  $\sim$ 

Drag a corner handle to scale the picture proportionally, or drag a side<br>scale a picture nonproportionally. The status bar reads Scaling and given<br>nistingle proportional (Proportional phase are the height and width scale a picture nonproi  $\mu$  opon abilistic same. picture's proportions. (Proportional changes keep the height and width

Release the mouse button when the picture is the size you want.

 $\mathop{\mathsf{crop}}$  a picture, follow these steps:

Select the picture. Press and hold down the Shift key.

Press and hold down the Shift key. Drag any black selection handle. Notice that the status bar reads Cropping and

Press and noid down the Shift key.<br>Drag any black selection handle. Notice that the status bar reads Cropping and gives the picture's dimensions.

within the box boundary.  $\mathcal{L}$  picture dialog box includes box includes box includes box includes box includes box includes box includes box includes box includes box includes box includes box includes box includes box Release the mouse button when only the part of the picture you want to show is<br>within the box boundary.<br>**Resizing and Cropping with the Picture Dialog Box.** You can use the Picture

dialog box to scale, size, or crop a picture. The Picture dialog box includes boxes in which you must enter measurements. Each box has up and down arrows to its right; you can click the up arrow to increase the measurement, or click the down arrow to decrease it.

To scale, size, or crop a picture with the Picture dialog box, follow these steps:

Select the picture.

Choose the Format Picture command. The Picture dialog box appears (see figure 22.9).

# **Figure 22.9**

**L**eft, rant to crop the picture, use the Crop From group. Enter the crop amount in the Left, want to crop the picture,<br>**Right, Top, or Bottom** box (or click the up or down arrows to increase or decrease the crop u want to  $\lambda$  amount). Right, Top, or Bottom box (or click the up or down arrows to increase or decrease the crop **.5** in the **B**ottom

**.**<br>25 in the Right box.<br>**25** in the Right box.

- If you want to scale your picture by a percentage, use the Scaling group. In the **W**idth or H**e**ight box (or both), enter the percentage by which you want to scale the picture. group. In the **w**idth or H**e**igh<br>e the picture.<br>**50** (for 50%) in the **W**idth
- th), enter the percentage by which you want to scale the picture.<br>icture to half its original size, for example, type **50** (for 50%) in the **W**<br>50 in the Height box. To double its size, type 200 (for 200%) in both  $cal$ es. die die scale in the scale in the scale in the scale in the scale in the scale in the scale in the scale in the scale in the scale in the scale in the scale in the scale in the scale in the scale in the scale in the scale box, and 50 in the Height box. To double its size, type 200 (for 200%) in both

wes.<br>the identical scaling amount keeps the scaled picture proportional. If yo<br>ferent scale in the **W**idth and H**e**ight boxes, the picture is distorted. different scale in the Width and Height boxes, the picture is distorted.

**ierent scale in the width and Height boxes, the picture is distorted.**<br>If you want to make your picture an exact size, use the Size group. Enter the<br>dimensions for your picture in the Width and Height boxes. dimensions for your picture in the Width and Height boxes.

the Width box; if you want the picture to be two inches high, enter 2 in the Height If you want your picture to be exactly three inches wide, for example, type 3 in box.

#### **Note If you make a mistake, or change you make a mistake, or change your mind and want to change your mind and want to** return the picture to its original dimensions, they are listed in  $\mathcal{L}$  are listed in  $\mathcal{L}$

If you make a mistake, or change your mind and want to The prigmal bize box at the bottom of the Flotare didiog box. return the picture to its original dimensions, they are listed in

size, not of the previous percent; the previous percent; the original size. It is easy to return to the original size. It is easy to return to the original size. It is easy to return to the original size. It is easy to ret

The percent you enter in the Scaling boxes is always a percent of the original size, not of the previous percent; therefore, it is easy to return to the original size.<br>**Resetting the Picture to its Original Dimensions.** Yo size, not of the previous percent; therefore, it is easy to return to the original siz

Resetting the Picture to its Original Dimensions. You can easily reset your than the Picture dialog box). Follow these steps: picture to its original dimensions (even if you changed it with the mouse rather

Select the picture. Choose the Format Picture command.

Choose the Format Picture command.

Choose the Reset button.

# dents Adding Lines and Borders. You can easily adding the state of the state of the state of the state of the sta Unless a border is part of your original composition, pictures arrive in your original composition, pictures arrive in your original composition, pictures arrive in your original composition, pictures arrive in your origin

Unless a border is part of your original composition, pictures arrive in your document with no lines around their edges. You can easily add lines or a box. Many line styles, widths, and colors are available. Pictures in text boxes are an selections that you make from the Drawing toolbar. exception to this rule-- they are formatted with fill color, line color, and style exception to this rule-- they are formatted with fill color, line color, and style<br>selections that you make from the Drawing toolbar.<br>The Picture Borders dialog box contains the **S**hading tab. which you can use only

when a picture is framed. You can add shading to a frame, but the shading does not change the picture-- it applies only to the frame around the picture. It is,<br>therefore, of minimal use when you're working with pictures. On the **B**orders tab<br>is the **From Text option, which you can use only when text** therefore, of minimal use when you're working with pictures. On the **B**orders tab is the From Text option, which you can use only when text is framed. The From<br>Text option sets the distance between the text and the border and does not ap<br>to pictures. Refer to **Chapter 23**. "Framing and Moving Text and G Text option sets the distance between the text and the border and does not apply een the text and the border and does<br>Framing and Moving Text and Graph<br>**Chapter 10**, "Formatting Lines and to pictures. Refer to **Chapter 23**. "Fra Paragraphs," to learn about shading.  $\blacksquare$ learn more about frames. Refer to <mark>Chapter 10</mark>, "Formatting Lines and<br>Paragraphs," to learn about shading.<br>**Adding Boxes Around a Picture.** A box is the same on all four sides of a

on both the right and bottom sides of the box. picture, unless it is a shadowed box. This type of box adds a black drop shadow

Select the picture.

 $sec$  and picture.  $\mathsf{C}$  and  $\mathsf{C}$  and  $\mathsf{C}$  and  $\mathsf{C}$  are Picture Borders dialog box appears dialog box appears dialog box appears of  $\mathsf{C}$ 

Choose the Format Borders and Shading command. The Picture Borders dialog box appears (see figure 22.10).

# **Figure 22.10**

#### Select the Borders tab. Select Box or Shadow from the Presets group (with a mouse, just click the appropriate icon).Option and Bordors tab.

Shadow from the Presets group (with a mouse, just click the appropriate icon). The Box option adds lines of the selected style and color to all four sides of the picture; the Shadow option adds a black drop shadow as well (see figure 22.11).

#### **Figure 22.11** From the Line group, select the line Style you want for the box.

From the Color list, select a color for the box.

From the Color list, select a color for the box.

Choose OK. selected picture. Use lines instead of a box when you want lines on only some only some only some only some only some only some only some only some only some only some only some only some only some only some only some only

Them are Gold hat, select a color for the box.<br>Choose OK.<br>**Adding Lines Around a Picture.** You can add lines to any or all sides of a sides of the picture. Use lines also when you want the sides of the picture to have selected picture. Use lines instead of a box when you want lines on only some different line styles.

The easiest way to add lines to a picture is to select your line style and color and

in the selected line style and color on each side where you clicked. If you want then click the sides of the sample picture where you want lines. The lines appear alter, and then select the style and color you want for them. Any line style or color lines of different styles or colors on different sides, select the sides you want to selection you make applies to a side while it is selected.

add lines around a picture, follow these steps:

Select the picture. Choose the Format Borders and Shading command. Select the Borders tab.

Select Border. Click the side of the sample picture where you want a line to Choose the Format Borders and Shading command. Select the Borders tab.

Select Border. Click the side of the sample picture where you want a line to appear. The side is selected: a line appears on that side in the selected style and color (see figure 22.12). (Click the side a second time to remove the line.) Selected sides have black, triangular selection handles at each end. Press and hold down Shift to select multiple sides (or to deselect a selected side).

#### **Figure 22.12** To use the keyboard, select Board, select Board, select Board, select Board, select Board, select Board, select

**<sup>r</sup>**der and press any arrow key to cycle through various From the Line group, select the line Style you want for the selected lines or futurelindinations of lines.

From the Line group, select the line Style you want for the selected lines or future lines.

From the Color list, select the line color you want for the selected lines or future lines.  $T_{\rm tot}$  and  $T_{\rm tot}$  from a picture, for a picture, for  $\epsilon$  steps:

Choose OK.

emove a line or box from a picture, follow these steps: Choose the Format Borders and Shading command. Select the Borders tab.

Select the picture.

To remove either a box or all the lines, select None from the lines, select None from the Presets group.

orTo remove a line, select Border and click the line you want to remove.

Alternatively, select None in the Line group. The Line group  $\mathcal{A}$ 

Alternatively, select None in the Line group. To remove a line, select Border and click the line you want to remove.

Choose OK.

# <sup>ttents</sup> Moving or Copying a Picture. But the way the picture  $\mathsf{ction}$  . The mouse or the mouse or the mouse or commands to move or copy any constant to move or copy any copy any copy any copy any copy any copy any copy any copy any copy any copy any copy any copy any copy any copy

You can use either the mouse or keyboard commands to move or copy any picture. But the way the picture behaves when you move or copy it depends on what type of container holds the picture. If it is not in a container-- that is, if you simply inserted or copied the picture-- it remains tightly linked to the text. Moving the picture means relocating it in the text; you even see an insertion point as you drag it to a new location. Moving or copying an inserted picture is the same as moving or copying text. If a picture is framed or in a text box, however, and you're working in the page layout view, you can drag the picture freely around on the page, regardless of where text appears (see figure 22.13).

### **Figure 22.13** For more information on moving pictures in text boxes, refer to

**Chapter 24**, For more information on moving pictures in text boxes, refer to **Chapter 24**,<br>"Drawing with Word's Drawing Tools." If you wont to learn more about working For more informa For more information on moving pictures in text boxes, refer to <mark>Chapter</mark><br>"Drawing with Word's Drawing Tools." If you want to learn more about w<br>with frames, see Chapter 23. "Framing and Moving Text and Graphics."

move a picture, follow these steps:

 $t$  select the picture. Then choose  $\mathcal{L}$  as the picture  $\mathcal{L}$  or  $\mathcal{L}$  or  $\mathcal{L}$  or  $\mathcal{L}$  or  $\mathcal{L}$  or  $\mathcal{L}$  or  $\mathcal{L}$  or  $\mathcal{L}$  or  $\mathcal{L}$  or  $\mathcal{L}$  or  $\mathcal{L}$  or  $\mathcal{L}$  or  $\mathcal{L}$  or  $\mathcal{$ Choose the Edit Cut command (Ctrl+X or Shift+Del). Move the insertion point to

Choose the Edit Cut command (Ctrl+X or Shift+Del). Move the insertion point to the place where you want to move the picture. Then choose Edit Paste (Ctri+V or Shift+Ins).  $D(x) = D(x)$ 

Drag the picture to its new location.  $\sigma$  and  $\sigma$  are steps: follow these steps: follow these steps:  $\sigma$ 

 $\overline{\text{copy}}$  a picture. follow these steps:

where you want to compute the picture in your document. Then choose Edit Paster Paster Paster Paster Paster Paster Paster Paster Paster Paster Paster Paster Paster Paster Paster Paster Paster Paster Paster Paster Paster Pa Choose the Edit Copy command (Ctrl+C or Ctrl+Ins). Move the insertion point

Choose the Edit Copy command (Ctrl+C or Ctrl+Ins). Move the insertion point (Ctrl+V or Shift+Ins). where you want to copy the picture in your document. Then choose Edit Paste  $P$  and the Ctrl key while  $\mu$ 

Press and hold down the Ctrl key while you drag the picture to its new location.

# **Displaying and Hiding Pictures CHON**<br>I<sup>tents</sup> Displaying and Hiding Pictures<br>Ristures we up a lot of your computer's memory. Thus, they can slow you down

WHITS Displaying and Hiding Pictures<br>Pictures use up a lot of your computer's memory. Thus, they can slow you down Pictures use up a lot of your computer's memory. Thus, they can slow you down<br>when you're working, especially if there are several pictures in your document. when you're working, especially if there are several pictures in your document.<br>Hiding pictures is a good way to save time when you don't need to see them. You might display the pictures while you re inserting and formatting them. Then you Hiding pictures is a good way to save time when you don't r can nide them while you work on the text in your document.

When hidden, pictures appear as placeholders-- simple line borders in your<br>document (see figure 22.14). You can select and work with them just as though they were displayed. Hidden drawings don't appear in your document.

### **Figure 22.14** To hide pictures, follow these steps:

 $\overline{\phantom{a}}$ nide pictures, follow these steps:

The Pictures, follow these steps:<br> **Thoose the Tools Options command and select the View tab.**<br>
In the Show group, select the Picture Placeholders option.

Choose OK.The display group, science included the steps:

display pictures, follow these steps:

display pictures, follow these steps:<br>Choose the **T**ools **O**ptions command and select the View tab. Choose the Tools Options command and select the View tab.<br>In the Show group, deselect, or clear, the Picture Placeholders option.

 $\overline{\text{m}}$  are chow group, acselect, or clear, are ritually raceholucres option.

Choose OK.

Drawing toolbar.

Separate commands exist for hiding pictures and drawings you create with<br>Drawing toolbar.<br>To hide drawings you've made with the Drawing toolbar, choose the Tools<br>Options command and select the View tab. In the Show group, **<sup>O</sup>**ptions command and select the View tab. In the Show group, deselect, or clear,

# **Itents** Editing and Converting Pictures  $\mathsf{ction}$  ,  $\mathsf{action}$  ,  $\mathsf{action}$  ,

To edit a picture, you must have on your computer the program used to create Word places it in a Microsoft Word Picture window. the picture. If the program is not available, when you attempt to edit the picture,

To edit pictures, follow these steps:

Double-click the picture to edit.

 $or$ 

· Select the picture and choose either the **E**dit P**i**cture command or the **E**dit **•**<br>**O**bject command. (The name of the command depends on the type of picture<br>**O**bject command. (The name of the command depends on the type of picture Select the picture and choose either the Edit Picture command or the E<br>Object command. (The name of the command depends on the type of picture you've selected.)

appears on your screen.  $\frac{d}{dt}$ Either the program used to create the picture or Microsoft Word Picture.

Make your changes to the picture. In Microsoft word Picture, you can replace the picture or enhance it by using tools on the Drawing toolbar. Make your changes to the picture. In Microsoft word Picture, you can replac<br>picture or enhance it by using tools on the Drawing toolbar.<br>Choose the File Update command and then the File E**x**it command in some

programs, such as CorelDRAW!; in other programs, such as Excel, simply click vour document. Jean account

**or** 

Choose the Close Picture button to close Microsoft Word Picture and return to your document.  $W$  are picture,  $W$  and  $W$  and  $W$  and  $W$  and  $W$  time  $W$  object. The next time  $W$ 

Fraction Britan Command to edit a picture with Microsoft<br>
Note that if you use the Edit Picture command to edit a picture with Microsoft<br>
Word Picture, Word converts the picture to an object. The next time you select<br>
the Word Picture, Word converts the picture to an object. The next time you select instead.

# ments **Converting Picture Objects**  $\mathsf{ction}$  can convert a picture object from its original format to a different format to a different format. You different format to a different format to a different format. You different format. You different format. You

You can convert a picture object from its original format to a different format. You edited by Microsoft vvord Picture. You might ao this, for example, if you do not might want to convert a picture created in CorelDRAW! to a picture that can be own Coreidravy four you want to ealt the picture.

specify that the picture be activated in a different format, but not converted. An alternative exists that preserves your picture in its original format. You simply

 $\frac{1}{2}$  picture object, follow these steps:

 $\alpha$  is given to convert.

**E**dit **O**bject the picture you want to convert.<br>**Edit Object command.** (The name of the object varies, depending on the program Grouse the Luit Object Commit used to create it.)<br>From the submenu, select Convert. The Convert dialog box appears; the current format of your  $\alpha$ s displayed as Current Type near the top of the dialog box (see figure 22.15).

picture is displayed as Current Type near the top of the dialog box (see figure 22.15).

#### **Figure 22.15** Select Convert To. Then select the format to which you want to which you want to which you want to convert you

picture or picture object. Select Convert To. Then select the format to which you want to convert your Choose Ok.<br>Choose Ok.

Ocicet Display as fearth you want to display your converted picture as an icon.

activate a picture in a different format without converting, follow these steps:

Choose the Edit Object command.

From the submenu, select Convert.Select Activate As. Then select the format in which you want to activate you want to activate you want to activ

From the submenu, select Convert.

picture or picture object. Select Activate As. Then select the format in which you want to activate your

Choose OK.

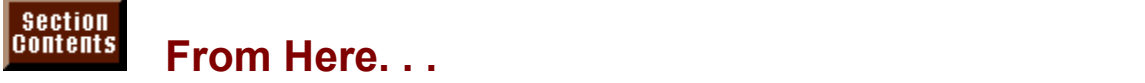

**Chapter 10. The Times of the Chapter 10**, information relating to pictures, review the following chapters of to<br> **Chapter 10**, "Formatting Lines and Paragraphs." shows how to format profitation relating to pictures, review the ionowing chapters of this book.

 $\overline{p}$  paragraphs. You can use paragraph-formatting commands to format pictures that **Chapter 10,** "Formatting Lines and Paragraphs," shows how to format are inserted, but not framed or in a text box. For example, you can use paragraph formatting to center an inserted picture if it is in a paragraph by itself. are inserted, but not framed or in a text box. For example, you can use paragri<br>formatting to center an inserted picture if it is in a paragraph by itself.<br>**Chapter 23**. "Framing and Moving Text and Graphics." shows how to

picture and position it where you want it on the page. Framed pictures can move independently of the text in your document. picture and position it where you want it on the page. Framed pictures can move<br>independently of the text in your document.<br><mark>Chapter 24</mark>. "Drawing with Word's Drawing Tools." show how to draw with tools

on the Drawing toolbar, explains how to insert pictures in text boxes and how to format the text boxes.

**Chapter 27**, "Desktop Publishing," covers building newsletters, brochures, stationery, and other projects using vvord.

**Chapter 33**, "Using Word with Other Windows Applications," describes how to work with pictures that are linked to their source programs.

# **Chapter 23 - Framing and Moving Text and Graphics** Word for Windows has many features that help make your pages look graphical-boxes, lines, columns, columns, columns, and moving lext and Grap

Word for Windows has many features that help make your pages look graphical-boxes, lines, columns, pictures, and much more. Frames, however, take your layout. Frames allow you to move objects freely on the page. document a step beyond traditional word processing and into the world of page

In Word for Windows, you can frame many types of objects, including text, tables, drawings, inserted pictures, WordArt logos, captions, charts, equations, and even you print it). You can frame objects singly or together. (For example, you can blank space (in case you want to add noncomputer art to your document after frame a picture with a caption.) You can add lines, borders, and shading to frames. like hanging a picture on a wall. You can drag it into position with a wall. You can discuss or with a mouse or

After you frame an object, you can position it anywhere you want on the page-specity its precise position on the page with a command. Text automatically like hanging a picture on a wall. You can drag it into position with a mouse or wraps around any framed text or object.  $\blacksquare$ 

By positioning a framed object on the page, you free the object from its. to design a pleasing, professional, and creative page layout. surrounding text. Frames are a critical tool in helping you use Word for Windows

 $P$  or a frames, you can accomplish the following:

 $\omega$  text, pictures, tables, pictures, tables, or any objective  $\omega$ Group text and other objects so that you can position them as a unit and position them as a unit anywhere in a<br>The material of the internal contract in any whole internal contract of the internal contract in any position

wrap text around text, pictures, tables, or a

Group text and other objects so that you can position them as a unit anywhere in your document and wrap text around them

Leave a blank space-- with or without a border-- where you can paste in noncomputer graphics after you print your document

Figure 23.1 shows an example of how you can use frames.

**Figure 23.1**

# f<sup>tents</sup> Framing Text, Pictures, and Other Objects  $\epsilon$ tion  $\epsilon$

Framing text or an object sets it apart from the rest of your document. You can frame a paragraph or a picture so that it becomes a graphic element on the page that attracts the reader's attention. You can create a blank frame and type text<br>inside it or insert a picture-- or both. You can frame a picture and a caption<br>tagather as that they suist as a unit and arally apparated whe together so that they exist as a unit and aren't separated when you later edit the  $\,$ inside it or insert a picture-- or both. You can frame a picture and a caption

aocument.<br>To create a frame, you can select the object-- or objects-- that you want to fra<br>and shapes a command analish a button. For misk framing, three of Word's To create a frame, you can select the object-- or objects-- that you want to frame and choose a command or click a button. For quick framing, three of Word's toolbars-- the Word for Windows, Forms, and Drawing toolbars-- contain frame object snortcut menus-- contain framing commands. Alternatively, you can draw a<br>buttons. Several shortcut menus-- the Picture, WordArt, Equation, and other frame and then insert text or a graphic inside it.

You can create a frame in any view. Page layout and print preview are the only views, however, that accurately show where a frame is positioned in your document and how text wraps around the frame. If you create a frame in the to page layout view. Size, and border frames, as well as well as  $\alpha$ normal view, Word for Windows displays a dialog box to suggest that you switch

In this section, you learn how to create frames; in later sections in this chapter, you learn how to move, size, and border frames, as well as how to wrap text around them.

You can use the **E**dit **U**ndo command to remove a frame you've just inserted.

# **Framing Text. The frame selected text. If you can assume that the same size as the same size as the same size a**  $\mathsf{ction}$  and  $\mathsf{train}$  from one character to any amount of text-- from one character to an entire page. When

you first frame selected text, the frame is the same size as the text. If you change You can frame any amount of text-- from one character to an entire page. When the size of the frame, the text wraps to accommodate the frame's new accommodate the new text. If you frame only part of a paragraph, the framed text dimensions. Similarly, if you add text to a frame, the frame expands downward to becomes a separate paragraph and moves outside the paragraph that contains it. Framed text is bordered by a box drawn in a box drawn in a narrow line, and other text on the  $\alpha$ 

After you frame text, it becomes an object you can move, border, and shade. page wraps around it.  $\frac{1}{2}$ Framed text is bordered by a box drawn in a narrow line, and other text on the

You can frame text that's already in your document, or you can insert a blank  $B$ an see how frames are in the chapter). frame and type text inside it (see the section "Inserting Text or Graphics in a

In page layout view, you can see your frame interact with the rest of the text on "Working in Different Views" later in this chapter. the page. You can see how frames appear in the normal view in the section

To frame text, follow these steps:

I frame text, follow these steps:<br>If you're not in page layout view, choose the **V**iew **P**age Layout command.

Choose the Choose Select the text you want to frame.

**Insert Frame command or click the Frame button on the Word for Choose the Insert Frame command or click the Frame button on the Word for** Windows toolbar. Selection handles and a shaded border appear around the edges of your framed text (see figure 23.2).

# **Figure 23.2**

Framed objects that are selected have eight selection handles on the corners. to size your frame. (See the section "Sizing Frames" later in this chapter.) and sides. Selection handles appear as small, black squares, which you can use

If you are in the normal view when you insert a frame, Word for Windows<br>displays a dialog box suggesting that you switch to the page layout view. Choose<br>Yes if you want to switch to page layout view.

# **Itents Formatting Text Within a Frame. You can change the formatting Text Within a Frame.**  $\mathsf{ction}$  is the same text, it keeps the same text, it had paragraph for  $\mathsf{train}$  for  $\mathsf{train}$  for  $\mathsf{train}$

before you added the frame. You can change the formatting in any way you want When you frame text, it keeps the same text and paragraph formatting it had even use styles to format text within a frame, or include framing as part of a style. by using Word's usual selection techniques and formatting commands. You can even use styles to format text within a frame, or include framing as part of a st<br>Sometimes framing text in a box makes the text look different enough that you<br>*should* change its formatting. For example, big text in a sma Sometimes framing text in a box makes the text look different enough that you should change its formatting. For example, big text in a small frame may look make the text larger.  $\mathcal{L}$  and spacing for a different form  $\mathcal{L}$ awkward; make the frame larger. Similarly, small text in a huge frame gets lost;

For variety, use any text and paragraph formatting commands to change the appearance of text within a frame. Choose a different font, or add spacing. section "Bordering and Shading Frames" later in this chapter). Align the text between lines. Use bold or italic. Add borders or shading to framed text (see the text remains aligned within the frame as you specify. however you want inside the frame; no matter where the frame is positioned, the

Watch out for indentations inside a frame; if you have a two-inch-wide frame, and the text inside the frame has one-inch left and right margin indents that you set before inserting the frame, you get a frame containing a vertical string of characters trying to fit within impossible specifications (see figure 23.3). To fix it, reduce the indentations or widen the frame.

**Figure 23.3**

# <sup>terits</sup> Framing Pictures and Other Graphic Objects  $\blacksquare$ inserted, embedded, drawn, or copied picture or copied picture or copied picture or other graphic inserted,  $\blacksquare$

If you frame an inserted, embedded, drawn, or copied picture or other graphic in your document (such as a Microsoft WordArt object or a piece of clip art), you can easily move the graphic wherever you want it in your document. You can and then insert the graphic inside it (see the section "Inserting Text or Graphics in frame a graphic that's already in your document, or you can insert a blank frame a Blank Frame" later in this chapter). When you frame an existing graphic, the graphic conforms to the size of the frame. A selected unframed picture looks frame is the size of the graphic; when you insert a graphic into a frame, the different from a selected framed picture (see figure 23.4).

#### **Figure 23.4** In page layout view, you can see you can see your frame interact with the rest of the text of the text on the text on the text of the text of the text of the text of the text of the text of the text of the text of the text

In page layout view, you can see your frame interact with the rest of the text on "Working in Different Views" later in this chapter. the page. You can see how frames appear in the normal view in the section

 $S$  frame a picture or graphic, follow these steps: indrile a picture or graphic, follow these steps.

Select the graphic by clicking it. You also can use the keyboard to position the insertion point next to the graphic, and then press  $Shift+up-$  or down-arrow key to move the insertion point across the graphic. A graphic selected with the mouse  $\mathfrak{g}$  is neglecal appears for effection  $\mathfrak{g}$ . appears with selection handles on each corner and side. A graphic selected with appears with selection nandles on each corner and side. A graphic selected with<br>the keyboard appears reversed.<br>Choose the Insert Frame command or click the Frame button on the toolbar.

You can remove a frame from a graphic (see the upcoming section "Removing a graphic (see the upcoming section "Removing a however, the graphic loses its position. To later ormat Frame command, first frame the graphic.

# **Framing Tables** as an annual report of the framing  $\mathbf{F}$  raming  $\mathbf{F}$  table is like for  $\mathbf{F}$  and  $\mathbf{F}$  and  $\mathbf{F}$  and  $\mathbf{F}$  are select a row or  $\mathbf{F}$  and  $\mathbf{F}$  are select a row or  $\mathbf{F}$  and  $\mathbf$  $\bullet$  framed table can work as an illustration in a financial or business document,  $\bullet$   $\bullet$

A framed table can work as an illustration in a financial or business document, such as an annual report. Framing a table is like framing text: you select a row or **IPOOT FRAMAGE AT ADDED IS SET THE ENDIOR CONTENT:** IPSOTT INSERT THE frame. You cannot frame justa cell; if you select a<br>Insert Frame command, you frame the entire row containing the entire table and insert the frame. You cannot frame justa cell: if you select a the selected cell. You also cannot frame a single column in a table; if you select a cell and choose the Insert Frame command, you frame the entire row containing. column and insert a frame, you frame the entire table.

frame a row or a table, follow these steps:

Select the row you want to frame, or select the entire table.

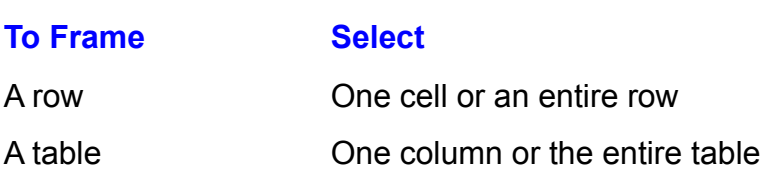

A table **IInsert Collic COLUT SEAUT OF THE COLUT OF** the entire table<br>Choose the Insert Frame command or click the Frame button on the toolbar.

Framing a table makes it a movable object on the page. In a report, for example, you may want to center a table containing pertinent data to give it prominence on the page. Or you may want the flexibility to move the table around to different locations on the page-- to see what looks best. You can move a framed row to a different location on the page and make it a separate table.
## I<sup>tents</sup> Inserting a Blank Frame **and the inserting of state printing**  $\mathsf{ction}$  want to insert a blank frame to insert a blank frame to leave a space for a photograph or a photograph or a photograph or a photograph or a photograph or a photograph or a photograph or a photograph or a photogra

Sometimes you want to insert a blank frame to leave a space for a photograph or artwork to be inserted during copying or offset printing. Or, you may want to insert a blank frame and then type text in it or insert a graphic into it. When you create a blank frame, you draw it to the size you want.

To insert a blank frame, follow these steps:

Make sure that no text, table, or other object is selected.  $\sigma$  and message in the status bar and a message in the bottom of the bottom of the screen reads  $\sigma$ 

**I** sure that no text, table, or other object is selected.<br>Inse the Insert Frame command or click the Frame button on the toolbar. A crosshair appears on-screen, and a message in the status bar at the bottom of the screen reads Click and drag to insert a frame (see figure 23.5).

# **Figure 23.5**

where you want the frame to end, and release thebutton. Click and hold the left mouse button where you want to start the frame, drag to

**o**rmat where you want the frame to end, and release thebutton.<br>Like text, a blank frame is automatically formatted with a border. Use the F**o**rm<br>**B**orders and Shading command to change the frame's border (see "Bordering Like text, a blank frame is automatically for and Shading Frames" later in this chapter).

#### I<sup>tents</sup> Inserting Text or Graphics in a Blank Frame When you draw an empty frame, it appears with a flashing insertion point at the flashing insertion point at the flashing insertion point at the flashing insertion point at the flashing insertion point at the flashing inser

When you draw an empty frame, it appears with a flashing insertion point at the top left corner. To include text in the frame, type the text. To include a graphic in the frame, choose the **Insert Picture or Insert Object c** top left corner. To include text in the frame, type the text. To include a graphic in graphic from another application and paste it inside the frame. the frame, choose the Insert Picture or Insert Object command. Or copy a

text in a frame, the frame stays the same width as you drew it, but gets taller as Text wraps inside a frame just as it does in a Word document. When you type becomes as wide as the frame, and the frame adjusts in height to the graphic. you continue typing. When you insert a graphic into a frame, the graphic

You cannot draw a picture inside a frame to frame the picture. Instead, first draw the picture, and then select and frame it.

# **Framing Objects Together**  $\mathsf{ction}$  in a frame, simply select them all and choose them all and choose them all and choose them all and choose them all and choose them all and choose them all and choose them all and choose them all and choose them a

**I<sup>IIIIII</sup>S Framing Objects Together**<br>To include multiple objects in a frame, simply select them all and choose the<br>Insert Frame command or click the Frame button. The objects are framed as one, To include multiple objects in a frame, simply s and you can move them as a unit on the page. Insert Frame command or click the Frame button. The objects are framed as one,

You can add text, a picture, or an object to an existing frame by positioning the insertion point inside the frame and typing the text, or by inserting the picture or object as usual. You can move the insertion point inside a frame with the keyboard by pressing the arrow keys. With the mouse, click the frame to select it, and then press the right- or down-arrow key to position the insertion point at the bottom right of the frame. Press Enter to add a new line inside the frame.

# I<sup>tents</sup> Including a Caption in a Frame the object and the object and the object and the object and the object a  $\blacksquare$

There are two ways to include a caption in a frame: create the object and caption separately and frame them together, or frame the object and then add a caption of which we will continue with a continue with we want of con You can use either technique with captions you type yourself or with vvord's separately and frame them together, or frame the object and then add a caption. automatic captions. s<br>**I**nsert

automatic captions.<br>To frame an object and caption together, select them both and choose the Inser<br>Frame command or click the Frame button. To add a typed caption to a framed To frame an object and caption together, select them both and choose the Ins Frame command or click the Frame button. To add a typed caption to a framed object, position the insertion point inside the frame and type the text (see the **I**ne and type the text (see the<br>**I**nsert Caption command. To previous section "Framing Objects Together"). To add an automatic caption to a<br>framed object, select the frame and choose the Insert Caption command. To<br>learn about captions. see **Chapter 31**. "Adding Cross-References and

#### t<sup>tents</sup> Working in Different Views  $\blacksquare$ in page layout view, you can see where  $\blacksquare$  are positioned and how can see where  $\blacksquare$

In page layout view, you can see where framed objects are positioned and how framed object or text appears at the left margin with one or more small black the text wraps around them (see figure 23.6). In any view besides page layout, a squares at the left margin (see figure 23.7). You usually work with frames in page layout view.

# **Figure 23.6**

#### **Figure 23.7** You can select a framed object a framed object a framed object in any view, and you can format it in any view w

orthander as a framed object in any view, and you can format it in any<br>**ormat Frame command (options include sizing the framed object,** You can select a framed object in any view, and you can format it in any view with positioning it, and wrapping text around it). You can even insert a frame in normal the Format Frame command (options include sizing the framed object, normal and outline views, however, you see the framed object aligned to the left view, although Word for Windows advises you to switch to page layout view. In object by dragging it with the mouse. margin, not positioned. Unlike page layout view, however, you cannot move the

 your computer screen in Word for Windows or any other program. If you're Working in normal view is faster-- anything graphical takes longer to redraw on<br>your computer screen in Word for Windows or any other program. If you're working very fast and you're on a deadline, do your layout in page layout view, vour computer screen in Word for W and switch to normal view for typing.

To switch to page layout view, choose the View Page Layout command.

# <sup>ttents</sup> Trouubleshooting Frames  $\mathbf t$ ion $\mathbf t$

The following troubleshooting tips will help you solve some of the more frequently asked questions about creating frames.

When you frame multiple lines with paragraph end marks, the frame extends from margin to margin. Size the frame using techniques described in the section "Sizing Frames" later in this chapter.

# *I tried to put a drop cap in my frame, but couldn't.* A drop cap is already framed, and you can't create a frame within another frame. i tried to put a drop cap in my frame, but coulan't.

You can drag an existing frame inside another existing frame, andyou can select A drop cap is already framed, and you can't create a frame within another frame. an existing frame along with unframed text and frame thetwo together. However, neither of these techniques will cause text in the larger frame to wrap around the smaller frame. Use some other techniqueto emphasize your text, such as a raised initial cap. See **Chapter 27**, "Desktop Publishing," for ideas.

# I<sup>tents</sup> Selecting and Removing Frames In most Windows programs, as in most windows programs, you must select an in many other programs, you must sel

object before you can do something to it so that the program knows where to In most Windows programs, as in many other programs, you must select an position, or wrap text around a framed object, you first must select it. apply your actions. In Word for Windows, before you can move, border, size,

Removing a frame is not the same as removing the framed text or object-- the text or object remains, whereas the frame and its positioning go away. To remove key removes the frame and its contents.

# **Selecting a Framed Object way is the mouse sure that was a selection of the mouse. Again**  $\mathsf{ction}$  framed object a framed object a framed object using the mouse or the mouse or the keyboard. Usually, the keyboard. Usually, the keyboard. Usually, the keyboard. Usually, the keyboard. Usually, the keyboard. Usuall

You can select a framed object using the mouse or the keyboard. Usually, the easiest way is to use the mouse. Again, make sure that you are in page layout<br>view. Text is an exception because you can position the insertion point inside the<br>framed text and choose the Format Frame command to select the view. Text is an exception because you can position the insertion point inside the then format it). framed text and choose the Format Frame command to select the frame (and  $\sum_{i=1}^n \sum_{j=1}^n \sum_{j$ 

In page layout view, it also appears with a shaded border. If you move the mouse A selected frame appears with black selection handles on its corners and sides. pointer across the selected frame, the arrow or insertion point changes. On top of the selection handles, the insertion point turns into a two-headed arrow (used to neaded arrow (used to move the frame). See the section "Moving and Positioning" size the frame); on top of the border surrounding the frame, it turns into a four-Frames" later in this chapter for details.

Note that when you see a shaded border around framed text or a framed object, the frame may not be selected. The shaded border, which appears only in page insertion point is inside the frame. Only when you see square selection handles layout view, simply indicates that the text or object is framed and that the on each corner and side of a frame is the frame selected (see figure 23.8).

#### **Figure 23.8** In normal view, you cannot see frames. However, you can use the F

In normal view, you cannot see frames. However, you can use the F**o**rmat F**r**ame command to change a selected frame.

To select a frame with a mouse, follow these steps:

To select a frame with a mouse, follow these steps:<br>Choose the **View Page Layout command if you are in any view besides page layout.**  $\frac{1}{2}$ border to select the frame.

flick the framed text or object to display the shaded frame border, and then click the shaded border to select the frame.

Position the mouse pointer over the edge of the framed object until it turns into a four-cornered

Position the mouse pointer over the edge of the framed object until it turns into a four-cornered arrow. Then click the mouse button to select the frame.

 $\alpha$ 

• Click the framed text or object to display the shaded frame border, and<br>• Click the framed text or object to display the shaded frame border, and **<sup>o</sup>**rmat Fra**m**e command. Make your selections and choose OK.

select a frame with the keyboard, follow these steps: layout.

select a frame with the keyboard, follow these steps:<br>Choose the **V**iew **P**age Layout command if you are in any view besides page layout.

**Example 1:**<br>Position the insertion point inside the f<br>Choose the F**o**rmat Fra**m**e command.

Choose the Format Frame command.

Make your frame formatting choices, then choose OK.

# **Removing a Frame is a table, for example, and even the frame is gone, the frame is gone.** Removing a frame does not remove its contents. You can remove a frame from a

Removing a frame does not remove its contents. You can remove a frame from a paragraph or the table is still there. paragraph or a table, for example, and even though the frame is gone, the

paragraph or the table is still there.<br>Removing a frame does remove frame formatting. If text is wrapped around the<br>framed naragraph. it doesn't wrap often you remove the frame. If the framed table framed paragraph, it doesn't wrap after you remove the frame. If the framed table Removing a frame does remove frame formatting. If text is wrapped around the you inserted the frame. was positioned in the center of the page, it moves back to where it was before

 $\varepsilon$ emove a frame, follow these steps: Short a hand, follow these dtops.

Select the framed object, or select the blank frame.

For text, position the insertion point inside the framed text.<br>Choose the F**o**rmat Frame command.

Choose the Format Frame command. **Remove Frame Frame command.**<br> **Remove Frame stores the Remove Frame button.** A frame is a paragraph of the paragraph of the paragraph of the paragraph of the paragraph of the paragraph, the paragraph of the paragraph of the paragraph of the paragraph of the paragraph of the paragraph of the paragra

A frame is a paragraph-level formatting command, and like a paragraph, the paragraph mark at the end of a frame stores the information defining the frame. If  $\frac{1}{2}$  you delete the paragraph mark, you delete the frame (but not the paragraph). If you position the framed text, the text loses its position and moves back to where you inserted it. If two paragraphs are in a frame, and you delete the paragraph mark for the second paragraph, the second paragraph moves outside of the frame and the first stays in.

## I<sup>tents</sup> Moving and Positioning Frames  $\epsilon$  from the text on a page separate and  $\epsilon$  that  $\epsilon$  that you can move the text on a page so that  $\epsilon$

A frame separates an object from the text on a page so that you can move the the paragraph where you created it, not to the page. (You can easily override this object independently. Word for Windows by default anchors a framed object to default-- see "Anchoring a Frame.") Every framed object also retains its beginning of the paragraph to which it's anchored. connection to its roots-- if you remove the frame, the object moves back to the

**<sup>o</sup>**rmat Fra**m**<sup>e</sup> You can move or position a framed object in two ways: command, and specity its precise position on the page. with the mouse, or you can select the object, choose the Format Frame

If a framed object is linked to another program, and you move part of it (for example, the caption) away from its original position, you break the link for the part of the text you moved. Similarly, if you designate a framed object as a bookmark, and you move part of the bookmark, then you remove the part you moved from the bookmark. If you frame and move the entire bookmark, however, Word for Windows remembers the bookmark and still finds it, even in its new

#### **Note**  $\theta$  $\mathbf{u}$  to the Drawing toolbar, are similar toolbar, are similar to frame,  $\mathbf{v}$

Text boxes and picture containers, which you can create using the Drawing toolbar, are similar to frames. You can place text or graphics inside them, add borders (and even shading), and move them freely on the page. You even can place them in the layer behind your text. However, you. cannot wrap text around them. Choose the container-ntainer--<br>ks best for yc<br>**Chapter 24**, To learn more about the Drawing toolbar, see **Chapter 24**, "Drawing with Word's Drawing Tools."

#### **Moving a Frame with a Mouse** etion<br>I<sup>tents</sup> Moving a Frame with a Mouse<br>Using a move is arabably the easiest way to move a framed object. It isn't as  $^{\rm{refline}}$  . Moving a Frame with a Mouse  $^{\rm{refline}}$

Using a mouse is probably the easiest way to move a framed object. It isn't as (discussed in the hext sections on positioning frames). precise, however, as positioning the frame using the Frame dialog box

By default, framed objects move with their surrounding text. If you add or delete text near the framed object, causing the text to move up or down on the page (or even to the next page), the object stays with its related text. If you want a framed e), the object stays with its related text. If you want a fram<br>sition on the page, regardless of where the surrounding tormat Frame command, and deselect or clear the Move object linked to its position on the page, regardless of where the surre with Text option. (The option is deselected if no X appears in its box.) moves, choose the Format Frame command, and deselect or clear the Move

To move a framed object with the mouse, follow these steps:

In page layout view, select the framed object or text you want to move.

Move the mouse pointer over the frame until it turns into a four-headed arrow (see figure 23.9).

# **Figure 23.9**

release the mouse button. The frame appears as a dotted line as you move it. Hold down the left mouse button, drag the framed object to its new location, and

object from one page to another. In any view, select the object you want to move, You can use Word for Windows automatic scrolling feature to move a framed drag it to the top of the screen (if you want to move it to the preceding page) or to the object into the top or bottom of your screen, you cause the text to scroll. If the bottom of the screen (if you want to move it to the next page). By "pushing" you continue holding the mouse button, the pages continue to scroll, and the frame continues to move. Release the mouse button when you get to the page where you want to move your framed object. If the status bar is displayed, you can see what page you're on when you release the mouse button.

# t<sup>tents</sup> Moving and Copving Frames etion<br>I<sup>tents</sup> **Moving and Copying Frames**<br>You can move and copy frames using Word's usual Edit Cut. Copy, and Paste

commands. To move a frame, select and cut it, position the insertion point where you want to move it, and paste it. To copy a frame, select and copy it, then copy a frame by holding down the Ctri key while you drag the frame with a position the insertion point where you want to copy it, and paste. You can also mouse.  $t$  mouse.  $t$  the shortcut menu, then select the shortcut menu, then select the community  $t$ 

Frames have a shortcut menu for quick moving and copying. Click the frame with the right mouse button to display the shortcut menu, then select the command you want (see figure 23.10). The contents of the shortcut menu vary depending on where you click and what the frame contains. For example, if you click a framed picture with the left mouse button to select it, then click the frame with the right mouse button to display the shortcut menu, the shortcut menu displays commands for both editing the picture and formatting the frame.

**Figure 23.10**

# **Positioning a Frame Horizontally** Positioning a frame with a frame with a community in the community is different from dragging it with a mouse.

**Delits Positioning a Frame Horizontally**<br>Positioning a frame with a command is different from dragging it with a mo Positioning a frame with a command is different from draggin command, you specify exactly where it appears on the page. Dragging is visual, but it's not precise. When you position a frame using a

command, you specity exactly where it appears on the page.<br>When you position a frame horizontally, you define its exact position relative to When you position a frame horizontally, you define its exact position relative to facing pages, you can position the frame relative to the inside or outside of the the left, center, or right of the margin, column, or page. If you're working with margin, column, or page.  $\overline{a}$ 

You can position a frame at the left margin, for example, to have the frame appear flush against the left text margin. You can position a frame at the outside edge of the page in a facing page layout to have the frame appear in the outside margin (if the frame is wider than the margin, then text wraps around it; if the You can position a frame at the center of the page in a two-column layout to have margin is wider than the frame, then the frame is completely within the margin). left or right of a column, to place the frame flush with the text on either side of the text in both columns wrap around the frame. Or you can position a frame to the column (see figure 23.11).

#### **Figure 23.11** Alternatively, you can position a frame some absolute distance relative to the

Alternatively, you can position a frame some absolute distance relative to the Alternatively, you can position a frame some absolute distance relative to the margin, page, or column. For example, you may want a frame to appear onequarter inch away from the left edge of the page, because most printers can't margin, page, or column. For example, you may want a frame to appear one- $\frac{1}{2}$  print to the edge of a sheet of paper. If you position a frame with an absolute distance, the distance is measured from the left edge of the margin, page, or column. To position a frame some absolute distance from the right edge, add the distance to the width of the frame and subtract it from the width of the page. For 8 1/2-inch page, set its absolute distance at 7.25". example, to position a one-inch frame one-quarter inch from the right edge of an

To position a frame horizontally, follow these steps:

In page layout view, select the framed object. ge layout view, select the figured object.

**Choose the Format Frame command or choose Format Frame from the shortcut menu. The** Frame dialog box appears (see figure 23.12).

#### **Figure 23.12**

In the Horizontal Position box, select the horizontal position for your frame.

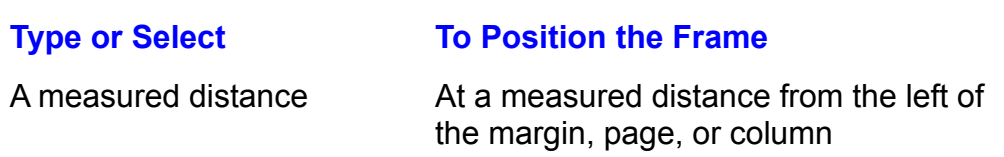

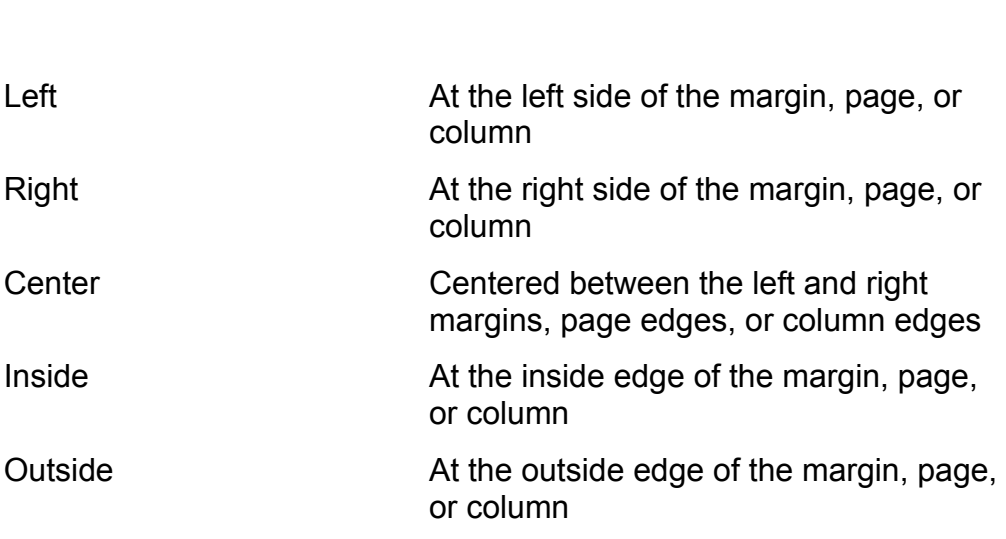

In the Relative To box, select the boundary you want your frame positioned relative to.

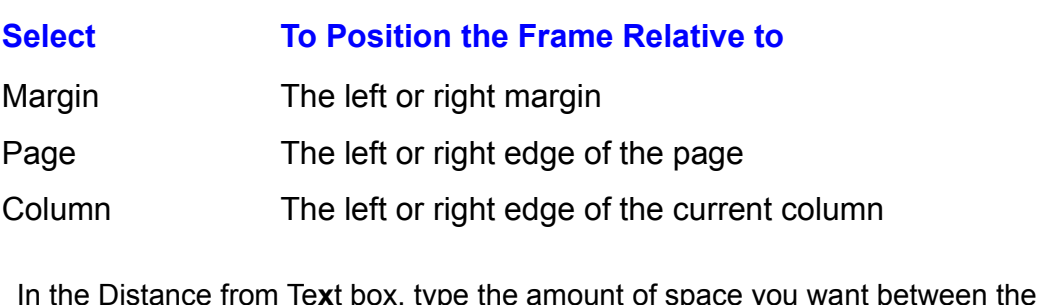

In the Distance from Text box, type the amou arrows to increase or decrease the distance. frame and tr

Choose OK.

## <sup>ttents</sup> Positioning a Frame Vertically  $\mathsf{ction}$  is somewhere  $\mathsf{train}$  and  $\mathsf{train}$  and  $\mathsf$

Positioning a frame vertically anchors it somewhere between the top and bottom. absolute distance relative to the margin, page, or paragraph. of the page. You can position the frame at the top, bottom, center, or some

example, or between the top and bottom margin. You can position the frame flush You can center a frame between the top and bottom edge of the page, for against the top or bottom margin. Or you can position the frame some absolute distance from the top margin or edge of the page. Alternatively, you can position a frame at the top, bottom, or center of the paragraph the frame is anchored to. negative number places the frame before the paragraph, whereas a positive Or you can position a frame some absolute distance from a paragraph-- a number places the frame below the paragraph (see figure 23.13).

# **Figure 23.13**

**<sup>M</sup>**ove with Text option, a frame moves with the Unless you deselect the Move with Text option, a frame moves with the Unless you deselect the Move with Text option, a frame moves with the Unless you deselect the Move with Text option, a frame moves with the paragraph it's anchored to. If the paragraph moves to the next page, so does the frame-- but it remains positioned in the same relative place. If you center a frame<br>vertically between the top and bottom margins, for example, then add so much vertically between the top and bottom margins, for example, then add so much text before the frame that the paragraph it's anchored to moves to the top of the page. next page, the frame also moves to the next page, but it is still centered on the

oosition a frame vertically on the page, follow these steps:

Choose the Fin the page layout view, select the fram

In the page layout view, select the frame.<br>Choose the F**o**rmat Frame command or choose Format Frame from the shortcut menu. The Frame dialog box appears.

In the Vertical Position box, select or type the vertical position for your frame.

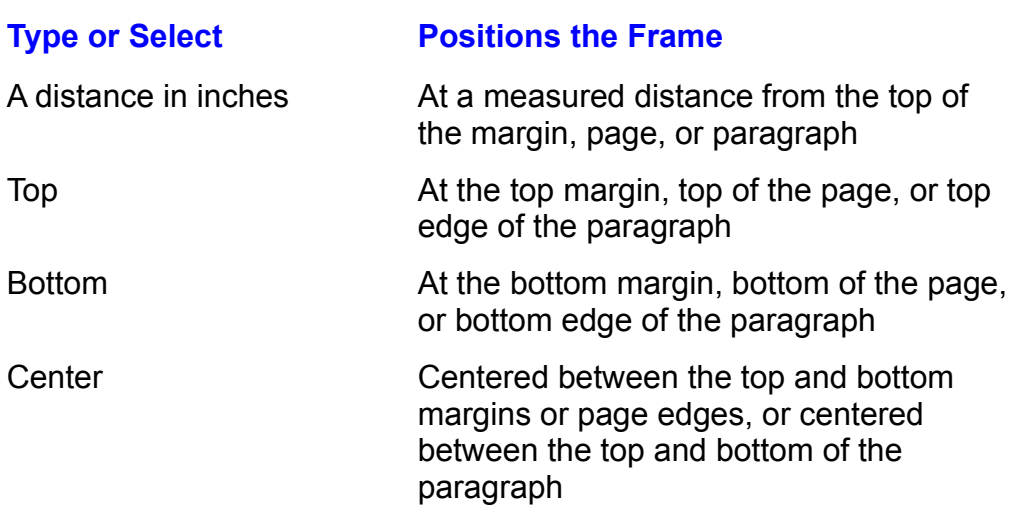

In the Relative To box, select the boundary you want the frame positioned relative

to.

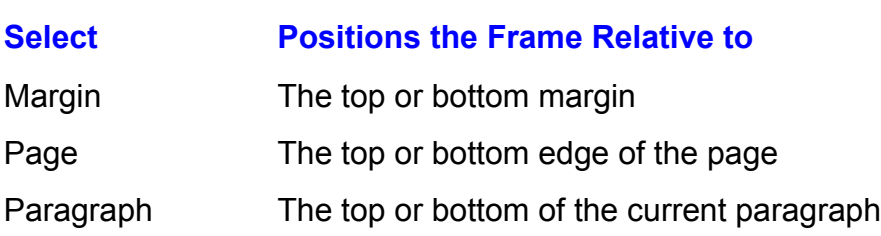

raragraph **firm Text box, the top or bottom or the current paragraph**<br>In the Distance from Text box, type the amount of space you want between the If you don't want the frame to move with its surrounding text, deselect the **Move** If you don't want the frame to move with its surrounding text, deselect the **Move** increase or decrease the distance.

with Text option so that hold appears in the option box. if you don't want the frame to move with its surrounding text, deselect the **m**ove<br>with Text option so that no X appears in the option box.<br>• With this option unselected, the frame stavs anchored to its spot on the

page, no matter how the text moves. If you select this option, a frame moves with its surrounding text.

Choose OK.

#### <sup>tents</sup> Positioning a Frame in a Margin, or partially into the margin with text with text with text with text wra  $\mathsf{ction}$  and the text or position a frame independent lying or position a frame independent of the page,  $\mathsf{train}(\mathsf{train})$

Because you can move or position a frame independently of the text on the page, you can move it into the margin, or partially into the margin with text wrapping around it. You frame a picture, for example, and move it to the top left of the first page of a newsletter to give the masthead a graphic effect (see figure 23.14).<br>you can use a style to format tips in a training document as italicized and  $\frac{1}{2}$  can use a style to format tips in a training document as italicized and  $\frac{1}{2}$ positioned in the inside margins. Perhaps your document's style is to include  $\overline{a}$  headings in the left margin of each page. Positioning text in a margin can give it emphasis in your document; positioning a graphic in a margin can make your page more interesting. Be creative!

#### **Figure 23.14** One use for frames in margins is to create

**Figure 1.5 Side 1.5 Side 1.5 Side 1.5 Side 1.5 Side 1.6 Side 1.6 Side 1.6 Side 1.6 Side 1.6 Side 1.6 Side 1.6 S**<br>One use for frames in margins is to create *sideheads*-- subheadings that appear frames in margins is to create *sideheads*-- subheadings that appe<br>xt, but outside of text in the margin. If you create sideheads, be su<br>Move with Text option in the Frame dialog box so that sideheads not above text, but outside of text in the marge<br>to select the Move with Text option in the Fra stay with the paragraphs they're attached to. to select the Move with Text option in the Frame dialog box so that sideheads.

stay with the paragraphs they're attached to.<br>When you position a frame in a margin, remember your printer's limitations. Most

# **PANCHORING ANCHORING A Frame** where you created it. As you can also a frame, the anchoring a frame, the anchoring a frame, the anchoring a frame, the anchoring a frame, the anchoring anchoring a frame, the anchor moves to  $\bullet$  frame is always and  $\bullet$  and  $\bullet$  paragraph. In its anchored to the paragraph. In its anchored to the theorem

A frame is always anchored to a paragraph. Initially, it is anchored to the paragraph wher<br>nearest paragra it's anchored to. nearest paragraph. A frame always appears on the same page as the paragraph its anchored to  $\alpha$ , you can be sure the same remains in the same remains in the same remains in the same remains in the same remains in the same remains in the same remains in the same remains in the same remains in the

You can move a frame's anchor to another paragraph without moving the frame itself. If you then lock the anchor, you can be sure the frame remains in the same position on the page, but always prints on the same page as the paragraph. For example, you may position a frame at the center of a page and anchor it to a paragraph; if the paragraph moves to the next page, the frame does too, but it<br>still prints in the center of the page. Similarly, if a frame is too big to fit on a page .<br>still prints in th the next page. with the paragraph it's anchored to, both the frame and the paragraph move to

To display anchors, follow these steps:

display anchors, follow these steps:

display anchors, follow these steps:<br>Choose the Tools **O**ptions command and select the View tab. Choose the

Choose the Tools Options command and select the View tab.<br>In the Show group, select Object Anchors. Anchors appear as anchor icons in the left margin.

 $\sum$  over an anchor, follow these steps:

Drag the anchor icon to a new paragraph. $T$ oplay the anchors in page layout view, and select the

Drag the anchor icon to a new paragraph.

 $\overline{\text{C}}$  an anchor to a paragraph, follow these steps:

Make sure the frame is positioned insi<br>Choose the Format Frame command.

**Choose the Format Frame con**<br>Select the Lock Anchor option. UNUSU WANT YOU WANT TO STAY OUT MOVEMENT AND THE PAGE AND THE PAGE AND THE PAGE AND NOT MOVEMENT OF PARAGRAPHIC PARAGRAPHIC PARAGRAPHIC PAGE AND THE PAGE AND THE PARAGRAPHIC PARAGRAPHIC PAGE AND THE PARAGRAPHIC PARAGRAPHIC

it's select the Lock Anchor option.<br>If you want a frame to stay on a specific page and not move with the paragraph<br>it's anchored to, in the Frame dialog box deselect, or clear, the **M**ove with Text If you want a frame to stay or<br>it's anchored to, in the Frame<br>and the Lock Anchor options.

#### **Wrapping Text Around a Frame IF A FRAME IS SO FRAME IS SO FRAME IS SMALLER THAN THE PAGE OF THE PAGE OF THE PAGE OF THE PAGE OF THE PAGE OF**<br>If a frame is smaller than the page or column it's in, you may want to wrap text.  $\frac{m_{\rm HIR}}{s}$  Wrapping Text Around a Frame

If a frame is smaller than the page or column it's in, you may want to wrap text around the frame. If text does not wrap around a frame, then the text stops above around it. By default, when you first insert a frame, the surrounding text wraps and continues below the frame, with no text to either side of the frame.

Text wraps around a frame no matter how many columns of text are on a page (see figure  $23.15$ ). In order for text to wrap, however, at least one inch of text there is between the frame and the text that wraps around it.

#### **Figure 23.15** To wrap text around a framed object around a framed object and specify the distance between the framed object and specify the framed object and specify the framed object and specify the framed object and specifically the f

and text, follow these steps: To wrap text around a framed object and specify the distance between the frame.

Choose the F

In page layout view, select the frame.<br>Choose the F**o**rmat Frame command. The Frame dialog box appears.

In the Text Wrapping group (top left), select the Around option(see figure 23.16).

#### **Figure 23.16** From the Horizontal group (top right), select the Distance from Te

**xtion.**<br>From the Horizontal group (top right), select the Distance from Text option. Type. in decimal numbers, the distance you want between the frame and the text to its ame and the text to its<br>decrease the distance<br>from Text option. Type, ieft and right; or click the up or down arrows to increase or decrease the distance.

in decimal numbers, the distance you want between the frame and the text above From the Vertical group (bottom right) select the Distance from Text option. Type, and below, or then the up or down arrows to increase or decrease the distance.

# $\blacksquare$  to use  $\blacksquare$  . The distance other measurement system, type the distance of  $\blacksquare$  . The distance of  $\blacksquare$

The Distance from Text options usually are measured in decimal inches. If you want to use some other measurement system, however, type the distance be pointed for points and the appropriate increments followed by the appropriate<br> **pt** for points, **pi** for picas, or **cm** for centimeters). You can change measurements in the appropriate increments followed by the appropriate abbreviation (pt for points, pi for picas, or cm for centimeters). You can choosing the **Tools Options command and** abbreviation (**pt** for points, **pi** for picas, or **cm** for centimeters). You can chang<br>your measurement system by choosing the Tools Options command and<br>selecting the General tab. Then in the Measurement Units list, select your measurement system by choosing the Tools Options command and centimeters, points, or picas. selecting the General tab. Then in the Measurement Units list, select inches,

entimeters, points, or picas.<br>Iater you don't want text to wrap around the frame, select the frame and choo<br>**o**rmat Fra**m**e. Select **N**one from the Text Wrapping group. Deleting the frame If later you don't want text to wrap around the frame. also causes text to no longer wrap around the object.

# **Sizing Frames** and side of a selection handles appear on each corner and side of a selected of a selected of a selected of a selected of a selected of a selected of a selected of a selected of a selected of a selected of When you first insert a frame around text or an object, the frame is selected. The frame is selected to the frame is selected.

When you first insert a frame around text or an object, the frame is selected. Square black selection handles appear on each corner and side of a selected frame (only in page layout view). The frame is the same size as the text or object. frame-- eight in all-- and a shaded border appears around the outside of the

e as the text o<br>a mouse, drag<br>**o**rmat Fra**m**e You can size a frame using the mouse or keyboard. Using a mouse, drag one of the handles to size the frame. With the keyboard, use the Format Frame larger or smaller but keeps its shape, or honproportionally so that it stretches into command to size a frame. You can size a frame proportionally so that it becomes a new shape. a new shape. The text rewraps on the text rewraps, but the frame remains on the frame remains on the frame remains on the frame remains on the frame remains of  $\alpha$ 

When you size a frame that contains only a graphic, you size the graphic. When you size a frame that contains only text, the text rewraps, but the frame remains trame will include blank space at the end of the text.) large enough to hold the text. (If you make the frame too large for the text, the

If you use a mouse to size a frame that contains multiple objects, you can m<br>the frame larger or smaller than the objects it contains (in this way you can c<br>the framels contante). You also see make a frame larger ar amalle the frame larger or smaller than the objects it contains (in this way you can crop<br>the frame's contents). You also can make a frame larger or smaller than the<br>object or objects it contains by sizing it using the Format Fra the frame's contents). You also can make a frame larger or smaller than the object or objects it contains by sizing it using the Format Frame command rather the single object it contains. The frame might be larger than the graphic behavior of  $\mathbb{R}$ than the mouse-- use this technique when you want to make a frame larger than

You can select a frame around a graphic object rather than the graphic itself only is larger than the graphic. The frame might be larger than<br>raphic is framed together with text (such as a caption) or i<br>**o**rmat Frame command to specify for the frame an exact when the frame is larger than the graphic. The frame might be larger than the araphic if your graphic is framed together with measurement which is larger than the graphic.

#### **Sizing Frames with a Mouse**  $\mathsf{ction}$  and it gives  $\mathsf{train}$  and it gives  $\mathsf{train}$  and it gives  $\mathsf{train}$  and it gives  $\mathsf{train}$  and it gives  $\mathsf{train}$ **Section**<br>**CONTERTS Sizing Frames with a Mouse**<br>Using a mouse to size a frame is quick, and it gives you visual control over the

Using a mouse to size a frame is quick, and it gives you visual control over the<br>frame's appearance (as well as its position). If only text or a single object is in the frame's appearance (as well as its position). If only text or a single object is in frame, the frame's contents adjust to fit your frame's new size. If multiple objects are in the frame, you can size the frame so that it is smaller or larger than its<br>contents.  $\alpha$  contents. But sizing pictures is a little different from sizing pictures is a little different from sizing pictures is a little different from sizing  $\alpha$ 

When you size a framed picture with the mouse, you really are sizing the picture-- the frame adjusts to fit. But sizing pictures is a little different from sizing frames: a picture remains proportional when you size it by dragging corner handles, but it changes proportions (distorting the picture) if you drag side  $\mu$  and four sides and  $\mu$  is a side and the shaded frame border. The shade shades in  $\mu$ handles. If you hold Shift while you size a picture--framed or not-- you crop the

on all four sides and corners, and the shaded frame border appears. In page layout view, select the frame so that the black selection handles appear

Move the mouse pointer over one of the selection handles so thatit turns into a two-headed arrow. This arrow is the sizing arrow(see figure 23.17).

#### **Figure 23.17** Click and hold the left mouse button, then drag the sizing arrow to reshape the

Frame. A dotted-line box shows work then drag the sizing arrow to reshape the corner and hold the left mouse button, then drag the sizing arrow to reshape the proportional. frame. A dotted-line box shows you the frame's new shape as you drag the arrow.

If you are sizing a framed picture, drag a corner handle to keep the picture proportional. If you are sizing framed text, hold Shift as you drag a corner handle to keep the unless you want to crop the picture. frame proportional. Do not hold Shift as you drag the corner handle on a picture

Release the mouse button when the frame is the size you want.

#### **Note**  $\mathbf{N}$ ota $\mathbf{N}$  $\mathbf{h}$  is the frame by using the frame by using the mouse, you using the mouse,  $\mathbf{v}$

ext frame and<br>*can* size the Be careful: if you specify an exact size for a text frame and later size the frame by using the mouse, you can size the frame smaller than text. The reason is that the frame is still set to an exact size in the Frame dialog box, and you now are changing the exact size. To fix this, choose Auto for the frame's **Width or Height** in the Frame dialog box.

#### **Sizing Frames with the Keyboard** Section<br>Contents **g Frames with the Keyboard<br><b>ormat Frame command to size a frame, you can specify the**

**Tellis Sizing Frames**<br>By using the Format Frame  $n_{\text{max}}$  of the frame adjusts to be the same size.  $\alpha$ By using the Format Frame command to size a frame, you can specify the<br>frame's precise dimensions.<br>By default, a framele size is act to "auto" width and height. If you change the size.

By default, a frame's size is set to "auto" width and height. If you change the size fixed size, however. You can make the frame's width and height the exact size of the object, the frame adjusts to be the same size. You can make the frame a you want with the Exactly option, specifying the frame's exact dimensions. You also can use the At Least option to specify that the frame be at least a certain exact width, and you want it to be at least a certain height, but always tall enough height. (This feature is most useful for text, when you want the frame to be an  $\alpha$  include all the fext.)  $\alpha$ 

If you make a frame an exact size rather than the auto size, the frame is likely to insert a blank space below the contents. If the frame is smaller than the contents, be a different size than its contents. If the frame is larger than its contents, you you hide, or crop, part of the contents. The text or graphic itself does not change size. (If you want to change<br>described in the preceding<br>Format Picture command.) described in the preceding section to drag the selection handles, or use the Format Picture command.)

size a frame with the keyboard command, follow these steps:  $s$ ize a frame with the keybo

Select the framed text or object. The square, black selection handles and the shaded frame border appear. Select the framed text or object. The square, black selection handles a<br>shaded frame border appear.<br>Choose the F**o**rmat Fra**m**e command. The Frame dialog box appears.

**<sup>W</sup>**idth and Hei**g**ht options in the Size group.

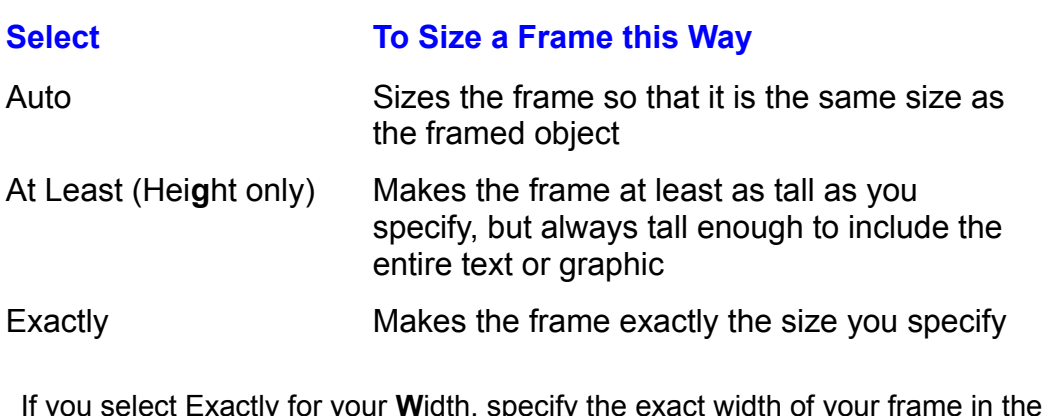

If you select Exactly for your **W**idth, specify the exact width of your frame in the<br>At box. Type the width, or click the up or down arrow to increase or decrease the If you At box. Type the width, or click the up or down arrow to increase or decrease the width. wn arrow to increase or decrease t<br>**q**ht, specify the minimum or exact  $width.$ 

ctly for your Hei**g**ht, specify the minimum or exact<br>**t** box. Type the height, or click the up or down arrow If you select At Least or Exactly for to increase or decrease the width

### Itents **Bordering and Shading Frames**  $\phi$  automatically borders that  $\phi$  frame, but not graphics. However,  $\phi$  is graphic states. However,  $\phi$

can easily add borders and shading to frames. Word automatically borders text that you frame, but not graphics. However, you

as unframed text: borders appear around the outside edge or edges of the text When you add borders and shading to framed text, the appearance is the same and between paragraphs, as you specify, and shading appears behind the text. and between paragraphs, as you specify, and shading appears behind the text.<br>For details about using the Borders dialog box or the Borders toolbar, see the<br>section "Shading and Bordering Paragraphs" in **Chapter 10**, "Forma For details about using the Borders dialog box or the Borders toolbar, see the and Paragraphs." If the frame is larger than the graphic, you see both (see both (see both (see both (see both

graphic and the frame; if the frame is larger than the graphic, you see both (see Framed graphics can act a little differently. You can apply a border to both the figure 23.18). To create this effect, select and border the picture and the frame separately. Within the frame, center the picture, using paragraph alignment, and include blank lines above and below the picture. Use this technique to create a frame is larger than the graphic, you see shading inside the frame, but not behind double border. Shading appears in the frame, but not behind the graphic. If the the graphic. You can add blank lines above and below the picture, size the frame so that it is wider than the graphic, and use paragraph formatting to center the graphic within the frame to create a shaded border around a graphic. For details ate a shaded border around a graphic. F<br>box or the Borders toolbar, see the sec<br>**Chapter 22**. "Inserting Pictures in Your ə<br>about using

#### **Figure 23.18** To add borders or shading to frames, follow these steps:

To add borders or shading to frames, follow these steps:

In page layout view, select the frame you want to border or shade. ge layout view, select the frame you want to border or shaue

ge layout view, select the frame you want to border or shade.<br>In Borders tab and Shading command. Select the **B**orders tab and select the borders you want around the edges of the frame. Select the Shading tab and select the shading you want within the frame. Display the Borders toolbar and select border and shading options.

**or** 

Display the Borders toolbar and select border and shading options. with the right mouse but the right mouse but the shading of

You can quickly border a frame using a shortcut menu. Click a selected frame with the right mouse button, then select Borders and Shading.

## ftents **From Here...**  $\begin{array}{ll} \text{c} \text{tion} \end{array}$

For information relating directly to frames, you may want to review the following plets of this book.

**Chapter 10**, "Formatting Lines and Paragraphs," for information on customizing your documents.

**Chapter 22**, "Inserting Pictures in Your Document," for information on adding grapnics to your documents.

**Chapter 27**, "Desktop Publishing," for information on creating professionallooking layouts.

# <sub>ction</sub><br><sup>Itents</sup> Chapter 24 - Drawing with Word's Drawing Tools drawing completed as a circle, or awing with word's Drawing Tools

Word 6 makes it easier than ever to include drawings in your documents. A drawing can be as simple as a circle, or as complex as a painting on a canvas. With the Drawing toolbar, you can create a drawing without leaving your document-- you draw right on the page (see figures 24.1 and 24.2).

#### **Figures 24.1 and 24.2** Although the Drawing toolbar includes simple tools for drawing, filling, and

Although the Drawing toolbar includes simple tools for drawing, filling, and coloring lines and shapes, these simple tools are powerful enough that they may be all you ever need for illustrating your pages with graphics.

#### <sup>ttents</sup> What You Need to Know About Drawing  $\hbox{\tt etion}$  , when  $\hbox{\tt clon}$  from the Drawing tools from the Drawing tools from the Drawing tools from the Drawing tools from the Drawing tools from the Drawing tools from the Drawing tools from the Drawing tools from the

When you create a drawing by using tools from the Drawing toolbar, you work directly on a page in your document in the page layout view. The objects you even onto another page) by simply dragging them. create are location-independent-- you can move them anywhere on the page (or

When you first draw objects, those objects appear on top of any text on the page. Your document, however, exists in three layers: the text layer, the layer above the text, and the layer below the text. You can move drawn objects, or the entire drawing, between these layers. Within your drawing, you can move objects in front of or behind each other.

front of or behind each other.<br>Although you draw your lines and shapes one at a time, you can group them into<br>say hals drawing Thet way, you dan't have to warm about keeping track of each Although you draw your lines and shapes one at a time, you can group them a whole drawing. That way, you don't have to worry about keeping track of each individual piece of a drawing, and you can work with the drawing as a whole, drawing whenever you want. moving or resizing it as a single piece. You can ungroup the pieces of your

drawing whenever you want.<br>A drawing can include other things than objects you draw with tools from the<br>taalhar You aan insert a graphic voulue arested in a different program into a A drawing can include other things than objects vo drawing, and you can include text in your drawing. toolbar. You can insert a graphic you've created in a different program into a

rext in your drawing.<br>Ient without displaying drawing objects. To hide<br>Tools **O**ptions command and select the View tab: You can work on your document withe but displaying drawing objects. To hide<br>bions command and select the View tab;<br>wings check box. To display the drawing drawing objects, choose the Tools Optic<br>then in the Show group, clear the Drawi<br>objects, select the Drawings check box.

#### **Displaying and Understanding the Drawing Toolbar CHOD**<br>I<sup>tents</sup> Displaying and Understanding the Drawing Toolb dons Displaying and Understanding the Drawing Toolbare is a paint of the Drawing Toolbare

To use Word's drawing tools, you must display the Drawing toolbar. When you do, Word switches to the page layout view. Each button on the Drawing toolbar has a specific purpose: some tools draw lines or shapes; some tools allow you to add color or change the appearance of a line or shape; some tools help you position the objects you draw where you want them; some tools insert special objects on your page.

# I<sup>tents</sup> Displaying the Drawing Toolbar  $\mathbf C$  is one of seven predefined toolbar is one of seven predefined toolbars available with Word for  $\mathbf W$

vvindows. Unlike other toolbars, it appears at the bottom of your screen. The Drawing toolbar is one of seven predefined toolbars available with Word for ars avallable with vvord fo<br>om of your screen.<br>**V**iew Toolbars command

π appears at the bottom or your screen.<br>Ibar by choosing the **V**iew Toolbars comma<br>Toolbars list. Or, you can click the Drawing You can display the Drawing toolbar by choosing the View Toolbars command and selecting Drawing from the Toolbars list. Or, you can click the Drawing mouse button on the Standard toolbar and select Drawing from the drop-down list Toolbar button on the Standard toolbar. Alternatively, you can click with the right of toolbars that appears (see figure 24.3).

#### **Figure 24.3** To display the Drawing the Drawing toolbar, follow the Drawing theory is the Drawing toolbar, follow the Drawing theory is the Drawing toolbar, in the Drawing term of the Drawing term of the Drawing term of the Drawing ter

display the Drawing toolbar, follow these steps:<br>Choose the **V**iew Toolbars command.

Choose the View Toolbars command.<br>Select Drawing from the **T**oolbars list. ONOGU TO VICW TOODGES COMMISSIONS.

display the Drawing toolbar using the mouse: asplay the Drawing toolbar using the mouse.

· or Click the Drawing Toolbar button on the Standard toolbar.

Click the Drawing Toolbar button on the Standard toolbar.

### I<sup>tents</sup> Understanding the Drawing Tools  $\blacksquare$

Each button on the Drawing toolbar performs a specific function. Refer to later sections in this chapter to learn how to use each tool.

#### **Note**  $\Delta$ s you move the pointer over a button, watch the status barrow  $\Delta$ for the button description. To get a more visual display of the button display of the  $\alpha$

As you move the pointer over a button, watch the status l<br>for the button description. To get a more visual display of<br>button name, choose the **View Toolbars command, then** for the button description. To get a more visual display of the<br>button name, choose the **View Toolbars command, then**<br>select the **S**how ToolTips check box and choose OK. While button name, choose the View Toolbars command, then select the Show ToolTips check box and choose OK. While ToolTips is on, a name tag appears under the pointer when you place the pointer on a toolbar button.

#### **Note** If you insert or draw invisible objects (such as empty picture from  $\mathcal{L}$  shapes with no fill or line), or if  $\mathcal{L}$  if  $\mathcal{L}$  is a set of  $\mathcal{L}$

If you insert or draw invisible objects (such as empty picture frames, or shapes with no fill or line), or if you lose objects that become layered behind other objects, use the Selection tool to draw a section box around the area where you've lost the object. All objects inside the selection box will be selected, and you can see their square selection handles, even if they're behind another object.

#### **Choosing the Line and Color for Drawing**  $\hbox{\tt etion}$  , and the shape, or even a text box, it appears in some color, it appears in some color, in some color, in some

**IGHES Choosing the Line and Color for Drawing<br>When you draw a line, a shape, or even a text box, it appears in some color, in** When you draw a line, a shape and line style used for drawing. The selected is selected. Then selected  $\epsilon$ some pattern, and in some line style. You can set Drawing toolbar's current color

If you want to begin drawing shapes filled with red and with all lines drawn in  $\frac{3}{5}$  fill color and green as the line color before you begin working. You can, of course, green, first make sure that no drawing object is selected. Then select red as the section "Changing Lines and Shapes" for details). select a drawn object and change its color, fill, or line style at any time (see the

If a drawing object is selected when you choose new colors, fill colors, or line the colors and line patterns used for the next drawing.

#### **Note** When you go to change color or line pattern for the next pattern for the next pattern for the next pattern for  $\overline{\phantom{a}}$

When you go to change color or line pattern for the next drawing, make sure you do not have a drawing object pattern will be changed. The making individual choices at once, or by making individual choices at  $\alpha$ selected. If a drawing object is selected, its color and line

You can choose new colors or line patterns in two ways: by using a menu command to make multiple choices at once, or by making individual choices using buttons on the Drawing toolbar.

# I<sup>tents</sup> Using a Menu Command to Change Drawing Color or

# **Style, and size and position all at once. This method is the quickest for making for method is the quickest for making**  $\sim$

style, and size and position all at once. This method is the quickest for making By using a menu command, you can choose fill color and pattern, line color and several choices at the same time. style, and size and position all at once. This method is the quickest for making<br>several choices at the same time.<br>Note that when vou choose the F**o**rmat Drawing **O**biect command. vou displav

the Drawing Defaults dialog box. This dialog box is the same one you use to box name changes to the Drawing Object dialog box. change selected objects. However, when a drawing object is selected, the dialog

make several choices at once, follow these steps: make several choices at once,

move the insertion point into text. Be sure that no object is selected in your drawing. A safe way to do this is to

Choose the Format Drawing Object command. The Drawing Defaults dialog box appears (see figures 24.4, 24.5, and 24.6).

**Figure 24.4**

**Figure 24.5**

#### **Figure 24.6** Select the

**Fille**<br>Select the Fill, Line, or Size and Position tab to make your default selections. See the following table for details. The following table for actails.

Choose OK.

Table 24.1 explains the options you can change for your defaults in each of the three tabs.

# **<u>Bection</u>**<br>**CODITERIES** Table 24.1 Options for the Fill, Line, and Size and **Position Tabs**

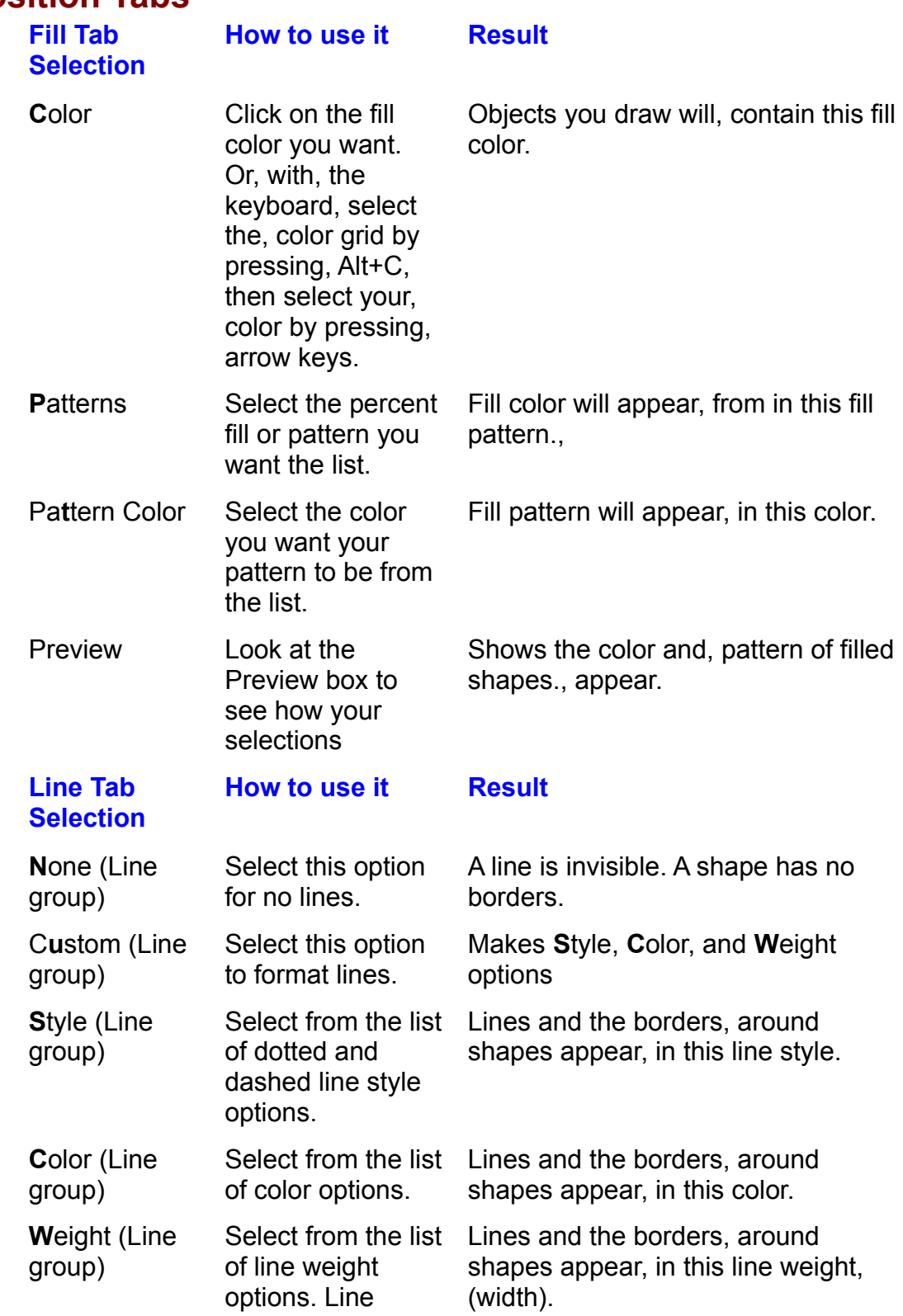

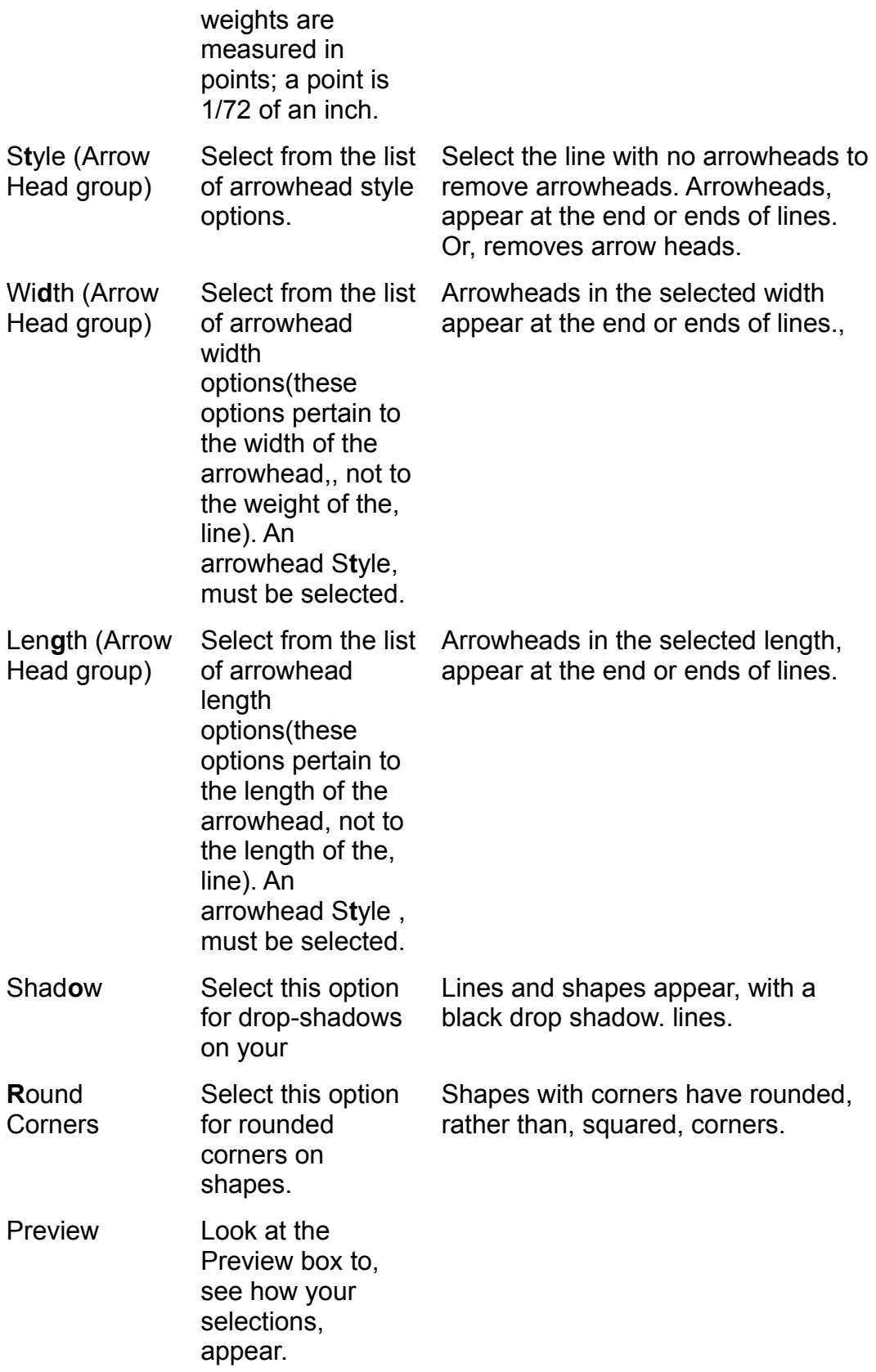

# **Size and Position Tab**

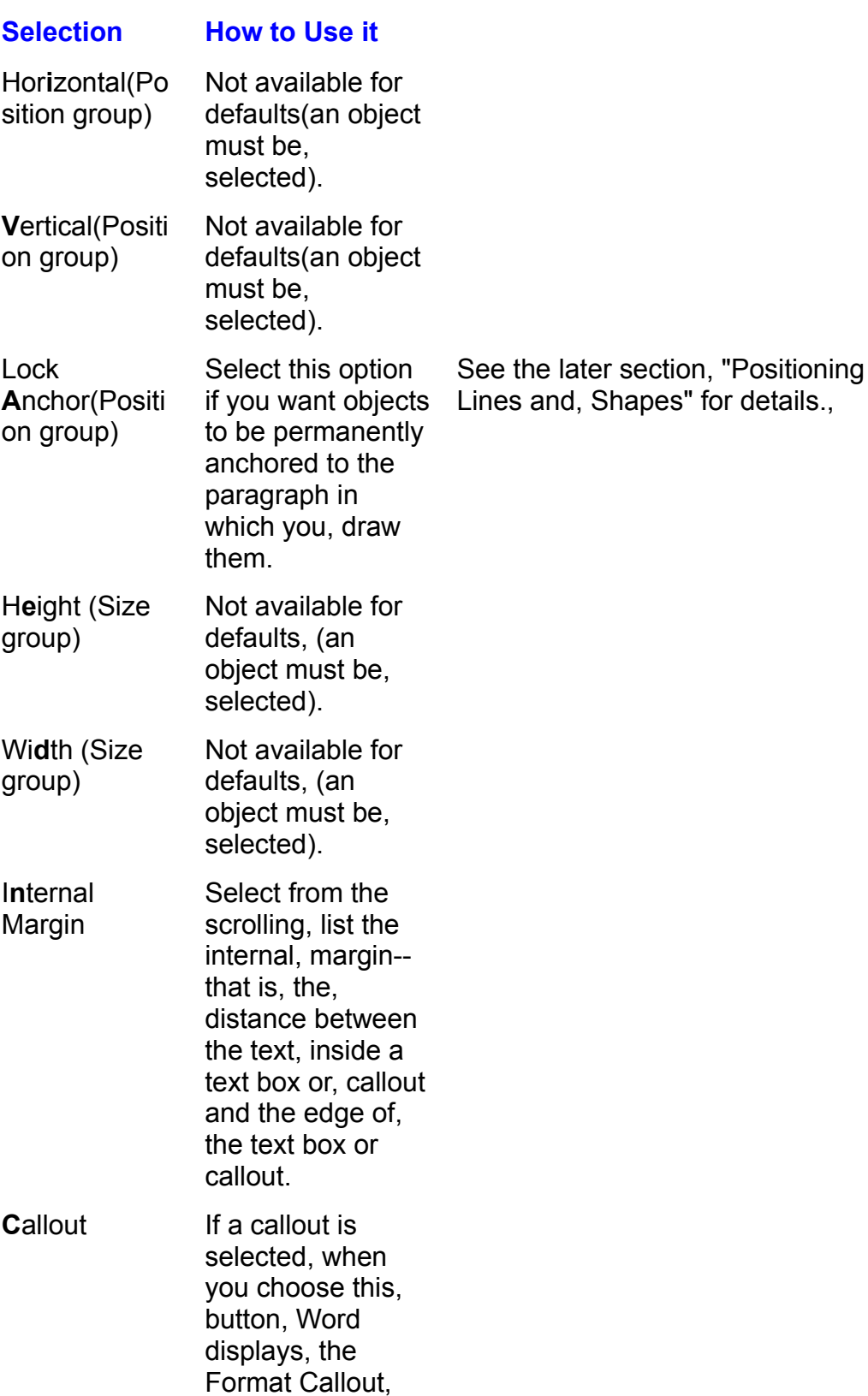

dialog box.
## i<sup>terits</sup> Setting Colors and Line Patterns Using the Drawing is selected and then make the selected and then make the selections you want from the toolbar. For example, the

## **Toolbar**

You can set color and line style using the Drawing toolbar. Be sure that no object is selected and then make the selections you want from the toolbar. For example, if you want all your lines to be drawn in red, select the color red from the color grid that appears when you click the Line Color button. Refer to the next section, "Drawing Shapes and Lines," for details about using these tools.

## **Drawing and Coloring Shapes and Lines** Drawing in Word is like working on paper: you create your image line by line and

**Shapes and Drawing and Coloring Shapes and Lines<br>Drawing in Word is like working on paper: you create your image line by line and change by a shape where you're** Drawing in Word is like working on paper: you create your image line by line and shape by shape. The objects you draw appear directly on the page where you're working, and you can move them anywhere on the page-- even underneath the text. In this way, Word acts more like a true graphics program than like a traditional word processing program; in the word processing program, pictures are part of the text, rather than existing independently of the text (see figure  $24.7$ ).

## **Figure 24.7**

## <sup>ttents</sup> Understanding the Drawing Screen  $\hbox{\bf C}$  tion  $\hbox{\bf C}$

When you select a drawing button and then move the pointer onto the page, the down the left mouse button as you drag the crosshair. You can drag the crosshair arrow turns into a crosshair (it looks like  $a +$ ). You draw an object by holding completed. (The freehand button works slightly differently; you must click once on in any direction to draw. When you release the mouse button, the object is the starting point or double-click anywhere to complete a freeform shape.)

When you draw any object, it appears in the selected default fill color and line style. However, you can easily change the color, style, or shape of any object<br>draw. The object you draw appears in the layer above the text, and it appears top of any other objects you ve drawn. In this section, you learn how to select draw. The object you draw appears in the layer above the text, and it appears on colors and line style as you draw.

As you draw, the movement of your drawing crosshair is constrained by the drawing grid. If you have a half-inch grid, for example, lines and rectangles appear in half-inch increments. See the later section, "Using the Drawing Grid,"<br>for details.  $\alpha$  objects (see the later section,  $\alpha$  ) and  $\alpha$  and  $\alpha$  and  $\alpha$  and  $\alpha$  and  $\alpha$  and  $\alpha$  and  $\alpha$  and  $\alpha$  and  $\alpha$  and  $\alpha$  and  $\alpha$  and  $\alpha$  and  $\alpha$  and  $\alpha$  and  $\alpha$  and  $\alpha$  and  $\alpha$  and  $\alpha$  and  $\alpha$  and  $\$ 

move objects (see the later section, "Moving, Copying, and Positioning Lines and Each object you draw is anchored to the paragraph it is closest to. You can freely Shapes," for details), and when you do, the anchor moves to the paragraph nearest the object. Anchors are important, because the drawing always appears on the same page as the paragraph to which it is anchored, and because if you anchoring, see the later section, "Positioning Lines and Shapes." delete the paragraph, the drawing is deleted, too. For more details about

If you change your mind about the button you selected, press Esc to deselect it, or click a blank part of the page to type text, or click another drawing button.

## **SCRIPTIST SCRIPTION INC. THE SCRIPTION START A NEW OCCUPATION INC.** THE FIRST PAGE OF THE TOP PAGE. TO BE SEEN A  $\mathsf{ction}$  objects on any part of a page, but when  $\mathsf{train}$

You can draw objects on any part of a page, but when you first open a d<br>or first start a new document, you can see only the top part of the first part or first start a new document, you can see only the top part of the first page. To draw on other parts of the page or on other pages, use Word's scrolling .<br>g<br>put scrolling<br>**Chapter 5**,  $t$ echniques to display  $\bar{t}$ shortcut: when you drawing object to move it, bumping the edge of the edge of the edge of the edge of the edge of the edge of the edge of the edge of the edge of the edge of the edge of the edge of the edge of the edge of and changing pages, refer to the section "Moving in the Document" in **Chapter 5**.

Like most professional-quality graphics programs, Word offers a scrolling shortcut: when you drag a drawing object to move it, bumping the edge of the screen with the object causes the screen to scroll in that direction. For example, if you drag a circle downward so that it touches the bottom edge of your screen, your screen scrolls downward. In this way, you can move an object or objects further than the displayed area of your document.

## I<sup>tents</sup> Basic Procedure for Drawing button you want to use to use to use to use to use to use to select it, and  $\mathsf{ction}$  and line styles for creating a drawing is to select the colors and line styles and line styles and line styles and line styles and line styles and line styles and line styles and line styles and line styles and l

you want to use, click the drawing button you want to use to select it, and draw The general process for creating a drawing is to select the colors and line styles an object on the page. It also see as shown in figure 24.8, with square selection  $\mathcal{L}$ 

Immediately after you draw your object, and before you do anything else, the object is selected. It appears, as shown in figure 24.8, with square selection object is selected. It appears, as shown in figure 24.8, with square selection<br>handles at its edges. While the object is selected, you can change it. If a shape's handles at its edges. While the object is selected, you can change it. If a shape fill color isn't quite right, for example, while the shape is selected, you can select a different fill color to change it. You can reshape a selected object by dragging its selection handles.

### **Figure 24.8** When you can get the page to draw a new object, or when you click a different page to draw a different and the<br>When you click a different and the page of the page of the page of the page of the page of the page of the pag

When you click the page to draw a new object, or when you click a different drawing button in the toolbar, the object is deselected. You can simply point to a drawn object and click the left mouse button to select it again. See the later and Shapes" to learn now to select objects and change your drawing. sections "Selecting Shapes, Lines, and Whole Drawings" and "Changing Lines

After you draw a line or shape, the crosshair turns back into an I-beam for typing text, unless you double-clicked the Drawing button to select it. In that case, the crosshair remains so you can draw additional lines or shapes. The crosshair button when you click a different drawing button on the toolbar. changes back to an I-beam when you click the page, or to another drawing

draw a line or shape, follow these steps:

Display the Drawing toolbar. Select a fill color, line color, and line style.

Select a fill color, line color, and line style. Click the drawing button you want to use. Double-click the button if you want to

draw more than one line or shape.  $\overline{c}$ Click the drawing button you want to use. Double-click the button if you want to

While holding down the left mouse button, drag the crosshair on your page to draw an object. Release the mouse button<br>on the starting point or double-click anywhe

Select a different fill color, or line style. It is a different fill color, or line style. It is a different style. It is a different fill color of the style. It is a different fill color of the style. It is a different fi

orDrag selection handles to reshape the object (a special tool helps you reshape a

**or** free form objective sees the later section,  $\mathcal{S}_1$  Freeform Shape of a Freeform Shape of a Freeform Shape of a Freeform Shape of a Freeform Shape of a Freeform Shape of a Freeform Shape of a Freeform Shape of a Freefor

freeform object; see the later section, "Changing the Shape of a Freeform Shape.") Drag selection handles to reshape the object (a special tool helps you reshape a Refer to later sections in this chapter to learn more ways to change a selected

or

Refer to later sections in this chapter to learn more ways to change a selected object.

#### **Selecting Shapes, Lines, and Whole Drawings**  $\mathsf{ction}$  , it remains selected until  $\mathsf{train}$  and  $\mathsf{train}$  and  $\mathsf{train}$  and  $\mathsf{train}$  and  $\mathsf{train}$  $^{\rm H\!H\!H\!B}$  Selecting Shapes. Lines. and Whole Drawings

button somewhere else on-screen. Selection handles appear at each corner or When you first draw an object, it remains selected until you click the mouse end. You can change a selected object in many ways: you can change its color, can frame or align it.  $\mathcal{L}$  is the something to it. You can easily select before  $\mathcal{L}$ its line, or its size; you can move it to another layer; you can rotate or flip it; you

The "select and do" principle applies to drawing objects just as it does to text: you must select an object before you can do something to it. You can easily select one object, multiple objects, or your entire drawing.

Although you can select all objects using the techniques described in this section, there is a special button for selecting freeform or polygon shapes when you want to reshape them by changing the line segments that comprise them. See the later freeforms and polygons. section, "Changing the Shape of a Freeform Shape," for details about reshaping

Figure 24.9 shows several selected objects:

### **Figure 24.9** To select one drawing object, follow these steps:

To select one drawing object, follow these steps: turns into a selection arrow with a four-cornered arrow below it (see figure 24.10).

With no drawing button selected, move the I-beam over the object you want to select until it turns into a selection arrow with a four-cornered arrow below it (see figure 24.10).

### **Figure 24.10**

Click the mouse button on the object.

 $\frac{1}{2}$  select several objects one by one, follow these steps:

Hold the Shift key.

Hold the Shift key.

Click the other objects you want to select. Release the Shift key when you're finished selecting objects. Click the other objects you want to select. Release the Sl

 $\overline{\phantom{a}}$  select several objects all at once, follow these steps: Move the tool to the page, where it turns into a crosshair. Position the crosshair

Click the Selection button.

somewhere outside all the objects you want to select. Move the tool to the page, where it turns into a crosshair. Position the crosshair

the objects you want to select. The selection square appears as a dotted line. Click and hold the mouse button, and drag to draw a selection square around all

inside the selection square are selected. Release the mouse button. The selection square disappears, and all the objects

To deselect a single object from a group of selected objects:

Hold down the Shift key and click the object you want to deselect.

Click somewhere outside the selected objects.

Click somewhere outside the selected objects.

## **Troubleshooting the Selection Process**  $\mathbf r$  troubles the following tips will help you answer some of the more of the more of the more of the more of the more of the more of the more of the more of the more of the more of the more of the more of the more of t

The following troubleshooting tips will help you answer some of the more frequently asked questions about selecting.

readonal complete to the must complete to selected.<br>A drew a selection box around objects, but not all of them were selected. i arew a selection box around objects, but hot all of them were selected.

A selection box must completely enclose all objects you want to select. Make sure no part of any object you want to select is outside the selection box.

*I* clicked on an object to select it, but I couldn't select it.

i clicked on an object to select it, but I couldn't select it.<br>If an object such as a square or circle is unfilled, you must click its edge to select

## <sup>ttents</sup> Drawing and Coloring Lines  $\blacksquare$

and styles. Lines can end in a variety of arrowneads, if you want. With the Line tool, you can draw straight lines in your choice of colors, weights,

As with most tools, you can hold down the Shift key as you draw to constrain the way the tool works. Holding Shift as you draw a line ensures that the line appears<br>vertical, horizontal, or at a 30-, 45-, or 60-degree angle. Be sure to use this vertical, horizontal, or at a 30-, 45-, or 60-degree angle. Be sure to use this might print at a slight angle, even if it looks right on the screen.  $\,$ feature when you want perfectly vertical or horizontal lines; if you don't, your line

outward, instead of drawing from one end to the other. The Control key is also a constraint key. Hold it to draw a line from the center

You can use a different tool, the Freehand/Polygon tool, to draw squiggly or jagged lines. In reality, a squiggly or jagged line is a polygon with no fill. You can Coloring Freeform Shapes and Polygons." learn more about the Freehand/Polygon tool in the later section "Drawing and

 $d$ raw a straight line, follow these steps:

Display the Drawing toolbar. Click the Line Color button to display the line color palette, which is shown in

Click the Line Color button to display the line color palette, which is shown in figure 24.11. Click the line color you want.

### **Figure 24.11** Click the Line Style button to display the line style palette, which is shown in

Click the Line Style button to display the line style palette, which is shown in figure 24.12. Click the line style you want.

### **Figure 24.12** Click the Line button and move the mouse arrow to the page, where it turns into a

Click the Line button and move the mouse arrow to the page, where it turns into a crosshair for drawing. Double-click the Line button if you want to draw more than one line.  $\alpha$  line. When you release the mouse but the mouse but the mouse but the mouse but the mouse but the line is  $\alpha$ 

Click and hold down the left mouse button while you drag the crosshair in any direction to draw a line. When you release the mouse button, the line is completed. Figure 24.13 shows how a line remains selected after it is drawn.

### **Figure 24.13** If you want to draw a perfect line, or vertical line, or a 30-, or 90-degree or 90-degree or 90-degree or 90-d<br>The state of the state of the state of the state of the state of the state of the state of the state of the st

If you want to draw a perfectly horizontal or vertical line, or a 30-, 45-, or 90-degree They procedule changes of the mouse button to complete your drawing.

To draw a squiggly or jagged line, follow these steps:

Display the Drawing toolbar.

Select None from the Fill Color button. If you don't, you'll draw a filled polygon rather than a line.<br>Select None from the Fill Color button. If you don't, you'll draw a filled polygon rather than a line.

Select a line color from the Line Color button, and a style from the Line Style button.

Select the Freehand/Polygon button.

Select the Freehand/Polygon button.<br>To draw a squiggly line, click and hold down the mouse as you draw your squiggly line. Don't release the mouse button until you're finished; if you do, you'll draw a straight line segment. To draw a jagged line, click the left mouse button where you want the line to start, and

or

of a jagged line, click the left mouse button where you want the line to start,<br>en click where you want each corner of the line.

en click wriere you want each corrier or the line.<br>Double-click at the end of the line to complete it. Don't click the beginning point of Double-click at the rather than a line.

## <sup>tents</sup> Drawing and Coloring Arrows  $\overline{\phantom{a}}$  arrow is a special kind of line formatted to include arrowheads at either or  $\overline{\phantom{a}}$

An arrow is a special kind of line formatted to include arrowheads at either or arcs or other shapes. Although you can use the Line Color and Line Style tools both ends. You can include arrowheads on straight or squiggly lines, but not on on the Drawing toolbar to choose line color and style for your arrow, you must use the Drawing Object dialog box to add arrowheads to lines.

draw an arrow, follow these steps:

Draw a line in the color and style you want.  $\Delta$  while the line is selected, display the Drawing Object dialog box. Choose the Drawing Object dialog box.

Draw a line in the color and style you want.<br>While the line is selected, display the Drawing Object dialog box. Choo:<br>**L**ine tab.

In the Arrow Head group, make selections from these three option lists:

#### **Option Select from these hems on the nst**

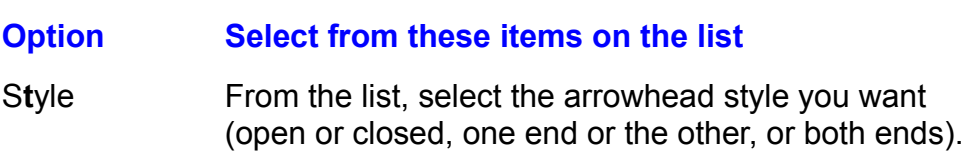

- Select the arrowhead width. The top arrowhead is the narrowest, the bottom the widest. Width
- Length Select the arrowhead length. The top arrowhead is the shortest; the bottom the longest.

Choose OK.

## **Section** I<sup>terits</sup> Drawing and Coloring Rectangles or Squares, and **Ellipses or Circles. By default, the tools draw rectangles and electronic draw rectangles and electronic draw rectangles and electronic draw rectangles and electronic draw rectangles and electronic draw rectangles and ele**

With the rectangle and ellipse tools, you can draw rectangles, squares, ellipses. (ovals), or circles. By default, the tools draw rectangles and ellipses; if you hold the Shift key as you draw, the tools draw perfect squares and perfect circles. The or in blacks and grays.  $\frac{d}{dx}$ shapes you draw with these tools can be empty or filled, bordered or not, in color

rectangle, square, ellipse, or circle from the center outward. Like the Shift key, the Control key is also a constraint key. Hold it to draw a

select an option that rounds the corners of selected squares and rectangles. Squares and rectangles normally have 45-degree corners. However, you can

draw a rectangle or square, or an ellipse or circle, follow these steps: Click the Fill Color button to display the fill color palette, which is shown in figure

Display the Drawing toolbar. This is the color that will appear in side that will appear in side that will appear in

Click the Fill Color button to display the fill color palette, which is shown in figure. 24.14. Click the fill color you want. This is the color that will appear inside the shape you draw; choose None if you want an empty shape.

### **Figure 24.14** Click the Line Color button to display the line color palette, which is shown in

Click the Line Color button to display the line color palette, which is shown in the shape; choose None if you do not want a line around the edge.

### **Figure 24.15** Click the Line Style button to display the line style palette, which is shown in

figure 24.16. Click the line style you want. This is the style of the edge around Click the Line Style button to display the line style palette, which is shown in your shape.

### **Figure 24.16** Click the Rectangle or Ellipse button and move the mouse arrow to the page,

where it turns into a crosshair for drawing. To draw more than one rectangle or Click the Rectangle or Ellipse button and move the mouse arrow to the page, square, or ellipse or circle, gouble-click the rectangle or ellipse button.

direction to draw a rectangle, square, ellipse, or circle. When you release the Click and hold down the left mouse button while you drag the crosshair in any mouse button, the shape is complete (see figure 24.17).

### **Figure 24.17** To draw a perfect square or circle, press the Shift key before you click the Shift key before you click the mouse

To draw a perfect square or circle, press the Shift key before you click the mouse button to draw, and hold it until after you release the mouse button to complete your drawing. Hold the Control key as you draw to draw from the center outward.

 $S$  state or rectangle with rounded corners, follow these steps: all aw a square or rectangle with rounded corner

Select the square or rectangle whose corners you want rounded. Choose this uare or rectangle wnose corners y<br>efault if you want all corners round<br>**o**rmat Drawing **O**biect command.

**Choose the Format**<br>Select the **L**ine tab.

Select the Line tab.

**Relect the Line tab.**<br> **Relect the Round Corners option.** 

Choose OK.

#### **Note**  $\Delta$ with a screen  $\mathcal{L}$  screen,  $\mathcal{L}$  and  $\mathcal{L}$  are percent screen,  $\mathcal{L}$  and  $\mathcal{L}$

To fill a shape, including wedges and freeforms or polygons, with a "screen" or "percent screen," use a fill color and fill color and<br>-click it to display<br>**F**ill tab. Select a pattern. Select the shape and then double-click it to display color from the Color grid, and from the Patterns list, select the Drawing Object dialog box. Select the Fill tab. Select a 5%, 10%, or one of the other percents. In effect, you create a behind text, use a light screen-- no darker than 20%.

### **Note**  $t_{\text{max}}$  and  $t_{\text{max}}$  and  $t_{\text{max}}$  and  $t_{\text{max}}$  but the mouse but the mouse but the mouse but the mouse but the mouse but the mouse but the mouse but the mouse but the mouse but the mouse but the mouse but the mouse b

**Note**<br>To help you measure or align drawing objects, use Word's temporary "guidelines." Click and hold the mouse button on the ruler at the top of the screen to display a quideline; then drag the line left or right to measure an object or check the alignment of multiple objects. The guideline disappears when you release the mouse button.

### **Drawing and Coloring Arcs and Wedges** etion<br>I<sup>tents</sup> Drawing and Coloring Arcs and Wedges<br>An arc is an expertenct or clines or circle. If you don't select a fill color or  $_{\rm H^{BHIS}}$   $\,$  Drawing and Coloring Arcs and Wedges  $\,$

An arc is one quarter of an ellipse or circle. If you don't select a fill color or pattern, an arc is simply a line drawn in the selected line color and style. wedge without an outline. However, we have to be one guarter of  $\alpha$ Similarly, if you don't select a line color or style (but do select a fill), an arc is a

and wedges. Hold Shift as you draw if you want your shape to be one quarter of As with the other drawing tools, two constraint keys work when you draw arcs a perfect circle. Hold Control as you draw if you want to draw your shape from the center.

draw an arc or wedge, follow these steps:

Display the Drawing toolbar. This is the color that will appear in side that will appear in side that will appear in Click the Fill Color button to display the fill color palette, which is shown in figure

Click the Fill Color button to display the fill color palette, which is shown in figure shape you draw; choose None if you want an arc with no fill-- that is, if you want 24.18. Click the fill color you want. This is the color that will appear inside the an arced line only.

### **Figure 24.18** Click the Line Color button to display the line color palette, which is shown in

Click the Line Color button to display the line color palette, which is shown in figure 24.19. Click the line color you want. This is the color of the outside edge around the arc; choose None if you want no line around the edge-- that is, if you want a filled wedge with no border.

### **Figure 24.19** Click the Line Style button to display the line style palette, which is shown in

figure 24.20. Click the line style you want. This is the style of the outside edge Click the Line Style button to display the line style palette, which is shown in around your arc.

### **Figure 24.20** Click the Arc button and move the mouse arrow to the page, where it turns into a

crosshair for drawing. Double-click the arc button if you want to draw more than Click the Arc button and move the mouse arrow to the page, where it turns into a direction to draw and  $\alpha$  are expected to draw arc or wedge.

Click and hold down the left mouse button while you drag the crosshair in any direction to draw an arc or wedge. When you release the mouse button, the shape is completed (see figure 24.21).

### **Figure 24.21** If you want you want you want you want you want to be one quarter of a circle, press the Shift key before your

If you want your arc to be one quarter of a circle, press the Shift key before you click the mouse button to draw, and hold it until after you release the mouse button to complete your drawing. Hold the Control key as you draw to draw from the

center outward.

# <sup>terris</sup> Drawing and Coloring Freeform Shapes and

## straight line, a straight line, a straight line, or a straight line, or a complete polygon. A complete  $\mathcal{L}$

The freehand, or polygon, tool is very versatile. With it, you can draw a curve, a squiggle, a jagged line, a straight line, or a closed polygon. A completed freeform or polygon is composed of any combination of line segments-- straight or curved-- connected by nodes. For example, a stop-sign-shaped polygon is composed of eight straight sides with eight connecting corners (see figure 24.22).

### **Figure 24.22** When you draw a free form shape, lines appear in the selected lines appear in the selected line color or style;

When you draw a freeform shape, lines appear in the selected line color or style; color or style you selected.  $\frac{d}{dx}$ closed polygons appear with the fill you selected, and are bordered in the line

Only one constraint key works with freeform shapes and polygons. Hold the Shift selected as it is after a it is after you do any of  $\alpha$  it is connected as you do any of  $\alpha$ key as you draw to keep your straight line segments perfectly vertical, horizontal,

You can reshape a freeform shape or a polygon in two ways. When the shape is selected as it is after you draw it, you can drag its corner handles, as you do any shape, to stretch it into a different size and shape. Or you can reshape it by dragging any of the nodes that connect its segments. To reshape a freeform or section, "Changing the Shape of a Freeform Shape" for details about reshaping a polygon in this way, you must use a special selection button. See the later freeform shape in this way.

draw a freeform shape or polygon, follow these steps:

Display the Drawing toolbar.  $\blacksquare$ Click the Fill Color button to display the fill color palette. Click the fill color you

Click the Fill Color button to display the fill color palette. Click the fill color you want. This is the color that appears inside the shape you draw; choose None if you do not want fill-- that is, if you want only a line.

Click the Line Color button to display the line color palette. Click the line color you Want. This is the color of the edge around the shape, choose ivone if you want no  $t$  are around the edge-- that is, if you want a miled shape without a border.

- from the Free Free Free format to draw more than  $\mu$  was more than  $\mu$  and  $\mu$  and  $\mu$  and  $\mu$ Click the Line Style button to display the line style palette. Click the line style you want. This is
- the Freeform button and move the mouse arrow to the page, where it turns into a crosshair freeform shape or polygon. for drawing. Double-click the Freeform/Polygon button if you want to draw more than one  $T$  is definite shape composition.

 $t$  your shape using one of these techniques:  $t$ 

raw a shape composed of straight line segments, click the left mouse button to start the shape, move the crosshair to the end of the first line segment and click again, and continue moving the crosshair and clicking to define each line segment.

**or** 

andy the drosshall in a curving idshibit to draw. To draw a curving shape, click and hold the left mouse button to start the shape; then

To draw a composite shape, including straight and curved line segments, click and hold the mouse button when you want to draw a curved line segment, and click once when you want to draw a straight line segment. Complete your shape in one of two ways:

For an open shape in one of two ways:<br>Complete your shape in one of two ways:  $\sum_{i=1}^n$  your shape at ship strike mayor

(If you selected a fill color or pattern, Word connects the last and first points and fills For an open shape or a line, double-click the mouse button when you finished drawing. the shape; select None as your fill color and pattern if you want just a line.)

 $\overline{\text{or}}$ 

For a closed shape, click once on the beginning point of your shape (see figure 24.23).

**Figure 24.23**

## <sup>tents</sup> Creating Shadowed Lines and Shapes  $\mathsf{ction}$  instantly add a black drop-shadow to a line or shadow to a line or shadow to a line or shape by selecting and  $\mathsf{train}$

You can instantly add a black drop-shadow to a line or shape by selecting an  $\overline{a}$  arcs or free arcs or  $\overline{a}$  arcs or  $\overline{a}$  and  $\overline{a}$  and interesting three-dimensional option. The black shadow appears below and to the right of the object you draw. effect to lines, rectangles, and ovals (drop-shadows cannot be automatically applied to arcs or freeforms, but you can add them manually as described by a following tip).

### **Figure 24.24** To create a drop-shadow, follow these steps:

 $\epsilon$  the and or shape you want to shall be shadow. Alternatively, choose the shadow. This option of  $\epsilon$  $b$ i eale a drop-shadow, iollow these steps.

Select the line or shape you want to shadow. Alternatively, choose this option e or snape you want to snadow. A<br>gin drawing if you want all lines a<br>**o**rmat Drawing **O**biect command.

Choose the **Format**<br>Select the **L**ine tab.

Select the Line tab.

**Select the Line tab.**<br>Select the Shadow option.

Choose OK.

## li<sup>ents</sup> Using the Drawing Grid **crossing the intersection of invisible intersection**  $\mathsf{ction}$  as you drawing grid constrains the movement of  $\mathsf{train}$  as  $\mathsf{train}$  as  $\mathsf{train}$  as  $\mathsf{train}$

The drawing grid constrains the movement of your crosshair as you draw. It acts like a magnetic grid of invisible intersecting lines that attract your crosshair and do not allow the crosshair to stray outside the grid. Use the drawing grid to help you draw straight lines, and to get the sides of objects you draw to appear in quarter inch increments, set your drawing grid at .25". certain increments. For example, to draw squares with sides measured in one-

The grid also works when you move objects, by aligning those objects to the grid. The grid also works when you move objects, by aligning those objects to the grid-<br>Use the grid to help you keep drawing objects lined up in relation to each other. Use the grid to help you keep drawing objects lined up in relation to each other.

change its origin, nowever. For example, you may want the grid to originate at the By default, the grid's starting point is at the top left corner of the page. You can top left margin of the page rather than the top corner of the page.

 $\epsilon$  the drawing grid, follow these steps: set the drawing grid,

Click the Drawing Grid button to display the Snap to Grid dialog box, which is shown in figure 24.25.

### **Figure 24.25** Select the

**Select the Snap to Grid option.** Select the **S**hap to Grid option.

Select the **S**nap to Grid option.<br>Select Horizontal Spacing, and type the side-to-side spacing increment you want for the grid. Or use the arrows or arrow keys to increase or decrease the increment. for the grid. Or use the arrows or arrow keys to increase or decrease the<br>increment.<br>Select **V**ertical Spacing, and type the top-to-bottom spacing increment you want for the grid  $\alpha$  use the arrow keys to increase or arrow keys to increase the arrow keys to increase the arrow keys to increase the arrow keys to increase the arrow keys to increase the arrow keys to increase the arrow ke

increment. for the grid. Or use the arrows or arrow keys to increase or decrease the  $T$  turn of the drawing grid,  $T$  the drawing grid,  $T$  steps:

 $\mu$  off the drawing grid, follow these steps:

**Click the Drawing Grid button to display the Drawing Grid button to display the Deselect. or clear, the Snap to Grid option.** 

Deselect, or clear, the Snap to Grid option.

Beselect, or clear, the onap to Ond option.<br>Choose OK.<br>To set the drawing grid's point of origin, follow these steps:

Click the Drawing Grid button to<br>Select the **S**nap to Grid option.

Select the **S**nap to Grid option.

Select the **S**nap to Grid option.<br>
Select Horizontal **O**rigin, and type the distance from the left edge of the page that you want the grid to begin. Or use the arrows or arrow keys to increase or you want the grid to begin. Or use the arrows or arrow keys to increase or<br>decrease the increment.<br>Select Vertical O**r**igin, and type the distance from the top edge of the page that decrease the increment.

you want the grid to begin. Or use the arrows or arrow keys to increase or decrease the increment.

Choose OK.

## **Troubleshooting Your Drawings**  $\mathbf r$  troubles the following tips will help you answer some of the more of the more of the more of the more of the more of the more of the more of the more of the more of the more of the more of the more of the more of t

The following troubleshooting tips will help you answer some of the more frequently asked questions about drawing.

*I* drew a shape, but none appeared.

"None" is selected as both your fill color and line color. Select a color.

*I can't draw small shapes.*<br>I can't draw small shapes. i can't draw small shape.

The increments in the drawing grid are too large. Turn off the drawing grid or decrease its increments.

## I<sup>tents</sup> Changing Lines and Shapes until the result looks the result of results in the result of results in the result of  $\sim$  $\mathsf{ction}$  is similar to drawing on paper, because in both cases  $\mathsf{train}$  in both cases  $\mathsf{train}$

Drawing in Word is similar to drawing on paper, because in both cases you build your image bit by bit, drawing individual lines and shapes until the result looks the because you can easily change your picture until you get it just right. way you want it to. Working in Word has a big advantage over paper, however,

You can change the objects in your picture in many ways. You can change the fill can rotate and filp objects, and you can completely redesign freeform objects. and line color, the line style and weight, and the size and shape of an object. You

You can make changes to a single selected object, or to several selected objects. If you are working with several objects, you might want to consider grouping them so that they become a single object; see the upcoming section, "Grouping and Ungrouping Lines and Shapes."

## <sup>terits</sup> What You Need to Know About Changing Objects  $\mathsf{ction}$  and first place can be similar to designing it in the first place. For example,  $\mathsf{S}$

you change the color of a line the same way you first choose the color of the line: Changing an object can be similar to designing it in the first place. For example, by selecting a color with the Line Color button or from the Drawing Object dialog box. The difference is whether an object is selected. When no object is selected, are selected, choosing colors and line styles changes the selected objects. choosing colors and line styles sets the default colors and styles; when objects

in short, when you want to change an object, you must make sure that it is first<br>selected.<br>When you change an objectly characteristics, however, those characteristics. remain in effect for subsequent objects that you draw. Thus changing color, line was changing color, line was changing color, line was changing color, line was changing color, line was changing color, line was changing col

When you change an object's characteristics, however, those characteristics remain in effect for subsequent objects that you draw. Thus changing color, line style, and other characteristics of a selected object has the same effect as changing defaults.

## <sup>terits</sup> Basic Procedure for Changing Drawing Objects  $\blacksquare$

and do." In order to change an object, you must first select the object. To select The most important rule to remember about changing drawing objects is "select" an object, click it; to select several objects, hold Shift as you click the objects. For Vinole Drawings;" when the toolbar tools; for example, you can see the toolbar tools; for example, you can see the tools; for example, you can see the tools; for example, you can see the tools; for example, you can see the details about selecting, refer to the earlier section, "Selecting Shapes, Lines, and

You can make a selection from one of the toolbar tools; for example, you can There are two ways to change a selected object or a group of selected objects. change a circle's fill color by selecting the circle, and then selecting a different color from the Fill Color button.

color from the Fill Color button.<br>The second way to change an object or object is to display the Drawing Object<br>dialog box, which includes **F**ill, Line, and Size and Position tabs, each with many The second way to change an object or object is to display the Drawing Object options. There are four ways you can display the Drawing Object dialog box. For details about how to use the Drawing Object dialog box, see the earlier sections, "Choosing Line and Color Defaults," and "Drawing and Coloring Shapes and I ines "

of the chapter. For details about changing objects, see the remaining subsections in this section

change an object or objects, follow these steps:

Select the change from the Drawing toolbar or from the Drawing Object dialog **Sele** 

Select the change from the Drawing toolbar or from the Drawing Object dialog box. Double-click the line, square, rectangle, ellipse, circle, or arc you want to change.

o display the Drawing Object dialog box:

Let not doe this tooming to change a hoolemn or polygome Double-click the line, square, rectangle, ellipse, circle, or arc you want to change.

 $\mathsf{C}$  or the shortcut menu that appears (see figure 24.26).

Click with the right mouse button on the object you want to change. Select Format Drawing Object from the shortcut menu that appears (see figure 24.26).

## **Figure 24.26**

or

or<br>Select the object you want to change and choose the F**o**rmat Drawing **O**bject Click the Line Styles button and select More from the menu (see figure 24.27).

Click the Line Styles button and select More from the menu (see figure 24.27).

**Figure 24.27**

### **Changing or Removing a Shape's Fill or Pattern** etion<br>I<sup>tents</sup> Changing or Removing a Shape's Fill or Pattern arc, or a freeform shape. It is also the color inside a text box or a callout. You can

arc, or a freeform shape. It is also the color inside a text box or a callout. You can<br>also change the pattern, and the color of the pattern, that fills a shape. Patterns<br>include *screens*, or percentages of a color, as we A shape's fill is the color inside a shape, whether it is a rectangle, an ellipse, an also change the pattern, and the color of the pattern, that fills a shape. Patterns include *screens*, or percentages of a color, as well as many designs.

To change or remove a shape's fill or pattern, follow these steps:

Select the shape or shapes.

Do one of the following two things:<br> the et the fellowing the

the fill celect None<br>the fill celect None the fill, select None.

 $\overline{C}$ 

**<sup>F</sup>**ill tab, and select a fill color from the lay the Drawing Object dialog box, select the Fill tab, and select a fill color from th<br>Color palette, a fill pattern from the Patterns list, and the color of the pattern from lav the **the Color Sylute Color Color Sylute Color Sylute Color Sylute Color Sylute Color from the Patterns list, and the color of the pattern from the Patterns list, and the color of the pattern from the <b>fill**, select None from **Color palette, a fill pattern from the Pattern<br>the Pattern Color list (see figure 24.28). To<br>Color palette. Choose OK when you finish.** 

**Figure 24.28**

## whether **Changing Line Style and Color**  $\mathsf{ction}$  is the color is the color of a line, whether the line, whether the line, whether the line stands alone or  $\mathsf{train}$

Line color is like fill color: it is the color of a line, whether the line stands alone or whether it is the border around the edge of a shape. Line style is either the weight (width) of a line, or it is the appearance of the line, whether it is solid, dotted, or dashed. The weight, or width, of lines is measured in points, and a for a line about the width of a pencil line, try a 1-point line. If you want a very thick point is 1/72 of an inch. If you want a hairline-weight line, choose a 1/4-point line; determine line weight; for example, a 36-point line is about 1/2 inch wide. line, type your own measurement in the Drawing Object dialog box you use to

around shapes. Line color and style apply not only to individual lines, but also to the edges

To change the color of a line or of the line around a shape, follow these steps:

Select the line or shape.

Do one of the following two things: Click the Line Color button and select a line color from the palette that appears.

or

**or** 

**<sup>L</sup>**ine tab, and select a line awing Object dialog box, select the Line tab, and select a line<br>Color list in the Line group. Choose OK when you're finished. color from the Color list in the Line group. Choose OK when you're finished.

To change the style of a line or of the line around a shape, follow these steps:

Select the line or shape.

Do one of the following two things:  $\frac{1}{2}$ 

lick the Line Style button and select a line style from the palette that appears.

 $\overline{C}$ 

**<sup>L</sup>**ine tab (see figures 24.29 and e tab (see figures 24.29 and<br>**S**tyle list and select or type a lay the Drawing Object dialog box and select the Line tab (see fi<br>24.30). In the Line group, select a line style from the Style list an<br>line width from the Weight list. Choose OK when you're finished.

**Figures 24.29 and 24.30** 

### <sup>ttents</sup> Removing the Line Around a Shape  $\overline{\phantom{a}}$  of a shape is a different color from the edge of a shape is a different color from the shape. If  $\overline{\phantom{a}}$

you want the object to appear as if it has no line around its edge, you can remove Often the line around the edge of a shape is a different color from the shape. If the line or make it the same color as the shape. The shape is slightly smaller if you remove the line.

To remove a line from around a shape or shapes, follow these steps:

Select the shape or shapes.

Do one of the following two things:<br> palette the tend with g the

palette that appears. Click the Line Color button and select None or the same color as the shape from the

 $\overline{C}$ 

Display the Drawing Object dialog box, select the Line tab, and select **None or the same** color as the shape from the Line group. Choose OK.

## **Changing Arrows or Removing Arrowheads**  $\bullet$  and unlike other lines, and unlike other lines, and unlike other lines, and styles, and styles, and styles, and styles, and styles, and styles, and styles, and styles, and styles, and styles, and styles, and styles,

delits **Changing Arrows or Removing Arrowheads**<br>Arrowheads appear at the ends of lines, and unlike other line colors and styles, don't apply to shapes. You can place arrowheads on either or both ends of a line, Arrowheads appear at the ends of lines, and unlike other line colors and styles. and you can select the width and length of the arrowheads. You can remove the arrowheads from a line. (To change the width of the line, see the earlier section, section, "Resizing a Line or Shape.") "Changing Line Style and Color"; to change the length of a line, see the later

change an arrow or remove an arrowhead, follow these steps:

Select the arrow you want to change or the arrowhead you war<br>Display the Drawing Object dialog box and select the **L**ine tab.

To change and arrow, select different Select different Select different Select different Select different Select **the strath, and the Drawing Object dialog box and select the Line tab.<br>To change an arrow, select different Style, Width, and Length options in the** Display the Drawing Object dialog box and select the Line tab.

Arrow Head group. To remove an arrownead, select the line that shows ho arrowheads (the top line in the list).

Choose OK.

## i<sup>tents</sup> Resizing a Line or Shape. When a selected at **a line of Shape** and the selection of the selection of the  $\mathsf{ction}$  and its selected, it has selected, it has selected, it has so  $\mathsf{train}$  at its corners and its corners and its corners and its corners and its corners and its corners and its corners and its corners and its corner

sides. When a line is selected, it has selection handles at each end. You can When a shape is selected, it has square selection handles at its corners and resize the object, making it smaller or larger, by dragging these handles. measurements for any object. Alternatively, you can use the Drawing Object dialog box to set precise

 $ep$  these rules in mind as you resize a shape:

If you drag a side handle, you resize only from that side. If you drag a corner handle, you can resize from two directions at once.

If you hold the Shift key as you drag a corner handle on a shape, the object If you drag a corner handle, you can resize from two directions at once.

If you hold the Shift key as you drag a corner handle on a shape, the object freeform retains the same shape). Hold the Shift key as you resize a line to keep retains its proportions (a square stays square, a circle stays round, and a its angle.  $T_{\rm tot}$  angle, for shape, for shape, for shape,  $T_{\rm tot}$ 

If you hold the Ctrl key as you resize, you resize from the center outward.

To resize a line or shape, follow these steps:

Select the line or shape so that its selection handles appear.

or shane. When you release the mouse button the shane assumes its new size. or shape. When you release the mouse button, the shape assumes its new size.

 $\overline{C}$ 

**<sup>z</sup>**e and Position tab (see figures 24.34 I ay the Drawing Object dialog box and select the Size and Position tab (see figure<br>24.34 and 34.33). In the Cipe group, type or select measurements for the objection lay the Drawing Object dialog b<br>24.31 and 24.32). In the Size g<br>Height and Width. Choose OK.

**Figures 24.31 and 24.32** 

## I<sup>tents</sup> Changing the Shape of a Freeform Shape  $\mathsf{ction}$  button enables you to drag an existing line end point in a free formula  $\mathsf{S}$

shape to a new position,  $\mathcal{L}$ The Reshape button enables you to drag an existing line end point in a freeform

Reshaping a freeform line is amazing the first time you see it done. After you<br>draw a freeform shape and then click the Reshape button, you find that the<br>shape is composed of small lines connected by movable handles called Reshaping a freeform line is amazing the first time you see it done. After you draw a freeform shape and then click the Reshape button, you find that the You can drag any of these nodes to change the shape (see figures 24.33 and 24.34).

### **Figures 24.33 and 24.34**  As you reshape a freeform or polygon object, you can add or delete nodes.

As you reshape a freeform or polygon object, you can add or delete nodes. Adding a node in between two existing nodes can give you another node with nodes on either side of the deleted node. which to smooth a curve. Deleting a node will make a line straighten to join the

 $\epsilon$  reshape a freeform or polygon object, complete the following steps: eshape a neeform or polygon object, complete

To display the hodes linking the individual line segments, select the freehand or polygon object, and then click the Reshape button.

Move the pointer to a node. When it turns into a crosshair, hold the mouse button  $T$ , is polygon to move other nodes. and drag the node to a new location. Release when the node is where you want

Click in the background when you finish.

To add or delete nodes on a freeform or polygon shape, follow these steps: o dud or uclicity hours on a hectorin or polygon shape, ioliow these steps.

Display the nodes linking the individual line segments by selecting the freehand or polygon object, and then clicking the Reshape button, or by double-clicking the freeform shape.

mouse button. To add a node, point to the line where you want the node, hold down the Ctrl key, and click the

 $\overline{\text{or}}$ 

To remove a node, point to the node, hold down the Ctrl key, and click the mouse button.

## **Rotating Shapes and Lines** 90 degrees to the results results and results and results of the right. You can be r  $\mathfrak{c}$ tion a selected line or shape in 90-degree in 90-degree in 90-degree increments. Each time you time you

You can rotate a selected line or shape in 90-degree increments. Each time you select the rotation button, the object rotates 90 degrees to the right. You can rotate a single selected object or a group of selected objects (see figure 24.35).

### **Figure 24.35** You can return the text box or callowing the text or picture inside it. Use the text or picture inside it. Use

You can rotate a text box or callout, but not the text or picture inside it. Use WordArt to rotate text.

otate an object or objects, follow these steps:

Click the Rotate button.

Click the Rotate button.

## I<sup>tents</sup> Flipping Shapes and Lines  $\begin{array}{ll} \text{trivial} \ \text{for all} \ \text{if all} \ \text{if all} \ \text{$

bottom). You can flip a callout, but not the text inside it. Flipping selected objects turns them horizontally (left to right) or vertically (top to

To flip an object or objects, follow these steps:

Colect the object or objects.

lick the Flip Horizontal button to flip the object or objects from right to left.

or  $\alpha$ 

Click the Flip Vertical button to flip the object or objects from top to bottom.

## **Troubleshooting When You Change an Object**  $\mathbf r$  troubles hooting tips can help you answer some of the more of the more of the more of the more of the more of the more of the more of the more of the more of the more of the more of the more of the more of the more

The following troubleshooting tips can help you answer some of the more frequently asked questions about changing objects.

*I* made a change, but my object didn't change. i made a ch

Your object was not selected. Select the object you want to change, then make the change.

*I tried to resize an object, but it moved instead.* You didn't drag on a selection handle. To resize an object, drag it by a selection i tried to resize an object, but it moved instead.

You didn't drag on a selection handle. To resize an object, drag it by a selection handle, not by a side. Dragging an object by its side moves it.

## I<sup>tents</sup> Moving, Copying, Deleting, and Positioning Lines and Shapes **drawing to another part of your document to another, or from our document to another. One way to an**

You can easily move an object, or a group of objects, from one part of your move an object is to drag it to a new location. Another way is to cut it from one drawing to another, or from one part of your document to another. One way to this method may be the best. place and paste it somewhere else. When you move something a long distance,

current document, or in another document or even another program. Copying objects enables you to duplicate shapes you want to use again-- in the

nent, or in another document or even another program.<br>Ited objects by selecting them and then pressing the Delete key<br>Edit Cle**a**r command. You can restore them if you immediately Delete unw choosing the Edit Clear command. You can restore them if you immediately choose the Edit Undo command.

## where **Moving Lines and Shapes** and the screen, the page of the screen, the page automatically screen, the screen, the screen, the screen, the screen, the screen, the screen, the screen, the screen, the screen, the screen,  $\blacksquare$  to to drag it to drag it to drag it to a new position on the page. If the page. If the page. If the page. If the page. If the page. If the page. If the page. If the page. If the page. If the page. If the page. If t

The quickest way to move an object is to drag it to a new position on the page. If you arag to the eage of the screen, the page automatically scrolls. In this way,<br>you can move objects beyond the area of the page that is displayed.<br>To may be larger distances, ande may a biasta hat was desyments, use Word you can move objects beyond the area of the page that is displayed.

To move longer distances, or to move objects between documents, use Word's as you want. cut and paste commands. Once an object is cut, you can paste it as many times

move an object or objects by dragging, follow these steps:

Position the move arrow over the object, but not on a selection handle.

Click and hold the mouse button, and drag the object to its new location. ReleasePosition the move arrow over the object, but not on a so

Click and hold the mouse button, and drag the object to its new location. Release the mouse button when the object is where you want it.

You can hold the Shift key as you drag to move an object in a straight line.  $\cdot$ steps:

steps: To move an object or objects long distances using cut and paste, follow these

Choose the Select the object or objects you want to cut and paste.

elect the object or objects you want to cut and paste.<br>Choose the **E**dit Cu**t** command, or click the obiect with the right mouse button and select the Gut command from the shortcut menu, or press Gtrl+X, or click the Cut button on the Standard toolbar.

Position the insertion point where you want to move the object. (Just as with text, Insertion point where you want to move the object. (Just as with text,<br>Paste a drawing object into a location unless text is already there.)<br>Edit Paste command, or click the screen with the right mouse button you cannot paste a drawing object into a location unless text is aiready there.)

and select the Paste command from the shortcut menu, or press Ctrl+V, or click Choose the Edit Paste command, or click the screen with the right mouse button the Paste button on the Standard toolbar.

Another way to move an object is to drag its anchor. For details about object anchors, see the later section, "Positioning Lines and Shapes."
#### **Copying Lines and Shapes COPY COPY AND COPY AND COPY AND AND STATE OF SHAPES**  $\frac{1}{160}$  of the commands to duplicate shapes you want to  $^{\text{HPIHS}}$   $\,$  Copving Lines and Shapes  $\,$

You can use Word's copy and paste commands to duplicate shapes you want to use over-- whether in the current document or another document. After an object is copied, you can paste it as many times as you want.

 $\mathsf{copy}$  an object or objects, follow these steps:

Choose the Select the object or objects you want to copy.

**EXALC TRICK**<br>
Select the object or objects you want to copy.<br>
Choose the Edit Copy command, or click the object with the right mouse button and select the Copy command from the shortcut menu, or press Ctri+C, or click the Copy button on the Standard toolbar. Choose the Choose the Choose the Choose the Choose the Choose the Choose the Choose the Choose the Choose the<br>Choose the Choose the Choose the Choose the Choose the Choose the Choose the Choose the Choose the Choose the

Position the insertion point where you want to copy the object.

**EXAGE PRESS TERM**<br>Position the insertion point where you want to copy the object.<br>Choose the Edit Paste command, or press the right mouse button and select the Paste command from the shortcut menu, or press Ctrl+V, or click the Paste button on the Standard toolbar.

# I<sup>tents</sup> Deleting Shapes and Lines  $\mathfrak{c}$  remove a shape or group of shapes from your drawing. The shapes from your drawing. The shapes from your drawing.

You can easily remove a shape or group of shapes from your drawing.

delete an object or objects, follow these steps:

Press the Delete key.You're the object of objects you want to uctete.

Press the Delete key.

**E**dit Press the Delete key.<br>I can also remove an object by selecting it and then cutting it using<br>I command. Use this technique if you want to later paste the object You can also rem somewhere else.

# I<sup>terits</sup> Aligning Lines and Shapes to Each Other or to the

#### **Page**  $\gamma_{\rm{QCD}}$

There are two ways you can align objects: to each other or to the page. When you align objects to each other, they line up on the side you specify: left, right, top, or bottom; or they line up at their centers. Similarly, when you align objects to the page, they line up to the left, right, top, bottom, or center of the page. To align objects to each other, you must select more than one object; however, you can align a single object to the page (see figures 24.36, 24.37, and 24.38).

**Figures 24.36, 24.37, and 24.38**  After an object is aligned, you can drag it to move it to another location on the

page. After an object is aligned, you can drag it to move it to another location on the

 $S$  align objects, follow these steps:  $\overline{S}$  $\alpha$  align objects, follow these s

you want to align to the page. Select the objects you want to align to each other, or select the object or objects

Click the Align button (see figure 24.39).

#### **Figure 24.39** From the Horizontal group, select

**Left**<br> **Left, Center, or Right align-ment. Select None**<br>
if you don't want to align the object or objects horizontally. if you don't want to align the object or objects horizontally. From the Horizontal group, select Lett, Center, or Right align-ment. Select None<br>if you don't want to align the object or objects horizontally.<br>From the Vertical group, select Top, Center, or Bottom alignment. Select None

you don't want to align the object or objects vertically. C**e**nter, or **B**ottom alignment. Select N**o**ne<br>bbjects vertically.<br>**a**ch Other if vou selected multiple obiects

Pected multiple objects<br>**P**age if you selected one From the Relative To group, select Each Other if you selected multiple of or more objects and want to align them relative to the edges of the page. and want to align them relative to each other, or select **Page if you selected one** 

Choose OK.

### <sup>tents</sup> Positioning Lines and Shapes There are two ways you can position objects that you draw. You can position objects that you draw. You can use

There are two ways you can position objects that you draw. You can use the from the margins, edges of the page, column, or paragraph. Or you can frame an Drawing Object dialog box to specify how far the object should be positioned object, and use frame commands to position an object on the page (for details about framing, see the upcoming section, "Framing Objects to Move Them into the Text"). In either case, you can drag an object after it has been positioned to move it to another location.

To specify an exact position for an object or objects, follow these steps:

Select the object or objects.

Display the Drawing Object dialog box, which is shown in figure 24.40.

#### **Figure 24.40**

**ze**<br>Select the Size and Position tab.

e selections in these options:

Make selections in these options:<br>Select Hor**i**zontal and then Fr**o**m, and type or select the distance you want the object to pe positioned from the margin, page, or column. Horizontal and then From, and type or select the distance you want the object to<br>
positioned from the margin, page, or column.<br> **V**ertical and then From, and type or select the distance you want the object to be

positions are always and paragraphic to the paragraphic section of which is well as the measure of  $\mu$ 

 $\blacksquare$  choose  $OK.$ 

Objects are always anchored to the paragraph nearest to where you draw them. nearest to the object's new location-- unless you lock the anchor. In that case, the When you move an object by dragging it, the anchor moves to the paragraph object stays with the paragraph, even if the paragraph moves. Anchors also<br>provide another way you can move objects. If you display the anchors, which<br>appear in the margin, you can drag an object's anchor to a new paragrap provide another way you can move objects. If you display the anchors, which the object moves to that paragraph (see figure 24.41).

### **Figure 24.41**

To lock an object's anchor, follow these steps:<br>To lock an object's anchor, follow these steps: Display the Drawing Object dialog box and select the Si

Select the object.

Select the object.<br>
Display the Drawing Object dialog box and select the Size and Position tab.<br>
Select the Lock **A**nchor option.

choose Ok. Ocident and Lock Andrior option.

display and move anchors, follow these steps:

Choose the Tools Options command, and select the View tab.

**Combined Anchors of the Show aroup. select the Object Anchors option.** Drag the anchor to another paragraph to move the anchor.Drag the anchor to another paragraph to move the anchor.

#### I<sup>tents</sup> Including Text or Another Picture in a Drawing  $\mathsf{ction}$  include either text or a picture created in another application in another application in another application in another application in another application in another application in another application in another

You can include either text or a picture created in another application in a Box button and the Picture Container button. In a Text Box, you can include text drawing or in your document using two tools from the Drawing toolbar-- the Text or a picture. In a Picture Container, you can insert a picture. A Text Box is more Drawing toolbar. versatile, because you can format, move, flip, rotate, or layer it using tools on the

**<sup>I</sup>**nsert **P**icture or **I**nsert **O**bject command to insert a There are other ways to include pictures in your document or put text in a box: for picture, and you can frame text to put it in a box. But there are some advantages example, you can use the Insert Picture or Insert Object command to insert a drawing. Second, you can move a text box to the layer behind the text. Third, you to using the Drawing toolbar. First, you can include a text box as part of your can use the other tools on the Drawing toolbar to quickly format text boxes.

Figure 24.42 shows a drawing that includes text.

**Figure 24.42**

#### **Inserting Text Boxes** etion<br>I<sup>tents</sup> Inserting Text Boxes  $s$  and  $s$  inserting Text Boxes and style you selected. Like an operator  $\sim$

A text box is a graphic box with text inside it. It is filled with the fill color you've object, it hoats freely on the page, so you can drag it to move it to a new location.<br>You selected and edged with the line color and style you selected. Like any drawing You can resize or reshape it; the text inside rewraps to fit the new size or shape.

Fou can resize or resnape it; the text inside rewraps to iit the new size or snape<br>Text inside a text box is the same as regular text in Word. You can edit it, align Text inside a text box is the same as regular text in Word. You can edit it, align i format it, cut and paste it, or copy it just like any other text. Use Word's normal editing and formatting commands and shortcuts to edit and format text inside a text box. A text box does not automatically resize when you add more text; you the earlier section, "Resizing a Line or Shape"). must manually resize the text box if you insert more text than you can see (see

Because text boxes float freely on the page, you can position them anyplace: in aYou can also insert pictures created in other applications in text boxes.

Because text boxes float freely on the page, you can position them anyplace: in a margin, in the text, or beneath the text. Because of their freedom of placement, with desktop publishing projects (see figure 24.43).

#### **Figure 24.43** To draw a text box, complete the following steps, following steps, following steps, following steps, following

draw a text box, complete the following steps, follow these steps:

Hold down the Shift key if you want a square text box.

Move the crosshair where you want to start drawing your text box.

click and hold the mouse button, and drag from one corner to the opposite to the opposite opposite opposite op Move the crosshair where you want

COTICT WHEN YOU WANT THE TEXT DOX. Click and hold the mouse button, and drag from one corner to the opposite

box, indication that you can be given that you can be the text. The text wraps wraps wraps wraps wraps wraps wraps wraps wraps wraps wraps wraps wraps wraps wraps wraps wraps wraps wraps wraps wraps wraps wraps wraps wraps

When you release the mouse button, a flashing insertion point appears in the text when you reach the margin. If you type more text than will fit in the box, the box box, indicating that you can begin typing text. Type continuously; the text wraps contents scroll so that you can see what you are typing; the full contents may not be visible. If you later decide to change the size or shape of the text box, the text<br>inside wraps to fit the new shape.<br>Although you can at the ar flip a taxt have vay can't rate ar flip the taxt inside it.  $\Box$  using the rotation of  $\Box$  the many other special text effects. We are special text effects. We are in the special text effects. We are in the special text effects. We are in the special text effects. We are in the s

Although you can rotate o<br>Use WordArt to rotate tex<br>described in **Chapter 25**. Use WordArt to rotate text and create many other special text effects. WordArt is described in **Chapter 25** 

When you see the flashing insertion point, you can use the Insert Picture command to insert a picture inside the text box.

#### **Note If you want the second text in your document text in your document to wrap around text in a second text in a s**

If you want text in your document to wrap around text in a

box, you must use a frame rather than a text box. With no crosshair to insert an empty frame. An insertion point flashes object selected, click the Frame button, then drag the then move the framed text wherever you want it-- text in your in the top left corner of the frame. Type and format your text, document w<br>into a frame.<br>**Chapter 23**.

### I<sup>tents</sup> Inserting Picture Containers  $\blacksquare$ ion want to include in your drawing a drawing created in  $\blacksquare$

If you want to include in your drawing a drawing created in another program, such as Windows Paintbrush or CorelDRAW!, you can insert it in a picture on the page, however, you must first frame it. To border it, you must use the container. After it's in the picture container, you can resize or cr<br>on the page, however, you must first frame it. To border it, you i<br>Format Borders and Shading command or the Borders toolbar. Format Borders and Shading command or the Borders toolbar.

Format Borders and Snading command or the Borders toolbar.<br>Use a picture container for your picture when you don't want to use the drawing Use a picture container for your picture when you don't want to use the drawing tools to format it, and when you don't need to position the picture in the layer the picture, or you want to layer the picture beneath the text, insert it into a Text beneath the text. If you do want to use drawing tools to format the box holding Box rather than a Picture Container. See the previous section, "Inserting Text" Box rather than a Picture Container. See the previous section, "inserting Text"<br>Boxes" for details.<br>To learn more about working with inserted pictures, refer to <mark>Chapter 22</mark>, Boxes" for details.

"Inserting Pictures in Your Document."

nserting Pictures in Your Document."<br>If you want, you can insert an empty picture container into your document and<br>draw your objects inside it. In this way, you don't have to group your objects into If you want, you can insert an empty picture container into your document and draw your objects inside it. In this way, you don't have to group your objects into a whole drawing: they are already grouped in the picture container (see figure 24.44).

#### **Figure 24.44** To insert a picture container, for the picture container, for the steps:

nsert a picture container, follow these steps: Hold a picture container, follow these stops.

Click the Picture Container button. The mouse pointer becomes a crosshair.

Hold down the Shift key if you want a square picture container.

Click and hold the mouse button, and drag from one corner to the opposite wove the crosshair where you want to start o

Container where you want the picture container. Click and hold the mouse button, and drag from one corner to the opposite

Release the mouse button. The Picture window appears.

nsert a picture into a picture container, follow these steps:

Choose the

Insert a picture container.<br>Choose the Insert Picture command.

Locate and select the picture you want to insert. Choose OK. The picture appears in the picture container. You can add to it using

the drawing tools. Choose OK. The picture appears in the picture container. You can add to it using The drawing tools.

**Choose the Close Picture button.** 

Choose the Close Picture button.<br>You also can use drawing tools to draw a picture in the picture container. If you You also car do, click the Margins button to shrink the picture container's margins to exactly fit your picture.

### **Itellis Troubleshooting Text Boxes and Picture Containers**  $\mathbf r$  troubles the following tips will help you answer some of the more of the more of the more of the more of the more of the more of the more of the more of the more of the more of the more of the more of the more of t

The following troubleshooting tips will help you answer some of the more frequently asked questions about text boxes and picture containers.

*I* inserted a picture I created in CoreIDRAW! in a picture container, but I can't move it around on the screen, and the line color won't change.

Use the Frame button to frame the picture container if you want to move it around on the page. Use the Format Borders and Shading command, or the Borders toolbar, to change the line around the edge of a frame. Alternatively, insert the picture in a text box rather than a picture container. Use a text box to hold your picture if you want to use drawing tools to change the line color and style or the fill color, or if you want to move the picture to the layer behind the text.

#### **ILIBITIES** Adding and Changing Callouts  $\epsilon$ tion to any document in which you include in which you include in which you include  $\epsilon$

illustrations that need some explanation. Callouts are a special type of text box Callouts are a very handy addition to any document in which you include that include a pointer which you can accurately aim at any location on the<br>document. You can include text or an inserted picture in a callout.<br>Like text haves, as layte annous in the fill and line select that you've select

document. You can include text or an inserted picture in a callout.<br>Like text boxes, callouts appear in the fill and line colors that you've selected, and<br>in the line style vaulue selected. If you want a sellout to appear Like text boxes, callouts appear in the fill and line colors that you've selected, and select inone as your fill and line colors. You can change, move, and layer callouts<br>... in the line style you've selected. If you want a callout to appear as text only, like any drawing object.

like any drawing object.<br>A special formatting command exists for designing and pointing your callout. It<br>allows you to vary accurately anaeify how the callout looks and how it's attached. A special fo to the text. allows you to very accurately specify how the callout looks and how it's attached

Figure 24.45 shows how a callout can clarify your document.

**Figure 24.45**

### **Inserting a Callout** when you insert a callout, you insert a callout to the callout to the callout to the callout to the callout to

**T<sup>ellts</sup> Inserting a Callout**<br>When you insert a callout, you draw a line from where you want the callout to. point to where you want the callout text in relation to what it's pointing to.

nsert a callout, follow these steps:

Click the Callout button. Move the crosshair to the place in your document where you want the callout to

Move the crosshair to the place in your document where you want the callout to point. Release the mouse button.

Release the mouse button.

Type the callout text.

# **Changing a Callout to a different layer-** which is often a different layer- $\mathsf{ction}$  and line styles to any observe to a callout as  $\mathsf{train}$  as  $\mathsf{train}$  as  $\mathsf{train}$  as  $\mathsf{train}$

You can apply all the same colors and line styles to a callout as you do to any<br>object you draw. You can move a callout to a different layer-- which is often handy when you're working with pictures inserted from another program.

nangy when you're working with pictures inserted from another program.<br>But besides these formatting features, callouts also have a special dialog box But besides these formatting features, callouts also have a special dialog box for comprise the callout line, and what their angles are; you can determine how the changing the callout's specifications. You can determine how many segments callout line is attached to the callout text; and you can determine whether there is

Select the callout you want to format.Click the Format Callout, the Format Callout button to display the Format Callout dialog box, which is a strong

Select the callout you want to format.

Click the Format Callout button to display the Format Callout dialog box, which is shown in figure 24.46.

**Figure 24.46** In the Type group, select one of the four callout types shown:

**<sup>O</sup>**ne, **T**wo, Th**r**ee, the Type group, select one of the four callout types shown: **O**ne, Two, Th**r**ee,<br>**F**our. Types **O**ne and Two use a straight line; type Th**r**ee uses a two-part line; In the Type group, select one of<br>or Four. Types **O**ne and Two use<br>type Four uses a three-part line. or Four. Types One and Two use a straight line; type Three uses a two-part line; type Four uses a three-part line.

Select from among these additional options (not all options are available for all callout types):

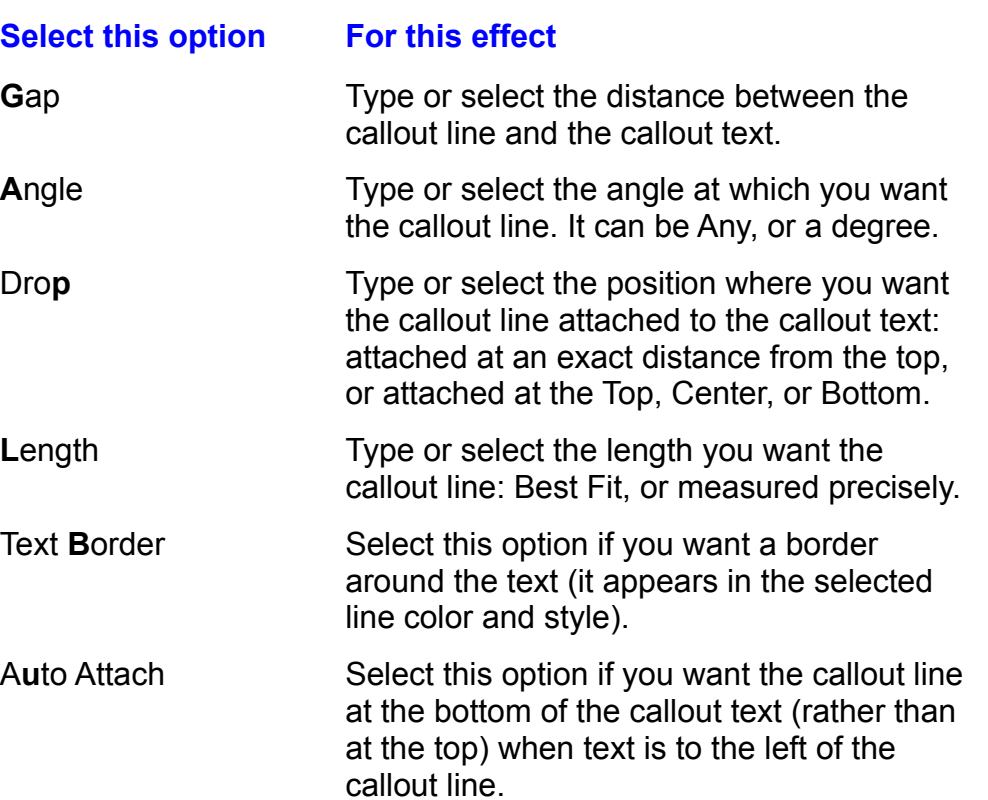

Add Accent Bar

Select this option to include a vertical line next to the callout text.  $T$  sets to the ballout text.

choose OK.

The selections you make in the Format Callout dialog box apply to the current callout and the next callouts you create.

#### **Note**  $\mathsf{M}$ ota can displaying box by displaying box by displaying box by displaying box by displaying box by displaying box by displaying box by displaying box by displaying box by displaying box by displaying box by display  $\overline{\text{Cov}}$

You can display the Format Callout dialog box by displaying the Drawing Object dialog box and selecting the Size and Position tab, and then choosing the Callout button. Use this method to format many aspects of the callout at once.

#### **Rearranging a Drawing's Layers**  $\hbox{c}$  tion with which you can work, giving  $\hbox{c}$  in how can work, giving  $\hbox{c}$

**Tellis Rearranging a Drawing's Layers<br>Word has three layers with which you can work, giving you great flexibility in hor** Word has three lavers with which you can work, giving you great flexibility in how you can use pictures. The text layer is where text appears-- it's the layer you're accustomed to working with in a word processing program. Uniquely, Word has text. You can move any object, or your entire picture, between these layers. two additional layers: the drawing layer above the text and the layer behind the

When an object or picture is in the drawing layer above the text, it obscures text, as shown in figure 24.47. Objects in the text layer force the text to wrap around the object. This is apparent when in page layout view or print preview, as shown in figure 24.48. When you move an object behind text, you can see it through the text, as figure 24.49 illustrates.

# **Figure 24.47**

# **Figure 24.48**

#### **Figure 24.49** When you first draw and the drawing layer on the drawing layer on the drawing layer on the text. The text of the text.

When you first draw an object, it appears in the drawing layer on top of the text. Within this drawing layer, objects are layered-- one on top of the other, with the another within the drawing layer.  $\frac{d}{dt}$ most recently drawn on top. You can move objects in front of or behind one

There are four separate tools on the Drawing toolbar for rearranging layers: two two for moving objects benind or in front of the text layer. for moving objects in front of and behind other objects in the drawing layer, and

To move an object or drawing into the text layer, you must frame it. Framing an object is a good idea when you want to wrap text around a drawing or an object. An unframed drawing object remains in the layer above or below the text, but text does not wrap around it.

#### **What You Need to Know About Rearranging Layers CHION**<br>Litents What You Need to Know About Rearranging Layers  $_{\rm H^{HIIIS}}$  What You Need to Know About Rearranging Lave

Like most procedures in Word, a simple rule applies when you're moving objects in front of or behind each other, or between the layers in the document: select and do. Select the object you want to move, and then choose the button that moves it to the layer where you want it. You can select and rearrange a single object or multiple objects.

#### <sup>terits</sup> Moving Objects in Front of or Behind Each Other Each new object you draw appears on top of other on top of other operations in the drawing layer. The drawing layer.

Each new object you draw appears on top of other objects in the drawing layer. You can select any object and move it to the top of all the other objects, or beneath all the other objects. If you have several objects to arrange, think about the order in which they are to appear. Select the top object and move it to the back, then select the second object and move it to the back, and so on through the order in which they are to appear. Select the top object and move it to the back, then select the second object a and the objects are in the right order.

### <sup>ttents</sup> Lavering Objects Below or Above the Text. User  $\mathsf{ction}$  any single object, or  $\mathsf{train}$  and the text. You can move any single object, or  $\mathsf{train}$

You can move any single object, or your entire drawing, below the text. You can then see the drawing through your text. Use this technique to create interestingly<br>shaped backdrops for your text (rather than the simple square boxes or shading<br>that the Format Borders and Shading command allows). You can shaped backdrops for your text (rather than the simple square boxes or shading<br>that the Format Borders and Shading command allows). You can even use this<br>technique to exacts a vertermark, by placing a drawing in your docum technique to create a watermark, by placing a drawing in your document's header that the Format Borders and Shading command allows). You can even use this so that it appears on every page.

that are in the drawing layer. Selecting objects that are behind the text layer is the same as selecting objects

Remember, when you first draw objects, they appear in the drawing layer on top of the text.

#### I<sup>tents</sup> Framing Objects to Move Them into the Text If you want text to wrap around an object or picture you must frame it. The picture you must frame it in the s

**Ig Objects to Move Them into the Text**<br>o wrap around an object or picture you draw, you must frame it.<br>Insert Frame command to do this, but it's easiest to just use the If you want text to wrap around an object or picture you draw, you must frame it. Frame button on the Drawing toolbar. After a drawing object is framed, you can You can use the Insert Frame command to do this, but it's easiest to just us<br>Frame button on the Drawing toolbar. After a drawing object is framed, you<br>use the F**ormat Frame command, discussed in <b>Chapter 23**, "Framing and use the Format Frame command, discussed in **Chapter 23**, "Framing and or to remove the frame. Moving Text and Graphics," to assign the framed object a fixed position or size,

You can also insert an empty frame and type text or insert a picture inside it. Use when you frame a grawing object, text automatically wraps around it.

You can also insert an empty frame and type text or insert a picture inside it. Use (you can't frame a text box) or when you want to insert a picture that you plan to this technique when you want text in your document to wrap around text in a box tool talent the color, follow the steps to a frame. The steps to a frame  $\epsilon$  steps to a frame. frame anyway (it saves a step over inserting and then framing a picture frame anyway (it saves a step over inserting and then framing a picture<br>container).<br>You must use the F**o**rmat **B**orders and Shading command, or the Borders

toolbar, to add color, follow these steps to a frame.

frame an object or objects, follow these steps:

Click the Frame button.Ocioci incluyed or objects.

Click the Frame button.

nsert an empty frame, follow these steps:<br> msert an empty iran

Click the Frame button. When you move the mouse pointer onto the document, it becomes a crosshair.

top left corner of your frame; use it to type text or insert a picture. Drag the crosshair to draw the size of the frame. An insertion point flashes in the

 $\frac{1}{2}$  remove a frame from an object or text, follow these steps:

Select the frame.

Select the frame.<br>Choose the Format Frame command. The Frame dialog box appears.<br>Choose the **R**emove Frame button.

#### I<sup>tents</sup> Grouping and Ungrouping Lines and Shapes  $\mathsf{ction}$  objects to a single objects to a single object stated objects them into a single object

are grouped, they are easier to move and size. You can ungroup objects if you Grouping objects together fuses them into a single object. When related objects later need to separate them.

The figure 24.50 shows several objects before and after being grouped.

#### **Figure 24.50** When you applied to grouped objects, they are applied as if they are applied as if they are applied as if they

When you apply commands to grouped objects, they are applied as if the objects were a single object. In some cases, the command may work differently than when you apply it to individually selected objects. For example, when you rotate two separate objects, each rotates around its own center. When you rotate two objects that are grouped as one, however, they rotate around the group's center. The effect is different. Other changes you make, such as fill and line color, apply the same to individual objects as they do to grouped objects.

# **Grouping Objects** and way, you can select way, you can select the picture as a unit of  $\mathcal{L}$

etion<br>I<sup>tents</sup> Crouping Objects<br>It's very often useful to group objects that make up a single picture when that picture is completed. That way, you can select, size, or move the picture as a unit .<br>without accidentally separating some of its elements. When you click a group to select it, it appears with the same corner and side selection handles as any single object. You can use these handles the same as you do on an individual object.  $\lambda$  complex drawing into several smaller groups for easier groups for easier groups for easier groups  $\lambda$ 

You can group groups as well as individual objects. You might want to separate handling. the components of a complex drawing into several smaller groups for easier

 $\mathop{\mathsf{group}}$  objects, follow these steps:

Click the Group button.

Click the Group button.

# t<sup>tents</sup> Unarouping Groups **of the color of the objects making up and**  $\blacksquare$ ion want to change any individual part of a group, you must first under order  $\blacksquare$

If you want to change any individual part of a group, you must first ungroup it. For grouped picture, but not other parts, ungroup the picture first. example, if you want to change the color of one of the objects making up a

 $\mu$  ingroup a group, follow these steps:

Click the Ungroup button.

Click the Ungroup button.

# Troubleshooting Grouping as well as well as well as well as well as well as well as well as well as well as well as well as well as well as well as well as well as well as well as well as well as well as well as well as we

*I ungrouped a group, but I still can't select a certain object.* 

You can group groups as well as individual objects. Your group probably includes multiple groups; try ungrouping each of them. What appears to be a group may actually be a picture that has been imported from another graphics program. Pictures drawn in Microsoft Draw for Word for Windows 2 cannot be ungrouped. They are treated as a single object.

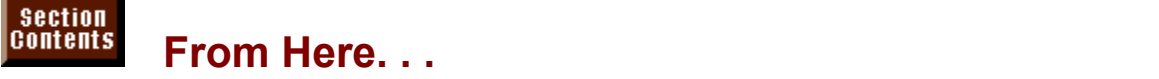

It to review the following major sections of this book. For information relating directly to drawing with the Drawing toolbar, you might want to review the following major sections of this book:<br> **Chapter 23**, "Framing and Moving Text and Graphics," teaches you how to frame

**Chapter 23**, "Framing and Moving Text and Graphics," teaches you now to fram<br>text and inserted pictures so that you can position them where you want them.<br>Chapter 25. "Creating Banners and Special Effects with WordArt." t text and inserted pictures so that you can position them where you want them.

how to use WordArt to create artistic text, how to rotate text, and how to include Chapter 25, "Creating Banners and Special Effects with WordArt," teaches you wordArt images in your pictures.

**Chapter 27**, "Desktop Publishing," teaches you a little about design and some rules of layout.

**Chapter 31**, "Adding Cross-References and Captions," teaches you how you can add a caption to a picture you create.

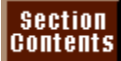

#### **Chapter 25 - Creating Banners and Special Effects**  Words can serve as a more than a series that we can be read for the meaning barners and operate the

# **with WordArt** and that not only convey means work as graphics that not only convey means we have a set only convey means of  $\mathbf{r}$

Words can serve as more than abstract symbols that we read for meaning. attract attention and create memorable images. You see examples of words used Words sometimes work as graphics that not only convey meaning, but also as graphics every day: pull-quotes in magazines lighten a page of text and attract attention to important points; logos turn words into symbols that you recognize special text-effects add interest to advertisements. without even reading; decorated words embellish the mastheads in newsletters;

With WordArt, you can turn ordinary words into graphics. You can pour text into a shape, flip or stretch letters, condense or expand letter spacing, rotate or angle wordArt effects, you can create nundreds of interesting designs. words, or add shading, colors, borders, or shadows to text. By combining

You can use vvordArt with a mouse or your keyboard-- either way, you can create great graphics.

Figs. 25.1 through 25.3 show some examples of finished WordArt objects.

**Figure 25.1**

**Figure 25.2**

**Figure 25.3**

#### I<sup>tents</sup> What You Need to Know About WordArt  $\mathsf{ction}$  is an ole-based add-in program that comes free with  $\mathsf{C}$  free with  $\mathsf{C}$

**of the Pole Cole (Model of the OLE OCEAN ISSN**<br>WordArt is an OLE-based add-in program that comes free with Word for<br>Windows (OLE stands for *object linking and embedding*). Because of the OLE WordArt is an OLE-based add-in program that comes free with Word for technology, WordArt objects you insert in your document remain linked to the WordArt program. You can edit WordArt objects easily; the image in your Word<br>for Windows document updates to reflect the edit changes. Because WordArt is for Windows document updates to reflect the edit changes. Because WordArt is built into Word for Windows, you can't run WordArt by itself-- you can run it onl<br>from within Word for Windows (and other Windows programs that support OLE Further, you can't create a separate WordArt file-- WordArt images are part of<br>your Word for Windows file. To learn more about object linking and embedding<br>refer to <mark>Chapter 33</mark>. "Using Word with Other Windows Applications from within Word for Windows (and other Windows programs that support OLE). your Word for Windows file. To learn more about object linking and embedding, refer to **Chapter 33**, "Using Word with Other Windows Applications."

<sup>ons."</sup><br>stalled WordArt<br>**O**biect Type list You must install WordArt before you can use it. You may have installed Word<br>when you installed Word (WordArt is installed if it is listed in the Object Type<br>in the Object dialact have listed install WordArt with your origi when you installed Word (WordArt is installed if it is listed in the Object Type list in the Object dialog box). If you didn't install WordArt with your original Word installation, you can install it now. You must use your original Word disks to install<br>WordArt. Insert disk number one (the setup disk) and display the Program<br>Manager. Choose the **F**ile **R**un command. In the Command Line WordArt. Insert disk number one (the setup disk) and display the Program<br>Manager. Choose the File Run command. In the Command Line box, type A:\<br>SETUP (or substitute the appropriate drive letter) and choose OK or press Ent Manager, Choose the File Run command. In the Follow the screen instructions to install WordArt.

# the text to be included in the text to be included in the interest of the interest of the interest of the interest of the interest of the interest of the interest of the interest of the interest of the interest of the inte  $\epsilon$ tion $\epsilon$

After starting WordArt, creating a WordArt object is a two-part process: you type you want. At any time before you close WordArt, you can change the text or the the text to be included in the image, and then you add whatever special effects special effects. You never leave your document when you work with WordArt-insert into a Word document into a Word document. You insert it at the insertion point, and the objection point, and the objection point, and the objection point, and the objection point, and the objection point of the obj you create your WordArt object directly on the page of your document using

insert into a Word document. You insert it at the insertion point, and the object A WordArt object behaves in the same manner as any other picture that you moves with the text that surrounds it. You can size the object to make it proportionally larger or smaller, or you can crop it to hide part of the image. You position where you inserted it and move it anywhere on the page. You can wrap can add a border around it. If you frame the object, you can release it from the draw using the Text Box button on the Drawing toolbar) you can move the object text around the framed object. If you insert the object in a text box (which you to the layer behind the text. The section "Editing a WordArt Object" later in this chapter describes how you can work with a WordArt object after you have created it have for creating WordArt objects. Windows comes with some for some for some for some for some for some for some for some for some for some for some for some for some for some for some for some for some for some for some f

Because WordArt graphics are based on text, fonts are the raw materials you have for creating WordArt objects. Windows comes with some fonts, such as Arial and Times New Roman. Your printer may contain more fonts, and you can purchase additional fonts to install on your computer. Any font installed on your computer is available for use in WordArt.

## **Starting WordArt** Because WordArt is an OLE-based program that within our within our within our within our within our within our

**pears Starting WordArt**<br>Because WordArt is an OLE-based program that works only within other<br>nasanges it doesn't look like other programs. When you work with WordArt in Because WordArt is an OLE-based program that works only within other Word, WordArt does not appear in a window of its own; instead, WordArt menus programs, it doesn't look like other programs. When you work with WordArt in and buttons replace the Word menus and buttons.

#### **Note**  $\mathbf{b}$  replaced, which does appear in a window of its own.

**Note**<br>In programs that use OLE 1.0 and don't allow their menus to You see this window in the later section, "Editing a WordArt be replaced. WordArt does appear in a window of its own. Object."

Postart WordArt, follow these steps:<br>example want the Word want the Word want the Word was in your want to appear in your want to appear in your wa start vvord

Position the insertion point where you want the WordArt object to appear in your document.

**Choose the Insert Object command. The Object dialog box appears (see figure)**  $25.4$ ).

**Figure 25.4** Select the

**C**<br>Select the **C**reate New tab.

Select the Create New tab.<br>From the Object Type list, select Microsoft WordArt 2.0. Then the Object Type hat, acted Microsoft WordArt 2.0.

enter and edit the text of your WordArt image in the Enter Your Text Here dialogue in the Enter Your Text Here dialogue in the Enter Your Text Here dialogue in the Enter Your Text Here dialogue in the Enter Your Text Here

When you have started WordArt, you see the screen shown in figure 25.5. You enter and edit the text of your WordArt image in the Enter Your Text Here dialog box. As you edit your text and add special effects, you see the results of your WordArt, this shaded box contains the words Your Text Here).

**Figure 25.5**

## **ENTER ENTERING AND EDITING THE SIZE AS WANTER** SERVING THE SIZE OF SIZE OF SIZE OF SIZE OF SIZE OF SIZE OF SIZE O when you start WordArt, the text in the Enter Your Text in the Enter Your Text Here dialog box is a start of the Enter Your Text Here dialog box is a start of the Enter Your Text Here dialog box is a start of the Enter You

selected. You can type as much text as you want in this dialog box. The size of When you start WordArt, the text in the Enter Your Text Here dialog box is the WordArt image is limited by the size of your page, however, so type no more object is two inches wide, and as tail as the text you type. than can fit within the width or length of your page. By default, a new WordArt

You can watch your WordArt image change in the shaded box as you enter text WordArt image appears in your document. and add special effects. The shaded box marks the spot where your finished

To enter and edit text to be used in the WordArt object, follow these steps:  $\sigma$  ontor and cart to the text to be doed in the violar at object, follow these steps.

ct the existing text in the Enter Your Text Here dialog box (this text is selected already if you just started WordArt) and type the text for your graphic image. The text you type replaces the selected text. Press Enter when you want to start a new line. Edit the text by positioning the insertion point in the Enter Your Text Here dialog box and

the text by positioning the insertion point in the Enter Your Text Here dialog box and e text you want to edit. using standard Word editing techniques. If necessary, use the scroll bar to locate Update Display button to see your new text in the shaded box on<br>Choose the Update Display button to see your new text in the shaded box on

your page. Insert Symbol window, select the symbol window, select the symbol your graphic image, which we have to use in your graphic image, which window was also window want to use in your graphic image, which we have the symbol win

Choose the Insert Symbol button if you want to insert a symbol in your text. In the Insert Symbol window, select the symbol you want to use in your graphic image, and choose OK or press Enter. (For additional information on inserting symbols, see the "Changing the Font or Font Size and Inserting Symbols" section later in this chapter.)

# **Understanding WordArt's Commands, Lists, and**  We Understanding wordArt's Commands, Lists, and<br>ittons<br>WardArth coesiel effects are available through commands listed in the WordArt

#### **Buttons**  $\mathsf{nttons} \quad \mathsf{u}(t) = \mathsf{u}(t)$

WordArt's special effects are available through commands listed in the WordArt menus and through lists and buttons on the WordArt toolbar. You can apply any of these effects at any time, and the image in the shaded box on your page your own unique designs. cnanges to reflect your choices. You can combine many of the effects to cre<br>your own unique designs.<br>WordArt's commands are few and simple. Commands listed in the **F**ile and

your own unique designs.<br>WordArt's commands are few and simple. Commands listed in the File and<br>**W**indow menus apply not to WordArt specifically, but to your Word document. Word dArt's commands are few and simple. Commands listed in the File and<br>Jow menus apply not to WordArt specifically, but to your Word document.<br>Edit menu has only one command. Edit WordArt Text, which selects the text Window menus apply not to WordArt specifically, but to your Word document. in the Enter Your Text Here dialog box to enable you to edit the text (you can do The Edit menu has only one command, Edit WordArt Text, which selects the text the same thing by dragging across the text in the dialog box). All of the Format<br>menu commands duplicate buttons on the WordArt toolbar; you can use either<br>the keyboard or the mouse to create WordArt objects. The **H**elp me  $m$ enu commands duplicate buttons on the WordArt toolbar; you can use either help specifically for vvordArt. the keyboard or the mouse to create WordArt objects. The Help menu provides

The WordArt toolbar contains three lists and 11 buttons. The lists contain options for shaping the text or choosing a different font or size. Choosing some of the buttons displays a dialog box; these buttons are duplicated by menu comman<br>Other buttons apply effects that you can toggle on and off.<br>Ward fulls commands and buttons are described in datail in the later section. Other buttons apply effects that you can toggle on and off.

WordArt's commands and buttons are described in detail in the later section, "Adding Special Effects." (they are also described in the section "A Description of WordArt Special Text Effects," in WordArt help).

# **Exiting WordArt** Communication of the Enter Your Text Here is a somewhat the Enter Your Text Here dialog box or the Enter Your Text Here  $\alpha$  $\mathsf{ction}$  is complete, exit WordArt by complete, existing area working the working area  $\mathsf{cost}$

When your WordArt image is complete, exit WordArt by clicking the working area of your page somewhere outside the Enter Your Text Here dialog box or the WordArt image. When you exit WordArt, the Enter Your Text Here dialog box disappears, the Word menus return, and your WordArt image appears in your document.

#### **Getting Help in WordArt** etion<br><sup>Hents</sup> Getting Help in WordArt<br>WordArt's Help program works just like Word Help, and you access both  $programs the same way. To access WordArt must be displayed on  $\mathbf H$  and  $\mathbf H$$

WordArt's Help program works just like Word Help, and you access both programs the same way. To access vvordArt Help, vvordArt must be displayed on your screen when you issue the Help command.

get help in WordArt, follow these steps:

Choose the choice the choice the choice the choice the choice the choice the choice the choice the choice the<br>Choose the choice the choice the choice the choice the choice the choice the choice the choice the choice the Display

**<sup>H</sup>**elp **C**ontents command to see a list of topics in WordArt help; wordArt.<br>the **H**elp **C**ontents command to see a list of topics in Word<br>**H**elp **S**earch For Help On to display the Search dialog box. Choose the Help Contents command to see a list of top Choose the **H**elp Contents command to see a list of topics in WordArt help;<br>choose **H**elp Search For Help On to display the Search dialog box.<br>For information about using Help, you can choose the **H**elp How To Use Help choose Help Search For Help On to display the Search dialog box.

command, or refer to the "Getting Help" section in **Chapter 2**, "Getting Started in Word for Windows."

# **Troubleshooting WordArt**

*WordArt isn't listed in the Object dialog box.* WordArt isn't installed. Install it by running the Setup program on your original word and isn

WordArt isn't installed. Install it by running the Setup program on your original Word disks.

*My screen looks funny when I start WordArt.* WordArt replaces Word's menus and toolbar.

WordArt replaces Word's menus and toolbar.

*How do I get out of WordArt?* box.

Just click the page outside the WordArt image or the Enter Your Text Here dialog box.

# **IDENITE Adding Special Effects**  $\mathsf{ction}$  and a special effect to  $\mathsf{win}$  and image changes changes changes changes changes changes changes changes changes changes changes changes changes changes changes changes changes changes changes changes changes c

When you add a special effect to your WordArt image, the image changes experiment with different effects and get quick feedback about now they look. immediately and you instantly see the result of each effect you choose. You can

You can add many different types of special effects to create your WordArt of your text. You can "pour" your text into a shape, to mold the text into a form of image. All of the effects apply to the text rather than to the border or background your choice. You can change the font, the size, or the style of the text. You can shading to the letters. You can combine the effects to develop a look of your own. flip the individual letters or rotate the whole text. You can apply borders or Figure 25.6 shows just a few of the special effects you can achieve with WordArt.

**Figure 25.6**

### <sup>terris</sup> What You Need To Know about WordArt Effects  $\blacksquare$

dialog box. You cannot apply an effect to just a few of the letters in the dialog<br>. The effects you apply in WordArt apply to all the text in the Enter Your Text Here box.  $\mathsf{DOX}.$ 

Choosing some of the commands or buttons displays a dialog box from which<br>you make selections. To remove the effect, choose the same command or button vou make selections. To remove the effect, choose the same command or between and select a different option. Most of the buttons that don't display a dialog box straight up again, choose the Filp Letters button a second time. toggle on and off; for example, if you have flipped the letters and want them

The commands listed in the WordArt menus are all duplicated by buttons on the toolbar, so you can apply WordArt effects using either the keyboard or a mouse.
## **Shaping the Text**  $\mathsf{c}\mathsf{tion}$  . The special WordArt effect-- pouring you can shape  $\mathsf{c}\mathsf{train}$  and  $\mathsf{train}$  and  $\mathsf{train}$  and  $\mathsf{train}$  are  $\mathsf{train}$  and  $\mathsf{train}$  and  $\mathsf{train}$  and  $\mathsf{train}$  and  $\mathsf{train}$  are  $\mathsf{train}$  and  $\mathsf{train}$  and  $\mathsf{train$

**I<sup>tents</sup> Shaping the Text**<br>By applying one special WordArt effect-- pouring your text into a shape-- you can By applying one special WordArt effect-- pouring your text into a shape-- you can create an interesting sign or logo (see figure 25.7). WordArt's toolbar includes a Shapes list that displays a grid of different shapes. When you select one of these shapes, the text in the Enter Your Text Here dialog box "pours" into that shape.

#### **Figure 25.7** Some shapes produce different results depending on how many lines of text you

are shaping. The circle shape, for example, turns a single line of text into a circle, Some shapes produce different results depending on how many lines of text you three lines into a button, but turns a single line into an arch. Experiment to get the but turns multiple lines of text into a vertical half-circle. The button shape turns result you want.

To shape text, follow these steps:

Start WordArt, and type text in the Enter Your Text Here dialog box.

Choose the Shapes list (see figure 25.8).

**Figure 25.8**

Select the shape you want.

# **Section** <sup>teffts</sup> Changing the Font or Font Size and Inserting **for all of Changing the Font or Font Size and Inserting<br>Imbols<br>You can change the** *font* **(the letters' style) or size of the font in your WordArt**

# **Symbols**

object by selecting from lists in the WordArt toolbar. You can use the same fonts computer, whether the font came with Vyindows, was built into your printer, or is a in WordArt that you use in Word. You can use any font installed on your font you purchased separately. If you see the smaller or larger for  $\alpha$ 

The default WordArt font size is Best Fit. Using this setting fits your text into the size of the vvordArt frame changes to fit your text. standard two-inch WordArt frame. If you select a smaller or larger font size, the

Because you can use only one font per WordArt image, your symbol selections are dependent on the font you are using. By inserting a symbol, you can access vindows TrueType fonts Arial and Times New Roman, for example, include symbols contained in your font that are not shown on your keyboard. The copyright symbols, fractions, and accented letters.

change the font or font size, follow these steps:

Select a font from the Font list in the WordArt toolbar (see figure 25.9).

Select a form size from the Font Size list in the Font Size list in the World Art toolbar (see figure 25.10). Select a font from the Font list in the WordArt toolbar (see figure 25.9).

Select a font size from the Font Size list in the WordArt toolbar (see figure 25.10). Select Best Fit if you want WordArt to choose the size that best fits the WordArt frame. If the size you want is not listed, type it in the Font Size box.

## **Figures 25.9 and 25.10**

nsert a symbol, follow these steps:

Position the insertion point where you want the symbol to appear.

Choose the Insert Symbol button. The Insert Symbol dialog box appears (see Position the <sub>II</sub>

Choose the Insert Symbol button. The Insert Symbol dialog box appears (see figure 25.11).

**Figure 25.11** Select the symbol you want to insert.

Choose OK.Choose OK.

## <sup>terits</sup> Applying Bold, Italics, or Even Caps  $\mathsf{ction}$  and italician apply bold and italicized character formats in  $\mathsf{C}$  in  $\mathsf{C}$

You can apply bold and italicized character formats in WordArt just as you do in Word. WordArt also enables you to make all the letters in your text the same height, regardless of case (see figure 25.12). Each of these three effects-- Bold, Italic, and Even Caps-- toggle on and off through buttons on the toolbar. To apply Even Caps, for example, you click the Even Caps button; to remove this effect, you click the button a second time.

#### **Figure 25.12** To apply (or remove) Bold, Italics, or Even Caps, follow these steps: Italics, or Even Caps, follow these steps:

apply (or remove) Bold, Italics, or Even Caps, follow these steps:

Click the Bold button, the Italics button, or the Even Caps button.Click the Bold button, the Italics button, or the Even Caps button.

## t<sup>tents</sup> Flipping and Stretching Letters  $\begin{array}{ll} \text{c} \text{tion} \end{array}$

Flipping letters creates a different effect than rotating the entire text-- the Flip effect flips each individual letter (see figure 25.13). Stretching letters stretches them to fit the WordArt frame (by default, a two-inch square frame), as shown in changing the size of the WordArt frame (see the later section, "Editing a WordArt" figure 25.14. Although you can change the size of letters in a WordArt image by object"), stretching text is the only way to lengthen it vertically.

## **Figure 25.13**

#### **Figure 25.14** The Flip and the Stretch buttons to the Stretch buttons to determine the WordArt toolbar; click on the WordArt

The Flip and the Stretch buttons toggle on and off on the WordArt toolbar; click effect. To stretch text, you also can choose a menu command; like the button, the the appropriate button to choose the effect, and click it again to remove the menu command toggles on and off.

flip or stretch text, follow these steps:  $\overline{\phantom{a}}$ 

Click the Flip button to flip the letters, or the Stretch button to stretch letters. Start wordArt, and type text in t

Click the Flip button to flip the letters, or the Stretch button to stretch letters.<br>Alternatively, choose the Format Stretch To Frame command to stretch letters.

## i<sup>tents</sup> Rotating, Slanting, and Arcing Text  $\blacksquare$

The Rotation and Effects command or button enables you to rotate your WordArt image, slant the letters, change the angle of the arc, or reduce the height of the letters. The Special Effects dialog box that you see when you choose this command or button changes depending on what shape you have selected for your image. You can rotate and slant images that you have poured into images that you have poured into circular shapes. Figure 25.15 shows some of noncircular shapes. You also can rotate and change the arc or letter height for the effects you can achieve with the Rotation and Effects command or button.

#### **Figure 25.15** To rotate, slant, or arc text, follow these steps:

 $\sigma$ rotate, slant, or arc text, follow these steps:

Click the Rotation and Effects button or choose the FormaStart word

Start WordArt, and type text in the Enter Your Text Here dialog box.<br>Click the Rotation and Effects button or choose the Forma**t R**otation and Effects

The Special Effects dialog box appears (see figure 25.16 and 25.17).

#### **Figures 25.16 and 25.17**  To rotate your WordArt image, selection word

**Rotation and select Rotation and select a rotation degree. For To rotate vour WordArt image. select Rotation and select a rotation degree. For** example, 90 degrees rotates the text to a vertical position, reading from bottom to top. example, 90 degrees rotates the text to a vertical position, reading from bot<br>top.<br>To slant your text, select **S**lider and select a percent. 100% angles the text  $\mathsf{top}.$ 

backward; 50% is normal; 0% angles the text forward (similar to italics). To slant your text, select Slider and select a percent. 100% angles the text<br>backward; 50% is normal; 0% angles the text forward (similar to italics).<br>To change the angle of the arc, select **A**rc Angle and select a percent

default, 180 degrees, is a half-circle; 90 degrees is a quarter-circle. To change the angle of the arc, select Arc Angle and select a percent. The<br>default, 180 degrees, is a half-circle; 90 degrees is a quarter-circle.<br>To reduce the letter height, select Reduce Letter Height By and select a pe

small. The default, 50%, reduces the letter height by half; 100% makes the letters very

Choose OK.

## **Aligning the Text** By default, the WordArt in a WordArt in a WordArt in a WordArt of the WordArt of the WordArt of the WordArt of

tents. Aligning the Text<br>By default, text in a WordArt image is centered; however, WordArt offers other<br>text alignment entiese. You can change the textle eligament to the left or right. By default, text in a WordArt image is centered; however, WordArt offers other text-alignment options. You can change the text's alignment to the left or right.<br>You also can *stretch justify* it to stretch the letters to f *jext-alignment options. You can change the text's alignment to the left or right*<br>You also can *stretch justify* it to stretch the letters to fit the WordArt frame, *let*<br>*justify* it to space the letters out to fit the f You also can stretch justify it to stretch the letters to fit the WordArt frame words to fit the frame. These alignment effects are shown in figure 25.18.

## **Figure 25.18**

To align text, follow these steps:

Start WordArt, and type text in the Enter Your Text Here dialog box.

Click the Alignment button on the toolbar. A list of alignment options appears (see figure 25.19).

**Figure 25.19**

Select the alignment style you want.

## I<sup>tents</sup> Adiusting Spacing Between Characters  $\mathsf{ction}$  artists appreciate the ability to control the spacing between letters and spacing between letters and  $\mathsf{cost}$

**Ig Spacing Between Characters**<br>reciate the ability to control the spacing between letters and<br>*Kerning* means adjusting the spacing between character pairs. Graphic artists appreciate the ability to control the spacing between letters and words in their text. Kerning means adjusting the spacing between character pairs, and WordArt gives you the option of turning on kerning to optimize the spacing<br>between certain adjacent letters. In general, kerning tightens the spacing<br>between letter pairs such as *AV* and *Td*. If your type is any larg between certain adjacent letters. In general, kerning tightens the spacing reading size, kerning can make your type more readable. *The between letter pairs such as AV and Td.* If your type is any larger than normal reading size, kerning can make your type more readable.<br>*Tracking* adjusts the spacing between all letters. In WordArt, you can loosen or

tighten the tracking, or set it to an exact percent of normal (see figure 25.20).

#### **Figure 25.20** To adjust the spacing between letters and words, follow the spacing between letters and words, follow the second

adjust the spacing between letters and words, follow these steps:

Click the Spacing Between Characters button or choose the FormaStart vvordArt, and type text in t

Fiart WordArt, and type text in the Enter Your Text Here dialog box.<br>Click the Spacing Between Characters button or choose the Format Spacing Between Characters command.

The Spacing Between Characters dialog box appears (see figure 25.21).

**Figure 25.21** Select a tracking option: Very Ti

**<sup>g</sup>**ht (60% of normal), **T**ight (80%), **N**ormal tracking option: Very Ti**g**ht (60% of normal), Tight (80%), Normal<br>Loose (120%), or **V**ery Loose (150%), Or select Custom and select a Select a tracking of automatically kern characters. Deserted (clear) the option to turn of turn of turn of turn of turn of kerning. The option turn of turn of turn of turn of turn of turn of turn of turn of turn of turn of turn of turn of turn (100%), Loose (120%), or Very Loose (150%). Or select Custom and select a (100%), Loose (120%), or **v**ery Loose (150%). Or select Custom and select<br>percent of normal.<br>Select the Automatically **K**ern Character Pairs option if you want WordArt to

automatically kern characters. Deselect (clear) the option to turn off kerning.

Choose OK.

## not to the frame around the frame around the frame around the frame, exist word the frame, existence the frame,  $\sim$  $\blacksquare$

When you apply borders in a WordArt image, you apply them to the characters, not to the frame around the edge of the image (to border the frame, exit WordArt, select the WordArt image, and choose the Format Borders and Shading command-- see "Shading and Bordering Paragraphs" in **Chapter 10**. "Forma select the WordArt image, and choose the Format Borders and Shading command-- see "Shading and Bordering Paragraphs" in **Chapter 10**, "Formatting Lines and Paragraphs"). Apply the border in a contrasting color to create interesting characters (see figure 25.22).

#### **Figure 25.22** To add or remove a border, follow these steps:

add or remove a border, follow these steps:

Select a border thickness (width): Hair

**COLICT TE START START START START START START START START START START Click the Borders button or choose the Format Border command.** Start WordArt, and type text in the Enter Tour Text Hen

The Border dialog box appears (see figure 25.23).

**Figure 25.23**

**<sup>l</sup>**ine, **T**hin, N**o**rmal, **M**edium, **W**ide, or **E**xtra Select a border thickness (width): Hair<br>wide. Select **N**one to remove a border. Select a border thickness (width): Hairline, Thin, N**o**rmal, Medium, Wide, or Extra<br>wide. Select **N**one to remove a border.<br>Select **C**olor and select a border color from the list box. Two grays are available: wide. Select **None to remove a border.** 

Gray and the lighter Silver.

Choose OK.

## <sup>terris</sup> Adding Color, Shading, or a Pattern  $\overline{\text{c}}$  tion, shading, and patterns fill each character. Patterns look best on text that is that is that is that is that is that is that is that is that is that is that is that is that is that is that is that is that i

Colors, shading, and patterns fill each character. Patterns look best on text that is foreground and background color. To change the color of text, simply select a big and bold (see figure 25.24). For both shades and patterns, you can choose a different foreground color in the solid foreground pattern.

#### **Figure 25.24** To add a pattern, follow these steps:

add a pattern, follow these steps:  $\overline{\phantom{a}}$ 

**COLICT TE SHAT CONDOUT STATE SHARD Start Word Art, and type text in the Enter Your Text Here dialog box.**<br>Click the Shading button or choose the Format Shading command.

Click the Shading button or choose the Format Shading command.

The Shading dialog box appears (see figure 25.25).

**Figure 25.25** From the

**Soles III**<br>From the **S**tyle group, select a pattern style. The top three options in this group are (from left to right): clear, background color, and foreground color. From the Style group, select a pattern style. The top three options in this group<br>are (from left to right): clear, background color, and foreground color.<br>Select Foreground and **B**ackground colors from the lists. Look at t

to see the effects of your choices. Select Foreground and Background colors from the lists. Look at the Sample bot<br>to see the effects of your choices.<br>Choose Apply to see the effects of your choices on your text without closing the

Shading dialog box, or choose OK or press Enter to close the dialog box.

Follow these steps to add color to text:

**there in the Shading contract of the Shading command.<br>In WordArt, click the Shading button or choose the Format Shading command.**  $\frac{1}{2}$ 

l WordArt, click the Shading button or choose the Forma<mark>t Sh</mark>ading command.<br>I the **S**tyle group, select the solid background option (top middle) and select the color you want from the **Background list.** Select the solid foreground option (top right) and select the color you want from the

ct the solid fore<br>**F**oreground list. Foreground list.<br> **Prophysical Choice Solut** Choice on your text without closing the<br>
Choose Apply to see the effect of your choice on your text without closing the **Foreground list.** 

Shading dialog box, or choose OK or press Enter to close the dialog box.

In  $\overline{I}$  is  $\overline{I}$  are shading to text:

Iow these steps to add shading to text:<br>In WordArt, click the Shading button or choose the Format Shading command.<br>In the Style group, select a shading option (the second and third rows are dotted in wordart, click the Shading button or choose the Format Shading comma

In the Style group, select a shading option (the second and third rows are dotted shading). shading patterns; the fourth row includes patterns small enough to work as <sub>Itterns small enougn to work as<br>**F**oreground list, and select White</sub>

snading).<br>Select the shading color <u>y</u><br>from the **B**ackground list. from the Background list.

Choose Apply to see the effect of your choice on your text without closing the Shading dialog box, or choose OK or press Enter to close the dialog box.

## **COMPART ADDING SHADOWS**  $\blacksquare$

Like borders, shadows apply to the letters in your WordArt image, not to the edge ers in your WordArt image, not to the eq<br>ed border, exit WordArt, select the<br>**t B**orders and Shading command-- for of the WordArt frame (to add a shadowed border, exit WordArt, select the select the<br>command-- fo<br>**Chapter 10**, WordArt image, and choose the Format Borders and Shading command--"Formatting Lines and Paragraphs"). You can add many different types of more information, see "Shading and Bordering Paragraphs" in **Chapter 10**. shadows to your letters, in a variety of colors (see figure 25.26).

#### **Figure 25.26** You can add a shadow using either the Shadow button or a command. To choose the Shadow but to choose the Shadow

You can add a shadow using either the Shadow button or a command. To choose a color for a shadow, however, you must display the Shadow dialog box. You can<br>display the Shadow dialog box either by clicking More in the Shadow palette that<br>appears when you click the Shadow button, or by choosing the F display the Shadow dialog box either by clicking More in the Shadow palette that appears when you click the Shadow button, or by choosing the Format Shadow command. Text remains black, unless you change its color using the Shading Pattern"). button or command (see the earlier section "Adding Color, Shading, or a

add shadows to letters, follow these steps:

Click the Shadow button. The Shadow palette appears (see figure 25.27).

Click the Shadow button. The Shadow palette appears (see figure 25.27).

#### **Figure 25.27** or

 $\mathsf{or}$ . 25.28).

Choose the Format Shadow command. The Shadow dialog box appears (see figure 25.28).

**Figure 25.28** From the Shadow palette, click the shadow style you want to use. Click More if

From the Shadow palette, click the shadow style you want to use. Click More if you want to display the Shadow dialog box.

## Then select Shadow Co

**<sup>C</sup>**hoose a Shadow and select a shadow style. or<br>In the Shadow dialog box, select **C**hoose a Shadow and select a shadow style.<br>Then select Shadow Color and select the color vou want the shadow to be. Then select Shadow Color and select the color you want the shadow to be.

You need do nothing more if you selected a shadow from the Shadow palette; if you selected from the Shadow dialog box, choose OK or press Enter.

## **Edition a WordArt Object or choosing the text or choosing different special effects. In this case of the text o**  $\mathsf{ction}$  . You can consider the image itself by the image itself by the image itself by the image itself by the image itself by the image itself by the image itself by the image itself by the image itself by the image itse

restarting WordArt and editing the text or choosing different special effects. In this You can edit a WordArt object several ways. You can change the image itself by section, you learn how to select your WordArt object and restart WordArt; earlier Effects") discuss now to ealt text and add special effects to your vvordArt object. sections of this chapter ("Creating a WordArt object" and "Adding Special

Many other methods of editing WordArt objects also are available to you. You can resize, crop, move, or copy a WordArt image by using the same techniques you<br>use for any inserted picture. These techniques are covered in "Working with<br>Pictures" in **Chapter 22**. "Inserting Pictures in Your Document." You use for any inserted picture. These techniques are covered in "Working with Pictures" in <mark>Chapter 22</mark>, "Inserting Pictures in Your Document." You can insert<br>WordArt object in a text box that you draw using the Drawing toolbar; see<br>"Including Text or Another Picture in a Drawing" in **Chapter 24**. " WordArt object in a text box that you draw using the Drawing toolbar; see<br>"Including Text or Another Picture in a Drawing" in **Chapter 24**, "Drawing with Word's Drawing Tools." By framing and positioning a WordArt object, you can "Including Text or Another Picture in a Drawing" in <mark>Chapter 24</mark>, "Drawing with<br>Word's Drawing Tools." By framing and positioning a WordArt object, you can<br>move it freely on the page and wrap text around it: see **Chapter 2** Word's Drawing Tools." By framing and positioning a WordArt object, you can<br>move it freely on the page and wrap text around it; see <mark>Chapter 23</mark>, "Framing<br>and Moving Text and Graphics." You can add a caption: see **Chapter** move it freely on the page and wrap text around it; see **Chapter 23**. "Framing overview of using these techniques to ealt your vvordArt object. Cross-References and Captions." Later in this section, Table 25.2 provides an

Included in the vvordArt shortcut menu. You can display that menu by clicking the Shortcuts for adding a border or caption or for framing your WordArt object are wordArt object with the right mouse button.

All the techniques for editing a WordArt object share one rule: Select, then do. You must select your WordArt image before you edit it. In some cases, selecting the WordArt object is part of the process of editing; for example, you can doubleclick the WordArt image to select the image and start WordArt for editing. In other situations, you must select the WordArt object before you can edit it. A WordArt object selected with the mouse appears with square selection handles on all sides and corners; selected with the keyboard, it appears reversed. Figs. 25.29 and 25.30 show images selected with both techniques.

#### **Figures 25.29 and 25.30**  You select a WordArt object a WordArt object in the document as follows:

You select a WordArt object in the document as follows: ocide and contract corpetion of the side of the side of the side of the side of the side of the side of the si

th a mouse, click the WordArt object. The WordArt object appears with selection handles

**or** 

With a keyboard, position the insertion point to one side of the WordArt object, WordArt object appears reversed. hold down the Shift key, and press an arrow key to cross the graphic. The

When you change a WordArt image, you can use WordArt in the usual way (displaying the Enter Your Text Here dialog box and replacing the Word menus and toolbar with WordArt menus and buttons), or you can display WordArt in a dialog box. The WordArt 2.0 dialog box is shown in figure 25.31.

#### **Figure 25.31** To edit a WordArt object, follow these steps:

edit a WordArt object, follow these steps: edit a vvort

techniques: Select your WordArt object and start WordArt using one of the following Select your WordArt object and choose the choose the choose the choose the choose the choose the choose the ch

Double-click your wordArt object.

**<sup>E</sup>**dit WordArt 2.0 **O**bject command. ose the Edit WordArt 2.0 **O**bject command.<br>Edit to display WordArt in the usual way, or Select your WordArt object and choose the<br>From the menu that opens, choose Edit to do<br>Open to display the WordArt 2.0 dialog box. From the menu that opens, choose Edit to display WordArt in the usual way, or Open to display the WordArt 2.0 dialog box.

Click your WordArt object with the right mouse button to display the shortcut menu. Select Edit WordArt 2.0 to edit your image in the usual way, or select Open WordArt 2.0 to edit your image using the WordArt dialog box.

chapter. Make your changes and exit WordArt. For details, see the earlier sections in this

Table 25.2 shows an overview of different ways you can edit your WordArt object.

**<u>Bection</u>**<br>**CODITERITS** Table 25.2 Techniques for Editing a WordArt Object--**An Overview**  $\mathcal{M}$  and  $\mathcal{M}$ 

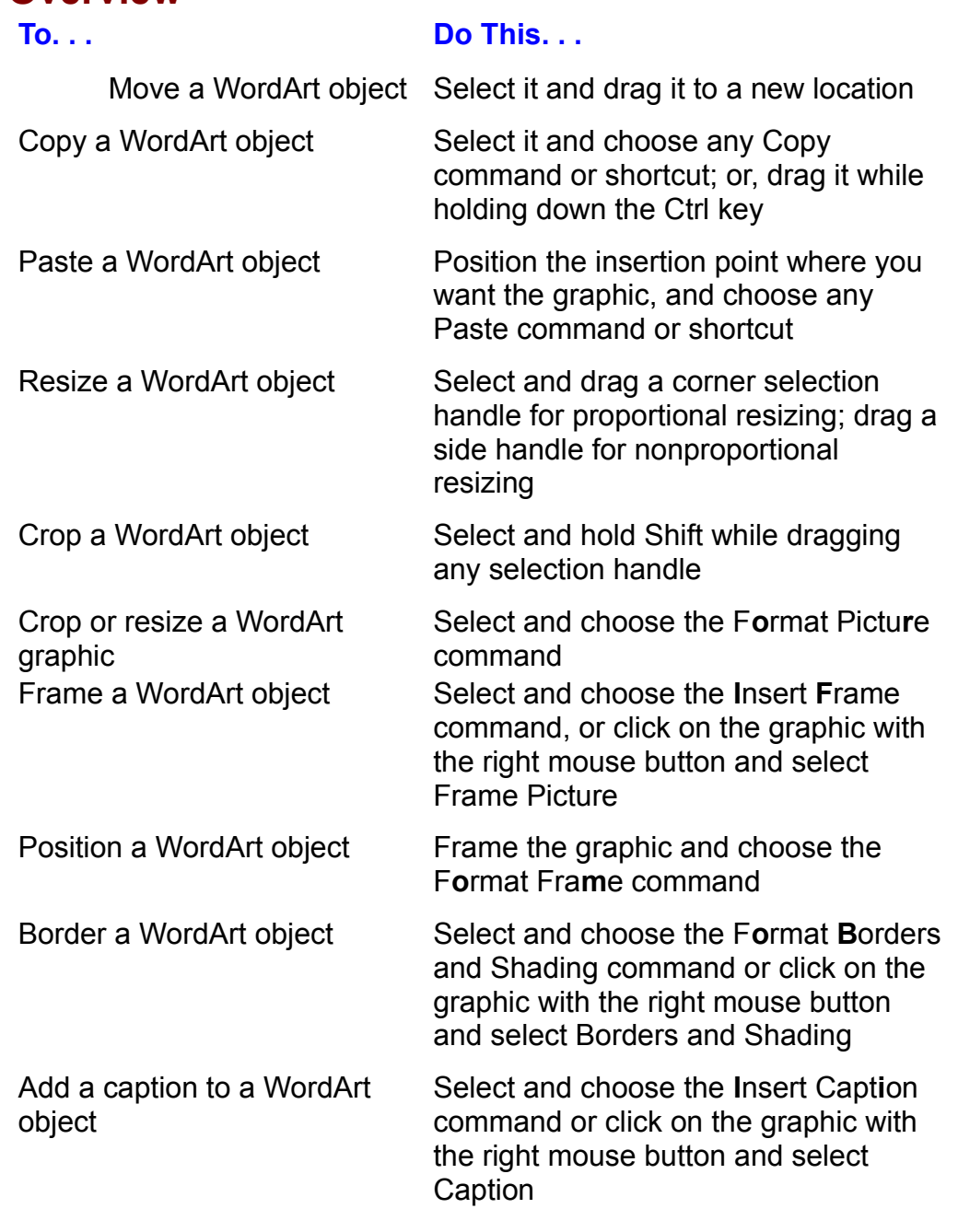

## **From Here...**  $\begin{array}{ll} \text{cfion} \end{array}$

**Chapter 22**,"Inserting Pictures in Your Document," and **Chapter 23**, "Framing  $\alpha$  and Moving Text and Graphics and Graphics after with WordArt objects after  $\alpha$ 

and Moving Text and Graphics," teach you to work with WordArt objects after Chapter 22,"Inserting<br>and Moving Text and you've created them.

**Chapter 27**, "Desktop Publishing," teaches you to use graphics in publications such as newsletters, flyers, and brochures.

**Chapter 33**, "Using Word with Other Windows Applications," describes how to work with embedded OLE objects like those from WordArt.

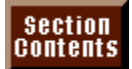

### **Chapter 26 - Graphing Data** With Microsoft Graph, you can create informative and impressive charts for your  $\blacksquare$   $\blacksquare$  Chapter 26 - Graphing Data

With Microsoft Graph, you can create informative and impressive charts for your Word for Windows documents. You can turn an overwhelming table of numbers<br>into a chart that shows important trends and changes. You can relegate the into a chart that shows important trends and changes. You can relegate the detailed numeric table to a location where it doesn't slow down communication. Figure 26.1 shows a Word for Windows document enhanced by a chart. Microsoft Excel, the most capable Windows spreadsheet, graphics, and database Microsoft Graph is not just a small charting application; it has the capability of program.

## **Figure 26.1**

applets.<br>Microsoft Graph is an *applet.* Applets are small applications designed to work capability. Applets add additional features to OLE-capable applications. Microsoft with Windows programs that have Object Linking and Embedding (OLE) applications such as interosoft word for windows. Graph is a separate program that embeds charts and their data into Windows

Charts embedded into a Word for Windows document contain both the chart and the data that creates the chart. When you activate Microsoft Graph, it loads the selected chart and its data so that you can make changes. You cannot save the chart or data separately; they are embedded into your Word for Windows document.

## **Creating a Chart** in Word for Windows in Word for Windows in Word for Windows in Word for Windows in Word for Windows in Word for Windows in Word for Windows in Word for Windows in Word for Windows in Word for Windows in  $\mathsf{ction}$  are created into a data sheet. With  $\mathsf{M}$  and  $\mathsf{M}$  and  $\mathsf{M}$  are contribution.

Charts arecreated from data entered into a data sheet. With Microsoft Graph, you numbers in the data sheet can be: can create a new chart in Word for Windows in a number of ways. The text and

Selected from a table in the Word for Windows document Copied in from any Windows document

Imported from a Microsoft Excel, Lotus 1-2-3, or text files files files in the second text files files files f<br>Lotus 1-3-3, or text files files files files files files files files files files files files files files files

read in from an existing microsoft Excel charter in the charter of the charter of the charter of the charter o  $T$  is started and microsoft Exect, Edgs  $T$ - $E$ - $\sigma$ , or text the  $T$ 

Read in from an existing Microsoft Excel chart.

chart to appear in your document, and then click the Graph button in the toolbar. To start Microsoft Graph using the mouse, click the I-beam where you want the

on in the toolt<br>on point wher<br>**I**nsert **O**biect To start Microsoft Graph using the keyboard, position the insertion point when<br>you want the chart to appear in your document and choose the Insert Object<br>command. Select the Microsoft Graph object from the list in the Obje you want the chart to appear in your document and choose the Insert Object  $\alpha$  and  $\alpha$  and then choose  $\alpha$ . command. Select the Microsoft Graph object from the list in the Object Type

Microsoft Graph opens in an application window on top of your Word for Windows application. Microsoft Graph opens with default data in the data sheet and chart (see figure 26.2). The chart reflects the data in the sample data sheet. (If you select data in a Word for Windows table before starting Microsoft Graph, the opening chart uses that data.) If you change the data in the data sheet, you change the chart. When you close the Microsoft Graph application, you can embed the chart and its related data into your document.

#### **Figure 26.2** You can change the data in the Microsoft Graph data in the Microsoft Graph data sheet in many ways. You can change

You can change the data in the Microsoft Graph data sheet in many ways. You<br>also can choose different types of charts from the **G**allery menu. The **C**hart menu You can change the data in the Microsoft Graph data sheet in many ways. You enables you to add or remove chart items, such as legends, arrows, and titles. You can change the appearance or position of selected chart items or data in the sheet by using the commands in the Format menu.

### <sup>terits</sup> Understanding the Data Sheet Lavout  $\mathsf{ction}$  and data points from the data sheet as  $\mathsf{C}$ etion<br>I<sup>tents</sup> Unde**rstanding the Data Sheet Layout**<br>Microsoft Graph plots data points from the data sheet as *markers* in the chart.

Markers appear as lines, bars, columns, data points in X-Y charts, or slic<br>pie chart. With the Microsoft Graph default settings, a row of data points<br>in a chart as a *series* of markers: a series of values appears in the c pie chart. With the Microsoft Graph default settings, a row of data points appears in a chart as a series of markers; a series of values appears in the chart. connected by a line, or as bars or columns of the same color. In figure 26.3, for example, the row labeled East corresponds to one line in the 3-D line chart.

#### **Figure 26.3** In this default orientation, known as Series in Rows, the text in the first row of the first row of the first row of the first row of the first row of the first row of the first row of the first row of the first row of the

*category names* that appear below the *category (X) axis* In this default orientation, known as Series in Rows, the text in the first row or data sheet becomes the *category names* that appear below the *category (X)*<br>(the horizontal axis). The text in the left column becomes the data sheet becomes the *category names* that appear below the *category (X) axis* (the horizontal axis). The text in the left column becomes the *series names*, which Microsoft Graph uses as labels for the legend. (The *le* (the horizontal axis). The text in the left column becomes the series names, which Microsoft Graph uses as labels for the legend. (The *legend* is the box that change orientation and want to return to the default orientation, choose the **Labels the different colors or patterns under**<br> **DataSeries Series In Rows command.** DataSeries Series In Rows command.

**D**ataSeries Series in Rows command.<br>If your data uses the reverse orientation on the data sheet so that each data<br>series goes down a column, you must choose the **D**ataSeries Series In **C**olumns If your data uses the reverse orientation on the data sheet so that each data command. When you use that command, Microsoft Graph takes the category names (x-axis labels) from the left column of the data sheet and the series names (legend labels) from the top row (see figure 26.4).

#### **Figure 26.4** When you create a Microsoft Graph chart, be sure that you have text for each  $\sim$

When you create a Microsoft Graph chart, be sure that you have text for each series name (legend labels), text for each category label (x-axis), and a number for each data point.

## defits a Typing Data for a New Chart  $\mathfrak{c}$  tion a chart, type over the numbers and text that appear in the numbers and text that appear in the numbers appear in the numbers and text that appear in the numbers and text that appear in the numbers and text t

To manually create a chart, type over the numbers and text that appear in the chart. default data sheet. When you change the default data sheet, you update the chart. The chart rows or the chart rows or the chart rows or the chart rows or the chart rows or the chart rows or the chart rows or the chart rows of the chart rows or the chart rows of the chart rows of the chart rows of

If you change numbers or text in the data sheet after you open it, you make corresponding changes in the chart. The program includes the chart rows or columns of data you add to the data sheet. Later sections in this chapter describe chart.

## I<sup>tents</sup> Creating Charts from a Table In a Word for Windows document, you quickly can convert data in a table in a table in a table into a table in

In a Word for Windows document, you quickly can convert data in a table into a chart. Figure 26.5 shows a table and its subsequent chart in a document.

#### **Figure 26.5** To create a chart from a table in a Word for Windows document, for Windows document, for Windows document, for

icps. To create a chart from a table in a Word for Windows document, follow these

In the table, enter the data and text in the layout you want to use in a Microsoft Graph data <sub>e,</sub> enter the data and text in the layout you want to use in a Microsoft Graph data<br>.<br>**a**ble menu or the table button on the Standard toolbar to insert and format a sheet

**Section Table.** 

Select the table  $\alpha$  and table.

**<sup>I</sup>**nsert **O**bject command. Select Microsoft **The in the toolbar or choose the Insert Collect Type list, and then choose OK.** Click the Graph button in the toolbar or choose the Insert Object command. Select Microsoft<br>Graph from the Object Type list, and then choose OK.<br>Microsoft Graph charte. After a marrier Microsoft Graph loads the tablels dat Graph from the Object Type list, and then choose OK.

ila sheel. The chart upuales. Microsoft Graph starts. After a moment, Microsoft Graph loads the table's data into the

ta sheet. The chart updates.<br>Format, modify, and size the chart and data sheet. If your data series are in<br>columns. vou need to choose the **D**ataSeries Series In **C**olumns command. columns, you need to choose the **D**ataSeries Series In Columns command.

To update the chart in the document of the document of the document of the document of the document, choose the MICROSOFT GRAPH CLOSES AND DOCUMENT, THE CHART (PRECEDENT BY A BLANK LINE)

The process of the process are processed to provide the prompt.<br>To update the chart in the document, choose Yes at the prompt.

Microsoft Graph closes. In your document, the chart (preceded by a blank line) appears below your table.

## **Section** i<sup>terits</sup> Copying Data from Word for Windows or Other **Applications**

You can copy data from applications and paste it into the data sheet to create a aligned on tabs in Word for Windows, or you can copy a range of cells from a chart. You can create a chart, for example, from a series of text and numbers Microsoft Excel worksheet. ("Importing Excel Charts," later in this chapter, chart as a basis for a Microsoft Graph chart.) describes how to import a range from Microsoft Excel or use a Microsoft Excel

You must use tabs to separate data and text in a word processing document if you want to copy the information into separate data sheet cells. Figure 26.6 labels are separated by right-align tabs. You must arrange data and text as you shows the same Word for Windows document as in figure 26.5, but the data and want them to appear in the Microsoft Graph data sheet.

#### **Figure 26.6** To copy data from a document or Microsoft Excel worksheet and create and create and create and create and crea<br>To copy data from a chart, and create a chart, and create a chart, and create a chart, and create and create a

follow these steps: To copy data from a document or Microsoft Excel worksheet and create a chart,

Select the tabbed data or range c<br>Choose the Edit Copy command. Position the insertion point where you want the chart, and then click the Graph

Choose the Edit Copy command.

y command.<br>**point where you want the chart, and then** click the Graph<br>Insert Obiect command. Select Microsoft Graph from the Position the insertion poir ist, and then choose  $OK$ . button or choose the Insert Object command. Select Microsoft Graph from the button or cnoose the Insert Object command. Select Microsoft Graph from the<br>list, and then choose OK.<br>Activate the data sheet and erase all existing data by choosing the Edit Select **A**ll

list, and then choose OK.<br>Activate the data sheet and erase all existing data by choosing the Edit Select Al<br>command or by pressing Ctrl+A. Then choose the Edit Cl**e**ar command or press the Derivey. Writen the Great dialog box appears, Ghoose Ory. **<sup>E</sup>**dit **P**aste

The distribution of the data sheet, and the chart updates.

The data is pasted into the data sheet, and the chart updates.

Format, modify, or size the chart and data sheet as necessary.<br>Choose the File Exit And Return To Document command.

Choose the File Exit And Return To Document command.

Choose the File Exit And Return To Document command.<br>Choose Yes when asked whether you want to update the chart in the document.

The chart is inserted at the insertion point.

## I<sup>terits</sup> Importing Worksheet or Text Data  $\mathsf{ction}$  want to use data you have in an ASCII text file, or in an ASCII text file, or in a Microsoft Excel  $\mathsf{Sim}(X)$

You may want to use data you have in an ASCII text file, or in a Microsoft Excel directly into the Microsoft Graph data sheet. or Lotus 1-2-3 worksheet for a chart. You can save time by importing this data

To import data into the data sheet, follow these steps:

- the top left corner of the data sheet, in the incere steps.<br>The data from the data sheet, and then select the cell where you want to position<br>the top left cerner of the imported data, if you are importing an entire shartle are top feat comer or the imported data.<br>select the top left cell of the data sheet. the top left corner of the imported data. If you are importing an entire chart's worth of data,<br>select the top left cell of the data sheet.<br>Choose the File Import Data command. The Import Data dialog box appears (see figur Find and the file file file and which we want to import the top inport data.
- Find and select the file from which you want to import data.

## **Figure 26.7**

**A**ll **Range**<br>Range Specify the amount of data you want import  $T$ ook. Obera frange format buon as  $T$ 12.Doo. button. To import a range of data, enter the range or range name in the Range

## loaded. If they are not loaded, run they are not loaded, run the Windows Setup program (the Windows Setup program (the Windows Setup program (the Windows Setup program (the Windows Setup program (the Windows Setup program

To import data from a worksheet, you must have the worksheet converter files loaded. If they are not loaded, run the Word for Windows Setup program (the icon for this program is in the Word for Windows program window). Select the options to install the converters you choose without reinstalling all of Word for Windows. You must use your original Word for Windows installation disks to load the converters. For additional information on installing or reinstalling Word for Windows see **Appendix B**, "Installing Word for Windows."

## I<sup>tents</sup> Importing a Microsoft Excel Chart  $\blacksquare$

With Microsoft Excel, you can create mathematical models that generate charts, and you can link the charts to Word for Windows documents. If you change the These changes are reflected in the violation vilhoows document. (This concept Excel worksheet that contains your mathematical model, you change the chapter These changes are reflected in the Word for Windows document. (This conc<br>is described in **Chapter 33**, "Using Word with Other Windows Applicatio is described in **Chapter 33**, "Using Word with Other Windows Applications.")

Importing a Microsoft Excel chart into Microsoft Graph to embed the chart into the keep the data with the chart, another person can update the chart without using Word for Windows document has other advantages. Because embedded charts Microsoft Excel or the original Microsoft Excel worksheet. Links are not broken if different directory. the source worksheet or chart in Microsoft Excel is renamed or moved to a

To import a Microsoft Excel chart and the chart's related data, follow these steps: but to the total condition in the top the top the top the top the top the top the top the top the top the top the top the top the top the top the top the top the top the top the top the top the top the top the top the top

III and the chart's related data, follow these<br>Insertion point where you want the chart; start Microsoft Graph by click<br>button in the toolbar, or by choosing the Insert Object command. Frischild point where you want the chart, start microsoft Graph by elleming the Ona<br>button in the toolbar, or by choosing the Insert Object command.<br>the File Open Microsoft Excel Chart command. To overwrite existing data i button in the toolbar, or by choosing the Insert Object command.

sheet, choose OK when prompted.

The Open Microsoft Excel Chart dialog box appears (see figure 26.8).

## **Figure 26.8**

Select the drive, directory, and file name of the Microsoft Excel chart, and then choose OK.<br>Microsoft Excel charts use the file extension XLC.  $D = 0$  series that we does the Microsoft Excel are in columns in the Microsoft Excel are in the Microsoft Excel are in the Microsoft Excel are in the Microsoft Excel and International Articles

The chart opens in Microsoft Graph and the associated data appears in the data sheet. Data series that were in rows in Microsoft Excel are in columns in the Microsoft Graph data sheet, but the chart is correct.

## **Editional Existing Charts** the chart by the chart by the chart by the chart by the chart by the chart by the chart by the chart by the chart by the chart by the chart by the chart by the chart by the chart by the chart by  $\mathbf C$  tion  $\mathbf C$  and  $\mathbf C$   $\mathbf C$   $\$

easy. With a mouse, double-click the chart. With the keyboard, select the chart by moving the insertion point next to the chart, and then pressing Shift+left or right arrow to move across the chart. After the chart is sele Updating existing Microsoft Graph charts in a Word for Windows document is moving the insertion point next to the chart, and then pressing Shift+left or right arrow to move across the chart. After the chart is selected, choose the Edit Microsoft Graph Object command. arrow to move across the chart. After the chart is selected, choose the Edit Microsoft Graph Object command.

Microsoft Graph opens and loads the data and chart. You then can use any of the procedures described in this chapter to modify your chart or data.

# <sup>terits</sup> Entering Data for Overlay Charts **otion**<br>I<sup>tents</sup> Entering Data for Overlay Charts<br>Overlay charts overlay one two-dimensional chart type with another. Overlay

charts can display clearly the relationships between different types of data or data with widely different scales.  $\overline{\phantom{a}}$ charts can display clearly the relationships between different types of data or<br>data with widely different scales.<br>Overlav charts consist of a *main* chart (the underlying chart foundation that uses

the Y-axis on the left) and an overlay chart (the overlay that covers the main chart<br>and uses a second Y-axis on the right). You can create an overlay chart by<br>choosing the **G**allery Co**m**bination command. You also can cre and uses a second Y-axis on the right). You can create an overlay chart by choosing the Gallery Combination command. You also can create an overlay **Gallery Combination command. You also can create an overlay<br>isting charts by selecting a data series (line, bar, or column) and<br><b>D**ataSeries Move To **O**verlay command. This procedure moves the chart from existing charts by selecting a data series (line, bar, or selected series out of the main chart and into the overlay chart. choosing the DataSeries Move To Overlay command. This procedure moves the choosing the **D**ataSeries Move To **O**verlay command. This procedure moves the<br>selected series out of the main chart and into the overlay chart.<br>The Gallery Combination command divides the data series into halves. The first

half creates the main chart, and the second half creates the overlay chart. When the total number of series is odd, the main chart receives the large number of series.

## I<sup>tents</sup> Editing the Data Sheet **Cannot be printed, however, it was a sheet** cannot be printed, however, it was a sheet  $\hbox{\tt etion}$  is similar to working in the data sheet is similar to working in a Word for Windows table or a Word for Windows table or a Word for Windows table or a Word for Windows table or a Word for Windows table or a Wor

Working in the data sheet is similar to working in a Word for Windows table or a Microsoft Excel worksheet. Because the data sheet cannot be printed, however, it does not have a wide range of font formatting options. Another difference is that you can edit cellular data directly in a cell or within an editing box.

## used in Microsoft Excel. If you are used in Microsoft Excel. If you are used in Microsoft Excel. If you can use  $\mathsf{ction}$  and selecting cells in the data sheet uses many of the same techniques many of the same techniques many of the same techniques many of the same techniques many of the same techniques many of the same techniques m

Moving and selecting cells in the data sheet uses many of the same techniques Jil to any location on the uata sheet. Tou can select parts of the uata sheet<br>... the fells it concelleds used in Microsoft Excel. If you are using a mouse, you can use the scroll bars to using the following methods:

To select a cell, click it. To select multiple cells, drag the mouse across them.

To select a row, clientification is header. To select multiple rows or columns, drag across the headers.

To select all of the cells in the data sheet, click in the data sheet, click in the blank rectangle at the top lo select multiple rows or columns, drag across the h

left corner where row and column headings intersect. To select all of the cells in the data sheet, click in the blank rectangle at the top

If you are using the keyboard, use the keys shown in the following tables to move the insertion point or select cells and their contents:

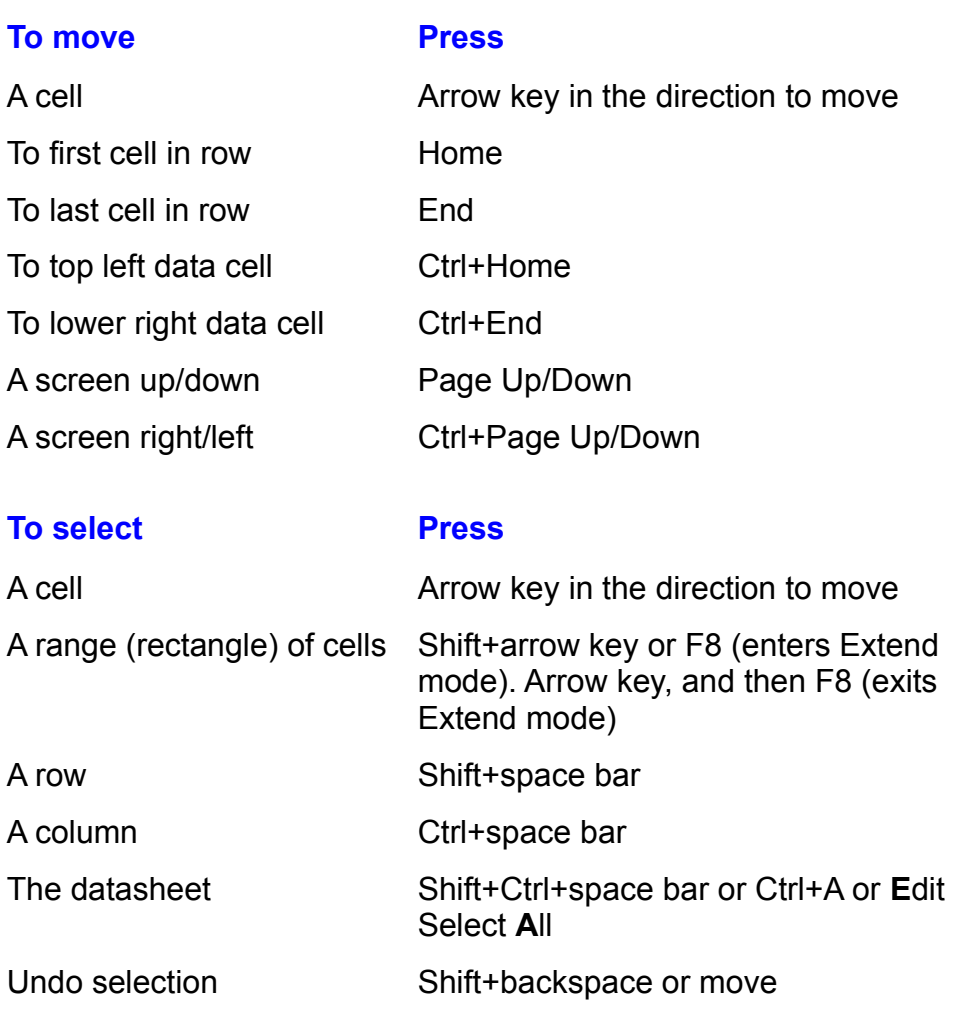

## **Replacing or Editing Existing Data**  $\mathsf{ction}$  to replace the contents of a cell is to select the cell by moving to select the cell by moving to select the cell by moving to select the cell by moving to select the cell by moving to select the cell by moving t

**Itellis Replacing or Editing Existing Data**<br>The easiest way to replace the contents of a cell is to select the cell by moving to The easiest way to replace the contents of a cell is to select to press Enter or select a different cell, the change takes effect. it or by clicking it, and then typing directly over the cell's contents. When you

To edit the contents of a cell, select the cell by moving to it or by clicking it. Press F2, the Edit key, or double-click the cell. A simple edit box appears and shows the contents of the cell. You can edit the cell's con F2, the Edit key, or double-click the cell. A simple edit box appears and shows the contents of any edit box. After you finish editing, choose OK.

## I<sup>terits</sup> Inserting or Deleting Rows and Columns  $\mathfrak{c}$  tion to include data or text you add in rows or text you add in rows or text you add in rows or text you add

Microsoft Graph expands the chart to include data or text you add in rows or columns outside the originally charted data. If you add rows or columns of data rows or columns as part of the chart. and leave blank rows or columns, Microsoft Graph does not include the blank

**E**dit the rows or column<br>**E**dit **I**nsert Row/Col or To insert or delete rows or columns in the data sheet, select the rows or columns<br>where you want to insert or delete, and then choose the **E**dit Insert Row/Col or<br>the **E**dit Delete Row/Col command. The shortcut keys for in where you want to insert or delete, and then choose the Edit Insert Row/Col or are Ctrl++ (plus) and Ctrl+  $\theta$  (minus), respectively. If you do not select an entire the Edit Delete Row/Col command. The shortcut keys for inserting and deleting affect the rows or columns that pass through the selected cells. row or column, a dialog box appears and asks you to select whether you want to

The Microsoft Graph data sheet cannot have more than 256 columns or 4,000 advanced charting application and link or paste it into Word for Windows.

## <sup>ttents</sup> Copying or Moving Data  $\mathfrak{c}$ tion data in the data sheet using normal Windows techniques. Selection techniques. Selection  $\mathfrak{c}$

**<sup>E</sup>**dit **C**opy or **E**dit Cu**<sup>t</sup>** Copy or move data in the data sheet using normal Windows techniques. So the cells you want to copy or move, and then choose the Edit Copy or Edit Cut command. (The shortcut keys for these commands are Ctrl+C and Ctrl+X, or these commands are Ctrl+C and Ctrl+X,<br>the top left corner of the area where you want to<br>Edit Paste command or press Ctrl+V. The pasted respectively.) Select the cell at the top left corner of the area where you want to paste the data and choose the Edit Paste command or press Ctrl+V. The paste data replaces the data it covers. To undo the paste operation, paste the data and choose the Edit Paste command or press Ctrl+V. The pasted data replaces the data it covers. To undo the paste operation, choose the Edit Undo command before choosing another command.

## I<sup>tents</sup> Including and Excluding Data from a Chart  $\mathsf{ction}$  add data or text to the data sheet, Microsoft Graph immediately sheet,  $\mathsf{M}$

When you add data or text to the data sheet, Microsoft Graph immediately redrawing is inconvenient if you want to add a row or column of datato the table redraws the chart, even if the data is not adjacent to other data in the table. This but not include the data in the chart.

 $\,$  their row or column headings are bold. Excluded rows or columns are grayed. You can see which rows and columns of data are included in the chart because

To include or exclude a row or column with the mouse, double-click the row or included and being excluded. column heading. The double-click toggles the row or column between being

r column with the keyboard, select the entire ro<br>**D**ataSeries Include Row/Col or the **D**ataSeries To include or exclude a row or<br>column and then choose the<br>Exclude Row/Col command.

## <sup>terits</sup> Changing Data by Moving a Graph Marker Microsoft Graph enables you to move column, bar, lines, or X-Y markers on 2-D markers on 2-D markers on 2-D markers on 2-D markers on 2-D markers on 2-D markers on 2-D markers on 2-D markers on 2-D markers on 2-D markers o

charts. As you move the data point, the corresponding data changes in the data Microsoft Graph enables you to move column, bar, lines, or X-Y markers on 2-D experience or for fludging flumbers so that they fit the results you want. sheeta convenient feature for smoothing a curve so that it matches real-life

steps: To change values on the datasheet by moving markers on the chart, follow these  $\log$ 

dimensional column, bar, or line chart. Open the worksheet and chart. Activate the chart. The chart must be a two-

Hold down the Ctri key and click the column, bar, or line marker you want to change. A black handle appears on the marker.

Drag the black handle to the new height. When you drag the black handle, a tick Than on the vertical axis moves, showing you the value of the new location.

Release the mouse when the marker is at the location you want.

The corresponding data in the data sheet changes.

## I<sup>tents</sup> Changing the Chart Type  $\mathsf{ction}$  Microsoft Graph first opens, the chart appears as a three-dimensional appears as a three-dimensional appears as a three-dimensional appears as a three-dimensional appears as a three-dimensional appears as a three

When Microsoft Graph first opens, the chart appears as a three-dimensional appropriate for the data you want to graph. column chart. Many different chart types are available. You select the chart type

Try to choose the appropriate chart type before you begin customizing. To later section, "Customizing an Existing Chart Type."

## I<sup>tents</sup> Selecting the Original Chart Type When you build charts, you can use any of the 81 predefined charts, you can use any of the 81 predefined chart

When you build charts, you can use any of the 81 predefined chart formats. The easiest way to create charts is to select the predefined chart closest to the type<br>you want. You then can customize the predefined chart until it fits your needs.

use a predefined chart, follow these steps:<br>Select the **G**allery command.

Select the Gallery command.

**A**rea Command.<br>**A**rea **Combination** 

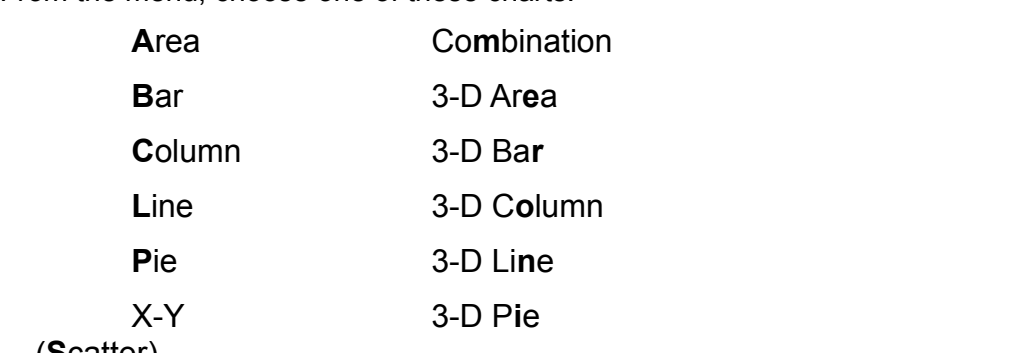

**<sup>S</sup>**catter)  $\alpha$  shows the predefined formats available formats available for the chart type  $\alpha$ 

After you make your choice, the Chart Gallery dialog box appears. This dialog box shows the predefined formats available for the chart type you have chosen. Figure 26.9 shows the gallery available for 3-D column charts

#### **Figure 26.9** To select a chart format, click its select a chart format, click its square or type its number. The select and

If you do not see the format you want and the format you want  $\mathcal{L}$ to a

To select a chart format, click its square or type its number.<br>If you do not see the format you want and the More button is available, choose **<sup>M</sup>**ore button to see additional formats of this chart type. If you do not see the format you want and the **More button** is available, choose<br>the **M**ore button to see additional formats of this chart type.<br>I want a variation from the chart formats shown, choose the **Custom** button. The Format Chart dialog box appears (see figure 26.10). Select options to modify the

The Format Chart dialog box appears (see figure 26.10). Select options to modify the chart format. The options in this dialog box are different for each chart type.

## **Figure 26.10**

Choose OK.

**<sup>C</sup>**ustom button in Choose OK.<br>You can access the customizing options available through the **C**ustom button in<br>step 5 at any time by choosing the Forma**t C**hart or Forma**t O**verlay command. step 5 at any time by choosing the Format Chart or Format Overlay command.

The following table describes the two-dimensional chart types available through the Gallery menu.

## **Chart**

**Description** 

2-D Line Chart Compares trends over even time or

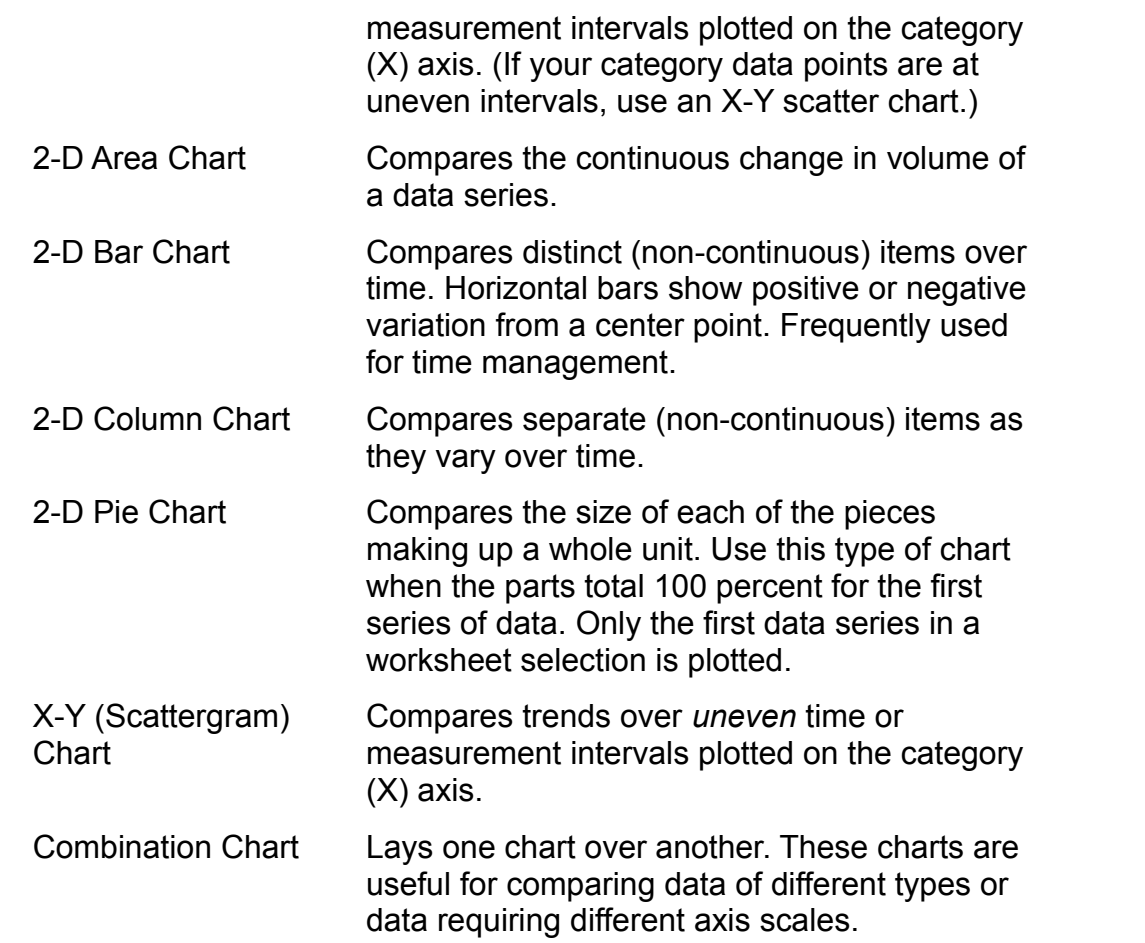

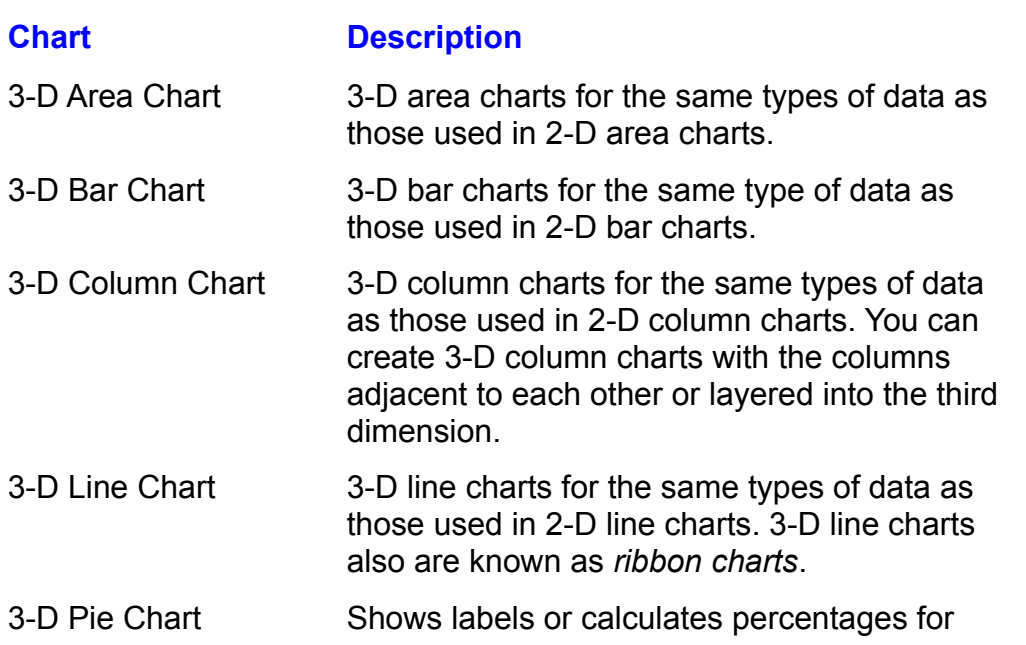
wedges. Only the first dat

## <sup>terits</sup> Customizing an Existing Chart Type  $\mathsf{ction}$  save yourself work by deciding on the type of chart  $\mathsf{train}$  you want before  $\mathsf{train}$

**ing an Existing Chart Type**<br>f work by deciding on the type of chart you want before you<br>Gallery command to try different types of charts, and then You can save yourself work by deciding on the type of chart you want before you customize it. Use the Gallery command to try different types of charts, and then customize the one you decide to use. If you use the Gallery c customize it. Use the Gallery command to try different types of charts, and then customize the one you decide to use. If you use the Gallery command to change the chart type after you customize a chart, you may lose some of your custom selections.

**thart or Customize a chart type without losing custom formatting, choose<br>t Chart or Forma<b>t O**verlay command and then select from the available To change or customize a chart type without losing custom formatting, choos<br>the Format Chart or Format Overlay command and then select from the available when the chart is a the Format Chart or Format Overlay command and then select from the available combination chart. options. The Format Overlay command is only available when the chart is a mat Overlay command is only available when the chart is a<br>rt.<br>t Chart command changes the basic type or customizes the

**t** changes the basic type or customizes the<br>**t O**verlay changes or customizes the overlay Using the Format Chart command changes the basic type or customizes the main or background chart. Format Overlay changes or customizes the overlay boxes that enable you to customize the main or overlay charts. Both dialog boxes chart. Figs. 26.11 and 26.12 show the Format Chart and Format Overlay dialog offer the same options.

## **Figure 26.11**

#### **Figure 26.12** Options in the Format Chart and Format Overlay dialog boxes are available only

when appropriate for the type of chart that is active. The options in these dialog Options in the Format Chart and Format Overlay dialog boxes are available only boxes include the following:

## **Option**

#### **Option Exercise in the Gallery menu and retain of the Gallery menu and retain**  $\mathbf{D}\mathbf{c}$  **and**  $\mathbf{D}\mathbf{c}$  **and**  $\mathbf{D}\mathbf{c}$ Changes the basic chart type to one of the types the types of the types of the types of the types of the types

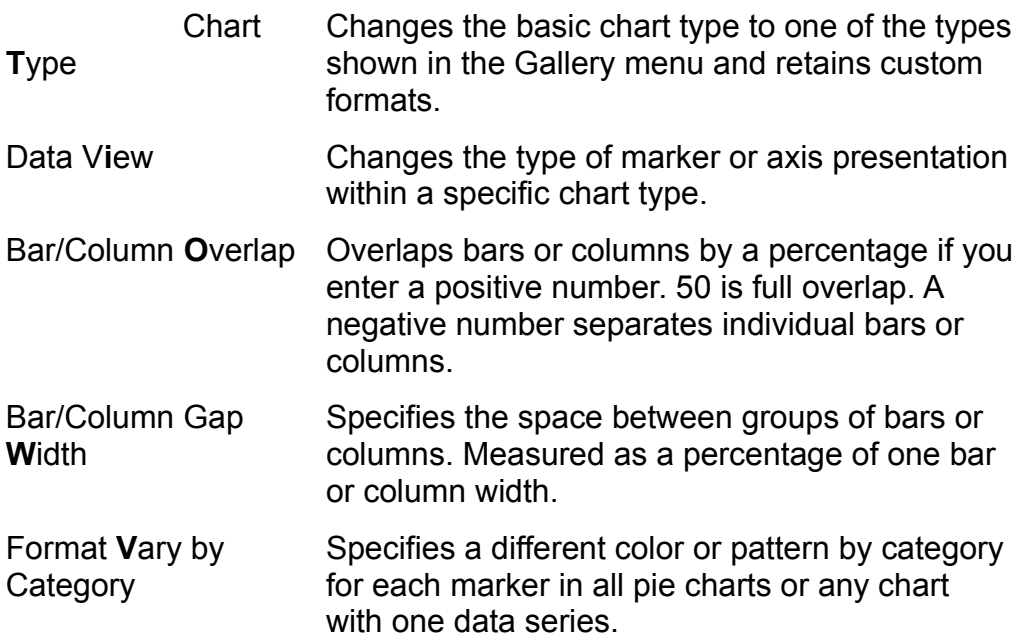

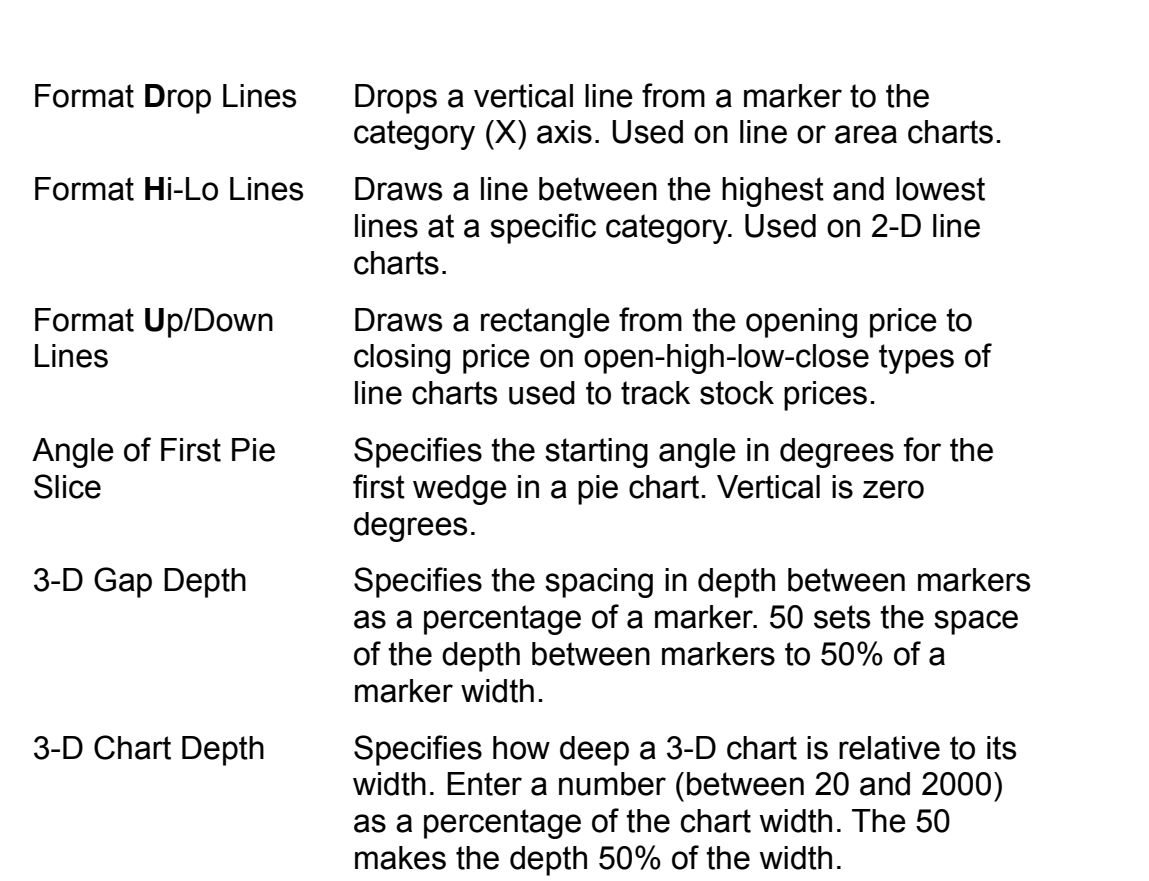

If you did not choose a combination chart as your first chart type, you can change your chart to include an overlay. To add data series to an overlay or to create an overlay, select the data series in the data sheet or select the markers in the chart<br>Choose the **D**ataSeries Move to **O**verlay command. overlay, select the data series in the data sheet or select the markers in the chart. Choose the DataSeries Move to Overlay command.

When you add a data series as an overlay to an existing chart, the data series When you add a data series as an overlay to an existing chart, the data series will be marked on the left by a large white dot. To change the format of an overlay, use the Format **O**verlay command as described earlier in t overlay, use the Format Overlay command as described earlier in this section.

hat Overlay command as described earlier in this section.<br>The from the overlay, select the data series or the markers,<br>DataSeries Move To **M**ain command. To completely remove To remove a data series from the overlay, select the data series or the mark an overlay, move all of the data series in the overlay back to the main chart.

#### **Formatting the Data Sheet**  $\mathsf{ction}$  formatting of  $\mathsf{train}$  is important for reasons other than sheet is important for reasons other than  $\mathsf{train}$  $^{\text{refing}}$  Formatting the Data Sheet and numbers and numbers and numbers and numbers and numbers and numbers and numbers

The proper formatting of your data sheet is important for reasons other. in the data sheet controls the format of dates and numbers in the chart.

## **Adjusting Column Widths in the Data Sheet** When  $\alpha$  is a regular formatted in unit  $\alpha$  in unformatted cells, they appear in General format. They appear in  $\alpha$

**If the column Widths in the Data Sheet**<br>When numbers are entered in unformatted cells, they appear in General format. If the column is not wide enough to display the full number, the number's format When numbers are entered in unformatted cells, they appear in General format. changes to scientific format.  $6,000,000,$  for example, changes to  $6E+6.$  when a number is too large to fit in a cell, the cell fills with  $\#$  signs.

Microsoft Graph uses the same numeric and date formatting methods as Microsoft Excel-- methods also shared by many of the numeric and date<br>formatting switches used with Word for Windows field codes. Microsoft Graph has all of Microsoft Excel's custom humeric and date formatting capability.

To adjust column width with the mouse, move the pointer over the line separating the column headings until the pointer changes to a two-headed arrow. Drag the column separator line to the column width you want and release the mouse button.

**the Column Stand Column**<br>**t** Column **W**idth command. The Column Width To adiust column width by keyboard, select cells in the columns you want to<br>rmat Column **W**idth command. The Column Width<br>Column Width edit box, type a number representing adiust, then choose the Format Column Width the width of the column, and then choose  $\overline{\mathsf{U}}$ K. dialog box appears. In the Column Width edit box, type a number representing

You can return column widths to their standard setting by choosing the Standard Width check box in the Column Width dialog box.

## **Formatting Numbers and Dates**  $\mathfrak{c}$ tion date formats. You can choose  $\mathfrak{c}$

Microsoft Graph has many predefined numeric and date formats. You can choose from these formats to format the data sheet and chart or to create your own custom formats. that series in the chart. You can even enter a date such as 12-24-92 as a label for

The format of the first data cell in a series defines the numeric or date format for that series in the chart. You can even enter<br>a category axis. You can then format the co<br>d-mmm. and the date appears as 12-Dec).

 $S$  format data cells, follow these steps: ormat data cells, io

Select the data cell or range you want to format. You can select entire rows or columns at one time. Select the data cell or range you want to format. You can select entire rows<br>columns at one time.<br>Choose the Format Column WidthForma**t N**umber command.

Select from the list the list the list the numeric or date for date for date for the selected selected selected The Numb

data cells. Select from the list the numeric or date format you want to apply to the selected  $T$  is the list may appear strange unit  $\frac{1}{2}$  may appear strange understand the symbols used the symbols used the symbols used the symbols used the symbols used the symbols used the symbols used the symbols used the s

 $\mathsf{Choose}\ \mathsf{OK}.$ 

The items in the list may appear strange until you understand the symbols used to represent different numeric and date formats. The following table explains these symbols:

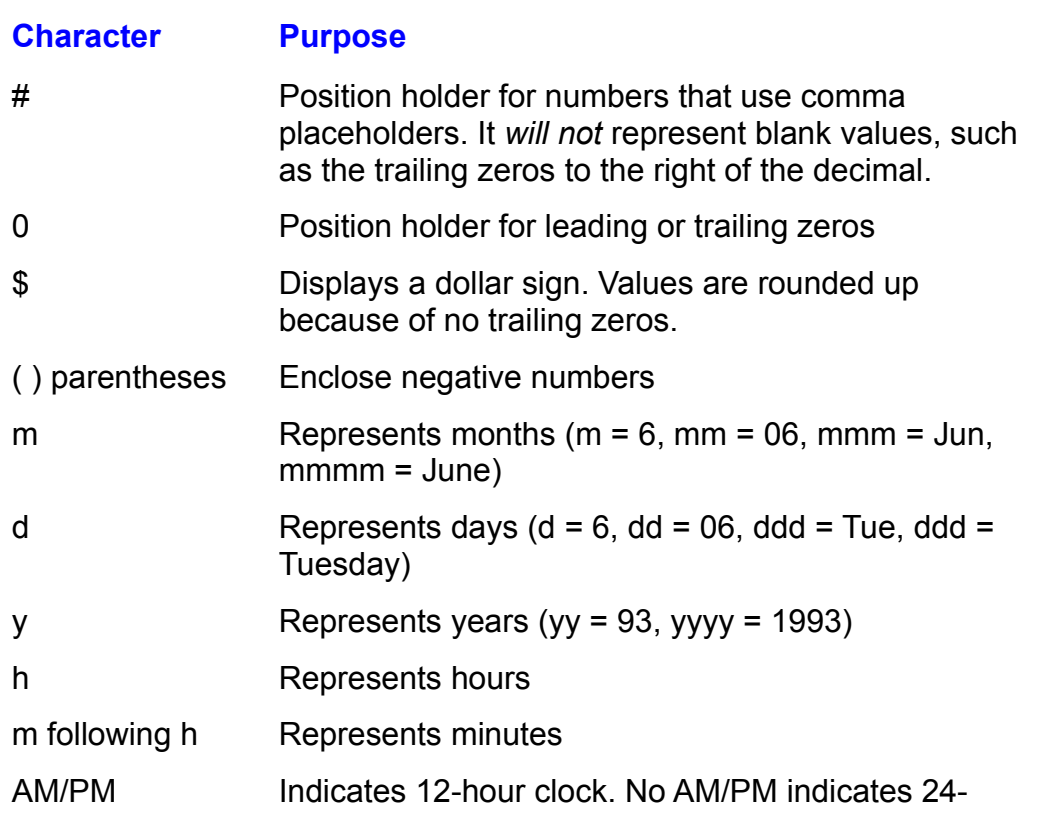

## hour clock.

The following table gives examples of the different formats:

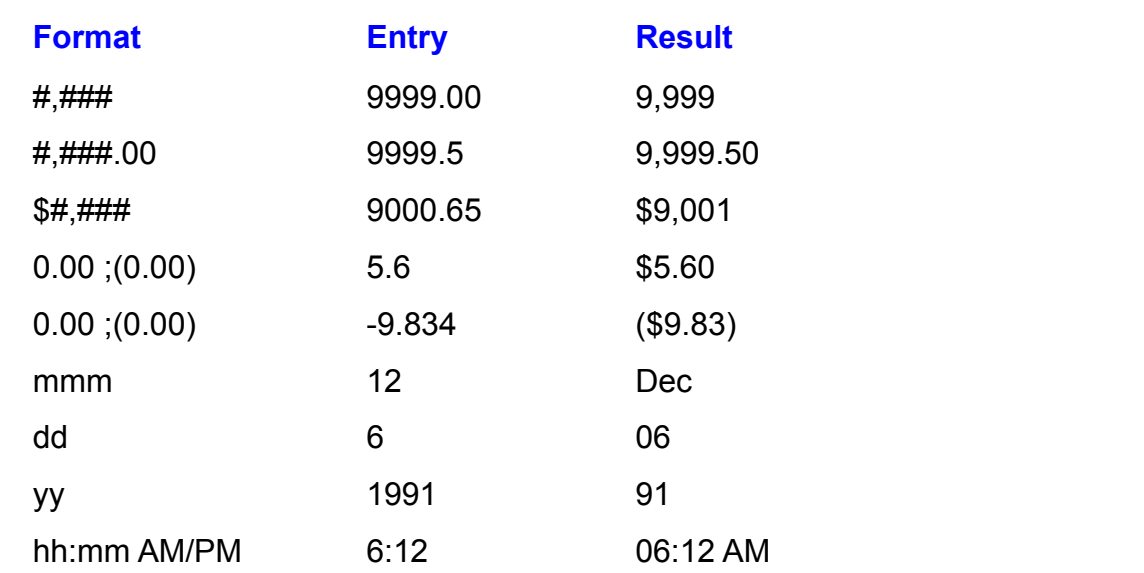

Microsoft Graph also enables you to format numbers differently, depending upon whether they are positive or negative numbers. The format pattern that defines a semicolon to separate positive and negative format patterns. For example, these two formats has two parts-- one for positive and one for negative. You use

 $\frac{1}{2}$ \$#,##0.00 ;(\$#,##0.00)  $\varphi$ *n*, *i*n  $\sigma$  is equal to  $\theta$ 

produces a different appearance for positive and negative numbers, as shown in the following example:

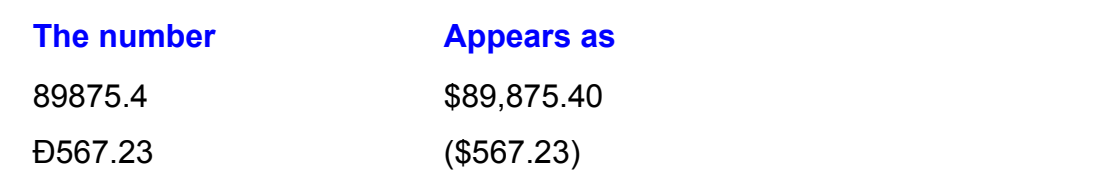

In the format example, you see that a space separates the end of the positive number and the semicolon. You can use this space when you are formatting negative numbers in parentheses. This space appears after the positive number in the column to balance the trailing parenthesis on a negative number and helps positive and negative numbers align when a column has right alignment.

## **Custom Formatting of Numbers and Dates**  $\sqrt{\frac{\text{Section}}{\text{Contents}}}$ **of Numbers and Dates**<br>Number Format list, you can create your own

**Numbers and Dates**<br>ber Format list, you can create y<br>Format text box. Use the same If the format you need is not in the **N**umber Format list, you can create your ow **Format text box. Use the same<br>ined formats. After you create a custom<br><b>N**umber Format list so that you can reuse custom formats by typing them into the Format text box. Use the same characters as those used in the predefined formats. After you create a custom<br>format, it appears at the bottom of the **Number Format list so that you can reuse**<br>it. *Using Excel for Windows*. Special Edition, published by format, it appears at the bottom of the Number Format list so that you can reuse custom formats extensively.

## *Itents* Adding Items to a Chart  $\mathsf{ction}$  add many items to  $\mathsf{Sim}$

You can add many items to your Microsoft Graph charts that make the charts more informative and easier to read.

Some of the items you add are movable and some are fixed. Items fixed in position appear with white handles at their corners when selected. You cannot move or resize fixed items. You can move or resize items that display black handles when selected.

## t<sup>tents</sup> Adding Titles and Data Values Section<br>Contents

**Communism**<br>Can use the Chart menu to add or delete most items from a chart. To add a **Chart Field to add<br>int to a fixed location<br>Chart Titles command.** The chart Titles dialog box appears (see figure 26.13).

The Chart Titles dialog box appears (see figure 26.13).

#### **Figure 26.13** Select one of the option buttons.

Choose OK.Depending upon your option choice in step 2, a default title of Title, X, Y, or

Choose OK.

Depending upon your option choice in step 2, a default the or mue,  $\lambda$ , i, or  $\mathsf Z$  appears at the appropriate location in the chart.

to move to a second line. Edit using normal editing keys. While that default title is selected, type the title text you want to use. Press Enter  $T_{\text{c}}$  and the text and the text and then press the Deltaing Region

 $\mathop{\sf nsh}\nolimits$  the text

To the construction and text senig terms centry to an or line to the text.<br>Thish the text, Press Esc or click outside the text.<br>The press the Del key or choose the Edit Clear command.

allach numbers or labels that move with the uata point in a bar, column, or line<br>at falls a these shares chart, follow these steps: attach humbers of labels that move with the Show these steps:<br>Choose the Chart Data Labels command.

Choose th

**·**<br>**Value or Show Label option. If you are working with a pie chart.<br><b>V**alue or Show Label option. If you are working with a pie chart. Choose the Chart Data Labels comm<br>Select the Show **V**alue or Show Labe<br>the Show Percent option is available. the Show Percent option is available.

Choose OK.

To delete data point values or labels, select them and press Del, or choose the **Chart Data Labels command and select the None option**.

## <sup>tents</sup> Adding Floating Text Section<br>Contents

rtion<br>I<sup>fents</sup> Adding Floating Text<br>You can use *floating text* to add comment boxes or to create boxes for embellishing or covering parts of a chart.

embellishing or covering parts or a chart.<br>To add floating text, make sure that no other text is selected and then type. You<br>dark have to shape a command just type. Your text are seen in a flasting have don't have to choose a command; just type. Your text appears in a floating box To add floating text, make sure that no other text is selected and then type. You surrounded by black handles. To complete the box, click outside it or press Esc. don't nave to cnoose a command; just type. Your text appears in a floating box<br>surrounded by black handles. To complete the box, click outside it or press Esc.<br>When vou first type a title or if vou select it by clicking it

surround the text. The black handles on selected text indicate that you can resize and move the enclosing box by dragging it to a new location or by dragging a patterns. handle to resize the box. You can format floating text boxes to include colors and  $\mu$ until the text you want for which is enclosed by black or which has enclosed by black or which has enclosed by black or which has enclosed by black or which has enclosed by black or which has enclosed by black or whic

until the text you want formatted is enclosed by black or white handles. Floating To select text with the keyboard so that it can be formatted, press the arrow keys text cannot be moved by keyboard. If you are using a keyboard, you must retail a keyboard, you must return in

To edit the text in a floating text box, click the text to select it, and then click where you want the text. To delete<br>the text. To delete<br>or use **E**dit Cl**e**ar.

## <sup>tents</sup> Adding Legends, Arrows, and Gridlines Section<br>Contents etion<br>I<sup>tents</sup> Adding Legends, Arrows, and Gridlines<br>To add a legend, choose the Chart Add Legend command. The legend that

**thoose the Chart Add Legend command. The legend that and with black handles. To move a legend, select it and then <b>t** Legend command, or drag the legend to a new location and appears is  $r$ elease it. choose the Format Legend command, or drag the legend to a new location and

You cannot resize a legend. To change the labels in the legend, change the series labels in the data sheet.

resize a legend.<br>ws to your charts, make sure an arrow is not selected, and then<br>ChartAdd **A**rrow command. If an arrow is selected, the Chart Delete To add arrows to your charts, make sure an arrow is not selected, and then choose the **Chart Add Arrow command. If an arrow is selected, the Chart Dele Arrow command replaces the Chart Add Arrow command. Notice that arrows** choose the ChartAdd Arrow command. If an arrow is selected, the Chart Delete Arrow command replaces the Chart Add Arrow command. Notice that arrows<br>have black handles at either end so that you can resize them. To move an arrow drag with the pointer on the arrow's shaft. You can format arrows to appear with have black handles at either end so that you different heads and thicknesses, or as a line.

different heads and thicknesses, or as a line.<br>To add gridlines to a chart, choose the **C**hart Gridlines command. The Gridlines<br>dialog box that appears has many check boxes for vertical and horizontal<br>gridlines. To delete dialog box that appears has many check boxes for vertical and horizontal gridlines. To delete gridlines, choose the Chart Gridlines command again and clear the check boxes for the gridlines you don't want.

## I<sup>tents</sup> Formatting the Chart and Chart Items  $\mathfrak{c}$  tion  $\mathfrak{c}$

After you select a predefined chart format and add chart items, you can customize your chart. You can change the colors, patterns, and borders of chart items; the type and color of the fonts; the position and size of some chart items; and you can add lines, arrows, titles, legends, and floating text. By selecting an of tick marks and labels. You also can rotate  $3$ -D charts and create picture charts, axis and then a format command, you can change the scale and the appearance in which pictures take the place of columns, bars, or lines.

 $\frac{S[O(1)]}{S}$  charts by selecting an item in the chart, and then choosing a format  $m$  as in the following steps.

 $\epsilon$  appears that provides the type of the type of  $\epsilon$  formatting  $\epsilon$  for  $\epsilon$  for apply or  $\epsilon$ Select the chart item you want to customize by clicking it or by pressing an arrow Select the chart item you want to customize by clicking it or by pressing an arrow<br>key until the chart item is selected.<br>Choose the Forma**t** menu and a formatting command to format the item. A dialog

box appears that provides choices for the type of formatting you want to apply or change. choose Ok.<br>Choose Ok.

As a soult and the share of the contract items and all all any positions.

choose OK.<br>As a shortcut, you can double-click any chart item-- such as an arrow, bar, one As a shortcut, you can double-click any chart item-- such as an arrow, bar, or<br>chart background-- to produce that item's Pattern dialog box. You then can chart background-- to produce that item's Pattern dialog box. You then can change the item's pattern, border, color, or line weight, or choose one of the buttons in the dialog box to display another dialog box such as Font, Scale, or Text.

## **Sizing Your Chart in Word for Windows changes the size, but does not window windows changes the size, but does**  $\mathfrak{c}$  tion if  $\mathfrak{c}$  in Word for Windows if  $\mathfrak{c}$  the chart in Microsoft in Microsoft in Microsoft in Microsoft in Microsoft in Microsoft in Microsoft in Microsoft in Microsoft in Microsoft in Microsoft in Micro

Graph. Resizing the chart in Word for Windows changes the size, but does not Your charts look best in Word for Windows if you resize the chart in Microsoft correct text placement, readjust the scale, and so on. By sizing the chart in Graph's capability to reposition and resize elements in the chart. Microsoft Graph before you update it in Word for Windows, you use Microsoft

ndow<br>**S**ize Change the size of the chart as you would change the size of any window. Yo can drag its borders or corners with the mouse. You can choose the Size<br>command from the Document Control Menu, press Alt+- (hyphen), and then command from the Document Control Menu, press Alt+- (hyphen), and then want the chart to be when you paste it into the vvord for vvindows document. press the arrow keys to resize the window. Make the chart's window the size you

Although you can change the magnification of the graph, doing so does not change the size of the chart when pasted into the document. A magnifie can be useful when you are formatting or positioning text or arrows. To r<br>or shrink your view of the chart, select the **Window menu and choose a** can be useful when you are formatting or positioning text or arrows. To magnify percentage to magnify or shrink.

## t<sup>tents</sup> Changing Patterns and Colors  $\mathsf{ction}$  and  $\mathsf{action}$  the Formal is to an item, choose the  $\mathsf{F}$

To add patterns or colors to an item, choose the Format Pattern command, and To add patterns or colors to an item, choose the Format Pattern command, and<br>then select the colors, patterns, shading, and line widths you want for the item. with a mouse, double-click an item to display the item's Pattern dialog box.

to display the item's Pattern dialog box.<br>erns, and borders, select the chart items y<br>**t** Patterns command, and then select the To return to the de Automatic option.

#### **Note**  $M$ ofo $\alpha$  $t_{\rm max}$

Microsoft Graph supplies only 16 colors, but you can blend<br>them to create your own colors. To create your own color<br>palette. choose the Format Color Palette command. When them to create your own colors. To create your own color palette, choose the Format Color Palette command. When blor Pal**e**tte command. When<br>s, select the color you want to<br>Edit button. When the custom ine Palette dialog box appears, select the color you want t replace, and then choose the Edit button. When the custom palette appears, type in new color numbers or click in the color you previously selected. To return to the original color palette, and then choose OK. The c<br>color you previously selected. To re<br>settings, choose the **D**efault button.

## di<sup>ferits</sup> Formatting Fonts and Text  $\epsilon$ tion $\epsilon$

Every data sheet is formatted with a single font, size, and style. You can use<br>different font, size, or style, however, for each text item in the chart.<br>To choose an item's fact, size, as the calest the item, and then choo amerei

nt font, size, or style, nowever, for each text item in the chart.<br>Inge an item's font, size, or style, select the item, and then choose the<br>**t** Font command. Select a font, size, or style. With a mouse, double-click To change an item's font, size. or style, select the item, and then choose the<br>
i a font, size, or style. With a mouse, double-click<br> **Font button to tunnel through to the Font dialog** Format Font command. Select a font, size, or style. With a mouse, double-click box. The Font dialog box looks like other Font dialog boxes in vvord for vvindows, the item, and then choose the Font button to tunnel through to the Font dialog but it enables you to select different types of character backgrounds.

To rotate or align text-- such as the text on an axis-- select the text or axis, and then choose the Format Text command. Select the text orientation from the options and choose OK.

## axis and change its scale its scale in the change its scale. You also can change how from the change of the change  $\sim$  $\mathsf{ction}$  and labels and labels the axes, but you can select any  $\mathsf{cost}$  and labels the axes, but  $\mathsf{cost}$

Microsoft Graph automatically scales and labels the axes, but you can select any marks appear on an axis, or the orientation and font of text. axis and change its scale. You also can change how frequently labels or tick

.<br><sub>!</sub> your charts, select<br>**t S**cale command. (A Microsoft Graph scales charts to even amounts. To rescale your charts, select the axis (vertical or horizontal) and then choose the Format Scale command. (A shortcut is to double-click an axis. When the Pattern dialog box appears, choose the Scale button.) A different dialog box appears, depending on which axis you select.  $\mathsf{S}\mathsf{C}\mathsf{I}\mathsf{C}\mathsf{C}\mathsf{I}$ . If you select the Value ( $\mathsf{V}\mathsf{C}\mathsf{I}\mathsf{C}\mathsf{I}$ ) Axis,  $\mathsf{V}\mathsf{C}\mathsf{I}\mathsf{C}\mathsf{I}$ 

If you select the Category  $(X)$  Axis, you can change tick marks types and spacing can change the beginning and ending values of the vertical axis, and the amount or labels spacing along the horizontal axis. If you select the Value  $(Y)$  Axis, you of increments and type of tick marks on that axis. Figure 26.14 shows the Format Axis Scale dialog box that appears when you select the Value (Y) Axis.

#### **Figure 26.14** To thin out thin out the number of tick marks or overlapping labels along the category (X) along the category (

ng labels along the category (X)<br>**t S**cale command. The Format To thin out the number of tick marks or overlapping labels along the category  $(X)$ . axis, select the axis, and then choose the Format Scale command. The Format Axis Scale dialog box for the Category (X) Axis appears (see figure 26.15). Select<br>the text boxes for either or both the Number Of Categories (or Series) Between<br>Tick Labels and Number Of Categories (or Series) Between Tic the text boxes for either or both the Number Of Categories (or Series) Between Tick Labels and Number Of Categories (or Series) Between Tick Marks options. If you enter five in a box, for example, every fifth tick mark and label is displayed. Choose OK.

#### **Figure 26.15** To change how tick marks appear on an axis scale, double-click the axis scale, double-click the axis or select<br>The axis scale, double-click the axis or selection of selection of the axis or selection of the axis or select

an axis scale, double-click the axis or se<br>**t P**attern command. In the Axis Patterns To change how tick marks appear on an axis scale, double-click the axis or sele the axis, and then choose the Format Pattern command. In the Axis Patterns as the positioning of tick marks on the axis.

#### **Rotating 3-D Charts** etion<br>I<sup>tents</sup> Rotating 3-D Charts<br>You can rotate the angle of your 3-D chart to display the chartle best view.To  $r_{\text{eff}}$  Rotating 3-D Charts

ale a 5-D chart, follow these steps. You can rotate the angle of your 3-D chart to display the chart's best view. To

Choose the Format 3-D View command. The Format 3-D View dialog box appears (see figure 26.16).

#### **Figure 26.16** Select the

**Select the Elevation, Perspective, or Rotation buttons by clicking them or typing** values into them. Changing their values affects the wire frame sample chart.

 $\theta$  want, choose OK. When the wire frame sample is oriented so that you can see the chart as you Vhen the wire frame sample is oriented so that you can see the chart as you<br>/ant, choose OK.<br>**A**pply button enables you to apply the new orientation to the chart and keep

the dialog box open-- a helpful feature when you want to experiment. Choose the The Apply button enables you to apply the new of<br>the dialog box open-- a helpful feature when you<br>Default button to return to the original orientation.

## **Exiting or Updating Graphs** and update the chart embeds the chart embeds the chart embeds the chart embeds the chart embeds the chart embeds the chart embeds the chart embeds the chart embeds the chart embeds the chart em  $\overline{\text{c}}$ tion and update the chart in Word for Windows, which in Word for Windows, which in Word for Windows,

or close Microsoft Graph and update the chart. Updating the chart embeds the You can keep Microsoft Graph open and update the chart in Word for Windows, chart and its data in the Word for Windows document. You cannot save the chart for Windows document. The new order  $\alpha$ and data separately-- they must be saved as embedded objects within the Word

You need not close Microsoft Graph to see your chart or its changes in the Word You need not close Microsoft Graph to see your chart or its changes in the Word Windows document. To keep Microsoft Graph open and update the new or existing chart in the document, choose the File Update command. existing chart in the document, choose the File Update command.

**EXISTING CHAT IN THE ACCUMENT, CHOOSE THE UPDATE COMMAND.**<br>
When you exit Microsoft Graph, you are given a chance to update the new or<br>
existing chart in Word for Windows. To exit Microsoft Graph, choose the File Exit<br>
an When you exit Microsoft Graph, you are given a chance to update the new or and Return to document command. If you made changes since the last update, chart.

## **From Here... From Here...** If you are familiar with charting in Microsoft Excel, use what you learned in Microsoft Excel, use what you learned in Microsoft Excel, use what you learned in Microsoft Excel, use what you learned in Microsoft Excel, use

If you are familiar with charting in Microsoft Excel, use what you learned in *Microsoft Excel, use what you learned in*<br>*Osoft Graph. For more detailed information*<br>*Using Excel for Windows*, Special Edition. Microsoft Excel to learn about Microsoft Graph. For more detailed information on published by Que Corporation. Many of the descriptions, tips, and tricks used in Microsoft Graph, refer to the book Using Excel for Windows, Special Edition, best-selling book apply to microsoft Graphi.

**Chapter 22**, "Inserting Pictures in Your Document." Learn how to use charts or <u>Chapter 22,</u> "inserting Pictures in Your Document." Learn now to use charts or<br>graphs you have created in more complex graphics applications.<br>Chapter 23. "Framing and Moving Text and Graphics." With the information you graphs you have created in more complex graphics applications.

**Chapter 23**, "Framing and Moving Text and Graphics." With the information yo<br>learn in this chapter, you can frame a graph and move it anywhere on the page<br>Chapter 37. "Automating with Field Codes." Graphs are actually con iearn in this chapter, you can frame a

graph and move it anywhere on the page.<br>Codes." Graphs are actually controlled by<br>Chapter 37 enables you to reveal and edit Chapter 37 these codes.

## <sub>ction</sub><br>I<sup>tents</sup> Chapter 27 - Desktop Publishing  $\blacksquare$  both come to be contributed, the two have grown more and more and more and more and more and more and more all more and more all more and more and more and more all more all more and more and more and more all more

In the years since word processing programs and desktop publishing programs. Word processing programs have gained graphics capabilities. Desktop publishing have both come to be widely used, the two have grown more and more alike. programs have gained text editing capabilities. But until now, no one program incorporate graphics and illustrations easily. really served both needs-- the need to work powerfully with text and the need to

Word for Windows successfully bridges the narrowing gap between word processors and desktop publishers. It has the very powerful text handling capabilities that serious publishers need, but at the same time it has surprisingly programs, what vvord for windows cannot do graphically, it can import from other sophisticated graphics capabilities as well. And like all desktop publishing specialized programs.

rd for Windows desktop publishing capabilities include the following: rd for viring the skeep publishing capabilities include the following.

- or computer, in scalable sizes ranging from unreadable to bigger than the page The ability to produce typeset-quality text using any font available on your printer
- The ability to lay out text in columns and to vary the number and style of columns throughout your document  $T$  ability to draw pictures directly on the page and to layer them in front of order or  $T$

I he ability to in

The ability to draw pictures directly on the page and to layer them in front of or behind the text The ability to insert into your publication into your publication into your publications created in other graphics

The ability to manipulate text into a graphic form

programs The ability to insert into your publication illustrations created in other graphics

The ability to drag text and other objects freely on the page, with text wrapping styles to ensure consistent for the publication of the publication. Use Word for the publication. Use Word for

styles to ensure consistent formatting throughout a publication. Use Word for The ability to use templates to save time when you produce periodicals, and stationery, business cards, manuals, price lists, advertisements-- anything that Windows to create publications including newsletters, catalogs, brochures, needs to make a visual impact on readers.

Figure 27.1 shows an example of desktop publishing using Word for Windows.

#### **Figure 27.1** As you venture into the world of desktop publishing, keep in mind that desktop

As you venture into the world of desktop publishing, keep in mind that desktop publishing is not a single skill-- rather, it is the successful and creative use of many different skills. Throughout this chapter, you see examples of how you can use Word for Windows as a desktop publishing program, and you read about the skills you need to do similar projects yourself. You also see references to earlier chapters in this book where you can learn more about the skills you need. But to

become a successful desktop publisher, first become familiar with Word's basic becom easier.

#### **Designing Your Publication** etion<br>I<sup>tents</sup> Designing Your Publication<br>When you approach the task of designing a publication, you're confronted with a  $_{\rm{Hellis}}$  Designing Your Publication  $_{\rm{Hulis}}$

question that is at the same time both simple and overwhelming: How will it look? When vou approach the task of designing a publication, you're confronted with a If graphic design isn't your trade, the task can seem daunting. But if you break this big job into bite-size pieces, it becomes much more manageable.

this big job into bite-size pieces, it becomes much more manageable.<br>A good way to start to answer the question of how your publication will look A good way to start to answer the question of how your publication will look is to<br>look around you. If you're designing a newsletter or brochure, look at other newsletters or brochures. If you're designing an ad, browse through a magazine look around you. If you're designing a newsletter or brochure, look at other publishing magazines and books that teach about design. Notice what works and or newspaper similar to the one where your ad may appear. Lookat desktop doesn't work. Notice what you like and don't like. Make some notes.

doesh't work. Notice what you like and don't like. Make some notes.<br>After you do some research into what other designers are doing, you see that After you do some research into what other designers are doing, you see that desktop publishing isn't so hard-- that design is simply arranging text and graphics on a page in an effective way. With Word for Windows, you have the tools to do it yourself.

## **Planning Your Publication**  $\mathsf{ction}$  is the first step in publication as successful publication. Start the planning a successful publication. Start the planning assuccessful publication. Start the planning and  $\mathsf{S}$

Planning is the first step in producing a successful publication. Start the planning process by analyzing your task. If you understand specifically what you have to work with, designing your publication is easier. Your design takes form as you clarify your intent. Don't try to design the ideal newsletter; instead, design your<br>newsletter. visual brainstorming, to implement the design, you can design an effective design, you can design an effective

 $R$ earch tanks to much as much as the task  $R$  as  $\kappa$  as  $\kappa$  as  $\kappa$  as  $\kappa$  as  $\kappa$  as  $\kappa$   $\kappa$  as  $\kappa$   $\kappa$  as  $\kappa$  as  $\kappa$  as  $\kappa$  as  $\kappa$  as  $\kappa$  as  $\kappa$  as  $\kappa$  as  $\kappa$  as  $\kappa$  as  $\kappa$  as  $\kappa$  If you follow a logical sequence of steps that lead you from concept, through  $n$  design. The following these six steps in planning your publication.

to design. Make sure you understand its content, its purpose, its audience, its Research the task. Find out as much as you can about the publication you<br>to design. Make sure you understand its content, its purpose, its audience, central message, and its tone. If you're working with a client (or boss), ask develop, refine, and analyze your ideas and to choose the final design. specific questions about what he or she envisions. Use this information to

Develop preliminary ideas. On a couple of blank sheets of paper, draw small boxes (an inch square or so) in the shape of your publications of them. Don't show them. Don't show them to your client. yourself. Do lots of them. Don't show them to your client. ideas for a design. Work fast on these thumbnail sketches, and don't censor

Refine the design. Go through your thumbnails and pick three that work the best. Draw each of them in more detail in full size. Take time with these drawings and sections "Using the Building Blocks of Design" and "Understanding the Elements think about all the details-- text size, graphics, color. In this chapter, read the of Effective Design" for ideas about designing your publication.

or Effective Design" for ideas about designing your publication.<br>Analyze the potential designs. Carefully analyze each of your three detailed<br>designs. De they meet the needs you've autlined for this publication? Can you. Analyze the potential designs. Carefully analyze each of your three detailed implement them in Word for Windows? Do you have the tools (printers, scanners, designs. Do they meet the needs you've outlined for this publication? Can you and so on) and resources (writers, illustrators, and so on) you need to produce them?

them?<br>Make the decision. From among your three designs, choose the one that best<br>mests all the sritaria working without for this mublisation. meets all the criteria you've outlined for this publication.

Implement the design. Now comes the fun part: working with Word for Windows to produce your publication.

#### **Using the Building Blocks of Design** etion<br>I<sup>tents</sup> Using the Building Blocks of Design<br>When you design a publication, you're working with a specific medium. In the  $^{\rm{rems}}$   $\,$  Using the Building Blocks of Design  $\,$

When you design a publication, you're working with a specific medium. In the work with text, graphics, and illustrations on paper. Your goal is to integrate the same way that a sculptor works with clay or a painter with paint and canvas, you building blocks of design into a pleasing publication.

you work on your design, keep three goals in mind:

Strive for a unified tone by choosing design elements that complement one Design \

another. Strive for a unified tone by choosing design elements that complement one

publication to serve that goal. It is the servery of your design, and it contains every other piece of your piece Remember that the goal of any publication is to communicate-- design your<br>publication to serve that goal.<br>**The Page.** When you think about your publication's design. think about the whole

design: the text, the graphics, the illustrations, and even the paper. page. It is the skeleton of your design, and it contains every other piece of your

At its simplest level, a designed page is divided into two elements: positive space page-- text, graphics, and illustrations. The negative space surrounds the positive and negative space. The positive space is occupied by anything you put on the space.  $\mathsf{space}$ .

The text, lines, boxes, graphics, and illustrations you place on a page form a design of their own when you see them against the surrounding negative space. in the shape of your positive images from black paper and arrange them on a Strive to make this design work. One way to see whether it works is to cut pieces white background. How can you best arrange the pieces? Another way to see whether your design works is to squint at the page until everything turns into a arrangement work, or can you move things around to make it work better? blur. In this way you simplify complex images into their basic shapes. Does the

One of the most basic rules for designing a page is this: keep the positive images possible. together as much as you can so that you break up the negative space as little as  $\alpha$  design grid, divide  $\alpha$  design grid, divide  $\alpha$  rectangles using vertical-sized rectangles using vertical rectangles using vertical rectangles using vertical rectangles using vertical rectangles using vertical rect

An excellent tool for designing a page is the grid system (see figure 27.2). To create a design grid, divide your page into equal-sized rectangles using vertical and horizontal lines. Then place all the objects on a page within that grid so that everything is the size of some whole number of rectangles. If your grid has six vertical columns, for example, you may have two columns of text on the page. (each as wide as three grid columns) or three columns of text (each as wide as two grid columns), but not four or five columns of text. If you include photos or other illustrations, they are as wide as any whole number of columns, but not one and one-half or three and one-half columns wide. If your grid has three horizontal rows, you may place photos in the top third, the middle third, or the bottom third of the page, but not halfway between the top and middle thirds. This example might be a good grid for a newsletter you fold into thirds to fit in a business-size

envelope.

#### **Figure 27.2** By using the grid and remembering to keep objects together on the page, you

can create a narmonious design.  $\frac{1}{2}$ By using the grid and remembering to keep objects together on the page, you<br>can create a harmonious design.<br>**Text.** Text is the first obiect vou put on a page. Even if it is the only obiect on the

aesigning an eπective layout. page, you can make your publication interesting by varying the uses of text and

ning an eπective layout.<br>؛ are two basic types of fonts you can use in a publication: serif and sans<br>*Serif* fonts have characters of uneven thickness with small strokes, or serifs. There are two basic types of fonts you can use in a publication: serif and sans *S* of fonts you can use in a publication: serif and sans aracters of uneven thickness with small strokes, or serif Sans serif fonts have characters of uniform thickness. serif. Serif fonts have characters of uneven thickness with small strokes, or serifs at the tips of each letter. Sans serif fonts have characters of uniform thickness, and no serifs. Serif fonts are considered easier to read for body copy; sans serif serif font, Times New Roman, and a sans serif font, Arial (see figure 27.3). Your fonts are preferred for display type above 14 points or so. Windows includes a printer may have additional fonts, and you can purchase others.

#### **Figure 27.3** Text performs several functions on the page. It is the page. It is the page. It is the body copy, the head-ings

Text performs several functions on the page. It is the body copy, the head-ings It as a drop-cap at the beginning of a paragraph, a pull-quote in a newsletter, or a and subheadings, and the titles. Sometimes text is even a graphic when you use logo in an advertisement. If  $b$ ody copy is open and widely spaced, it is not will be an

Body copy lends color to your publication. If body copy is dense and closely spaced, it looks dark. If body copy is open and widely spaced, it looks much lighter. Readability aside, decide how you want your publication to look. You can spacing to achieve the look you want. adjust your treatment of the body copy through your choice of font, size, and line

One of the most important rules of working with body copy is to keep it consistent. Don't arbitrarily vary the font, size, or line spacing.

**Lines, Boxes, and Shading.** Lines, boxes, and shading are the graphics built Lines, Boxes, and Shading. Lines, boxes, and shading are the graphics but<br>into Word for Windows and desktop publishing programs that you can use to enhance your document's readability and add interest.

You can use lines in many ways: above headings or subheadings, between function. Use them to enclose lists, to set apart explanatory text, or to highlight articles, in headers and footers, or around pull-quotes. Boxes perform a similar sidebars from their main stories. **Example 20** all subheads are subheading them above all subheadings. If you have a tables of contents. Use shading to emphasize important text or to separate

As you do with text, use lines, boxes, and shading consistently. If you place 2-<br>point lines over some subheadings, place them above all subheadings. If you point lines over some subheadings, place them above all subheadings. If you graphic devices help readers identify elements on the page.

Use graphics, but don't overuse them. Don't let them overpower your text. If body copy is light, make your graphics light, too. Work within your design grid.

copy is light, make your graphics light, too. work within your design grid.<br>When you include graphics in your publication, make sure they serve a purp When you include graphics in your publication, make sure they serve a purpose publication is to communicate. Just like text, graphics can help you accomplish Don't just include them to have lines on the page. Remember, the goal of a that goal. publication is to communicate. Just like text, graphics can neip you accomplish<br>that goal.<br>**Illustrations.** Illustrations in a publication explain and entertain. They can take  $\mathsf{max}(\mathsf{goal}, \mathsf{goal})$ 

many forms: photos, line drawings, clip art, and computer graphics. They can you just leave a biank space for noncomputer illustrations in a publication that come into your publication from another program or from a scanner. Sometimes you plan to print and then take to a commercial printer for duplication.

Like lines and boxes, illustrations should be meaningful in your publication. If you Like lines and boxes, illustrations should be meaningful in your publication. If you<br>don't really have a use for them, don't use them: do something graphical with the<br>text instead. Wustations should also be enconsiste. Dan text instead. Illustrations should also be appropriate. Don't use frivolous clip art in<br>a serious journal.<br>Make avec the illustration's quality is adequate to the job-- if you want to use. don't really have photos, being the equipment to see the equipment to scan and print them at the resolution of  $\alpha$ 

Make sure the illustration's quality is adequate to the job-- if you want to use you need. photos, be sure you have the equipment to scan and print them at the resolution. pour heed. If you have two interests important one small strategies in the small strategies of two interests  $\alpha$ 

Give illustrations the weight they deserve in your publication. Run an important big and another small for variety. Focus on your illustrations, cropping away parts picture big, and a less important one small. If you have two illustrations, run one pour don't negative space in your design. Even though paper is the last  $\mathcal{L}$ pig and another small for variety. Focus on your lilustrations, cropping away parts<br>you don't need.<br>**Paper.** The color and texture of the paper on which vou choose to print vour

publication form the negative space in your design. Even though paper is the last step in the production of your publication, it should be present in your design from sets a formal tone, whereas textured and colored paper sets a less formal tone. In the colored paper sets a less formal tone. In the colored paper sets a less formal tone. In the colored paper sets a less formal tone. In t

Paper is critical in setting the tone of your publication. A cool, smooth, gray paper sets a formal tone, whereas textured and colored paper sets a less formal tone. teeling you want to achieve. So many types of paper are available that you easily can find one to match the

the paper is dark, you may need to compensate for lost contrast by using larger<br>or bolder text.<br>Consider your printer's limitations when you calent a paper style. If you plan to Be aware that any paper that is not white provides less contrast with your text. If or bolder text.

Consider your printer's limitations when you select a paper style. If you plan to mail your publication, paper weight might be a consideration-- don't risk increasing postage costs because you've chosen a heavy paper.

## I<sup>tents</sup> Understanding the Elements of Effective Design  $\mathfrak{c}$ tion that designers should be "SAFE"-- Simple, Appropriate, Appropriate, Appropriate, Appropriate, Appropriate, Appropriate, Appropriate, Appropriate, Appropriate, Appropriate, Appropriate, Appropriate, Appropriat

Some designers claim that designs should be "SAFE"-- Simple, Appropriate, Functional, and Economical,

consistency and contrast, direction, and simplicity. In your design, strive to achieve the goals of unity, focal point, balance, scale<br>consistency and contrast, direction, and simplicity.<br>**Unity.** Gestalt theory proposes that the whole is greater than the sum of the

parts. In design, this theory means the elements of your page work together to form a whole that is stronger than the individual pieces. parts. In design, this theory means the elements or your page work together to<br>form a whole that is stronger than the individual pieces.<br>You can achieve unity five wavs. *Proximity* means that you arrange objects on

**Frans that you arrange objects**<br>I groups (which helps you keep<br>*Similarity* means that you use the page near each other, creating perceptual of proups (which helps you keep<br>*imilarity* means that you use<br>*Repetition* means that you repeat positive space together on the page as well). Similarity means that you use<br>design elements that are similar to each other. Repetition means that you repeated them identically). design elements that are similar to each other. *Repetition* means that you repea<br>elements in a design (it doesn't necessarily mean you repeat them identically).<br>Continuation means that you find ways to move the reader's e elements in a design (it doesn't necessarily mean you repeat them identically). of the design to another, in the direction you want the eve to move. Closure Continuation means that you find ways to move the reader's eye from one area Focal Point. Good design has a focal point. Focal points are especially helpful in

complex designs, and they help guide the reader's eye into your publication.You can create a focal point in many ways:complex designs, and they help quide the reader's eye into your publication.

 $\mu$  can create a focal point in many ways:

Change direction. Include a diagonal among horizontal lines.Change color. Place a spot of red on a white background.

Change placement. Ungroup one item and move it away.

Change scale. Make one item smaller or larger than the rest.

Simulate depth. Overlap objects, make something transparent, or place

Change scale. Make one item smaller or larger than the rest.

something larger farther down on the page than something smaller. Simulate depth. Overlap objects, make something transparent, or place

interrupts the eye from a pattern creates a focal point. Include a feeling of motion. Make something blurry or repeat it. Whatever<br>interrupts the eye from a pattern creates a focal point.<br>Include a focal point, but keep the other rules of design in mind too, and don't let

your focal point overwheim your design. include a focal point, but keep the other rules of design in mind too, and don't le<br>your focal point overwhelm your design.<br>**Balance.** Balance is the universal aim of composition. It occurs in design when

two forces of equal weight pull in opposite directions (see figure 27.4). There are two kinds of balance: symmetrical and asymmetrical.

#### **Figure 27.4** whereas symmetrical balance is more formal, asymmetrical balance is more formal, asymmetrical balance is more

Whereas symmetrical balance is more formal, asymmetrical balance is more visually interesting and exciting. You can achieve it using many techniques:

Texture. Use a small amount of texture to balance a larger smooth area.

Color. A small spot of bright color balances a large area of neutral color.Value. A small area of dark balances a large area of light.

Size and number of the size and all objects can be called the large objects can be continued

Direction. A face looking inward balances a page.

Structure. Sans serif type can balance serif type.

Structure. Sans serif type can balance serif type.

Structure. Sans serif type can balance serif type.<br> **Scale.** Organize elements on the page so that they are in proportion to one another. Although you can create interest by varying size, and you can create a focal point by changing scale, maintain a sense of proportion throughout your document.

Don't place a huge headline in a small space at the top of a newsletter, for Don't place a huge headline in a small space at the top of a newsletter, for<br>example; it looks crowded. On the other hand, don't place a tiny headline in a bi example; it looks crowded. On the other hand, don't place a tiny headline in a<br>space. Don't use a thick rule over small type; the rule overwhelms the type. I space. Don't use a thick rule over small type; the rule overwhelms the type. But aware of the proportions of positive and negative space in your design. don't use a nairline rule with big, bold type; the rule gets lost. Be particularly<br>aware of the proportions of positive and negative space in your design.<br>Consistency and Contrast. Consistency is important in any design. I

aware or the proportions or positive and negative space in your design.<br>Consistency and Contrast. Consistency is important in any design. It makes reader's job easier because she knows what to expect and where to find what **Consistency and Contrast.** Consistency is important in any design. It ma<br>reader's job easier because she knows what to expect and where to find w she's looking for in your publication. Consistent use of type, graphics, and illustrations signals meaning and is important to communication. Design all your arbitrarily. Do the same with other text elements in your publication. body copy to be the same size, for example, and don't vary line spacing

Place elements on the page in a consistent manner and remember in a facing when they open your publication. page layout to design the full two-page spread, because readers see two pages

when they open your publication.<br>Strive also for consistent tone in your publication. If you're preparing a business<br>report with concernative time and graphics, dealt print it on party pink paper. On Strive also for consistent tone in your publication. If you're preparing a business report with conservative type and graphics, don't print it on party-pink paper. On fonts and graphics. But as always, keep the other rules of good design in mind as the other hand, if you are preparing a wild party invitation, get a little crazy with you do so. consistent, you also show also show a contrast between elements. Subheadings between elements. Subheadings and

At the same time you strive to keep related elements in your publication consistent, you also should aim for contrast between elements. Subheadings<br>should not be too close in size and style to body copy, for example; if they are, should not be too close in size and style to body copy, for example: if they are readers can't determine quickly which<br>interesting. Without contrast, the page that doesn't attract the eye anywhere. interesting. Without contrast, the page assumes an all-over unbroken gray tone

Consistency and contrast may seem to be contradictory elements, but they Consistency and contrast may seem to be contradictory elements, but the<br>aren't. Be consistent at the detail level, but apply contrast in your design.<br>**Direction.** Readers read from the top left of a page to the bottom righ aren't. Be consistent at the detail level, but apply contrast in your design.

**Direction.** Readers read from the top left of a page to the bottom right. In general, your publication should do the same. Direction can be obvious, or it can be very subtle. In a newsletter, for example, placing the nameplate at the top of

the first page and the first article just below it is obvious-- you can assume that be a little less obvious; nonetheless, you can design successfully if the most readers start at the top and read to the bottom. Creating direction in an ad may be a little less obvious; nonetheless, you can design successfully if the most<br>important element of the ad is at the top and the remainder is below it.<br>**Simplicity.** Word for Windows has so many text and graphic capabiliti

important element of the ad is at the top and the remainder is below it.<br>Simplicity. Word for Windows has so many text and graphic capabilities that it may be tempting to use them all in your publication. Don't do it. Every part of your Simplicity. Word for Windows has so many text and graphic capabilities that it may be tempting to use them all in your publication. Don't do it. Every part of your design serves a purpose: to further communication. Let communication be you quide and don't let your design get in the way of it. You even must use tools of design serves a purpose; to further communication. Let communication be vour element is heard above the rest. emphasis with restraint; otherwise, they create a noisy design in which no single

Strive for simple elegance.

# <sup>ttents</sup> Using Word for Windows Desktop Publishing

# **Capabilities**

**pabilities**<br>By now, you should have a pretty good idea of what your publication should look<br>like. Naw ith time to use Werd for Windows to put it together. In this section, you  $\overline{B}$ v now, vou should have a pretty good idea of what your publication sh like. Now it's time to use Word for Windows to put it together. In this section, you learn which features of Word for Windows you can use in your desktop publications and where in this book to find out more about each feature. You also find tips about designing effectively with Word for Windows desktop publishing features.

#### **Tools to Help You Work** etion<br>I<sup>tents</sup> Tools to Help You Work<br>Ward for Windows includes many tools you can use as you're designing and  $\frac{d}{dt}$  a publication. You work faster and more them to help  $Y$  ou work faster and more them to help  $\frac{d}{dt}$

Word for Windows includes many tools you can use as you're designing and developing a publication. You use them to help you work faster and more efficiently. The following sections describe these tools in more detail.

#### **Working in Different Views** etion<br>I<sup>tents</sup> Working in Different Views<br>Narmally while you're working an a publication, you work in the Page Layout  $^{\text{reurs}}$  . Working in Different Views, columns, position

Normally, while you're working on a publication, you work in the Page Layout graphics, and so on) and now they will print. view so that you can see all the page elements (lines, columns, positioned

ney will print.<br>age size drop-down list on the Standard toolbar<br>**V**iew Zoom command to set the page width as In Page Layout view, use the page size drop-down list on the Standard toolbar (see figure 27.5) or choose the View Zoom command to set the page width as you want it. The Page Width option is a good working size because you see the whole width of the page, but at a readable size (on most screens). Whole Page shows you the entire page from top to bottom-- switch to this view frequently to see how your page is shaping up as a whole. If your publication includes facing<br>pages, select Two Pages so that you can see how your pages look side by side;<br>after all, that's what the reader sees when he opens your public pages, select Two Pages so that you can see how your pages look side by side; layout views are completely editable.

#### **Figure 27.5** To select the Page Layout view, choose the Page Layout view, choose the Page Layout view, choose the Page Layout

**<sup>V</sup>**iew **P**age Layout command. To hide Layout command.<br>**V**iew F**u**ll Screen To select the Page Lavout view, choose the View Page Lavout command. To hi command. Press Esc or click the Full Screen icon to return to the normal page.

## **Changing the Viewing Options**  $\mathsf{ction}$  as it will appear when  $\mathsf{train}$  with the page as it will appear when  $\mathsf{train}$ **Bection**<br>**Changing the Viewing Options**<br>Most people like to work with the page as it will appear when printed. When

Most people like to work with the page as it will appear when printed. When<br>you're editing text, however, you might want to display nonprinting characters you're editing text, however, you might want to display nonprinting characters<br>such as paragraph marks and section breaks. And when you've inserted pictures, you might want to hide them so that you can work faster. When you're working on  $\frac{3}{2}$  page layon marks and section breaks. And when you've inserted picture a page layout with columns, you might want to display text boundaries so that **The Canal Seart Seart Seart Column.** To maximize the size of your working<br>Screen, you can turn off the status bar, scroll bars, and vertical ruler. Choose the<br>Tools Options command and select the View tab to make any of t

## more that **Using the Toolbars** contains to but the second for the second for the second for the second for the second for the second for the second for the second for the second for the second for the second for the second  $\mathsf{ction}$  , which is toolbars you can use toolbars you work you work you work you work you work you work you work

Word for Windows provides 11 different toolbars you can use to help you work<br>more quickly. Each toolbar contains tools, or buttons, that you can click for<br>quickly executing a command. Choose the **View Toolbars command or c** more quickly. Each toolbar contains tools, or buttons, that you can click for right mouse button in a toolbar to show a list of the toolbars you can display.

## dents **Using Templates** and graphics that you use the set and graphics that you use the set of the set of the set of the set of the set of the set of the set of the set of the set of the set of the set of the set of the se  $\blacksquare$ if you use the same layout over and over and over and over and over and over and over, create to save formatting to save formatting  $\blacksquare$

If you use the same layout over and over, create a template to save formatting and any text and graphics that you use each time. Newsletters are good candidates for templates: you can include the nameplate, headers and footers, styles for formatting, columns, mailers, postal indicia, mastheads, and anything else you use each issue. Templates save you the time of re-creating the issue from scratch each time. See the section, "Maintaining Consistent Formatting," **Fraining Consistent Formatting**<br>**F**ile **N**ew command. To use a later in this chapter.

**Thoose the File New command. To L**<br>Template list in the New dialog box.
#### cover sheets, memos, newsletters, memos, newsletters, and more. Wizards include all the formatting all the format<br>Include all the formatting all the formatting all the formatting all the formatting all the formatting all t  $\mathsf{ction}$  includes Windows includes Windows includes  $\mathsf{train}$

Word for Windows includes Wizards that create instant awards, calendars, fax and graphics needed in a publication-- you just supply the text. Use them when cover sheets, memos, newsletters, and more. Wizards include all the formatting<br>and graphics needed in a publication-- you just supply the text. Use them when<br>you need a quick design. To use a Wizard, choose the **File New c** select a template that ends with the word Wizard. Wizards are described in you need a quick design. To use a Wizard, choose the File New command and select a template that ends with the word Wizard. Wizards are described in **Chapter 6**, "Creating or Changing Templates."

## remember **Jusing Styles** and size and size and size and size and text and size and size and size and text alignment.  $\mathsf{ction}$  is the formatting, formatting, formatting, formatting, formatting, formatting, formatting,  $\mathsf{S}$

etion<br>I<sup>tents</sup> **Using Styles**<br>When you use repetitive formatting, format with styles, A *style* is a set of remembered formatting characteristics, such as font and size and text alignment. Word for Windows includes many built-in styles, but you can create your own. Styles are easy to apply, and when you format with styles, you can make global formatting changes instantly by simply changing the style. The quickest way to apply an existing style is to choose it from the drop-down list of styles on the Formatting toolbar.

# **Spelling and Grammar Checkers** etion<br>I<sup>tents</sup> Spelling and Grammar Checkers.<br>Professionals don't let their work go out the door with mistakes. Use Word for

WERET Spelling and Grammar Checkers<br>Professionals don't let their work go out the door with mistakes. Use Word for Professionals don't let their work go out the door with mistakes. Use Word<br>Windows spelling checker always and use the grammar checker when yo unsure about wording. Don't let the spelling checker substitute for careful Windows spelling checker always and use the grammar checker when you're unsure about wording. Don't let the spelling checker substitute for careful<br>proofreading, however; it doesn't catch misused words (such as to, too, and<br>or there, their, and they're). *Caveat:* We all make mistakes sometime proofreading, however; it doesn't catch mistant profile of the end of the world. making mistakes isn't the end of the world. or there, their, and they're). Caveat: We all make mistakes sometimes, and *T*ools *T*ools and make mistakes sometimes, and<br>of the world.<br>Tools **S**pelling command or press F7. To check

the end of the world.<br>lose the Tools **S**pelling com<br>Tools **G**rammar command.

#### **Laying Out the Page** etion<br>I<sup>tents</sup> Laying Out the Page<br>Your publication's page layout includes the size of its pages, page orientation,  $\blacksquare$  and  $\blacksquare$  are among the first you start to first you start to first you start to first you start to first you start to first you start to find you start to find you start to find you start to find you start to fin

Your publication's page layout includes the size of its pages, page orientation, and margins. These global choices are among the first you make as you start to assemble your publication.

#### legal. **Paper Size** and the contract a custom paper size, choose the contract paper size, choose the contract paper  $\mathsf{ction}$  and  $\mathsf{train}$  as tandard paper size, such as letter or use a standard paper size, such as letter or use  $\mathsf{train}$

You can design your publication to use a standard paper size, such as letter or legal. Or you can select a custom paper size. To select paper size, choose the selections. File Page Setup command, then select the Paper Size tab and make your  $\mathcal{L}$ chures. Be aware of what sizes of  $\mathcal{L}$  and  $\mathcal{L}$  paper your printer can accommodate.

and prochures. Be aware of what sizes of paper your printer can accommodate. Select a standard size paper for newsletters, flyers, stationery, reports, catalogs,

Choose a custom paper size to create invitations, business cards, envelopes, and other items that are smaller than usual. Most laser printers include a manual paper feed for printing custom paper sizes.

#### I<sup>tents</sup> Paper Orientation where  $\alpha$  is the windows can print your publication vertically on the page, called  $\alpha$

*portrait* publication vertically on the page, called *portrait*<br>la*ndscape* orientation. Paper orientation applies Word for Windows can print your publication vertically on the page, called<br>Paper orientation<br>File Page Setup orientation, or horizontally, called *landscape* orientation. Paper orientation app<br>to any page size. To select paper orientation, choose the File Page Setup<br>command. select the Paper Size tab, and select either Portrait o to any page size. To select paper orientation, choose the File Page Setup command, select the Paper Size tab, and select either Portrait or Landscape.

Use landscape orientation to create two-fold (three-panel) brochures, signs, and Use portrait orientation for most publi

Use landscape orientation to create two-fold (three-panel) brochures, signs, and horizontally oriented advertisements.

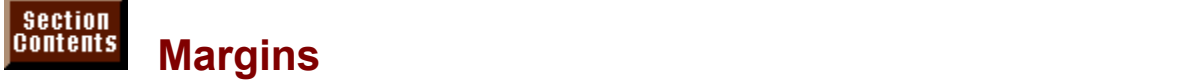

Margins are the distance between text and the edges of the page. You can set Margins are the distance between text and the edges of the page. You can set<br>top, bottom, left, and right margins for any size page. To set margins, choose th<br>File Page Setup command, select the **M**argins tab, and set your File Page Setup command, select the Margins tab, and set your margins.

unified white space on the page-- whenever possible, be generous with your<br>margins. Don't crowd the page.<br>Also, don't vany maggins arbitrarily from page to page in your document. In any type of publication, margins may be your most important tool in creating margins. Don't crowd the page.

# <sup>terits</sup> Facing Pages for Newsletters, Catalogs, Magazines, **and Books pages face each other. To create face of the select mirror margins. Instead of the select mirror margins. Instead of the select mirror margins. Instead of the select mirror margins. Instead of the select mirro**

You see facing pages when you open a magazine or book: the left and right pages face each other. To create facing pages, select mirror margins. Instead of binding. The fact of select facing pages in side and outside margins. Very often the inside<br>thangin is wider than the outside margin-- both for design and to accommodate<br>binding. To select facing pages, choose the **File Pa** margin is wider than the outside margin-- both for design and to accommodate rgin is wider than the outside margin-- both for design and to accommoda<br>ding. To select facing pages, choose the File Page Setup command, sele<br>Margins tab, and select the Mirror Margins option. the Margins tab, and select the Mirror Margins option.

type of publication that you plan to print on both sides of a sheet of paper and for<br>which you want wider inside margins.<br>When you're using mirror meaning, position page numbers on the outside adma Use facing pages to create a newsletter, magazine, catalog, book, or any other which you want wider inside margins.

of each page.

#### **Binding Gutters for Extra Margin Width** etion<br>I<sup>tents</sup> Binding Gutters for Extra Margin Width<br>Whether arget wake wing facing pages, you can add actre apace to the gutter.  $_{\rm{H^{HHS}}}$   $\,$  Binding Gutters for Extra Margin Width  $\,$

Whether or not you're using facing pages, you can add extra space to the gutter Whether or not you're using facing pages, you can add extra space to the gutter<br>for binding. If you add extra space on facing pages, you add it to inside edges; on regular pages, you add space to the left edge. Gutters don't change your margins<br>but rather are added to margins. Gutters make the printing area of your page<br>narrower. however. To add gutters. choose the File Page Setup co for binding. If you add extra space on facing pages, you add it to inside edges but rather are added to margins. Gutters make the printing area of your page rather are added to margins. Gutters make the printing area of your page<br>rower, however. To add gutters, choose the File Page Setup command, se<br>Margins tab, and select the gutter width you want using the Gutter option. the Margins tab, and select the gutter width you want using the Gutter option.

Examples include price lists, training manuals, and reports. Use gutters in any document in which you need extra margin space for binding.

Consider adding extra gutter width any time you design with facing pages.

#### <sup>terits</sup> Changing the Page Lavout Within a Document  $\mathsf{ction}$  variants, headers and footers, numbers, numbers, numbers, numbers, numbers, numbers, numbers, numbers, numbers, numbers, numbers, numbers, numbers, numbers, numbers, numbers, numbers, numbers, numbers, numbers, n

You can vary page layout options such as margins, headers and footers, number document. Any time you want to make these changes, you must insert a section of columns, page numbers, and even page size and orientation within a single break. A new section can start on the same page, the next column, the next ak. A new section can start on the same page, the next column, the next<br>Je, or the next odd- or even-numbered page. To insert a section break, choos<br>Insert Break command and select an option from the Section Breaks group. the Insert Break command and select an option from the Section Breaks group.

Use a section break in a newsletter to separate a one-column nameplate from the three-column text of the newsletter.

margins, in a single document. Use a section break to separate an envelope and letterhead, each with unique

can start on a right-facing page. Use section breaks to start each new chapter in a book; therefore, each chapter

Use section breaks to separate a report into sections so that each section can have unique headers and footers, or unique page numbering.

#### I<sup>tents</sup> Including Headers and Footers  $\mathfrak{b}$  and footers appear in the top and bottom matrix of each page in your page in your page in your page in your page in your page in your page in your page in your page in your page in your page in your page in your

Headers and footers appear in the top and bottom margins of each page in your document. They can include any font in any size, as well as illustrations, lines numbers. You can format headers and footers using any of Word for Windows and boxes, automatic page numbers, the date or time, and even chapter I boxes, automatic page numbers, the date or time, and even chapter<br>nbers. You can format headers and footers using any of Word for Windows<br>natting commands. To add headers and footers, choose the **V**iew Header and newsletters, reports, reports, and much more.

newsletters, books, reports, catalogs, price lists, and much more. Use headers and footers in any type of multipage publication, including

Headers and footers can be different from section to section, or on the first page Use headers and footers to repeat text or graphics consistently on every page

Headers and footers can be different from section to section, or on the first page of a document. On a newsletter, for example, you usually want the first-page headers and footers to be different from those on remaining pages.

#### <sup>terits</sup> Positioning Text and Graphics in the Margins  $\blacksquare$

Usually text is confined to the space between margins on your page-- with the appear in the left or right margin of your page. You can use text in the margin if exception of headers and footers. But sometimes you want text and graphics to you frame the text or graphic and then position it in the margin. If you position a า. If you positi่<br>n the page wr<br>**I**nsert **F**rame  $\frac{1}{2}$  framed object so that it is only partially inside a margin, text on the page wrap. around it. To frame text or an object, s<br>command. To position a framed objec<br>choose the F**ormat Frame** command. command. To position a framed object, drag it with the mouse or select it and choose the Format Frame command.

Create an ad, flyer, or resÔumÔe with an illustration or big headline that extends Position pull-quotes, sidebars, and illustrations in the margin

Create an ad, flyer, or resOumOe with an illustration or big headline that extends across both the margin and text, with text wrapping around it.

## **Designing with Text** means to be reader to be reader to be reader to be read. Although decisions about the seem  $\mathsf{ction}$  is the primary building block of most publications-because  $\mathsf{train}$

Text is the primary building block of most publications-- because most simple, they are important to your design. publications are meant to be read. Although decisions about text may seem

Consistency is the first rule in working with text on the page: make your titles, headings, subheadings, pull-quotes, captions-- any text you use regularly in your publication-- consistent from use to use.

#### desktop publishing publishing projects: Times New Roman, a series and Arial, a series of the Arial, a sansation windows comes equipped with two TrueType fonts that you use of the you use of the you use of the you use of th

Windows comes equipped with two TrueType fonts that you use often in your desktop publishing projects: Times New Roman, a serif font; and Arial, a sans<br>serif font. Your printer may include additional fonts, and you may purchase still serif font. Your printer may include additional fonts, and you may purchase still others. Any fonts you've installed in Windows are available in Word for Windows, but even if you have only Times and Arial, you have enough variety for desktop<br>publishing. To change fonts, position the insertion point where you want a new<br>font to begin, or select existing text, and then choose the Form publishing. To change fonts, position the insertion point where you want a new  $\epsilon$  a different form from the forms fist on the Formating toolbar. font to begin, or select existing text, and then choose the Format Font command.

If your publication includes paragraphs of text to read, a serif font like Times is have a big, bold headline to be seen from a distance, a sans serif font like Arial is best-- the serifs carry the eye from letter to letter and make reading easier. If you a better choice.

Times, for example, and headlines in Arial. Mix fonts but use only two or three (at most) per publication. Set body copy in

them sparingly. Use unusual or decorative fonts only when you have an unusual purpose. Use

Make readability your primary consideration when you select a font.

## I<sup>tents</sup> Selecting the Font Size  $\mathsf{ction}$  , you can make letters as time, you want-- from 1 to  $\mathsf{train}$  as  $\mathsf{train}$  as  $\mathsf{train}$  as  $\mathsf{train}$  as  $\mathsf{train}$  as  $\mathsf{train}$  as  $\mathsf{train}$  as  $\mathsf{train}$  as  $\mathsf{train}$  as  $\mathsf{train}$  as  $\mathsf{train}$  as  $\mathsf{train}$  as  $\mathsf{train}$  as  $\math$

1,638 points (non-TrueType printer fonts may be limited in size). Use 72-point With True Type, you can make letters as tiny or as big as you want-- from 1 to type to create a one-inch letter. To change font size, position the insertion point e to create a one-inch letter. To change font size, position the insertion point<br>ere you want a new font size to begin, or select existing text, and then choose<br>Format Font command. Or select a different font from the font where you want a new font size to begin, or select existing text, and then choose  $r_{\text{rel}}$  and  $r_{\text{rel}}$  among forms  $\alpha$  sample before  $\alpha$  sample before  $\alpha$  sample before  $\alpha$  sample before  $\alpha$ 

Text for reading should be between 9 and 11 points for most fonts (although decide). Text for subheadings and headlines should be from 14 points and up. readability varies considerably among fonts, so print a sample before you

If your publication includes titles, headings, and subheadings, size them  $\frac{1}{2}$  consistently throughout your publication (an easy way to size headings is to use styles-- see "Maintaining Consistent Formatting" later in this chapter). Be sure you have enough difference in the size of body text, subheadings, headings, and titles so that the reader can tell which is which at a glance.

#### I<sup>tents</sup> Choosing Text Styles and Color  $\mathsf{ction}$  and other styles to most fonts (you may not styles to most for  $\mathsf{S}(\mathsf{sym})$

You can apply bold, italic, bold italic, and other styles to most fonts (you may not be able to choose these styles for some specialty fonts). You also can apply color to text-- you see it in color on-screen, but you need a color printer to print of the change font color, position the insertion point where you want a new companion. Or select existing text, and then choose the Format Font To change font color, position the insertion point where you want a new color to begin, or select existing text, and then choose the Format Font command.

subheadings in a publication or for big headlines in flyers and ads. Reserve italics Use text styles sparingly and meaningfully. Save bold for headlines and design choice (all caps are hard to read and were used for emphasis or contrast for titles and occasional emphasis. Use all caps rarely; small caps is a better screen or in a presentation that you project in front of an audience. In an ad or in an audience of an ad or in an ad or in an ad or in an ad or in an ad or in an ad or in an ad or in an audience. In addition, we can also when people used typewriters, not computers capable of producing typeset-

Color is useful in publications that are never printed but rather are used onscreen or in a presentation that you project in front of an audience. In an ad or the text big to compensate for the loss of contrast when text is lighter than black.

# **Using Typesetting Characters** etion<br>I<sup>tents</sup> Using Typesetting Characters<br>Special typesetting characters take the place of a typewriter's straight quotation.

**Tellis Using Typesetting Characters**<br>Special typesetting characters take the place of a typewriter's straight quota Special typesetting characters take the place of a typewriter's straight quote Instead of a double dash, use an em dash (like a wide hyphen). Instead of marks and double dashes, and they're easy to insert in Word for Windows. In dash (like a wide hyphen). Instead of<br>ng and closing quotation marks. To inse<br>Insert **S**ymbol command and select the straight quotation marks<br>typesetting characters,<br>S**p**ecial Characters tab. typesetting characters, choose the Insert Symbol command and select the Special Characters tab.

An em dash is the width of your point size-- if your text is 10 points, an em dash point size; use it between numbers or times (for example, "from 9D12 p.m."). is 10 points wide. Use it to indicate a pause. An en dash is half the width of your

Always use "typesetting" quotation marks in a publication, rather than straight quotation marks. Typesetting quotation marks curve inward toward the text (see figure 27.6). Use an opening quotation mark at the beginning of a quote and a closing quotation mark at the end; both single and double quotation marks are available.

Word for Windows includes other special characters, such as trademark and registration symbols, that you should use when appropriate.

#### **Controlling the Letter Spacing**  $\mathbf G$  for  $\mathbf G$  and  $\mathbf G$  and  $\mathbf G$  are spacing between letters, and  $\mathbf G$  and  $\mathbf G$  and  $\mathbf G$  and  $\mathbf G$  and  $\mathbf G$  and  $\mathbf G$  and  $\mathbf G$  and  $\mathbf G$  are spacing between letters, and  $\mathbf G$  and  $\mathbf G$  and  $\mathbf G$  an

usus Controlling the Letter Spacing<br>Word for Windows automatically controls the spacing between letters, and<br>wavelly Wardle setting is fine. You entimally see aureral or condense ensains. Word fo br Windows automatically controls the spacing between letters, and Word's setting is fine. You optionally can expand or condense spacing *tracking* when you use it on all your text), and you can turn on *kerning*. usually Word's setting is fine. You optionally can expand or condense spacing (called *tracking* when you use it on all your text), and you can turn on *kerning*, which adjusts the spacing between letter pairs. Usually, kerning reduces the space between adjacent letters like *AV* or *Yo* that are to which adjusts the spacing between letter pairs. Usually, kerning reduces the space between adjacent letters like AV or Yo that are too far apart with normal spacing. In Word for Windows, you can turn on automatic kerning, or yet are letter pairs individually. To change letter spacing, select the text, a choose the Format Font command. Select the Character Spacing tab. kern letter pairs individually. To change letter spacing, select the text, and then choose the Format Font command. Select the Character Spacing tab.

points. Turn on automatic kerning for type larger than body copy size-- usually over 10  $\mathsf{points} = \mathsf{points}$ 

Kern headlines as needed. To kern individual letter pairs, position the insertion point between the two letters and condense the spacing as needed.

until it looks tight but not crowded. For large headlines, select the entire headline and condense the spacing slightly.

Sometimes you can condense, or track, text slightly to make it fit on a line when space is tight.

Use expanded type only for special effects.

#### <sup>terits</sup> Using Titles, Headings, and Subheadings Appropriate titles, headings, and subheadings headings here and subheadings help guide readers through text.

Appropriate titles, headings, and subheadings help guide readers through text. When you see a title, you know an article is about to begin. When you see a  $\mathcal{L}$ example, make the titles of all feature articles  $24$  points bold; make less important bold; make less important bold; make less important bold; make less important bold; make less important bold; make less import subheading, you know a new concept is starting. These "meaning markers" are

example, make the titles of all feature articles 24 points bold; make less important Format titles, headings, and subheadings consistently. In your newsletter, for  $t$  titles 18 points bold; and make subheadings 12 points bold.

For titles, headings, and subheadings, choose a font that contrasts with the body copy font. A sans serif font is a good choice.

Use styles to maintain consistent formatting.

#### <sup>ttents</sup> Determining Alignment and Justification  $\mathsf{ction}$  be left-aligned, right-aligned,  $\mathsf{train}$

Text can be left-aligned, centered, right-aligned, or justified (aligned to both **d**, or justified (aligned to both<br>on the insertion point inside the<br>ormat Paragraph command. Select margins). To align text, select the text or position the insertion point inside the gins). To align text, select the text or position the insertion point inside the<br>agraph you want to align and choose the Format Paragraph command. Sel<br>Indents and Spacing tab and make a selection from the Alignment list. O  $\alpha$  paragraph vou want to align and choose the Format Paragraph command. S the Indents and Spacing tab and make a selection from the Alignment list. Or, toolbar. select the Left Align, Center, Right Align, or Justify button on the Formatting

roar.<br>Always use left-aligned text for body copy. It is easiest to read because the<br>Teader's and, knows and, where to go to start a new line. reader's eye knows exactly where to go to start a new line.

Use right-aligned text only when you have a specific reason to do so, such as in the specific reason to do so, Use centered text sparingly-- for invitations, logos, an

Use right-aligned text only when you have a specific reason to do so, such as in tables, or in a header or tooter on a right-facing page.

When you use justified text (even on both sides), Word for Windows must increase the spacing between words. Be sure to use hyphenation with justified text to avoid gaping spaces between words.

#### <sup>terits</sup> Adiusting Line and Paragraph Spacing  $\blacksquare$ indows, you can add extra space before and after paragraphs, and after paragraphs, and after paragraphs, and after paragraphs, and after paragraphs, and after paragraphs, and after paragraphs, and after paragraphs,

In Word for Windows, you can add extra space before and after paragraphs, an<br>you can adjust the spacing between the lines in a paragraph. In typographical<br>terms, the spacing between lines is called *leading* (pronounced "l you can adjust the spacing between the lines in a paragraph. In typographical can adjust line spacing, or leading, by lines ("1.5 lines" or "double") or by some terms, the spacing between lines is called *leading* (pronounced "ledding"). You specified amount ("At Least" or "Exactly"). If you specify an amount, you measure it by points, the same way font size is measured. Normal leading for 10-poir<br>type, for example, is 12 points; to increase leading, you increase line spacing<br>larger point size. To adjust line and paragraph spacing, choose t type, for example, is 12 points; to increase leading, you increase line spacing to larger point size. To adjust line and paragraph spacing, choose the Format Paragraph command and select the Indents and Spacing tab. Make s larger point size. To adjust line and paragraph spacing, choose the Format  $\overline{\text{t}}$  the spacing group. **Paragraph command and select the Indents and Spacing tab. Make selections** 

Add spacing before subheadings to help them stand out from the rest of your text. fiext.  $\blacksquare$ 

Add spacing after paragraphs instead of pressing Enter twice each time you finish a paragraph. Often half a line of extra spacing looks better than a whole and make the change quickly. line. If you need to change the spacing later, you can select all the paragraphs Increase line spacing (leading) when lines in your paragraph are longer than  $\alpha$ 

Use styles to apply line spacing consistently in your document.

Increase line spacing (leading) when lines in your paragraph are longer than reader's eye gets lost as it travels back to the left margin. about 40 characters. Long, tightly spaced lines are hard to read because the

Increase line spacing for graphical effect in pull-quotes, invitations, flyers, and other occasions when you're using type decoratively.

## <sup>tents</sup> Keeping Text Together **and a page 1996**  $\blacksquare$

Word for Windows breaks text at the bottom of a page regardless of whether the page ends at the beginning of a paragraph or between the lines of a two-line paragraph or between the lines of a two-line<br>wanted breaks, however. To keep text together,<br>**ormat Paragraph command. Select the Text Flow** .<br>subł select the text and choose the Format Paragraph command. Select the Text Flow tab. For the text and choose the Format Paragraph command. Select the Text T<br>-<br>Select the **W**idow/Orphan Control option to prevent single lines at the beginning of paragraphs from appearing at the bottom of a page, or single lines at the end of a page, or single lines at the end of a page, or single lines at the end of a page, or single lines at the end of a page, or single lines

of paragraphs from appearing at the bottom of a page, or single lines at the end of a paragraph from appearing at the top of a page. Widows and orphans are bad form in any publication. or a paragrapn from appearing at the top of a page. Widows and orphans are bad<br>form in any publication.<br>Select the **K**eep Lines Together option when you don't want a paragraph to break

petween two pages.

Select the Keep with Next option when you want a subheading to stay with the paragraph that follows it.

#### **Maintaining Consistent Formatting** etion<br>I<sup>tents</sup> Maintaining Consistent Formatting<br>Styles are an efward processingly greatest inventions (and that is shared by <sup>nams</sup> Maintaining Consister

**nt Formatting**<br>eatest inventions (one that is shared<br>*style* is simply a set of remembered Styles are one of word processing's greatest inventions (one that is shared by most desktop publishing programs). A *style* is simply a set of remembered formatting commands that you can apply instantly and change globally. Styles are invaluable to desktop publishers because they save time, enforce co<br>formatting, and allow for experimentation. Styles are often included in ter<br>You can create or apply a style by choosing the Format Style command. formatting, and allow for experimentation. Styles are often included in templates. You can create or apply a style by choosing the Format Style command.

Use styles to format body copy, subheadings, headings, titles, pull-quotes, tables, lists-- just about everything. You save time creating your publication because you consistent appearance.  $\overline{a}$ have to invent your formatting only once. And your publication benefits from a

Use styles to experiment with design. If you format your whole publication with Use styles to experiment with design. If you format your whole publication with<br>styles, you can change formatting throughout your publication just by changing<br>the style, If you dan't like the shange, to comething also the style. If you don't like the change, try something eise.

Use Word for Windows built-in heading styles, Heading 1 through Heading 9, to format anything you may later want to collect into tables, lists, or crossreferences. You can change the style-- you just have to keep the name.

#### **Indenting Paragraphs** etion<br>I<sup>tents</sup> Indenting Paragraphs.<br>Pealt areas Tab to indext the first line of every paragraph. Instead, create an  $\blacksquare^\text{HPIIS}$  indenting Paragraphs is a paragraph you create is a paragraph  $\blacksquare$

Don't press Tab to indent the first line of every paragraph. Instead, create an automatic indent. It saves time because each new paragraph you create is indented automatically. You can create indents by using the ruler or the **o**rmatically. You can create indents by using the ruler or the graph dialog box. To indent paragraphs, select the paragraph and choose **ormat Paragraph command. Select the Indents and Spacing tab and make** Paragraph dialog box. To indent paragraphs, select the paragraph and choos the Format Paragraph command. Select the Indents and Spacing tab and make Bouons from the maemation group. Or select the paragraph and drag<br>entation markers on the horizontal ruler.<br>Don't make negaraph indents too deep shelf an inch is too deep for most. pritation markets on the nonz

Don't make paragraph indents too deep-- haif an inch is too deep for most paragraphs. Try a quarter inch.

Use hanging indents to create lists.

#### t<sup>tents</sup> Creating Lists button and the Bulleted List button and the Number on the Number  $\mathsf{ction}$  includes two tools tools tools to tools to tools to tools to the  $\mathsf{train}$

Word for Windows includes two tools to help you make lists quickly and bullet the with handlets with handlets with  $\mathbf{v}_i$  and  $\mathbf{v}_i$  and  $\mathbf{v}_i$ attractively: the Bulleted List button and the Numbered List button. Both are on

Always use a hanging indent to create an itemized list (this chapter contains bulleted lists with hanging indents). You can get a hanging indent by clicking the box, by using the ruler, or by using the Paragraph dialog box. Bulleted or Numbered List button, by using the Bullets and Numbering dialog

Customize lists by using dingbats rather than bullets. Choose the Insert Symbols command to insert a special character.

## <sup>ttents</sup> Using Text as Graphics **cap (see figure 27.7), or any time you make it de**corative rather than  $\mathsf{ction}$  and  $\mathsf{action}$  as a logon, as a logo, as a logo, as a logo, as a logo, as a newsletter nameplate, as a newsletter  $\mathsf{action}$

Text becomes a graphic when you use it as a logo, as a newsletter nameplate, as a drop cap (see figure 27.7), or any time you make it decorative rather than expository. You can change text to a graphic in many ways in Word for Windows: by using WordArt, by creating a drop cap, by enclosing it in a border or shading<br>it, or even just by making it big and setting it apart from the rest of your text. To<br>create a drop cap, select the first letter of a paragra it, or even just by making it big and setting it apart from the rest of your text. To create a drop cap, select the first letter of a paragraph and choose the Format Drop Cap command.

## **Figure 27.7**

Use text as a graphic when you don't have any other illustrations for your **brace** publication. Drop caps, pull-quotes, and boxed text all can relieve a long expanse or unbroken text and add interest to the page.

purposes-- such as rotating or stretching text, or adding a simple drop-shadow. Use WordArt to create logos, signs, and banners. Also use it for simpler

Frame text when you want to move it freely on the page, with other text wrapping around it. illustrate your publication or to attract at the second or to attract at the second or to attract at the second or to attract at  $\alpha$ 

Use the Drawing toolbar to group text with objects. Use these creations to illustrate your publication or to attract attention in an ad.

## t<sup>tents</sup> Working with Columns show that the optimal line line length for the optimal line length for the optimal line length for the optimal line length for the optimal line length for the optimal line length for the optim Many published documents are formatted with columns. Columns are usually

Many published documents are formatted with columns. Columns are usually easier to read than full-width text-- studies show that the optimal line length for look more graphical than uninterrupted text because they create blocks of text reading is about one and one-half to two alphabets. And columns make a page building blocks in desktop publishing, columns often are an early design decision. surrounded by white. Because text and white space are two of the primary

You can create two types of columns in Word for Windows: snaking (or newspaper-style columns) and side-by-side columns. You create snaking columns by using a formatting command, and you create side-by-side columns by using a table.

#### <sup>terits</sup> Creating Snaking, Newspaper-Style Columns  $\mathsf{ction}$  see snaking columns in newsletters, magazines,  $\mathsf{train}$

You commonly see snaking columns in newsletters, magazines, brochures, and newspapers-- wherever text is continuous from one column to the next. Columns can be any width you want-- and they can be the same width or different widths. You can control the space between columns, and you can add lines between and you can add lines between<br> **o**rmat **Columns command.** Or select columns. To create columns, position the insertion point inside the section vo want formatted as columns and choose the Format Columns command. Or select the number of columns you want using the Columns button on the Standard<br>toolbar  $s_{\rm tot}$  should be one-half to two alphabets wide.

should be one and one-half to two alphabets wide. The width of a column is the length of a line. For best readability, lines of text

The narrower the column, the less space you need between columns. But be if columns are wide (thus lines are long), add extra spacing between the line

sure to include enough space so that the columns remain visually separate. The narrower the column, the less space you need between columns. But be

Use this option for an asymmetrical appearance, but use it consistently in your Word for Windows includes an option for creating columns of different widths. right-facing pages. publication. In a layout with facing pages, mirror uneven columns on left- and

right-racing pages.<br>Include lines between columns to add a graphic effect to pages and to se<sub>l</sub><br>columns. Darl<sup>i</sup> let the lines "suturish" the taute their weight should be in Include lines between columns to add a graphic effect to pages and to separate columns. Don't let the lines "outweigh" the text-- their weight should be in line than larger text or wider columns. proportion to the text. Smaller text and narrower columns need a lighter weight

need lines between these columns-- unless you want to create a multiline effect. If text is justified, the edges of columns form a visual line, and you probably don't

which you can design your document. Columns are an excellent basis for creating an underlying grid structure around

the columns wraps around a trame. If you have pictures a three-columns wraps around  $\alpha$ To override columns, frame text and position it so that it crosses columns. Text in

If you position illustrations or framed text on a page of columns, size it to equal one or more column widths. If you have a three-column layout, make pictures one column or two. If you have a six-column grid, however, in which you use three columns of text, pictures can be in multiples of half a column.

## l<sup>tents</sup> Controlling Column Length  $\mathfrak o$ tion length by page length by page length by page length by page length, but you can control the control the

You usually determine column length by page length, but you can control the Balance columns in two ways. By balancing columns at the end or a public<br>I by forcing text to start at the top of the next column. page of text to start at the top of the next column. Balance columns by instructions of  $\alpha$ 

Balance columns when you don't have enough text to fill the page-- your half page of text should be in columns of equal length. Balance columns by inserting new sietter, for example. Use this technique is a new column to the section of  $\alpha$ a section break at the end of the text. Use this technique on the last page of a

Force a new column to start by inserting a column break or by inserting a continuous section break and formatting it as a new column. Use this technique for creating brochures or any other design that requires columns to be a specific length.

#### In Windows, you can column since snaking columns in your whole document, who can columns in your whole document, who **Section**<br>Contents

**Varying the Number of Columns in a Publication**<br> *nd for Windows, you can create snaking columns in your whole docume*<br> *sections.* In many publications, you see a first section with only a single In Word for Windows, you can create snaking columns in your whole document, column-- the title-- followed by another section with multiple columns-- the text. or in sections. In many publications, you see a first section with only a single document with different numbers or styles of columns (see figure 27.8). To insert<br>a section break, position the insertion point where you want the break and<br>choose the Insert Break command. Select an option from the Sectio Insert a section break wherever you want to format dif-ferent parts of the a section break, position the insertion point where you want the break and group.

## **Figure 27.8**

Use a section break after a title when you want a one-column title followed by Insert two continuous section breaks when you want two sections with different

insert a section break wherever you want to start new column formatting.

Insert two continuous section breaks when you want two sections with different numbers or styles of columns separated by a blank line. If you want a horizontal line to separate two sections with different numbers of columns, insert three continuous section breaks, with the middle section formatted as a single column including one paragraph with a single-line border.

#### <sup>tents</sup> Creating Side-by-Side Columns  $\blacksquare$

With short paragraphs of text that you want to appear side by side, a table may<br>be a better formatting choice than columns. You can format a table so that<br>borders appear or do not appear. To create a table, choose the Tabl be a better formatting choice than columns. You can format a table so that command, or use the Table button on the Standard toolbar. borders appear or do not appear. To create a table, choose the Table Insert Table

Use tables when you need to do extensive formatting with borders or shading, Use a table to create side-by-side columns of numbers or data.

Use tables when you need to do extensive formatting with borders or shading. form. and need great flexibility about where the borders and shading appear, as in a

Use a table to format text inside a frame into columns.<br>Don't evenues lines--- especially heavy lines-- in tables.

## them to the sideheads in the sidehead of paragraphs in the sidehead. You can use frames to consider the sidehead  $\mathsf{ction}$  and subheading usually appear above text, but you design may place the subheading may place the subheading may place the subheading may place the subheading may place the subheading may place the subheading may p

Headings and subheadings usually appear above text, but your design may place<br>them to the side of paragraphs instead. You can use frames to create sideheads.<br>To create a sidehead, select the sidehead text and frame it usin them to the side of paragraphs instead. You can use frames to create sideheads. To create a sidehead, select the sidehe<br>Frame command. Then position the sid<br>choosing the F**ormat Frame** command. Frame command. Then position the sidehead in the margin by selecting it and choosing the Format Frame command.

sideheads. Using this technique you can create the illusion of a two-column Set wide margins and position framed subheadings in the margins to create layout, with only the subheads in one column.

sideneads contribute to a light look by using wide margins. Use sideheads when you want to create a simple design with a light look--

Use styles to format and position sideheads so that they have a consistent appearance.

#### **ITEINIS Incorporating Illustrations**  $\mathsf{ction}$  is a important building building building building building building building building building  $\mathsf{C}$

Illustrations are an important building block in most publications. They can take many forms: photographs that you scan or for which you leave a blank space, pictures that you insert from other programs, clip art, drawings that you create in Word for Windows using the Drawing toolbar, and even text that is transformed into an illustration.

## **Itents Including Photographs and insert them as pictures, or you can leave a blank space where where we are the**  $\mathfrak{c}$ tion include photographs in your publication in two ways. You can scan scan scan scan scan scan scan

You can include photographs in your publication in two ways. You can scan you manually paste a photo after you print your publication. To insert a scanned<br>photo, choose the **I**nsert Picture command. To create a blank frame, make sure<br>nothing is selected and choose the **I**nsert Frame command. The photographs and insert them as pictures, or you can leave a blank space where<br>you manually paste a photo after you print your publication. To insert a scanned<br>photo, choose the Insert Picture command. To create a blank fra photo, choose the Insert Picture command. To create a blank frame, make sure crosshair to create the blank frame. nothing is selected and choose the Insert Frame command. Then drag the

resolution. Include the biarik frame.<br>Unless you have a high-resolution scanner and printer, photos print at poor<br>resolution. Include accured ubstantable in your publication when you don't need resolution. Include scanned photographs in your publication when you don't need Unless you have a high-resolution scanner and printer, photos print at poor output. high-quality output or when you have the equipment to produce high-quality  $\mathsf{output}.$ 

bureau to scan your photos and print your pages. Use your own equipment for If you don't have the equipment but need high-quality output, use a service proofing before you get a final high-quality print.

If you are going to reproduce your publication in quantity using a commercial offset printer, leave a blank space for photos and have a typesetting shop or your printer make half-tones. Paste the half-tones onto your printed originals before you take them to the commercial printer for duplication. You can create a blank space by inserting an empty frame.

#### <sup>terits</sup> Creating Illustrations in Other Programs  $\mathsf{ction}$  use graphics programs to create illustrations that  $\mathsf{sym}$

You can use graphics programs to create illustrations that you include in a Word for Windows publication. The program can be as simple as Windows Paintbrush or as sophisticated as Aldus Freehand or CorelDRAW!-- as long as the program **I**n statistic with Word for Windows or with Word for Windows. To include an illuminent **P**icture or Insert Object command. with Word for Windows. To include an illustration in your document, choose the Insert Picture or Insert Object command.

produce, create them in programs other than word for windows and insert them<br>into your Word for Windows document.<br>If you are all an illustrates yourself, hire and to prepare drawings for your When you need illustrations beyond the scope of what Word for Windows can into your vvord for vvindows document.

If you aren't an illustrator yourself, hire one to prepare drawings for your puaget is limitea. publication. Art students may be more affordable than professionals if your

red.<br>h graphics formats are compatible with Word for Windows by<br>**I**nsert **P**icture command and reading the file types in the List Files of Find out which graphics formats are compatible with Word for Windows by choosing the Insert Picture command and reading the file types in the List Files Type list. Install filters for other formats by running the Word for Find out which graphics formats are compatible with Word for Windows by choosing program.

## **PUBLICATION CAPTIONS**  $\mathsf{c}\mathsf{tion}$  that people look first at pictures and second at pictures and second at  $\mathsf{c}\mathsf{in}$

Some experts say that people look first at pictures and second at captions in your publication. Word for Windows makes including captions easy, and it even numbers them for you automatically. To add a caption, choose the publication. Word for Windows makes including captions easy, and it even command. numbers them for you automatically. To add a caption, choose the Insert Caption

Frame captions together with illustrations if you want to move them freely on the include captior

Frame captions together with illustrations if you want to move them freely on the page as a unit.
## <sup>terits</sup> Sizing and Cropping Illustrations In Windows you can size an inserted in which inserted in the can size and inserted in the can size and inserted in

Information any. To the text-couple, or cut away the engels of, an intistration. To the can<br>International character in the bit of Oking the text-conduction has also the calls In Word for Windows you can size an inserted illustration proportionally or crop a selected illustration by holding Shift while you drag a selection handle.

p a selected illustration by holding Shift while you drag a selection handle<br>Illustrations should be in proportion to the text-- and to each other-- in your publication. Don't let illustrations overpower text. Make an important illustration Illustrations should be in proportion to t iarger than a less important illustration.

Size illustrations to fit within your layout grid-- if you have a four-column grid, column or one and one-half columns wide. illustrations may be one, two, three, or even four columns wide but not half a

column or one and one-nair columns wide.<br>Crop illustrations to focus on what's important about them-- you don't have to use

## <sup>terits</sup> Knowing Where to Position Illustrations  $\mathsf{ction}$  is your layout grid helps you position in the page. To learn about  $\mathsf{C}$

Using your layout grid helps you position illustrations on the page. To learn about using a grid, read the earlier section, "Using the Building Blocks of Design," and see figure 27.2.

## **Figure 27.2**

Position illustrations on your grid. Often you can position them by aligning them to a column or margin.

Place important illustrations above the fold in newsletters and magazines (usually above the horizontal center of the page).

Position illustrations as close as possible to the text they illustrate.

## **<u>ttents</u>** Drawing in Word for Windows  $\mathsf{ction}$  windows  $\mathsf{train}$  toolbar toolbar toolbar toolbar toolbar toolbar to create surprisingly surprisingly surprisingly surprisingly surprisingly surprisingly surprisingly surprisingly surprisingly surprisingly surpris

You can use the Word for Windows Drawing toolbar to create surprisingly surprisingly<br>ate drawings in<br>**V**iew Toolbars sophisticated illustrations right in your publication. You can create drawings in your document by displaying the Drawing toolbar (choose the **V** command and select the Drawing toolbar) and using any of its details. see **Chapter 24**, "Drawing with Word's Drawing Tools." If you're artistic, use buttons on the Drawing toolbar to control any of its drawing<br>If you're artistic, use buttons on the Drawing toolbar to create simple on alis, s<del>oc</del> <u>Gilapter 24</u>, Diawing with viold

sophisticated illustrations for your publication. If you're artistic, use buttons on the Drawing toolbar to create simple or

Use Word for Windows drawing tools to create lines and boxes that are a border around the edge of a page.  $\overline{a}$ unattached to the page. You can use the Rectangle button, for example, to draw

on all pages, create and copy it on the first page, and paste it on the remaining Use the Alignment button to center a border on the page. To duplicate a border pages, centering it vertically and horizontally relative to each page.

even with other programs in Windows, by copying and pasting them.

## <sup>ttents</sup> Repeating Graphics on Every Page Include graphics that you want to repeat on every page in headers or footers. The page in headers or footers.

The graphics do not have to be confined to the space within the top and bottom Include graphics that you want to repeat on every page in headers or footers.<br>The graphics do not have to be confined to the space within the top and both<br>margins. To create headers or footers, choose the **View Header and** margins. To create headers or footers, choose the View Header and Footer command. With the insertion point inside the header or footer pane, choose Insert Picture command to insert an existing picture, or use drawing tools command. With the insertion point inside the header or footer pane, choose the Insert Picture command to insert an existing picture, or use drawing tools to create a drawing. Alternatively, choose the Insert Object command Insert Picture command to insert an existing picture, or use drawing tools to rules can publication. Rules can appear by the manufactures or in conjunction  $\mathcal{L}$ create a drawing. Alternatively, choose the Insert Object command to create a

Use headers and footers to create rules that appear at the top and bottom of with text. every page in a publication. Rules can appear by themselves or in conjunction  $t$  matrix  $t$  into the layer behind the text layer behind the text layer. A watermark showledge  $t$ 

Create a watermark by placing a large graphic in a header, setting it to overlap the margin, and moving it into the layer behind the text layer. A watermark should be a light enough color that you can read text through it.

## **<u>tents</u> Creating Transparent Graphics**  $\overline{\text{c}}$  tion  $\overline{\text{c}}$  that  $\overline{\text{c}}$  with Word for Windows drawing tools you can layer tools you can layer tools you can layer tools you can layer tools you can layer tools you can layer to be a larger tools you can

 $\frac{1}{2}$ If  $\alpha$  can be read to read text through the drawing. Display the Drawing using the drawing using but the drawing  $\alpha$ Any drawing that you create with Word for Windows drawing tools you can layer ibar and draw objects to create transparent graphics.

If you want to read text through a drawing, create the drawing using buttons on the Drawing toolbar and send it to the layer behind the text.  $\,$ 

Use them under big, bold text.

## <sup>tents</sup> Creating Logos with WordArt  $\mathsf{ction}$  in the manipulate text into a graphic turn text into a graphic.  $\mathsf{train}$

WordArt enables you to manipulate text in ways that turn text into a graphic. Yo can pour text into a shape, rotate it, flip it, stretch it, border it, shadow it, and much more. To create a WordArt logo, choose the **Insert** can pour text into a shape, rotate it, flip it, stretch it, border it, shadow it, and ext into a shape, rotate it, flip it, stretch it, border it, shadow it, and<br>e. To create a WordArt logo, choose the Insert **O**bject command and<br>**C**reate New tab. Select Microsoft WordArt 2.0 from the **O**bject Type much more. To create a WordArt logo, choose the Insert Object command and<br>select the Create New tab. Select Microsoft WordArt 2.0 from the Object Type<br>list. For details about using WordArt, see Chapter 25. "Creating Banner select the Create New tab. Select Microsoft WordArt 2.0 from the Object Type cards, envelopes, broads, and anything else you need. list. For details about using WordArt, see **Chapter 25**, "Creating Banners and

Use WordArt to create logos for business identity materials-- letterhead, business Use wordArt to create logos for business identity materials-- letternead, busines<br>cards, envelopes, brochures, and anything else you need.<br>Hee WerdArt to retate to the for example, retate a newsletterly nemeplate as that

cards, envelopes, brocnures, and anything else you need.<br>Use WordArt to rotate text; for example, rotate a newsletter's nameplate so that it's vertical, and position it on the left side of the front page of the newsletter.

Use WordArt in combination with drawing tools to create advertising graphics.

## <sup>itents</sup> Using Ready-Made Computer Art  $\vert$  section<br>Contents etion<br>I<sup>tents</sup> Using Ready-Made Computer Art<br>Many companies sell computer *clip art*-- pictures on a disk that you can insert

into your publication. You can buy specialized collections of clip art related to topics such as business, sports, seasons, and other topics. Look in the back of<br>desktop publishing magazines for ads selling clip art and call the companies you're interested in for samples. Word for Windows includes a good collection of<br>clip art images in the Clipart folder. To insert an illustration from Word for<br>Windows clip art collection, choose the Insert Picture command desktop publishing magazines for ads selling clip art and call the companies clip art images in the Clipart folder. To insert an illustration from Word for Nows clip art collection, choose the firsent Picture command and select a<br>in the Clipart subdirectory located within the WINWORD directory.  $\overline{u}$  and  $\overline{c}$ 

Use clip art with restraint. Many designers don't use it at all because it looks too or use it together with other art to create something unique.

Use clip art as the basis for creating your own illustrations. Size it, crop it, color it, or use it together with other art to create something unique.

## <sup>lterits</sup> Leaving a Blank Space for Pictures  $\mathbf C$  art is in  $\mathbf C$  art is in  $\mathbf C$  and an illustration after  $\mathbf C$  and  $\mathbf C$  after  $\mathbf C$  after  $\mathbf C$  and  $\mathbf C$  after  $\mathbf C$  and  $\mathbf C$  and  $\mathbf C$  and  $\mathbf C$  after  $\mathbf C$  and  $\mathbf C$  and  $\mathbf C$  after  $\mathbf C$  and

Not all art is in your computer. If you want to add an illustration after you print<br>your publication, leave a blank space for it by creating an empty frame. To creation and empty frame. Compare the<br>an empty frame, choose t your publication, leave a blank space for it by creating an empty frame. To create to teq. Diagrams with which we have the figure. an empty frame, choose the Insert Frame command when you have nothing.

Leave a blank space in your publication for noncomputer illustrations. This quantity by photocopying or offset printing. technique works well when you are going to reproduce your publication in

You can border an empty frame if you want to include a line around the picture you insert by hand.

#### **Wrapping Text Around Graphics (and Other Text)**  $\mathsf{ction}$  the capability to wrap text around graphics around graphics and other text is one of the primary  $\mathsf{cost}$ features that Wrapping Text Around Graphics (and Other Text)

The capability to wrap text around graphics and other text is one of the primary features that makes Word for Windows a desktop publishing program. In Word for Windows, you can frame any graphic or block of text and wrap the text of your publication around it. You also can border, shade, or color a frame.

## <sup>tents</sup> Framing and Moving Text and Objects when you frame text or an object, you frame text or an object, you can move it anywhere on the page. You can move

When you frame text or an object, you can move it anywhere on the page. You anchor on the page, such as a margin or column. By default, text wraps around a can move it by dragging it with the mouse, or you can position it relative to some ne page, such as a margin or column. By default, text wraps around a<br>least one inch is available for text). To frame an object, select it and<br>Insert Frame command. To position a frame, select it and choose the fr ame (if at least one inch is available for text). To frame an object, select it and<br>hoose the Insert Frame command. To position a frame, select it and choose the<br>**ormat Frame command and make selections from the Horizontal** choose groups. Format Frame command and make selections from the Horizontal and Vertical  $\mathsf{ups}$ .

Even though you can move frames anywhere, design within your grid. Don't text on either side of the frame. When Newsweek positions text this way, they are position frames between columns so that you have narrow or uneven strips of working within a multiple-column grid.

For precision, use the Frame dialog box to position frames relative to some anchor on your grid, like a column edge or margin.

anchor on your grid, like a column edge or margin.<br>In a template, create frames for repetitive blocks of text such as a teaser box<br>("Mhat's Inside") on the frant page of a newsletter. Then just change the contents ("What's inside") on the front page of a newsletter. Then just change the contents In a templat each issue. object overlaps body copy, text wraps around it. Use this text wraps around it. Use this text wraps around it. Use this text wraps around it. Use this text wraps around it is the create to create the create to create the c

Use a frame when you want to position something in a margin. If the framed  $s$  identicals, for example. If  $s$  is a three-column-wide story in a three-column layout,  $s$ object overlaps body copy, text wraps around it. Use this technique to create

You can use a frame when you want a story in a newsletter to override columns (see figure 27.9). If you want a two-column-wide story in a three-column layout, the left or right margin.

**Figure 27.9**

## <sup>terits</sup> Framing and Grouping Items Together  $\mathsf{ction}$  want to group items so that they behave as a single item, frame them, frame them, frame them, frame them, frame them, frame them, frame them, frame them, frame them, frame them, frame them, frame them, frame them

When you want to group items so that they behave as a single item, frame them and then add a frame, or you can create a frame and insert objects or type text together. You either can select existing items-- such as a picture and its caption-wraps around them. You can move drawing as drawings and their callouts. You can move drawing such as  $\sim$ inside it. Items that are framed together move as a unit on the page, and text

If you're working with buttons on the Drawing toolbar, use the Group button to group items such as drawings and their callouts. You can move drawings

If you want to frame an inserted picture together with callouts (which you create and then group the picture and callouts. Although you cannot frame the individual using the Drawing toolbar), insert the picture in a text box, create the callouts, items together, you can frame the group. The Drawing button on the Drawing button on the Drawing button on the and then group the picture and callouts. Although you cannot frame the individua<br>Items together, you can frame the group.<br>To frame obiects together, select them and choose the Insert Frame command.

To group drawing objects, select them and click the Group button on the Drawing toolbar. Frame pictures and callouts together so that they move easily as a unit.

In a newsletter, frame to compute the items needed to create a mailer on the back of the back of the back of the back of the back of the back of the back of the back of the back of the back of the back of the back of the b

Frame pictures and callouts together so that they move easily as a unit.

In a newsletter, frame together the items needed to create a mailer on the back skeleton for organizing the items in a mailer and can be framed.

## **Using Lines, Boxes, and Shading**  $\mathsf{ction}$  and shading can add graphic interest to a publication, even if  $\mathsf{sym}$

dens Using Lines, Boxes, and Shading<br>Lines, boxes, and shading can add graphic interest to a publication, even it Lines, boxes, and shading can add graphic interest to a publication, even if you don't have any illustrations to use. In Word for Windows, lines, boxes, and shading apply to selected paragraphs and frames. You can add lines and boxes around inserted pictures or WordArt images, but you cannot shade an inserted picture or WordArt image.

## **THE BOX IS ASSEMBLE AS INCREASED AS IS A BOX IS A PUTTING INFORMATION IN A BOX**  $\mathsf{ction}$  and add a paragraph or group of paragraphs and add a box around the m.  $\mathsf{C}$

The box is as wide as the margins or column; if you want it narrower, indent the paragraph. To box text, select it and choose the Format Borders and Shading command. Select the Borders tab and select Box, or create your ow You can select a paragraph or group of paragraphs and add a box around ther<br>The box is as wide as the margins or column; if you want it narrower, indent the<br>paragraph. To box text, select it and choose the Format Borders a paragraph. To box<br>command. Select<br>the Bo**r**der group. command. Select the Borders tab and select Box, or create your own box using the Border group.

Add a box around important text in a newsletter. It can be as little as a pull-quote<br>or as much as several paragraphs of information.<br>Dealt exacut text with a box. Include enough anges between the box and the text. or as much as several paragraphs of information.

Don't crowd text with a box. Include enough space between the box and the text.<br>Inside it and surrounding it.<br>Dan't let the boy outwaigh the text. If text is small, use a lightweight (thin) line. inside it and surrounding it.

Don't let the box outweigh the text. If text is small, use a lightweight (thin) line.<br>Use heavy lines only when they don't overpower the text.

# i<sup>terits</sup> Creating an Empty Box for Illustrations Added After **Printing** selected. You can use the Frame dialog box to specify and the Frame dialog box to specify and the Frame dialog box to specify and the Frame dialog box to specify and the Frame dialog box to specify and the Frame

You can create an empty box by inserting a frame when no text or object is<br>selected. You can use the Frame dialog box to specify an exact size for the<br>frame and you can include a border if you want. After you've areated th selected. You can use the Frame dialog box to specify an exact size for the you can move it anywhere on the page, and text wraps around it. To create an frame, and you can include a border if you want. After you've created the<br>you can move it anywhere on the page, and text wraps around it. To created the<br>empty box, make sure nothing is selected and choose the **Insert Frame** illiatio. Diag the crossitation after  $\alpha$  box. empty box, make sure nothing is selected and choose the Insert Frame

If you plan to include noncomputer illustrations in your publication, include an empty box where you can paste your illustration after you print your publication. publication duplicated at a copy shop or commercial printer. Use this technique when you print only one original and then have your

If your illustration is the wrong size for your publication, you can have a commercial printer scale it to the right size (some typesetting and art stores also scale illustrations). To determine the percent to scale your illustration, divide the width you have for the illustration in your publication by the width of the current illustration. The result is the percent by which you should have the illustration scaled. If a photo is 4" wide, for example, but you have only a 2" space for it, divide 2 by 4 to get 50 percent. You then can multiply the height of the existing photo by the percent to get the height to make your empty box. Using the same example, if the photo is 3" tall, multiply 3" by .5 (which is 50 percent) to get 1-1/2". Now you know to have the photo reduced to 50 percent and to create a 1-1/2" by 2" box for it in your publication. (If you find yourself calculating percentages often, graphic arts stores sell proportion wheels that do the calculation for you.)

## <sup>lients</sup> Lines Above and Below Paragraphs  $\mathsf{ction}$  , above paragraphs can serve as text separators-- complementing, as text separators-

Lines, or rules, above paragraphs can serve as text separators-- complemer<br>or sometimes even replacing, subheadings, or dividing stories in a newslette<br>To place lines above and below text, select the text and choose the F or sometimes even replacing, subheadings, or dividing stories in a newslette<br>To place lines above and below text, select the text and choose the Format<br>Borders and Shading command. Select the Borders tab and create lines b To place lines above and below text, select the text and choose the Format place lines above and below text, select the text and choose the Format<br>ders and Shading command. Select the Borders tab and create lines by<br>king at the top and bottom of the sample box in the Border group. Select a **Borders and Shading comm**<br>clicking at the top and botto<br>line style from the Style list. line style from the Style list.

Use lines above and below paragraphs the same way you use text-- consistently. If you include a 2-point line above some subheadings, include one above all. If you place lines above and below some pull-quotes, use them with all pull-quotes.

you place lines above and below some pull-quotes, use them with all pull-quotes<br>Keep lines in proportion to the text surrounding them and in proportion to your overall design. Don't use big, bold lines in a publication with a light appearance; Keep lines in proportion to the text surrounding them and in proverall design. Don't use big, bold lines in a publication with a starting of the big starting in an ad.

## I<sup>tents</sup> Including Lines Between Columns In the Columns dialog box, you can select an option to add lines between  $\mathcal{L}$

In the Columns dialog box, you can select an option to add lines between columns. The lines extend from the top of the section to the bottom of the longest column in the section. Use this option, rather than the drawing tools or the between columns, position the insertion point in the text that is formatted as Borders and Shading dialog box, to include lines between columns. To add lines<br>between columns, position the insertion point in the text that is formatted as<br>columns. choose the Format Columns command, and select the Line option. armis, choose the romiat Columns command, and select the Line Betwee<br>ion.<br>Don't crowd the page. Make sure the space between columns is wide enough to come complete the lines. The lines of the lines of the lines of the lines of the lines of the lines of the lines of the lines of the lines of the lines of the lines of the lines of the lines of the lines of the lines of th

comfortably accommodate the lines.

If text is justified, its edges create a visual line. You may not need lines between the columns as well.

## I<sup>tents</sup> Shading and Coloring Paragraphs  $\mathsf{ction}$  and  $\mathsf{St}(\mathsf{S})$  and  $\mathsf{S}(\mathsf{S})$  and shading or a color behind or a color behind or a color behind or a color behind or a color behind or a color behind of  $\mathsf{S}(\mathsf{S})$

With the Borders and Shading dialog box, you can add shading or a color behind about any hue imaginable. To shade or color text, select it and choose the Format Borders and Shading command. Select the Shading tab and select a option from the Shading list. paragraphs. You can blend foreground and background colors to create just<br>about any hue imaginable. To shade or color text, select it and choose the<br>Format Borders and Shading command. Select the Shading tab and select an Format Borders and Shading command. Select the Shading tab and select an option from the Shading list.

paragraphs or for setting sidebars apart from the rest of the text. Shading adds Shading and coloring are good techniques for adding emphasis to important color to a page and can give it a graphical appearance without illustrations.

Be sure text is readable through the shading. For most text, 20 percent is as dark few samples to see how shading looks and how it works with the text size you as you should shade a paragraph. Before finalizing this choice, however, print a

pian to use.<br>You can create "reverse" type by formatting text as white and adding a black or<br>dark haskground. Realt reverse small ture or large quantities of text. Reversed dark background. Don't reverse small type or large quantities of text. Reversed You can create "reverse" type by formatting text as white and addi text is best in a sans serif font and usually looks best in bold style.

You can create norizontal gray or patterned bars by formatting a blank line in your<br>text with shading.<br>Dan't avan think about placing a pattern behind text. text with shading.

## **Printing Your Publication** Printing means two things to a publisher: printing an original from your own

Printing means two things to a publisher: printing an original from your own commercial offset printer. For a few publications, all printing is accomplished on a printer and printing quantities of your publication, usually done by a copy shop or laser printer. per inch, or even more. Some per inch, or even more per inch some per inclusion printers, and some per inclusion printers, and some per inclusion printers, and some per inclusion printers, and some per inclusion per inclus

Many desktop publishers have laser printers for typeset-quality output at 300 dots per inch, or even more. Some people have lower resolution printers, and some have, you still can create attractive publications. If your own printer cannot do the have higher resolution or color printers. But no matter what type of printer you typesetting shop for hames of shops that can print your original. job, service bureaus can do it for you. Call any local commercial printer or

Most publications go outside your office for duplication in quantity. This approach has many advantages-- saving time, saving wear and tear on your laser printer, printing in a larger format than your own printer can accommodate, printing in color, and binding your publication.

## <sup>ttents</sup> Understanding Your Own Printer's Capabilities  $\mathsf{c}\mathsf{tion}$  . The contractions end up on paper, a printer is an important tool for  $\mathsf{in}$

Because most publications end up on paper, a printer is an important tool for desktop publishers. Get to know yours: What is its printing resolution? What fonts does it contain? How do shaded areas look when printed? How fast or slow is it? Do large publications stall it? Does heavy paper jam it? Do you have easy<br>to your printer? Before you even begin your design, consider your printer's<br>capabilities. If they dan't meet your needs, try to find outside resourc to your printer? Before you even begin your design, consider your printer's printing your final publication and use your own printer for drafts.

## **Printing an Original for Outside Duplication If you are:**<br>If you're printing an Original for Outside Duplication, and the add color,

**Tellis Printing an Original for Outside Duplication**<br>If you're printing limited quantities of a publication, you don't need to add color,<br>way dan't aced a larger size than your printer can accommodate, and you dan't If you're printing limited quantities of a publication, you don't need to add color. you don't need a larger size than your printer can accommodate, and you don't need high-quality photographs, you might be able to use your printer to print final copies of your publication. Many publishers use their laser printers to print a commercial offset printer for duplication. single original of their publication and then take the original to a copy shop or

If you print only an original, invest in a ream of good-quality, smooth, bright white  $\overline{a}$  original on this good-quality paper. It holds up well and provides a good surface paper that is heavier than the bond weight paper you use day to day. Print your the printer. for pasting on any illustrations you must add before you take your publication to  $\mathsf{U}$  is a newsletter,  $\mathsf{V}$  and  $\mathsf{V}$  and  $\mathsf{V}$  facing printing printing pages,  $\mathsf{V}$  and  $\mathsf{V}$  and  $\mathsf{V}$  and  $\mathsf{V}$  and  $\mathsf{V}$  and  $\mathsf{V}$  and  $\mathsf{V}$  and  $\mathsf{V}$  and  $\mathsf{V}$  and  $\mathsf{V}$  an

Find out from your commercial printer how to present your artwork-- if your print job is a newsletter, you may need to create printing spreads of facing pages. paste on noncomputer illustrations, and add a tissue overlay on which you mark areas to be printed in color. Do any final paste-up before you take your original to the printer.

## i<sup>terits</sup> Getting Your Printing Job Typeset Any printer available in Windows is available to Word for Windows; that also

Any printer available in Windows is available to Word for Windows; that also includes typesetting equipment. If your publication is very high-quality-- a magazine to be printed on glossy paper or an ad to go in a national magazine-you may want your text printed at higher resolution than is available on most documents at resolutions beginning at 1200 dots per inch (compared to 300 dpi) laser printers. Many typesetting service bureaus can print Word for Windows for most laser printers). The price is generally per-page.

can take a disk containing a Word for Windows document or how you can save If you want typeset output, call typesetters in your area to find out whether they your document so that they can print it. Be sure you understand how they need the file-- what format, what disk size-- before you take your file to them. You may ake your file to them. You may<br>g and print to a file to create a<br>File Print command and select the able to install the provide to the typesetter. The Print to File option. file for the typesetter. To print to a file, choose the File Print command and select the Print to File option.

Typesetters generally offer two options: printing a positive or a negative image. Sometimes you can save money or time with a negative rather than a positive because commercial offset printers must convert to a negative before going to press anyway. Work closely with commercial printers to find out what they need before you have your publication typeset.

## **Desktop Publishing Examples In this section**<br>I<sup>tents</sup> Desktop Publishing Examples of desktop publishing projects, along with

dens **Desktop Publishing Examples**<br>In this section you'll find examples of desktop publishing projects, along with In this section you'll find examples of desktop publishing projects, a descriptions of how they were created. Don't try to re-create them exactly as they are: rather, use them as examples of what you can do. Be creative!

## <sup>terits</sup> Creating a Page Full of Business Cards  $\mathsf{ction}$  can consider a page full of  $\mathsf{train}$  of  $\mathsf{train}$  of  $\mathsf{train}$  and  $\mathsf{train}$  and  $\mathsf{train}$  and  $\mathsf{train}$  and  $\mathsf{train}$  and  $\mathsf{train}$  and  $\mathsf{train}$  and  $\mathsf{train}$  and  $\mathsf{train}$  and  $\mathsf{train}$  and  $\mathsf{train}$  and  $\mathsf{train}$  and  $\mathsf$

You can create a page full of your own business cards and print them on cardweight paper on a laser printer (see figure 27.10). Many business supply companies sell card-weight laser printer paper perforated for business cards. If you include crop marks in the margins, you can cut the page easily into individual cards.

#### **Figure 27.10** Set up a page with .75" left and right margins and .5" left and .5" top and .5" top and bottom margins and bot<br>The state with the state margins and bottom margins and .5" top and .5" top and .5" top and .5" top and .5" to

Set up a page with .75" left and right margins and .5" top and bottom margins. Divide the page into two columns, with no spacing between. Then display text,  $\overline{\phantom{a}}$ This way you can divide the page into ten standard 3-1/2" by 2" business cards. boundaries. and whatever else you want that the cards should be 2" tall, and the cards should be 2" tall, and the 2" tall, and 2" tall, and 2" tall, and 2" tall, and 2" tall, and 2" tall, and 2" tall, and 2" tall, and 2" tall, and 2"

In the top left corner, create a business card, using text, graphics, lines, shading, and whatever else you want. Keep in mind that the cards should be 2" tall, and you should allow some white space on all four sides of the card. Select all the text and graphics on the card and insert a frame around them. Format the frame width as the column). Align the frame to the top and left margins. so that it is exactly 2" tall (its width is already accurate because it is the same

Now copy the frame to the top right of the page by dragging it while holding down the Control key. While the frame is selected, align it to the top and right margins.  $\overline{\phantom{a}}$ 

Create the remaining cards by copying them and aligning them into fixed the left margin; the cards on the right, to the right margin. The second row of positions on the page. Cards on the left side of the page should all be aligned to fourth row,  $\circ$  from the top margin; and the fifth row,  $\circ$  from the top margin. cards should be 2" from the top margin; the third row, 4" from the top margin; the

Use the Drawing toolbar to draw crop marks for cutting at the corners and between rows and columns.

## **Itents Creating a Folded Brochure** 27.11. Notice the consistency in the consistency of the consistency in the con  $\mathsf{ction}$  of text, graphics, and illustrations in the brochure shown in the brochure shown in the brochure shown in the brochure shown in the brochure shown in the brochure shown in the brochure shown in the brochure shown

Notice the integration of text, graphics, and illustrations in the brochure shown in figure 27.11. Notice the contrast in type sizes and styles, and yet the consistency in type style from panel to panel. All the bulleted lists use hanging indents with consistent formatting. Notice also how WordArt was used to rotate text for the return address panel.

#### **Figure 27.11** To create a two-fold brochure (with the panels), set up a panels), set up a page in landscape in landscape in<br>The page in landscape in landscape in landscape in landscape in landscape in landscape in landscape in landsca

orientation with equal left and right margins. Then divide the page into three To create a two-fold brochure (with three panels), set up a page in landscape equal columns. The spacing between the columns should be double the left or<br>right margins because you fold the brochure between the columns to create the brochure's panels. If the left and right margins are one-half inch, for example, the right margins because you fold the brochure between the columns to create th spacing between columns should be one inch. A two-fold brochure printed on letter-size paper fits perfectly into a business envelope. You can create a threeenvelope. fold brochure (with four panels) on legal-size paper; it also fits in a business  $en$  velope.  $I$  the next column  $t$  you want to include different page-level formatting formatting  $I$ 

Use column breaks at the bottom of each column to force text to start at the top of the next column. Or if you want to include different page-level formatting for columns, insert a section break and then format the new section start as "New Column." Use this approach, for example, if you want to vary the vertical brochure), insert a new page section break. alignment between columns. To start the second page (back side of your

If you want a box around each panel, draw the first one using the Box button on If you want a box around each panel, draw the first one using the Box button on<br>the Drawing toolbar, using rulers to guide you, and then copy and paste the box<br>for the ether namela (this way thay're the same size an apple the Drawing toolbar, using rule the Options Dialog box. That was presented by  $\alpha$  is easily box. The each of each  $\alpha$ for the other panels (this way they're the same size on each panel). Send the

Working on a brochure is easier if you select Text Boundaries on the View tab in the Options Dialog box. That way you see nonprinting boundaries for each column.

## **Creating an Ad<sup>d</sup>** and an industrial contrasts with size of the size of the size of the size of the size of the size of the size of the size of the size of the size of the size of the size of the size of the size of the s  $\blacksquare$ in figure 27.12, notice the use of graphics, including lines, and use of graphics, including lines, and  $\blacksquare$

In the ad shown in figure 27.12, notice the use of graphics, including lines, a shaded box of text, and an illustration. The size of the headline contrasts with other text, creating a focal point, and the picture is balanced by the shaded box of text diagonally across from it. Notice also that one font is used consistently in the headline and subheading text, whereas a contrasting font is used for the times table.

### **Figure 27.12** To create the ad shown in figure 27.12, based on a table, set up a table, set up a page in table, set up a pag

To create the ad shown in figure 27.12, based on a table, set up a page in want your ad. landscape orientation. Select margins that leave the working page the size you

want your ad.<br>Create a two-column, two-row table the size of the page. In the top left cell, insert<br>sanistime andraw case with Word's Drawing toolbar (this and remarkably, was Create a two-column, two-row table the size of the page. In the t drawn using the Drawing toolbar). Add a box around the picture. a picture or draw one using Word's Drawing toolbar (this one, remarkably, was

leaders for the table of times. Use a sans serif font for headings and a serif font In the bottom left cell, type the race schedule. Use right-aligned tabs with dot for the times table.

At the top right, create a big headline (the text is not bold-- only big). Use the spacing so that all lines are the same length and reduce the line spacing-- often a same font as you used for headings in the bottom left cell. Adjust the letter good lidea for multilline neadlines. See the text-- not the text-- not the cell--

At the bottom right, type the text of the ad using the same font as in the times and add a 10 percent snaded background to the paragraph. table. Increase line spacing and italicize the text. Select the text-- not the cell--

Format the table with a border around the outside and use the Line button on the Drawing toolbar to create crop marks (display text boundaries to see where to put the crop marks).

## i<sup>tents</sup> design is design in the newsletter **design in the newsletter** and in the newsletter and in the newslet  $\blacksquare$

The simple two-column newsletter shown in figure 27.13 is easy to produce, yet positioned in the center of the page, and a drop cap at the beginning of the text its design is effective. In the newsletter, text wraps around an illustration that is helps draw in the reader's eye.

#### **Figure 27.13** To create this newsletter, set up a portrait-oriented page. On the first two lines, we have two lines, the first two lines,  $\sim$

To create this newsletter, set up a portrait-oriented page. On the first two lines, Format all the text; then select and border the nameplate and issue line. create the nameplate and issue line. Type the headline and by-line for the text.

section for two columns with a line between them. Type the text of the newsletter, Beneath the by-line, insert a continuous section break. Format this second including a drop-cap for the first letter. For the text, use 10-point Times New before. Use styles to format body copy and subheadings. Roman; for the subheadings, use 12-point bold with one extra line of spacing

together and then center them between the margins, at about 3" from the top of Insert your picture, border it, and add a caption. Frame the picture and caption the page (adjust this position for the best-looking text wrap).

Add a footer formatted with a line at its top. Include an automatic page number. Also include a header if your newsletter is longer than one page, but omit it for the first page. If you include a header, balance it with the footer by including a similar horizontal line (because all the necessary information is in the footer, a line may be all you need in the header).

## <sup>ttents</sup> Creating Letterhead and an Envelope  $\blacksquare$ iness system  $\blacksquare$  shown in figure 27.14, notice the subtle use of graphics the subtle use of graphics  $\blacksquare$

In the "business system" shown in figure 27.14, notice the subtle use of graphics and the consistency between the envelope and letterhead. This project is designed to be a template.

### **Figure 27.14** Create a new two-page template with a next page section break between the

Create a new two-page template with a next page section break between the pages. Use the Page Setup dialog box to size the first page at 9.5" by 4.125",<br>landscape orientation. Select standard letter size for the second page.<br>Dessues the standies are contained in headers and factors (as that they landscape orientation. Select standard letter size for the second page.

Because the graphics are contained in headers and footers (so that they don't interfere with typing the text of the letter), set the margins for typing the text of the whereas the left margin is about 4". For the letterhead, the top margin is about 2". envelope and letter. On the envelope, the top margin is about 2.5", for example,

Create separate headers and footers for each page of this document and specify that they appear .25" from the edge of the page. On the envelope, create the WordArt logo in the top left of the header and use left-aligned tabs to line up the return address information (the top line is diamond-shaped bullets). Reverse the process in the letterhead: use right-aligned tabs and create the logo at the right edge of the header. For both pages, use only diamond-shaped bullets in the footer.  $\blacksquare$  footer.

On both the envelope and the letterhead, include dummy text formatted as you want it. On the letterhead, include a date field as the first line.

## <sup>itents</sup> Creating a Four-Column Newsletter  $\blacksquare$

The four-column, two-page newsletter shown in figure 27.15 includes inserted illustrations, WordArt graphics in the nameplate, framed boxes of text, and a back-page mailer based on a table. Its design is based on a four-column grid.

#### **Figure 27.15** If you use your newsletter periodically, create as much of it as much of it as much of it as a much of it as do

If you use your newsletter periodically, create as much of it as does not change. and save that part as a template. To do so, create a new template file.

The first line of the newsletter contains a logo and nameplate; the logo is the width of the first column, and the nameplate is the width of the remaining three at column widths; after you create the columns, refine the size of the logo and the columns. When you first insert the logo and create the nameplate, make a guess width of the nameplate so that they fit within the grid.

At the top left margin, insert the logo (the logo in figure 27.15 was created in a graphics program). Size it to be the width of one column. Then set a left-aligned tab to line up with the second column, press Tab, and type the newsletter name. margin. Create the rotated "news" as a WordArt object and position it flush with the right  $\epsilon$  margin. Then type the nameplate the text, center it, and add the box and add the box and add the box and add the box and add the box and add the box and add the box and add the box and add the box and add the box and

you used for the nameplate. Then type the text, center it, and add the box and To create the subtitle below the nameplate, set the left indent flush with the tab shading. Because the left margin is indented, the subtitle is centered over the rather than the full width of the page. three right-most columns, and the box is the width of three right-most columns

Now you change from a one-column format to a four-column format. Press Enter Start a new line and type placenoiders for the title of the first article.

Now you change from a one-column format to a four-column format. Press Enter to start a new line and remove the left indent. Insert a continuous section break. Then format the new section for four columns with a line between.

position it at the bottom of the column, aligned to the left edge of the column. If In the first column, create the "teaser" box, using placeholder text. Frame it and narrower. the line between columns to the right of the box disappears, make the frame a paragraph of place for the newsletter story. Press Enter and insert and insert and insert and insert and insert and insert and insert and insert and insert and insert and insert and insert and insert and insert and inser

At the end of the first column, insert a column break. In the second column, type a paragraph of placeholder text for the newsletter story. Press Enter and insert a continuous section break. Change the column format to one and insert a twocolumn table. In the left column of the table, include the return address; in the right column, create the postal indicia. Use paragraph indents to center the postal indicia where you want it, and select just its text and add a box. Then select the whole table and add a box around it. Frame the table and position it at the bottom of the page. It appears on page 1 in your template, overlapping the teaser box; too much text, it moves to a third page. Delete some text if the text moves to a

third page.  $N_{\rm eff}$  you have included as much of your newsletter as does not change. Save it you have it is does not change. Save it is does not change. Save it is does not change. Save it is does not change. Save it is does not cha

tnird page.<br>Now you have included as much of your newsletter as does not change. Save it<br>see therefate. When we the seeds to create your first issue, as an the tem-plate. Now you have included as much of your newsletter as does not change. Save it as a template. When you're ready to create your first issue, open the tem-plate and replace the date and teaser placeholder text. Then select the placeholder for Word for Windows Insert File command to insert the text of your article from a file the first paragraph of text and begin typing the text of your newsletter. Or use previously created. To create the boxed text on the back page, type the text, box horizontally and wherever it looks best vertically. and frame it, and position it in the middle of the page relative to the margins

Save the issue with a unique file name.

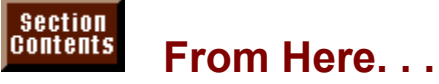

rilay want to review the follow chapters.

**Chapter 22**,"Inserting pictures in your Document," for more information on placing graphics.

**Chapter 24, "**Drawing with Word's Drawing Tools," for more information on designing unique documents.

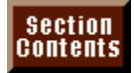

# **Part VI - Handling Large Documents**<br>**Chapter 28** Inserting Footnotes and Endnotes

**Part VI - Handling Large Documents<br><u>Chapter 28</u> Inserting Footnotes and Endnotes<br>Chapter 29 Creating Indexes and Tables of Contents** Chapter 28 Inserting Footnotes and Endnotes<br>Chapter 29 Creating Indexes and Tables of Con<br>Chapter 30 Tracking Revisions and Annotations **Chapter 29** Creating Indexes and Tables of Content<br>**Chapter 30** Tracking Revisions and Annotations<br>**Chapter 31** Adding Cross-References and Captions Chapter 30 Tracking Revisions and Annotations<br>Chapter 31 Adding Cross-References and Captions<br>Chapter 32 Assembling Large Documents

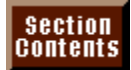

## <sub>ction</sub><br>I<sup>tents</sup> Chapter 28 - Inserting Footnotes and Endnotes supplying additional information about a topic in the text or providing a reference.

Footnotes and endnotes have long been a staple of academic treatises-supplying additional information about a topic in the text or providing a reference. Footnotes and endnotes save you from having to clutter the text of your parenthetical or reference information as a footnote or endnote listing. Because document with every piece of information you have. Instead, you can include each note is referenced in the text, finding this extra information when you need it is easy. Figure 28.1 shows examples of footnotes being placed in a document.

## **Figure 28.1**

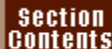

## I<sup>tents</sup> What You Need to Know About Inserting Footnotes **and Endnotes** and two parts: a footnote consists of two parts: a footnote reference in the text of the text of the text of the text of the text of the text of the text of the text of the text of the text of the text of th

Basically, a footnote consists of two parts: a footnote reference in the text Inserting, editing, and formatting footnotes and endnotes is easy in Word. (usually a superscripted number after the text) and the footnote at the bottom of the page, separated from the body text by a separator line. An endnote is similar, document, set apart from the text by a separator. except that the entry for an endnote appears at the end of the section or

The process of creating footnotes and endnotes involves two basic steps. First, you insert the note reference to mark the location in the document where a footnote or endnote is referred to. The note reference usually is a number. After Word inserts the note reference, you type the note entry (customizing the separator if you prefer). The note entry is the text information that appears in the footnote or endnote. Several options are available for specifying where footnotes and endnotes appear, the type of separator line that is used, and the style of numbering used for the reference numbers.

## I<sup>tents</sup> Inserting Footnotes and Endnotes when you insert a footnote or ended for Windows inserts a reference or end inserts a reference a reference a r

When you insert a footnote or endnote, Word for Windows inserts a reference mark in the text at the current insertion point. This is usually a sequential number the text that the reference mark refers to. that identifies the note you are adding. You are then given the opportunity to type

If you are in the normal view, a pane opens at the bottom of the window. In that pane, you can type either a footnote or an endnote, depending on the type of note you selected. If you are in page layout view, Word moves the insertion point to the bottom of the page for footnotes, or to the end of the document for endnotes. Entering footnotes and endnotes becomes as visual and as easy as if you were manually writing in a notebook. But Word automatically adjusts the page lengths as footnotes fill up the page. And endnotes at the end of the document are continually pushed to the last page as your document gets longer.

#### **Note** Footnotes usually make a document more difficult to read  $\mathbf{b}$  they clutter they clutter they clutter they clutter they can be a page. However,  $\mathbf{b}$

Footnotes usually make a document more difficult to read because they clutter the bottom of each page. However, many academic institutions require footnotes in their papers, probably because it makes grading easier for teaching probably because it makes grading easier for teachin<br>assistants. (They don't have to work as hard if they c  $\overline{\phantom{a}}$  assistants. (They don't have to work as hard if they can se that you crammed your paper full of someone else's publications because they do not interfere with reading, but thinking.) Endnotes are more frequently used in scholarly more information. Before you choose between footnotes and they do make the research accessible for those who need. endnotes, check with the institution for whom you are writing.

 $\epsilon$  are insertion point at the insertion point  $\epsilon$  are the text with  $\epsilon$  and the series  $\epsilon$ Ji edit

Position the insertion point after the text where you want to insert a reference mark. selected text, in which case it positions the mark before the mark before the mark before the mark before the selection.

Word inserts the reference mark at the insertion point, unless you have Insert Foothote command. The Foothote and Endnote dialog box<br>Insert Foothote command. The Foothote and Endnote dialog box selected text, in writch c

appears (see figure 28.2).

#### **Figure 28.2** Select either the

**Footnote or the Endnote of Select either the Footnote or the Endnote option.** See Changing the Changie of The Angliance option.

er the **F**ootnote or the Endnote option.<br>AutoNumber to have Word number your footnotes. For custom reference mano, soc changing the Appearance of Kelefence mano later in this chapter. Choose Octavit Autonomies to have viola number you tounties. The custom reference

view) so that you can type your footnote.

the text of your foothote or endnote.

Type the text of your footnote or endnote.<br>If you're in the normal view of your document, you type in a special note pane, which appears when you choose OK in Step 5. At this point, the screen is divided into two parts: the text of your document on top, showing the note reference; and the note pane below, showing the note entry (see figure 28.3).

## **Figure 28.3**

<u>Ingers sore</u><br>If you're in the page layout view of your document, you don't see the note pane. Instead, you type the note directly on the page (see figure 28.4). If you are entering a footnote, you type at the bottom of the page. If you are entering an endnote, you type at the end of the document.

#### **Figure 28.4** If you are in normal view, leave the note pane visible and press F6 or click in the

If you are in normal view, leave the note pane visible and press F6 or click in the document to move back to the document window. You can also click in the document to move the insertion point. Or close the note pane by choosing the Close button or the View Footnote command (which is turned on when you in document to move the insertion point. Or close the note pane by choosing the a footnote).  $\sum_{i=1}^{n}$  you are in page 1

If you are in page layout view, you can use Shift+F5 (the Go Back key) to return to where you inserted the reference. You can use the mouse to click at any location in the document.

#### **Note**  $\mathsf{N}$ ota endnote. For example, you can refer to the same for the same for the same for the same for the same for  $\alpha$

You can insert multiple references to the same footnote or endnote. For example, you can refer to the same footnote **I**nsert Commention to the same footnote<br>**I**nsert Cross-Reference text several times in a document with footnote text. To do this, you use the Insert Cross-Reference command and the NOTEREF field.

To insert an additional reference to a note that has already been inserted in your additional reference to a note that has already been inserted in your osition the insertion point where you want to insert the reference mark<br>Insert Cross-Reference command. Select either Footnote or Endnote document, position the insertion point where you want to insert the reference mark<br>Choose the Insert Cross-Reference command. Select either Footnote or Endnote<br>from the Reference Type list box: then select either Footnote Choose the Insert Cross-Reference command. Select either Footnote or Endnote **Reference command. Select either Footnote or Ene list box; then select either Footnote Number or Ene Reference To list box. Finally, select the footnote or** from the Reference Type list box; then select either Footnote Number or Endnote<br>Number from the Insert Reference To list box. Finally, select the footnote or<br>endnote you want to refer to in the For Which Footnote or For Wh Number from the Insert Reference To list box. Finally, select the footnote or Insert Reference To list box. Finally, select the footnote or<br>t to refer to in the For Which Footnote or For Which Endnote list<br>Insert button and then the Close button. Next select the reference endnote you want to refer to in the For Which Footnote or For Which Endnote list box. Choose the Insert button and then the Close button. Next select the reference mark you just inserted and select either Footnote Reference or Endnote Reference formatting to the reference mark. For more information on which crossfrom the Style drop-down list on the Formatting toolbar to apply the correct

You can insert a cross-reference to another note within the text for a note, using the procedure just described. For more information on working with cross-<br>references, see **Chapter 31**, "Adding Cross-References and Captions."
#### **Itellis** Changing the Appearance of Reference Marks In the precedure, it is assumed that footnotes and endnotes and endnotes and endnotes and endnotes use the end

In the preceding procedure, it is assumed that footnotes and endnotes use the default numbering scheme. You set default numbering by selecting the automatically numbered using Arabic numerals (1, 2, 3, and so on), and endnotes AutoNumber option when creating a footnote or endnote. Footnotes are are numbered using Roman numerals (i, ii, iii, and so on). With this option deleted, moved, or copied. selected, footnotes are renumbered when additional footnotes are added,

deleted, moved, or copied.<br>You can create footnotes or endnotes with a custom reference mark. To use a<br>custom reference mark when you create the note, select the **C**ustom Mark option You can create footnotes or endnotes with a custom reference mark. To use a from the Foothote and Endhote dialog box. n reference mark when you create the hote, select the Custom Mark option<br>he Footnote and Endnote dialog box.<br>Custom Mark text box, you can type up to 10 characters, such as asterisks

log box.<br>an type up to 10 characters, such as asterisk<br>**S**ymbol button and select a symbol from the In the Custom Mark text box, you can type up to 10 characters, such as astering or daggers; or you can choose the Symbol button and select a symbol from the Symbol dialog box. Custom marks are not automatically updated, but custom references aiready in your document. reference marks don't interfere with any automatically numbered footnote reference marks don't interiere with any automatically humbered footnote<br>references already in your document.<br>To change an existing reference mark, select the mark, choose the Insert

ences aiready in your document.<br>nange an existing reference mark, select the mark, choose the Insert<br>**n**ote command, and type a new mark in the **C**ustom Mark text box. Choose **C**lose the **Insert**<br>**Close** to close it) or Footnote command, and type a new mark in the Custom Mark text box OK. Word displays the footnote pane (normal view-- choose Close to close it) or the bottom margin (page layout view-- press Shift+F5 to return to your document).

#### **Editing and Viewing Footnotes and Endnotes** Research papers, theses, and technical documents are rarely completed in a  $\frac{m_{\text{max}}}{m_{\text{max}}}$  Editing and Viewing Footnotes and Endnotes

Research papers, theses, and technical documents are rarely completed in a single pass. They usually require multiple rewrites and, after review, usually require additional footnotes or endnotes. To make changes, you will need to know how to view and edit existing footnotes and endnotes.

#### <sup>ttents</sup> Viewing Footnotes and Endnotes  $\blacksquare$ ition to leave the note panel open, it will scroll along with the document  $\blacksquare$

If you choose to leave the hote pane open, it will scroll along with the document to display the notes that correspond to the note references displayed in the text.

Word offers some handy shortcuts for viewing existing notes. If you have a mouse and are in normal view, you can open the note pane by double-clicking back to the note reference by double-clicking any note entry in the pane. You also any note reference in your document, and you can close the pane and move can open the note pane by holding down the Shift key while you drag the split bar Close the pane by dragging the split bar back up or by double-clicking the split down. (The split bar is the black bar above the up arrow in the right scroll bar.)  $\alpha$  by selecting either All Endnotes by selecting either  $\alpha$ 

Once you have opened the note pane, you can switch between viewing footnotes down list at the top of the pane. and endnotes by selecting either All Endnotes or All Footnotes from the dropand endnotes by selecting either All Endnotes or All Footnotes from the drop-<br>down list at the top of the pane.<br>You can also use the **V**iew Footnotes command to view footnotes and endnotes.

When you are in normal view, choosing this command will open the note pane. When you are in page layout view, a dialog box appears if your document has both footnotes and endnotes, giving you a choice to view either the footnotes or endnotes area

#### I<sup>tents</sup> Formatting and Editing Footnotes and Endnotes  $\begin{array}{ll}\text{trivial} \quad \text{for} \quad \text{if} \quad \text{if$

Footnote and endnote text can be formatted and edited just like any other text. You can use the ribbon, ruler, toolbar, and menu commands for formatting notes. mark. The default point size is 10 points for the note text and 8 points for the reference  $m$ die Reference and  $F$ otnote and  $F$ otnote and  $F$ otnote  $\mathcal{L}$ . Choose  $\mathcal{L}$ 

You can easily change the formatting of all your footnotes by redefining the<br>Footnote and Endnote Reference and Footnote and Endnote Text styles. Chore<br>the Format Style command and select the style you want to change from Footnote and Endnote Reference and Footnote and Endnote Text styles. Choose<br>the Format Style command and select the style you want to change from the<br>Styles list. Choose the Modify command button and then choose the approp Footnote and Endnote Reference and Footnote and Endnote Text styles. Choose the Format Style com mmand and select the style you want to change from the<br>the Modify command button and then choose the appropriate<br>Format submenu. Make the desired formatting changes in the Styles list. Choose the Modify command button and then choose the appropria command from the Format submenu. Make the desired formatting changes in the dialog box that is displayed and choose OK. Repeat these steps for any other formatting changes you want to make, choose OK, and then choose Close. Finally, choose the Close button. See **Chapter 11**, "Formatting with Styles," for more information on working with styles.

## **FINDING FOOTNOTES**  $\mathsf{ction}$  are in page layout view, you can do up to the number to the number to the number to the number to the left of a

If you are in page layout view, you can double-click the number to the left of a footnote or endnote reference to return to where you inserted the reference. You can return to the note associated with a reference by double-clicking the reference mark. This method allows you to quickly move back and forth between layout view just like any other text; simply scroll to the hote and make the desired the document and the note while in page layout view. You can edit notes in page changes. rayout view just like any other text; simply scroll to the note and make the desi<br>changes.<br>You can use the Edit **G**o To command to locate notes. Choose the Edit **G**o To changes. F5 to display the Go To display the Go To display the Go To display the Go To display the Go To display the Go To display the Go To display the Go To display the Go To display the Go To display the Go To display t

**Go** To command to locate notes. Choose the Edit Go To<br>5 to display the Go To dialog box. Select either Footnote or<br>What list box, enter the number of the note you want to find command or press F5 to display the **The Go To dialog box. Select either Footnote or enter the number of the note you want to find the next or previous note.** Endnote in the Go to What list box, enter the number of the note you want to find<br>in the text box, and choose the Go To button. To find the next or previous note,<br>leave the text box blank and choose either the Next or Prev in the text box, and choose the Go To button. To find the next or previous note, Close to close the Go To dialog box. leave the text box blank and choose either the Next or Previous button. Choose nk and cnoose either the Next or Previous button. Choose<br>To dialog box.<br>Edit Find command to locate notes. Choose the Edit Find

cate notes. Choose the **E**dit Find<br>**n**d What text box and choose the Yo **e** can also use the Edit Find command to locate notes. Choose the Edit Find mmand, position the insertion point in the Find What text box and choose the cial button. Select either Endnote Mark or Footnote Mark from the li command. Special button. Select either Endnote Mark or Footnote Mark from the list and choose the Find Next button repeatedly until you find the note you are looking for.

# I<sup>tents</sup> Deleting, Copying, and Moving a Footnote or

## **Endnote** and  $\overline{a}$  and  $\overline{b}$  actual note that  $\overline{a}$  actual note that  $\overline{a}$  actual note that  $\overline{a}$  actual note that  $\overline{a}$  actual note that  $\overline{a}$  actual note that  $\overline{a}$  actual note that  $\overline{a}$  actu

To delete, copy, or move a footnote or endnote, you work with the reference mark and not the actual note text. If you delete, copy, or move the actual note text, the reference mark is left in place where it was originally inserted. When you delete, copy, or move a reference mark, Word automatically renumbers all numbered notes.

notes.<br>To delete a footnote or endnote, you must select the reference mark for tl<br>fectacts and arses Del or Backspace. Delating the notels tout leaves the To delete a footnote or end footnote and press Del or Backspace. Deleting the note's text leaves the reference mark in the text.

If you want to remove all the footnotes or endnotes in a document, choose the If you want to remove all the footnotes or endnotes in a document, choose the Edit Replace command and choose the Special button. Select Endnote Mark or Footnote Mark from the list, clear any contents in the Replace With t Edit Replace con Footnote Mark from the list, clear any contents in the Replace With text box, and choose Replace **A**ll.

#### **Caution** Be careful deleting text that contains footnotes or endnotes.  $\sum_{i=1}^{n}$

Be careful deleting text that contains footnotes or endnotes. you also delete the footnote or endnote. If you select and delete text that contains a footnote marker, If you select and delete text that contains a footnote marker,<br>
you also delete the footnote or endnote.<br>
copy or move a note with the Edit Copy/Edit Cut commands, follow these

steps:

If you want to copy the note, choose theSelect the reference mark for the note you want

Select the reference mark for the note you want to move.<br>If you want to copy the note, choose the Edit **C**opy command. You can also ahoode the copy batter in the clandard toolear.

**or** choose the Cut button in the Standard toolbar. The Standard toolbar. The Standard toolbar. The Standard toolba

ensess are suppleaded in the standard testsal.<br>Or<br>If you want to move the note, choose the **E**dit Cu**t** command. You can also choose the Cut button in the Standard toolbar

reference. Position the insertion point at the new position where you want the note Position the insertion point at the new position where you want the note<br>reference.<br>Choose the **E**dit **P**aste command. Or you can choose the Edit Paste button in the

To copy or move a note with the mouse, follow these steps:

Select the reference mark for the note you want to move.

To move the note, drag the selected note reference to the new location and release the mouse button.

 $\overline{\text{or}}$ 

To copy the note reference, hold down the Ctrl key and drag and drop the note reference to the location you want to copy it to.

## **Converting Footnotes and Endnotes** etion<br>I<sup>tents</sup> Converting Footnotes and Endnotes<br>So you've worked and slaved to get an article written for the *Arabian Rain Forest*

**Reflish Converting Footnotes and Endnotes**<br>So you've worked and slaved to get an article written for the *Arabian Rain Forest*<br>*Review,* and it's finally done. After waiting for three weeks, you get a letter stating So vou've worked and slaved to get an article written for the Arabian Rain For *Review*, and it's finally done. After waiting for three weeks, you get a letter stating that if you resubmit the article by tomorrow, it will be published. But you used footnotes, and they want you to redo your article with endnotes. Because you typed it with Word, you don't have a problem; you can convert existing footnotes to endnotes, or endnotes to footnotes. You can convert all the notes in a document or individual notes

To convert all notes, follow these steps:<br>Choose the Insert Footnote command.

 $\overline{C}$  choose the state  $\overline{\phantom{a}}$ 

**Insert Footnote command.**<br>Options button to display the Note Options dialog box; then choose the Convert Shoose the Options batton to display the Note Options dialog box, their circ<br>Entrance

Select one of the options in the Convert Notes dialog box (see figure 28.5).

### **Figure 28.5**

Choose OK to close the Convert Notes dialog box, choose OK to close the Note Endnote dialog box. Options dialog box, and then choose the Close button to close the Footnote and

convert individual notes, follow these steps:

Friephonic *View Mormal command if you are not already in normal view.*<br>Choose the **View Normal command if you are not already in normal view.**<br>Choose the **View Footnotes command**. Select All Footnotes or All Endnotes in the view box at the top of the note pane.

Select the note you want to convert in the note pane.Click the right mouse button to display the shortcut menu.

Choose either the Convert to Footnote or Convert to Endnote command.

Choose either the Convert to Footnote or Convert to Endnote command.

### ways. Was customizing Note Settings **was considered that separator-** $\mathsf{ction}$  can override the default note settings to suit your particular needs in several needs in several needs in several needs in several needs in several needs in several needs in several needs in several needs in seve

You can override the default note settings to suit your particular needs in several ways. You can customize the separator-- the line that separates notes from the document text and from each other if they continue across more than one page. next page. You also can add a continuation notice specifying that a note continues on the mext page. If you want that footnotes are printed directly that footnotes are printed directly that for  $\alpha$ 

By default, footnotes appear on the bottom of the page in which their reference marks appear. If you want, you can specify that footnotes are printed directly beneath the document text if the text on a page does not extend to the bottom. appear at the end of each section in a document. Endnotes normally appear at the end of the document. You can specify that they

Finally, you can change the numbering scheme for notes. You can change the starting number for notes or choose to have note numbering restart on each page or at the beginning of each section, rather than having the notes numbered sequentially from the beginning of the document. You can also change the number format used for footnotes and endnotes.

#### **Customizing Note Separators**  $\frac{1}{2}$  footnotes and endnotes are separated from the text in a document by a document by a document by a document by a document by a document by a document by a document by a document by a document by a document by a do

**I<sup>tents</sup> Customizing Note Separators**<br>Footnotes and endnotes are separated from the text in a document by a<br>*separator.* When a footnote continues from one page to the next. Word inserts a Footnotes and endnotes are separated from the text in a document by a separator. When a footnote continues from one page to the next, Word inscontinuation separator line between the document text and the continued separator. When a footnote continues from one page to the next, Word inserts a continuation separator line between the document text and the continued footnote.

To customize separators, follow these steps:

To customize separators, follow these steps:<br>Choose the **View Normal command if you are not already in normal view.<br>Choose the <b>View Footnotes command.** 

Choose the View Footnotes command.

Select either All Footnotes or All Endnotes from the view list at the top of the pane.

The default is a two-inch line, which line, default is a two-inch line, default in the line, or add characters fit the separator line, select Footnote Separator or Endnote Separator from the view list.  $\overline{\phantom{a}}$ 

- or and the line, fou can change the characters that are used as the separator or The default is a two-inch line. You can keep the line, delete it, or add characters before abo graphico onaraotoro ir you want.
- Continuation Separator from the view list. To edit the continuation separator line, select Footnote Continuation Separator or Endnote
- The Continuation Separator is the separator between the document text and the Firal luce of a flote that continues across flore than one page. Word proposes<br>argin-to-margin line. You can edit this line the same way as the separator line.<br>Choose the **C**lose button or press Alt+Shift+C to close the no The girl to margin mio. Tod oan oak the nile the came may do the coparator inte

Choose the Close button or press Alt+Shift+C to close the note pane.

Choose the Close button or press Alt+Shift+C to close the note pane.<br>To reset the default settings for the note separators, follow Steps 1 thr<br>the preceding procedure, choose the Reset button and choose Close. To reset the default settings for the note separators, follow Steps: 1 through 4 in<br>the preceding procedure, choose the Reset button and choose Close.<br>A continuation notice is text that explains that footnotes or endnotes the preceding procedure, choose the Reset button and choose Close.

the next page. You can add a continuation notice in the note pane.

add a continuation notice, follow these steps:

**View Theory is allow these steps:**<br>Choose the **View Normal command if you are not already in normal view.**<br>Choose the **View Footnotes command**. Select either All Footnotes or All Endnotes from the view list at the top of the

Choose the View Footnotes command.

pane. Select either All Footnotes or All Endnotes from the view list at the top of the

the view list. Select either Footnote Continuation Notice or Endnote Continuation Notice from Choose the

Type the text, you want to use for the continuation notice.

Type the text you want to use for the continuation notice.<br>Choose the Close button or press Alt+Shift+C to close the note pane.

To view the text, switch to page layout view. You can only edit the continuation<br>text in the note pane. To reset the default settings for the continuation notice,<br>follow Steps 1 through 4 in the preceding procedure, choose text in the note pane. To<br>follow Steps 1 through 4<br>and then choose **C**lose.

## would be a placing Footnotes and the page. The page of the page of the page of the page. Word the page of the page. Word the page of the page of the page. Word the page of the page. Word the page of the page. Word the page  $\mathsf{ction}$  where the footnotes  $\mathsf{train}$  where the footnotes  $\mathsf{train}$

You can specify where the footnotes or endnotes you create are to appear in for Windows places them at the bottom margin, below the footnote separator. You your document. Traditionally, footnotes appear at the bottom of the page. Word can change the placement so that foothotes appear immediately below the text in end of end of each section in a document, provided that the end of each section in a document, provided that the end of each section in a document, provided that the end of each section in a document, provided that the end

Endnotes normally appear at the end of a document. You can choose to have endnotes appear at the end of each section in a document, provided that the document is divided into sections.

change the position of footnotes, follow these steps:<br>Choose the Insert Footnote command.

Choose the Choos

Choose the **O**ptions button. The Note Options dialog box appears (see figure  $28.6$ ).

#### **Figure 28.6** Select either the All

**Footal**<br>Select either the All **F**ootnotes or All **E**ndnotes tab.

Select one of the following options from the Place At drop-down list:

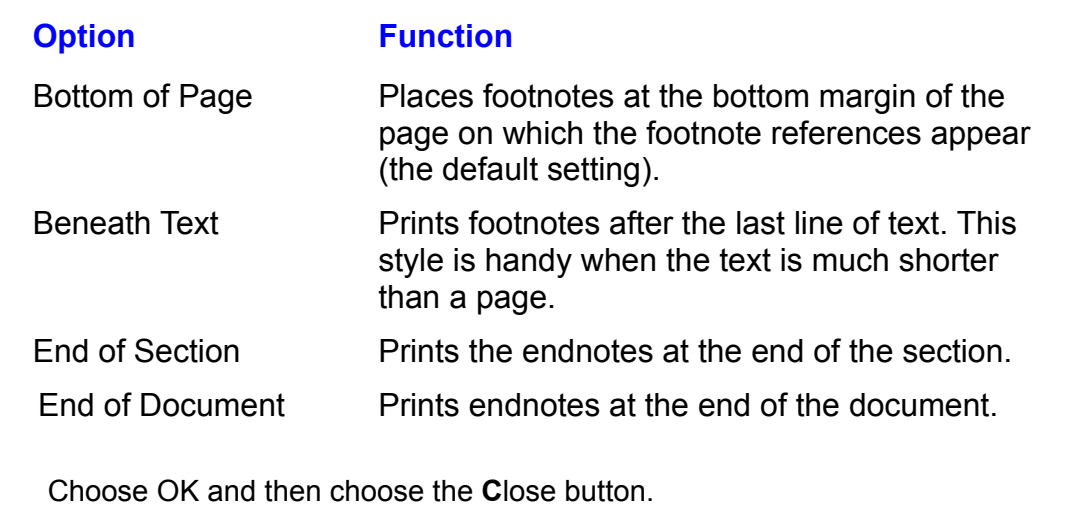

Figure 28.4, shown earlier in this chapter, shows a document with the footnotes placed at the bottom of the page, just below the document text. Figure 28.7 shows the same document with the endnotes collected at the end of the document.

#### **Figure 28.7** If you specify end of end of each section, you can choose to appear at the end of each section, you can choose

If you specify endnotes to appear at the end of each section, you can choose to print the endnotes at the end of the current section (the choice Word for Windows proposes), or you can save them for a later section. Place the insertion point in

**<sup>F</sup>**ile Page the section in which you want to suppress the endnotes. Choose the File Page<br>Setup command and select the Layout tab. Select Suppress Endnotes to save the section in which you want to suppress the endnotes. Choose the File Setup command and select the  $Li$ 

### <sup>telits</sup> Customizing Numbering  $\overline{\phantom{a}}$  can change how you number you number  $\overline{\phantom{a}}$

rearrenaige now you number your loculotes. To customize the numbering or footnotes, follow these steps: **I** can change now you number your<br>thotes, follow these steps:<br>Choose the Insert Footnote command.

Choos

Choose the Options button. The Note Options dialog box appears (refer to figure  $28.6$ ).

#### **Figure 28.6** Select either the All

**Footnotes of Allieus**<br>The Select either the All **F**ootnotes or All **E**ndnotes tab. Select either the All Foothotes or All Endhotes tab.

Select either the All **F**ootnotes or All Endnotes tab.<br>To change the starting number, type a new number in the Start **A**t text box, or scroll the up and down arrows to select a new number.

Select one of the following Numbering options:

#### **Option** Result **Continuous** Numbering is continuous from beginning to end of Numbering is continuous from beginning to end of<br>document.<br>Numbering is restarted in eachSection section of document. Restart Each document (available only for for for  $\alpha$ **Restart Each** Numbering is restarted on each page of the Page age cocurrient (available only for loomotes).

Choose OK and then choose Close.

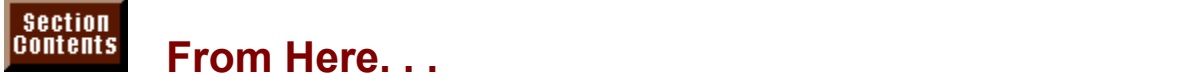

Review the following chapters to learn more about features and techniques that y be related to work requiring footholes and endificies. From the following chapters to learn more about reatures and techniques<br>y be related to work requiring footnotes and endnotes:<br>**Chapter 29**. "Creating Indexes and Tables of Contents." Most scholarly works

you now to do these.  $\overline{C}$ require an index and a table of contents or a table of figures. This chapter shows<br>you how to do these.<br>Chapter 31. "Adding Cross-References and Captions." Documents that require

location, figure, or table.  $\overline{a}$ notes usually require cross-references from one location in text to another<br>location, figure, or table.<br><mark>Chapter 32</mark>. "Assembling Large Documents." If your work becomes longer than

approximately 50 pages, you may find better performance by separating your document into smaller subdocuments.

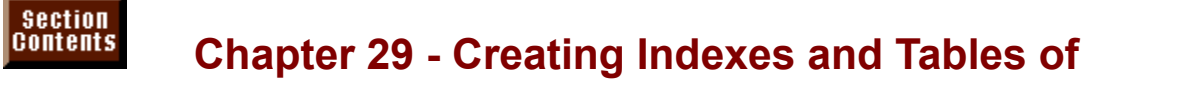

## **for people to use to use the people topic topic topic topic topic topic topic in a long reference in a long reference in a long reference in a long reference in a long reference in a long reference in a long reference in**

In this chapter, you learn how to build references for a document so that it is easy for people to use. Imagine trying to locate a specific topic in a long reference book with no table of contents, trying to get information from a long technical document without a good index, or trying to remember where you saw a useful chart or table in a book with no list of figures. Word for Windows is equipped with powerful tools for creating these reference aids.

## **Creating Indexes** the page numbers where  $\alpha$  is a final the page of  $\alpha$  find the topics.  $\epsilon$ tion $\epsilon$

book or document and provides the page numbers where you can find the topics. An index, such as the one found at the end of this book, lists topics covered in a document or one that is filled with references. Without an index, your readers will have difficulty locating information in a long

In Word for Windows, creating an index involves two steps. First, you must ldentify in the abcument each entry you want indexed. Second, you must collect these entries into an index.

 $\mathbf{r}$ vindows has the abilit

 $M_{\rm H}$  for  $M_{\rm H}$  and  $M_{\rm H}$  are so that specific so that specific so that specific so that specific so that specific so that specific so that specific so that specific so that specific so that specific so that spec Publishing, 37, 54, 68

vindows also can create indexes that use subentries so that specific to locate:

Printing  $E$  invelopes, 37, 39  $\mu$  $\mathbf{q}$  $Merge$ , 43-45

If you need more in-depth or complex indexing, Word for Windows is capable of  $n$  intiple levels of subentries, as in the following example: creating indexes that include different characters as separators, unique

> Printing Mail Merge

pes: 37, 39-42 .<br>erge Main document: 50-55, 67, 72 Data document: 54-62 *See* WordPerfect conversion

## **<u>Itents</u>** Creating Index Entries and choosing a common common  $\blacksquare$ ion, such as a word, to be included in  $\blacksquare$  word, to be index can be as a word, to be as a word, to be as a word, to be as a word, to be a word, to be a word, to be a word, to be a word, to be a word, to be a word

Identifying an entry, such as a word, to be included in your index can be as simple as selecting the word and choosing a command. As an alternative, you can position the insertion point where you want the entry referenced, choose a command, and type the word to index. This second method gives you the flexibility to decide how the topic will appear in the index.

#### **Note** When creating index entries, you should select the entire entire entire entire entire entire entire entire entire entire entire entire entire entire entire entire entire entire entire entire entire entire entire entire ent where the indexed  $\mathcal{L}$  is a phrase to be indexed. Remember that  $\mathcal{L}$  is a phrase to be indexed.

When creating index entries, you should select the entire word or phrase to be indexed. Remember that you can select entire words by double-clicking the word or by moving to the beginning of the word and pressing Shift+Ctrl+right arrow.

 $\,$  create an index entry in your document, follow these steps:  $\,$ sieale ar

the entry. Select the word or words to index or position the insertion point where you want Select the word or words to index or position the insertion point where you want<br>the entry.<br>Choose the Insert Inde**x** and Tables command. Word for Windows displays the

index and Tables dialog box.

Click the Index tab to display the indexing options, if they are not already displayed (see figure 29.1).

#### **Figure 29.1** Choose the Mar

**K**<br>Choose the Mark Entry button. Word for Windows displays the Mark Index Entry If  $\alpha$  words are selected, type the index entry. The index entry, the index entry. In the index entry,  $\alpha$ 

The Mark Index Entry dialog box includes the selected word or words (see figure 29.2). If no word or words are selected, type the index entry.

### **Figure 29.2**

#### **Note**  $N$ otains a colon ( $\sim$ ), Word for Windows a colon  $N$ prefaces the colon with a backslash (\). If you type text that

If the selected text contains a colon  $($ :), Word for Windows prefaces the colon with a backslash  $\Lambda$ ). If you type text that contains a colon, you must preface the colon with a backslash yourself. As you learn in "Creating Multiple-Level Index Entries" later in this chapter, the colon has a special Word for Windows to ignore the colon's special meaning and meaning in an index entry. The backslash character tells moleau to indique it in the index entry text.

In the Main **E**ntry text box, make no change if the index entry looks the way you want it; or type and edit the index entry as you want it to appear in the index.

Select the ect among the index entry Options.  $\overline{\phantom{a}}$ 

ect among the index entry Options.<br>ect the **C**ross-reference option to create a cross-reference index entry. Crossreference index entries are described later, in the section "Creating Cross-Reference reference index entries are described later, in the section "Creating Cro<br>Index Entries."<br>Select Current **P**age to have the index entry refer to the current page only.

ect Current **P**age to have the index entry refer to the current page only.

ect Current **P**age to have the index entry refer to the current page only.<br>ect Page **R**ange and type or select the name of a bookmark from the drop-down list age Range and type or select the name of a bookmark from the drop-down line index entry to refer to the range of pages spanned by the bookmark Chapter 5. "Editing a Document." for more information on using bookmarks. if you want the index entry to refer to the range of pages spanned b see **Shapter S**, Editing a Bocament, for more importation on daily

Select among the Page Number Format options.<br>Select **B**old to print the index page numbers for this entry in boldface text.<br>Select Italic to print the index page numbers for this entry in italic text.

Select Italic to print the index page numbers for this entry<br>Choose Mark to mark only this entry for inclusion in the index.

Choose Mark to mark only this entry for inclusion in the index.

- **<sup>A</sup>**ll to have Word for Windows search the entire document and mark all **E**<br>Intristive entire document and maring<br>**E**ntry text box for inclusion in the pose N index entries that match the text in the Main Entry text box for inclusion in the index
- index.<br>؛ Mark Index Entry dialog box remains open after marking the index entry<br>whether vou choose **M**ark or Mark **A**ll. To create additional index entries. scroll The Mark Index Entry dialog box remains open after marking the index entry Ether you choose Mark or Mark All. To create additional index entries, scroll<br>Ir document and select additional text, or move the insertion point to where<br>I want the next index entry and type the entry directly into the Ma your document and select additional text, or move the insertion point to where box, repeating Steps 5 through 8. Per, repeating eteps of iniquiprie.

Choose Close to close the Mark Index Entry dialog box.

Repeat these steps for every index entry in your document.

#### **Note**  $\Delta$  $\overline{\phantom{a}}$  and  $\overline{\phantom{a}}$  appears in the compiled index by  $\overline{\phantom{a}}$

You can add to the index entry character formatting that will<br>affect how the entry appears in the compiled index by<br>selecting text in the Main Entry or Subentry text boxes and You can add to the index entry character formatting that will affect how the entry appears in the compiled index by. using the character formatting shortcut keys. If you want the<br>main index entry to be in bold, for example, select all of the<br>text in the Main Entry text box and press Ctrl+B to apply bold main index entry to be in bold, for example, select all of the text in the Main Entry text box and press Ctrl+B to apply bold. character formatting. When the index is compiled, this entry<br>appears in bold. (The character formatting shortcut keys are<br>listed in **Chapter 9**, "Formatting Characters and Changing appears in bold. (The character formatting shortcut keys are Fonts.")

#### I<sup>tents</sup> Including a Range of Pages  $\mathsf{ction}$  and  $\mathsf{train}$  will want to reference and  $\mathsf{train}$  will want to reference a range of pages for  $\mathsf{train}$

an index entry, as in the following example: As you create an index, you probably will want to reference a range of pages for

Desktop Publishing, 51-75 To do this, you first must select the range of pages and assign a bookmark to the

Lotter To do this, you first must select the range of pages and assign a bookmark to the selection (see **Chapter 5**, "Editing a Document," for more information on using bookmarks). Then, when you insert the index entry, yo To do this, you first must select the range of pages and assign a bookmark to the bookmarks). Then, when you insert the index entry, you use the bookmark name pages for the entry, insertions, and deletions, and deletions, and deletions, and deletions, and deletions may move the topical move the topical move that  $\alpha$ in the Bookmark text box (part of the Page Range option) to indicate the range of

You want to use a range name to mark the span of pages rather than an actual number of pages because editing, insertions, and deletions may move the topic so that it spans different page numbers than those typed. By using a bookmark, will be up to date. Word for Windows calculates the new location of the bookmark so that the index

steps: To reference a range of pages, first create the bookmark by following these

e<br>Select the pages you want to reference in t<br>Choose **E**dit **B**ookmark.

**Bookmark Proget you have teached to the model straph.**<br>Choose Edit Bookmark.<br>Type a name of up to 20 characters in the Bookmark Name text box. Type a name or up to 20 characters in the **B**ookmark traine text box.

 $i$ ndose by following the reference by following the reference steps:

involved in the reference by following these steps: Now create the index entry and use the bookmark to describe the page range.

Position the insertion point where you want to in<br>Choose the Insert Inde**x** and Tables command.

Choose the Insert Index and Tables command.

**x** tables command.<br>
Choose the Index tab to display the Index options, if necessary.<br>
Choose the Mark Entry button.

In the Main Choose the Mark Entry button

Entry text box text box, make no change if the index entry looks the way you In the Main Entry text box, make no change if the index entry looks the way you want it, or type an index entry. In the Main Entry text box, make no change if the index entry looks the way you<br>want it, or type an index entry.<br>Select Page **R**ange, and type the bookmark name in the text box, or select it from

the drop-down list. Choose

**Selec** 

Mark to creat<br>Select other options as necessary.<br>Choose **M**ark to create the index entry. The Mark Index Entry dialog box remains open.

Choose Close to close the Mark Index Entry dialog box.

#### **Note**  $\mathsf{Mota}$  $\frac{1}{\sqrt{2}}$

You can also select text and set bookmarks after you open the Mark Index Entry dialog box. Open the Mark Index Entry dialog box, and then use the usual procedure to set a<br>bookmark; the Mark Index Entry dialog box stays open.

#### <sup>tents</sup> Customizing Index Entries Section<br>Contents etion<br>I<sup>tents</sup> Customizing Index Entries<br>When you choose the Mark Entry option of the Insert Index and Tables

command, enter descriptive text, and choose OK, you actually are entering a hidden  $\{XE\}$  field code into the document at a point directly after the insertion point or the selected text. These field code<br>you automate Word for Windows and custo<br>like the Insert Index and Tables command. you automate Word for Windows and customize the results of some commands, like the Insert Index and Tables command. or some commands,<br>**k** Entry option of the

IIKe the Insert Inde**x** and Tables command.<br>To see the hidden text of the field codes inserted by the Mar**k** Entry option of f<br>Insert Inde**x** and Tables command, choose the Tools **O**ptions command, and To see the hidden text of the field codes inserted by the Mark Entry option of th<br>i, choose the Tools Options command, and<br>idden Text from the Non-Printing Characters Insert Index and Tables command, choose the Tools Options command, and then select the View tab. Select Hidden Text from the Non-Printing Characters. times. Deselect this check box when you want to hide the {XE} field text. group and choose OK. The hidden text in the index field is now displayed at all

Some example field codes for index entries are as follows:

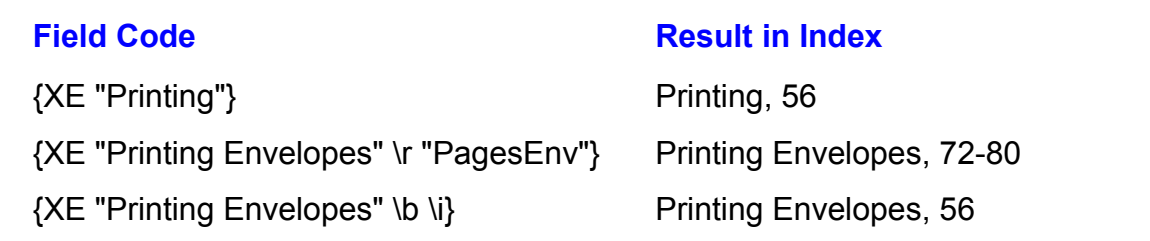

**IVAL ENDERO ENDEROT ENDEROT EQUT**<br>Insert Index and Tables Mark Entry command. The section You can modify and edit these codes to give them more capabilities of "Formatting an index" later in this chapter covers formatting in detail. than is built into the Insert Index and Tables Mark Entry command. The section

Index entries appear in the compiled index capitalized exactly as they are in the  ${XE}$  index entry fields. If your document contains index entries for the words computer and Computer, Word for Windows creates a separate entry in the finished index for each word. If you want only one entry for both words, you must edit the text in the {XE} field to have the same capitalization.

## **Assembling a Simple Index. Follow the index**  $\bullet$  tion  $\bullet$  and  $\bullet$  and  $\bullet$  entry or subset and collected into  $\bullet$  or subset of  $\bullet$  and collected into  $\bullet$

If you can complet the mask. Forem those stops to create your mask. After you create an entry for each index entry or subentry you want collected into

Position the insertion point where you want the index.

**Position the insertion point where you want the index.**<br> **Position the insertion point where you want the index.**<br> **If you are creating an index for a master document. use the View Master** that the insertion point is not in a subdocument. Document command to switch to master document view, and make sure

repaginated properly as the index is created. Turn off the display of hidden text and field codes so that the document will be **I** urn off the display of hidden text and field coderepaginated properly as the index is created.<br>Choose the Insert Index and Tables command.

Choose the **Inser** 

Click the Index tab to display the index options, if they are not already displayed (see figure  $29.3$ ).

#### **Figure 29.3**

trom two types of indexes: indented or run-in. Select In**d**ented to indent ؛<br>Mented to indent : subentries under major entries in the index as in the following example:

Printing

 $\overline{z}$  set  $\overline{z}$  $\rho$ ping to the next line if necessary, as in the following example:  $\rho$  in the following example:  $\rho$ 

Printing<br>s, 56<br>**n**-in to include subentries on the same line as their major entries, with words wrapping to the next line if necessary, as in the following example:

**Printing: Envelopes, 56** 

- **<sup>t</sup>**s for the index; a sample of the format you select is shown in the Select among seven Formats for the Select among seven Formats for the Preview box. ct among seven Formats for the index; a sample of the format you select is shown in the<br>Pre**v**iew box.<br>u select Custom Stvle. the **M**odify button is enabled. Choose **M**odify to adiust the style of the text used in the index. Word for Windows displays a standard Style for Windows displays a standard Style for Windows displays a standard Style for Windows displays a standard Style for Windows displays a stand
- style of the text used in the index. Word for Windows displays a standard Style in the index. Word for Windows displays a standard Style<br>at style editing is limited to the Index Heading and Index styles<br>**Chapter 11**, "Formatting with Styles." for more information on dialog box ex editing styles. 1 through 9. Refer to **Chapter 11**, "Formatting with Styles," for more information on iting styles.<br>
Set the number of columns in the index in the Columns text box.

Set the number of

Set the number of columns in the index in the C**o**lumns text box.<br>Use the **R**ight Align Page Numbers check box to turn the right alignment of page Use the **R**ight Align Page Numbers check box to turn the right alignment of pag<br>numbers on or off.<br>If **R**ight Align Page Numbers is selected, then the Ta**b** Leader list box is numbers on or off.

**b** Night Alight Page Numbers is selected, then the Tab Leader list box is<br>enabled.<br>Select the leader style (none, dots, dashes, or a solid line) in the Tab Leader list enabled.

box. index. Figure 29.4 shows a sample index.

Choose OK. Word for Windows repaginates the document and compiles the index. Figure 29.4 shows a sample index.

**Figure 29.4**

**I**<br>When vou use the Insert Index and Tables command to compile an index, vou When you use the Insert Inde**x** and Tables command to compile an index, you<br>are actually inserting a hidden field code, {INDEX}, **Chapter 37**, "Automating with field code for the index shown in figure 29.4. To view the index field code, place Field Codes," describes field codes in detail; the following example shows the field code for the index shown in figure 29.4. To view the index and press Shift+F9. Press insertion point is in the field to again view the index's text.  $\frac{1}{\sqrt{2}}$  you choose  $\frac{1}{\sqrt{2}}$  your index heading to separate the separate the separate the separate the separate the separate the separate the separate the separate the separate the separate the separate the separa

#### $\{INDEX \ h "A" \ c "2" \}$

 $\{I\}$  in the A's to "2"  $\}$ <br>If you choose Custom Style for your index, no index heading to separate the index. If If you choose Custom Style for your index, no index heading to separate the index entries (such as separating the A's from the B's) is included in the index. If you want to include a heading in an index with a custom style, you must manually add the \h code to the {INDEX} field code. In the index field code example shown above, the "A" after the \h indicates that the index heading should contain the letter of the alphabet for the index entries below that heading. To edit the index field code, place the insertion point in the index and press Shift+F9 to display the field code, and then edit the text in the field code as you would any other text. To display the index with the new heading, follow the instructions later in this section on updating indexes.

## <sup>fents</sup> Formatting an Index  $\mathbf{C}$  tion can change the appearance of an index by formatting the index and by formatting the index and by format

formatting individual index entries. Word for an index is by using styles. Word for an index styles. We use the <sub>Fou can cnange the appearance of an index by formatting the index and by<br>formatting individual index entries.<br>**Formatting an Index Using Styles.** The easiest and fastest way to change the</sub>

character and paragraph formatting of an index is by using styles. Word for Windows supplies automatic styles for index entries: Index heading, Index 1, and so on through Index 9. Index heading is the style Word for Windows uses to format the letters at the beginning of each section of your index. In figure 29.4, the index heading style has been changed to add a border over the index<br>heading paragraph so that a line is drawn between sections in the index. To<br>redefine a style, choose the Format Style command. For more information on heading paragraph so that a line is drawn between sections in the index. To redefine a style, choose the F**o**rmat Style command. For more information on using styles, see **Chapter 11**, "Formatting with Styles."

#### **Figure 29.4**

#### **Note**  $N$ ota several formatting options for indexes by indexes by indexes by indexes by indexes by indexes by indexes by indexes by indexes by indexes by indexes by indexes by indexes by indexes by indexes by indexes by indexes  $\mathbf{u}$  switches in the INDEX field. For example, you can example, you can example, you can example, you can example, you can example, you can example, you can example, you can example, you can example, you can example,

You can access several formatting options for indexes by using switches in the INDEX field. For example, you can specify which characters are used to separate index headings using the  $\ln$  switch, or you can change the characters used to separate the index text from the page switch. To add these switches, place the insertion point over<br>the index and press Shift+F9 to display the INDEX field (or<br>use the Tools Options command: select the View tab, and numbers (the default is a comma plus a space) with the  $\leq$ the index and press Shift+F9 to display the INDEX field (or<br>use the Tools Options command; select the View tab, and<br>select the Field Codes check box). Next, type in the desired use the Tools Options command; select the View tab, and **O**ptions command; select the View tab, and<br>I Codes check box). Next, type in the desired<br>**Chapter 37**, "Automating with Field Codes." select the Field Codes check box). Next, type in the desire switches. See **Chapter 37**, "Automating with Field Codes," **INDEX** field. for more information on the switches you can use with the<br>INDEX field.<br>**Formatting an Index Directly.** You also can format the index directly, using the

**INDEX field.**<br>**ormatting an Index Directly.** You also can format the index directly, using the<br>**ormat commands, the ribbon, and the ruler. If you update your index, however,** Formatting an Index Directly. You also can format the index directly, using the Format commands, the ribbon, and the ruler. If you update your index, however, you will lose all direct formatting changes. For this reason, you should redefine the styles for your index to make formatting changes, or only apply formatting<br>directly to an index which you have fixed as text by unlinking the {INDEX} field.<br>**Formatting Index Entries.** You can also apply character form directly to an index which you have fixed as text by unlinking the  $\{I\}$ NDEX $\}$  fie

Formatting Index Entries. You can also apply character formatting to individual character formatting you apply to text in the index entry field is applied to that index entries by directly formatting the text in the  $(XE)$  index entry field. Any index entry as Word for Windows compiles the index. The character formatting in formatting dictated by the index style. Character formatting applied directly to text the index entry field is applied to the text for that entry in addition to any in the {XE} field is unaffected if you update or replace the index.

You can apply character formatting to individual index entries in two ways. You

can format the text in the Mark Index Entry dialog box as you create the index **EXALCO BOX AS you create the index**<br>**E**ntry or **S**ubentry text boxes, and entry, or you can edit the index entry field itself. To format the text as you create use the character formatting shortcut keys. To make an entry appear in italics, for<br>example, select the text in the Main Entry text box, and press Ctrl+I. (The<br>character formatting shortcut keys are listed in **Chapter 9**. the index entry, select text in either the Main Entry or Subentry text boxes, use the character formatting shortcut keys. To make an entry appear in ita example, select the text in the Main Entry text box, and press Ctrl+I example, select the text in the Main Entry text box, and press Ctrl+I. (The Characters and Changing Fonts.") character formatting shortcut keys are listed in **Chapter 9**, "Formatting

To edit the {XE} index field itself, click the Show/Hide button on the Standard **T**ools To edit the {XE} index field itself, click the Show/Hide button on the Standard<br>toolbar so that hidden text and printing codes are displayed, or use the Tools<br>Options View command to display Hidden text. Select all or part toolbar so that hidden text and printing codes are displayed, or use the Toor<br>Options View command to display Hidden text. Select all or part of the text<br>{XE} field and use the ribbon or F**o**rmat Font command to apply char Options View command to display Hidden text. Select all or part of the text in the formatting as you would with any other text.

#### **Note**  $W_{\text{max}}$  for  $W_{\text{max}}$  and  $W_{\text{max}}$  chapter numbers with page  $W_{\text{max}}$

**Note**<br>If vou used the Insert Page N**u**mbers command to have Word for Windows display chapter numbers with page numbers (for example, 4-27), then the chapter numbers are also shown with the page numbers in your index.

### <sup>ttents</sup> Updating or Replacing an Index  $\blacksquare$ ion later add index entries to your document and want to update your document and want to update your index,

If you later add index entries to your document and want to update your index. move the insertion point within the  $\{INDEX\}$  field code (or the text that results updates the index, adding any new index entries and updating the page numbers from the code) and then press F9 (the Update Field key). Word for Windows for all index entries. Any formatting changes that you made to the index by formatting that you performed directly on the index text is lost. redefining index styles or formatting individual index entries is kept; any

Occasionally, you may want to completely replace an index, especially if you have made extensive changes in a document, or if you want to completely change the appearance of the index. To replace an index, place the insertion ppearance of the index. To replace an index, place the insertion<br>ne {INDEX} field code (or the text that results from the code) and<br>Insert Inde**x** and Tables command as you would for compiling a new point within the  $\{INDEX\}$  field code (or the text that results from the code) and index. After you choose OK to begin compiling the index, Word for Windows asks then use the Insert Index and Tables command as you would for compiling a<br>index. After you choose OK to begin compiling the index, Word for Windows<br>whether you want to replace the existing index. Respond Yes to replace the whether you want to replace the existing index. Respond Yes to replace the<br>selected index; Word for Windows compiles a new index, replacing the existing<br>index. If you respond No. then Word for Windows still compiles a new selected index; Word for Windows compiles a new index, replacing the existing. adds another {INDEX} field to the document.

#### **Caution**  $\alpha$  index or to compile more than one index,  $\alpha$  or to compile  $\alpha$

**Caution**<br>If you use the Insert Index and Tables command to replace an index or to compile more than one index. Word for Windows resets all of the index styles (Index heading and Index 1 through 9) to have the characteristics of the index format you choose in the Index and Tables dialog box. If you want to keep any changes you have made to the index styles, use the F9 (Update Fields) key to update an index instead of replacing it.

## i<sup>tents</sup> deleting an Index **provider mouse but the mouse button in the section in the section in the section of th**  $\overline{\text{c}}$ tion an index and press Del. You can select the index and press Del. You can select the entire entire entire entire entire entire entire entire entire entire entire entire entire entire entire entire entire entir

To delete an index, select the index and press Del. You can select the entire index quickly by clicking the mouse button in the left margin over the section break at either end of the index. To select and delete an entire index quickly using the keyboard, place the insertion point to the left of the first entry, press<br>press the down-arrow key once, and press Del. Another alternative is to use tl<br>Tools Options command to display field codes, select the {I using the keyboard, place the insertion point to the left of the first entry, press F8,  $pres$  the press Del.

## f<sup>ients</sup> Fixing an Index as Text  $A = \{1, 2, \ldots, N\}$  created with a hidden field code,  $A = \{1, 3, \ldots, N\}$ . As long as the set of  $A = \{1, 3, \ldots, N\}$

An index is actually created with a hidden field code,  $\{INDEX\}$ . As long as the pressing F9. field code is there, you can quickly update the index by selecting the code and  $\mathsf{pressing}\ \mathsf{F9}.$ 

In some cases, you may want to change the field code to its text result so that the index cannot be changed or updated. You may want to fix the field code so that you can reformat the index and formatting is not lost if someone selects the  $\alpha$  fix and presses F9 to update other fields, or so that you can save the  $\alpha$ aocument to another word processing format while preserving the index.

To fix the index field code so that it changes to text, select the index or field code. so that the entire index is selected. This is most easily done by dragging across one end of the index, which causes the entire index to be selected. Then press Shift+Ctrl+F9, the Unlink Field key combination.

#### <sup>ttents</sup> Creating Multiple-Level Index Entries  $\blacksquare$ ition index and found the topic index and found the topical the topical the topical the topical the topical the topical the topical the topical the topical the topical the topical the topical the topical the topical

If you have ever looked up a topic in an index and found the topic listed with a dozen or so page numbers, you know the value of a multiple-level index. When you expect to have several occurrences of a topic, you can help your reader by references. In Word for Windows, these entries are called *multiple-level index* using categories and subcategories to divide the topic into more specific entries, and they're easy to create.

The following is an example of the difference between a regular and a multiplelevel index:

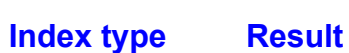

y<mark>pe Result</mark><br>Computers, 1, 6, 17, 25, 33-37, 54 Regular Regular Computers, 1, 6, 17, 25, 33-37, 54<br>
Multiple-level Computers hard disk drives. 6. modems. 17 software, 1, 25 processor types, 33-37, 54 Formaller the insertion these steps:<br>To create a multiple-level index entry, follow these steps:

int where you want the index entry, or select the text you want indexed.<br>Choose the **I**nsert Inde**x** and Tables command.

Choose the Insert Index and Tables command.

Click the Index tab to display the index options, if necessary (refer to figure 29.3).

## **Figure 29.3**

Choose Mark Entry. Word for Windows displays the Mark Index Entry dialog box (refer to figure  $29.2$ ).

### **Figure 29.2**

**<sup>E</sup>**ntry text box, type the name of the main category, or edit the selected text until the main category item is as desired.  $T<sub>T</sub>$  and  $T<sub>T</sub>$  the subcategory in the subcategory in the subcategory in the subcategory in the subcategory in the subcategory in the subcategory in the subcategory in the subcategory in the subcategory in the sub S Main Liny text box, type the hame of the main category item is as desired.<br>the name of the subcategory in the **S**ubentry text box.

If you want to create sub-subentries, separate each subentry level in the

**<sup>S</sup>**ubentry text box with a colon  $($ :).  $\frac{1}{2}$  select out subcrititions, support  $\frac{1}{2}$ Mark to create 3db subcritities, separate each subcritity fever in the **S**ubcritity text<br>box with a colon (:).<br>ct other options as needed and choose Mark.  $\mathcal{M}$ 

The Mark Index Entry dialog box remains open so you can scroll through your index entry with a subentry. document and create additional index entries. Repeat Steps 5 through 7 for each  $F$  and  $F$  or each index entry and substituting.

Choose Close when you are finished creating index entries.

<sub>ies.</sub><br>y. To create the following<br>**Computers** in the Main Follow this procedure for each index entry and subentry. To create the f<br>multiple-level index entry, for example, you would type **Computers** in the<br>Entry text box, and **Hard disk drives** in the Subentry text box (Step 6):

 $\text{Computers}$ Hard disk drives, 54, 65

Computersate sub-subentri

Computers isk drives Maintenance, 54 Performance, 65 the following text box, and the following text in the following text in the following text in the following text in the following text in the following text in the following text in the following text in the following text

**Computers** in the Main **E**ntry Processors, 102<br>above sub-subentries were made with **Compu**<br>:nd the following text in the **S**ubentry text box text box, and the following text in the Subentry text box:

Hard disk drives: Maintenance Hard disk drives: Performance<br>Processors (:). You can have up to 9 levels of subsets of subsets of subsets of subsets for the index entry fields for the index entry fields for the index entry fields for the index entry fields for the index entry fields for the in

Notice how each subentry level is separated from the previous level by a colon  $(2)$ . You can have up to 9 levels of subentries. The index entry fields for these entries would look like this:

> {XE "Computers: Hard disk drives: Maintenance" } {XE "Computers: Hard disk drives: Performance" } {XE "Computers: Processors" }

#### **Creating Cross-Reference Index Entries** Section<br>Contents **IREE Cross-Reference Index Entries<br>Insert Inde<b>x** and Tables command to create cross-reference  $n_{\text{e}}$  and  $n_{\text{e}}$

**eating Cross-Reference Index Entries**<br>e the Insert Index and Tables command to create cross-reference<br>*cross-reference* index gives the reader information such as "Modem. You can use the see Computers." indexes. A *cross-reference* index gives the reader information such as "Modem,

 $\epsilon$  and  $\epsilon$  are or  $\epsilon$  index or  $\epsilon$  index entry, follow these steps:  $\mathsf{rate}$  and

 $\mathsf{S}$  and  $\mathsf{S}$  and  $\mathsf{S}$  and  $\mathsf{S}$  and  $\mathsf{S}$  are  $\mathsf{S}$  and  $\mathsf{S}$  are  $\mathsf{S}$  and  $\mathsf{S}$  are  $\mathsf{S}$  and  $\mathsf{S}$  are  $\mathsf{S}$  and  $\mathsf{S}$  are  $\mathsf{S}$  and  $\mathsf{S}$  are  $\mathsf{S}$  and  $\mathsf{S}$  are Select the word or words to index or position the insertion point where you want Select the word or words to index or position the insertion point where you want<br>the entry.<br>Choose the Insert Inde**x** and Tables command. Word for Windows displays the

Choose the Insert Inde**x** and Tables command. Word for Windo<br>Index and Tables dialog box.<br>Click the Inde**x** tab to display the indexing options. if necessary.

Gick the In

Click the Inde**x** tab to display the indexing options, if necessary.<br>Choose the Mark Entry button. Word for Windows displays the Mark Index Entry dialog box. figure 29.2). If no words are selected, type the index entry. If no words are selected, type the index entry.

The Mark Index Entry dialog box includes the selected word or words (refer to figure 29.2). If no word or words are selected, type the index entry.

#### **Figure 29.2** In the Main

**E**<br>In the Main Entry and Subentry text boxes, make no change if the index entry subentry as you want them to appear in the index. and subentry look the way you want; or type and edit the index entry and and subentry look the way you want; or type and edit the index entry and<br>subentry as you want them to appear in the index.<br>Select **C**ross-reference, and type the cross-reference topic in the **C**ross-

e topic in the Cross-<br>**M**ark to mark only this entry reference text box.

rererence text box.<br>Select among other options as needed and choose **M**ark to mark only this entr<br>or Mark **A**ll to mark all words in the document matching the Main **E**ntry. or Mark All to mark all words in the document matching the Main Entry.

The Mark Index Entry dialog box remains open so you can scroll through your index entry. document and create additional index entries. Repeat Steps 5 through 7 for each Repeat the steps for each index entries, Word for each index entries, Word for each index entries, Word for the steps for the steps of the steps of the steps of the steps of the steps of the steps of the steps of the steps

Choose Close when you are finished creating index entries.

Repeat these steps for each index entry. As with all other index entries, Word for Windows inserts an {XE} field code each time you mark an index entry. If you view the cross-reference index field, you will notice that it includes a special switch-- \t-- to create the cross-reference entry. The text in front of the \t switch is following line shows a cross-reference index field: the index entry, and the text after the  $\lambda$  switch is the cross-reference text. The the index entry, and the text after the \t switch is the cross-reference text. The<br>following line shows a cross-reference index field:<br>*{XE "Graphics" \t "See Desktop Publishing" }* 

The above index entry field produces the following entry in the compiled index:

*See* Desktop Publishing

## **THE CAUTOMATICALLY Creating Index Entries**  $\blacksquare$ if you have a large number of index entries to create, or you want to regularize to  $\blacksquare$

If you have a large number of index entries to create, or you want to regularize index entries for you. To automatically create index entries, you must first make a the capitalization of your index entries, you can have Word for Windows create concordance file containing the words or phrases you want to index and their file containing the words or phrases you want to index and their<br>g entries and subentries. After you create the concordance file, yo<br>utoMark option of the Insert Inde**x** and Tables command to mark corresponding entries and subentries. After you create the concordance file, yo can use the AutoMark option of the Insert Index and Tables command to mark manually, in any combination.  $\overline{a}$ the index entries. You can add index entries to your document automatically or

document file containing a single, two-column table, and no text outside the table. Creating a Concordance File. The concordance file is a Word for Windows index, and the second column of the table contains the entry and subentry that The first column of the table contains the words and phrases that you want to should appear in the index for the indexed word or phrase.

 $c$ reate a concordance file, follow these steps: create a concordance file, follow these steps:<br>Use the File New command to create a new document file.

Use the **File New command to c** 

Use the File New command to create a new document file.<br>Choose the T**a**ble Insert Table command. Word for Windows inserts a two-

In the second column of the table, type the text that you want to appear in the in the first column of

In the second column of the table, type the text that you want to appear in the described earlier in this chapter in this chapter in this chapter for multi-level in the canonical index and use a set also cannot use a set of the connot use and use a set of the connot use and use a set of the connot use

To create an index subentry, separate each subentry level with a colon, as described earlier in this chapter for multi-level indexes. You cannot use a concordance file to create cross-reference index entries.

concordance file to create cross-reference index entries.<br>Perform Steps 3 and 4 for each word or phrase you want to index, adding<br>additional rows to the table, as necessary. See <mark>Chapter 16</mark>, "Creating and Editing Perform Steps 3 and 4 for each word or phrase you want to index, adding Tables," for more information on tables.

Save and close the concordance file

Eusics, for more information on tastes.<br>Save and close the concordance file.<br>**Creating Index Entries from a Concordance File.** To create index entries from to the support of the second second the second second the second second the second second the second second second  $\sim$ Turn of the display of the display of the Show Hide but the Standard but the Show Hide but the Show Hide but the Show Hide but the Show Hide but the Show Hide but the Show Hide but the Show Hide but the Show Hide but the S

From the Steps.<br> **This is the Show/Hide**<br> **The Tools Options command. Insert Index** Tools Options command.

> Choose the Insert Index and Tables command. **x** the Insert Inde<mark>x</mark> and Tables command.<br>**x** tab to display the index options, if necessary.

Onon the much tab to display the much options, in hecessary.

Choose the AutoMark button. Word for Windows displays the Open Index AutoMark File dialog box (see figure 29.5), which operates like the standard File Open dialog box.

#### **Figure 29.5**

want to use. Select the disk drive and directory, as necessary, and then select the concordance file that you <sup>oncordance file th<br>**T**ype list box to</sup>

ed, use the List Files of **T**ype list box to<br>**N**ame list, or try another disk or directory. ONCONGRICE when go are mod enoply you in and this teams not, or ally enterior electron encodery.

 $R$ every location where  $\alpha$  word or phrase in the first column  $\alpha$  word or phrase in the first column  $\alpha$  word or phrase in the first column  $\alpha$  word or phrase in the first column  $\alpha$  word or phrase in the first colu

Word for Windows searches through your document, and inserts an index entry at every location where a word or phrase matches a word or phrase in the first column of the table in the concordance file. changes in the concordance file,  $j$ 

Intertate in the concertance increase.<br>**I**nserting the index entries, create the index as described earlier in this chapter. If you later make changes in the concordance file, just use the Insert After inserting the index entries, create the index as described earlier in this chapter. If you later make changes in the concordance file, just use the Insert Index and Tables AutoMark command again. Word for Windows add After inserting the index entries, create the index as described earlier in this index entries and updates any existing index entries to reflect changes in the concordance file.

### numbers. Building a table of contents at the beginning of a table of Contents and a document is probably a documen  $\bullet$  table lists selected items included items included in your document, along with the included in  $\bullet$

numbers. Building a table of contents at the beginning of a document is probably A table lists selected items included in your document, along with their page photos, tables, or other items. Figure 29.6 shows one of the types of tables of the most common use of this feature. You also can create tables of figures, contents you can create.

#### **Figure 29.6**  $\overline{\phantom{a}}$  you have two ways to create a table of contents: by using heading styles or by using heading styles or by using heading styles or by using  $\overline{\phantom{a}}$

You have two ways to create a table of contents: by using heading styles c<br>using special table of contents entry fields. The easiest way to create a tab<br>contents is to collect heading styles. (Styles are discussed in **Chap** using special table of contents entry fields. The easiest way to create a table of "Formatting with Styles.")

#### **Itents Creating a Table of Contents Using Outline Headings**  $\blacksquare$ if you want a table of contents, you may want to format you may want to format you may want to format you may want to format you may want to format you may want to format you may want to format you want to format yo

If you know you want a table of contents, you may want to format your document headings using the built-in heading styles, heading 1, heading 2, and so on. When you compile a table of contents, Word for Windows recognizes these heading styles and uses the text with those styles to create the table of contents. You choose which neading levels to use when creating a table of contents. Word for Windows provides nine heading levels, heading 1 through heading 9.

The heading styles used to create tables of contents or lists are the same<br>heading styles used automatically when you create an outline. If you prefer to heading styles used automatically when you create an outline. If you prefer to work with Word for Windows' outliner, you may want to outline your document Word for Windows' outliner, you may want to outline your document<br>as you write, and then use the outline headings to create your table of<br>**Chapter 19**, "Organizing Content with an Outline." describes how to before or as you write, a contents. **Chapter 19**, "Organizing Content with an Outline," describes how to create and use outlines.

Before you can create a table of contents, you must apply heading styles to each of your headings you want to list in a table of contents. (To create a table of figures or other table, refer to the later section in this chapter.) To apply heading es, move the insertion point frito the text and then use one or the<br>thods, which are listed from the easiest to most complex:

Press Ctrl+Shift+left arrow or Ctrl+Shift+right arrow to change a paragraph into a Select the desired heading style from the style list b

heading style and move it to a higher or lower style. Press Ctrl+Shift+left arrow or Ctrl+Shift+right arrow to change a paragraph into a lift+left arrow or Ctrl+Shift+right arrow to change a paragraph into a<br>and move it to a higher or lower style.<br>**o**rmat Style command and select the desired heading style from the

neading style and move it<br>Choose the F**o**rmat **S**tyle o<br>**S**tyles list and choose OK. Choose the Format Style command and select the desired heading style from Styles list and choose OK.

mouse or keyboard methods. You can apply heading styles as you type in the headings, using either the

se sieps. To create a table of contents from headings formatted with heading styles, follow

Position the insertion point where you want the table of contents to appear in your document.

your document.<br>If you are creating a table of contents for a master document, use the<br>**V**iew **M**aster Document command to switch to master document view, and If you are creating a table of contents for a master docume  $m$  and  $m$  are  $m$  as the table of contribution is the table of contents in  $\alpha$ **View Master Document command to switch to master document view, and View** 

Turn off the display of hidden text and field codes so that the document will be repaginated properly as the table of contents is created. I urn off the display of hidden text and field cod<br>
repaginated properly as the table of contents is<br>
Choose the Insert Index and Tables command.

 $\overline{\phantom{a}}$ 

Click the Table of Contents tab to display the table of contents options, if necessary (see figure  $29.7$ ).

**Figure 29.7**

Select among seven Forma**t**s for the table of contents; a sample of the format you select is ct among seven Forma**t**s for the table of contents; a sample of the format you sele<br>shown in the Pre**v**iew box. ct among seven Formats for the table of contents; a sample of the format you select is<br>shown in the Pre**v**iew box.<br>u select Custom Style, the Modify button is enabled. Choose Modify to adiust the

style of the text used in the table of contents. Word for Windows displays a standard Style dialog box, except that style editing is limited to TOC styles 1 heading 1, and so on. Refer to **Chapter 11**, "Formatting with Styles," for more through 9. The TOC styles are used for each of the heading styles: TOC1 for idding 1, and 30 on: Refer to<br>ormation on editing styles. Souring 1, and 30 on. Noter to **Shapter 11**, 1 of matting with Otyles, 161 m<br>Select Show Page Numbers to turn the display of page numbers on or off.

Select Show Pa<br>Set the number<br>Levels text box. Set the number of neading levels to snow in the table of contents in the Show<br>Levels text box.<br>Use the **R**ight Align Page Numbers check box to turn the right alignment of page **Levels text box.** 

Use the **R**ight Align Page Numbers check box to turn the right alignment of pag<br>numbers on or off.<br>If **R**ight Align Page Numbers is selected, then the Ta**b** Leader list box is numbers on or off.

**b** Night Alight Fage Numbers is selected, then the Table Leader list box is<br>enabled.<br>Select the leader style (none, dots, dashes, or a solid line) in the Table ader list enabled

 $\mathsf{p}\mathsf{o}\mathsf{x}.$ 

Choose OK. Word for Windows repaginates the document and compiles the table

Figure 29.6, shown earlier, shows a table of contents built from heading styles.

### **Figure 29.6**

**Insert Indee Communist Communist Communist Communist Communist Communist Communist Communist Communist Communist <br>In detail in detail in detail in detail in detail in detail in detail in detail in detail in detail in deta** use the Insert Index and Tables command to create a table of<br>ou are inserting a hidden field code, {TOC}. Field codes are describ<br>**Chapter 37**, "Automating with Field Codes": the following example contents, you are inserting a hidden field code.  ${470C}$ . Field codes are describe in detail in **Chapter 37**, "Automating with Field Codes"; the following example shows the field code for the table of contents shown in figure 29.6. To view the table of contents field code, place the insertion point in the table of contents and press Shift+F9. Press Shift+F9 while the insertion point is in the field to again view the table of contents text  $I = \sigma$  above table of contents field, the switch tells Word for Windows to content windows to content windows to content windows to content windows to content windows to content windows to content windows to content windo

 $\{100, 10, ...100\}$ 

In the above table of contents field, the \o switch tells Word for Windows to create the table of contents from outline headings; the numbers in quotation marks after the switch indicate the range of heading levels to include in the table of contents.

#### **Note** Create a table of contents early in your work, then you can  $\mathbf{u}$  is to navigate the table table through your document. If  $\mathbf{v}$  you put the table

Create a table of contents early in your work, then you can use it to navigate through your document. If you put the table of contents at the end of the document, you can press Ctrl+End to go to the end, check the table of contents to identify the page number you want, and then use the Edit Go To command (or press F5) to go quickly to that page.
## <sup>terits</sup> Creating a Table of Contents Using Any Style  $\mathsf{ction}$  want to create a table of contents or some or some other table for a document of  $\mathsf{cost}$

You may want to create a table of contents or some other table for a document  $t$ nat have a style other than one of the heading styles. You can create a table of that does not use heading styles, or you may want to include references to items contents based on any styles used in the document.

 $n$  instead of the built-in heading styles, follow these steps. To create a table of contents that includes entries based on styles in addition to

repaginated properly as the table of contents is created. Turn off the display of hidden text and field codes so that the document will be

your document. Position the insertion point where you want the table of contents to appear in

your document.<br>If you are creating a table of contents for a master document, use the<br>**V**iew Master Document command to switch to master document view, and If you are creating a table of contents for a master document, use the In Bocument command to switch<br>that the insertion point is not in a<br>Insert Index and Tables command.

Click the Table of Choose the insert index and Ta

Click the Table of **C**ontents tab to display the table of contents options, if necessary (refer to figure 29.7).

#### **Figure 29.7** Choose

Choose **O**ptions. Word for Windows displays the Table of Contents Options dialog box (see figure 29.8).

#### **Figure 29.8** To create a table of contains that contains that contains that contains only entries complex  $\mathcal{L}(\mathcal{L})$

of contents that contains only entries compiled from certain<br>Styles check box so that there is an X in the box, and select To create a table of contents that contains only entries compiled from certain Frace a table of contents that contains only entries, select the **S**tyles check box so that there is an **E**ntry Fields so that there is not an X in the box. sty Table Entry Fields so that there is not an  $X$  in the box.<br>or

## heading or other styles and from table entry fields, selection  $\mathcal{L}$

To create a table of contents that contains *both* entries compiled from mpiled from<br>**S**tyles and Table To create a table of contents that contains *both* entries<br>heading or other styles and from table entry fields, selective Fields so that there is an X in both check boxes. heading or other styles and from table entry fields, select **S**tyles and Table Entry Fields so that there is an  $X$  in both check boxes.

 For every style in the Available Styles list that you want included in the table of  $c_{\text{c}}$  section of this chapter.

For every style in the Available Styles list that you contents, type the table of contents level for tha<br>Level text box. You may use levels 1 through 9. contents, type the table of contents level for that style in the corresponding TOC Level text box. You may use levels 1 through 9.

Level text box. You may use levels 1 through 9.<br>If you don't want a style included in the table of contents, make sure that<br>its TOC Level text box is empty. its TOC Level text box is empty.

Choose OK to accept the options you set. Word for Windows closes the Table of Contents Options dialog box.

Choose OK to compile the table of contents. Word for Windows closes the Index Set any other options in the index and Tables dialog box

Choose OK to compile the table of contents. Word for Windows closes the Index and Tables dialog box and creates the table of contents.

## **Creating a Table of Contents Using Any Text** Some documents don't lend themselves to heading styles, or you may want to

**IGHTS Creating a Table of Contents Using Any Text**<br>Some documents don't lend themselves to heading styles, or you may want Some documents don't lend themselves to heading styles, or you may want include references to items that don't have heading or other styles. In those entry, at the beginning of each appropriate section in your document (or wherever cases, you can insert a table of contents field code, along with a descriptive you want the listing to be referenced in the table of contents). Word for Windows *f* is a measurement of the settlem contracts in the table of contents). Word for windows<br>the can collect these fields and descriptions into a table of contents.<br>*field* is a hidden code enclosed in special characters that then can collect these fields and descriptions into a table of contents.

A field is a hidden code enclosed in special characters that look like braces  $(\{\})$ . earlier in this chapter for indexes. For more information on fields, see **Chapter** They are used to automate feature<br>earlier in this chapter for indexes. F<br>**37**. "Automating with Field Codes." earlier in this chapter for indexes. For more information on fields, see <u>Chapter</u><br><mark>37</mark>, "Automating with Field Codes."<br>**Marking Table of Contents Entries.** To insert table of contents fields into your 37, "Automating with Field Codes."

document, follow these steps: **Position the insert of contents of contents entry.** To mount table of contents entry.

Position the insertion point where you want the table of contents entry.<br>Choose the Insert Field command.

Choose the Insert Field command.

Choose the Insert Fi**e**ld command.<br>Select Index and Tables in the Categories list.<br>Select TC in the Field **N**ames list.

Select TC in the Field Names list.

Frield Codes box, leaving one space after the TC entry.<br>Fosition the insertion point in the Field Codes box, leaving one space after the TC entry.<br>Type an opening quotation mark ("), type the text of the table of contents clositule maeruon point in

closing quotation mark. Type an opening quotation mark ("), type the text of the table of contents entry, and type a

To create the first entry in the table of contents shown in figure 29.6, for example, type the following in the Field Codes box (the \l switch is explained in Step 7):

#### **TC "MIGRATION: LOTUS 1-2-3 TO MICROSOFT EXCEL" \I 1 TC "MIGRATION: LOTUS 1-2-3 TO MICROSOFT EXCEL" \I 1**<br>Type a space, a backslash, and the letter I (as shown above); next, type the IU MIURAHUN. LUTUS 1-2-3 TU MIURUSUFT EAUEL ITT

number for the level at which you want this entry to appear in the finished table of contents. You may specify levels 1 through 9. number for the level at which you want this entry to appear in the finished tab<br>contents. You may specify levels 1 through 9.<br>Choose **O**ptions to add additional switches to the TC entry: otherwise skip to

contents. You may speciry levels 1 through 9.<br>Choose **O**ptions to add additional switches to the TC entry; otherwise skip to<br>Step 11. Refer to the {TC} section of <mark>Chapter 37</mark>, "Automating with Field Codes," for information on the available switches.

Select the desired switch in the Switches list, and then choose Add to add the Select the desired switch in the Switches list, and<br>switch to the TC field, and type any additional text<br>Field Codes text box. Choose OK to insert the table of contents entry and close the Field dialog box.

Person to chose the Field Options dialog box.

Choose OK to insert the table of contents entry and close the Field dialog box.

Repeat these steps for each table of contents entry you want. The field codes you insert will not be visible in your document unless you have turned on the Hidden Text option in the View tab of the **T**ools **Options** command.

**Note**

**I**<br>Insert Field command by using the Insert<br>You can bypass the Insert Field command by using the Insert Field key combination, Ctrl+F9. Position the insertion point pair of field characters will appear), and type **TC "***text***"** where you want the table of contents entry, press Ctrl+F9 (pair of field characters will appear), and type TC "*text*"<br>switches, where *text* is the text you want to appear in the *s* will appear), and type TC "*text*"<br>is the text you want to appear in the<br>*switches* is the \l switch and level **switches**, where text is the text you want to appear in the table of contents and switches is the \l switch and level you want to use. Any character formatting that you apply to you apply to the you apply to you apply to you apply to you apply to you apply to you apply to you apply to you apply to you apply to you apply to you apply to yo number, followed by any of the optional field code switches<br>you want to use.<br>**Editing Table of Contents Entries.** You can edit a table of contents entry as you

would any other text in your document. Any character formatting that you apply to the text in the table of contents entry will also appear in the finished table of **Thus The Show Alle Show Alle Show Alle Show Alle Show<br>Tools <b>O**ptions View contents. To display the table of contents ent<br>the Standard toolbar to display the hidden tex<br>options to turn on the display of Hidden Text. the Standard toolbar to display the hidden text, or use the Tools Uptions Vier<br>options to turn on the display of Hidden Text.<br>**Creating the Table of Contents.** To collect {TC} field codes into a table of options to turn on the display of Hidden Text.

reflits, follow these steps.

repaginated properly as the table of contents is created. Turn off the display of hidden text and field codes so that the document will be

your document. Position the insertion point where you want the table of contents to appear in Position the insertion point where you want the<br>your document.<br>Choose the **I**nsert Index and Tables command.

Choose the insert index and Tables comma

Choose the Insert Index and Tables command.<br>Click the Table of Contents tab to display the table of contents options, if they are not aiready displayed (refer to figure 29.7). Click the Table of Contents tab to display the table of contents options, if they are<br>not already displayed (refer to figure 29.7).<br>Choose **O**ptions. Word for Windows displays the Table of Contents Options

alalog box (refer to ligare 29.0).

ralog box (relect to ligure 29.6).<br>Partable of contents that contains only entries compiled from table entry fields, select<br>Styles check box so that there is no X in the box, and select Table Entry Fields so that eate a table of contents there is an X in the box.

- *both* entries compiled from heading or other *Mh* entries compiled from heading or other<br>**S**tyles and Table **E**ntry Fields so that there reate a table of contents that styles and from table entry fields, select Styles and Table Entry Fields so that there  $is an X in both check boxes.$
- chapter. Creating tables of contents based on styles is described in the preceding section of this apter.

Choose OK to accept the options you set. Word for Windows closes the Table of Contents Options dialog box. Choose Ok to complete the table of contents. We have the Index of Contents. We have the Index of the Index of

Set any other options in the Index and Tables dialog box

Choose OK to compile the table of contents. Word for Windows closes the Index and Tables dialog box and creates the table of contents.

## I<sup>tents</sup> Troubleshooting Tables of Contents  $\mathbf{C}$  tips will help you solve some of the more frequently some of the more frequently some of the more frequently some of the more frequently some of the more frequently some of the more frequently solve some of the m

The following troubleshooting tips will help you solve some of the more frequent difficulties with tables of contents.

#### Table of contents entries created from any text don't appear in the compiled table *of contents.* included in the compiled table of compiled table of contents on  $\mathcal{L}$  you select the Table of Table of Table or  $\mathcal{L}$

} field) are<br>**E**ntry Fields Table of contents entries you created from any text (by creating a  ${TC}$  field) are included in the compiled table of contents only if you select the Table Entry Fields  $\sigma$  in the correct this problem, do one of the following. check box in the Table of Contents Options dialog box, or if the \f switch is in the

Follow the instructions in the section "Replacing a Table of Contents or Other Instructions in the section "Replacing a Table of Contents or Other<br>in this chapter to replace the table of contents. Make sure that you<br>**O**ptions button and then select the Table **E**ntry Fields check box in Table" later in this chapter to replace the t the Table of Contents Options dialog box. choose the Options button and then select the Table Entry Fields check box in

Manually edit the {TOC} field, adding the \f switch to the field, then update the table of contents as described in the section "Updating a Table of Contents or Other Table" later in this chapter.

#### *The page numbers for entries in the table of contents are incorrect.* The page numbers for entries in the table of contents are incorrect.

If you make extensive changes to a document, the pagination of your document  $\frac{1}{2}$  of change, so that the page numbers in a table of contents no longer match the actual page numbers of the heading or table of contents entry. If you compile a table of contents while hidden text is displayed, your document may not paginate correctly. To correct the page numbers in your table of contents, update the table of contents as described in the section "Updating a Table of Contents or Other Table" later in this chapter.

## I<sup>tents</sup> Creating a Table of Figures or Other Tables  $\mathsf{ction}$  can content tables of other things besides contents, such as figures,  $\mathsf{post}$

 $\overline{\text{c}}$ narts, equations, tables, or any other items. These tables usually appear in a You can create tables of other things besides contents, such as figures, photos, document after the table of contents.

You can create tables of figures or other special-purpose tables of contents in two ways. First, you can compile the special purpose tables based on the style of the text, or you can manually insert table of contents entries into the document.

## **Section** <sup>Terre</sup> Creating Tables of Figures and Other Tables Using

#### **Styles**  $\lambda$  use the Figure Caption,  $\lambda$  is and other styles built into Word for Word for Word for Word for Word for

The easiest way to assemble tables of figures or other special-purpose tables is mble tables of figures or other special-purpose table<br>**I**, Equation, and other styles built into Word for<br>Insert Caption command to create all of your figure to use the Figure Caption. Equation, and other styles built into Word fo **Chapter**  Windows. If you use the Insert Caption command to create all of your figure<br>captions, for example, you can easily build a table of figures. Refer to **Chapter**<br>31. "Adding Cross-References and Captions." for more informatio captions.captions. 31. "Adding Cross-References and Captions," for more information on creating

captions.<br>To create a table of figures, equations, or tables based on one of Word for<br>Windows' sontian at the fallow these stans: ldows caption styles, follow these steps.

document. Position the insertion point where you want the table of figures to appear in your<br>document.<br>If vou are creating a table of figures for a master document. use the **V**iew

document.<br>If you are creating a table of figures for a master document, use the **V**iew<br>**M**aster Document command to switch to master document view, and make If you are creating a table of figures for a master document, use the View sure that the insertion point is not in a subdocument.

Turn off the display of hidden text and field codes so that the document will be aisplay of hidden text and field cod<br>properly as the table of figures is c<br>Insert Index and Tables command.

Click the Table of  $100$ 

Click the Table of Figures tab to display the table of figures options, if necessary (see figure  $29.9$ ).

## **Figure 29.9**

**Label III**<br>Select the appropriate caption in the Caption Label list. <sup>-</sup>

**that** in the Caption Label list.<br>**t**s for the table: a sample of the format you select is shown in the Select among the Formats for the<br>Preview box.  $r_{\text{new}}$  the table of the table of  $\theta$  figures. We also for  $\theta$  figures. We also for  $\theta$  for  $\theta$  and  $\theta$  and  $\theta$  and  $\theta$  and  $\theta$  and  $\theta$  and  $\theta$  and  $\theta$  and  $\theta$  and  $\theta$  and  $\theta$  and  $\theta$  and  $\theta$  and  $\theta$  an

Bet among the Formats for the table; a sample of the format you select is shown in the<br>Preview box.<br>Du select Custom Style, the **M**odify button is enabled. Choose **M**odify to adjust<br>the style of the text used in the table the style of the text used in the table of figures. Word for Windows displays a more information on editing styles. Sahada Style dialog Box. Neter to **Shapter 11**, 1 Shinating with Styles,<br>
Select Show Page Numbers to turn the display of page numbers on or off.<br>
Use the **Right Align Page Numbers** check box to turn the right alignment of

Select **S**how Page

numbers on or off. Use the **R**ight Align Page Numbers check box to turn the right alignment of pag<br>numbers on or off.<br>If **R**ight Align Page Numbers is selected. then the Ta**b** Leader list box is

If Right Align Page Numbers is selected, then the Tab Leader list box is **b Right Align Fage Numbers is selected**, then the Tab Leader list box is<br>enabled.<br>Select the leader style (none, dots, dashes, or a solid line) in the Tab Leader list enabled.

based (otherwise, skip to Step 12). Word for Windows displays the Table of Windows displays the Table of Windows displays the Table of Windows displays the Table of Windows displays the Table of Windows displays the Table

Choose Options if you want to change the style on which the table of figures is based (otherwise, skip to Step 12). Word for Windows displays the Table of

Figures Options dialog box (see figure 29.10).

#### **Figure 29.10**

te a table of figures that contains only entries compiled from a selected style, select<br>**S**tyle check box so that there is an X in the box, and then select the style in the list create a table of figures the Style check box so that there is an  $X$  in the box, and then select the style in the list box. Also, select Table Entry Fields so that there is not an  $X$  in the box.  $T_{\rm eff}$  table of  $f_{\rm eff}$  table of  $f_{\rm eff}$ 

- *both* entries the text of the selected is an *X* in the selected the selected the selected the selected and  $\alpha$  in the selected the selected the selected the selected the selected the selected the selected the selected t of the treate a table of figures that contains *both* entries compiled from the selected treated and from table entry fields. select **S**tyles and Table Entry Fields so that style and from table entry fields, select Styles and Table Entry Fields so that<br>there is an X in both check boxes. Next, select the text style in the Style list box<br>and select the table identifier in the Table Identifier l and select the table identifier in the Table Identifier list box.
- in the next section of this chapter. Creating a table of figures based on table entries and table identifiers is described

Choose OK. Word for Windows repaginates the document and compiles the table of figures. Choose OK. Word for Windows repaginates the document and compiles the table<br>of figures.<br>When you use the Insert Inde**x** and Tables command to create a table of figures.  $\alpha$  figures. The same  $\alpha$  hidden field code used to create actually inserting code used to create actually inserting  $\alpha$ 

you are actually inserting the same {TOC} hidden field code used to create a contents. The following example shows the field code for a table of figures: table of contents. A table of figures is really just a special variety of table of In the above table of contents field, the switch tells Word for Windows to create the  $\sigma$ 

 $\{1OC \text{ } CC$  "Figure"  $\}$ 

In the above table of contents field, the \c switch tells Word for Windows to create the table by using the text in paragraphs marked with  ${SEQ}$  fields, and the text in **I**ds, and the te<br>Insert Caption quotation marks after the switch indicates which items to group together in the same table. {SEQ} fields are the hidden codes inserted by the Insert Caption command. If you use the Insert Caption command to insert a figure same table,  $\{seq\}$  fields are the hidden codes inserted by the Insert Caption example, the following code is inserted into the document: command. If you use the Insert Caption command to insert a figure caption, for Refer to

{SEQ Figure \\* ARABIC } fields, and

**Chapter 37**, "Automating with Field Codes," for more information on SEQ Figure \" АКАВIС *չ*<br><mark>1apter 37</mark>, "Automating with Field Codes," for more information on<br><mark>Chapter 31</mark>․ "Adding Cross References." for more information on Refer to **Chapter**: inserting captions.

## **Section** <sup>teffts</sup> Creating Tables of Figures and Other Tables Using **Any Text addition to the three three three three three three three three three three three three three three three three three three three three three three three three three three three three three three three three th**

addition to) styles. These field codes do three things: Another way to collect special tables is to use field codes instead of (or in

They include the text you want to appear in the table. $T_{\rm eff}$  is complete an identifier that defines into which table they should be  $T_{\rm eff}$ 

I hey include

accumulated. They include an identifier that defines into which table they should be clude an identifier that defines into which table they should be<br>ilated.<br>rpe these field codes directly into a document or use the Insert Fi**e**ld communities the field codes you insert them. The field codes you insert look similar to the following:  $\alpha$ 

command to insert them. The field codes you insert look similar to the following:  $\sqrt{2}$ 

{IC "Automated pu

*TC* is the field code, *"Automated publishing"* is the text that *b*iisning" \r p}<br>Id code, *"Automated publishing"* is the text that<br>\*f* switch indicates that the table will be built from In the come mand, TC is the field code, "Automated publishing" is the text that<br>the table, and the *\f* switch indicates that the table will be built from<br>p is an identifier that associates this entry with other entries with the appears in the table, and the *\f* switch indicates that the table will be built from fields. The  $p$  is an identifier.<br>same identifier. This entreption that have the  $p$  identifier. same identifier. This entry will be accumulated in a table with other field codes that have the  $p$  identifier.

ve tne *p* identifier.<br>ters you use are up to you. The code for tables, for example, could be<br>*t.* Some examples of how you may group items in different tables are The letters you use are up listed in the following table:

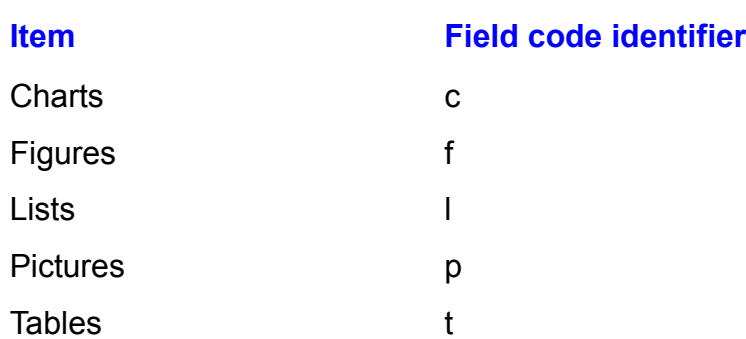

Tables<br>**Marking List Entries.** To insert field codes that mark what will be included in tables, follow these steps:

realition the insertion point on the prosition the insertion point on the prosition of  $\overline{C}$ 

Choose the Insert Field command.

**Choose the Insert Field command.**<br>
Select Index and Tables in the Categories list. Select Index and Tables in the Ca<br>Select TC in the Field **Names** list.

Select <sub>I</sub>C

First Mark Mark Codes of the Final Party one the term of the Select TC in the Field **Names** list.<br>Position the insertion point in the Field Codes box, leaving one space after the  $IC$  entry. **"**), type the text of the table entry, and type a

**"**).

Press the space bar once, and type \f, (the f indicates that the table is being built  $from$   $tie$ ids).

ar to insert a space, and then type a single-character list<br>**g**, for graphs. Use the same single-letter character for all items Press the space bar to insert a space identifier, such as  $g$ , for graphs. Use the same single-letter character for all items identifier, such as **g**, for graphs. Use the same single-letter character for all item<br>to be accumulated in the same table.<br>Use the **O**ptions button to add additional switches to the TC entry. (Refer to the to be accumulated in the same table.

to be accumulated in the same table.<br>Use the **O**ptions button to add additional switches to the TC entry. (Refer to the<br>{TC} section of <mark>Chapter 37</mark>, "Automating with Field Codes," for information on the available switches.)  $\alpha$  and  $\alpha$  steps for each entry  $\alpha$ . The field codes  $\alpha$ 

Choose OK to insert the table entry and close the Field dialog box.

<sup>r</sup>ield dialog box.<br>ield codes you insert do not<br>idden Text option in the View Repeat these steps for each entry you want. The field codes you insert do not Free steps for each entry you want. The field codes you insert do not your document unless you turn on the Hidden Text option in the View<br>Tools Options command. Your TC field code should look similar to the appear in following: tab of the Tools Options command. Your TC field code should look similar to the

 $\overline{\phantom{a}}$  and often  $\overline{\phantom{a}}$  and often  $\overline{\phantom{a}}$  to enter the is to position the insertion the insertion the insertion the insertion the insertion the insertion the insertion term insertion the insertion term inser  $\{1 \cup \mathbb{T}$ Graph Showing Learning Retention  $\mathbb{T}$  transference and the condensation  $\{1 \cup \mathbb{T}$ Graph Showing Learning Retention  $\mathbb{T}$  transference and the condensation of  $\{1 \cup \mathbb{T}$ Graph Showing Learning Retention

point, press Ctrl+F9 to insert the field code braces, {}, and then type the code and Another, and often quicker, way to enter the field code is to position the insertion point, press Ctri+F9 to insert the field code braces, {}, and then type the code and<br>text inside the braces.<br>**Creating the Table.** To create a table that accumulates all the items belonging to text inside the braces.

r inside the braces.<br>**ating the Table.** To create a table that accumulates all the items beloi:<br>ingle identifier, such as *f* for figures or *g* for graphs, follow these steps: a single identifier, such as  $f$  for figures or  $g$  for graphs, follow these steps:

Furn off the display of hidden text and field codes so that the document. repaginates using only the text that will print.

Position the insertion point where you want the<br>Choose the Insert Index and Tables command.

Click the Table of Choose the insert inde**x** and Tables command.

**Figure** Click the Table of **Figures** tab to display the table of figures options, if the options are not already displayed (refer to figure 29.7).

#### **Figure 29.7** Choose

Choose **O**ptions. Word for Windows displays the Table of Figures Options dialog box (refer to figure 29.10).

#### **Figure 29.10**

**<sup>S</sup>**tyles check box so that there is no X in the box, and select Table **E**ntry To create a table that contains only en Fields so that there is an X in the box. the Styles check box so that there is no  $X$  in the box, and select Table Entry To create a table that contains both entries compiled from a selected style and a selected style and  $\alpha$ 

To create a table that contains only entries compiled from table entry fields, select

from table entry fields, select  $S$  and  $T$  and  $T$  and  $T$  and  $T$  and  $T$  and  $T$  and  $T$  and  $T$  and  $T$  and  $T$  and  $T$  and  $T$  and  $T$  and  $T$  and  $T$  and  $T$  and  $T$  and  $T$  and  $T$  and  $T$  and  $T$  and  $T$  and  $T$  a

from table entry fields, select Styles and Table Entry Fields so that there is an  $\boldsymbol{\mathsf{X}}$ To create a table that contains both entries compiled from a selected style and in both check boxes, and select the style in the Styles list box.  $\,$ 

Creating tables based on styles is described in the preceding section of this chapter.

Choose OK to accept the options you set. Word for Windows closes the Table of Select the table identifier in

Choose OK to accept the options you set. Word for Windows closes the Table of Figures Options dialog box. Choose OK to compile the table. Word for Windows closes the Index and Tables

Set any other options in the Inde.

dialog box and creates the table. Choose OK to compile the table. Word for Windows closes the Index and Tables  ${\rm T}$   $\bar{G}$   $\bar{G}$ 

 $T$  field produces a table from any TC fields that contain the contain the contain the contain the contain the contain the contain the contain the contain the contain the contain the contain the contain the contain the co

{TOC \fG \c}  $\{100\,M$ different list identifiers, you can include  $\{0,100\,M\}$ 

The above {TOC} field produces a table from any TC fields that contain the *q* identifier. By using different list identifiers, you can include multiple tables for different entries in a document (for example, charts, graphs, lists, and so on).

## **Creating a Table of Authorities** If you work with legal documents, you are familiar with tables of authorities. Authorities of authorities. Authorities of authorities of authorities of authorities. Authorities of authorities of authorities. Authorities of

**trails creating a Table of Authorities**<br>If you work with legal documents, you are familiar with tables of authorities. A<br>*table of authorities* lists where citations occur in a legal brief; the citations can be If you work with legal documents, you are familiar with tables of authorities,  $\mu$ references to cases, statutes, treatises, constitutional provisions, and so on. table of authorities lists where citations occur in a legal brief; the citations can be

To create a table of authorities, you first create the citation entries in your document and then compile the table of authorities.

## **Creating Citation Entries** To create citation entries in your document, follow these steps:

Selecting Station Entrice<br>create citation entries in your document, follow these steps:

Select the citation text or position the insertion point where you want the entry.<br>Choose the Insert Index and Tables command. Word for Windows displays the Select the citation text or pos

index and Tables dialog box. Choose the Insert Index and Tables command. Word for Windows displays the

Click the Table of **Authorities tab to display the table of authorities options, if** necessary (see figure 29.11).

#### **Figure 29.11** Choose the Mar

**K**<br>Choose the Mark Citation button. Word for Windows displays the Mark Citation dialog box.

ox.<br>tion dialog box includes the selected citation (see figure 29.12) in both the<br>Text box and the **S**hort Citation text box. If no citation is selected, type the **Mark Citation** citation entry.

## **Figure 29.12**

- In the Selected Text box, edit the text so that the long form of the citation entry looks the way<br> you want it to appear in the table of authorities.
- maning to the text in the oclected Text box, and press Enter to add line breaks to You can use any of the character formatting shortcut keys (such as Ctrl+B) to apply the text. **CATEF IN THE CONCOUTER DOA, AND TEXT.**<br>E fext.<br>Select the citation category in the Category list box.

Select the citation category in the Category list box.

Select the citation category in the Category list box.<br>Edit the text in the Short Citation text box so that it matches the short citation **Short Citation**<br>**Short Citation text** form that you use in your document. Word for Windows searches for and marks short citations in your document by matching the text in the Short Citation text ations in your document by matching the text in the Short Citation to<br>be sure that capitalization, punctuation, and abbreviations are the s<br>Mark to mark only this entry for inclusion in the table of authorities.

Choose Mark

- **All to have Word for Windows mark the current citation and then search one Mark All to have Word for Windows mark the current citation and then search** The entire document and mark all long and short citations that match your entries in the Mark Citation dialog box.
- the Mark Citation dialog box.<br>The Mark Citation dialog box remains open after marking the citation, whether you<br>choose **M**ark or Mark **A**ll. choose Mark or Mark All.
- Steps 5 through 8, above. To create additional citation entries, scroll your document and select additional text, repeating Choose

**N**ext Citation to have Word for Windows search your document for common

*i*<br>breviations used in legal citations (*in re*, *v., Ibid.,* or *Sess.*), and then repeat Steps 5 through 8, above.  $R$ e anoayn o, abovo.

Repeat these steps for every citation entry in your document.

#### **Itents Editing Citation Entries**  $\bullet$  create a citation entry, you can not extend it through the connot entry, you can not extend it through the conno etion<br>I<sup>tents</sup> **Editing Citation Entries**<br>After you create a citation entry, you cannot edit it through the Insert Inde**x** and

Tables command. Instead, you must edit the text in the hidden field code that is citation entry in the Mark Citation dialog box. inserted in the document directly after the selected text whenever you create a never you create a<br>**k** Citation option.

y in the mark Citation dialog box.<br>nidden text of the field codes inserted by the Mar**k** Citation option,<br>Tools **O**ptions command, and then select the View tab. Select H**i**dden To see the hidden text of the field codes inserted by the Mark Citation option. choose the Tools Options command, and then select the View tab. Select Hidden Text from the Non-Printing Characters group and choose OK. The hidden text in want to hide the  $\{1\text{A}\}$  field text. the index field is now displayed at all times. Unselect this check box when you

Edit and format the hidden text in the citation entry field the same way you would any other text in your document.

## <sup>ttents</sup> Assembling a Table of Authorities  $A$  and  $A$  and  $A$  and  $A$  and  $A$  and  $A$  and  $A$  and  $A$  and  $A$  and  $A$  and  $A$  and  $A$  and  $A$  and  $A$  and  $A$  and  $A$  and  $A$  and  $A$  and  $A$  and  $A$  and  $A$  and  $A$  and  $A$  and  $A$  and  $A$  and  $A$  and  $A$  and  $A$  a

After you create an entry for each citation you want collected into the table of authorities, you can compile the table. Follow these steps to create your table of authorities:  $I_{\text{SFR}}$  and  $I_{\text{SFR}}$  are creating and  $I_{\text{SFR}}$  and  $I_{\text{SFR}}$  are contracted.

Position the insertion point where you want the table.

Position the insertion point where you want the table.<br>If you are creating a table of authorities for a master document, use the<br>**V**iew **M**aster Document command to switch to master document view, and If you are creating a table of authorities for a master docum repart sure that the insertion point is not in a subdocument. **View Master Document command to switch to master document view, and** 

Turn off the display of hidden text and field codes so that the document will be aisplay of hidden text and field code<br>properly as the table of authorities<br>Insert Index and Tables command.

Choose the Insert Index and Tables command.

Those the **Insert Index and Tables command.**<br>Click the Table of Authorities tab to display the index options, if necessary.  $\overline{\phantom{a}}$  and  $\overline{\phantom{a}}$  and  $\overline{\phantom{a}}$ 

- Click the Table of **A**uthorities tab to display the index options, if necessary.<br>Select among four Forma**t**s for the table of authorities; a sample of the format you select is the rable of **Additionies tab to display the index options**, if necessary.<br>the standard form formats for the table of authorities; a sample of the format you select shown in the Preview box.
- It among four Formats for the table of authorities; a sample of the format you select i<br>shown in the Preview box.<br>We select Custom Style, the **M**odify button is enabled. Choose **M**odify to adjust<br>the style of the text used the style of the text used in the index. Word for Windows displays a standard gic diding box. (including styles.) by the draw box. (Neter to **Phapter 11**, 1 of matting with etyies, 16th hore formation on editing styles.)<br>Select the Passim check box (so there is an X in it) to substitute the term passim  $O(n \log n \log \log n)$

whenever a citation has five or more different page numbers. Select the Passim check box (so there is an X in it) to substitute the term passim<br>whenever a citation has five or more different page numbers.<br>Select the Keep Original Formatting check box to have the citation appear in t

table of authorities with the same formatting it has in the document text.

table or authorities with the same formatting it ha<br>Select the tab leader style (none, dots, dashes,<br>for the page numbers in the Ta**b** Leader list box. Select the tab leader style (none, dots, dasnes, or a solid line) you want to use<br>for the page numbers in the Ta**b** Leader list box.<br>In the Category list box, select the category for this table of authorities. The All for the page numbers in the Tab Leader list box.

selection includes all of the other categories in a single table.

Choose OK. Word for Windows repaginates the document and compiles the table<br>of authorities.<br>When you use the Insert Inde**x** and Tables command to compile a table of authorities, you are inserting the field code. To view the index field code. To view the index field code. To view the index field code. To view the index field code. To view the index field code. To view the index field c

When you use the Insert Index and Tables command to compile a table of authorities, you are inserting the {TOA} hidden field code. To view the index field example shows a typical field code for a table of authorities. code, place the insertion point in the index and press  $Shift+F9$ . The following

{TOA \H \C "1" \P}

#### **Customizing Citation Categories** etion<br>I<sup>tents</sup> Customizing Citation Categories<br>You can change Word for Windows' andefined citation categories, or add your  $\overline{\mathrm{u}}$ ellits Custo

You can change vvord for vvindows' predefined citation categories, or add your own categories.

To customize the citation categories, follow these steps: ros, ionow tricac

nize the citation categories, follow these steps:<br>Insert Inde**x** and Tables command. Word for Windows displays the Index and Tables dialog box. Click the Table of Tables dialog box.<br>
Click the Table of **A**uthorities tab to display the table of authorities options, if necessary.<br>
Choose the Mark Citation button. Word for Windows displays the Mark Citation dialog box.

Choose the Mark Citation button. Word for Windows displays the Mark Citation dialog box.<br>Choose the Category button. Word for Windows displays the Edit Category dialog box (see personne ic

figure 29.13).

## **Figure 29.13**

In the Category list, select the category you want to change. Word for Windows<br>permits up to 16 different categories, and only predefines the first 7. The<br>remaining categories in the Category list are simply numbered 8 thr permits up to 16 different categories, and only predefines the first 7. The remaining categories in the Category list are simply numbered 8 through 16.

Type the new category name in the Replace With text box<br>Choose the Replace button to change the category name.

Choose the Replace button to change the category name. Choose OK to close the Editor Category and Edition

Choose OK to close the Edit Category dialog box.

## I<sup>tents</sup> Updating, Replacing, or Deleting Tables of Contents **and Other Tables there is a voice with the authorities of authorities of a voice with the set of authorities of a**

**I**<br>Insert Inde**x** and Tables<br>Insert Inde**x** and Tables You can ea command.

#### <sup>tents</sup> Updating a Table of Contents or Other Table  $\bullet$  you add or delete text from a document, you will also add or delete various  $\bullet$  and or delete various  $\bullet$

As you add or delete text from a document, you will also add or delete various items, you will need to update the various tables in your document. table entries. If you add new headings to a document, additional figures, or other

pdate any table of contents or other table, follow these steps:<br>Place the insertion point in the tablels field code (at the text resulting from it).

Turn off the display of hidden text, so that the document will paginate correctly asPlace the insertion p

Furn off the display of hidden text, so that the document will paginate correctly as the table is updated.  $\mathbf{a}$  (the exact title of the dialog box depends on the dialog box depends on the dialog box depends on the dialog box depends on the dialog box depends on the dialog box depends on the dialog box

Press F9, the Update Fields key. Word for Windows displays a dialog box similar type of table you are updating).

#### **Figure 29.14** Select Update

**<sup>P</sup>**age Numbers Only if you have only added or deleted text from the document, without adding or deleting table or citation entries. Select Update

Let us consider the stating of decling the consideration of the station of the Update Entire Table if you have added or deleted table or citation entries in the  $\Omega$  is your choose to update a table by editing  $\Omega$  table by editing  $\Omega$ 

 $\blacksquare$  the styles used by the table will be unchanged. If  $y$  is  $y$  for  $t$  and the table directly,  $\blacksquare$ 

If you choose to update a table, any formatting you applied to the table by editing the styles used by the table will be unchanged. If you formatted the table directly, entire table causes the formatting to be replaced by the style formatting. then updating page numbers leaves that formatting in place, but updating the

Tables that have been unlinked so that their text is fixed can not be updated; instead, you must recreate the table if you want an updated version.

## I<sup>tents</sup> Replacing a Table of Contents or Other Table  $\overline{\text{c}}$  tion and the completely replace a table of completely replace a table of contents or other or other or other or other or other or other or other or other or other or other or other or other or other or other or

Occasionally, you may want to completely replace a table of contents or other table, especially if you have made extensive changes in a document, or if you<br>want to completely change the appearance of the table. To replace a table of want to completely change the appearance of the table. To replace a table of contents or other table, place the insertion point within the table's field code (the text that results from the code) and then use the Insert In contents or other table, place the insertion point within the table's field code (or the text that results from the code) and then use the Insert Index and Tables command as you would for compiling a new table of contents, table of figures, or<br>table of authorities. After you choose OK to begin assembling the table, Word fo<br>Windows asks whether you want to replace the existing table. table of authorities. After you choose OK to begin assembling the table, Word for Windows asks whether you want to replace the existing table. Respond Yes to<br>replace the selected table; Word for Windows compiles a new table, replacing<br>selected one. If you respond No. then Word for Windows still compiles replace the selected table; Word for Windows compiles a new table, replacing the table, but adds another table field ({TOC} or {TOA} field) to the document.

#### **Deleting a Table of Contents or Other Table**  $\begin{array}{llll} \text{ction} & \text{if} & \text{if} & \text$  $t_{\text{t}}$  Deleting a Table of  $t$

**Contents or Other Table**<br>le of figures, or table of authorities, just select<br>Tools Options command to turn on the view of To delete any table of contents, table of fig field codes, and then delete the table field.

#### I<sup>tents</sup> Limiting Tables of Contents and Other Tables  $\mathsf{ction}$  table of contents or other table or other table or other table for part of a document,  $\mathsf{cost}$

If you need to create a table of contents or other table for part of a document, you<br>need to modify the field codes with switches. To modify the field codes, use the<br>Tools Options command, select the View tab, and then sel need to modify the field codes with switches. To modify the field codes, use the Tools Options command, select the View tab, and then select Field Codes so that  $\frac{1}{2}$  code braces as shown in the following table. After modifying the field code, you you can see the {TOC} or {TOA} field codes. Type the switches inside the field fying the field code, you<br>ing section of this chapter<br><mark>Chapter 37</mark>, "Automating must update the e with Field Codes."

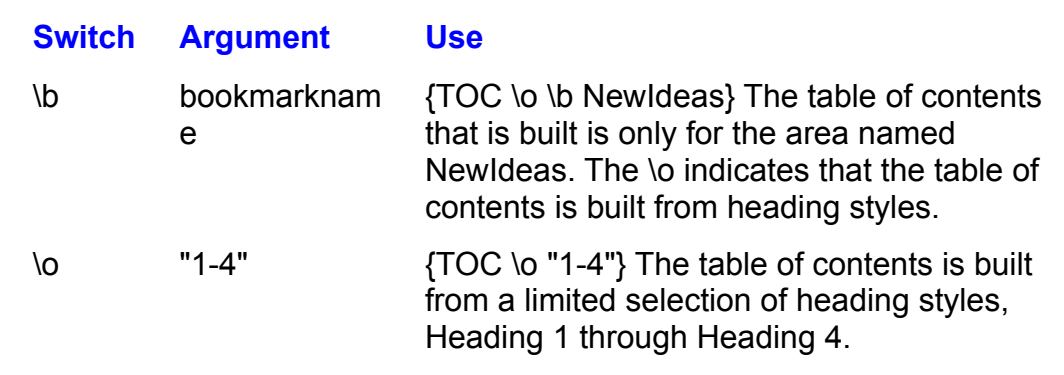

For more information on page numbering or limiting the scope of a table of contents, refer to **Chapter 32**, "Assembling Large Documents."

#### I<sup>tents</sup> Formatting Tables of Contents and Other Tables  $\mathsf{ction}$  format a table of figures, table of figures, or other table using the format  $\mathsf{C}$

If you format a table of contents, table of figures, or other table using the format commands or the ribbon and ruler, that formatting will be lost if you update the entire table (updating page numbers only will not affect formatting). You can use two methods to format tables of contents, tables of figures, or other tables so that formatting is not lost when tables are updated. With the first method, you apply formatting to the table by editing the styles used by the table. The second method uses switches that are inserted within the TOC or TOA field to add or preserve formatting. The following two sections explain these methods in detail.

## **Formatting with Styles** styles styles, working the format of the table of the table of the table of the table o  $\blacksquare$

so on. By redefining these styles, you can change the format of the table of Levels within a table of contents each have a specific style-- TOC1, TOC2, and contents, and that new format will still be used when you update the table of Table of Figures and Table of Authorities styles. You may be first the first the first the first the first the first the first the first the first the first the first the first the first the first the first the first the f contents. For a table of figures or authorities, you change the formatting of the

table of contents differently from other levels. You may, for example, want the first This method of changing styles is useful if you want to format one level of the level of the table, TOC1, to be in bold 12-point Times Roman without tab leaders nont with table adders, so you table of contents will look similar to the contents will look similar to the contents will look similar to the contents will look similar to the contents will be content will be content will (dots or dashes before the page number) and all other levels to use the Normal

Word for Windows' original TOC (Table of Contents) styles are based on the rest of your document. To redefine the TOC, Table of Figures, or Table of Normal style, with added indents, so your table of contents will look similar to th<br>rest of your document. To redefine the TOC, Table of Figures, or Table of<br>Authorities styles. choose the F**o**rmat **S**tyle command and use Authorities styles, choose the Format Style command and use the Styles list to at Style command and use the Styles list to<br> **Modify button to open the Modify Style dialog Modify button to open the Modify Style dialog** select the style you want to redefine (such as TOC box, which gives you options for redefining styles. contents entries). Next, choose the Modify button to open the Modify Style dialog contents entries). Next, choose the **m**odity button to open the Modity Style dialog<br>box, which gives you options for redefining styles.<br>Choose the F**o**rmat button and select the font. border, and other formatting

options for the style you want to change. After making the formatting changes to the style, choose OK; Word for Windows applies the changes in style to all text in your document that uses that style. When the original Style dialog box reappears, continue to redefine styles, or choose the Close button.

## **Itents Formatting with Field Code Switches**  $\mathsf{ction}$  a table of formatting a table of formatting a table of contents or figures so that formatting  $\mathsf{cost}$

The second method of formatting a table of contents or figures so that formatting is preserved when you update the table employs switches you include with the ed when you update the table employs switches you include with the code. You can use many switches to format the entire table of contents **Chapter 37**, "Automating with Field Codes." discusses these switches TOC field code or figures. Chapter 37, "Automating with Field Codes," discusses these switches or figures. Laapter 37. Automating with Field Codes, discusses these switche<br>in more detail.<br>To make changes. first display the field codes by choosing the Tools **O**ptions in more detail.

in more detail.<br>To make changes, first display the field codes by choosing the Tools **O**ptions<br>command. selecting the View tab. and then selecting the Field Codes check box (so that it has an  $X$  in it). Add your switch(es) inside the field code braces to tell Word for Windows how you want the table formatted after it updates. For rindows now you want<br>The TOC field code ap<br>TOC \fG \\* charformat} the entire table of graphs uses the formatting applied to the first letter of TOC. In the first letter of TOC.

{ $TOC \setminus fG \setminus^*$  charformat}

<sup>3t}</sup><br>he formatting applied to the first letter of TO(<br>*T* apply to the entire table. The \\* *charformat* the entire table of graphs uses the formatting applied to the first letter of TOC. I switch applies the formatting of the first character in the field code to the entire this case, the bold and italic on  $T$  apply to the entire table. The  $\lambda^*$  charformat

Some useful switches are in the following table:

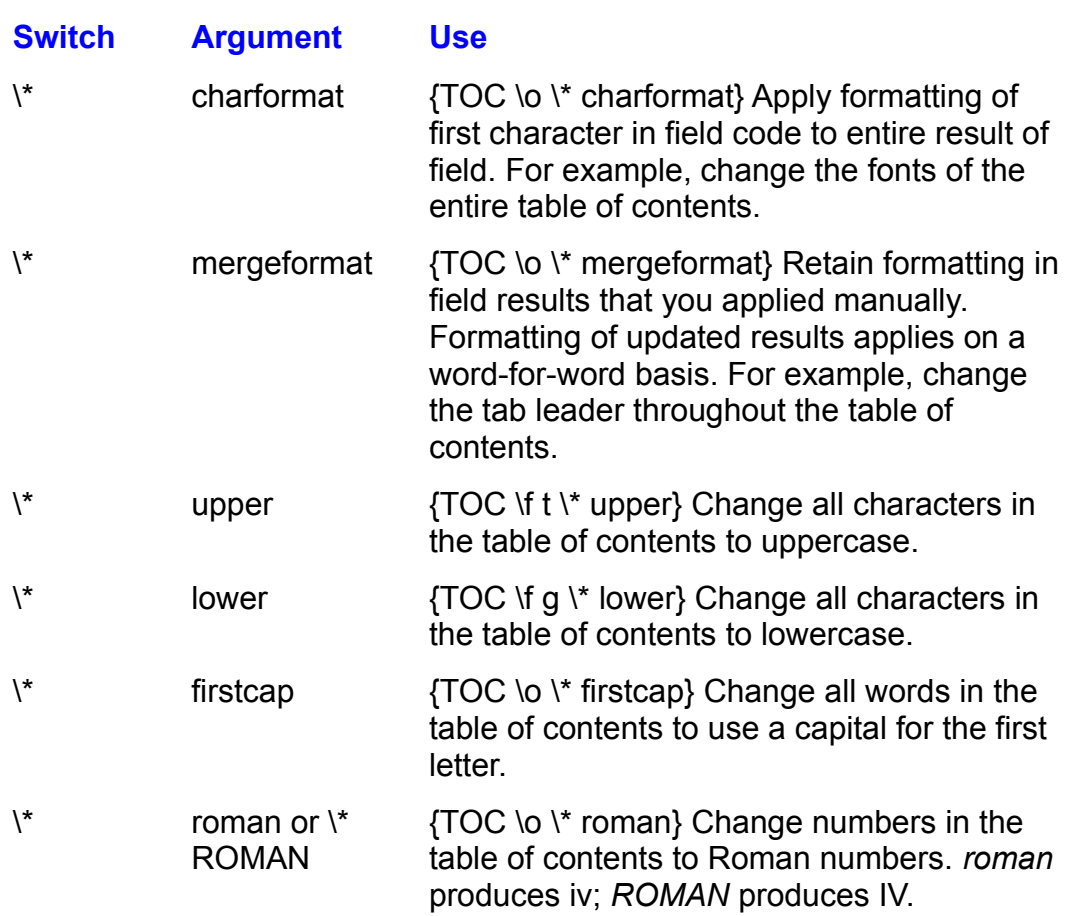

After making changes in the TOC field, you must select the field and press F9 (Update) to see the results of the changes.

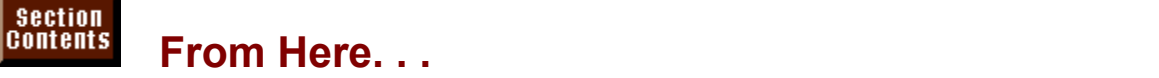

The topics in this chapter-- indexes, tables of contents, tables of figures, and tables of authorities-- go beyond the normal business letter, but are an integral part of many professional documents. Documents that require these features usually also require headers, footers, footnotes or endnotes, and the other features used in professional typing. To learn more about these and other features, and to learn more about the flexibility available in Word for Windows lew the idildwing major sections of this book. when you modify the field codes that some commands insert in the document,<br>review the following major sections of this book:<br>**Chapter 5**, "Editing a Document," describes how to mark page ranges by using

bookmarks. <u>Chapter 5</u>, "Editing a Document," describes how to mark page ranges by usi<br>bookmarks.<br>Chapter 11. "Formatting with Stvles." describes how to define, edit, and use styles such as the index, heading, and figure caption styles used to produce caption styles used to produce to produce  $\eta$ 

indexes, tables of contents, and tables of figures. styles such as the index, neading, and figure caption styles used to produce<br>indexes, tables of contents, and tables of figures.<br>Chapter 16. "Creating and Editing Tables." describes how to create a table and

how to add rows to tables, skills which are necessary if you choose to create a now to add rows to tables, skills which are necessary if you choose to create a<br>concordance file to automatically create index entries.<br>Chapter 31, "Adding Cross-References and Captions." describes how to insert concordance file to automatically create index entries.

 $an$  tables of figures.  $an$  tables  $an$  tables  $an$  tables  $an$  tables  $an$  tables include tables in  $an$ and edit figure captions in your document. Figure captions are used to create<br>tables of figures.<br><mark>Chapter 32</mark>. "Assembling Large Documents." describes how to create and view

farge documents. A list of all of the available field codes and the available field codes and their various  $\alpha$ master documents, and now to include tables of contents and other tables in<br>large documents.<br>Chapter 37. "Automating with Field Codes." describes how to view and edit

fields, and contains a list of all of the available field codes and their various options, including all of the field codes used to created indexes, tables of contents, and other tables.

## **Chapter 30 - Tracking Revisions and Annotations** Because you don't work in a vacuum, Word for Windows is ready to work with  $\begin{array}{l} \text{mass} \end{array}$  Chapter 30 - Tracking Revisions and Annotatio

Because you don't work in a vacuum, Word for Windows is ready to work with other people, too-- right on your computer screen. Using revision marks and annotations can eliminate errors and time spent transferring changes from paper ever did without them. Each piece of added or deleted text is matter. to computer. Soon after you start using these features, you may wonder how you

Whether you work in a group or alone, revision marks keep track of changes made to a document. Each piece of added or deleted text is marked with the date, time, and reviewer's name. In effect, revision marks create an automatic marks turned on, you can create them by comparing the document to the original. history of the review process. Even if an edited document did not have revision

Word for Windows lets you use annotations just as you would jot notes in the margin, without worrying about these comments accidentally appearing in a final<br>draft. Annotations enable you and other reviewers to include comments and<br>questions in a special window, marked by the reviewer's initials and draft. Annotations enable you and other reviewers to include comments and the text being commented on.

# I<sup>tents</sup> What You Need to Know About Revisions and

## selections in the document, like in the document, like invisible footnotes. Annotations are equally useful are e

Annotations do not alter the visible contents of a document but are linked to selections in the document, like invisible footnotes. Annotations are equally useful for reviewers' comments or for notes and questions to yourself. Revision marks, however, are useful for keeping a record of specific changes when you let someone else edit your document or when you want to review your own changes. Revision marks do not track changes to formatting, such as tab settings or point sizes.

## I<sup>tents</sup> Using the Revision Marks Feature  $\mathsf{ction}$  and  $\mathsf{action}$  is often a job shared by several people. For example,  $\mathsf{action}$

several people might work together to produce an annual report, or a book might Revising a document is often a job shared by several people. For example, be hard to find everything that was changed or who did it. Revision marks show be reviewed by more than one editor. If a revised document has no marks, it can accept or reject any of the changes.  $\overline{\phantom{a}}$ where the document has been changed and by whom, allowing the originator to

Adding revision marks is simple. Before someone makes revisions, turn on revision marking. Revisions to the document are then marked automatically as the reviewer makes changes (see figure 30.1).

#### **Figure 30.1** When you view revision marks, you get a general idea of how much is changed in the second control of how much

When you view revision marks, you get a general idea of how much is changed in your document, as well as the details of specific words and letters that were edited. You can also hide revision marks to see exactly what the document would look like if you accepted the changes.

## dients **Marking Revisions** where the text has been inserted. Revision marks in the text of the text of the text has been in  $\mathsf{ction}$  revision  $\mathsf{train}$  is turned on, revision bars appear in the marking next to margin next to margin next to  $\mathsf{train}$

When revision marking is turned on, revision bars appear in the margin next to any lines where text has been inserted or deleted. Revision marks indicate the actual text that has changed-- inserted text is underlined, and deleted text has chapter tells how you can change these marks. strikethrough formatting. The section "Customizing Revision Marks" later in this

Before you turn on revision marking, you should save a copy of the original reviewers or compare a reviewed file to create revision marks. document. This can help later if you need to merge revisions from several

mark revisions in the active document, follow these steps: figure 15.2010. In the active document, idition these steps.

**<sup>T</sup>**ools Re**v**isions command. The Revisions dialog box appears (see figure 30.2). You turn on revision marking in the Revisions dialog box.

#### **Figure 30.2** Select the

**Mark Revisions <b>While Editing check** box.<br>If you do not want to be distributed by reviewing a document, while Figures while the **Mark** Revisions **While Editing and S** Select the **Mark Revisions while** 

Select the **mark Revisions while Editing check box.**<br>If you do not want to be distracted by revision mark<br>deselect the Show Revisions on Screen check box. deselect the Show Revisions on Screen check box.<br>Choose OK.

 $\mathbf{t}$ 

**<sup>T</sup>**ools Re**v**isions command and deselect Choose OK.<br>To turn off revision marking, choose the Tools Re**v**isions command and deselect<br>the **M**ark Revisions While Editing check box. the Mark Revisions While Editing check box.

While revision marking is turned on, any text inserted in the document or deleted from it is marked. If you move a selection of text, two sets of marks appear: deleted text where you moved it from, and inserted text where you moved it to. If you delete text marked as inserted, the text simply disappears. Only original text, when deleted, appears with revision marks for deleted text.

#### **Note**  $\Delta$  $\overline{\phantom{a}}$

You can turn on revision marking for all documents at once, if they are based on the NORMAL.DOT template. Open the NORMAL.DOT template. they are based on the NORMAL.DOT template. Open the<br>NORMAL.DOT template, choose the **T**ools Re**v**isions<br>command. select the **M**ark Revisions While Editing check NORMAL. DOT template, choose the Tools Revisions command, select the Mark Revisions While Editing c<br>box, and save the template. You can also deselect th<br>Revisions on **S**creen and Show Revisions in **P**rinted box, and save the template. You can also deselect the Show Revisions on Screen and Show Revisions in Printed. Document check boxes to hide revision marks until you actually review the revisions.

## **Itents Showing Revisions** and the changes of the changes of the changes. If  $\alpha$  $\mathsf{ction}$  and  $\mathsf{action}$  and  $\mathsf{action}$  and  $\mathsf{action}$  reviewers or  $\mathsf{action}$  and  $\mathsf{action}$  and  $\mathsf{action}$  and  $\mathsf{action}$

When a document comes back from your reviewers or you return to a document **The Video Command Sydne Finds and Select the changes. If revision marks are no<br><b>T**ools Revisions command and select the after editing it yourself, you can look over the changes. If revision marks are not after editing it yourself, you can look over the changes. If revision marks are not<br>visible in the document, choose the Tools Re**v**isions command and select the<br>Show Revisions on **S**creen check box. Show Revisions on Screen check box.

The document now appears with revision bars in the margin, marking where text has been inserted or deleted. If multiple reviewers made revisions, each **Transitions, each<br>Transitions Revisions** reviewer's changes appear in a different color. If you want to contin<br>revisions but without seeing revision marks, choose the Tools Rev<br>command and deselect the Show Revisions on Screen check box. revisions but without seeing revision marks, choose the Tools Revisions. command and deselect the Show Revisions on Screen check box.

document without revision marks, choose the **Tools Revisions command and** By default, Word prints documents with revision document without revision marks, choose the **T** deselect Show Revisions in **Printed Document.** 

#### **Note** If you customize your user information, you can keep track of $\mathbf{y}$  own editing sessions separately. For each set  $\mathbf{y}$

If you customize your user information, you can keep track of<br>your own editing sessions separately. For each session you<br>want to distinguish, choose the Tools **O**ptions command. your own editing sessions separately. For each session you<br>want to distinguish, choose the **T**ools **O**ptions command,<br>select the User Info tab, and change the **N**ame text box. For want to distinguish, choose the Tools Options command, select the User Info tab, and change the Name text box. For example, start with First Draft, then use Style Review for another editing session, and then use Final Draft. Each set of revisions appears in its own color, and the Review Revisions dialog box shows those names. Be sure to restore your original name later, because other Word for Windows features use this information.

## *Itents* Accepting or Rejecting All Revisions  $\mathsf{ction}$  makes using or discarding revisions easy. To incorporate all  $\mathsf{train}$

**risions**<br>ions easy. To incorporate al<br>Tools Re**v**isions command Word for Windows makes using or discarding revisions easy. To incorporate all<br>the revisions marked in the document, choose the Tools Revisions command<br>and Accept All. When prompted to accept the revisions, answer Yes and c the revisions marked in the document, choose the Tools Revisions command and Accept All. When prompted to accept the revisions, answer Yes and choose aocument, and revision bars are removed. Close. All the deleted text disappears, the inserted text is incorporated into the

**Theola**<br>Iment to its contents before it<br>Tools Re**v**isions command and Rejecting all revisions means restoring your document to its contents before it<br>was reviewed. To reject all revisions, choose the Tools Revisions command and<br>Reject All. When prompted to reject all revisions, answer Yes an was reviewed. To reject all revisions, choose the Tools Revisions command and inserted text disappears, deleted text is restored, and revision bars are removed. Reject All. When prompted to reject all revisions, answer Yes and choose Close.

You cannot undo these commands. As a safety measure, save your file with a new name before you accept or reject all revisions. You then have a copy of original and revised drafts for later reference or comparison. Remember that any formatting changes made by reviewers remain, whether you accept or reject revisions.

#### **Accepting or Rejecting Individual Revisions** etion<br><sup>Itents</sup> Accepting or Rejecting Individual Revisions<br>Xariji probably want to use some but not all of the revisions made to your  $^{\rm{HeIIIS}}$   $\,$  Accepting or Reiecting Individual Revisions  $\,$

You'll probably want to use some but not all of the revisions made to your revision, and choose whether to accept or reject each change. document. You can look through the document, jumping directly from revision to

accept or reject individual revisions, follow these steps:<br>Choose the **T**ools Re**v**isions command.

Choose the Choos

Choose the **Review button.** The Review Revisions dialog box appears (see figure  $30.3$ ).

#### **Figure 30.3** In the Review Review Review Review Review Review all review all review all review all review all review and the review of the review of the review all review all reviews and the review of the review all reviews and the rev

 $\overline{a}$  in the Field but the Find buttons to find but the next or the previous representation in a previous revision in  $t$  and which reviewer made a revision and when.

the document and to show which reviewer made the change and when. Choose one of the Find buttons to find either the next or the previous revision in or the Find buttons to find either the next or the previous revision<br>The and to show which reviewer made the change and when.<br>**A**ccept button to keep the change, or choose the Reject button to

snow which reviewer made the change and when.<br>utton to keep the change, or choose the Reject button<br>Next After Accept/Reject check box is selected. Word Choose the Accept button to keep the change. immediately finds and selects the next revision. discard it. If the Find Next After Accept/Reject check box is selected, Word discard it. If the Find Next After Accept/Reject check box is selected, word<br>immediately finds and selects the next revision.<br>If you change your mind, choose the **U**ndo Last button to restore the most recent

Te rision that you accepted or rejected.

Choose one of the Find buttons to locate the next revision.

While the Review Revisions dialog box is on-screen, you can click anywhere in the document to edit the text, or you can select another revision to display information about it. To see what the revision would look like if accepted, choose<br>Hide Marks. Then choose Show Marks to display the revision marks again.

#### **Note** A quick way to locate only revisions marked as inserted text  $\mathbf{r}$  to choose the choose the choose the choose the choose the choose the choose the choose the choose the choose the choose the choose the choose the choose the choose the choose the choose the choose the choose the

**<sup>E</sup>**dit **F**ind command, select the Fi**n**d What A quick way to locate only revisions marked as inserted te is to choose the Edit Find command, select the Find What text box, and press Ctrl+N. To search for anything except inserted text (including deleted text and unchanged text), select the Find What text box and press Ctrl+N twice.

## <sup>tents</sup> Customizing Revision Marks  $\blacksquare$

Usually, revision bars in the margins are red, the revision mark for inserted text is an underline, deleted text has a line through it, and changes made by up to eight reviewers are marked in different colors. (If you have more than eight reviewers, Word for Windows reuses the earlier colors.) You can customize each of these such as light gray, and inserted text as green. marks to your liking. For example, you can mark deleted text as a subdued color,

customize revision marks, follow these steps:

evision marks, follow these steps:<br>Tools Options command and select the Revisions tab, or choose the **<sup>T</sup>**ools Re**v**isions command, and then choose the **O**ptions button to display the tab Choose the Tools Or shown in figure 30.4.

#### **Figure 30.4** Select styles from the Mark list boxes under Inserted Text, Deleted Text, and

boxes under Inserted Text. Select styles from the Mark list boxes under Inserted Text, Deleted Text, and

If you do not need color to distinguish reviewers, select a color from the Color list DONCS UNICH HISCHICO TEXT AND DEICTED TEXT.

Choose OK.<br>If you select By Author under Color in the Inserted Text and Deleted Text<br>Continue coek reviewer's changes appear in a different color for up to eight. If you select By Author under Color in the Inserted Text and Deleted Text sections, each reviewer's changes appear in a different color for up to eight reviewers. The Revised Lines options specify the appearance of the revision bars in the margins of your document.
## <sup>rents</sup> Protecting Documents for Revisions  $\bullet$  revisions a document for revisions are being that revisions are being tracked. If any  $\bullet$

reviewer turns off revision marking in your document, you could have a good deal Protecting a document for revisions ensures that revisions are being tracked. If a security, you can add a password so that only you can unprotect the document. of extra work finding where revisions are and who made them. For increased

revisions and does not allow revision marks to be removed by accepting or When a document is protected for revisions, Word for Windows tracks all airectly. For more information, see the section "Using Annotations" later in this rejecting them. Reviewers can add annotations as well as revise the document chapter.

 $\overline{\phantom{a}}$  orotect a document for revisions, follow these steps: protect a document for revis

**<sup>T</sup>**ools **P**rotect Document command. The Protect Document dialog box appears (see figure 30.5).

#### **Figure 30.5** Select the

**Revisions** option.<br>Select the **R**evisions option. If you want to keep other users from unprotecting the document, type a password the document, type a password

Select the **R**evisions option.<br>If you want to keep other users from unprotecting the document, type a pas<br>in the Password text box. in the **Password text box.** 

reenter the password for confirmation. Choose OK. If you entered a password, Word for Windows prompts you to Choose OK. If you entered a password, Word for Windows prompts you to<br>reenter the password for confirmation.<br>To unprotect a document. choose the Tools Unprotect command. While the

document is protected for revisions, any revisions made to the document will be tracked until it is unprotected, and you cannot choose to accept or reject any revisions. If you defined a password, you must enter it before the docun<br>be unprotected. If you are using the routing feature of Word for Window<br>can protect the document when you add a routing slip. See **Chapter 8**, be unprotected. If you are using the routing feature of Word for Windows, you can protect the document when you add a routing slip. See **Chapter 8**, "Previewing and Printing a Document," for more information on routing documents.

## <sup>tents</sup> Merging Revisions and Annotations  $\mathsf{c}\mathsf{tion}$  . The viewers may have worked on separate copies of a document of a document of a document of a document of a document of a document of a document of a document of a document of a document of a document of a

Several different reviewers may have worked on separate copies of a document instead of routing the same copy. If so, filtering through all the revision marks and compine all the changes into the original document and see them together. You annotations in multiple files can be tedious. To make the work easier, you can need the original document and any revised documents from it.

merge revisions and annotations, follow these steps:

Choose the **Tools Alternal Commander**<br>Choose the Tools Revisions command.

ercoose the Tools Revisions command.<br>Choose the Merge Revisions button. The Merge Revisions dialog box appears. repeat the steps for each revision of the document that you want to the document that you want to the document

Select the original, unre

merge into the original. Repeat these steps for each revised version of the document that you want to

Word for Windows merges the revision marks and annotations into the original document, where you can see and evaluate them in one place.

# I<sup>tents</sup> Troubleshooting Revisions

Why don't I have any revision marks in my document?

y *aocument?*<br>'n marking was turned on while the<br>**T**ools Re**v**isions command, choose the You can see revision marks only if revision marking was turned on while the<br>document was being edited. Choose the **T**ools Revisions command, choose the<br>Review button, and then choose the Find button. If no revision marks a document was being edited. Choose the Tools Revisions command, choose the **Review button, and then choose the Find button. If no revision marks are found,** you can add them by comparing your document with the original version of the file. See the section "Comparing Documents" later in this chapter.

why do I see a revision bar in the margin but no revision marks? *vvny do i see a revisiol* 

*Thar in the margin but no revision marks?*<br>Tranks inside hidden text, field codes, or annotations. To<br>Tools Options command, select the View tab, and then There ma **Figure 2** see these, choose the Tools Options command, select the View tab, and then select the Field Codes and Hidden Text check boxes.

How can I see the reviewer name and time information in the Review Revisions *dialog box?*  $\overline{\phantom{a}}$ 

Information about each revision appears only after you find the revision. Choose one of the Find buttons to search for revisions.

*Why can't I turn off the option for tracking revisions?* vvny can't i turn off the option for tracking revisions?

s*ions?*<br>**M**ark Revisions While Editing risions While Edit<br>**T**ools Un**p**rotect If the document is protected for revisions, the Mark Revisions While Edicheck box is grayed. To turn off this option, choose the Tools Unprotect

## **Comparing Documents**  $\mathsf{ction}$  can pinpoint revisions by comparing the current document to an earlier to an earlier to an earlier to an earlier to an earlier to an earlier to an earlier to an earlier to an earlier to an earlier to an earlier t

You can pinpoint revisions by comparing the current document to an earlier version. When you compare two documents, Word applies revision m<br>current document wherever it differs from the earlier version. The two you're comparing must have different names or locations on the disk. current document wherever it differs from the earlier version. The two documents

compare two versions of a document, follow these steps:

Choose the Open the document in which you want to see revisions.

Tools Trools Revisions and the Revisions Copen the document in which you want to see revisions.<br>Choose the Tools Re**v**isions command. The Revisions dialog box appears. You determine now the revisions appear. can choose options from the Document Revisions section of the dialog box to can cnoose options from the Document Revisions section of the dialog bo<br>determine how the revisions appear.<br>Choose the **C**ompare Versions button. The Compare Versions dialog box

appears. Choose the **C**ompare versions button. The Compare versions dialog box<br>appears.<br>From the Original File **N**ame list, select a file to which you want to compare the

current file. options you selected on the Revisions tab, marks any revisions tab, marks any revisions that appear in the Revisions that appear in the Revisions of the Revisions of the Revisions of the Revisions of the Revisions of the R

Choose OK. Word for Windows compares the two documents and, based on the options you selected on the Revisions tab, marks any revisions that appear in the current document.

You can select or reject any of the revisions by using the following options in Ethe Revisions dialog box:

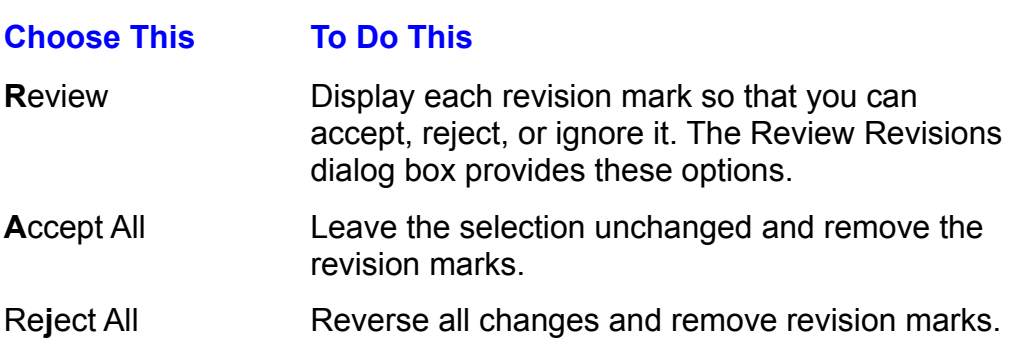

## **using annotations are best for a document of a document of a document of a document of a document. Because to** Revisions are useful for tracking editing changes in a document, whereas

Revisions are useful for tracking editing changes in a document, whereas annotations are best for attaching comments to a document. Because scribbled in the white space-- except that annotations are more convenient. annotations are linked to specific parts of a document, they are just like notes

You may have had the experience of printing a final copy of a document and then noticing a note to yourself that you forgot to delete. The annotation feature take<br>care of that problem by keeping comments separate from the rest of your text; care of that problem by keeping comments separate from the rest of your text; they aren't printed unless you specifically decide to print them. Annotations are the ideal place to store questions and notes to yourself or to an author whose work you're reviewing.

## I<sup>tents</sup> Inserting Annotations panel. Here you can the Annotations and even formations and even formations and eve when you insert and word marks the location, Word marks the location, Word marks the document and word marks the document and word marks the document and word marks the document and word marks the document and word marks t

When you insert an annotation, Word marks the location in the document and opens the Annotations pane. Here you can type your comments and even format them.

To insert an annotation, follow these steps:<br>To insert an annotation, follow these steps:

Select the word or passage you want to comment on, or position the insertion point in the text.<br>Choose the Insert **A**nnotation command or press Alt+Ctrl+A to insert an annotation mark and of the World of passage you want to comment

open the Annotations pane (see figure 30.6).

## **Figure 30.6**

formatting just as you normally would. Type your annotation in the Annotations pane. You can use font and paragraph

and a number-- for example,  $[CB1]$ . Annotations are numbered in sequence. In The annotation mark, like a hidden-text footnote, contains the reviewer's initials tions are numbered in sequence.<br>k precedes the annotation text.<br>Close button or double-click any  $\mathop{\mathsf{tne}}$  annotations pane, a corre

annotation mark in the pane.

## <sup>tents</sup> Finding and Viewing Annotations  $\blacksquare$

Annotations pane is open, annotation marks always appear. Because annotation<br>marks are formatted as hidden text, they appear also when hidden text is<br>showing (when you choose View H**i**dden Text in the Tools Options dialog There are several ways to display annotation marks in a document. When the marks are formatted as hidden text, they appear also when hidden text is showing (when you choose View Hidden Text in the Tools Options dialog box). on the Standard toolbar. Finally, you can show annotation marks by clicking the Paragraph Marks button

find a specific annotation mark, follow these steps:

Find a specific annotation mark, follow these steps:<br>Choose the **View Annotations command. The Annotations pane appears.<br>Choose the <b>E**dit Go To command to display the Go To dialog box. In the Go To

Choose the View Annotations command. The Annotations pane appears.<br>Choose the Edit Go To command to display the Go To dialog box. In the Go Choose the Edit Go To command to displa number of an annotation (see figure 30.7).

#### **Figure 30.7** Select Annotation from the Go to

**<sup>W</sup>**hat list box. If you want to find a specific reviewer's annual to the person of the person of the person of the person of the person of the person of the person of the person of the person of the person of the person of the person of th Select Annot

Select Annotation from the Go to **w**hat list box.<br>If you want to find a specific reviewer's annotation, type or sel<br>name in the **E**nter Reviewer's Name box. ect tne person<sup>.</sup>s<br>**E**nter Reviewer's name in the Enter Reviewer's Name box.

ie box.<br>ation, type a number in the **E**nter Reviewer's<br>**3** for the third annotation or **+2** for the second If you want to find a specific annotation Name text box. For example, type  $3$  for the third annotation or  $+2$  for the second annotation after the current selection. Name text box. For example, type 3 for the third annotation or +2 for the secon<br>annotation after the current selection.<br>Choose the Next or Previous button. The Next button changes to Go To if you

type a number rather than select a reviewer's name.

#### **Note**  $\overline{\phantom{a}}$

**Note**<br>If you don't need to specify the reviewer, you can find wer, you can find<br>**E**dit Find command and Aust to specify the reviewer, you can find<br>**A**nnotation Mark from the Special pull-down<br>**A**nnotation Mark from the Special pull-down annotations quickly by choosing the Edit Find command an then selecting Annotation Mark from the Special pull-down list. The Annotations pane appears automatically when an use the Go To command.) annotation is found. (This pane does not appear when you

use the Go To command.)<br>When you select an annotation in the Annotations pane, Word for Windows<br>highlights the sermone religion document to the This is why itle most useful to select. When you select an annotation in the Annotations pane. Word for Windows highlights the corresponding document text. This is why it's most useful to select the text in question when you insert annotations. You can adjust the size of the Annotations pane by dragging the split box-- the thick, black line between the vertical scroll bars of the document and Annotations panes.

## I<sup>tents</sup> Including or Deleting Annotations  $A_n = \{A_n\}$  and  $A_n = \{A_n\}$  or  $A_n = \{A_n\}$  or  $A_n = \{A_n\}$  . If  $A_n = \{A_n\}$  about the selected text. If  $A_n = \{A_n\}$

An annotation often consists of comments or questions about the selected text. If the annotation contains suggested text, however, you can easily move the text into your document. Simply select the text in the Annotations pane and drag it tions pane and drag it<br>nolding down the Ctrl key<br>**T**ools **O**ptions command. into your document. Similarly, you can copy the text by holding down the Ctrl key<br>while dragging. (If you cannot drag the text, choose the **Tools Options command**<br>select the Edit tab, and then choose the **Drag-and-Drop Tex** while dragging. (If you cannot drag the text, choose the Tools Options command, select the Edit tab, and then choose the Drag-and-Drop Text Editing check box.)

To delete an annotation, select the annotation mark in your document and press the Del or Backspace key. The annotation mark must be selected: trying to delete it.

#### **Note**  $\Delta$

**Figure**<br>You can easily remove all annotations at once. Choose the<br>Edit Replace command, type **^a** in the Fi**n**d What text box, You can easi **p** remove all annotations at once. Choose to command, type  $^{\bullet}$  a in the Find What text box place With text box empty, and choose the **E**dit Replace comm<br>leave the Re**p**lace<br>Replace **A**ll button. Ieave the Replace With text box empty, and choose the Replace All button.

If several reviewers added annotations to separate copies of an original document, you can merge all the annotations into the original document for convenient evaluation. To merge annotations, see the section "Merging Revisions" and Annotations" earlier in this chapter.

## <sup>terits</sup> Protecting Documents for Annotations Only  $\bullet$  tion  $\bullet$  want reviewers to comment on  $\bullet$  to comment on  $\bullet$  to comment but not to comment but not to comment but not to comment but not to comment but not to comment but not to comment but not to comment on  $\bullet$

At times, you might want reviewers to comment on your document but not to document for annotations. change it directly. You can allow annotations but no revisions by protecting your

 $\alpha$  orotect a document for annotations, follow these steps: profect

protect a document for annotations, follow these steps:<br>Choose the Tools Protect Document command and select the **A**nnotations option.

option.<br>If you want to keep others from unprotecting the document, type a passwo<br>the **P**assword text box. the **Password text box.** 

Choose OK. If you entered a password, Word prompts you to reenter the password for confirmation.

No changes except annotations can be made to the document until it is unprotected, and menu commands that could make changes are unavailable. protected. When anyone tries to edit the document, a beep warns that the document is protected, you must enter it before the document can be unprotected.

To unprotect a document, choose the Tools Unprotect command. If you defined a password, you must enter it before the document can be unprotected.

## <sup>ttents</sup> Printing Annotations  $\mathsf{ction}$  and an annotated document, you can either printed document, you can either print  $\mathsf{S}$

annotations or print them at the end of the document. To get a printed copy of an annotated document, you can either print just the

orint annotations only, follow these steps:<br>Choose the **F**ile Print command.

Choose the File Print command.

Print Choose the File Print command.<br>
Print What drop-down list box.<br>
Select Annotations from the Print What drop-down list box. Word Annotations from the Trint What drop-down hat box.

ench annotation mark occurs in the document of the document. The document of the document of the document of the document of the document of the document of the document of the document of the document of the document of t

word prints the contents of the Annotations pane, adding the page number where each annotation mark occurs in the document.

orint a document with annotations, follow these steps:<br>Choose the **O**ptions button in the Print dialog box.

Select the Choose the Options button

Choose the **O**ptions button in the Print dialog box.<br>Select the **A**nnotations check box, which automatically selects the Hidden Text check box, and choose OK. Select the **A**nnotations check box, which auto<br>check box, and choose OK.<br>Select **D**ocument from the **P**rint What list box.

Because and document matter in a document and formation text, all higher text, all higher text, all higher text, all higher text, all higher text, all higher text, all higher text, all higher text, all higher text, all hig

Choose OK.  $\mathsf{Choose}\ \mathsf{OK}.$ 

Because annotation marks in a document are formatted as hidden text, all hidden text is printed. The annotations are printed at the end of the document, along with the page number of the accompanying annotation mark.

## section<br>Contents **Troubleshooting Annotations**

When I try to delete an annotation comment, why doesn't the annotation mark go *away?*   $p$ away.

To delete an annotation, select the annotation mark in the document text and press Backspace or Del. You must select an annotation mark first, before pressing Backspace or Del, because it is a special nontext character, like a field.

.<br>I don't remember deleting an annotation, but now it's gone. Why? i don't remember deleting an annotation, but now it's gone. W

If you delete the text surrounding an annotation mark in the middle of a document, the mark is deleted, even if the mark is not visible.

*How do I change the initials in an annotation mark?* How do I change the initials in an annotation mark?

The initials are taken from the User Info tab of the Options dialog box. If you change your initials there, future annotations will contain the new initials.

## the fits From Here...  $\epsilon$ tion relating directly to relating documents, you may want to review  $\epsilon$

rollowing major sections or this book. For information relating directly to revising documents, you may want to review<br>the following major sections of this book:<br>**Chapter 19**, "Organizing Content with an Outline." The outlining features help

you organize and work with your documents. <u>Chapter 19</u>, "Organizing Content with an Outline." The outlining features help<br>you organize and work with your documents.<br>Chapter 28. "Inserting Footnotes and Endnotes." Footnotes and endnotes are

advanced features that help you with your professional and academic documents. advanced reatures that help you with your professional and academic<br>documents.<br><mark>Chapter 29</mark>. "Creating Indexes and Tables of Contents." Often. vou will need to d a table of contents and and and and and and and an index to a professional document. This chapter is chapter

add a table of contents and an index to a professional document. This chapter provides the information you need to create these items in Word.

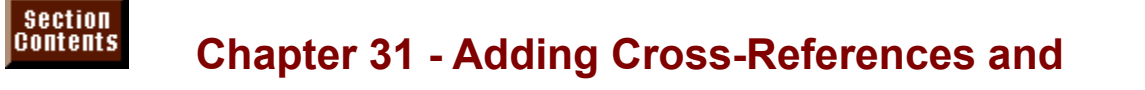

## **Captions**

*Cross-references* refer to text or objects in some other part Cross-references and captions greatly simplify the job of creating complex or Fify the job of creating comp<br>
er to text or objects in some<br>
Captions label and number illustrated documents. Cross-references refer to text or objects in some other of your document, or in another document. Captions label and number automatically, so that when you insert them you can be sure they will remain illustrations in your document. You can update cross-references and captions accurate.

accurate.<br>Cross-references and captions simplify your job when you create a document,<br>and they also make your readerle job easier. Cross references give readers quick and they also make your reader's job easier. Cross-references give readers quick Cross-references and captions simplify your job when you create a document. consistent and accurate labeling for the illustrations that augment text. access to related information in other parts of your document; captions provide

Figs. 31.1 and 31.2 show examples of a cross-reference and a caption.

**Figure 31.1**

**Figure 31.2**

## I<sup>tents</sup> What You Need to Know About Cross-References and Captions **automatically whenever you print the document. (Fig. 1) fields**, Wild and to the Millet to Andelet Chocks-Referent<br>**d Captions**<br>Because cross-references and captions are *fields*. Word can update them

perform special functions. such as linking parts of a document together. **Chapter** automatically whenever you print the document. (Fields are hidden text that<br>perform special functions, such as linking parts of a document together. Chara<br>37 describes fields in detail.) Alternatively, you can update them 37 describes fields in detail.) Alternatively, you can update them yourself by selecting them and pressing F9. If you have included page numbers in crossreferences throughout your document, for example, and you subsequently add text (so that page numbers change), the cross-references update to show the figures and then add more figures, vvord renumbers existing figures. new page numbers. Or if you include auto-matically numbered captions for

result. In a caption, however, only the chapter and caption number are fields. For In a cross-reference, the entire text (except any text you type yourself) is a field result. In a caption, however, only the chapter and caption number are fields. For example, in a caption reading *Figure* 1, the word *Fi* result. In a caption, however, only the chapter and caption number are fields. Fo<br>example, in a caption reading *Figure 1*, the word *Figure* is not a field result, but<br>the number 1 is. the number  $1$  is.

of fields in your document; they look like text (se<br>**T**ools **O**ptions command, however, and on the As a rule, you see the results of fields in your document; they look like text (see<br>figure 31.3). If you choose the Tools **O**ptions command, however, and on the<br>View tab, select Field Codes in the Show group, you see a cod figure  $31.3$ ). If you choose the Tools Options command, however, and on the View tab, select Field Codes in the Show group, you see a code inside brackets-the field code-- instead of text (see figure 31.4). Deselect this option to see the result of your field, rather than the code.

**Figure 31.3**

**Figure 31.4**

## document (document that is part of the same master document that is part of the same master document of the same master of the same master document of the same master document of the same master of the same master document A cross-reference refers the reader to information in another part of your

A cross-reference refers the reader to information in another part of your have the option of including page numbers in cross-references. If the content or document (or another document that is part of the same master document). You location of the information changes, you can update the cross-reference to reflect those changes.

tnose cnanges.<br>You can cross-reference several types of information, including headings<br>farmatted with Ward's built in heading styles (Heading 4 through Heading 9), You can cross-reference several types of information, including headings. formatted with Word's built-in heading styles (Heading 1 through Heading 9), page numbers, footnotes and endnotes, captions, and bookmarks. When you apply a cross-reference in your document, Word finds the referenced information and inserts that information at the cross-reference. If you cross-reference a heading, for example, Word inserts the text of that heading at the location of the page number. You may type that Word inserts that Word inserts were that Word inserts. You may type, for example, the set of  $\sim$ cross-reference. If you cross-reference a page number, Word inserts the correct

Cross-references generally contain two types of text: text that you type, and the<br>cross-reference information that Word inserts. You may type, for example, the<br>words **For more information see page** and then insert a crosscross-reference information that Word inserts. You may type, for example, the page number. words For more information see page and then insert a cross-reference to a page number. For example, you may want you may want you may want you may want you may want you want you want y

You can include multiple references within a single cross-reference in your document. For example, you may want your cross-reference to read: "For more information see . . . on page . . . ," with Word filling in both a heading title and a page number.

## <sup>ttents</sup> Adding Cross-References **creating a creation of the creation** and process. A two-part process. A two-part process. A two-part process. A two-part process. A two-part process. We have a two-part process. A two-part Because cross-references contain two kinds of text-- the text-- the text-- the text-- the text-- the text-- the text-- the text-- the text-- the text-- the text-- text-- text-- text-- text-- text-- text-- text-- text-- tex

Because cross-references contain two kinds of text-- the text you type and the cross-reference itself-- creating a cross-reference is a two-part process. You type the introductory text and then insert the cross-reference. In many cases, you leaves the Cross-reference dialog box open so that you can insert as many insert two cross-references-- one for a title and one for a page number. Word cross-references as you need. This process in volves narrowing down your options.

When you use the Cross-reference dialog box, you make three choices for each cross-reference you insert. This process involves narrowing down your options. First you select the general category of your cross-reference; for example, you select Heading because your cross-reference is based on one of Word's built-in heading styles (Heading 1 through Heading 9). You next select what part of that heading you want to reference: the heading text, the page number where that heading appears, or the heading number (if you have included heading numbering). Finally, you select the specific heading you want to reference-- the Cross-reference dialog box lists all the headings. Each reference type (Heading, Bookmark, Footnote, and so on) has different specific options.

### **Caution**  $m_{\rm H}$  matrices the item you want to reference. You can use a use a use a use a use a use a use a use a use a use a use a use a use a use a use a use a use a use a use a use a use a use a use a use a use a use a use a u

Before you can insert a cross-reference, you must have marked the item you want to reference. You can use a heading style, bookmark, footnote, endnote, or caption to mark a location. If you have not marked locations in one of not display items for you to cross-reference. these ways, the lists in the Cross-reference dialog box will

To add a cross-reference, follow these steps:<br>To add a cross-reference, follow these steps: following page. " Leave the insertion point where you want the cross-reference to appear.

- Type are introductory text preceding the cross-reference. For example, you might type foculties Insert Cross-reference command. The Cross-reference dialog box appears (see<br>Insert Cross-reference command. The Cross-reference dialog box appears (see following pay
- figure 31.5).

## **Figure 31.5**

**The Reference Type list, select the type of item you want to reference.**<br>In the Reference Type list, select the type of item you want to reference. e Reference Type list, select the type of ite

I be campled, you might scient including in you want to cross reference to a thic or subtitle formatted with a heading style. reference To list, select the information about the item that you want to reference.<br>In the list **Reference To list**, select the information about the item that you want to reference.

e insert **R**eference To list, select the information about the Item that you want to ref

The list varies, according to which reference type you have selected. For example, if you had selected Heading as the Reference Type, you could reference the In the For Which list box, select the specific item you want to reference.<br>In the For Which list box, select the specific item you want to reference.

Word lists all the items of the selected type that it finds in your document. If you had document. Inserted Treading as the Treference type, you would see a list of all fiead<br>Insert to insert the cross-reference.

Choose insert to insert the cross-reference.

repeat Steps 3 through 6 to insert an additional cross-reference. Choose Close If you want to add additional text in your document before closing the Crossreference dialog box, click in your document and type the text. Then you can repeat Steps 3 through 6 to insert an additional cross-reference. Choose Clos when you're finished. (Close appears after you insert a cross-refer

## <sup>ttents</sup> Cross-Referencing Another Document  $\begin{array}{llll} \text{trion} & \text{if} & \text{if} & \$

To include a cross-reference to another document, both documents must be part e par<mark>t</mark><br>nent<br>**V**iew of a master document. Master documents are used to create a large docume<br>from many smaller subdocuments. To insert a cross-reference, choose the V<br>Master Document command, and in the master document view, insert crossof a master document. Master documents are used to create a large document from many smaller subdocuments. To insert a cross-reference, choose the View Master Document command, and in the master document view, insert crossreferences in the usual way (see the earlier section, "Adding Cross-References"). When you are in the master document view, the Cross-reference dialog box lists all the headings, bookmarks, and so on that are contained in the documents linked to this master document.

#### **Updating Cross-References**  $\mathfrak{c}$  tions and captions and captions by simply selecting them and captions by simply selections by simply selections  $\mathfrak{c}$  $^{\rm{refers}}$  Updating Cross-References in your document, selection  $\sim$

You can update cross-references and captions by simply selecting them and pressing the F9 key. To update all the cross-references in your document, select the entire document and press F9. Cross-references update automatically when you print your document.

## <sup>ttents</sup> Formatting Cross-References  $\blacksquare$ it is a cross-reference looks like text (even though it is a field it is a field it is a field it is a field it is a field it is a field it is a field it is a field it is a field it is a field it is a field it is a

In your document, a cross-reference looks like text (even though it is a field result), and you can edit it just like text. When the insertion point is inside a crossreference field, the entire cross-reference is highlighted. The field is selecte<br>the text is not. Within the highlighted field, however, you can select text and the text is not. Within the highlighted field, however, you can select text and edit it using any of Word's usual editing techniques. When you cross-reference a heading, for example, you may want it to appear in italics. After you insert the cross-reference, select the text in the usual way and apply italics using a command or shortcut. For more information about selecting fields, see the section "Editing and Deleting Cross-References and Captions" later in this chapter.

## **Creating Captions** a label, a number of  $\alpha$  includes a label, and (optionally) a chapter number. A chapter number of  $\alpha$  $\mathsf{ction}$  reference the illustrations  $\mathsf{train}$  in your document. In your document in  $\mathsf{train}$

Captions help readers reference the illustrations you include in your document. In<br>Word, a caption includes a label, a number, and (optionally) a chapter number. A<br>caption may read. for example. *Figure 7* or *Table II-ii* Word, a caption includes a label, a number, and (optionally) a chapter number. A caption may read, for example, Figure 7 or Table II-ii. You can type additional text after the label and number.

er the label and number.<br>Ien you create a caption, you can select from a list of preexisting labels such<br>*Figure* or *Table*. or you can create your own labels. You can select from a list When you create a caption, you can select from a list of preexisting labels such<br>as *Figure* or *Table*, or you can create your own labels. You can select from a list<br>of predefined numbering styles, such as 1 2 3, A B C, o as Figure or Table, or you can create your own labels. You can select from a list caption above or below your illustration. of predefined numbering styles, such as  $123$ , A B C, or I II III. You can place a

You can include captions in your document in one of two ways. You can instruct example, you may want a caption for each picture you insert. Or you can select Word to include a caption each time you insert a particular type of object; for an object and create a caption for it manually.

an object and create a caption for it manually.<br>Captions update automatically when you insert additional captions in your<br>document. The first caption you insert. for example. may read *Figure 1* and the Captions update automatically when you insert additional captions in your<br>document. The first caption you insert, for example, may read *Figure 1* and the<br>second *Figure 2*. If you insert a new caption between Figure 1 and document. The first caption you insert, for example, may read *Figure 1* and the second *Figure 2*. If you insert a new caption between Figure 1 and Figure 2, the new caption is numbered *Figure 2* and the previous Figure new caption is numbered *Figure 2* and the previous Figure 2 becomes Figure 3.

Word formats captions with the Caption style. The style that follows Caption is Normal, therefore when you press Enter after inserting a caption, Word **o** inserting a caption, Word<br>to Normal. You can change th<br>**o**rmat Style command, or by automatically sets the next paragraph's style to Normal. You can chang<br>formatting of the Caption style by using the Format Style command, or<br>defining a new Caption style by example. For details, see Chapter 11, formatting of the Caption style by using the Format Style command, or by any type of caption. If the caption number of caption number of  $\alpha$  update the changes, you can update the changes of  $\alpha$ defining a new Caption style by example. For details, see **Chapter 11**,

Captions work well with cross-references. You can create a cross-reference to any type of caption. If the caption number or label changes, you can update the cross-reference to reflect that change. (For information about updating, see the earlier section, "Creating Cross-References.")

## I<sup>tents</sup> Inserting Captions Manually  $\mathsf{ction}$  insert captions manually for figures, tables, and even text. Use  $\mathsf{C}$

You can insert captions manually for figures, tables, objects, and even text. Use this technique when the illustrations are already inserted in your document, or and you want them to have a consistent labeling and numbering scheme. when you include various types of illustrations (pictures and tables, for example).

A caption always includes a label and number, but you can also add text to further explain your illustrations. For example, you may want a caption to read Table 1 Summary of Annual Sales. For each type of label you include, Word de, Word<br>ted Figure<br>*Table*, the creates a separate numbering sequence.<br>and Figure 2, for example, and then insert<br>caption reads *Table 1* rather than *Table 3*. and Figure 2, for example, and then insert a caption with the label Table, the caption reads Table 1 rather than Table 3.

nsert a caption manually, follow these steps:

Choose the Select the o

Choose the Insert Caption command. The Caption dialog box appears (see figure 31.6).

#### **Figure 31.6**  $\mathcal{M}_{\text{max}}$  insertion point after the proposed label and number in the proposed label and number in the proposed label and number in the proposed label and number in the proposed label and number in the proposed label a

Vith the insertion point after the proposed label and number in the Caption text box, type any additional text you want in your caption. vith the insertion point after the proposed label and number in the Caption text<br>box, type any additional text you want in your caption.<br>You can select a different label from the Label list box. Word numbers each type

of label separately.

or label separately.<br>Can select a different location for your caption-- above or below the selecte<br>Position list box. Figure 31.7 shows a caption placed below an illustration.

## **Figure 31.7**

flashes at the end of the caption is formatted with the caption. The caption is formatted with the Caption style. The Caption style is formatted with the Caption style. The caption style is formatted with the Caption style

When you return to your document after inserting a caption, the insertion point flashes at the end of the caption. The caption is formatted with the Caption style. Press Enter to start a new paragraph formatted with the Normal style.

#### **Note**  $\mathbf{N}$ eta use captions are formatted with a style, be sure to put  $\mathbf{N}$  $t_{\rm max}$

Because captions are formatted with a style, be sure to put them on a line by themselves; otherwise, Word formats with caption.

## I<sup>tents</sup> Inserting Captions Automatically  $\blacksquare$ ions of a certain to insert many insert many intervalstrations of a certain type in  $\blacksquare$

If you plan to insert many illustrations of a certain type in your document, you can specify that Word include a caption for each. If you intend to illustrate your for each picture. You determine what label (word uses in the captions. document with many pictures, for example, you can have Word include a caption

You can include automatic captions for as many different types of objects as you want. The captions either can share a label (and thus share a numbering scheme), or captions for each type of object can have a unique label and a separate sequence of numbers. If you want to add explanatory text after an automatic caption, position the insertion point at the end of the caption and type the text.  $\mathbf{u}$ inserted some of you have inserted some of your inserted some of your inserted some of your inserted some of your inserted some of your inserted some of your inserted some of your inserted some of your inserted so

insert automatic captions after you have inserted some of your illustrations, select Insert automatic captions before you begin inserting your illustrations. If you the existing illustrations and add their captions manually (see the earlier section, "Inserting Captions Manually," for information on this procedure). If the manually caption numbers to keep them sequential. and automatically inserted captions use the same label, Word updates the

nclude automatic captions, follow these steps:<br>Choose the Insert Caption command.

Choose the Choos

**<sup>A</sup>**utoCaption button. The AutoCaption dialog box appears (see figure  $31.8$ ).

#### **Figure 31.8** In the

**Addem and Caption When Inserting list, select the type of object for which you in the <b>Add Caption When Inserting list, select the type of object for which you** want vvord to add automatic captions. Select several types of objects if you want them all to have the same label and numbering scheme. <sup>.</sup>oɒjects if you wa<br>**L**abel. select the

tnem all to nave the same label and numbering scheme.<br>Select Options for the type of object you selected. From Use **L**abel, select<br>type of label for the obiect: from **P**osition. select Above Item or Below Item. ect you selected. From Use Label, select t<br>Position, select Above Item or Below Item.<br>New Label (for details, see the upcoming type of label for the object; from Position, select Above Item or Below Item.

To create a unique label, choose New Label (for details, see the upcoming **Example 1** (for details, see the upcoming<br>Els"). To change the numbering style or<br>umbering (see the "Changing Caption section "Creating New Caption L Numbering" later in this section).  $\overline{a}$ include chapter numbers, choose Numbering (see the "Changing Caption

By first selecting the object (step 3) and then selecting options (step 4), you can Repeat steps 3 and 4 to add automatic captions for additional types of objects. you insert automatic captions. create a separate label and numbering scheme for each type of object for which

Choose OK.

## documents Creating New Caption Labels  $\mathfrak{c}$  tion label at any of three times when when working in your intervals when when when when we are times when we are the set

You can create a new caption label at any of three times when working in your captions, or after you have inserted your captions. document: when you insert the caption manually, when you insert automatic

label is available the next time you create a caption. When you create a new label, Word adds it to the list of existing labels; the new

create a new label for a manual caption, follow these steps:  $\mathsf{c}_i$ reate a n

**Select the object for which you want a caption and choose the Insert Caption** command.

#### **Note**  $\mathbf{S}$  is the change and  $\mathbf{S}$  is the choose the choose the choose the choose the choose the choose the choose the choose the choose the choose the choose the choose the choose the choose the choose the choose the ch

You can't drag across an existing label in the Caption box to **I**nsert You d Caption command, and then select a caption from the Label select it; to change a label, you must choose the Insert list or create a new one by choosing New Label. Choose Choose Choose Choose Choose Choose Choose Choose Choose Choose Choose Choose Choose Choose Choose Choos<br>Choose Choose Choose Choose Choose Choose Choose Choose Choose Choose Choose Choose Choose Choose Choose Choos

Choose New Label. The New Label dialog box appears (see figure 31.9).

#### **Figure 31.9** In the

Label text box, type the text of the label you want. Choose OK or press<br> Liner to close the New Label alarge box.

Choose OK to close the Caption dialog box.

Your new label appears in the Caption list box of the Caption dialog box, as shown in figure 31.10.

#### **Figure 31.10** To create new labels for automatic captions, for automatic captions, for automatic captions, for automatic cap<br>The se steps: for automatic captions, for automatic captions, for automatic captions, for automatic captions,

oreate new labels for automatic captions, follow these steps:<br>Select the **I**nsert Caption command.

Select the Insert Caption command.

**<sup>A</sup>**utoCaption to produce the AutoCaption dialog box (refer to figure 31.8).

**Figure 31.8** From the

From the **A**dd Caption When Inserting list box, select the object type for which e **A**dd Capti<br>t automatic<br>**N**ew Label. In the

Choose **New Label**.

Choose New Label.<br>
In the Label box, type the text of the label. Choose OK or press Enter to exit the New Label dialog box.

Choose OK or press Enter.

## document. When you changing Caption Labels and the label for an existing contract of an existing caption of the l  $\mathfrak{c}$ tions you already have inserted inserted inserted inserted in your already have inserted in your already have in

You can change the labels for captions you already have inserted in your *Figure* in *Figure* in the *Figure* in existing caption, all captions<br>*Figure* to *Table*, for example, all the document. When you change the label for a<br>that label-type change. If you change *Figure*<br>captions labeled as *Figure* change to *Table.* that label-type change. If you change Figure to Table, for example, all the captions labeled as Figure change to Table.

change labels for existing captions, follow these steps:  $\sigma$  and label Figure to the label  $\sigma$  and  $\sigma$  is the label one  $\sigma$  and  $\sigma$ 

Select a caption with the label type you want to change. If you want to change all captions with the label Figure to the label Table, for example, select one Figure caption. captions with the label Figure to the la<br>caption.<br>Choose the **I**nsert Caption command.

Choo

**Label 2**<br>Choose the Insert Caption command.<br>Select a different label from the Label list, or choose **N**ew Label and create a new

Choose OK or press Enter.

## **Deleting a Caption Label**  $\blacksquare$

**T<sup>ents</sup> Deleting a Caption Label**<br>When you create new caption labels, they are added to the list of existing labels.<br>You san delete these navy labels from the list, but you san't delete Word's built-in. You can delete these new labels from the list, but you can't delete Word's built-in labels (like Figure and Table). To delete the label, choose the Insert Caption command, select the label from the Label list, choose Delet When you create new caption labels, they are added to the list of existing labour can delete these new labels from the list, but you can't delete Word's but abels finance and Table). To delete the label, choose the **Insert** labels (like Figure and Table). To delete the label, choose the Insert Caption choose  $C$  hose or press Enter. command, select the label from the Label list, choose Delete Label, and then

If you delete the label from an existing caption, the caption number remains, and the numbering scheme for that label type is unchanged. To learn about editing captions, see the section "Editing and Deleting Cross-References and Captions" later in this chapter.

## **Changing Caption Numbering when you can changing**  $\mathsf{ction}$  can change the caption numbering style for  $\mathsf{train}$

You can change the caption numbering style for manual or automatic captions when you insert the captions. Alternatively, you can change the numbering style for existing captions in your document. When you change the caption numbering changed. style, the change affects all captions with the same label type as the caption you

To change caption numbering when you insert captions, follow these steps:

**<sup>I</sup>**nsert Capt**i**on command. In the Caption dialog box, choose N**u**mbering. For manual captions, select the object for which you want to insert a caption and choose the For automatic captions, choose the

**I**<br>INSERT CAPTION CONTROL OF SAND THE CONSERVING OF A Literation dialog box, and the Caption dialog box, and the Caption dialog box, ic captions, choose the Insert Caption command. In the Caption diald<br>AutoCaption. Select the type of object for which you want automatic For automatic captions, choose the Insert Caption command. I choose AutoCaption. Select the type of object for which ye captions, then choose Numbering.

The Caption Numbering dialog box appears (see figure 31.11).

#### **Figure 31.11** To change the style of the numbers, select an option from the

To change the style of the numbers, select an option from the **F**ormat list. For example, select 1, 2, 3; or a, b, c; or A, B, C; or i, ii, iii; or I, II, III.

 $\mathcal{L}(\mathcal{L}(\mathcal{$ The conduct captive for existing to the previous diding box.

Choose OK or press Enter to return to your document.

 $S$  change caption numbering style for existing captions, follow these steps:  $\sigma$  angle caption numbering style for existing captions, follow these ste

Select a caption of the label-type whose numbering style you want to change. For example, if you want to change all the "Figure 1-x" captions to "Figure A-z" /ou want to cnange all the<br>Iect a single "Figure 1" ca<br>**I**nsert Caption command.

Choose the Insert Caption command. **Choose the Insert Caption command.**<br>In the Caption dialog box, choose Numbering.

In the Caption dialog box, choose Numbering.<br>Select a different numbering style from the Format list.

Choose Close to return to your document. All captions using the same label-type

Choose OK to return to the Caption dialog box.

reflect your new numbering style. Choose Close to return to your document. All captions using the same label-type

You also can change numbering by selecting a captioned object, rather than a caption. If you use this technique, close the Caption dialog box by choosing Close in Step 4 rather than OK. If you choose OK, you add an extra caption.

## **Including Chapter Numbers in a Caption** In a caption, you can include the current chapter number, if you format you for  $\alpha$

**Contains Including Chapter Numbers in a Caption<br>In a caption, you can include the current chapter number, if you format your** In a caption, you can include the current chapter number, if you format your 9), and if you have selected a neading numbering style. A caption with a chapter chapters with one of Word's built-in heading styles (Heading 1 through Heading number may read, for example,  $\overline{\phantom{a}}$  rigure the orly table in the same  $\overline{\phantom{a}}$ 

This technique works well with a document containing several chectaning only one chapter, all the chapter numbers a **Chapter 1**. "What's New in Word for Windows."

nclude chapter numbers in your captions, follow these steps: ficiude chapter Humbers in your captions, ioliow these steps.

Format all chapter titles and subheadings with built-in heading styles: Heading 1 apter titles and subneadings with built-in heading styles: He<br>ing 9. Be sure to format the title of each chapter as Headin<br>**o**rmat **H**eading and Numbering command. In the Heading through Heading 9. Be sure to format the title of each chapter as Head

Numbering dialog box, select a neading numbering style. Choose OK. Choose the Format Heading and Numbering command. In the Heading

alalog box, select a neading numbering style. Choose OK.<br>
captions, select the object for which you want to insert a cap<br>
Insert Caption command. In the Caption dialog box, choose For manual<br>choose the<br>Numbering. choose the Insert Caption command. In the Caption dialog box, choose Numbering.  $F_{\alpha}$  and  $F_{\alpha}$  are the choice the choice theories, choice the choice theories theories theories theories theories theories theories of  $\alpha$ 

**or** or dialog box, choose box, choose box, choose box, choose box, choose box, choose box, choose box, choose box,

Itamponny.<br>or<br>For automatic captions, choose the Insert Caption command. In the ose the Insert Caption command. In the<br>**A**utoCaption. Select the type of object for For automatic captions, choose the Insert Caption command.<br>Caption dialog box, choose **A**utoCaption. Select the type of o<br>which you want automatic captions, then choose Numbering. Caption dialog box, choose AdioCaption. Select the type of object for<br>which you want automatic captions, then choose Numbering.<br>In the Chapter Number ends with list box, select the lowest level of heading you

in the Caption Numbering dialog box, select the include Chapter Number option.

In the Chapter Number ends with list box, select the lowest level of heading you want to include in your caption number. If you want only the chapter number, for include the chapter and first subheading number, however, select Heading 2 for a example, select Heading 1 to get a caption such as Figure 1-3. If you want to caption such as Higure 1.2-3.  $\blacksquare$ include the chapter and first subheading number, however, select Heading 2 for a<br>caption such as Figure 1.2-3.<br>In the Use S**e**parator list. select the punctuation vou want to separate the chapter

number and the caption number. Options include a hyphen, a period, a colon, or an em-dash (a wide hyphen). choose OK or press Enter to the second to return to the second to the second to your document.

Choose OK or press Enter to return to your document.

## f<sup>tents</sup> Formatting Captions **and a functions**  $\mathsf{ction}$  style is the Normal style is the  $\mathsf{N}$  style, with the addition of bold and a line, with the addition of  $\mathsf{N}$

The Caption format style is the Normal style, with the addition of bold and a line space before and after the paragraph. You can reformat all your captions automatically by making changes to the Caption style. Alternatively, you can select the caption and apply manual formatting. Because most captions are a single line (and therefore, a single paragraph), you can apply paragraph formatting commands such as indentations and alignment, as well as text formatting commands such as italics or another font.

## st<sup>eme</sup> Editing Captions and previous sections in the previous sections of the previous sections,  $\mathbf{C}$  $\mathsf{ction}$  in several ways. You can change their labels or numbering the interval ways. You can change their labels or numbering the interval ways. You can change the interval ways. You can change the interval ways in the i

styles, as described in the previous sections, "Changing Caption Labels" and You can edit captions in several ways. You can change their labels or numbering "Changing Caption Numbering." You can format captions, as described in the in the upcoming section "Updating Captions." previous section, "Formatting Captions." You can update captions, as described<br>in the upcoming section "Updating Captions."<br>You also can edit captions' text. Editing a caption's text does not affect other

You also can edit captions' text. Editing a caption's text does not affect other<br>captions of the same type. You can add text to the end of a caption called *Figure*<br>1. for example, and no other *Figure* captions are affect captions of the same type. You can add text to the end of a caption called Figure *Figure*  1, for example, and no other *Figure* captions are affected. You also can edit the  $\frac{1}{2}$  field portion of a caption; that edit also does not affect other captions of the same type. To learn how to edit the field, see the section "Editing and Deleting Cross-References and Captions" later in this chapter.

## document, Word includes the correct sequence sequence sequence sequence in the correct sequence of  $\mathcal{L}$ When you insert new captions using a label you insert new captions used in your previously have used in your previous

When you insert new captions using a label you previously have used in your renumbers existing captions when you insert a new caption between existing document, Word includes the correct sequential caption number. Word captions.  $capitions.$ 

When you delete or move something a caption references, however, you must update it by selecting it and pressing F9. To update all the captions in your document at once, select the entire document and press F9.

## dents Framing a Caption with Its Object. If you want to move want to move the object  $\mathbf{c}$  tion, the caption  $\mathbf{c}$  which you have inserted a caption, the caption, the caption, the caption, the caption, the caption, the caption, the caption, the caption, the caption, the caption, the caption, the cap

When you move an object for which you have inserted a caption, the caption does not move with the object. If you want the object and caption to move together, you can use the mouse to drag them anywhere in your document. To together, frame them as a single object. When an object and caption are fraggether, you can use the mouse to drag them anywhere in your document<br>learn more about frames, see **Chapter 23**, "Framing and Moving Text and Graphics." learn more about frames, see **Chapter 23**, "Framing and Moving Text and

To frame an object and its caption, follow these steps:

Select the object and its caption. elect the object and its caption.<br>hoose the **I**nsert Frame command.

**or** 

Click the Frame button on the Word for Windows or Drawing toolbar. Show the Frame batter on the frend for

Alternatively, you can frame the object and *then* insert its caption-- the caption is included automatically inside the frame.

## I<sup>tents</sup> Editing and Deleting Cross-References and Captions Cross-references and captions are fields; by default, you see in your document

*Cross-references and captions are fields; by default, you see in your documenthe result of the fields. You may see, for example, a cross-reference such as <i>Editing Cross-References or a caption such as Figure 3.* If you d the result of the fields. You may see, for example, a cross-reference such as Editing Cross-References or a caption such as Figure 3. If you display fields, however, rather than field results, you see field codes, such as {REF

Ref270669594\\* MERGEFORMAT } or { SEQ Figure \\* ARABIC }. Word uses changes. fields so that it can update cross-references and captions if the information same as editing text, however, the field code is updated, the field code is updated, the editing code is updated, the editing of  $\alpha$ 

You can edit either the field result or the field code. Editing the field result is the same as editing text, however, the next time the field code is updated, the editing text, however, the next time the field code is upd same as editing text, however, the next time the field code is updated, the editing will be lost unless you unlock the results as described in **Chapter 37**. You can also edit the field code when it is displayed. You may want to edit the field code as a quick way of changing a reference or as a means of inserting a special<br>formatting. Editing field codes and adding formatting switches is described in formatting. Editing field codes and adding formatting switches is described in<br>**Chapter 37**. Many cross-references and captions also include normal text Chapter 37, Many cross-rea <mark>Chapter 37</mark>. Many cross-references and captions also include normal text<br>preceding or following the field. Edit this text using Word's usual text-editing<br>techniques: for details. see **Chapter 5**. "Editing a Document." techniques; for details, see **Chapter 5**, "Editing a Document."

The key to editing a cross-reference or caption is in selecting and displaying the code easier, you can set viewing options to shade data from fields codes. field code that creates the cross-reference or caption. To make selecting a field

shade any data from field codes, follow these steps:

Shade any data from field codes, follow these steps:<br>Choose the Tools Options command and select the View tab.<br>Select one of the following items from the Field Shading list: **Never** 

Exercise the Field Collombia command and select the View tab.<br>Ct one of the following items from the Field Shading list:<br>Field codes and results are never shaded. **Ponder** 

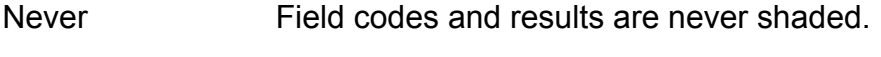

Field codes and results are never shaded.<br>Field codes and results are always shaded. Field codes and results are always shaded<br>Field codes and results are shaded only

when they are selected or the insertion point You can switch the entire document between field codes and results by pressing by pressing by pressing by pressing by pressing by pressing by pressing by pressing by pressing by pressing by pressing by pressing by pressing

Choose OK.

You can switch the entire document beween field codes and results by pressing<br>Alt+F9. the Field Shading option is on, the field results turn light gray (see figure 31.12).

To edit or format a field result, move the insertion point within the field result. If the Field Shading option is on, the field results turn light gray (see figure 31.12). Select the text you want to edit or format. Figure 31.13 shows selected text within a field result.

## **Figure 31.12**

## **Figure 31.13**

To delete a field code and its result, select across one field code marker or across the entire field result. The entire field result will turn darker (see figure 31.14). Press the Delete key. It is easier to select and delete field codes if you display the field codes rather than field results.

#### **Figure 31.14** To update the field, select it and press F9. To update a field, you either can field, you either can be a field

To update the field, select it and press F9. To update a field, you either can dragging across it.

## **From Here...**

For information relating to cross-references and captions, review the following chapters:

- ·**Chapter 5**, "Editing a Document." Refer to the section "Marking Locations with references.**EXECUTE: THE START IS ON THE START IS ON THE START IS ON THE FORM**<br>**• Chapter 11**. "Formatting with Styles." Learn how to use Word's built-in heading styles in cross-references and for chapter numbers in captions. The chapter numbers in captions in captions.
- heading styles in cross-references and for chapter numbers in captions. • **Chapter 11**, "Formatting with Styles." Learn how to use Word's built-in heading styles in cross-references and for chapter numbers in captions.<br>• **Chapter 27**. "Desktop Publishing." See examples of captions in desktop
- **Chapter 27**, "Desktop Publishing." See examples of captions in desktop<br>publishing projects.<br>**Chapter 28**, " Inserting Footnotes and Endnotes." Learn how to create footnotes and endnotes, which you can use in cross-referencs.
- **Footnotes and endnotes, which you can use in cross-referencs.**<br>**Chapter 37**, "Automating with Field Codes." Learn the basics about field codes; both cross-references and captions are field codes.
- codes; both cross-references and captions are field codes.

## <sub>ction</sub><br><sup>Itents</sup> Chapter 32 - Assembling Large Documents **constructed to most efficient and most efficient approach to working with large Documents**

You can work with any size document in Word for Windows, but several considerations dictate the most efficient approach to working with large. bookmarks, and formatting, consume more memory and disk space. They can be documents. Large documents, as well as documents with many graphics, fields, the speed of your computer. slow to load, save, and work in, depending on how much memory you have and

Although you can break a document up into smaller documents and work wand print these smaller files individually, there are many advantages to corthese smaller *subdocuments* into a *master document*, and using Word for and print these smaller files individually, there are many advantages to combining a *master document*, and using Word for<br>ent feature to organize and work with the large<br>master document view of a large document these smaller subdocuments into a master document, and using Word for Windows powerful master document feature to organize and work with the larg document. When you work in the *master document view* of a large document (see figure 32.1), it is like working with an outline, so it is much easier to move ith an outline, so it is much easier to move<br>the document using the same technique<br>**Chapter 19**, "Organizing Content with an  $\alpha$  around the document and to organize the document using the same techniqu you use to organize an outline (see **Chapter 19**, "Organizing Content with an Outline"). There are also several tools in the master view that you can use to manage the subdocuments in a master document.

## **Figure 32.1**

when you switch to normal view for the master document, it's just like working on<br>When you switch to normal view for the master document, it's just like working on a single document, so you can use the standard procedures for adding page numbers, tables of contents, indexes, and cross-references, avoiding the<br>complications of trying to accomplish these tasks using individual files. You can complications of trying to accomplish these tasks using individual files. Yo print the master document just as you would any file, so you don't have to open and print each individual file. When necessary, you can still work with the individual subdocuments. For example, when you want each subdocument to have its own header and footer, you work with the documents individually. Also, different people can work on the individual subdocuments in a master document. Then you can open the master document to pull together all the subdocuments a table of contents and an index-- and print the entire document all at once. and make editing changes that affect the whole document-- for example, adding

Most of this chapter focuses on using master documents to work with large documents, because this is the most efficient and flexible way to manage large individual files and treat these files separately. You learn how to create tables of documents. However, you also learn how to break a large document into rately. You learn now to create tables of<br>mation contained in these individual files.<br>Insert File command to insert a document contents and indexes that span the information contained in these individual

Another technique covered is using the Insert File command to insert a document into the master document. The inserted source documents become part of a master document, as if they were created there. This is useful for creating contracts or proposals by inserting paragraphs saved on disk. The inserted material is not linked back to the source. Two disadvantages to this method exist. If a source document changes, you must manually change the master. Also, the

document. master document can become as large and as slow as if you had typed a large Windows. If you can are significantly larger than 20 pages, you can also can be about than 20 pages, you can be about than 20 pages, you can be about than 20 pages, you can be about than 20 pages, you can be about the can

Documents of 20 or fewer pages give the best performance in Word for Windows. If your documents are significantly larger than 20 pages, you can segment the documents into multiple files and rejoin them using the techniques described in this chapter.
# I<sup>tents</sup> What You Need to Know About Assembling a Large

## **Document**

**)CUMENt**<br>Assembling a large document consists of dividing the document into smaller<br>*subdocuments* and then combining the subdocuments into a *master document*. Assembling a large document consists of dividing the document into smaller You can work with two views in the master document. The *master document view* (refer to figure  $32.1$ ) is similar to the outline view, and allows you to organize your document using the same techniques you use to organize an outline with the buttons on the Outlining toolbar. Using the buttons on the Master Document toolbar, you can move and delete entire subdocuments, insert new subdocuments, combine subdocuments, and demote a subdocument so that it becomes part of the master document text. If you need to work with one of the subdocuments, you can quickly open it from the master document.

#### **Figure 32.1** To view the entire document to edit and format it, you can switch to edit and format it, you can switch to normal view.

To view the entire document to edit and format it, you can switch to normal view. In normal view, you can work with the document just as if it were a single document. You can add a table of contents, index, and cross-references just as in any other document. You need to be in normal view when you want to print the document. You can print in the master document view if you want to obtain an outline of your document.

### document from Screating a Master Document **from scratch by entering and one of the scripts** of the scripts of the  $\mathsf{ction}$  are three ways to create a master document. You can consider a master document. You can consider a master  $\mathsf{C}$

document from scratch by entering an outline for your document, using one of the There are three ways to create a master document. You can create a master the subdocuments from the headings, using one of the buttons on the Master heading levels to indicate the beginning of each subdocument. You then create Document toolbar. You can also create a master document from an existing ways of creating a master document are discussed in the following sections. document or combine several documents into a master document. The three

Whatever method you use to create your master document, you must work in the master document view and use the built-in heading styles (Heading 1-Heading 9) for the headings in your outline. You can use the promote and demote buttons on the Outlining toolbar to create your headings; Word for Windows automatically uses the heading styles. You can also apply the heading styles using the Style box on the Formatting toolbar.

#### <sup>ttents</sup> Creating a New Master Document  $\mathbf{C}$  tion a new master document in a blank document in a blank document using the master document using the master  $\mathbf{C}$

Fou create a new master document in a blank document daily the max-

Open a new document.

**v** a new document.<br>vse the **V**iew **M**aster Document command. When you switch to the master document view, the Outlining and Master Document

toolbars are displayed at the top of the screen (see figure 32.2). These buttons are When you switch to the master document view, the Outlining and Master Document used to promote and demote outline headings and work with subdocuments.

#### **Figure 32.2**

an outline for the master document. You can use the buttons on the toolbar to promote and demote headings as you enter

You can use the buttons on the toolbar to promote and demote headings as you enter your outline. Decide on a heading level that designates the beginning of a beginning of each subdocument. subdocument. For example, you might use Heading Level 2 to indicate the

You can select as many headings as you want, but you must be sure that the first ct the headings you want to create your subdocuments from.

can select as many headings as you want, but you must be sure that the first beginning of subdocuments, as shown in figure 32.3.

## **Figure 32.3**

 $W$  for  $W$  into subdocuments, one subdocuments, one subdocuments, one subdocuments, one subdocuments, one subdocuments,  $\alpha$ the Create Subdocument button on the Master Document toolbar.

Word for Windows divides the master document into subdocuments, one subdocument for each heading level that you designated as the subdocument heading. Each subdocument is enclosed in a box and a subdocument icon appears in the upperleft corner of the box, as shown in figure 32.4.

#### **Figure 32.4**

Save the master document.

When you save the master document, Word for Windows automatically saves each of the subdocuments as a file. Word for Windows assigns a file name to each subdocument, using the first characters in the heading for the subdocument. For example, the file names for the subdocuments created from the outline shown in figure 32.3 are GETTING.DOC, CREATING.DOC, and MANAGING DOC. Word for Windows uses numbers or other characters in the file name if the file names based on the headings conflict with other files.

#### **Caution**

If you decide to rename a subdocument or save it in a different location on your hard disk, be sure to do it while you are in the master document; then save the master document again. First you must open the subdocument from within the master document. To do this, double-click the subdocument master document. To do this, double-click the subdocument<br>icon in the upper-left corner of the box enclosing the<br>subdocument. Then use the **File Save As command to save** icon in the upper-left corner of the box enclosing the the subdocument with a new name or in a new location. This keeps the links between the master document and the subdocuments from being broken.

# I<sup>terits</sup> Creating a Master Document from an Existing

# **Document** document view to set up heading to set up the master document view to set up the master document view to set up the master of the master document view to set up the master of the master document view of the mast

If you already created a document, you can convert it to a master document. To do so, use the Outlining toolbar in the master document view to set up headings described in the previous section. in the document, and then create subdocuments from these headings, as

To create a master document from an existing document, follow these steps:

Open the document you want to convert to a master document.<br>Choose the **V**iew Master Document commmand.

Use the buttons on the Outlining toolbar to assign heading levels to your document and to rear and **view master bocannent comments** 

- Use the buttons on the Outlining toolbar to assign heading levels to your document and to rearrange the headings, if necessary.  $\blacksquare$ the buttons on the Outlining toolbar to assign heading levels to your document and to<br>rearrange the headings, if necessary.<br>more information about working with outlines. see **Chapter 19**. "Organizing Content
- ine neadings. with an Outline." As discussed previously, you must use the built-in heading styles

Complete Steps 4 through 6 as outlined in "Creating a New Master Document" earlier in this chapter.

# <sup>terns</sup> Creating a Master Document by Combining

# **Documents**

Another method for creating a master document is to insert existing Word for Windows documents into a master document. You can either start a master you can insert Word for Windows documents into an existing master document. document from scratch, inserting documents to build the master document, or

To insert an existing document into a master document, follow these steps:

Open a new document or an existing master document.<br>Choose the **V**iew Master Document command.

Choose the View Master Document command.

Move the insertion point where you want to insert the document.

Click the Insert Subdocument button on the Master Document toolbar.

- **Name text box, type the name of the Master Document toolbar.**<br>**Name text box, type the name of the file you want to open, or select the file you want type the name of the file you want to open, or setting the name of the file you want to open, or setting** to open from the File Name list in the Insert Subdocument dialog box.
- file is inserted into the master document with its original file name. Word for<br>Windows uses the formatting from the master's documents template if it is different The file is inserted into the master document with its original file name. Word for Windows uses the formatting from the mas subdocument file if you open it separately.

### Section<br>Contents **Troubleshooting**

*I selected the headings that I wanted to convert to subdocuments and clicked the* Create Subdocument button, but my subdocuments did not divide up as I *intended.*  $m$ en you select that when  $y$ ou select that  $y$ ou want to create that  $y$ ou want to create to create to create to create to create to create to create to create to create to create to create to create to create to create

The key to creating subdocuments from the headings in a master document is to make sure that when you select the headings that you want to create subdocuments from, you select all of the headings you want to convert to subdocuments and that the first heading in the selection is assigned the heading level you want to use to begin all subdocuments. For example, if the first heading in the selection is assigned heading level 2, all sections beginning with heading level 2 will be converted to subdocuments.

#### I<sup>tents</sup> Working with the Master Document when you have set up you have set up your master document, you can use the master document, you can use the mas

When you have set up your master document, you can use the master document view the overall structure of the document, and reorganize the sections in the and normal views to work with the document. In master document view, you can document. For example, it is very easy to reorder the sub-documents that make toolbar. You can also open the individual subdocuments in the master document up the master document by using the mouse and the buttons on the Outlining view, you should work in the master document view when you heed to make changes that affect the overall document.

In normal view, you can work with the document just as if it were a single document. You can format the document, add page numbers, tables of contents<br>and other tables, indexes, and cross-references. When you switch to normal<br>view, each subdocument that makes up the master document is a *section* and other tables, indexes, and cross-references. When you switch to normal view, each subdocument that makes up the master document is a *section* (section formatting to **Chapter 13**. "Setting the Page Layout"). You can ap view, each subdocument that makes up the master document is a section (see **Chapter 13**, "Setting the Page Layout"). You can apply section formatting to these sections. For example, you can set up different headers and footers in the individual sections.

#### I<sup>tents</sup> Formatting the Master Document  $\frac{1}{\pi}$  a master document is no different than formatting a single document. The single document is no different than formatting a single document is no different than formatting a single document. The single document

Formatting a master document is no different than formatting a single document. You can create templates, styles, and AutoText for the master document and<br>format all or any part of the master document. If a subdocument is based on a<br>different template than the master document, the master documentle te format all or any part of the master document. If a subdocument is based on a Styles override the subdocument styles. If you open a subdocument file outside of different template than the master document, the master document's template the master document, the original template styles will still be in effect.

set them up in the master document. If you want different headers and footers for To insert headers and footers that are the same for the entire master document. modify the page numbers, margins, and other section-level formatting within the individual subdocuments, set them up in each subdocument. You can also subdocuments, and insert new section breaks within a subdocument. When you insert an existing file into a master document, any section formatting in that document is maintained. This helps if you already set up headers and footers in the individual documents you combine to create a master document and you want to maintain those headers and footers in the master document.

Another benefit of working in the master document is that you can move text and graphics among subdocuments without opening the individual subdocuments.  $\tilde{\mathsf{y}}$  can even use the drag-and-drop technique for moving text and graphics from one subdocument to another. You need to be in the normal view of the master document to move text and graphics. See **Chapter 5**, "Editing a Document," for more information on moving text and graphics.

### <sup>ttents</sup> Printing a Master Document Printing a master document is as simple as printing a single document. The

ability to print an entire long document at once is one of the advantages that a<br>master document has over working with individual files. To print the entire<br>document, you must be in normal view. You then use the File Print Printing a master document is as simple as printing a single document. The master document has over working with individual files. To print the entire<br>document, you must be in normal view. You then use the File Print commane<br>print the document (see **Chapter 8**, "Previewing and Printing a Document document, you must be in normal view. You then use the File Print command to print the document (see **Chapter 8**, "Previewing and Printing a Document").

To print an outline of your document, switch to master document view. You can then collapse or expand the outline to include exactly the heading levels you want to include in your outline and print the outline.

#### **<u>Itelits</u> Sharing a Master Document** at the subdocument of the subdocument at  $\mathbf{S}$  $\blacksquare$  advantage of using a master document to manage a long document to manage a long document is that that  $\blacksquare$

One advantage of using a master document to manage a long document is that several users can work together on the subdocuments in the master document at the same time. Word for Windows has a locking feature that allows any user to open a master document, but have read-write access to only those. subdocuments created by other users. Word for Windows uses the Author field in subdocuments that that user created. You will have read-only access to the summary information for a subdocument to determine who the author of a subdocument is.

Word for Windows does allow you to unlock any locked document. For this k any locked document. For this<br>tection for a document against<br>**Chapter 3**. "Creating and Saving  $R$  reason, if you want to provide absolute protection for a document against changes, use the techniques described in **Chapter 3**, "Creating and Saving Documents," to apply password protection to the document. Also, you will not be able to work on a subdocument if another user on the network already opened that document. See **Chapter 3** for more information on opening doc able to work on a subdocument if another user on the network already opened that document. See *Chapter 3* for more information on opening documents on a<br>network.

ock or unlock a subdocument, follow these steps:

Select the subdocument you want to lock or unlock. Click the Lock Document button on the Master Document toolbar.

A padlock icon displays just below the subdocument icon when a subdocument isClick the Lock Documen

A padlock icon displays just below the subdocument icon when a subdocument is locked (see figure 32.5).

**Figure 32.5**

### Section<br>Contents **Troubleshooting**

*I am able to open a subdocument outside of the master document and then edit*  and save it, but whenever I open the same subdocument from within the master document, I am unable to edit and save it.

The reason for this is that the subdocument has been locked in the master document. If you look just below the subdocument icon for the subdocument you are trying to work with, you will see a padlock symbol, which indicates that the subdocument is locked. When you open a locked subdocument, it is opened as a read-only document, and cannot be edited and saved with the same name. To unlock the subdocument, locate the insertion point anywhere in the subdocument and click the Unlock Subdocument button, the last button on the Master Document toolbar.

# I<sup>tents</sup> Working with Subdocuments within the Master **Document** and within a master document from within a master document from within a master document of  $\alpha$

You can work with subdocuments while you are in the master document view of a master document. You can open a subdocument from within a master document if you need to edit the subdocument. You can also rearrange the order of subdocuments, and merge, split, or remove subdocuments.

# i<sup>terits</sup> Opening Subdocuments from Within a Master **Document** document the subdocument of the subdocument of the subdocument of the subdocument of the subdocument of the subdocument of the subdocument of the subdocument of the subdocument of the subdocument of the subdocum

You can quickly open a subdocument when you are in the master view of a document. This is handy if you need to edit the subdocument. To open a subdocument, open the master document, switch to master document view, and double-click the subdocument icon for the subdocument you want to open. If you make any editing changes in the subdocument, be sure to save it. When you do, the changes are saved in both the subdocument and the master document.

#### I<sup>terits</sup> Rearranging Subdocuments in a Master Document When you work in a master document, it is easy to rearrange the order order order order order order order order

When you work in a master document, it is easy to rearrange the order of the subdocuments in the master document by using the same methods you use to move the contents of an outline. You can move headings within a subdocument or move entire subdocuments.

To move a subdocument within a master document, follow these steps:

Click the subdocument icon to select the entire subdocument. A gray line appears on-screen as you drag the selection. Drag the gray line to the point

the subdocument to the new location.

A gray line appears on-screen as you drag the selection. Drag the gray line to the point where you want to move the selection and release the mouse button.  $\mathcal{H}_{\mathcal{A}}$  down the use the up- and down arrow the up- and down arrow to relocate the up- and down arrow to relocate the up-

 $or$ 

subdocument. Hold down the Alt+Shift keys and use the up- and down arrow keys to relocate the  $t_{\text{max}}$  more information about working with outlines, see equal with outlines, see equal with outlines, see equal with outlines, see equal with outlines, see equal with outlines, see equal with  $t_{\text{max}}$ 

**S**<br>Chapter 19, You can also move individual heading "Organizing Content with an Outline."

#### I<sup>terits</sup> Splitting, Merging, and Deleting Subdocuments  $\blacksquare$ it a subdocument becomes larger than  $\blacksquare$

subdocuments. Or you can merge smaller subdocuments into one large If a subdocument becomes larger than you would like, you can split it into

 $\mathsf{split}$  a subdocument, follow these steps:

Position the insertion point where you want to split the document.

Click the Split Subdocument button on the Master Document toolbar.

Save the master document so that Word for Windows will save and name the sound for Windows will save and name Click the Split Subd

Save the master document so that Word for Windows will save and name the new subdocument.

merge two or more subdocuments, follow these steps:

If necessary, move the subdocuments you want to merge next to each other.

Select the entire contents of the subdocuments you want to merge.

Click the Merge Subdocument button on the Master Document toolbar.

Save the master document to save a new file for the merged subdocuments.When the merge outdocument button on the master Document to

Save the master document to save a new file for the merged subdocuments.

Word for Windows uses the file name of the first subdocument.

To remove a subdocument from a master document, follow these steps:

Open the subdocument and switch to the master document view.

Click the subdocument icon to select the subdocument you want to remove.

Press Delete to remove the subdocument and its contents from the master document.

orClick the Remove Subdocument button on the Master Document toolbar to remove

**or** 

Click the Remove Subdocument button on the Master Document toolbar to remove the subdocument and retain the text in the master document.

#### **Caution**  $\mathsf{C}$ aution $\mathsf{C}$ while in the master document view. If  $y = \frac{1}{2}$  you simply define the master document view.

To delete a subdocument from a master document, do so while in the master document view. If you simply delete the file from your hard disk, when you try to open the master document you will get an error message informing you that the subdocument is missing.

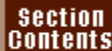

## I<sup>tents</sup> Inserting Tables of Contents, Indexes, and Cross-**References**

When you work with a master document, one of the main advantages is that you can use the same techniques you use in a single document to create tables of contents and other tables, indexes, and cross-references. To insert a table of contents or index into a master document, open the master document and switch<br>to normal view. Then use the normal methods for inserting the table of contents<br>or index (see **Chapter 29**, "Creating Indexes and Tables of Cont to normal view. Then use the normal methods for inserting the table of contents or index (see **Chapter 29**, "Creating Indexes and Tables of Contents"). You also riew of the master document to insert cross-<br>s across documents. For more information or<br>**Chapter 31**, "Adding Cross-References and must be working in the normal view of the master document to insert crossreferences that make references across documents. For more information on inserting cross-references, see **Chapter 31**, "Adding Cross-References and sure to do so from within the master document to avoid error messages.

### section<br>Contents **Troubleshooting**

*When I work on subdocument containing cross-references, I get many error*  messages. The same is true of the subdocument that contains my table of **the master documents and index.** This is because contents and index.

To work on cross-references and tables of contents and indexes, you must be in the master document. This is because cross references, tables of contents, and indexes make references across documents. To replace the error messages in your subdocuments, open the master document, select the text containing the error messages, or position the insertion point anywhere in a table of contents or index, and press F9. The fields used to return this information will be updated.

#### documents **Working with Individual Files**  $\epsilon$ tion for assembling large documents is to print the smaller the smaller smaller  $\epsilon$

Another technique for assembling large documents is to print the smaller documents separately. For large documents that would overload memory if they preferable. were inserted or linked into one large master document, this technique is preferable, and so on for each individual file to maintain sequential file to maintain sequential file to main

When you use this technique, you must set the starting numbers for pages, paragraphs, footnotes, and so on for each individual file to maintain sequential numbering across the larger document. You must also use RD (Referenced Document) field codes for creating tables of contents and indexes. The table of contents and index are created in a separate document, and an RD field code is inserted for each of the individual files that make up the document. You cannot use cross-references across files when you work with individual files.

#### **<u>Itelits</u> Setting Starting Numbers** and the number of the last page and of the number of the last page and of the  $\mathsf{ction}$  in the starting numbers for the individual files,  $\mathsf{syn}(\mathsf{Sim}(X))$  start with the first file in the first file in the file in the file in the file in the file in the file in the file in the file in the file in th

To set the starting numbers for the individual files, you start with the first file in the any other sequentially numbered items, such as paragraphs, lines, footnotes, and series. You repaginate the file, and then note the number of the last page and of items numbered using the SEQ fields (tables or figures, for example). Next, you open the second file in the series and use the appropriate commands to set the starting numbers for each sequentially numbered item in that document. Follow this procedure for each of the individual files. To save time and to minimize the out this procedure after all editing changes have been made. possibility that you have to repeat the process of setting starting numbers, carry

set the starting page numbers, follow these steps:<br>Choose the Insert Page Numbers command.

Choose the **Insert Page Nu**<br>Choose the **F**ormat option. The control the appropriate parameter  $\frac{1}{2}$ 

Choose the Format option.

The contribution of the community.<br>
Type or select the appropriate page number in the Start At text box (one higher  $T$  and the number of the last page in the preceding me).

Choose OK and then choose Close.

set the starting footnote numbers, follow these steps:<br>Choose the Insert Foot**n**ote command.

Choose the **Insert Footnote**<br>Choose the **O**ptions button. Type or select the approximate number in the Start Control of the Start Control of the Start Control of the St<br>The Start Control of the Start Control of the Start Control of the Start Control of the Start Control of the S

Choose the Options button.

Choose the Options button.<br>Type or select the appropriate number in the Start At text box (one higher than  $T_{\text{tot}}$  number of the fast foothere in the preceding file.

set the starting line numbers, follow these steps:<br>Choose the File Page Setup command.

Choose the **File Page**<br>Select the **Lavout Tab.** 

Select the Layout Tab.

Select the Layout Tab.<br>Choose the Line **N**umbers option.

**Line of the Line Numbers option.**<br>Choose the Add Line Numbering option. Type or select the appropriate line number in the start of the Start Community of the Start Community of the S<br>The Start Community of the Start Community of the Start Community of the Start Community of the Start Community

Choose the Add Line Numbering option.<br>Type or select the appropriate line number in the Start At text box (one higher ct the appropriate line number in the S<br>nber of the last line in the preceding file<br>Continuous option in the Restart Field. Choose OK twice.

To set the community option in the restart from.

set the starting number for paragraphs, follow these steps:

Select the group of paragraphs you want to renumber.<br>Choose the Format Bullets and **N**umbering command.

Select the Format Bullets and **N**umbering command.<br>Select the **N**umbered tab and choose the **M**odify option.

Type the appropriate number in the Select the **N**umbered tab and choose the **Modify** optic

Type the appropriate number in the Start At text box (one higher than the number of the last numbered paragraph in the preceding file).

Choose OK.

steps: To set the starting numbers of items numbered using the SEQ field, follow these **The Starting numbers of items numbered using the SL**<br> **Thoose the Tools Options command and select the View tab.**<br>
Select the Field Codes option and choose OK.

Find the first SEQ field and type Select the Field Codes option and choose OK.

Select the Field Codes option and choose OK.<br>Find the first SEQ field and type \r followed by the appropriate number (one higher than the last number in that sequence of items).

Repeat Step 2 for each sequence in the document.

#### **Note** See  $\sum_{i=1}^{n}$

**Note**<br>See Chapter 37. "Automating with Field Codes." for information on using the  ${SEQ}$  field code to create a sequentially numbered series of items. Also, you can learn how to insert chapter numbers using the {SEQ} code in "Inserting Chapter Numbers," later in this chapter.

### documents **Creating Chapter Numbers** and the chapter numbers of the chapter of the chapter of the chapter of the chapter of the chapter of the chapter of the chapter of the chapter of the chapter of the chapter of the chap  $\mathsf{ction}$  when  $\mathsf{train}$  and individual documents separately (not linking in a master separately field in a master separately (not linking in a master separately field in a master separately field in a master separately fie

When you print the individual documents separately (not linking in a master document), you must insert the chapter number. To do so, you a<br>number to the header or footer, next to the page number code. T<br>header or footer for **Chapter 2**, for example, might look like this: number to the header or footer, next to the page number code. The entry in the header or footer for **Chapter 2**, for example, might look like this: If the order of the chapters changes, you must edit the chapters changes, you must edit the chapter numbers that

#### $2$ -{page}  $2-\{page\}$

If the order of the chapters changes, you must edit the chapter numbers that appear in the header or footer to maintain the proper sequencing.

### **Itents Printing Individual Files**  $\bullet$  the starting numbers for each of the starting numbers for each of the files,  $\bullet$

**F<sup>ights</sup> Printing Individual Files**<br>After you set the starting numbers for each of the files, you can print them<br>individually. To print several documents with one command, use the File Find File After you set the starting numbers for each of the files, you can print them command. When you choose this command, Word for Windows finds all the files<br>in the path specified in the Search dialog box. You can edit this path if necessary<br>(see **Chapter 4**. "Managing Documents and Files"). After you h in the path specified in the Search dialog box. You can edit this path if necessary rect mes, follow these steps to print the mes. (see **Chapter 4**, "Managing Documents and Files"). After you have a list of the

Press and hold down the Ctrl key and click the name of each file you want to print.  $P_{\text{max}}$ 

 $\mathsf{p}_1$  to select the space bar to select the file. Repeat this step for each file. Repeat this step for each file.

Press Shift+F8 and use the arrow keys to move to the file you want to you want to print. print. Press the space bar to select the file. Repeat this step for each file print. Press the space bar to select the file. Repea<br>you want to print.<br>Choose the **C**ommands button and then choose **P**rint.

Choose OK to print the files.

#### I<sup>tents</sup> Creating a Table of Contents. The RD fields are in when you print the smaller documents separately, you must insert RD fields to the smaller  $\mathcal{L}$

When you print the smaller documents separately, you must insert RD fields to create indexes and tables of contents. The RD fields are inserted into a Document) field for each separate file that makes up the larger document. You document separate from the individual documents. Insert one RD (Reference document separate from the individual documents. Insert one RD (Reference<br>Document) field for each separate file that makes up the larger document. You<br>then use the Insert Index and Tables command to create the index and t contents from the document containing the RD fields. This document then can print the table of contents and index separately and combine it with the larger contains only the index and table of contents, not the text of the documents. You document.

on the a separate index or table of contents, follow these steps:

Press Ctrl+F9, the Insert Field key.

T<sub>ypers</sub> Press Ctri+F9, the insert Field key.  $\overline{a}$ 

**Press Ctrl+F9, the Insert Field key.**<br> **Type rd followed by a space and the name and path of the first file that makes up**<br>
the document. If the files are all in the current directory, you do not need to<br>
include the path the document. If the files are all in the current directory, you do not need to include the path (rd chapt1.doc, for example). Use the full path name if the files backsiash normally is used in a path name. are located in different directories. Use a double backslash where a single

paragraph. Use the arrow keys to move outside the field and press Enter to start a new

Position the insertion point where you want to locate the table of contents and Repeat Ste<sub>l</sub>

**Choose the Insert Index and Tables command to create a table of contents.** Position the insertion point where you want to locate the table of contents and

Position the insertion point where you want to locate the index, and choose the

Press Ctrl+Enter, the page break key, to separate the<br>Position the insertion point where you want to locate t<br>Insert Inde**x** and Tables command to create an index. Position the insertion point where you want to locate the index, and choose the<br>Insert Inde**x** and Tables command to create an index.<br>Choose the Insert Page Numbers command to set the appropriate page numbers Insert Index and Tables command to create an index.

for the table of contents and index. Choose the Insert Page Numbers command to set the appropriate page numbers for the table of contents and index,<br>See Chapter 29, "Creating Indexes and Tables of Contents," for more

information on creating a table of contents.

**I**nts and the in<br>**I**nsert **B**reak To set separate startir To set separate starting page numbers for the table of contents and the index,<br>you must insert a section break between them. Choose the Insert Break<br>command, select the Next Page option, and choose OK. command, select the Next Page option, and choose OK.

Figure 32.6 illustrates the field code view of a document set up to print the table of contents and index for a book.

#### **Figure 32.6**

#### I<sup>tents</sup> Inserting Chapter Numbers In documents assembled in a master document, you can use the SEQ field to the SEQ field to the SEQ field to the SEQ field to the SEQ field to the SEQ field to the SEQ field to the SEQ field to the SEQ field to the SEQ fiel

print chapter numbers with the page numbers. In documents assembled in a master document, you can use the SEQ field to

following steps: First you must put a SEQ field at the beginning of each chapter, as in the

Open the first subdocument in the master document.

Press Ctrl+F9 to insert a pair of field characters, {}.

The second part of the braght of the search of field checkets.<br>Type **SEQ identifier** \h in the brackets. Identifier is a name  $\sum_{i=1}^{n}$  of the sequence (here, a chapter). The h code  $\sum_{i=1}^{n}$ 

Type **SEQ identifier** \h in the brackets.

Identifier is a name you assign to the sequence (here, a chapter). The h code hides the result of the field so that it is not displayed in the document. The identifier may be a name such as WordBook. Use this identifier for all chapters in the same master document or book.  $N_{\text{N}}$  same master document or book.

Repeat this process at the beginning of each subsequent chapter.

Now use this SEQ field to create a chapter/page number combination in each follow these steps: subdocument. For the first source document included in your master document, Procument. For the first source document int<br>Jow these steps:<br>Choose the **View Header and Footer command**.

Position the insertion point where you want the chapter and page numbers to Select header or footer from the list box.

Position the insertion point where you want the chapter and page numbers to appear in the header or footer. Position the insertion point where you want the chapter and page numbers to<br>appear in the header or footer.<br>Press Ctrl+F9, and type **SEQ identifier**. Use the arrow key to move the insertion point of the insertion point of the field bracket, and type the field b<br>In the field bracket, and type the field bracket, and type the field bracket, and type the field bracket, and

Use the arrow key to move the insertion point outside the field bracket, and type a dash or the character you want to separate the chapter number from the page number.  $T$  entry in the header or footer will look similar to the following:  $T$ 

Click the page button to insert a page field code.

 ${\mathcal{S}}$  , page a matrix  ${\mathcal{S}}$  -  ${\mathcal{S}}$ 

{seq WordBook}-{page}<br>Choose the **C**lose button.

Choose the Close button. You was set the state building page number for the second and subsequent files in the subsequent files in the subsequent files in the subsequent files in the subsequent files in the subsequent files in the subsequent files

Save the file. In the master document of  $\mathcal{S}$  and  $\mathcal{S}$  masses a master of  $\mathcal{S}$  masses a masses a masses a masses a masses a masses of  $\mathcal{S}$  and  $\mathcal{S}$  and  $\mathcal{S}$  are not  $\mathcal{S}$  and  $\mathcal{S}$  are not  $\math$ 

You must set the starting page number for the second and subsequent files in the series of files included in the master document. When you use a master document to assemble a large document, you usually do not have to set the starting page numbers because Word for Windows automatically assembles the final document into one file and numbers the pages sequentially. When the page numbering includes the chapter number, however, the page numbers have to restart at 1 for each chapter. See "Setting Starting Numbers," earlier in the chapter, for instructions on how to set the starting page number.

set the page numbering in each subsequent chapter, follow these steps:<br>Choose the Insert Page Numbers command.

Choose the **Insert Page Nu**<br>Choose the **F**ormat button.

Choose the Format button.

**Choose the Format button.**<br>Type or select 1 in the Start At text box.  $I$  ype of select T in the Start At text box.

results in the number 1. When you assemble the master document, however, and master document, however, and however, and however, and however, and however, and however, and however, and however, and however, and however, an

In the individual files, the SEQ field that outputs the chapter number always. results in the number 1. When you assemble the master document, however, and the SEQ fields are updated, a sequence of chapter numbers results.

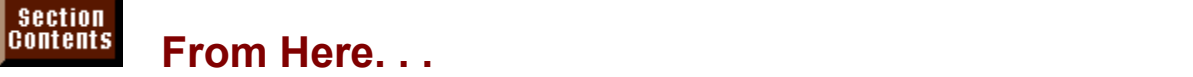

The following chapters help you learn more about the most important concepts of assembling large documents: **Chapter 19**, "Organizing Content with an Outline." Learn how to organize and **Chapter 19**, "Organizing Content with an Outline." Learn how to organize and

<u>Chapter 19</u>, "Organizing Content with an Outline." Learn now to organize a<br>manage large documents using Word's excellent outlining feature.<br>Chapter 29. "Creating Indexes and Tables of Contents." Learn how to add manage large documents using vvord's excellent outlining feature.

indexes and tables of contents to your documents to make it easier for your Chapter 29, "Creating Indexes and Tables of Contents." Learn how to add readers to use them.

**Chapter 37**, "Automating with Field Codes." Learn how to automate many tasks in Word for Windows by using fields.

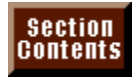

# **Part VII - Word & Other Applications**<br> **Chapter 33** Using Word with Other Windows Applications

**Chapter 33** Using Word with Other Windows Applications<br>**Chapter 34** Converting Files with Word for Windows

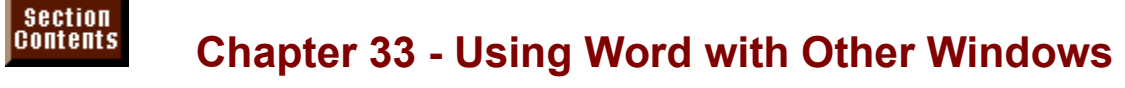

## **Applications** exchange and link information easily with Windows applications. Windows applications. Windows applications applications of  $\mathbb{R}$

One of the unique advantages of Windows applications is their capability to exchange and link information easily with other Windows applications. With Word for Windows, you also can import or link to files from many DOS applications, such as Lotus 1-2-3 worksheets and graphs, AutoCAD drawings, or dBASE database files. Through the use of Microsoft Query, you even can insert or link your Word documents to data found in a SQL server or mainframe. Figure 33.1 shows a letter with links to a Microsoft Excel worksheet and chart.

#### **Figure 33.1** If you are used to working with a single application, the value of linking, the value of linking, the value of

If you are used to working with a single application, the value of linking, embedding, or pasting data might not be immediately apparent to you. After you multiple applications come together to produce a single integrated document. You begin to link, embed, or paste data, however, you will see how tasks involving following: can use Word for Windows with other applications, for example, to do the  $M$ microsoft  $E$  Excel, or from a network or  $m$ 

MICrosoft Excel, or from a network or mainframe file. Create mail-merge data documents from a mailing list file kept in dBASE or

Create sales projections, financial analyses, inventory reports, and investment analyses with worksheets and charts in Microsoft Excel or Lotus 1-2-3 for Windows, and link or embed these charts and tables into Word for Windows documents. management software such as Act or Packarat to Windows documents.

management software such as Act or PackRat to Word for Windows documents. Keep client reminder letters and call-backs up to date by linking contact-

different Windows or DOS drawing and design applications. The contractions of  $\alpha$ Produce proposals and contracts that include designs from the major drafting

Produce advertising or marketing materials that include artwork created in different Windows or DOS drawing and design applications.

#### **Starting Applications from the Microsoft Toolbar**  $\mathsf{ction}$  start other Microsoft applications installed on  $\mathsf{C}$  $\frac{r_{\text{full}}}{r_{\text{full}}}\text{S}$  Starting Applications from the Microsoft Toolbar.

You can quickly start other Microsoft applications installed on your computer by clicking the appropriate button in the Microsoft toolbar. If the application for the button you click is already running, the application will activate. To display the Microsoft from the Microsoft from the button you click is already running, the application will activate. To display the Microsoft toolbar, choose the View Toolbars command, select Microsoft from the Toolbars list, and choose OK.

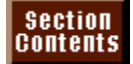

#### **Choosing to Paste, Link, or Embed Data Note**  $\frac{1}{\sqrt{2}}$  $\ddot{\phantom{a}}$

was<br>This chapter includes references to source and destination<br>documents. The *source* is the file on disk or document in an This chapter includes references to source and destination This chapter includes references to source and destination<br>documents. The *source* is the file on disk or document in an<br>open application that supplies data. The *destination* is the document that receives the data.

You can look at the various methods of exchanging data in a number of different application; you can evaluate whether you are exchanging text or graphic data; or ways: you can evaluate whether the source of the data is a file or is in an active you can evaluate which of the different procedures can be used.

rd for Windows provides the following primary methods for exchanging data: for windows provides the following primary methods for exchanging da

Embedded data. The source data is encapsulated and inserted within the Word the Windows document. You do not need to be concerned with broken with broken with broken with broken with bro for Windows document. The data is contained within the Word document as an<br>integral unit.<br>Advantage: The data. such as a Microsoft Excel worksheet or chart. is stored within

the Word for Windows document. You do not need to be concerned with broken links, renaming files, or sending linked files with the document, because it is all selfthen starts the source application and loads the data. contained. Editing is done by simply double-clicking the embedded data, which<br>then starts the source application and loads the data.<br>*Disadvantage:* Do not use this when you want to be able to change one source file

and have many destination documents change. Each file containing embedded il illiked. Word nies containing embedded data can be very large. data must be updated individually. The original source and the embedded data are

application. Linking Data. The source data is located in a source file on disk or in a Windows<br>application.<br>*Advantage:* The user can update the linked data when opening the Word document or while the document is open. Links may be links may be links may be links may be live so that a change in one document is open. Links may be live so that a change in one document is open. Links may be live so that a chan

or while the document is open. Links may be live so that a change in one document is immediately reflected in another document. Changes to the source document are avaliable to all linked documents, so updating multiple destination documents is<br>easy.<br>*Disadvantage:* The source data is updated by starting the source application and  $\mathsf{easy}$ .

and any opening the source nie and editing it. When you ship a word document.<br>It is the text of the file of the office and instructions and the and into the text of the sound of the sound with links to other files, the other files and applications must be available.

Pasting Data. The source data is converted to text or a graphic and inserted into<br>Word.<br>*Advantage:* The source data takes up less storage than embedded data. There is no link-- the information appears as a set of the information appears as a set of the interval  $\alpha$ 

no link-- the information appears as a *snapshot*. The source application does not have to be available.

*Disadvantage:* The source data cannot be edited or updated; it must be re-created.

Inserting or importing from a file. The source data remains in a file on disk separate from the Word document. Updating the Word document is done<br>manually, or can be automated through a macro. The source application does not manually, or can be automated throu need to be available to the user's computer, but a converter file to convert the<br>source file must be installed in Word.<br>*Advantage:* You do not need the source application because Word for Windows source file must be installed in Word.

affect multiple destination documents. converts the file or graphic while inserting it. Changes to the source document mare<br>affect multiple destination documents.<br>Disadvantage: Changes to the data will be lost when you update the inserted file.

 $t$  ronowing commands are used for exchanging data.

Following commands are used for exchanging data:<br>File **O**pen and conversion. Use this command if the data is in a disk file, and you transfer large amounts of non-graphic data infrequently. Use this method to loating the same of the Starge dBASE<br>files, text files files or worksheets as a new Word for Windows," about<br>document. See **Chapter 34**, "Converti large dBASE files, text files, or worksheets as a new Word for Windows document. See <u>Chapter 34</u>, "Converting Files with Word for Windows," about<br>converting files.<br>Insert File. Use this command if the data is in a disk file and you need only converting files.

portions of the file, or you want to insert the file within an existing Word for Windows document. Data can be brought in unlinked or linked to the disk file manually. (source). Updates from the source on disk can be controlled automatically or<br>manually.<br>Insert Picture. Use this command for a graphic in a disk file. You can bring in  $\mathsf{manually}.$ 

can bring in<br>ource on disk<br>**Chapter 22**, araphics unlinked or linked to the sour "Inserting Pictures in Your Document." can be controlled automatically or manually. This is described in Chapter 22,<br>"Inserting Pictures in Your Document."<br>Insert Obiect. Use this command to embed an obiect from another Windows

application. Objects package all the data that you select and place it within the Data in objects can be edited. The mail into your Word document in  $\mathcal{L}$ vvord document. You do not need to be concerned with links to external files.<br>Data in objects can be edited.<br>Insert **D**atabase. Use this command to paste or link database information. like

that used for mailing lists or product information, into your Word document. The database information can be from many different personal computer, mainframe<br>or network databases. This topic is described in **Chapter 14**. " database information can be from many different personal computer, mainframe, Merge Data." or network databases. This topic is described in <mark>Chapter 14</mark>, "Managing Mail<br>Merge Data."<br>**E**dit **P**aste. Use this command to paste data into a Word document that has been

copied from a running vvindows application. **E**dit Paste. Use this command to paste data into a word document that has i<br>copied from a running Windows application.<br>Edit Paste **S**pecial without linking. Data can be pasted in numerous different

formats including as a picture, unformatted text, formatted text, or an embedded object. Data must be re-pasted to be updated. formats including as a picture, unformatted text, formatted text, or an embedded<br>object. Data must be re-pasted to be updated.<br>**E**dit Paste **S**pecial with linking. Data can be pasted in numerous different formats

including as a picture, unformatted text, formatted text, or an embedded object. Data is linked to the source. When the source changes, the data can be updated.

#### **Note** Before Word for Windows exchanges data with files or

Before Word for Windows exchanges data with files or

 $\overline{W}$  must in  $\overline{W}$  and  $\overline{W}$  and  $\overline{W}$  and  $\overline{W}$  and  $\overline{W}$  are appropriate file applications that use a data format other than Word for from a Microsoft Excel worksheet, for example, you must converter. Before you can open dBASE files or insert ranges. install the dBASE and Microsoft Excel converter files. If you did not install the converter files when you installed Word for Windows, you can rerun Word for Windows installation program or run the Word for Windows Setup program item .<br>**Appendix B** describent without completely reinstallation<br>**Appendix B** describes the installation process.

#### <sup>ttents</sup> What You Need to Know about Data Formats  $\hbox{\tt etion}$  , which data or embed and object, you have a choice of the form in which and form in which  $\hbox{\tt c}$

the data is stored. The data from the source can appear in the Word for Windows When you link data or embed an object, you have a choice of the form in which document in different forms such as tabbed text, a formatted table, a picture, or a bit map, depending on the source application. Microsoft Excel data, for example, **EXECUTE: Property on the source application. Microsoft Excel data, for e** a number of forms. If you copy a range of Microsoft Excel<br>**E**dit Paste Special command to paste them into a Word for  $\alpha$  can appear in a number of forms. If you copy a range of Microsoft Excel cells a then use the Edit Paste Special command to paste them into a Word for box: Windows document, you see the following alternatives in the Data Type dialog  $\mathbf{W}$ 

the word document. No link is maintained with the source document. Object. The data is an embedded object with all data stored in the object inside

Formatted Text (RTF). Text transfers with formats. Worksheets appear formatted as tables. You can edit or reformat data.

Unformatted Text. Text is unformatted. Worksheets appear as unformatted text with cells separated by tabs. You can edit or reformat data.

Picture. Pictures, text, database, or worksheet ranges appear as a picture. You Unlinking changes them to drawing objects. can format them as pictures, but you cannot edit text in Word for Windows.

Bit map. Pictures, text, or worksheet ranges appear as a bit-mapped picture. You can format them as pictures, but you cannot edit text in Word for Windows. Resolution is poor.

#### I<sup>tents</sup> Exchanging Data Through Files One of the easiest ways to bring large amounts of textual or numeric data into

**Failts Exchanging Data Through Files**<br>One of the easiest ways to bring large amounts of textual or numeric data into<br>Word for Windows from another Windows or DOS application is to use the File One of the easiest ways to bring large amounts of textual or numeric data into Open command. This command is useful for opening dBASE files containing mainframe. malling list data or opening and formatting text files downloaded from a<br>mainframe.<br><mark>Chapter 3</mark>. "Creating and Saving Documents." describes how to change the List

me.<br><mark>r 3</mark>, "Creating and Saving Documents," describes how to change the List<br>Type pull-down list to the All Files (\*.\*) option. This option lists all files so Chapter 3. "Creating and Saving Documents." describes how to change the Files of Type pull-down list to the All Files  $(*.)$  option. This option lists all files so that you can see and open non-Word for Windows files. If you installed the appropriate file converter, Word for Windows will open and convert the file simultaneously. Converting files is described in detail in **Chapter 34**, "Converting Files with Word for Windows."

#### I<sup>tents</sup> Transferring Data with Copy and Paste  $\mathfrak{c}$  tion  $\mathfrak{m}$

application to another is to copy and paste in the same way that you move text or The simplest way to transfer small amounts of data or graphics from one graphics within a document.

these steps: To copy from one Windows application to a Word for Windows document, follow

Select the text, cells, or graphic in the source document.<br>Choose the Edit Copy command.

Choose the Edit Copy command.

the Alt key to activate Word for Windows. Press Alt+Tab until the title for Word for Windows appears on-screen. Release

Position the insertion point where<br>Choose the **E**dit **P**aste command. Text is particle into the document point where you want the data to appear in the document.

Choose the Edit Paste command.

Text is pasted into the document as formatted text; Microsoft Excel worksheet cells or ranges paste in as a table; graphics paste in as a bit-mapped picture. None of them are linked to their source document, but if you double-click a pasted picture, the appropriate drawing program on your computer will activate and load the picture.
# document, and you want a copy of the information to go with the internal contract of the internal contract of the internal contract of the internal contract of the internal contract of the internal contract of the internal When you need to include information from a Windows application in your Word

document, and you want a copy of the information to go with the Word document, When you need to include information from a Windows application in your Word the source application and embed it into the Word document. If the recipient of then you should use an embedded object. Embedded objects take the data from the source application to make changes. Although the source programs are application the Word document wants to edit the embedded data, they can use their copy of

If you have worked with the WordArt or Microsoft Graph applets, you are familiar with embedded objects and how they work. Although these programs are applets. (OLE) capabilities can embed their data into Word for Windows documents. (small applications), other major applications with Object Linking and Embedding

it management and tracking management and tracking solidier the following advantages to embedding objects: isider the iollowing advantages to

File management and tracking of source documents is not a problem-- the source data goes with the vvord document.

Linked data is not destroyed when a source document cannot be found during an update.  $ap\alpha$ ation is  $O(\log n)$ . OLE 1.0 compliant, then the source application starts and loads the source application starts and loads the source application starts and loads the source application starts and loads the source app

application is OLE 1.0 compliant, then the source application starts and loads the Updating an embedded object is done in the source application. If the source data. If the source application is OLE 2.0 compliant, you can edit the data without

The recipient must have the following disadvantages to embedding objects:  $\mu$ e are also the following disadvantages to embedding objects.

However, the embedded object can be converted if the appropriate conversion The recipient must have the source application to edit the embedded object. filter has been installed.

Windows document as well as all the embedded data.

# **Creating an Embedded Object complete complete** creating and the same action, or you  $\mathfrak{c}$  tion ways. Both methods produce the same results. In two ways. Both methods produce the same results. You want to same results. You want to be a same result of  $\mathfrak{c}$

You can embed data in two ways. Both methods produce the same results. You can create completely new data and then embed it, all in the same action, or you can insert an existing file as an object. Once the data is embedded it is referred to as an object.

OLE 1.0 run and activate the source application you selected and display a blank Applications that can embed data work in two different ways. Applications using OLE 1.0 run and activate the source application you selected and display a blank<br>document in which you can create your embedded object. Applications that use OLE 2.0 leave Word active on the screen. Word's menus and toolbars change to document in which you can create your embedded object. Applications that document. reflect the application you selected. But you are still looking at the full Word **Paintbrush object.** Paintbrush uses OLE 1.0. Notice that Word is behind which which which which which which which which which which which which which which which which which which which which which which which which which

Figure 33.2 shows how Windows Paintbrush appears when you insert a Paintbrush is active and waiting for the object to be created. The Paintbrush Paintbrush object. Paintbrush uses OLE 1.0. Notice that Word is behind while application's title bar says Paintbrush Picture in Document1.

#### **Figure 33.2** Figure 33.3 shows how WordArt appears when you insert a WordArt object.

Figure 33.3 shows how WordArt appears when you insert a WordArt object.<br>Because WordArt uses OLE 2.0, it enables you to work within the Word document. While a WordArt object is active in the Word document. Word's menus Because WordArt uses OLE 2.0. it enable and toolbars change to those of WordArt.

#### **Figure 33.3** Embedded objects display as field codes when you display field codes. To see

Embedded objects display as field codes when you display field codes. To see ie embedded objects you may see: field codes, select the document, and then press  $Shift+F9$ . The following shows

> ${$  EMBED MSWordArt.2 \s  $}$  $\overline{\mathcal{K}}$  EMBED MSEquation.2 } {EMBED Word.Document.6 } {EMBED Package }

t EMBED vord.Document.o }<br>EMBED Package }<br>**Creating a New Object.** To create a new object and embed it. follow these steps: aung a r

Position the insertion point in the destination document where you want to insert the object. Position the insertion point in the de<del>:</del><br>the object.<br>Choose the **I**nsert **O**biect command.

Choose the

Select the Create New tab. The tab lists the types of objects you can embed (see figure 33.4).

**Figure 33.4**

**Poolen is the Object Type list, select the type of object you want to insert.**<br>From the Object Type list, select the type of object you want to insert. From the Object Type list, select the type of object you want to insert.<br>Select the Display as Icon check box if you want the embedded object to appear From the Object Type list, select the type of object you want to insert.

as an icon in the Word document. In most cases, you will not select this check box.  $C$ 

example, create the worksheet. If a blank drawing window appears, drawing window appears, drawing window appears, drawing window appears, drawing window appears, drawing window appears, drawing window appears, drawing wind

Create the data you want contained in the object. If a blank worksheet opens, for object. example, create the worksheet. If a blank drawing window appears, draw the<br>object.<br>**Embedding New Objects.** To embed the new object once you have created it,

If you are working in an OLE 2.0 application-- one where Word's menus have the state<br>If you are working in an OLE 2.0 application-- one where Word's menus have cone or the following methods.

If you are working in an OLE 2.0 application-- one where Word's menus have<br>changed-- click outside the object or use the method described in the<br>condication. application's manual or Help file to update the object and close the application. changed-- click outside the object or use the method described in the

in a separate window, do one of the following: If you are working in an OLE 1.0 application, one where the application appears

**<sup>F</sup>**ile E**x**it command and respond with **Y**es if you want the destination document updated.

or

or<br> **File Update command to update the embedded object but keep the** Choose the File Update command to update the embedded object but keep the the object is registered with Windows and object open. Choose the File Update command to update the embedded object but keep the<br>application and object open.<br>An object appears in the Object Type List only if the application you use to create

ars in the Object Type List only if the application you use to creat<br>istered with Windows and is capable of producing OLE objects.<br>av as Icon check box if you believe that the embedded data will the object is registered with vyindows and is capable of producing OLE objects.  $\blacksquare$ 

Select the Display as Icon check box if you believe that the embedded data will take up too much room in the document, or if the data is backup information that needs to be displayed only when requested. Data that appears as an icon displays as an application-specific icon on-screen and when printed. When ongraphic. Although the icon takes up less space on-screen, it still consumes the screen, the user can double-click the icon to read the actual data or see the same amount of memory as a normally embedded object. graphic. Although the icon takes up less space on-screen, it still consumes the<br>same amount of memory as a normally embedded object.<br>**Embedding an Existing File or Object.** To embed a file that already exists,

Jw triese steps.

Position the insertion point in the destination document where you want to insert the object. Position the insertion point in the det<br>the object.<br>Choose the **I**nsert **O**biect command.

Choose the Insert Or

Select the Create from File tab. The tab displays directories and file lists, as shown in figure 33.5.

**Figure 33.5**

e file you want to insert. If you need to<br>**e**twork button. If you need to find the file. Change to the directory contronnect to the network, choors<br>choose the Find File button. connect to the network, choose the Network button. If you need to find the file, choose the Find File button. connect to the network, choose the N**e**twork button. If<br>choose the Find File button.<br>Tvpe or select the file name in the File **N**ame list box.

Type or select the file hame in the File Name list box.

Type or select the file name in the File Name list box.<br>Select the Display as Icon check box if you want the embedded file to appear as Thernory. Tou can read the contents or an ficon by double-cheking it. an icon on-screen and in print. Icons take up less screen space, but the same

object, you will see it enclose that will see it enclose that object at any object at any object at any object at any object at any object at any object at any object at any object at any object at any object at any object

The data you embed appears as a single object in the document. If you select the object, you will see it enclosed by black handles. You can edit that object at any  $\alpha$  and the following method describes how to embed a pollowing a pollowing a position of a position of a  $\alpha$ object, you will see it enclosed by black handles. You can edit that object at any<br>time by double-clicking the object.<br>**Embedding Part of a File.** The preceding two methods required that you embed

an entire file. The following method describes how to embed a portion of a file-much memory as the range requires, so the Word document will be smaller. for example, a range from an Excel worksheet. This example requires only as

 $\epsilon$  reate an embedded object that is part of a file, follow these steps: preate an empe

 $\blacksquare$  insert the object. If  $\blacksquare$ Position the insertion point in the destination document in which you want to

want to embed. If you are using a Windows spreadsheet like Excel, you select Activate the application containing the data and select the portion of the data you Access, you select the data you want to embed. the cells you want to embed. If you are using a Windows database, such as the cells you want to embed. If you are using a Windows database,<br>Access, you select the data you want to embed.<br>Choose the **E**dit **C**opy command or its equivalent in the application.

Switch to Word by pressing Alt+Tab or clic<br>Choose the Edit Paste Special command.

Choose the Edit Paste Special command.

**As list in the Pastelling and the Pastelling are were interested.**<br>Choose the Edit Paste Special command.<br>Select the object listed at the top of the As list in the Paste Special dialog box. Ocider the expect fisted at the top of the As fist in the Faste operationally box.

 $S^2$  choose  $OK$ .

The embedded data appears as a single object in your document. When it is not selected, it appears like a normal text or graphic. When the object is selected, you will see the object surrounded by black handles. Double-click the object to edit it, using its source application.

# t<sup>tents</sup> Editing Embedded Objects extion objects are easy to edit. With the mouse, simply double-click the mouse, simply double-click the mouse,

Embedded objects are easy to edit. With the mouse, simply double-click the point to one side of the object and pressing Shift+arrow key across the object.<br>Once the object is selected, choose the **E**dit Object command at the bottom of<br>the **E**dit menu. From the submenu, choose the **E**dit command. I embedded object. With the keyboard, select the object by moving the insertion<br>point to one side of the object and pressing Shift+arrow key across the object.<br>Once the object is selected, choose the Edit Object command at t Once the object is selected, choose the Edit Object command at the bottom of application is not open, it opens, if it is open, the application activates. The object the Edit menu. From the submenu, choose the Edit command. If the object's then loads so that you can make changes.

To exit the object after you edit or format it, use the same procedures used to exit en you created the object.

If Word's menus changed when you edited the object, click in the Word document<br>If Word's menus changed when you edited the object, click in the Word document<br>to return to Word and embed the object. to return to Word and embed the object.

If the object's application opened in a separate window, do one of the following<br>Choose the File Close and Return to Document command if you are editing a If the object's application opened in a separate w

Word document embedded in a Word document.

**<sup>F</sup>**ile E**x**it command and then choose the Return command to close the application and update the embedded object. Choose the

**File** *File* Update command to update the embedded object but keep the

# i<sup>tents</sup> Converting Embedded Objects  $\overline{\text{c}}$  files when exchanging files with others in your workgroup  $\overline{\text{c}}$  in your workgroup with others in your workgroup  $\overline{\text{c}}$

One problem you may face when exchanging files with others in your workgroup is receiving an embedded object you cannot open or edit. Suppose, for example, that you receive a Word document that contains an embedded Excel worksheet. but you do not have Excel. You can still work with this file, read the Excel worksheet, and even edit the worksheet.

#### **Note If you want to read or each or each or each or each or each or each or each or each or each or each or each**

If you want to read or edit the embedded object, you do not If you want to read or edit the embedded object, you do not<br>have to have the object's application, but you must have have to have the obiect's application, but you must have installed the converter required to convert that application's files. These converters can be installed at any time by You need your Word installation diskettes. selecting the Word Setup program in the Program Manager.

 $\frac{1}{2}$  convert an embedded object into a different format, follow these steps:  $\frac{1}{2}$ side, and the presence object into a different format, follow these steps.

Select the embedded object by clicking it or by moving the insertion point to one side, and then pressing Shift+arrow key. Black handles appear around the object side, and then pressing Shift+arrow key. Black handles appear around<br>when it is selected.<br>Choose the **E**dit Object command from the bottom of the **E**dit menu.<br>Choose **C**onvert from the submenu. The Convert dialog box appea

Select the Contract of the Contract of the Contract of the Contract of the Contract of the Contract of the Con<br>Select the Contract of the Contract of the Contract of the Contract of the Contract of the Contract of the Con

Choose Convert from the submenu. The Convert dialog box appears.<br>Select the Convert To option if you want to permanently convert the object to Choose Convert from the submenu. The Convert dialog box appears.

another format. Select the Activate As option if you want to temporarily convert the object so that you can read or edit it. The object is stored back into the  $\overline{\phantom{a}}$ document in its original format. the object so that you can read or edit it. The object is stored back int<br>document in its original format.<br>Select the tvpe of conversion vou want from the Obiect T**v**pe list box.

 $O$ CCC are type or conversion you want non-are Object rype fist box.

Choose OK. or edit the object for which you do not have an application, use the Activate Association, use the Activate As

If you must return the Word document to its original creator, but you need to read or edit the object for which you do not have an application, use the Activate As option in the Convert dialog box. This converts the object only while you are reading or editing it. Once the object is closed, it is converted back to its original format and stored back in the document. Using the Activate As option enables the original document creator to reopen the object using the original application that created it.

# Section<br>Contents **Troubleshooting Embedded Objects**

*A newly installed program is supposed to be capable of embedding objects, yet*  the application does not appear in the Object Type list after I choose Insert *Object.*  $C$ *registration database.* (Normally during instally during installation.) If  $C$ 

registration database. (Normally this is done automatically during installation.) If Make sure that the OLE-compatible application is registered in the OLE you move or rename an application, the registration may not be correct anymore. If an OLE application does not appear in the Object Type list of the Object dialog box, switch to the File Manager and open the Windows directory. Start the  $\kappa$ eyboard, select that file and press Enter. Registration Info Editor by double-clicking the file named REGEDIT.EXE; or by Registration info Editor by double-clicking the file named REGEDIT.EXE; or by<br>keyboard, select that file and press Enter.<br>In the Registration Info Editor. choose the **F**ile **M**erge Registration File command.

In the Merge Registration File dialog box, change to the directory containing the application you want to register. In that directory you should find files with the file extension REG. Select a file, and then choose OK. Repeat this process for each embedded objects from the application, call the support telephone line for that REG file in the application's directory. If this does not enable you to use application.

#### Double-clicking an embedded object opens a different application than I *expected.*  $\epsilon$ xpected. If the application is not open, but an application that file is not open, but an application that file is not open,  $\epsilon$

Double-clicking an embedded object normally opens the file that created that object. If that application is not open, but an application that can read that file is available, the substitute application that is available will open.

If an unlinked picture or bitmap (BMP) file is in Word and you double-click it, Word's native drawing tools appear for you to edit the pasted object.

# A file contains an object for which the original application is not available. The *object needs to be edited.* The object from its current format of an available application. You have a set of an available application. You have a set of an available application. You have a set of an available applicatio

If the proper conversion files were installed in Word, you will be able to convert the object from its current format into the format of an available application. You have a choice of leaving the object in its new converted format or only converting. temporarily. To learn more about converting objects, refer to "Converting" Embedded Objects" earlier in this chapter.

# the **Linking Documents and Files**  $\mathsf{ction}$  data between applications enables one document to show the changes one document to show the changes of

Linking data between applications enables one document to show the changes that occur in another document. This capability can be very useful in many constructed from a standard Word template. But the drawings within the template business situations. For example, you may have an engineering proposal that is worksheet files. When you open the proposal in Word, or at any time, you can are linked to graphics files and the cost estimates and schedules are linked to community contract data between Windows applications with the contractions with the contractions with the contractions with the contractions with the contractions with the contractions with the contractions with the contra update the linked data so that the graphics, cost estimates, and schedules are **<sup>I</sup>**nsert Fi**l**<sup>e</sup>

**E**dit There are two ways to link files. You can link the entire file using the Insert File<br>command, or you can link data between Windows applications with the Edit<br>Paste Special command. Linking creates a communication channel b command, or you can link data between Windows applications with the Edit Paste Special command. Linking creates a communication channel between two open Windows applications. Data can be sent through this channel when information in the source changes, or when you manually request an update.

## <sup>lients</sup> Linking Documents to Entire Files  $\blacksquare$ ioned to include in your Word for Windows document a graphic or  $\blacksquare$

If you need to include in your Word for Windows document a graphic or portions The driven site of worksheet, you should become rammal with the methods for mist<br>s and importing graphics. Linking to files on disk has these advantages:

All or part of a word processing, worksheet, or database file can be inserted and The data resides in a disk file.

All or part of a word processing, worksheet, or database file can be inserted and linked.

Only a source file on disk is required. The source application need not be open or even on the system. The data in the data in the data in the data in the data in the data in update.

The operator controls when the file or graphic data updates. This feature enables you to "freeze" the data in the destination document until you want an update.

Files and graphics from DOS applications can be linked into Word for Windows documents.

 $\kappa$ ing to files has the following disadvantages:  $\kappa$ ing to mes nas the iollowing disadvantages.

so that the vvord for vvindows document can find it. Renaming or moving a source file can disturb the link. You then must edit the link

Links cannot exist across a network unless you are using enhancements to Windows.

embedded object. Editing an inserted picture can break its link and change the graphic into an

riave an installed converter, follow these steps. To link into your document a file or a portion of a file that is on disk and for which

want the source data to appear. Position the insertion point in the destination document at the place where you

Choose the Insert File command. The File dialog box opens (see figure 33.6).

**Figure 33.6** Change to the directory containing the source file. In the File

The List of the directory containing the source file. In the File **Name** box, type or Change to the directory containing the source file. In the File **Name** box, type or Change to the directory containing the source file. In the File Name box, ty<br>select the name of the file you want to insert. If you do not see the file, cha<br>the List File of Type to All Files (\*.\*). the List File of Type to All Files  $(*.*)$ .

bookmark (for vvord for vvindows files), or range hame (for 1-2-3 files) in the<br>— To insert a portion of the file, type the name (for Microsoft Excel files), the Range text box.

If you're than insert the source document into the target document, select **R**ange text box.<br>To link rather than insert th<br>the **L**ink to File check box.

tne **∟**ink to ⊢ile cneck box.<br>If you want to see a dialog box that will confirm<br>it. choose the **C**onfirm Conversions check box. If you choose to confirm the conversion, the Convert File dialog box appears so

If you choose to confirm the conversion, the Convert File dialog box appears so

that you can confirm the type of file conversion. Select the file type and choose processing, worksheet, or database files.) OK. (You must have the appropriate converter installed to convert other word

If you are inserting a worksheet file and did not enter a range name, a dialog box appears from which you can select to insert the Entire Worksheet or select from the list of named ranges in the worksheet. When you later update the inserted select the range to be updated. worksheet, by selecting it and pressing F9, you again will have an opportunity to

Inserting a file without linking enters data as though it were typed. Worksheets I file without linking enters data as though it were typed. Worksheets<br>d as Word for Windows tables.<br>ct the Link to File check box, a link is created to the source document, are entered as Word for Windows tables.

 $NK$  field code such as the following:

comies and particle into the Windows document  $\mathcal{L} \setminus \mathcal{A}$ {LINK ExcelWorksheet C:\\FINANCIAL\\FORECAST.XLS Result \\*

In this example, the Result range within the Microsoft Excel worksheet was copied and pasted into the Word for Windows document as Formatted Text (RTF), as indicated by the argument \r. (The [ccc] indicates you should type this cated by the argument \r.<br>he.)The following argume<br>Formatted Text (RTF)

- $\mathsf{r}$ Formatted Text (RTF)<br>Unformatted Text
- $\mathcal{H}$
- **Picture**  $\mathsf{Q}$
- \b Bit map

#### **Note** Before you can use the Insert File command to insert data  $\overline{\phantom{a}}$  into a document, the source document must have been document must have been document must have been document must have been document of  $\overline{\phantom{a}}$

Before you can use the Insert File command to insert data into a document, the source document must have been saved to disk.

#### I<sup>tents</sup> Linking Documents to Part of a File Section<br>Contents etion<br>I<sup>tents</sup> **Linking Documents to Part of a File**<br>The Edit Paste Special command is useful primarily when you want to link two

graphics in your Word for Windows document. You might use the command if you Windows applications and use features in a source application to update data or results and charts are part of an integrated Word for Windows report. You need to have a financial work sheet and charts in Microsoft Excel, for example, and the be able to work in Microsoft Excel and use its functions and its links to mainframe data. When the worksheets and charts change, however, the changes should print them. pass immediately to the integrated report in Word for Windows, where you can

 $\epsilon$  advantages to using links created by Paste Special are these:  $\epsilon$  auvantages to using intis created by  $\epsilon$  aste opecial are thes

You can link a single source document to many destination documents. Changes You can link a single source document to many destination documents. Change<br>in the single source are available to all the destination documents.<br>The data resides in the source englisation's desument. You can use the source in the single source are available to all the destination documents

application and all of its features to update the source document. The data resides in the source application's document. You can use the source

The data or graphic is not embedded in the Word for Windows document-- only the result is shown-- so the document is much smaller than a document with embedded data. Updates can be done automatically whenever the source data changes or

You can bring in all or part of a wo

manually when you request them. Updates can be done automatically whenever the source data changes or

e some disadvantages to using links created by Paste Special: that the disadvantages to using inliks created by Paste 5  $\,$ 

that the vvord for vvindows document can find the source file. Renaming or moving a source file can disturb the link. You must edit the link so

Windows if you want to edit the data or graphic. The source application and file must be on disk and available to Word for Automatic updates can slow down computer response time.

Not all Windows applications can link data.

Windows requires enhancement software to create links across networks. The create links across networks across

Windows requires enhancement software to create links across networks.

Fortentially appeares can slow down computer response and.<br>Windows requires enhancement software to create links across networks.<br>**Creating Links with Copy and Paste Special.** Creating a link between Word for Windows and a Windows application is as easy as copying and pasting. When you give the paste command, you create a link that updates automatically.

#### **Note If you contain the source application**, but the source application, but the source application, but the source application, but the source application, but the source application, but the source application, but the sourc Paste

**E**dit copied data from a source application, but the Edit<br>Special command does not enable you to link, that If you copied data from a source application, but the Edit source application may not be able to create linked data. Paste Special command does not enable you to link, that

follow these steps: To copy a range or a portion of a document and link it into the Word document,

Position the insertion point in the Word document where you want the linked data

or grapnic to appear.  $A_{\rm{max}}$  application and document, and make sure the source is source is source is source is source is source is

Activate the source application and document, and make sure the source is saved with the file name it will keep.

Select the portion of the source do

Choose the Edit Copy command. choose the choose the choose the choose the choose the choose the choose the choice of the choice of the choice of the choice of the choice of the choice of the choice of the choice of the choice of the choice of the choic

**EXECT THE LIN PRY COMMANDER**<br> **EXECT THE PASTE SPECIAL COMMANDER**<br>
Select the Paste Link option.

Select the Paste Link option.

First of the two select the type of the term of the select the Paste Link option.<br>From the As list, select the type of data format you want in the document.

Choose OK.

# **Troubleshooting Linked Files!** Section<br>Contents

etion<br>I<sup>tents</sup> Troubleshooting Linked Files!<br>When the link is updated an error message appears that says Error! Not a valid contain the source data. This could be caused by the source file by the source file being deleted, where  $\alpha$ 

This error is caused when the link cannot find the source file that is supposed to File that is supposed to<br> **E**dit Undo command to contain the source data. This could be caused by the source file being deleted. renamed, or moved to another directory. First, choose the Edit Undo command to the document to the original file name until you fix the problem. restore the last linked data instead of displaying the error message. Do not save

i can use any of the following methods to resolve the problem of a lost link: name. This is usually the best and the best and the can still be still beginned to the original file can still

Reconnect the link if you know where the original data file has moved or its new name. This is usually the best and easiest solution if the original file can still be Path Names Change" later in this chapter. found. Reconnecting a link is described in "Reconnecting Links When Names or

Delete the linked data producing the error and re-create it with a new source. file in another application. This enables  $\alpha$  is the last  $\alpha$ This is the best solution if the original file is lost and you need a link to a source

Lock a link so that the image of the last data is maintained and the field code that creates the link is kept for possible future use. This enables you to use the last the source document is later found or recreated. Locking a link is described in image or text from the source data, while preserving the link field code in case "Locking Links to Prevent an Update" later in this chapter.

Freeze the text or image from the last link so that the text or data is like a normal unlinked graphic or text in the document. When you freeze linked data, you are undoing the link to the source document, but maintaining the text or graphic image in your Word document. The field code that maintained the link is deleted. Linked Data to Fixed Data" later in this chapter.

# <sup>terits</sup> Managing Links  $\mathsf{ction}$  track of the many links into a large or complex document can be a large or complex document can be a

**i**<br>ks into a large or complex document can be a<br>Edit Lin**k**s command to make the job easier. When Keeping track of the many links into a large or complex document can be a If the many links into a large or complex document can be a<br>in can use the Edit Links command to make the job easier. When<br>Edit Links command, the Links dialog box, shown in figure 33.7, difficult task. You can use the Edit Links command to make the iob easier. Whe you choose the Edit Links command, the Links dialog box, shown in figure 33.7. the buttons and check box, you can update linked data, open linked files, lock opens and displays a list of all the links, their type, and how they update. From links to prevent changes, cancel the link, change a link between automatic and manual, or change the file names or directories where the linked data is stored.

# **Figure 33.7**

**Passing Linked Documents to Other Computer Users.** If you want to change<br>Passing Linked Documents to Other Computer Users. If you want to change the linked data in your document, you must have the source document the link is connected to as well as the application that created the data. When you give a document containing links to other users, make sure that you give them the edits in the original data. The real data that exists in a source  $\alpha$ source documents. They will need the source application if they want to make<br>edits in the original data.<br>**Reducing the Size of a Linked File.** The linked data that appears in vour word

document is actually a representation of the real data that exists in a source document. But this image still requires memory. If your document displays a link to a large graphics file, the representation of the graphics file alone can be very large. representation; instead, you store only the field codes that describe the field codes that describe the links.

You can reduce the size of a file containing links by not storing the graphic representation; instead, you store only the field codes that describe the links. document and regenerate an image in your vvord document. When the document opens, these field codes reestablish the link to the source

The advantages to storing only the link is that your Word document file size can be significantly reduced if your document contains links to large graphics. The disadvantage to storing only the links is that documents with large files take will appear as rectangular placeholders on-screen. longer to load as the images are re-created, and links that cannot be re-created

store a document as a reduced size file, follow these steps:<br>Choose the **E**dit Lin**k**s command.

Choose the Edit Links command.

Select the link you want stored as a link field withour<br>Deselect the **S**ave Picture in Document check box. Choose OK.

Described the Save Produce in Document check DOA.

edit linked data such as text or numbers just as the minimal you typed them in the minimal you typed them in the minimal you typed them in the minimal you typed them in the minimal you typed them in the minimal you typed t

Opening the Source Document. In your Word for Windows document, you can edit linked data such as text or numbers just as though you typed them in the document. But as soon as you update the link, your changes disappear. To change linked data so that it remains, you need to edit the source document. The source application and source document must be open when you edit the link.

If you a source document that may be closed, follow these steps:

.<br>If you want to open a file specific to one link, select the linked data.<br>Choose the **E**dit Links command to display the Links dialog box shown in figure if yol

 $33.8.$ 

#### **Figure 33.8** From the

From the Source File list, select the link you want to open. If you selected linked data in Step 1, that link is already selected. From the Source File list, select the link you want to open. If you selected<br>data in Step 1, that link is already selected.<br>Choose the **O**pen Source button. The source application opens.

If you have made all the changes you want the changes you want the source then close the source then close the<br>In the source the source the source the source the source the source the source the source the source the sour wake your

If you have made all the changes you want, save and then close the source document. the link is manual, you must update the linked data to see the linked data to see the change. Update to see the change. Update to see the change. Update to see the change. Update to see the change. Update to see the change

If the link is automatic, the Word for Windows document updates immediately. If linked data by selecting it and pressing F9.

#### **Caution**  $\Omega$ aution you rename or move a source file, make sure that the that the that the that the that the that the th  $\alpha$ destination document is open; save the destination document is open; save the destination of  $\alpha$

When you rename or move a source file, make sure that the destination document is open; save the destination document after renaming or moving the source file. This step is recommended because the {LINK} field in the destination document stores the file and path name of the source file. You can see these names by selecting linked data and pressing Shift+F9. If you rename or move the source file while the destination document is closed, the  $\{LINK\}$  field will not be able to update itself to the new file or path name. If a link is accidentally lost, you can reconnect the link by using. the technique described in "Reconnecting Links When Names or Path Names Change" later in this chapter.

#### **Note**  $\theta$  preserve manually applied for  $\theta$  and update to  $\theta$  and update to  $\theta$  and update to  $\theta$  and update to  $\theta$  and update to  $\theta$  and update to  $\theta$  and update to  $\theta$  and update to  $\theta$  and update to  $\theta$  and update linked data, use the  $\mathcal{M} \subset \mathcal{M}$  mergeformat and  $\mathcal{M} \subset \mathcal{M}$

To preserve manually applied formatting during an update to To preserve manually applied formatting during an update to<br>linked data, use the \\* mergeformat and \\* charformat field<br>switches described in **Chapter 37**. "Automating with Field linked data, use the  $\lambda^*$  mergeformat and  $\lambda^*$  charformat field Codes." To preserve wide titles in a table, do not merge cells cell widths to allow space for a wide title. to give a title extra width in a cell. Instead, change individual<br>cell widths to allow space for a wide title.<br>**Converting Linked Data to Fixed Data.** To convert linked information to text or

The information changes into text, a picture, or a bit map-- as if you had pasted it a graphic, select the linked information and then press Shift+Ctrl+F9 to unl<br>The information changes into text, a picture, or a bit map-- as if you had pa<br>and not paste-linked it. You can also select the link, choose the

command, choose the **B**reak Link button, and then confirm with **Y**es. command, choose the Break Link button, and then confirm with Yes.<br>**Updating Links.** To update individual links in a document so that the destination

file receives new information, select the linked text or graphic, and then press l<br>To update links selectively without scrolling through the document, choose the<br>Edit Links command. When the Links dialog box appears, selec To update links selectively without scrolling through the document, choose the **Edit Links command.** When the Links dialog box appears, select the links you want to update (use Ctrl+click to select multiple links), and then choose the **U**pdate Now button.

When you want to update all the links in an entire document, select the entire document by pressing Ctrl and clicking in the left boundary, or press Ctrl+5 (numeric pad). Then press the F9 key or choose the **E**dit Links co document by pressing Ctrl and or<br>(numeric pad). Then press the F<br>choose the **U**pdate Now button. (numeric pad). Then press the F9 key or choose the Edit Links command and<br>choose the Update Now button.<br>**Changing Links between Automatic and Manual.** Using the Edit Paste **S**pecial choose the Update Now button.

command creates an automatic link; pasted data normally updates immediate<br>when the source information changes. This automatic updating process can see when the source information changes. This automatic updating process can slow immediate changes, however, you can change an automatic link to a manual link. your computer's operation if changes are frequent. If you do not need to see

change between manually or automatically updated links, follow these steps:

Select the linked data or graphic.<br>Choose the **E**dit Links command.

Choose the Edit Links command.

Choose

From the Update options at the bottom of the dialog box:<br>Choose **M**anual to update a link by manually selecting it and pressing F9.<br>Choose **A**utomatic to automatically update a link when the source data changes.

Choose OK.Onoose Adiomatic to adiomatically update a link when the source data changes.

 $\blacksquare$  links from updating, as described later in  $\blacksquare$  Locking Links to  $\blacksquare$  Locking Links to  $\blacksquare$ 

link from updating, lock the link, as described later in "Locking Links to Prevent To update a manual link, select the linked information and press F9. To prevent a an Update." iink from updating, lock the link, as described later in "Locking Links to Prevent<br>an Update."<br>**Reconnecting Links When Names or Path Names Change.** If a source's  $\lambda$  and  $\lambda$  is name changes, you need to update the field code to update the field code to update the field code to update the field code to update the field code to update the field code to update the field code to upd

location, file name, or range name changes, you need to update the field code **E**, or range name changes, you need to update the field code nk to reflect the new directory and file name. To update a linking Edit Links command, select the link you need to edit, and then that creates the link to reflect the new directory and file name. To update a linking<br>field, choose the Edit Links command, select the link you need to edit, and then<br>choose the Change Source button to display the Change S field, choose the Edit Links command, select the link you need to edit, and then choose the Change Source button to display the Change Source dialog box (see name, or item. (The item is a range name in a worksheet or bookmark in a Word figure 33.8). From this dialog box, you can select or type a new file name, path document.)

#### **Figure 33.8** If you are familiar with the operation and editing of field codes as described in the operation and editing of

If you are familiar with the operation and editing of field codes as described in<br>Chapter 37, "Automating with Field Codes." you can display the field code for the If you are familiar with the operation and editing of field codes as described in Chapter 37, "Automating with Field Codes," you can display the field code for the link and edit the file name, path name, and item name directly. Remember that two backslashes are needed to separate subdirectories in a path name within a

 $\blacksquare$ updating of a link by locking the field is locking the field. When the field is local will not a link by locked, its data will not a link by locked, its data will not a link by locked, its data will not a link by lo

field code.<br>**Locking Links to Prevent an Update.** You may want to prevent accidental updating of a link by locking the field. When the field is locked, its data will not change. The linking field code is preserved, however, so that at a later time you can unlock the field and update the linked data.

ock a field, follow these steps:

Choose the Select the field you w

Select the field you want to lock.<br>Choose the Edit Lin**k**s command (or press Ctrl+F11), select the Loc**k**ed check box, and choose OK.

unlock a locked field, follow these steps:

Choose the Select the field you want to

**<sup>E</sup>**dit Lin**k**s command (or press Shift+Ctrl+F11), deselect the Loc**k**ed check box, and choose OK.

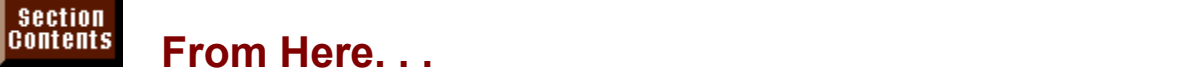

Integrating data from many different sources is one of the ways Word can really  $\rho$  end sources you may want to examine the ionowing chapters. **Chapter 14**, "Managing Mail Merge Data" Countries and Septers and Septer 14. "Managing Mail Merge Data." Learn how to retrieve databases and **Chapter 14**. "Managing Mail Merge Data." Learn how to retrieve databases and

bringing in mail list information, product data, sales histories, and so on. paste or link them to your word document. These capabilities are useful for<br>bringing in mail list information, product data, sales histories, and so on.<br>Chapter 32. "Assembling Large Documents." Bring many smaller document

together into one large document of manual or book size so that the entire<br>document can be cross-referenced, indexed, or have a table of contents buil<sup>l</sup><br>Chapter 34. "Converting Files with Word for Windows." Use data from document can be cross-referenced, indexed, or have a table of contents built.

applications that do not provide linking or embedding or in cases where you want to import an entire file.  $\mathcal{L}$ 

**Chapter 37**, "Automating with Field Codes." Field codes are used to create and maintain linked or embedded data. Manually editing these links provides formatting capabilities that can't be achieved through dialog boxes.

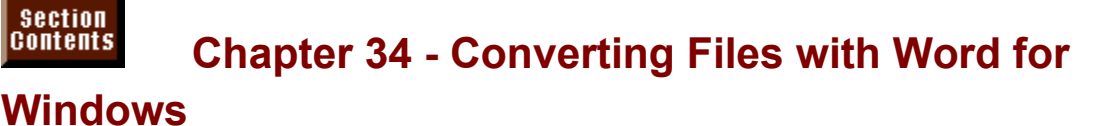

In this chapter, you learn how to make the transition to Word for Windows. spreadsheet, and database programs that still may be a part of your operations. smoothly and how to use Word for Windows with other word processing,

If you are experienced with a word processor, you may meet frustration in the first days of transition from your old word processing program to Word for Windows. Whenever people move from a known system to a similar but different system, they encounter learning interference. The old similar ideas and muscle memory get in the way of the new ideas and new muscle coordination. Within a few weeks of using Word for Windows, however, you will be handling more work with better quality and greater ease.

# I<sup>tents</sup> Converting Files from Word Processors, **Spreadsheets, or Databases** and the manufacturers of Windows Spreadsheets. Because Windows Mindows Windows Spreadsheets. Because Windows Spreadsheets. Because Windows Spreadsheets. Because Windows Spreadsheets. Because Wi

Word for Windows is made for offices using a mix of word processors and spreadsheets from different software manufacturers. Because Word for Windows reads and writes the files of many major word processors, working in an office that has more than one word processor is not a problem for standard business writing. You also can insert all or portions of major spreadsheet and database files.

# **Examining the File Types that Word for Windows Converts** and the application to a format used by another application to a format used by another application. Words,  $\overline{a}$ **CONGING THE THE TYPES THAT WORD TOF WINDOWS**<br>Inverts<br>Converting a file means changing the way information in the file is formatted from

a format used by one application to a format used by another application. Word for Windows is able to convert a variety of word processor, spreadsheet, and format to its own format or convert its own files to other formats. database file formats. Word for Windows can either convert files from another

You convert a file to Word for Windows format by opening the file. When you ws format by opening the file. When you<br>processor, spreadsheet, or database<br>*converter* to read the file from the disk drive. open a file created by another word processor, spreadsheet, or database<br>program, Word for Windows uses a *converter* to read the file from the disk drive. program. Word for Windows uses a *converter* to read the file from the disk memory, and changes it to a form that Word for Windows can use, without The converter reads (retrieves) the file from the disk, stores it in your computer's convert files to vvord for Windows format are given in the next part of this section. changing the original contents of the file you opened. Specific instructions to

You convert a file from Word for Windows format to another word processor format by saving the file. Word for Windows also uses converters to enable you to save files in formats that can be used by other word processors. Instruction to of this chapter, "Saving vvord for vvindows Documents to Another Format." save files in a format other than Word for Windows format are in the next section

Word for Windows is supplied with a variety of converters. Many of the word processor converters enable you to either open or save files in a particular<br>format. The spreadsheet and database converters, however, only allow you to<br>*open* a file in that format-- not save it. You can always save a doc format. The spreadsheet and database converters, however, only allow for vyindows format, nowever, including spreadsheets and databases. open a file in that format-- not save it. You can always save a document in Word

Word for Windows can open files in the following word processor, spreadsheet, and database formats:

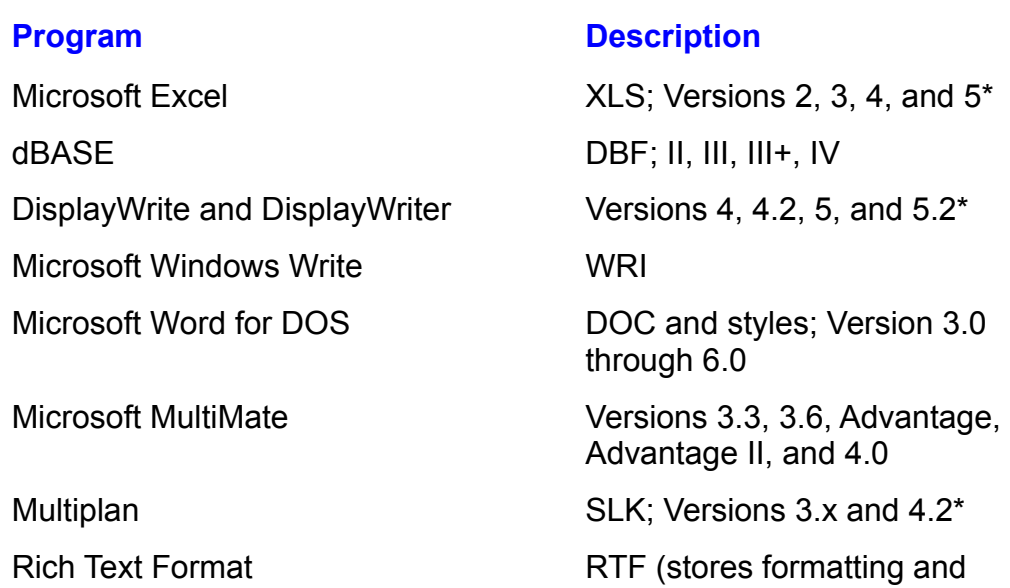

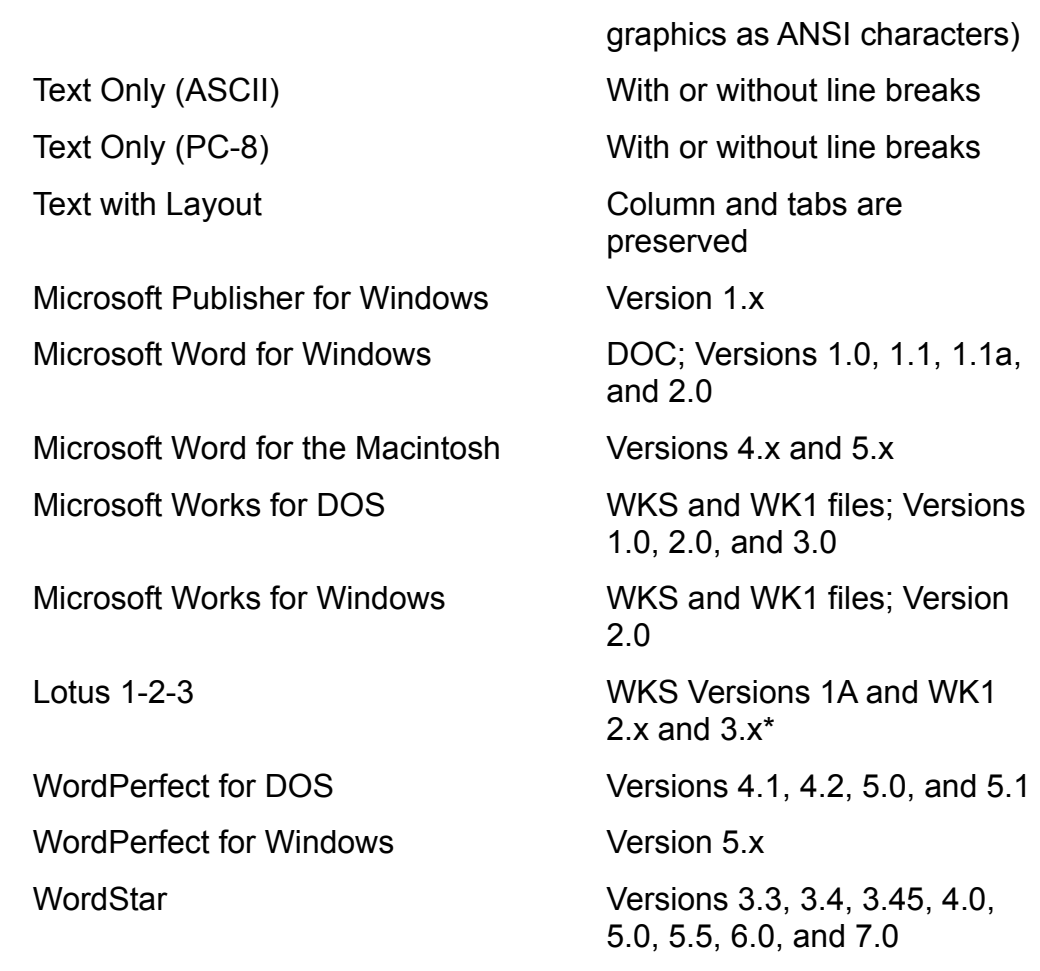

\*Word for Windows cannot save to this file format, although it can open it.

#### **Itents Installing Converters** you want to select the two select to select the two select to install on the two select to install on the two select to install on the two select to install on the two select to install on th  $\mathfrak{c}$ tion  $\mathfrak{c}$ etion<br>I<sup>tents</sup> **Installing Converters**<br>During the Word for Windows installation process (described in Appendix B).

you have the opportunity to select the types of converters you want to install on converters into the directory you specify for Word for Windows. The installation your hard disk. From your selections, Word for Windows copies the appropriate characteristics for windows applications. process also makes changes to the WIN. INI file, which contains start-up

the vvord setup program. Than  $r$  is a rather than reinstalling all of Word for Word for Word for Word for Word for Word for Word for Word for Word for Word for Word for Word for Word for Word for Word for Word for Word fo You can add converters after Word for Windows has been installed by running

You will need the original installation floppy disks. You will be given the processing formats using the Windows. opportunity to install selected converters rather than reinstalling all of Word for

**<sup>F</sup>**ile **O**pen and **F**ile Save **A**<sup>s</sup> When the file converters are installed, you can open or save to different wor commands. Word for Windows converts the files as you open or save them. processing formats using the Word for Windows File Open and File Save As

s you open or save tnem.<br>talled, you can insert all or a<br>Insert File command. You do When spreadsheet or database converters are installed, you can insert all or a portion of a spreadsheet or database by using the Insert File command. You do mail merge. Word for Windows converts the data as it performs the merge.

# **Converting a File into Word for Windows Format**  $\mathsf{ction}$  file created by another word processor, follow these steps:  $\mathsf{C}$

Definition of the **File of the International Choose the File Open** command or click the Open button on the Standard<br>Choose the File Open command or click the Open button on the Standard pen a me created by another word processor, follow these steps.

toolbar. Word for Windows displays the Open dialog box (see figure 34.1).

#### **Figure 34.1** Type or select a file name in the File name in the File name in the File name in the File name in the File name

**<sup>N</sup>**ame box Use the Dri**v**es**, D**irectories, or Type or select a file name in the File **N**ame box Use the Dri**v**es<br>List Files Of **T**ype boxes to find the document when necessary.

Eist Files of Type boxes to find the document when necessary.<br>Choose OK.<br>Word for Windows analyzes the filele contents, and attempts to convert the file. Choose OK.<br>Word for Windows analyzes the file's contents, and attempts to convert the file<br>sutametically, if Ward for Windows counct data major the filela format, it displays the automatically. If Word for Windows cannot determine the file's format, it displays the Word for Windows analyzes the file's contents, and attempts to convert the file Convert File dialog box shown in figure 34.2. Word for Windows also displays the Convert File dialog box if it cannot find the converter necessary to convert the file.

#### **Figure 34.2**

If the Convert File dialog box appears, select the program the file came from, and then choose OK.

**Y**es to The next time you save this document, Word for Windows will ask you if you wa<br>to overwrite (replace) the file with the Word for Windows 6 format. Choose Yes t<br>replace the file. If you choose **N**o. Word for Windows displays to overwrite (replace) the file with the Word for Windows 6 format. Choose Yes to box. If you have much editing to do, continue to save the document in Word for replace the file. If you choose No. Word for Windows displays a Save As dialog not have Word for Windows, use the procedure in the next section of this chapter, Windows format. When you are ready to send the document to a user who does "Saving vvord for vvindows Documents to Another Format," to save the document to another word processing format.

**Chapter** to anotner word processing format.<br>Inserting all or a portion of a spreadsheet or database file is described in <u>C</u><br>15. "Mastering Envelopes. Mail Merge, and Form Letters." 15. "Mastering Envelopes, Mail Merge, and Form Letters."

<u>15</u>, "Mastering Envelopes, Mall Merge, and Form Letters."<br>If the document file you convert contains graphics, Word for Windows will<br>automatically convert the graphics. Refer to <mark>Chapter 22</mark>, "Inserting Pictures in If the document file you convert contains graphics, Word for Windows will r<u> zz</u>, "inserting Pictures in<br>ig and converting graphics.<br>**C**onfirm Conversions check Your Document," for more information about importing and converting grap

box in the Open dialog box (so that there is an X in it). Refer to figure 34.1.

#### **Figure 34.1** If you have several files that you want to convert at the same time, use the

BatchConversion macro in the CONVERT.DOT template supplied with Word for If you have several files that you want to convert at the same time, use the Windows. This template is located in the Word for Windows program directory.<br>Refer to **Chapter 38**, "Recording and Editing Macros," for information on using

macros.

# Section<br>Contents **Troubleshooting Converting a File into Word for**

# **Windows**

#### **The original document contained pictures that are missing in the converted file.**<br>The original document contained pictures that are missing in the converted file. The original document contained pictures that are missing in the converted file.

you open. If Word for Windows cannot locate either the graphics file that contains Word for Windows will automatically attempt to convert any pictures in a file that **Chapter 22**, "Inserting Picture is not include<br> **Chapter 22**, "Inserting Pictures in Your The picture or a convertor for the graphics file, the picture is not included in the Document," for information on converting graphics files and for information on the converted document. Refer to **Chapter 22**, "Inserting Pictures in Your graphics file converters.

#### The fonts in the converted document aren't the same as the fonts in the original *document.* system. When this happens, Word for Windows substitutes and for Windows substitutes and for Windows substitutes and for Windows substitutes and for Windows substitutes and for Windows substitutes and for Windows substitute

The original document might contain fonts that you do not have installed on your system. When this happens, Word for Windows substitutes an available font for the missing font, making the best match it can. You can alter the font substitutions that Word for Windows makes by following the instructions in the section "Controlling Font Conversion in Documents," later in this chapter.

# I<sup>tents</sup> Saving Word for Windows Documents to Another

#### **Format**  $\mathsf{rmat}$  is useful if  $\mathsf{rmat}$  is useful if  $\mathsf{rmat}$  if  $\mathsf{rmat}$  is useful if  $\mathsf{rmat}$  if  $\mathsf{rmat}$  is useful if  $\mathsf{rmat}$  if  $\mathsf{rmat}$  is useful if  $\mathsf{rmat}$  if  $\mathsf{rmat}$  is useful if  $\mathsf{rmat}$  if  $\mathsf{rmat}$  is usefu

Word for Windows can save files to the same word processing formats it converts. This feature is useful if you work in a company that uses different types spreadsheet or database formats. If you do not see the word processing for see the see the see the see the see the see the see the see the see the see the see the see the see the see the see the see the see the see the see of word processors. Word for Windows documents cannot be saved to

for Windows documents into other word processing formats. If you do not see the Word for Windows uses the same converters described earlier to convert Word installation program and install the converter you need. format you need in the Save File As Type box, rerun the Word for Windows

 $\frac{1}{2}$ Choose the viring the december to a non-violation viring over format, follow these steps: Friend of the documents of the steps:<br>Se steps:<br>Choose the File Save As command.

Choose the  $\biguparrow$  file save As command.

Choose the **F**ile Save As command.<br>Type the document name in the File Name text box. Use a different file name e text box. Use a diff<br>ite over the original f<br>**T**ype pull-down box.

Select a file format from the Save File As Type pull-down box.

Choose OK.

# I<sup>tents</sup> Seeing Which Converters You Have Installed when you install converters, the conversion files with the file extension file extension  $\mathcal{L}^{\text{max}}$

When you install converters, the conversion files with the file extension CNV are copied into the same directory in which Word for Windows is installed. The installation program also modifies the WIN.INI file. The WIN.INI file is a text file applications. that stores configuration information for Windows and some Windows  $\mathsf{app}$ ications. That file that file that file that starts with the title that starts with the title that starts with the title that  $\mathsf{app}$ 

You can see which converters are installed for Word for Windows by opening the WIN. INI file and examining the segment of that file that starts with the title vynen you open the Windows directory, vvord will convert the file from text. [MSWord Text Converters]. WIN.INI can be found in the Windows directory.

Microsoft does not recommend modifying the [MSWord Text Converters] segment of WIN.INI. Instead, use the Word for Windows setup program to modify WIN.INI automatically. If you must make changes to the WIN.INI, make a backup copy **Example Set of the WIN.INI, make a backup copications do not work. When you save WIN.IN<br><b>File Save As command and select Text Only** you can use in case your modifications do not work. When you save WIN.INI w<br>your modifications, choose the File Save **A**s command and select Text Only<br>(\*.TXT) from the Save File as Type pull-down list. WIN.INI must be save your modifications, choose the File Save As command and select Text Only

#### **Caution**  $\mathsf{C}$ aution that  $\mathsf{C}$ otherwise Windows will not operate correctly.

otherwise Windows will not operate correctly. Be certain that you save the WIN. INI file as a Text Only file.

 $\mathcal{L}$  and filename, filename, filename, filename, filename, filename, filename, filename, filename, filename, filename, filename, filename, filename, filename, filename, filename, filename, filename, filename, filename

 $\mathcal{B}$  in Win.Ini, you can see the types of converters  $\mathcal{B}$  installed and converters  $\mathcal{B}$ Converter\_class\_name=application\_name, filename, filename\_extensiol

By looking in WIN.INI, you can see the types of converters you have installed and bonverters) segment:  $\mathcal{L}$ where they are located. The following list shows a sample [MSWord Text]

# Text with Layout=Text with Layout, C:\WINWORD\TXTWLYT.CNV, ans

.<br>DOS Text with Layout=DOS Text with Layout, C:\WINWORD\TXTWLYT.CNV, asc Text with Layout=Text with Layout, C:\WINWORD\TXTWLYT.CNV, ans WrdPrfctDOS50=WordPerfect 5.0, C:\WINWORD\WPFT5.CNV, doc WrdPrfctDOS=WordPerfect 5.1, C:\WINWORD\WPFT5.CNV, doc WordPerfect 4.2=WordPerfect 4.2, C:\WINWORD\WPFT4.CNV, doc WordPerfect 4.1=WordPerfect 4.1, C:\WINWORD\WPFT4.CNV, doc MSWordWin=Word for Windows 1, C:\WINWORD\WORDWIN1.CNV, doc MSWordDos=Word for DOS, C:\WINWORD\WORDDOS.CNV, doc MSWordMac4=Word for Macintosh 4.0, C:\WINWORD\WORDMAC.CNV, mcw MSWordMac=Word for Macintosh 5.0, C:\WINWORD\WORDMAC.CNV, mcw RFTDCA=RFT-DCA, C:\WINWORD\RFTDCA.CNV, rft MSBiff=Excel Worksheet, C:\WINWORD\XLBIFF.CNV, xls ATdBase=Ashton-Tate dBASE, C:\WINWORD\DBASE.CNV, dbf Lotus123=Lotus 1-2-3, C:\WINWORD\LOTUS123.CNV, wk1 wk3 WordStar 5.5=WordStar 5.5, C:\WINWORD\WORDSTAR.CNV, doc

WordStar 5.0=WordStar 5.0, C:\WINWORD\WORDSTAR.CNV, doc WordStar 4.0=WordStar 4.0, C:\WINWORD\WORDSTAR.CNV, doc WordStar 3.45=WordStar 3.45, C:\WINWORD\WORDSTAR.CNV, doc WordStar 3.3=WordStar 3.3, C:\WINWORD\WORDSTAR.CNV, doc Windows Write=Windows Write, C:\WINWORD\WRITWIN.CNV, wri

#### **Modifying Conversion Options** etion<br>I<sup>tents</sup> Modifying Conversion Options<br>You see control how some of Word's converters aparts -- how features convert  $\blacksquare$ <sup>nems</sup> a Modifying Conversion Options. Some of the model converts are as follows:

ou can control now some of vvord's converters operate-- now features convert

Microsoft Word for the Macintosh

Microsoft Word for DOS

RFT-DCA

RFT-DCA

Some of the ways in which the ways in which the which the which the whether mail $m_{\rm H}$  converted, where  $\Delta$ 

Some of the ways in which these converters can be modified are whether mailmerge fields are converted, whether INCLUDE fields are converted, and whether greatest use of compatible features in viord for vilhdows. you want a document to convert as close to the same print layout or with the

Tuse of compatible features in vvord for vvindows.<br>fy the different options available for each of the modifiable converters,<br>Tools Macro command to run the EditConversionOptions macro in the To modify the different options available for each of the modifiable contained with Windows. To modifiable contain To modify the different options available for each of the modifiable converters,<br>use the Tools Macro command to run the EditConversionOptions macro in the<br>CONVERT.DOT template supplied with Word for Windows. Refer to **Chap** use the Tools Macro command to run the EditConversion Options macro in the "Recording and Editing Macros," for information on running macros. Changes you make to the conversion options are stored in MSTXTCNV. INI in the \ **WINDOWS directory.** 

#### **Itents Improving Conversion Compatibility**  $\mathsf{ction}$  all word processors have the same features, and not every word processors  $\mathsf{train}$

Not all word processors have the same features, and not every word processor handles the same features in the same way. For this reason, files that you convert to Word for Windows from other word processing programs may display on the screen or print differently. WordPerfect, for example, wraps blank spaces at the end of a line to the next line, while Word for Windows 6 allows the blank Macintosh displays borders in tables differently than word for windows. spaces to extend beyond the right margin. As another example, Word for the

You can alter Word for Windows behavior to more closely match the behavior of another word processor to improve the compatibility of documents that you convert to or from Word for Windows. When you save a document, Word saves the compatibility options with the document. If you change the compatibility options, remember that you are only changing the behavior of that document; if you later convert the document back to its original format, or to another word those word processors. processor format, the document will behave as any other document would in

change the compatibility options for a document, follow these steps:

Open and convert the document, if ne<br>Choose the **T**ools **O**ptions command.

Click the Compatibility tab to display the compatibility options, if they are not Choose the Tools Options command.

Click the Compatibility tab to display the compatibility options, if they are not already displayed (see figure 34.3).

#### **Figure 34.3**

To set the recommended compatibility options for the document's original format. To set the recommended compatibility options for the document's original forma<br>select the original word processor format in the Reco**m**mended Options For list box. select the original word processor format in the Reco**m**mended Optiol<br>box.<br>Select or unselect the various compatibility options in the **O**ptions list.

o set the options for the current document only, choose OK.

 $\overline{a}$ 

re conversions from the file format in the ure conversions from the file format in the<br>**D**efault. Word for Windows prompts you to et the options as the default for all future conversions free confirm the change to the default compatibility options.

## I<sup>tents</sup> Controlling Font Conversion in Documents  $\mathsf{ction}$  convert a document that contains for  $\mathsf{C}$

If you convert a document that contains fonts not installed on your computer, Word for Windows will substitute available fonts for the unavailable fonts. Word does not actually replace the unavailable fonts in the document with the substituted fonts, it just uses the substitute font for display and printing purposes. This way, if you convert the file back to its original word processor format, the original fonts are still in the document and the document will still display and print correctly in the original word processor. This feature is especially important if you are working in an office with a mixed network (PC and Macintosh computers) or in an office that uses several different word processors.

# I<sup>terits</sup> Font Conversions for Documents Converted to Word

# **a** under the font that you agree is the font that you agree is the font that you agree is the font that you agree is the best  $\mathbf{r}$

an unavailable font, it may not always select the font that you agree is the best Although Word for Windows tries to make the best match from available fonts for substitute. Word for vyindows provides an easy method to handle this issue: you

change the font substitutions for a document, follow these steps:

Open and convert the document, if ne<br>Choose the **T**ools **O**ptions command.

click the Compatibility tab to display the companion options, if they are not options, if they are not not options, if they are not options, if they are not options, if they are not options, if they are not options, if the Choose the Tools Options command.

Click the Compatibility tab to display the compatibility options, if they are not aiready displayed.

Choose the Font Substitution button. Word for Windows displays the Font Substitution dialog box (see figure 34.4).

#### **Figure 34.4** Select the unavailable font in the

**Mission**<br>Select the unavailable font in the Missing Document Font list. Select the Unavaliable font in the Wissing Document Font list.

Select the unavailable font in the Missing Document Font list.<br>Select the font that you want to substitute in the Substituted Font list box. In figure 34.4, the Wingdings font has been substituted for the ZapfDingbats font.

Choose OK.

**or** 

**P**ermanently if you want Word for Windows to actually replace the substituted for the substituted for Windows to actually replace the substituted for  $\theta$ meaning forms that cancellated forms there also you to commit your encrease permanently replace the substituted fonts. permanently replace the existence in the  $\frac{1}{\sqrt{2}}$ 

Word for Windows saves the font substitutions with the document. The font substitutions are also stored in a file named FONTSUB. INI in the Word for Windows program directory. The next time you convert a file from the same word processor format. Word for Windows uses the new font substitutions in the FONTSUB INI file.

# I<sup>terits</sup> Font Conversions for Documents Converted from **Word for Windows to Another Format as are in that you say that you say that you say that you say the original**

Unless you specify otherwise, Word for Windows uses the same fonts in a document that you save to another word processor format as are in the original Word document (see the section "Saving Word for Windows Documents to Another Format," earlier in this chapter for information on saving a document in another format). If you know that the file you convert will not be used on a computer with the same fonts you have, you can control the font substitutions another word processor format. that Word for Windows makes when you convert a file from Word format to that word for windows makes when you convert a file from word format to<br>another word processor format.<br>Word for Windows uses *font-mapping files* that tell Word for Windows which font,

size, and style to use for each change in fonts in the converted file.

the TXT file extension. These files contain a description of how to use the file and Sample font conversion files are stored in the Word for Windows directory with a sample mapping. For these files to be used during conversion, they must be in DAT. Make sure that you save the modified and renamed file in text format. the Word for Windows directory and renamed or copied with the file extension

Some of these mapping files map fonts according to each font change in the original font. For example, the first font may be Hely 12 point, the second font you may need a different DAT file for different word processing documents. may be Times Roman 14 point, and so on. For font mappings that work this way,

The font-mapping file names are a three-letter abbreviation for the format being converted to. The intermediary format for these conversions is Rich Text Format converted, an underscore, and then three-letter abbreviation of the format being (RTF). Some of the TXT files containing font-mapping information are as follows:

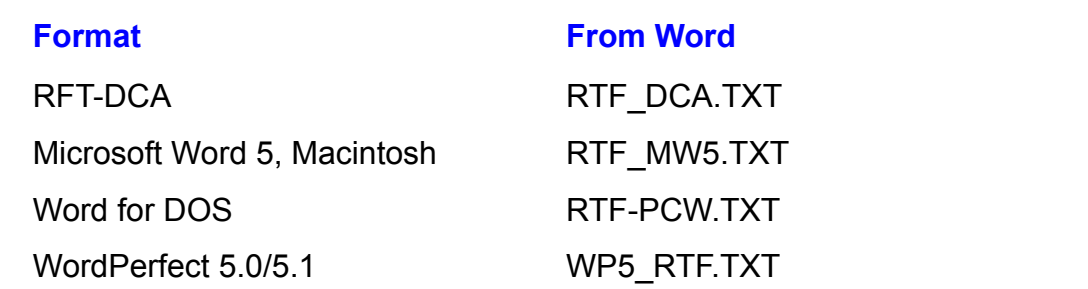

To modify the font-mapping information, open the appropriate mapping file in<br>Word for Windows and follow the instructions in the file. When you have finishe<br>making the changes, use the File Save As command to save the mapp Word for Windows and follow the instructions in the file. When you have finished making the changes, use the File Save As command to save the mapping file with a DAT extension. For more information, choose the Help Search making the changes, use the File Save As command<br>with a DAT extension. For more information, choose to<br>command, type **readme**, and then press Enter twice.

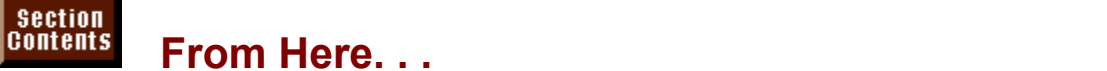

# **From Here... From Here...**

As explained in this chapter, you can use the macros in CONVERT.DOT to convert several files at once or to edit the conversion options for some file formats, and that you can convert documents that contain graphics. For more  $\mu$  sections of this book. imation on these and other topics, you may want to review the following<br>for sections of this book:<br>**Chapter 15**. "Mastering Envelopes. Mail Merge, and Form Letters." for

information on using spreadsheet and database files as data sources for mail merges so that you do not have to convert the files. information on using spreadsheet and database files as data sources for mail<br>merges so that you do not have to convert the files.<br>Chapter 22, "Inserting Pictures in Your Document." for instructions on installing

graphics. and using picture converters for use when converting documents that contain graphics.<br> **Chapter 38**, "Recording and Editing Macros," for a description of how to use template macros, such as the macroscopy of the macroscopy  $\mathcal{L}$  the macroscopy of  $\mathcal{L}$ 

template macros, such as the macros supplied in the CONVERT.DOT template.

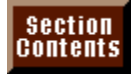

# **Part VIII - Customizing Word Part VIII - Customizing Word<br>Chapter 35** Customizing and Optimizing Word Features

**Part VIII - Customizing Word**<br><u>Chapter 35</u> Customizing and Optimizing Word Features<br>Chapter 36 Customizing the Toolbar, Menus, and Shortcut Char
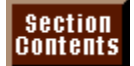

### **Chapter 35 - Customizing and Optimizing Word**  As you want to the Windows was windows want to contact the ware was well as well as well as well as well as we

# **Features** work or to make the make the make the second performance and features. Other performance and features. Other performance and features and features. Other performance and features and features. Other performance

As you use Word for Windows, you might want to customize it to fit the way you work or to make trade-offs between increased performance and features. Other chapters have shown you how to customize Word features such as menus, toolbars, and shortcut keys. But there are many other ways in which you can customize Word. This chapter contains suggestions and options to help you finetune Word and customize it for your way of working.

### **Note**  $F_{\rm tot}$  is assumed that instructions in this chapter, it is assumed that  $F_{\rm tot}$ for  $W$  installed installed installed installed installed installed in the C:

For the instructions in this chapter, it is assumed that Word for Windows 6 has been installed in the C:\WINWORD<br>directory. If you have installed Word in a different directory, directory. I please substitute your Word directory's name in the following examples.

### **Customizing Commonly Used Features** Other chapters of this book discuss techniques for customizing many Word for with figures. Customizing Commonly Used Features

Other chapters of this book discuss techniques for customizing many Word for Windows features. The following list indicates some commonly customized features and the chapters in which they are discussed:

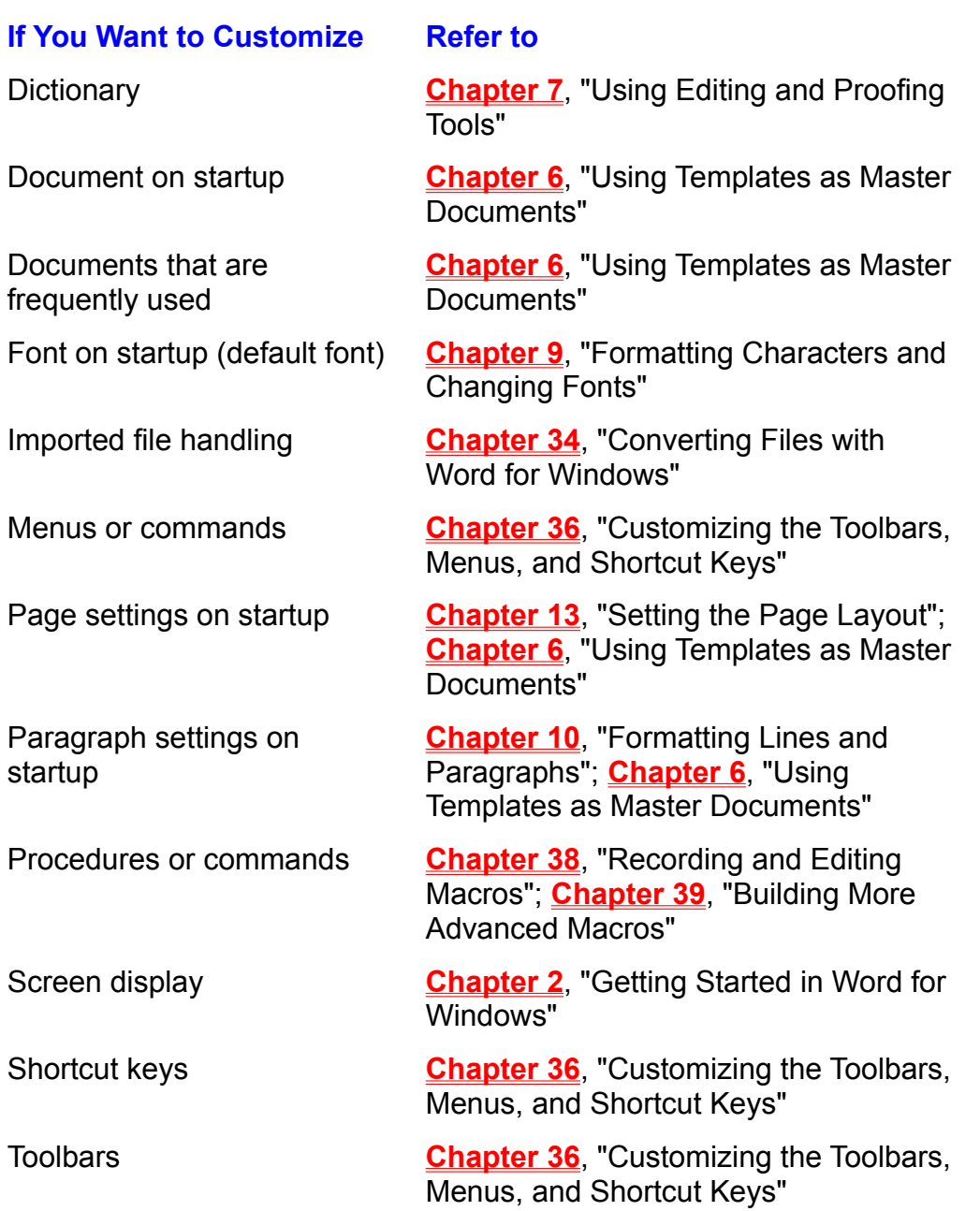

### **Improving the Performance of Word for Windows** Depending on the work that you do and the capability of your computer, Word for I<sup>ndins</sup> Improving the Performance of Word for Windows

Depending on the work that you do and the capability of your computer, Word for Windows may not perform as fast as DOS-based word processors. Factors such as slower 80386 computers, large graphics files, and long tables can make Word perform more slowly. You can make a number of trade-offs, however, to improve the speed of Word for Windows.

### **Modifying Word for Windows Settings** etion<br>I<sup>tents</sup> Modifying Word for Windows Settings<br>Xey can improve Word's performance by choosing certain options within Word for  $^{\rm{Hellis}}$   $\,$  Modifving Word for Windows Settings  $\,$

You can improve Word's performance by choosing certain options within Word for Windows. Significant performance improvements can also be made by increasing Windows. Significant<br>the memory available computer's nard disk. the memory available to windows or by increasing the effective speed of you<br>computer's hard disk.<br>To improve Word's performance from within Word for Windows, follow these

comp.<br>steps: To improve Word's performance from within Word for Windows, follow these steps:<br>Choose the Tools Options command. The Options dialog box appears (see figure 35.1).

## **Figure 35.1**

Select the tab listed in the first column of the following table; then select or deselect the option or check box to make the performance trade-offs you want:

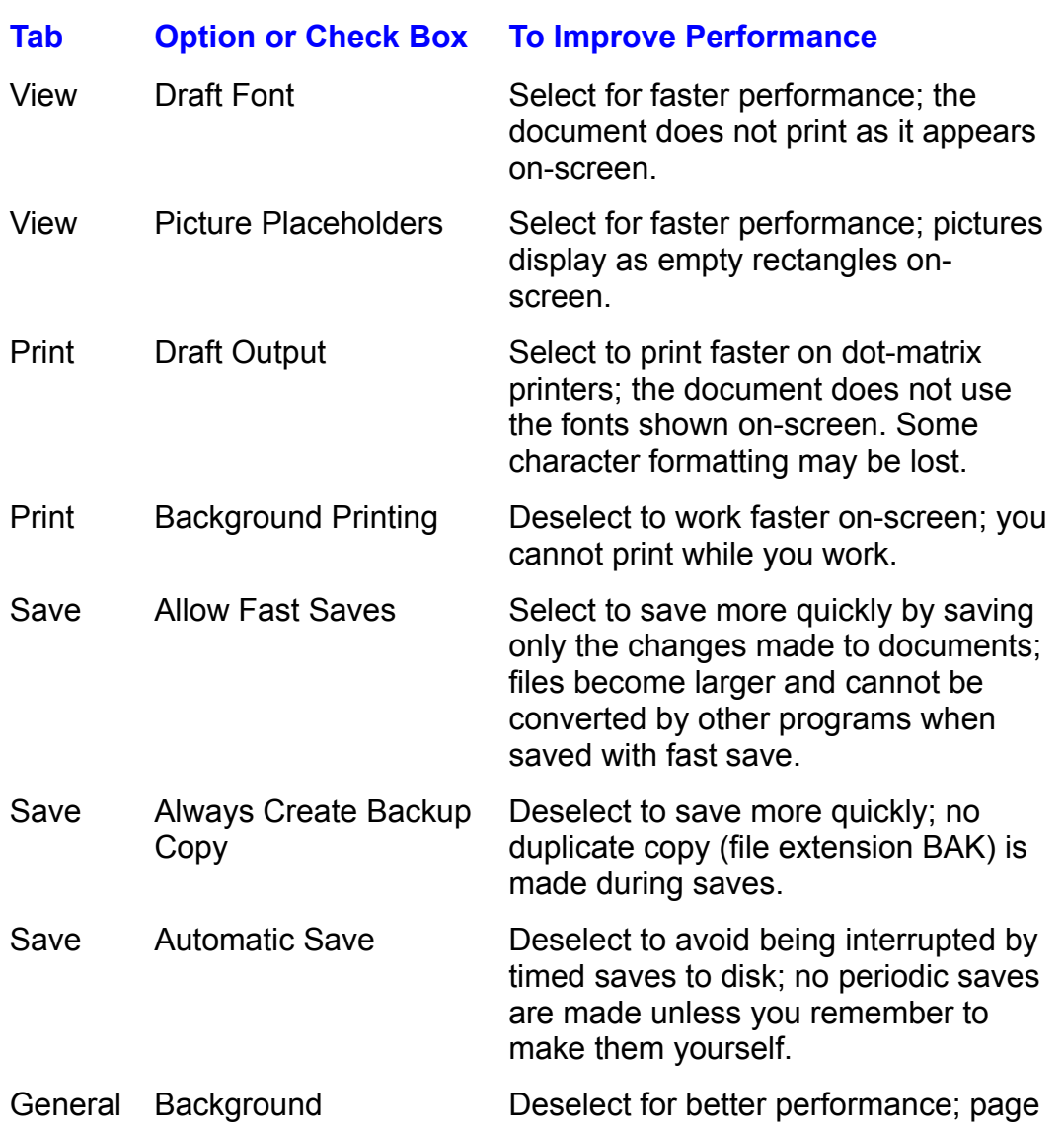

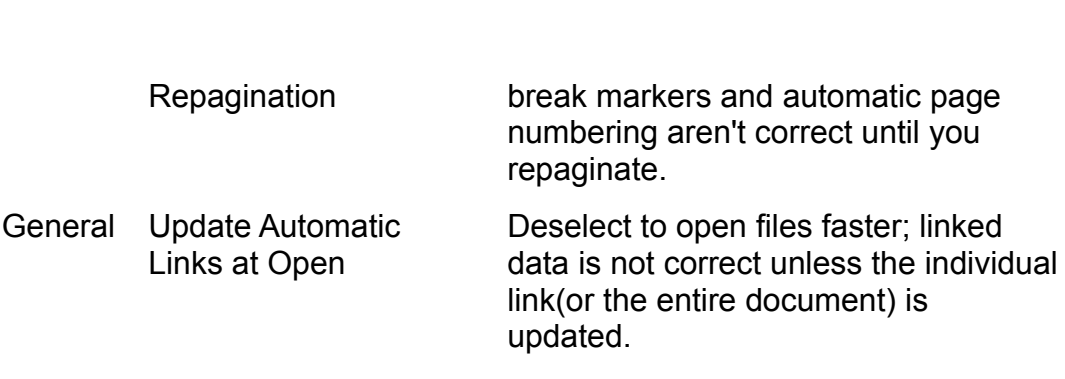

 $\Box$  thoose  $OK$ .

You also can gain a few percentage points of performance by limiting the type or formance by way of fort selection. number of fonts you use. Use one or both of the following methods to improve

Do not use several different fonts within a single document. This guideline is in keeping with a general rule of desktop publishing which suggests that no more than three fonts should be used in a document.

performance slightly. Instead, use the built-in fonts provided by the currently Use TrueType fonts sparingly. TrueType fonts slow computer and printer selected printer.

Printer fonts appear in the Font list of the Font dialog box (choose Format Font) with a miniature printer to the left of their name.

make sure you do not use TrueType fonts, follow these steps:

Start the Fonts application and choose the TrueType button.

In the TrueType dialog box, deselect the Enable True Type Fonts chequently and the Enable True True Type Fonts

Restart Windows so the change takes effect. $\overline{y}$  and the represent becomes provided the computation of  $\overline{y}$  and  $\overline{y}$  and  $\overline{y}$ .

Restart Windows so the change takes effect.

Your document becomes printer specific when you use printer fonts, so you might want to use styles when formatting it. Doing so makes it easier to change fonts throughout the document if you have to change printers.

## work more efficiently more complex more complex documents. When the complex documents of the complex documents. <br>When the complex documents of the complex documents of the complex documents of the complex documents. You ca Having more memory available can make Word run faster and enable you to

Having more memory available can make Word run faster and enable you to significant improvement in performance by increasing your computer's memory to work more efficiently in larger or more complex documents. You can get a multiple applications at the same time. 4M or higher if you run one application at a time, or 8M or higher if you run

making the proper selections of Word features and using wise file and application You also can improve performance (although the gains are not as significant) by Windows. Other applications also require memory. management practices. The following tips can also help you improve

Windows. Other applications also require memory. Exit all applications that are not being used while you are working in Word for

vindows. Other applications also require memory.<br>Close unneeded documents in Word or data files in other open Windows<br>Caplications. Each document and application nequires a partial of Windows' Close unneeded documents in Wo ilmited system resources memory. Using the Go To command, and opening and opening and opening and opening and applications. Each document and application requires a portion of Windows'

Increase the size of the disk cache space to increase the performance of<br>scrolling, searching and replacing, using the Go To command, and opening and<br>serving the Table acceptory to the size of Morths and the Material contr saving files. To increase the size of Word's cache, use the Notepad accessory to scrolling, searching and replacing, using the Go To command, and opening and 6.0] section, add or edit a line such as open the WIN. INI text file from the *WINDOWS* directory. In the [Microsoft Word]

### $R = 256 \text{ m}$ Increasing the cache size reduces the memory available to other applications the memory available to other applications of  $\sim$

Recommended settings are 256K or 512K. Make changes in 64K increments. Increasing the cache size reduces the memory available to other applications the change to take effect.  $U$ while Word is running. You must restart Word after changing the WIN. INI file for

Increase the size of bitmap memory to increase the speed with which Word displays and scrolls pictures. Use this technique only if your computer has a large<br>amount of memory and you need to see pictures displayed instead of using<br>Disture Placeholders. To increase the size of memory reserved for Picture Placeholders. To increase the size of memory reserved for Word's bitmap amount of memory and you need to see pictures displayed instead of using pictures, use the Notepad accessory to open the WIN. INI text file from the \ INDOWS directory. In the finicrosoft word 6.0] section, and or edit a line such

### Bitiwapiwemory=1024  $T_{\rm crit}$  setting is 256 K. Increasing the cache size reduces the memory the memory size reduces the memory  $T_{\rm eff}$

The default setting is 256K. Increasing the cache size reduces the memory changing the WIN. INI file for the change to take effect. available to other applications while Word is running. You must restart Word after

specified in the Set Temp= line. Set Temp= should specify a drive containing at Open the AUTOEXEC. BAT file using the Notepad and check which drive is least 2M of available space. Use the File Manager to be sure that this drive can be read and written more quickly. Disk fragmentation occurs normally as you can be read as you can be read as you can be read as you can be read as you can be read as you can be read as you can be read as you can be re contains enough available space. Defragmenting the Temp drive can also

Use a disk defragmenting utility to consolidate your hard disk so that information can be read and written more quickly. Disk fragmentation occurs normally as you

save and delete files. As time passes, files are saved in pieces scattered over the slows down read and write operations. Defragmenting reorganizes information on disk in order to make the best use of available space. Unfortunately, this process the disk so that each file is stored in a single contiguous location.

the disk so that each file is stored in a single contiguous location.<br>Make sure your AUTOEXEC.BAT file includes a line that runs the SmartDrive.<br>SmartDrive is a nanagam that agree with Windows which was a vaur computer's SmartDrive is a program that comes with Windows which uses your computer's Make sure your AUTOEXEC BAT file includes a line that runs the SmartDri SmartDrive might look like the following: RAM to increase the apparent speed of your hard disk. The line that starts

C:\WINDOWS\SMARTDRV.EXE

iis line should be one of the first lines in the  $\mathsf{AUTOEXEC}.\mathsf{BAT}$  file. IT IS THE SHOULD DE ONE OF THE THIST THES THE THE AUTOEXED SATTLES.

Do not create large documents exceeding 30 to<br>create smaller documents and link them togethe<br>in **Chapter 32**, "Assembling Large Documents."

### **Starting Word or Documents on Startup**  $\mathfrak{p}$  tion  $\mathfrak{p}$ wants is Starting Word or Documents on Startup

If you use Word for Windows as your primary Windows application, you might want it to run or load as an icon each time you start Windows. This section explains how to do that, as well as how to create icons in the Program Manager that will start Word and immediately load a specified document.

## <sup>terits</sup> Loading or Running Word When Windows Starts  $\mathsf{ction}$  when  $\mathsf{train}$  as an icon or run Windows starts. All  $\mathsf{train}$  immediately when Windows starts. All  $\mathsf{train}$

you need to do is make a simple change to the WIN. INI text file located in the  $\setminus$ You can load Word as an icon or run Word immediately when Windows starts. All the disk drive and directory that contain  $www.C.ExE$ , the word program file. WINDOWS directory. But before proceeding, use the File Manager to determine

 $\mathsf{S}$ . To modify your WIN. INI so that it loads or runs Word on startup, follow these

manager. Open the Notepad application from the Accessories group in the Program Open the Notepad application from the Accessories group in the Program<br>Manager.<br>Choose the **F**ile **O**pen command and select All Files (\*.\*) from the List Files of

Type list. Move to the [windows] group within the text file.

Type or the LOAD or RUN line as follows (use LOAD to load Word as  $\frac{1}{2}$ 

move to the [windows] group

pe or edit the LOAD or RUN line as follows (use LOAD to load Word as an icon; use RUN to run Word):

LOAD=C:\WINWORD\WINWORD.EXE

**or** 

### RUN=C:\WINWORD\WINWORD.EXE

RUN=C:\WINWORD\WINWORD.EXE<br>Choose the File Save command to save the altered WIN.INI text file.<br>Choose the File Exit command. Onoose the File Dave command to save the altered Windows the.

Choose the File Exit command.

instructions. If it does not, check the path hame and spelling. The next time you restart Windows, Word loads or runs according to your

You also can make Word start when Windows starts by copying a Word icon into the Startup group of the Program Manager. To do so, arrange the Program Manager so that you can see a group containing a Word icon and the Startup group. Click the Word icon and hold the Ctrl key down as you drag the Word icon over to the Startup group; then release the mouse button. Using Ctrl+drag to move the Word icon creates a copy of the icon in Startup, leaving the original icon at its original location. The next time you start Windows, Word runs automatically.

## <sup>ltents</sup> Loading Documents When Windows Starts  $\mathsf{ction}$  and load and load and load and load and  $\mathsf{train}$  arrange the Windows starts, arrange the  $\mathsf{train}$

To run Word and load a specific document when Windows starts, arrange the Program Manager and the File Manager side by side on-screen so that you can see items in both applications. Be sure that the Startup group window is visible in the Program Manager and that the Word document file you want to start is visible in the File Manager window. Click the Word file and hold down the Ctrl key as you drag the file from the File Manager over to the Startup group window. Release the file icon over the Startup group window to drop it into that group. Using Ctrl+drag to move the Word icon creates a copy of the icon in Startup, leaving the original icon at its original location. The next time you start Windows, Word runs and automatically loads that document.

## <sup>tients</sup> Loading a Document When Word Starts from an Icon **Channel Word is much interesting word in the word is a set up multiple Word in the interest of the interest of**

You can set up multiple Word icons, designing each icon so that it loads a icons. In the Program Manager, you can copy any icon by holding down the Ctri different Word document. First, you need to know how to create multiple Word key and dragging the icon to another group window.

After you have created one or more vvord icons, you heed to modify them so that Word loads a document when it starts.

modify one of the Word icons, follow these steps: modify one of the viold loons, follow these

modify one of the Word icons, follow these steps:<br>Select the icon to be modified and choose the **F**ile Properties command. The Program item Properties dialog box appears.

sertion point to the end of the line that starts Word. This line should look like the Select the Command Line edit box and press the End key. This step moves the

Edit this line to include the path name and file name of the Word document you C. WINWORDW

want to load, such as Edit this line to include the path name and file name of the Word document you

While the dialog box is on-screen, you can edit the Description line to describe the two microsoft of the two microsoft in the default of the default of  $\sigma$ 

While the dialog box is on-screen, you can edit the Description line to describe the type of file the icon loads (instead of just leaving the default "Microsoft" Word").  $\mathbf w$ ord  $\mathbf y$ .

Choose OK to enter your changes.

automatically.

### **Starting Word with Special Settings** etion<br>I<sup>tents</sup> Starting Word with Special Settings<br>You can modify Word's icon in the Program Manager to start Word by using l<sup>tellis</sup> Starting W

special characteristics. You can modify Word's icon in the Program Manager to start Word by using

modify the properties of Word's icon, follow these steps:

Fig. Theory of the Program Manager and select a Word icon.<br>Choose the File Properties command.

Choose the File Properties command.

/n Open WinWord without a new document.

*I*n *C* Open WinWord without a new document.<br>*filename* Open WinWord with the specified file nam Open WinWord with the specified file name.

filename<br>Open WinWord with the specified file na<br>mmacroname Open WinWord and run the macro found in a file opened at the /m switch and the macro name. the same time. Make sure you do not leave a<br>the /m switch and the macro name.<br>Open WinWord without templates or add-ins.

put templates o

/mHelpQuickPreview Open WinWord and run the Quick Preview Demo.

ake sure there is a space between WINWORD.EXE and the switch. Mand oard thord is a operative settlement with virtual text. And the official

Choose OK.

An example of a command line that would open Word without opening templates or add-ins is  $\sigma$  and string to operation to operation these switches to operation file  $\sigma$ 

C:\WINWORD\WINWORD /a

You can string these switches together. For example, to open<br>named LETTER.DOC and then run the UpdateName macro s abcarrient's template, ase a command line like the following.

C:\WINWORD\WINWORD LETTER.DOC /mUpdateName

The next time you start Word, it will run with the special characteristic you have added.

# I<sup>tents</sup> Making Menus, Toolbars, and Shortcut Keys Globally **Available** them available with the Organizer to transfer them available without using the Organizer to transfer

If you find that a template has menus, toolbars, and shortcut keys that you use them to the NORMAL.DOT template. (The Organizer is a feature described in frequently, you can make them available without using the Organizer to transfer<br>them to the NORMAL.DOT template. (The Organizer is a feature described in<br>**Chapter 6**, "Using Templates as Master Documents.") Instead, copy t **Chapter 6.** "Using Templates as Master Documents.") Instead, copy the template directory. The template files are usually located in the WINWURD\TEMPLATE file (DOT extension) containing these features into the *WINWORD?? STARTUP* directory.  $t$ emplate out of the TEMPLATE directory, it will not appear in the New dialog box  $t$ 

Make sure you copy a template into the STARTUP directory. If you move a template out of the TEMPLATE directory, it will not appear in the New dialog<br>when you choose the File New command.

## I<sup>tents</sup> Customizing the Workspace and Display  $\mathsf{ction}$  work at your computer a lot, even small things like customizing screen small things like customizing screen small things like customizing screen screen screen screen screen screen screen screen screen screen scre

If you work at your computer a lot, even small things like customizing screen colors or arranging screen elements can help you reduce stress.

To change the display or your Word for Windows workspace, follow these steps:<br>Choose the Tools Options command. The Options dialog box appears (refer to figure 35.1).

### **Figure 35.1**  $\frac{1}{\sqrt{2}}$  is table. The first column of this table. Then  $\frac{1}{\sqrt{2}}$

Select the tab listed in the first column of this table. ThenÊselect or deselect the associated option or check box depending on your display preferences:

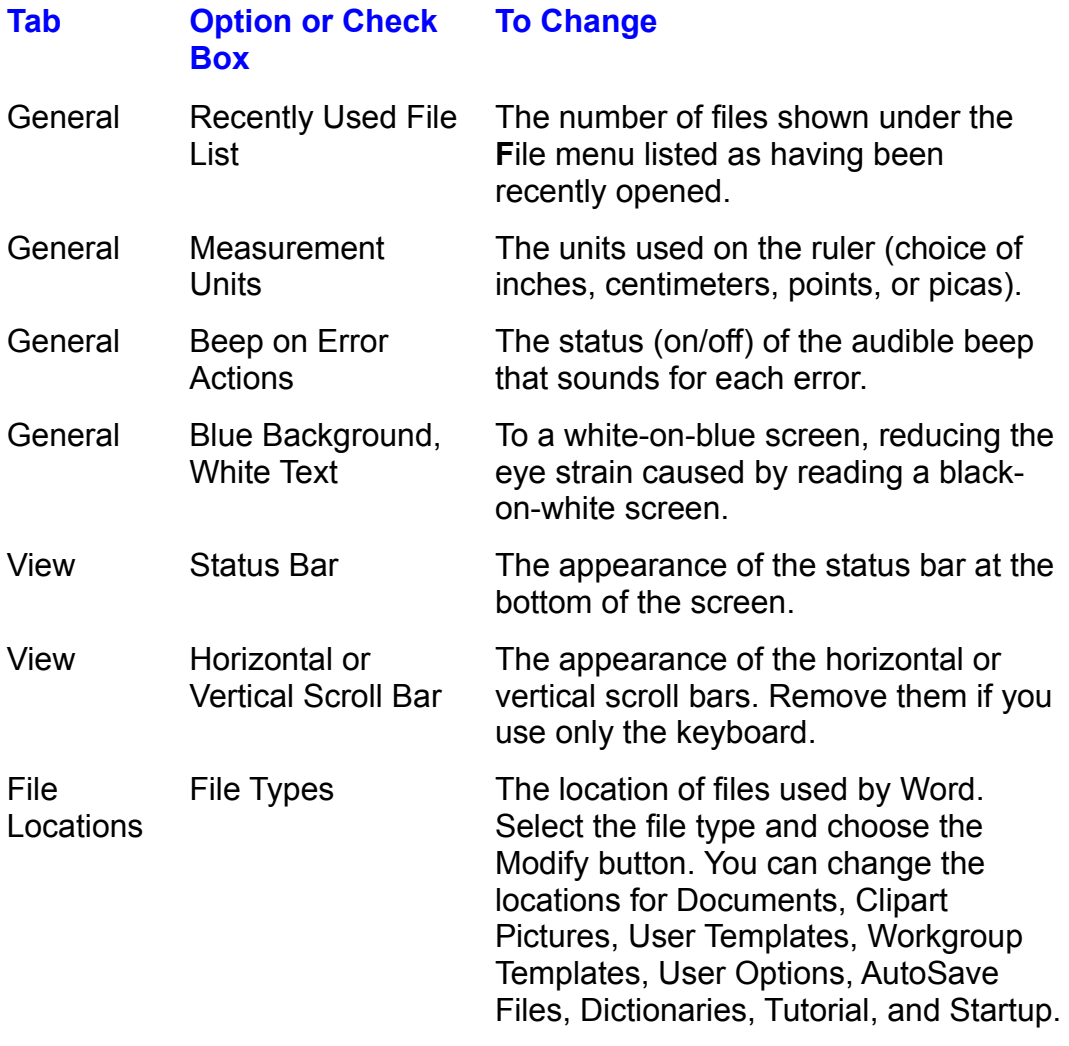

Choose OK.

## **Itents** Customizing Mouse Settings  $\mathsf{ction}$  can customize the mouse to operate more slowly; you can also switch the more slowly; you can also switch the more slowly; you can also switch the more slowly; you can also switch the more slowly; you can also swit

button actions between left and right sides. You can customize the mouse to operate more slowly; you can also switch the

 $\epsilon$ ustomize the mouse, follow these steps:

Start the Mouse program.Change and the following options: which is the following options:

 $\frac{1}{\sqrt{1-\frac{1}{\sqrt{1-\frac{1$ prions: would be a second of the hand-held  $\sim$ 

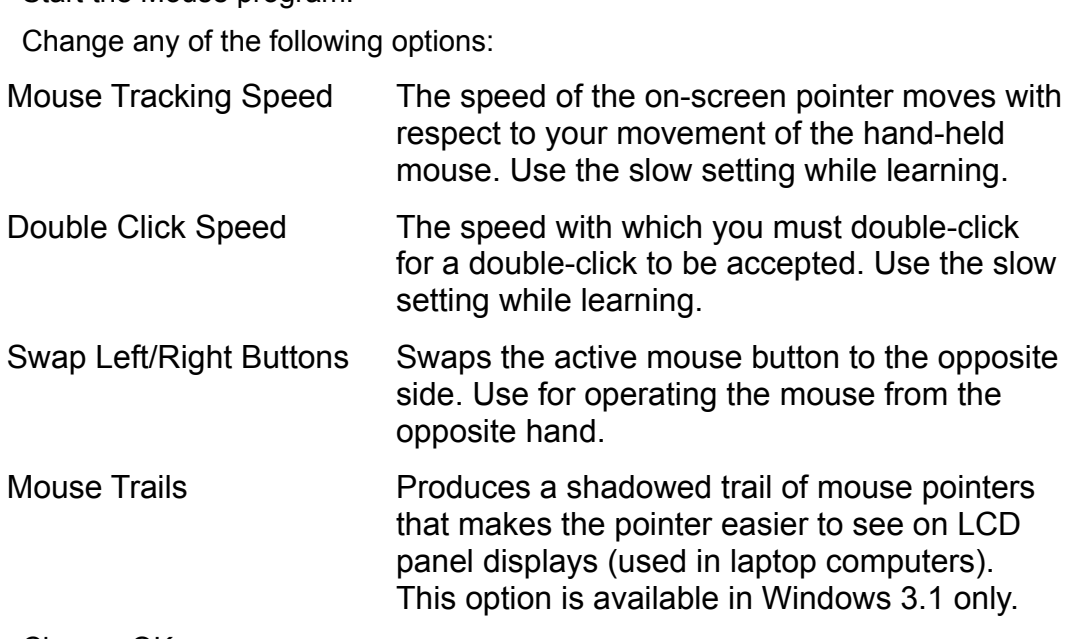

Choose OK.

To close the Control Panel, double-click its program Control menu or press Alt+F4. changing the size of the pointer or reversing the pointer or reversing the pointer of the pointer  $\alpha$ 

Many of the newer mice have additional customizing options available (such as changing the size of the pointer or reversing the color of the pointer). These options, if available, also appear in the Mouse dialog box described above.

# I<sup>tents</sup> Customizing Word for the Hearing or Movement **Impaired** whether those needs are for the formulation, or movement.

vindows applications can be made more accessible for users with unique needs, whether those heeds are for hearing, vision, or movement.

at 800-892-5234. Technical support is available on a text telephone at 206-635-The hard of hearing can contact Microsoft Sales and Service on a text telephone 4948. Windows that makes the keyboard easier to operate for the movement or hearing or hearing or hearing or hearing or hearing or hearing or hearing or hearing or hearing or hearing or hearing or hearing or hearing or hearing o

Windows that makes the keyboard easier to operate for the movement or hearing Microsoft distributes free a software package called Access Pack for Microsoft impaired. The Access Pack is available free as the file ACCESS. EXE. It can be downloaded from CompuServe, GEnie, or the free Microsoft Download Service. communication settings: ontact Microsoft Download Service by modem at 206-93<br>ommunication settings:<br>Baud rate 1200. 2400. or 9600

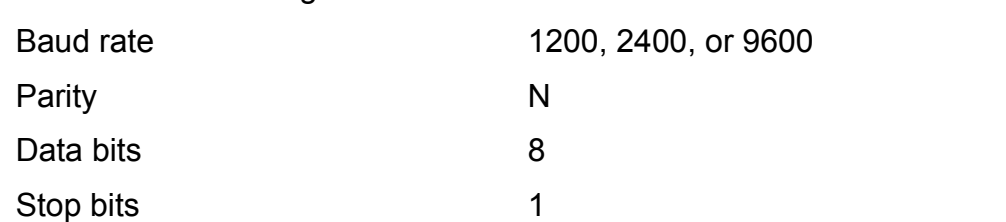

You also can order a copy of the Access Pack by calling 206-637-7098.

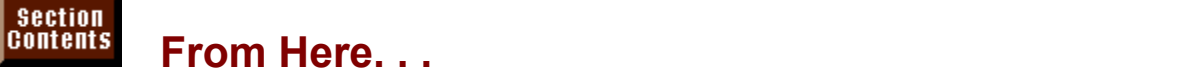

Tips and features on how to customize Word are discussed throughout this book. Many of these settings can be altered through dialog boxes that you use frequently. For information about customizing a specific feature, check the plers that cover important aspects or customization. pler that describes that leature. Tod may want to review the following<br>pters that cover important aspects of customization:<br>**Chapter 6**. "Using Templates as Master Documents." Learn how to create and

custom toolbars, menus, styles, and Auto lext. use templates that act as patterns for other documents. Templates can contain custom toolbars, menus, styles, and AutoText.<br>**Chapter 9**, "Formatting Characters and Changing Fonts." Learn how to

customize the default font used in the startup document. <u>Chapter 9</u>, "Formatting Characters and Changing Fonts." Learn now to<br>customize the default font used in the startup document.<br>Chapter 36. "Customizing the Toolbar. Menus. and Shortcut Keys." Learn how to

your specific tasks. create toolbars, menus, and shortcut keys that execute procedures you need for<br>your specific tasks.<br>**Chapter 37**, "Automating with Field Codes." Learn how to create documents that

update automatically or prompt the operator for input.

**Chapter 38**, "Recording and Editing Macros." Learn how to record simple tasks as macros that you can play back when needed.

**Chapter 39**, "Building More Advanced Macros." Learn how to modify simple recorded macros to make them more useful.

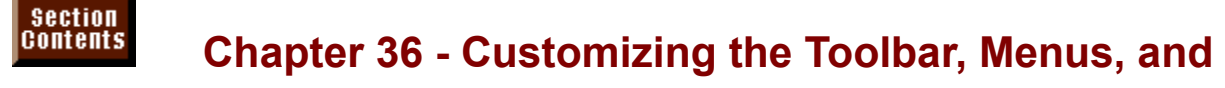

# **its shortcut Keys** its shape to fit you can compute menus, toolbars, shortcut keys its shortcut keys its shortcut keys

its shape to fit your work habits. You can create menus, toolbars, shortcut keys Part of the power of Word for Windows comes from its flexibility; you can change its shape to fit your work habits. You can create menus, toolbars, shortcut keys<br>and buttons that allow you to do things your way. You can add Word commands and buttons that allow you to do things your way. You can add that you create to commands, tools, buttons, or shortcut keys.

### **Note** Custom key assignments, menus, and toolbars combined with  $W$  is  $W$  for  $W$  for  $W$  for  $W$  to-called  $W$  to-called  $W$  to-called  $W$  to-called  $W$

Custom key assignments, menus, and toolbars combined. with Word for Windows easy-to-create macros enable you to build a word processor tailored to the work you do. This capability also holds a danger: you have the potential to modify the global menus and keyboard assignments so much that Word for Windows becomes difficult for other operators to use. For this reason, you probably should. assign your menus, toolbar buttons, and key assignments to templates rather than assigning themglobally.

### **Understanding Where and When Customizing Occurs** Section<br>Contents **ding Where and When Customizing Oone**<br>assign one of Word's built-in commands or one of your manus Understanding Where and When Customizing Oc

You have the ability to assign one of Word's built-in commands or one of your you know a few rules about assigning commands and macros, you may cause macros to a menu command, toolbar button, or shortcut key. However, unless conflicts. When conflicts occur, a different command or macro than the one you expected will run. When you assign a macro to a command, button, or shortcut expected will run. When you assign a macro to a command, button, or shortcut<br>key, it can be a *global* assignment or specific to a template.<br>*Global* assignments-- assignments that apply to *all* documents-- are stored in key, it can be a global assignment or specific to a template.

NORMAL.DOT template. Such global assignments may conflict with the custom example, you assign Ctrl+C to a Calculate macro in your Invoice template. Ctrl+C menus, toolbars, or shortcut keys you create in a template. Suppose, for is a global assignment for the Edit Cut command and is stored in NORMAL.DOT. If a document based on your Invoice template is open, which assignment takes precedence? To avoid confusion, Word for Windows follows a strict hierarchy: stored in NORMAL.DOT. template assignments always take precedence over the global assignments

When you create custom menus, toolbars, or shortcut keys, always remember to open a document that uses the template you want to change. Then, in the Customize dialog box, select either All Documents (NORMAL.DOT) or the specific template that should contain the new menu, toolbar, or shortcut key.

### **Customizing and Creating Toolbars** which for Windows enables you to customize to customize to customize to customize to customize to control to c Itellis **Customizing and Creating Toolba**r

Word for Windows enables you to customize toolbars and create your own To for viritions enables you to customize toolbars any<br>Ibars and tools. Specifically, you can do the following:

Design and edit your own toolbars

Draw your own tool faces assign macros to custom tools

Assign macros to custom tools

### **Note**  $\mathsf{Mota}$ tools.

You must have a mouse to modify toolbars or create custom tools.

## add to any tool is a tool is a tool is a tool from a tool from a tool from a tool from a dialog box as a dialog b  $\mathsf{ction}$  is obtained of tools, each with its own built-in community  $\mathsf{cost}$  is obtained on the  $\mathsf{cost}$

Word offers hundreds of tools, each with its own built-in commands, that you can add to any toolbar. Adding a tool is as easy as dragging the tool from a dialog box shows how you can add a tool to a toolbar. and dropping it at the desired location on the toolbar. The following example

add a new tool to the toolbar, follow these steps:  $\hspace{0.1mm}$ add a flew tool to the toolbar, follow these steps.

Be certain that the toolbar you want to change is displayed. If you want the tool to document that uses that template. appear only when documents that use a specific template are open, open a

Use the right mouse button to click the toolbar, and then choose Customize from

the shortcut menu.<br>When the Customize dialog box appears (see figure 36.1), make sure the<br>**T**oolbars tab is selected.

**Figure 36.1** Select a tool category from the

**C**<br>Categories list: your selection determines the Selection determines the not have associated tool faces). items that appear in the Buttons group (either tools or lists of commands that do

not nave associated tool faces).<br>If you want this toolbar change to apply only to documents that use a specific<br>template. select that template from the Sa**v**e Changes In list. (Remember that a If you want this toolbar change to apply only to documents that use a specific document using that template must be open.) If you want the change to apply to all toolbars in all documents, select the NORMAL.DOT template.

appears in the Description box. Select the tool you want by clicking it. A description of its action or command

Drag the tool from the dialog box and drop it onto the toolbar in the location where you want it to appear.

drag one of the Customize dialog box. Repeat Steps 6 and 7 as necessary to add more tools, and then choose Close to

 $\frac{1}{2}$  one of these tools to a toolbar or document, the Custom Button dialog box Some of the tools that appear in the Buttons group do not have tool faces. If you hew tool face. For further instructions, see the "Drawing a New Tool Face" later in appears. This dialog box enables you to select a custom tool face or to draw a this chapter.  $m_{\rm s}$  standard  $\sim$  standard  $V_{\rm s}$  standard  $\sim$  some tools might have vanished of the vanished of the vanished of the vanished of the vanished of the vanished of the vanished of the vanished of the vanished of the

At this point, the standard toolbar may appear a bit crowded, especially if you are working with a standard VGA screen. Some tools might have vanished off the right end of the screen. You can eliminate this crowding by removing tools, (see the next section of this chapter for details). If you have many tools you want changing the spacing between tools and changing the width of a pull-down list later in this chapter). to add, you might want to create your own custom toolbar (a process described

To move or copy tools from one toolbar to another, open the Customize dialog

box while both the toolbar containing the tool you want to copy or move and the toolbar on which you want to place the tool are displayed on-screen. To move the<br>tool, drag it from one toolbar to another. To copy the tool, hold down the Ctrl key

# $\blacksquare$ if a toolbar gets crowded, you need to remove to remove to remove to remove to right (so  $\blacksquare$

# <sup>terits</sup> Reorganizing Tools

you can fit more tools on the bar), or reorganize the tools. If a toolbar gets crowded, you need to remove tools, slide tools left or right (so

steps: To return a predefined toolbar to its originally installed condition, follow these

<sub>.</sub><br>Open a document that contains the to<br>Choose the **V**iew Toolbars command.

Choose the View Toolbars command.

**<sup>T</sup>**oolbars list, and then press the Choose the **v**iew Toolbars command.<br>Select the toolbar(s) you want to reset from the Toolbars list, and then press the<br>Reset button.  $t$  reset. Duiton,  $\mathbf{r}$  reset. If  $\mathbf{r}$  is all documents, see to all documents, see to all documents, see to all documents, see to all documents, see to all documents, see to all documents, see to all documents, se

In the dialog box that appears, select the template in which you want the selected Documents (NORMAL.DOT). toolbar(s) reset. If you want the reset to apply to all documents, select All toolbar(s) reset. If you want the reset to apply to all documents, select All<br>Documents (NORMAL.DOT).<br>Choose **Y**es when you close the document and are asked if you want to save

changes to the template.

 $t$ , follow these steps. To change the width of a pull-down list (like the one that represents the Style

Click the right mouse button while the pointer is positioned on the toolbar, and Click the right mouse button while the pointer is positioned on the toolbar, and<br>then choose Customize from the shortcut menu. The Customize dialog box<br>appears at the Toolbars tab. appears at the Toolbars tab.

Style, Font or Font Size tool, on the toolbar. While the Customize dialog box is on-screen, click a pull-down tool, such as the

Move the mouse pointer to the right side of the tool. When the double arrow appears, click and drag the arrow left or right to resize the list box (see figure  $36.2$ ).

### **Figure 36.2**

Choose Close from the Customize dialog box.

 $\overline{\phantom{a}}$  cu want to remove a tool from the toolbar, complete the following steps: bu want to remove a tool from the toolbar, complete the following step

Click the right mouse button when the pointer is positioned on the toolbar, and Click the right mouse button when the pointer is positioned on the toolbar, and<br>then choose Customize from the shortcut menu. The Customize dialog box<br>appears with the Toolbars tab selected. appears with the Toolbars tab selected.

while the Customize dialog box is on-screen, drag the tool off the toolbar into the You can move groups of the put spacing between groups of the put spacing between groups. To see the put spacing between groups. To see the put spacing between groups. To see the put spacing between groups. The put spacing

Release the mouse button.

You can move groups of tools left or right to put spacing between groups. To slide a group away from another group, click the tool at the end where you want to space; drop the tool in the location where it would be if the space existed. make space. Drag the tool one-half a tool width away from the location for the

To reorganize a toolbar and move tools into new locations, follow these steps:

Click the right mouse button when the pointer is positioned on the toolbar, and then choose Customize from the shortcut menu. The Customize dialog box appears with the **T**oolbars tab selected. then choose Customize from the shortcut menu. The Customize dialog box  $\overline{\phantom{a}}$ 

appears with the Toolbars tab selected.<br>While the Customize dialog box is on-screen, drag a tool to a new location<br>hetween two evisting tools (place the center of the tool you're moving between between two existing tools (place the center of the tool you're moving between While the Customize dialog box is on-screen, drag a tool to the tools that appear on either side of the desired location).

Release the mouse button.

## <sup>ttents</sup> Creating Your Own Toolbar If you need to add many new tools, you might want to add many new tools, you might want to contact you might w

If you need to add many new tools, you might want to create your own toolbar. This technique is especially useful for creating a toolbar designed to work with documents that use a specific template. For example, you may want to create a may be designed specifically for invoicing. custom toolbar to work with your Invoice template. Its tools and their arrangment

 $\epsilon$  you want toolbar, follow these steps:  $\sigma$  and by our own to order, follow these steps.

must begin by opening a document that uses that template. If you want this toolbar to appear with documents using a specific template, you

*P* In the toolbar an<br>**V**iew **T**oolbars Click the right mouse button when the pointer is positioned on command). The Toolbars dialog box appears (see figure 36.3).

### **Figure 36.3** Choose the

Choose the **New button** (see figure 36.4).

## **Figure 36.4**

- **<sup>T</sup>**oolbar Name edit box. The name can be any length and can contain spaces.  $\frac{1}{2}$ From the theory me the tor the toolbar in the Toolbar Name can box. The hame can be any length and call<br>contain spaces.<br>I the Make Toolbar Available To list, choose the template (and the set of documents using that the temperature with which the toolbar showledge  $\alpha$  showledge  $\alpha$  and  $\alpha$ .
- that template) with which the toolbar should appear. Select All Documents (NORMAL.DOT) that template) with which the toolbar should appear if you want the toolbar to be available at all times. The Customize dialog box appears with the Toolbars tab selected. Your new toolbar

## appears at the screen; initially it is only large enough for one tool. It is one tool. It is only large enough for one tool.

Brothlize dialog box appears with the Toolbars tab selected. Tour from toolbar.<br>pears at the top left of the screen; initially it is only large enough for one tool.

Choose Close after you finish. The new toolbar contains the tools you copied Drag tr

Choose Close after you finish. The new toolbar contains the tools you copied onto it.  $\alpha$  onto it. The tools one of the tools on the tools on the tools on the toolbar that appears is called

You also can create a toolbar quickly by displaying the Customize dialog box and Ioolbar i, Toolbarz, or the next sequentially numbered toolbar name. You cannot dragging one of the tools onto your document. The toolbar that appears is called

rename this type or toolbar.<br>In either case, the name of your new toolbar now appears at the bottom of t<br>Toolbars list. You can treat it like any other toolbar. Toolbars list. You can treat it like any other toolbar.

To delete a custom toolbar, click the right mouse button while the pointer is positioned on the toolbar, and then choose Toolbars from the shortcut menu choose the **V**iew Toolbars command. Choose your custom toolbar from t positioned on the toolbar, and then choose Toolbars from the shortcut menu or choose the View Toolbars command. Choose your custom toolbar from the Toolbars list and then choose the Delete button. Respond with Yes to confirm you To delete a custom toolbar, choose the  $m$ se button while the pointer is pointer is positioned on the toolbar, and then choose  $n$ , and then choose  $n$ 

want to delete it.<br>To delete a custom toolbar, choose the **V**iew Toolbars command: or click the right mouse button while the pointer is positioned on the toolbar, and then choose Toolbars from the shortcut menu.

### <sup>ttents</sup> Putting a Command or Macro on a Toolbar  $\mathfrak{c}$  tion fast access to frequently used Word commands by the frequently used Word commands by  $\mathfrak{c}$

You provide yourself with fast access to frequently used Word commands by placing standard tools on the toolbar. But Word for Windows also enables you to toolbar. With custom tools you can do the following: accomplish some other useful goals by putting tools of your own making on the

Run Word commands that are not on menus or tools

change for the form Insert Auto

**Insert AutoText**  $\mathcal{V}$  and  $\mathcal{V}$  and  $\mathcal{V}$  are tool face for  $\mathcal{V}$ 

Apply styles

You can save time later by looking time later by looking through the global list of Word for Windows and Windows<br>Windows and Windows and Windows and Windows and Windows and Windows and Windows and Windows and Windows and W You even get to select or graw a tool face for your custom tools!

You can save time later by looking through the global list of Word for Windows Commands category on the Toolbars tab of the Customize dialog box. Many of commands now. Take the time to scan through the commands listed in the All these commands are very useful. Most of them perform a function for which you box. Creating tools for them can save you time. normally would have to choose a command and make a selection from a dialog

assign a command or macro to a button on the toolbar, follow these steps:

Display the toolbar to which you want to add the tool. Click the right mouse button while the pointer is positioned on the toolbar, and

**View Toolbar, and**<br>**View Toolbars** Click the right mouse button while the pointer is positioned on the toolbar, and command. When the Toolbars dialog box appears, choose the Customize button. then choose Customize from the shortcut menu or choose the View Toolbars

command. When the Toolbars dialog box appears, choose the Customize button<br>Select either All Commands, Macros, Fonts, AutoText, or Styles from the<br>**C**ategories list. **Categories list.** 

Drag one of the commands, macros, AutoText names, or styles from the central list onto your toolbar. The Custom Button dialog box appears (see figure 36.5). Your custom buttons can contain a text label, an icon, or a tool face that you draw.

### **Figure 36.5**

Choose one of the predrawn buttons, type a text label, or draw your own tool face as described in "Choosing Custom Tool Faces," the next part of this section.

Choose one of the predrawn buttons, type a text label, or draw your own tool

**A**ssign button and then choose Close in the Customize dialog box.

## I<sup>terits</sup> Choosing Custom Tool Faces when you add you add you add you add you have a face, you have that does not have that does not have the face,

When you add your own tools or a tool that does not have a face, you have the opportunity to create the tool face.

 $\,$  create custom buttons for your toolbar, follow these steps:  $\,$  $\sigma$  castom buttons for your toolbar, follow

toolbar. The Custom Button dialog box appears. Drag and drop the faceless tool or feature from the Customize dialog box to the

Choose one of the following options:

*Text Button*. Type the label in the Text Button Name box that you want to appear within the button. *Iext Button*. Type the label in the Text Button Name box that you want<br>appear within the button.<br>*Icons.* Click a face if you want to use that face on the tool.

icons. Gick a face if you want to use that face on the tool.

Choose Assign if you want to use the text label or the tool face as it is. If you want to draw your own tool face, see "Drawing Your Own Tool Face" later in this section.  $T$ 

Choose Close when the Customize dialog box reappears.

Tools that have your macro assigned to them do not display a description in the status bar. redraw them every time you need them, create a toolbar used for storage. Dragon them, create a toolbar used for

If you have tools that you need occasionally and you don't want to reselect or redraw them every time you need them, create a toolbar used for storage. Drag copies of tools you think you might need again onto this toolbar. If you need one of these tools later, just display the storage toolbar you created. Then open the Customize dialog box and drag a copy of the needed tool to an active toolbar. To drag a copy, press the Ctrl key while dragging.

## **Drawing Your Own Tool Faces**  $\begin{array}{ccc} \text{trion} & \text{tric} \end{array}$

Perform the steps:  $\frac{1}{2}$  is determined to the steps of the steps: noso stops.

**A**ssign button in Step 3. If you want to depose your cannon in the buobing buston frout about, but up not droppe the About  $\frac{1}{2}$  clear background, see Eestima background, see Eestima Button in Text Button in  $\frac{1}{2}$ 

If you want to mounty a tool lace that appears in the Dutton group, select that tool lace. If you iawing with a cical background, sciect the Text Dutton ficult.

**<sup>E</sup>**dit button to display the Button Editor dialog box. If you selected a tool face to edit, it appears in the Picture box. See figure 36.6.

## **Figure 36.6**

Click a color and then click or drag in the Picture box to paint. Click the Erase Use the Button Editor to draw a tool face in the Picture box.

color and then drag over the Picture to erase cells. Watch the Preview box to see Click a color and then click or drag in the Picture box to paint. Click the Erase. your drawing within the tool face. what the tool looks like at its actual size. Click the Move buttons to reposition

Choose OK to accept the drawing, and paste it onto the tool.

## <sup>tents</sup> Transferring Toolbars with the Organizer  $\bullet$  times, you will want to transfer a toolbar from one temperature to another. You or temperature to another. You or temperature to another. You or temperature to another. You or temperature to another. You or temperatu

At times, you will want to transfer a toolbar from one template to another. You or template. It's easy to transfer toolbars between open templates. a coworker might create a template that has a toolbar you can use in another

To transfer toolbars between two open templates, follow these steps: two open templates, follow the

Open a template containing the toolbar you want to copy. Also open the template that you want to receive a copy of the toolbar.

Unprotect the templates if they are protected. You cannot transfer from or to a protected template.

Activate the template the toolbar will come from.

Choose the Tools Macro command. The Macro Dialog box appears. Choose the Or

**<sup>g</sup>**anizer button in the Macro dialog box; select the **T**oolbars tab. See figure 36.7.

## **Figure 36.7**

**From the Toolbars Available In list, select the template containing the toolbar.<br>From the Toolbars Available In list, select the template containing the toolbar.** ric rocibars Available in its, select

g the toolbar.<br>**b**le To list the template you In the light side of the Organizer, select from the **In TemplateName list the template you<br><b>I**n TemplateName list the toolbar you want want to receive a copy of the toolbar.

copied. music tott on The toolbar is copied from the template on the template on the left side to the template on the template on th<br>The template on the right side to the template on the right side of the right side. The right side of the righ

Choose the Copy button.

If you are to object from the template on the left side to the template on the right side. choose the Copied from the template on the left side to the template on the right

If you want to copy additional toolbars, return to Step 4. If you are finished, choose the Close button. When you return to the documents and close them, you are prompted to save the templates and the changes to their toolbars.

## **Customizing the Menu**  $\mathsf{ction}$  more commands than communications than communications than continuous  $\mathsf{cost}$

**Tellis Customizing the Menu**<br>Word offers far more commands than could ever be put on the menu at a single in the structure or an existing or Word offers far more commands than could ever be put on the menu at a sing time. But you can put any of Word's hundreds of commands on an existing or custom menu. In fact, you can also add to the menu any macro, style, font, or AutoText that you want to be readily available. You can add these features to the menus associated with a specific template or to the global menus associated with the NORMAL.DOT template.

## <sup>tents</sup> Adding Commands to Menus  $\mathfrak{c}$ tion add a command to any predefined menu or custom menu that you build. The you build  $\mathfrak{c}$

You can add a command to any predefined menu or custom menu that you build. To make your menus easier to use, you can also add separator lines between menu. groups of commands, and you can place a new command anywhere on the

 $\mathsf{B}$  and a command to a menu, follow these steps: add a command to a menu, ioliow these steps.

Before you customize a menu, open any document to change the global menu or rustomize a menu, open any document to cnange the global meni-<br>Polific template to change the menu associated with that template.<br>Tools **C**ustomize command and then select the **M**enus tab in the open the specific template to change tr

Customize dialog box. See figure 36.8.

### **Figure 36.8** Select from the Sa

**ve Changes**<br>Select from the Save Changes In pull-down list the template you want the custom menu attached to (select NORMAL.DOT for the global menu).

Select from the box at the top center the specific item you want to add. Select from the Categories list the type of feature you want to add.

Select from the box at the top center the specific item you want to add. style name, macro name, AutoText, or font name. Depending on the choice you made in Step 4, this item could be a command,

menu, select the choice If you want to add a separator line between groups of related commands on a

------------(Separator)------------- $(O\epsilon)$  can even add community measure.

**<sup>u</sup>** list the menu to which you want to add the command. Notice that you can even add commands to shortcut menus. Select from the Position on Menu list the location for the new command. Here are your choices:<br>**P**osition on Menu list the location for the new command. Here are your choices:

*Auto*. Select from the Position on Menu list the location f<br>Auto. Word attempts to group new commands

Auto. Word attempts to group new commands<br>At Top. New command placed at top of menu

*At Bottom*. New command placed at bottom of menu

At Bottom. New command placed at bottom of menu<br>
Existing Command. Replaces existing command with new command<br>
Type the name of your command in the **N**ame on Menu box.  $\mathcal{I}$  generation (expenses

**&**) before the letter you want underlined as the *hot*  Type the name of your command in the **N**ame on Menu box.<br>Type an ampersand (&) before the letter you want underlined as the *hot*<br>kev. Pick a letter that hasn't been used before in that menu. Word makes a Type an ampersand  $(\&)$  before the letter you want underlined as the *hot* key. Pick a letter that hasn't been used before in that menu. Word makes and connect to accept to a contract to a contract to a contract to a cont recommendation for the command's name, but you do not have to accept  $\overrightarrow{k}$ ev. Pick a letter that hasn't been used b recommenda<br>it. You can e<br>Choose **A**dd. Return to Step 3 to add more commands or choose Close.

Return to Step 3 to add more commands or choose Close.

**Caution**

It's very easy to choose the Close button instead of the Add It's very easy to choose the Close button instead of the Add<br>button, because in most dialog boxes, you choose OK or Close after you finish. If your new command doesn't appear button, because in most dialog boxes, you choose OK or you finish. If your new command doesn't a<br>u, try the procedure again, making sure th<br>**A**dd button before closing the dialog box. on the menu, try the procedure again, making sure that you choose the Add button before closing the dialog box.

The macro description, displayed in the Description box at the bottom of the dialog box, appears in the status bar at the bottom of the screen when the newly added command is selected on the menu.

## **Removing or Resetting Commands**  $\mathsf{ction}$  and from a menu, for custom command from a menu, for custom community  $\mathsf{train}(\mathsf{train})$

**Commoning of Robotting commando**<br>The move a predefined or custom command from a menu, follow these steps:

Open a document with a menu containing the command you want to rential Open a document with a menu containing the<br>Choose the **T**ools Customize command and then select the **Menus tab.** Select from the Sa

Choose the Tools Customize command and then select the

Choose the Tools Customize command and then select the Menus tab.<br>Select from the Save Changes In list the template for this document (select  $N$ ORMAL.DOT if the menu is available to all documents).

NORMAL.DOT<br>Select the menu<br>What Men**u** list. Select the menu containing the command you want to remove from the C<br>What Men**u** list.<br>Select from the **P**osition On Menu list the command you want to remove. What Menu list.

Commands appear on the list in the same order in which they appear on the menu. Commands appear on the lis<br>menu.<br>Choose the **R**emove button.

Choose

ments.<br>Choose the **R**emove button.<br>Continue to work in the **M**enus tab if necessary, or choose Close if you are significant changes to a large bold minus significant changes to a large bold minus sign. Click the menu and then menu and then menu and then menu and then menu and then menu and then menu and then menu and then menu and t

To remove built-in or custom commands from menus, press Alt+Ctrl+D (minus sign). The pointer changes to a large bold minus sign. Click the menu and then all commands from another user's computer unless they are a power user.) choose the command you want to remove. (It is not considered polite to remove

move up. Press the Esc key if you decide hot to remove a command and want to Notice that when you remove a command, the other commands on the menu return the pointer to normal.

follow these steps: To restore menus to the original configuration provided by Word for Windows,

Choose the Tools a document containing the menu you want to restore.<br>Choose the Tools Customize command and then select the Menus tab.

**Choose the Tools Customize command and then select the Menus tab.**<br>Select from the Save Changes In list the template that contains the menu.<br>Choose the Reset All button.

Respond Choose ti

**<sup>Y</sup>**es when asked to confirm that you want to reset the menu in that template.

## <sup>remts</sup> Adding or Removing Menus  $\mathsf{ction}$  when  $\mathsf{train}$  and  $\mathsf{train}$  to a specific type of work, you may want to work, you may want to work, you may want to work, you may want to work, you may want to work, you may want to work, you may want to work, you

When you create templates designed for a specific type of work, you may want to training and support problems. You can remove entire menus and add your own remove menus that are not needed. In some cases, fewer menus means fewer menus that contain custom commands.

add a custom menu, follow these steps:  $\overline{\phantom{a}}$ 

Open a document that uses the template that is to contain the added m<br>Choose the **T**ools Customize command and then select the Menus tab.

Select from the Samuel Co Choose the Tools Cust

**Choose the Tools Customize command and then select the Menus tab.**<br>Select from the Save Changes In list, in the lower right corner, the template to Select from the Sa**v**e Changes in list, in<br>contain the new menu.<br>Select the Menu **B**ar button.

Select the Menu  $Bar$  button.

Select the Menu **B**ar button.<br>Type the name of the new menu in the **N**ame on Menu Bar edit box. Place an & (ampersand) before the activating letter or not key.

Select from the **P**osition on Menu Bar list box the menu you want to appear to the left of your menu. See figure 36.9.

**Figure 36.9** Choose the Choose

**Add After button.**<br>Choose the **A**dd After button. Return to Step 4 to add more menus, or choose Close to return to the Customize

Return to Step 4 to add more menus, or choose Close to return to the Customize dialog box.

choose Close to return to the document.

### **Note**  $\mathsf{N}$ otols may accidentally delete the Tools menus of purposefully delete the Tools menus of the Tools menus  $\overline{\phantom{a}}$

You may accidentally (or purposefully) delete the Tools menu or the Tools Customize command. You are then faced with that sinking-in-the-pit-of-the-stomach feeling because you<br>seem to have no way to reset the menu (it looks like you seem to have no way to reset the menu (it looks like you<br>can't get to the Customize dialog box). But there is a way!<br>Use the **View Toolbars command or click the right mouse** can't get to the Customize dialog box). But there is a way! Use the View Toolbars command or click the right mouse<br>button on a toolbar; then choose Customize. When the<br>Customize dialog box appears, select the **Menus tab and** button on a toolbar; then choose Customize. When the restore the menu or command you deleted. Customize dialog box appears, select the **Menus** tab and

d.<br>elect the template and display<br>**P**osition on Menu Bar list box To remove a menu, follow the above<br>the Menu Bar dialog box. Select the r<br>and then choose the **R**emove button. the Menu Bar dialog box. Select the menu from the Position on Menu Bar list box and then choose the Remove button.

ne **R**emove button.<br>their original display by selecting the template containing th<br>**v**e Changes In list and then choosing the Re**s**et All button. Restore n menu from the Save Changes In list and then choosing the Reset All button.<br>Respond Yes to confirm that you want to reset the menus.
#### **Itellis** Assigning Commands and Macros to Shortcut Keys  $\mathsf{ction}$  is a senable you to perform routine operations  $\mathsf{cost}$  with moving  $\mathsf{cost}$  without moving  $\mathsf{cost}$

Shortcut keys enable you to perform routine operations quickly without moving trequently used menu options. from the keyboard to the mouse. You should consider assigning shortcut keys to

Many of Word for Windows' commands and options are assigned to shortcut keys in the global template, NORMAL.DOT. Pressing Ctrl+B, for example, applies boldrace to selected text. These key combinations are global; they work with all aocuments uniess they have been deleted.

assign it using the following procedure. If you did not assign a key combination to a macro when it was created, you can

es, fortes, or Auto lext, follow these steps. To assign key combinations to Word's predefined commands, your own macros,

Open a document that uses the template that you want to contain this shortcut keystroke.

**<sup>T</sup>**ools **C**ustomize command and select the **K**eyboard tab. See figure 36 10

#### **Figure 36.10** Select from the Sa

**verthos**<br>Select from the Sa**v**e Changes In list the template you want to contain the Select from the Sa**v**e Changes in list the template you want to contain t<br>shortcut.<br>Select from the **C**ategories list the tvpe of feature.

Select a specific feature from the list at the top center of the dialog box. Check the Check

Select a specific feature from the list at the top center of the dialog box.<br>Check the Current Keys list to see if the command you have selected has an existing shortcut key. It may aiready have one assigned. Check the C**u**rrent Keys list to see if the command you have selected has an<br>existing shortcut key. It may already have one assigned.<br>Select the Press **N**ew Shortcut Key box, and then press the shortcut key

combination you want. To enter a combination, you must press a letter while (Ctrl+Alt+Q, for example). Remove a key combination from the edit box by holding down an individual key or combination of the Ctrl, Alt, and Shift keys. pressing the backspace key.

#### **Caution Caution** you press in Step 6 has already press in Step 6 has already press in Step 6 has already press in Step 6 has already press in Step 6 has already press in Step 6 has already press in Step 6 has already press in Ste  $\mathbf{b}$  assigned, you see the command it has been assigned, you see the command it has been assigned,  $\mathbf{b}$

been assigned, you see the command it has been assigned If the keystroke combination you press in Step 6 has already to under the title Currently Assigned To: on the left side of the  $\alpha$ SSIgning a Reystroke.) Combinations that have not been dialog box. (This message only appears while you are ցուոց a κeysu<br>gned display |<br>**A**ssign button. Continue to make more shortcut key assignments or choose Close.

To return to the default weight weight.

Continue to make more shortcut key assignments or choose Close.

To return to the default keyboard assignments, display the Customize dialog box

**<sup>K</sup>**eyboard tab. Select the template containing the shortcut keys and select the Keyboard tab. Select the ter-

#### ftents **From Here...**  $\begin{array}{ll} \text{cfion} \end{array}$

bwing chapters. For information relating directly to toolbars, menus, and shortcut keys, review the following chapters:<br> **Chapter 5**, "Editing a Document." Learn how to use the AutoText feature to insert

frequently used material.

**Chapter 11**, "Formatting with Styles." Learn how to apply a combi-nation of formats that have been assigned a name.

**Chapter 38**, "Recording and Editing Macros." Learn how to record and edit simple macros.

**Chapter 39**, "Building More Advanced Macros." Learn how to modify and troubleshoot macros.

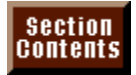

# **Part IX - Automating Your Work**<br> **Chapter 37** Automating with Field Codes

**Part IX - Automating Your Wor<br><u>Chapter 37</u> Automating with Field Codes<br>Chapter 38 Recording and Editing Macros** <mark>Chapter 37</mark> Automating with Field Codes<br><mark>Chapter 38</mark> Recording and Editing Macros<br>Chapter 39 Building More Advanced Macros

## <sub>ction</sub><br><sup>Itents</sup> Chapter 37 - Automating with Field Codes  $\blacksquare$  Chapter 37 - Automating with Field Codes

Fields are a necessary, but often invisible, part of such features as a table of contents, an index, or a table of authorities. Fields also perform such simple text edit box, check box, and drop-down list used in forms. The value you gain tasks as inserting the date or displaying a data-entry box. They also display the rext edit box, cneck box, and drop-down list used in forms. The value you gain<br>from using fields comes from the repetitive work they can automate for you.<br>*Fields* are hidden codes vou tvpe into a document or insert by usi from usi<mark>r</mark>

Ig fields comes from the repetitive work they can automate for you.<br>e hidden codes you type into a document or insert by using commands<br>Insert menu. You normally see the results of fields, such as dates, page Fields are hidden codes you type into a document or insert by using commands from the Insert menu. You normally see the results of fields, such as dates, page numbers, text linked to other documents, or mail-merge data. You also can see the field code for an individual field or for all fields in a document.

familiar with the concept of fields. Fields are similar to functions. Most worksheet If you have used worksheet functions in Microsoft Excel or Lotus 1-2-3, you are are oriented toward words, document processing, and mail-merge functions. functions are mathematically and financially oriented: Word for Windows fields

Figure 37.1 and figure 37.2 show two views of the same document. Figure 37.1 fields it contains have been updated. As you can see, the field codes create an shows the field codes in the document. Figure 37.2 shows a document after the automated document that you can use repeatedly.

### **Figure 37.1**

#### **Figure 37.2** In Windows, most field in Windows, most field update to produce a new result on  $\mathcal{M}$

In Word for Windows, most fields update to produce a new result only when you individually or throughout the entire document. print, print merge, or select and then update the field. You can update fields

re aocument.<br>bed in this book use fields, although you ma<br><mark>Chapter 13</mark>. "Setting the Page Lavout." for Many of the other features described in this book use fields, although you may not have been aware of them. In **Chapter 13**, "Setting the Page Layout," for<br>example, the dates and page numbers in headers and footers are created with<br>fields: in **Chapter 29**, "Creating Indexes and Tables of Contents." t example, the dates and page numbers in headers and footers are created with fields; in **Chapter 29**, "Creating Indexes and Tables of Contents," the indexes and tables of contents are created with fields. Fields are used in fields; in <mark>Chapter 29</mark>, "Creating Indexes and Tables of Contents," the indexes<br>and tables of contents are created with fields. Fields are used in <mark>Chapter 32</mark>,<br>"Assembling Large Documents." Chapter 34, and "Converting Fil and tables of contents are created with fields. Fields are used in **Chapter 32**, "Assembling Large Documents," Chapter 34, and "Converting Files with Word for integrate the output from different vyindows applications. Windows," to assemble large documents, create mail-merge letters, and

you can do the following: More than 60 different types of fields codes are available. With these field codes,

Build mailing lists, labels, and form lettersPrompt operators for information used repeatedly in a document

Build mailing lists, labels, and form letters

Insert dates, times, or document summary information

Insert dates, times, or document summary information

Link vvord for vvindows documents or data in other vvindows applications with the current Word for Windows document

Calculate math resultsEnable operators to jump between related words or contents

Calculate math results

Start macrosLitatic operators to jump between related words or contents

update, edit, and format the fields. Near the fields. Near the end of this chapter is a list of fields. Near the end of fields. Near the end of this chapter is a list of fields. Near the end of this chapter is a list of fi

This chapter gives you an introduction to fields, covering how to view, insert, update, edit, and format the fields. Near the end of this chapter is a list of field codes and examples.

#### **Understanding the Basics of Fields**  ${\tt chion}$  in this section  ${\tt chiral}$  the types of fields, the types of fields, their components, how to print **Itellis** Understanding the Basics o

## I<sup>tents</sup> Examining the Types of Fields  $\begin{array}{ll}\text{trich} \ \text{trich} \ \text{tr$

Fields can change your documents in a number of ways. Three types of Word for  $\nu$ undows fields are available: result fields, action fields, and marker fields. Fields can change your documents in a number of ways. Three types of word<br>Windows fields are available: result fields, action fields, and marker fields.<br>*Result fields* produce a result in vour document by inserting inform

information may be from the computer or document, such as the {author} and *Action fields.* Other fields, such as *{fillin}*, display a dialog box that requests<br>information from the operator and then inserts the information into the docur<br>Action fields do something to the document but don't inser information from the operator and then inserts the information into the document.

action is performed either when you update the field, as in the  $\{ask\}$  field, or when Action fields do something to the document but don't insert visible text. The you click the field, as in the  $\{$ gotobutton $\}$  and  $\{$ macrobutton $\}$  fields. The  $\{$ ask $\}$  field, for example, displays a dialog box and prompts you to enter information. But instead of displaying the information, Word for Windows stores it in a bookmark location in the document so that you can find the document so that you build such the location when you build such that you build such that you build such that you build such that you build such that you build such that yo instead of displaying the information, vvord for vvindows stores it in a bookmark<br>you designate.<br>*Marker fields* produce neither results nor actions. A marker field simply marks a

location in the document so that you can find the location when you build such things as indexes and tables of contents. The index entry  $\{xe\}$  and table of contents entry {tc} fields are marker fields.

#### <sup>ttents</sup> Understanding the Parts of Fields  $\begin{array}{ll}\text{trivial} \quad \text{if} \quad \text{if} \quad \text{$

Fields contain three parts: field characters, field type, and field instructions. A field following: that displays the current date in a format like Sep 12, 94, may look like the where the braces ( ${\bf x}$ ) are field characters, date is the field type, and  ${\bf x}$ 

{date \@ "MMM d, yy"}

"MIVIM  $\alpha$ , yy" is the field instruction. where the braces ({ and }) are field characters, date is the field type, and \@<br>"MMM d, yy" is the field instruction.<br>*Field characters* define the beginning and end of a field. Although they look like

choosing a menu command that creates a field.  $\overline{a}$ braces,  $\{$  and  $\}$ , you cannot type the field characters. You create them by braces, { and }, you cannot type the field characters. You create them by<br>choosing a menu command that creates a field.<br>The second part of a field. the *field type*. defines the type of action the field

performs. The field type follows the first field character,  $\mathcal{E}_1$  and must be a field type (see "A Reference List of Field Codes" later in this chapter), an equal sign  $(=)$ , or (see "A Reference List of Field Codes" later in this chapter), an equal si<br>a bookmark name.<br>The third part of a field, the *field instructions*, defines the type of action a bookmark name.

performed. You can customize the action of some fields by giving different<br>instructions.<br>*Arguments* are numbers or text used to control a field's action or results. If an  $\mathsf{in}$ structions.

Arguments are numbers or text used to control a field's action or results. If an argument contains more than one word, the argument usually must be enclose  $a$  aroument contains more than one word, the aroument usually must be enclos Fram use the  $\{ \text{ask} \}$  field, for example, to prompt the operator for text to be in quotation marks (""). (Exceptions are described in each field's description.) assigned to the bookmark First Name as follows: If a field result, such as a  $\frac{1}{\sqrt{2}}$  dialog box, shows only the first word of the text word of the text word of the text word of the text word of the text word of the text word of the text word of the text word of th

 $\{$ ask First\_Name "Enter the first name." $\}$ 

If a field result, such as a Fillin dialog box, shows only the first word of the text you typed, you have probably forgotten to enclose the rest of the argument in quotation marks. Word for Windows uses the first word of the argument but doesn't see the rest unless it is in quotation marks. quotation marks. vvord for vvindows uses the first word of the argument but<br>doesn't see the rest unless it is in quotation marks.<br>*Bookmarks* in fields are the same as bookmarks vou assign to text. Thev name a

location or selection of text. Fields use bookmarks to take action on the text or object in the document having that bookmark name. Fields also can store information in a bookmark or use the page number or sequence value of a Information in a bookmark or use the page number or sequence value of a<br>bookmark's location.<br>*Identifiers* distinguish between different parts of the same document. You mav bookmark's location.

argument with more than one word, you need to encode the text argument in the text argument in the text argument in the text argument in the text argument in the text argument in the text argument in the text argument in t use the letter F as an identifier of figures, for example, and the letter P as a<br>identifier of pictures.<br>Text includes words or graphics used by the field. If you are entering a text

quotation marks. argument with more than one word, you need to enclose all the text argument in<br>quotation marks.<br>*Switches* toggle field results on or off. Type switches with a backslash (\) followed

by the switch letter. Switches can be specific to a field or can be general and  $u$ sed by different fields. A field can conta

### **FIELD FIELD Code Shortcut Keys and the set of the set of the set of the set of the set of the set of the set o**  $\blacksquare$

Table 37.1 lists shortcut keys that can make appropriate sections throughout this chapter.

# **Table 37.1 Field Shortcut Keys**

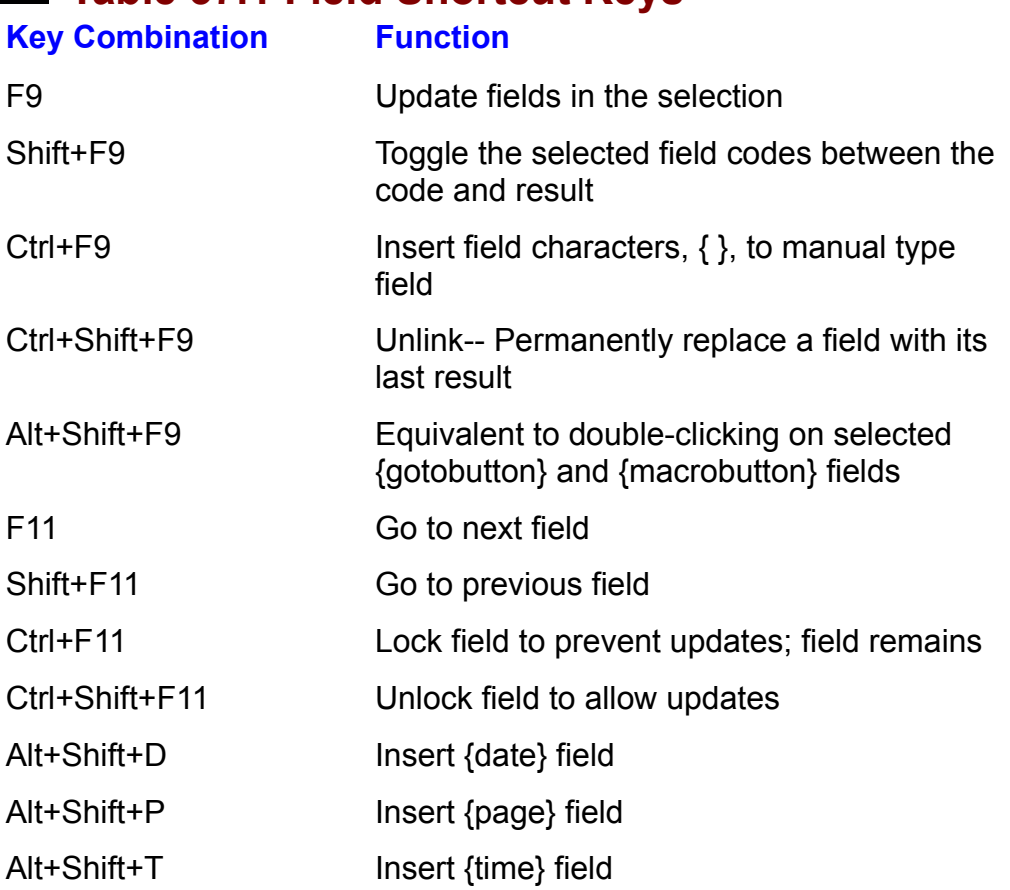

### **Viewing and Printing Field Codes**  $\begin{array}{ll} \text{c} \text{tion} \end{array}$

**Tellis display and Printing Field Codes<br>Fields appear two different ways: as a field code and as the field result. Field<br>results display as though they was trand. You normally don't see the field codes.** Fields appear two different ways: as a field code and as the field result. Field results display as though they were typed. You normally don't see the field codes affer the fields have been updated. If the fields have not been updated, you see when you work in your document, but if they return text, you see their results.  $\alpha$  and  $\alpha$  fields that do not produce results.

Some fields produce no visible result. Instead, they produce an action that affects other field codes. The fields that do not produce results include {ask}, {data}, {nextif}, {next}, {print}, {rd}, {set}, {skipif}, {ta}, {tc}, and {xe}. (See "A Reference List of Field Codes" later in this chapter for more information.)

#### thems **Displaying Field Codes**  $\mathsf{ction}$  and  $\mathsf{train}$  so that you can recover so that  $\mathsf{train}$  so that  $\mathsf{train}$

You may need to see field codes on-screen so that you can review them, delete abcument or for an individual field. them, or edit them. You can display the field codes throughout the entire

steps: To display field codes on-screen throughout the entire document, follow these options in the Codes on-Screen throu<br>ps:<br>Choose the Tools Options command.

Select the View tab. OCICULATION VICW LAD.

**Select the Field Codes check box.** 

Or if you are using the keyboard, press Alt+F9.

To display an individual field code, follow these steps:

Move the insertion point within the field code or its result.

Press Shift+F9.

 $\alpha$ 

Click the right mouse button and choose Toggle Field Display from the Shortcut<br>menu.  $\mathcal{W}$  document probably will change its word wrap will change its word wrap when  $\mathcal{W}$ 

These commands switch the display between showing field codes or the result. Your document probably will change its word wrap when you reveal or hide field codes. This change is due to the differences in length between the field codes and their results

#### **Note**  $\Delta$  fast way to switch all the fields in a selected area between  $\Delta$  selected area between  $\Delta$  $\ddot{\theta}$  displaying field codes or the area of the area  $\ddot{\theta}$  results is to select the area of the area of the area of the area of the area of the area of the area of the area of the area of the area of the area of the

A fast way to switch all the fields in a selected area between displaying field codes or their results is to select the area containing the field or move the insertion point inside the field and then press Shift+F9. This key combination togales range. between displaying results and field codes in the selected  $r$ ange.  $r$ d $r$  (reference document) field codes are formatted automatically as  $r$ 

A few field codes do not display. The  $\{xe\}$  (index entry),  $\{tc\}$  (table of contents entry), and {rd} (referenced document) field codes are formatted automatically<br>hidden text. To see these codes when you display field codes, you must choos<br>the Tools Options command, then select the View tab, then select t hidden text. To see these codes when you display field codes, you must choose the Tools Options command, then select the View tab, then select the Hidden Text check box and choose OK.

Most fields do not update automatically to show you the most current result. You must update fields manually or by using a macro. When you load a document that contains fields, each field shows its previous result. This feature enables you to load a document, such as a contract or form letter, and update only the items you want changed.

#### <sup>ttents</sup> Displaying Field Results as Shaded  $\mathsf{ction}$  - where they are text, dates, or numbers-- appear on-screen on-screen on-screen on-screen on-screen on-screen on-screen on-screen on-screen on-screen on-screen on-screen on-screen on-screen on-screen on-screen on

The result of fields-- whether they are text, dates, or numbers-- appear on-screen documents where you want to see which items are fields, you can shade the just as though they were entered normally. If you are working in forms or result of fields at certain times so that they stand out.

shade field results, follow these steps:<br>Choose the **T**ools **O**ptions command.

Choose the Tools Options command.

Select from the Fig. Select the View tab.

**EXECT THE LOTE OPTION COMMUNIST**<br>
Select from the Field Shading drop-down list the time when you want field results shaded: Never, Always, or When Selected.

Choose OK.

## **Printing Field Codes** help you the field of the file or if someone else the file or if someone else takes over  $\mathfrak{c}$  fion and macros. The probably should keep a printed copy of  $\mathfrak{c}$  your documents and macros. These and macros. The second contract of  $\mathfrak{c}$

You probably should keep a printed copy of your documents and macros. These operation. copies help you if you ever lose the file or if someone else takes over your

steps: To print a copy of the document so that you can see the field codes, follow these of the document's<br>ps:<br>Choose the File Print command.

nd Choose the File Print command.<br>Choose the Options button from the Print dialog box. Choose the **O**ptic

First First First Communist<br>Choose the Options button from the Print dialog box.<br>Select the Print tab and select the Field Codes check box under the Include with Bocament group.

e Print dialog box, and then print your document.<br>**F**ield Codes check box when you want to return to Choose OK to return to th

printing just the document.

# $\mathsf{ction}$  and ways. Several commands in a number of ways. Several commands enter field contains enter field codes at

## **Entering Field Codes**

tens **Entering Field Codes**<br>You can enter fields in a number of ways. Several commands enter field codes at You can enter fields i include the following: ne insertion point's position. Some of<br>nclude the following:<br>**E**dit Paste **S**pecial Paste. Paste **L**ink

**Insert Paste Special Pand**<br>**Insert Page Numbers** 

**Insert Page Numbers**<br>**Insert Annotations** 

**I**nsert Annotations<br>Insert Date and Time

**I**nsert Date<br>Insert Fi**e**ld

**<sup>I</sup>**nsert **S**ymbol

**<sup>I</sup>**nsert For**m** Field **I**nsert For**m** Fie<br>**I**nsert Foot**n**ote

**I**nsert Foot**n**ot<br>**I**nsert Capt**i**on

**Insert Caption<br>Insert Cross-reference I**nsert Cross-**r**eference<br>Insert Inde**x** and Tables

**I**nsert Inde<br>Insert File

**I**nsert Fi<mark>le</mark><br>Insert **P**icture **I**nsert **P**icture<br>Insert **O**biect

Insert Object command and the appropriate field codes from the appropriate field dialogue field dialogue from the Field dialogue from the Field dialogue from the Field dialogue from the Field dialogue from the Field dialogue from the Fi

**I**nsert Object<br>You also can insert field codes into a document by using the Insert Fi**e**ld command and then choosing the appropriate field codes from the Field dialog box. Or you can type field codes directly into a document by pressing Ctrl+F9 to insert the field characters,  $\{ \}$ , and then typing between the field characters.

#### **Inserting Field Codes**  $\begin{array}{|l} \text{Section} \end{array}$

**I**s **Inserting Field Codes**<br>I<sup>Is</sup> Inserting Field Codes fiselt rield

field result. Position the insertion point in the document at the location where you want the Position the insertion point in the d<br>field result.<br>Choose the <mark>I</mark>nsert Fi<mark>e</mark>ld command.  $\frac{1}{2}$  shows the Field dialog box, from which you can select field dialog box, from which you can select field  $\frac{1}{2}$ 

Figure 37.3 shows the Field dialog box, from which you can select field types and instructions.

#### **Figure 37.3** Select the type of field you want from the

Select the type of field you want from the Categories list or select All.<br>Select a field type from the Field **Names list**.

 $\mathcal{S}$  such that  $\mathcal{S}$  switch to modify the field by choosing the field by choosing the field by choosing the field by choosing the field by choosing the field by choosing the field by choosing the field by choosing Select a field type from the Hield Names list.

Select a field type from the Field Names list.<br>
Select a switch to modify the field by choosing the Options button, when it is not gray. Select switches or bookmarks as described in the following text; then Wholese OK in the Option dialog box.

 ${f}$  field,  ${f}$  field,  ${f}$  field,  ${f}$  for  ${f}$  for  ${f}$  for  ${f}$  for  ${f}$  for  ${f}$  for  ${f}$  for  ${f}$  for  ${f}$  for  ${f}$  for  ${f}$  for  ${f}$  for  ${f}$  for  ${f}$  for  ${f}$  for  ${f}$  for  ${f}$  for  ${f}$  for  ${$ 

When you choose OK, some fields update immediately. When you insert the {fillin} field, for example, Word for Windows displays the Fillin dialog box that prompts you for an entry.

#### I<sup>terits</sup> Inserting Field Code Switches or Bookmarks  $\mathsf{c}\mathsf{tion}$  and some codes also require mandatory or optional switches. Some codes also require  $\mathsf{c}\mathsf{in}$

Some field codes have mandatory or optional switches. Some codes also require a bookmark, a named location in the document. You can find out what a field Field dialog box or select Heip for a full explanation. code needs and what is mandatory in two ways: look for a short prompt in the code needs and wnat is mandatory in two ways: look for a snort prompt in the<br>Field dialog box or select Help for a full explanation.<br>In the Field dialog box. shown in figure 37.3. look to the right of the **F**ield Codes

label in the lower third of the dialog box to see a short prompt that shows what you can put in the field code that is selected in the list.

e tnat is selected in the list.<br>tion of the switches and bookmarks for a field code,<br>**N**ames list and then press F1. Doing so displays the If you need further explanation of the switches and book Help window with a full explanation for the selected field. select the field in the Field Names list and then press F1. Doing so displays the

nsert switches or bookmarks into a field code, follow these steps:

**France it Switch**<br>Follow the s<br>**N**ames list. Names list.

Choose the **O**ptions button. The Field Options dialog box appears (see figure  $37.4$ ).

#### **Figure 37.4** Select the Field S

**Political**<br>Select the Field Specific Switches tab. Select the Field Specific Switches

witches tab.<br>**w**itches list and check the switch Description at the tab.<br>Iist and check the switch Description at the<br>**A**dd to Field if you want to add the switch. Select a switch from the Switches list and Continue to add more switches if needed. bottom of the dialog box. Choose Add to Field if you want to add the switch. bottom or the dialog box. Choose **A**dd to Field if you want to add<br>Continue to add more switches if needed.<br>If the field code requires a bookmark, select the **B**ookmarks tab.

If the field code requires a bookmark, select the **B**ookmarks tab.<br>Select a bookmark from the **N**ame list and choose the **A**dd to Field button.

Choose OK from the Field dialog box. The field code you have built in the computation of the location of the location  $\alpha$ 

Choose OK from the Field dialog box.

The field code you have built is then inserted into your document at the location of the insertion point.

### I<sup>tents</sup> Inserting Field Codes Manually After you are familiar with the field code syntax, you can manually enter the field

codes quickly. Because you are not prompted and do not have lists of correct After you are familiar with the field code syntax, you can manually enter the field switches, making mistakes is easier.

enter a field code manually, follow these steps: enter a lield code h

field action or result. Position the insertion point in the document at the location where you want the  $E$  are not displayed currently,  $W$  is  $W$  are not  $W$  for  $W$   $\geq$   $W$   $\geq$   $W$   $\geq$   $W$   $\geq$   $W$   $\geq$   $W$   $\geq$   $W$   $\geq$   $W$   $\geq$   $W$   $\geq$   $W$   $\geq$   $W$   $\geq$   $W$   $\geq$   $W$   $\geq$   $W$   $\geq$   $W$   $\geq$   $W$   $\geq$ 

Press Ctrl+F9

Even if fields are not displayed currently, Word for Windows shows the between two neighbours,  $\{ \}$ . field characters you have just inserted. The insertion point appears.

 $\pi$  references a path hame, be sure to type two backslashes instead of a single Enter the field name followed by a space; then type the field instructions. If the DackSlaSH to Superiorum corrections.

Update the field code by pressing F9.

An incorrect syntax in the field code causes a beep when you press F9 to see the  $resuits.$  Select the field and press Shift+F9 to see the field code and switches.

Another method of manually entering fields is to position the insertion point where you want the field, type the field type and instructions, select them, and then  $\frac{1}{2}$  press Ctrl+F9. Word for Windows encloses the selection in field characters, { and }. This method works well when you need to nest fields inside other fields (see "Creating Complex Fields by Nesting" later in this chapter).

#### **Note** Remember that although the field characters appear to be  $\mathbf{b}$  are not work if  $\mathbf{b}$  are not work if  $\mathbf{b}$  if  $\mathbf{b}$  if  $\mathbf{b}$  if  $\mathbf{b}$  if  $\mathbf{b}$  if  $\mathbf{b}$  if  $\mathbf{b}$  if  $\mathbf{b}$  if  $\mathbf{b}$  if  $\mathbf{b}$  if  $\mathbf{b}$  if  $\mathbf{b}$  if  $\mathbf{b}$  if  $\mathbf{b}$  if  $\math$

Remember that although the field characters appear to be braces, they are not. Fields do not work if you type brace characters. You can create a matching set of field characters only by pressing Ctrl+F9 or using a command to insert the field characters and field code.

#### **Moving Between Fields**  $\overline{\text{c}}$ tion $\overline{\text{c}}$

**E<sup>LETT</sup> Moving Between Fields**<br>You can find fields in two ways: use a shortcut key to find the next field or use<br>Edit Find command to find a specific field type. Edit Find command to find a specific field type.

To move to and select the next field after the insertion point, press F11 (Next Field). If you do not have an F11 key, press Alt+F1. To move to and select the preceding field before the insertion point, press Shift+F11 (Previous Field) or Alt+Shift+F1

#### **Note**  $\frac{1}{2}$  and  $\frac{1}{2}$  shortcuts do not find the  $\frac{1}{2}$  shortcuts do not find the  $\frac{1}{2}$  $\overline{\phantom{t}}$

The F11 and Shift+F11 shortcuts do not find the  $\{xe\}$  (index entry),  $\{tc\}$  (table of contents entry), or  $\{rd\}$  (referenced bottents entry), or {rd} (referenced<br>can find these fields by first displaying<br>Tools Options command, selecting the document) fields. You can find these fields by first display hidden text using the Tools Options command, selectiview tab, and then selecting the Hidden Text check both After the codes are visible, you can use the Edit Find View tab, and then selecting the Hidden Text check box. After the codes are visible, you can use the Edit Find command.

Find a specific field code, follow these steps:<br>Choose the **T**ools **O**ptions command.

Choose the Tools Options command.

Selection of the selection of the selection of the selection of the selection of the selection of the selection of the selection of the selection of the selection of the selection of the selection of the selection of the s Select the View tab.

**Figure 2 preserve community**<br>View tab.<br>Field Codes check box to display field codes. For some field codes, **i** box to display field codes. For some field codes,<br>**i**dden Text check box in this same tab also. Then Select the Field Code select the OK button. you may have to select the Hidden Text check box in this same tab also. Then you may nave to select the Hidden Text check box l<br>select the OK button.<br>Choose the **E**dit Find command from the menu bar.

Choose the Edit Find comma

**Choose the Edit Find command from the menu bar.**<br>In the Find What text box, type the field type you want to find, such as **fillin**. Do what text box, typ<br>field characters.<br>Find Next button.

Choose the Find Next button.

Choose Cancel or press Esc in the Find dialog box if you want to edit the field.

Press Shift+F4 to find the next field of the same type.

The insertion point moves to the next field of the type you requested.

## **Correction in Fields** of a field of a field of a field of a field of a field of a field of a field of a field of a field of a field of a field of a field of a field of a field of a field of a field of a field of a field o  $\mathsf{ction}$  can edit field codes or their results manually. This approach is useful for  $\mathsf{train}$

You can edit field codes or their results manually. This approach is useful for correcting the results of a field or for changing the information or switches inside a field code after it has been created. By editing simple fields, you can change to accomplish complex tasks. them into larger, nested fields containing multiple parts, which you then can use

edit a field code, follow these steps:<br>Choose the **T**ools **O**ptions command.

Choose the Tools Options command.

Select the Select the View tab.

Select the View tab.<br>Select the Field Codes check box or select the text enclosing the field and press Shift+F9 to display the fields. Edit the field as you edit text. Make sure that you preserve the correct syntax of

Move the insertion point inside the field.  $\blacksquare$ 

Edit the field as you edit text. Make sure that you preserve the correct syntax of the parts within the field. You cannot edit the field characters,  $\{ \}$ .

 $\frac{1}{2}$  and results of a field by editing the results of a field by editing the results of  $\frac{1}{2}$ To see the results of your editing, select the field and press F9 (Update Field).

You can change the results of a field by editing the results on-screen as if you were editing normal text. If you edit the results, however, you do not want the **F** is normal text. If you edit the results, however, you do not want the update when it prints. To make sure the field code does not update,<br>File Print command, select the Print tab, and make sure the Update field code to update when it print Fields check box is not selected.

> **Note**  $S^{\text{obs}}$  $\overline{\mathcal{O}}$  path names (directory names). When you type path names (directory names). When you type path  $\overline{\mathcal{O}}$

Some fields, such as  $\{include\}$ ,  $\{dde\}$ , and  $\{dde\}$ , use DOS path names (directory names). When you type path names in fields, you must use double backslashes  $(1)$ wherever the path name normally has a single backslash  $( \cdot )$ . Keep this fact in mind if you have to change the directory path name used in a field. Always use a backslash before any quotation mark ( $"$ ) within a quoted string. For example, the field

places we have<br>fillin "Who wrote \"Brahm's Lullaby\""}<br>places quotation marks around the phrase "Brahm's Lullaby" when it appears in the **trillin** "vvno wrote

places quotation marks around the phrase "Brahm's Lullaby" when it appears in the prompt of a Fillin dialog box.

### <sup>tents</sup> Creating Complex Fields by Nesting  $\mathsf{ction}$  when  $\mathsf{train}$  and  $\mathsf{train}$  and

When you nest fields, you put one or more fields inside another field. This another. You can nest the {fillin} field inside the {set} field, for example, so that the technique enables you to use the result of one field to change the actions of text in the bookmark then can be redisplayed at other locations with the {ref} field: typed entry in the  $\{\text{fill}\}$  field can be stored by the  $\{\text{set}\}$  field in a bookmark. The

{set Name {fillin "Type the name"}} This method is used in the letter shown in figure 37.1 and  $\frac{1}{2}$  and  $\frac{1}{2}$ 

This method is used in the letter shown in figure 37.1 and figure 37.2.

## **Figure 37.1**

#### **Figure 37.2** To nest a field inside and field inside another field, follow these steps:

 $\epsilon$  are field inside another field, follow these steps:

**T**ools Test a field firside ariotrier field, follow triese steps.<br>Display the field codes, if they are not already displayed, by choosing the Tools<br>Options command, selecting the View tab, and selecting the Field Codes check Disn box. **Options command, selecting the View tab, and selecting the Field Codes check** 

Position the insertion point inside the existing field at the point where you want insert the first fie

Position the insertion point inside the existing field at the point where you want  $\rho$  and typical typical typical type and its instructions between the field type and its instructions between the field type and its instructions between the field type and its instructions between the field type and its

Insert the nested field by following the Insert Field procedure for this code, or by code characters,  $\{\}$ . pressing Ctrl+F9 and typing the field type and its instructions between the field Select the field and press F9 (Update Field) to check the results. The results for results.

Select the field and press F9 (Update Field) to check the results.

#### f<sup>ients</sup> is to present Fields in the approximate field is selected and the approximate field is selected and the  $\mathsf{ction}$  is an observed by selecting it and pressing  $\mathsf{C}$  and deleteration  $\mathsf{C}$

Delete a field by selecting it and pressing Del. A quick way to select and delete fields is to press  $F11$  (Next Field) until the appropriate field is selected and then press Del. If you manually select fields by dragging across them, you need to drag across only the character field,  $\{\}$ , at one end to select the entire field code.

## results of **Formatting Field Results** of a field of a state of any other text or graphics, or you can instrument  $\mathsf{ction}$  the results from field codes in two ways. You can format the results from format the results for  $\mathsf{S}$

You can format the results from field codes in two ways. You can format the results of a field code as you do any other text or graphics, or you can insert  $\pi$  and code, they take priority over manual formatting when the field code updates. formatting switches within a field code. If you use formatting switches within a

document. You select what you want to format and then choose a command. The Formatting the result of a field code is the same as formatting any item in a next time the field code updates, however, it may lose the formatting you have formatting contained in the switch within the field code. applied. This situation can happen if the formatting you apply is different from the

Switches enable you to format the results of a field. When the field updates, the formatting specified by the switch applies itself again to the field code result. You Options dialog box as described in "Inserting Field Code Switches or Bookmarks" can insert switches within a field code by selecting the switch from the Field earlier in this chapter. You also can add or change a switch by editing an existing field code.

 $\alpha$  can format field results in three ways: i can format held results in three ways.

**th multiple formats by inserting this**<br>**o**rmat Font or the F**o**rmat Paragraph \\* mergeform switch in the field and then choosing the Format Font or the Format Paragraph commands.  $t$  commands. Switch in the field and then field  $t$  then field type. The field type. The field type. The field type. The field type. The field type. The field type. The field type. The field type. The field type. The fie

this switch in the field and then formatting the first character of the field type.  $\,$ \\* charformat. Format the field results with a single character format by inserting

General switches. These switches enable you to format such things as date, field type. time, and numeric formats. Enter a general switch within the field code, after the sections. The general switches are listed in table 37.2. The following sections are listed in the following sections.

The  $\lambda^*$  mergeformat and  $\lambda^*$  charformat switches are described in the following sections. The general switches are listed in table 37.2. The following sections. also describe the switch types, numeric pictures, and date-time pictures used in the switches and explain how to use them in your fields.

## **Table 37.2Ê General Switches for Formatting Fields**

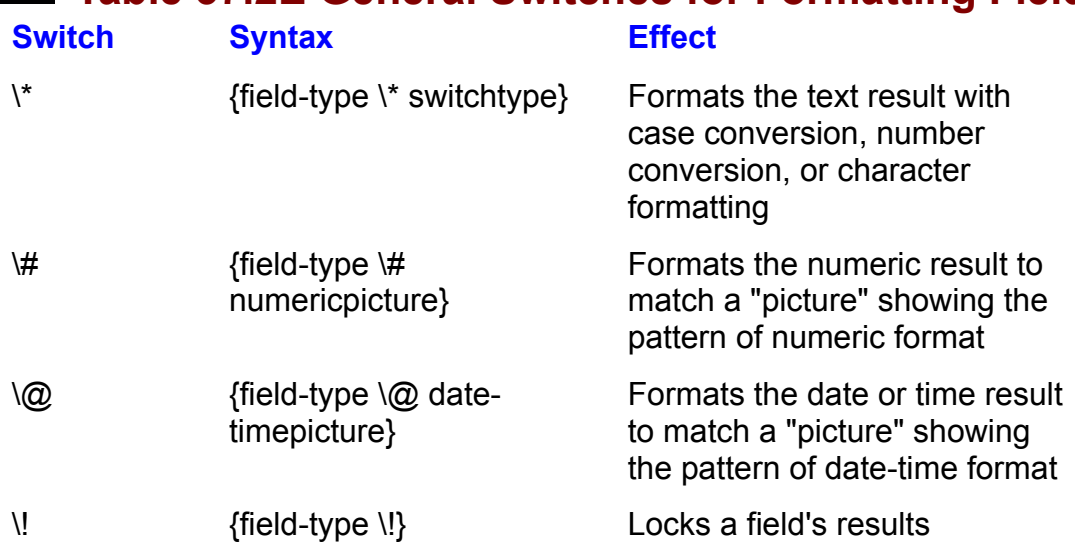

The following fields' results cannot be formatted with general switches: {autonum} {rd}

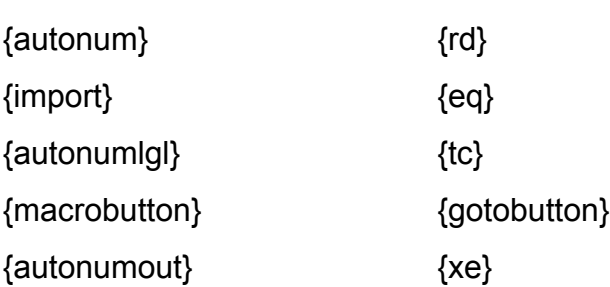

#### I<sup>telits</sup> Formatting Numbers. Dates, and Text Case  $\blacksquare$ ing sections, the following sections, the field is used to illustrate how each  $\blacksquare$

In the following sections, the {fillin} field is used to illustrate how each  $\lambda^*$  switch humbers, which enables you to type an entry and see the switch affect what you works. The {fillin} field displays a dialog box in which you can type sample text or type. numbers, which enables you to type an entry and see the switch affect what you<br>type.<br>To duplicate the examples. press Ctrl+F9. type **fillin**. type a space. then type the  $\mathsf{type}.$ 

switch type and switch. To update the field and see the results, select the field and press F9. Remember that you can switch quickly between viewing the field codes and their results by pressing Shift+F9.

#### **Itents Preserving Manual Formats you have applied to a field result.**  $\bullet$  chargos and  $\bullet$  mergers are two of the most values are two of the most values are two of the most values of the most values of the most values of the most values of the most values of the most values of the most val

The  $\lambda^*$  charformat and  $\lambda^*$  mergeformat switches are two of the most valuable switches. They enable you to retain formats you have applied to a field result. switches. They enable you to reta removed when the field updates.

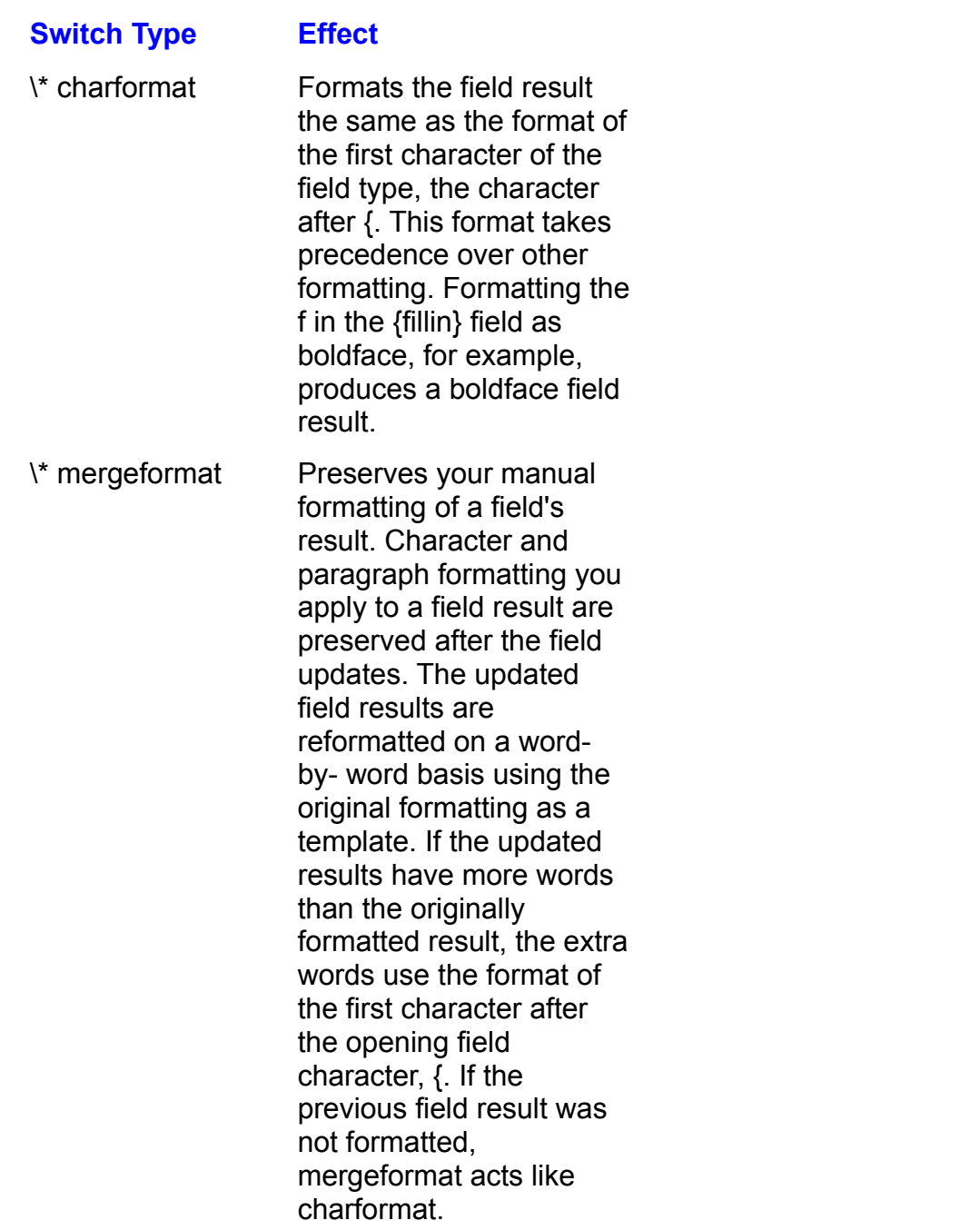

In the following example, format the first letter in the field name fillin with the character format you want to apply to the entire result:

Formatting remains even after updating the field.

In the following example, format the results of the field with character or  $\epsilon$  - Formatting remains  $\epsilon$ 

paragraph formatting: In the following example, format the results of the field with character or

After the field updates, the \\* mergeformat field reapplies the formats you applied  $\{$ fillin  $\cap$ i ype a sample result $\cap$  mergeformat $\}$ 

After the field updates, the  $\lambda^*$  mergeformat field reapplies the formats you applied previously. Your formats are reapplied according to word-by-word locations. If the updated field contains words in a different order, the formatting may not coincide with the updated position of words.

#### **Note**  $N$ ota field that uses that uses that uses that uses that uses the  $\frac{N}{\sqrt{N}}$ switch, make sure that the field result has the field result has the maximum maximum maximum maximum maximum maximum

When you first format a field that uses the  $\lambda^*$  mergeformat switch, make sure that the field result has the maximum number of words you expect as a result for this field. mergeformat reapplies formatting on a word-by-word basis, ensuring that all subsequent field results with fewer words are formatted as you expect.

# **Converting Uppercase and Lowercase Text.**<br>The following switches change the capitalization of the field's results.

The following switches change the capitalization of the field's results.

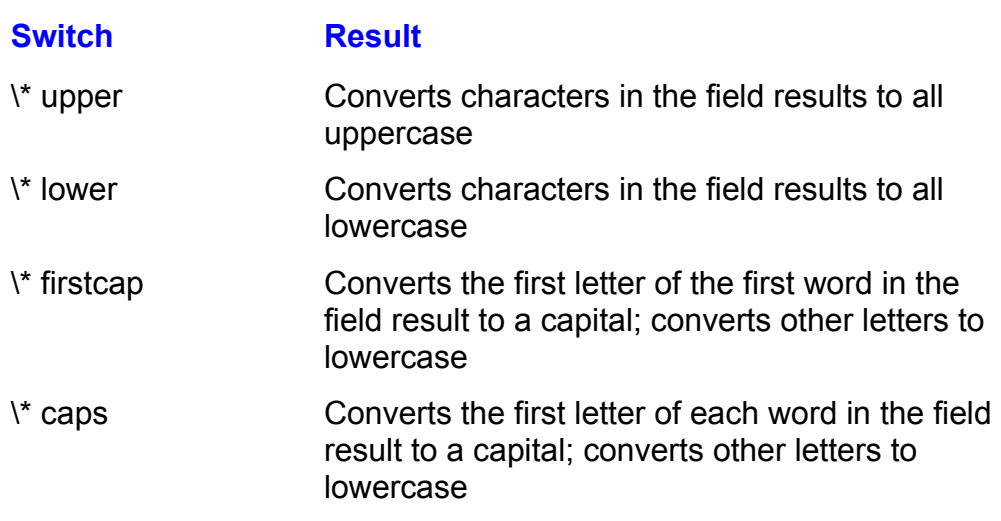

## Example:

{fillin "Type a sample result" \\* upper}

# <sub>uma</sub><br>"<sup>Lents</sup> Formatting Numeric Types

The following field switches change how a numeric result displays:

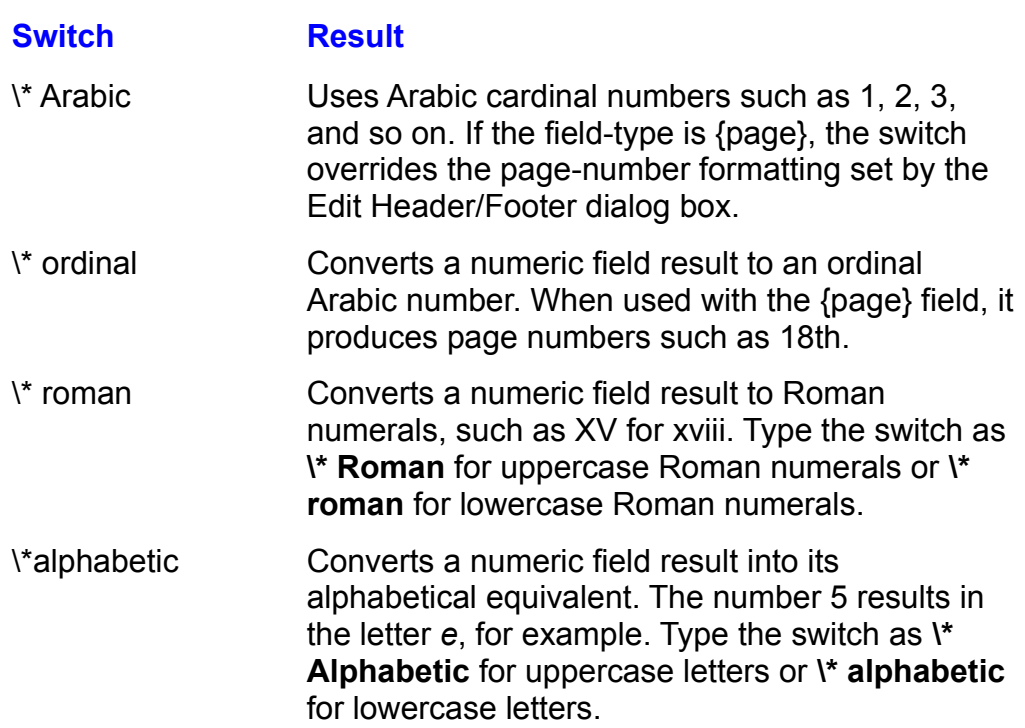

Example:

{fillin "Type a number" \\* ordinal}

#### **Formatting Numbers as Text**.  $\mathsf{ction}$  switches convert numeric results into a text equivalent. This into a text equivalent. This is a text equivalent. This is a text equivalent of  $\mathsf{C}$  $^{\text{refline}}$  Formatting Numbers as Text. That appear is that appear in documents-

The following switches convert numeric results into a text equivalent. This process is useful for calculated numeric results that appear in documents-- a check or invoice amount. Use the capitalization switches described in "Converting Uppercase and Lowercase Text" to change the capitalization of a number as text.

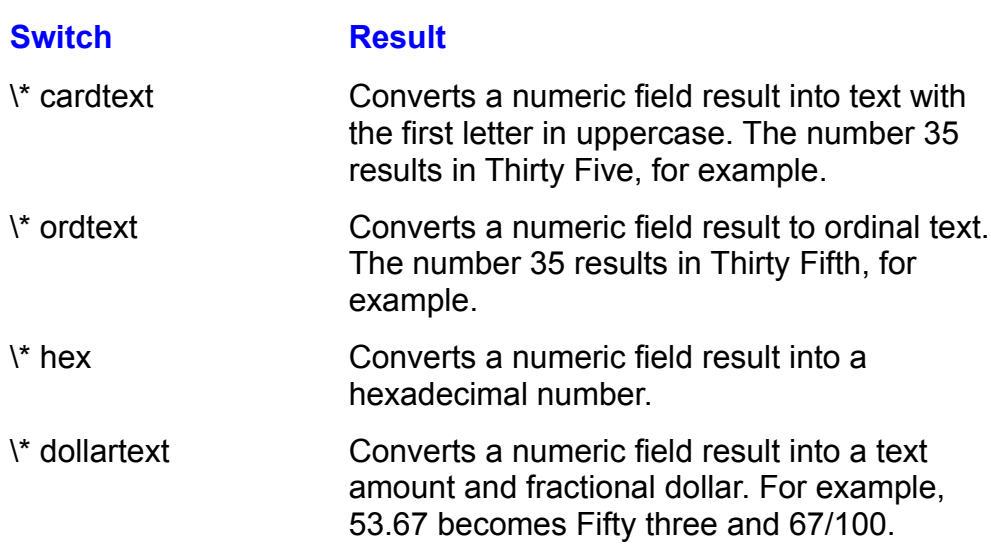

Example:

{fillin "Type a number" \\* cardtext \\* upper}

#### <sup>terits</sup> Formatting with Custom Numeric Formats  $\mathsf{ction}$  and they appear in the numeric field results so that they appear in the numeric format in the numeric format

You can format numeric field results so that they appear in the numeric format you want. You can, for example, define your own custom formats that round nave different formats for positive, negative, and zero results. results to the desired precision, display only significant numbers, include text, or

To format numeric results, you create a numeric picture. The switch for a numeric composed of symbols that define placenoiders, commas, and signs. picture is  $H$ . A numeric picture is a pattern that follows the switch and is

To format numeric fields with character formatting, such as boldface and italic, in italic, for example, produces italic formatting of negative results. format the numeric picture. Formatting the negative portion of a numeric picture

**I**nsert The examples use a fillin data-entry box that enables you to type into a data-The examples use a fillin data-entry box that enables you to type into a data-<br>
Intry box any number or text. To duplicate one of the examples, use the Inser<br> **e**ld command to display the Field dialog box. Select the Filli entry box any number or text. To duplicate one of the examples, use the Insert<br>Field command to display the Field dialog box. Select the Fillin field and then<br>type the \# switch and the numeric picture following fillin in Field command to display the Field dialog box. Select the Fillin field and then type the V# switch and the numeric picture following fillin in the Field Codes edit picture. The result should look similar to the following: box. Leave a single space between the field name, the switch, and the numeric To update the field so that a dialog box asks for your entry, select the field and

 $\{$ TIIIIN \#\\$\#\#\#U.UU}

To update the field so that a dialog box asks for your entry, select the field and press Shift+F9. press F9. To toggle the display between showing field results and field codes,

You can use the following characters to generate numeric pictures: 0 **.** , <sup>1</sup> . , <sup>1</sup> . , <sup>1</sup> . , <sup>1</sup> . , 1

 $0 \# x$ ,  $\pm +$  $\alpha$  include text, sequence names, and other symbols and characters in and characters in and characters in and characters in and characters in and characters in and characters in and characters in and characters in and ch

You also can specify formatting variations for positive, negative, and zero results numeric picture. The following sections describe how to use these characters in and can include text, sequence names, and other symbols and characters in a different numeric pictures. That Word for Windows can use that Windows can use  $\alpha$  use, depending on the signal on the signal on the signal on the signal on the signal on the signal on the signal on the signal on the sign numeric picture. The following sections describe how to use these characters<br>numeric pictures.<br>**Positive. Negative. and Zero Formatting Variations.** You can specify three

different numeric pictures that Word for Windows can use, depending on the sign **Positive, Negative, and Zero Formatting Variations.** You can specify three different numeric pictures that Word for Windows can use, depending on the sign of the field's result. The three numeric pictures must be accorded  $\phi$ ). If the field result is positive, Word for Windows uses the numeric picture to the of the field's result. The three numeric pictures must be separated by semicolons numeric picture between the two semicolons. And if the result is 0, Word for left of the first semicolon. If the result is negative, Word for Windows uses the numeric picture does not have to be in quotation marks if it contains only numeric Windows uses the numeric picture to the right of the second semicolon. The formatting. If the numeric picture contains text or space characters, you must nclose the entire numeric picture in quotation marks. For example, the numeric pictures in this field

 $\{fillin \mathbb{H} \# \# \# \neq 0.00; (\# \# \# \neq 0.00); 0\}$ 

produce 4,350.78 when the field result is 4350.776; 4,350.78 when the result is  $D4350.776$ : and 0 when the result is 0.

#### **Note** The right parenthesis, ), accompanying a negative number  $\alpha$  cause positive and negative numbers to misalign. If this is the misalign. If this is this is this is this is this is this is this is the misalign. If this is the misalign. If the misalign  $\alpha$

The right parenthesis, ), accompanying a negative number can cause positive and negative numbers to misalign. If this problem occurs, align the numbers by using a decimal tab or insert a space in the positive format to the right of the last<br>zero.<br>**The 0 Placeholder.** Put a 0 in a numeric picture wherever you want a 0 to  $\blacksquare$  zero. The field  $\blacksquare$  and  $\blacksquare$ 

display when a number is missing. The field {fillin \# 0.00}, for example, produces the following results:

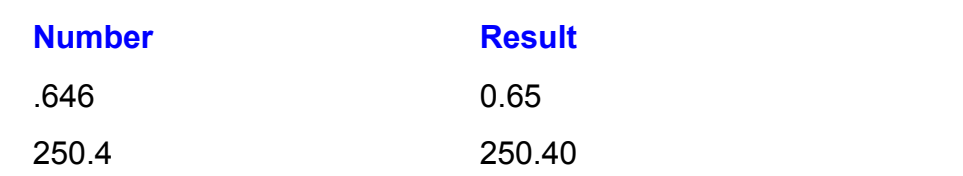

wost currency formats use two us (zeros) to the right of the decimal. Most currency formats use two 0s (zeros) to the right of the decimal.<br>**The # Placeholder.** The # character is a digit placeholder used when you do not

want leading or trailing 0s (zeros) in results. The field {fillin \# #.00}, for example, produces the following results:

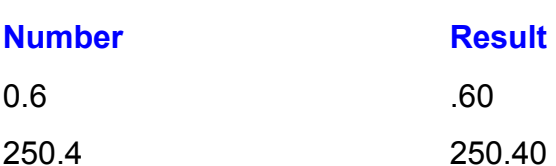

250.4<br>**The x Placeholder.** The x character is a digit placeholder that truncates, or cuts off, numbers that extend beyond the x position. For example, produces .24 when the numeric result is .24  $\mu$ 

 $\{fillin \mathcal{H} \# \# \# \times\}$ 

produces .24 when the numeric result is .236.

,<br>produces .24 when the numeric result is .236.<br>**The Decimal Point.** Use the decimal point along with other numeric picture characters to specify the decimal location in a string of digits. Change the international program in the windows Control Panei. cnaracter used as the decimal separator by selecting a country from the<br>International program in the Windows Control Panel.<br>**The Thousands Separator.** Use the thousands separator (usually a comma)

along with the # or 0 numeric picture characters to specify the location of the thousands separator in a result. Change the character used as the thousands **Separator by selecting a country from the International program in the Windows Control Panel.**<br> **The Minus Sign (Ð).** Used in a numeric picture, this character displays a minus Sign ( $\sim$  0.000 if the result is negative and a blank space if the number is positive or 0.000 if the number is positive or 0.000 if the number is positive or 0.000 if the number is positive or 0.000 if the number is posi

sign  $(D)$  if the result is negative and a blank space if the number is positive or 0.

**The Plus Sign (+).** Used in a numeric picture, this character displays a plus sign (+). Used in a numeric picture, this character displays a plus sign  $(+)$  if the result is positive, a minus sign  $(D)$  if the result is negative, and a space if (+) if the result is positive, a minus sign (<del>D</del>) if the result is negative, and a space if<br>the result is 0.<br>**Text.** Use text formatting within a numeric picture to include measurements or  $\mathbb{R}^n$  messult. Is 0.

uotation marks ("). The text displays in the field result in the same location as it messages along with the numeric result. Enclose text and the numeric picture in appears in the numeric picture. For example, the numeric picture

 $\{\text{min}\; \forall\; \text{F} \text{ A}\text{ m}$ ount owed is \$#,##0.00"} produces "Amount owed is \$4,500.80" when the user types 4500.8 into the Fillin

dialog box. produces "Amount owed is \$4,500.80" when the user types 4500.8 into the Fillin

olalog box.<br>If the text string contains a character that Word for Windows might interpret as an<br>constroper field information, enclose that character in apostrophes (Ô <sup>). In</sup> If the text string contains a character that Word for Windows might interpret as operator or as field information, enclose that character in apostrophes  $(\hat{O})$ . In the following example, the dashes on either side of the zero,  $-0$  -, normally do not display for the 0 result. But by enclosing the entire numeric picture in double uotation marks and the i<br>Vord for Windows to disp<br>" If  $\frac{1}{2}$  you use text in a numeric picture that includes positive, negative, and zero  $\frac{1}{2}$ 

 $\{\text{min } \forall \# \exists 0.0; (0.0); -0 -\}$ 

format variations, enclose the entire pattern in quotation marks, as in If you use text in a numeric picture that includes positive, negative, and zero

 $\left\{\text{fillin } \forall \# \text{ "0.0; (0.0)}\right\}$ .<br>If the text itself contains quotation marks, precede the textle quotation marks with  $\{\text{min } \forall \# \in [0.0], (0.0), \text{Enter}\}\$ 

The text itself contains quotation marks<br>| backslash (\), as follows:<br>!<sup>"</sup>

```
\{\text{min in } \text{where } \text{max in } \text{min} \text{ is } \text{min} \text{ and } \text{min} \text{ is } \text{min} \text{ and } \text{min} \text{ is } \text{min} \text{ and } \text{min} \text{ is } \text{min} \text{ and } \text{min} \text{ is } \text{min} \text{ is } \text{min} \text{ and } \text{min} \text{ is } \text{min} \text{ is } \text{min} \text{ is } \text{min} \text{ is } \text{min} \text{ is } \text{min} \text{ is } \text{min} \text{ is } \text{min} \text{ is } \text{min} \text{ is } \text
```
fillin "Who wrote \"Brahm's Lullaby\"?"}<br>**Other Characters.** You can use symbols and characters in the numeric picture. and they appear in the result. This feature is useful when you need to format a currency. A simple example is the use of the dollar sign, as in numeric result to include dollar signs, percent symbols, and international

or the percent sign, as in the percent sign, as in the percent sign, as in the percent sign, as in the percent<br>The percent sign, as in the percent sign, as in the percent sign, as in the percent sign, as in the percent sig

 ${f_{\rm max}}$  $T_{\text{max}}$  characters such as the cent, pound,  $T_{\text{max}}$ 

 $\{fillin \mathbb{H} \#0\% \}$  $\{\text{min in } \forall t \text{ HU} \times \text{HU} \}$ 

To enter ANSI characters such as the cent, pound, Yen, and section symbols, turn on the numeric keypad (press Num Lock until the Num Lock light is on) and hold down the Alt key as you type the appropriate four-number ANSI code. The character appears when you release the Alt key. Do not leave a space between the character entered and the numeric picture.
# t<sup>tents</sup> Formatting Date-Time Results  $\mathsf{ction}$  and time field results so that time field results so that they appear in standard or standard or  $\mathsf{train}$

custom formats. To format date-time results, you create a date-time picture. The You can format date and time field results so that they appear in standard or switch for a date-time picture is  $\langle \varpi \rangle$ . A date-time picture is a pattern composed of characters that define date and time formats such as month, day, and hour. Word pattern for Windows uses the pattern as a sample format. For example, the field and

{date  $\langle \emptyset$  "MMMM d, yyyy"}

.<br>\_{date \@ "MMMM d, yyyy"}<br>displays the computer's current date in the format December 24, 1992. To format date-time pictures with character formatting such as boldface and italic,displays the computer's current date in the format December 24, 1992.

To format date-time pictures with character formatting such as boldface and italic, format the first letter of each portion of the date-time picture. In the preceding month boldface and italic but leave the day and year as they were. example, you can format the first M in boldface and italic to make the entire

m d D y H m am pm AM PM AM PM AM PM AM PM AM PM AM PM AM PM AM PM AM PM AM PM AM PM AM PM AM PM AM PM AM PM AM<br>Am pm AM PM AM PM AM PM AM PM AM PM AM PM AM PM AM PM AM PM AM PM AM PM AM PM AM PM AM PM AM PM AM PM AM PM AM

 $M$  d  $D$   $\gamma$   $Y$  h  $H$  m am pm  $AM$   $PM$  $\frac{1}{2}$  decree characters in the following sections described sections described by use the use theories of use the section of use the use of use the use of use the use of use the use of use of use of use of use of use

You also can include text, sequence names, and other characters and symbols in in date-time pictures. The four formats are as follows: a date-time picture. The following sections describe how to use these characters<br>in date-time pictures.<br>**The Month Placeholder.** Uppercase M is the month placeholder (lowercase m

**e montn Placenoider.** Upp<br>signates minutes). The four<br>1 through 12

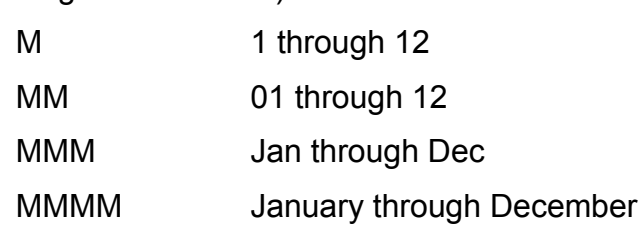

MMMM January through December<br>**The Day Placeholder.** Uppercase or lowercase d is the day placeholder. The four formats are as follows:

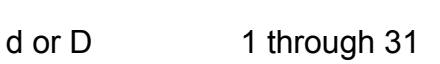

 01 through 31 dd or DD

 Mon through Sun ddd or DDD

Mon through Sun<br>Monday through Sunday  $\frac{1}{2}$  forms are as follows:

dddd or DDDD Monday through Sunday<br>**The Year Placeholder.** Uppercase or lowercase y is the year placeholder. The Placenolder. Uppercants are as follows:<br>00 through 99

yy or YY

yy or YY 00 through 99<br>vvvv or YYYY 1900 through 2040

**The Hour Placeholder.** Uppercase or lowercase h is the hour placeholder. Lowercase designates the U.S. 12-hour clock. Uppercase designates the international 24-hour clock. The four formats are as follows:

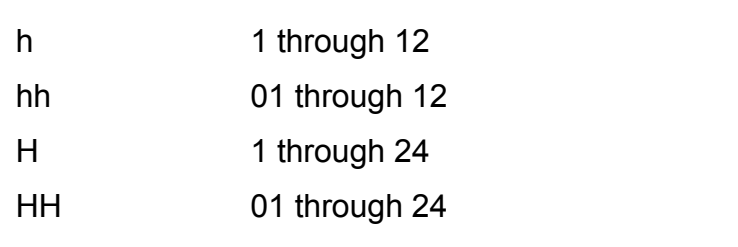

HH 01 through 24<br> **The Minute Placeholder.** Lowercase m is the minute placeholder (uppercase M **e winute Placenoider.** Low<br>signates months.) The two f<br>0 through 59

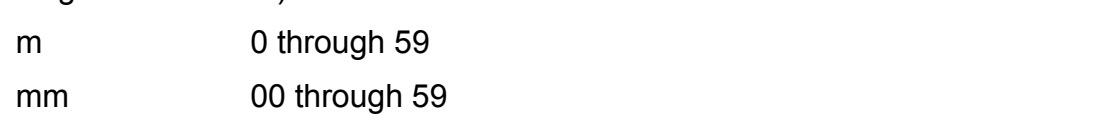

mm oo through 59<br> **Morning and Afternoon Indicators.** You use uppercase or lowercase AM and an select characters other than AM/am and PM/pm by using the Control Panel PM with h or hh 12-hour clock formats to designate morning or afternoon. You aracters other than<br>tings in the Interna<br>8AM and 6PM

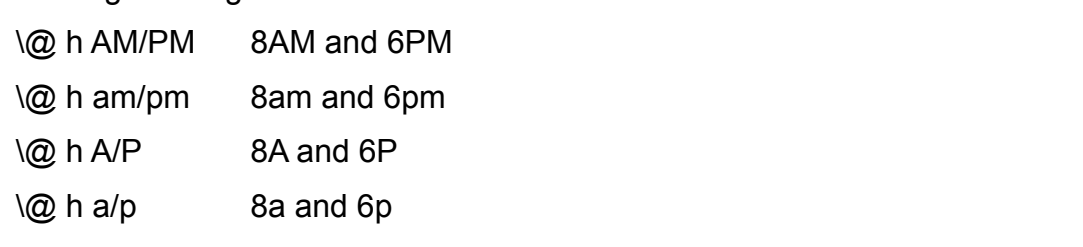

\@ h a/p 8a and 6p<br>**Text Characters.** Use text formatting in date-time pictures to include measurements or messages with the results. Enclose text and the date-time picture in quotation marks (""). If the text includes characters that Word for Windows can interpret as field information characters, such as a minus (Đ) or zero (0), enclose those characters in apostrophes ( $\ddot{\text{O}}$ ). The text displays in the the field and date-time picture field result in the same location it appears in the date-time picture. For example,

displays a result such as Job complete at 12:45.

displays a result such as Job complete at  $12.45$ .

displays a result such as Job complete at 12:45.<br> **Other Characters.** You can use the colon (:), hyphen (-), and comma (,) in the date-time picture. These characters display in the result in the same position in which they are used in the date-time picture. The date-time picture  $\langle \mathcal{Q} \rangle$  "HH:mm" displays 23:15, for example, and the date-time picture  $\Omega$  "MMM d, yy" displays Jun 15, 92.

# **Updating, Unlinking, or Locking Fields**  $\mathsf{ction}$  in the chapter, many field codes update automatically. You learned codes update automatically. You learned  $\mathsf{train}$

**cans Updating, Unlinking, or Locking Fields<br>As you learned earlier in the chapter, many field codes update automatically. You** As you learned earlier in the chapter, many field codes update automatic can update some codes manually, however. In some cases, you don't want field codes to update; for example, you may have a letter that begins with an the next time you open the letter. automatic date field. You do not want the date on a completed letter to change

Another instance where you want to control updating is when you have data from an application such as Microsoft Excel linked into your Word document. You probably do not want the link refreshed each time you update the document-- you may not know at that time whether the data in the source Excel worksheet is correct. Using the methods described in the following sections, you can update the document without updating the Excel data and then return at a later time to update just the Excel data.

# **Change in text, numbers, or graphics. Some fields may not produce a visible and produce a visible and produce** a v  $\mathbf{C}$  field produces a new result or action from the field-- perhaps a new result of  $\mathbf{C}$ - perhaps a new result of  $\mathbf{C}$

Updating a field produces a new result or action from the field-- perhaps a change but instead affect the results in other fields. change in text, numbers, or graphics. Some fields may not produce a visible

document opens or when updated by command. Fields such as {next} take affect Different fields update at different times. Fields such as {date} update when the and press the F9 (Update) key. Other fields may update during printing, print only during print merge. Fields such as {fillin} update when you select the field  $s$  merge, or repagination.

To update a field manually, select the field and press F9 (Update Field). You can select the field by selecting the text around it, using one of the selection methods (Previous Field) to move to and select the field. If field codes are visible, you can described in previous chapters, or by pressing F11 (Next Field) or Shift+F11 select a specific field by dragging across one of the field characters. You also can pressing F8 (Extend Selection) until the field is selected. select a visible field code by moving the insertion point inside the field and

If Word for Windows beeps when you attempt to update a field, the field is update-- the fields that generate equations on-screen, for example. locked, there is a syntax error in the field code, or that field code does not

document you want to update and press F9. To update fields in a table, select the If you want to update only part of a document, select only the portions of the portion of the table you want to update using any table selection method and then press F9.  $\alpha$  in the selection bar (the blank area to the blank area to the document), by  $\alpha$ 

To update an entire document, select the entire document either by pressing Ctrl **EXALLER EXECUTE:** entire document either by pressing on the selection bar (the blank area to the left of the document), b Edit Select All command, or by pressing Ctrl+5 (on the numeric and clicking in the selection bar (the keypad). Press F9 to update fields. choosing the Edit Select All command, or by pressing Ctrl+5 (on the numeric

The following list shows fields unaffected by F9 (Update Field). Fields with an asterisk update automatically.

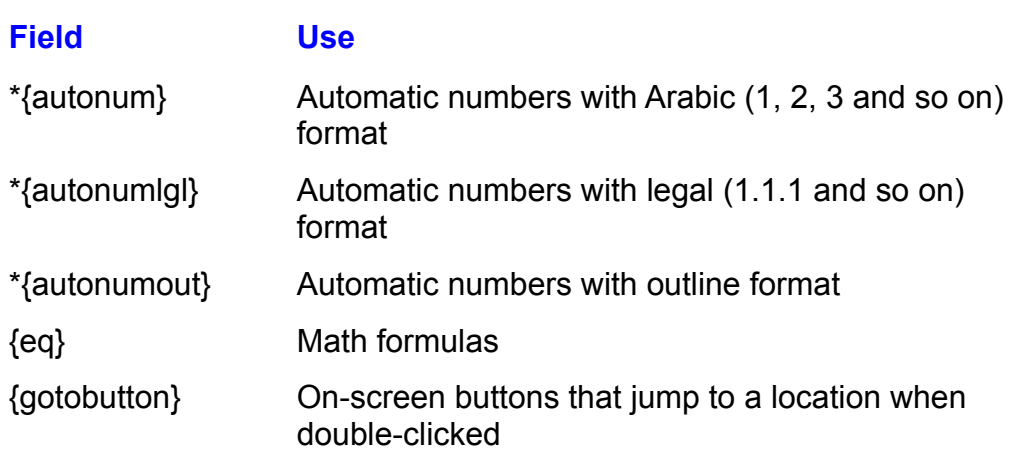

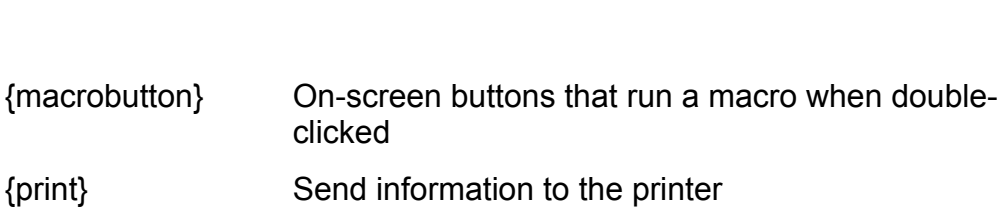

### <sup>terits</sup> Undoing or Stopping Updates  $\sqrt{\frac{\text{Section}}{\text{Contents}}}$ etion<br>I<sup>tents</sup> Undoing or Stopping Updates<br>You can undo field updates if you choose the Edit Undo Update Fields command

(or press Alt+Backspace or Ctrl+Z) immediately after updating one or more fields. I his capability gives you a chance to make changes throughout a document, see. now they affect the document, and then remove the changes if necessary.

If you are updating a document and want to stop the updates, press Esc. This method is handy if you have selected the entire document and realize that you do not want to update all fields.

# <sup>ltents</sup> Locking Fields to Prevent Updates  $\mathsf{ction}$  want to prevent a field from changing,  $\mathsf{train}$

useful if you want to archive a file that will not change, to prevent accidental When you want to prevent a field from changing, you can lock it. Locking fields is changes, or to prevent updating a link to a file that no longer exists. Word for you hear a beep and see a warning in the status bar that an attempt was made to Windows does not update a locked field. If you attempt to update a locked field, update a locked tield.  $S = \frac{1}{2}$  (see Fig.  $\frac{1}{2}$  and the field). To find the field  $\frac{1}{2}$ 

To prevent a particular field from being updated while those around it are updated, lock the field. Select the field and then press Ctrl+F11 (Lock Field). To  $\kappa$ ey, use Alt+Ctri+F1 and Alt+Snift+Ctri+F1, respectively.) unlock the field, press Shift+Ctrl+F11 (Unlock Field). (If you do not have an F11

Locking a field is different from unlinking a field with Shift+Ctrl+F9. Unlinked fields code.

# **Unlinking Fields** and then converting fields freezes the result at its current value, removes the field $\mathsf{ction}$  want to unlink fields and convert to unlinking and convert them to the m to the fixed results. Unlinking the subset

and then converting fields freezes the result at its current value, removes the field You may want to unlink fields and convert them to their fixed results. Unlinking code, and ensures that the result does not change if updated. You may want to you pass the document to someone else. If you do not want to pass all the linked unlink field codes that link pictures, charts, and text into your document before documents as well as your vvord document, you should unlink the linked field codes before you give another user the document.

To unlink a field, select the field code and press Ctrl+Shift+F9 (Unlink Field).

# the fits and **Getting Help on Field Codes** and the field most field  $\mathbf{C}$  $\mathsf{ction}$  for  $\mathsf{M}$  for  $\mathsf{M}$  for  $\mathsf{M}$  for all  $\mathsf{M}$  for any of  $\mathsf{M}$  for any of  $\mathsf{M}$

Word for Windows has over 60 field codes that enable you to automate many of the features in documents you work in repetitively. Although most field codes are not difficult to use, much information is required about switches, bookmarks, and so on. You can use three ways to get help about field codes: the Help menu editing a field in the document. system. Help about specific fields in the Field dialog box, and Help while you are

Fo get general or specific help about field codes, open the Help menu system.<br>To get general or specific help about field codes, open the Help menu system.<br>Choose the Help Contents command and then select Using Word. Next, To get general or specific help about field codes, open the Help menu system. Automating Your Work section, select Inserting Information with Fields. If you need help about a specific field code, choose the Help Contents command and Select Field Types and you will see a listing of fields in alphabetical order. Select then select Reference Information, then select Field Types and Switches. Now the one you need information about.

document, follow these steps: To see a description and examples of a field code before you insert them in a **I**nsee a description and examples<br>
Insert Field command.<br>
Choose the Insert Field command.

**Choose the Insert Field command.**<br>Select the field from the Field **Names list.** 

Read the Help information. You can move to other help topics while the Help

Press  $F1$ , the Help key.

window is open. Read the Help information. You can move to other help topics while the Help  $T<sub>1</sub>$  and  $T<sub>2</sub>$  field code while  $T<sub>3</sub>$  field code while  $T<sub>4</sub>$  are in the document,  $T<sub>5</sub>$  and  $T<sub>6</sub>$  are in the document,  $T<sub>6</sub>$  and  $T<sub>7</sub>$  are in the document,  $T<sub>7</sub>$  and  $T<sub>8</sub>$ 

Press Alt+F4 to close the Help application.

follow these steps: To see a description and example of a field code while you are in the document.

Select the field code or move the insertion point inside the field code.

Press F1, the Help Key.Read the Help information.

Press Alt+F4 to close the Help application.

Read the Help information.  $T$ tica en Figip windowath appears contains the syntax, descriptions, and examples  $T$ 

Press Alt+F4 to close the Help application.

The Help window that appears contains the syntax, descriptions, and examples of how you can use the field code.

### I<sup>tents</sup> A Reference List of Field Codes  $\epsilon$ tion all the power and power and power and power and power and power and power available with field codes is beyond the power and power and power and power and power and power and power and power and power and power a

Exploring all the power and possibilities available with field codes is beyond the scope of this book. The following list shows some of the more frequently used field codes and their functions:

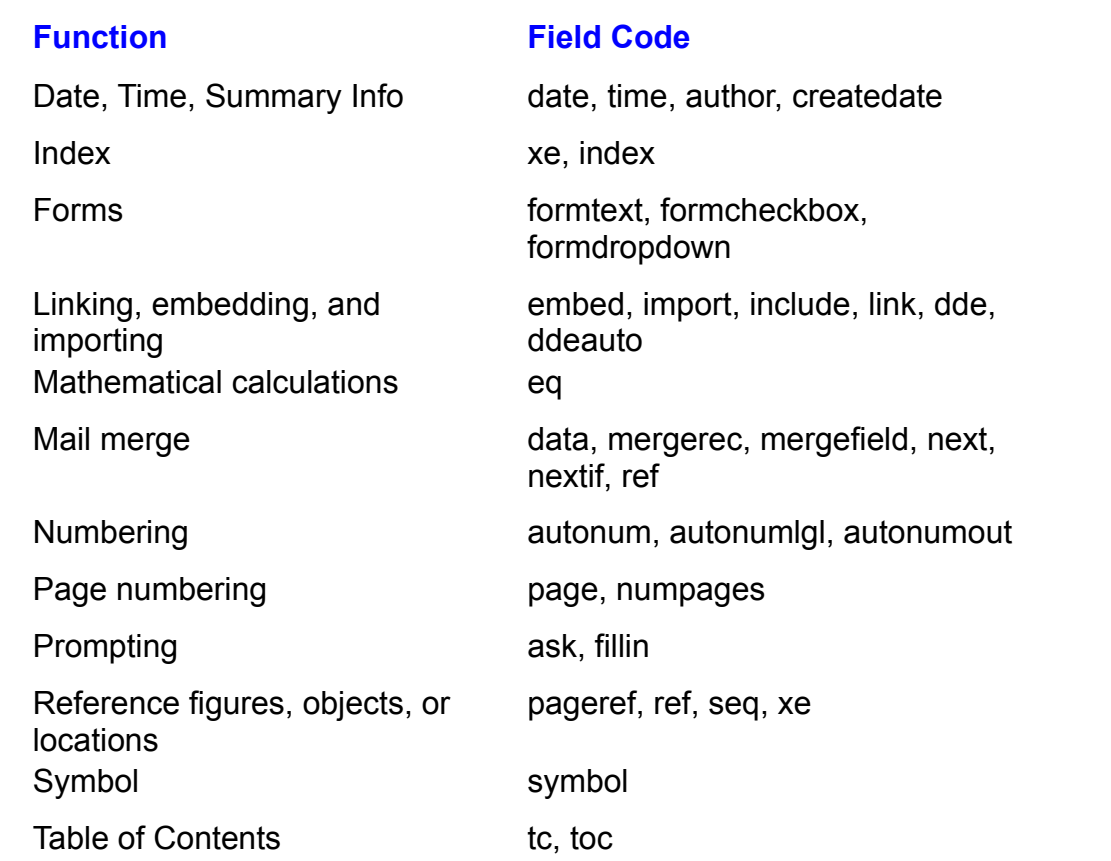

In the following list of field codes, the syntax of each field code shows whether<br>the code contains field instructions, such as bookmarks, prompts, or switches.<br>Remember that a *bookmark* is a name assigned to a selection the code contains field instructions, such as bookmarks, prompts, or switches. Remember that a *bookmark* is a name assigned to a selection or insertion point location. A bookmark also can be a name used to store information for future use by a field code. A *prompt* is a text message that appears on location. A bookmark also can be a name used to store information for future use code updates. The prompt must be enclosed in quotation marks (" "). A switch by a field code. A *prompt* is a text message that appears on-screen when the field multiple switches, included in some field code descriptions is an explanation of alters the behavior or format of a field code in some manner. A field may use the specific switches used in that field code.

In the following sections, the syntax shows the order in which you must enter information between field characters. Italicized words are information used by the field type. Optional information is enclosed in square brackets.

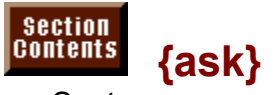

**bookmark**<br>Syntax:<br>{ask *bookmark "prompt"* [switches]} Displays a dialog box asking the user to enter text. Word for Windows assigns

Displays a dialog box asking the user to enter text. Word for Windows assigns repeat the typed text. The following field code, for example, displays a dialog box that text to the bookmark, which then can be used throughout the document to  $\overline{\text{ar} }$  in the bookmark named Firstname so that it can be used by other asking the operator to enter the first name. Word for Windows stores the typed fields in the document:

 $\mathbf{I}$  you type type  $\mathbf{I}$  $\{$ ask Firstname "Enter the first name"}

**Mary** in response to the dialog box, you can repeat Mary throughout the document by using the field code {ref Firstname}.

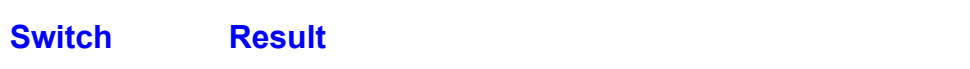

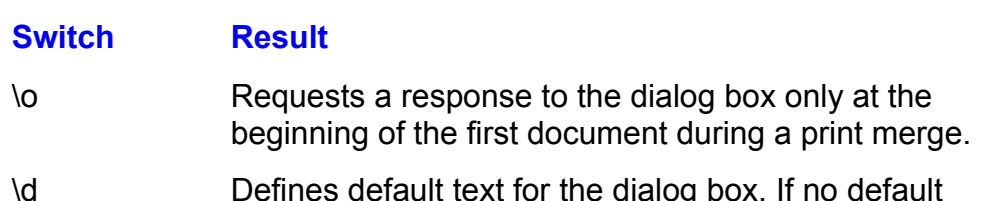

exists, the last entry is repeated. Use \d" " if you want  $\blacksquare$  nothing as the default.

Updates during printing merge. You cannot use {ask} fields in foothotes, headers, rooters, annotations, or macros.

If you want a dialog box for data entry, which you can update by pressing the F9 key, see the {fillin} field code.

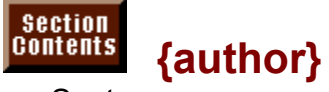

**"author***y***"**<br>Syntax:<br>{author ["*new\_name"*]}

*'*<br>-{author [*"new\_name"*]}<br>Inserts or replaces the author's name as it appears in the document's Summary Info box.

Updates when you press F9 or when you print.

Updates when you press F9 or when you print.

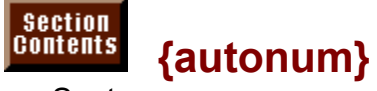

{autonum} Results in an Arabic number (1, 2, 3, and so on) when inserted at the beginning  ${a}$  a paragraph or outline level. Numbers display in the document in sequence in sequence in sequence in sequence  $a$ 

Results in an Arabic number (1, 2, 3, and so on) when inserted at the beginning of a paragraph or outline level. Numbers display in the document in sequence and update as other {autonum} paragraphs are inserted or deleted. Use the Format Bullets and **N**umbering command to insert these fields more easily.

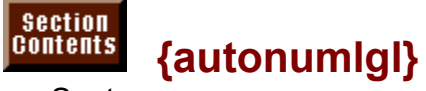

 $\{$ autonumigi $\}$ Displays a number using legal numbering (1.2.1) format when inserted at the

Displays a number using legal numbering (1.2.1) format when inserted at the beginning of a paragraph or outline heading. See also {autonum}.

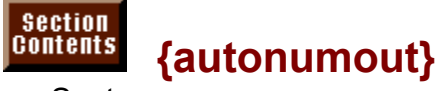

 $\{$ autonumout $\}$  $\mathcal{L}_{\text{max}}$  and so one) for anumber  $\mathcal{L}_{\text{max}}$  (i,  $\mathcal{L}_{\text{max}}$  and so on) for  $\mathcal{L}_{\text{max}}$ 

Displays a number using outline number (I, A, 1, a, and so on) format when inserted at the beginning of a paragraph or outline heading. See also {autonum}.

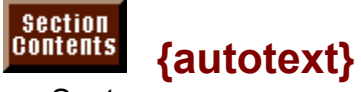

**autotext***}*<br>Syntax:<br>{autotext AutoTextEntry}  $\{autorext \, Auto \, \textit{lexit} \}$ 

**<sup>E</sup>**dit Auto**T**ext command under which text or AutoText.an object is stored. Updating this field results in the latest definition stored in AutoText.

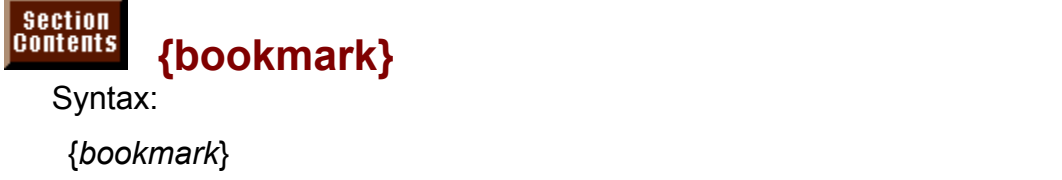

# Bookmarks are names that refer to text or graphics. They appear not as

Bookmarks are names that refer to text or graphics. They appear not as {bookmark}, but showing the actual bookmark name in braces, such as {Premise}. Different field codes use bookmarks in different ways. Some fields return or display contents of the bookmark. Some fields return or display the page number where the bookmark's contents are located. You load data into bookmark by using the Insert Cross-reference command or by displaying page number where the bookmark's contents are located. You load data into a input box for operator entry using  $\{ \text{ask} \}$  or  $\{ \text{min} \}$  field control. bookmark by using the Insert Cross-reference command or by displaying an

Bookmarks may be up to 40 characters in length and cannot include spaces. Use words, use an underline instead of a space. only letters numbers and underscore characters  $(\_)$ . If you need to separate

example, the text appears in the document at every location of the field {ref<br>———————————————————— If the bookmark FirmName contains the text Generic Quality Corporation, for Firminame}. **<sup>F</sup>**ile Print **M**erge, or when you

ne}.<br>› when you press F9, when you choose **F**ile Print **M**erge, or when<br>File **P**rint the first time (when in a header or footer). See also {ref Undates wh bookmark}.

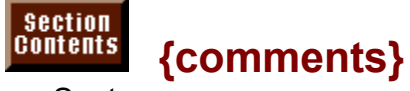

**in the dominents?**<br>Syntax:<br>{comments *["new\_comments"]*}

Inserts or replaces comments"]}<br>Inserts comments comments from the documents Summary Info box appearing in the document. Inserts or replaces comments from the document's Summary

Updates when you press F9 or when you print or print merge.

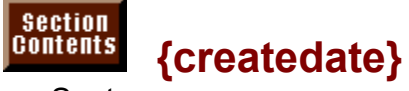

{createdate} Inserts the date the document was created as shown in the Summary Info box.

Formated according to the system of the system's default format.<br>Updates the date the document was created as shown to present a second in the system of the system of Formats according to the system's default format. nown in the Summary into box<br>at.<br>**F**ile Print **M**erge, or when you

Faccording to the system's default format.<br>File Print the first time (when you choose File Print **M**<br>File Print the first time (when in a header or footer).

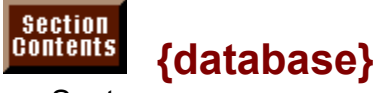

**with an external database.**<br>Syntax:<br>{database *[switches]*}

Used to insert data from an external database.

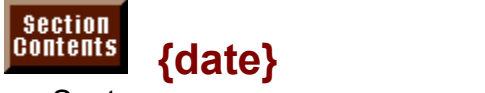

Results in the current date or time when the field was updated.

Updates when you select this field and press F9 or print. Format with the date-Results in the current date or time when the field was updated.

Updates when in this chapter.

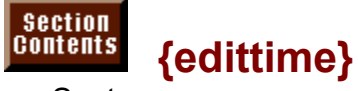

 ${equation}$  is shown in the Summary Info box. Results in the number of minutes the document has been edited since its

creation, as shown in the Summary Info box. Results in the number of minutes the document has been edited since its

Updates when you press F9 or when you when you merge a mail document.

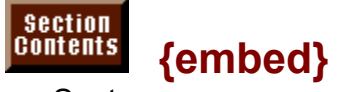

{emped opject} Results in embedding an object into a Word for Windows document. For

example, Results in embedding an object into a Word for Windows document. For

embeds a Microsoft Excel chart into the document. For more information, see

embeds a Microsoft Excel chart into the document. For more information, see **Chapter 33**, "Using Word with Other Windows Applications."

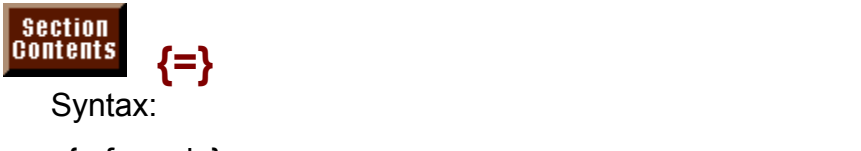

 $=$  formula $\}$ 

 $=$  Sales  $-$ 

 $\sum_{i=1}^{\infty}$  $\mathcal{L}_{\mathcal{A}}$  is define the locations of numbers of numbers of numbers or can use  $\mathcal{A}$ 

 $\{ = \text{Sales} - \text{Cost} \}$ 

**ions of numbers or ca**<br>**Chapter 5**, "Editing a Expressions can use bookmarks to define the locations of numbers or can use row and column locations in document tables. See **Chapter 5**, "Editing a Document," to learn how to create bookmarks. Calculations on bookmarks can use common arithmetic operators, such as + (plus) and \* (multiply). Calculations<br>on row and column contents in a table use functions such as Average, Count,<br>Sum, and Product, Calculations are described in **Chapter 20**, "Ca on row and column contents in a table use functions such as Average, Count, the header or formulas. The header or footer, it is updated on  $\mathcal{L}$  is updated on  $\mathcal{L}$ Sum, and Product. Calculations are described in **Chapter 20**, "Calculating Math

the header or footer, it is updated once when you print. Updates when you press F9 or print merged documents. If the expression is in

Following are examples of expression fields:

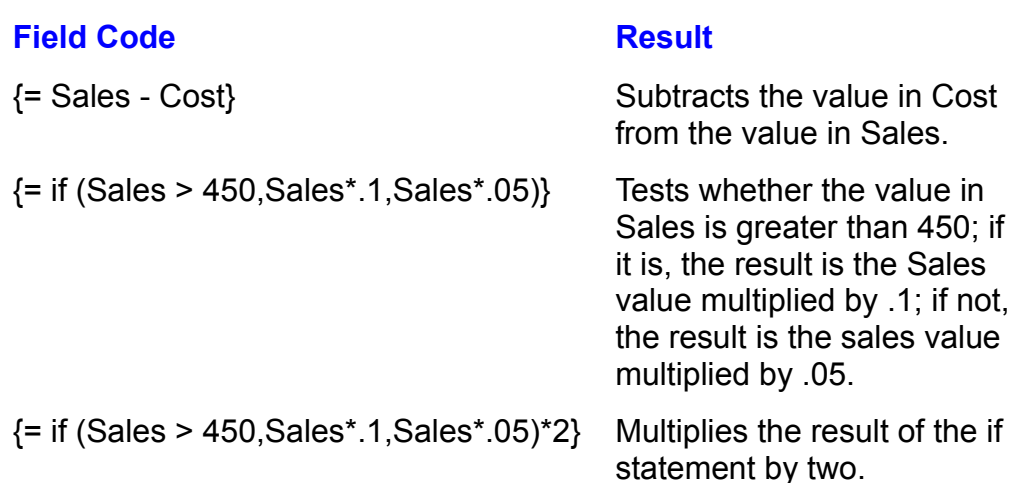

#### **Note If you need to create a large mathematical expression, building the set of the set of the set of the set of th**  $\mathbf{u}$  is the field characters. As you complete each  $\mathbf{v}$  as  $\mathbf{v}$

If you need to create a large mathematical expression, build it in pieces within the field characters. As you complete each integral unit (one that can calculate by itself), select the entire field and press F9 to see whether the result is correct. Select the completed expression and press Ctrl+F9 to enclose that expression in another set of field characters. This method enables you to find errors in construction as you go rather instead of trying to find problems in a large

# completed expression. We have as well as the space of value  $\sim$

You can lose a bookmark used in calculations by carelessly deleting a character. If you delete a value as well as the spaces that enclosed the value, you may have deleted the bookmark. In this case the formula no longer works because the If you are in doubt as to whether a bookmark still exists, press F5 twice and select bookmark no longer exists. You can re-create the bookmark to restore the formula. the bookmark. See whether the correct value is selected in the document. If the bookmark is a name with data stored in it rather than a document location, you may Use ably to go to the bookmarks

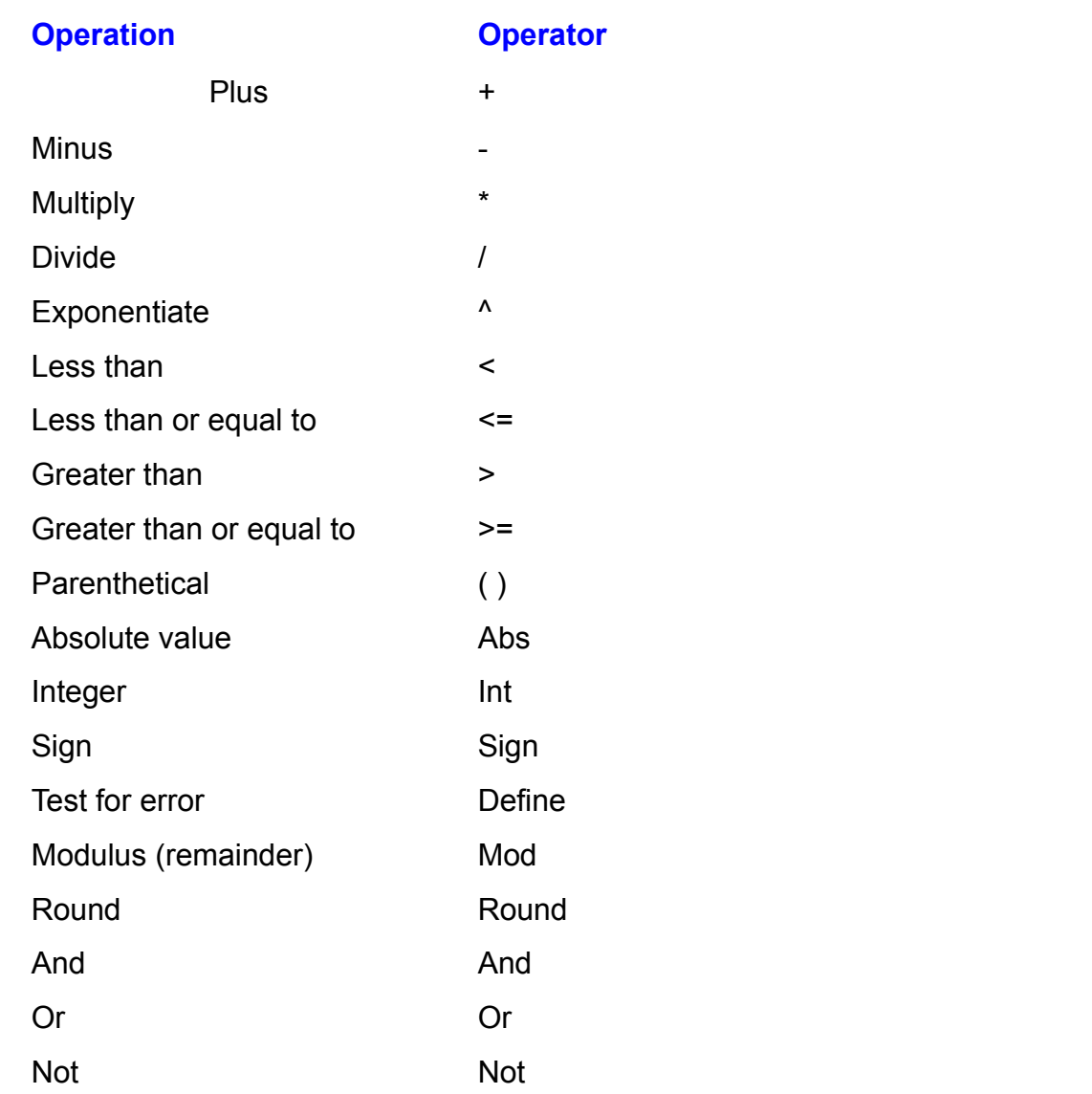

Use the following math operators with bookmarks only:

starting with 1 and going down. Columns have letters beginning with A at the

 $P$  ieftmost. If the expression is in the same table as the cells, only the  $A$  i reference in prackets, [ ], is needed.

You should use the functions and operators in the following table for any math ns and operators in the following table for any math<br><mark>Chapter 20</mark>, "Calculating Math with Formulas," covers

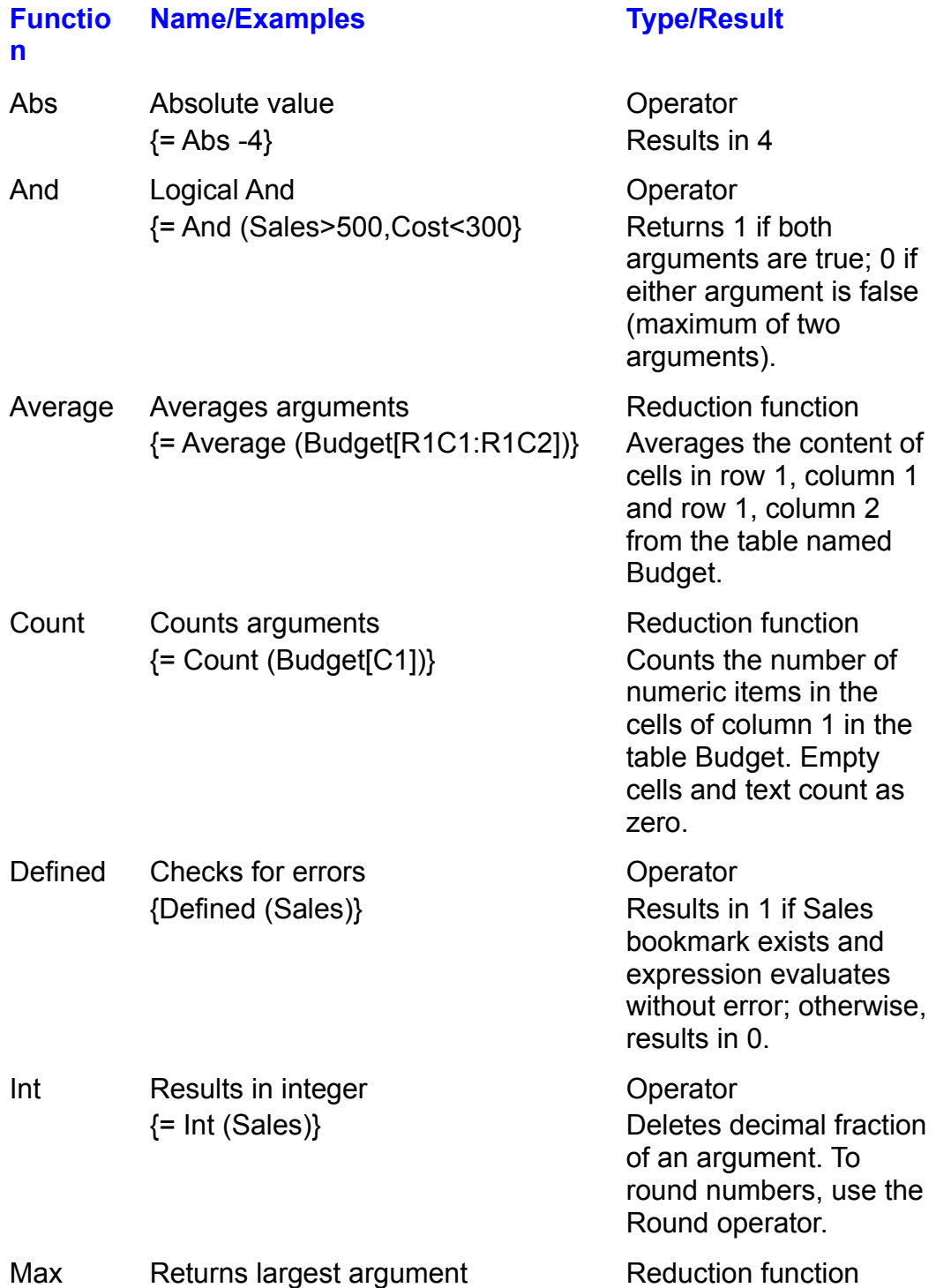

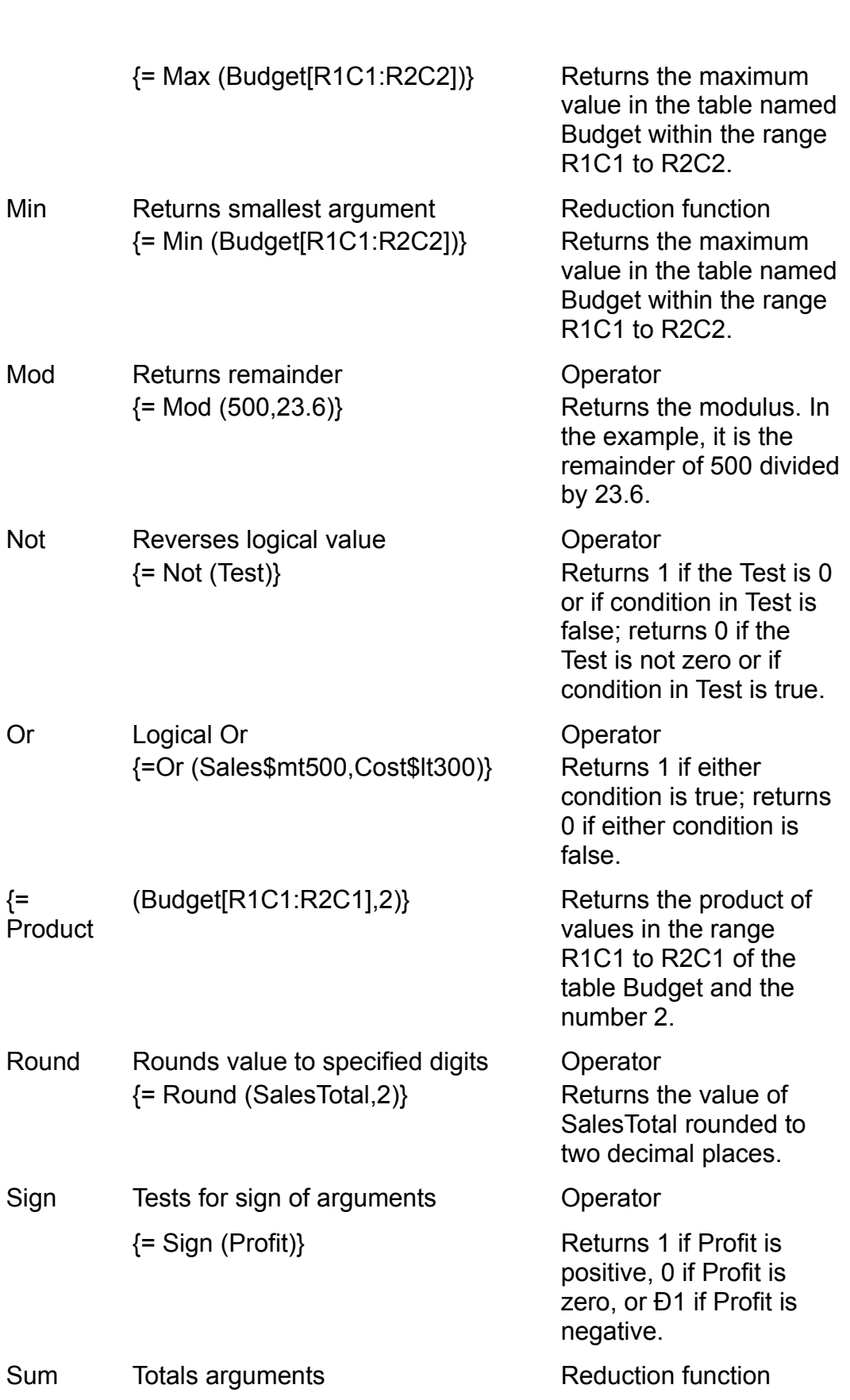

**Returns the sum of** values in the table Budget.

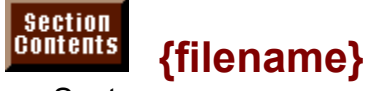

{filename} Results in the file name as shown in the Summary Info box.

Updates when you press F9, when you choose mail merge documents, or if in Results in the file hame as shown in the Su

Updates when you press F9, when you choose mail merge documents, or if in the header or footer, when you choose the File Print command.

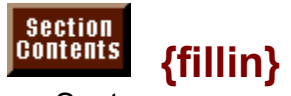

**"box"**<br>"box"<br>| *prompt"*| *switch*}<br>| *switch*} Produces a dialog box, like the one shown in figure 37.5, that displays a generic

box used for data entry. You can type a response in the dialog box. The result Produces a dialog box, like the one shown in figure 37.5, that displays a generic appears at the field location or can be used by other fields in which {fillin} is<br>nested. Enclose the prompt and default text in quotation marks. {fillin} is also<br>demonstrated in **Chapter 15**. "Mastering Envelopes. Mail Me nested. Enclose the prompt and default text in quotation marks.  $\{\text{fill}\}$  is also Letters," in descriptions about automating mail merge.

#### **Figure 37.5** Updates when you press F9 or when you mail merge. Updates when you mail merge in header or when you mail merge

**File Print you mail met**<br>**File Print command. Switch Result** 

in the text edit of the dialog box and is used if no entry  $\mathbf{r}$  is used if no entry  $\mathbf{r}$ 

is the suit of the settle text follows the switch. The default text appears<br>Default text follows the switch. The default text appears If the text edit of the dialog box and is used if no entry default text in quotation marks. Use  $\ldots$  if you do not want any text to appear in the dialog box.

 ${\bf F} = {\bf F} \cdot {\bf F} = {\bf F} \cdot {\bf F} = {\bf F} \cdot {\bf F} = {\bf F} \cdot {\bf F} = {\bf F} \cdot {\bf F} = {\bf F} \cdot {\bf F} = {\bf F} \cdot {\bf F} = {\bf F} \cdot {\bf F} = {\bf F} \cdot {\bf F}$ 

{FILLIN "Type your company." \d "MegaCorp" \\* mergeformat}

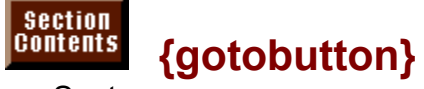

*destination button\_text*} )<br>-<br>Produces a button in the document at the field's location. Double-clicking this  $\{ \text{got} \text{out} \text{on } \text{d} \text{es} \text{in} \text{a} \text{to} \text{a} \text{in} \text{in} \text{in} \text{in} \text{in} \}$ 

Produces a button in the document at the field's location. Double-clicking this<br>button (or selecting the field by pressing F11 and pressing Alt+Shift+F9) moves button (or selecting the field by pressing F11 and pressing Alt+Shift+F9) moves<br>the insertion point to the destination. Use any destination you would when you'r<br>using F5 (Go To). destination can be any location acceptable the insertion point to the destination. Use any destination you would when you're using F5 (Go To). destination can be any location acceptable to the Edit Go To command. command. Then for into a paragraph and then formatting it to have a border. Then formatting it to have a border. Then for the second then for the second then for the second then for the second then for the second then for

Create a button to surround the button text by putting the field into a singlecelled table or into a paragraph and then formatting it to have a border. The button text appears within the button. Do not enclose button text in quotation marks.

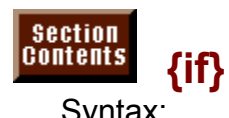

Use this field when you want Word for Windows to change a field action or result

و المالية<br>Syntax:<br>{if expr1 oper expr2 if\_true\_text if\_false\_text}

Use this field when you want Word for Windows to change a field action or result depending on some value or text in the document. The  $\{\text{if}\}$  field uses the operator oper to compare the value of exprit to experz.

expr1 and expr2 can be bookmarks of selected text, bookmarks assigned to store text, or R1C1 cell addresses from a table, oper is a mathematical operator separated from the expr1 and expr2 arguments by spaces. Allowed operators parated fro<br>lude the fo:<br>equal

- $=$
- = equal<br>> greater than
- .<br>greater than<br>greater than or equal to  $>=$ = greater th<br>less than
- $\overline{z}$
- ۔<br>less than<br>less than or equal to  $\leq$ less than or<br>not equal to
- $\leq$  result is a result to the expression text when the expression of equal to  $t_{\text{ref}}$  is the result when the statement is false. If they are text, if they are text, if they are text, if they are text, if they are text, if they are text, if they are text, if they are text, if they are text, if the

if true text is a result that produces text when the expr1 oper expr2 statement is nclose them in quotation marks. Consider the following example: true, if false text is the result when the statement is false. If they are text,

 $\lceil$  hank you for your business.  $\}$  $\{$ if daysdue  $\geq$  30 "As a reminder, your account is more than thirty days overdue."

If the daysdue bookmark contains 12 when the field is updated, the field results in Thank you for your business. If the daysdue bookmark contains 45 when the field days overdue. is updated, the field results in As a reminder, your account is more than thirty

Updates when you press F9 or when you mail merge. If in a header or footer, updates when you choose the File Print command. See also {nextif} and {skipif}.

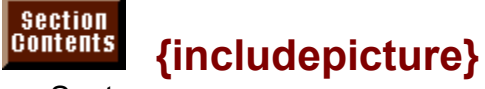

*filiciudepicture}*<br>Syntax:<br>{includepicture *filename \c converter \*}  $\{$ includepicture *filename* [\c converter]}

Inserts the contents of the filename. Use \c converter to specify a converter file if the included file must be translated before being imported. You insert the {includepicture} by using the lnsert Picture command.

# **Switch Result**

# Windows does not convert and convert automatically. The convert and convert automatically  $\mathcal{L}$

Specifies the converter file to be used for files Word for<br>Specifies the converter file to be used for files Word for convert automatically. The appropriate converter file must have been installed in Word.

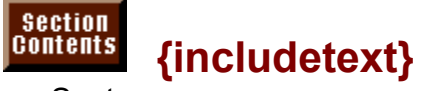

*filename [bookmark] [\c converter]*} Inserts the contents of the filename at the location bookmark. Use \c converter to {includetext *filename [bookmark] [\c converter]}* 

Inserts the contents of the filename at the location bookmark. Use \c conver<br>specify a converter file if the included file must be translated before being<br>imported. The {includetext} is described in **Chapter 32**. "Assembli specify a converter file if the included file must be translated before being Documents."

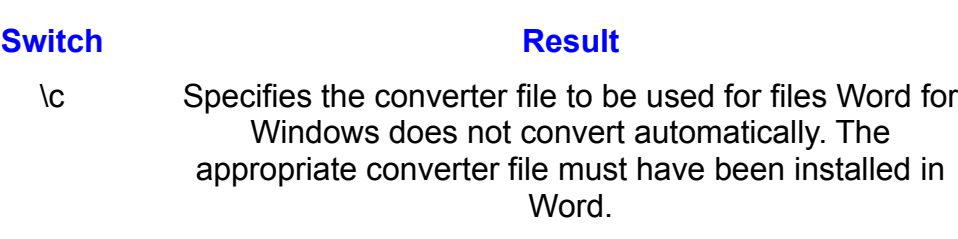

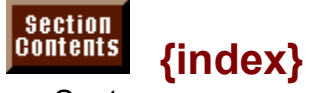

# **findex?**<br>Syntax:<br>{index *[switches]*} Accumulates all the text and page numbers from the {xe} (index entry) fields or

Accumulates all the text and page numbers from the {xe} (index entry) fields or from outline headings and then builds an index. Insert this field by choosing the Insert Index And Tables command. See also {xe}. from outline headings and then builds an index. Insert this field by choosing the

You use switches to specify the range of the indexes or the separator characters:

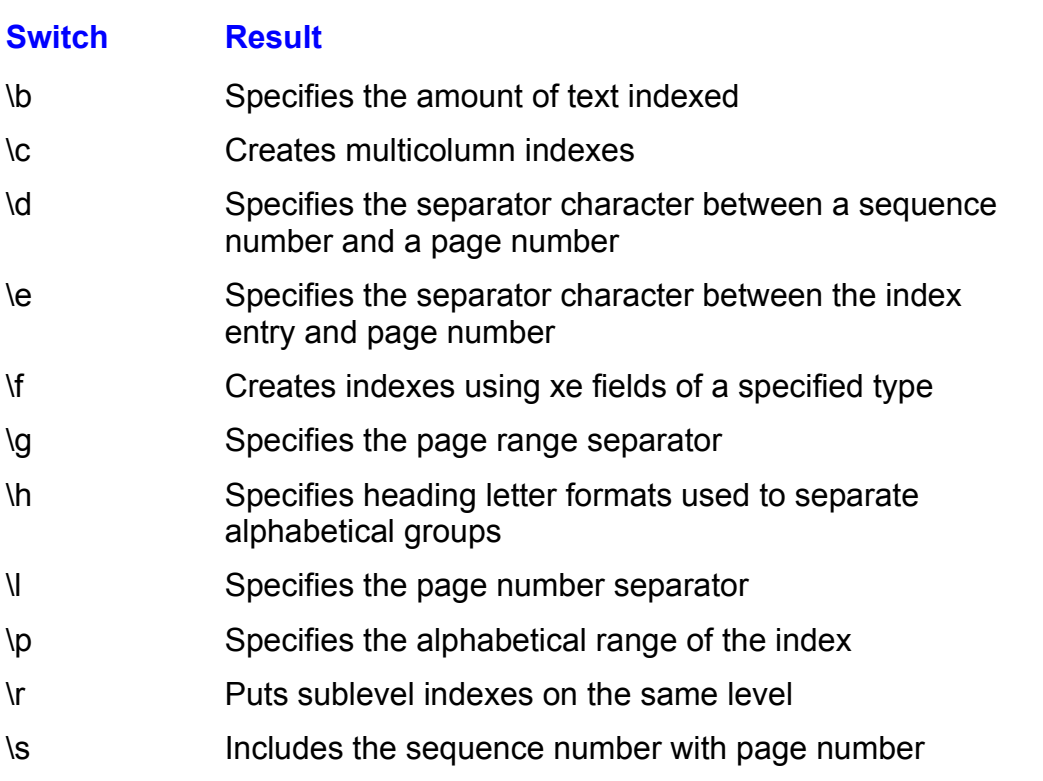

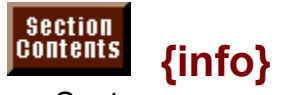

**throf**<br>Syntax:<br>{finfo] *type f"new\_value"]*}  $\{$ [Into] type ["new\_value"]}

Results in information from the Summary Info dialog box according to the type numpages comments

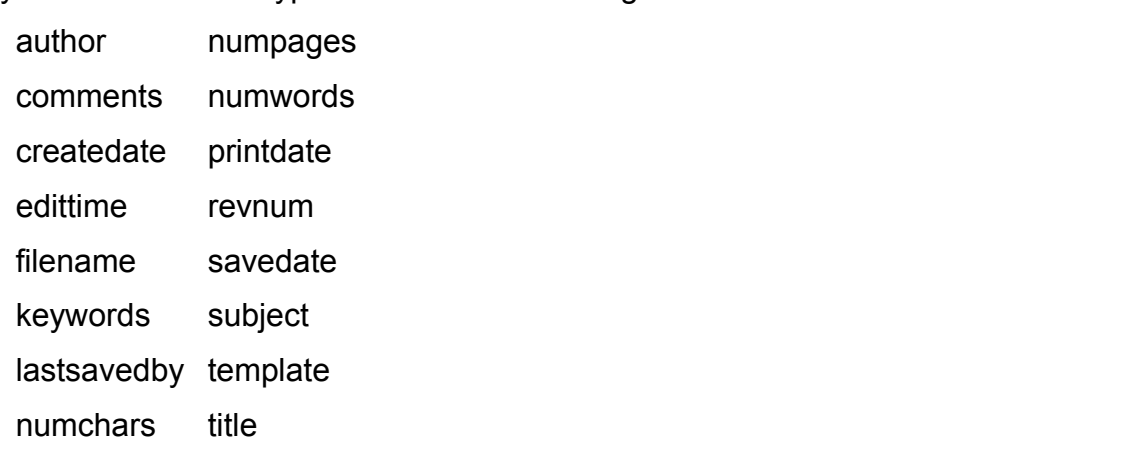

Updates when you press F9 or when you print merge. If in the header or footer, when you choose the File Print command.
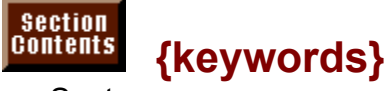

**interts or replaces the Summary Interpretaces of the Summary Info box.**<br>Inserts or *Summary Info box.*<br>Intervention box. In the Key words of the Summary Info box.

Updates when you press F9 or when you print merge. If in the header or footer, inserts or replaces the

Updates when you press F9 or when you print merge. If in the header or footer, when you choose the File Print command.

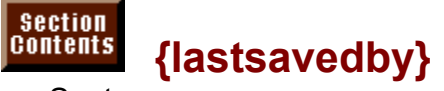

{lastsavedby} Inserts the name of the last person to save the document, as shown in the

Inserts the hame of the last person to save the document, as shown in the summary into box.

Updates when you press F9, or when you print merge. If in the header or footer, when you choose the File Print command.

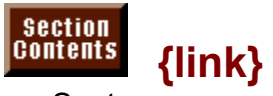

**class**<br>Syntax:<br>{link class\_name file\_name [place\_reference] [switches]} unk *class\_name*}

*File\_name [place\_reference] [switcnes]}*<br>6 of a file into the Word for Windows document. The link is a file into the Word for Windows document. The link o Links the contents of a file into the field updates when you press F9. created using the Edit Paste Special command with the Paste Link option. This

If the linked file cannot be updated, the results remain unchanged.

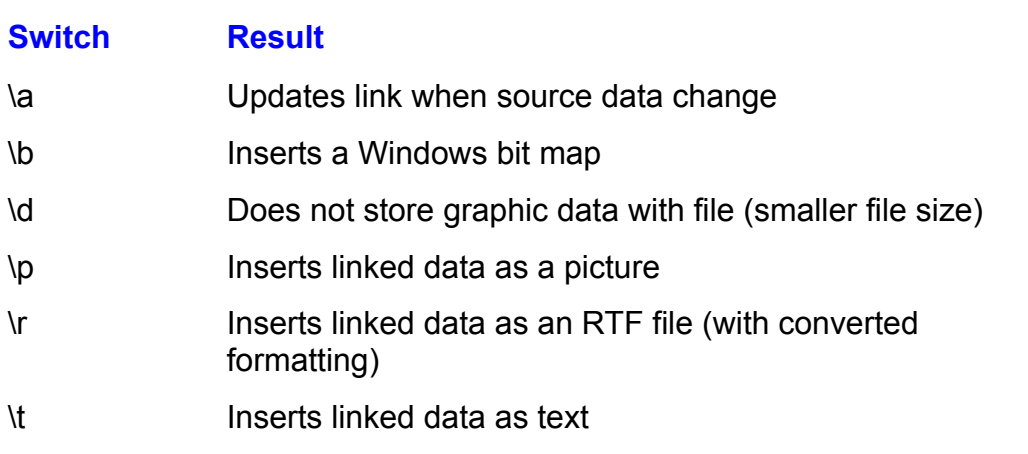

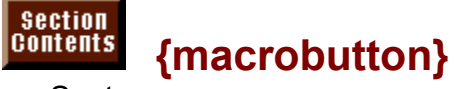

**macronaments**<br>Syntax:<br>{macrobutton *macroname instruction\_text*} {macrobutton *macroname instruction\_text}* 

Displays the instruction text on-screen. The macro specified by macroname runs when you double-click the on-screen instruction text or select it and press Alt+Shift+F9. Create a button to surround the text by putting the field into a single-celled table or into a paragraph and then formatting it to have a border. The instruction\_text must fit on one line. Do not enclose instruction\_text in quotation marks.

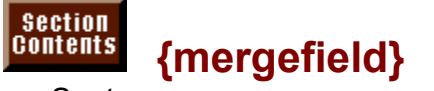

 $\frac{1}{2}$  inserted using the serted using the series of  $\frac{1}{2}$ {mergerield merge\_name}

**<sup>T</sup>**ools Mail Me**r**ge command. Defines the field, column, of data Inserted using the **T**ools iv

Do not edit this field code.

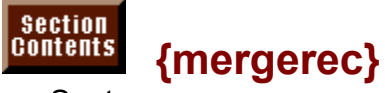

Syntax: Inserts the number of the current print merge record.

Inserts the number of the current print merge record.

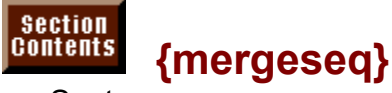

Syntax: Inserts the number of the current print merge sequence.

Inserts the number of the current print merge sequence.

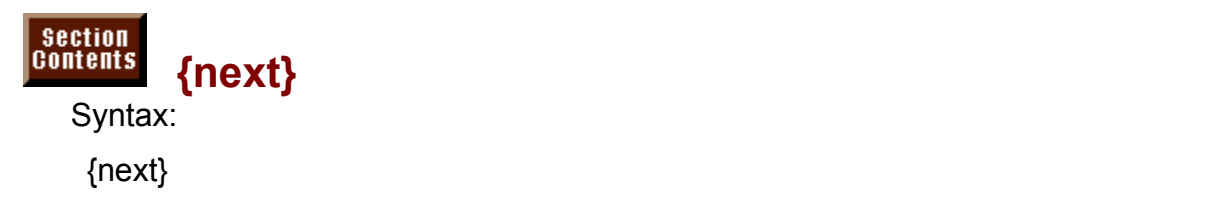

No result appears, but the field instructs Word for Windows to use the next record in the data file. {next} is used in mailing label templates, for example, to increment the mailing list from one record (label) to the next. {next} is inserted in labels created from the MAILLABL template.

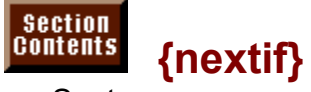

**expressed the xury**<br>Syntax:<br>{nextif *expr1 oper expr2*}  ${_{\{n\}}}$  nextifies that data fields must satisfy before records must satisfy before  ${_{\{n\}}}$ 

No result appears. {nextif} acts like a combination of the {if} and {next} fields. You you use them for mail merge or form letters.

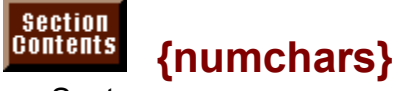

{numcnars} Inserts the number of characters in the document as shown in the document as shown in the Summary Information

Inserts the number of characters in the document as shown in the Summary info<br>. box.  $\mathsf{D}\mathsf{O}\mathsf{X}$ .

Updates when you press F9 or when you print merge. If in a header or footer, updates when you choose the File Print command.

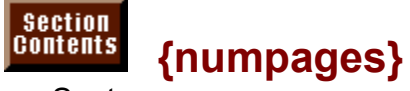

 ${numpages}$ Inserts the number of pages contained in the document when it was last printed

Inserts the number of pages contained in the document when it was last printed. or updated. The number comes from the Summary into box. See also {page}.

Updates when you press F9 or when you print merge. If in a header or footer, updates when you choose the File Print command.

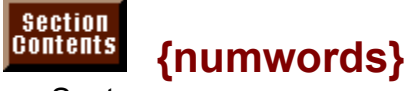

{numwords} Inserts the number of words in the document as shown in the Summary Info box.

Updates when you press F9 or when you print merge. If in a header or footer, inserts the number of words in

**File document as shipped that the print command.**<br>**File Print command.** 

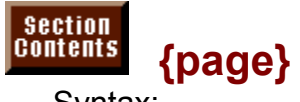

**page;<br>Syntax:**<br>{page l*page\_format\_picture*] [switch]} {page [*page\_rormat\_picture*] [switch]}

numeric picture or format switches to format the number. Inserts the page number for the page where the field code is located. Use

Updates when you press F9 or when you print merge. If in a header or footer, updates when you choose the File Print command.

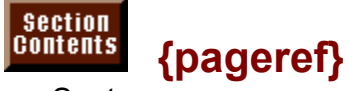

*books*<br>Syntax:<br>{pageref *bookmark* \\* *format switch*} {pagerer *bookmark \" format switcn}* 

cross-reference page number that updates itself. Results in the page number on which bookmark is located. This field produces a

Updates when you select it and press F9, or when you choose the File Print command.

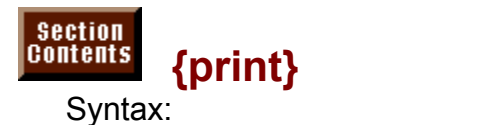

Sends the printer\_instructions text string directly to the printer without translation.{print ""printer\_instructions"}

Sends the printer instructions text string directly to the printer without translation. You use this field to send printer control codes to a printer or to send PostScript programs to a PostScript printer.

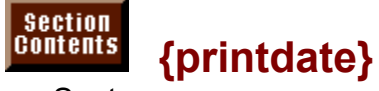

**inductured, which the defense on which the date**<br>Syntax:<br>{printdate *N*@ *Date\_time-picture] [switch]*} {printdate *[\@ Date\_time-picture] [switch]}* 

Inserts the date on which the document was last printed, as shown in the Summary Info box. The default date format comes from the Control Panel. For other date formats, use a date-time picture, as described in the section "Formatting Date-Time Results" earlier in this chapter.

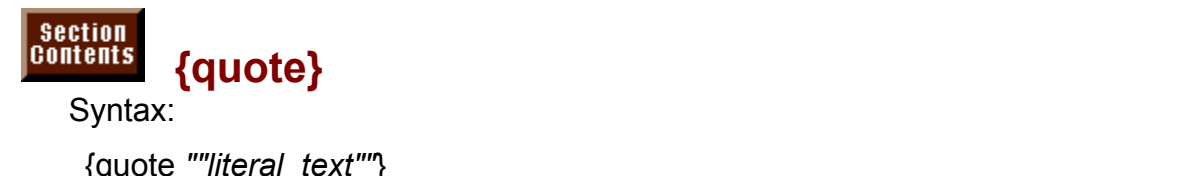

{quote ""*iiterai\_text*"}

pressing F9 or by printing with print merge.

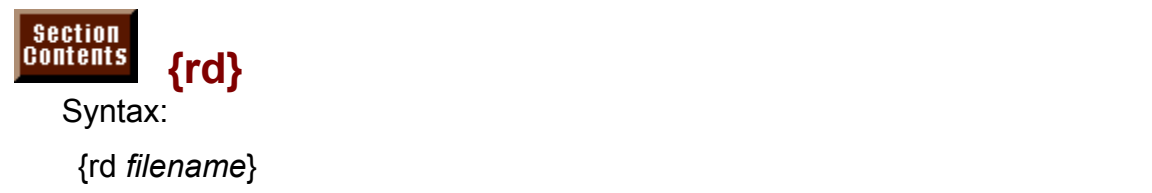

a table of contents or index for la<br>**Chapter 32**, "Assembling Large No result appears, *{rd}* helps you of Documents," for more information.

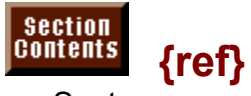

**books**<br>Syntax:<br>{[ref] *bookmark [switches]*} Results in the contents of the bookmark, which specifies a selection of text. The

Results in the contents of the bookmark, which specifies a selection of text. The formatting of the bookmark displays as in the original. You can use a bookmark within field characters, such as {datedue}, and produce the same result as {ref<br>datedue}. You must use the {ref bookmark} form, however, to avoid using<br>hasking it as most that sanflict with field types. If a bookmarkle nam bookmark names that conflict with field types. If a bookmark's name conflicts with datedue). You must use the {ref bookmark} form, however, to avoid using to the bookmark. that of a field type--  $\{ask\}$ , for example-- use  $\{ref ask\}$  whenever you want to refer

Updates when you press F9 or when you print merge. If in the header or footer, updates when you choose the File Print command.

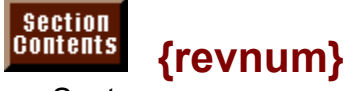

{revnum} Inserts the number of times the document has been revised, as shown in the  $\{$ revnum $\}$ 

Summary into box. This number changes when the document is saved. Inserts the number of times the document has been revised, as shown in the

document is saved.<br>when you print merg<br>File Print command.

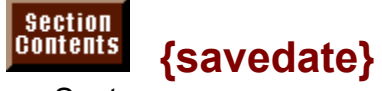

 $\{s$ avedate $\}$ Inserts the date the date the document was last saved, as shown in the Summary Information  $\mathcal{L}$ 

Inserts the date the document was last saved, as shown in the Summary Info box. To change formats, use a date-time-picture, as described in Formatting.  $\overline{P}$ Date-Time Results" earlier in this chapter.

when you print merg<br>**F**ile **P**rint command.

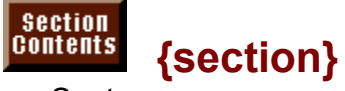

{section}

 $\frac{1}{2}$ <br>Inserts the current section's number.  $\mathcal{N}=\mathcal{N}=\mathcal{$ inserts the current section's number.

when you print merg<br>**F**ile **P**rint command.

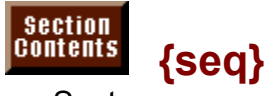

**seq\_id [bookmark] [switches]}**<br>{seq seq\_id [bookmark] [switches]} Inserts a number to create a numbered sequence of items. Use this field for

numbering figures, illustrations, tables, and so on. seq id specifies the name of Inserts a number to create a numbered sequence of items. Use this field for equence number of a bookmarked item. If you insert the following field wherever the sequence, such as Figure. bookmark specifies a cross-reference to the you need a figure number, the field produces an automatically numbered sequence of chapter number,

 ${pre}$  ref chap  ${Spec}$  if  ${sum}$ 

the field produces an automatically numbered sequence of chapter number, period, and figure number-- 5.12. You must define the bookmark chap at the tigure\_num tracks only a specific sequence of items. beginning of the document, and it must contain the number of the chapter.

Updates the entire sequence when you select the entire document and press F9. Unlink (fix as values) the figure numbers by selecting them and pressing Shift+Ctrl+F9.

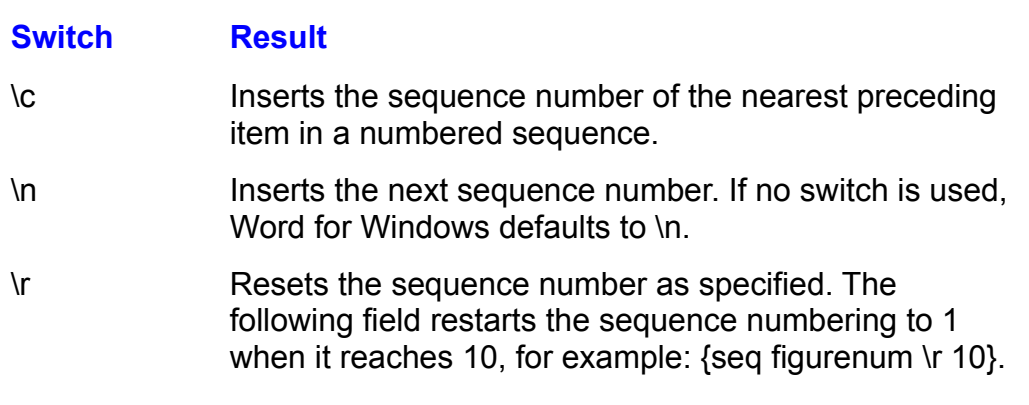

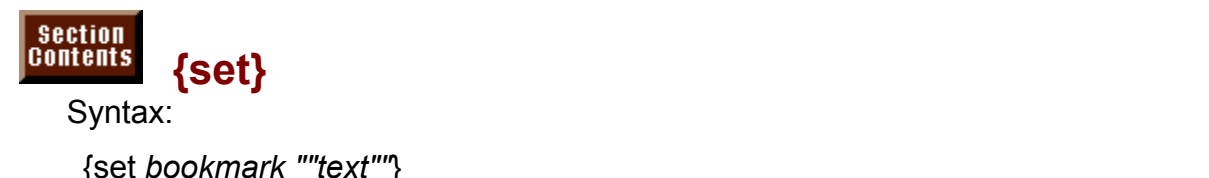

 $\{set$  bookmark in multiple locations to repeat that text. See also  $\{set$ 

use the bookmark in multiple locations to repeat that text. See also {ref}. No result appears. Use this field to store text (data) in a bookmark. You then can

Updates when you select the field and press F9, or when you print merge.

Updates when you select the field and press F9, or when you print merge.

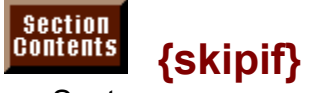

**expressed to respect to the series of the series of the series of the series of the series of the series of the series of the series of the series of the series of the series of the series of the series of the series of t** skipit expr1 oper e

No result displays. You use this command in print merge to skip merges to meet. specified conditions.

Updates when you print merge.

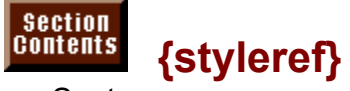

**Explerely**<br>Syntax:<br>{styleref "style\_id" *[switch]*} This field is useful for accumulating headings and topics that contain a specific

Displays the text of the nearest paragraph containing the specified style, style id. This field is useful for accumulating headings and topics that contain a specific style; for example, to create a dictionary-like heading.

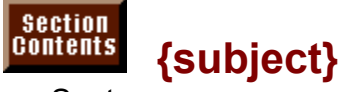

**Examplecty**<br>Syntax:<br>{subject *["new\_subject"]*}

Updates when you select the field and press F9, or when you print merge.

Updates when you select the field and press F9, or when you print merge.

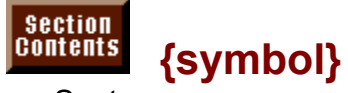

**character [symbor]**<br>Syntax:<br>{symbol *character [switches]*}

Inserts a symbol character. Inserted by using the Insert Symbol command.

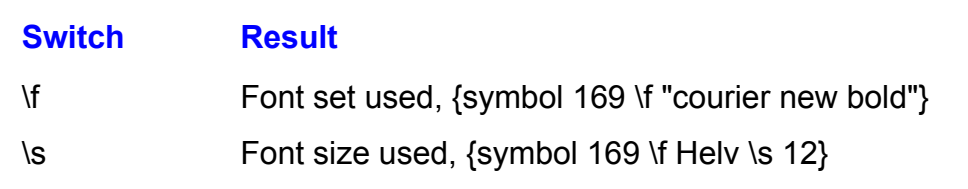

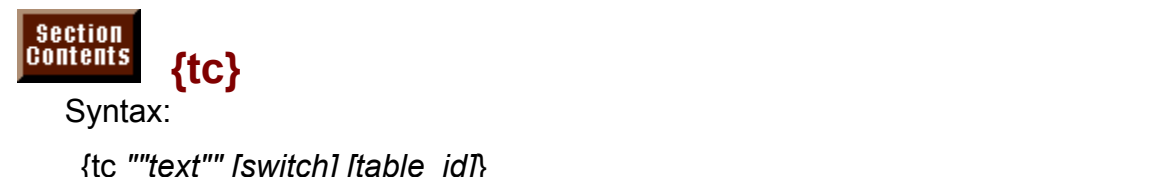

## {to "text"" [switch] [table\_ld]}

when building a table of contents. See also {toc}. No result shows. {tc} marks the page and associates a text entry for later use

table\_id is a single letter used to identify a distinct table. This letter should follow text is the text that should appear in the table of contents.

table\_id is a single letter used to identify a distinct table. This letter should follow the \f switch, with one space between the switch and the table id letter.

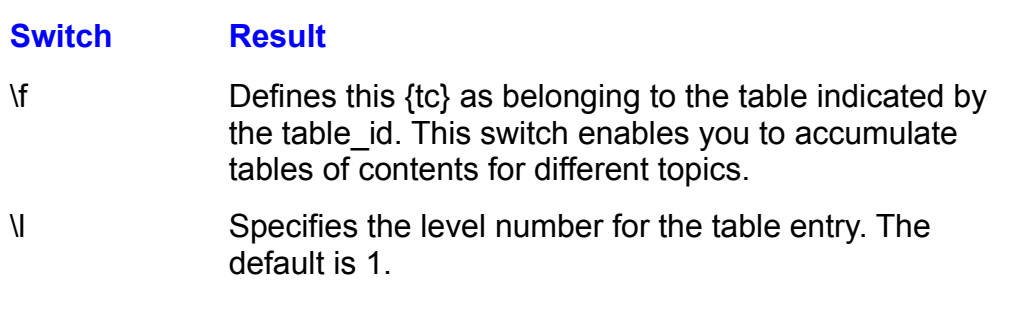

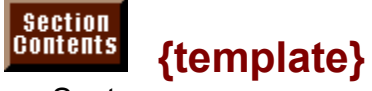

**dialog box.**<br>Syntax:<br>{template *[switches]*}

*I*<br>{template *[switches]*}<br>Inserts the name of the document's template as shown in the Summary Info  $t$  and  $\alpha$  footer, updates when  $\alpha$  footer, updates when  $\alpha$ 

when you print merg<br>**F**ile **P**rint command.

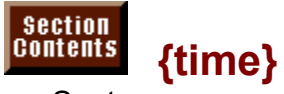

*furne}*<br>Syntax:<br>{time *ftime\_format\_picture]*}  $\{\text{time\_normal\_picture}\}\$ 

Results in the time or date when the field was updated. Reformat by using a this chapter. time\_format\_picture, as described in "Formatting Date-Time Results" earlier in er in<br>**F**ile

tnis cnapter.<br>Updates when y<br>**P**rint command.

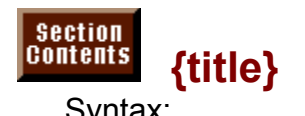

*["new\_title"]*} Inserts or replaces the document title as shown in the Summary Info box.

Updates when you select the field and press F9, or when you print merge. If in inserts or replaces the document title as shown in tr

re Summary into box<br>when you print merg<br>File Print command.

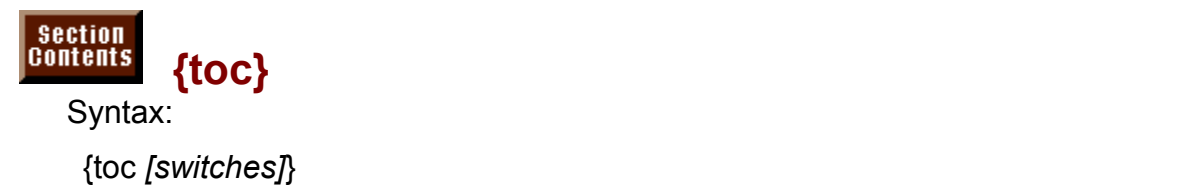

Shows a table of contents built by accumulating the text and page numbers of {tc} fields throughout the document. Constructing a table of contents based on {tc} fields is described in **Chapter 29**. "Creating Indexes and Ta

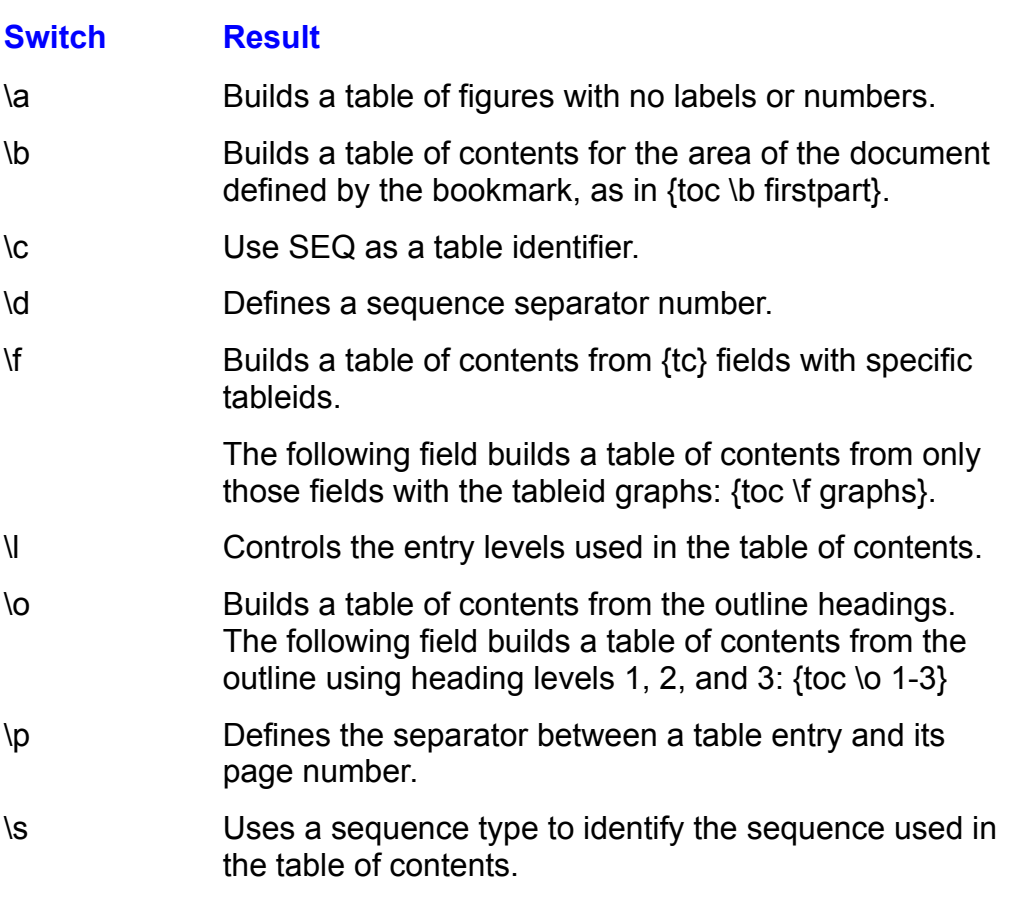

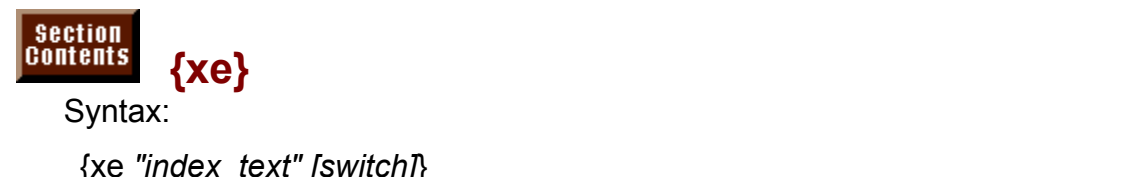

{xe "index\_text" [switch]}

**<sup>I</sup>**nsert **I**ndex and No result appears. Spe cifies the text and associated page number used to<br>generate the index by choosing the Insert Index and<br>**Chapter 29**. "Creating Indexes and Tables of Contents." aenerate an ii for examples.

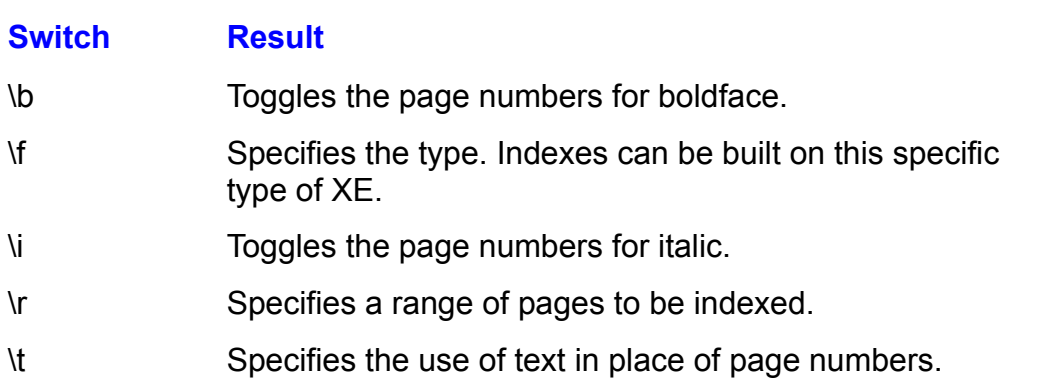

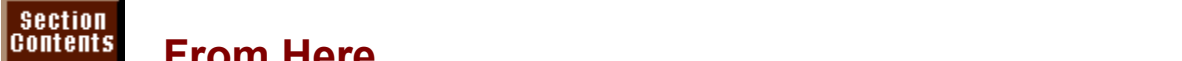

## **From Here... From Here...**

mormation about now you use held codes to do specific tasks of now so<br>nmands insert field codes in documents, refer to the following chapters:<br>**Chapter 13**. "Setting the Page Lavout." page numbering and use of field codes.

of the time of the Sage Layout," page numbering and use of field code<br>Thapter 15. "Mastering Envelopes, Mail Merge, and Form Letters." inserting **Chapter 13**, "Setting the Page Layout," page numbering and use of fie

merge codes to control what data fields are used in merge documents. Chapter 15, "Mastering Envelopes, Mail Merge, and Form Letters," inserting<br>merge codes to control what data fields are used in merge documents.<br>Chapter 17, "Creating Bulleted or Numbered Lists," using field codes that inse

pullets, symbols, and sequential numbers.

**Chapter 18**, "Building Forms and Fill-In Dialog Boxes," inserting field codes that produce text boxes, check boxes, and pull-down lists.

**Chapter 20**, "Calculating Math with Formulas," using field codes to work on numbers in tables or bookmarks.

**Chapter 22**, "Inserting Pictures in Your Document," using field codes that link pictures to a file.  $\blacksquare$ 

**Chapter 28**, "Inserting Footnotes and Endnotes," using field codes that control foothotes and endhotes and their style.

**Chapter 29**, "Creating Indexes and Tables of Contents," using field codes that complie indexes and tables of content.

**Chapter 30**, "Tracking Revisions and Annotations," using field codes that display  $\alpha$  in the annotations.  $\alpha$ <u>Chapter 30</u>, "Tracking Revisions and Annotations," using field codes that disp<br>or hide annotations.<br>Chapter 31. "Adding Cross-References and Captions." using field codes that

enable you to link and update cross-references between bookmarks or section enable you to link and update cross-references between bookmarks or section<br>titles.<br><mark>Chapter 32</mark>. "Assembling Large Documents." using field codes that control the order, page numbering, indexes, and tables of contents when you contents when you construct a content when you

document from many files. order, page numbering, indexes, and tables of contents when you construct a<br>document from many files.<br>Chapter 33, "Using Word with Other Windows Applications," using field codes

that specify how linked data between documents will be controlled.

## <sub>ction</sub><br><sup>Itents</sup> Chapter 38 - Recording and Editing Macros  $\blacksquare$  Chapter 38 - Recording and Editing Macros

Word for Windows macros enable you to automate frequent procedures and command choices with minimal effort. The easiest way to create a macro is to record your keystrokes and commands with the macro recorder. You also can programming language included with vvord for Vvindows. You can test and modify modify recorded macros or write them directly-- once you know WordBASIC, the your macros using the vvord for vvindows macro editor.

You can assign your macros or Word for Windows built-in commands to buttons shortcut keys. You can turn vvord for vvindows into a word processor specially in your documents, buttons on toolbars, custom menu commands, or new designed to handle the work you face or the industry you are in.

In some word processors, all automation must be done with macros. Word for Windows is more powerful and flexible. Word for Windows also gives you styles, AutoFormats. Style Gallery, field codes, and AutoText entries to make your work easier. Many of the tasks performed by macros in other word processors can be done more efficiently with these features:

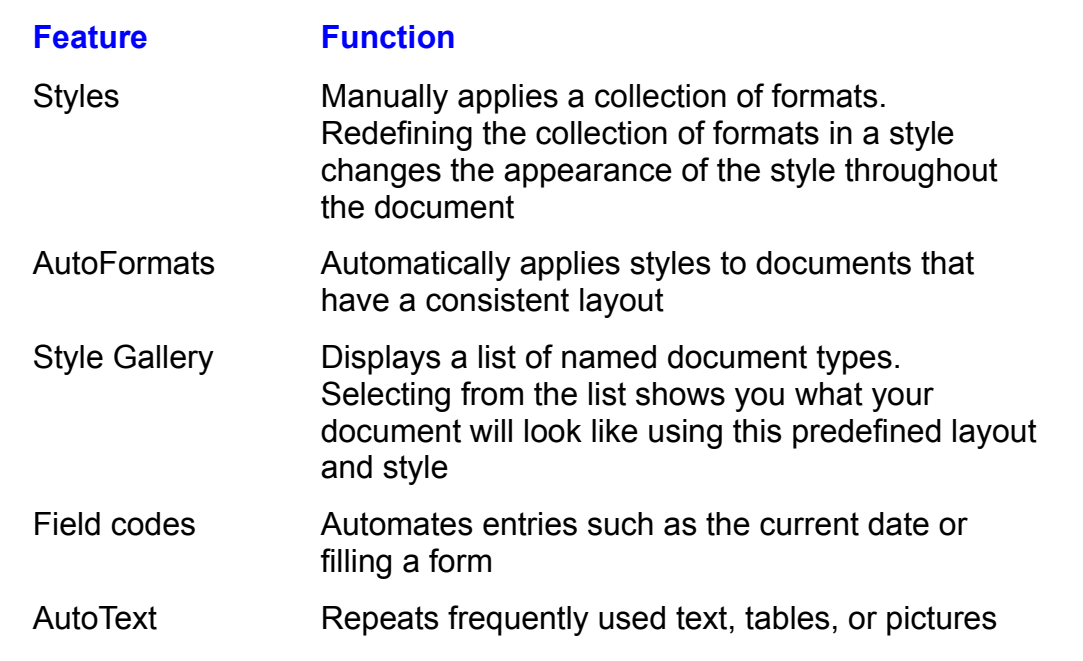

If you heed to accomplish a mix of these features or automate an entire task. involving multiple features, then use macros.

lls of macros. To learn how to<br><mark>Chapter 39</mark>, "Building More This chapter introdu **Advanced Macros."**
#### **Recording Macros** and the recording macros can significantly improve you build. The recording mass of the significantly improve your canonical materials of the significant materials of the significantly improve your canon  $\mathsf{ction}$  can be recordings of  $\mathsf{R}$  and community or social community or sophisticated or sophisticated or sophisticated or social community of  $\mathsf{R}$

Macros can be recordings of keystrokes and commands or sophisticated programs you build. Even simple recorded macros can signficantly improve your automate with a macro include the following: work efficiency. Some of the simple tasks and procedures you can easily

Adding custom zoom or edit buttons to the toolbar

c<sub>h</sub> shortcut key to the shortcut key to the shortcut the state grid the shortcut that the shortcut the state grid the state of the state grid the state of the state grid the state of the state of the state grid the state

Opening and arranging collections of files that are used together

exemple styles or heading is the set of the set of the set of the set of the set of the set of the set of the s Opening a document and immediately moving to the last location edited

Removing styles or heading levels

opening a document and immediately switching to outline view of the view of the view of the view of the view o

 $S$ toring different different different different settings so you can switch between them easily so you can switch

Copying selected data from the active sheet to the end of a second documentRequesting data from the user, checking it, and entering it in a bookmark (a

Copying selected data from

Requesting data from the user, checking it, and entering it in a bookmark (a hidden location placeholder)

Reformatting the active document to meet prerecorded layout and print settings

### <sup>tents</sup> Deciding How Your Macro Will Work  $\mathbf G$  and  $\mathbf G$  affects a matrix and to decide whether it affects a specific  $\mathbf G$  specific affects a specific affects a specific affects a specific affects a specific affects a specific affects a specific affects a sp

portion of the document, the currently selected portion, or the entire document. If Before you create a macro, you need to decide whether it affects a specific the macro always affects a specific part of a document, insert bookmarks in the document that name the specific text or graphic so that the macro can find these parts easily. If you want a macro to work on whatever is selected when you run it, then make your selection before you begin recording the macro. er is selected when you run<br>ig the macro.<br>*dlobal macro (*a macro that

*tegin recording the macro.*<br>*nt to make a global macro (a macro that<br><i>template macro (a macro that can be used* You also must decide whether you want to ma only with documents based on that template).

# Itents Specifying Where Macros Are Stored  $\mathbf{c}$  tion are stored in the stored in three different ways-- as commands, global macros,  $\mathbf{c}$

**ing Where Macros Are Stored**<br>I in three different ways-- as commands, global macros, or<br>Commands are built-in macros stored within the Word for Macros are stored in three different ways-- as commands, global macros, or template macros. Commands are built-in macros stored within the Word for Windows program, WINWORD EXE. Many of these built-in macros are menu commands, such as File New or Bold. Many of these commands do not exist on *global* the menu, but are useful when added to a shortcut key or toolbar button, or used *there menu, but are useful when added to a shortcut key or toolbar button, or used*<br>*hin one of your macros. Macros that you record or write are stored as a global*<br>*template macro. Global macros are stored in the NORMAL.* within one of your macros. Macros that you record or write are stored as a *glob* or template macro. Global macros are stored in the NORMAL.DOT template and are available to all documents and templates. Template macros are stored in a template. specific template and are available to only those documents based on that global macros, if you store too many matrix  $\alpha$  as global matrix  $\alpha$  matrix  $\alpha$  matrix  $\alpha$  matrix  $\alpha$  matrix  $\alpha$  matrix  $\alpha$  matrix  $\alpha$  matrix  $\alpha$  matrix  $\alpha$  matrix  $\alpha$  matrix  $\alpha$  matrix  $\alpha$  matrix  $\alpha$  matrix

You can ensure that a macro is available in all documents by declaring it as a global macro. If you store too many macros as global macros, however, you specific document. You should save macros designed for a specific purpose with clutter your NORMAL. DOT file with macros used for a specific purpose or for a the appropriate template. Save macros as a giobal macro only when they heed to be shared by many documents.

When you record your macro you will be given the opportunity of selecting whether the macro will be a global macro, stored in NORMAL.DOT and available to all documents, or whether it will be stored in a specific template and available only to documents based on that template. Should you change your mind later<br>about where you want the macro stored, you can use the Organizer, described<br>**Chapter 39**, "Building More Advanced Macros," to copy the macro from about where you want the macro stored, you can use the Organizer, described in template to another.

### **Preparing to Record a Macro** is something that becomes a matter you would be a something that became the solution  $\mathfrak{c}$  tion  $\mathfrak{c}$

Before you record a macro, there are a few things you may want to do in preparation. This preparation is something that becomes automatic after you have recorded a few macros, but if you are new to the process, running through  $\epsilon$ s. Tou should consider the following lients in the order they are described. the following checklist can prevent you from having to re-create the macro many

to choose commands or select items. Practice the procedure you want to record and know the order in which you want

to be template specific, so only documents based on that template can use it. Decide whether you want the macro to be global, so any document can use it, or

Decide on a macro hame that is descriptive, but does not include spaces or unusual characters. It must begin with a letter. Decide on a macro name that is descriptive, but does not include spaces or<br>unusual characters. It must begin with a letter.<br>Decide how vou want to run vour macro. Thev can be run from the Tools **M**acro

command, a button on the document, a toolbar button, a custom menu command, a shortcut key. Macros also can be run automatically when you open or close a document, or start or exit Word.

Open a document of the type in which you want to use the macro. If you want the macro available to all documents, then the document should be based on NORMAL.DOT. If you want to use the macro only with documents from a specific with documents from a spe<br>nplate. You can see which<br>File Templates command. template, then open a document based on that template. You can see which template a document is based on by choosing the File Templates command.

The template you want your macro stored in must be open before you start recording. This does not mean you have to open the DOT file that contains a template and nides it. template. Opening a document based on a template automatically opens the

Prepare the document so it is in the same condition in which you would begin the manual work that you now want to automate.

Decide whether you want to select the text or object and then run the macro, or if you want the macro to make the text and object selections. The first case the macro will always try to find the same text or object.  $\;$ enables you to use the macro on items you select manually. In the second case,

most nequent ways or recording moves and selections are Decide how you want to move or make selections during the recording. Some of

Naming a location with the **E**dit **Bookmark command before the recording starts.** Naming a location with the Edit Bookmark command before the re<br>During the recording you can then select or return to that named lo<br>Edit Go To. **<sup>E</sup>**dit **G**o To Edit Go To.

e document using the **E**dit **G**o To<br>Chapter 5. "Editing a Document." Moving to a relative or specific position in the docume Moving to the beginning of the document, Ctrl+Home.command and any move code described in **Chapter 5**, "Editing a Document."

Moving to the last edited location, Shift+F5.

Moving to the beginning of the document, Ctrl+Home.

Selecting the entire document with

Moving to the end of the document, Ctrl+End.<br>Selecting the entire document with **E**dit Select All or Ctrl+A. ان<br>.

Not selecting anything, so the macro affects whatever is selected when you run it.

# recorder is with a **What Gets Recorded** and recorder in the cordination of the changes of the changes, help with  $\mathbf{r}$ Before you record a macro you recorded what is recorded what is recorded which is recorded while the theoretical while the state of the theoretical while the state of the theoretical while the state of the theoretical whil

Before you record a macro you need to understand what is recorded while the recorder is on. This will help keep you from recording unwanted changes, help set up Word prior to starting the macro recorder. you when you need to delete actions from a recorded macro, and will help you

set up vvord prior to starting the macro recorder.<br>Dialog boxes are only recorded if you choose OK. The settings for all options<br>the dialog boy are recorded. If you dealt want some of the entirepe to change. Dialog boxes are only recorded if you choose OK. The settings for all option the dialog box are recorded. If you don't want some of the options to change<br>when the macro runs, then you must edit the macro and remove the dialog<br>entions you don't went shapeed. (This is easy if you need this shapee and when the macro runs, then you must edit the macro and **The Transference in the dialog definition**<br>**Tools O**ptions, only options you don't want changed. (This is easy if you read this chapter and the following one.) Dialog boxes that contain tabs, such as Tools Options, only i<mark>nly</mark><br>ble, if <sub>)</sub><br>Tools record the contents of a tab when you choose OK in that tab. For example, if you want to record Save, View, and Edit options, then you must choose the Tools **O**ptions command for each set of options, select the options, th want to record Save. View, and Edit options, then you must choose the Tools rou must do this once for each set of options. **Options command for each set of options, select the options, then choose OK.** 

Some items, such as the Ruler, toggle between on and off. The macro recorder turns the Ruler off. If the Ruler is off, then ViewRuler turns the Ruler on. That records a single statement, ViewRuler. If the Ruler is already on, then ViewRuler wanted it to stay on.  $\mathcal{L}$ means that running a recorded macro could actually turn off the Ruler when you

Some macro statements, such as ViewNormal, only record when you change to it. If you are in page layout view and switch to normal view, the ViewNormal<br>statement is recorded. But, if you are already in normal view and you select the<br>**V**iew Normal command, nothing is recorded.

# **Recording a Macro** and the document with the document with the document of the document. If you are unfamiliar with  $\mathsf{ction}$  actions are limited while the recorder is on. You can choose common  $\mathsf{C}$

Mouse actions are limited while the recorder is on. You can choose commands, but you cannot move or select within the document. If you are unfamiliar with but you cannot move or select within the document. If you are unfamiliar with using the keyboard to select or move, see the list of keyboard methods in the previous section and read the descriptions on using the keyboard a using the keyboard to select or move, see the list of keyboard methods in the previous section and read the descriptions on using the keyboard and the Edi<br>Go To command in **Chapter 5**, "Editing a Document."

If you plan to use the matrix of the matrix of the matrix of the matrix of the matrix of that template. If you have template  $\alpha$  is you have template. If you have template. If you have template. If you have template. If y place to make the motor and make the material, or

- plan to use the macro with a template, open a document. Then to use the macro with a template, open a document based on that template. If ye<br>plan to make the macro global, open any document.<br>See the Tools Macro command, then choose the Record button. Alternatively, you can plan to make the macro global, open any document.
- double-click the REC indicator in the Status bar or click the Record button on the Macro toolbar. The Record Macro dialog box appears (see figure 38.1).

#### **Figure 38.1** This starts the macro recorder. This starts the macro recorder. The Status bare  $\mathcal{L}(\mathcal{L})$

This starts the macro recorder. The REC indicator in the Status bar appear on-screen. appears bold when recording is on and the macro Stop and Pause<br>appear on-screen.<br>Type the macro's name in the **R**ecord Macro Name text box. Enter a descriptive names must be gin with a letter and can letter and can letter and can letter and can let

Enter a descriptive name. Macro names must begin with a letter and can be up to so characters fong. Bo not use spaces. A compination or<br>uppercase and lowercase letters is best (PrintEnvelope, for example). uppercase and lowercase letters is best (Frintenvelope, for example).

If you want to assign the macro to a tool on a toolbar, a command on a menu, or If you want to assign the macro to a tool on a toolbar, a command on a mer<br>a shortcut key combination, then choose one of the buttons in the Assign M<br>To group. (Assigning macros is described in **Chapter 36**, "Customizing t a shortcut key combination, then choose one of the buttons in the Assign Macro Toolbar, Menus, and Shortcut Keys.") If you do not assign the macro, you can run it from the Tools Macro command. If you want, you can assign or reassign it from the Tools Macro command. If you want, you can assign or reassign<br>macros after the macro has been created.<br>Select the template in which to store your macro from the Make Macro **A**vailable macros after the macro has been created.

cn to store your macro from the Make Macro **A**vallat<br>only shows templates for documents that are open.<br>**D**escription text box to help vou remember what the To pull-down list. This list only shows templates for documents that are open.

Enter a description in the Description text box to help you remember what the macro does. This description displays in the Macro dialog box and in the Status<br>bar.  $T_{\text{max}}$  in the Status bar changes to bold and the Macro Recording to bold and the Macro Recording to  $T_{\text{max}}$ 

 $\blacksquare$  toolbar displays at the document window. The document window. The recorder is on and  $\blacksquare$ 

The REC indicator in the Status bar changes to bold and the Macro Recording. toolbar displays at the top left of the document window. The recorder is on and recording all your commands and keyboard actions.

If you want to pause the macro momentarily so you can check commands or the document, click the Macro Pause tool in the Macro Recording toolbar. Click the tool a second time to restart macro recording.

**E**dit **Complete the process you want to record. If you make a mistake, choose the Complete the process you want to record. If you make a mistake, choosing** Complete the process you want to record. If you make a mistake, choose the Cancel prevents the dialog box from being recorded. Text that has just been Undo command as you would normally. If you are in a dialog box, choosing typed and is backspaced out is not recorded. m being recorded. Text that has just been<br>t recorded.<br>Tools **M**acro command, then choose the Stop

of and is backspaced out is not recorded.<br>top the recording, choose the Tools **M**acro command, then choose the Stop<br>**o**rder button to turn off the macro recorder. Choose Close to close the Macro To stop the recording, choose the Tools Macro command, then choose the Stor Recorder button to turn off the macro recorder. Choose Close to close the Macro dialog box. If you are using the mouse, you can click the Macro Stop button on the Macro Recording toolbar. The REC indicator in the status bar turns gray when the recording stops.

### t<sup>tents</sup> Recording a Sample Macro **that sets up Windows screens and sets up windows screens and windows screens**  $\mathsf{ction}$  is a macro. Following procedure illustrates how easily  $\mathsf{S}$  and  $\mathsf{S}$  and  $\mathsf{S}$  are cord a macro. Following  $\mathsf{S}$

The following procedure illustrates how easily you can record a macro. Follow options for the way you might want to work. This type of macro is convenient these steps to record a macro that sets up Word for Windows screens and when many people use the same computer, but each person prefers different options you choose will be recorded. The previous section, titled "What Gets" when  $\mathcal{L}$  and  $\mathcal{L}$  Gets will be recorded. The previous section, the previous section, the previous section, the previous section, the pr custom settings. Running the macro enables you to quickly restore toolbar, view,

options you choose will be recorded. The previous section, titled "vvhat Gets" Before starting the recorder, set up Word for Windows so the commands and Recorded," describes some rules about preparing to record.

To make sure this macro records your toolbar selections, makes the transition to **EXECT:** Sure this macro records your toolbar selections, makes the transiew, and turns the Ruler on, prepare Word for Windows. Hide all **View Toolbars** command. Turn off the Ruler with the **View Ruler** normal view, and turns the Ruler on, prepare Word for Windows. Hide all toolk<br>with the View Toolbars command. Turn off the Ruler with the View Ruler<br>command. Choose the View Page Lavout command so the transition back to with the View Toolbars command. Turn off the Ruler with the View Ruler normal view will be recorded. command. Choose the View Page Layout command so the transition back to

 $\mu$ urn on the recorder and name your macro, follow these steps: an on the recorder

any document will do.  $\mathcal{L}$ Open a document. Since this will be a global macro attached to NORMAL.DOT. Open a document. Since this will be a global macro attached to NORMAL.DOT<br>any document will do.<br>Choose the Tools Macro command, then choose the Rec**o**rd button or double-

se the Tools **Macro command**, then choose the Record the Record Macro Name text box.<br>The REC indicator in the Record Macro Name text box.

Skip the Assign Macro To group. You can use the methods in Type **Myworkspace** in the Record Macro Name text box.

Type **MyWorkspace** in the Record Macro Name text box.<br>
Skip the Assign Macro To group. You can use the methods in Chapter 36. "Customizing the Toolbar, Menus, and Shortcut Keys," to assign the macro at a later time Customizing the Toolbar, Menus, and Shortcut Keys, To assign the macro at a<br>later time.<br>Select the All Documents (NORMAL.DOT) item from the Make Macro **A**vailable To list.

 $\alpha$  are

**Changes Word to my workspace settings** in the Descr**i**ption text box as shown in figure  $38.2.$ 

**Figure 38.2**

Screen. Follow the next steps to record the MyWorks steps to record the MyWorks parameters of  $\mathcal{L}$ 

Choose OK.<br>؛ macro recorder is now on. The Macro Recording toolbar will 。<br>een. Follow the next steps to record the MvWorkspace macro: **Screen. Follow the next steps to record the MyWorkspace macro:** 

Choose the **View Normal command to return the screen to normal view.**<br>Choose the **View Ruler command to display the ruler that you had previously** Choose th

Choose the View Ruler command to display the ruler that you had previously turned off. Choose the View Ruler command to display the ruler that you had previously<br>turned off.<br>Choose the View Toolbars command and select the Standard. Formatting, and  $\mathcal{D}$  drawing check boxes. Deserted the Macro Record check box, which is one control check box, which is one control check box, which is one control check box, which is one control check box, which is one control check

Drawing check boxes. Deselect the Macro Record check box, which is on because you are recording a macro. (This will hide it so you will not be able to use it to pause or stop the macro.) Choose OK.

Choose the View Zoom command, enter 85% in the Percent edit box. Choose OK. **T**oom command, enter 85% in the Percent edit box. Choose<br>Tools Options command. then select the Edit tab. Select the Typing UK.

ns command, then select the Edit tab. Select the Typing<br>**D**rag-and-Drop Text Editing check box. Choose OK to Choose the Tools Options comma record your selections for this tab. Replaces Selection and Drag-and-Drop Text Editing check box. Choose OK to Replaces Selection and **D**rag-and-Drop Text Editing check box. Choose OK to<br>record your selections for this tab.<br>Choose the Tools **O**ptions command. then select the Save tab. Select the Allow

record your selections for this tab.<br>Choose the **T**ools **O**ptions command, then select the Save tab. Select the Allow<br>Fast Saves check box and deselect the Automatic **S**ave Every \_\_ Minutes check box. Choose OK to record your selections for this tab. −very <sub>—</sub> Minutes cnecк<br>**T**ools **M**acro command.

your selections for this tab.<br>Cator. Alternatively, choose the Tools Ma<br>**o**rding button, and finally choose Close. Double-click the REC indicator Double-click the REC indicator. Alternatively, choose the Tools Macro command,<br>then choose the Stop Rec**o**rding button, and finally choose Close.<br>To save the macro, choose the File Save All command. If you attempt to close then choose the Stop Recording button, and finally choose Close.

you will be asked whether you want to save changes to the template. document attached to a template and that template contains an unsaved macro,

emplate.<br>it will be availab<br>macro you just Your macro is now stored in the NORMAL DOT template, so recorded; you will use it when you learn how to edit a macro.

# Section<br>Contents I<sup>tents</sup> Troubleshooting Recording a Macro

After restarting Word, the macro is no longer available.

This problem may be caused by two different things. You may have forgotten to <sub>ີ</sub>ດ, or you may have stored the macro in a template that is not<br>າ you restart Word. To make sure you save a macro after recording<br>File Save Al**l** command. When you are asked whether you want to save the macro, or you may have stored the macro in a template that is not available when you restart Word. To make sure you save a macro after recording it, choose the File Save All command. When you are asked whether you want to save changes to the template, respond with a yes. The second problem occurs if you save the macro to a specific template rather than saving it to the NORMAL.DOT template. Macros that are stored in a specific DOT file are only available when a document based on that template (DOT file) is open.

#### *While recording a macro, the wrong command is chosen.* while recording a macro, the wrong command is chosen.

If you are in a dialog box while the recorder is on, choose the Cancel button or press Esc to close the dialog box. None of your selections in the dialog box w<br>be recorded. If you have already completed a command or closed a dialog box<br>then choose the Edit **U**ndo command and the last command will be re be recorded. If you have already completed a command or closed a dialog box, then choose the Edit Undo command and the last command will be removed from the macro. If too many commands have been choosen to use the Edit Undo command, then use the editing techniques at the end of this chapter and the next chapter to remove the incorrect macro statement from the recording. Remember which command you want removed. The macro statement you want to remove will have a similar name.

# **Running a Macro**  $\mathsf{ction}$  , you record a matrix so that it. Save  $\mathsf{train}$  is the internal solution of the internal solution  $\mathsf{train}$

ments **Running a Macro**<br>After you record a macro, you should test it. Save your document so that if the wagger macro doesn't do what you wanted, you can recover your document and edit it.

 $\epsilon$  following list describes the ways you can run a macro: following list describes the ways you can run a macro:<br>Select the macro from the Macro dialog box, then choose the **R**un button,

Select the macro from t

Create an Auto macro that runs when you open or close a document, or start or exit Word for Windows

Click a {MACROBUTTON} field code in a document. {MACROBUTTON} field exit word for windows.<br>Click a {MACROBUTTON} field code in a document. {MACROBUTTON} field<br>codes display a button in a document that runs a macro. See <mark>Chapter 37</mark> to learn about inserting field codes.

Click a standard or custom tool in a toolbar.

Press a shortcut key combination.Run the macro under the control of another macro.

Run the macro under the control of a Dynamic Data Exchangecommand.The Theory and the control of another macro.

Run the macro under the control of a Dynamic Data Exchangecommand.

Run the macro under the control of a Dynamic Data Exchangecommand.<br>The Auto macros are described in the following chapter. Creating custom tools,<br>buttons, commands, and shortcut keys is described in <mark>Chapter 36</mark>, "Customiz The Auto macros are described in the following chapter. Creating custom tools, the Toolbar, Menus, and Shortcut Keys.  $\tilde{a}$ 

You can run a global macro at any time because NORMAL.DOT is always you must have an open document that is based on that template. available. If you want to run a macro that is stored in a specific template, then

 $\alpha$  a document on which the matrix of the matrix of  $\alpha$  matrix  $\alpha$  is designed to work. If the matrix  $\alpha$ designed to work with the selected.

designed to work with items preselected, select those items. Activate a document on which the macro is designed to work. If the macro is

**<sup>T</sup>**ools **M**acro command to display the Macro dialog box. See figure  $38.3.$ 

#### **Figure 38.3** Select from the Macros

Select from the Macros Available In pull-down list the location of the macro-- All<br>Active Templates, NORMAL, DOT (global), or Word's built-in commander ne location of the mad<br>'s built-in commands.<br>**M**acro Name list box.

Select or type the macro<br>Choose the **R**un button. Ocidation type and macro or command name in and macro reaments box.

Choose the Run button.

If you assigned your macro to a shortcut key, menu command, or tool, you also can run a macro by following Step 1 in the preceding steps, then pressing the macro shortcut key, choosing the command, or clicking the tool.

# **Troubleshooting Macros**

The macro does not appear in the Macro Name list of the Macro dialog box.

Make sure a document based on the template that contains your macro is oper<br>Or open a new blank document based on that template. Choose the name of the<br>document or template from the Macros **A**vailable In pull-down list of Or open a new blank document based on that template. Choose the name of this document or template from the Macros Available in pull-down list of the Macro dialog box. If you want the macro to be available at all times, then use the Organizer to transfer a copy of the macro out of its current template into the NORMAL.DOT template.

# **Editing a Macro** Statements. You can see this document and edit the statements and edit the statements of the statements. We are the statements of the statements of the statements of the statements of the statements of th  $\epsilon$ tion $\epsilon$

The steps recorded by your macro are stored on a macro document as much like a normal document. By editing a macro, you can remove commands WordBASIC statements. You can see this document and edit these statements recorded by mistake, modify recorded commands, or make your macros more efficient.

You can view or edit your recorded macro, MyWorkspace, by following these<br>steps: **Tear view of earl your recorded if**<br>ps:<br>Choose the **T**ools Macro command.

Unoose the Tools Macro command.

.<br>Choose the Tools **M**acro command.<br>Select from the Macros **A**vailable In group where the macro is stored. (The MyWorkspace macro just recorded was stored in NORMAL.DOT and is global.) Select from the Macros Avaliable In group where the macro<br>MyWorkspace macro just recorded was stored in NORMAL<br>Select or type the name in the Macro Name text box or list.<br>Choose Edit.

Figure 38.4 shows the new macro, Macro, Macro, MyWorkspace, in the macro, in the macro, in the macro, in the macro, in the macro, in the macro, in the macro, in the macro, in the macro, in the macro, in the macro, in the m

Choose Edit.

Figure 38.4 shows the newly recorded macro, MyWorkspace, in the macro editing window.

#### **Figure 38.4** When you open a macro for viewing or editing, Word for Windows displays and Windows displays and windows displays a<br>The contract of Windows displays and Windows displays and windows displays and windows displays and window

When you open a macro for viewing or editing. Word for Windows displays a when you troubleshoot macros. The with the with the with  $\sim$ macro editing bar at the top of the screen. The buttons on the bar are helpful

The title bar shows the name and context of the macro being displayed-- Globa<br>MyWorkspace. The macro begins with the words Sub MAIN and ends with End<br>Sub. All macros within WordBASIC are considered *subroutines* (subprogra MyWorkspace. The macro begins with the words Sub MAIN and ends with End that run under viord for Viindows.  $\frac{1}{2}$ Sub. All macros within WordBASIC are considered *subroutines* (subprograms) Sub. All macros within vvordBASIC are considered *subroutines* (subprograms)<br>that run under Word for Windows.<br>In vour recording, vou started by choosing the **V**iew **N**ormal command. Notice

command you chose.  $\blacksquare$ that the first statement is ViewNormal. Each statment that follows describes a

Each item that follows ToolsOptions Edit and ToolsOptions Save corresponds to a selection in a list, edit box, option button, or check box. Notice that the items check box is not selected; a 1 indicates that it is selected. You can get help and a following these commands name an item in the dialog box. A 0 value indicates a greater explanation on any of these vvordBASIC statements by clicking within the statement and pressing  $F1$ , type, or delete mass  $\alpha$ 

When you are in the macro editor, use standard Word for Windows editing functions. You can tab to indent lines. Tabs are in fixed locations and you cannot procedures and menu commands to edit, type, or delete macro statements and format the characters in the macro code.

The capability to edit macros is useful even if you only record macros and never program in WordBASIC. With simple edits you can correct typographical errors,

template to another, and reorganize a macro by cutting and pasting. delete commands, copy macros or parts of macros from one document or

While a macro is open, the macro edit bar remains on-screen. You can switch between macro windows and other document windows like you would change between any Word for Windows documents; choose the document from the between any vvord for vvindows documents; choose the document from the<br>Window menu, click an exposed portion, or press Ctrl+F6.<br>To close your macro adition window, activate the macrole window. Then choose.  ${\color{red} \bm{w}}$ indow menu, click an exposed portion, or press  ${\color{red} \bm{\text{C}}}$  tri+F6.

**C**lose To close your macro editing window, activate the macro's window. Then choose **Filte Command Alt+- (hyphen). Choose the Close**<br>File Close command instead, you the document control menu icon by pressing  $Alt+(-f)$  (hyphen). Choose the Close command This closes the window and keeps the macro in memo close the macro window and the document containing the macro.

# **Saving a Macros is a save it was a set of your macros was a set of your format was a set of your macroscopy in**  $\mathsf{ction}$  and to disk. You remain memory but is not automatically satisfied to disk. You remain  $\mathsf{S}$

Your new macro is stored in memory but is not automatically saved to disk. You can lose your macro if you forget to save it. Template macros must be saved before you close the template to which they are attached; global macros must be saved before you exit Word for Windows. Just as you save preliminary versions macros to protect against accidental deletion. of documents every fifteen minutes or so, occasionally save versions of your or aocuments every fifteen minutes or so, occasionally save versions or your<br>macros to protect against accidental deletion.<br>To save a macro to disk. choose the File Sav**e** All command. The Sav**e** All

command goes through your open templates and documents, including any macros you opened to view or edit, and determines whether they have been newly created or changed. Word for Windows prompts you to specify whether to save the changes and newly created macros. If you close a document that has unsaved macros in its template, then you are given a chance to save the macros to the document. If you attempt to exit Word and there are global macros that have not been saved to the NORMAL.DOT template, then you will be asked if you want to save those macros.

#### <sup>ttents</sup> Using Word for Windows Sample Macros  $\mathsf{ction}$  for Windows has sample matrix  $\mathsf{S}$  associated with the temperature sample in the temperature sample in

Word for Windows has sample macros associated with the templates saved in the WINWORD\TEMPLATE directory during installation. You can copy these the Organizer as described in the next chapter. macros from the sample templates to your own documents or templates using

Word comes with a collection of macros located on the template MACRO60.DOT. If you want to use, edit, or review these macros, use the File New command<br>open a document based on this template. Use the procedures described in open a document based on this template. Use the procedures described in the chapter to read a macro's description or edit the macro. Use the Organizer described in **Chapter 39** to transfer one of the macros in MACRO60.DOT chapter to read a macro's description or edit the macro. Use the Organizer another template.

#### **From Here...**  $\epsilon$ tion relating directly to recording matrix to recording matrix to recording matrix  $\epsilon$

 $\frac{1}{2}$  for a new document as matrix  $\frac{1}{2}$  for as matrix  $\frac{1}{2}$  for as matrix  $\frac{1}{2}$  for a such as matrix  $\frac{1}{2}$  for a such as matrix  $\frac{1}{2}$  for a such as matrix  $\frac{1}{2}$  for a such as matrix  $\frac{1}{2}$  For information relating directly to recording macros, you may want to review the following major sections of this book:<br> **Chapter 6**, "Using Templates as Master Documents." Templates act as a pattern

<u>Chapter 6</u>, "Using Templates as Master Documents." Templates act as a pattern for a new document. They store custom features such as macros that you def<br>**Chapter 39**. "Building More Advanced Macros." describes how to modi for a new document. They stor

troubleshoot recorded macros.

# <sub>ction</sub><br><sup>Itents</sup> Chapter 39 - Building More Advanced Macros how to modify to model is the model macros some formulations so the special situations, prompt  $\mathbf{p}_i$

how to modify your recorded macros so they handle special situations, prompt After you learn how to record macros that perform small tasks, you should learn documents. And none of these changes require learning how to program. the user for data entries, or operate automatically when you open or close

If you do want to learn how to program, you may want to learn more about<br>WordBASIC. WordBASIC is the language in which macros are recorded. It is a If you do want to learn how to program, you may want to learn more about  $\mu$  ord BASIC. Word BASIC is the language in which macros are recorded. It is a version of the world's most-used programming language, BASIC. If you go beyond what this chapter teaches, you can learn how to write your own custom dialog boxes, control other Windows applications, and much more. But for now, this is the place to learn how to make your recorded macros even better.

#### I<sup>tents</sup> Understanding and Modifying Recordings  $\mathsf{ction}$  , and the macro recorder is on, every time  $\mathsf{cost}$  and the community  $\mathsf{cost}$  and tool, or  $\mathsf{cost}$

shortcut key, Word stores a WordBASIC statement in a macro document. That When the macro recorder is on, every time you choose a command, tool, or WordBASIC statement is the equivalent of choosing the command. In most cases, you can read the statement and tell immediately which command is being referenced. Some of them are obvious, such as Bold, PasteFormat, or Insert Table Of Contents.

One of the most familiar features of the Word for Windows program is its reliance on the dialog box to store information from the user. A dialog box is composed of one or more dialog elements: scrolling lists, check boxes, text boxes, option buttons, and so on. When you make a selection in a dialog box, Word for Windows stores the selections as a WordBASIC statement in a macro that resides in a template. If you are familiar with how this dialog information is stored, you can modify it or delete unnecessary parts.

### <sup>itents</sup> Understanding Dialog Recordings  $\blacksquare$

Each time your record information from a dialog box in Word for Windows, all the information is stored in the following format: information in the dialog box is stored in the macro document. The dialog box

In this convention,  $\frac{1}{\sqrt{2}}$  , when  $\frac{1}{\sqrt{2}}$  , when  $\frac{1}{\sqrt{2}}$  , when  $\frac{1}{\sqrt{2}}$  , when  $\frac{1}{\sqrt{2}}$  $Commanarame. Argument = value$ ,  $Argument = value$ ,  $Gamma =$ 

CommandName.Argument1 = Value, .Argument2 = Value,...<br>In this convention, CommandName is the menu and command that, when<br>chosen. displays the dialog box. These are known as WordBASIC *statements*.A In this convention, CommandName is the menu and command that, when statement runs a Word for Windows command. Each argument, such the name of a check box. The value for each argument describes the condition of as . Argument1, corresponds to an element within the dialog box-- for example, enclosed in quotes for the contents of an edit box. For example, the Font tab of that argument-- 1 or 0 if a check box is selected or cleared, for examp<br>enclosed in quotes for the contents of an edit box. For example, the F<br>the dialog box from the Format Font command is recorded as follows: the dialog box from the Format Font command is recorded as follows:

FormatFont .Points = "11", .Underline =  $1$ , .Color = 0,  $S$ mallCaps = 0,  $\overline{A}$ IlCaps = 0,  $\overline{S}$ pacing = "0 pt", .Strikethrough =  $0$ , .Superscript =  $0$ , .Subscript =  $0$ , .Hidden =  $0$ , Font = "Times New Roman", .Bold =  $1$ , .Italic = 0  $P$ osition = "0 pt",  $Kerning = 0$ ,  $KerningMin = "",$   $Tab = "0",$ The statement FormatFont describes the dialog box. Each element of the dialog box follows this. For example,  $Points = "11"$  means that the point size was set to recorded as 1 for selected and 0 for deselected. Notice that the .Bold check box<br>is selected, but the .Italic check box was not.<br>The recorded magne is a straightforward wide to the wealth acleations within the 11. Notice the .Font. You can read which font was selected. Check boxes are.

is selected, but the ditalic check box was not.

The recorded macro is a straightforward quide to the user's selections within the dialog box. Each option in the dialog box is represented by an item in the recorded macro. recorded macro. And selected or cleared values for Bold, AllCaps, and so on, are  $\alpha$ 

quotation marks, and selected or cleared values for Bold, AllCaps, and so on, are Dialog item names are preceded with a period, text values are enclosed in  $t$  identified by a 0 for clear and a 1 for selected. When an item (.Color, for example) requires the user to choose from among several values in a list, the number of the selected value is stored in the argument. (As in many in<br>with computer languages, you should start counting at 0, n

# <sup>terits</sup> Using What You Want from a Recording  $\blacksquare$

**from a Recording**<br>in make to your recorded macros tha<br>**Chapter 38**, "Recording and Editing There are two very simple edits you can make to your recorded macros that can improve them. (Editing is described in **Chapter 38**, "Recording and Editing  $\sin$  interto change the action of the statement. If the code was originally Macros.") Using the previous WordBASIC code as an example, you can edit the

FormatFont .Points = "11", .Underline =  $1$ , .Color = 0, .Strikethrough =  $0$ , .Superscript =  $0$ , .Subscript =  $0$ , .Hidden =  $0$ , .SmallCaps =  $0$ , .AllCaps =  $0$ , .Spacing = " $0$  pt", Font = "Times New Roman",  $Bold = 1$ , Italic = 0  $P$ osition = "0 pt",  $Kerning = 0$ ,  $KerningMin = "",$   $Tab = "0",$ you can change the size of the font to 14 by changing the argument . Points to . Points  $=$  "14". Or you can make the font different by editing the font argument to be  $Font = "Arial".$ 

Check boxes that are selected in a dialog box, such as  $Bold = 1$ , can be deselected by changing their corresponding argument to a 0, such as . Bold =  $0$ . The value for an item selected from a list becomes the number of that item in the Automatic, which is the first (or  $0$ ) item, you could edit the library argument to use list. (Remember counting starts at 0.) For example, instead of the color being the fourth color so the argument would appear as  $\mathcal L$ olor = 3.

An important concept is that a statement only changes the listed arguments following the statement. For example, if you use the previous FormatFont statement on selected text, all the recorded characteristics of the text will be changed. Even if you only wanted the bold to be recorded, you actually record all Bookman font, the .Font statement changes the font to Times New Roman-- even the items in the dialog box. When you run this recording on text with the though you only wanted bold. For example, if you want to only change the bolder

The solution is to record the entire dialog box, then delete the arguments you do characteristic, you should edit the statement to look like not want. For example, if you want your recording to only change the bold

FormatFont Bold =  $1$ 

### I<sup>tents</sup> Modifying the MyWorkspace Macro  $\mathsf{ction}$  recorded macros will not run the way you first do some values  $\mathsf{train}$

Some recorded macros will not run the way you w<br>editing to them. Other macros can be made more<br>the MyWorkspace macro recorded in **Chapter 38**: editing to them. Other macros can be made more efficient. The following code is the MyWorkspace macro recorded in **Chapter 38** 

```
Sub MAIN
 ViewNormal
 ViewRuler .
 ViewToolbars .ColorButtons = 1, .LargeButtons = 0, .ToolTips = 0ViewToolbars .Show, .Toolbar = "Standard"
 ViewToolbars .Show, .Toolbar = "Formatting"
 ViewToolbars .Show, .Toolbar = "Drawing"
 ViewToolbars .Hide. .Toolbar = "Macro Record"
ViewZoom ZoomPercent = "85%"
ToolsOptionsEdit .ReplaceSelection = 1, .DragAndDrop = 1,
.AutoWordSelection = 0, .InsForPaste = 0, .Overtype = 0,
S<sub>matC</sub>cutPaste = 1, .AllowAccentedUppercase = 0,
\text{PictureEditor} = \text{"Microsoft Word"}ToolsOptionsSave .CreateBackup = 0, .FastSaves = 1,
.SummaryPrompt = 0, .GlobalDotPrompt = 0, .NativePictureFormat = 0,
 \overline{E}mbedFonts = 0, .FormsData = 0, .AutoSave = 0, .SaveInterval = "",
.Password = "", .WritePassword = "", .RecommendReadOnly = 0End Sub
```
#### **Note**  $\frac{1}{\sqrt{2}}$

once<br>The character indicates that the lines should be entered as<br>Analine. Dealt include it with the lines when you two than one line. Don't include it with the lines when you type them.

uttons and large buttons are not changed and so that the macro toolbar is not You could improve this code by deleting the following two lines so that color hidden when you run the macro:

ViewToolbars .Hide, .Toolbar = "Macro Record"

Another improvement is to make the matrix of the matrix changes the matrix changes the dialog box changes the dialog box changes the dialog box changes the dialog box changes the dialog box changes of the dialog box chang  $view$  looibars  $And$   $H$  ide,  $S$  identical  $T$  = "ivider  $R$  ecord"

Another improvement is to make the macro so it only changes the dialog box. ToolsOptionsSave recorded all the settings in the dialog box. But you only items you wanted, not everything. The statements ToolsOptionsEdit and items you wanted, not everything. The statements ToolsOptionsEdit and<br>ToolsOptionsSave recorded all the settings in the dialog box. But you only<br>wanted to change a few options. In the Edit tab you wanted to change the Typi ded all the settings in the dialog box. But you only<br>options. In the Edit tab you wanted to change the Typing<br>Drag-and-Drop Text Editing options. In the Save tab, you ons. In the Edit tab you wanted to change the Typing<br>g-and-Drop Text Editing options. In the Save tab, you<br>Fast Saves check box and deselect Automatic **S**ave Replaces Selection and Drag-and-Drop Text Editing options. In the Save tab, you<br>wanted to change the Allow Fast Saves check box and deselect Automatic Save wanted to change the Allow Fast Saves check box and deselect Automatic Save Every Minutes. Since you don't want these other items in the dialog box to be ke the following code: affected, remove their corresponding arguments. The edited code should look

**Sub MAIN ViewNormal**  ViewRuler ViewToolbars .Show, .Toolbar = "Standard" ViewToolbars .Show, .Toolbar = "Formatting" ViewToolbars .Show, .Toolbar = "Drawing" ViewZoom .ZoomPercent = "85%" ToolsOptionsEdit .ReplaceSelection = 1, .DragAndDrop = 1 ToolsOptionsSave FastSaves = 1, AutoSave = 0 End Sub

#### I<sup>tents</sup> Using Input Boxes to Enter Data One of the things you will probably want to add to your recorded macro is the

One of the things you will probably want to add to your recorded macro is the ability to request an entry from the user. WordBASIC has a very simple statement, InputBox\$, that displays a pre-built dialog box for data entry. In the following examples, you will learn how to display the Input dialog box, prompt the user for an entry, then take their entry and insert it at the appropriate location in the document. You will also learn how to request a numeric entry, do a math operation on it, and insert the result in the document.

#### <sup>ttents</sup> Preparing to Create a Data Entry Macro  $\blacksquare$

The easiest way to create a data entry macro is to create a template that contains bookmarks at the locations where data will be inserted. When the undoes a **File New and opens a new document based on the template, all the** contains bookmarks at the locations where data will be inserted. When the user appropriate text and graphics will be there, as well as the bookmarks that indicate does a File New and opens a new document based on the template, all the **E** well as the bookmarks that indicate<br>
want to duplicate the following code,<br> **E**dit **Bookmark** command to put two where the macro should insert entries. If you want to duplicate the following c you should create a document, then use the Edit Bookmark command to put two bookmarks in. The first bookmark is named TextLocation and marks where a where a number will be inserted. Save this document as a template.  $\overline{\phantom{a}}$ name will be inserted. The second bookmark is NumberLocation and marks name will be inserted. The second bookmark is NumberLocation and marks<br>where a number will be inserted. Save this document as a template.<br>Close the template vou have iust created and use the File New command to

name the new macro inputData. open a new document based on that template. Turn on the macro recorder and

recorder is on: To create a base recording you can modify, follow these steps while the macro

Press Ctrl+Home to move the insertion point to the beginning of the document.<br>Choose the **E**dit Go To command, select Bookmark from the Go to What list, then Press Ctri+Home to move the

e insertion point to the beginning of the documen<sup>.</sup><br>hand, select Bookmark from the Go to **W**hat list, t<br>Enter Bookmark Name list, and choose OK. The Choose the Edit Go To command, select Bookmark from Choose the choose the choose the choose the choose the choose the choose the choose the choose the choose the<br>Choose the choose the choose the choose the choose the choose the choose the choose the choose the choose the select TextLocation from the Enter Bookmark Name list, and choose OK. The

select number of  $\mathbf{A}$  is non-

**Example 20**<br>
Figure 2013<br>
The Go to **What list, then**<br>
Choose the Edit Go To command, select Bookmark from the Go to What list, then Type a name.<br>Choose the Edit Go To command, select Bookmark from the Go to **W**hat list, ther<br>select NumberLocation from the Enter Bookmark Name list, and choose OK. The insertion point should move to the NumberLocation position.

Choose the choose the choose the choose the choose the choose the choose the choose the choose the choose the<br>Choose the choose the choose the choose the choose the choose the choose the choose the choose the choose the type a number.

Type a number.<br>
Choose the Tools Macro command and choose the Stop Recording command, then choose Close.

asic macro that you can now modify. You can<br>**T**ools **M**acro command, selecting the InputData Your recording has given you a basic macro that you can now modify. You can has given you a basic macro that you can now modify. You can<br>by choosing the **T**ools Macro command, selecting the InputData<br>Macro Name list, and then choosing the Editbutton. Your macro edit vour macro by choosing the Tools Macro ode should look similar to the following code: macro from the Macro Name list, and then choosing the Editbutton. Your macro

Sub MAIN StartOfDocument EditGoTo .Destination = "TextLocation" Insert "Name" EditGoTo .Destination = "NumberLocation" Insert "10" End Sub

#### <sup>tents</sup> Displaying the INPUT Dialog Box  $\blacksquare$ ing procedures you will learn how to modify you will learn how to modify you will learn how to modify you

In the following procedures you will learn how to modify your recorded macro to produce the macro shown in the upper window of figure 39.1. This macro asks the user to type a name into an Input box and then inserts the name at the bookmark, TextLocation. The macro then asks the user to type a number into an Input box. The number comes from the Input box as text so it must be converted back to a number (Val), it is then multiplied by 1.2, converted back to text (Str\$), and the number is finally inserted at the bookmark NumberLocation.

#### **Figure 39.1** This macro uses an Input box to ask the user for an Input box to ask the user for an entry. Figure 39.2 shows the user for an entry. Figure 39.2 shows the user for an entry. Figure 39.2 shows the user for an entry. Figure

 $\frac{1}{2}$  is input box displayed by the macro in figure 39.1. The inputBox  $\frac{1}{2}$  statement This macro uses an Input box to ask the user for an entry. Figure 39.2 shows the uses the following layout

where  $\frac{1}{\sqrt{2}}$  is the operator whose text in text in  $\frac{1}{\sqrt{2}}$  is the operator whose is enter. Title  $\frac{1}{\sqrt{2}}$  is the operator whose text is the operator whose text is the operator whose text is the operator who inputBox\$(Prompt\$[, I itie\$][,Default\$])

where Prompt\$ is text in quotes that tells the operator what to enter. Title\$ is optional and is also text in quotes that is used as a title for the Input dialog box. Default  $\frac{1}{2}$  is the optional text in quotes that will appear in the edit box when the dialog box displays. Choosing OK without making an entry results in the default. If the user clicks Cancel, an error occurs that can be trapped for with an On Error statement.

#### **Figure 39.2** The first part of the first part of the code as  $\frac{1}{2}$

StartOfDocumentThe first part of the code asks for and I

StartOfDocument

EditGoTo .Destination = "TextLocation"

StoredText\$ = InputBox\$("Type name:", "Text Entry Box",

"Client Name") The Statement Start Office the insertion point to the insertion point to the insertion point to the beginning of the beginning of the beginning of the beginning of the beginning of the beginning of the beginning of the beg

Insert. Stored Text\$

The StartOfDocument statement moves the insertion point to the beginning of the TextLocation. The text that the user types into the Input box will be stored in the document. The EditGoTo was the recorded move to the bookmark named use. The \$ at the end of the variable means that it will only hold text values. What text variable Stored Text\$. A variable is a name that can hold information for later the user typed is then inserted at the current insertion point by the insert.  $\overline{\phantom{a}}$ multiplied by 1.2 and inserted inserted in the document:

multiplied by 1.2 and inserted in the document: The second part of this example asks for a number. The number is then

EditGoTo .Destination = "NumberLocation" StoredNumber = Val(InputBox\$("Type number of bulbs:", "Number Entry Box", "10"))

```
NumberAsText$ = Str$(StoredNumber) + " "
StoredNumber = StoredNumber * 1.2Insert Number As Text $
```
number as text, which will not work with math. To convert this number as text into Working with a number takes a little more work because InputBox\$ returns a a true number, the InputBox\$ statement is put inside a Val statement. This produces a true number that is stored in the variable StoredNumber. The amount in Stored Number is multiplied by 1.2 and then stored back into the same variable StoredNumber. StoredNumber then gets converted back into text and has a NumberAs lext\$, which gets inserted by the insert statement. blank space added to the end. The resulting number as text is now stored in

Notice that WordBASIC automatically created a numeric variable from the word variable hame with  $\phi$ . (VVOrdBASIC does have the ability to dimension variables Stored Number as soon as it was used. Text variables are created by ending the at the beginning of each module.)

 $\overline{\phantom{a}}$   $\overline{\phantom{a}}$ The finished mach

Sub MAIN StartOfDocument = Input Box Entry Box Entry Box Entry Box Entry Box Entry Box Entry Box Entry Box Entry Box Entry Box EditGoTo .Destination = "TextLocation" StoredText\$ = InputBox\$("Type name:", "Text Entry Box", "Client Name") and the state of the state of the state of the state of the state of the state of the state of the state of the state of the state of the state of the state of the state of the state of the state of the stat Insert StoredText\$ and bulbs: Type number of bulbs:  $\frac{1}{2}$ EditGoTo .Destination = "NumberLocation" StoredNumber = Val(InputBox\$("Type number of bulbs:", "Number Entry Box", "10"))  $StoredNumber = StoredNumber * 1.2$ NumberAsText\$ = Str\$(StoredNumber) + " " **Insert NumberAsText\$** End Sub

#### **Creating Automatic Macros**  $\mathsf{ction}$  want some matrix at certain times. To run automatically at certain times. To run a macros times. To run a macroscopic  $\mathsf{C}$  $\frac{m_{\text{S}}}{m_{\text{S}}}\frac{1}{2}$  Creating Automatic Macros

You may want some macros to run automatically at certain times. To run a macro automatically you only need to give them a special name. Table 39.1 describes Word for Windows five automatic macros.

#### Section<br>Contents **Table 39.1 Running Macros Automatically**

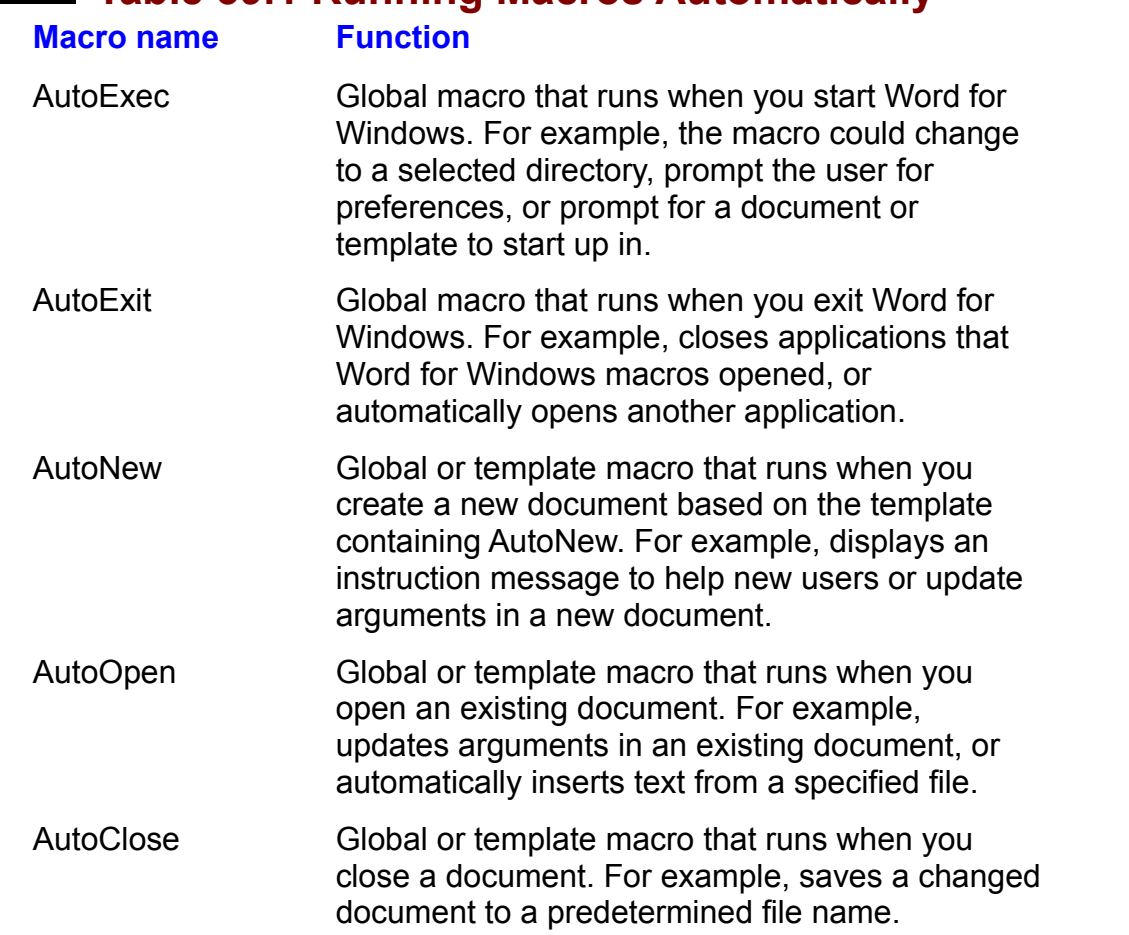

To prevent an automatic macro from running, hold down the Shift key when you perform the action that starts the macro. To prevent AutoOpen from running when<br>you open a document, for example, hold down the Shift key while you choose the<br>OK button from the File Open command. you open a gocument, for example, noid gown the Shift key while you choose the OK button from the File Open command.

As Table 39.1 indicates, automatic macros are especially useful for performing operations that set up a document when it opens. A handy use of the AutoNew template for that document. This is especially useful for templates containing macro, for example, is to update all fields in a document when you open a ument might appear as follows: date and time fields and {fillin} field codes. The macro to update an entire

Sub MAIN

EditSelectAll UpdateFields Start Of Document

End Sub forms and containing field containing field codes such as  $f$  as  $f$  as  $f$  as  $f$  and  $f$  and  $f$  and  $f$  and  $f$  and  $f$  and  $f$  and  $f$  and  $f$  and  $f$  and  $f$  and  $f$  and  $f$  and  $f$  and  $f$  and  $f$  and  $f$  and  $f$  and

forms and containing field codes such as {fillin}. When a new document opens

from a template having this macro, each field code is updated. For example, all the {fillin} input boxes are displayed in turn.

# may be posted as a worker what Macros when the poorly named (Can you remember when when  $\mathcal{L}$  and  $\mathcal{L}$  and  $\mathcal{L}$  and  $\mathcal{L}$  are the poorly named (Can you remember  $\mathcal{L}$  and  $\mathcal{L}$  and  $\mathcal{L}$  are the poor

etion<br>I<sup>tents</sup> Managing Macros<br>After a while, you may have accumulated macros you really don't need. Others may be poorly named (Can you remember what Macro7 does?) or better suited to another template. You should keep your macros up to date and well organized. This section discusses how to manage your macros.

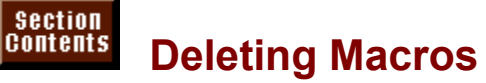

**EXECT THE MACRO IS A TEMPLATE MACRO IS A TEMPLATE MACRO ISSUED TO IT.**<br>Delete a macro, follow these steps: Jelete a macro, ioliow triese steps.

If the macro is a template macro, open the template or a document attached to it. If the macro is a template macro, open the template or a document attached to<br>If the macro is a global macro, open any document.<br>Choose the **T**ools **M**acro command.

Choose the Tools Macro command.

s **m**acro command.<br>Tor command type-- All Active Templates or NORMAL.DOT--<br>Available In group, then select the macro from the **M**acro Name Sel from the Macros Available In group, then select the macro from the Macro Name cros **A**valiable in group, then select the macro from the **m**acro Na<br>Delete button. You will be asked if you want to delete the macro. list.

list.<br>Choose the **D**elete buttc<br>Choose **Y**es to delete it. You can not delete a manufacture a manufacture a manufacture a manufacture a manufacture a manufacture a manufacture a manufacture a manufacture a manufacture a manufacture a manufacture a manufacture a manufacture a manuf

Choose Close.

You cannot delete a macro that is in an open edit window. If you delete a macro currently assigned to the menu or toolbar, Word for Windows unassigns the macro when it is deleted. All of your changes are stored in memory until you save them to disk (see "Saving Macros" earlier in this chapter).

# macro is stored. It the temperature is stored. It is the temperature in the temperature in the temperature is the <br>It is protected, you must use the temperature in the temperature in the temperature in the temperature in t  $\mathsf{ction}$  want to rename a macro, you must open that the temperature in which that the temperature in which that the temperature in which that the temperature in which that the temperature in which that the temperature in

When you want to rename a macro, you must open the template in which that renaming will work. macro is stored. If the template is protected, you must unprotect it before

 $I$  the macro is specific template. In a specific temperature matrice matrice matrice. If  $I$ ename a macro, ionow mese steps.

If the macro is stored in a specific template, open the template. If the macro is a NORMAL.DOT template, but NORMAL.DOT stays hidden.) global macro, open any document. (Opening anydocument also opens the giobal macro, open any document. (Opening anydocument also op<br>NORMAL.DOT template, but NORMAL.DOT stays hidden.)<br>If the template is protected, choose the **T**ools Un**p**rotect command.<br>Choose the **T**ools **M**acro command.

**Choose the Tools Macro command.**<br>Choose the Organizer button to display the Organizer dialog box. Choose the Or**g**anizer button to dis

Select from one of the Macros Available In lists the template containing the one or tne Macro<br>byou want to rer<br>**R**ename button.  $m$ acro hame you want to rename.

The Rename dialog box appears as shown in figure 39.3.

**Figure 39.3** Type the new name in the New

To a mean of the New **Name text box.**<br>Type the new name in the New **N**ame text box. Choose Close if you have no more changes.

Choose Close if you have no more changes.

# <sup>terits</sup> Copying Macros Between Templates  $\bullet$  tion  $\bullet$  you will want to transfer a matrix  $\bullet$  and the another. You or another. You or another. You or another. You or another. You or another. You or another. You or another. You or another. You or another. You o

At times you will want to transfer a macro from one template to another. You or a co-worker may create a template that has a macro you can use in another<br>template. Or you may want to transfer one of the sample macros included with template. Or you may want to transfer one of the sample macros included with<br>Word into one of your templates. It's easy to transfer macros between any<br>templates that are copy. It's just as though you are copying your magne Word into one o other template. templates that are open. It's just as though you are copying your macro into the

transfer macros between two open templates, follow these steps: transier macros between two open templates, iollow these steps.

Open the template containing the macro you want to copy. Also open the template that you want to receive a copy of the macro. If the macro is a global y or tne macro. If tne macro<br>ht based on NORMAL.DOT<br>**T**ools Un**p**rotect command.

If the template is protected, choose<br>Choose the **T**ools Macro command.

Choose the Originals Choose the Tools Macro command.  $\blacksquare$ 

**<sup>g</sup>**anizer button from the Macro dialog box. Select the **M**acros tab of the Organizer dialog box to display the dialog box as shown in figure 39.4.

#### **Figure 39.4** In the left side of the Organizer, select from the Macros A

In the left side of the Organizer, select from the Macros A**v**ailable In list the template containing the macro. In the left side of the Organizer, select from the Macros A**v**allable In list the<br>template containing the macro.<br>In the right side of the Organizer, select from the Macros Availa**b**le In list the

template you want to receive a copy of the macro. In the right side of the Organizer, select from the Macros Available in list the<br>template you want to receive a copy of the macro.<br>In the left side of the Organizer, select from the In TemplateName list the macro

you want copied. Template vame can be the name of any template which currently has a document open.) you want copied.<br>
currently has a dc<br>
bse the **C**opy button.  $T_{\rm max}$  macro will be completely the temperature on the temperature on the temperature on the right side temperature on the right side temperature on the right side of  $T_{\rm max}$ 

The macro will be copied from the template on the left side to the template on the right side.  $c_{\rm c}$ 

If you want to copy additional macros, return to Step 4. If you are finished, choose the Close button. When you return to the documents make sure you save the macros.

### **Getting Help on Macros**  $\mathsf{ction}$  for  $\mathsf{M}$  for  $\mathsf{M}$  and  $\mathsf{M}$  for  $\mathsf{M}$  and  $\mathsf{M}$  and  $\mathsf{M}$  and  $\mathsf{M}$

**H**elp **Cetting Help on Macros**<br>Word for Windows contains extensive help for macros. You can choose the Help<br>Content command to see the index of major help topics. To get an overview and Word for Windows contains extensive help for macros. You can choose the Content command to see the index of major help topics. To get an overview and detail on specific procedures, select the underlined topicProgramming with  $\epsilon$  men press Enter.  $\epsilon$  may have recorded a matrix  $\epsilon$  matrix  $\epsilon$  matrix  $\epsilon$  and need to know which argument argument argument argument argument argument argument argument argument argument argument argument argumen Microsoft Word by clicking it or by pressing the Tab key until it is selected, and

You also can get information about a specific macro statement or function. For example, you may have recorded a macro and need to know which argument example, you may have recorded a macro and need to know which argument<br>values are appropriate to turn a dialog option on or off. To find out about a<br>specific macro statement, function, or argument, use the **T**ools Macro co values are appropriate to turn a dialog option on or off. To find out about a to select a macro, then change to the edit window. Move the insertion point into the macro statement or argument you need information about, then press F1 (Help). Figure 39.5 shows the help screen for the Bold macro statement and function. The numeric values that can be used or returned by Bold are shown.

#### **Figure 39.5** An excellent way to learn more about WordBASIC is to record macros, then use

An excellent way to learn more about WordBASIC is to record macros, then use the F1 key as described here to learn more about the statements and functions<br>involved in your recording. You can also examine or modify the sample macros<br>that come with Word. These sample macros are described in **Chapter** involved in your recording. You can also examine or modify the sample macros. section "Using Word for Windows Sample Macros."
## **Debugging Macros** and the complex manual complex manually entered word and the complex manual entered word and the complex manual entered word and the complex manual entered word and the complex manual entered word by the  $\epsilon$ tion the best programmers usually have a few errors (or bugs) in the few errors (or bugs) in the  $\epsilon$

Even the best programmers usually have a few errors (or bugs) in their programs at first. Long, complex macro recordings or manually entered Word BASIC contain an error that prevents it from working properly. Fortunately, Word for programs are more prone to errors than short recordings, but any macro can Windows contains special troubleshooting tools to help you find problems and correct them. vvindows contains special troubleshooting tools to help you find problems and<br>correct them.<br>When vou choose the Tools Macro Edit command and select a macro to edit. Word for Windows and Windows automatically switches to a troubleshooting or "debugging" or "debugging" or "debugging" or "debugging" or "debugging" or "debugging" or "debugging" or "debugging" or "debugging" or "debugging"

Word for Windows automatically switches to a troubleshooting or "debugging" mode. The macro edit bar appears at the top of the screen to aid you in testing the operation of your macro and pinpoint problems. For example, you can run the and troubleshooting your macros. The buttons on this bar enable you to control target document and isolate problems as they occur. This process is much easier macro one statement at a time. As the macro runs, you can watch its effect on a abruptiy and display a macro error message. than running a macro and seeing it zip through its operations, only to stop

To debug your macro, you need to run it from within a target document. The easiest way is to put a target document in one window and the macro in another, then use one of the step buttons to watch how each macro statement affects the document. document. We also window using the younger window using the window using the second window using the second window using the second window using the second window using the second window using the second window using the s

**<sup>T</sup>**ools **M**acro **E**dit To make troubleshooting easier, se miland, then follow these steps. Make sure that you open your macro window using the Tools Macro Edit Ne sure that you open your macro window using the **Tools Macro Luit**<br>Amand, then follow these steps:<br>Choose the Window Arrange All command to see the document in which you

want to work and the macro editing window.

code in the macro window. Reposition the windows so that you can work in the document, but watch the

Each button in the macro white will.<br>Activate the document window in which you want to run the macro. Activate the document window in which you want to run the macro.

Each button in the edit icon bar can help you see the macro's effect on the document. To operate these buttons by keyboard, press Alt+Shift+the underlined letter shown in Table 39.2. The macro toolbar that appears when a macro document is open, as shown in figure 39.6.

#### **Figure 39.6** Table 39.2 describes the buttons in the edit bar. The edit bar. The edit bar. In the edit bar. In the edit bar<br>. The edit bar. The edit bar. In the edit bar. In the edit bar. In the edit bar. In the edit bar. In the edit

Table 39.2 describes the buttons in the edit bar.

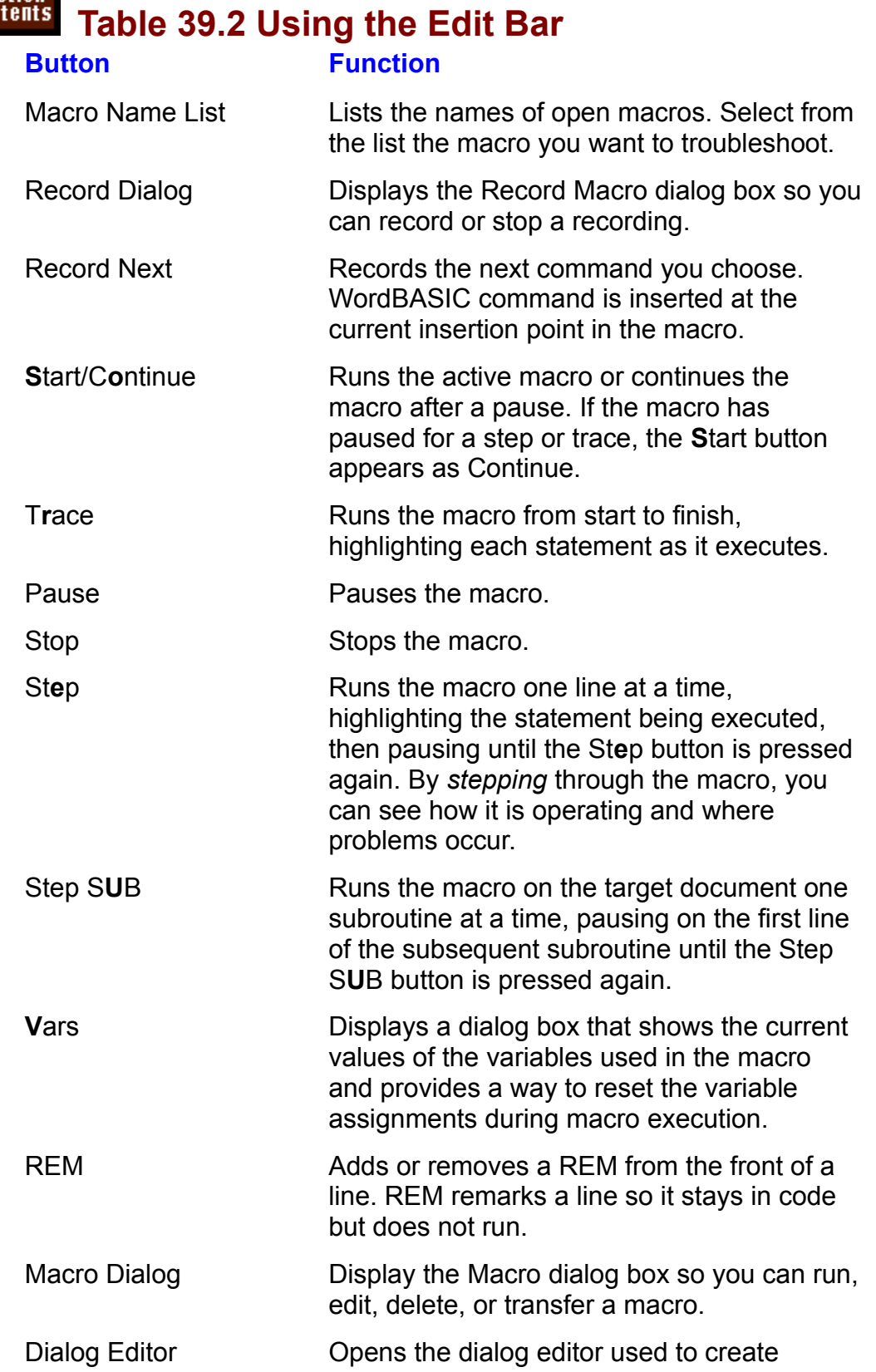

## If an error or alternation or alternative boxes.

function.

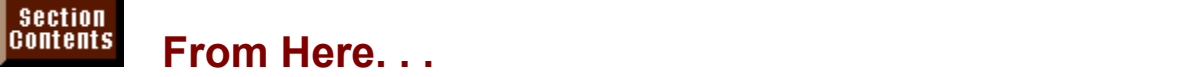

For more information about programming with wordBASIC use either the of<br>Help system or purchase the WordBASIC manual from Microsoft.<br>Wardle en line Usla system has actoraius halp, reference information, and Help system or purchase the  $v$ ordBASIC manual from Microsoft.

examples. To get to the table of contents for WordBASIC on-line help, choose the Word's on-line Help system has extensive help, reference information, and Programming with Microsoft Word. You will see the table of contents for Help Contents command. When the table of contents appears, select  $V$ ord $B$ ASIC neip. You can get neip about a specific statement or function by can get neip about a specific statement or function by<br>bint into that statement or function and pressing the F1 k<br>*Using WordBASIC*, Microsoft's manual on WordBASIC, moving the insertion point into that statement or function

contact Microsoft Sales and Service at 1-800-426-9400.

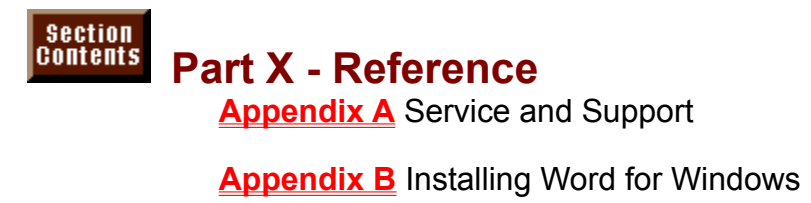

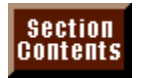

**Appendix A - Support Services**

## **Microsoft Corporation** Section<br>Contents

Microsoft Corporation One Microsoft Way  $Redmond$ , WA 98052-6399 206-882-8080, Excel support line in the support line in the support line in the support line in the support li 206-462-9673, Word for Windows support line  $206$ -635-7070, Excel support line  $\overline{\phantom{a}}$  $206-637-7098$ , Windows support line 800-426-9400, Microsoft product-support line 6AM-6PM, M-F, Pacific time Microsoft maintains a telephone support line for technical questions concerning Windows, Excel, and Word for Windows.

## <sup>tents</sup> CompuServe Section<br>Contents

CompuServe<sup>1</sup> 5000 Arlington Centre Boulevard  $P.O.$  Box 20212 telephone connection. Columbus, OH 432201-800-848-8199

telephone connection. CompuServe gives you access to databases, sample files, CompuServe is a computer service available to your computer through a Compu $S$ erve contains an Excel forum, a troubleshooting service, and libraries of and question-and-answer forums concerning hundreds of topics and industries. WORKSHEERS and macros. The many Windows for the many Windows for the many Windows for the many  $\sim$ 

The Excel and Microsoft Windows services are provided by Microsoft Corporation. To access the many Windows forums and libraries, type GO MSOFT at any menu prompt. To directly access the applications forums and libraries, type GO MSAPP at any menu prompt. For information on how to use CompuServe, contact CompuServe directly.

## **10115 Que Corporation** Section<br>Contents

Que Corporation <sup>1</sup> 201 W. 103rd Street Indianapolis , IN 46290 **Corporation is the world-wide leader in computer book publishing.** Other in computer book publishing. Other in computer book publishing. Other in computer book publishing. Other in computer book pu  $\frac{317-581-3500}{800}$ 

rporation is the world-wide leader in computer book publishing. Other vailable about Windows applications by Ron Person or Karen Rose<br>*Using Excel 5 for Windows, Using Windows 3.1*, Special Edition; and Que Corporation is the world-wide leader in computer book publishing. Other books available about Windows applications by Ron Person or Karen Rose<br>include *Using Excel 5 for Windows, Using Windows 3.1*, Special Edition; and<br>*Windows 3.1 QuickStart*. Call Que for a free catalog. Corporate and volum include Using Excel 5 for Windows, Using Windows 3.1, Special Edition; and discounts are available.

## Itents **Ron Person & Co.** Ron Person & Co.P.O. Box 5647Santa Roman Baranca Roman Baranca Roman Baranca Roman Baranca Rosa, CA 95415-989-

Ron Person & Co.P.O. Box 5647Santa Rosa, CA 95402415-989-7508 Voice707-539-1525 **FAX** Voice 707-538-1485 FAX<br>Ron Person & Co., based in San Francisco, is one of the original twelve Microsoft<br>Consulting Partners, Microsoftle highest rating for consultants who support their Ron Person & Co., based in San Francisco, is one of the original twelve Microsoft

Consulting Partners, Microsoft's highest rating for consultants who support their major customers. Ron Person is both a Microsoft Excel and Word for Windows Consulting Partner. The firm also is a Microsoft Registered Developer for Excel and Word for Windows. In addition to writing three best-selling books on<br>Windows applications, *Using Excel, Using Word for Windows,* and *Using<br>Windows 3.1*, they are recognized leaders in training corporate developers an and Word for Windows. In addition to writing three best-selling books on Windows applications. Using Excel. Using Word for Windows, and Usin Windows 3.1, they are recognized leaders in training corporate developers and support personnel in Microsoft Visual Basic for Applications and macro languages.

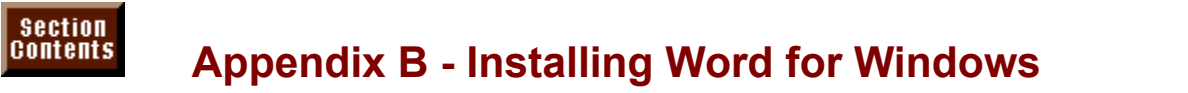

In this appendix, you learn what hardware components are required to run Word for Windows and how to install the program with different features and settings.

# $\mathfrak{p}_1$  acceptable performance in the Windows environment, your computer  $\mathfrak{p}_1$

# **Hardware Requirements**

Provide acceptable performance in the Windows Chynomicht, your computer system must satisfy the following minimum hardware requirements: Pentium processors.

Personal Computers running Windows 3.1 or later and using 80386, 80486SX, 80486, or Am or more of memory. Pentium processors.

4M or more of memory. Performance increases dramatically with at least 8M of memory.

Graphics cards compatible with Windows 3.1 or later. High resolution monitors can take advantage of the large buttons on the toolbars.

Hard disk or file server.

At least one floppy disk drive.

I operating system that runs Windows 3.1 or higher.

Idition, Word for Windows supports the following: Packard LaserJet-compatible and PostScript-compatible laser printers.

Networks supporting Windows 3.1 or higher. Windows 3.1 or higher. Windows 3.1 or higher. Windows 3.1 or higher.<br>Next and the control of the control of the control of the control of the control of the control of the control The wide range of printers and plotters supported by Windows, including Hewlett-

Afficiate of other pointing acried.

Networks supporting Windows 3.1 or higher.

Installed. Windows is a separate software package from Microsoft that enables Before you install Word for Windows, you must have Windows 3.1 or higher you to run vvord for vvindows, Microsoft Excel, and other windows applications.  $\,$ 

Before you begin the Word for Windows installation, check your hard disk and decide where you want to install Word. The default directory used during installation is C:\WINWORD. During installation, you are given a chance to change this directory. If you have an existing version of Word for Windows on the disk, the installation program gives you the option of overwriting it, but you can insure that old files are deleted by first copying out of  $C:\W1\W1\W1\longrightarrow\W1$ documents or templates you want to save and then deleting all of the old Word for Windows. Once the old files are deleted, install Word for Windows 6.

## I<sup>tents</sup> Starting the Installation Process  $\mathsf{ction}$  installation process you can use the mouse the mouse to make selections. If  $\mathsf{sym}$

use the keyboard you can press Tab to select options or buttons. After selecting a During the installation process you can use the mouse to make selections. If you check box or button with the Tab key, press the space bar to complete the selection. Pressing Enter is the same as OK. Pressing Esc is the same as<br>Cancel.

begin installing Word for Windows, follow these steps: begin installing word for windows, follow these steps.

Make a backup copy of your original floppy disks. It is also a good idea to make a backup copy of WIN. INI and REG. DAT located in the WINDOWS directory as Should the installation fail you can copy these files back to their original location well as AUTOEXEC.BAT and CONFIGURESYS located in the root directory, C:\. to restore your computer's startup settings to their original condition.

Protect your original floppy disks from accidental change. On 5 1/4-inch disks, disks, slide the write-protect notch to the open position. put a write-protect tab over the square cut notch on the edge. On 3 1/2-inch

Start Windows.

**Films, the the ARU process from the Spen perform.**<br>Start Windows.<br>Choose the File Run command from the Program Manager or File Manager.

Choose the File Run command from the Program Manager or File Manager.<br>When the Run dialog box appears, insert Disk 1 in the floppy disk drive, type<br>a:setup or b:setup, depending upon the disk drive you use, and press Enter When the Run dialog box appears, insert Disk 1 in the floppy disk drive, type a: setup or b: setup, depending upon the disk drive you use, and press Enter. Alt+Tab to switch to other applications and close them. You may get a message to close any running applications before continuing. Use

If this is the first time you have installed Word for Windows, a dialog box appeard prompts you for your name and company. Use the Tab key to move betwe edit boxes and press the Backspace key to remove errors. Click the **C** and prompts you for your name and company. Use the Tab key to move between button or press Enter to continue. edit boxes and press the Backspace key to remove errors. Click the Continue

If these floppy disks have been used previously, a message will show the name of the initial installer.  $f(x)$  installed. The default path is  $\mathcal{L}$  is  $\mathcal{L}$  you want to change to change to change to change to change to change to change the change of  $\mathcal{L}$ 

When you continue a Setup dialog box will ask for the path where you want Word for Windows installed. The default path is  $C:\W1\W1\W1\longrightarrow C$ . If you want to change d. The default path is C:\WINWORD. If you want to change led, for example if drive C does not have enough space,<br>Directory button and specify a new drive and directory. See where Word is installed, for  $\epsilon$ figure B.1. Then choose OK.

#### **Figure B.1** If Setup finds a different version of Word for Windows in the different version of Windows in the directory you<br>If the different version of Windows in the directory you specify, we are the different version of the differen

If Setup finds a different version of Word for Windows in the directory you specify, **Dramated Species Arta and Species Windows and put the new version in Directory button. Specify a new path.** 

## I<sup>tents</sup> Choosing the Features to Install  $\mathbf G$  box gives  $\mathbf G$  box gives  $\mathbf G$  and  $\mathbf G$  for  $\mathbf G$  for  $\mathbf G$  for  $\mathbf G$  for  $\mathbf G$  for  $\mathbf G$  for  $\mathbf G$  for  $\mathbf G$  for  $\mathbf G$  for  $\mathbf G$  for  $\mathbf G$  for  $\mathbf G$  for  $\mathbf G$  for  $\mathbf G$  for  $\mathbf G$  for  $\mathbf G$  for

The Setup dialog box gives you an opportunity to choose how much of Word for Windows you want installed. Click the box describing the type of installation you Enter. You can choose one of three levels of installation, as shown in figure B.2.

#### **Figure B.2** The following table describes the installation levels: the installation levels: the installation levels: the i

The following table describes the installation levels:

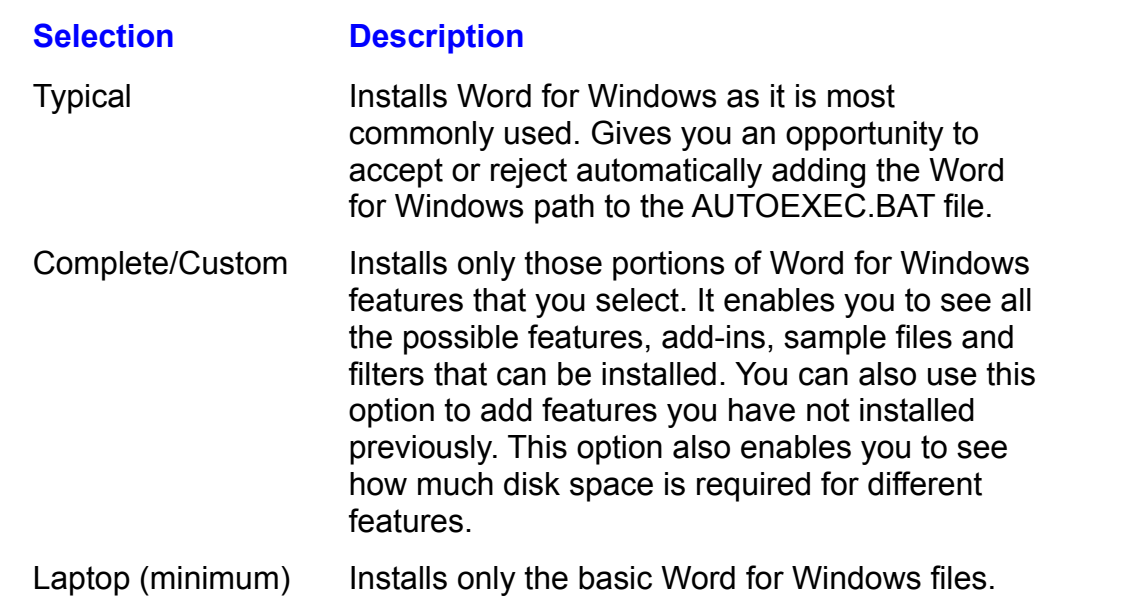

If you decide on the Complete/Custom installation, the Complete/Custom dialog box appears. You can select all or part of different features. Each feature requires additional storage on your hard disk. See figure B.3. The lower-left corner of the dialog box shows you how much storage you have available and how much storage is required for the options you have selected.

#### **Figure B.3** With the mouse, remove files and features you do not want by clicking and features you do not want by clicking

With the mouse, remove files and features you do not want by clicking a check the  $\mathsf{DOX}$  to remove the  $\lambda$ . vvith the mouse, remove files and features you do not want by clicking a check<br>box to remove the X.<br>With the kevboard. press Alt+O to select the **O**ptions list. if the list is not alreadv

spacebar to select or clear a check box. selected. Use the up- or down-arrow key to move between features. Press the

The different features you can install are as follows:

**Feature Description**

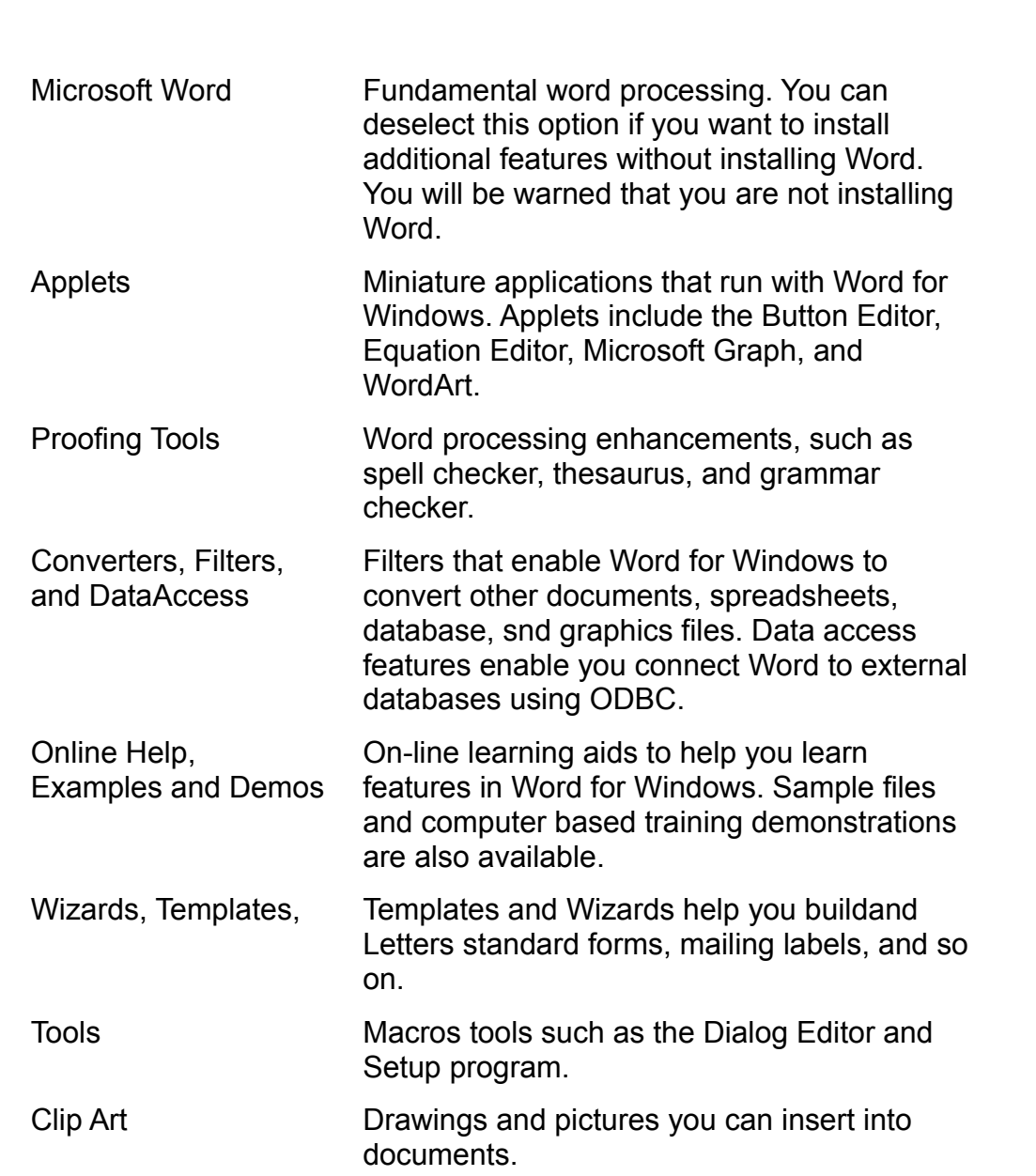

required and available at the lower-left corner of the dialog box. As you select or deselect features and files, watch the amount of disk storage storage<br>**O**ptions

ne lower-left corner of the dialog box.<br>set of features, select the feature under the **O**ptions<br>**g**e Option button. Choose OK to return to the main If you want to select a subse Options list (see figure B.4).

## **Figure B.4**

Choose the Continue button from the main Options list when you finish selecting the features to install.

#### **Note**

If you have Microsoft Excel or a previous version of Word for Windows already installed, you should make sure that you for Windows 2 or 1.X. If you previously used WordPerfect or include the conversion filters for Microsoft Excel and Word work with people who still use WordPerfect, you should DrawPerfect Import, and DrawPerfect Export. install the conversion filters for WordPerfect 5.0, 5.1,

The last item you need to specify for the installation process is the group window in which you want the Word for Windows 6 icons to appear. In the Choose choose OK.

#### **Figure B.5** The final step of the insert and remove the insert and remove the number  $\sim$

The final step of the installation is to insert and remove the numbered floppy OK when you have the hext disk inserted in the floppy drive. disks as the setup program requests them. For each disk, press Enter or choose

Word for Windows will prompt you as to whether you want to manually change. your AUTOEXEC. BAT file or if it should automatically update the file. If you  $\Gamma$ nciude the directory containing winwvORD.EXE. A path that includes word for choose to manually update the AUTOEXEC.BAT file, you should modify the path Windows might look like the following:

PATH C:\EXCEL;C:\WINDOWS;C:\WINWORD;C:\VB;C:\DOS;C:\ runs the Share utility is no proportion to the point of the DOS directory, so the line of  $\alpha$ 

If setup did not change your AUTOEXEC.BAT you also will need to add a line that will add might appear as follows: runs the Share utility. This utility is normally in the DOS directory, so the line you

C: **IDOSISHARE EXE**  $\bullet$  satisfies to the file. Satisfies to the file back to the file back to the root directory. Note

You can use the Windows Notepad accessory to open and modify the AUTOEXEC.BAT file. Save the file back to the root directory. Notepad automatically saves the file in text format. You will need to shut down windows. installation program will prompt you to restart vvindows. and restart your computer before the new AUTOEXEC.BAT takes effect. The

When Word for Windows is installed, make sure that you store your original and backup floppy disks in safe, but separate locations.

# **Lesson Groups**

- O Everyday Word Processing **O** Formatting Documents **O** Special Features **O** Mastering Tables **O** Graphics & Charts
- **O** Advanced Features

**Click Here** For Lessons Introduction

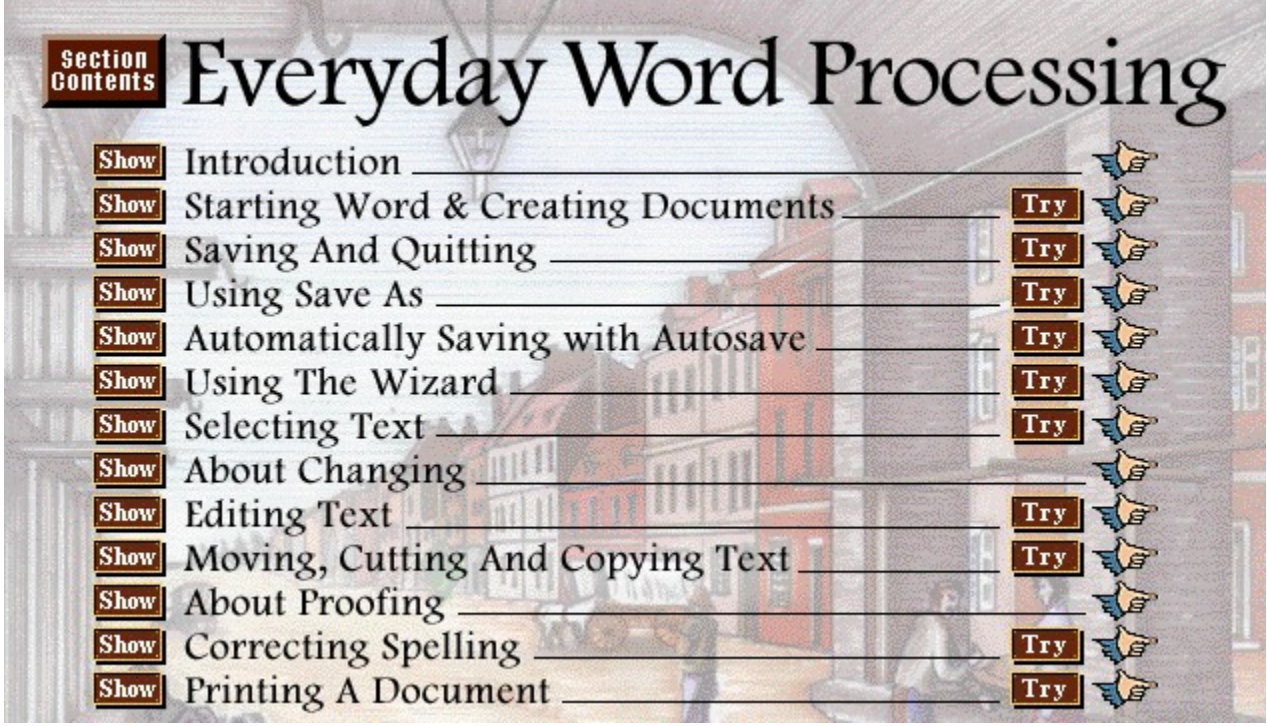

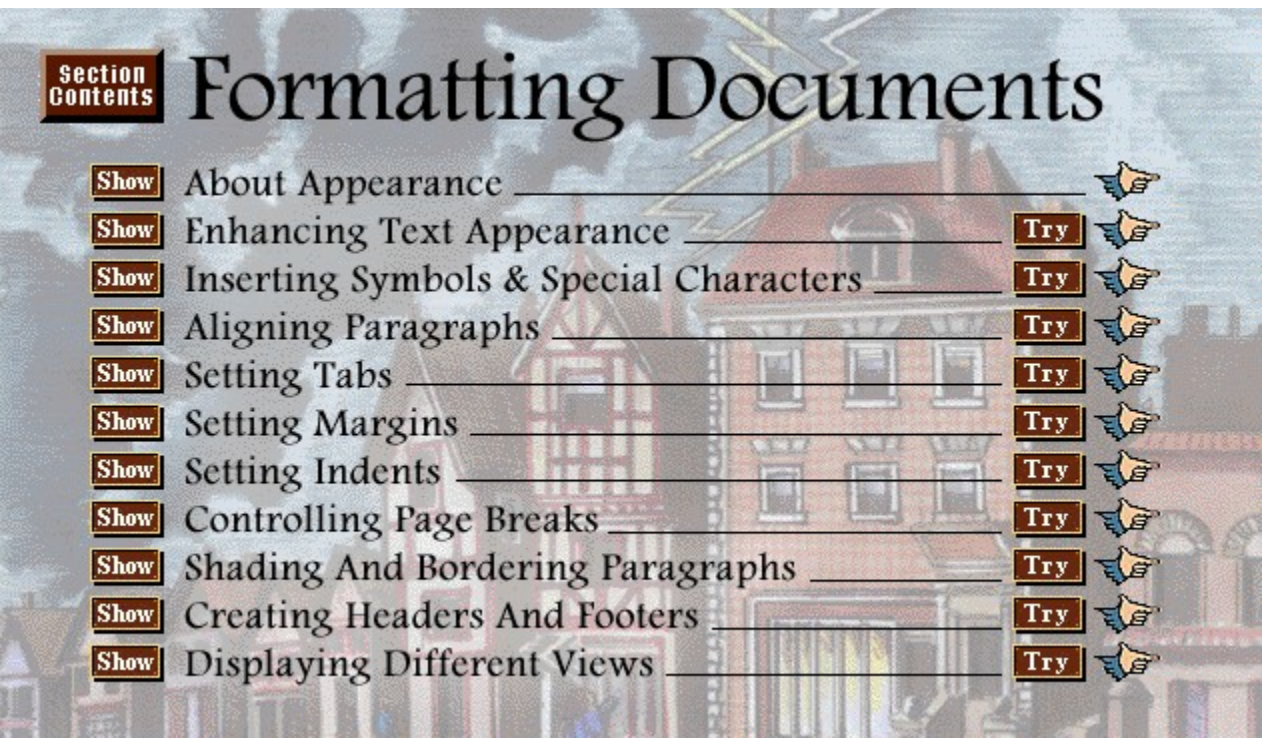

**MARINE COMPANY OF PROP** 

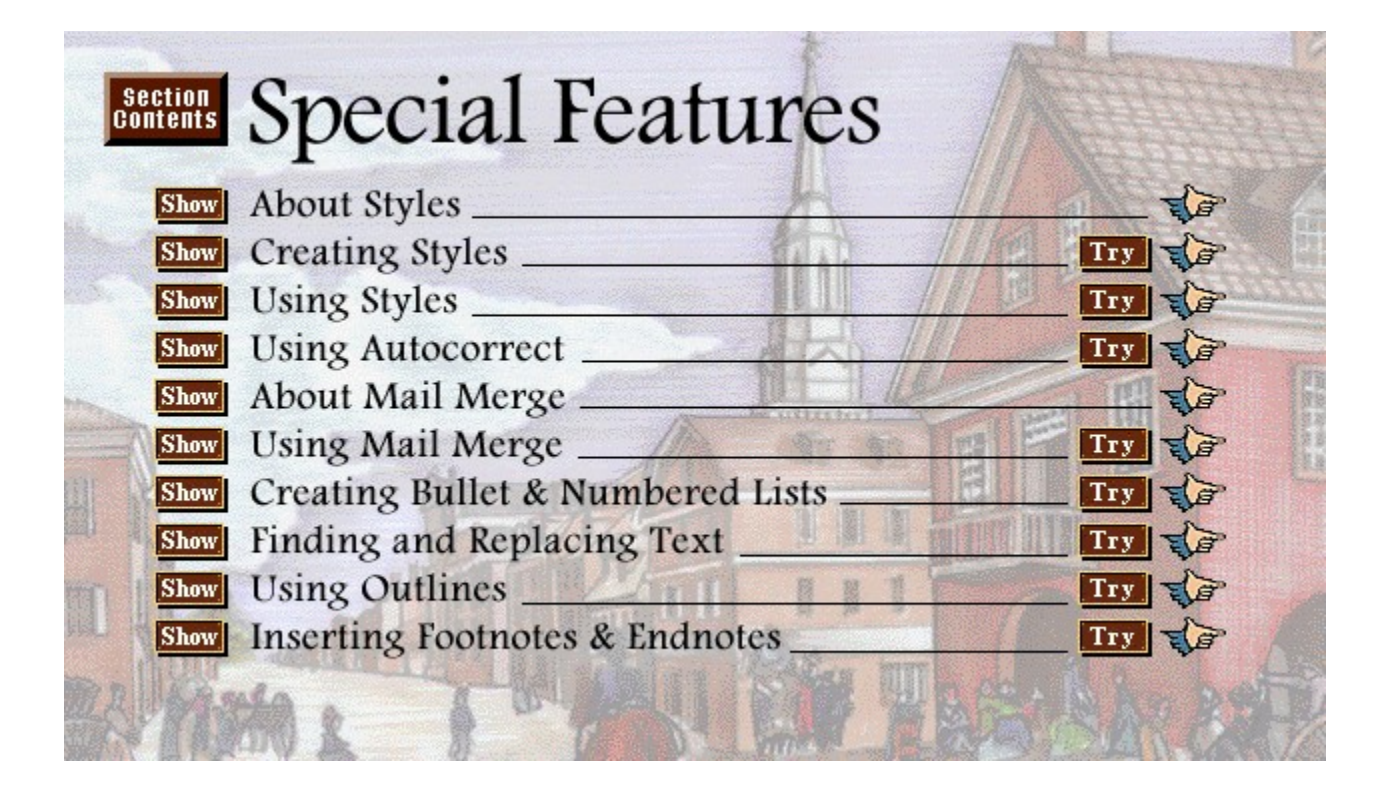

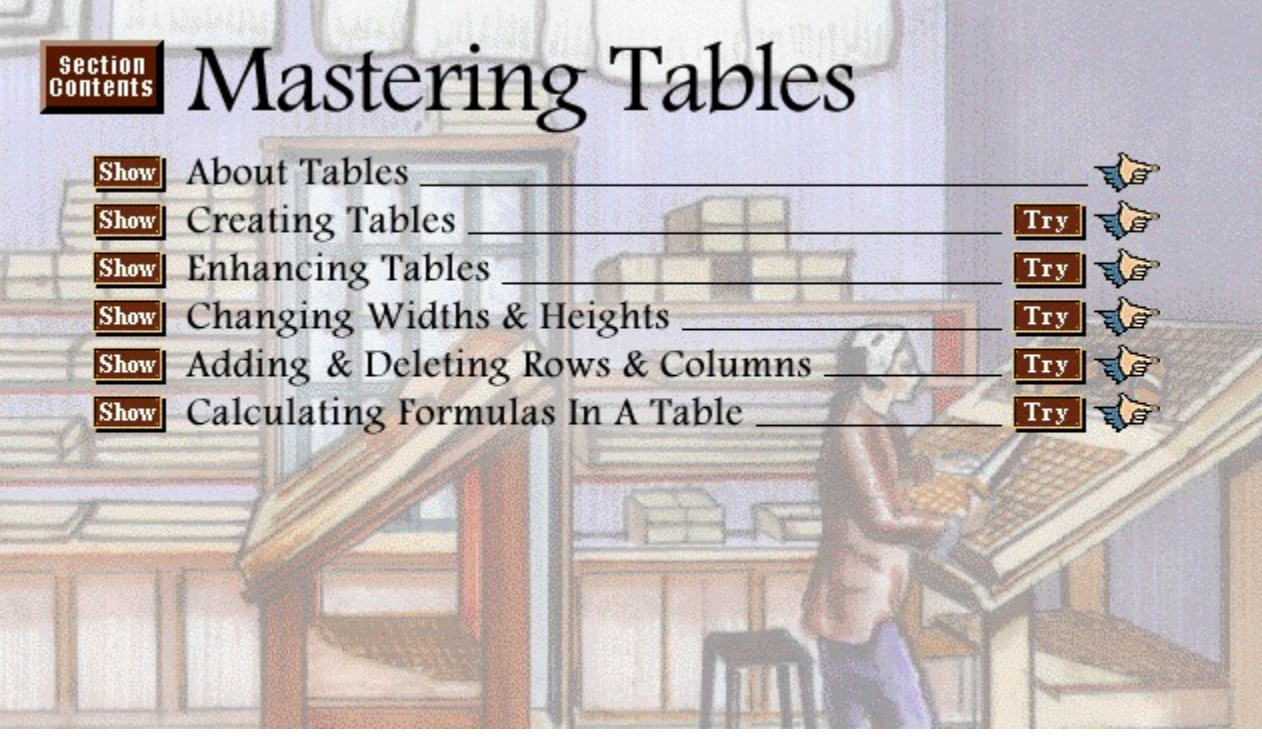

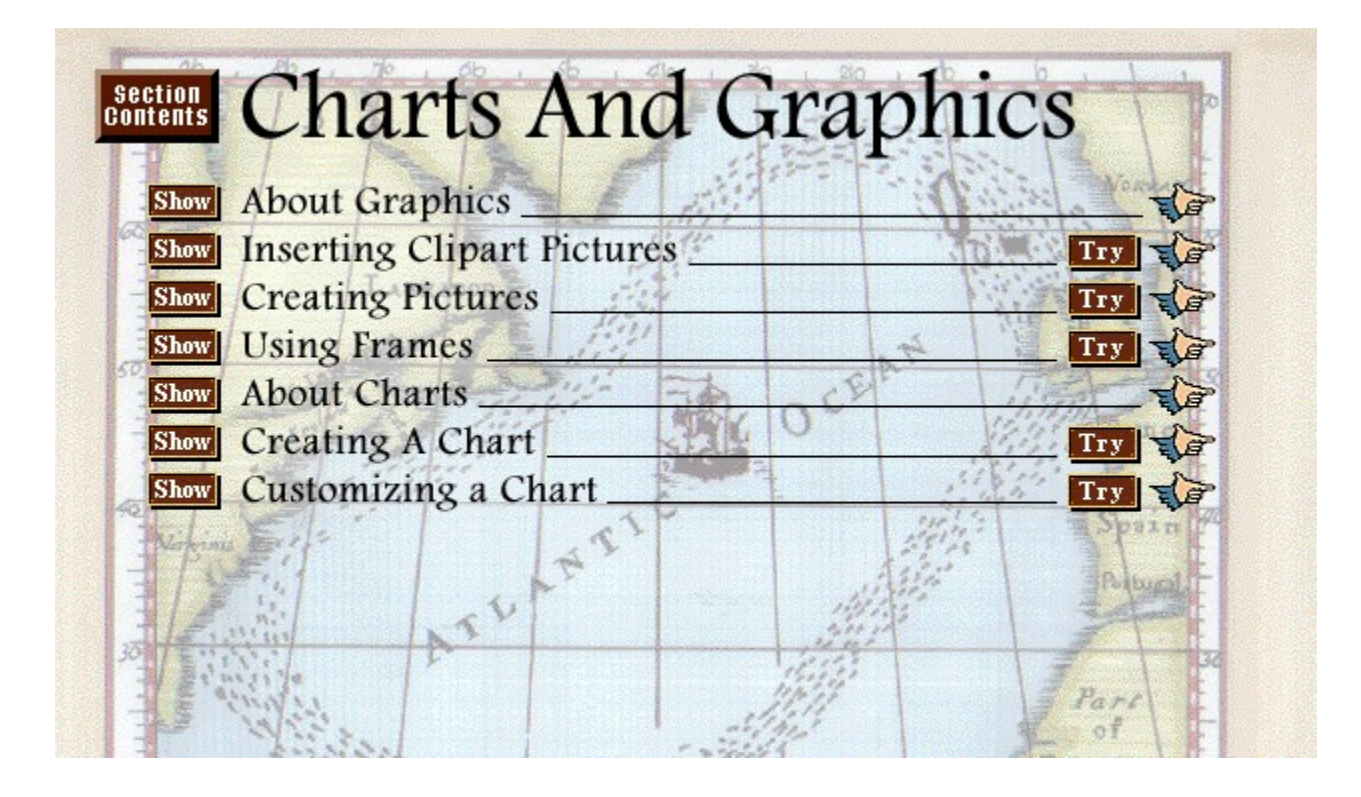

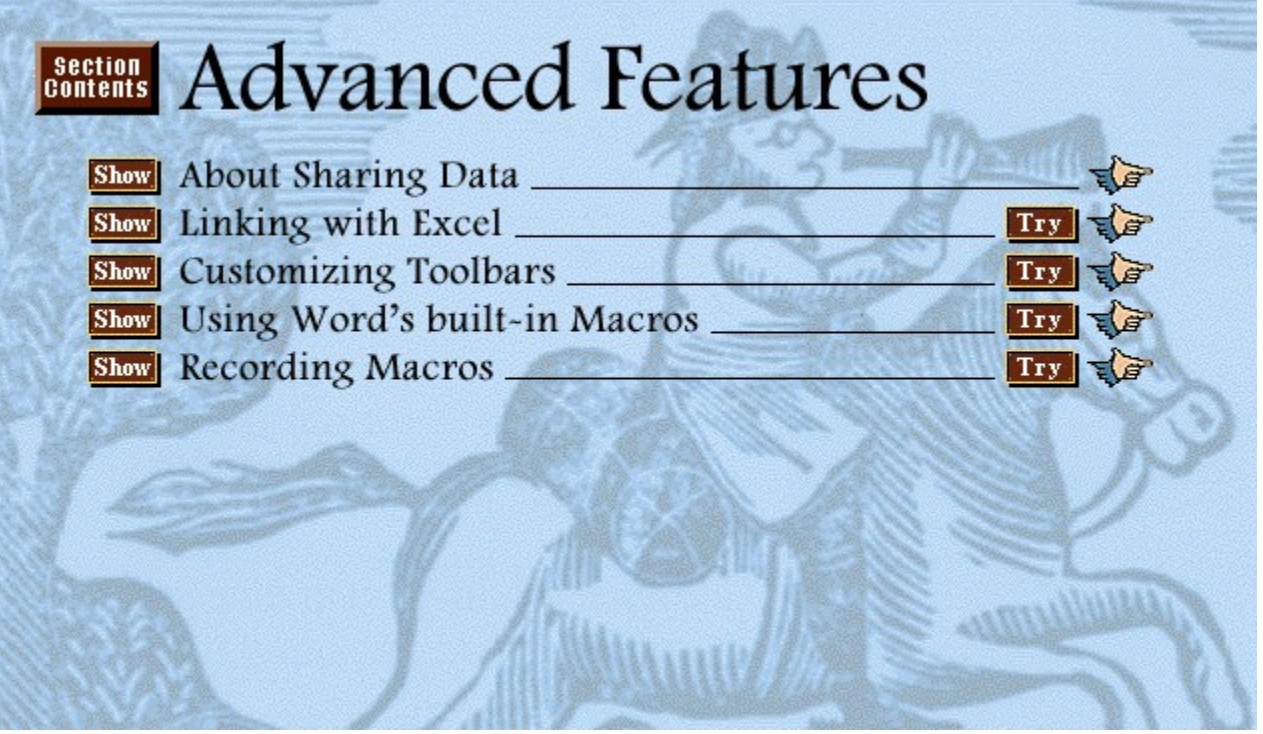

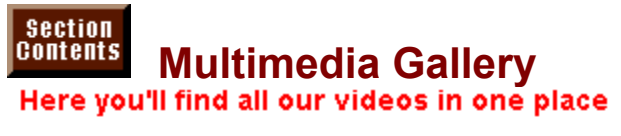

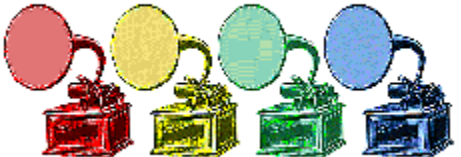

Welcome **Getting Started** About Lessons **About Explore About Reference About Need to Know** 

# **Everyday Word Processing**

 $I$  introduction ord & Creating Documents **Evaluate Saving And Quitting** Using Save As aly Saving with Autosave **Jsing The Wizard** electing Text About Changing **Editing Text** Cutting And Copying Text About Proofing **Correcting Spelling Printing A Document** About Appearance

# **Formatting Documents**

About Appearance ancing Text Appearance bols & Special Characters igning Paragraphs Setting Tabs Setting Margins **Setting Indents Controlling Page Breaks** 

ling And Bordering Paragraphs **Creating Headers And Footers Displaying Different Views**  $\overline{\phantom{a}}$ 

# **Special Features**

**About Styles** Creating Styles Using Styles Using Autocorrect About Mail Merge Using Mail Merge **Bullet & Numbered Lists Einding and Replacing Text Using Outlines Inserting Footnotes & Endnotes** About Tables

# **Mastering Tables**

About Tables Creating Tables **Enhancing Tables** Changing Widths & Heights **Add & Deleting Rows & Columns Calculating Formulas In A Table**  $\overline{\phantom{a}}$ 

# **Graphics & Charts**

About Graphics ting Clipart Pictures **Teating Pictures** Using Frames **About Charts Creating A Chart Customizing a Chart** About Sharing Data

# **Advanced Features**

**About Sharing Data** <u>Linking with Excel</u><br>Customizing Toolbars<br>Llains Macr<sup>o</sup>s built-in Macros **Linking with Excel** ustomizing Toolbai **Using Word's built-in Macros Recording Macros** 

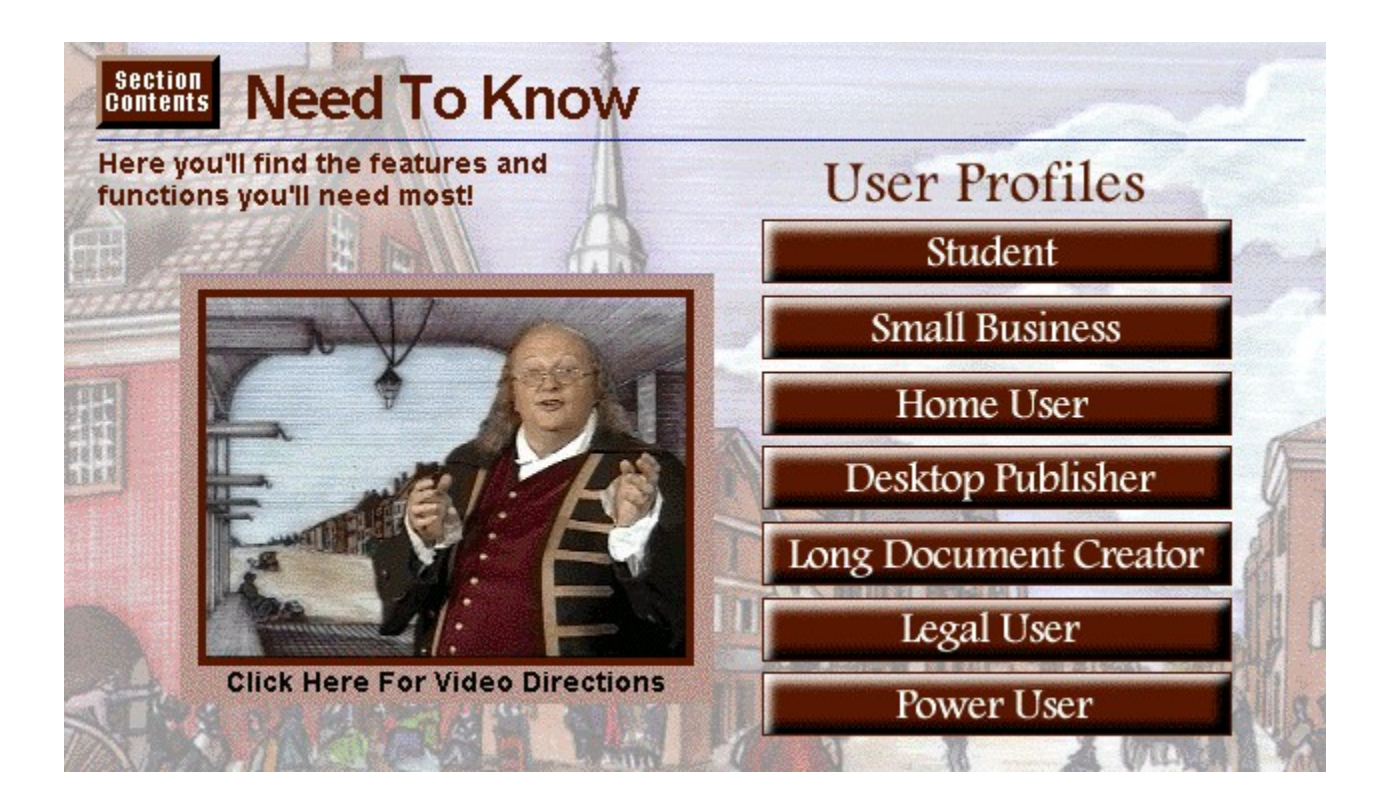

**Creating Documents** Selecting Text Basic Editing Copying, Moving Text Undo Spelling **Grammar Word Count** Text Appearance Outlines **Container** Footnotes/Endnotes **Headers and Footers Printing** 

**Creating Documents** Using Templates Selecting Text Basic Editing Copying, Moving Text Undo **Spelling Grammar** Find & Replace **Text Appearance** Mail Merge Tables **Exercises Creating Charts Headers and Footers Printing** 

Using Templates **Table of Authorities Creating a Table of Contents Footnotes** Using Revisions Footnotes/Endnotes **Headers and Footers** Printing

**Creating Documents** Selecting Text Basic Editing Copying, Moving Text Undo **Spelling** Grammar **Text Appearance** Printing

**Using Templates** Converting Files **Text Appearance** Inserting Pictures Framing & Moving Text & Graphics Working With Columns Drawing Creating Special Effects Using Styles<br>Desktop Publishing

**The Converting Files Announce** *Reviewed***</del>** Using Word with other Applications **Tracking Revisions & Annotations Creating Indexes Creating Cross References** Assembling Large Documents Recording & Editing Macros Find & Replace Creating & Editing Tables Using Styles Spelling **Grammar** Footnotes/Endnotes **Headers and Footers** 

Recording & Editing Macros **Building More Advanced Macros** Automating with Field Codes Customizing & Optimizing Word Features Customizing the Tool Bar, Menus & Shortcut Keys Calculating Math with Formulas Displaying Formulas & Equations **Building Forms & Fill in Dialog Boxes Using Outlines** 

{ewc TSTOOLS2, TsButton2,""[Name=ss\_file][Macro=PI(qchPath,`menubt>menu')]  $[Graphic='!file up.bmp']$ . [file\_dn.bmp', `!file\_up.bmp'/ACC]/H74/W98/B0/ACC/P-}{ewc TSTOOLS2, TsButton2,""[Name=ss\_conte][Macro=PI(qchPath,`contentsbt>contents')]  $[Granhic='!conte up.bmo']$ : leonte dn.bmp','!conte\_up.bmp'/ACC]/H74/W74/B0/ACC/P-} {ewc TSTOOLS2, TsButton2,""[Name=wp\_back][Macro=Back()][Graphic=`!back\_up.bmp',`! back\_dn.bmp',`!back\_up.bmp'/ACCl/H45/W74/B0/ACC/P-} {ewc TSTOOLS2, TsButton2,""[Name=wp\_history][Macro=History()][Graphic=`! hist\_up.bmp',`!hist\_dn.bmp',`!hist\_up.bmp'/ACC]/H29/W74/B0/ACC/P- $\}$
{ewc TSTOOLS2, TsButton2,""[Name=wp\_previous][Macro=Prev()][Graphic=`! prev\_up.bmp',`!prev\_dn.bmp',`!prev\_up.bmp'/ACC]/H74/W74/B0/ACC/P-}{ewc TSTOOLS2. TsButton2,""[Name=wp\_next][Macro=Next()][Graphic=`!next\_up.bmp',`!next\_dn.bmp',`! next\_up.bmp'/ACC]/H74/W74/B0/ACC/P- $\}$ 

{ewc TSTOOLS2, TsButton2,""[Name=wp\_notes]

[Macro=PostNoteBrowse(hwndApp,hwndContext,lTopicNo)][Graphic=`!notes\_up.bmp',`!

notes\_dn.bmp','!notes\_up.bmp'/ACC]/H45/W74/B0/ACC/P-}

{ewc TSTOOLS2, TsButton2,""[Name=wp\_nlst]

[Macro=PostNoteBack(hwndApp,hwndContext,lTopicNo)][Graphic=`!nlst\_up.bmp',`! nlst\_dn.bmp','!nlst\_up.bmp'/ACC]/H29/W24/B0/ACC}{ewc TSTOOLS2,

TsButton2,""[Name=wp\_nplus][Macro=PostNote(hwndApp,hwndContext,lTopicNo)]

[Graphic=`!nplus\_up.bmp',`!nplus\_dn.bmp',`!nplus\_up.bmp'/ACC]/H29/W18/B0/ACC/P-}{ewc TSTOOLS2, TsButton2,""[Name=wp\_ngrtr]

[Macro=PostNoteForward(hwndApp,hwndContext,lTopicNo)][Graphic=`!ngrt\_up.bmp',`! ngrt\_dn.bmp',`!ngrt\_up.bmp'/ACC]/H29/W31/B0TLBR/ACC/P-}

{ewc TSTOOLS2, TsButton2,""[Name=wp\_srch][Macro=PI(qchPath, `searchbt>search')]  $[Graphic='!srch-up.bmp']$ : srch\_dn.bmp', 'lsrch\_up.bmp'/ACC]/H74/W74/B0/ACC}{ewc TSTOOLS2, TsButton2,""[Name=wp\_help][Macro=PI(qchPath,`helpbt>help')]][Graphic=`! help\_up.bmp',`!help\_dn.bmp',`!help\_up.bmp'/ACC]/H74/W111/B0/ACC/P- $\}$ 

### Main Menu

1 Lessons

- $\overline{2}$  Explore
- $\overline{3}$  Reference
- 
- $\frac{4}{5}$  Need To Know<br>5 Multimedia Gallery<br>6 Business Letters
- 

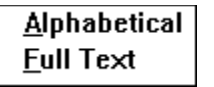

# Help Contents<br>He<u>l</u>p Map

Allegro Catalog<br>A<u>b</u>out Learn To Do... About Viewer...

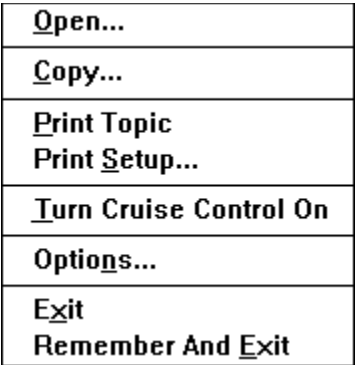

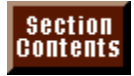

### THE FOLLOWING COPYRIGHTS APPLY:

Copyright 1994 Macmillan Computer Publishing,<br>a division of Simon & Schuster Inc., and<br>Allegro New Media, Inc., Fairfield, NJ. All rights reserved.

PRESS ESC-ESC-P TO PRINT

### **Sample Business Letters**

**Listing of Sample Letters Available for Review Click on the name of the file (in red) to extract the file from the title and have it copied to your hard drive.**

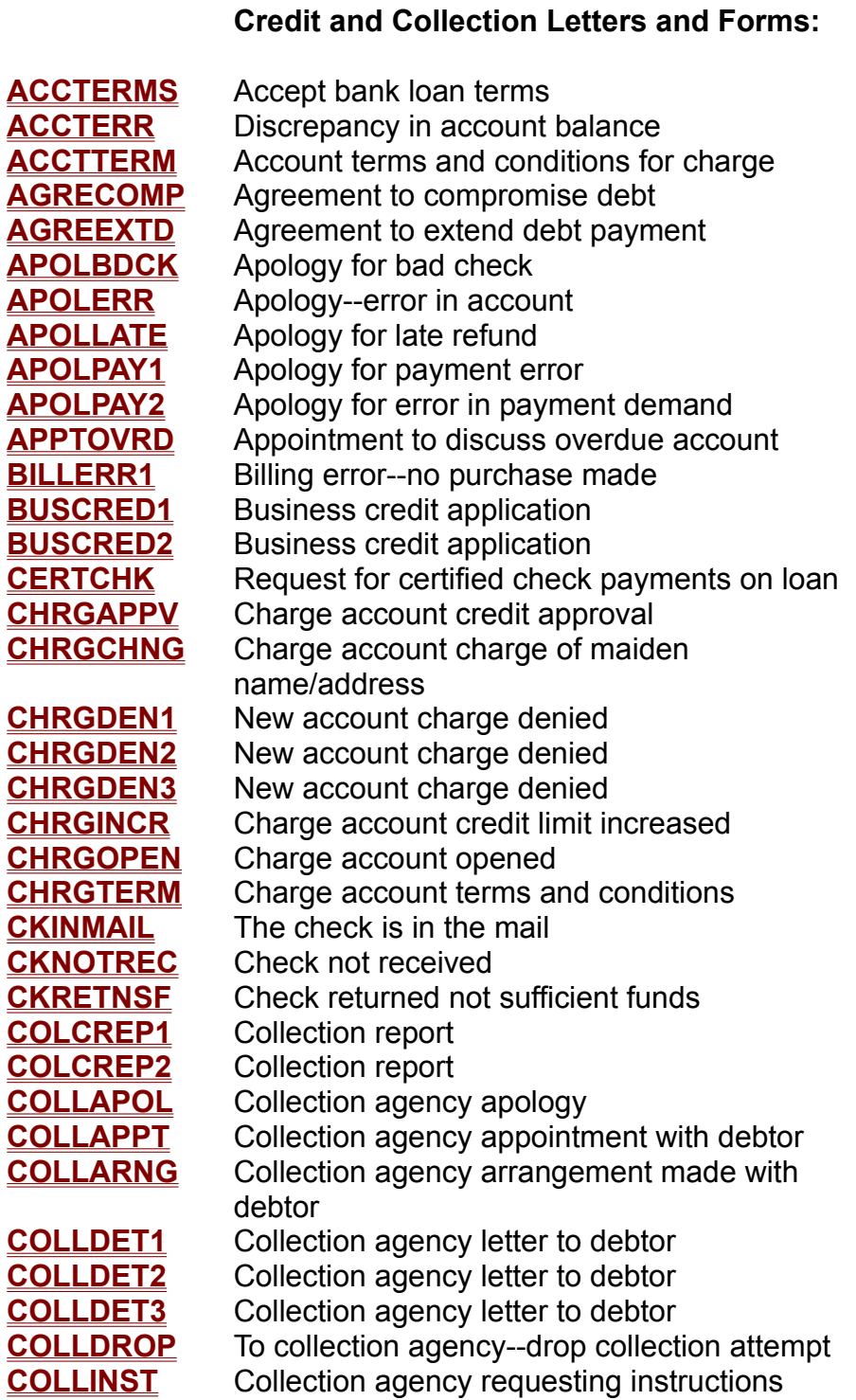

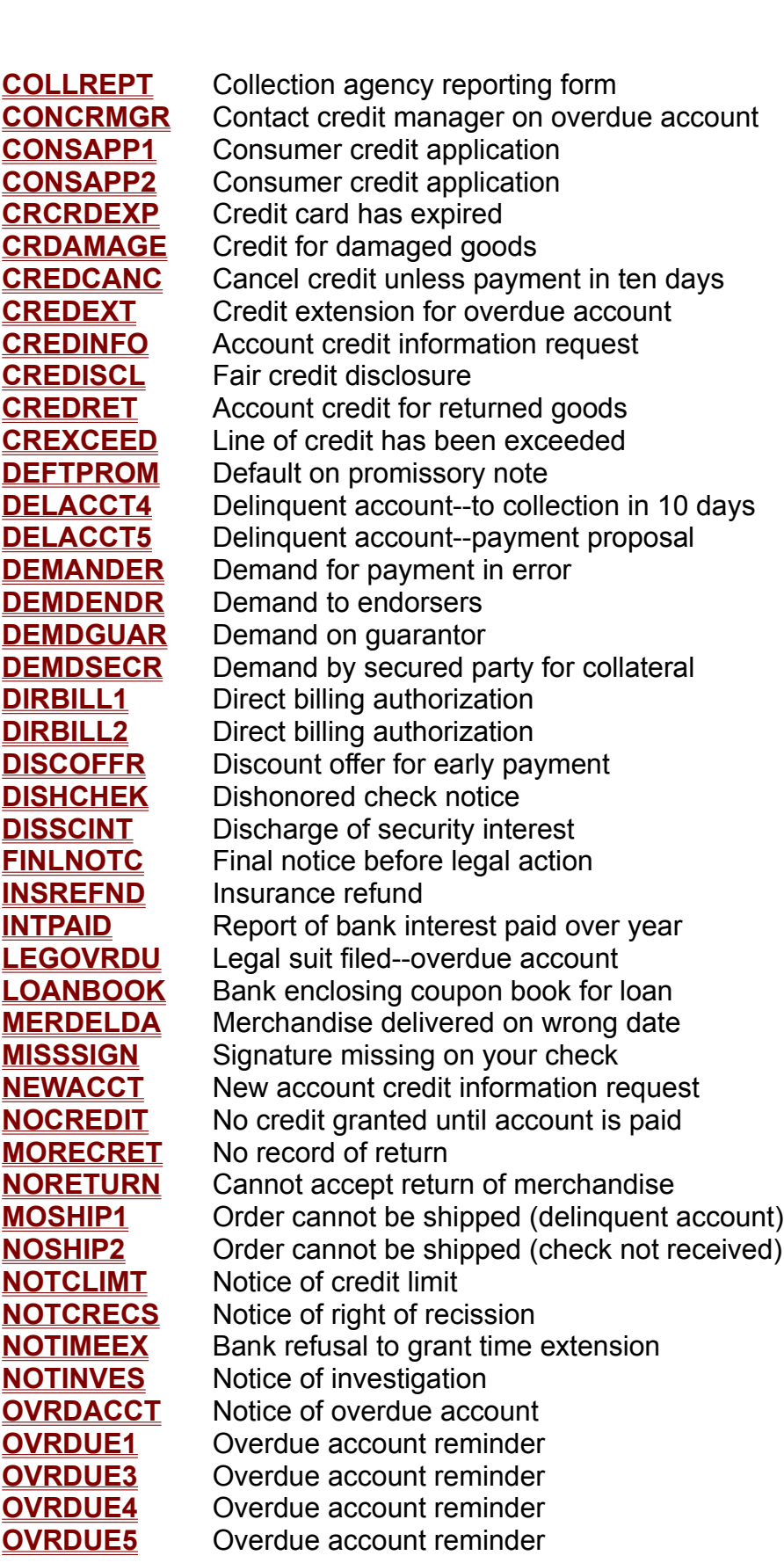

**OVRDUE7** Overdue account reminder--send to collections **OVRDUE7** Overdue account reminder<br>**OVRDUE11** Overdue account reminder **OVRDUE7** Overdue account reminder<br> **OVRDUE11** Overdue account reminder<br>
OVRDUE12 Overdue account reminder **OVRDUE11** Overdue account reminder<br> **OVRDUE12** Overdue account reminder<br>
OVRDUE15 Overdue account reminder **OVRDUE12** Overdue account reminder<br> **OVRDUE15** Overdue account reminder<br> **OVRDUE17** Overdue account reminder **OVRDUE15** Overdue account reminder<br> **PAYCOM2** Overdue account reminder<br>
PAYCOM2 Overdue payment forthcoming **OVRDUE17** Overdue account reminder<br> **PAYCOM2** Overdue payment forthcoming<br> **PAYENCL1** Payment enclosed--apology for late payment **PAYCOM2** Overdue payment forthcoming<br> **PAYENCL1** Payment enclosed--apology for late payment<br> **PAYENCL2** Payment enclosed--per collection agreement **PAYENCL1** Payment enclosed--apology for late pay<br> **PAYENCL2** Payment enclosed--per collection agree<br> **PAYENCL3** Payment enclosed--apology for latness **PAYENCL2** Payment enclosed--per collection agreement<br> **PAYENCL3** Payment enclosed--apology for latness<br> **PERDINST** Personal financial statement **PAYENCL3** Payment enclosed--apology for latness<br> **PERDINST** Personal financial statement<br> **PERGRANT** Permission granted to provide information **PERDINST** Personal financial statement<br> **PERGRANT** Permission granted to providently<br> **PLDGPERS** Pledge of personal property **PERGRANT** Permission granted to prov<br> **PLDGPERS** Pledge of personal propert<br> **PLDGSTOK** Pledge of stock certificates **PLDGPERS** Pledge of personal process Pledge of stock certif<br> **PRICEINC** Price increase notice **PLDGSTOK** Pledge of stock certificates<br> **PRICEINC** Price increase notice<br> **PRIRSECR** Notice to prior secured party of interest **PRICEINC** Price increase notice<br> **PRIRSECR** Notice to prior secured party of in<br> **PRIVSALE** Notice of private sale of collateral **PRIRSECR** Notice to prior secured pa<br> **PRIVSALE** Notice of private sale of contract Notice of private sale of contract PROMDEMD **PRIVSALE** Notice of private sale of collateral<br> **PROMDEMD** Promissory note--demand<br> **PROMDISC** Promissory note and disclosure statement **PROMDEMD** Promissory note--demand<br> **PROMDISC** Promissory note and disclosur<br> **PROMGUAR** Promissory note with guaranty **PROMDISC** Promissory note and disclosure statement<br> **PROMGUAR** Promissory note with guaranty<br> **PROMLIEU** Promissory note in lien of open account debt **PROMGUAR** Promissory note with guaranty<br> **PROMLIEU** Promissory note in lien of open<br> **PROMLONG** Promissory note--long form **PROMLIEU** Promissory note in lien of open account debt<br> **PROMLONG** Promissory note--long form<br> **PROMSHRT** Promissory note--short form **PROMSHRT** Promissory note--short form<br>**PUBLSALE** Notice of public sale of collat **REBUTFAL** Rebuttal to false credit history report **PUBLSALE** Notice of public sale of collateral<br> **REBUTFAL** Rebuttal to false credit history rep<br> **REFDUPL** Refund for duplicate payment **REFGOODS** Refund for returned goods **REFDUPL** Refund for duplicate payment<br>
REFGOODS Refund for returned goods<br>
RELINFO Release information on your request **REFGOODS** Refund for returned goods<br> **RELINFO** Release information on your request<br> **RELORDER** Release of order despite delinquency **RELINFO** Release information on your req<br> **RELORDER** Release of order despite delinquent Request for account information **RELORDER** Release of order despite delinquency<br> **REQACCT** Request for account information<br> **REQADVCR** Request for adverse credit report information **REQACCT** Request for account information<br> **REQADVCR** Request for adverse credit report inform<br> **REQCRED1** Request credit to be applied to account **REQADVCR** Request for adverse credit repo<br> **REQCRED1** Request credit to be applied to a<br> **REQCRED2** Request credit because of error **REQCRED1** Request credit to be applied to account<br> **REQCRED2** Request credit because of error<br> **REQDISCL** Request disclosure of adverse information **REQCRED2** Request credit because of error<br> **REQDISCL** Request disclosure of adverse infor<br> **REQDISCR** Request disclosure of credit history **REQDISCL** Request disclosure of adverse inform<br> **REQDISCR** Request disclosure of credit history<br> **REQDUPL2** Request return of duplicate payment **REQDISCR** Request disclosure of credit history<br> **REQDUPL2** Request return of duplicate payment<br> **REQEXT** Request extension of time to make payment **REQDUPL2** Request return of duplicate payment<br> **REQEXT** Request extension of time to make pa<br> **REQEXTNS** Request for time extensions **REQEXT** Request extension of time to make payment REQEXTNS Request for time extensions<br>
REQREFD1 Request refund for merchandise returned **REQEXTNS** Request for time extensions<br> **REQREFD1** Request refund for merchane<br> **REQS2PAY** Second request for payment **REQREFD1** Request refund for merchandise returned<br> **REQS2PAY** Second request for payment<br> **RETDISER** Check returned because of account error **REQS2PAY** Second request for payment<br> **RETDISER** Check returned because of account error<br> **RETSHIP** Return shipping instructions requested **RETDISER** Check returned becaus<br> **RETSHIP** Return shipping instruc<br> **REVKGUAR** Revocation of guaranty **RETSHIP** Return shipping instructions requested<br> **REVKGUAR** Revocation of guaranty<br> **RPLYCREJ** Reply to request about credit rejection **REVKGUAR** Revocation of guara<br> **RPLYCREJ** Reply to request ab<br> **SECRAGRE** Security agreement **RPLYCREJ** Reply to request about credit rejectio<br>
SECRAGRE Security agreement<br>
SETTDISP Settlement offer on disputed account **SECRAGRE** Security agreement<br>
SETTDISP Settlement offer on disputed account<br>
SPCREDR1 Special credit terms rejected

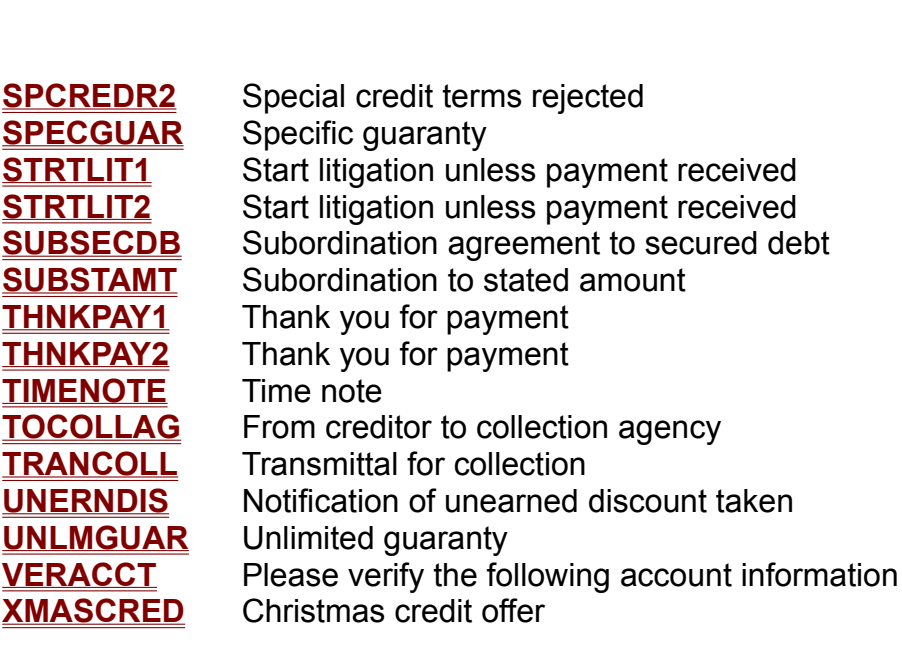

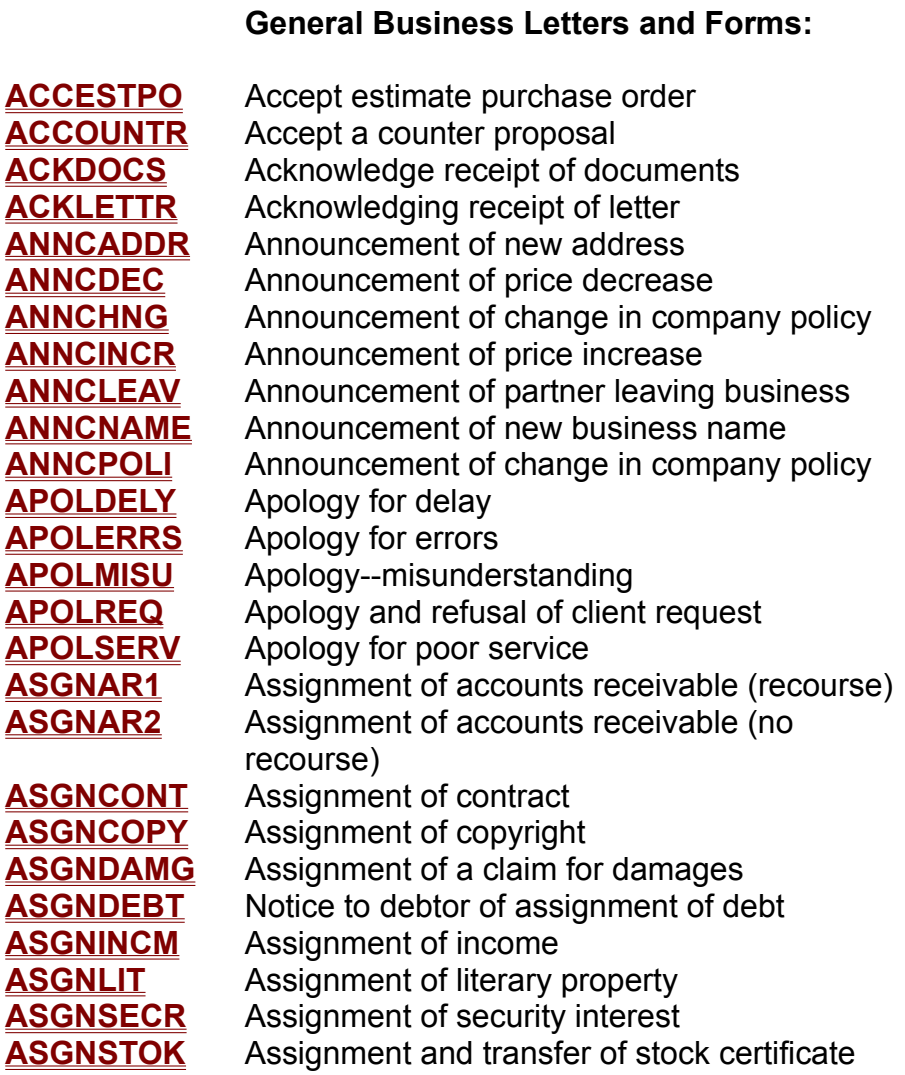

**ASGNTRDM** Assignment of trademark **ASGNTRDM** Assignment of trademark<br>CHNGDATE Change date for meeting **ASGNTRDM** Assignment of trademark<br>**CHNGDATE** Change date for meeting<br>CLAIMWAV Waiver of landlord's claim to annexed fixtures **CHNGDATE** Change date for meeting<br>
CLAIMWAV Waiver of landlord's claim to annexed fix<br>
CNFDFIRM Confidentiality agreement between firms **CLAIMWAV** Waiver of landlord's claim to annexed<br>
Confidentiality agreement between<br>
CONFO Confidential information agreement **COMMITMENT Confidentiality agreement between firms<br>
<b>COMMITORM** Confidential information agreement<br>
COMMFORM Commitment form **CONFONFO** Confidential information agreement<br> **COMMFORM** Commitment form<br> **CONFAGR1** Confirmation of agreement **CONFAGR1** Confirmation of agreement<br>**CONFAGR2** Confirmation of agreement **CONFAGR2** Confirmation of agreement<br>**CONFEXTN** Confirming extension of time **CONFAGR2** Confirmation of agreement<br> **CONFEXTN** Confirming extension of time<br> **CONFTEL1** Confirmation of telephone call **CONFEXTN** Confirming extension of time<br> **CONFTIME** Confirmation of telephone ca<br> **CONFTIME** Confirming time for interview **CONFTEL1** Confirmation of telephone call<br> **CONFTIME** Confirming time for interview<br> **CONGSUGG** Congratulations for good suggestion **CONFTIME** Confirming time for intervent CONGSUGG<br>
CONSIGN1 Consignment agreement **CONGSUGG** Congratulations for good<br> **CONSIGN2** Consignment agreement<br> **CONSIGN2** Consignment agreement **CONSIGN1** Consignment agreement<br> **CONSIGN2** Consignment agreement<br> **CONTPROP** Contract proposal **CONSIGN2** Consignment agreement<br> **CONTPROP** Contract proposal<br> **CUSNOTHO** Customer not home for service **CONTPROP** Contract proposal<br> **CUSNOTHO** Customer not home for se<br> **CUSTSERV** Customer service request **CUSNOTHO** Customer not home for service<br> **CUSTSERV** Customer service request<br> **DOCSIGN** Documents enclosed for signature **CUSTSERV** Customer service reque<br> **DOCSIGN** Documents enclosed fo<br> **EMPLVERI** Employment verification **FRICAL EMPLATER SOLUTER FOUR SOLUTER FOUR SOLUTER** FOUND SUPPOSE FOUR SOLUTER FUND SOLUTER FUND SOLUTER FUND SOLUTE<br>
FIND SOURC Found source of problem **EMPLVERI** Employment verification<br> **FNDSOURC** Found source of problem<br> **GRANEXTN** Grant extension of time **INCINSRA** Increase in insurance rates **INCINEXTN Crant extension of time<br>
<b>INCINSRA** Increase in insurance rates<br> **INCLNAME** Inclusion of name for additional liability **INCINSRA** Increase in insurance rates<br> **INCLNAME** Inclusion of name for additional liability<br> **INQRESCA** Inquiry response for catalog and price list **INCLNAME** Inclusion of name for additional liability<br> **INQRESCA** Inquiry response for catalog and price list<br> **INQRESMO** Inquiry response from mortgage company **INQRESCA** Inquiry response<br> **INQRESMO** Inquiry response<br> **INSBINDR** Insurance binder INQRESMO Inquiry response from mortgage company<br>INSBINDR Insurance binder<br>INSURERR Insurance error **INVNAGRE** Invention agreement **INSURERR** Insurance error<br> **INVNAGRE** Invention agreeme<br>
LEASAMND Lease amendment **INVNAGRE** Invention agreeme<br> **LEASAMND** Lease amendment<br>
LEASASGN Lease assignment **LEASAMND** Lease amendment<br>
LEASASGN Lease assignment<br>
LEASCANC Lease cancellation (mutual) **LEASASGN** Lease assignme<br>
LEASCANC Lease cancellation<br>
LEASEXTN Lease extension **LEASCANC** Lease cancellation<br> **LEASEXTN** Lease extension<br>
LEASNOTC Lease notice **LEASSHRT** Lease (short form) **NEGINQRE** Negative inquiry response **LEASSHRT** Lease (short form)<br>**NEGINQRE** Negative inquiry response<br>**NOTANMTG** Notice of annual stockholdr's meeting **NEGINQRE** Negative inquiry response<br> **NOTANMTG** Notice of annual stockholdr's<br> **NOTCHGAD** Notice of change of address **NOTANMTG** Notice of annual stockholdr's m<br> **NOTCHGAD** Notice of change of address<br> **NOTCOPTN** Notice to exercise lease option **NOTANMTG** Notice of annual stockholdr's meeting<br> **NOTCHGAD** Notice of change of address<br>
NOTCOPTN Notice to exercise lease option<br>
NOTCOUIT Notice to quit for non-payment of rent **NOTCOPTN** Notice to exercise lease option<br>
Notice to quit for non-payment of rent<br>
NOTCTER1 Notice to terminate tenancy-at-will (landlord) **NOTCQUIT** Notice to quit for non-payment of rent<br> **NOTCTER1** Notice to terminate tenancy-at-will (landlore<br> **NOTCTER2** Notice to terminate tenancy-at-will (tenant) **NOTCTER1** Notice to terminate tenancy-at-will<br> **NOTCTER2** Notice to terminate tenancy-at-will<br> **NOTDELIV** Notice to withhold future deliveries **NOTCTER1** Notice to terminate tenancy-at-will (landlord<br>
NoTCTER2 Notice to terminate tenancy-at-will (tenant)<br>
NOTDELIV Notice to withhold future deliveries<br>
NOWARRAN Merchandise no longer under warranty **NOTDELIV** Notice to withhold future de<br> **NOWARRAN** Merchandise no longer und<br> **OFFRHELP** Offering help due to illness **NOWARRAN** Merchandise no longer unde<br> **PRODRECD** Product received from repair **OFFRHELP** Offering help due to illness<br> **PRODRECD** Product received from repair<br> **PROPWAIT** Proposal waiting for approval

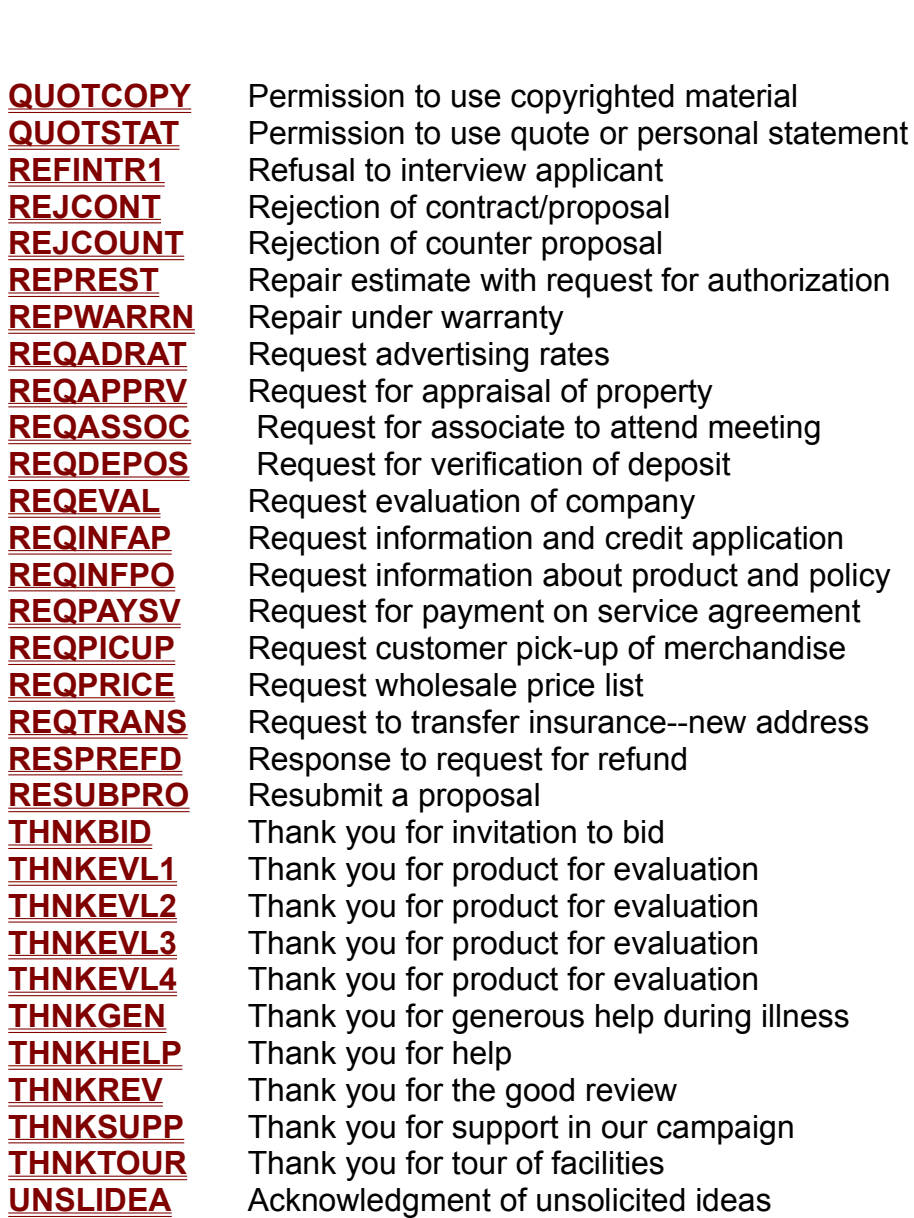

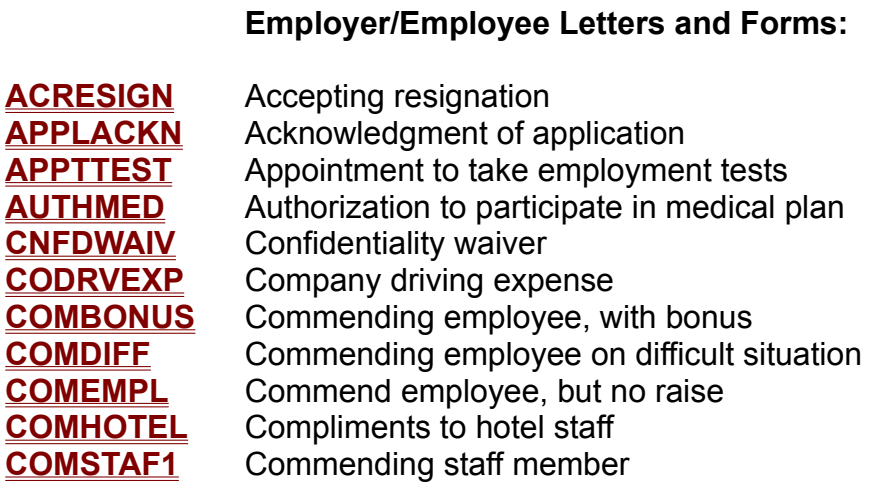

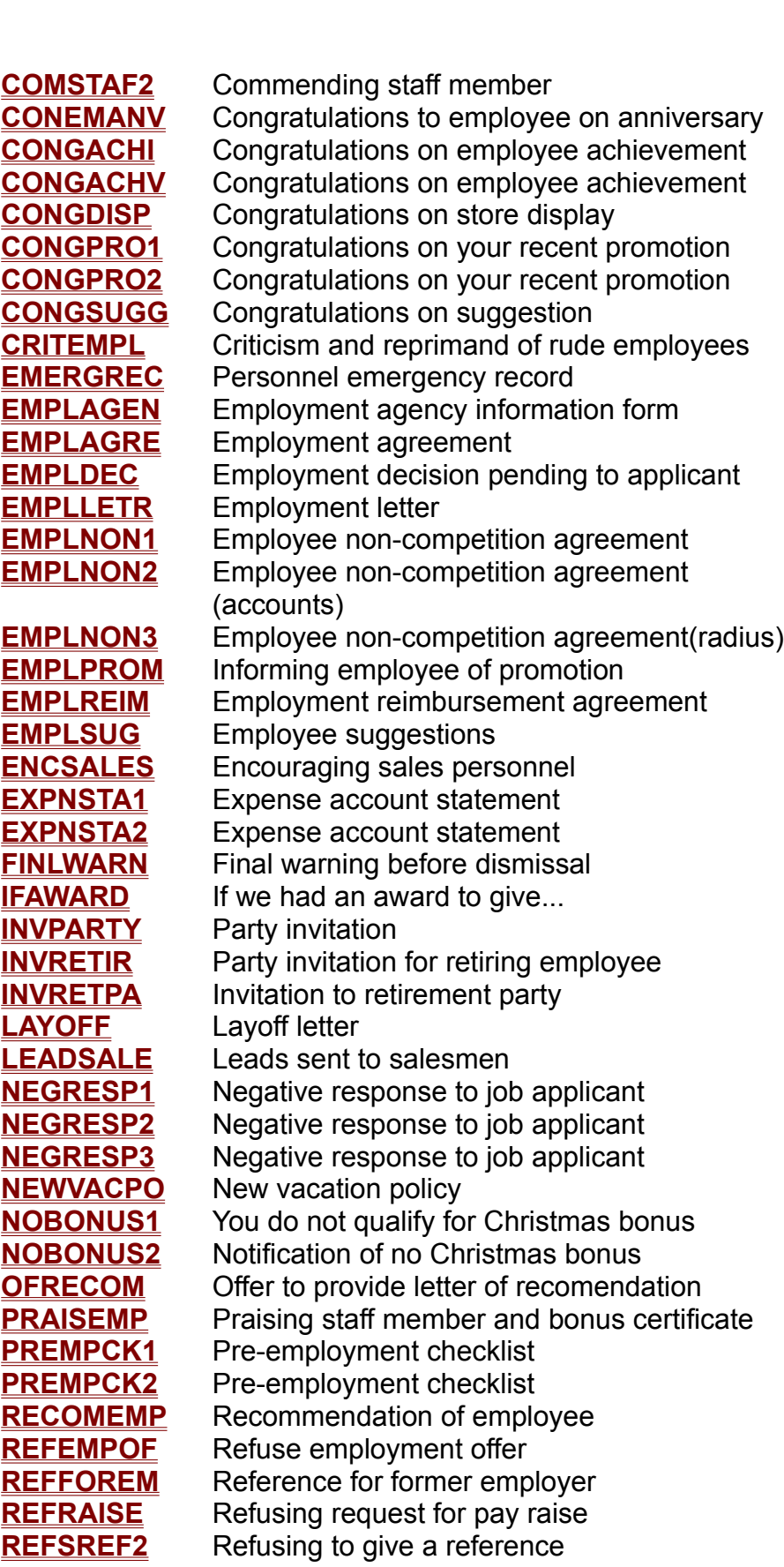

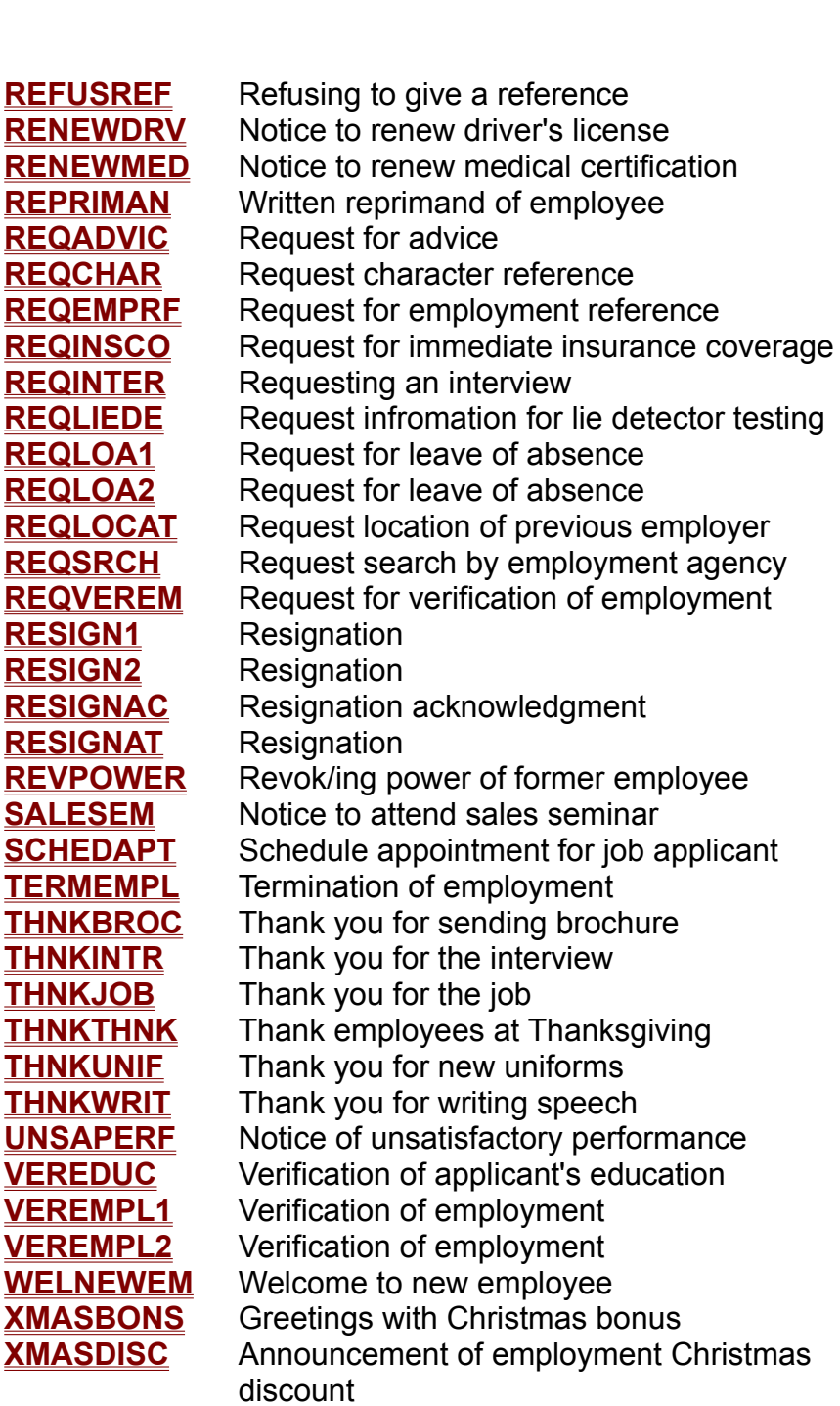

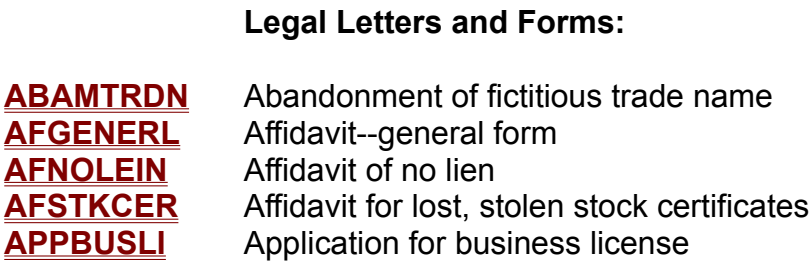

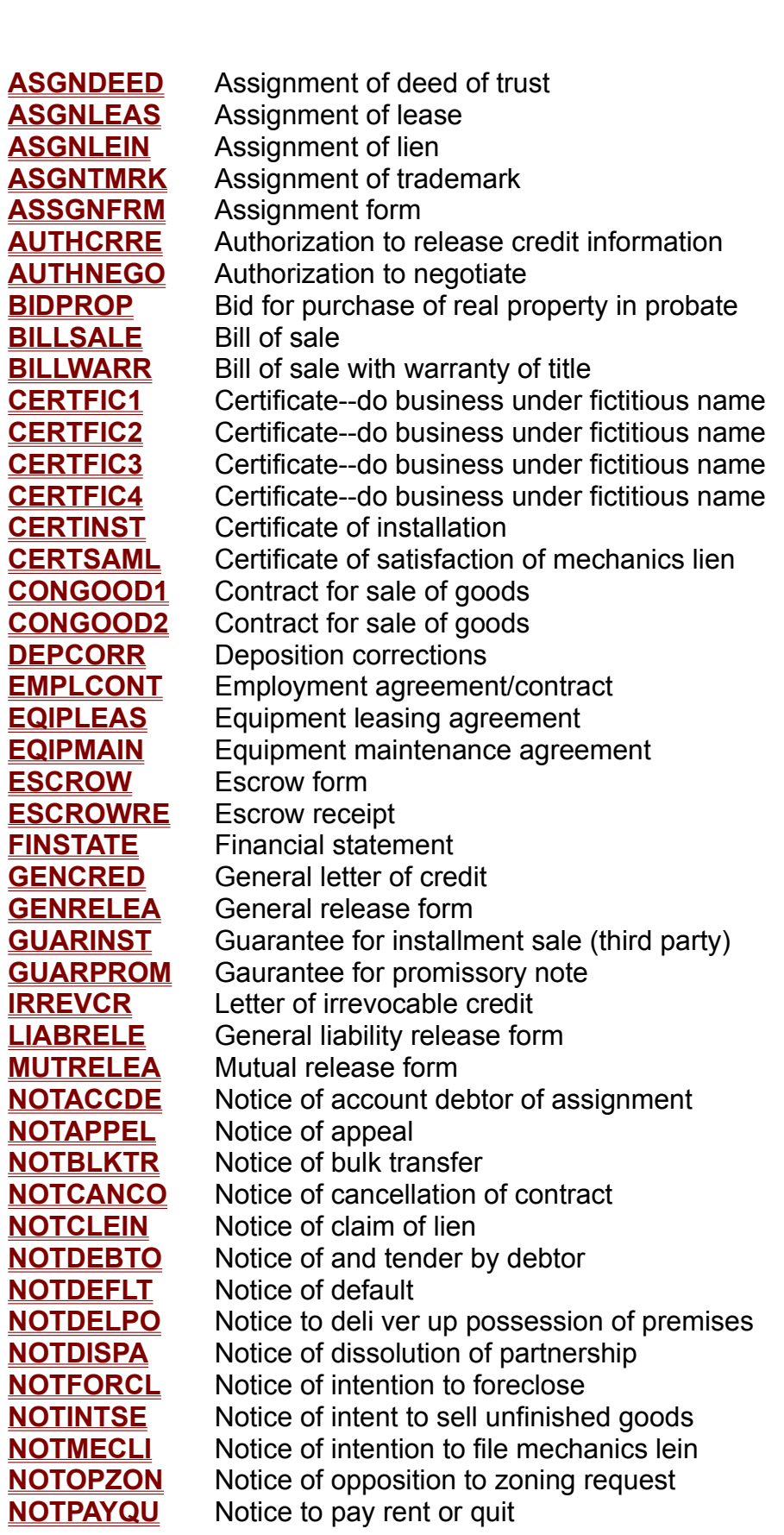

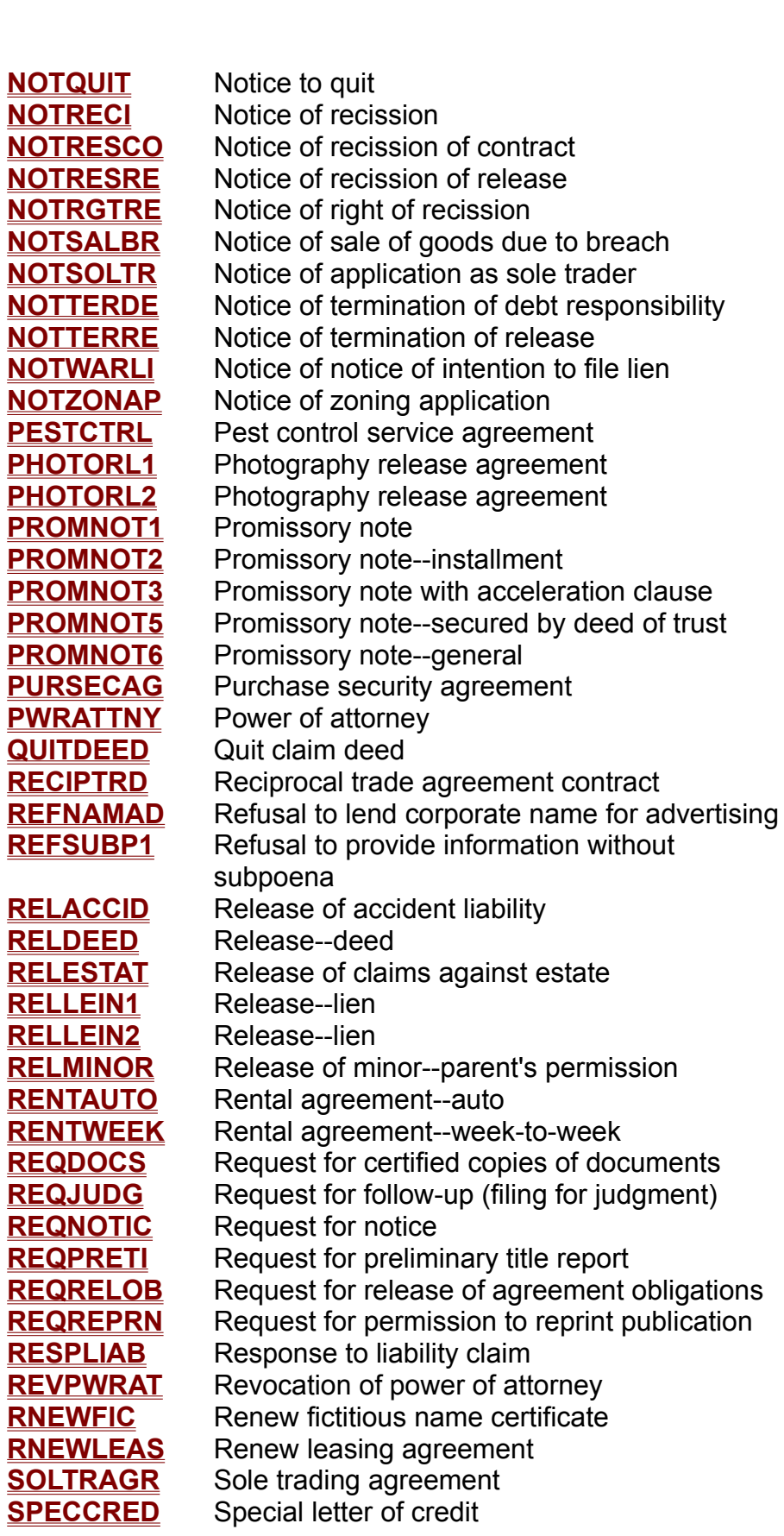

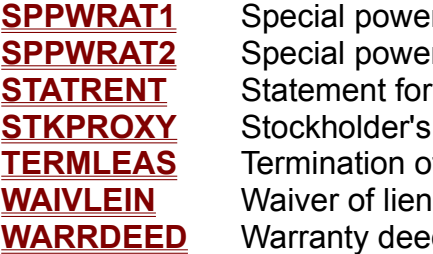

**SPPWRAT1** Special power of attorney **SPPWRAT1** Special power of attorney<br>**SPPWRAT2** Special power of attorney **SPPWRAT1** Special power of attorney<br>
SPPWRAT2 Special power of attorney<br>
STATRENT Statement for rental of office space **SPPWRAT2** Special power of att<br>
STATRENT Statement for rental<br>
STKPROXY Stockholder's proxy **TERMINGER STATE STATE STATE STATE STATE STATE STATE STATE STATE STATE STATE STATE STATE STATE STATE STATE STATE STATE STATE STATE STATE STATE STATE STATE STATE STATE STATE STATE STATE STATE STATE STATE STATE STATE STATE S TERMLEAS** Termination of<br> **WAIVLEIN** Waiver of lien<br>
WARRDEED Warranty deed

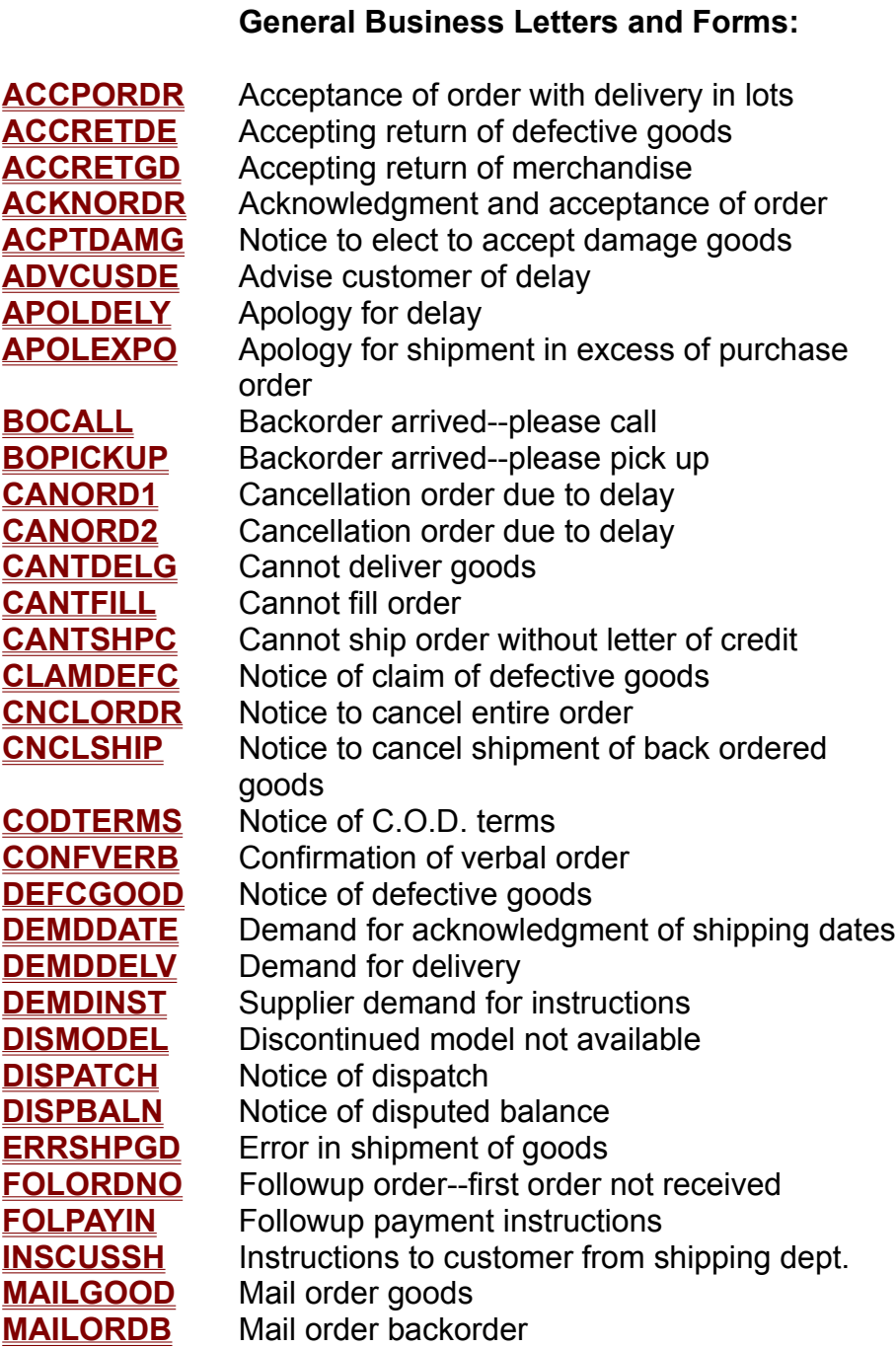

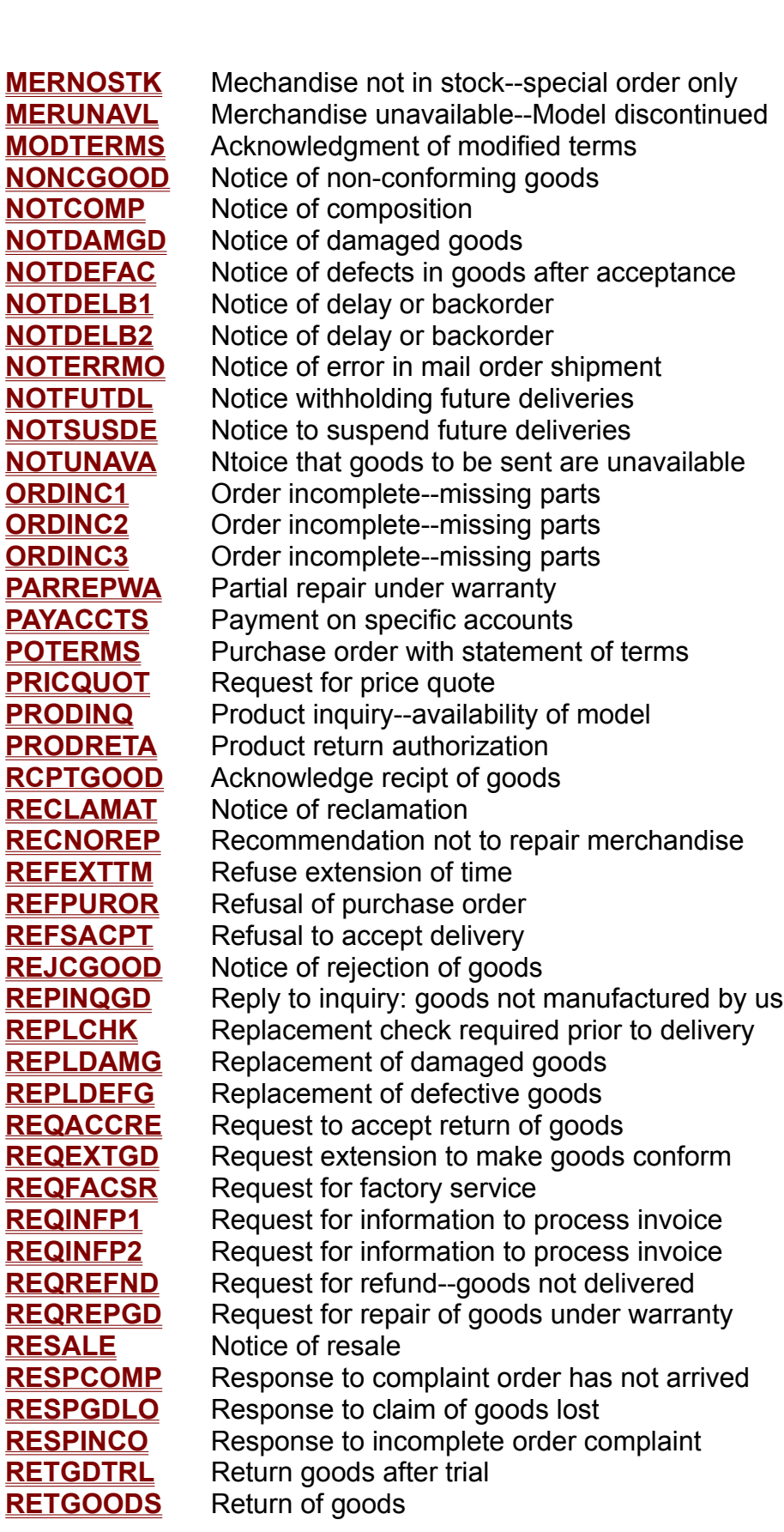

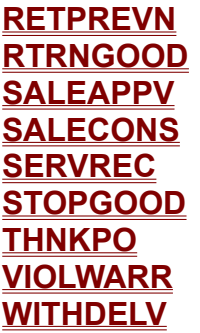

**RETPREVN** Retraction of previous notice to suspend **RETPREVN** Retraction of previous notice to suspend<br>**RTRNGOOD** Notice of return of goods sold on approval **RETPREVN** Retraction of previous notice to suspent RETRINGOOD Notice of return of goods sold on approval<br>
SALEAPPV Acknowledgment of sale on approval Notice of return of goods sold on approval<br>Acknowledgment of sale on approval **SALEAPPV** Acknowledgment of sale on approval<br> **SALECONS** Acknowledgment of sale on consignment<br> **SERVREC** Service recommendation after warranty repair **SALECONS** Acknowledgment of sale on contribution SERVREC Service recommendation after<br>
STOPGOOD Notice to stop goods in transit Service recommendation after warranty repair<br>Notice to stop goods in transit **STOPGOOD** Notice to stop goods<br> **VIOLWARR** Volation of warranty **THNKPO** Thank you for your purcha<br> **VIOLWARR** Volation of warranty<br>
WITHDELV Notice of withheld delivery

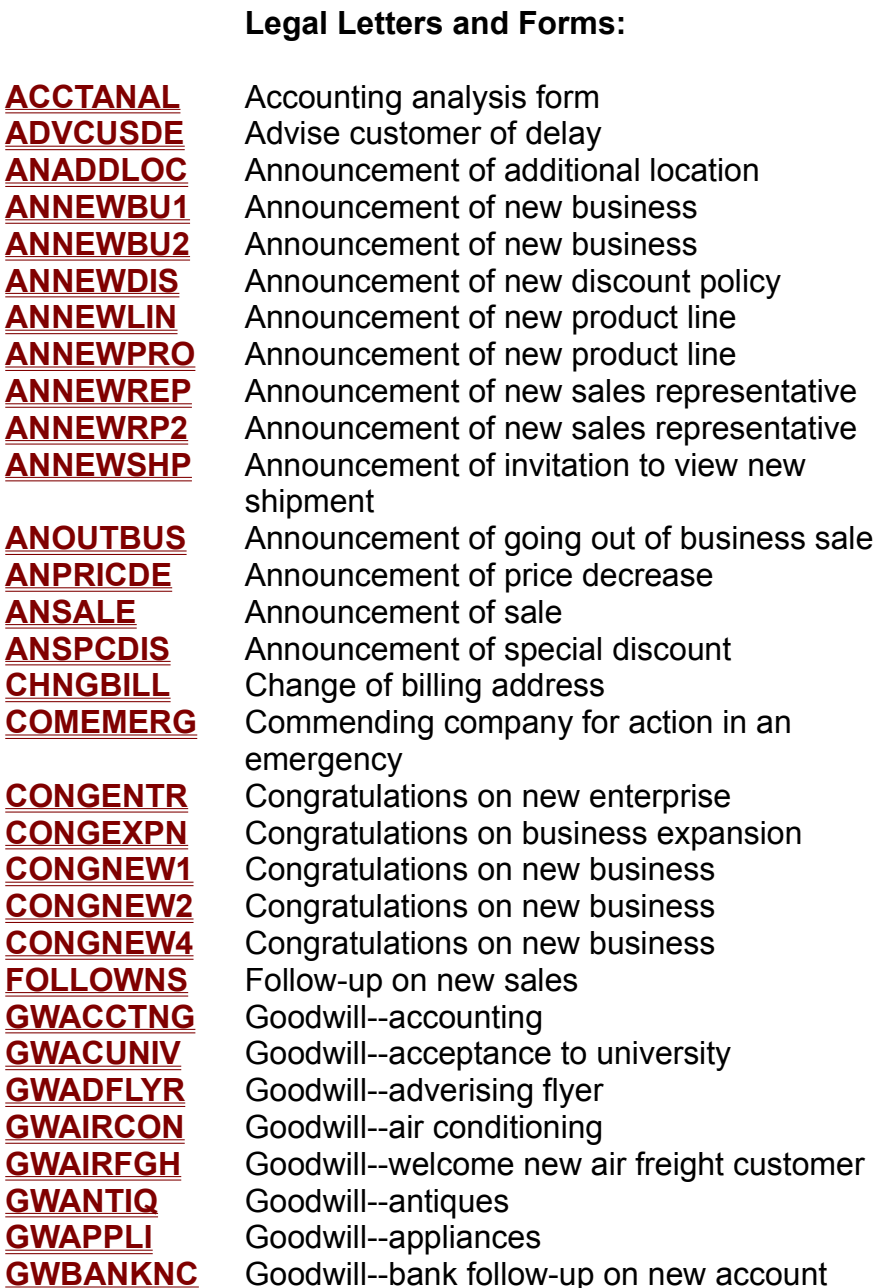

**GWBANKWT** Goodwill--bank: last will and testament <u>GWBANKWT</u> Goodwill--bank: last wi<br>GWBIKSHP Goodwill--bicycle shop **GWBANKWT** Goodwill--bank: last will ar<br>**GWBIKSHP** Goodwill--bicycle shop<br>GWBLDGSE Goodwill--building security **GWBIKSHP** Goodwill--bicycle shop<br> **GWBLDGSE** Goodwill--building security<br> **GWBOATSU** Goodwill--boating supplies **GWBLDGSE** Goodwill--building security<br> **GWBOATSU** Goodwill--boating supplies<br> **GWBOOKPR** Goodwill--book promotion <mark>GWBOATSU</mark> Goodwill--boating sur<br><mark>GWBOOKPR</mark> Goodwill--book prome<br>**GWBRIDAL** Goodwill--bridal shop **GWBOOKPR** Goodwill--book prome<br> **GWBRIDAL** Goodwill--bridal shop<br> **GWBUSCHR** Goodwill--bus charter **GWBRIDAL** Goodwill--bridal shop<br>**GWBUSCHR** Goodwill--bus charter<br>GWCARPCL Goodwill--carpet cleaning for new home owner **GWBUSCHR** Goodwill--bus charter<br> **GWCARPCL** Goodwill--carpet cleanin<br>
GWCARPET Goodwill--carpet dealer **GWCARPCL** Goodwill--carpet of<br> **GWCARPET** Goodwill--carpet of<br>
GWCATALG Goodwill--catalog **GWCARPET** Goodwill--carpet dealer<br> **GWCATALG** Goodwill--catalog<br> **GWCOMM** Goodwill--communications **GWCATALG** Goodwill--catalog<br>**GWCOMM** Goodwill--communications<br>GWCORPSE Goodwill--corporate security **GWCOMM** Goodwill--communications<br> **GWCORPSE** Goodwill--corporate security<br> **GWDIRMAI** Goodwill--direct mail advertising **GWCORPSE** Goodwill--corporate securit<br> **GWDIRMAI** Goodwill--direct mail advert<br> **GWDOMAGN** Goodwill--domestic agency <u>GWDIRMAI</u> Goodwill--direct mail advertising<br><u>GWDOMAGN</u> Goodwill--domestic agency<br>GWEQUIP1 Goodwill--equipment leasing <mark>GWDOMAGN</mark> Goodwill--domestic agency<br><mark>GWEQUIP1</mark> Goodwill--equipment leasing<br>**GWFOLLOW** Goodwill--follow-up on lost order at Christmas **GWEQUIP1** Goodwill--equipr<br> **GWFOLLOW** Goodwill--follow<br>
GWFURIER Goodwill--furrier **GWFOLLOW** Goodwill--follow-up on lost order at<br>**GWFURIER** Goodwill--furrier<br>GWGENSER Goodwill--general service company **GWFURIER** Goodwill--furrier<br>**GWGENSER** Goodwill--general service<br>GWGOODCU Goodwill--good customer <mark>GWGENSER</mark> Goodwill--general ser<br><mark>GWGOODCU</mark> Goodwill--good custo<br>**GWHEALTH** Goodwill--health club **GWGOODCU** Goodwill--good customer<br> **GWHEALTH** Goodwill--health club<br> **GWINSUR** Goodwill--insurance **GWINTDES** Goodwill--interior design **GWINSUR** Goodwill--insurance<br> **GWINTDES** Goodwill--interior design<br>
GWLEASE Goodwill--leasing office space **GWINTDES** Goodwill--interior design<br> **GWLEASE** Goodwill--leasing office space<br>
GWLEASOF Goodwill--leasing office space **GWLEASE** Goodwill--leasing office spac<br> **GWLEASOF** Goodwill--leasing office spac<br> **GWMEDLAB** Goodwill--medical laboratory **GWLEASOF** Goodwill--leasing office space<br> **GWMEDLAB** Goodwill--medical laboratory<br> **GWMOVCOM** Goodwill--moving company new account **GWNEWAPT** Goodwill--new apartment tenant **GWMOVCOM** Goodwill--moving company new account<br>**GWNEWAPT** Goodwill--new apartment tenant<br>**GWNEWCRD** Goodwill--welcome new credit card customer **GWNEWAPT** Goodwill--new apartment tenant<br> **GWNEWCRD** Goodwill--welcome new credit card custome<br> **GWNEWCRT** Goodwill--welcome new customer with offer **GWNEWCRD** Goodwill--welcome new credit card cus<br> **GWNEWCRT** Goodwill--welcome new customer with<br> **GWNEWLON** Goodwill--mortgage company new loan **GWNEWCRT** Goodwill--welcome new customer wit<br> **GWNEWLON** Goodwill--mortgage company new loan<br> **GWNEWSRV** Goodwill--news service subscriptions **GWNEWLON** Goodwill--mortgage company new loan<br> **GWNEWSRV** Goodwill--news service subscriptions<br> **GWOPENAC** Goodwill--invitation to open store account **GWNEWSRV** Goodwill--news service sub<br> **GWOPENAC** Goodwill--invitation to open<br> **GWPLASTC** Goodwill--plastics company **GWOPENAC** Goodwill--invitation to open ste<br> **GWPLASTC** Goodwill--plastics company<br> **GWPRINTR** Goodwill--printer at Christmas **GWPLASTC** Goodwill--plastics company<br> **GWPRINTR** Goodwill--printer at Christmas<br>
GWPRIVIN Goodwill--private investigation **GWPRINTR** Goodwill--printer at Christ<br> **GWPRIVIN** Goodwill--private investig<br> **GWPUBREL** Goodwill--public relations **GWPRIVIN** Goodwill--private investigation<br>**GWPUBREL** Goodwill--public relations<br>**GWREAL1** Goodwill--real estate **GWPUBREL** Goodwill--public relations<br> **GWREAL1** Goodwill--real estate<br> **GWREAL2** Goodwill--real estate **GWREAL1** Goodwill--real estate<br> **GWREAL2** Goodwill--real estate<br>
GWREVIV2 Goodwill--reviving an inactive account **GWREAL2** Goodwill--real estate<br>**GWREVIV2** Goodwill--reviving an inactive account<br>GWREVIV3 Goodwill--reviving an inactive account **GWREVIV2** Goodwill--reviving an inactive account<br> **GWREVIV3** Goodwill--reviving an inactive account<br> **GWREVIV4** Goodwill--reviving an inactive account **GWREVIV3** Goodwill--reviving an inactive account<br> **GWREVIV4** Goodwill--reviving an inactive account<br> **GWREVIVE** Goodwill--reviving an inactive account **GWREVIV4** Goodwill--reviving an inactive account<br>**GWREVIVE** Goodwill--reviving an inactive account<br>**GWSALANN** Goodwill--welcome new customer/announce Goodwill--reviving an inactive account sale<br>**GWSCHSAL** Goodwill--school sales **GWSLXMAS** Goodwill--savings and loan at Christmas

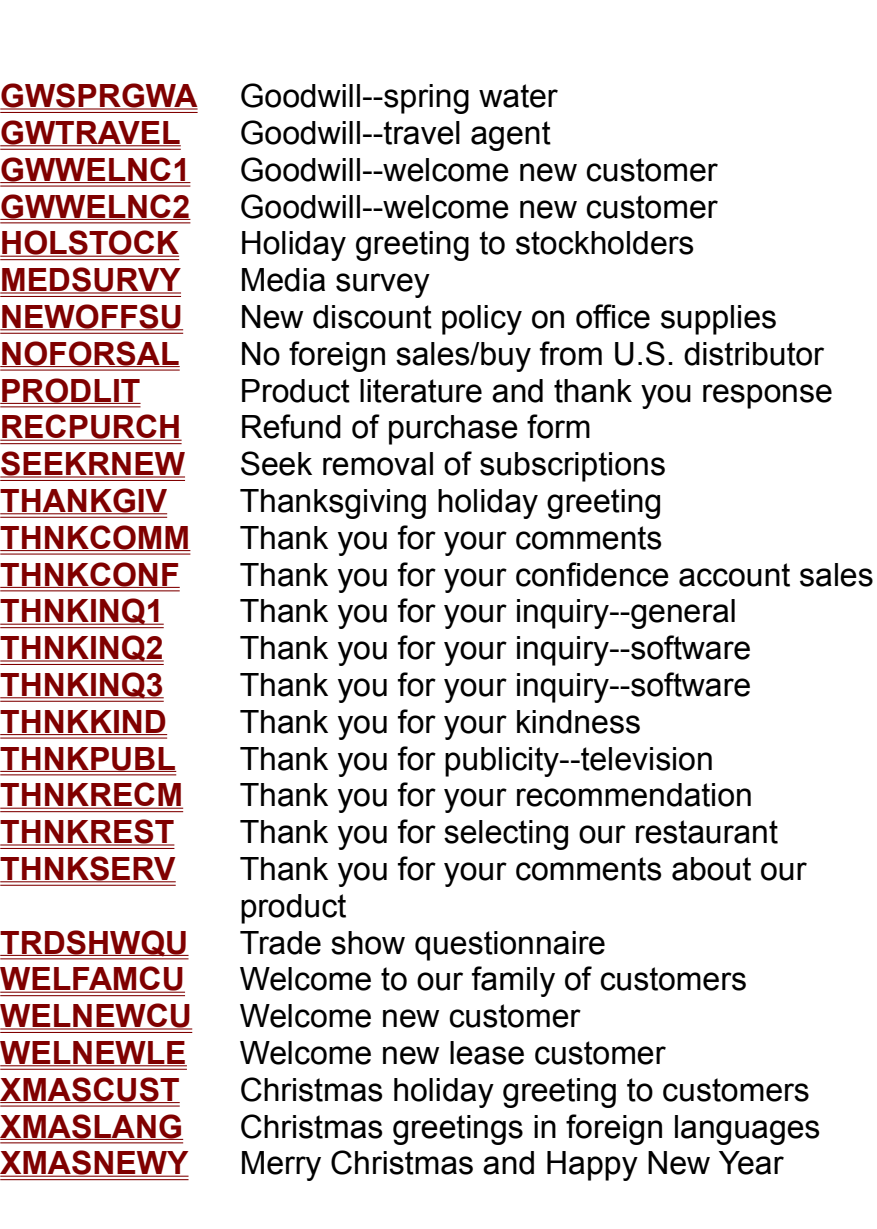

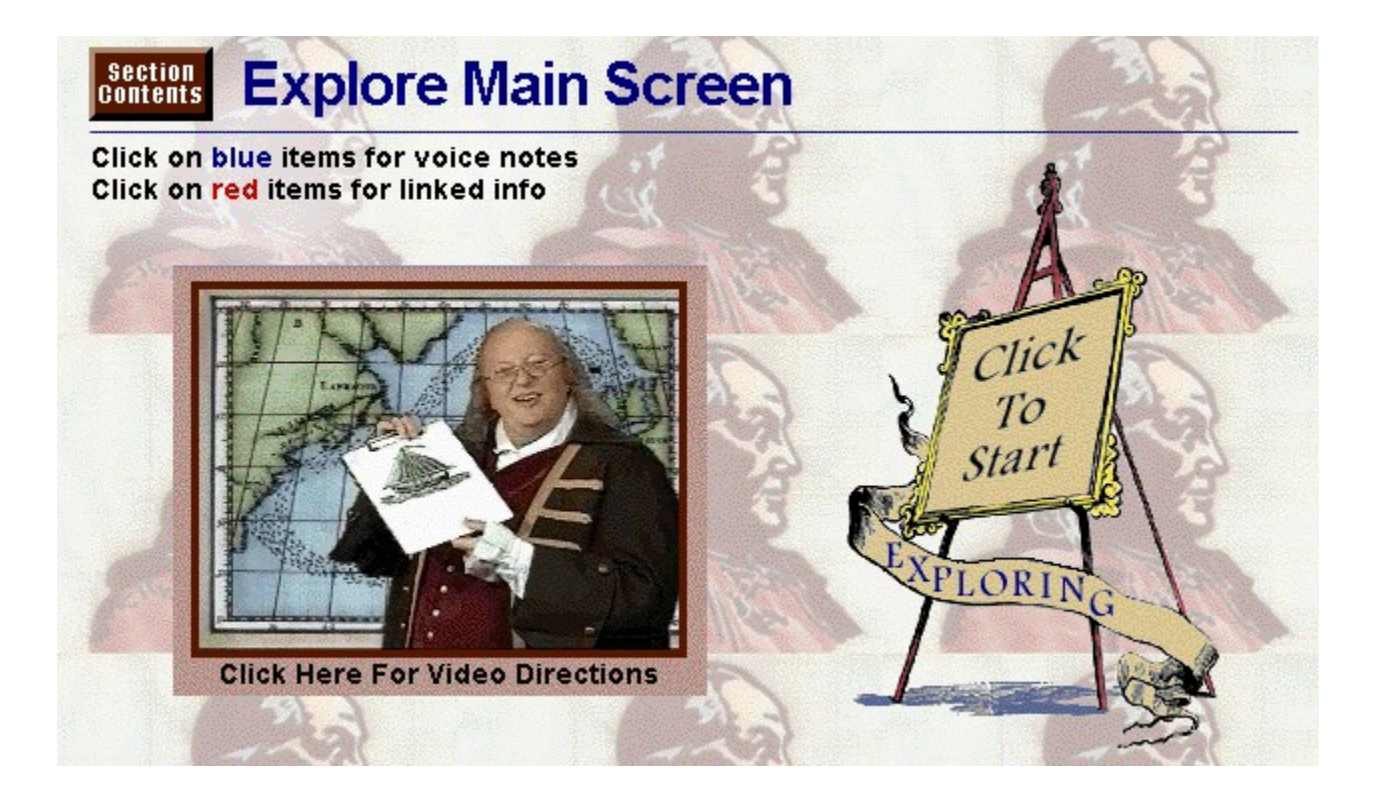

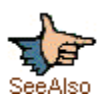

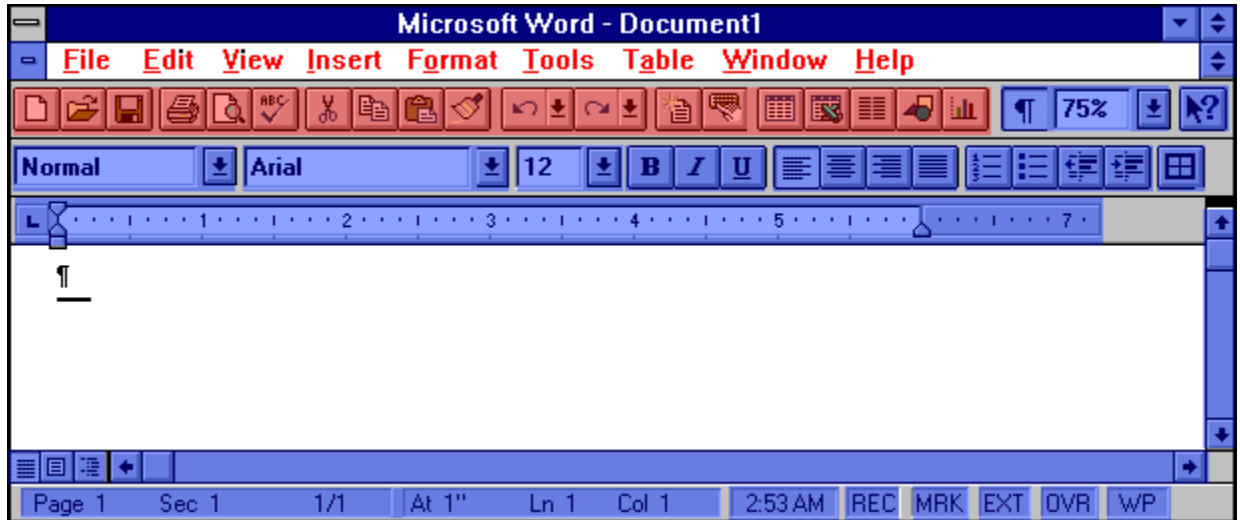

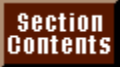

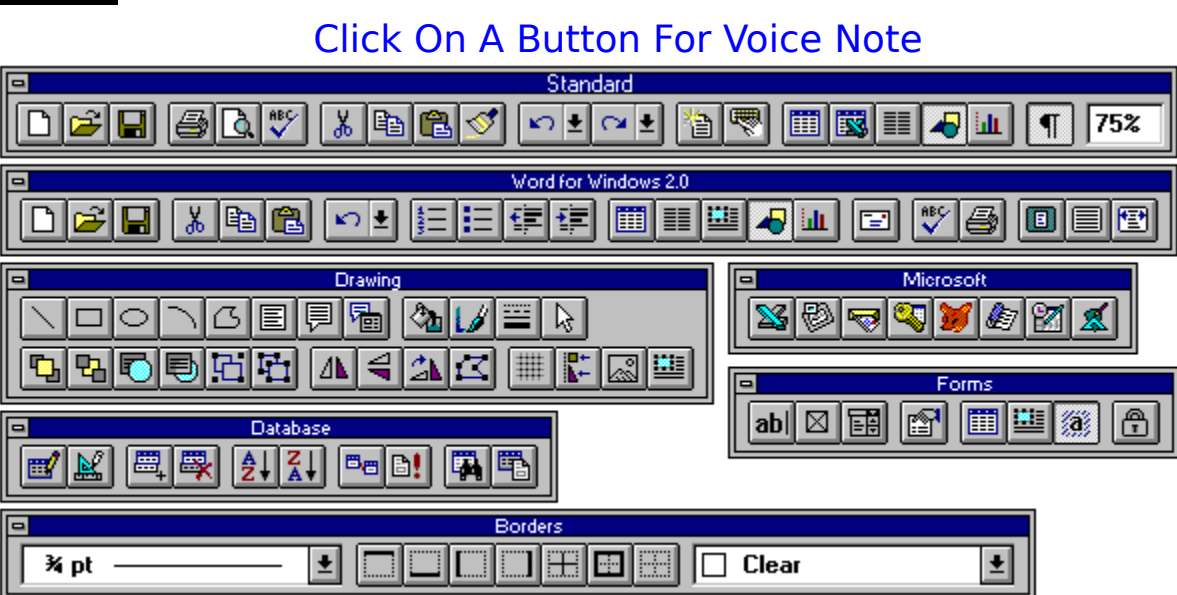

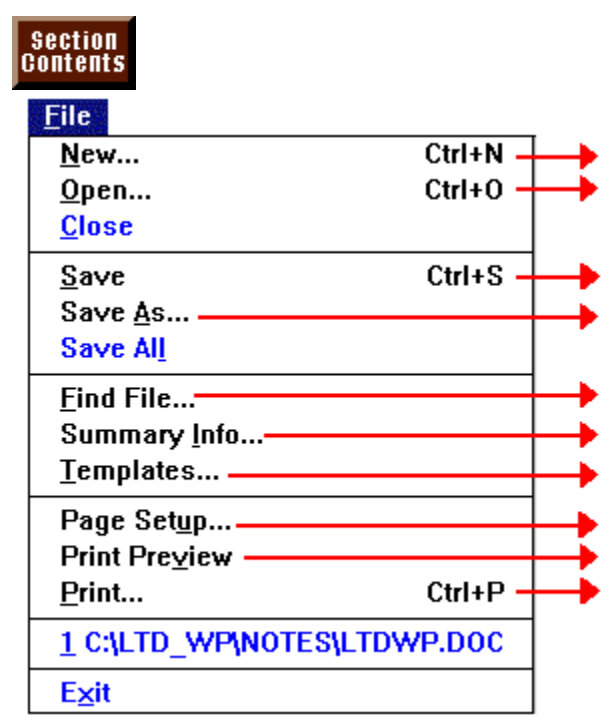

### section<br>Contents

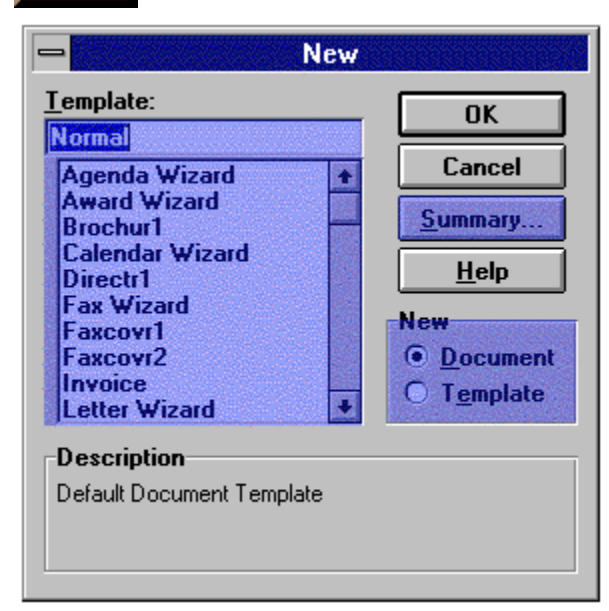

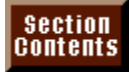

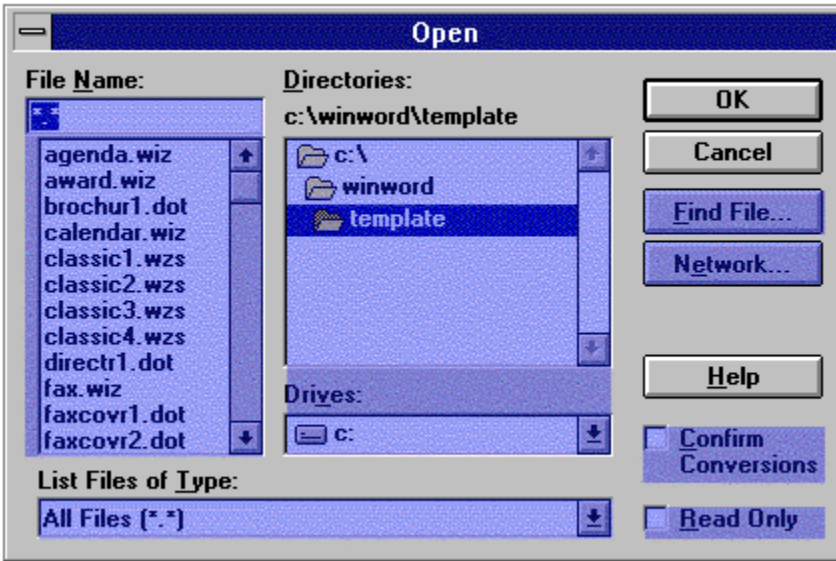

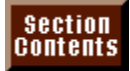

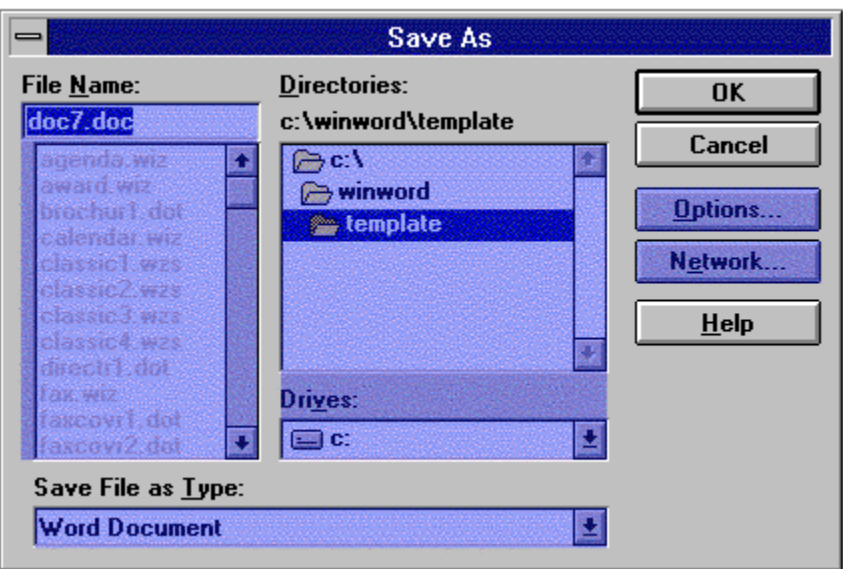

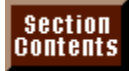

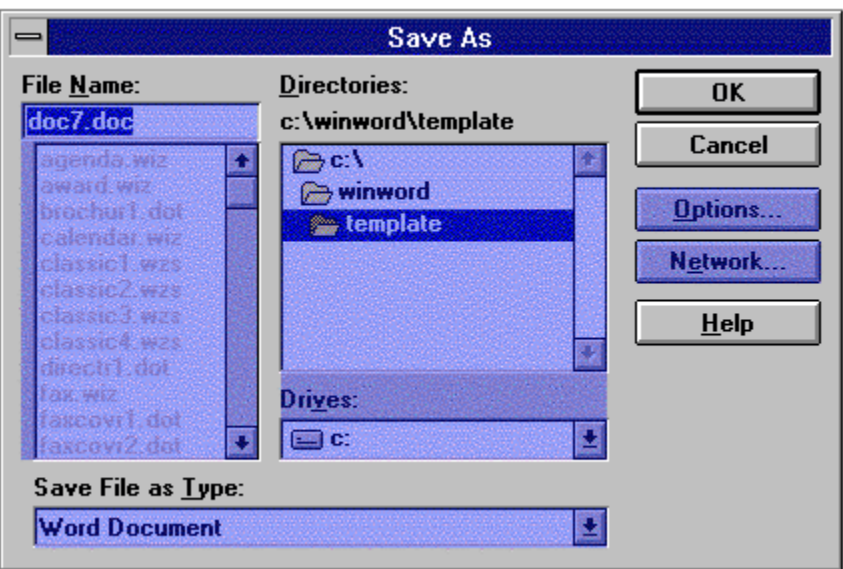

## section<br>Contents

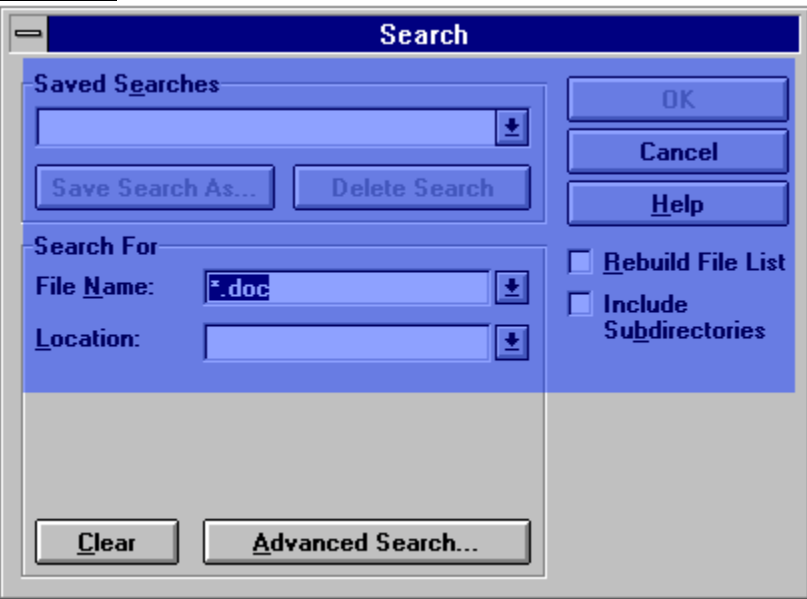

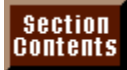

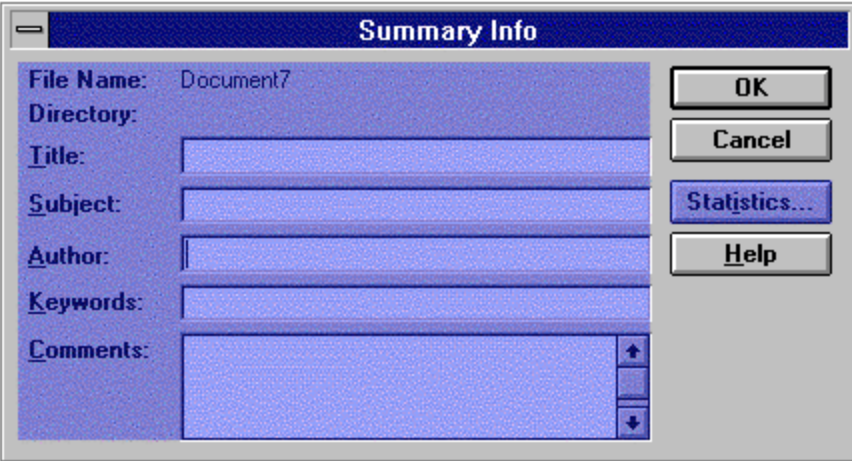

## section<br>Contents

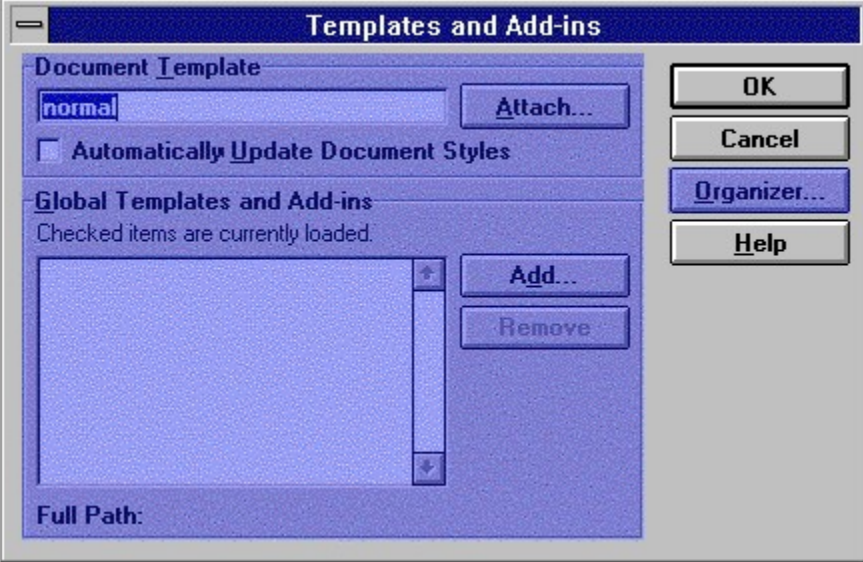

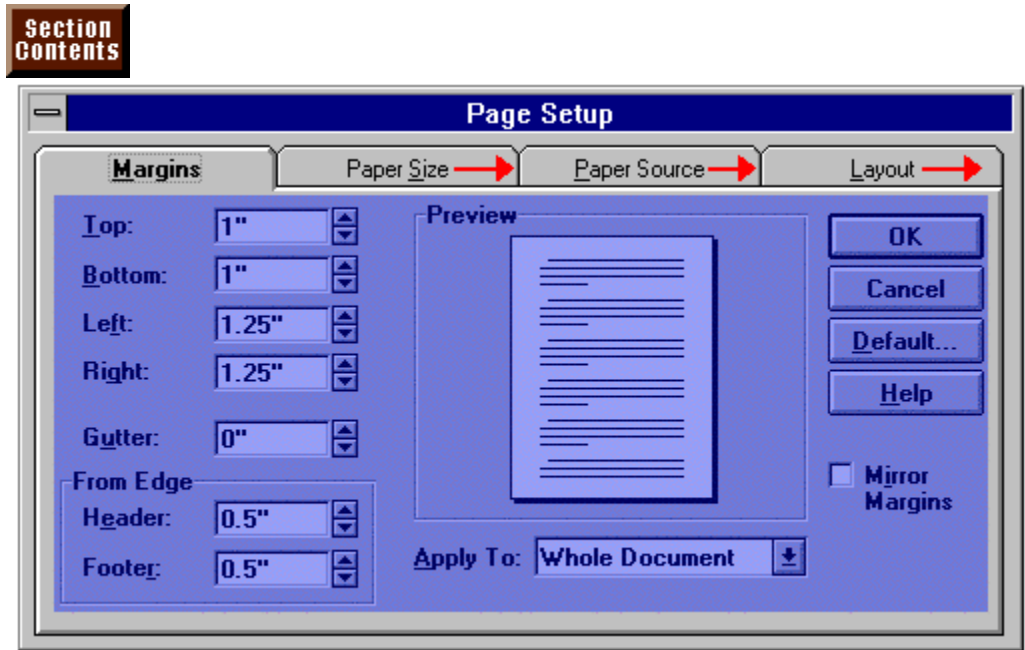
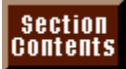

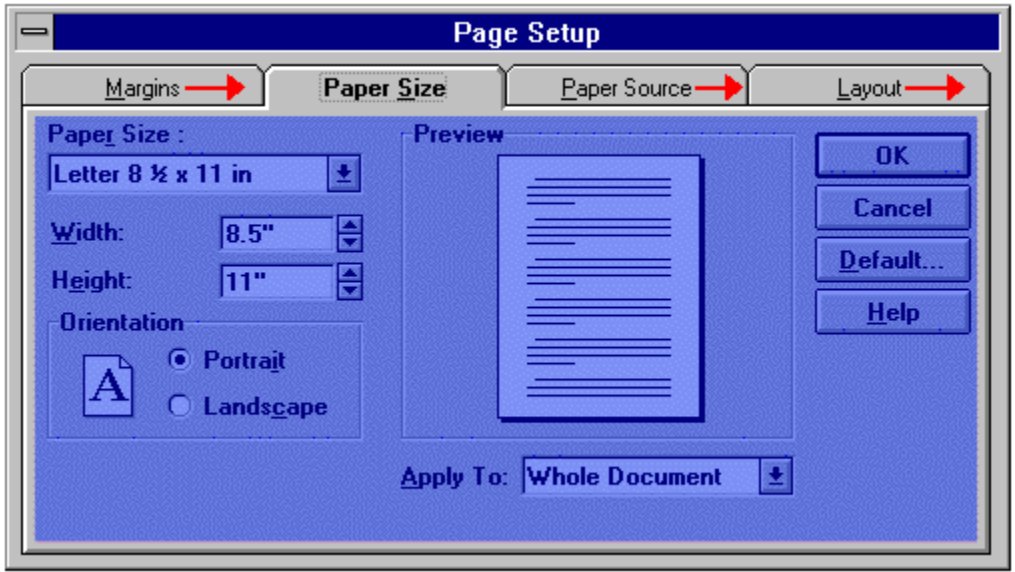

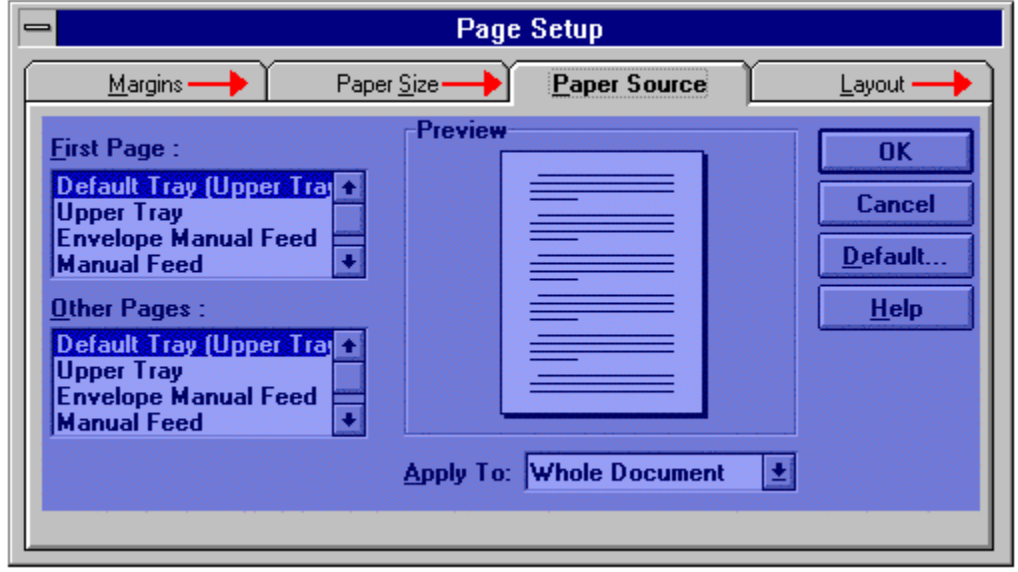

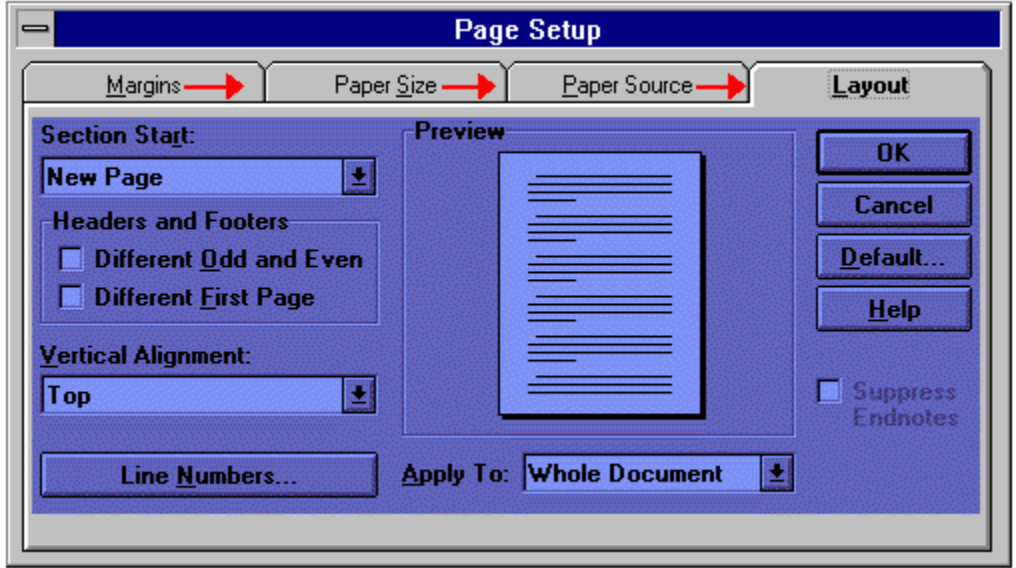

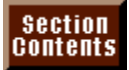

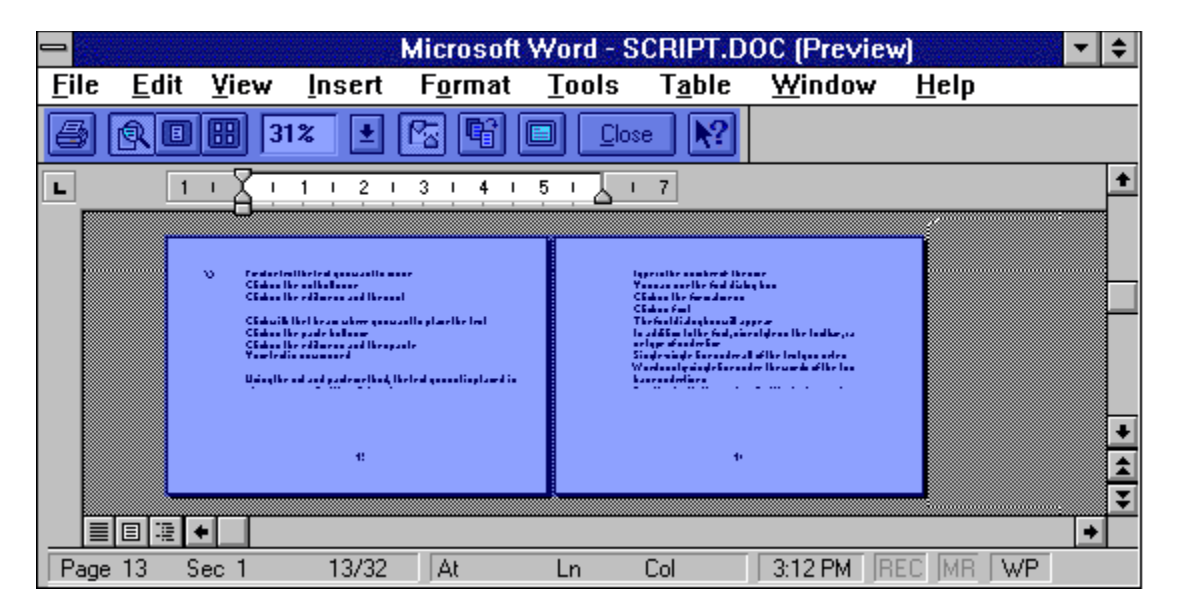

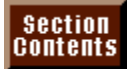

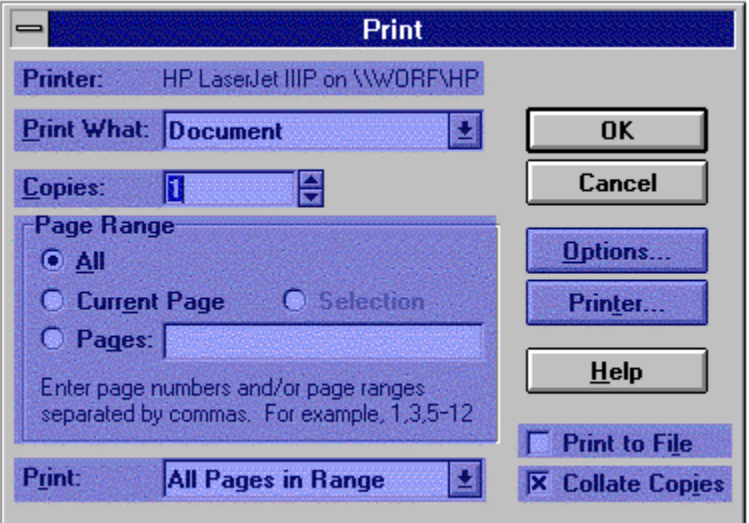

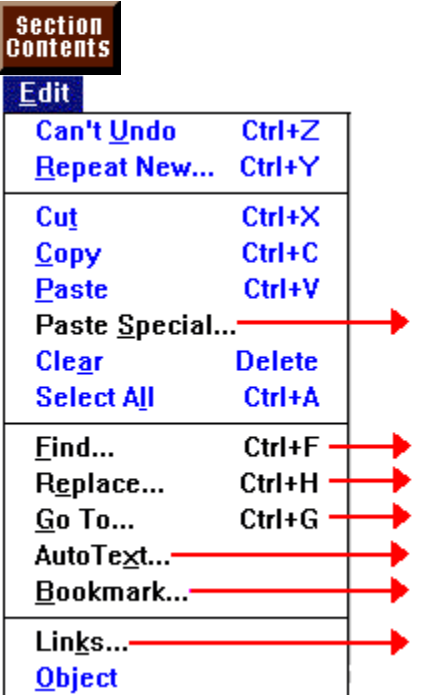

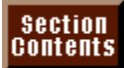

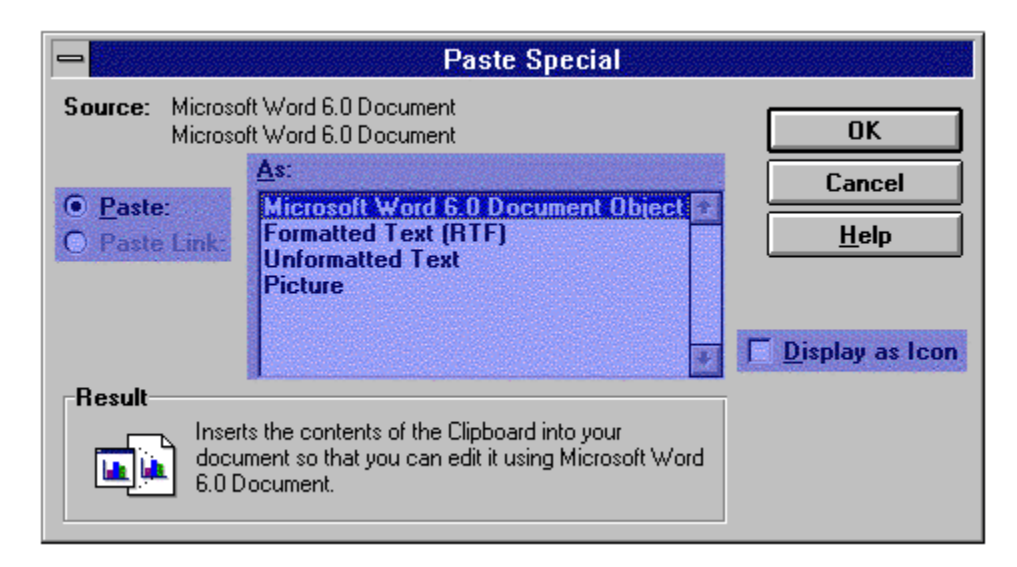

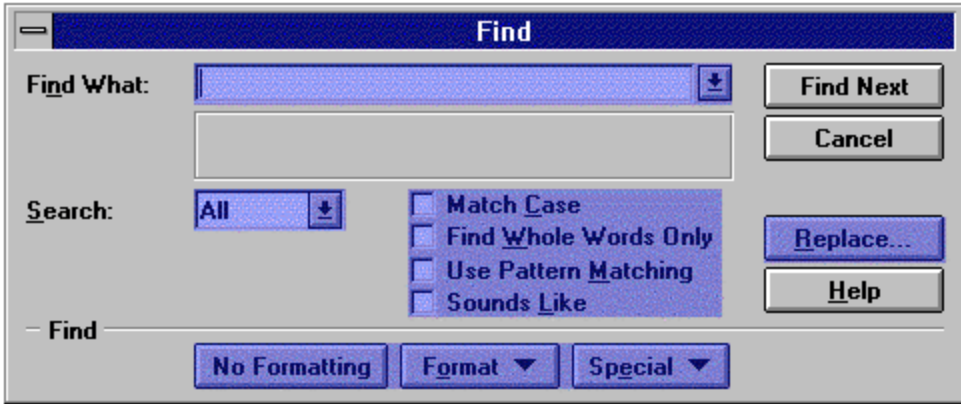

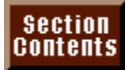

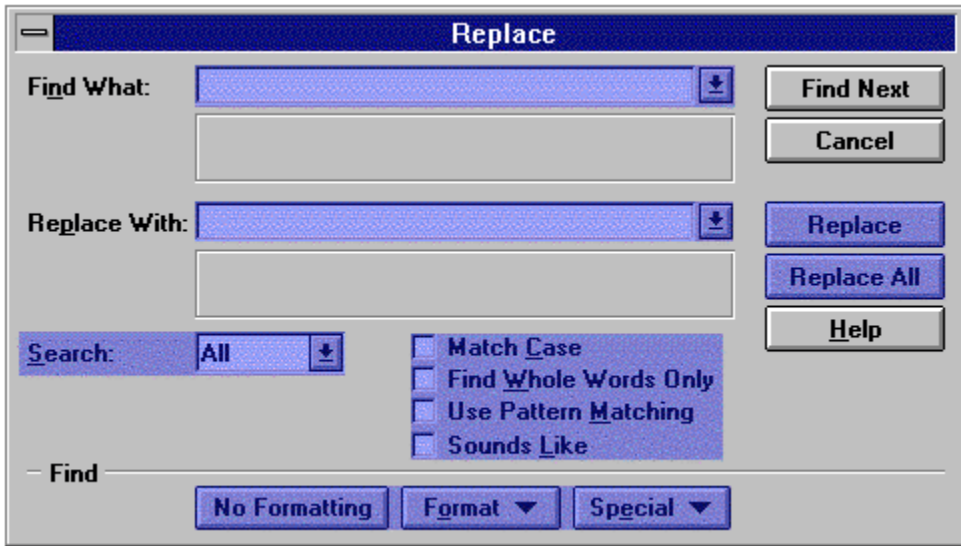

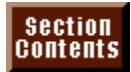

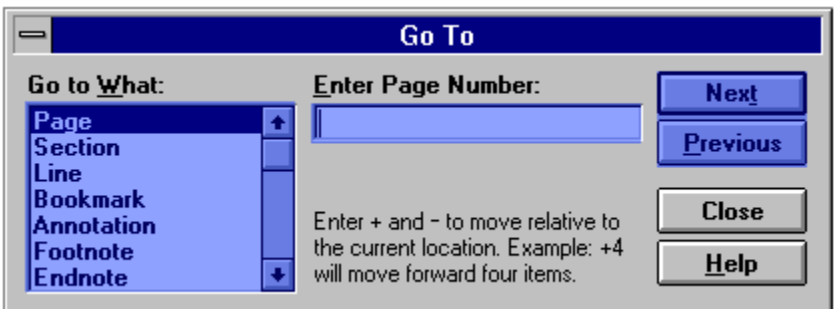

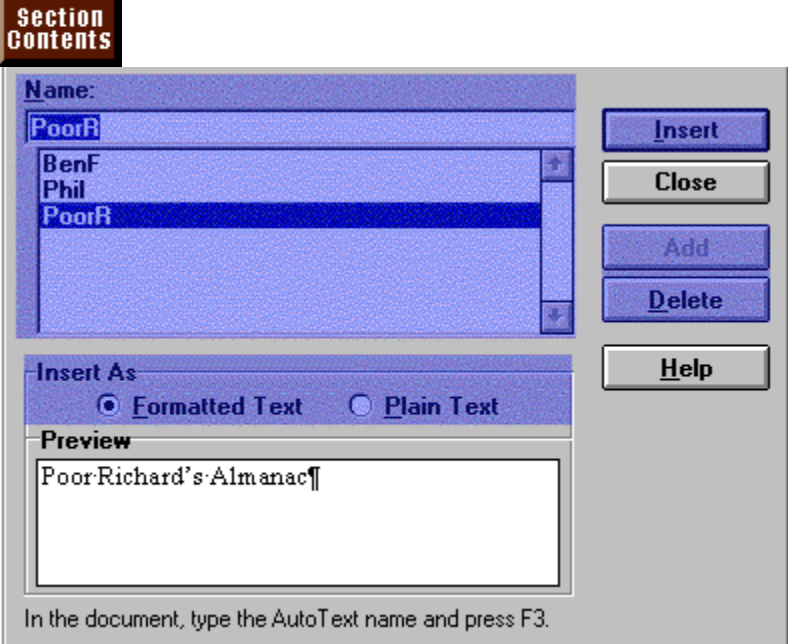

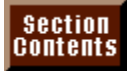

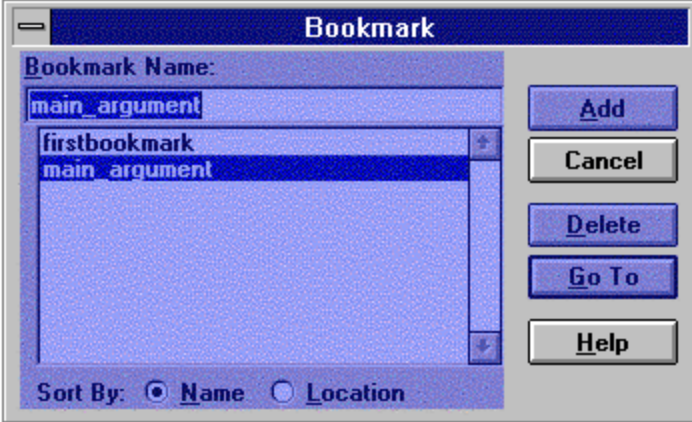

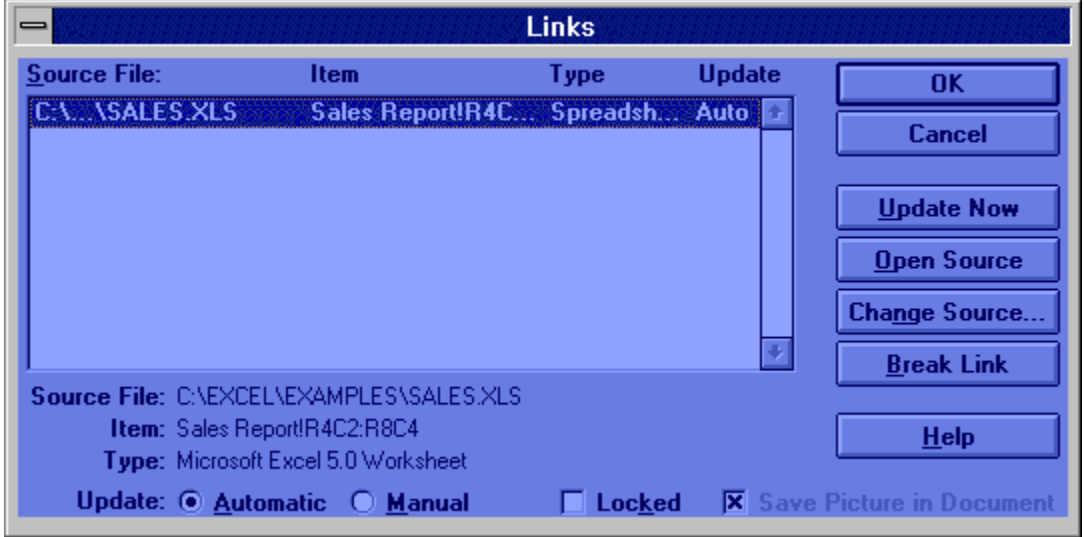

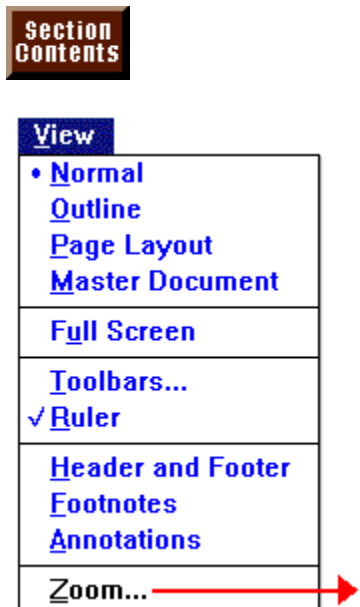

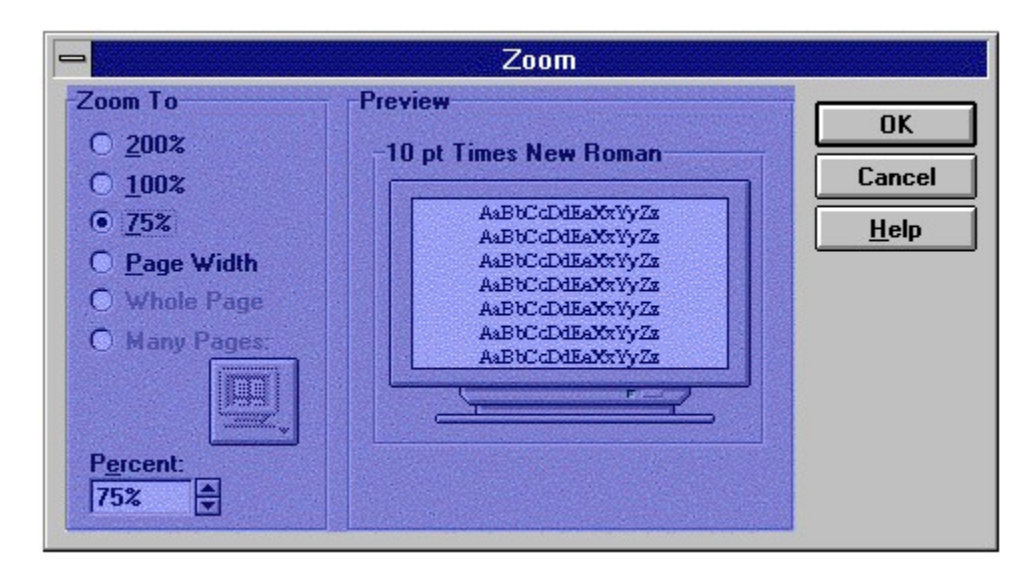

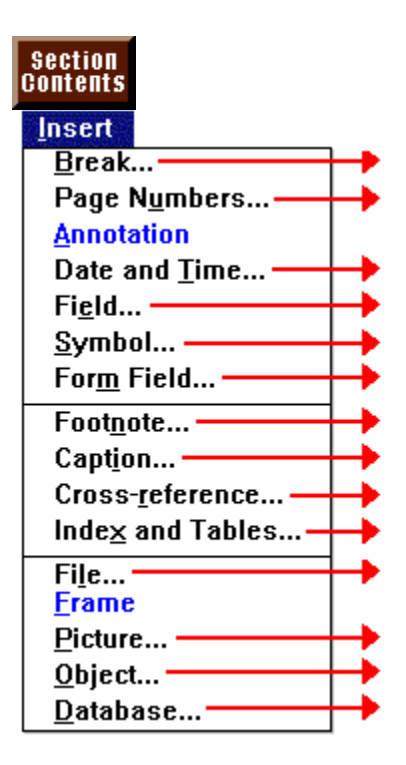

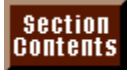

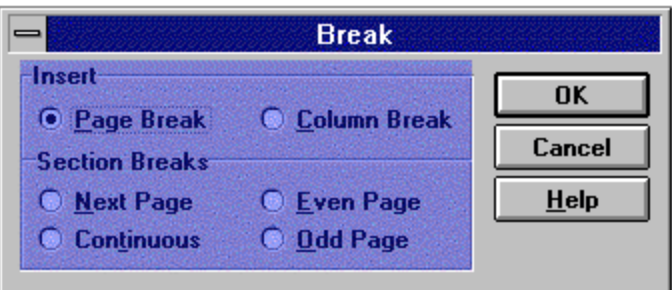

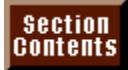

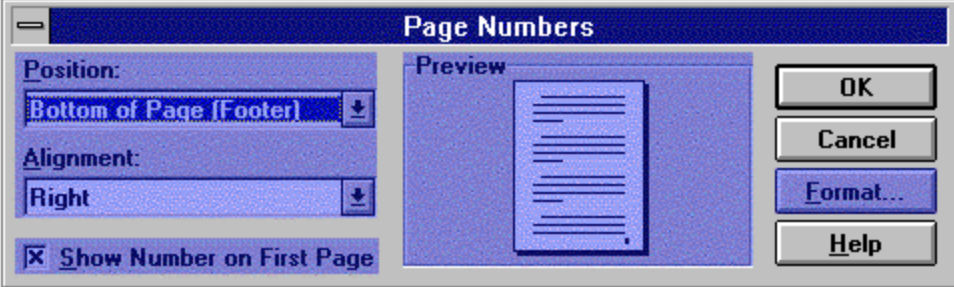

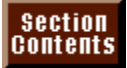

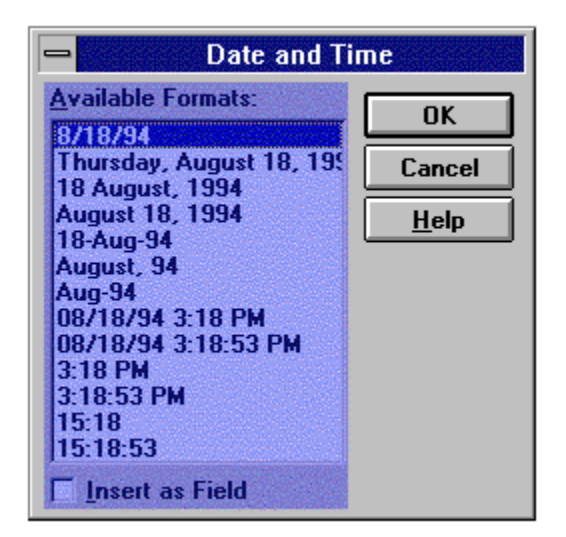

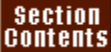

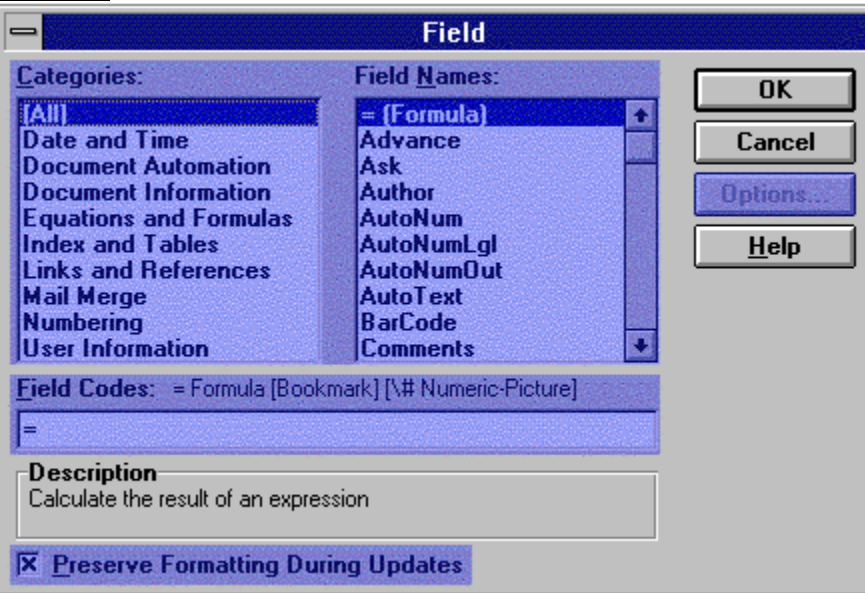

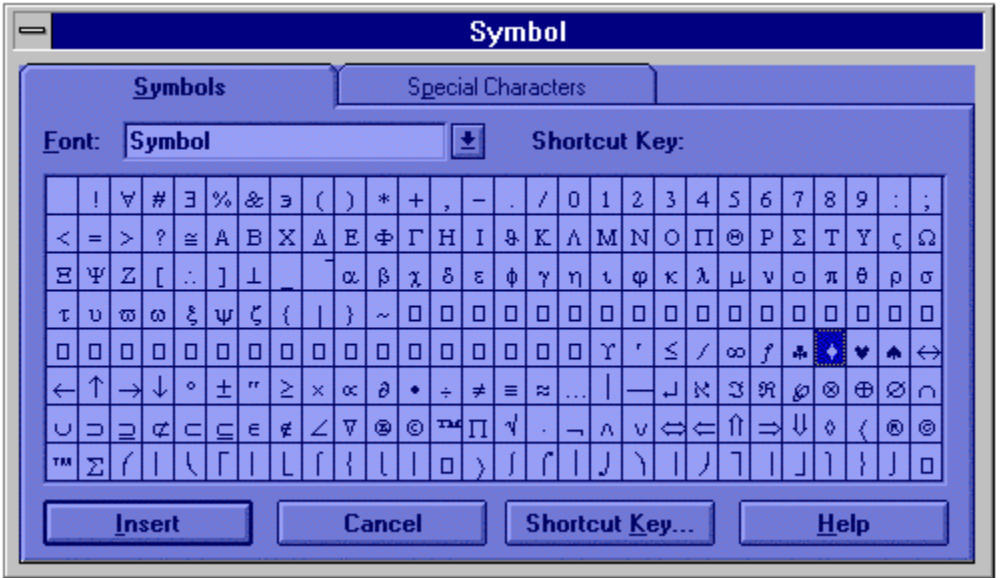

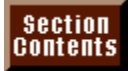

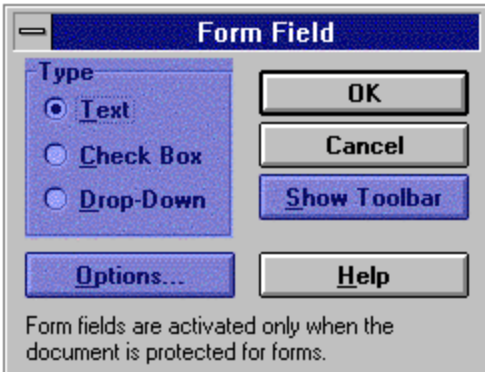

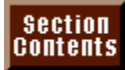

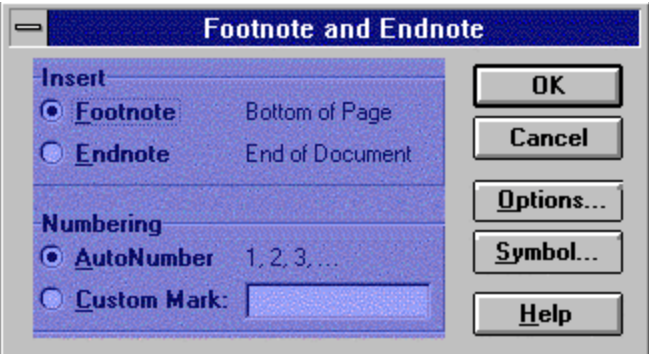

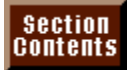

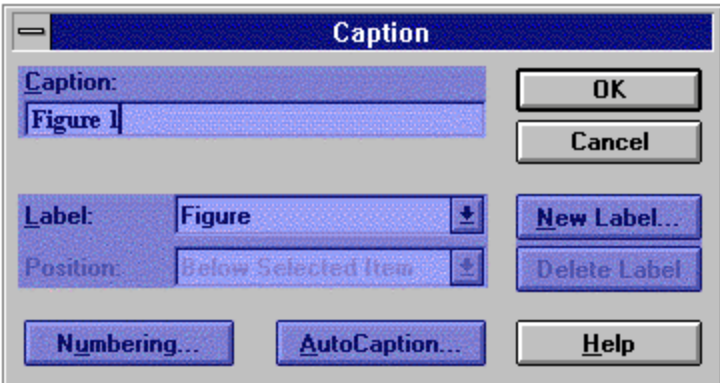

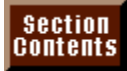

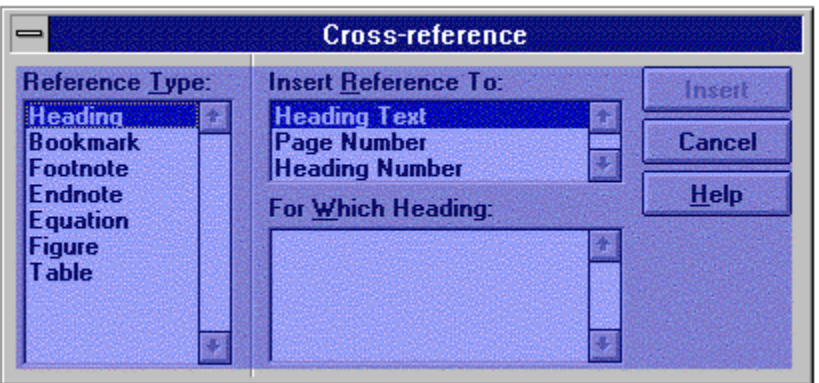

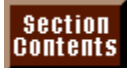

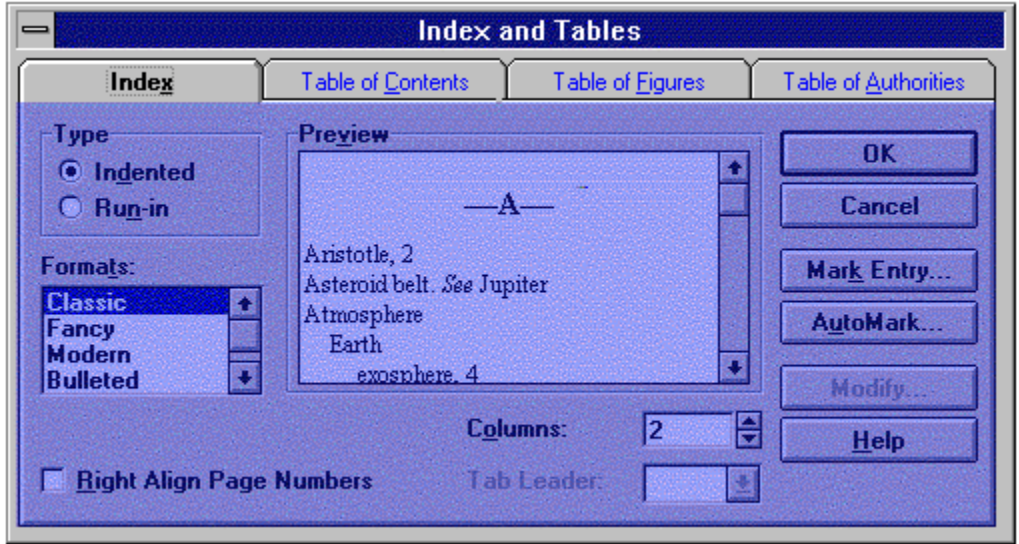

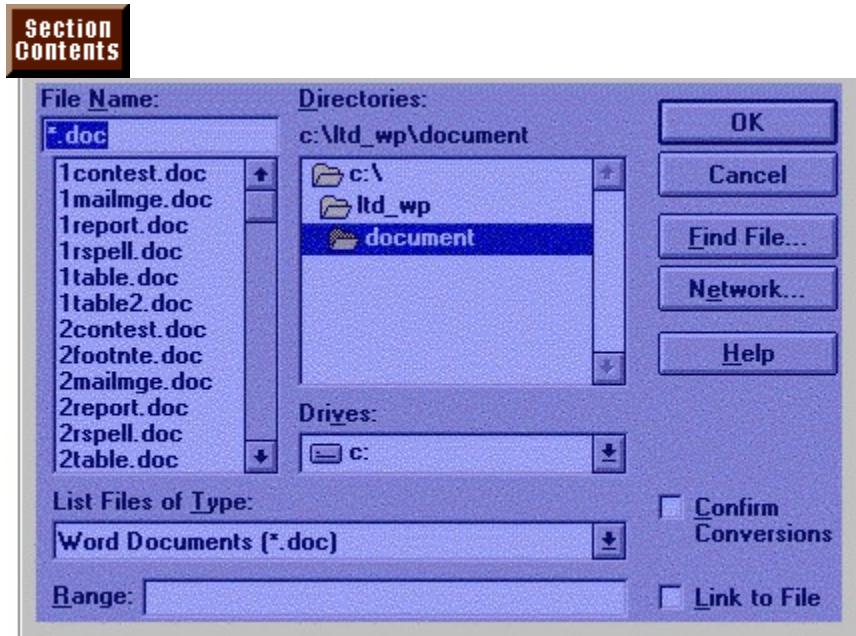

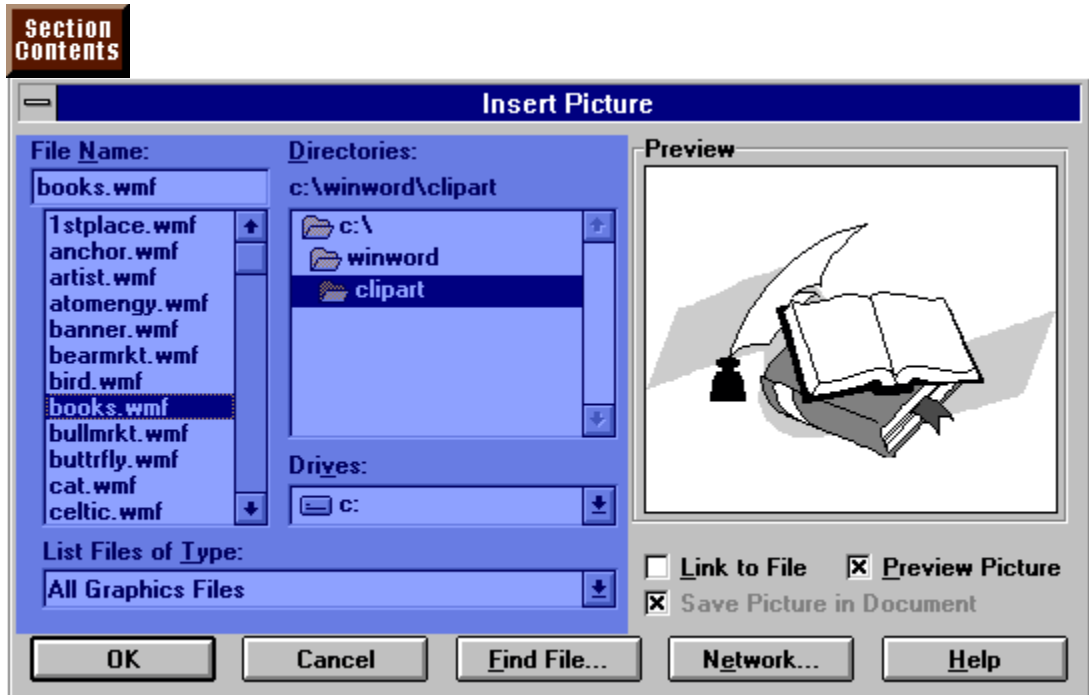

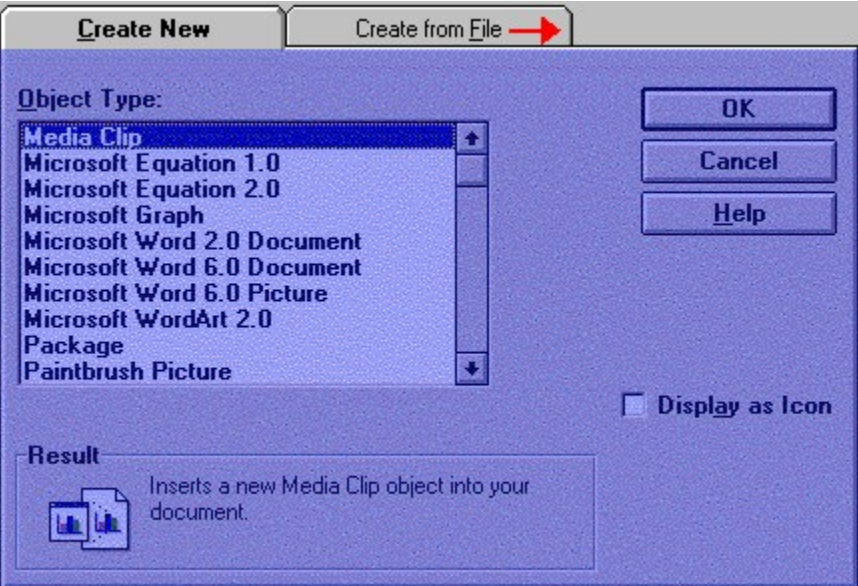

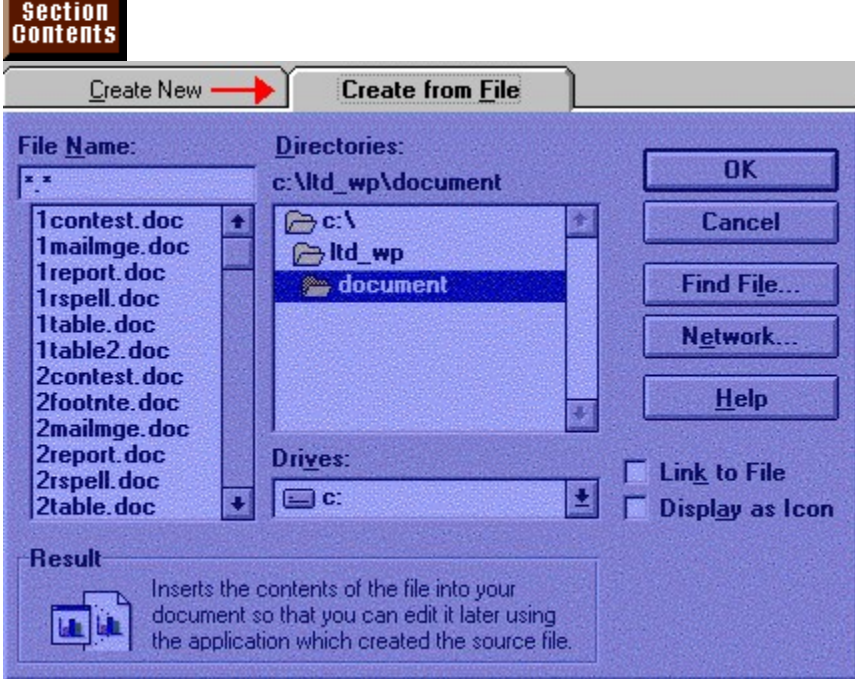

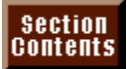

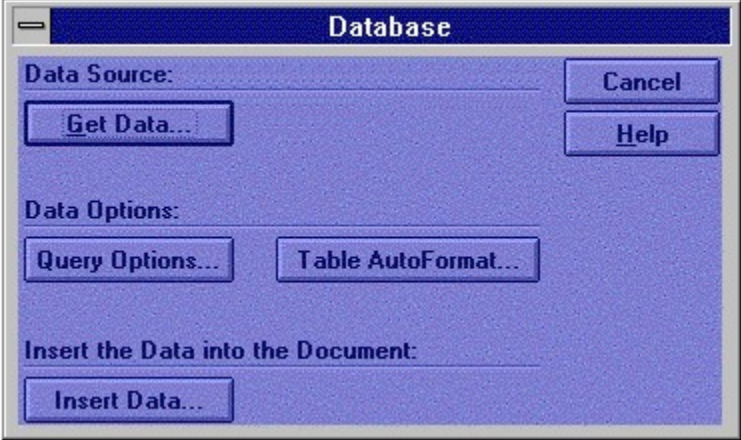

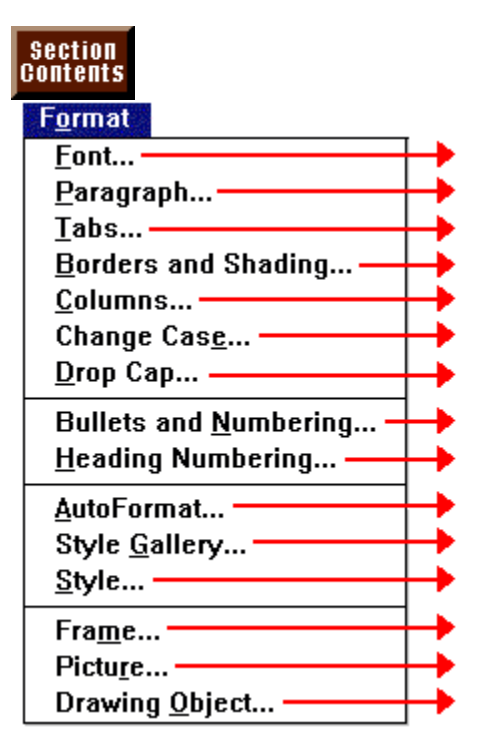

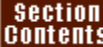

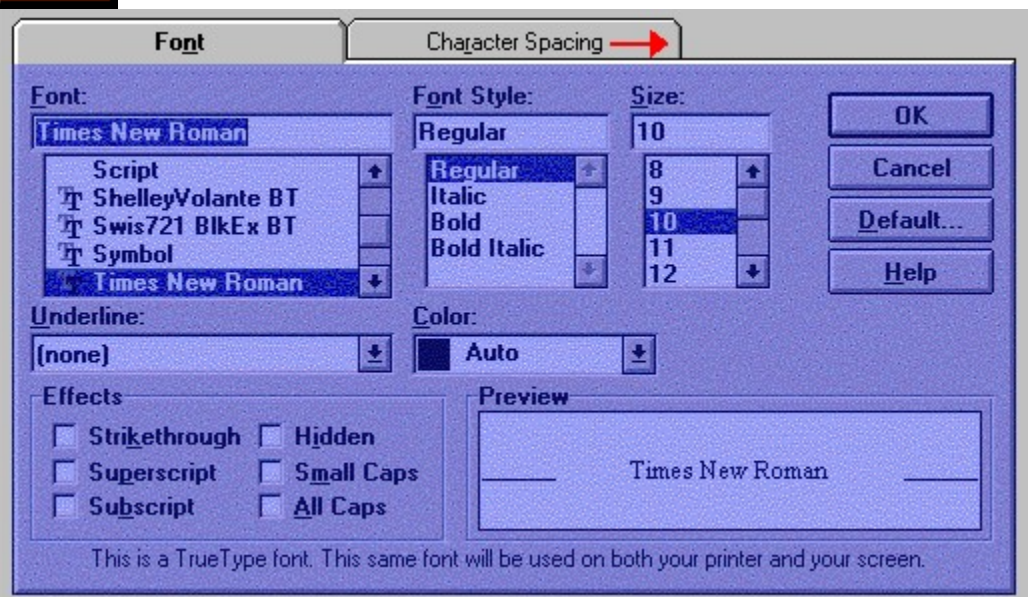

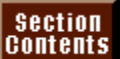

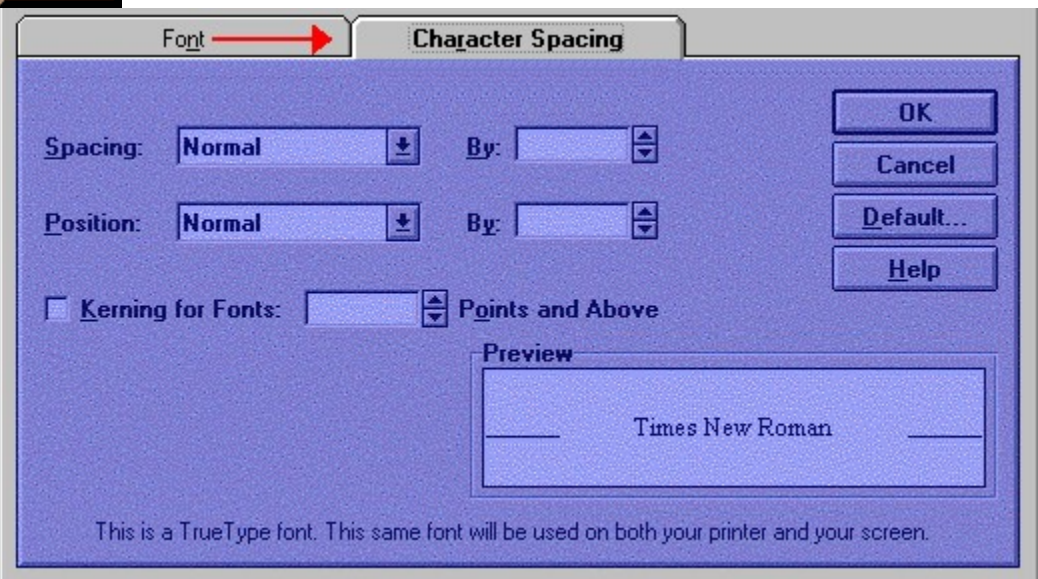

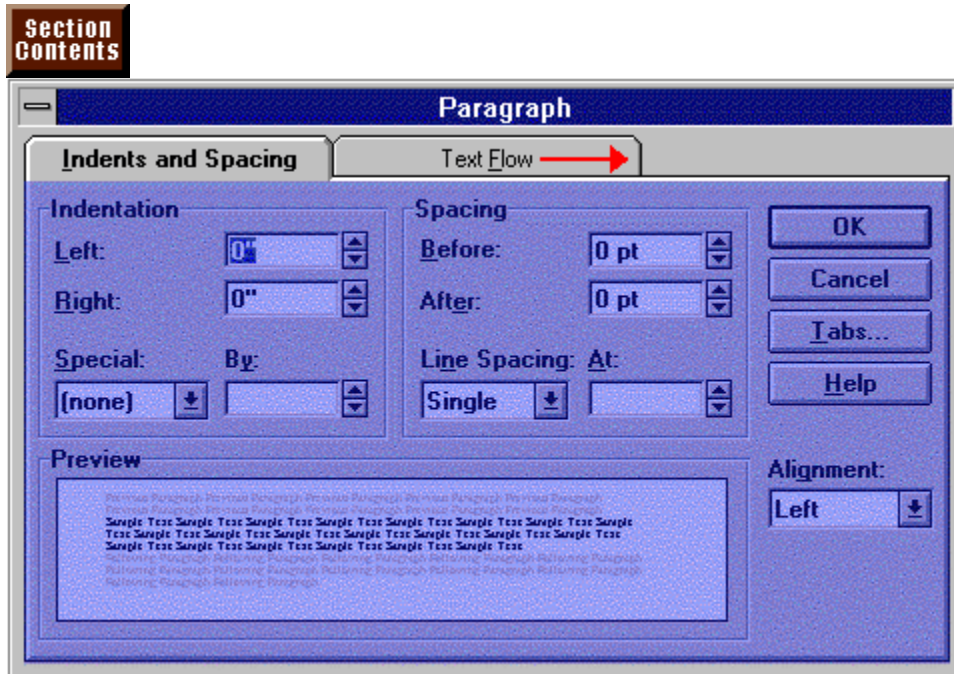

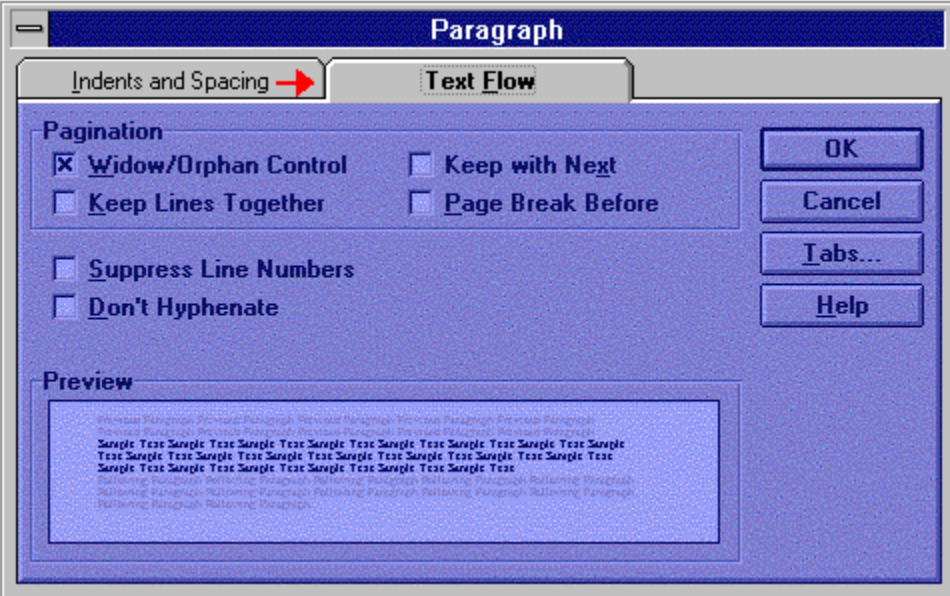
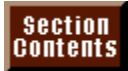

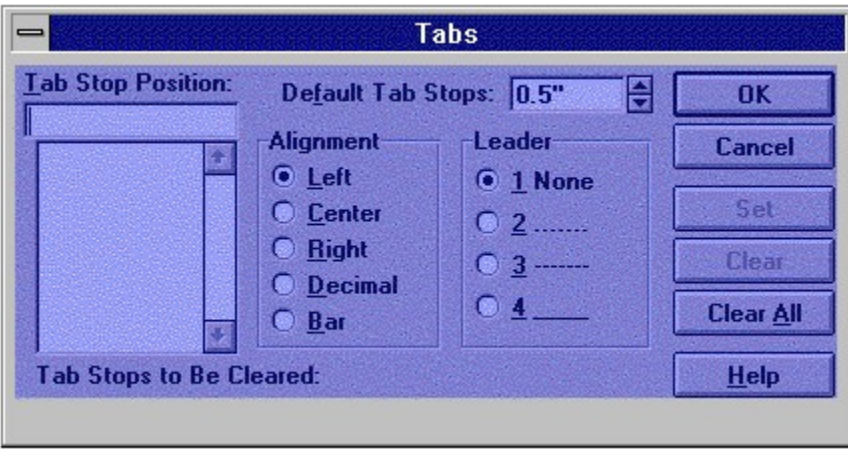

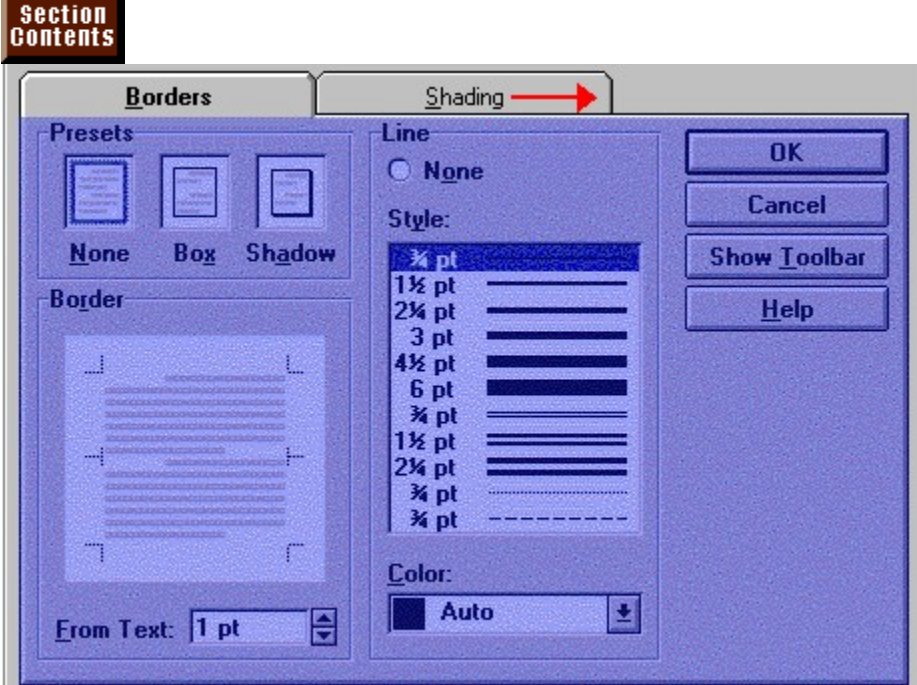

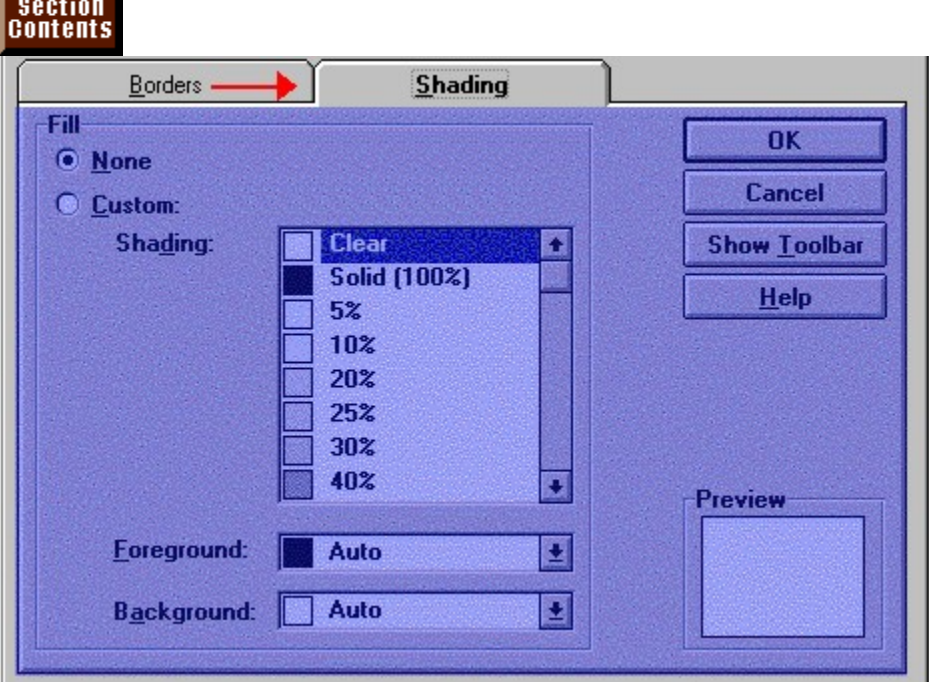

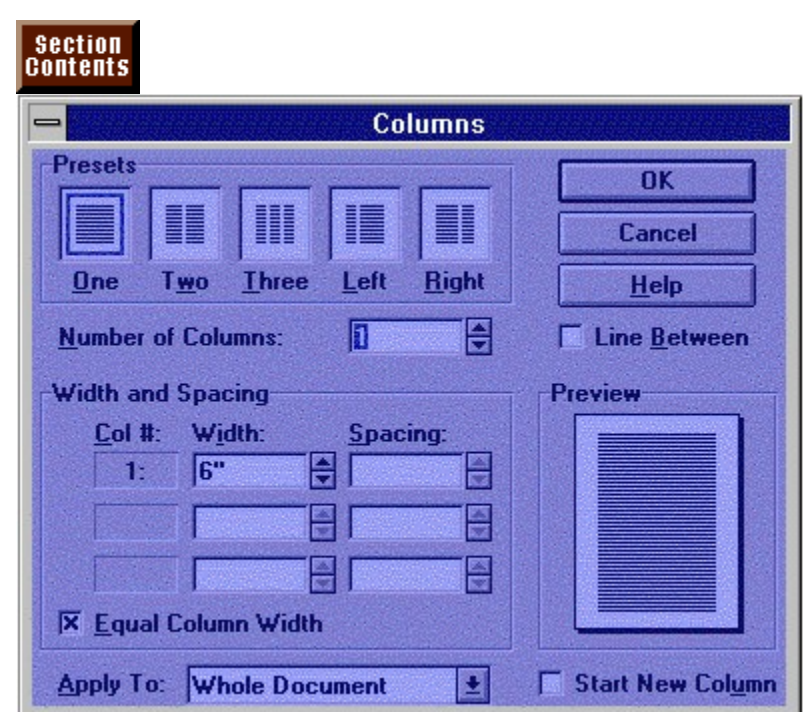

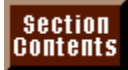

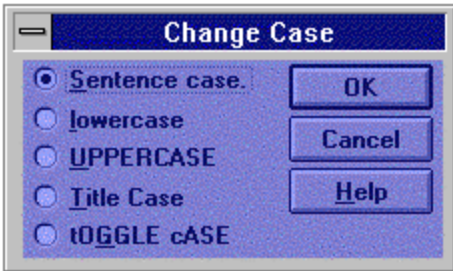

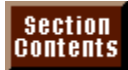

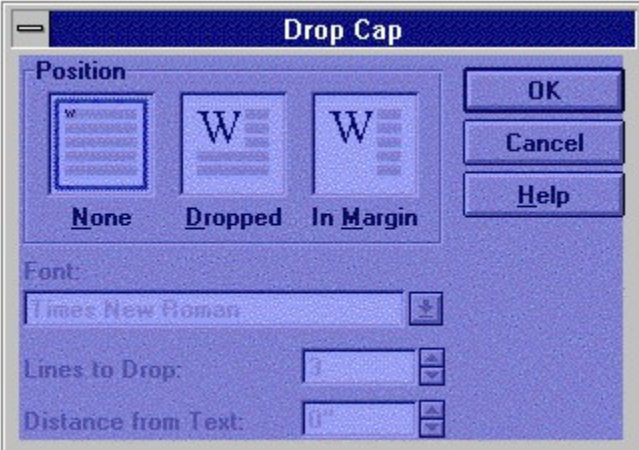

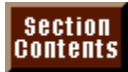

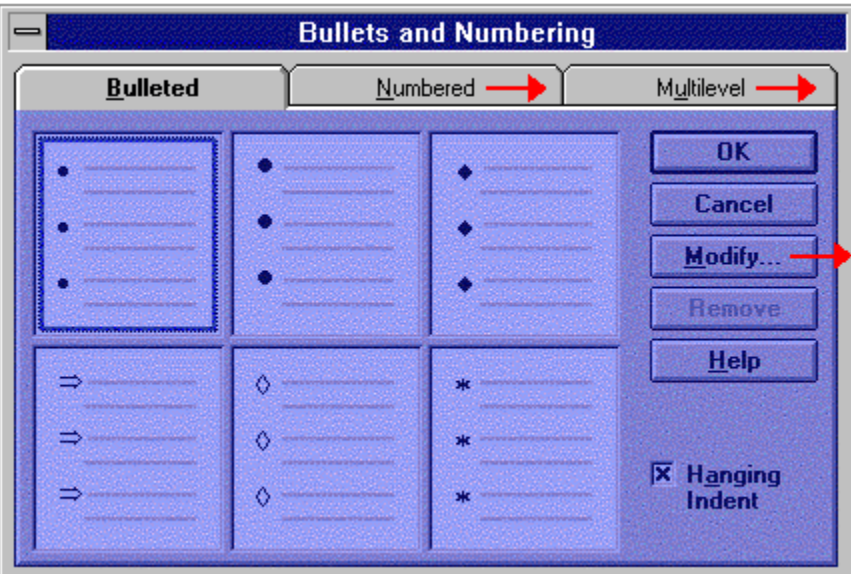

#### section<br>Contents **Modify Bulleted List**  $\overline{\phantom{0}}$ **Bullet Character** OK Cancel ۵ Help Point Size: Color: Preview E Auto Ø Auto  $B$ ullet... **Bullet Position** Left 図 **Alignment of List Text:** 日  $0.25"$ Distance from Indent to Text:  $\overline{0}$ **Distance from Bullet to Text:** 圓 **X** Hanging Indent

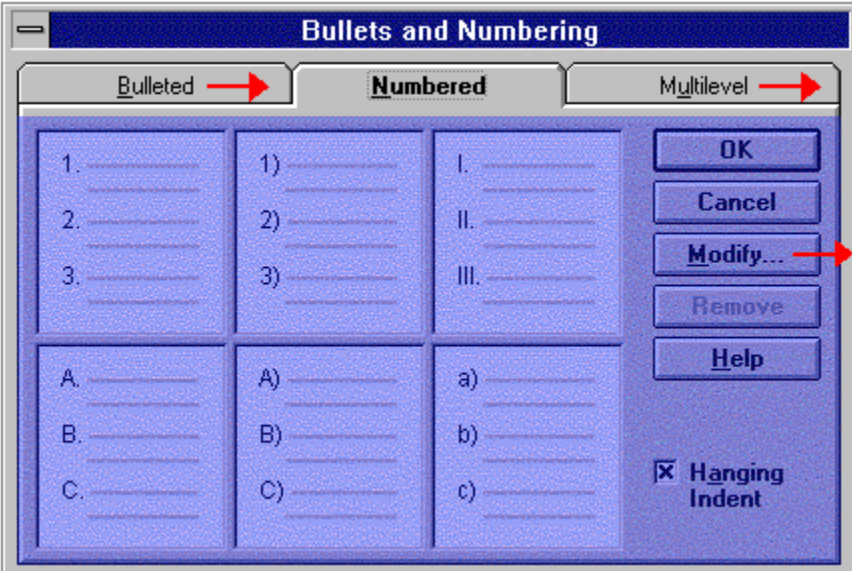

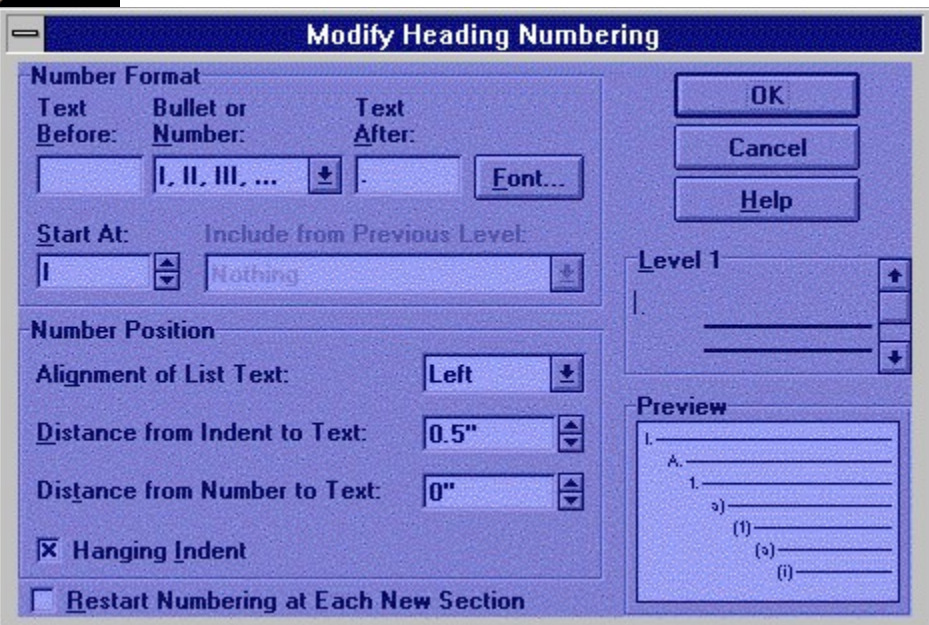

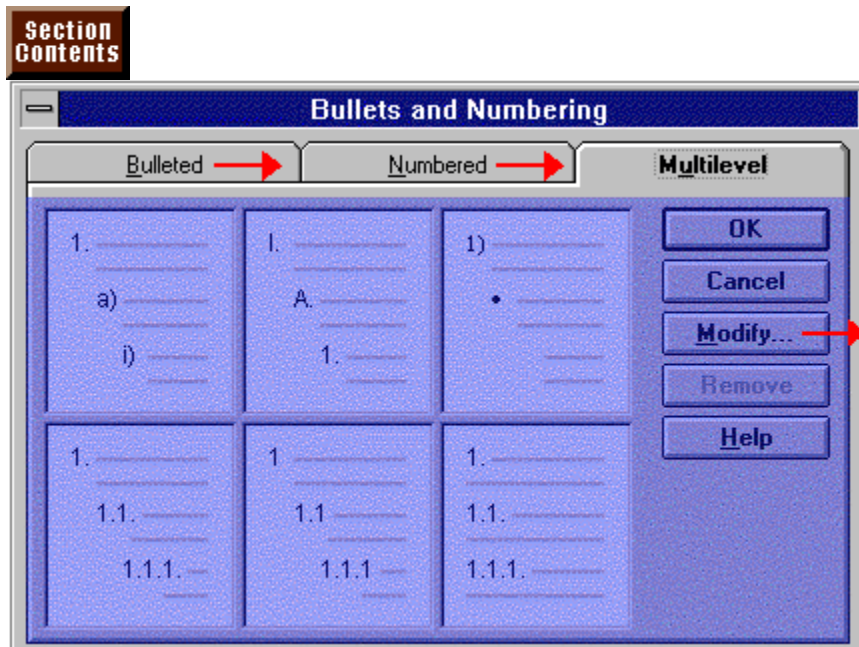

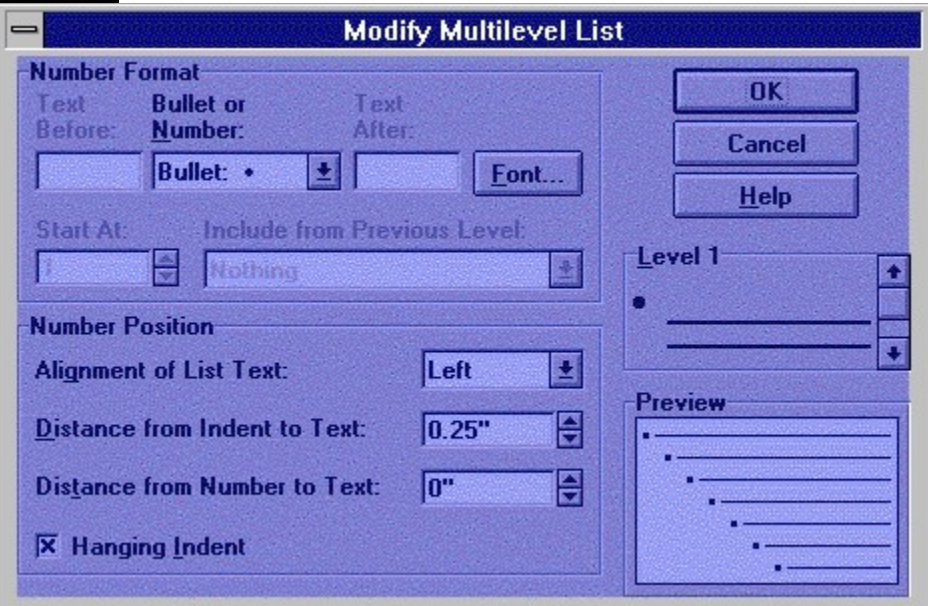

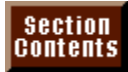

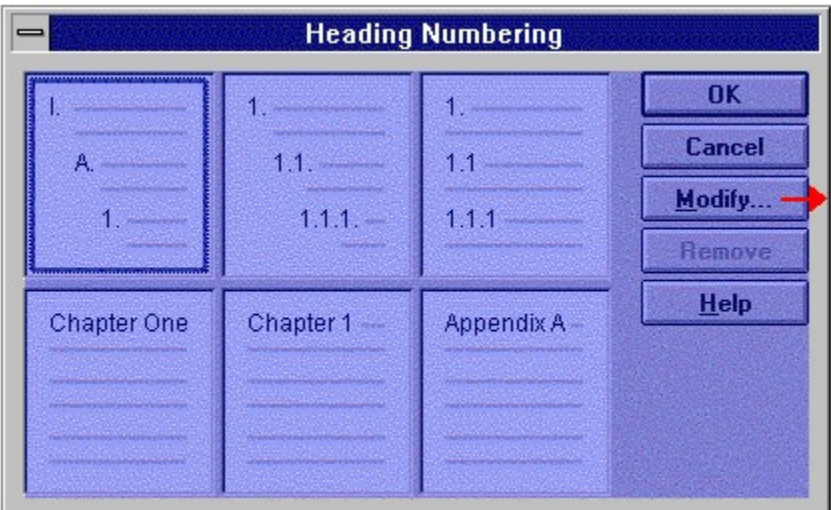

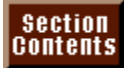

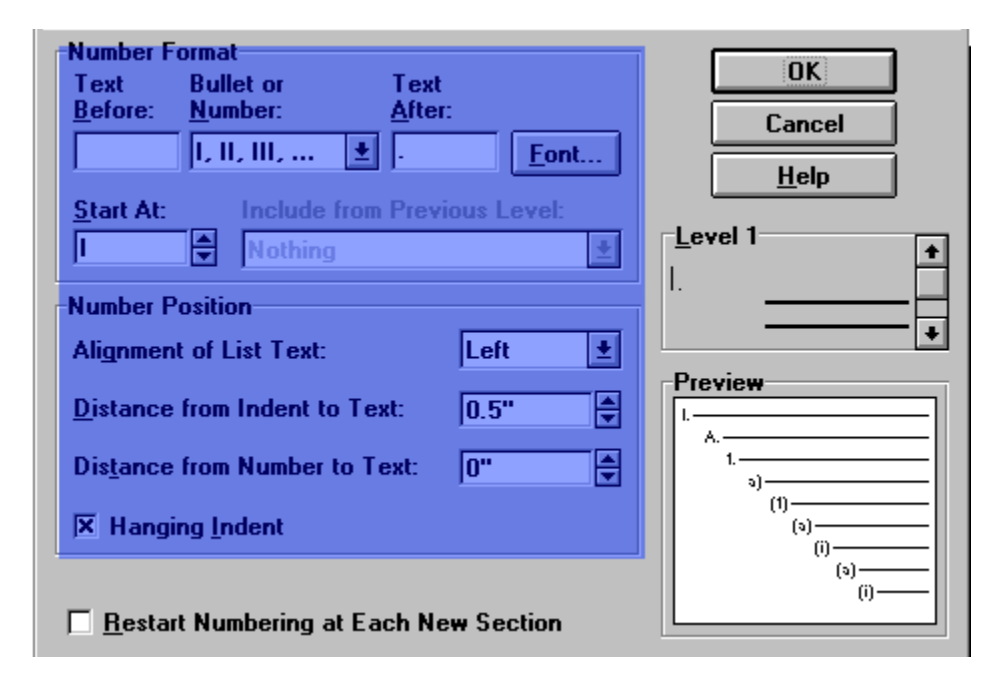

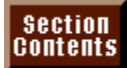

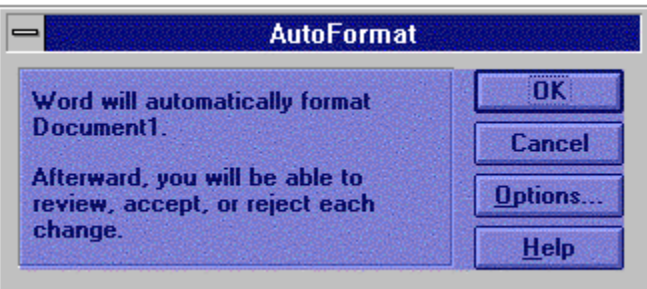

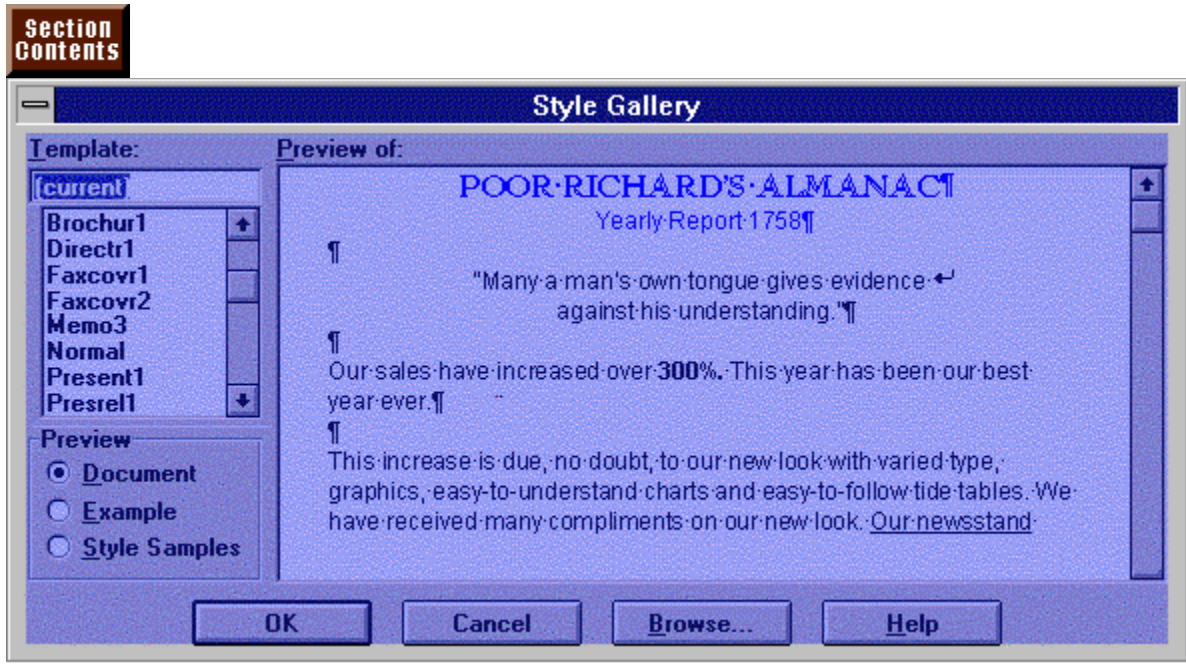

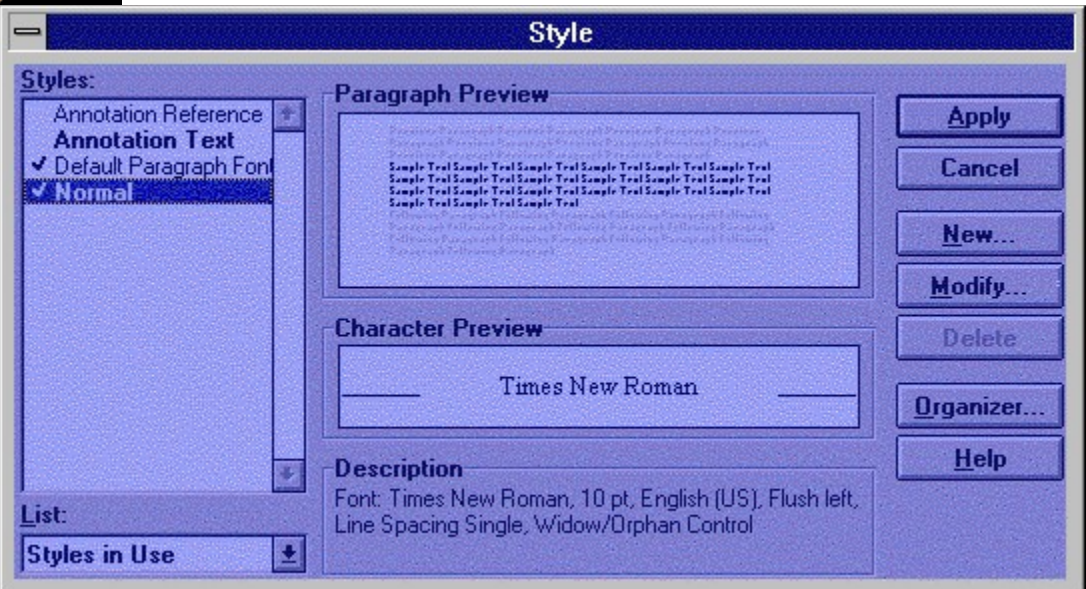

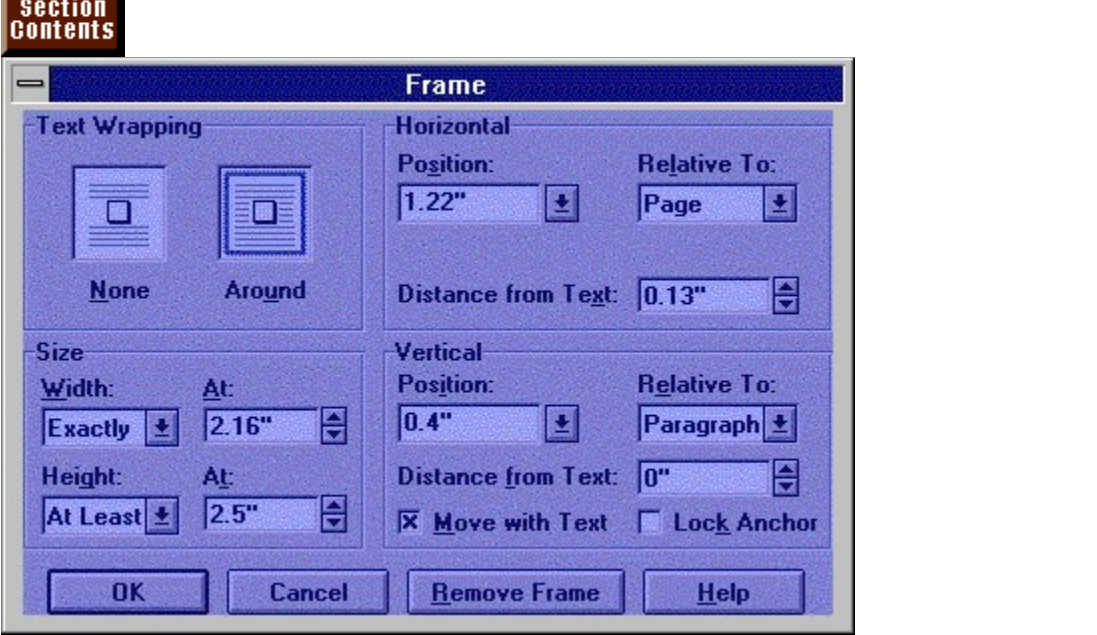

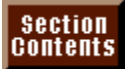

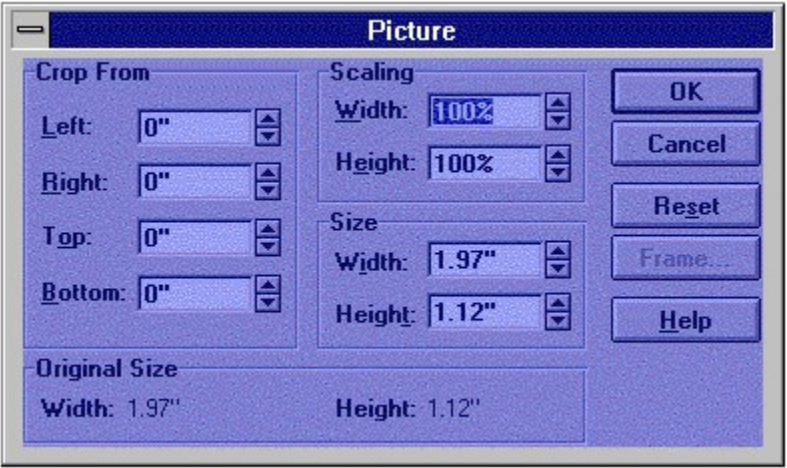

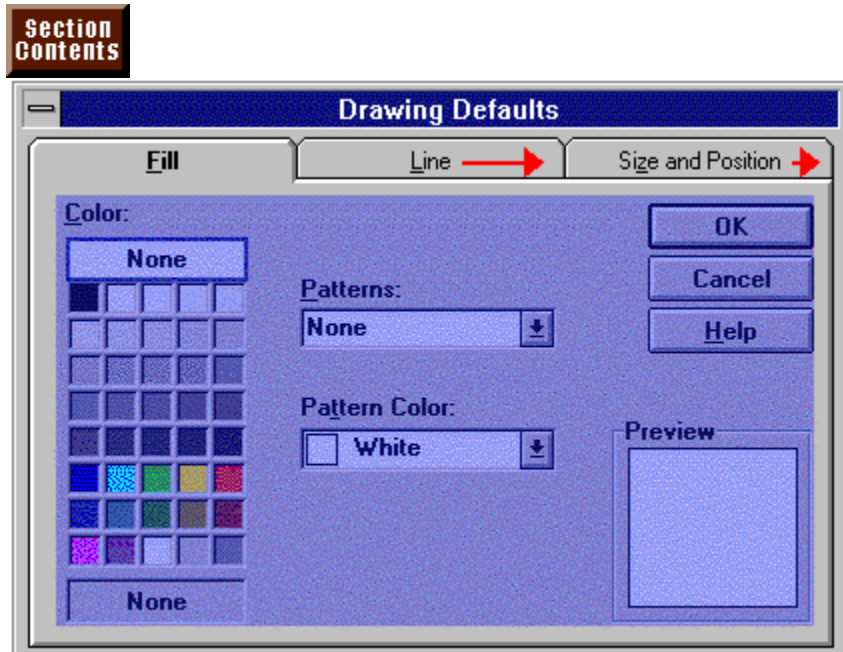

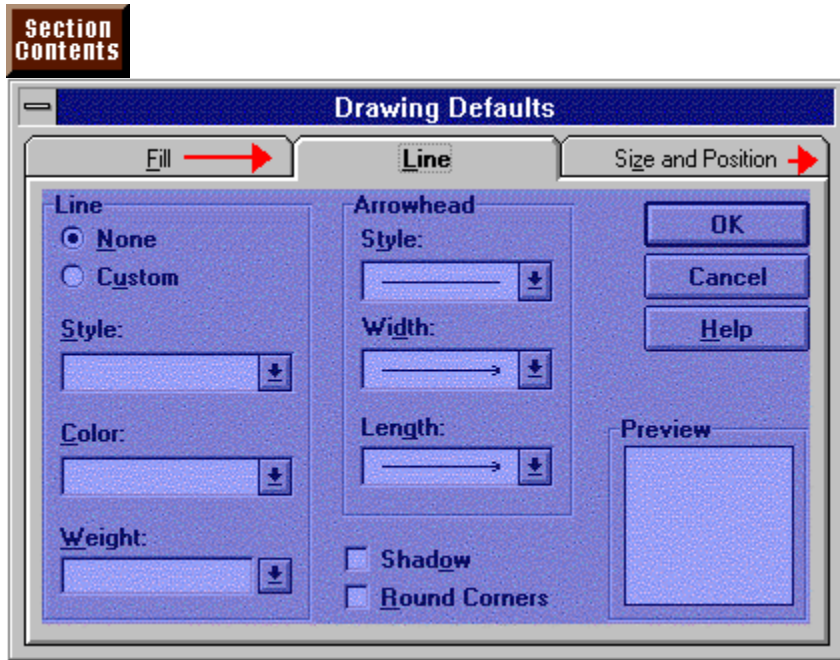

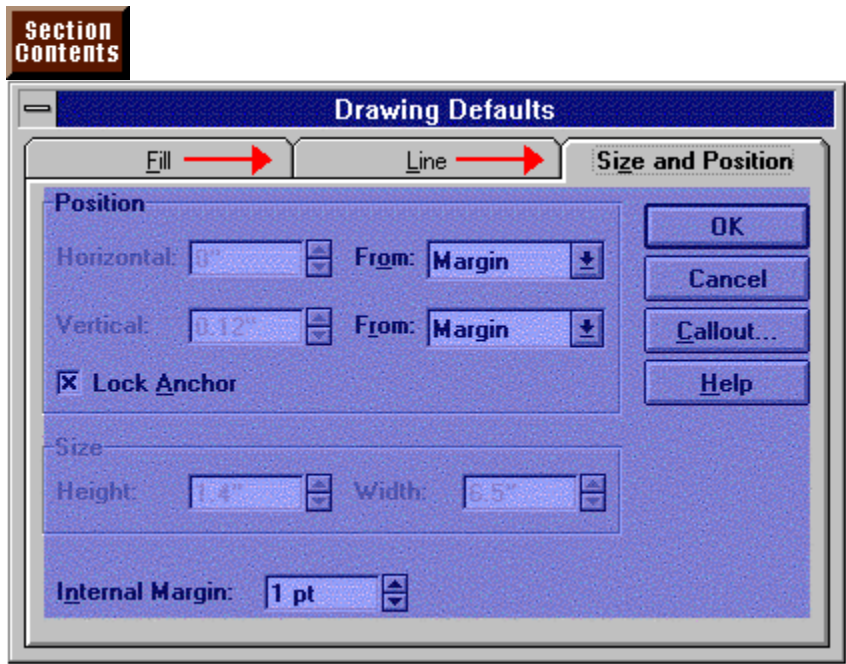

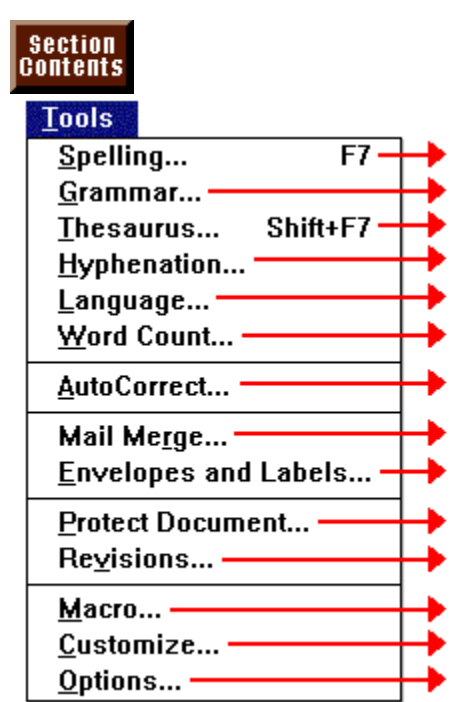

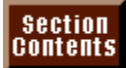

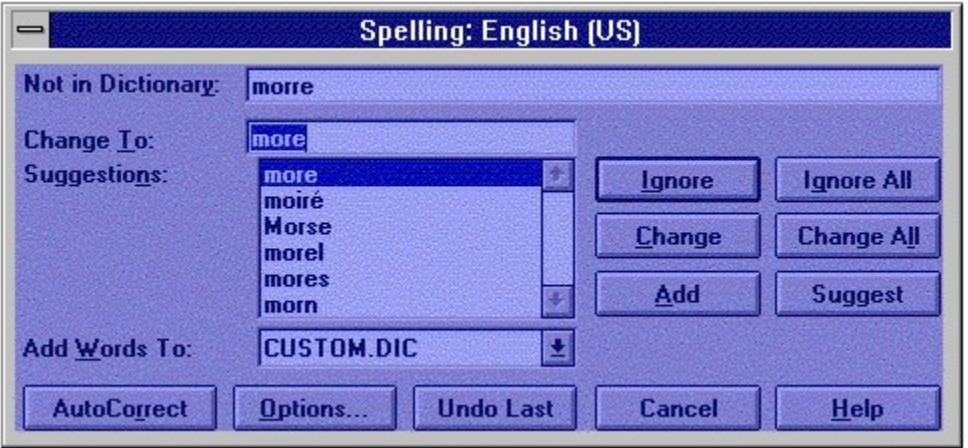

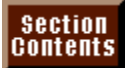

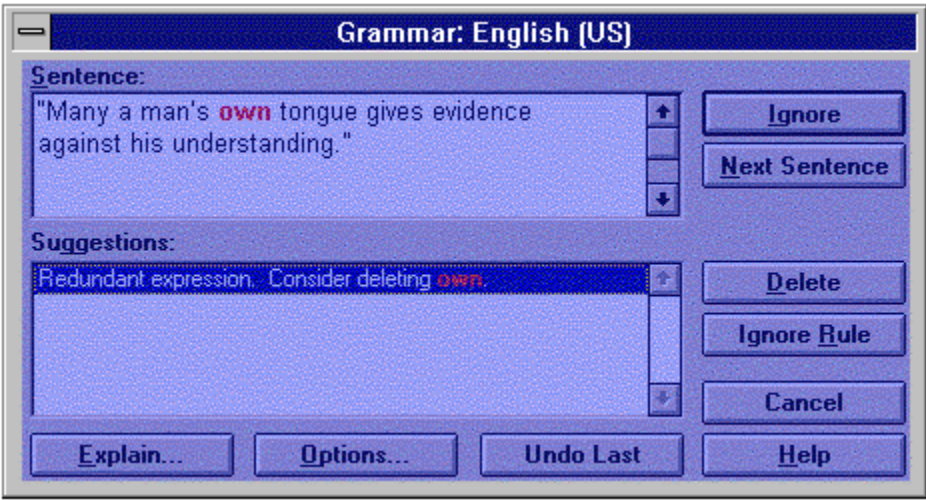

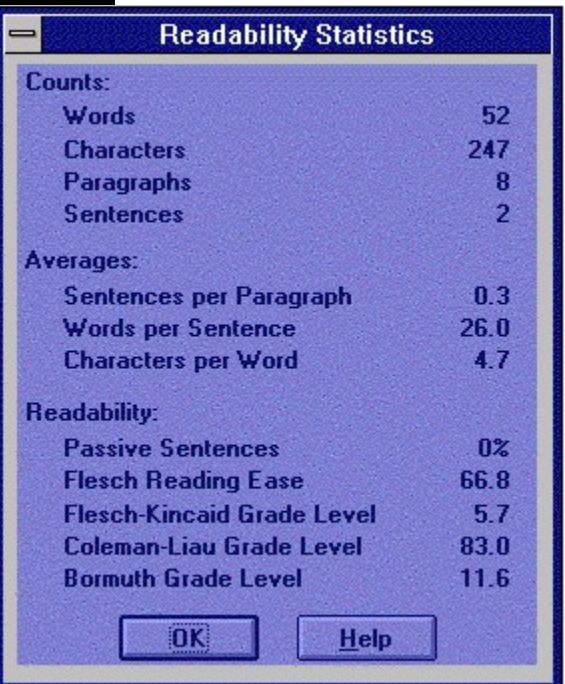

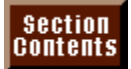

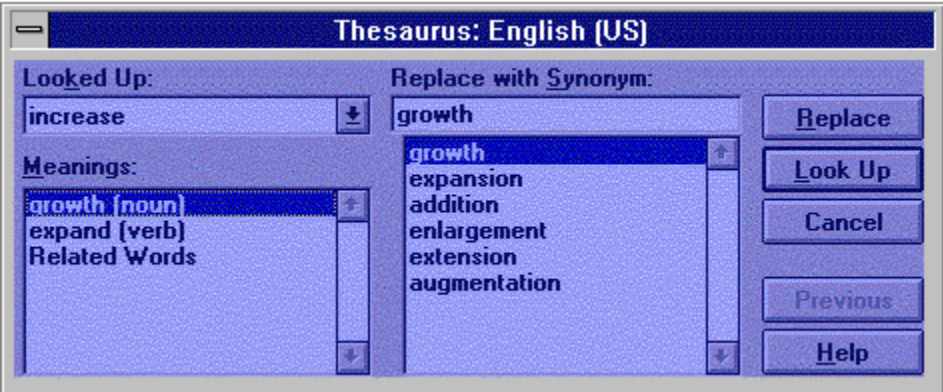

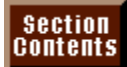

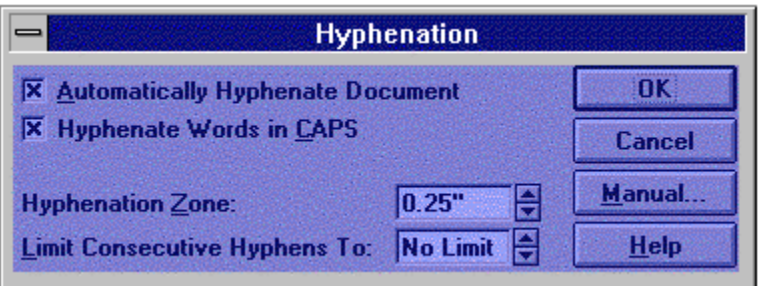

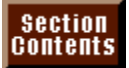

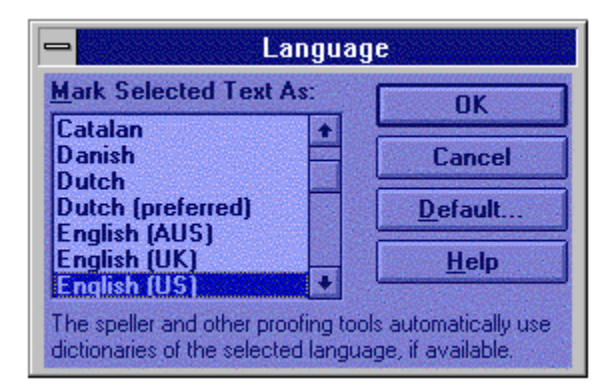

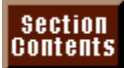

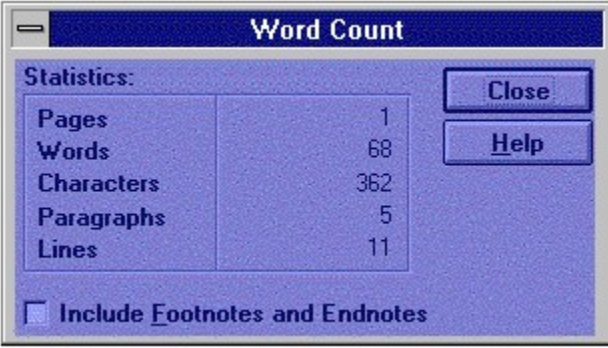

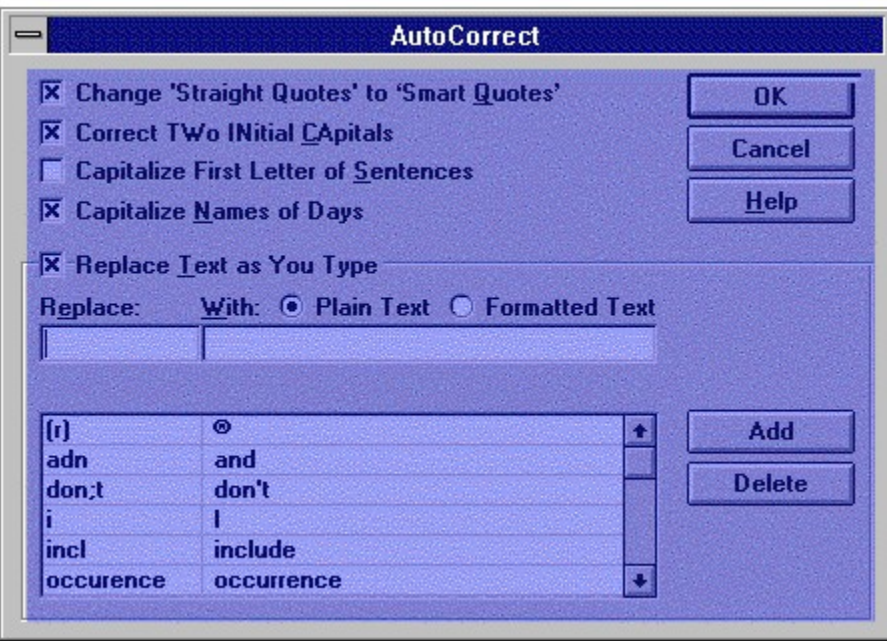

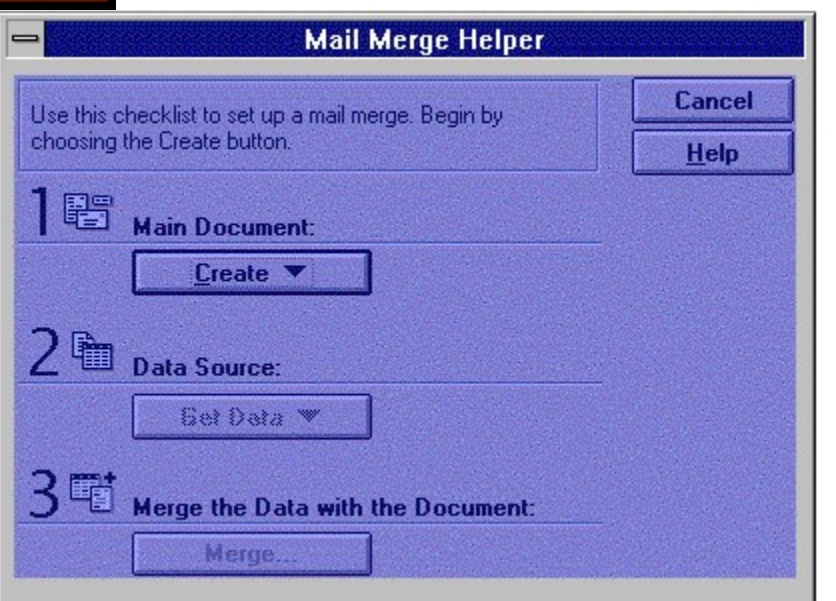

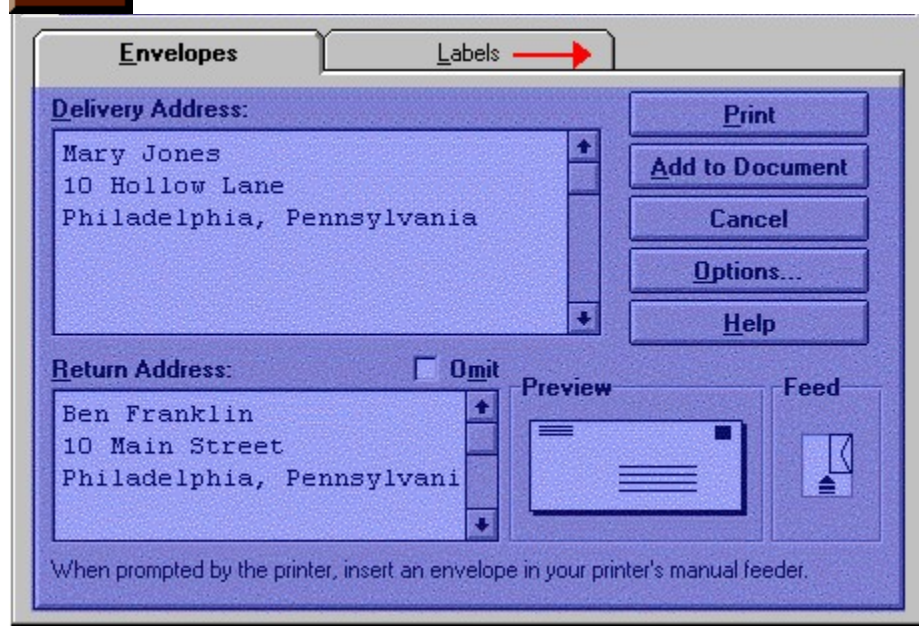

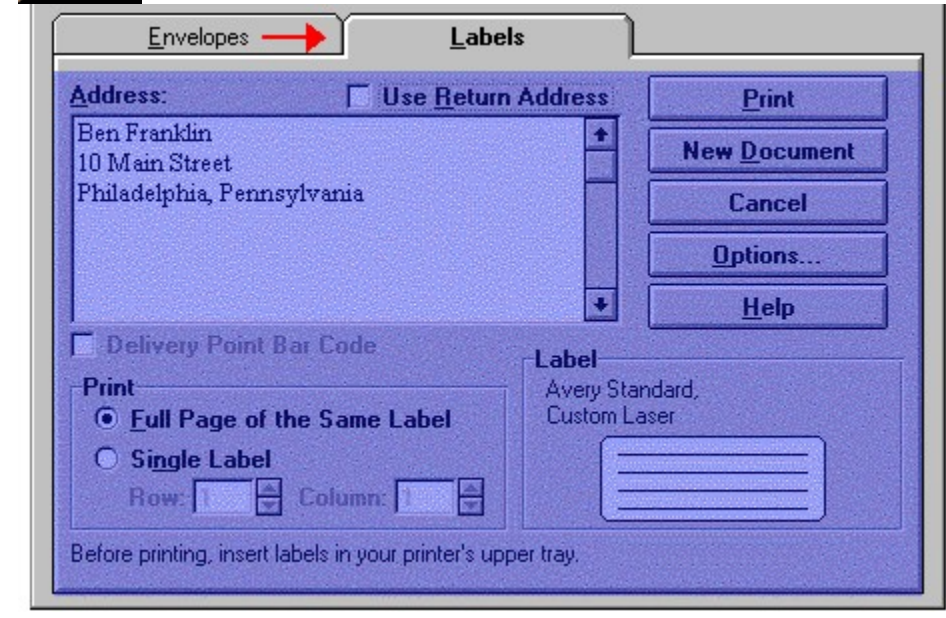

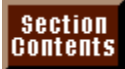

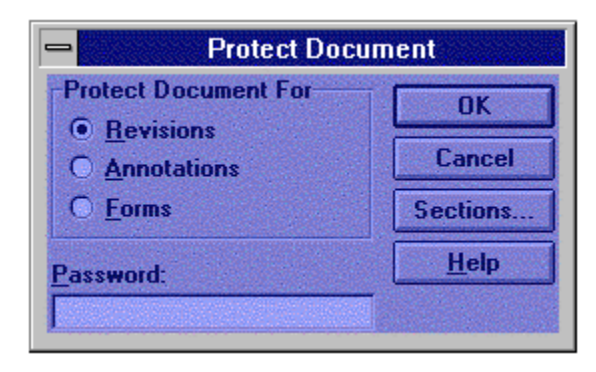

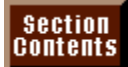

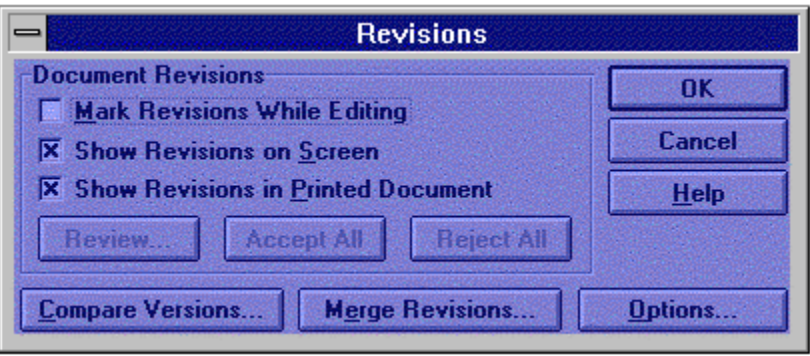
#### section<br>Contents Macro Name: Record... **Change Close** Change Ä  $Run$ Edit  $Delete$ Organizer... Help Macros Available In: E **All Active Templates Description:** change address and reformat a õ

### section<br>Contents

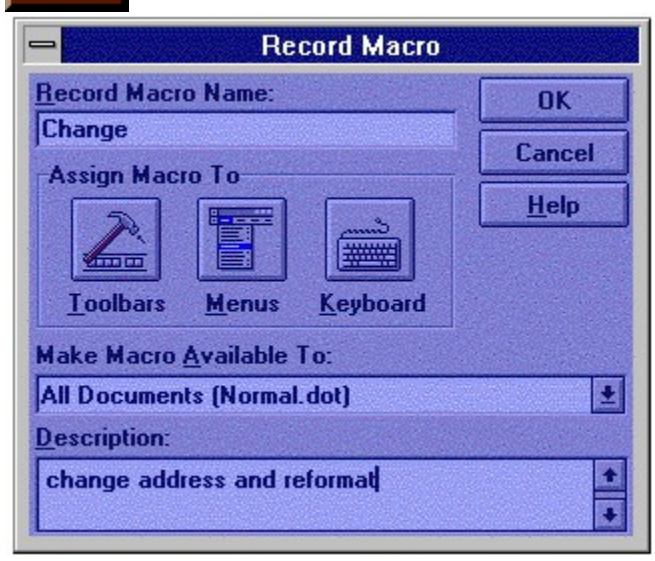

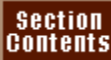

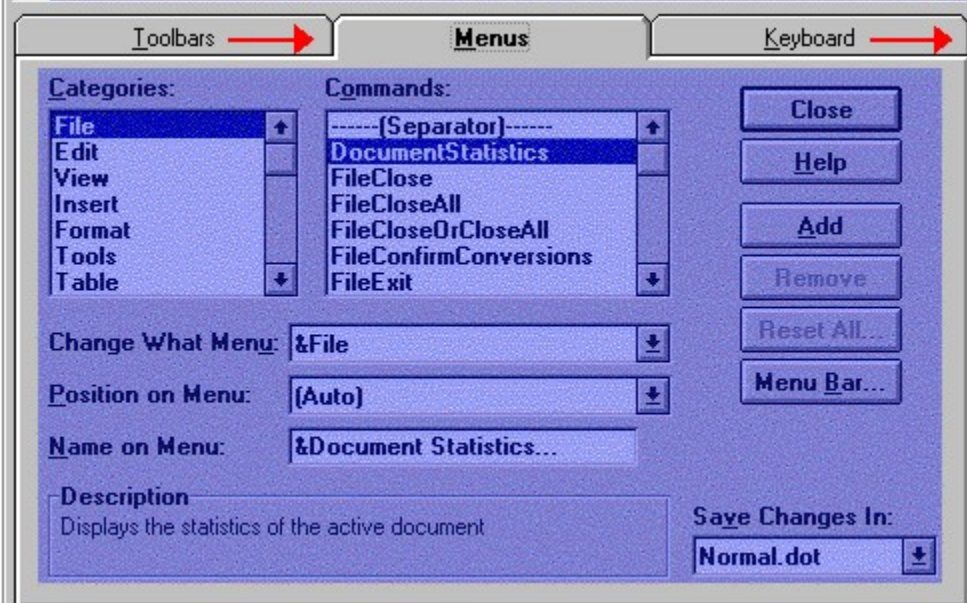

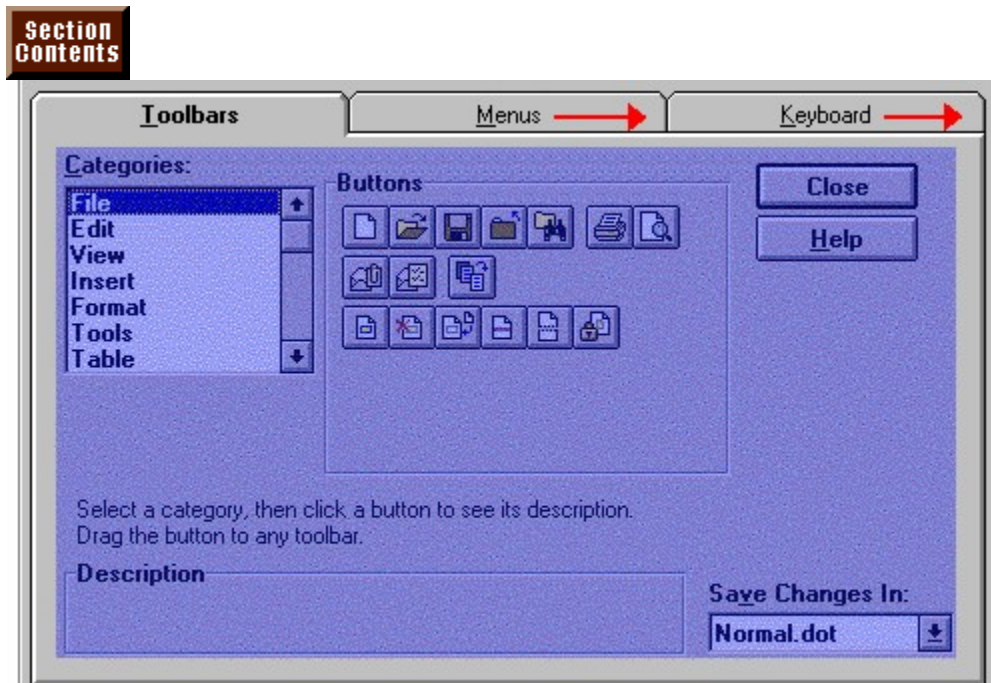

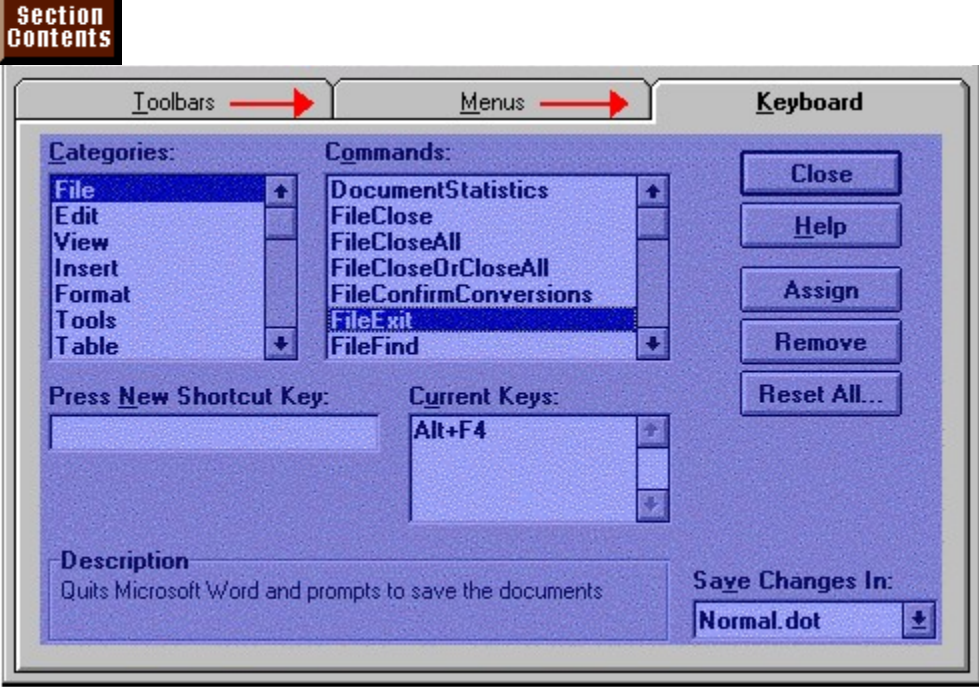

# Section<br>Contents

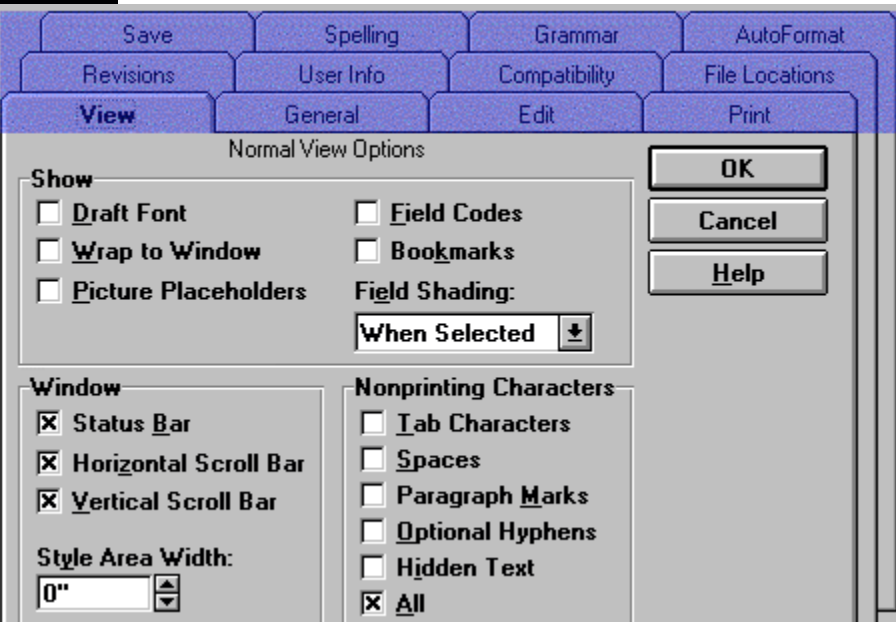

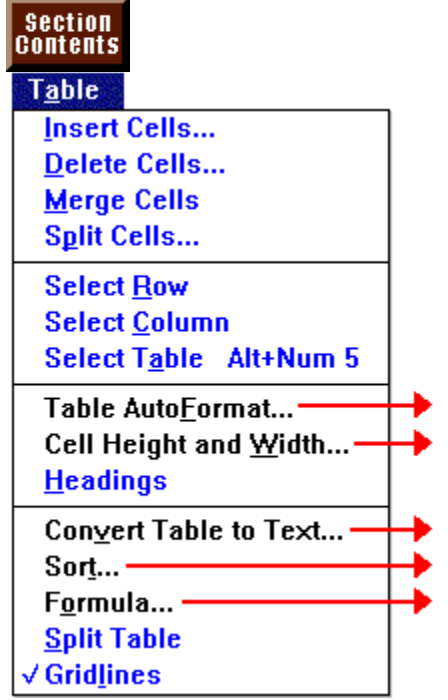

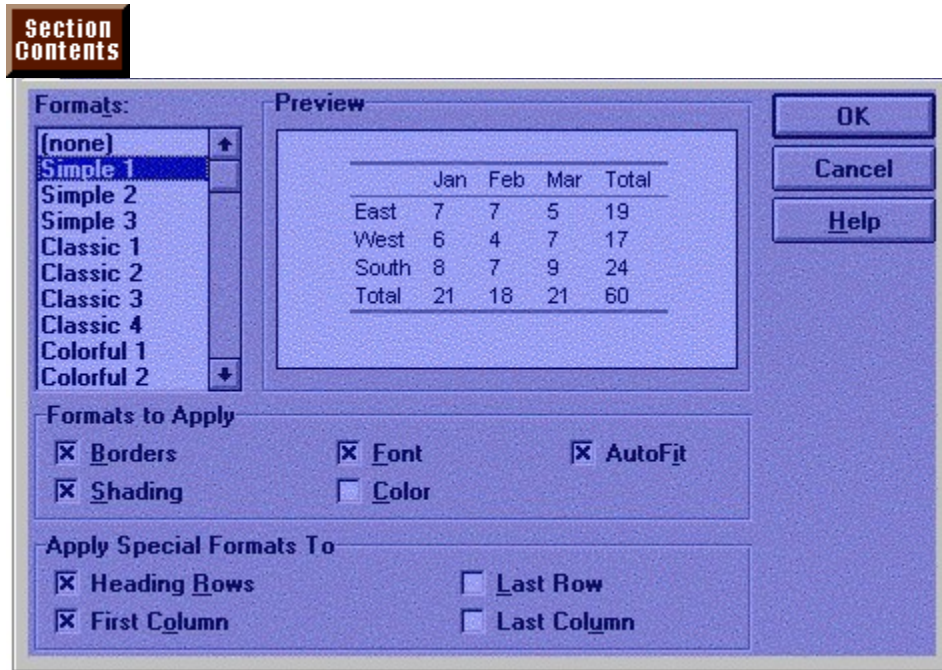

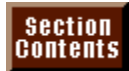

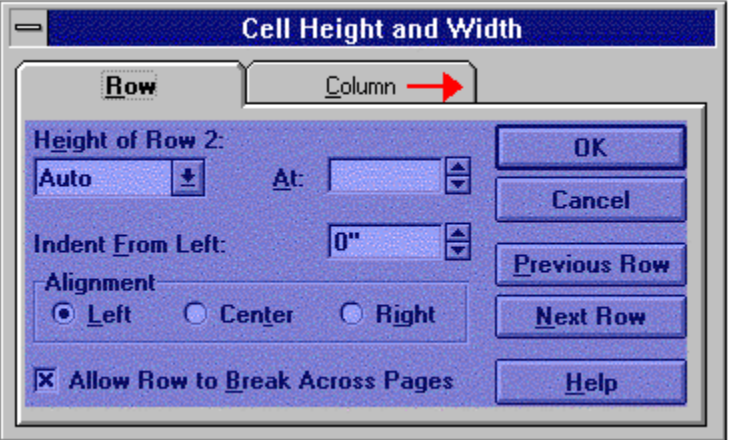

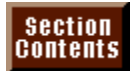

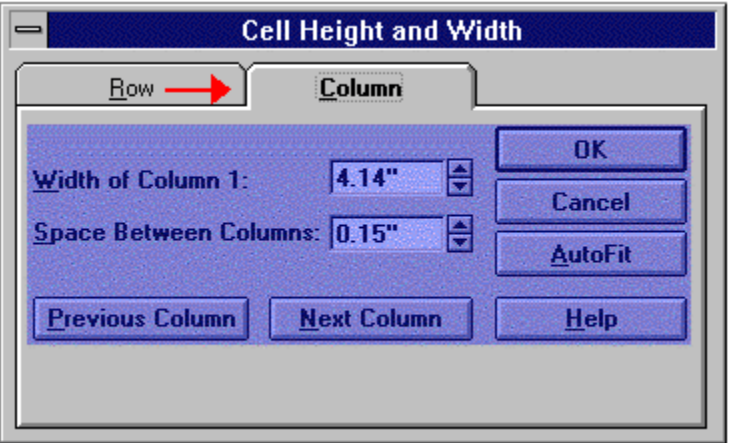

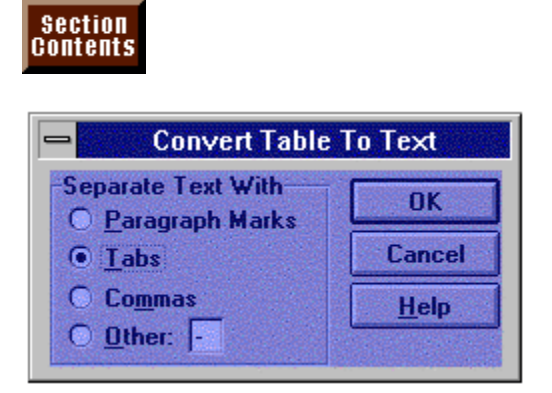

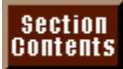

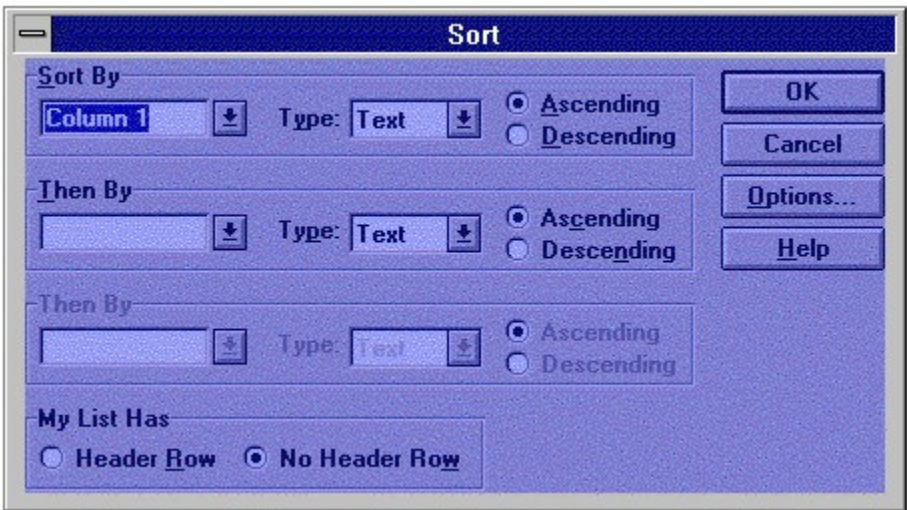

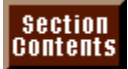

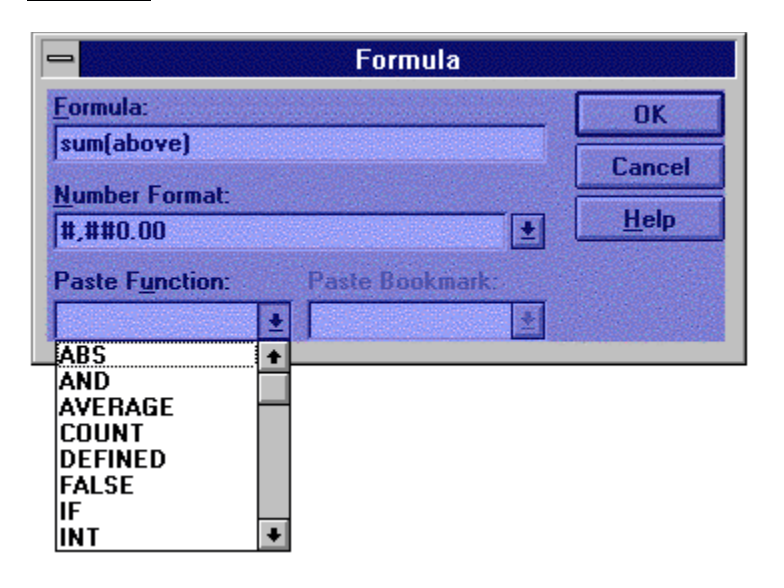

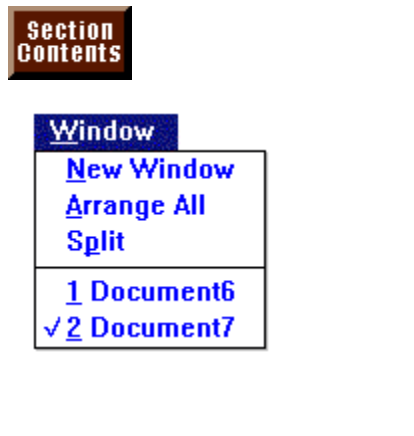

# Section<br>Contents

#### $Heip$

**Contents** Search for Help on... Index

**Quick Preview Examples and Demos** Tip of the Day...

WordPerfect Help... **Technical Support** 

About Microsoft Word...

{ewc TSTOOLS2, TsButton2,"Return to Menu"[Name=rtrn\_menu] [Macro=FocusWindow(`main')][Font="Arial"/S12]/H20/W608/ B1TLBR/ACC/D2} {ewc MVMCI2, ViewerMCI, [device AVIVideo][stdcontrol] [autostart]video.mvb+Wl1.avi}

{ewc TSTOOLS2, TsButton2,"Return to Menu"[Name=rtrn\_menu] [Macro=FocusWindow(`main')][Font="Arial"/S12]/H20/W608/ B1TLBR/ACC/D2} {ewc MVMCI2, ViewerMCI, [device AVIVideo][stdcontrol] [autostart]video.mvb+Wl2.avi}

{ewc TSTOOLS2, TsButton2,"Return to Menu"[Name=rtrn\_menu] [Macro=FocusWindow(`main')][Font="Arial"/S12]/H20/W608/ B1TLBR/ACC/D2} {ewc MVMCI2, ViewerMCI, [device AVIVideo][stdcontrol] [autostart]video.mvb+Wl3.avi}

{ewc TSTOOLS2, TsButton2,"Return to Menu"[Name=rtrn\_menu] [Macro=FocusWindow(`main')][Font="Arial"/S12]/H20/W608/ B1TLBR/ACC/D2} {ewc MVMCI2, ViewerMCI, [device AVIVideo][stdcontrol] [autostart]video.mvb+Wl4.avi}

{ewc TSTOOLS2, TsButton2,"Return to Menu"[Name=rtrn\_menu] [Macro=FocusWindow(`main')][Font="Arial"/S12]/H20/W608/ B1TLBR/ACC/D2} {ewc MVMCI2, ViewerMCI, [device AVIVideo][stdcontrol] [autostart]video.mvb+Wl5.avi}

{ewc TSTOOLS2, TsButton2,"Return to Menu"[Name=rtrn\_menu] [Macro=FocusWindow(`main')][Font="Arial"/S12]/H20/W608/ B1TLBR/ACC/D2} {ewc MVMCI2, ViewerMCI, [device AVIVideo][stdcontrol] [autostart]video.mvb+Wl6.avi}

{ewc TSTOOLS2, TsButton2,"Return to Menu"[Name=rtrn\_menu] [Macro=FocusWindow(`main')][Font="Arial"/S12]/H20/W608/ B1TLBR/ACC/D2} {ewc MVMCI2, ViewerMCI, [device AVIVideo][stdcontrol] [autostart]video.mvb+Wl7.avi}

{ewc TSTOOLS2, TsButton2,"Return to Menu"[Name=rtrn\_menu] [Macro=FocusWindow(`main')][Font="Arial"/S12]/H20/W608/ B1TLBR/ACC/D2} {ewc MVMCI2, ViewerMCI, [device AVIVideo][stdcontrol] [autostart]video.mvb+Wl8.avi}

{ewc TSTOOLS2, TsButton2,"Return to Menu"[Name=rtrn\_menu] [Macro=FocusWindow(`main')][Font="Arial"/S12]/H20/W608/ B1TLBR/ACC/D2} {ewc MVMCI2, ViewerMCI, [device AVIVideo][stdcontrol] [autostart]video.mvb+Wl9.avi}

{ewc TSTOOLS2, TsButton2,"Return to Menu"[Name=rtrn\_menu] [Macro=FocusWindow(`main')][Font="Arial"/S12]/H20/W608/ B1TLBR/ACC/D2} {ewc MVMCI2, ViewerMCI, [device AVIVideo][stdcontrol] [autostart]video.mvb+Wl10.avi}

{ewc TSTOOLS2, TsButton2,"Return to Menu"[Name=rtrn\_menu] [Macro=FocusWindow(`main')][Font="Arial"/S12]/H20/W608/ B1TLBR/ACC/D2} {ewc MVMCI2, ViewerMCI, [device AVIVideo][stdcontrol] [autostart]video.mvb+Wl11.avi}

{ewc TSTOOLS2, TsButton2,"Return to Menu"[Name=rtrn\_menu] [Macro=FocusWindow(`main')][Font="Arial"/S12]/H20/W608/ B1TLBR/ACC/D2} {ewc MVMCI2, ViewerMCI, [device AVIVideo][stdcontrol] [autostart]video.mvb+Wl12.avi}

{ewc TSTOOLS2, TsButton2,"Return to Menu"[Name=rtrn\_menu] [Macro=FocusWindow(`main')][Font="Arial"/S12]/H20/W608/ B1TLBR/ACC/D2} {ewc MVMCI2, ViewerMCI, [device AVIVideo][stdcontrol] [autostart]video.mvb+Wl13.avi}

{ewc TSTOOLS2, TsButton2,"Return to Menu"[Name=rtrn\_menu] [Macro=FocusWindow(`main')][Font="Arial"/S12]/H20/W608/ B1TLBR/ACC/D2} {ewc MVMCI2, ViewerMCI, [device AVIVideo][stdcontrol] [autostart]video.mvb+Wl14.avi}

{ewc TSTOOLS2, TsButton2,"Return to Menu"[Name=rtrn\_menu] [Macro=FocusWindow(`main')][Font="Arial"/S12]/H20/W608/ B1TLBR/ACC/D2} {ewc MVMCI2, ViewerMCI, [device AVIVideo][stdcontrol] [autostart]video.mvb+Wl15.avi}

{ewc TSTOOLS2, TsButton2,"Return to Menu"[Name=rtrn\_menu] [Macro=FocusWindow(`main')][Font="Arial"/S12]/H20/W608/ B1TLBR/ACC/D2} {ewc MVMCI2, ViewerMCI, [device AVIVideo][stdcontrol] [autostart]video.mvb+Wl16.avi}

{ewc TSTOOLS2, TsButton2,"Return to Menu"[Name=rtrn\_menu] [Macro=FocusWindow(`main')][Font="Arial"/S12]/H20/W608/ B1TLBR/ACC/D2} {ewc MVMCI2, ViewerMCI, [device AVIVideo][stdcontrol] [autostart]video.mvb+Wl17.avi}

{ewc TSTOOLS2, TsButton2,"Return to Menu"[Name=rtrn\_menu] [Macro=FocusWindow(`main')][Font="Arial"/S12]/H20/W608/ B1TLBR/ACC/D2} {ewc MVMCI2, ViewerMCI, [device AVIVideo][stdcontrol] [autostart]video.mvb+Wl18.avi}

{ewc TSTOOLS2, TsButton2,"Return to Menu"[Name=rtrn\_menu] [Macro=FocusWindow(`main')][Font="Arial"/S12]/H20/W608/ B1TLBR/ACC/D2} {ewc MVMCI2, ViewerMCI, [device AVIVideo][stdcontrol] [autostart]video.mvb+Wl19.avi}

{ewc TSTOOLS2, TsButton2,"Return to Menu"[Name=rtrn\_menu] [Macro=FocusWindow(`main')][Font="Arial"/S12]/H20/W608/ B1TLBR/ACC/D2} {ewc MVMCI2, ViewerMCI, [device AVIVideo][stdcontrol] [autostart]video.mvb+Wl20.avi}

{ewc TSTOOLS2, TsButton2,"Return to Menu"[Name=rtrn\_menu] [Macro=FocusWindow(`main')][Font="Arial"/S12]/H20/W608/ B1TLBR/ACC/D2} {ewc MVMCI2, ViewerMCI, [device AVIVideo][stdcontrol] [autostart]video.mvb+Wl21.avi}
{ewc TSTOOLS2, TsButton2,"Return to Menu"[Name=rtrn\_menu] [Macro=FocusWindow(`main')][Font="Arial"/S12]/H20/W608/ B1TLBR/ACC/D2} {ewc MVMCI2, ViewerMCI, [device AVIVideo][stdcontrol] [autostart]video.mvb+Wl22.avi}

{ewc TSTOOLS2, TsButton2,"Return to Menu"[Name=rtrn\_menu] [Macro=FocusWindow(`main')][Font="Arial"/S12]/H20/W608/ B1TLBR/ACC/D2} {ewc MVMCI2, ViewerMCI, [device AVIVideo][stdcontrol] [autostart]video.mvb+Wl23.avi}

{ewc TSTOOLS2, TsButton2,"Return to Menu"[Name=rtrn\_menu] [Macro=FocusWindow(`main')][Font="Arial"/S12]/H20/W608/ B1TLBR/ACC/D2} {ewc MVMCI2, ViewerMCI, [device AVIVideo][stdcontrol] [autostart]video.mvb+Wl24.avi}

{ewc TSTOOLS2, TsButton2,"Return to Menu"[Name=rtrn\_menu] [Macro=FocusWindow(`main')][Font="Arial"/S12]/H20/W608/ B1TLBR/ACC/D2} {ewc MVMCI2, ViewerMCI, [device AVIVideo][stdcontrol] [autostart]video.mvb+Wl25.avi}

{ewc TSTOOLS2, TsButton2,"Return to Menu"[Name=rtrn\_menu] [Macro=FocusWindow(`main')][Font="Arial"/S12]/H20/W608/ B1TLBR/ACC/D2} {ewc MVMCI2, ViewerMCI, [device AVIVideo][stdcontrol] [autostart]video.mvb+Wl26.avi}

{ewc TSTOOLS2, TsButton2,"Return to Menu"[Name=rtrn\_menu] [Macro=FocusWindow(`main')][Font="Arial"/S12]/H20/W608/ B1TLBR/ACC/D2} {ewc MVMCI2, ViewerMCI, [device AVIVideo][stdcontrol] [autostart]video.mvb+Wl27.avi}

{ewc TSTOOLS2, TsButton2,"Return to Menu"[Name=rtrn\_menu] [Macro=FocusWindow(`main')][Font="Arial"/S12]/H20/W608/ B1TLBR/ACC/D2} {ewc MVMCI2, ViewerMCI, [device AVIVideo][stdcontrol] [autostart]video.mvb+Wl28.avi}

{ewc TSTOOLS2, TsButton2,"Return to Menu"[Name=rtrn\_menu] [Macro=FocusWindow(`main')][Font="Arial"/S12]/H20/W608/ B1TLBR/ACC/D2} {ewc MVMCI2, ViewerMCI, [device AVIVideo][stdcontrol] [autostart]video.mvb+Wl29.avi}

{ewc TSTOOLS2, TsButton2,"Return to Menu"[Name=rtrn\_menu] [Macro=FocusWindow(`main')][Font="Arial"/S12]/H20/W608/ B1TLBR/ACC/D2} {ewc MVMCI2, ViewerMCI, [device AVIVideo][stdcontrol] [autostart]video.mvb+Wl30.avi}

{ewc TSTOOLS2, TsButton2,"Return to Menu"[Name=rtrn\_menu] [Macro=FocusWindow(`main')][Font="Arial"/S12]/H20/W608/ B1TLBR/ACC/D2} {ewc MVMCI2, ViewerMCI, [device AVIVideo][stdcontrol] [autostart]video.mvb+Wl31.avi}

{ewc TSTOOLS2, TsButton2,"Return to Menu"[Name=rtrn\_menu] [Macro=FocusWindow(`main')][Font="Arial"/S12]/H20/W608/ B1TLBR/ACC/D2} {ewc MVMCI2, ViewerMCI, [device AVIVideo][stdcontrol] [autostart]video.mvb+Wl32.avi}

{ewc TSTOOLS2, TsButton2,"Return to Menu"[Name=rtrn\_menu] [Macro=FocusWindow(`main')][Font="Arial"/S12]/H20/W608/ B1TLBR/ACC/D2} {ewc MVMCI2, ViewerMCI, [device AVIVideo][stdcontrol] [autostart]video.mvb+Wl33.avi}

{ewc TSTOOLS2, TsButton2,"Return to Menu"[Name=rtrn\_menu] [Macro=FocusWindow(`main')][Font="Arial"/S12]/H20/W608/ B1TLBR/ACC/D2} {ewc MVMCI2, ViewerMCI, [device AVIVideo][stdcontrol] [autostart]video.mvb+Wl34.avi}

{ewc TSTOOLS2, TsButton2,"Return to Menu"[Name=rtrn\_menu] [Macro=FocusWindow(`main')][Font="Arial"/S12]/H20/W608/ B1TLBR/ACC/D2} {ewc MVMCI2, ViewerMCI, [device AVIVideo][stdcontrol] [autostart]video.mvb+Wl35.avi}

{ewc TSTOOLS2, TsButton2,"Return to Menu"[Name=rtrn\_menu] [Macro=FocusWindow(`main')][Font="Arial"/S12]/H20/W608/ B1TLBR/ACC/D2} {ewc MVMCI2, ViewerMCI, [device AVIVideo][stdcontrol] [autostart]video.mvb+Wl36.avi}

{ewc TSTOOLS2, TsButton2,"Return to Menu"[Name=rtrn\_menu] [Macro=FocusWindow(`main')][Font="Arial"/S12]/H20/W608/ B1TLBR/ACC/D2} {ewc MVMCI2, ViewerMCI, [device AVIVideo][stdcontrol] [autostart]video.mvb+Wl37.avi}

{ewc TSTOOLS2, TsButton2,"Return to Menu"[Name=rtrn\_menu] [Macro=FocusWindow(`main')][Font="Arial"/S12]/H20/W608/ B1TLBR/ACC/D2} {ewc MVMCI2, ViewerMCI, [device AVIVideo][stdcontrol] [autostart]video.mvb+Wl38.avi}

{ewc TSTOOLS2, TsButton2,"Return to Menu"[Name=rtrn\_menu] [Macro=FocusWindow(`main')][Font="Arial"/S12]/H20/W608/ B1TLBR/ACC/D2} {ewc MVMCI2, ViewerMCI, [device AVIVideo][stdcontrol] [autostart]video.mvb+Wl39.avi}

{ewc TSTOOLS2, TsButton2,"Return to Menu"[Name=rtrn\_menu] [Macro=FocusWindow(`main')][Font="Arial"/S12]/H20/W608/ B1TLBR/ACC/D2} {ewc MVMCI2, ViewerMCI, [device AVIVideo][stdcontrol] [autostart]video.mvb+Wl40.avi}

{ewc TSTOOLS2, TsButton2,"Return to Menu"[Name=rtrn\_menu] [Macro=FocusWindow(`main')][Font="Arial"/S12]/H20/W608/ B1TLBR/ACC/D2} {ewc MVMCI2, ViewerMCI, [device AVIVideo][stdcontrol] [autostart]video.mvb+Wl41.avi}

{ewc TSTOOLS2, TsButton2,"Return to Menu"[Name=rtrn\_menu] [Macro=FocusWindow(`main')][Font="Arial"/S12]/H20/W608/ B1TLBR/ACC/D2} {ewc MVMCI2, ViewerMCI, [device AVIVideo][stdcontrol] [autostart]video.mvb+Wl42.avi}

{ewc TSTOOLS2, TsButton2,"Return to Menu"[Name=rtrn\_menu] [Macro=FocusWindow(`main')][Font="Arial"/S12]/H20/W248/ B1TLBR/ACC/D2} {ewc MVMCI2, ViewerMCI, [device AVIVideo][stdcontrol] [autostart]video.mvb+appear2.avi}

{ewc TSTOOLS2, TsButton2,"Return to Menu"[Name=rtrn\_menu] [Macro=FocusWindow(`main')][Font="Arial"/S12]/H20/W248/ B1TLBR/ACC/D2} {ewc MVMCI2, ViewerMCI, [device AVIVideo][stdcontrol] [autostart]video.mvb+change2.avi}

{ewc TSTOOLS2, TsButton2,"Return to Menu"[Name=rtrn\_menu] [Macro=FocusWindow(`main')][Font="Arial"/S12]/H20/W248/ B1TLBR/ACC/D2} {ewc MVMCI2, ViewerMCI, [device AVIVideo][stdcontrol] [autostart]video.mvb+charts2.avi}

{ewc TSTOOLS2, TsButton2,"Return to Menu"[Name=rtrn\_menu] [Macro=FocusWindow(`main')][Font="Arial"/S12]/H20/W248/ B1TLBR/ACC/D2} {ewc MVMCI2, ViewerMCI, [device AVIVideo][stdcontrol] [autostart]video.mvb+fintro2.avi}

{ewc TSTOOLS2, TsButton2,"Return to Menu"[Name=rtrn\_menu] [Macro=FocusWindow(`main')][Font="Arial"/S12]/H20/W248/ B1TLBR/ACC/D2} {ewc MVMCI2, ViewerMCI, [device AVIVideo][stdcontrol] [autostart]video.mvb+frexp2.avi}

{ewc TSTOOLS2, TsButton2,"Return to Menu"[Name=rtrn\_menu] [Macro=FocusWindow(`main')][Font="Arial"/S12]/H20/W248/ B1TLBR/ACC/D2} {ewc MVMCI2, ViewerMCI, [device AVIVideo][stdcontrol] [autostart]video.mvb+frless2.avi}

{ewc TSTOOLS2, TsButton2,"Return to Menu"[Name=rtrn\_menu] [Macro=FocusWindow(`main')][Font="Arial"/S12]/H20/W248/ B1TLBR/ACC/D2} {ewc MVMCI2, ViewerMCI, [device AVIVideo][stdcontrol] [autostart]video.mvb+frntk2.avi}

{ewc TSTOOLS2, TsButton2,"Return to Menu"[Name=rtrn\_menu] [Macro=FocusWindow(`main')][Font="Arial"/S12]/H20/W248/ B1TLBR/ACC/D2} {ewc MVMCI2, ViewerMCI, [device AVIVideo][stdcontrol] [autostart]video.mvb+frref2.avi}

{ewc TSTOOLS2, TsButton2,"Return to Menu"[Name=rtrn\_menu] [Macro=FocusWindow(`main')][Font="Arial"/S12]/H20/W248/ B1TLBR/ACC/D2} {ewc MVMCI2, ViewerMCI, [device AVIVideo][stdcontrol] [autostart]video.mvb+fstart2.avi}

{ewc TSTOOLS2, TsButton2,"Return to Menu"[Name=rtrn\_menu] [Macro=FocusWindow(`main')][Font="Arial"/S12]/H20/W248/ B1TLBR/ACC/D2} {ewc MVMCI2, ViewerMCI, [device AVIVideo][stdcontrol] [autostart]video.mvb+fwelcom2.avi}

{ewc TSTOOLS2, TsButton2,"Return to Menu"[Name=rtrn\_menu] [Macro=FocusWindow(`main')][Font="Arial"/S12]/H20/W248/ B1TLBR/ACC/D2} {ewc MVMCI2, ViewerMCI, [device AVIVideo][stdcontrol] [autostart]video.mvb+graphic2.avi}

{ewc TSTOOLS2, TsButton2,"Return to Menu"[Name=rtrn\_menu] [Macro=FocusWindow(`main')][Font="Arial"/S12]/H20/W248/ B1TLBR/ACC/D2} {ewc MVMCI2, ViewerMCI, [device AVIVideo][stdcontrol] [autostart]video.mvb+merge2.avi}

{ewc TSTOOLS2, TsButton2,"Return to Menu"[Name=rtrn\_menu] [Macro=FocusWindow(`main')][Font="Arial"/S12]/H20/W248/ B1TLBR/ACC/D2} {ewc MVMCI2, ViewerMCI, [device AVIVideo][stdcontrol] [autostart]video.mvb+proof2.avi}

{ewc TSTOOLS2, TsButton2,"Return to Menu"[Name=rtrn\_menu] [Macro=FocusWindow(`main')][Font="Arial"/S12]/H20/W248/ B1TLBR/ACC/D2} {ewc MVMCI2, ViewerMCI, [device AVIVideo][stdcontrol] [autostart]video.mvb+sharing2.avi}

{ewc TSTOOLS2, TsButton2,"Return to Menu"[Name=rtrn\_menu] [Macro=FocusWindow(`main')][Font="Arial"/S12]/H20/W248/ B1TLBR/ACC/D2} {ewc MVMCI2, ViewerMCI, [device AVIVideo][stdcontrol] [autostart]video.mvb+styles2.avi}
{ewc TSTOOLS2, TsButton2,"Return to Menu"[Name=rtrn\_menu] [Macro=FocusWindow(`main')][Font="Arial"/S12]/H20/W248/ B1TLBR/ACC/D2} {ewc MVMCI2, ViewerMCI, [device AVIVideo][stdcontrol] [autostart]video.mvb+tables2.avi}